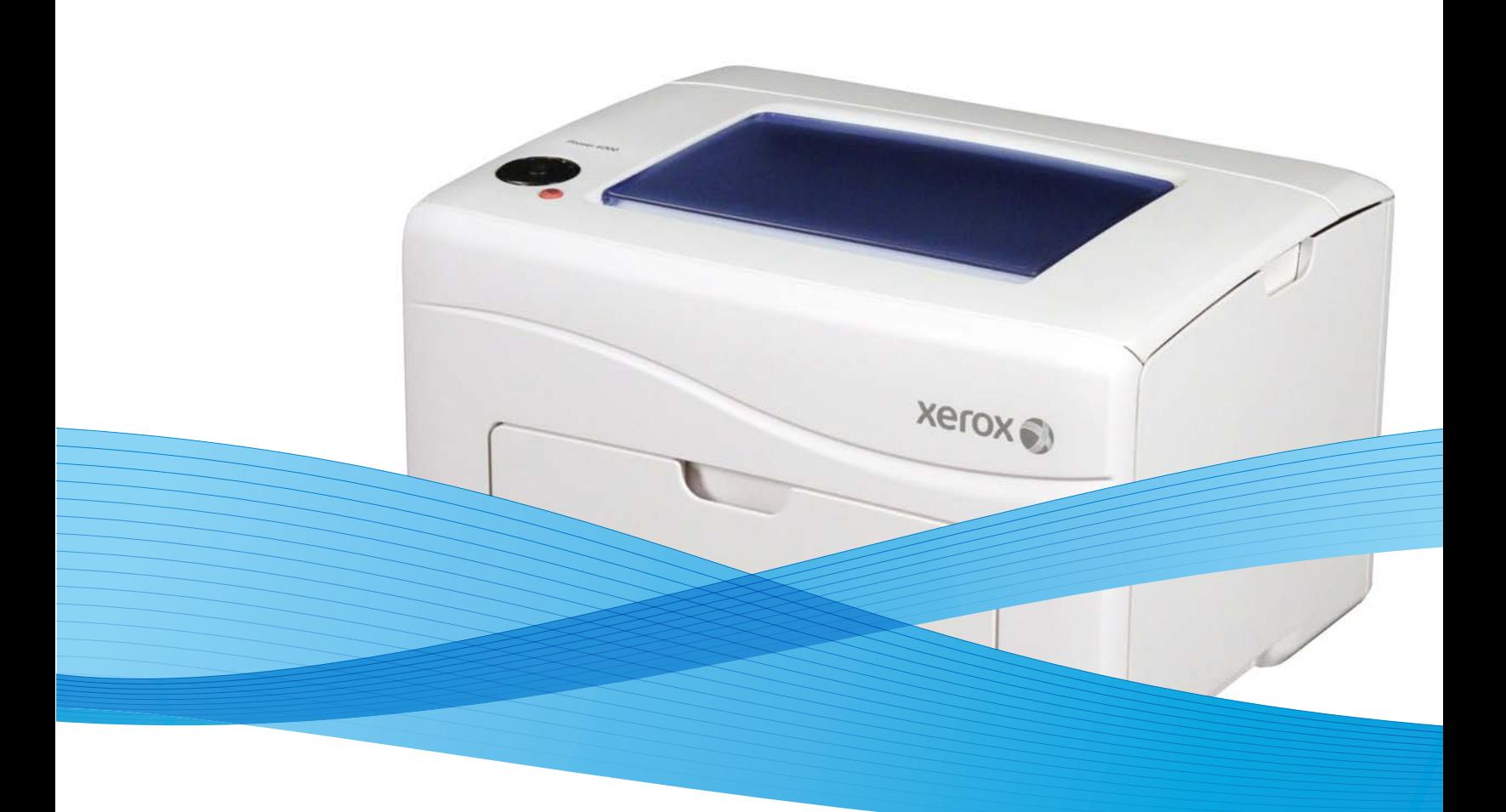

# Phaser® 6000/6010 Printer & WorkCentre 6015 MFP Service Manual

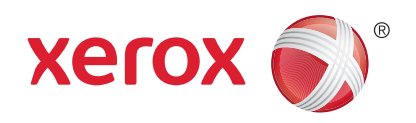

Xerox Internal-Use Only

# Phaser® 6000/6010 Printer & WorkCentre 6015 MFP Service Manual

#### **Warning**

The following servicing instructions are for use by qualified service personnel only. To avoid personal injury, do not perform any servicing other than that contained in the operating instructions, unless you are qualified to do so.

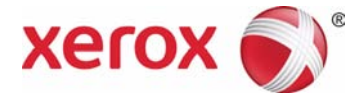

Prepared By:

Xerox Corporation GPDG Worldwide Product Training and Information 26600 SW Parkway Wilsonville, OR 97070

© 2011 by Xerox Corporation. All rights reserved.

Unpublished rights reserved under the copyright laws of the United States. Contents of this publication may not be reproduced in any form without permission of Xerox Corporation.

Copyright protection claimed includes all forms and matters of copyrightable materials and information now allowed by statutory or judicial law or hereinafter granted, including without limitation, material generated from the software programs which are displayed on the screen such as styles, templates, icons, screen displays, looks, etc.

Xerox technical training materials and service manuals are intended for use by authorized Xerox service technicians and service partners only and are not for resale. These materials may not be distributed, copied, or otherwise reproduced without prior written consent from Xerox Corporation.

XEROX®, CentreWare®, Phaser®, PrintingScout™, and Walk-Up® are trademarks of Xerox Corporation in the United States and/or other countries.

Adobe Reader®, Adobe Type Manager®, ATM™, and PostScript® are trademarks of Adobe Systems Incorporated in the United States and/or other countries.

Apple®, AppleTalk®, Bonjour®, EtherTalk®, LaserWriter®, LocalTalk®, Macintosh®, Mac OS®, and TrueType® are trademarks of Apple Computer, Inc. in the United States and/or other countries.

HP-GL® and HP-UX® are trademarks of Hewlett-Packard Corporation in the United States and/or other countries.

Windows®, Vista™, and Windows Server™ are trademarks of Microsoft Corporation in the United States and/or other countries.

Novell®, NetWare®, NDPS®, NDS®, Novell Directory Services®, IPX™, and Novell Distributed Print Services™ are trademarks of Novell, Incorporated in the United States and/or other countries.

Sun<sup>SM</sup>, Sun Microsystems™, and Solaris™ are trademarks of Sun Microsystems, Incorporated in the United States and/or other countries.

SWOP® is a trademark of SWOP, Inc.

UNIX® is a registered trademark in the US and other countries, licensed exclusively through X/Open Company Limited.

As an ENERGY STAR® partner, Xerox Corporation has determined that this product meets the ENERGY STAR guidelines for energy efficiency. The ENERGY STAR name and logo are registered U.S. marks.

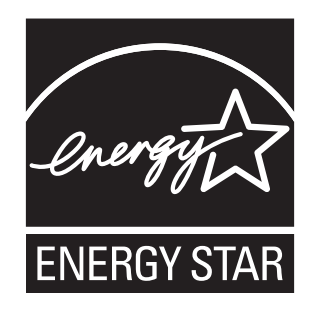

PANTONE® Colors generated may not match PANTONE-identified standards. Consult current PANTONE Publications for accurate color. PANTONE® and other Pantone, Inc. trademarks are the property of Pantone, Inc. © Pantone, Inc., 2000.

# Contents

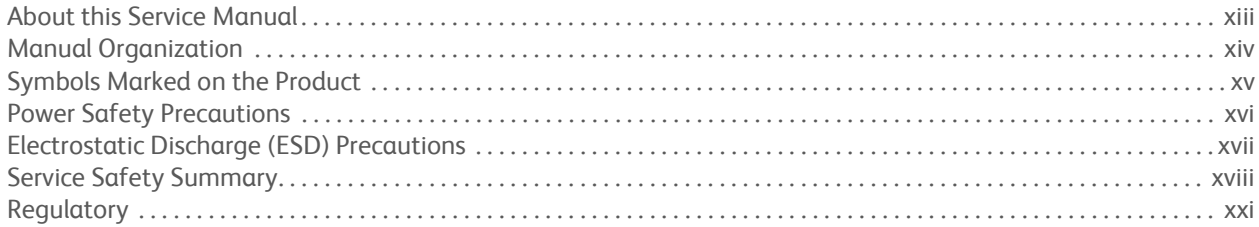

# **1 General Information**

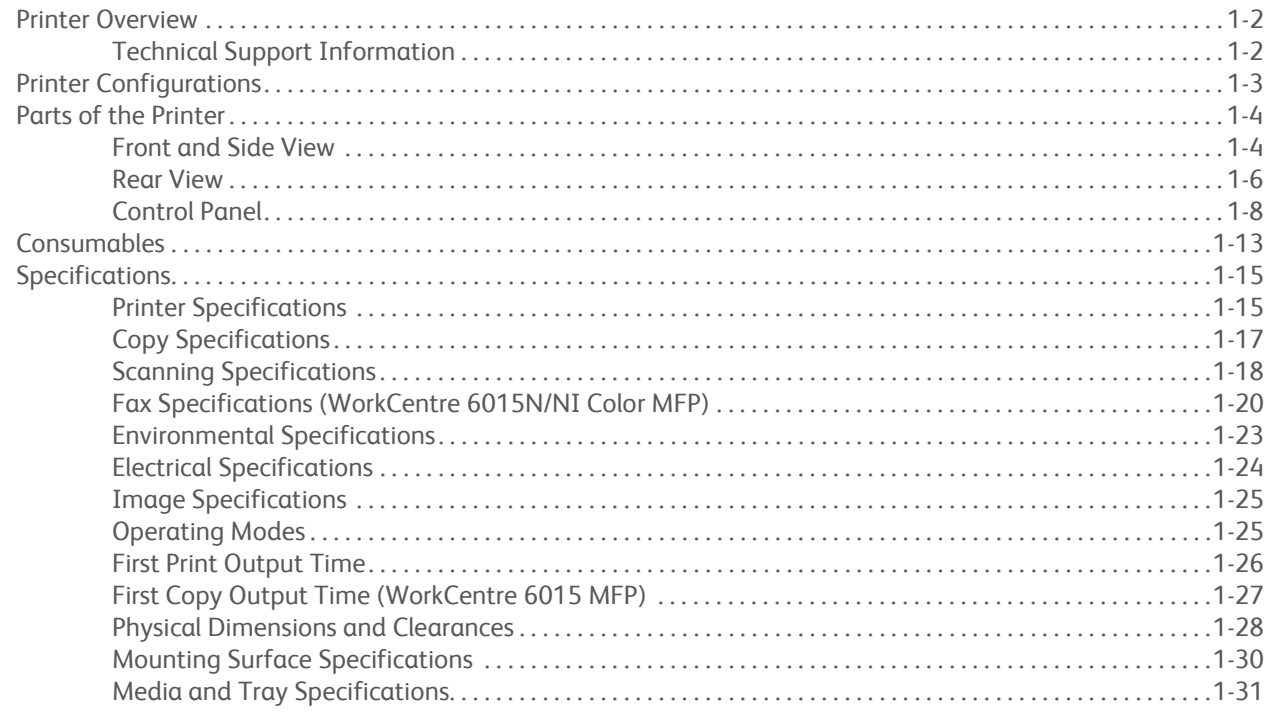

# 2 Theory of Operation

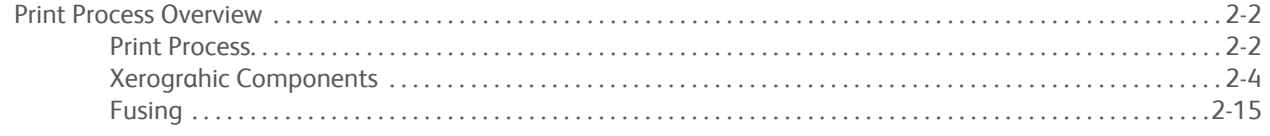

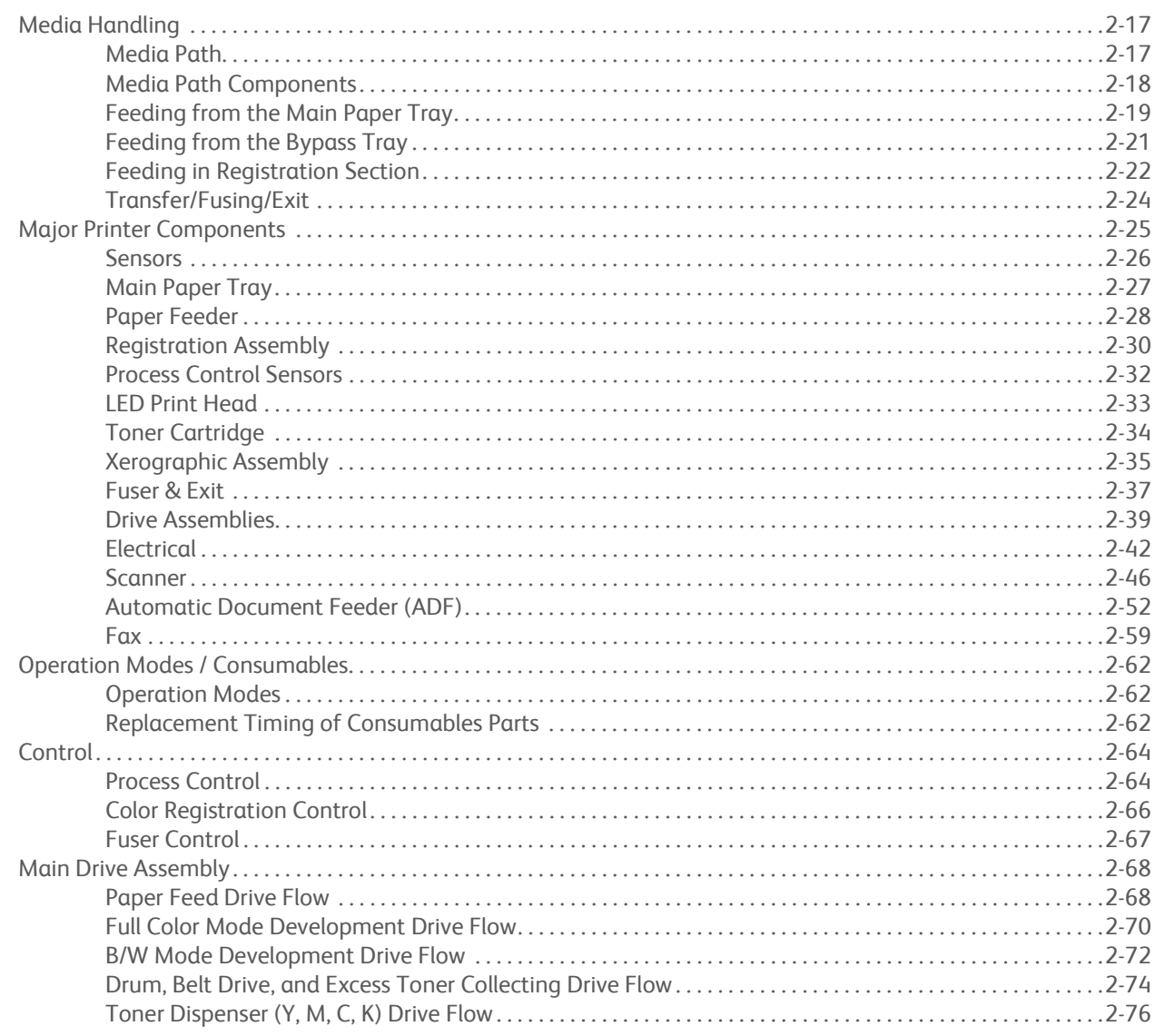

# 3 Error Messages and Codes

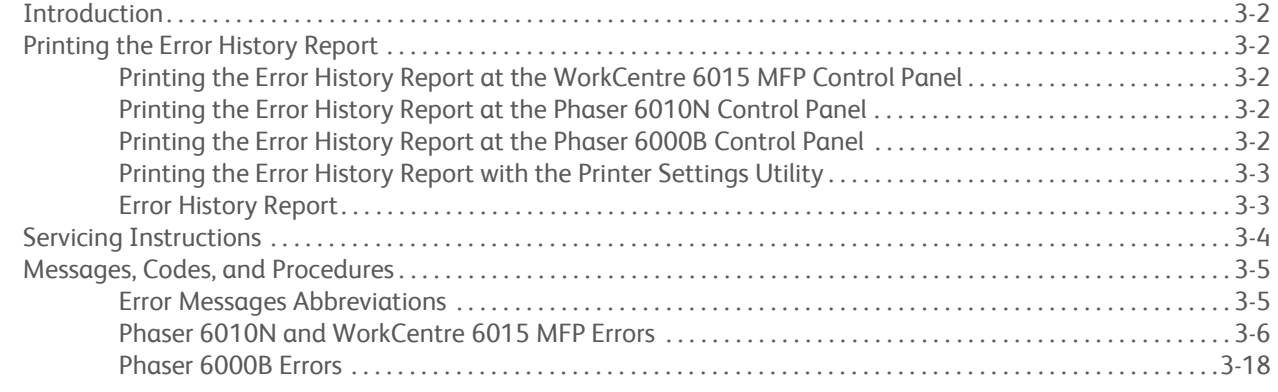

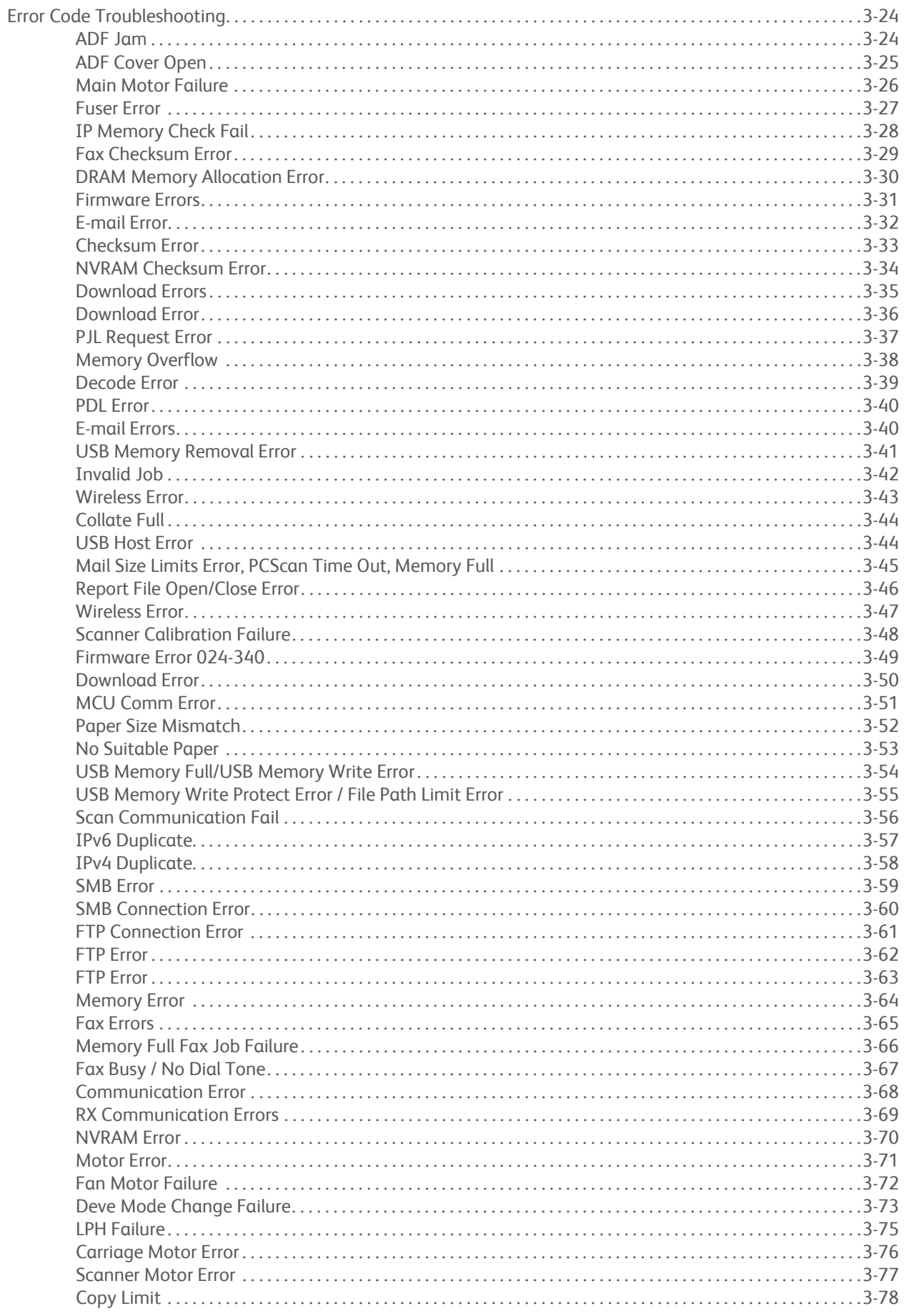

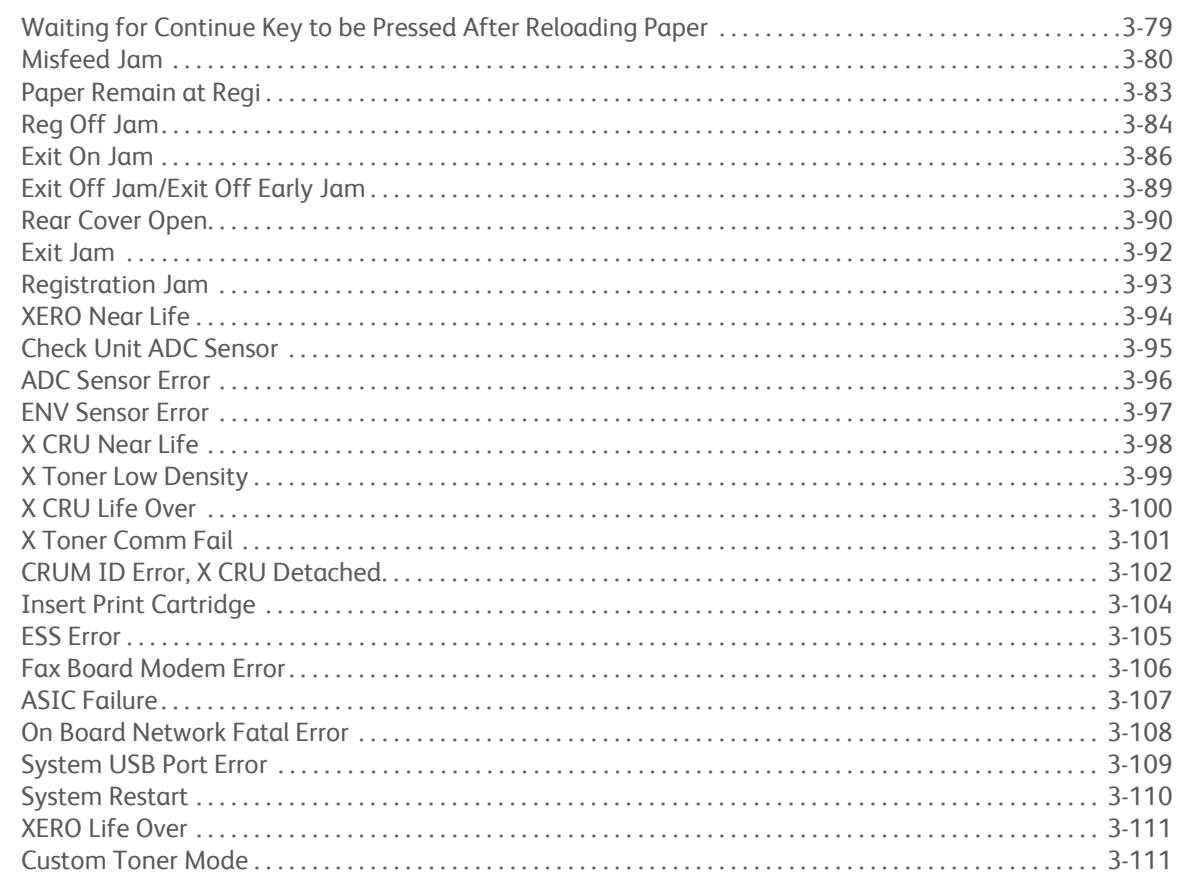

# 4 Troubleshooting

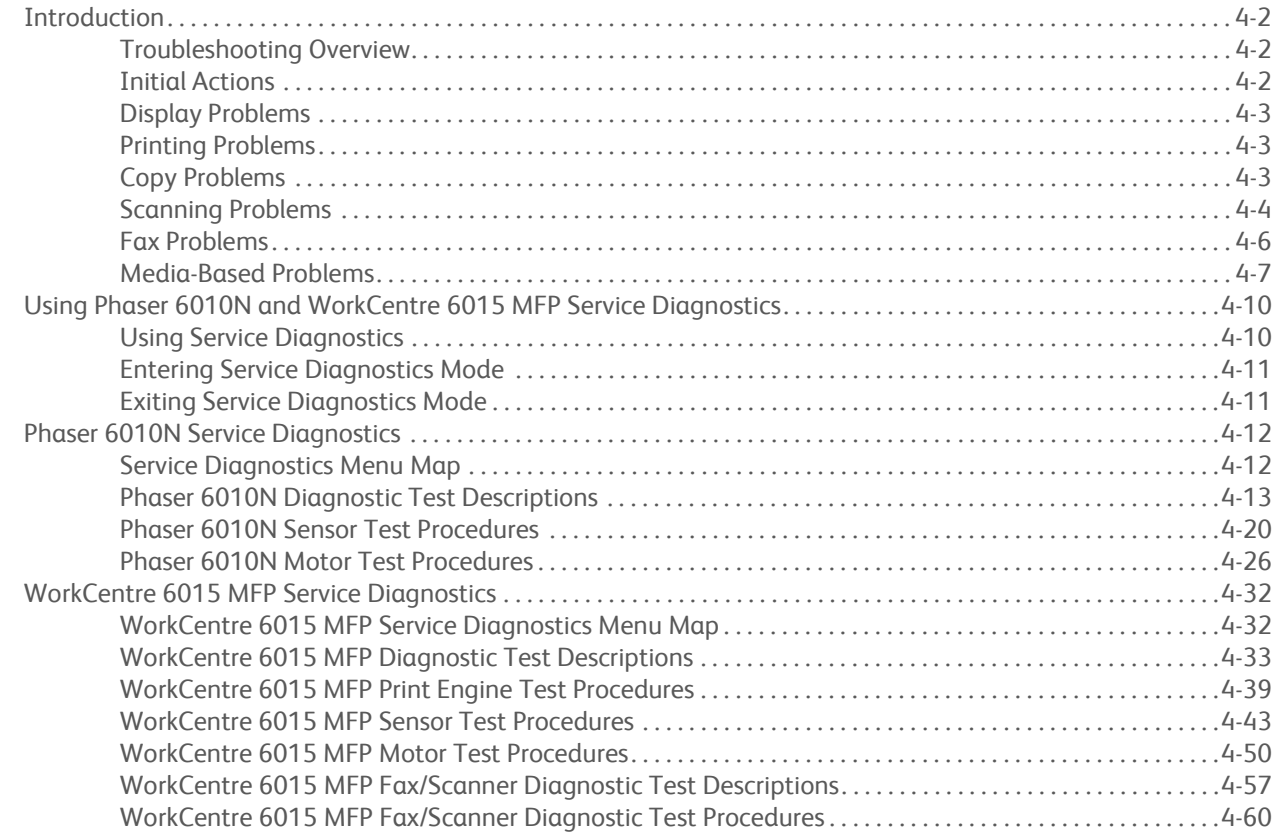

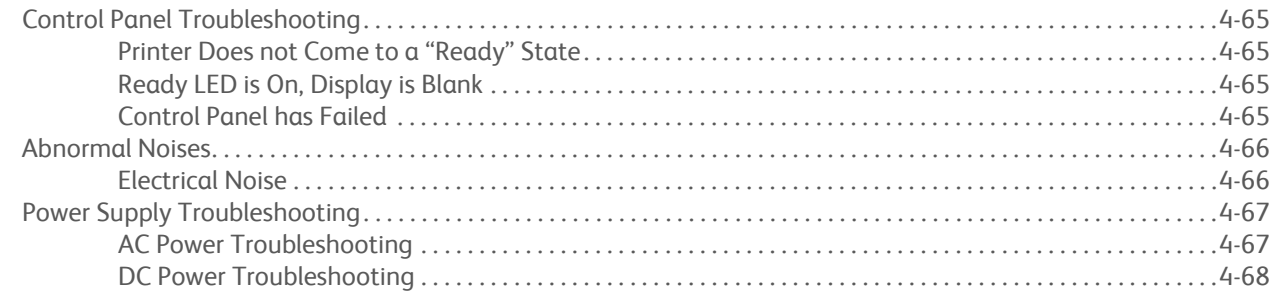

# **5 Image Quality**

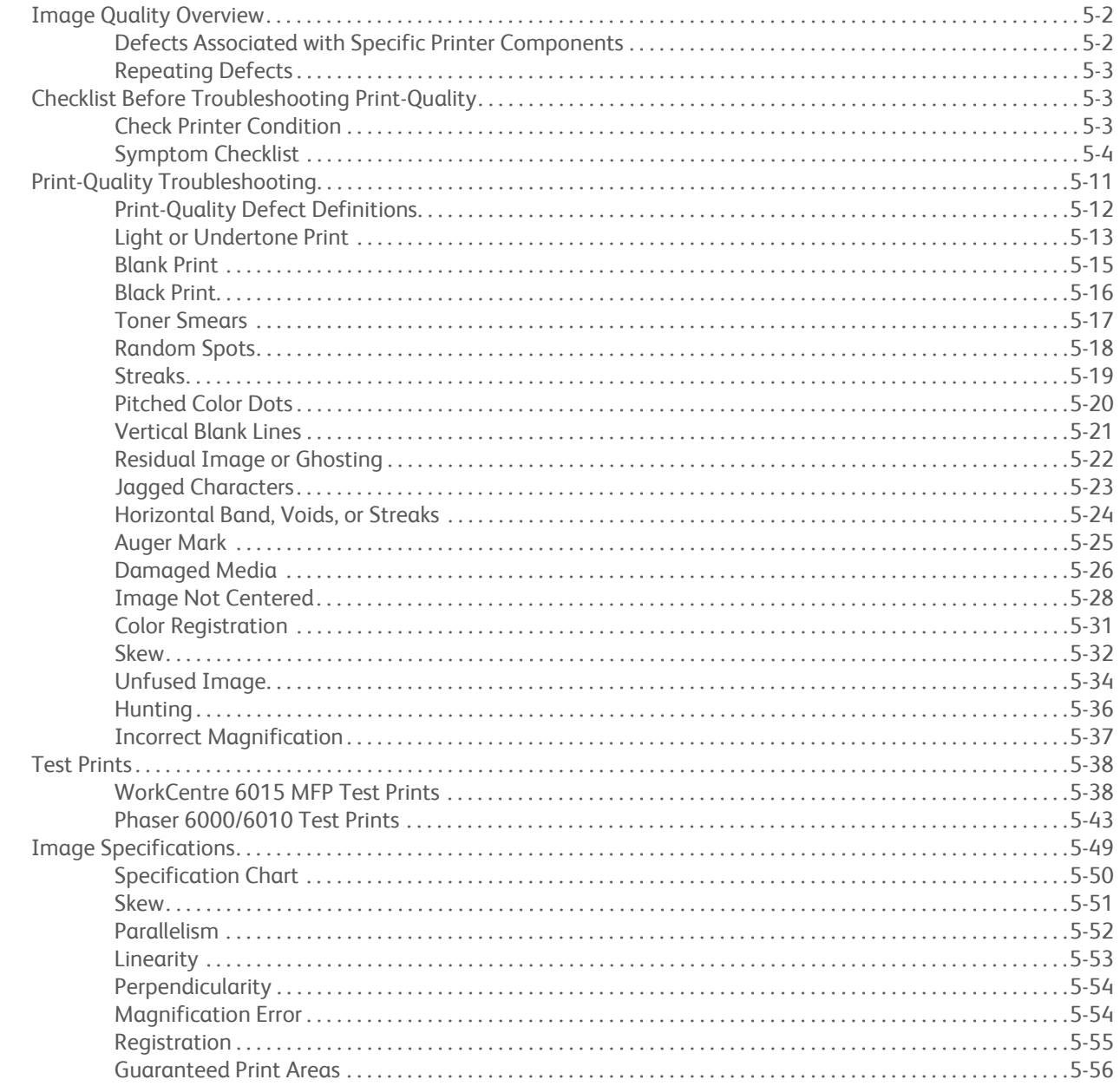

# **[6 Adjustment and Calibration](#page-372-0)**

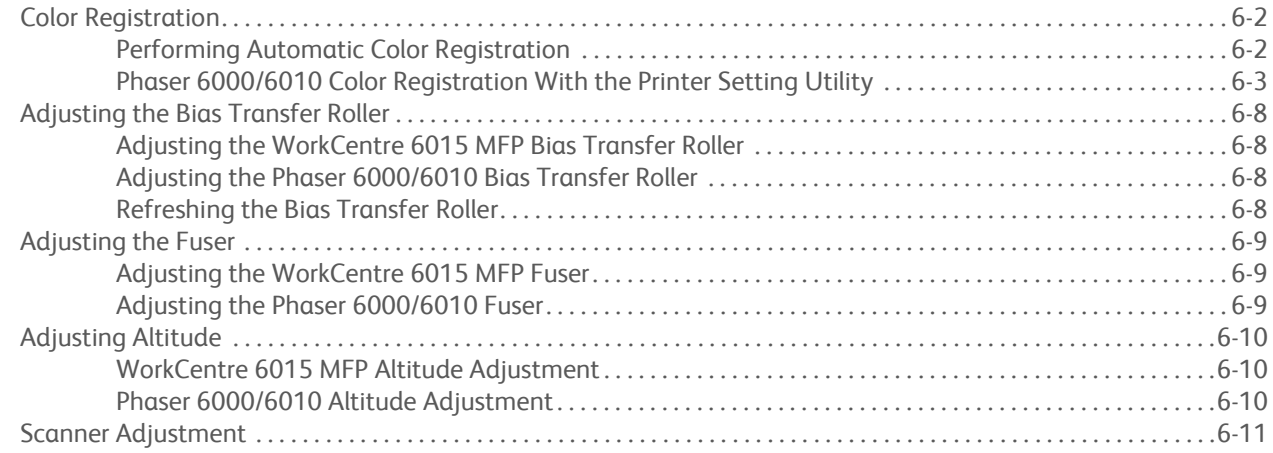

# **[7 Cleaning and Maintenance](#page-384-0)**

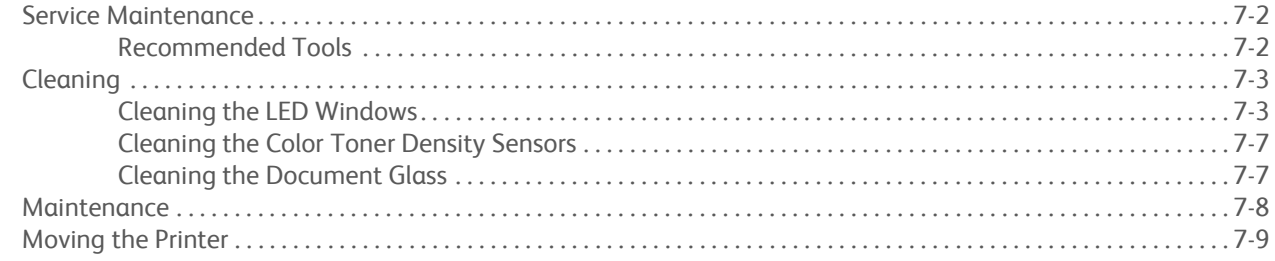

## **[8 Service Parts Disassembly](#page-394-0)**

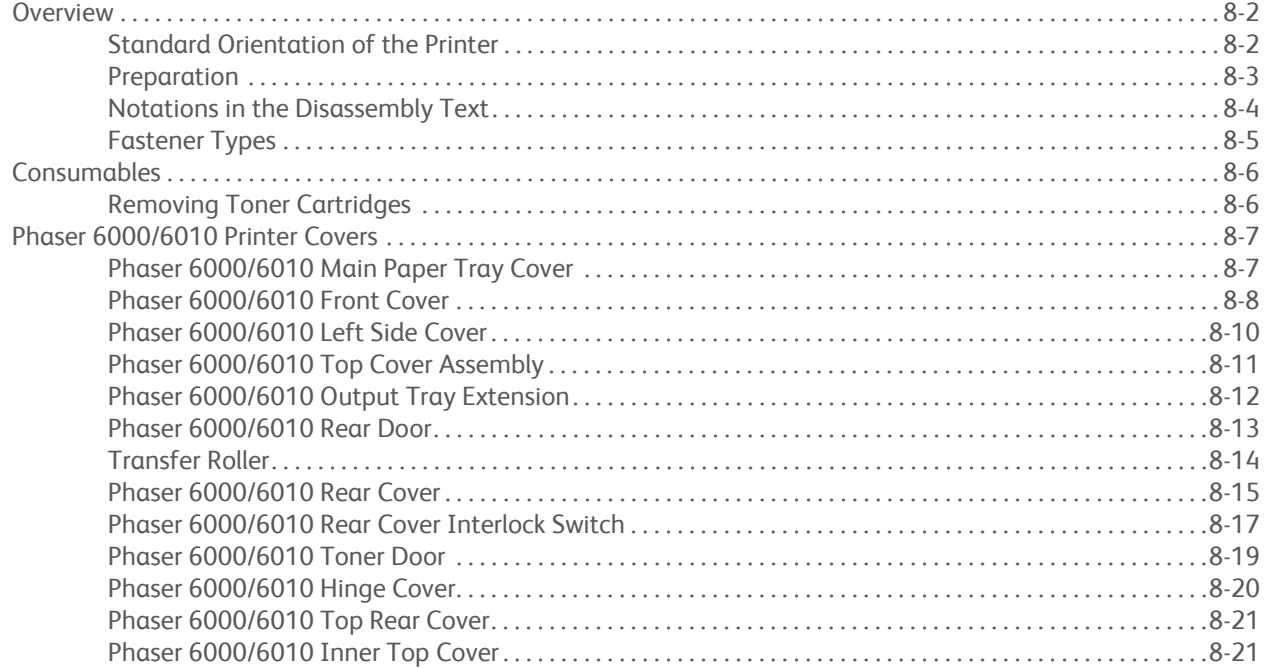

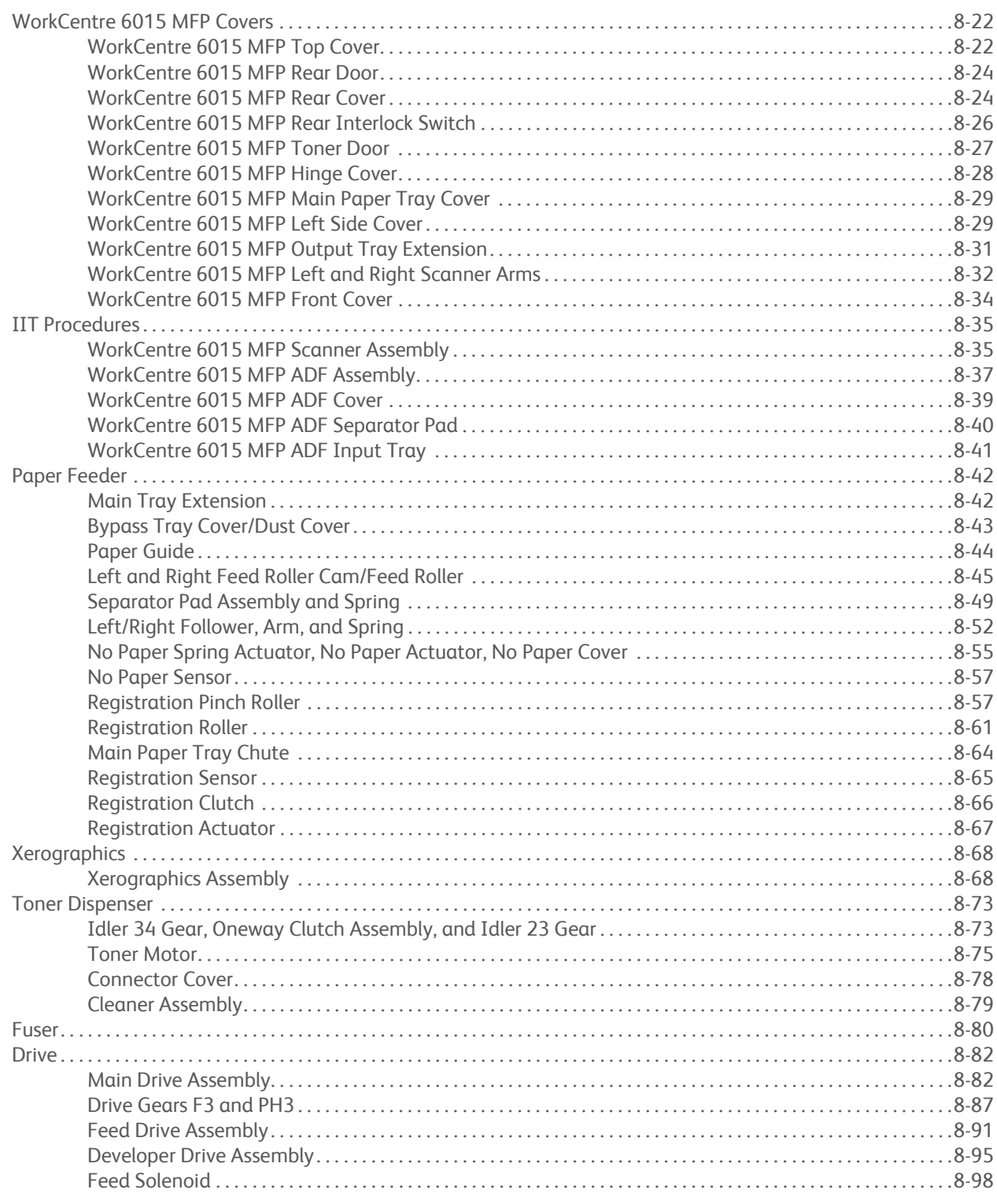

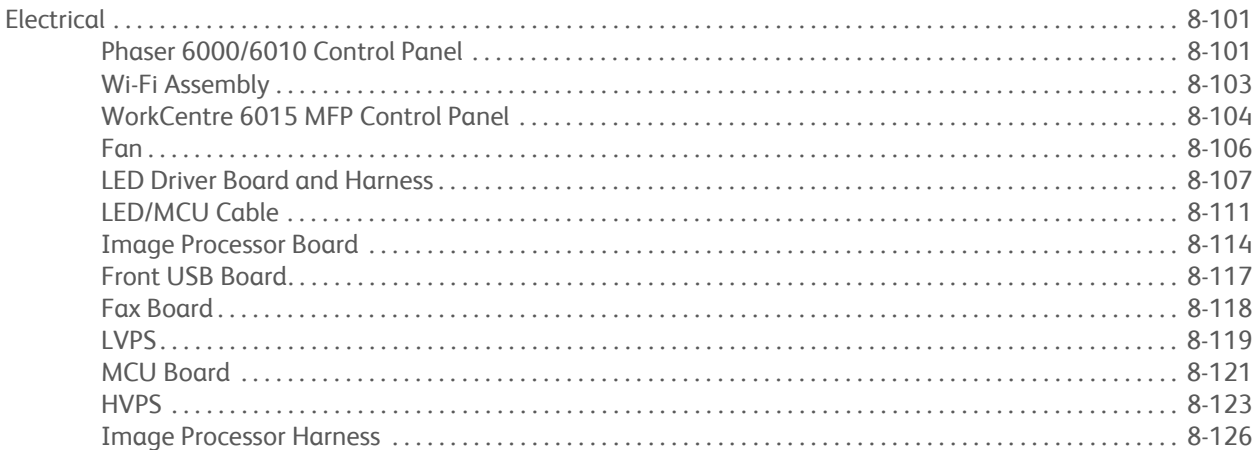

# 9 Parts List

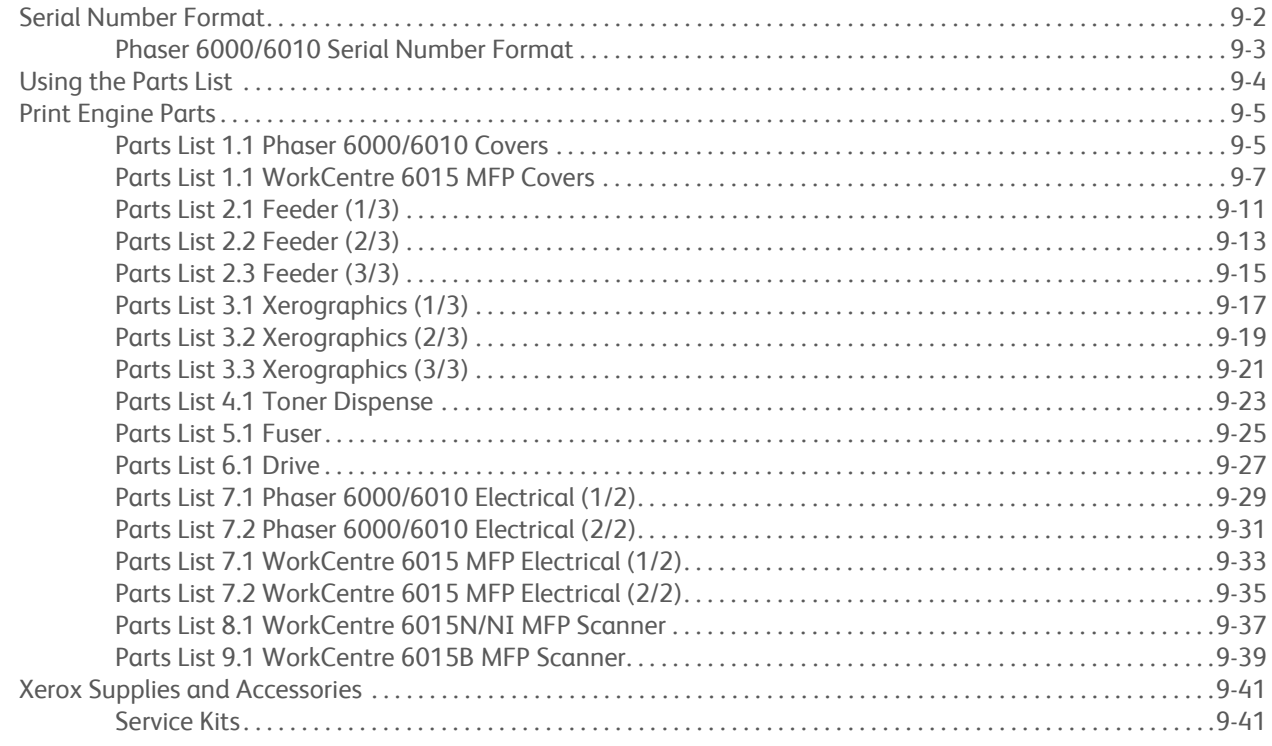

# 10 Wiring

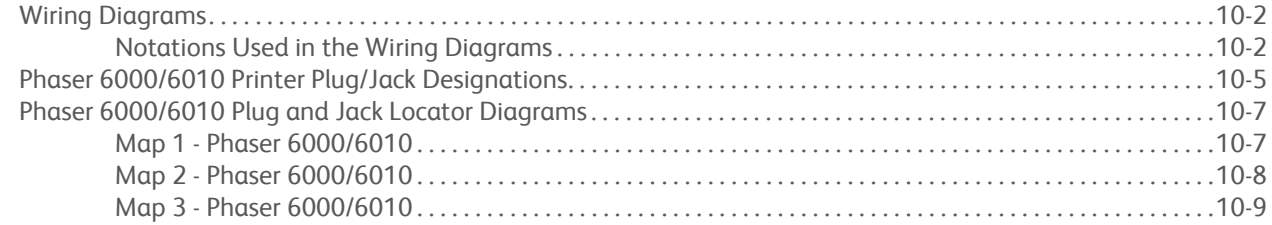

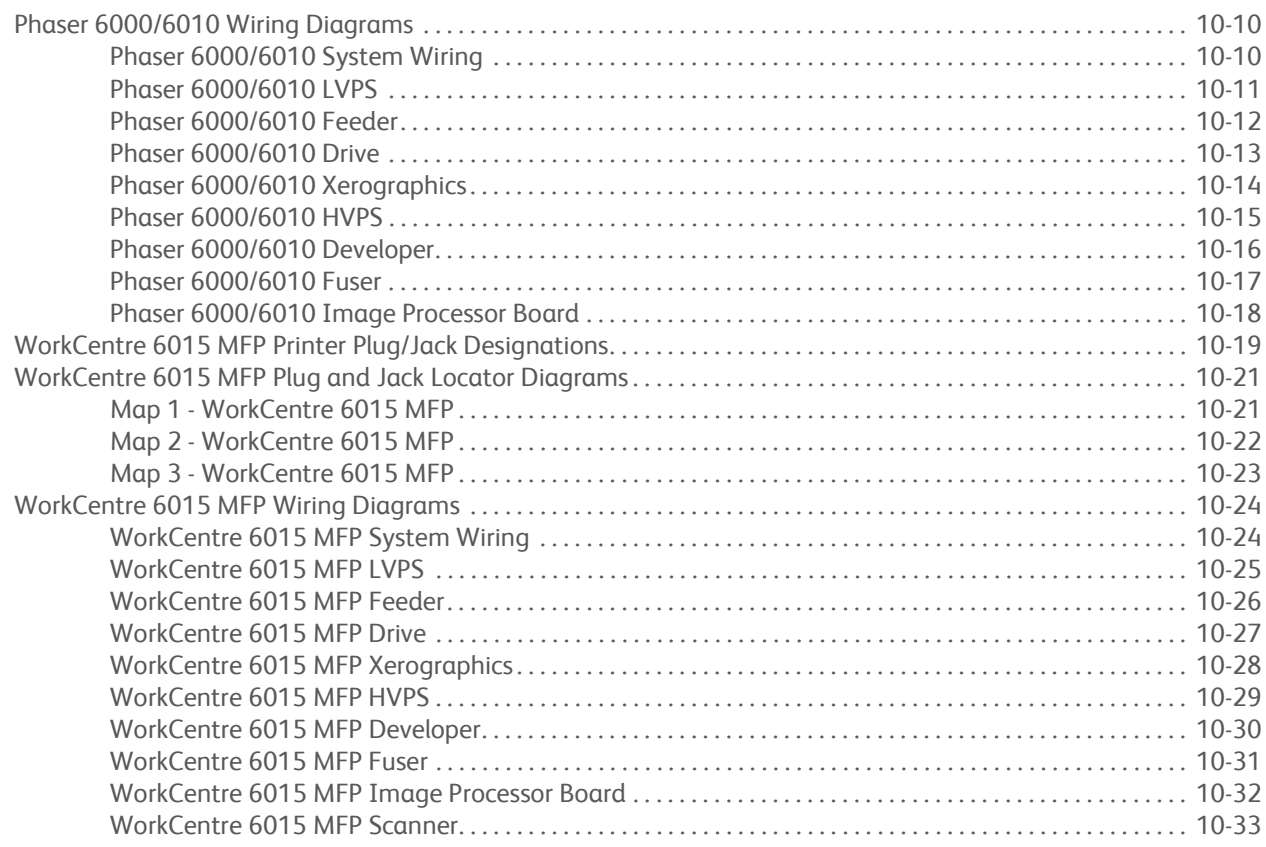

## **[A Reference](#page-598-0)**

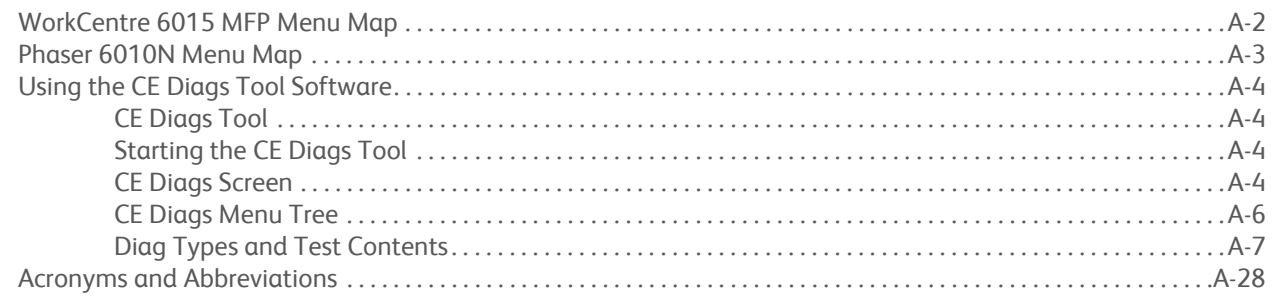

## <span id="page-14-0"></span>**About this Service Manual**

The Phaser 6000/6010 and WC 6015 MFP Service manual is the primary document used for repairing, maintaining, and troubleshooting the printers. Use this manual as your primary resource for understanding the operational characteristics of the printer and all available options. This manual describes specifications, theory, and the diagnosis and repair of problems occurring in the printer. Also included are detailed replacement procedures, parts lists, and wiring diagrams.

### **Manual Terms**

Various terms are used throughout this manual to either provide additional information on a specific topic or to warn of possible danger present during a procedure or action. Be aware of all symbols and terms when they are used, and always read Note, Caution, and Warning statements.

#### **Warning**

A warning indicates an operating or maintenance procedure, practice or condition that, if not strictly observed, results in injury or loss of life.

#### **Caution**

A caution indicates an operating or maintenance procedure, practice or condition that, if not strictly observed, results in damage to, or destruction of, equipment.

#### **Replacement Note**

A replacement note provides important information related to parts replacement. When needed, replacement notes appear at the end of the disassembly procedure.

#### **Note**

A note indicates an operating or maintenance procedure, practice or condition that is necessary to efficiently accomplish a task. A note can provide additional information related to a specific subject or add a comment on the results achieved through a previous action.

## <span id="page-15-0"></span>**Manual Organization**

The Phaser 6000/6010 and WC 6015 MFP Service Manual contains these sections:

**Introductory, Safety, and Regulatory Information:** This section contains important safety information and regulatory requirements.

**Chapter 1 - General Information:** This section contains an overview of the printer's operation, configuration, specifications, and consumables.

**Chapter 2 - Theory of Operation:** This section contains detailed functional information on the print engine components.

**Chapter 3 - Error Codes and Messages:** This section provides detailed troubleshooting procedures for error messages and codes generated by resident diagnostics.

**Chapter 4 - General Troubleshooting:** Troubleshooting covers the operation of Service Diagnostics. In addition, this section includes troubleshooting methods for situations where error indicator is not available.

**Chapter 5 - Print-Quality Troubleshooting:** This section focuses on techniques to correct image quality problems associated with the printer output.

**Chapter 6 - Adjustments and Calibrations:** This section provides procedures for the adjustment of print engine components.

**Chapter 7 - Cleaning and Maintenance:** This section provides periodic cleaning procedures for the printer.

**Chapter 8 - Service Parts Disassembly:** This section contains removal procedures for spare parts listed in the Parts List. A replacement procedure is included when necessary.

**Chapter 9 - Parts List:** This section contains exploded views of the print engine and optional Field Replaceable Units (FRUs), as well as part numbers for orderable parts.

**Chapter 10 - Wiring:** This section contains the plug/jack locations and wiring diagrams for the printer.

**Reference:** This section provides an illustration of the printer's menu structure, information on the CE Diag Tool, and a list of acronyms and abbreviations.

## <span id="page-16-0"></span>**Symbols Marked on the Product**

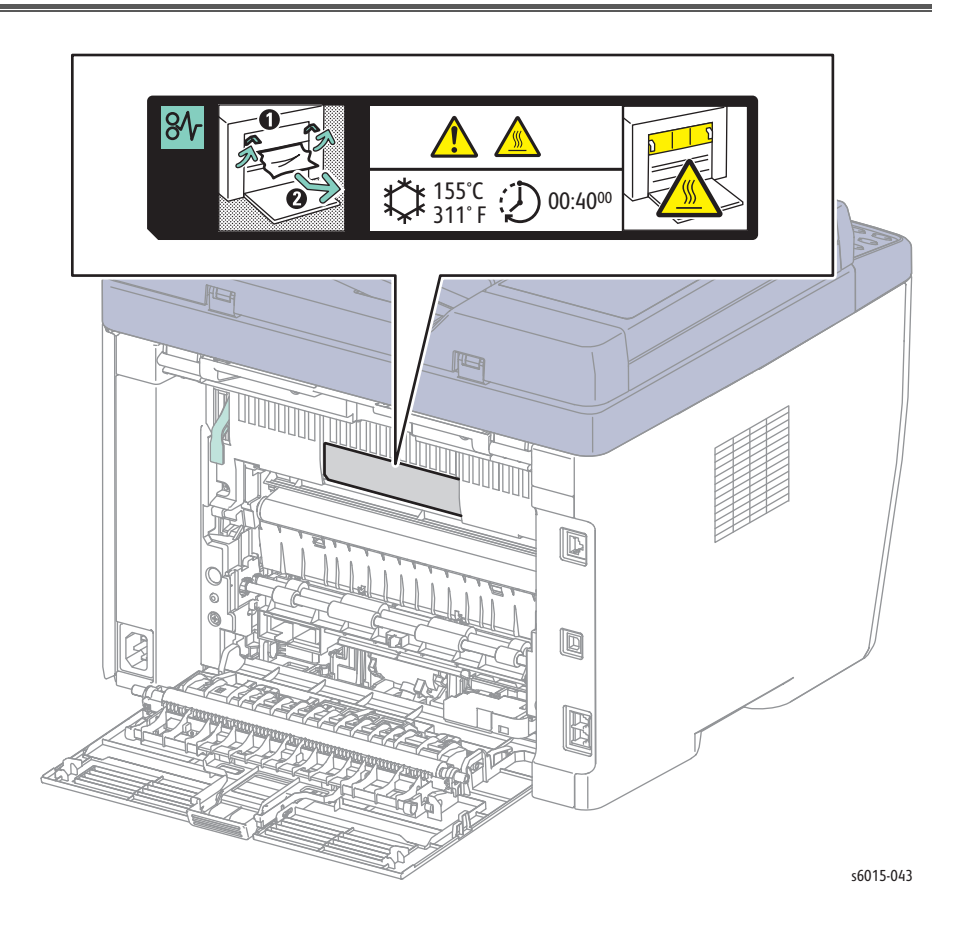

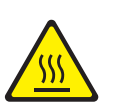

Hot surface on or in the printer. Use caution to avoid personal injury.

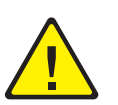

Use caution (or draws attention to a particular component). Refer to the manual(s) for information.

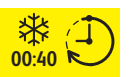

It may take 40 minutes for the Fuser to cool down.

#### **Product Terms**

**Caution:** A personal injury hazard exists that may not be apparent. For example, a panel may cover the hazardous area.

**Danger:** A personal injury hazard exists in the area where you see the sign.

## <span id="page-17-0"></span>**Power Safety Precautions**

#### **Power Source**

For 115 VAC printers, do not apply more than 127 volts RMS between the supply conductors or between either supply conductor and ground. For 230 VAC printers, do not apply more than 254 volts RMS between the supply conductors or between either supply conductor and ground. Use only the specified power cord and connector. This manual assumes that the reader is a qualified service technician.

Plug the three-wire power cord (with grounding prong) into a grounded AC outlet only. If necessary, contact a licensed electrician to install a properly grounded outlet. If the product loses its ground connection, contact with conductive parts may cause an electrical shock. A protective ground connection by way of the grounding conductor in the power cord is essential for safe operation.

#### **Disconnecting Power**

#### **Warning**

Turning the power Off using the power switch does not completely de-energize the printer. You must also disconnect the Power Cord from the printer's Alternating Current (AC) inlet. Disconnect the Power Cord by pulling the plug, not the cord.

Disconnect the Power Cord in the following cases:

- if the power cord or plug is frayed or otherwise damaged,
- if any liquid or foreign material is spilled into the product,
- if the printer is exposed to any excess moisture,
- if the printer is dropped or damaged,
- if you suspect that the product needs servicing or repair,
- whenever you clean the product.

## <span id="page-18-0"></span>**Electrostatic Discharge (ESD) Precautions**

Some semiconductor components, and the respective sub-assemblies that contain them, are vulnerable to damage by Electrostatic Discharge (ESD). These components include Integrated Circuits (ICs), Large-Scale Integrated circuits (LSIs), field-effect transistors, and other semiconductor chip components. The following techniques will reduce the occurrence of component damage caused by static electricity.

Be sure the power is Off and observe these other safety precautions.

- Immediately before handling any semiconductor component assemblies, drain the electrostatic charge from your body. This can be accomplished by touching an earth ground source or by wearing a wrist strap device connected to an earth ground source. Wearing a wrist strap will also prevent accumulation of additional bodily static charges. Be sure to remove the wrist strap before applying power to the unit under test to avoid potential shock.
- After removing a static sensitive assembly from its anti-static bag, place it on a grounded conductive surface. If the anti-static bag is conductive, you may ground the bag and use it as a conductive surface.
- Do not use freon-propelled chemicals. These can generate electrical charges sufficient to damage some devices.
- Do not remove a replacement component or electrical sub-assembly from its protective package until you are ready to install it.
- Immediately before removing the protective material from the leads of a replacement device, touch the protective material to the chassis or circuit assembly into which the device will be installed.
- Minimize body motions when handling unpacked replacement devices. Motion such as your clothes brushing together, or lifting a foot from a carpeted floor can generate enough static electricity to damage an electrostatically sensitive device.
- Handle ICs and Erasable Programmable Read-Only Memories (EPROM's) carefully to avoid bending pins.
- Pay attention to the direction of parts when mounting or inserting them on Circuit Boards.

## <span id="page-19-0"></span>**Service Safety Summary**

#### **General Guidelines**

**For qualified service personnel only:** Refer also to the preceding ["Power Safety](#page-17-0)  [Precautions" on page xvi](#page-17-0).

**Avoid servicing alone:** Do not perform internal service or adjustment of this product unless another person capable of rendering first aid or resuscitation is present.

**Use care when servicing with power:** Dangerous voltages may exist at several points in this product. To avoid personal injury, do not touch exposed connections and components while power is On. Disconnect power before removing the power supply shield or replacing components.

**Do not wear jewelry:** Remove jewelry prior to servicing. Rings, necklaces and other metallic objects could come into contact with dangerous voltages and currents.

#### **Warning Labels**

Read and obey all posted warning labels. Throughout the printer, warning labels are displayed on potentially dangerous components. As you service the printer, check to make certain that all warning labels remain in place.

#### **Safety Interlock**

Make sure all covers are in place and the Interlock Switch is functioning correctly after you have completed a printer service call. If you bypass an Interlock Switch during a service call, use extreme caution when working on or around the printer.

#### **Battery**

A Lithium battery is used on the Image Processor Board.

#### **Warning**

There is a danger of a new battery exploding if it is incorrectly installed. Replace the battery with the same or equivalent type. Dispose the battery according to the manufacture's instruction.

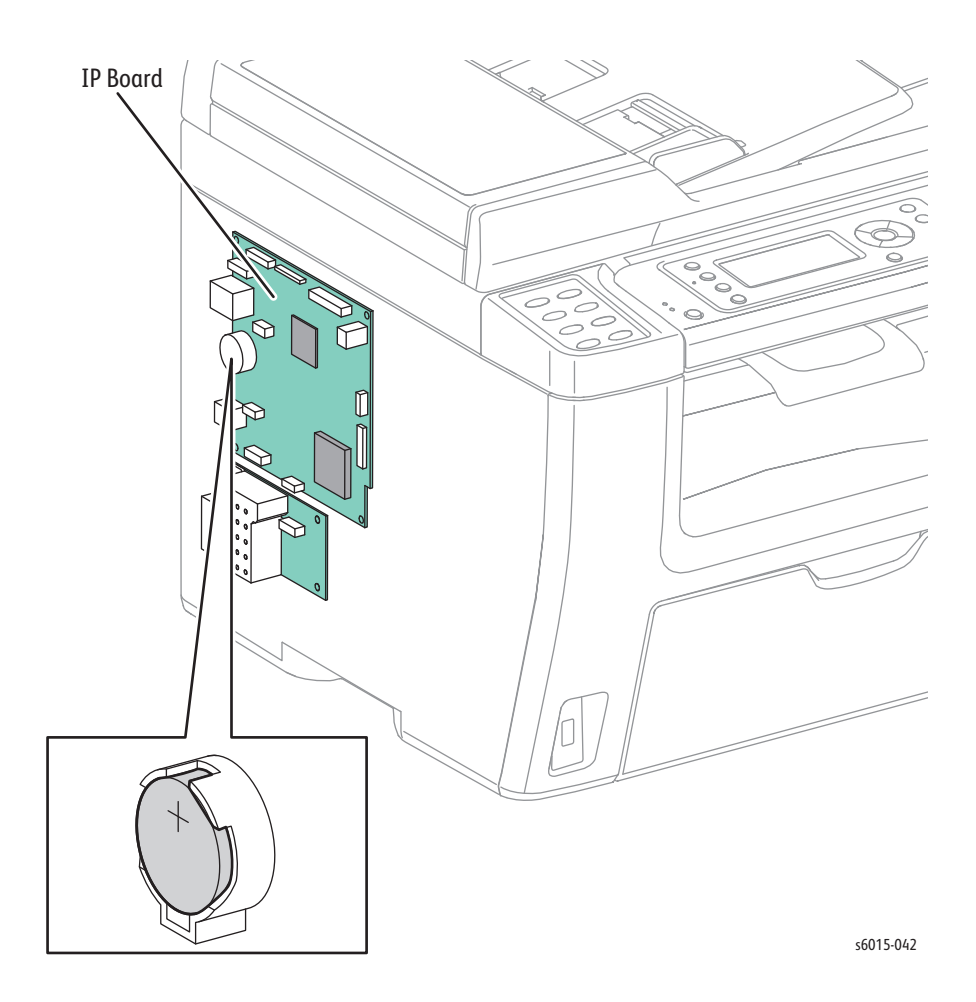

### **Servicing Electrical Components**

Before starting any service procedure, switch the printer power Off and unplug the power cord from the wall outlet. If you must service the printer with power applied, be aware of the potential for electrical shock.

#### **Warning**

Do not touch any electrical component unless you are instructed to do so by a service procedure.

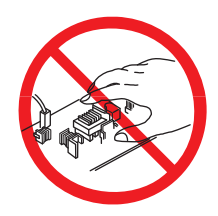

#### **Servicing Mechanical Components**

When servicing mechanical components within the printer, manually rotate the Drive Assemblies, Rollers, and Gears.

#### **Warning**

Do not try to manually rotate or manually stop the drive assemblies while any motor is running.

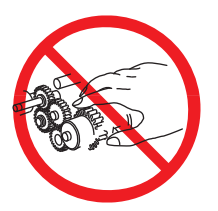

#### **Servicing Fuser Components**

#### **Warning**

This printer uses heat to fuse the image to the media. During operation, the Fuser is very hot. Allow at least 5 minutes for the Fuser to cool before you attempt to service the Fuser or adjacent components.

## <span id="page-22-0"></span>**Regulatory**

Xerox has tested this product to electromagnetic emission and immunity standards. These standards are designed to mitigate interference caused or received by this product in a typical office environment.

#### **United States (FCC Regulations)**

This equipment has been tested and found to comply with the limits for a Class B digital device, pursuant to Part 15 of the Federal Communications Commission (FCC) Rules. These limits are designed to provide reasonable protection against harmful interference in a residential installation. This equipment generates, uses, and can radiate radio frequency energy. If it is not installed and used in accordance with these instructions, it may cause harmful interference to radio communications. However, there is no guarantee that interference will not occur in a particular installation. If this equipment does cause harmful interference to radio or television reception, which can be determined by turning the equipment Off and On, the user is encouraged to try to correct the interference by one or more of the following measures:

- Reorient or relocate the receiver (device being interfered with).
- Increase the separation between the printer and the receiver.
- Connect the equipment into an outlet on a circuit different from that which the receiver is connected.
- Consult the dealer or an experienced radio/television technician for help.

Any changes or modifications not expressly approved by Xerox could void the user's authority to operate the equipment. To ensure compliance with Part 15 of the FCC rules, use shielded interface cables.

#### **Canada (Regulations)**

This Class B digital apparatus complies with Canadian ICES-003. Cet appareil numérique de la classe B est conforme à la norme NMB-003 du Canada.

#### **European Union**

The CE mark applied to this product symbolizes Xerox's Declaration of Conformity with the following applicable Directives of the European Union as of the dates indicated:

# $c\epsilon$

December 12, 2006: Low Voltage Directive 2006/95/EC

December 15, 2004: Electromagnetic Compatibility Directive 2004/108/EC

March 9, 1999: Radio Equipment & Telecommunications Terminal Equipment Directive 1999/5/EC

This product, if used properly in accordance with the user's instructions, is neither dangerous for the consumer nor for the environment.

To ensure compliance with European Union regulations, use shielded interface cables.

A signed copy of the Declaration of Conformity for this product can be obtained from Xerox.

# <span id="page-24-0"></span>General Information

# In the chapter....

- • [Printer Overview](#page-25-0)
- • [Printer Configurations](#page-26-0)
- • [Parts of the Printer](#page-27-0)
- • [Consumables](#page-36-0)
- • [Specifications](#page-38-0)

# Chapter 1

## <span id="page-25-0"></span>**Printer Overview**

The Xerox Phaser Phaser 6000/6010 and WC 6015 MFPs have a LED xerography color tandem print engine. These printers offers print speeds of 10-15 pages-perminute (ppm), and resolutions up to 600 x 600 dots-per-inch (dpi).

The WorkCentre 6015 MFP is a multifunction printer (MFP) that combines a 600 dpi scanner with the color LED printer to provide print, copy, and scan functionality. In addition to USB2.0, the WorkCentre 6015NI Color MFP provides 10/100 Base-T, wireless capability, and Fax functionality.

### <span id="page-25-1"></span>**Technical Support Information**

The Xerox Service Manual is the primary document used for repairing, maintaining, and troubleshooting the printers. To ensure complete understanding of this product, participation in Xerox Service Training is strongly recommended. For updates to the Service Manual, Service Bulletins, knowledge base, etc., go to:

- [Xerox Global Service Net: https://www.xrxgsn.com/secure/main.pl](https://www.xrxgsn.com/secure/main.p)
- [Service Partners: http://www.office.xerox.com/partners](http://www.office.xerox.com/partners)

For further technical support, contact your assigned Xerox Technical Support for this product.

# <span id="page-26-0"></span>**Printer Configurations**

The following tables list the configurations of the Phaser 6000/6010 Printers and the WorkCentre 6015 MFPs.

#### **Phaser 6000/6010 Printer Configurations**

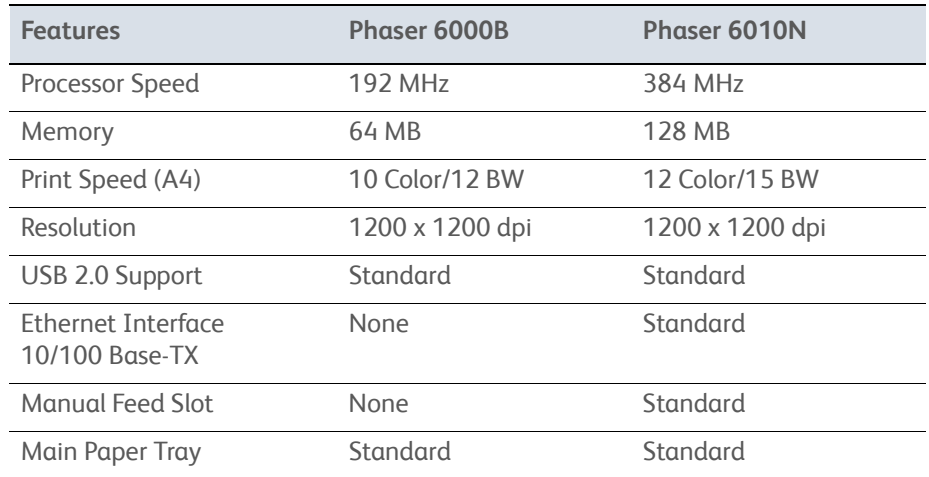

#### **WorkCentre 6015 MFP Configurations**

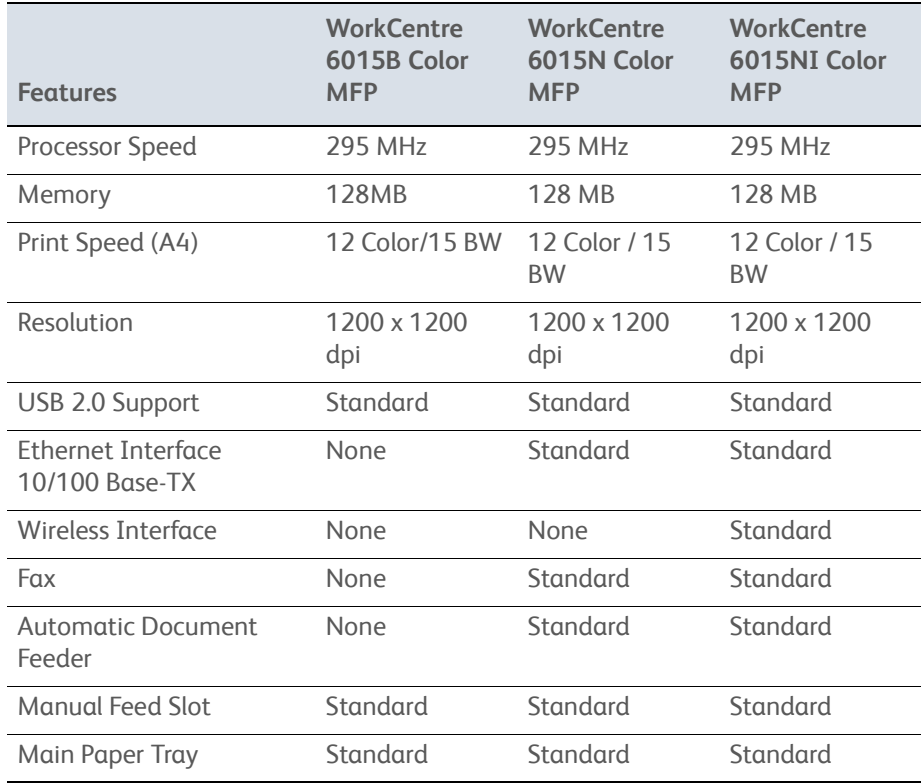

# <span id="page-27-1"></span><span id="page-27-0"></span>**Parts of the Printer**

## **Front and Side View**

**Phaser 6000/6010**

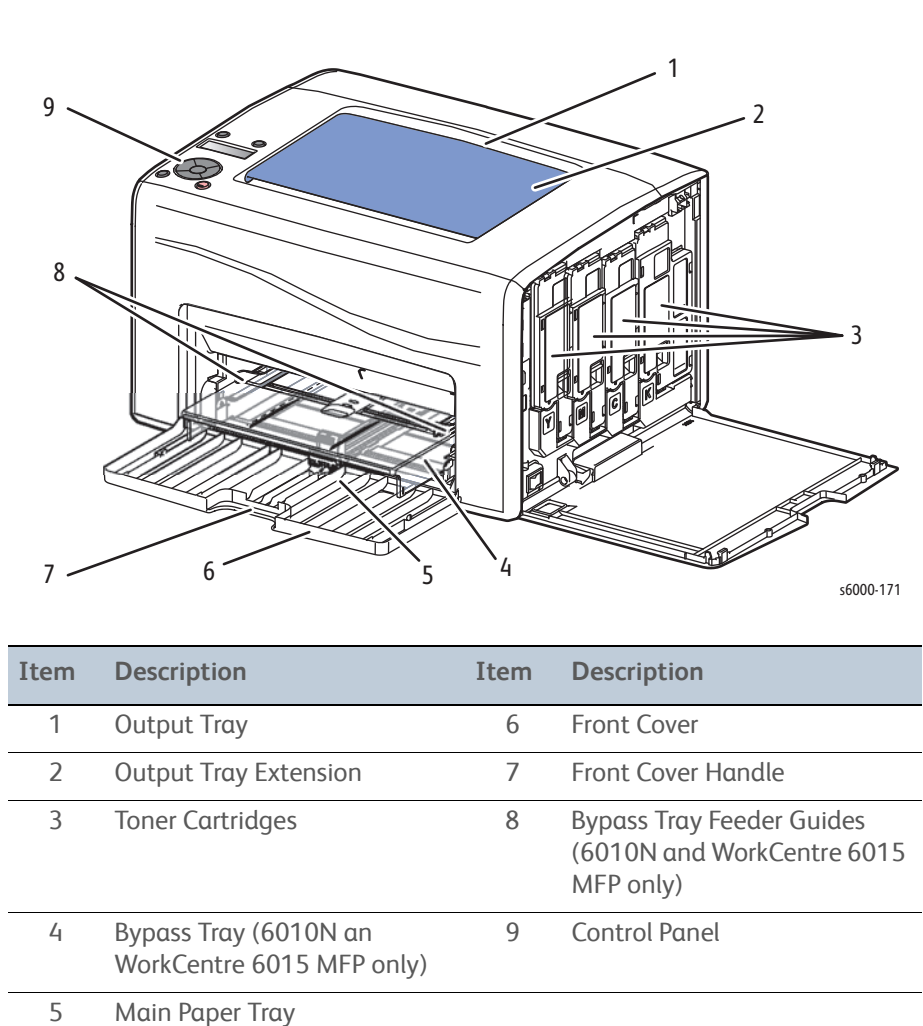

#### **WorkCentre 6015 MFP**

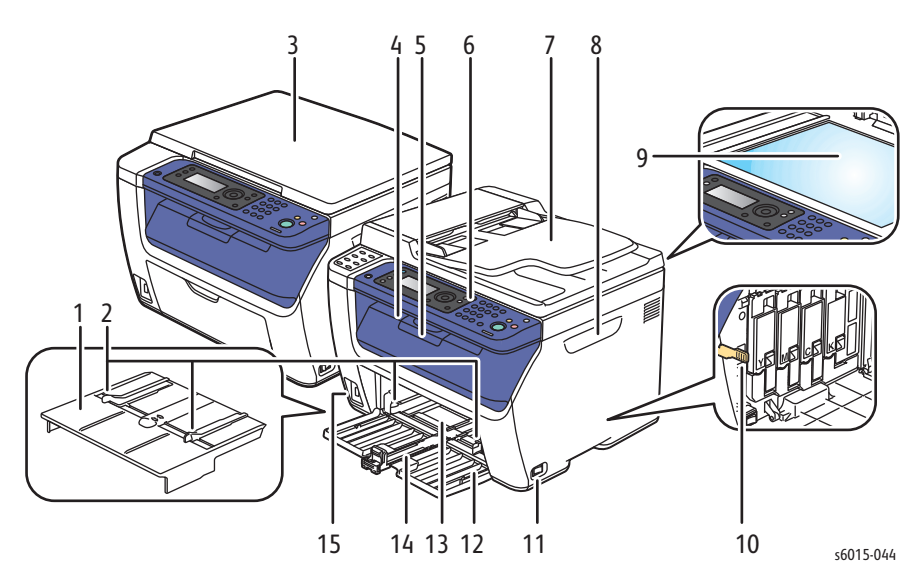

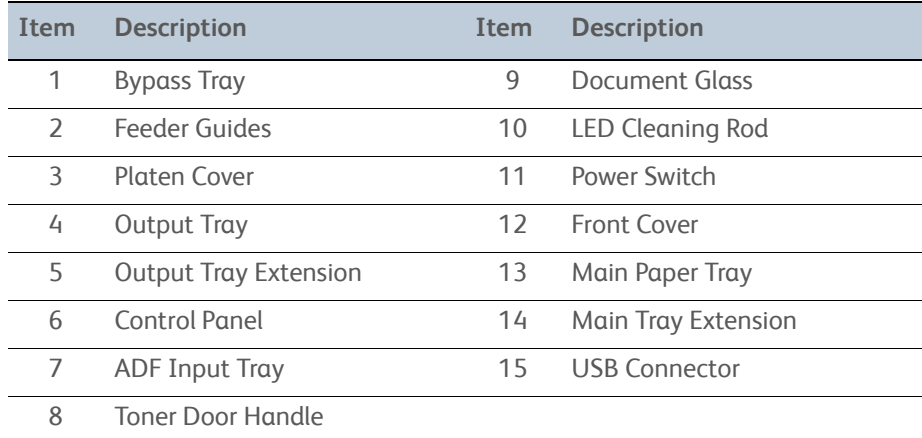

## <span id="page-29-0"></span>**Rear View**

#### **Phaser 6000/6010 Printer**

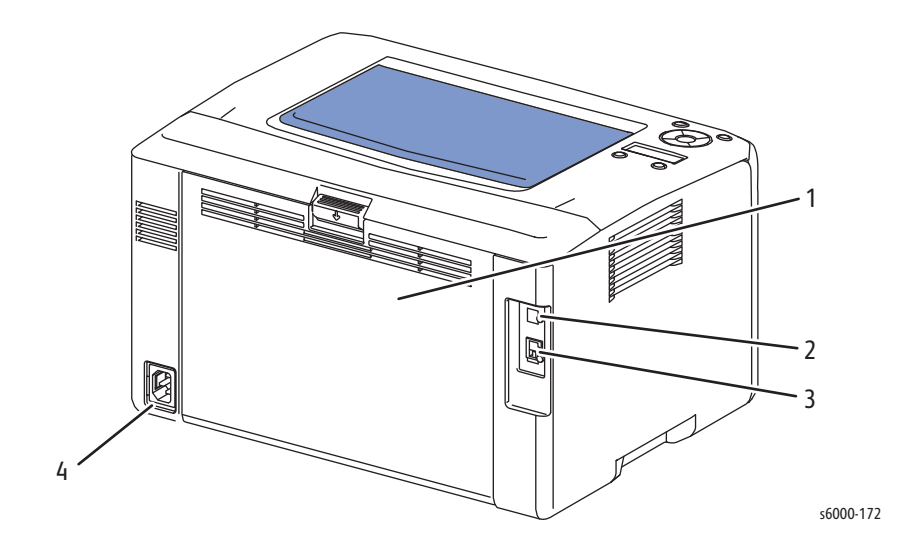

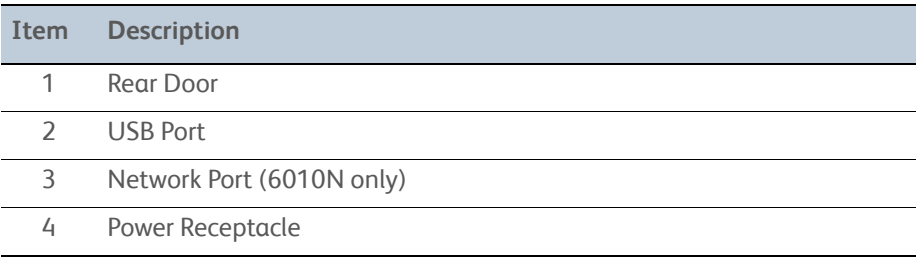

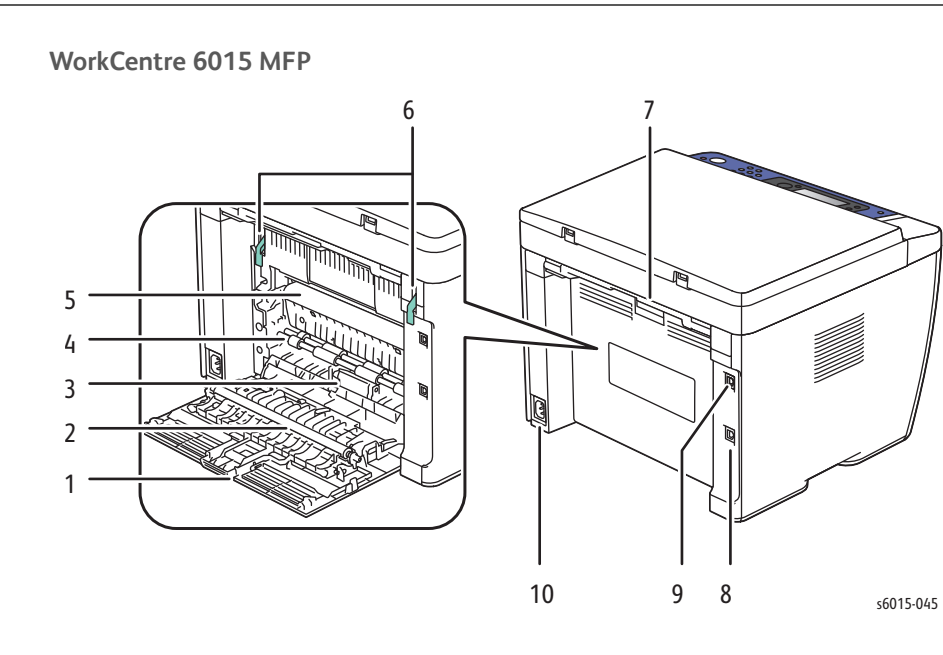

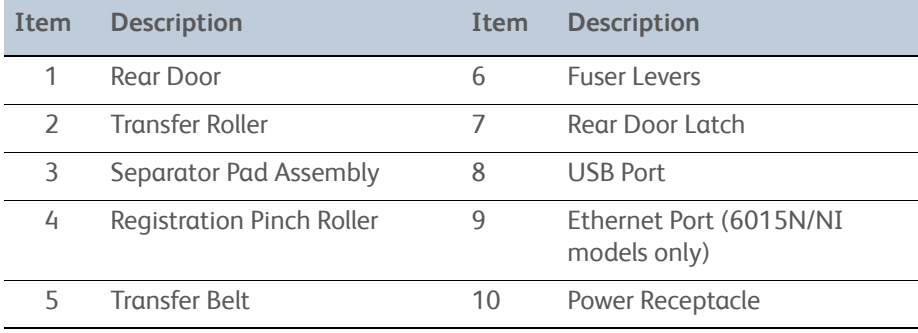

## <span id="page-31-0"></span>**Control Panel**

### **Phaser 6000B Control Panel**

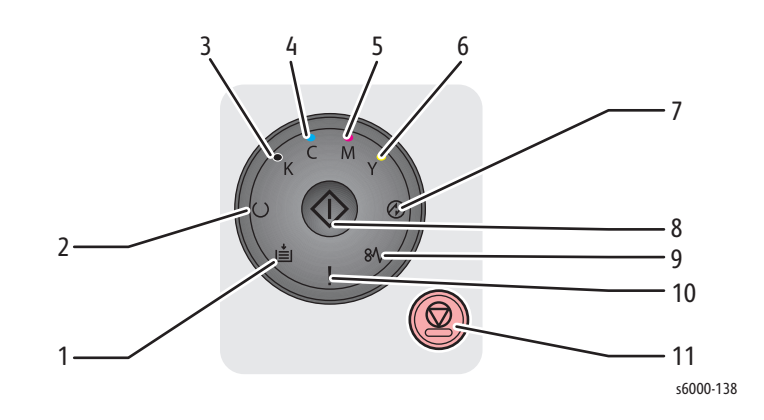

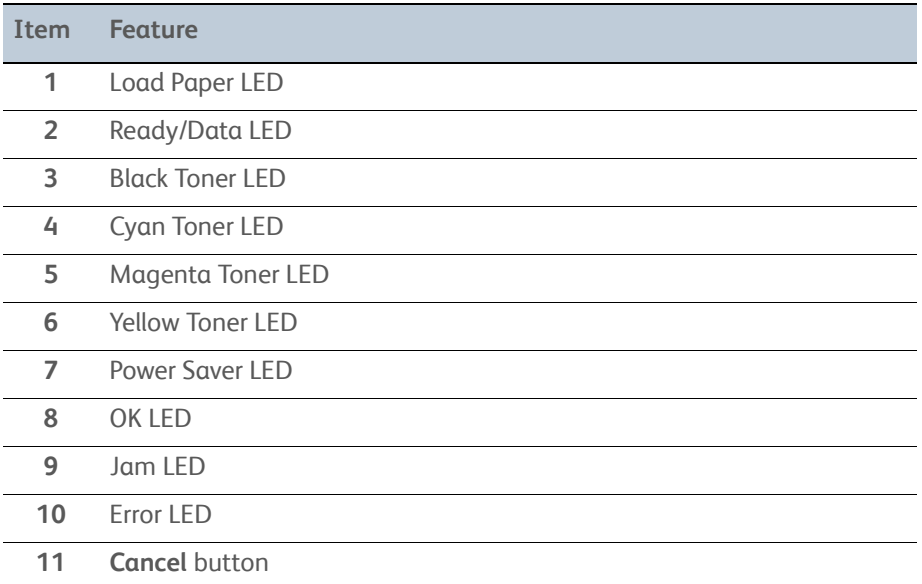

For more information on the 6000B Control Panel, see ["Phaser 6000B Errors" on](#page-153-1)  [page 3-18.](#page-153-1)

#### **Phaser 6010N Control Panel**

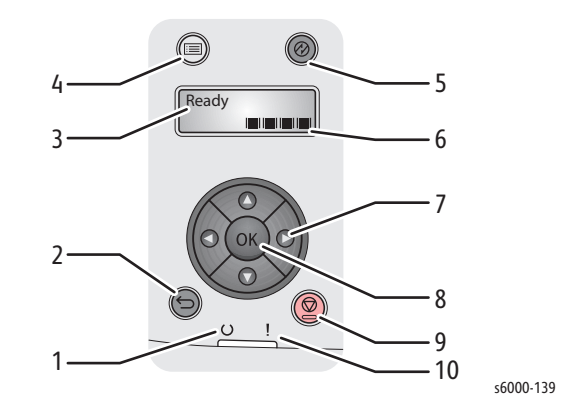

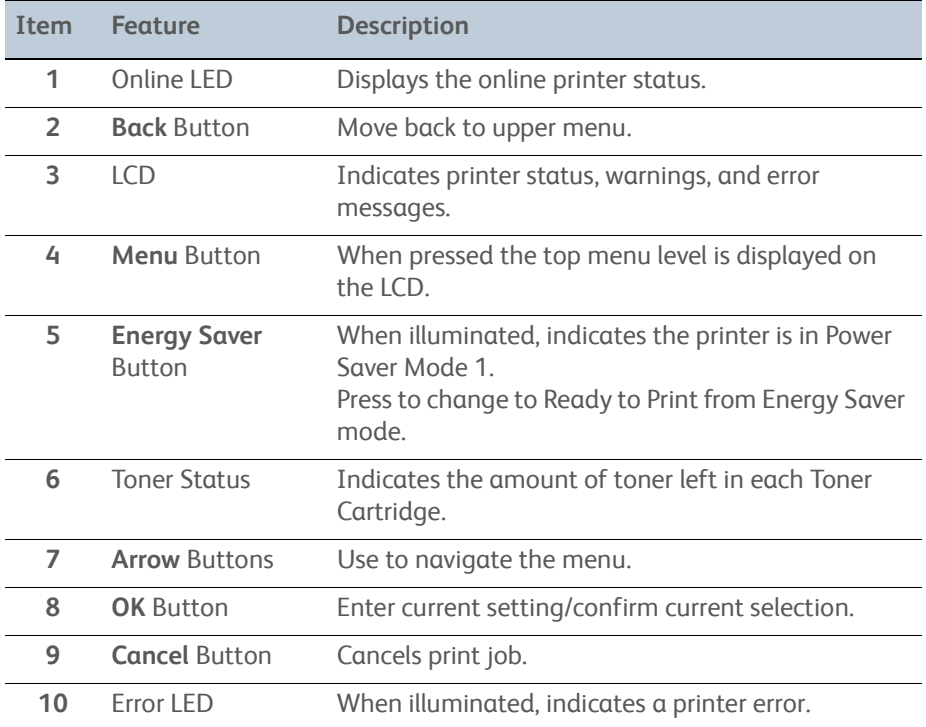

### **WorkCentre 6015B Color MFP Control Panel**

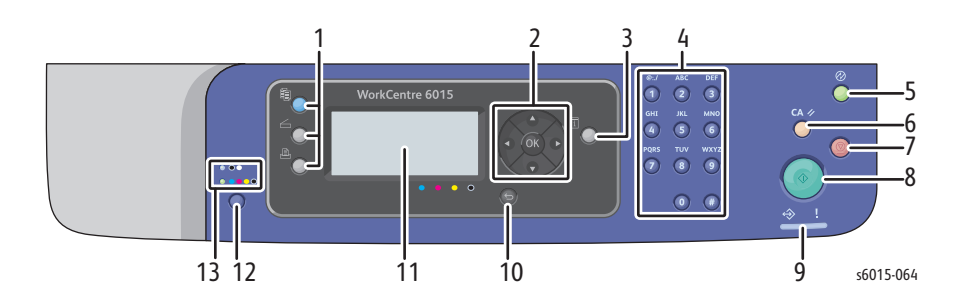

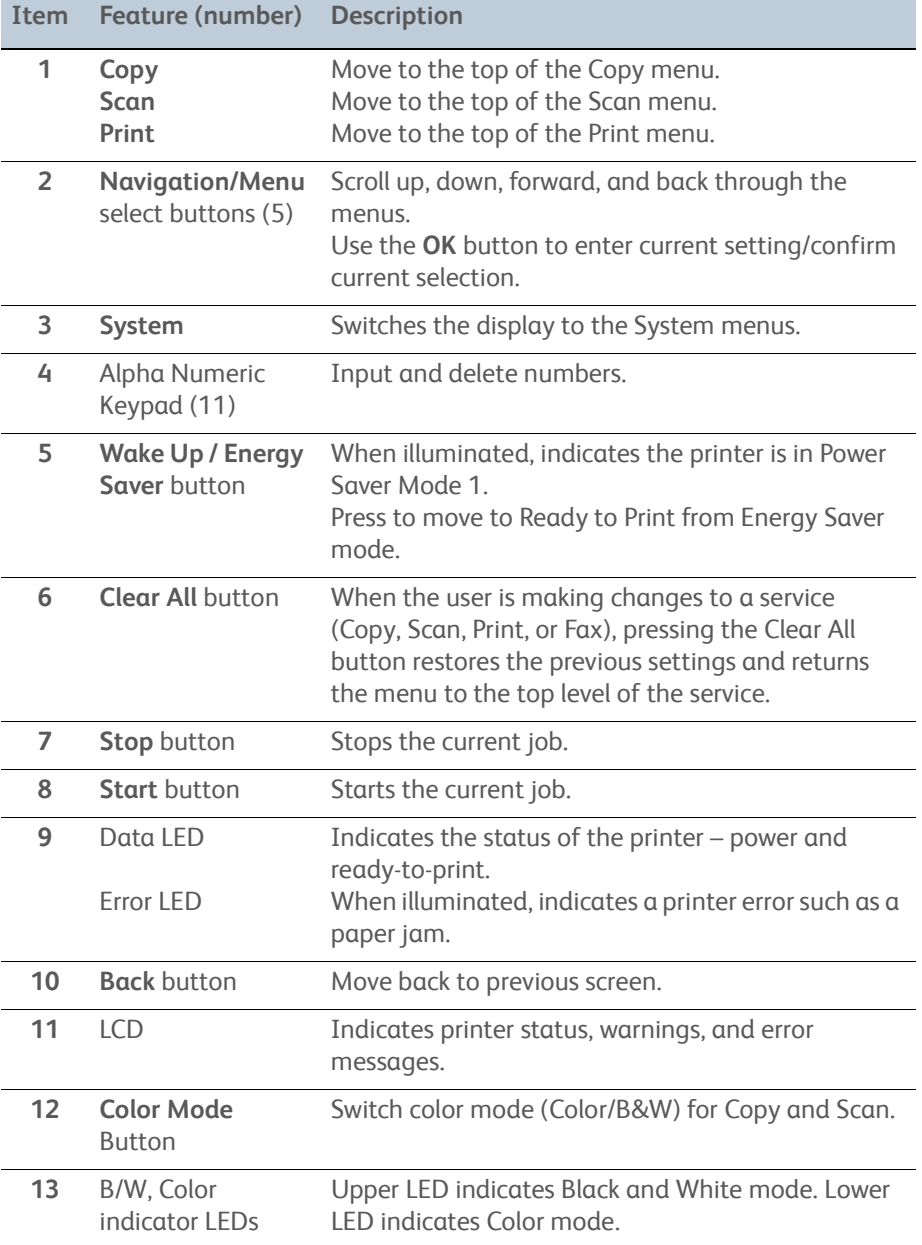

### **WorkCentre 6015N/NI Color MFP Control Panel**

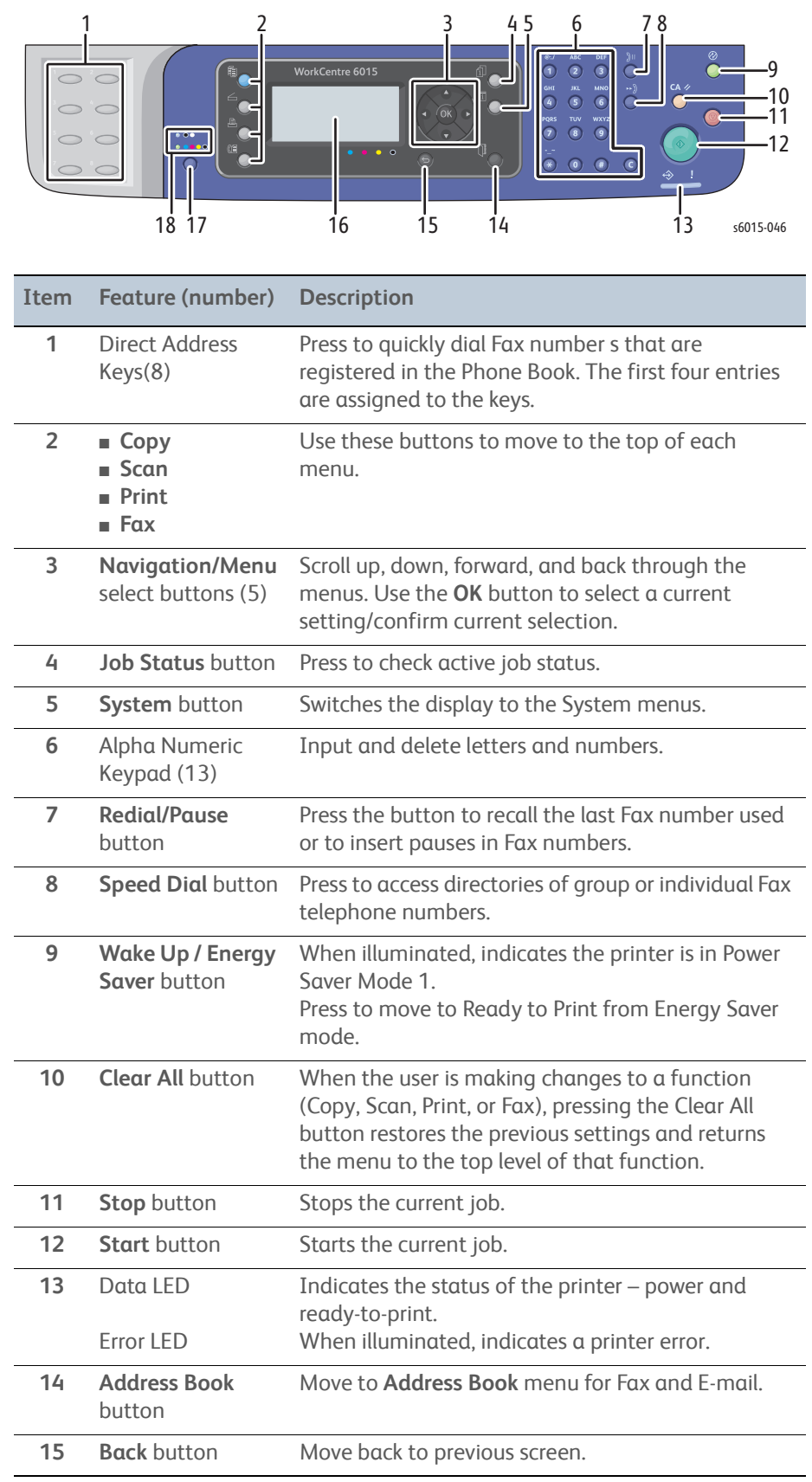

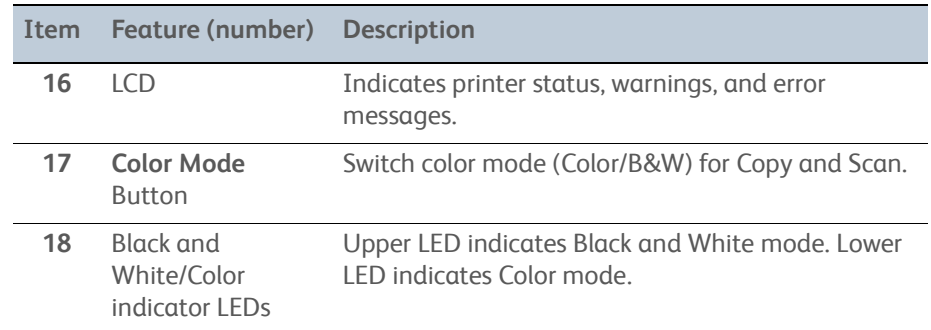
# **Consumables**

The Toner Cartridges are the only consumables. The Toner Cartridge CRUM (Customer Replaceable Unit Meter) records toner usage data.

Phaser 6000:

When a Toner Cartridge reaches the end of estimated cartridge life, the status is indicated by the Error LED on the Control Panel.

Phaser 6010 and WorkCentre 6015 MFP:

When a Toner Cartridge reaches the end of estimated cartridge life, the status is indicated on the LCD.

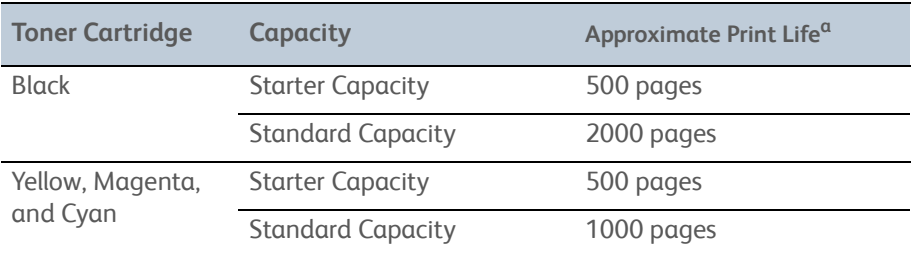

a. Declared cartridge yield in accordance with ISO/IEC 19798 and ISO/IEC 24712

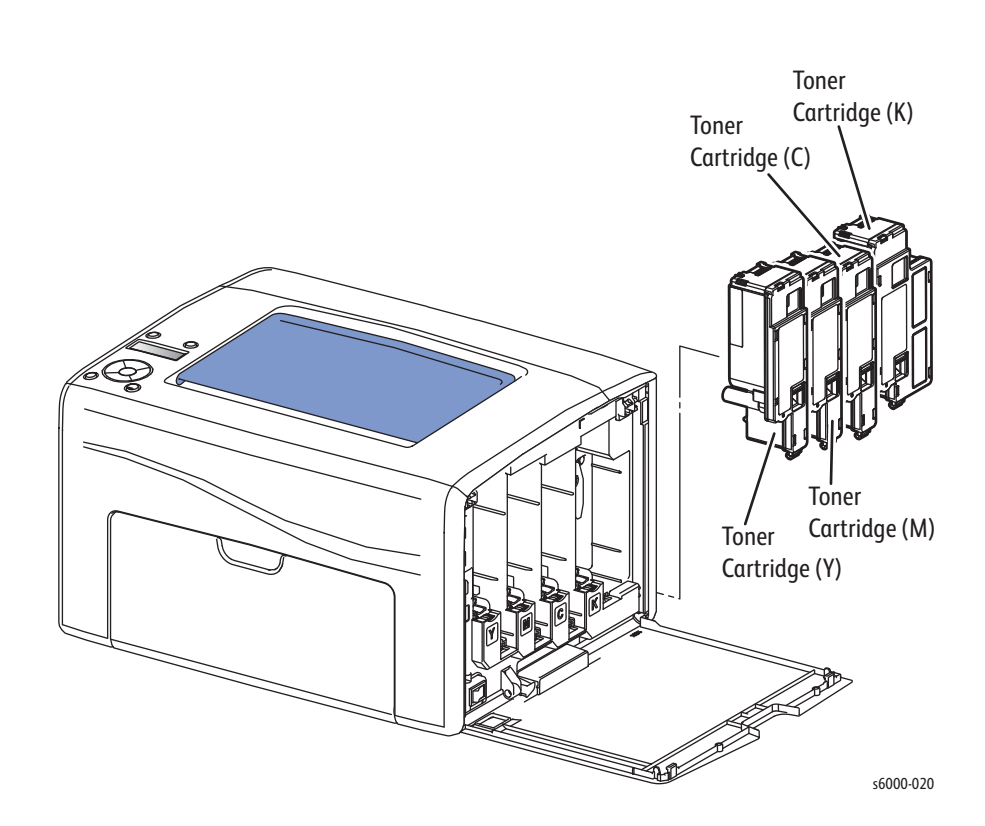

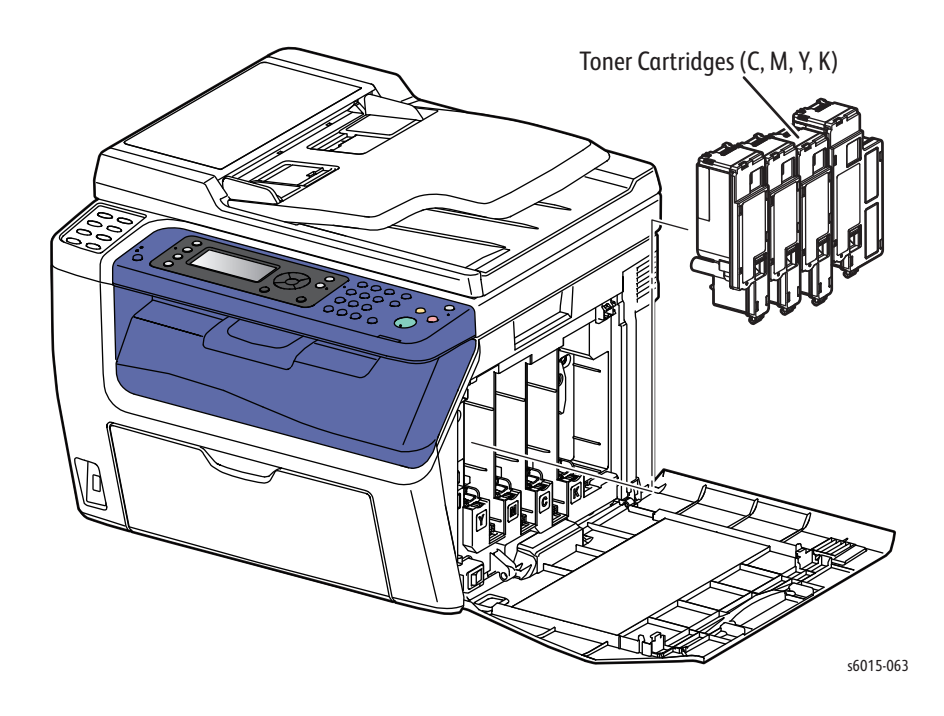

# **Specifications**

# **Printer Specifications**

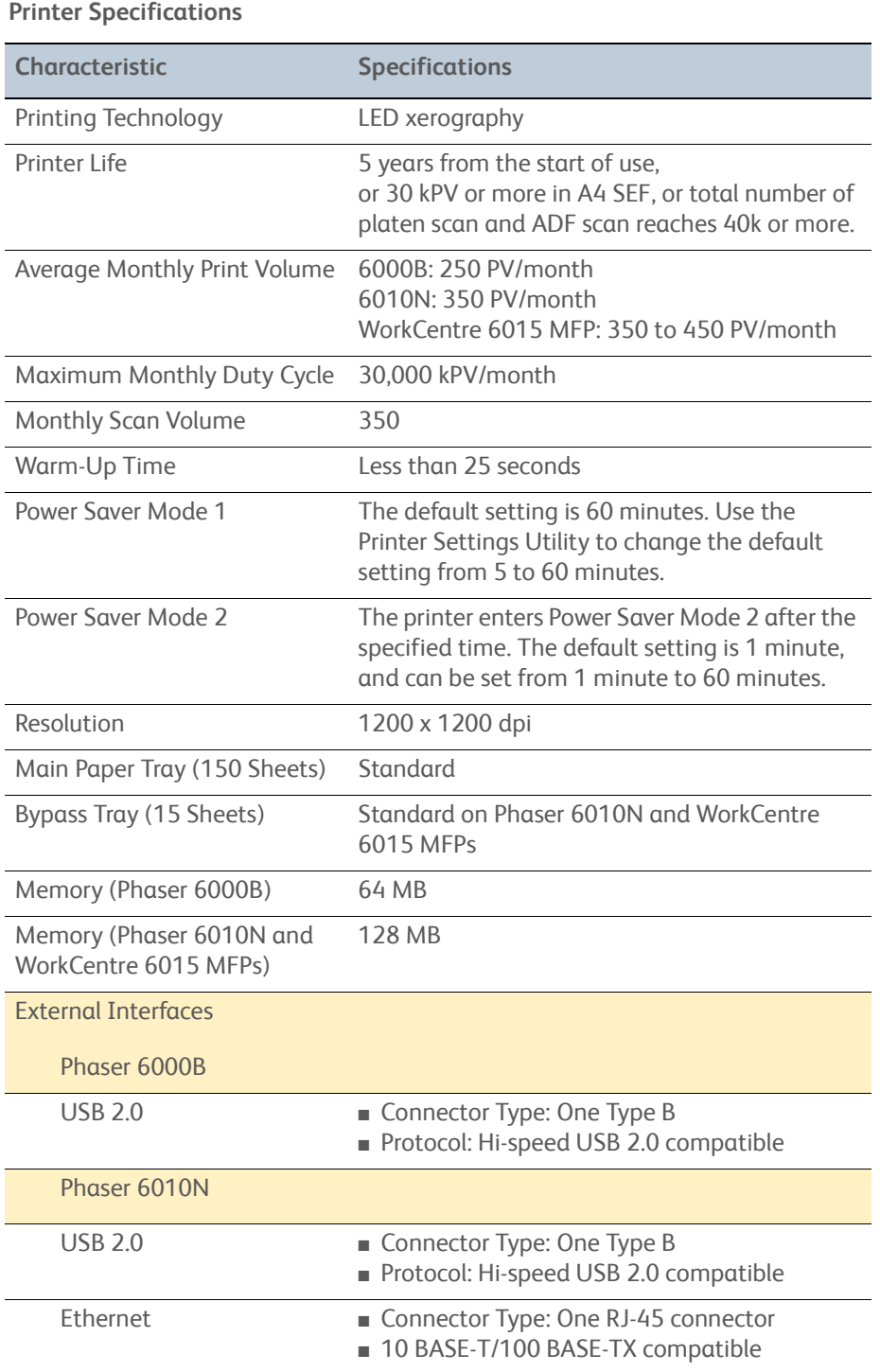

## **Printer Specifications (Continued)**

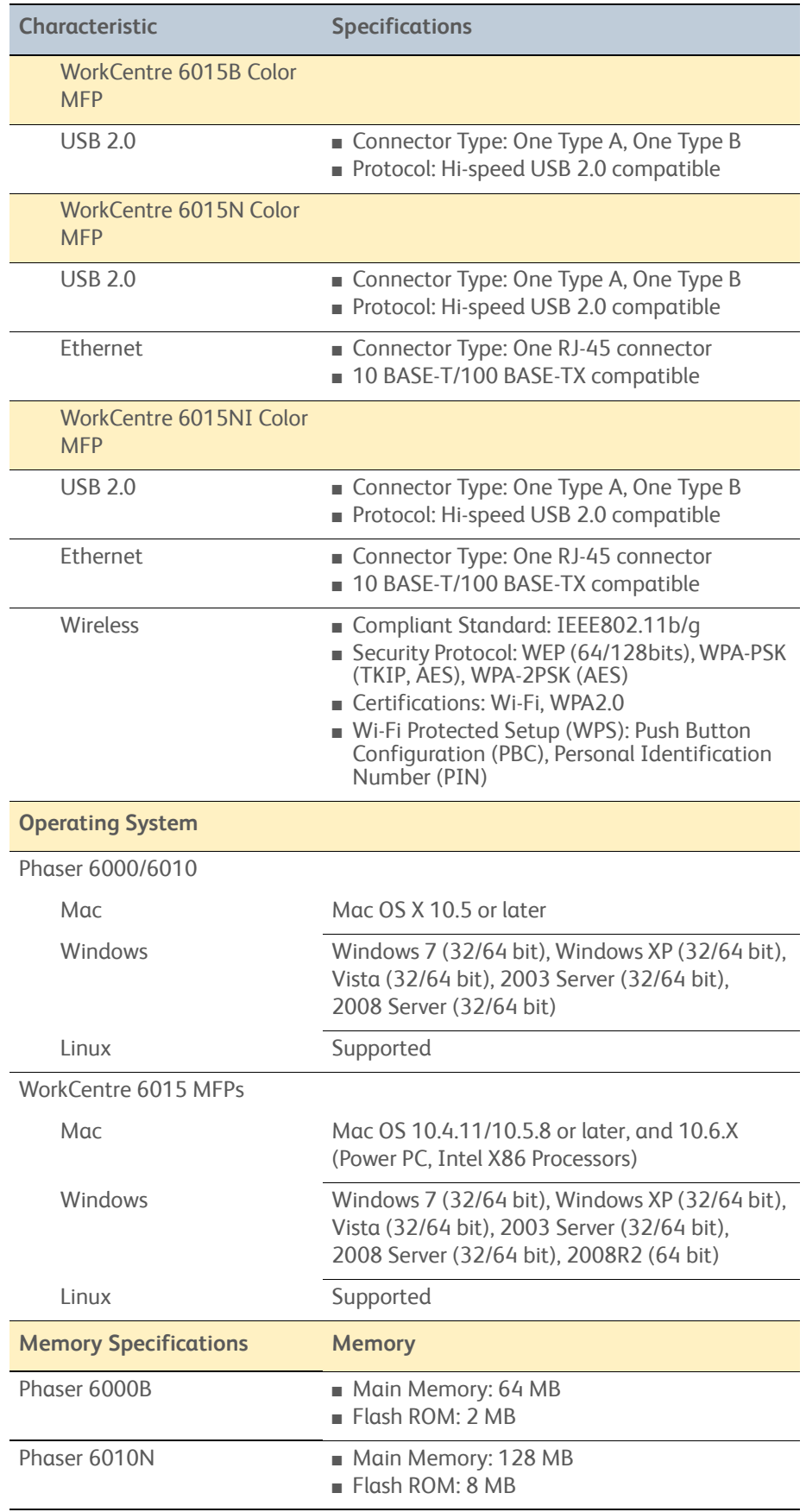

## **Printer Specifications (Continued)**

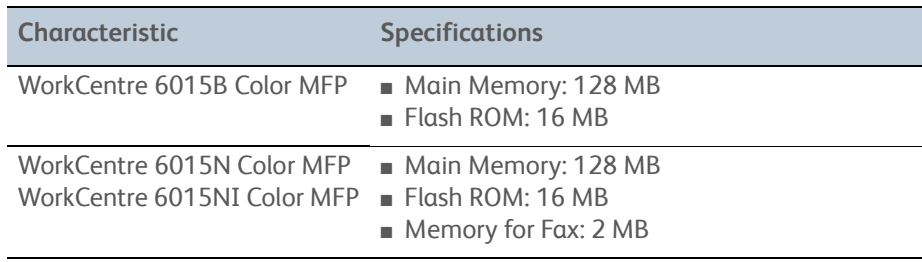

# **Copy Specifications**

## **Copy Specifications**

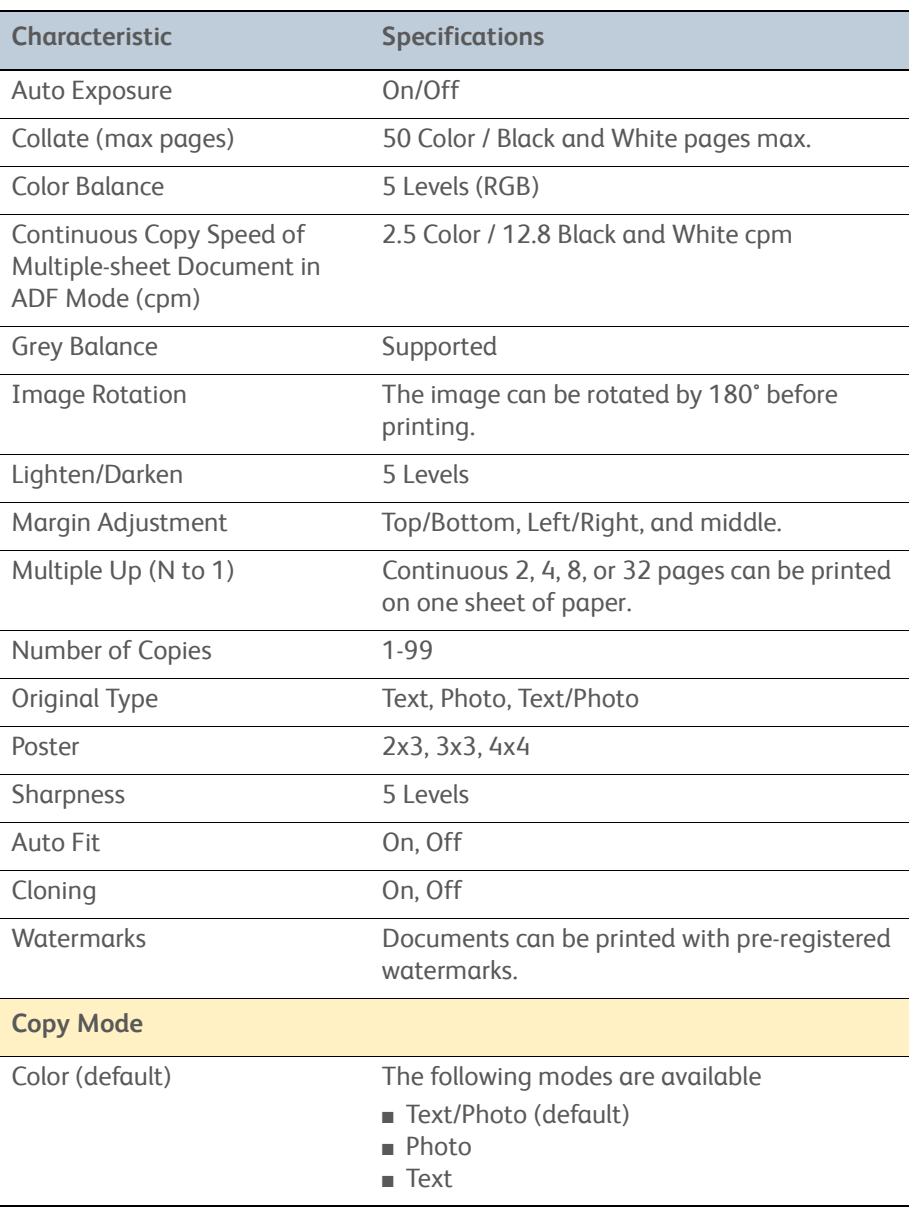

## **Copy Specifications (Continued)**

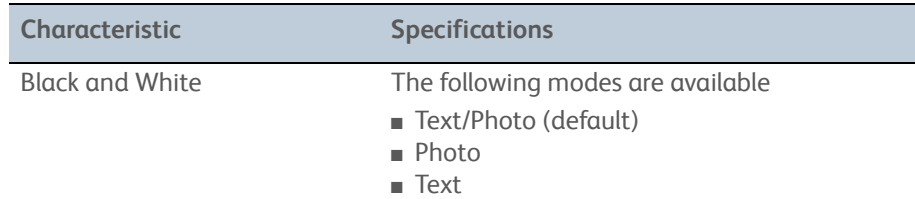

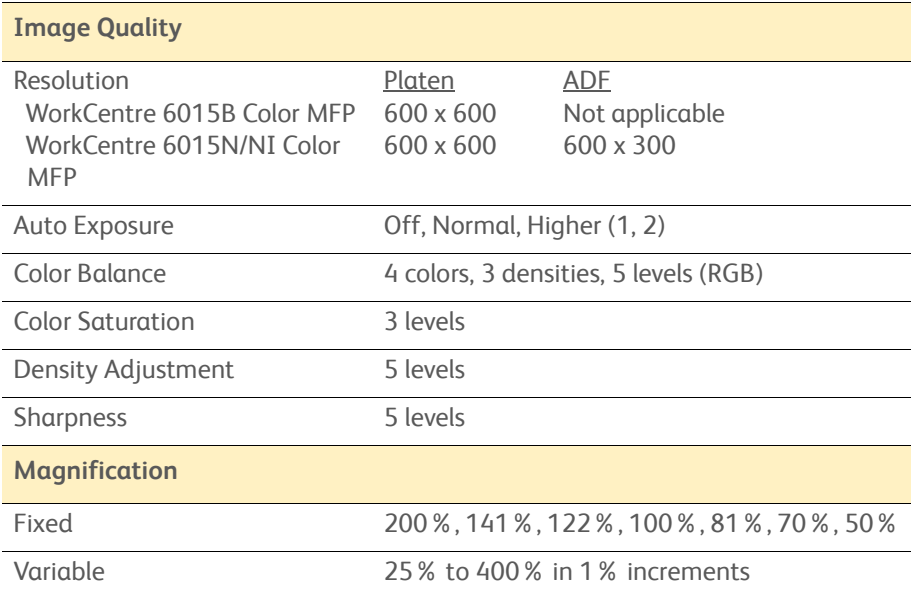

# **Scanning Specifications**

#### **Scanning Specifications**

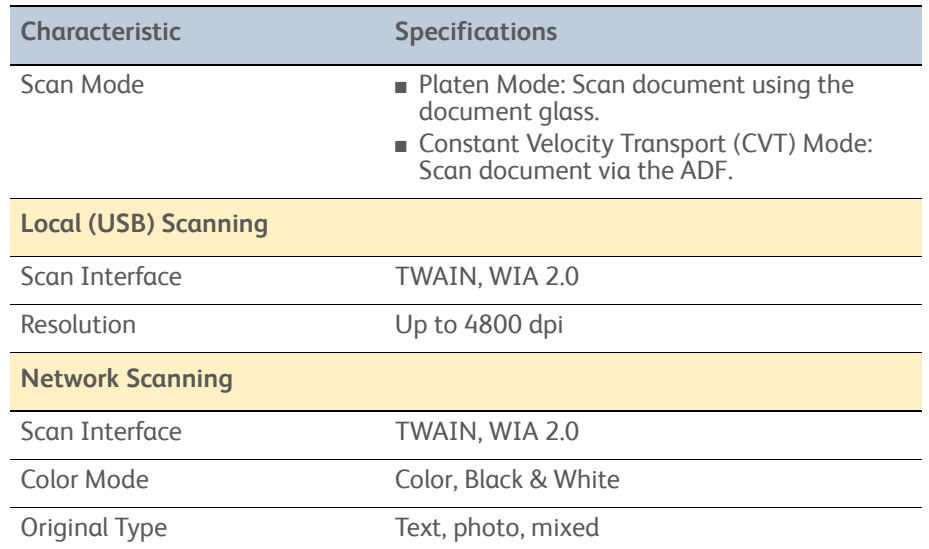

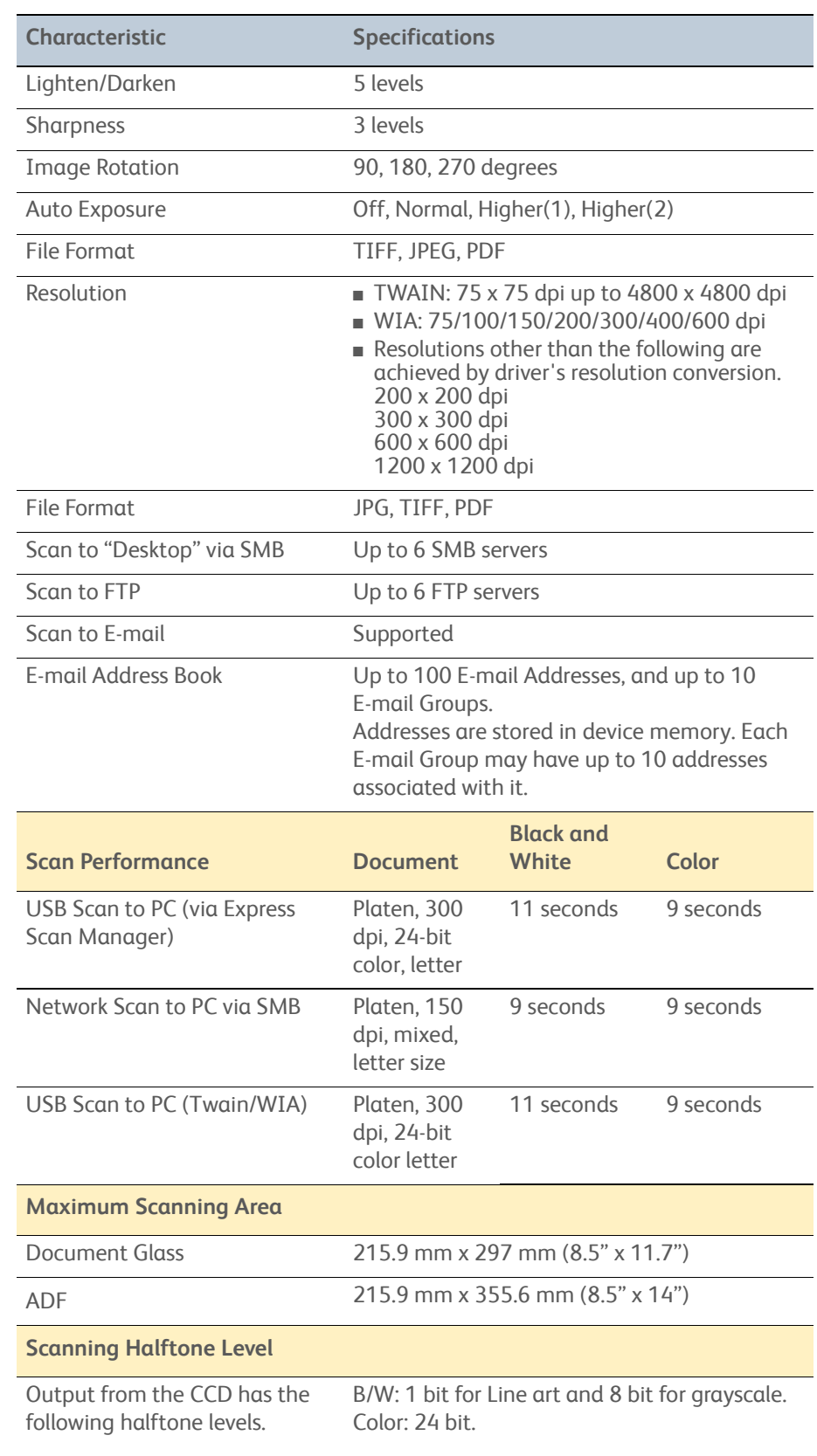

## **Scanning Specifications (Continued)**

## **Scanning Specifications (Continued)**

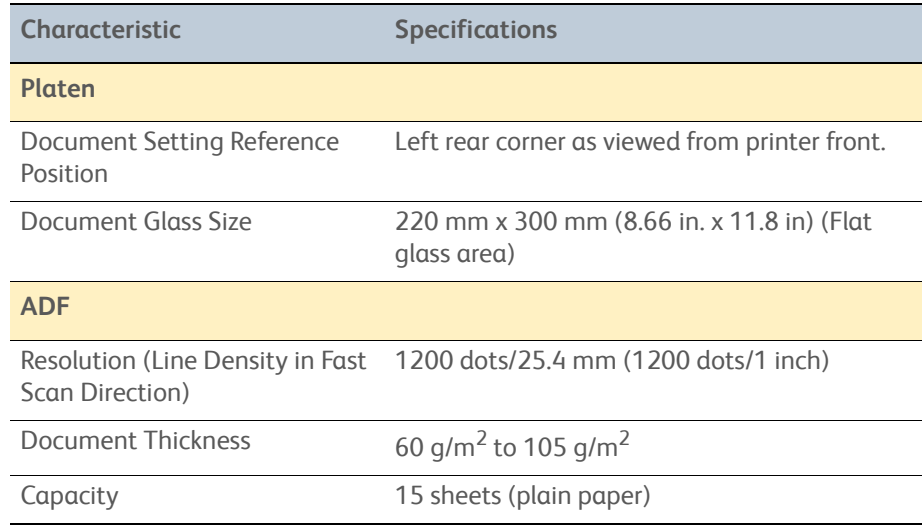

# **Fax Specifications (WorkCentre 6015N/NI Color MFP)**

#### **Fax Specifications**

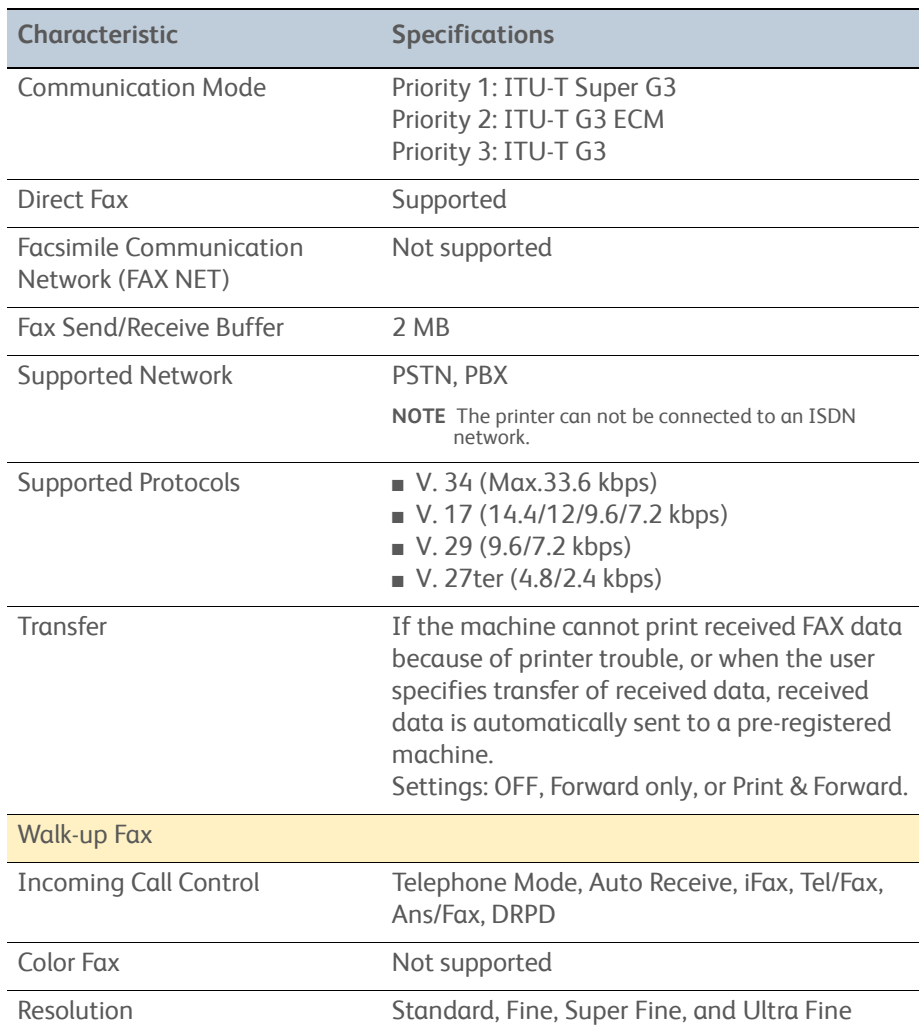

## **Fax Specifications (Continued)**

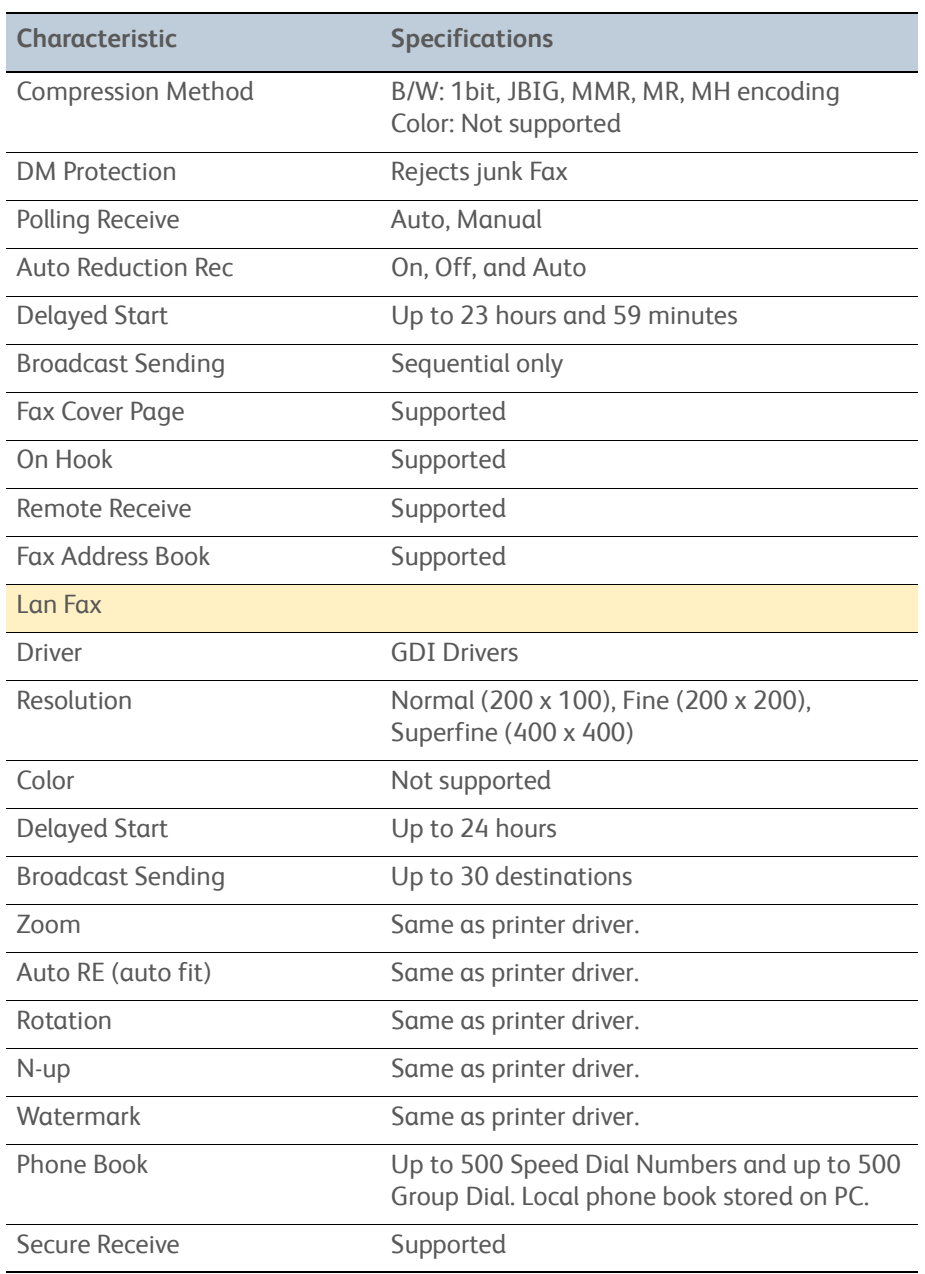

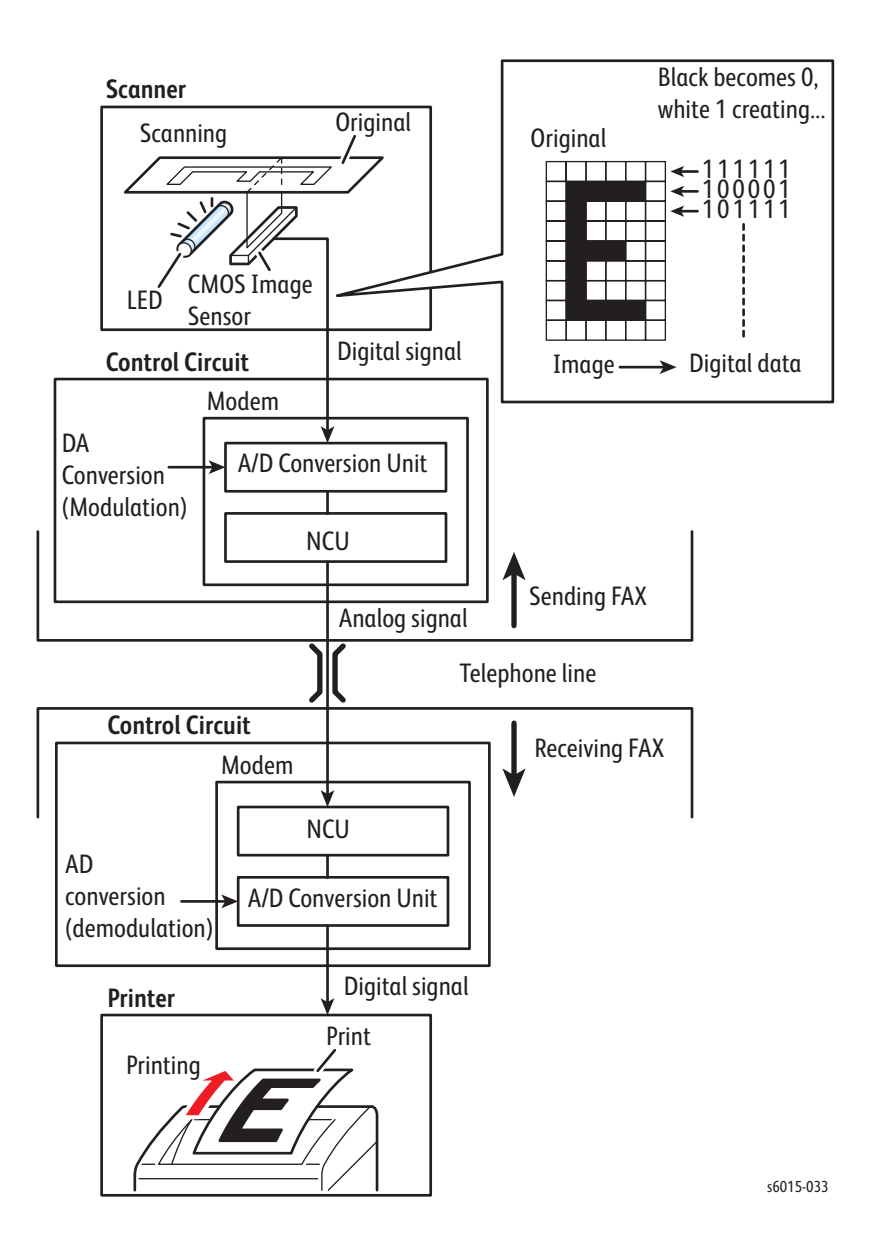

# **Environmental Specifications**

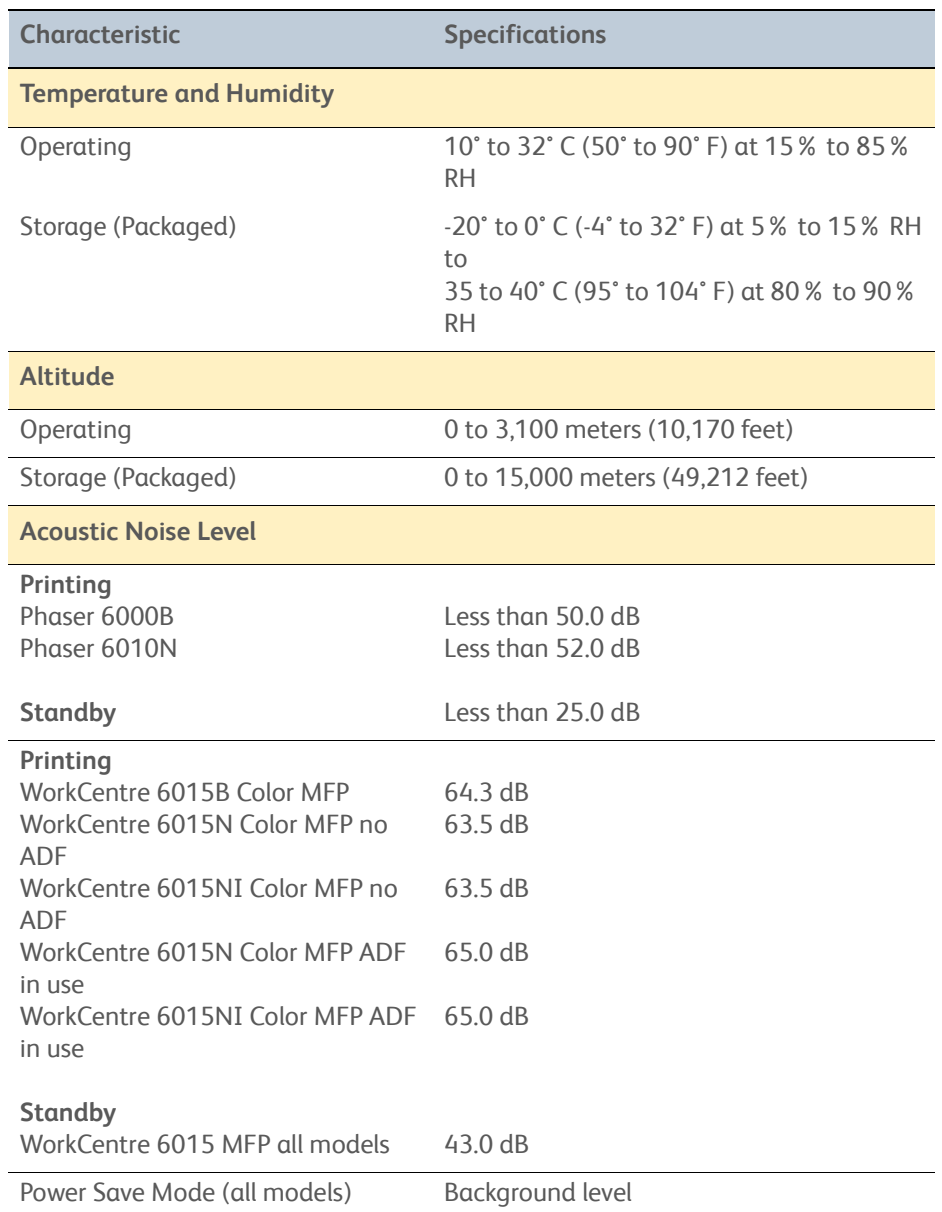

## **Environmental Specifications**

# **Electrical Specifications**

#### **Electrical Specifications**

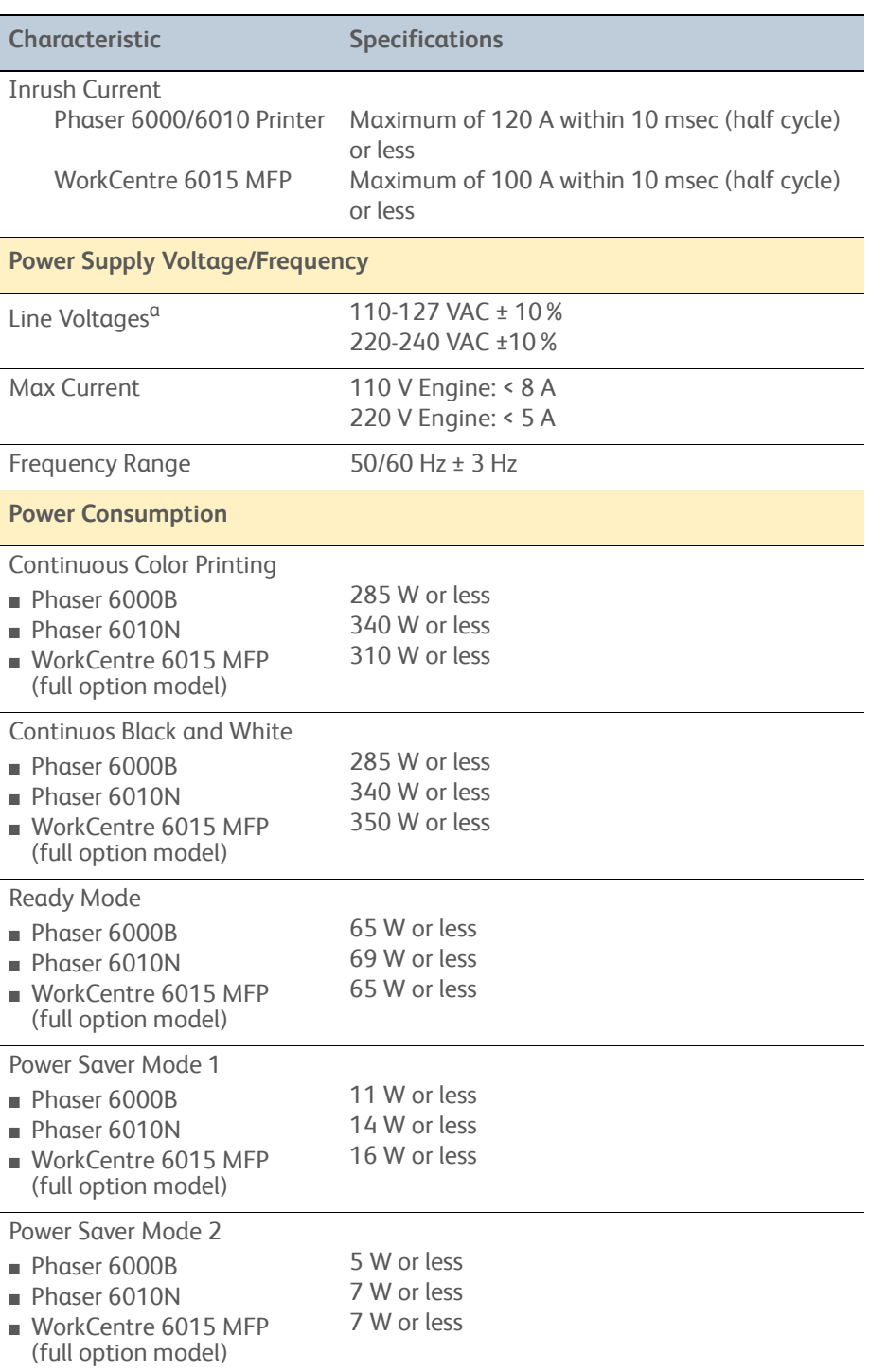

a. See the Rating label on the machine for the correct voltage, frequency (hertz), and current for your machine.

# **Image Specifications**

#### **Note**

Edge-to-edge printing is not available.

#### **Image Area**

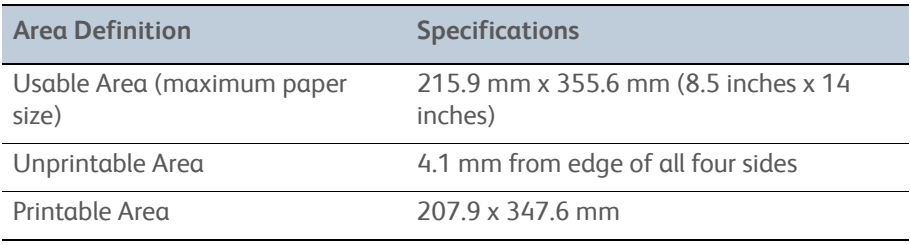

# **Operating Modes**

#### **Operating Modes**

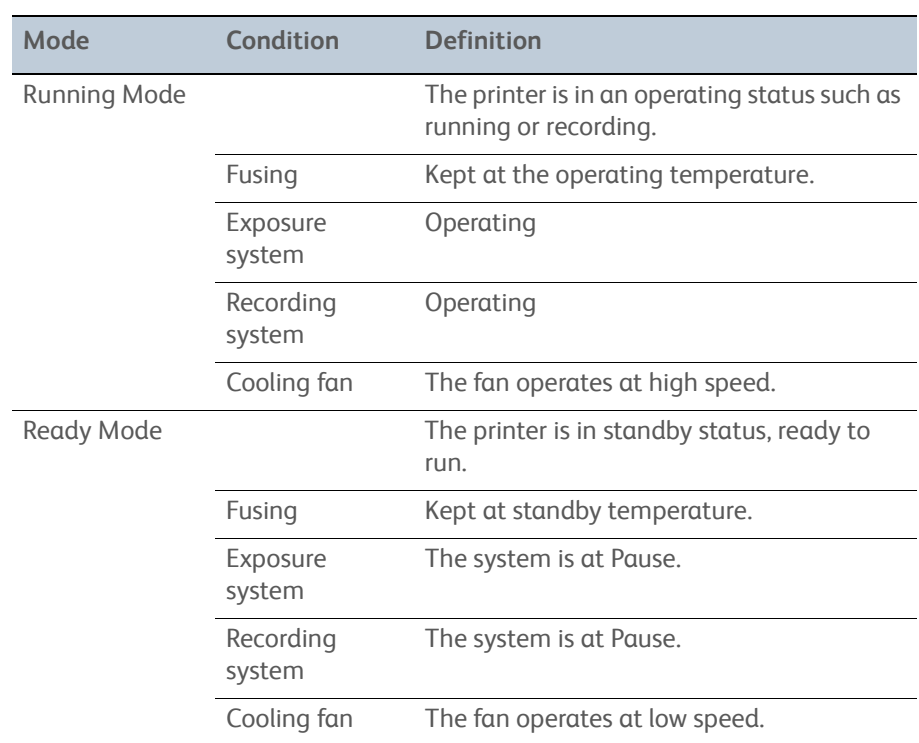

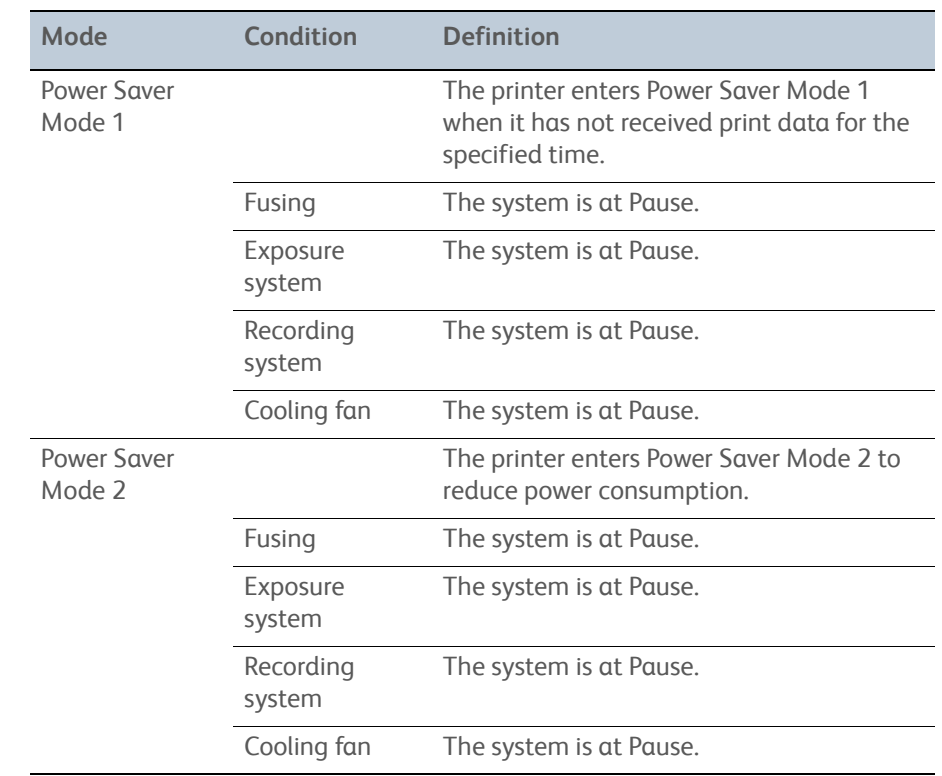

#### **Operating Modes (Continued)**

#### **Warm Up Time**

The printer reaches the Ready state within 36 seconds after power on, transition from Low Power to Ready, and transition from Sleep to Ready.

## **First Print Output Time**

First Print Output Time (FPOT) is defined as the time from when the engine receives a Start signal, until a single A4 sized page is printed and delivered to the output tray.

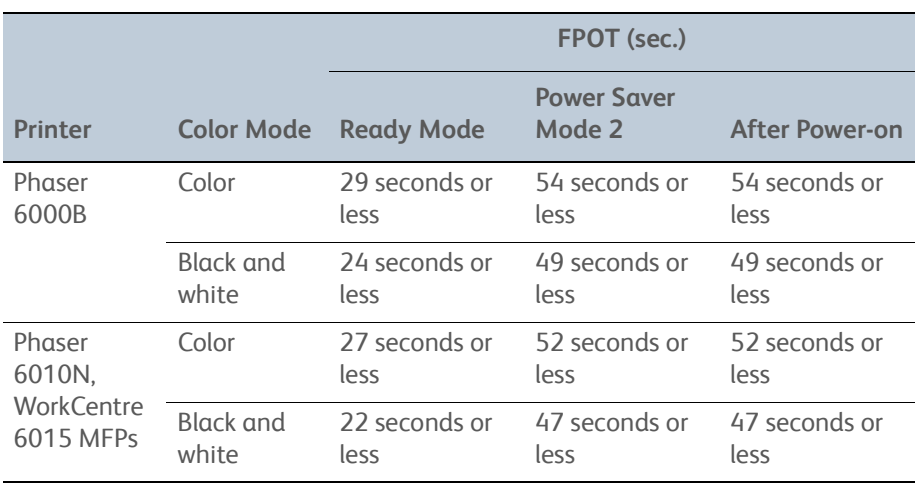

# **First Copy Output Time (WorkCentre 6015 MFP)**

First Copy Output Time (FCOT) is the time required for the printer to deliver the first sheet of paper after the user presses **Start**. The following conditions are applied:

- Printer is in the Ready state
- Document setting: Platen mode
- Magnification Ratio: 100%
- Paper source: Feed from the standard paper tray
- Paper type: Standard paper
- Paper size: A4
- Mode: Standard mode (Factory default)

FCOT:

- Color: 37 seconds or less
- B/W: 24 seconds or less

# **Physical Dimensions and Clearances**

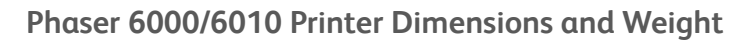

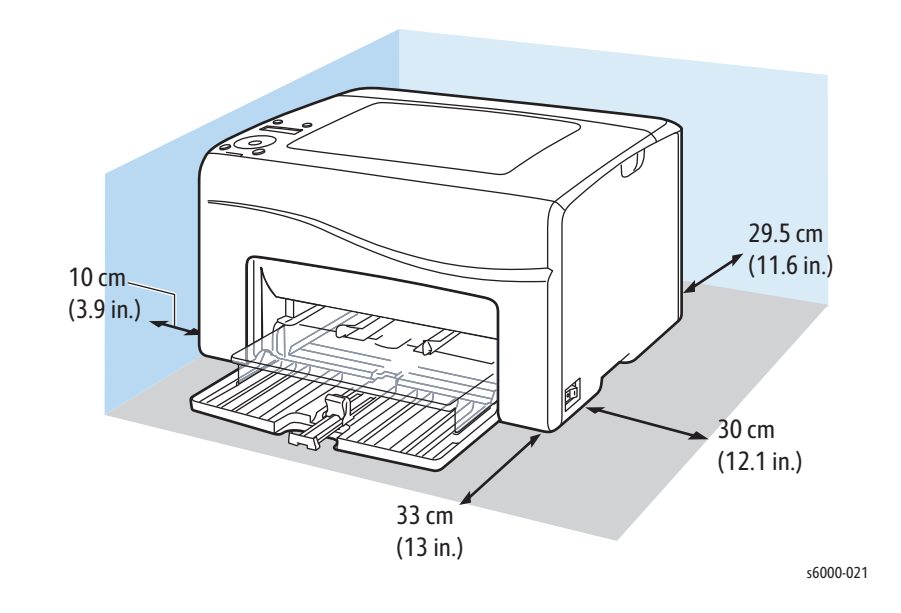

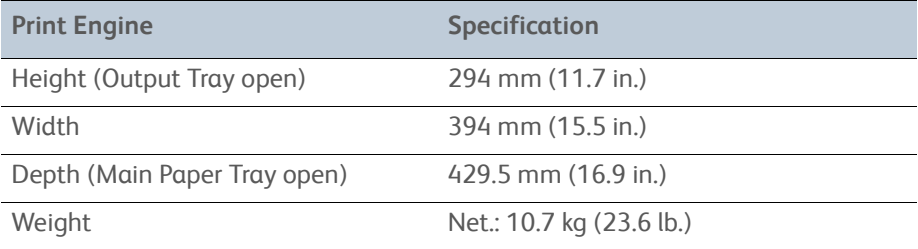

# $20 \text{ cm}$ (7.9 in.) 10 cm (3.9 in.)  $10 cm$  $\sqrt{(3.9 \text{ in.})}$ 10 cm (3.9 in.) 11.4 cm (4.5 in.) 69 cm (27.2 in.) 93.6 cm (36.8 in.) 84.8 cm (33.4 in.) s6015-047

## **WorkCentre 6015N/NI Color MFP Printer Dimensions and Weight**

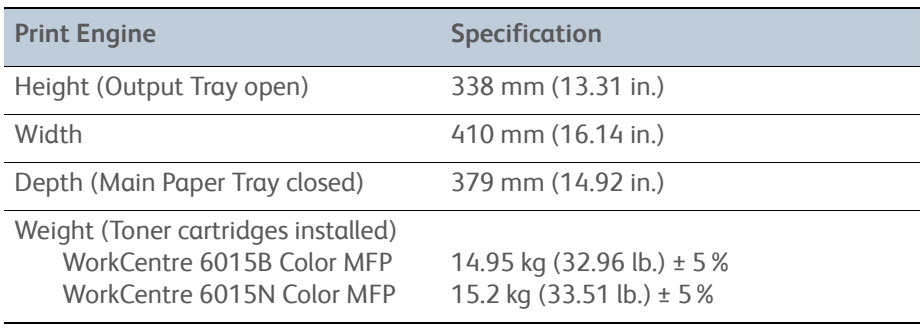

**Mounting Surface Specifications**

The printer must not be tipped or tilted more than 1 degree, front to back and left to right.

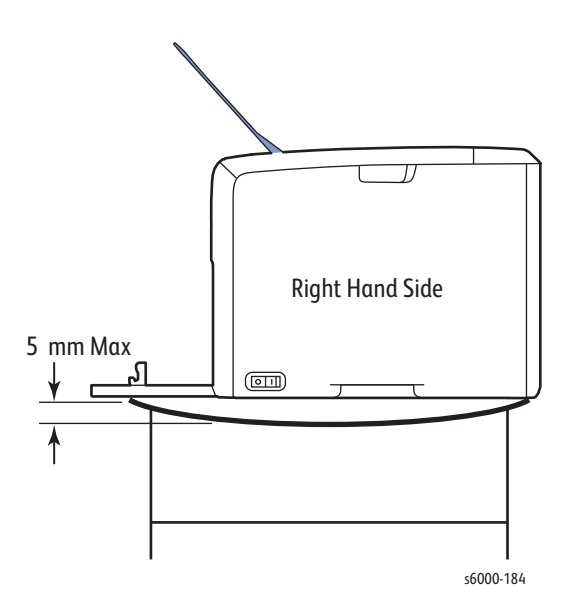

Failure to adhere to the specified mounting specification will void all guarantees of print-quality and/or performance.

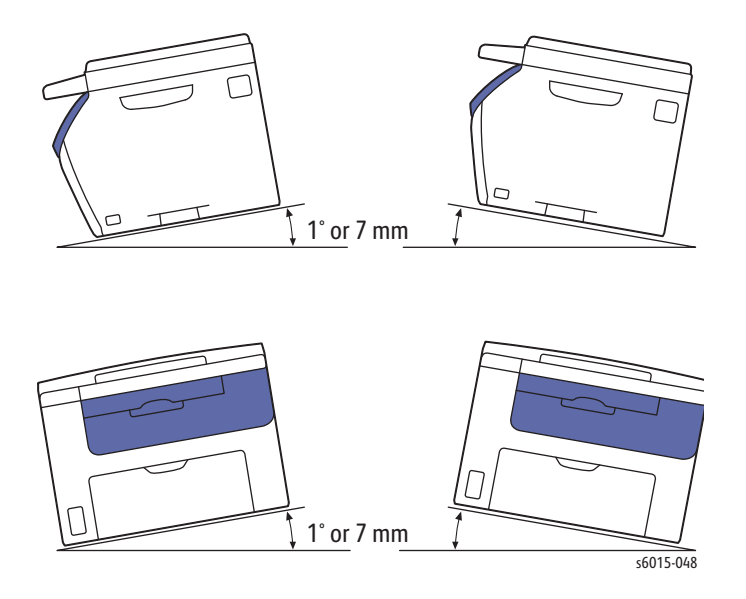

# **Media and Tray Specifications**

Media recommended for use with this printer is known as standard paper. The feed performance, reliability, and print quality satisfy the specifications.

The following table lists supported media for the Phaser 6000/6010 and WC 6015 MFP printers.

#### **Supported Media Sizes**

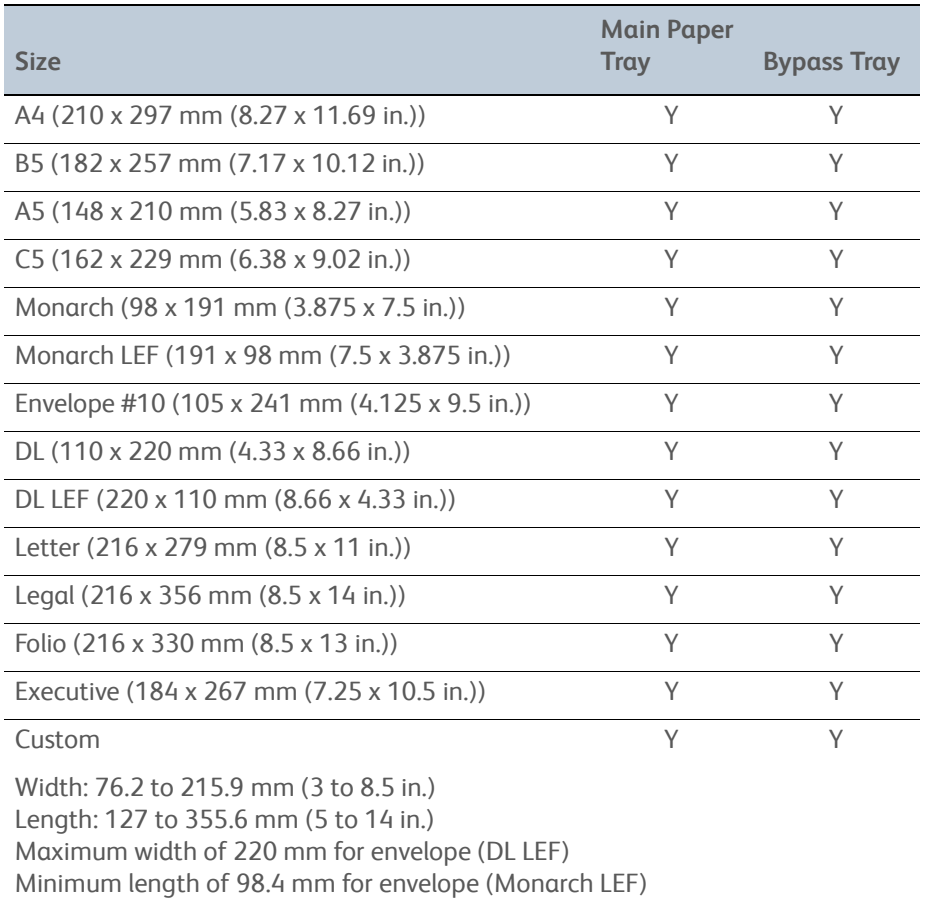

The following table lists supported media types.

#### **Supported Media Types**

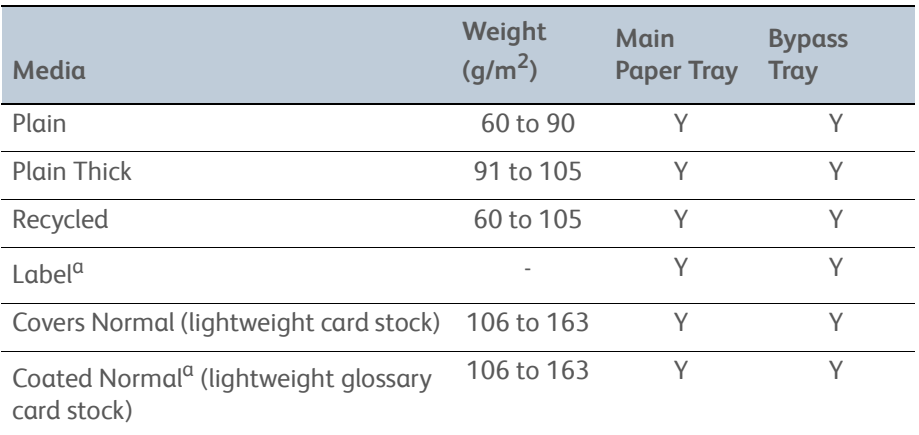

## **Supported Media Types (Continued)**

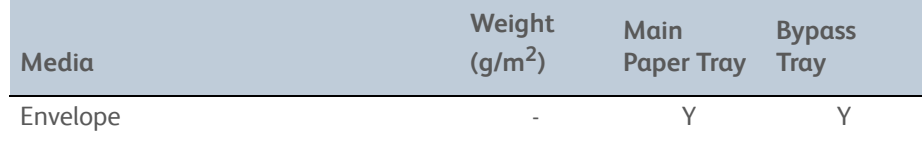

a. Inkjet printer paper cannot be used.

#### **Tray Capacities**

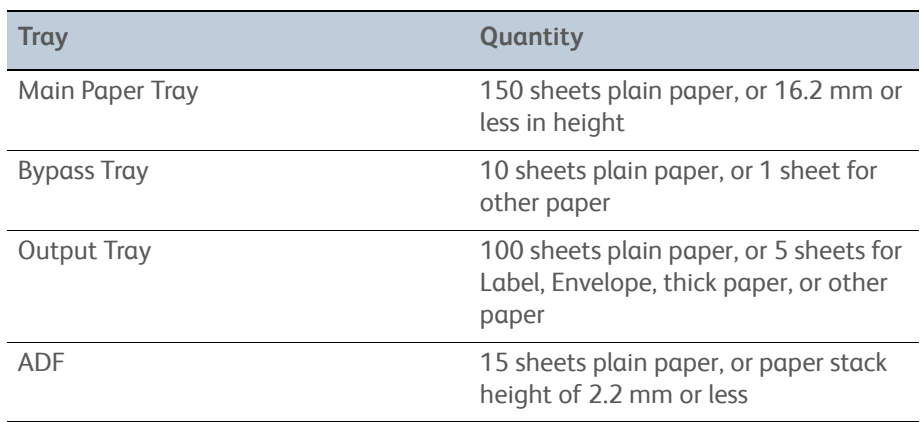

## **ADF Specifications**

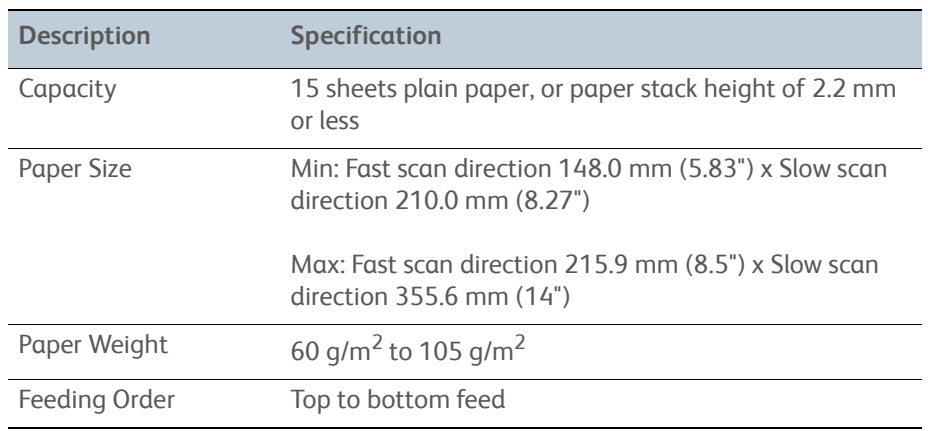

# Theory of Operation

# In this chapter...

- • [Print Process Overview](#page-57-0)
- • [Media Handling](#page-72-0)
- • [Major Printer Components](#page-80-0)
- • [Operation Modes / Consumables](#page-117-0)
- • [Control](#page-119-0)
- • [Main Drive Assembly](#page-123-0)

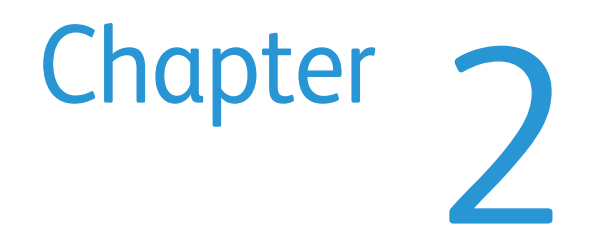

# <span id="page-57-0"></span>**Print Process Overview**

The Phaser 6000/6010 and WC 6015 MFPs are LED-based full-color xerographic printers operating on a tandem printing system that has four color-specific drum/developer sets for Yellow, Magenta, Cyan, and Black (YMCK).

The four color-separated images of the original document are created with toner on the drums and then transferred in registration onto the transfer belt (IBT = Intermediate Belt Transfer) to reproduce a full color image. The completed toner image is transferred and fixed on the print medium, and then output as a print.

This section focuses on the printer's operational characteristics providing detailed descriptions of the media path, sensors, xerographic and major system assemblies.

## **Print Process**

The print process consists of these steps:

- **1. Xerographics**
	- a. **[Charging](#page-60-0)** The drum surfaces are charged with electricity.
	- b. **[Exposure](#page-61-0)** The drums are exposed to LEDs.
	- c. **[Development](#page-64-0)** Image is developed with toner.
	- d. **Primary Transfer**  The four color separation images on the drums are transferred onto the transfer belt.
	- e. **Cleaning** The drums are electrically neutralized and the toner remaining on the drums and BCRs (bias charge rollers) is removed.
	- f. **Secondary Transfer** The toner image on the transfer belt is transferred onto the media.
	- g. **Neutralization** Electric charge of the paper is eliminated.
	- h. **Cleaning** The toner remaining on the transfer belt and Transfer Roller is removed.
- 2. **[Fusing](#page-70-0)** The Fuser applies toner on to paper using heat and pressure.

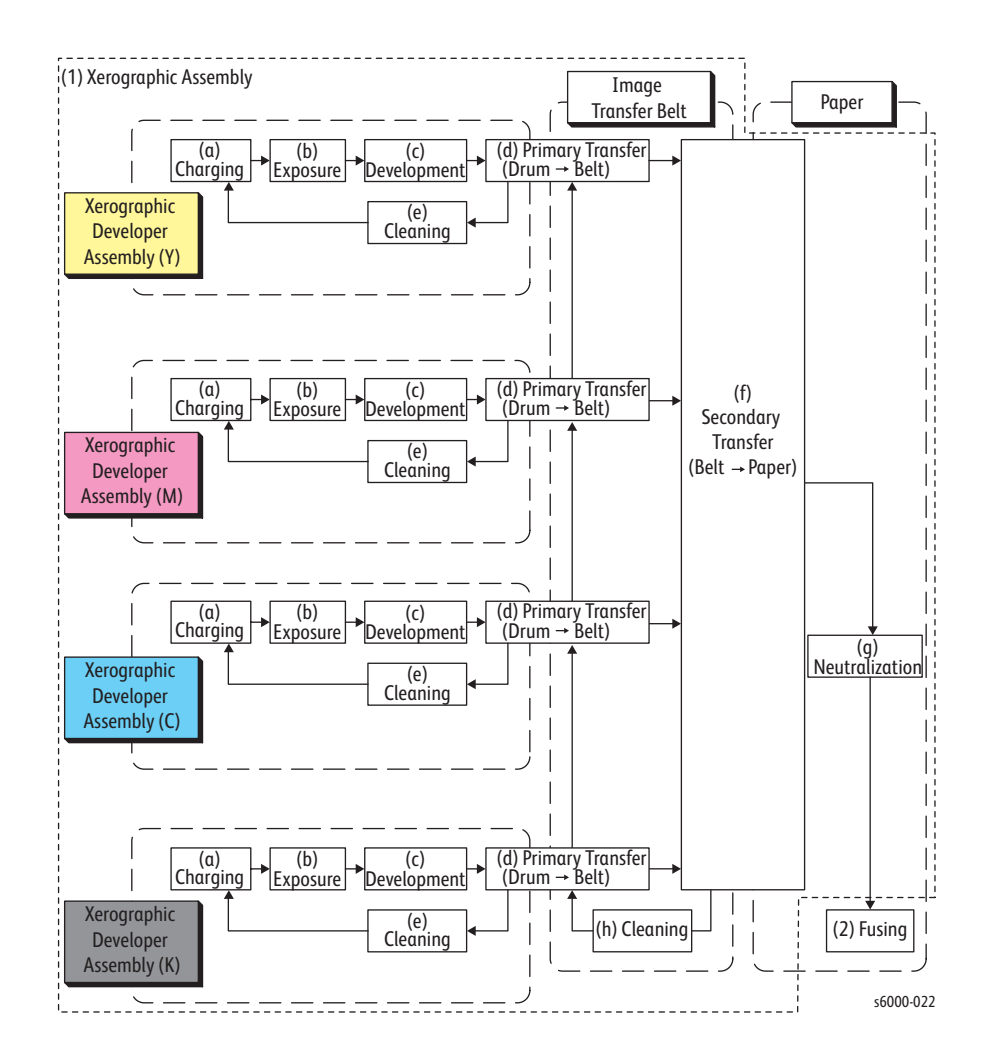

# **Xerograhic Components**

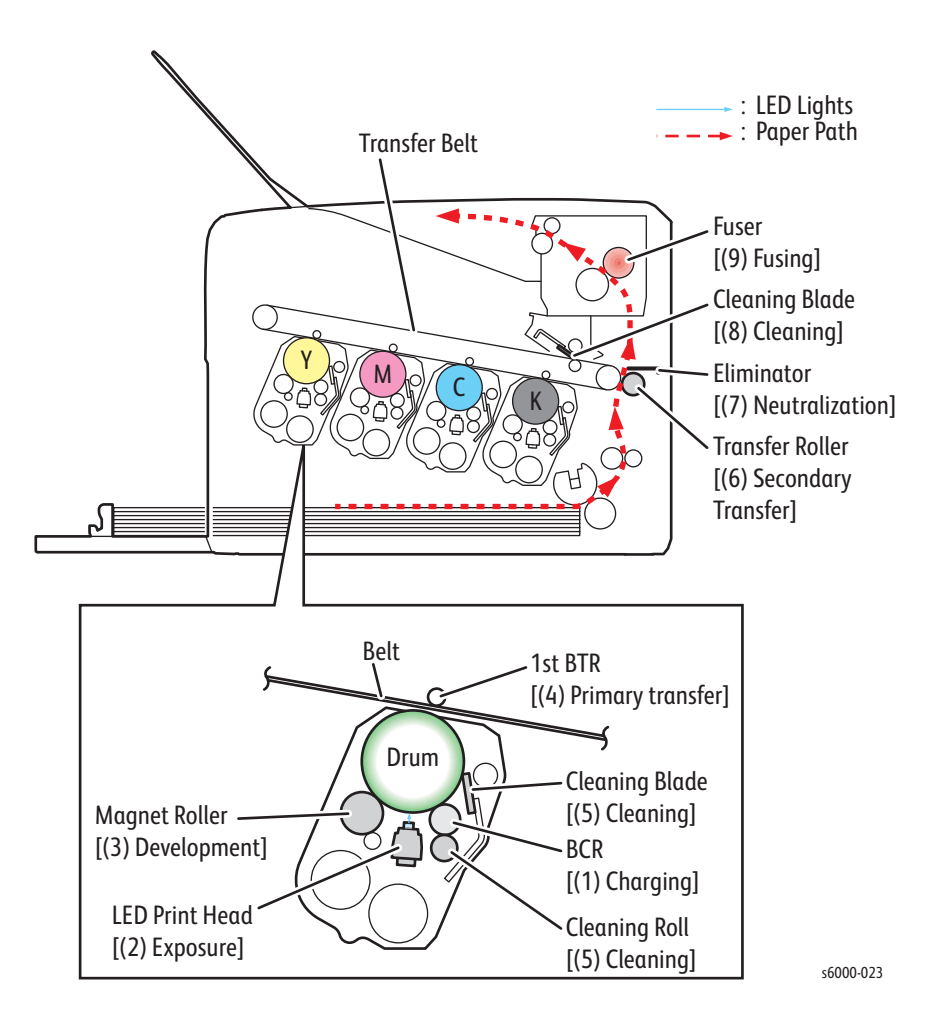

The location of the xerographic components and the media path are shown:

#### <span id="page-60-0"></span>**Charging**

The drum surface is charged with negative electricity by discharging of the bias charge roller (BCR) while rotating at a constant speed. This process is performed in parallel for Cyan, Magenta, Yellow, and Black colors.

The BCR is kept in contact with the drum and rotates following the rotations of the drum. The BCR is a conductive roller, which receives negative voltage from the High-Voltage Power Supply (HVPS) and discharges a negative Direct Current (DC) voltage.

The drum surface is uniformly and negatively charged with DC bias voltage. The drum surface is a photoreceptor (an insulator in a dark area and a conductor when receiving light), and the drum inside is conductive.

The cleaning roller is a sponge that contacts the BCR to catch the toner.

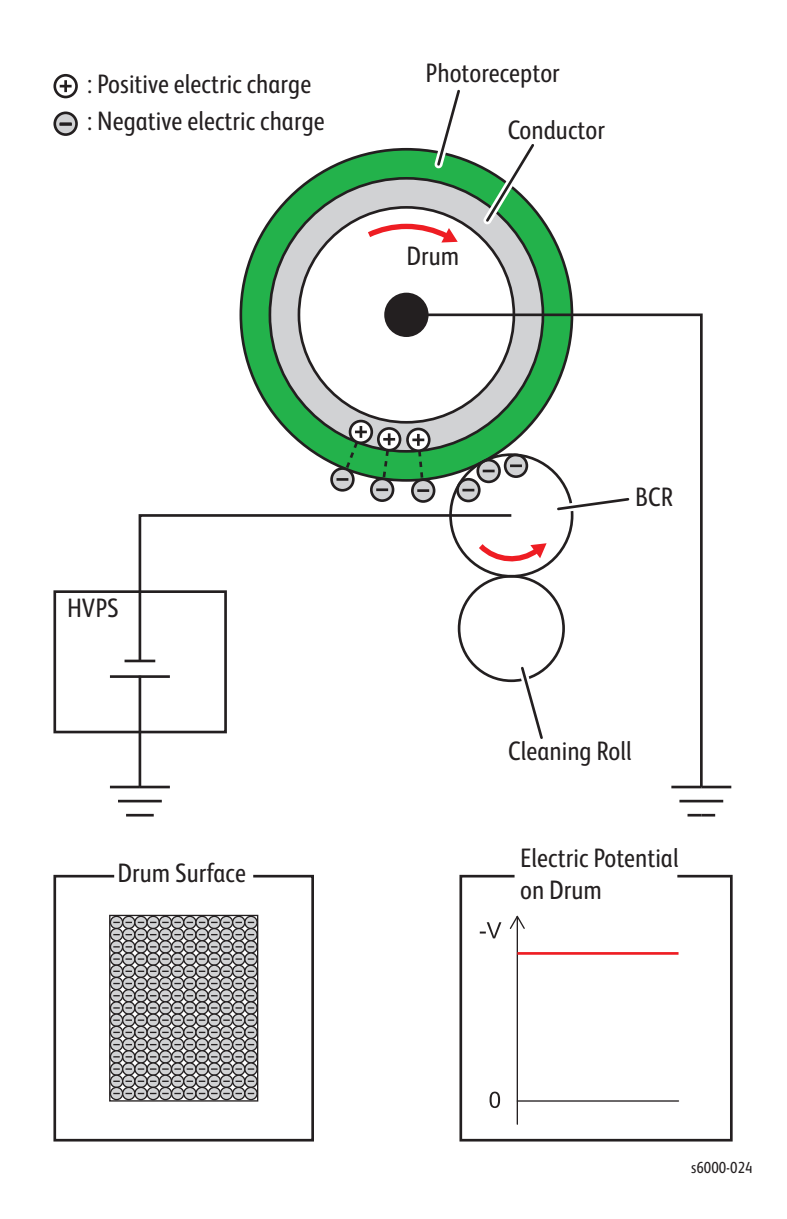

#### <span id="page-61-0"></span>**Exposure**

The Exposure process forms an invisible electrostatic latent image on the negatively charged drum surface by illuminating it with the LEDs (Light Emitting Diodes). This process is performed in parallel for Yellow, Magenta, Cyan, and Black colors.

#### **Note**

The printers uses a LED Print Head (LPH) for exposure. The LPH is made up of numerous LEDs that are lined up in the fast scan direction.

The LPH has 57 SLEDs (Self-Scanning Light Emitting Diodes), and each SLED has 256 dots of luminous points. The result is 14592 luminous dots that are capable of producing a high quality image of 1200 dpi in the fast scan direction.

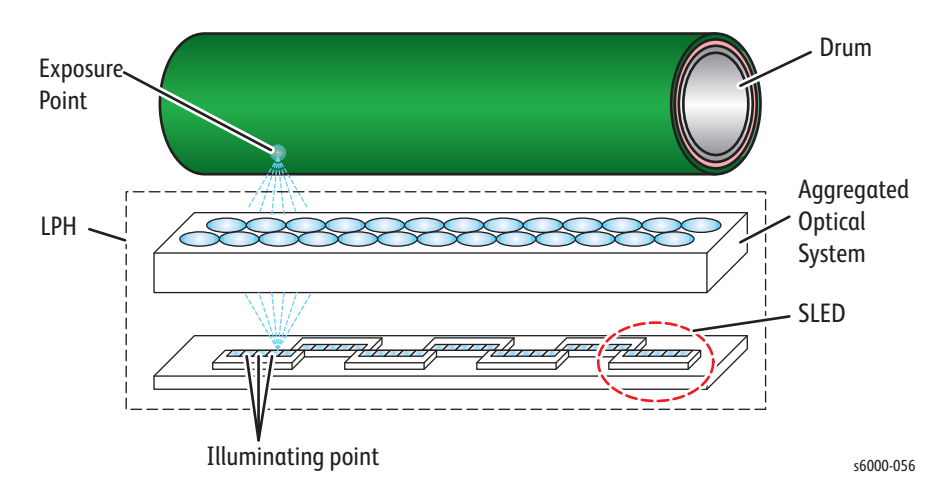

The LEDs are lit in one line units based on the print data (image data) that is sent from the printer controller.

The lenses then focus the light onto the drum surface. The LED is only lit for the parts where the one line is made up of pixels (small dots that form characters or images). When parts of the drum surface are exposed, they become conductive and the negative charges flow towards the positive side to cancel out the positive charges, reducing the potential on the drum surface. These sections with lowered surface potential form the electrostatic latent image.

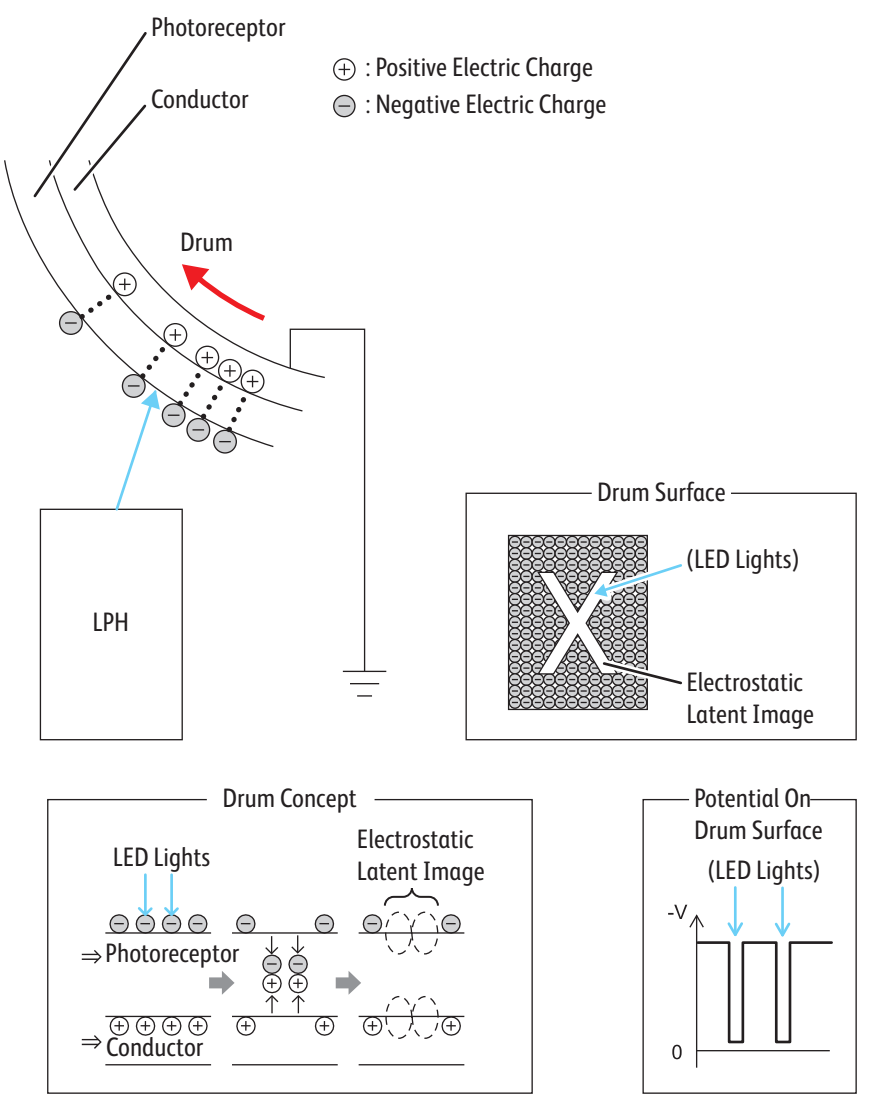

s6000-057

### **Development**

The development process makes a visible image appear on the drum surface by electrically attracting toner particles to the electrostatic latent image. This process is performed in parallel for Yellow, Magenta, Cyan, and Black color independently.

#### **Toner Supply**

The toner in the Toner Cartridge is fed into the imaging unit by an auger. The auger is driven by the Toner Motor.

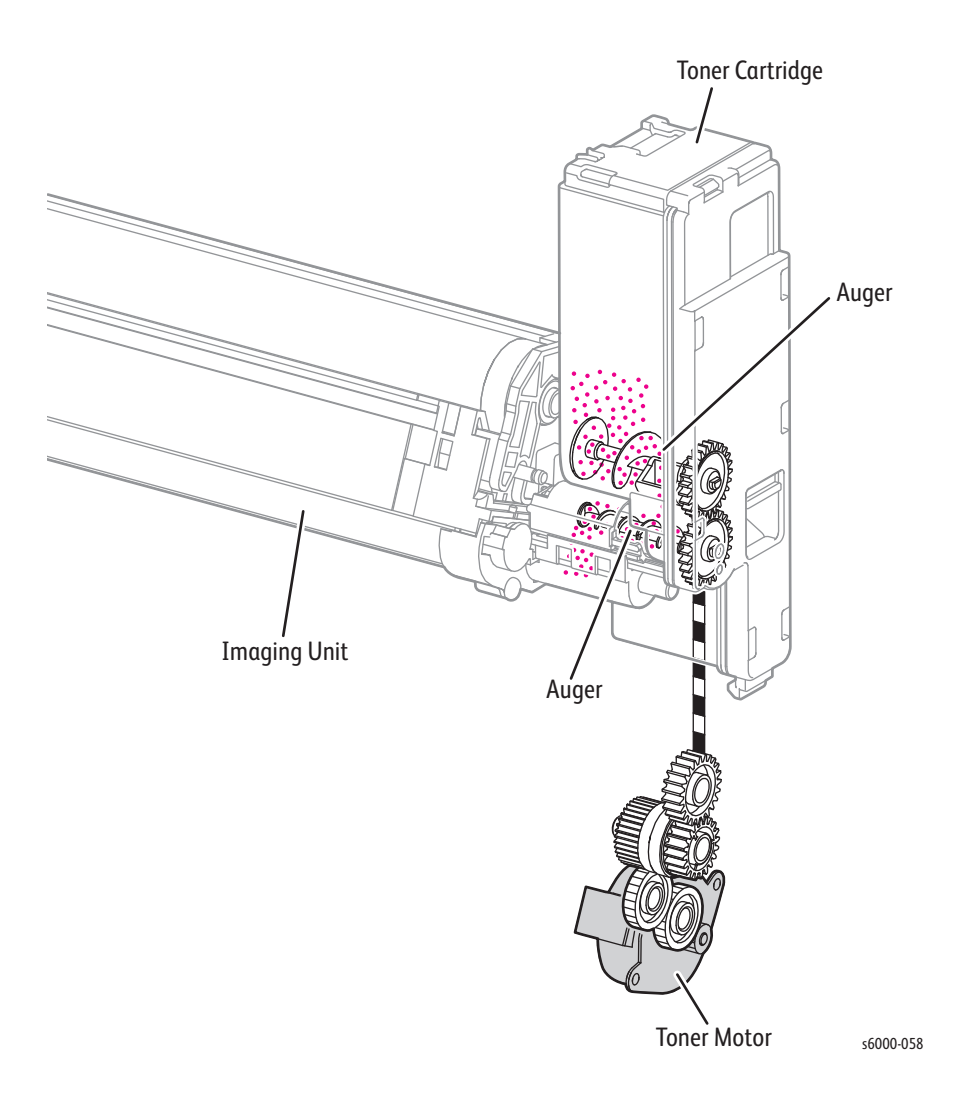

#### <span id="page-64-0"></span>**Development**

In the developer section, incoming toner is mixed with the existing developer (toner/carrier mixture) by the auger, and then supplied to the magnet roller located near the drum surface. The toner and carrier are charged by friction due to agitation (toner in negative, carrier in positive), and they attract each other electrically. The carrier, due to its magnetic properties, is attracted to the magnet roller, and then uniformly leveled by the trimmer rod.

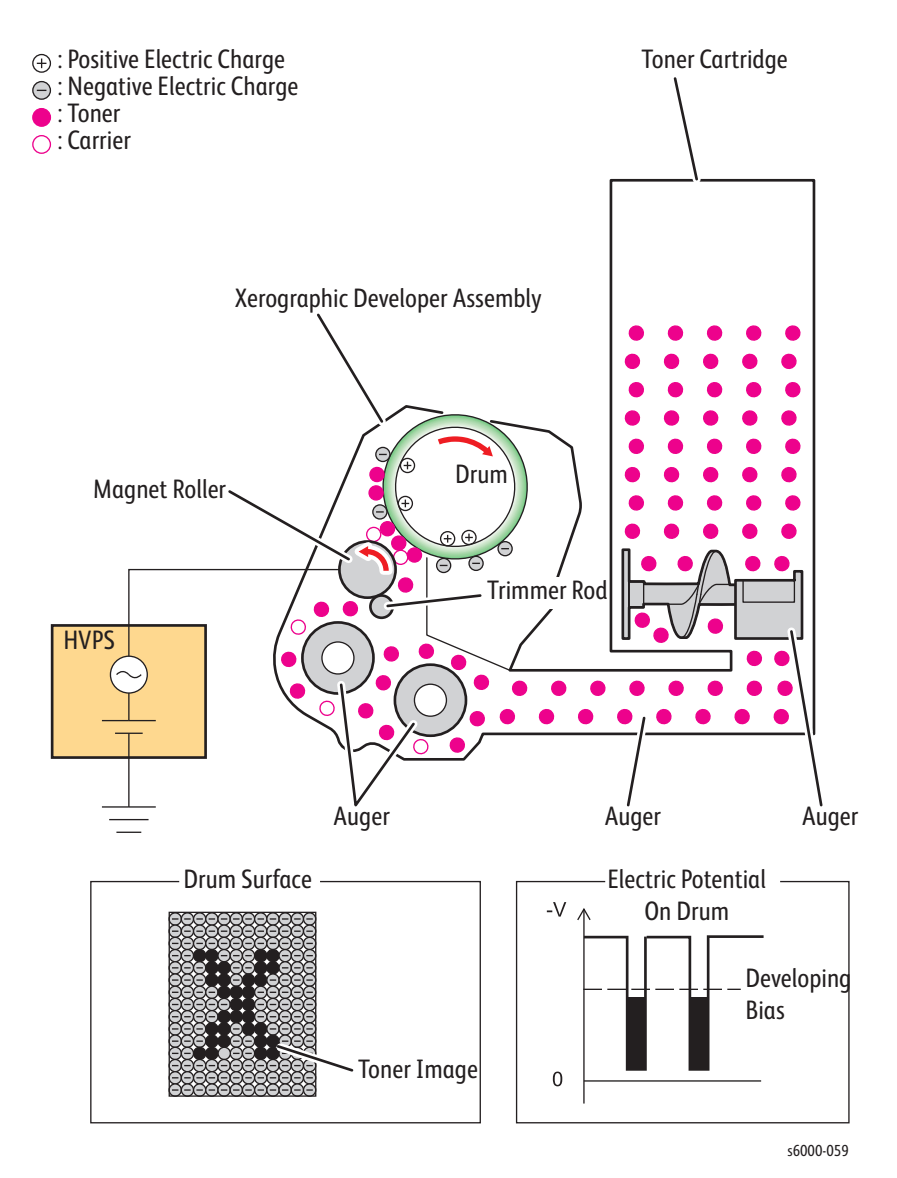

The magnet roller is covered by a thin semi-conductive sleeve all over the surface. The DB (Developing Bias) voltage is supplied to this semiconductor sleeve from the HVPS. The DB voltage is negative DC voltage combined with AC voltage. The DC voltage keeps the magnet roller at a constant negative voltage against the photoreceptor layer of the drum. Therefore, at the area where the negative electric charge on the drum surface does not decrease, the potential is lower than that of the magnet roller, while the potential is higher than that of the magnet roller at the area where the negative charge on the drum surface decreases. The AC voltage shakes the developer on the surface of the magnet roller so that the toner easily flies to the drum.

Only the portions of the drum surface where the negative charge has decreased below that of the magnet roller (electrostatic latent image) attract the toner to form an image on the drum.

Once the toner is deposited on the drum, the potential and the toner-attracting force of the corresponding portion decreases because the increase of negative charge lowers the potential at that portion.

#### **Primary Transfer**

In the primary transfer process, the toner images formed on the drums are transferred onto the transfer belt via the 1st BTR (first bias transfer roller). The four color separation images are transferred from the drums onto the transfer belt in the order of Y, M, C, and K.

The 1st BTR is a metal roller, to which the positive voltage from the HVPS is applied. The 1st BTR positively charges the backside of the transfer belt with the voltage generated by the contact resistance with the transfer belt.

The toner images on the drums are transferred to the transfer belt due to the attracting force generated between the negative polarity of the toner image and the positive polarity on the transfer belt.

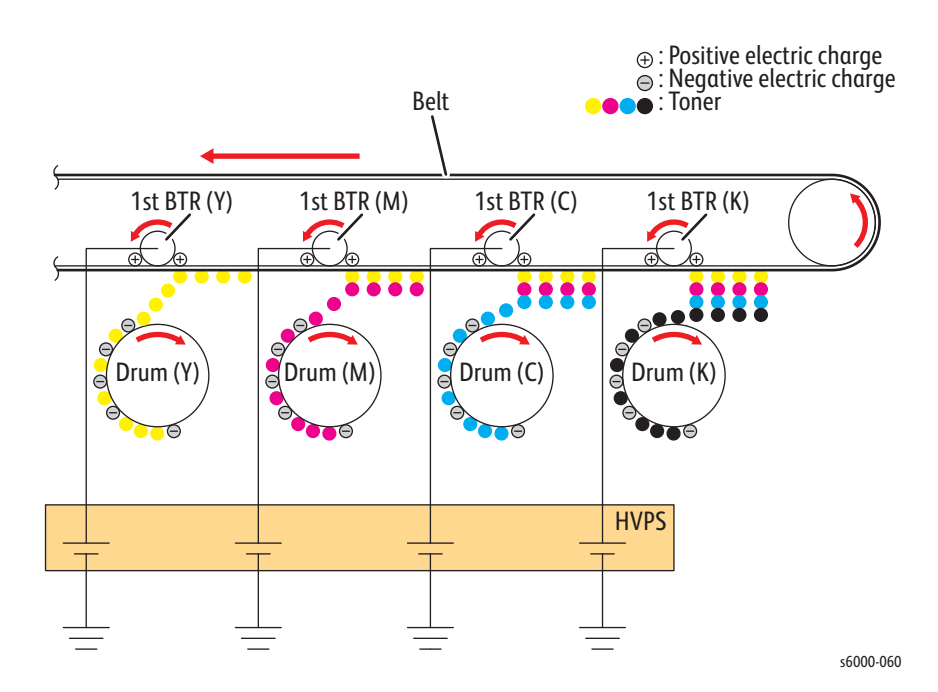

#### **Drum Cleaning**

During cleaning, excess toner and charge is removed from the drum and BCR.

• Drum cleaning

The excess toner that was not transferred to the transfer belt in the "Primary Transfer" process remains on the drum surface. To prevent the excess toner from causing troubles in the subsequent processes, the toner is scraped off by the cleaning blade in contact with the drum surface, and then is collected into the waste toner bottle (see ["Waste Toner Collection" on page 2-16\)](#page-71-0).

• BCR cleaning

The excess toner remaining on the BCR surface is wiped off by the cleaning roller made of spongy material, and then is collected into the waste toner bottle (see ["Waste Toner Collection" on page 2-16](#page-71-0)).

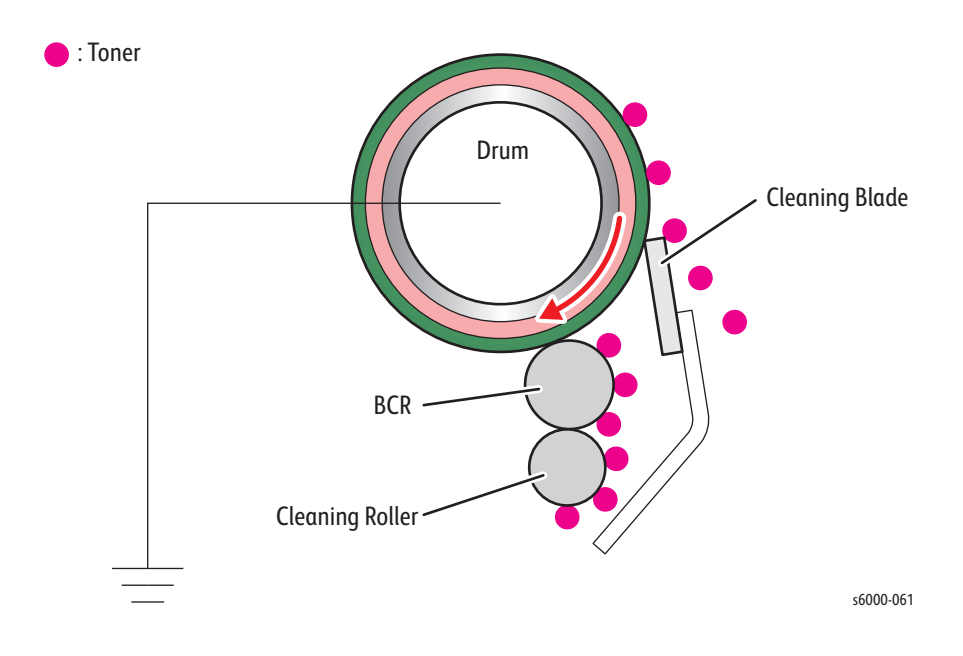

## **Secondary Transfer**

In the secondary transfer process, the toner image completed on the surface of the transfer belt is transferred onto the print medium using the Transfer Roller. The print medium passes between the Transfer Roller and the transfer belt that runs in contact with the conductive roller (back up roller).

The toner image on the transfer belt moves onto the print medium due to the attracting force generated between the back up roller negatively charged by the HVPS and the Transfer Roller grounded and positively polarized.

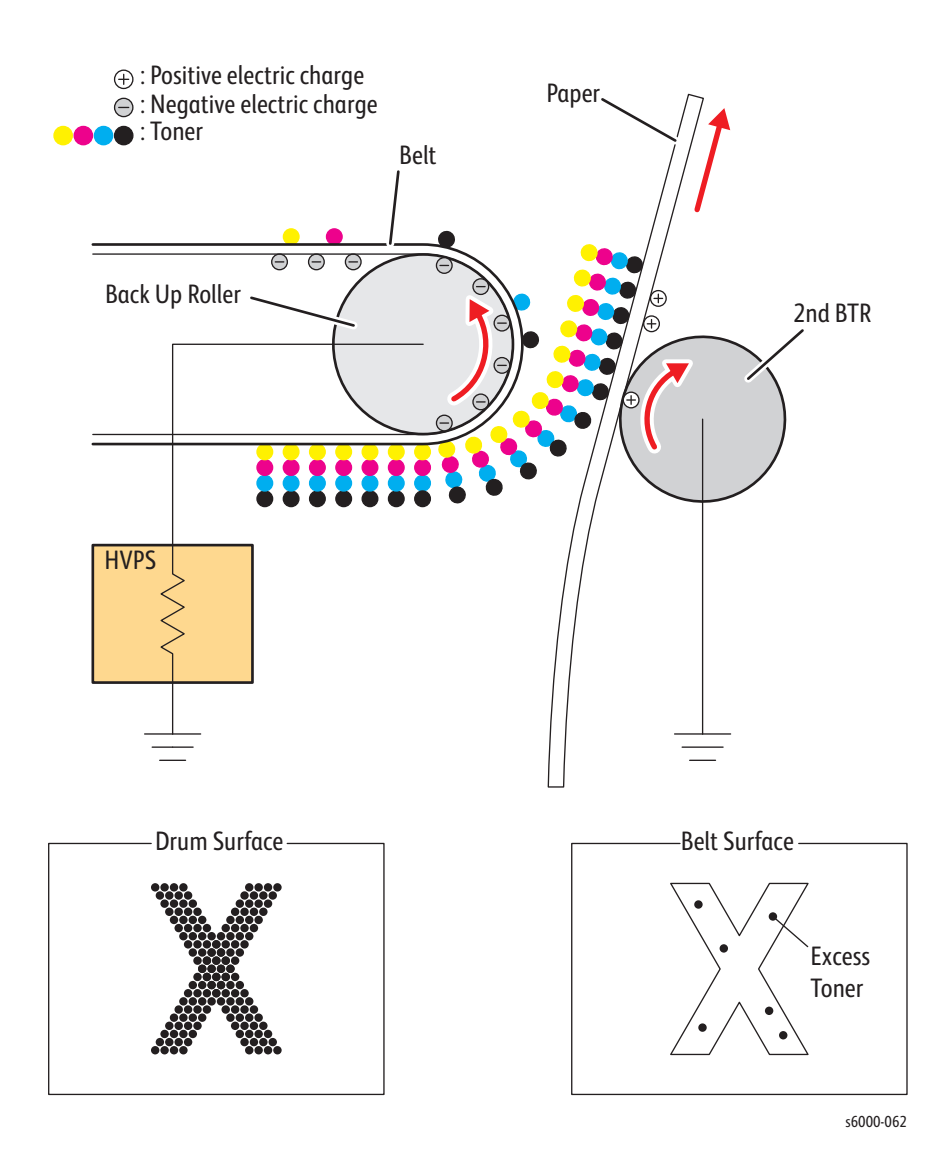

#### **Neutralization**

In the neutralization process, the charge on the paper is neutralized or eliminated by the eliminator. If the charge was not removed, the toner on the paper would spread over the surrounding metal surfaces.

The eliminator is a metal sheet that is held at the ground level. The eliminator is installed several millimeters away from the backside of the belt.

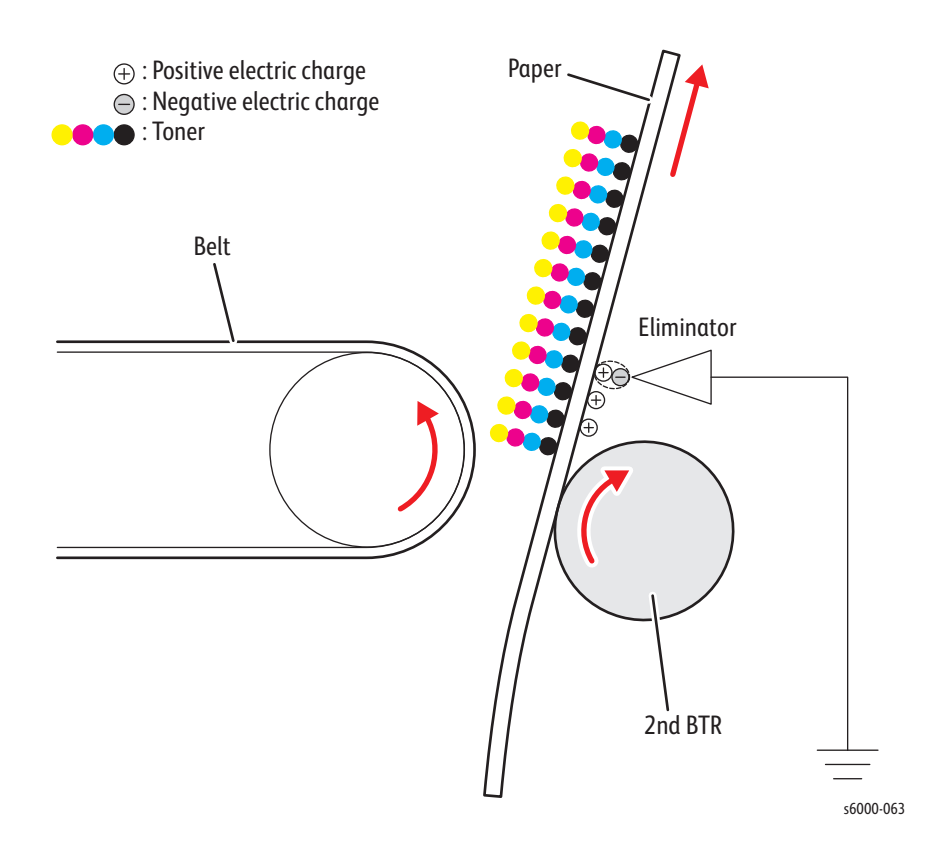

#### **Belt Cleaning**

In the cleaning process, the toner and charge remaining on the transfer belt and the toner remaining on the Transfer Roller are removed after the toner image is transferred onto the print medium.

Belt cleaning

The excess toner that was not transferred to the sheet in the "Secondary Transfer" process remains on the Belt surface. To prevent the excess toner from causing troubles in the subsequent processes, the toner is scraped off by the cleaning blade in contact with the drum surface, and then is collected into the waste toner bottle in the Black Toner Cartridge (see ["Waste Toner Collection" on page 2-16\)](#page-71-0).

• Transfer Roller cleaning

The excess toner deposited on the Transfer Roller in the "Secondary Transfer" process soils the backsides of the subsequent sheets. To prevent this trouble, the excess toner on the Transfer Roller is transferred back onto the transfer belt using the attracting force generated by the back up roller which is positioned opposite to the Transfer Roller and is positively polarized by the DC voltage from the HVPS. The excess toner remaining on the transfer belt is scraped off by the cleaning blade that is in contact with the transfer belt, and then is collected into the waste toner bottle in the Black Toner Cartridge (see ["Waste Toner Collection" on page 2-16\)](#page-71-0).

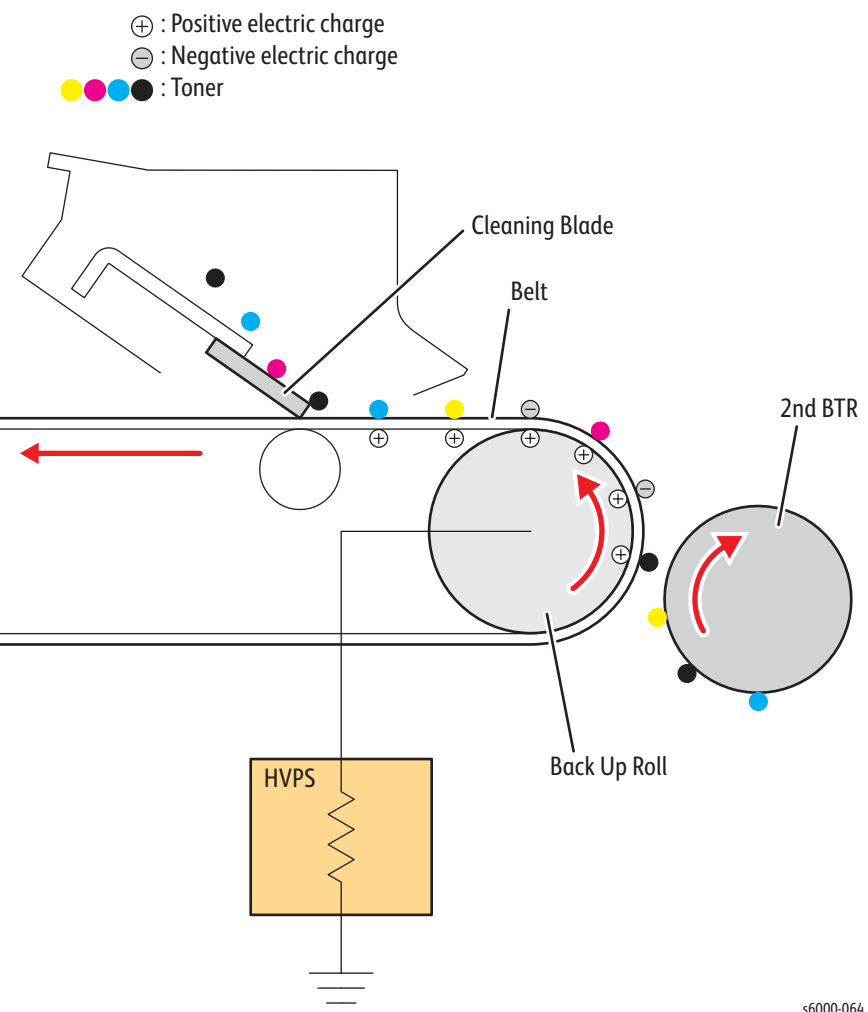

## <span id="page-70-0"></span>**Fusing**

In the fusing process, toner is fixed onto the print medium by heat and pressure.

- The toner particles are melted by the heat roller heated by the heat lamp, and fused onto the print medium by the pressure between the heat roller and the belt assembly.
- The belt assembly, friction-driven by the heat roller, nips the print media against the heat roller using the pressurizing mechanism it contains.

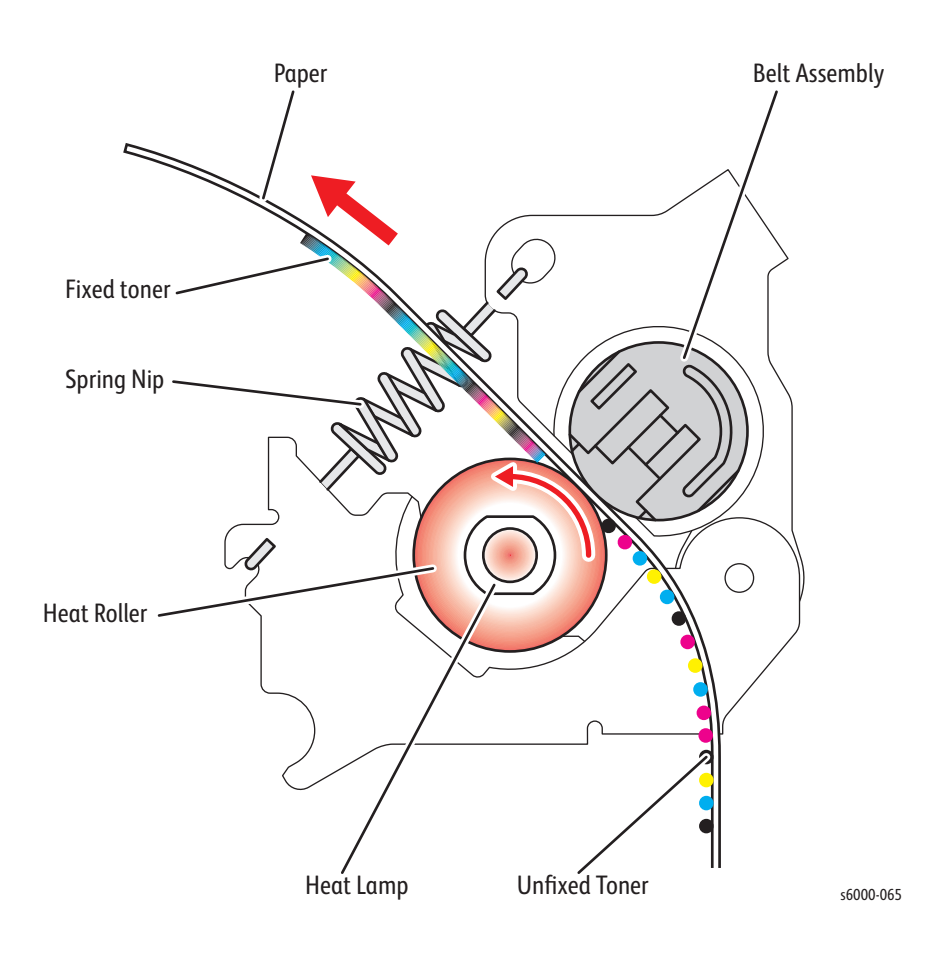

### <span id="page-71-0"></span>**Waste Toner Collection**

The waste toner collected in the cleaning process of each drum and the degraded developer ejected from each imaging unit are transported to the waste toner bottle in each Toner Cartridge via the auger in each imaging unit.

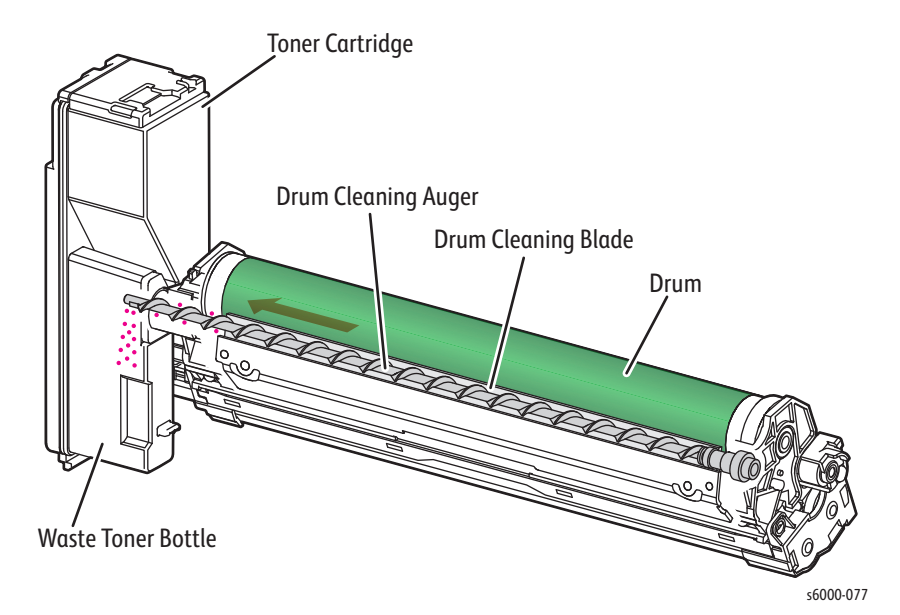

The waste toner collected in the cleaning process of the transfer belt is transported by auger to the Black imaging unit through the duct. The waste toner is then transported to the waste toner bottle in the Black Toner Cartridge via the auger in the Black imaging unit.

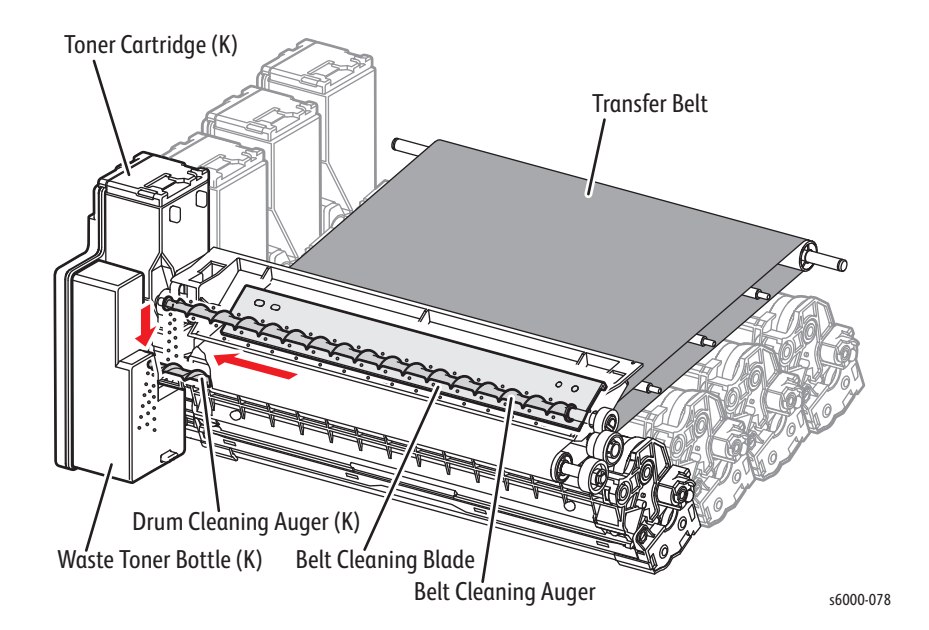
# **Media Handling**

## **Media Path**

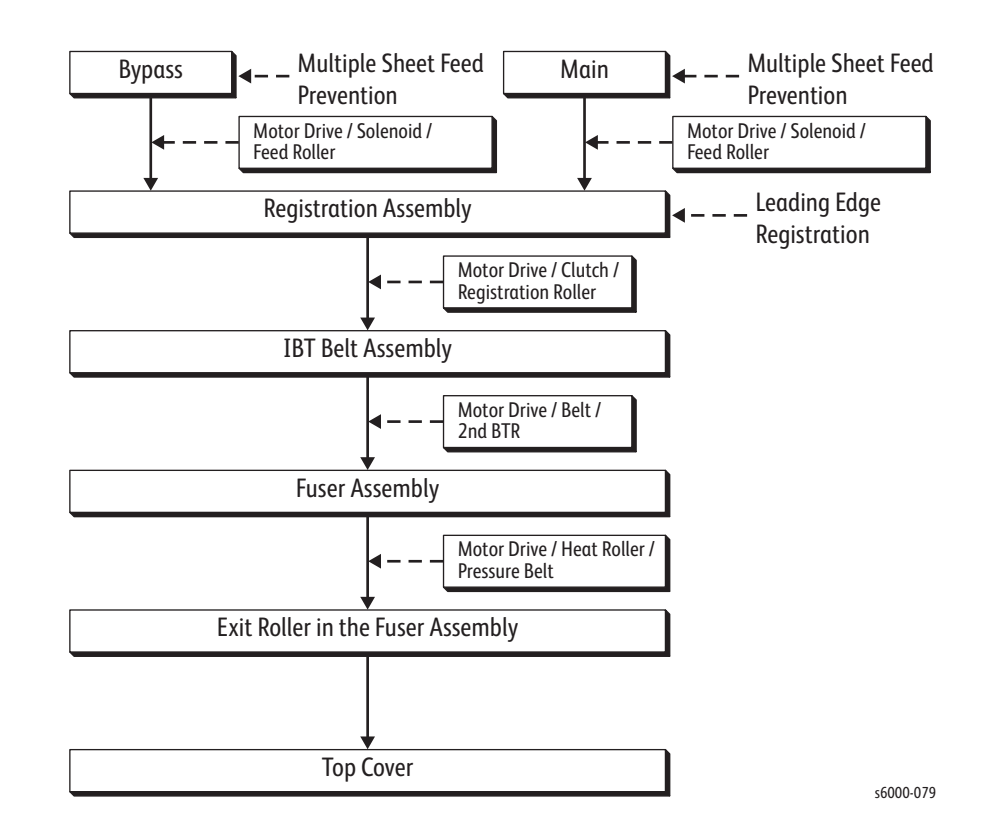

# **Media Path Components**

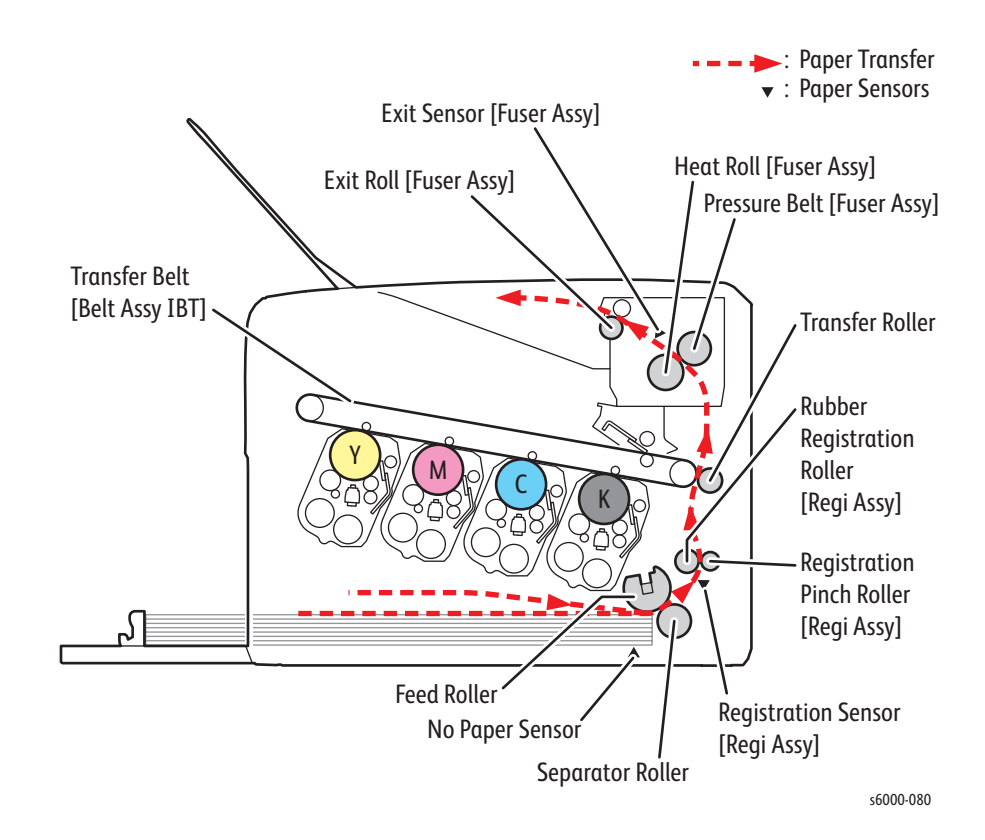

# <span id="page-74-0"></span>**Feeding from the Main Paper Tray**

When sheet feeding from the Main Paper Tray starts, the Feed Roller rotates, driven by the Main Drive Assembly and controlled by the Feed Solenoid, to feed the sheet to the position where it is nipped between the Feed Roller and the Separator Pad.

As the Feed Roller rotates, the Left Feed Roller Cam and Right Feed Roller Cam also rotate to lift the bottom plate via the Left Follower Arm and Right Follower Arm to the position for sheet feeding.

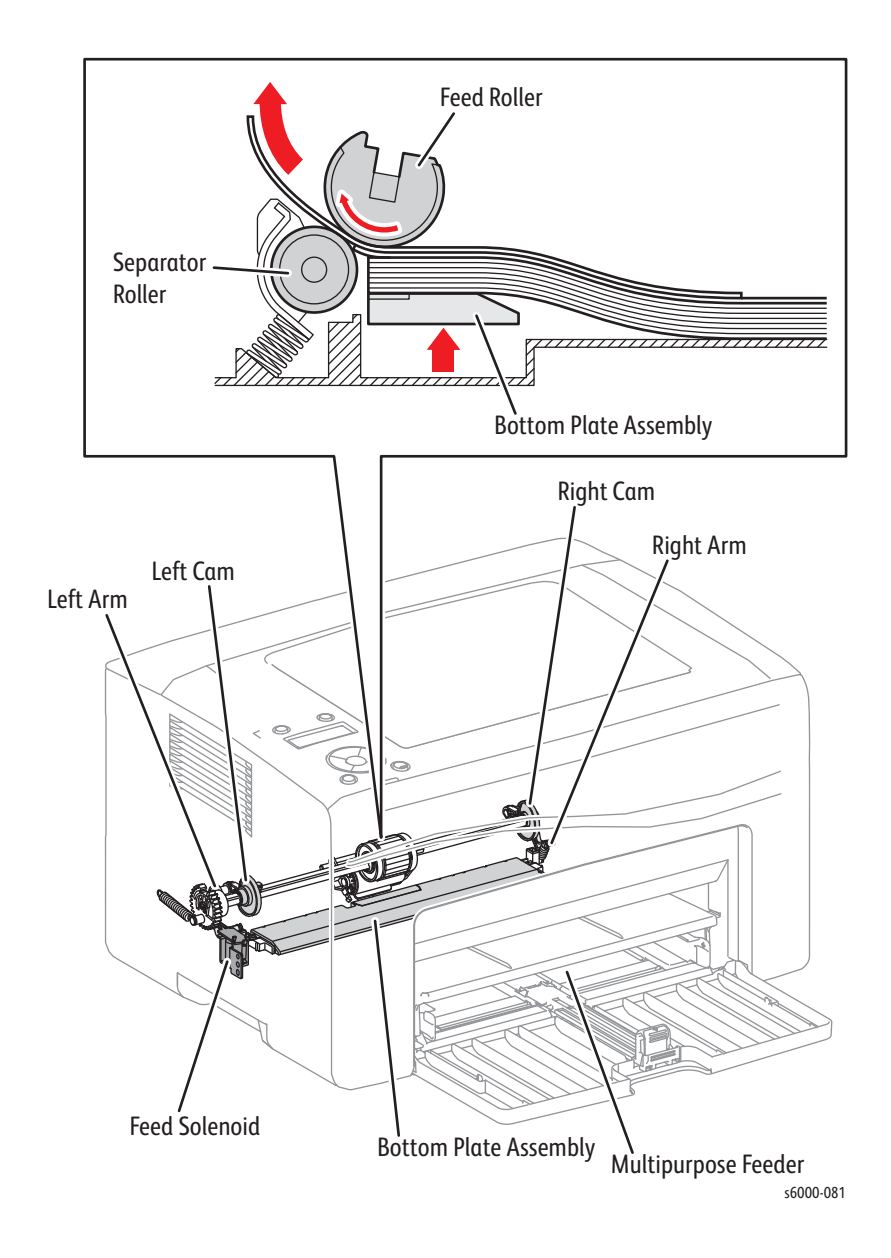

#### **Multiple Sheet Feed Prevention**

The sheets in the tray are occasionally stuck together along the edges. The stuck sheets cause a multiple sheet feed or a jam. The sheets are fed by the Feed Roller to a position between the Feed Roller and the Separator Pad. Normally, when only one sheet is fed, both the Feed Roller and Separator Pad rotate to allow the sheet to pass. However, when two sheets are fed concurrently, only the Feed Roller rotates and the Separator Pad is locked thereby allowing the upper sheet to separate from the lower sheet that is stopped by the friction with the Separator Pad at rest.

The Separator Pad is pushed toward the Feed Roller by spring pressure, and is controlled by the torque limiter (Friction Clutch) with which it is coupled.

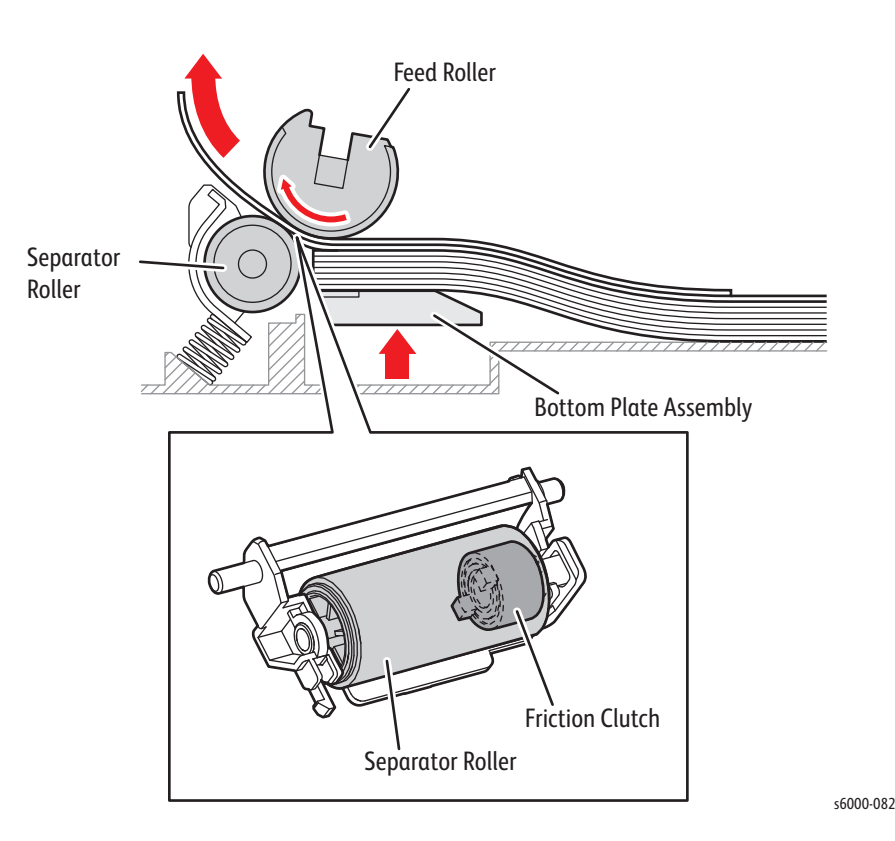

# **Feeding from the Bypass Tray**

When feeding from the Bypass Tray starts, the Feed Roller rotates, driven by the Main Drive Assembly and controlled by the Feed Solenoid, to feed the sheet to the position where it is nipped between the Feed Roller and the Separator Pad.

The paper path from the Main Paper Tray and the paper path from the Bypass Tray are the same. The sheets loaded in the Bypass Tray are positioned nearer to the Feed Roller, and are given the higher priority in feeding if both the Main Paper Tray and the Bypass Tray are loaded.

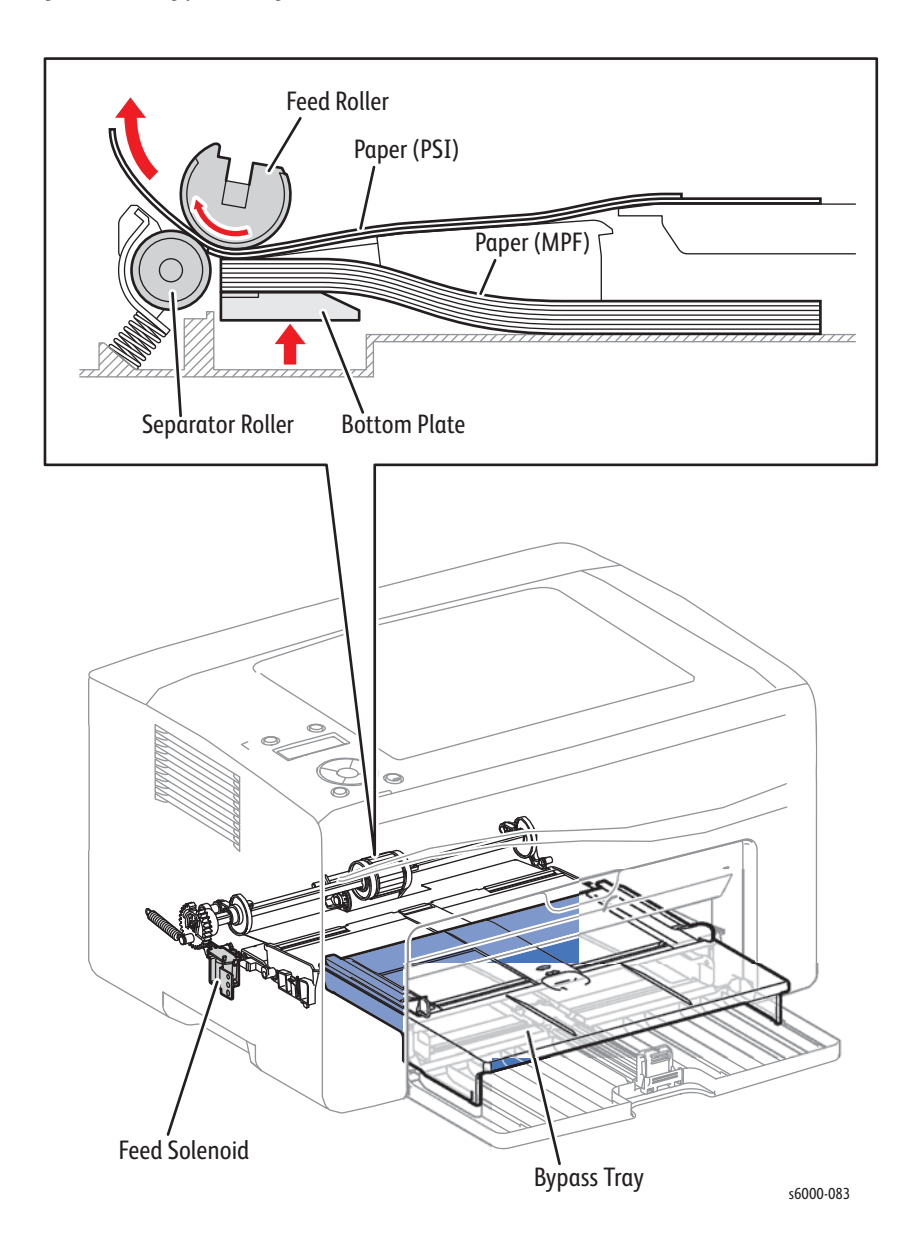

# **Feeding in Registration Section**

The sheet fed out of the Tray is forwarded to the registration section, driven by the Main Drive Assembly and controlled by the Registration Clutch.

When the sheet reaches the registration section, its lead-edge position is adjusted (see ["Lead-edge Registration" on page 2-23](#page-78-0)), and then the sheet is forwarded to the toner transfer section (Transfer Roller).

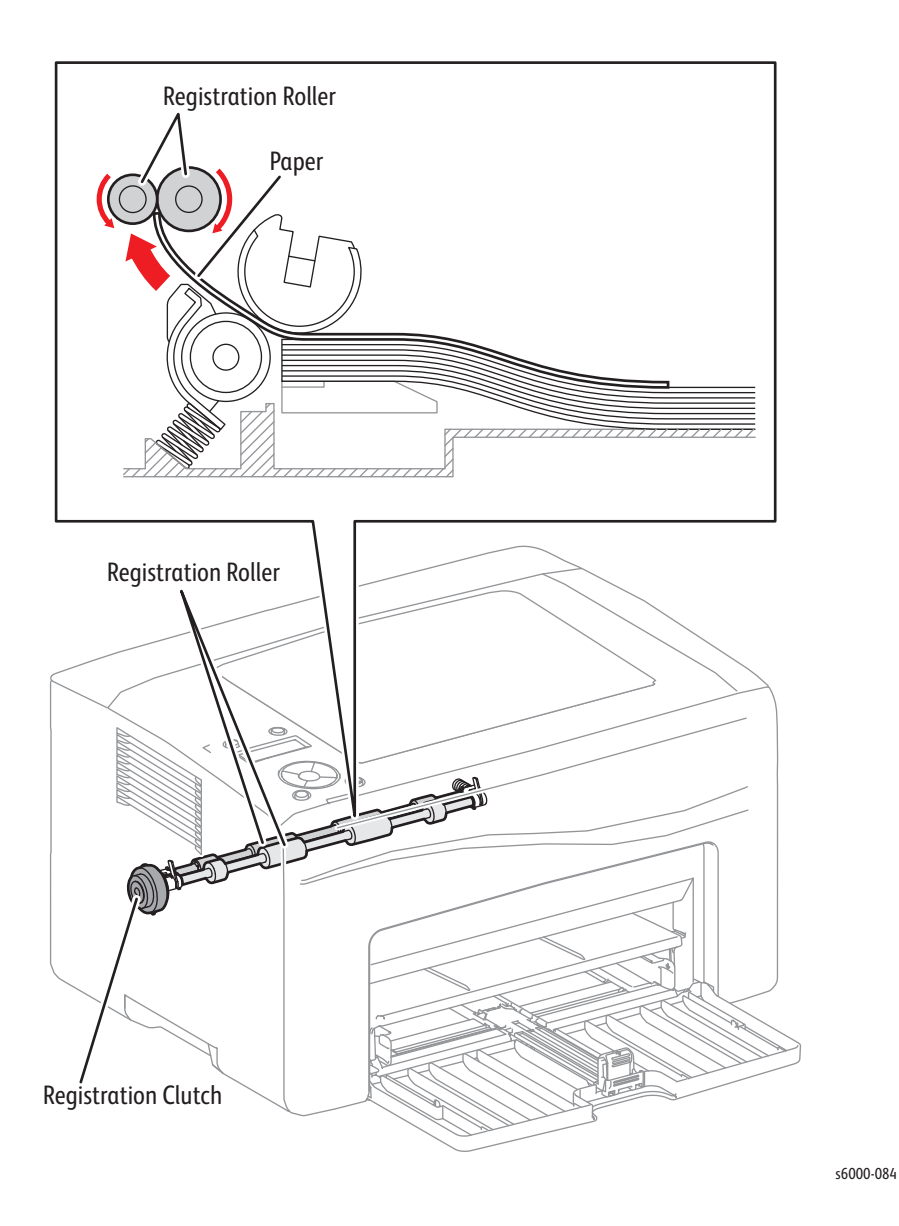

#### <span id="page-78-0"></span>**Lead-edge Registration**

When a sheet is fed from the Tray to the toner transfer section, the registration of the sheet may not be correctly maintained due to misalignment of lead edges in the tray.

To avoid this problem, the lead edge position needs to be aligned at the Registration Rollers before the sheet is fed in front of the transfer belt, or in front of the BTRs.

By thrusting the edge of the sheet fed out of the Main Paper Tray or Bypass Tray against the Registration Roller that is locked, the lead edge position of the sheet is corrected.

Before the Registration Rollers are energized, the paper is advanced from the tray to the rollers. This process aligns the leading edge as shown in the following illustration.

By pushing the edge of the sheet against the Registration Roller that is not turning, the lead edge of the sheet is registered.

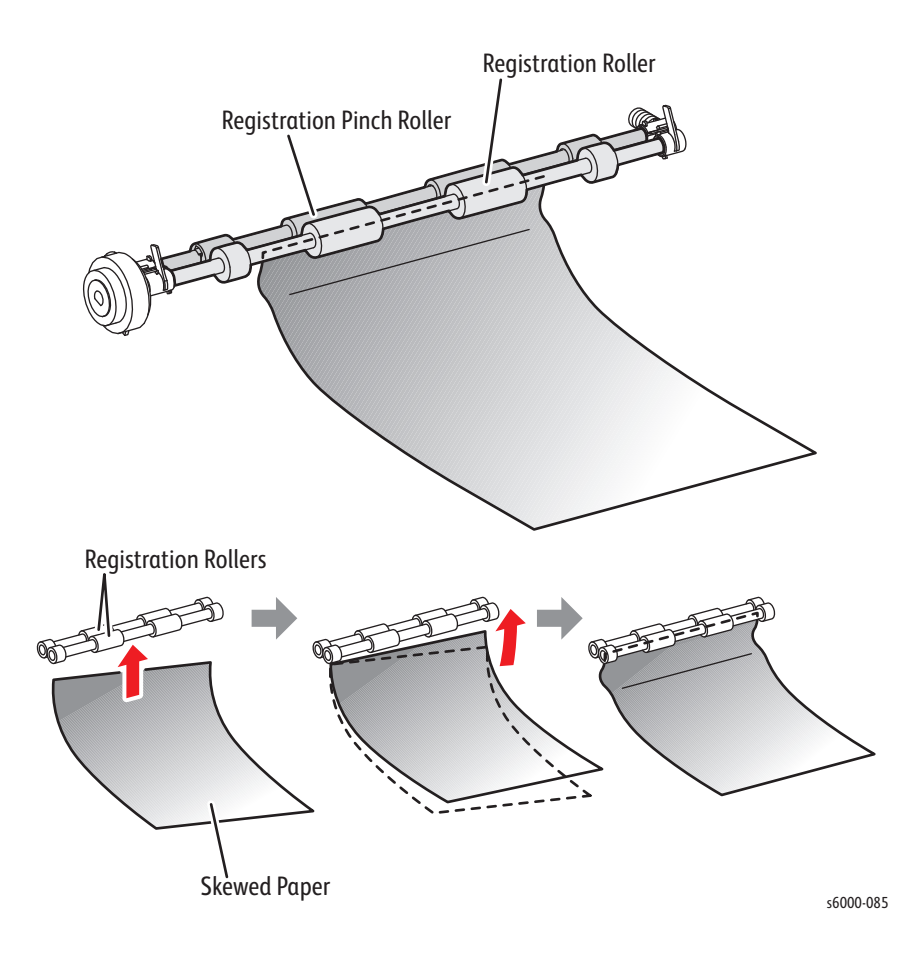

# **Transfer/Fusing/Exit**

When the sheet passes the registration section it then passes through the toner transfer position. There it is nipped between the transfer belt and the Transfer Roller that are driven by the Main Drive Assembly. The toner image on the transfer belt is transferred onto the sheet. As the sheet is forwarded to the exit section, the toner image is fused onto the sheet surface by the heat roller that is driven by the Main Drive Assembly.

At the exit section, the sheet is ejected by the Fuser's exit roller. The exit roller is driven by the Main Drive Assembly.

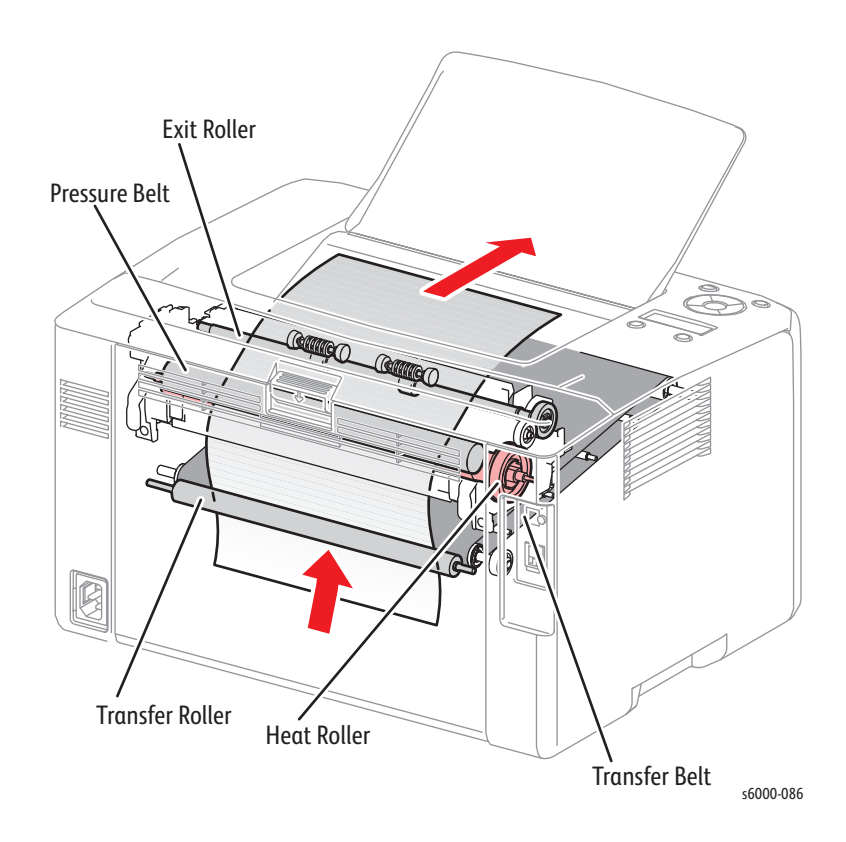

# **Major Printer Components**

In this section, major functional components of the printer are described with illustrations.

These components are classified into the following functional blocks.

- • [Sensors](#page-81-0)
- • [Main Paper Tray](#page-82-0)
- • [Registration Assembly](#page-85-0)
- • [Process Control Sensors](#page-87-0)
- • [LED Print Head](#page-88-0)
- • [Toner Cartridge](#page-89-0)
- • [Xerographic Assembly](#page-90-0)
- • [Fuser & Exit](#page-92-0)
- • [Drive Assemblies](#page-94-0)
- **Electrical**
- **Scanner**
- • [Automatic Document Feeder \(ADF\)](#page-107-0)

### <span id="page-81-0"></span>**Sensors**

The printer contains sensors of various types that perform a variety of functions. One group of sensors track media along the media path to detects jams. Other sensors detect the presence of the Toner Cartridges, stop printer activity if a door is open (interlock), detect the presence of media in the trays, and monitor fusing temperature.

Phaser 6000/6010 Sensors

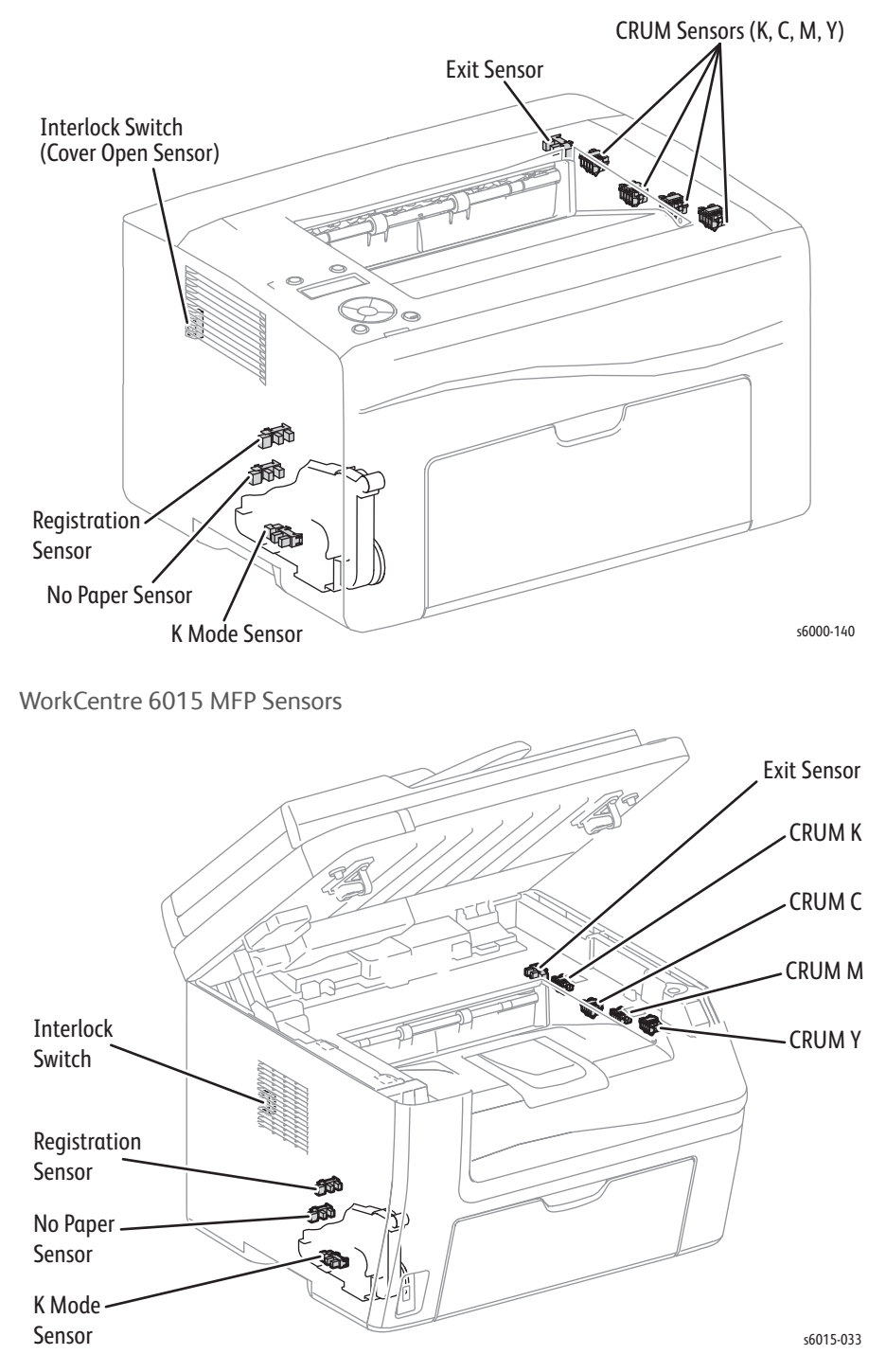

## <span id="page-82-0"></span>**Main Paper Tray**

### **Major Functions**

Side Guides

The side guides align the print media stack in the width direction by moving perpendicularly to the paper feeding direction.

• Tray Extension

The Tray Extension aligns the print media stack in the length direction and determines the paper size by moving in the paper feeding direction.

• Separator Pad

The Separator Pad and the Feed Roller nip the print medium to prevent multiple sheet feed.

• Bottom Plate

When sheets are fed, the bottom plate rises to the position where sheets can be fed (see ["Feeding from the Main Paper Tray" on page 2-19\)](#page-74-0).

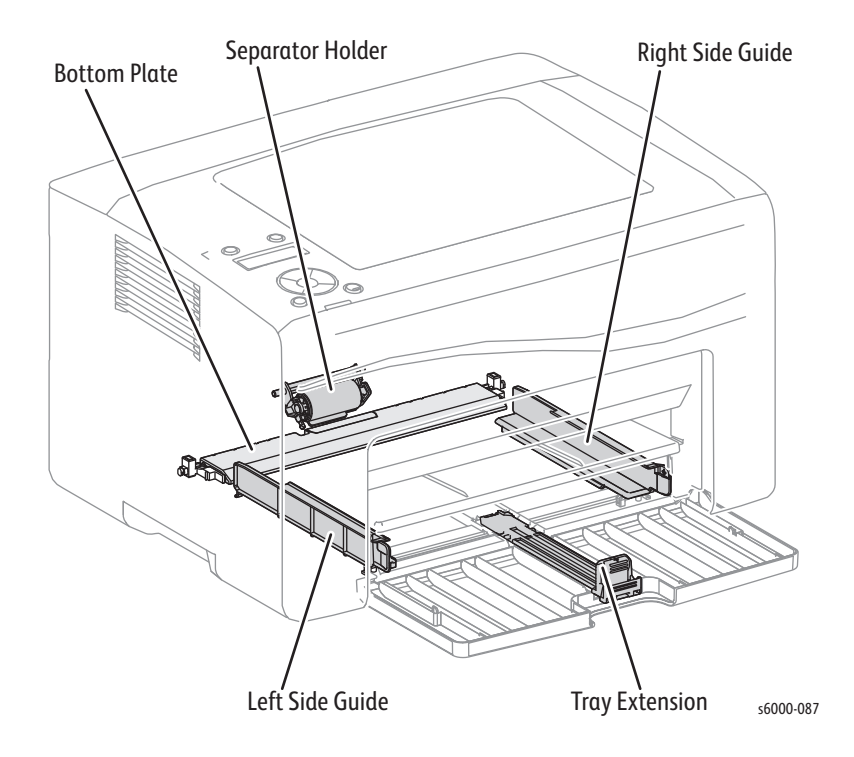

# **Paper Feeder**

### **Major Functions**

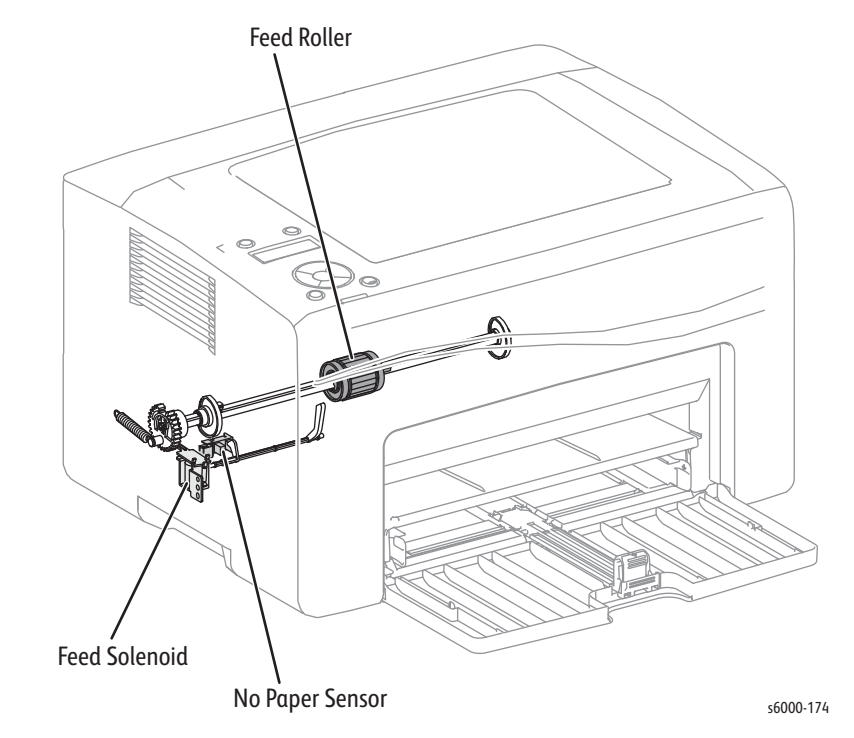

Feed Solenoid

Transmits the torque from the Main Drive Assembly to the Feed Roller. See ["Main Drive Assembly" on page 2-68.](#page-123-0)

**Feed Roller** 

When the Feed Solenoid operates, the Feed Roller starts rotating to feed the print medium. See ["Main Drive Assembly" on page 2-68.](#page-123-0)

• No Paper Sensor (6010N and WorkCentre 6015 MFP Only)

Detects the presence/absence of sheets in the Main Paper Tray or Bypass Tray based on the change of the actuator position. (No sheets: Sensor beam is received.)

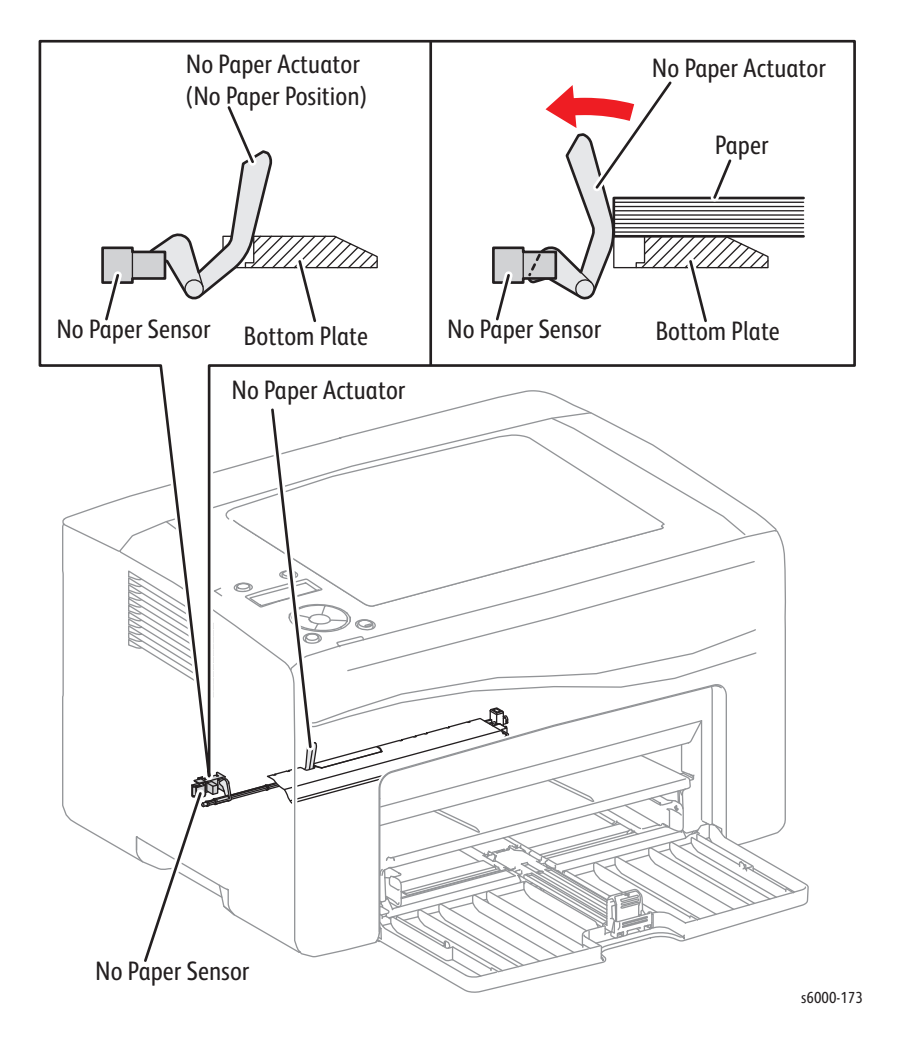

### <span id="page-85-0"></span>**Registration Assembly**

### **Major Functions**

• Registration Sensor

The Registration Sensor detects that the leading edge of the print medium has reached the registration section. No paper: sensor beam is blocked.

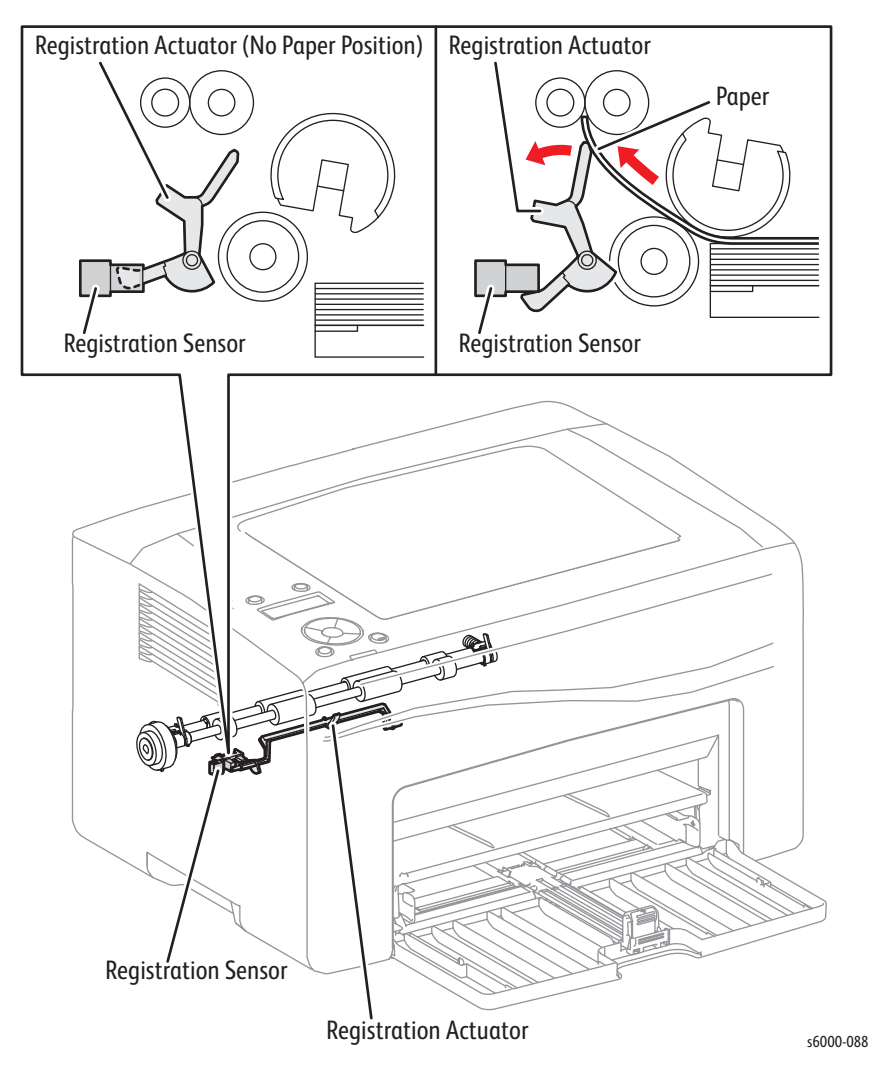

• Registration Clutch

The Registration Clutch transmits the driving torque from the Main Drive Assembly to the Registration Roller to feed the sheet from the Main Paper Tray, or Bypass Tray, to the Fuser. See ["Main Drive Assembly" on page 2-68](#page-123-0).

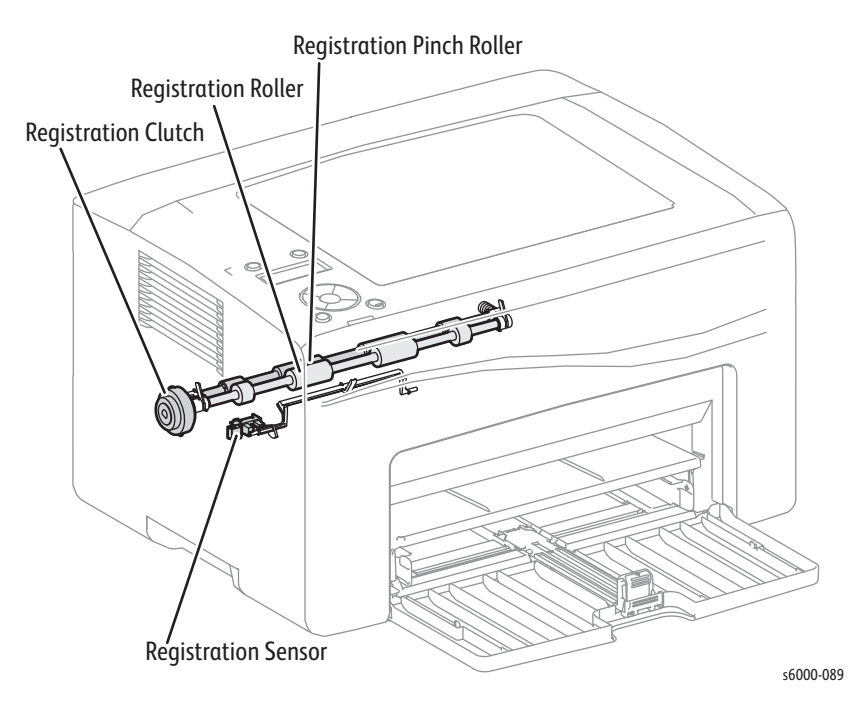

To place the toner image at an appropriate position on the sheet, the timing of feeding from the Registration Assembly is adjusted by the duration for which the Registration Clutch operates.

# <span id="page-87-0"></span>**Process Control Sensors**

### **Major Functions**

• ADC Sensor

Measures the density of the toner patches on the belt at the Window position before the secondary transfer, and converts it to a voltage value. This voltage value is used for toner density control.

• MOB (Mark On Belt sensor) Sensor

Detects misregistration among the YMCK colors based on the marks created on the rear side of the Belt.

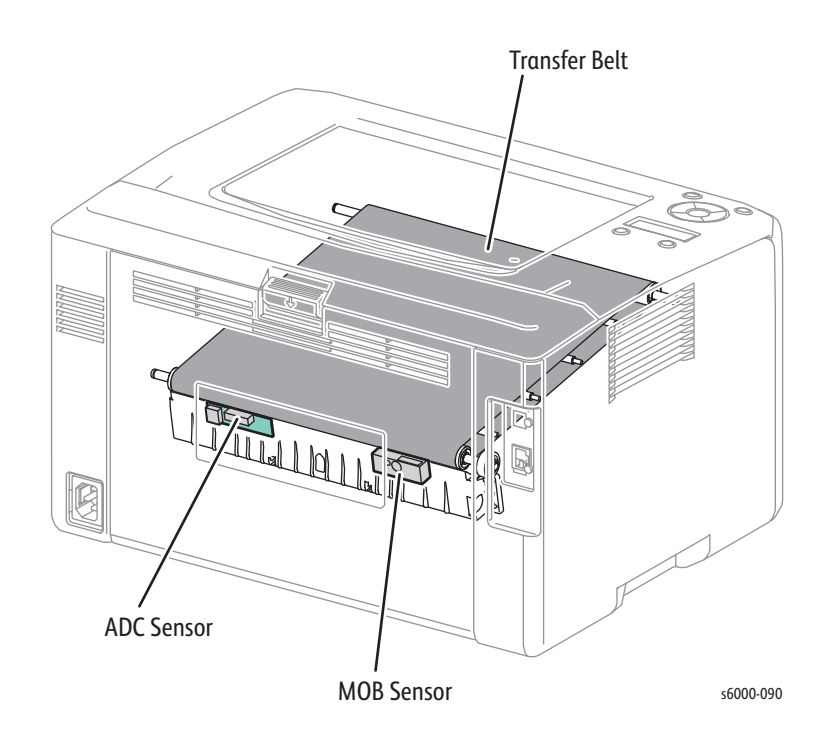

### <span id="page-88-0"></span>**LED Print Head**

### **Major Functions**

• LED Print Head (LPH)

An exposure device for creating an electrostatic latent image on the drum surface. One unit is provided for each of Yellow, Magenta, Cyan, and Black.

• LED Board

A circuit board that distributes signals from the LED Driver Board to the LPH.

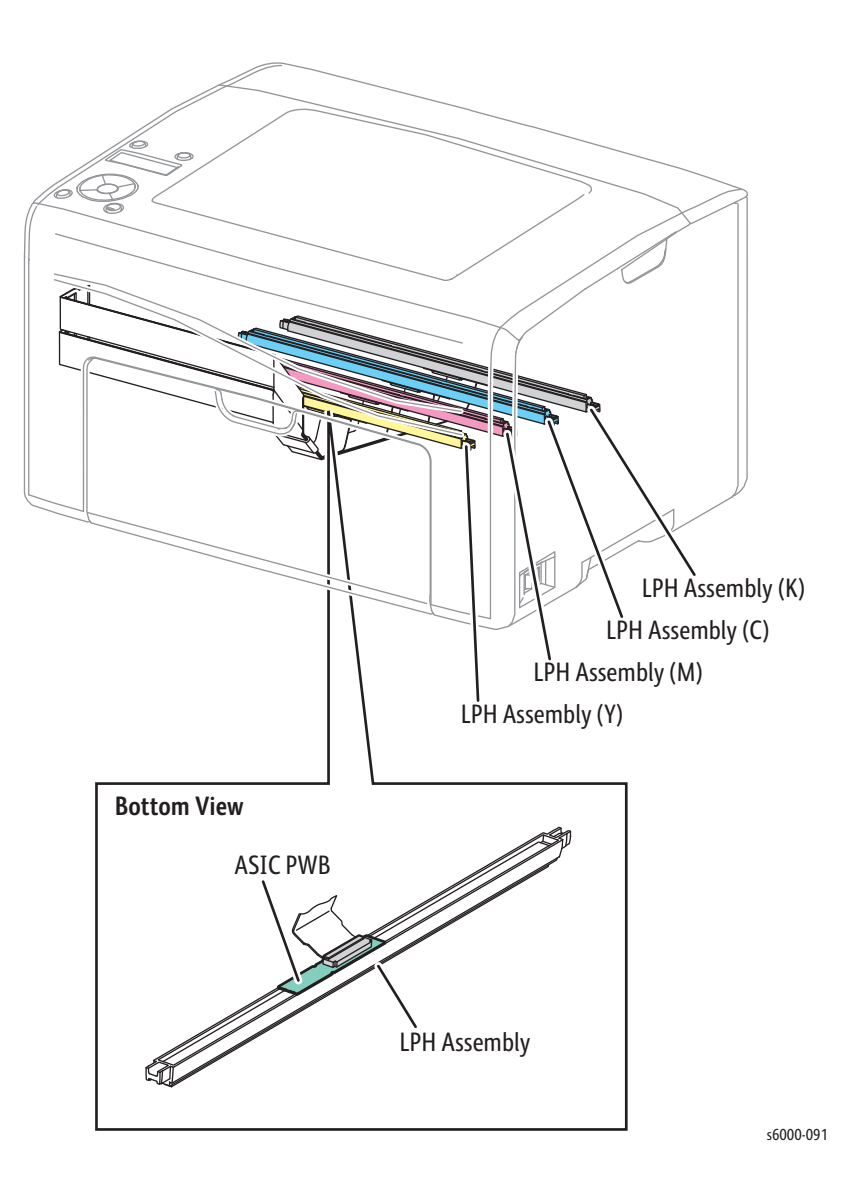

# <span id="page-89-0"></span>**Toner Cartridge**

### **Major Functions**

**Toner Cartridge** 

Contains toner and a small amount of carrier. The Black toner cartridge contains the waste toner bottle for storing waste toner.

• CRUM Connector

The CRUM stores, reads, and writes printer-specific information regarding the CRU (Customer-Replaceable Unit).

**Toner Motor** 

Supplies toner from the Toner Cartridge to the xerographics assembly by driving the Toner Cartridge auger. The toner dispense assembly contains a motor for driving the augers for Yellow and Magenta, and a motor for driving the augers for Cyan and Black.

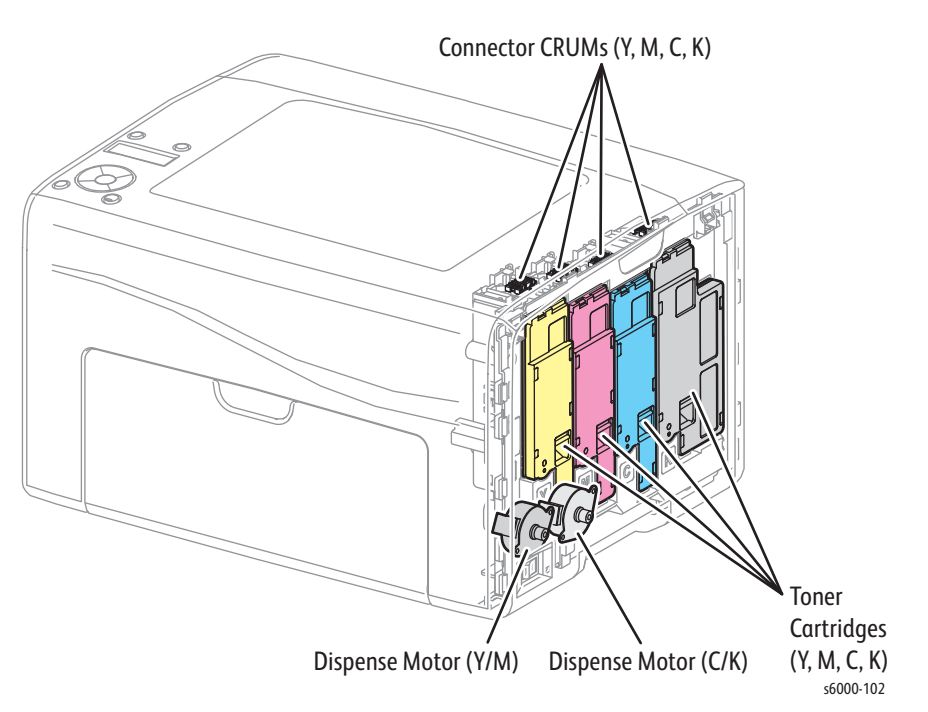

## <span id="page-90-0"></span>**Xerographic Assembly**

The xerograhic assembly contains the developers and transfer belt.

#### **Major Functions**

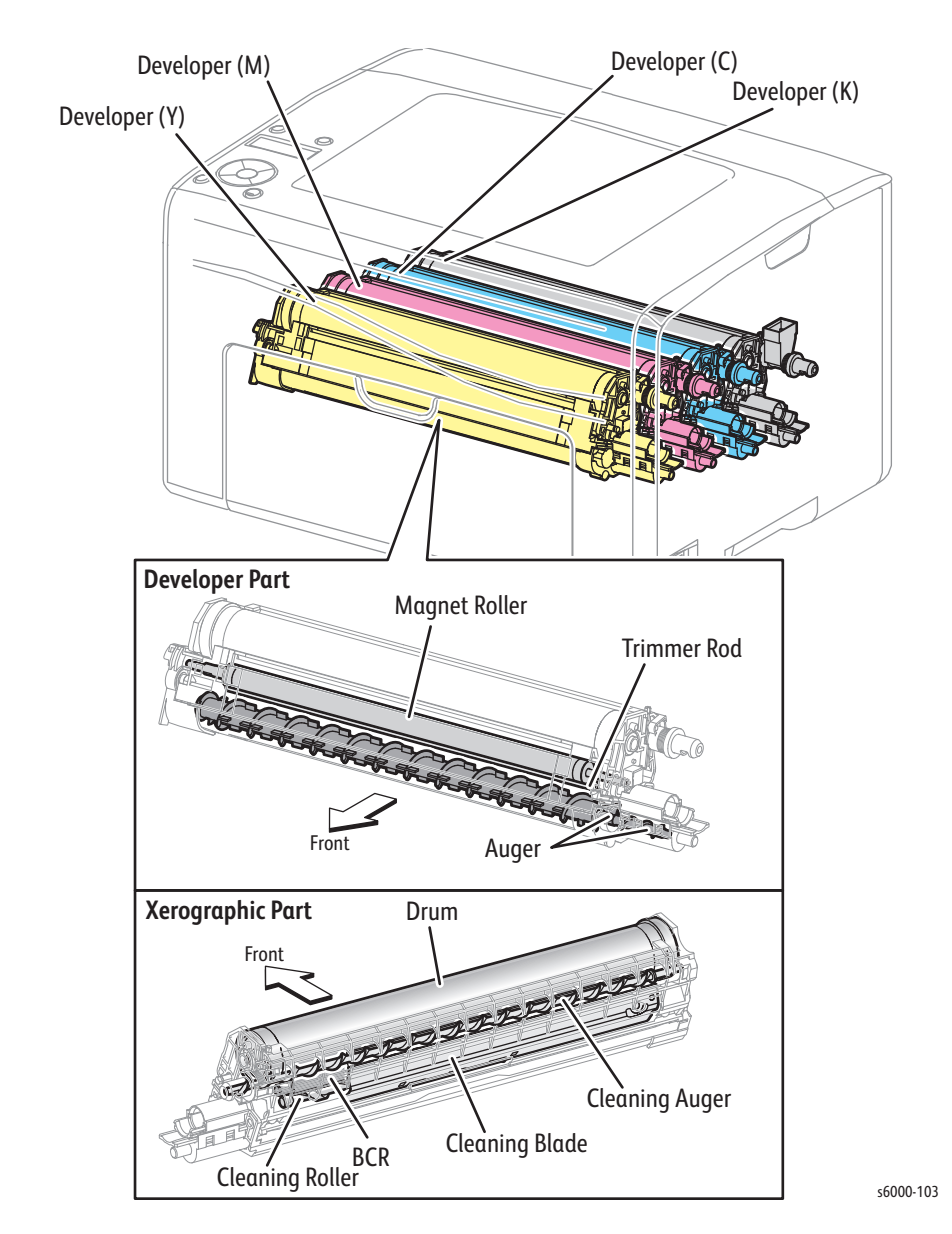

• Drum

The drums are exposed to LED light to create latent images for each of Yellow, Magenta, Cyan, and Black.

• Bias Charge Roller (BCR)

Charges the drum electrically.

• Cleaning Roller

Removes the toner remaining on the BCR.

• Cleaning Blade

Removes the toner remaining on the drum after the toner image is transferred to the print medium.

• Magnet Roller

The magnet roller contacts the drum to form the toner image on the drum surface.

**Auger** 

The auger agitates the toner particles.

**Trimmer** 

The trimmer uniformly levels the toner/carrier particles deposited on the surface of the magnet roller.

#### **Transfer Belt**

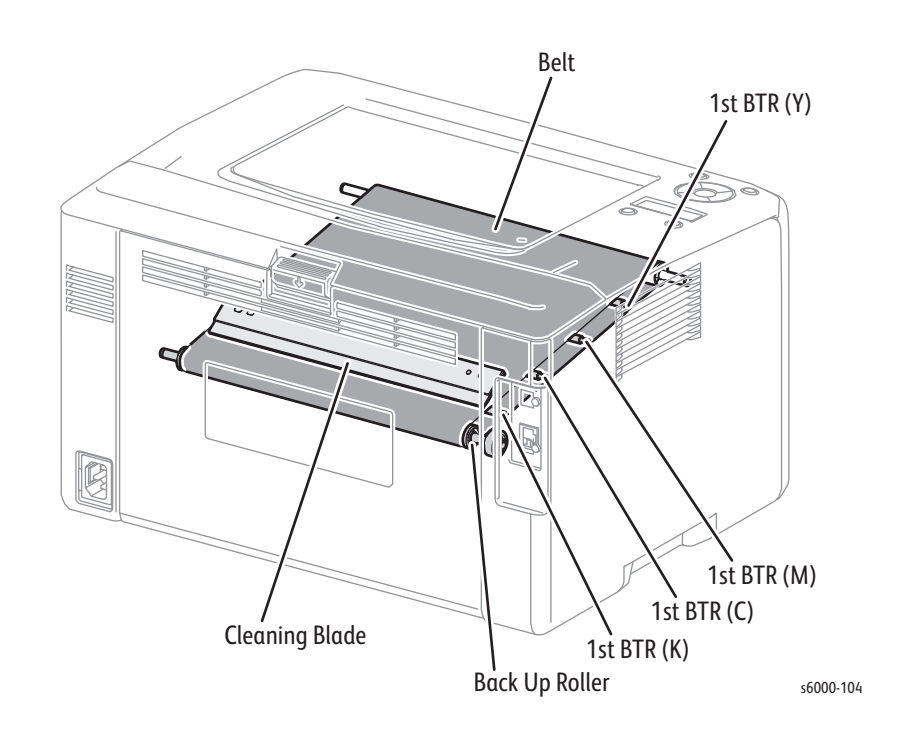

#### **Major Functions**

1st BTR Roller (Y/M/C/K)

Attracts the toner image on the drum to the transfer belt by positively charging the transfer belt from the backside.

• Transfer Belt

Receives the four color-separated toner images from each drum in registration with one another.

• Back Up Roller

Helps the toner particles migrate onto the transfer belt by retaining the belt at a position where it nearly contacts the print media during the second transfer process. See ["Secondary Transfer" on page 2-12](#page-67-0).

• Cleaning Blade

Scrapes off the excess toner remaining on the transfer belt.

### <span id="page-92-0"></span>**Fuser & Exit**

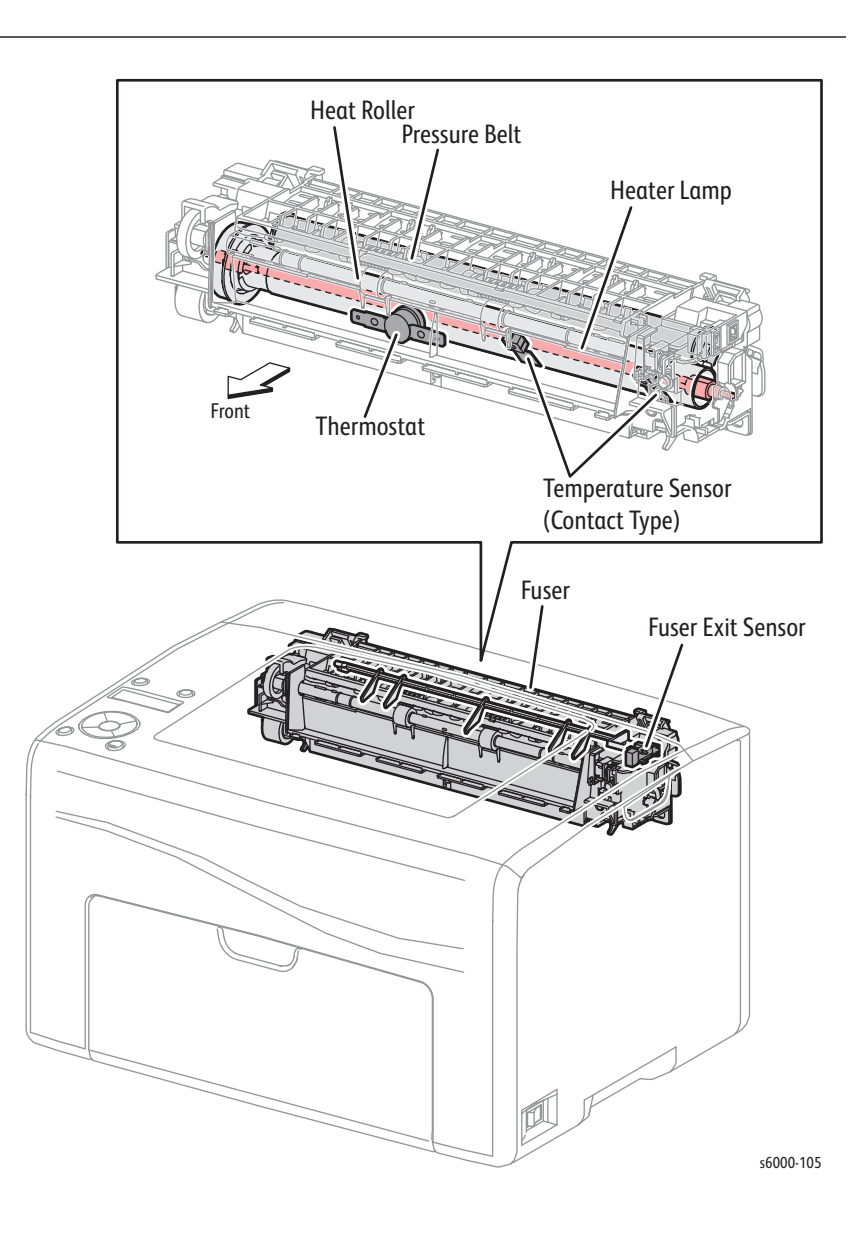

#### **Major Functions**

The Fuser fixes the toner image onto the sheet by heat and pressure and guides the sheet into and out of the fixing position.

• Heat Roller

A metal roller that transfers heat to the sheet to fuse the toner particles onto the sheet surface.

• Pressure Belt

A combination of a belt and a pressurizing system for pressing the sheet against the heat roller.

• Heater Lamp

A heating-coil-enclosed lamp located inside the heat roller to heat its entire length.

• Temperature Sensor (contact type)

A thermistor (temperature-responsive resistance) positioned in contact with the heat roller to detect its surface temperature and regulate heat lamp operation.

**Thermostat** 

A component connected in series with the power supply for the heat lamp. Prevents the overheating of the heat roller by releasing the contacts when the contact section has reached a certain temperature due to a overheating failure.

• Fuser Exit Sensor

Detects whether the fused print has passed through the Fuser based on the change of the actuator position. (Sheet passed: Sensor beam received.)

### <span id="page-94-0"></span>**Drive Assemblies**

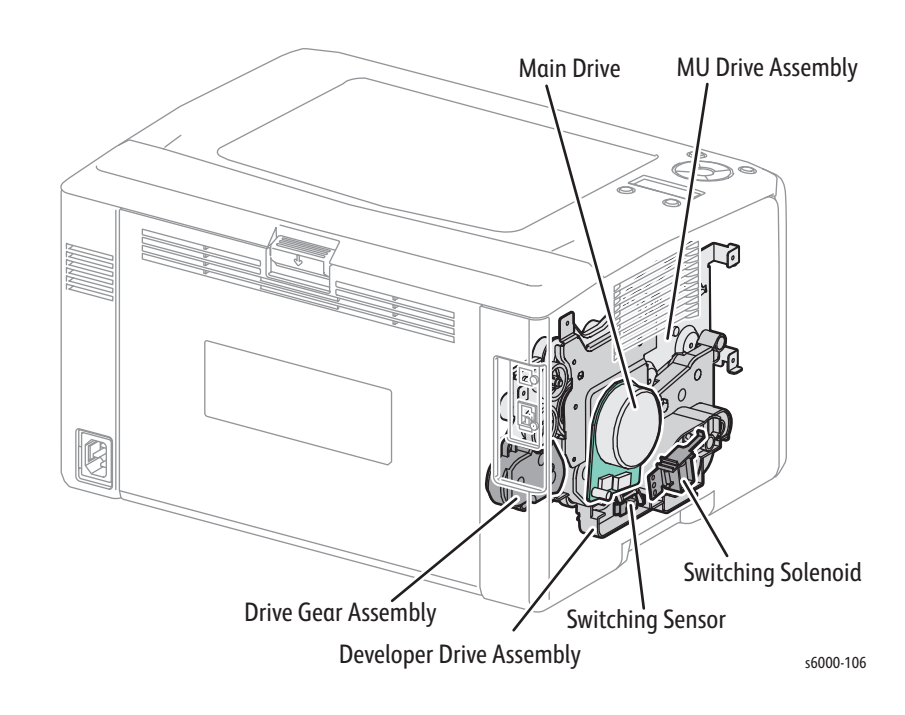

#### **Major Functions**

• Main Drive Assembly

A motor for driving components such as MU Drive Assembly, Feed Drive Assembly, and the Fuser.

• Developer Drive Assembly

An assembly to relay torque from the Main Drive Assembly to the MU Drive Assembly.

Contains the Switching Solenoid and the Switching Sensor.

- Switching Sensor Detects whether the printer is running in the full color mode or the B/W mode based on the position of the actuator. (Full Color mode: Sensor beam is received)
- Switching Solenoid Switches between the full color mode and the B/W mode by disconnecting the imaging units for Yellow, Magenta, and Cyan from the torque from the Main Drive Assembly in the B/W mode. See ["Full Color](#page-95-0)  [Mode and B/W Mode" on page 2-40](#page-95-0).
- Feed Drive Assembly

An assembly that rotates the Paper Feed and Registration Roller by the torque from the Main Drive Assembly.

• MU Drive Assembly

An assembly that rotates the transfer belt, drums (YMCK), and the augers and magnet rolls in the Developer Drive Assembly by the torque from the Main Drive Assembly.

### <span id="page-95-0"></span>**Full Color Mode and B/W Mode**

The Full Color mode uses the four colors of Y, M, C, and K. The B/W mode uses K only.

To deactivate the components for Y, M, and C during B/W operation, the torque transmission route is changed between the Full Color and B/W modes.

• Operation in Full Color mode

In the Full Color mode, the magnet rollers for YMCK rotate to form a full-color visible toner image. The magnet rollers are driven by torque from the Main Drive Assembly.

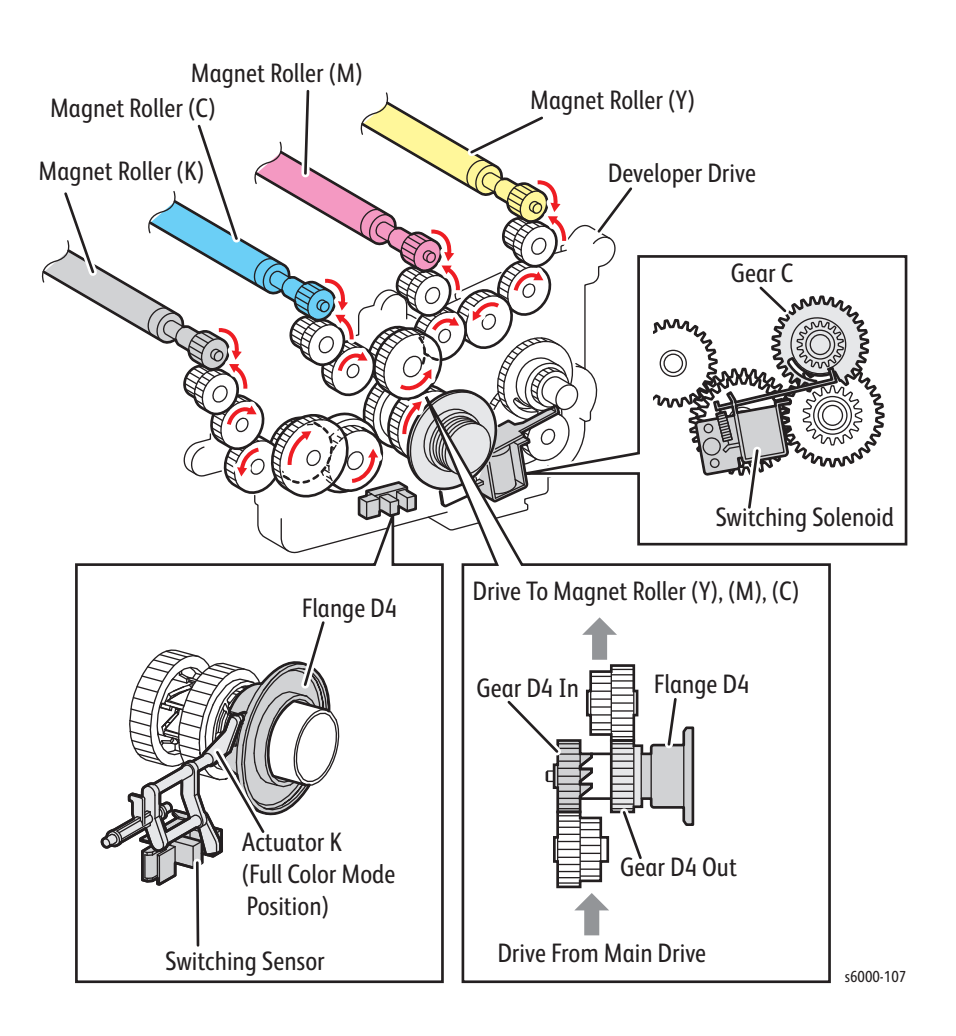

• Operation in B/W mode

In B/W mode, the Switching Solenoid in the Developer Drive Assembly disconnects the magnet rollers for YMC from the torque from the Drive Assembly. This allows only the K magnet roller to rotate to form a visible toner image in Black.

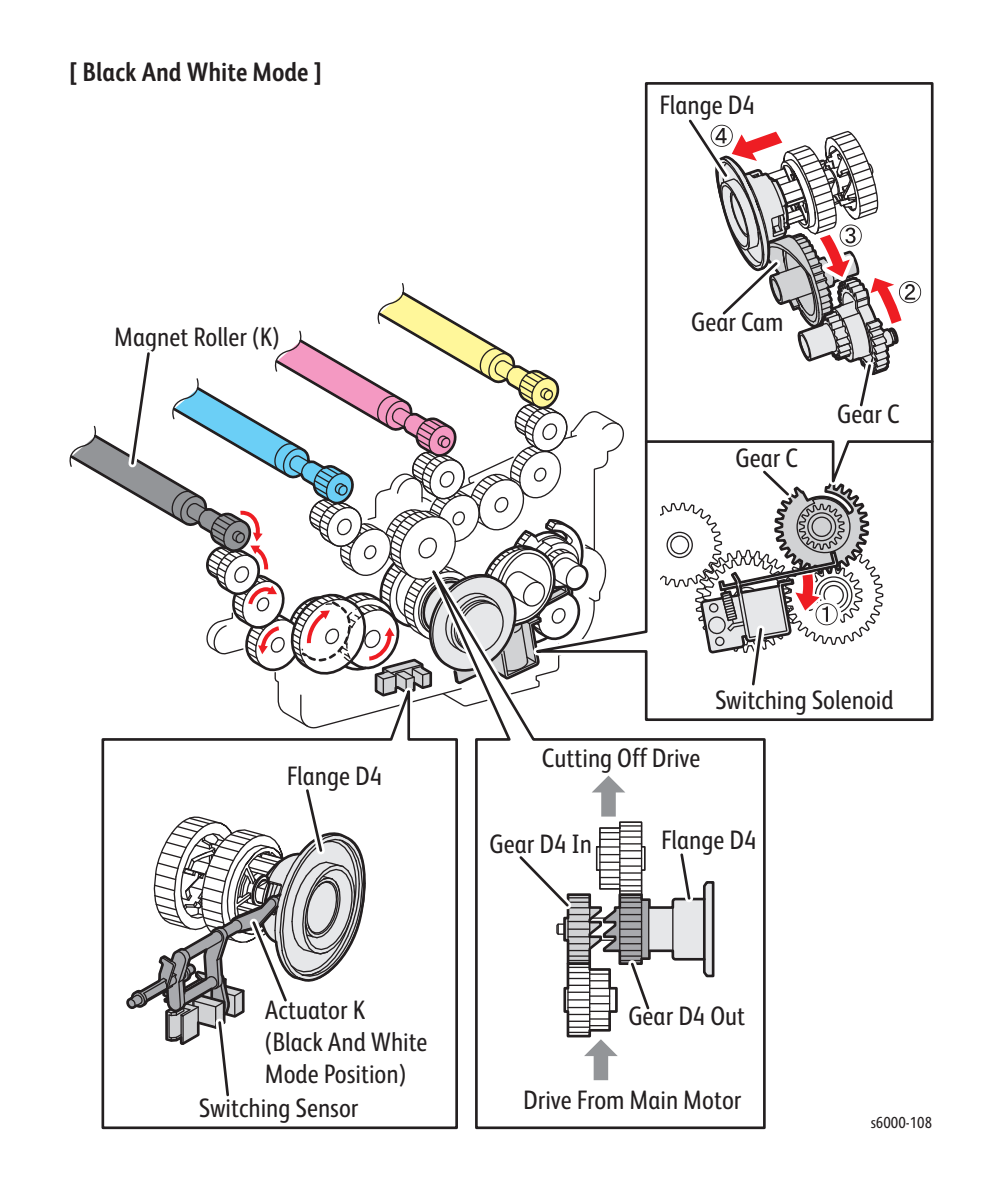

# <span id="page-97-0"></span>**Electrical**

# **Major Functions**

• Fan

Exhausts heat out of the printer.

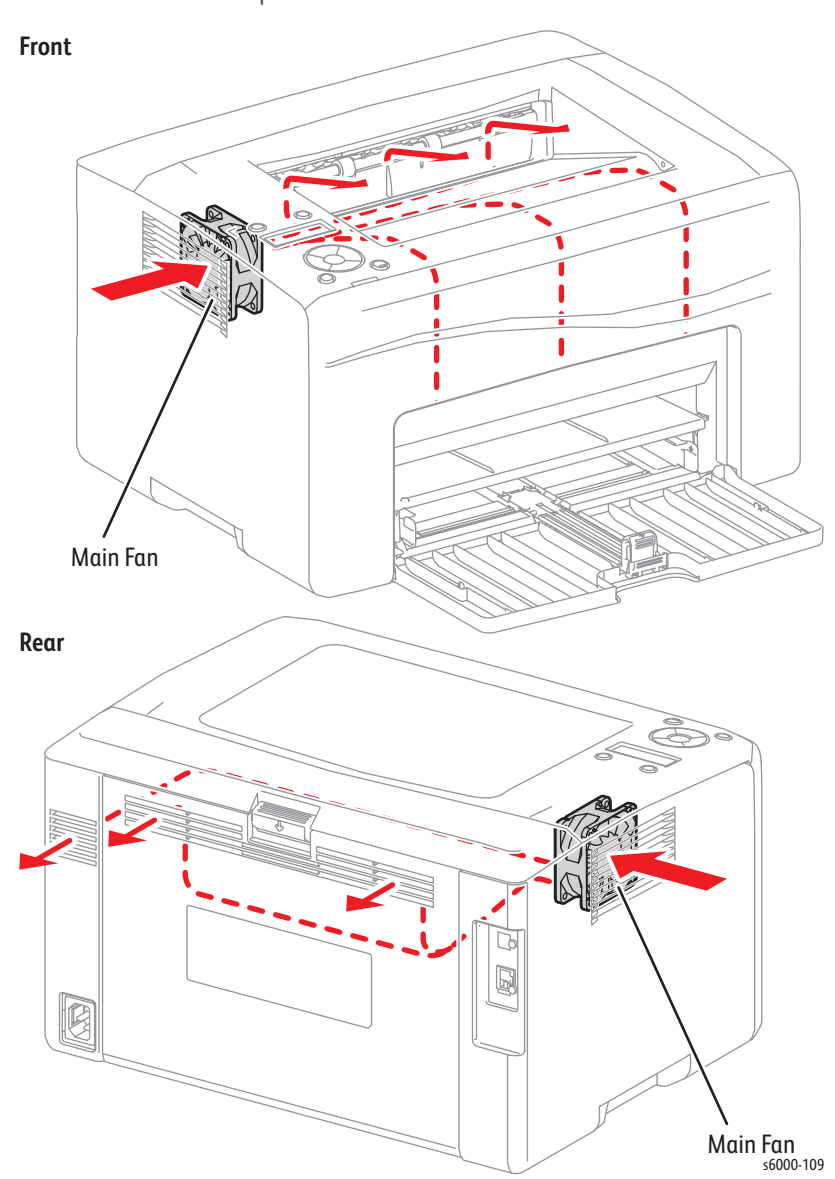

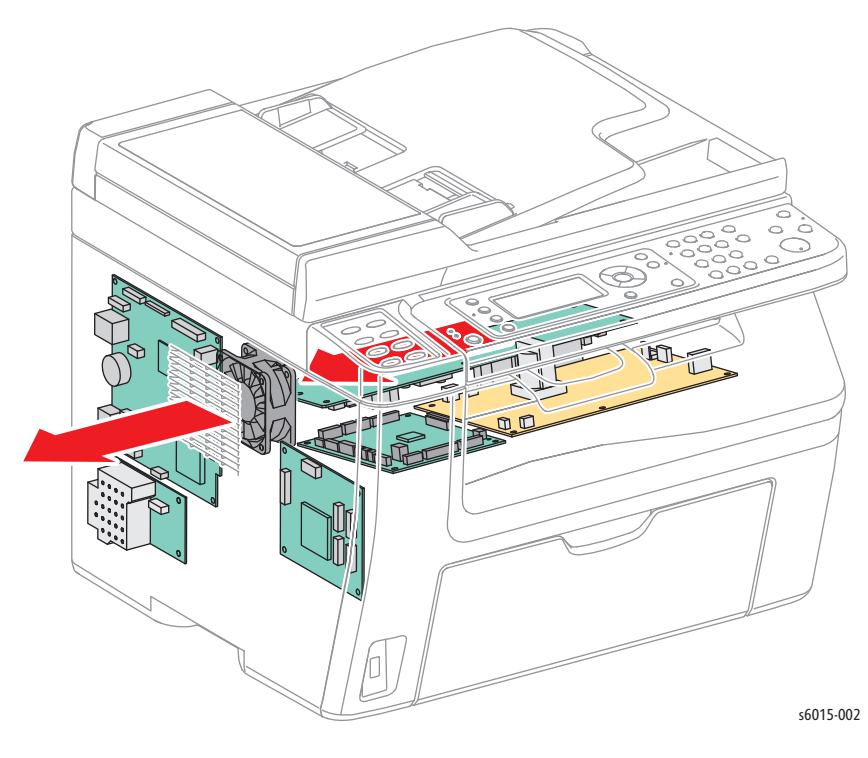

- **Switches** 
	- Power Switch Turns on/off the AC power to the printer.
	- Rear Interlock Switch Detects Rear Door position. Interrupts DC power to the printer (+24VDC) when the Rear Door is opened.
- LVPS

Supplies the AC power from the power supply to the heater section of the Fuser and generates stable low DC voltage to be used by the logic circuits and other components.

• HVPS

Supplies high voltage to the BCRs and the magnet rollers for each color.

MCU Board

Controls the print operation based on communication with the print controller and on the information from the sensors or switches.

• IP Board

The Image Processor Board is the print controller. The IP Board converts print data received at the USB or Ethernet port to image data suitable for the LED Driver Board.

• LED Driver Board

The LED Driver Board generates image signals for the LPHs.

• Control Panel

Allows the user to view the printer status or execute operations via the LCD, LED, and buttons.

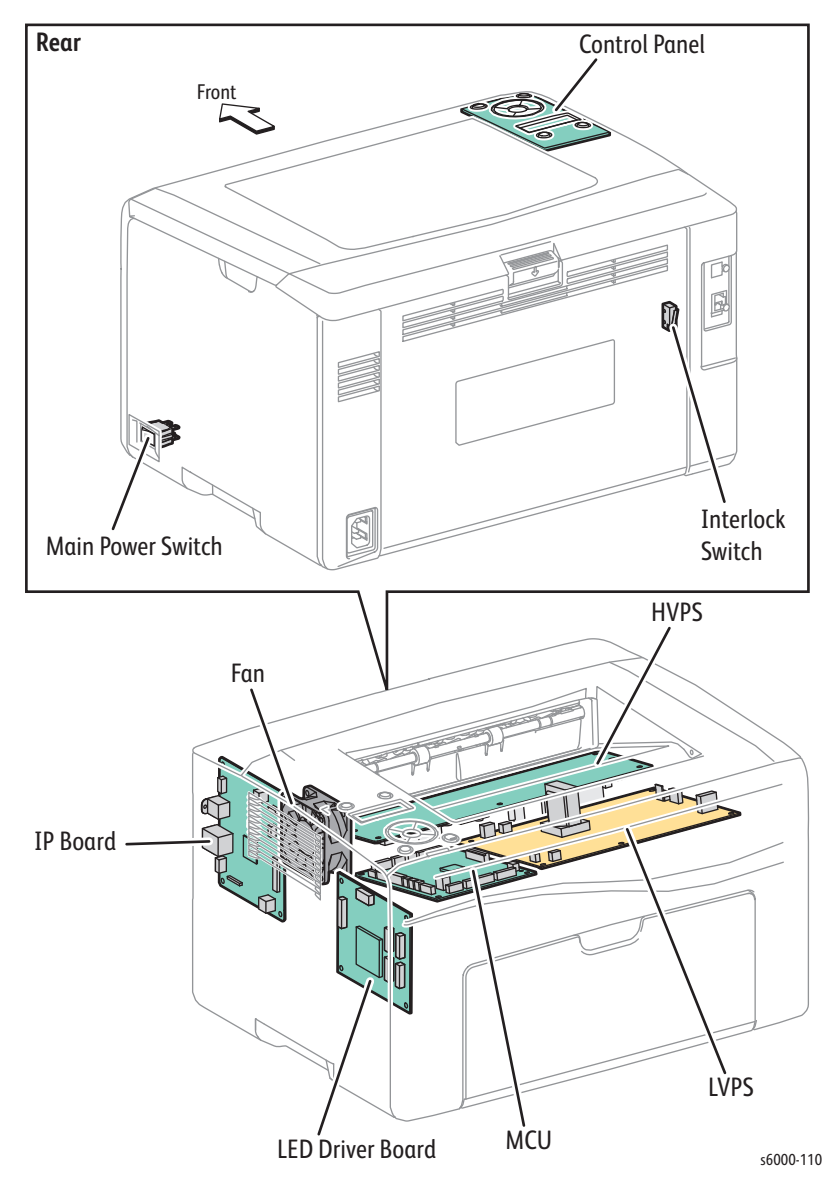

#### **Data Flow**

The print data (electric signal) from the printer controller flows as shown in the following illustration before it is turned into a print.

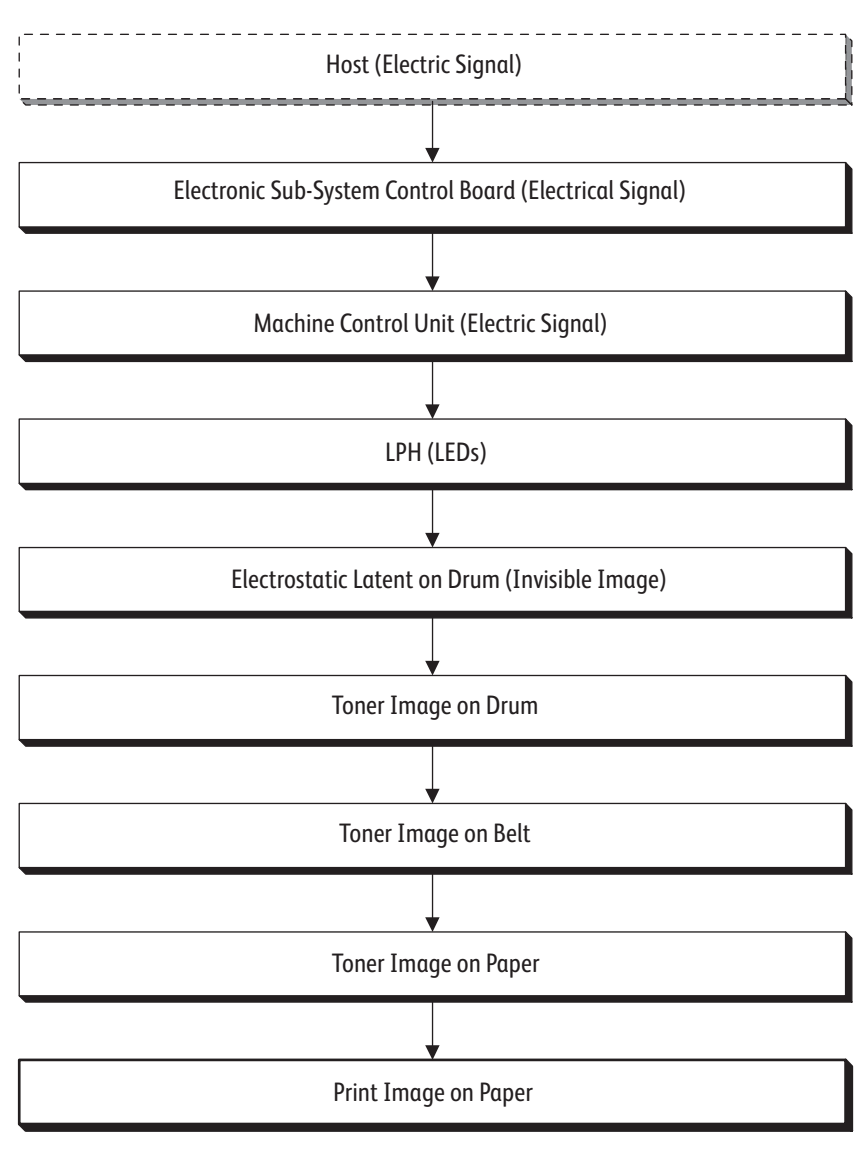

s6000-111

### <span id="page-101-0"></span>**Scanner**

The Scanner Assembly consists of the Image Input Terminal (IIT), and in the WorkCentre 6015N/NI Color MFP models, an Automatic Document Feeder (ADF).

Document scanning is performed by the carriage assembly in the IIT. The carriage assembly consists of a CMOS image sensor for converting image to data, a LED array for illuminating the original, and a rod scope for converting the original image to a full-size image.

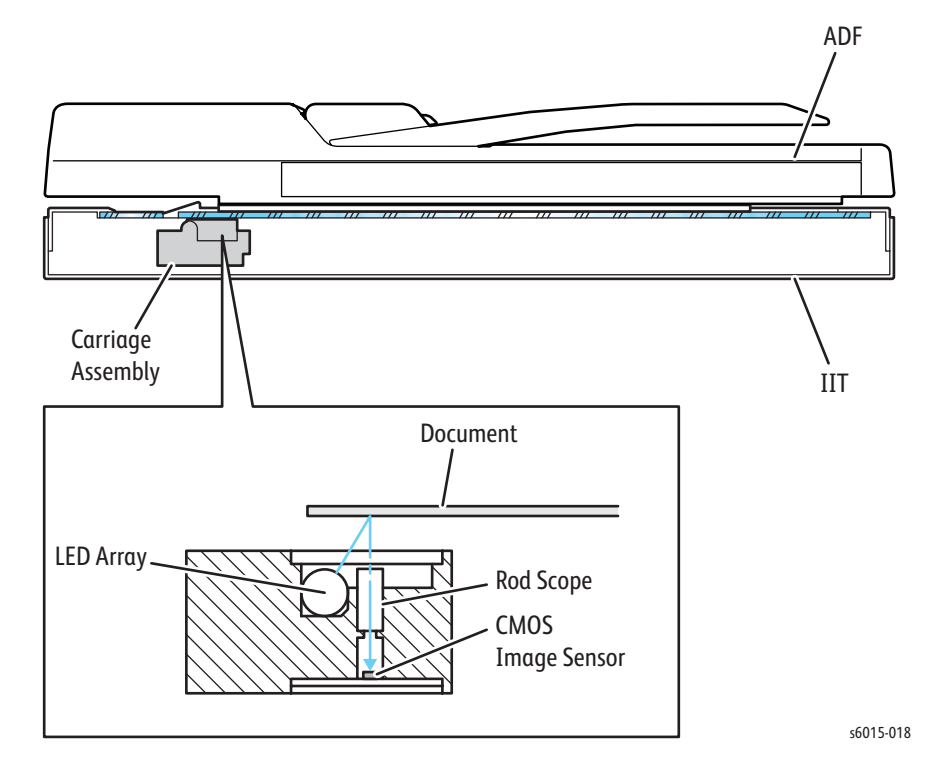

### **Data Flow**

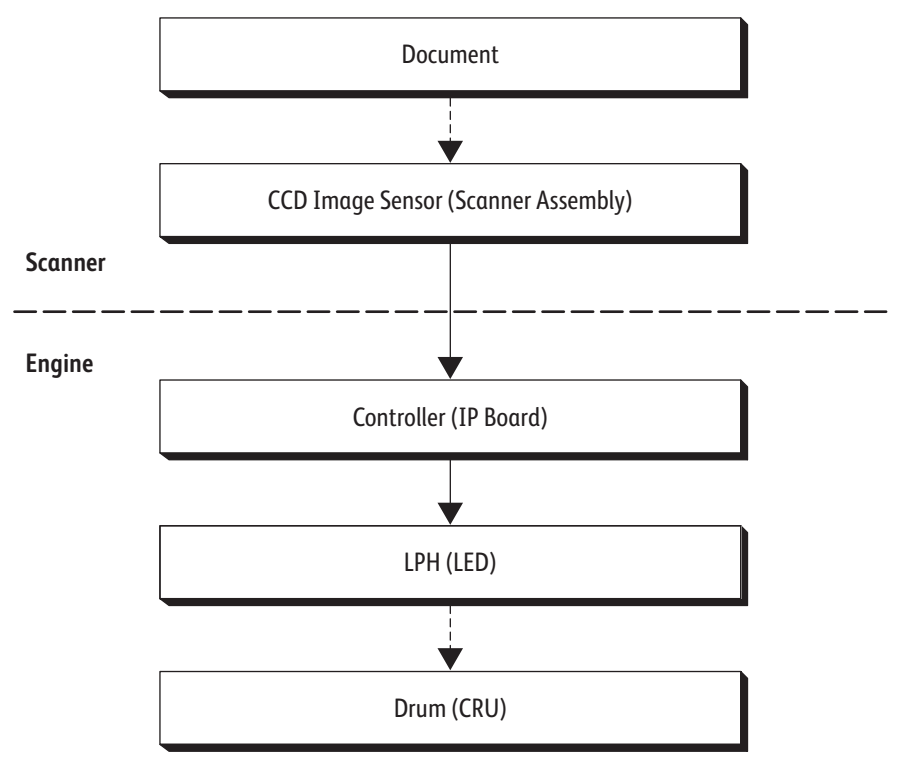

The image data from the document set on the IIT or ADF goes through the following components before it is printed at the engine section.

s6015-035

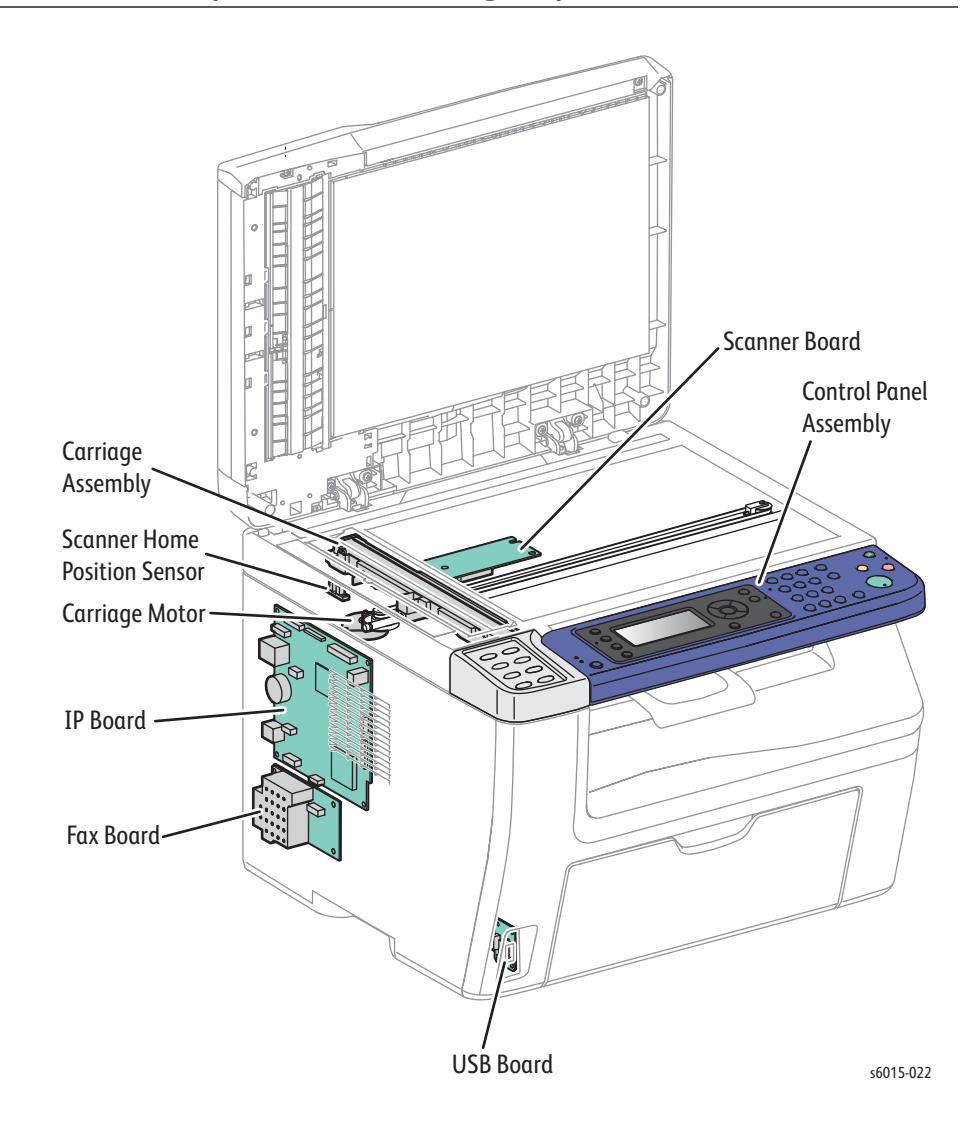

# **Major Functional Components of the Image Input Terminal (IIT)**

• WorkCentre 6015 MFP IP Board

The IP Board is the print controller of the printer. The IP Board connected to the MCU Board controls the entire system (diagnostic, interface, image processing, etc.).

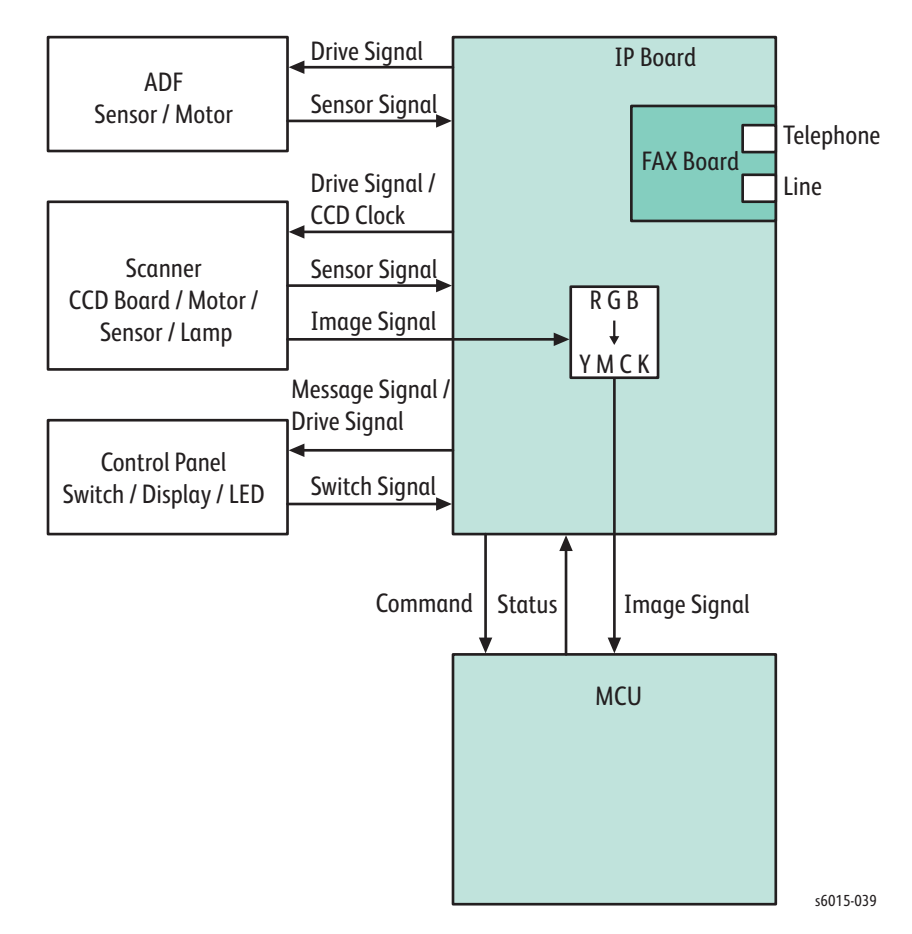

• Fax Board

The Fax Board controls the Fax interface.

• Scanner Board

The Scanner board controls the IIT interface.

• Control Panel

Allows the user to view the printer status or execute operations with the LCD, LED, and buttons.

USB Front Board

The USB Front Board is used to connect USB memory devices for scanning to USB memory and printing from USB memory. This connector complies with USB2.0 (Hi-Speed).

### **Scanning Control**

A CMOS image sensor is used to read image data from the document. To ensure stabilized image reading, the CMOS image sensor output is adjusted. Adjustment includes Automatic Gain Control (AGC) and Automatic Offset Control (AOC).

Reference data for adjustment is collected and used to perform compensation on the read image data. Compensation includes shading compensation, white variation compensation, and black variation compensation.

Reference data is obtained by reading image data from a white reference plate via the CMOS image sensor.

### **AOC (Auto Offset Control)**

AOC is performed by turning off the exposure lamp after AGC. This state is read by the CMOS image sensor as the black reference value. The order of AGC and AOC adjustment depends on the model.

#### **AGC (Auto Gain Control): White Level Variation Adjustment**

During AGC, the carriage assembly is moved to the position of the white reference plate, and the exposure lamp is illuminated. The light reflected from the white reference plate is read by the CMOS image sensor as the white reference value.

#### **Shading Compensation**

Shading compensation compensates for pixel-by-pixel sensitivity variations and the non uniformity of lamp light in the fast scanning direction. The AGC and AOC adjustment values are used to compensate for the image data read by the CMOS image sensor.

### **Scanning at the Document Glass**

While the carriage assembly in the IIT moves, the LED array illuminates the document, allowing the reflected image to be read by the CMOS image sensor through the rod scope. The speed at which the carriage assembly moves is dependant on what the copy magnification is set at.

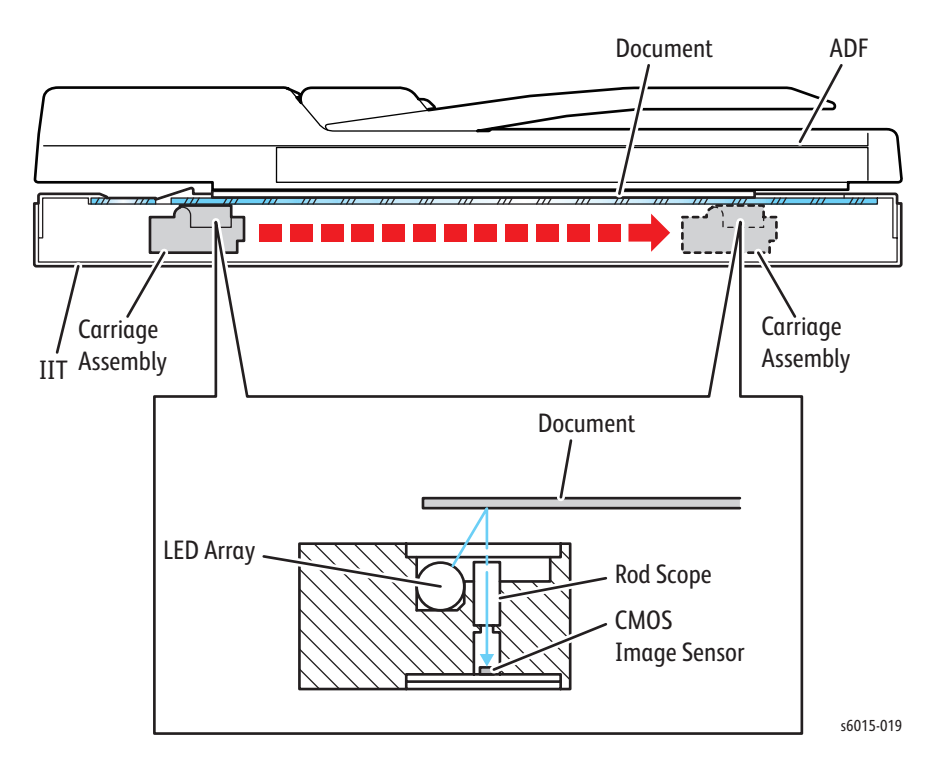

## <span id="page-107-0"></span>**Automatic Document Feeder (ADF)**

#### **Scanning From the Auto Document Feeder**

When the ADF is used, scanning is performed by moving the original with the CMOS image sensor fixed at one position. This is called Constant Velocity Transport (CVT). Scanning is controlled by changing the feed speed of the ADF motor according to the copy magnification. When the media passes the scanner home position, the images on the media are exposed by scanning with the LED array of the scanhead. The reflected image is read by the CMOS image sensor through the rod scope.

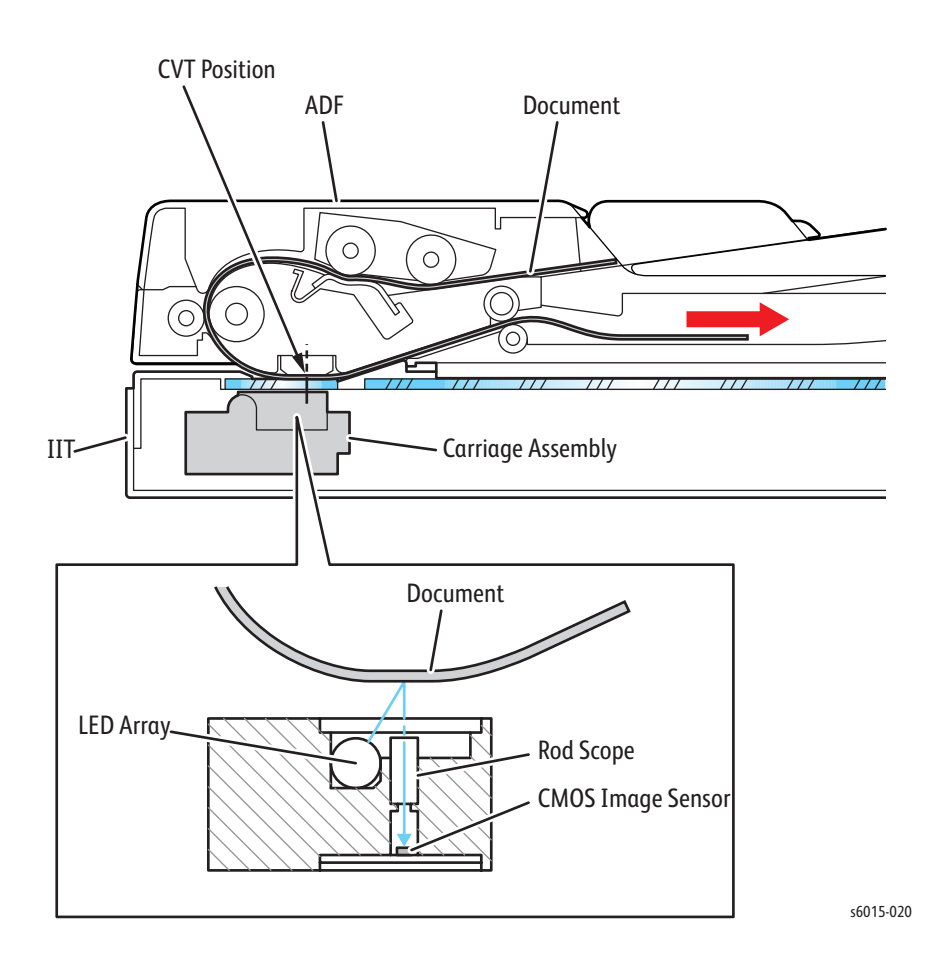
#### **ADF Components**

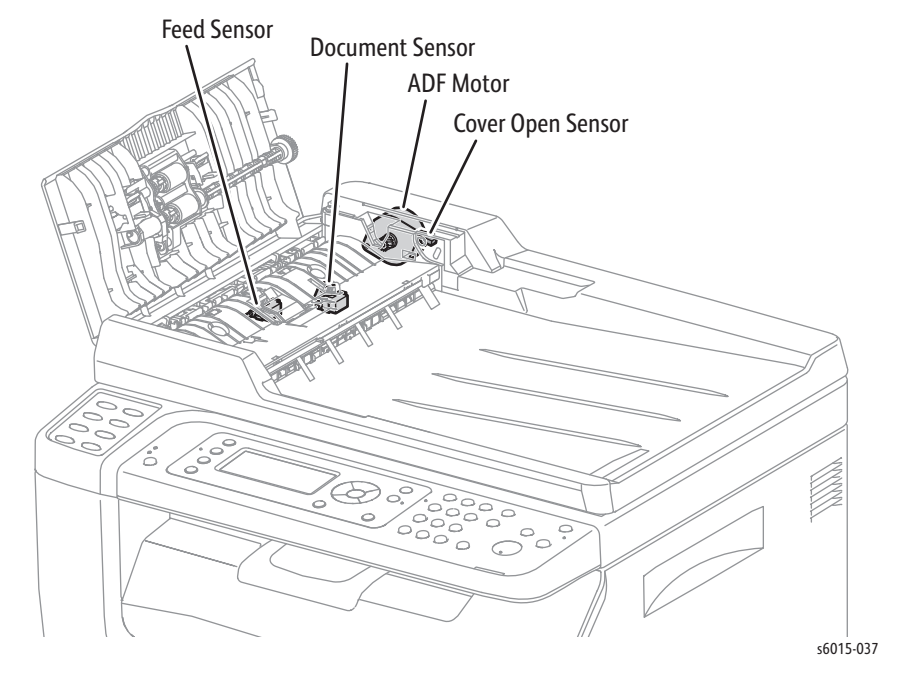

The WorkCentre 6015N Color MFP and WorkCentre 6015NI Color MFP are configured with an ADF.

• Document Sensor

A sensor that detects the presence or absence of a document on the ADF Document Tray.

• Cover Open Sensor

A sensor that detects whether or not the ADF Top Cover is open.

**Feed Sensor** 

The Feed Sensor is installed immediately downstream from the Feed Roller to detect completion of document feed.

ADF Motor

The ADF motor rotates the nudger roller, feed roller, takeaway roller, registration roller, and exit roller.

• Document Stopper

When the document is loaded in the ADF, the sheet cannot go any further because the document stopper is locked by the document stopper follower that is hooked onto the ADF Top Cover.

When the ADF starts feeding, the upstream end of the pickup assembly rotates downward (refer to the following illustration). The stopper on the pickup assembly lowers the document stopper follower, allowing the document stopper follower to be released from the ADF Top Cover. This also allows the lead edge of the sheet traveling in the feeding direction to go forward by displacing the document stopper upward. When the sheet

completes feeding, the pickup assembly returns to its original position, hooking the document stopper follower onto the ADF Top Cover to lock the document stopper again.

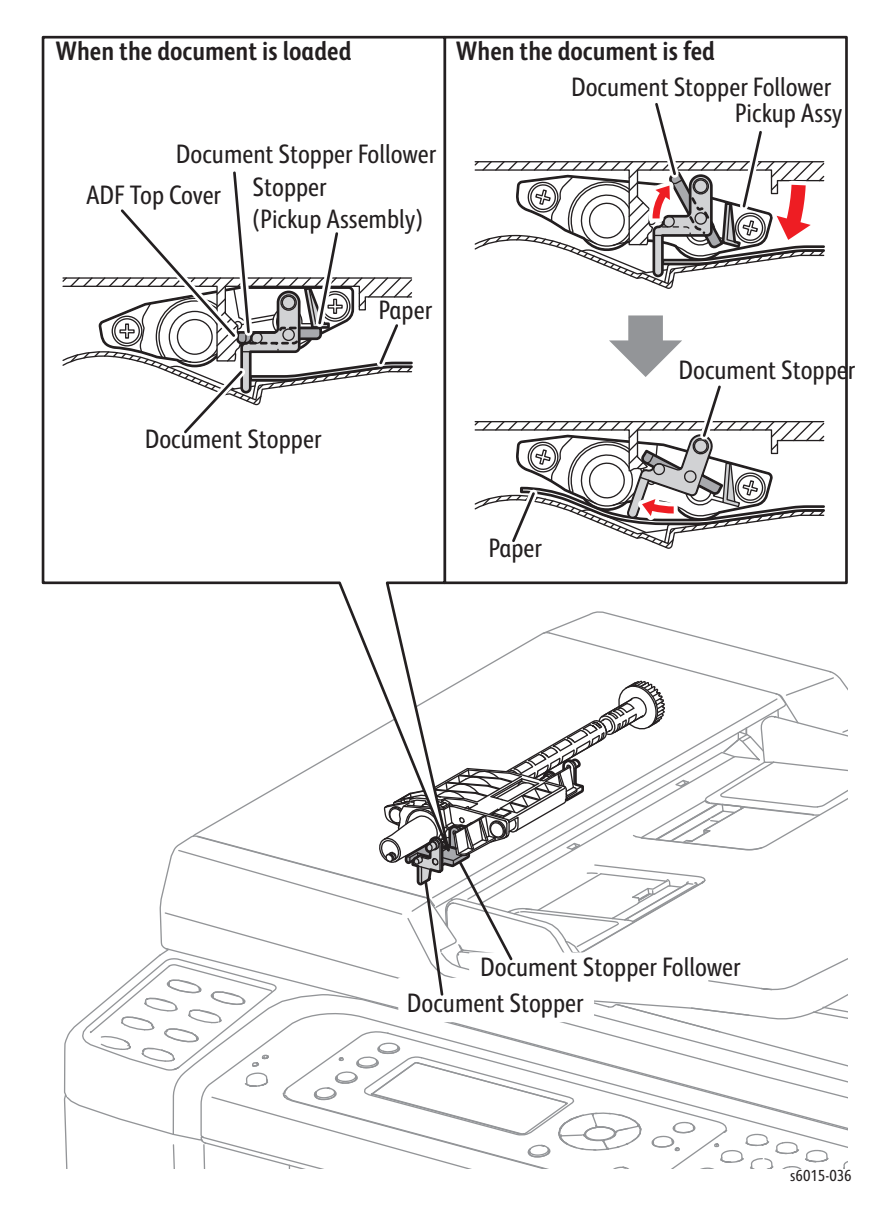

Pinch Roller Assembly

The pinch roller assembly is normally pressed against the direction of the takeaway roller by spring pressure.

Documents are fed between the pinch rollers and the takeaway roller to the CVT window by rotation of the takeaway roller.

If a jam occurs between the pinch roller assembly and the takeaway roller, it is hard to retrieve documents due to the high spring pressure of the pinch roller assembly. In order to retrieve jammed documents, open the ADF Cover to release the spring pressure. This results in enough clearance between the pinch rollers and the takeaway roller to release the paper.

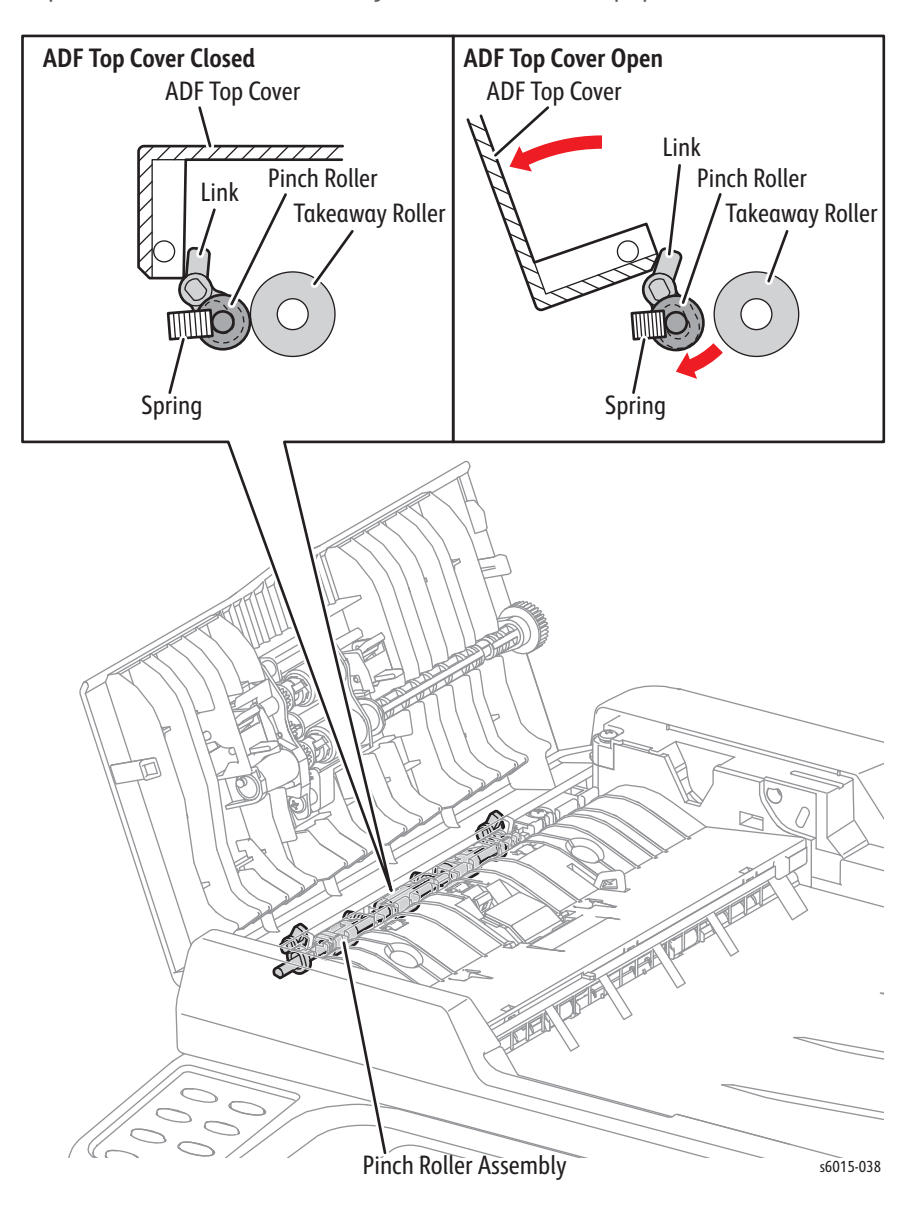

#### **ADF Paper Path**

Media in the document tray is conveyed through the feed roller and takeaway roller. The sheet is nipped between the feed roller and the ADF Separator Pad while feeding into the ADF.

Inside the ADF, the sheet is fed by the takeaway roller, rotating by torque from the ADF motor. When the sheet reaches the Scanner Home Position in the carriage assembly, it is scanned.

When the scan completes, the sheet is ejected to the output tray of the ADF by the exit roller. The exit roller is driven by torque from the ADF Motor.

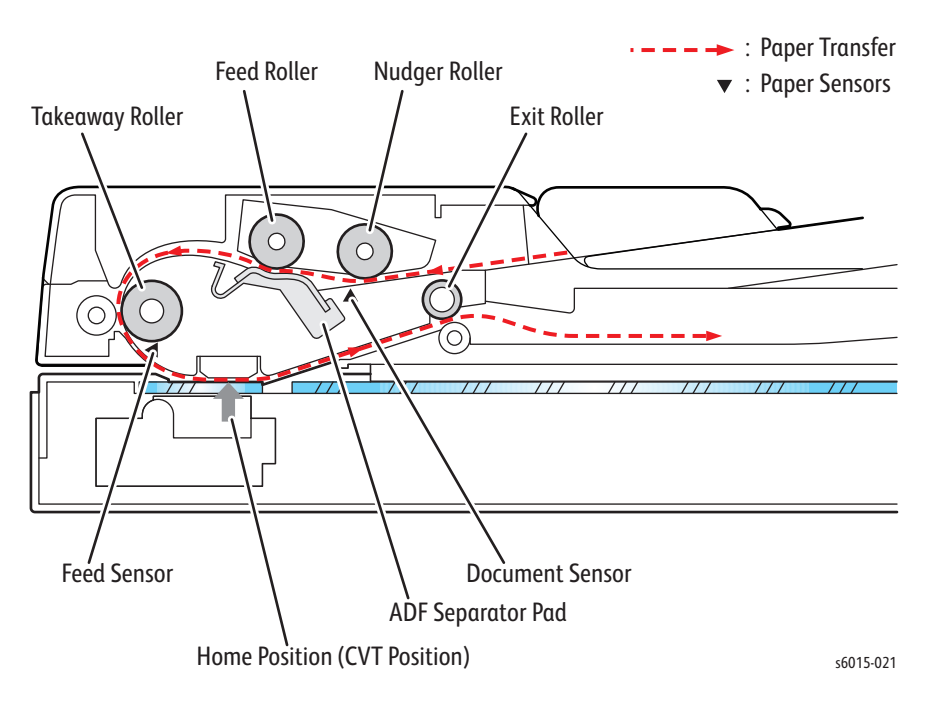

#### **ADF Drive**

The torque of the ADF Motor is transferred to each Document Feeding Roller as shown in the following diagrams.

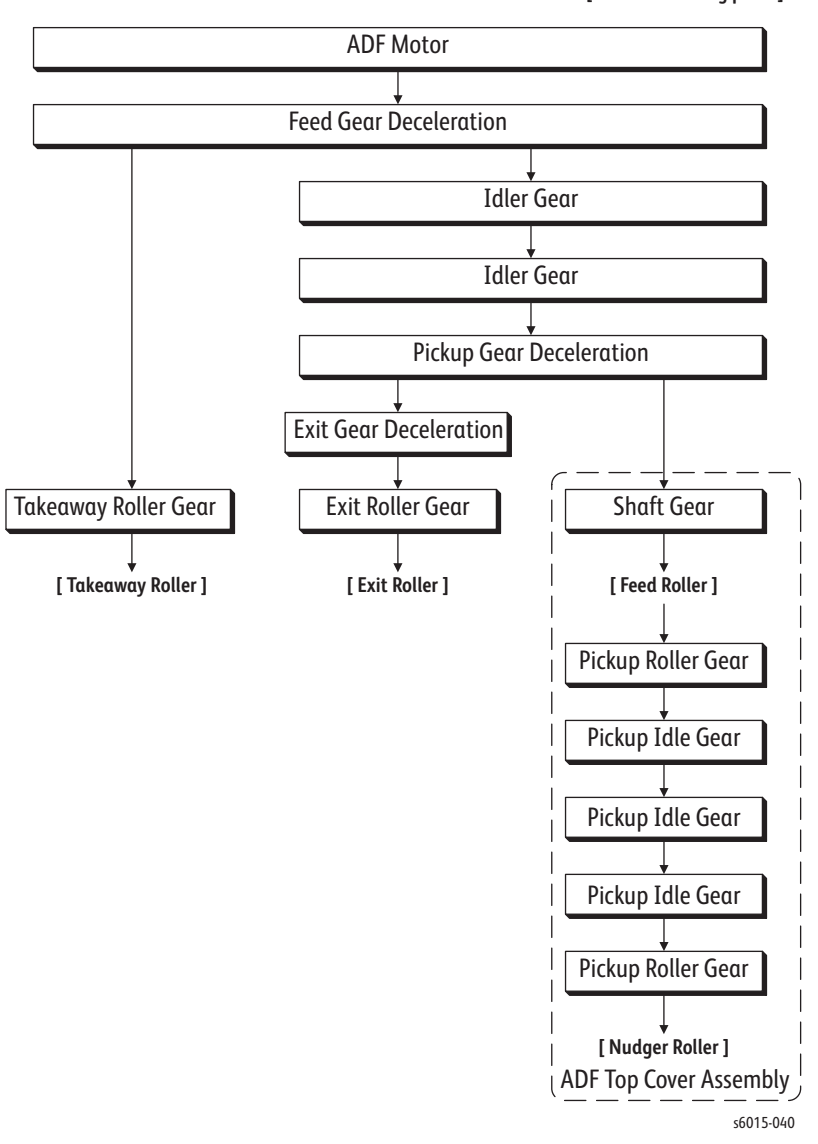

**[ Name of moving parts ]**

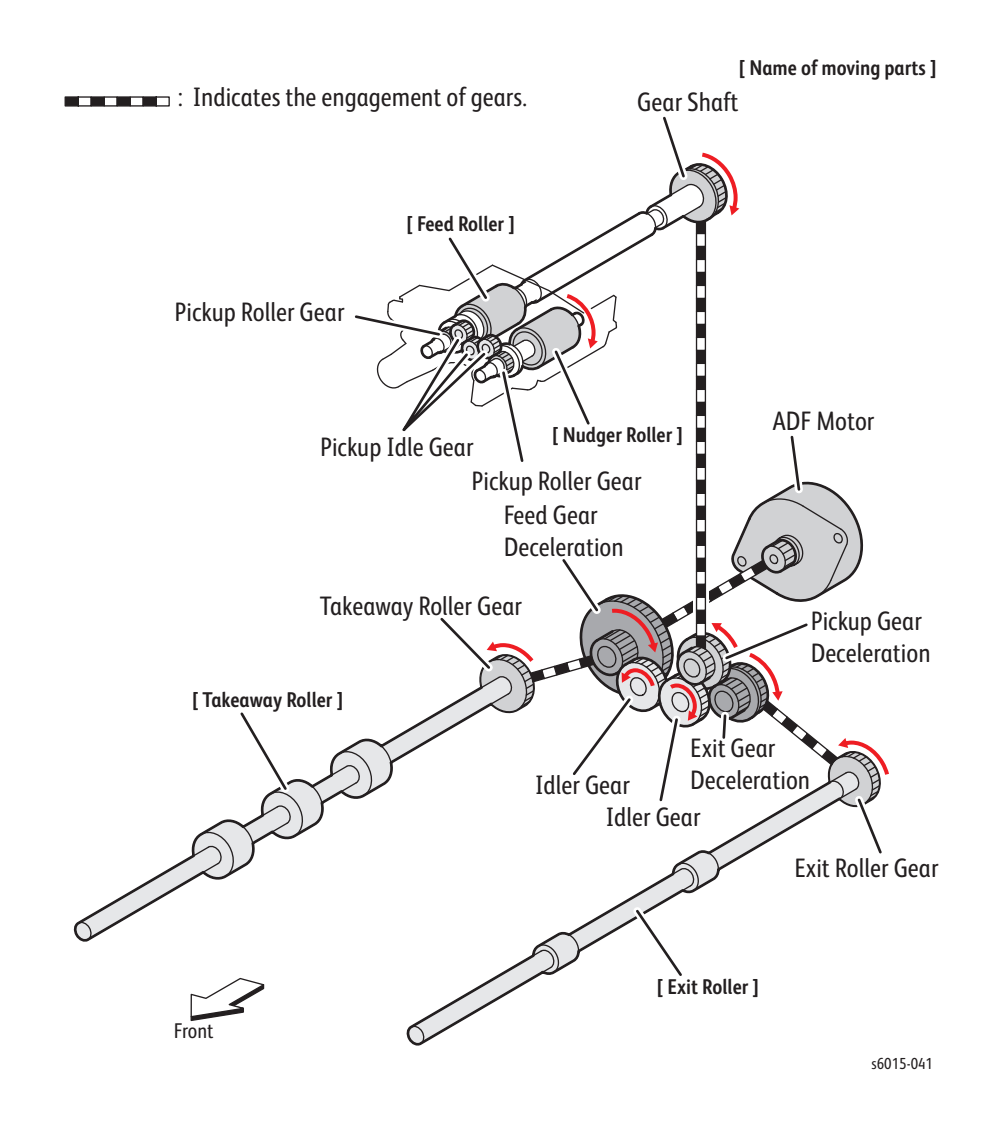

# **Fax Overview**

A Fax (abbreviation of facsimile) is a device that sends and receives image data using either an analog or a digital telephone line. The following describes the analog line system.

The three basic units of a Fax are the Scanner (for reading the image), the Control Circuit, and the Printer.

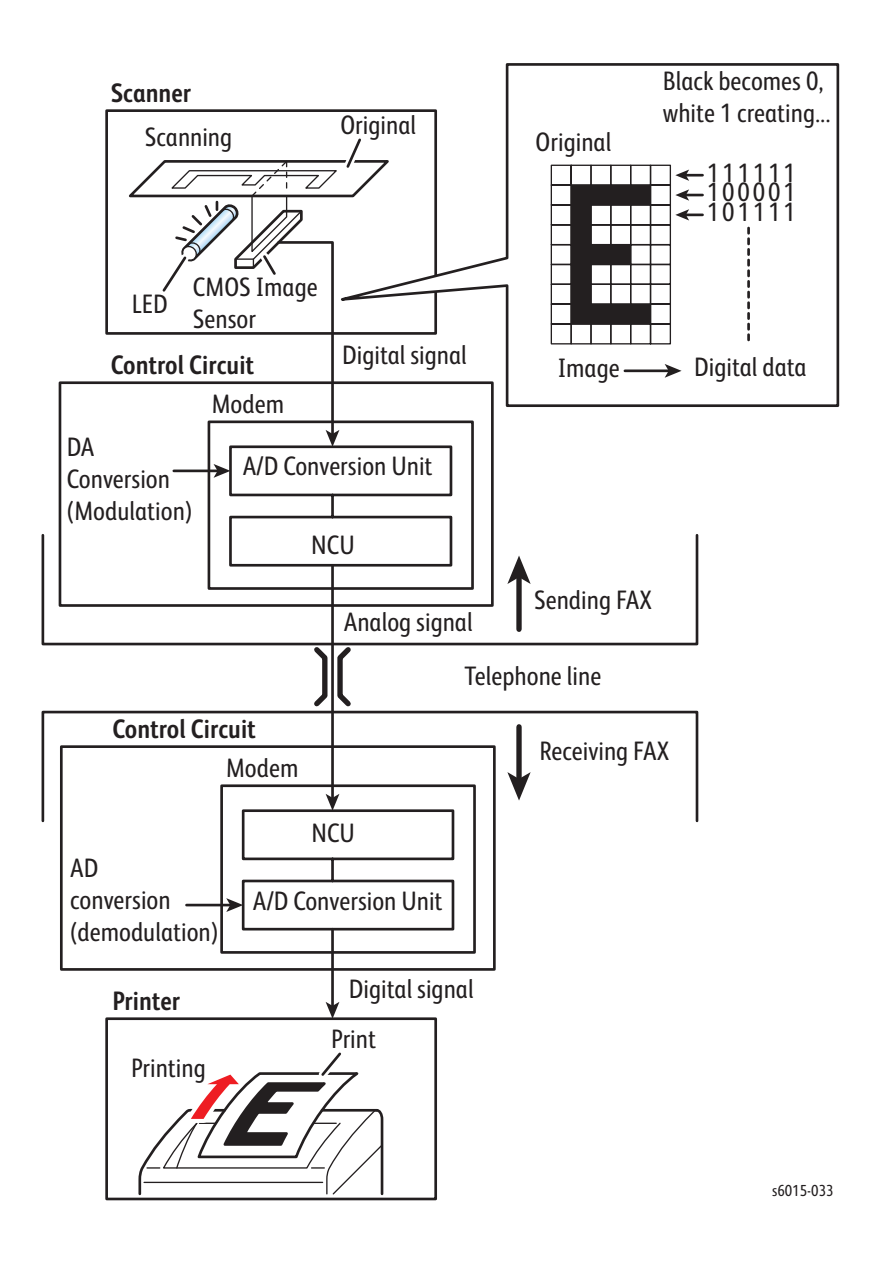

**Fax**

#### **Scanner**

The scanner splits the image into a fine grid, then reads the brightness (white/black) of each cell. This operation is called scanning. The white/black information is converted to a digital signal: bright cells become 1, dark cells 0.

During scanning, the finer the grid into which the original is divided, the greater the scanning precision of the original image. For a G3 FAX (normal mode: G3 Normal), scanning is performed at the resolution of 8 divisions per millimeter (200 dpi) in the horizontal direction and 3.85 divisions per millimeter in the vertical direction. This means that the 200 dpi in-line carriage assembly is shifted approximately four times per millimeter in the vertical direction. For an A4 original, the data amounts to approximately two million pixels. In the high-quality mode (G3 Fine), scanning resolution is 8 divisions per millimeter in the horizontal direction and 7.7 divisions per millimeter in the vertical direction, where the data amounts to approximately four million pixels. As resolution increases, the amount of data also increases, lengthening the transmission time.

#### **Control Circuit**

The digital signal from a scanned image is subjected to DA conversion (modulation) by the control circuit to enable transmission over an analog telephone line. After conversion, the data is sent as an analog signal. The sound audible during transmission is image data that has become an analog signal, that is, an audio signal.

The analog signal arriving over the telephone line is then subjected to AD conversion (demodulation) by the control circuit of the receiving FAX machine, and restored to a digital signal.

DA conversion, analog signal transmission, analog signal reception, and AD conversion are all performed by a modem (modulator/demodulator) in the control circuit. A modem consists of a Network Control Unit (NCU) for connecting to the telephone line and an A/D conversion unit for performing DA and AD conversions.

#### **Printer**

The black/white information obtained from the AD conversion is sent to the printer, where black cells are reproduced on the paper at the positions where they were on the original.

#### **Fax Standards (ITU-T Recommendations)**

International FAX standards (ITU-T recommendations) include G1 to G4. G1 to G3 use analog telephone networks. G4 uses a digital telephone network (ISDN). G3 is the standard currently in greatest use. FAXes conforming to Super G3, a recently added standard, are equipped with a fast 33.6kps modem and reduce transmission times to about half those of G3 FAXes.

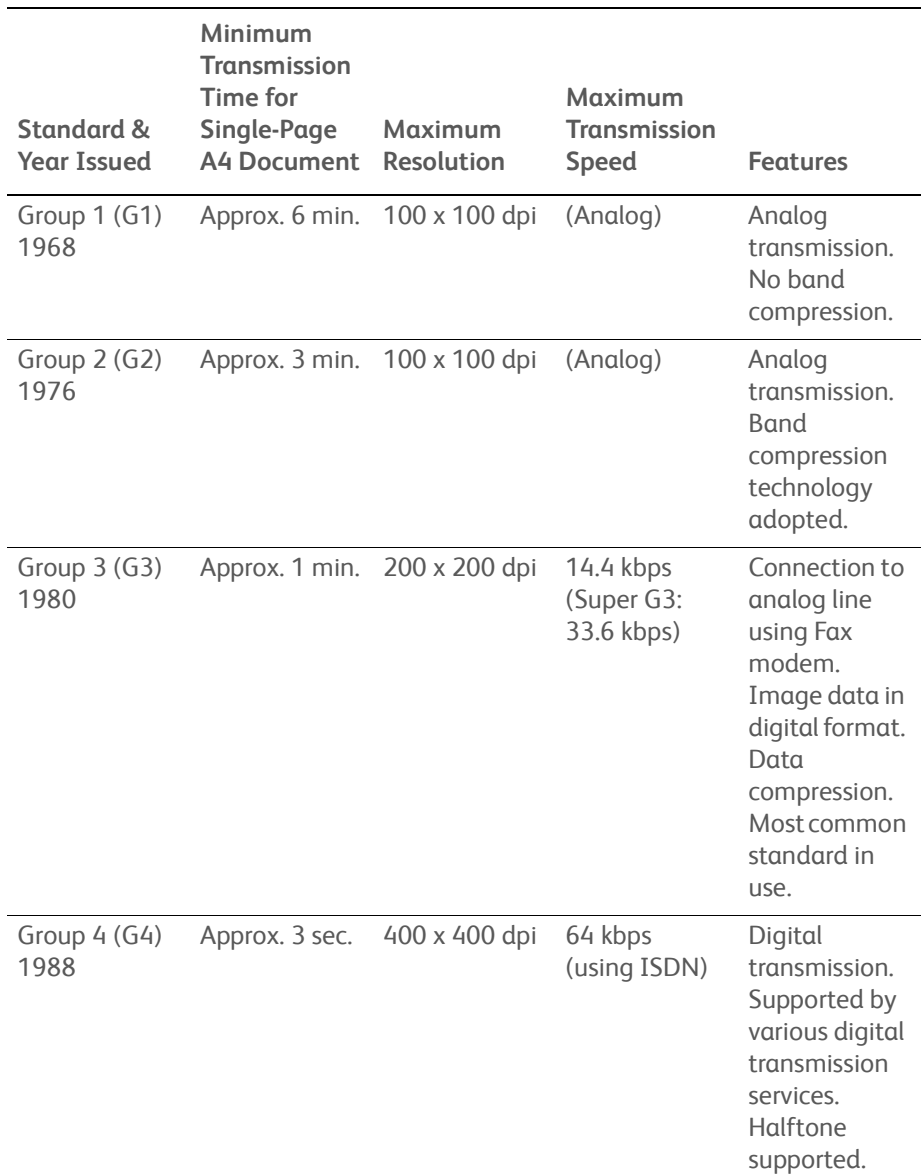

# **Operation Modes / Consumables**

## **Operation Modes**

The printer can be operated in the following four modes:

Printing Mode

The printer is printing.

Ready Mode

The printer is ready for printing.

• Power Saver Mode 1

The printer is under power saving.

When a predetermined time elapses in the Ready Mode, the device goes into Power Saver Mode 1 to reduce standby power consumption.

Power Saver Mode 2

The printer is under power saving.

When a predetermined time elapses in the Power Saver Mode 1, the device goes into Power Saver Mode 2 to reduce standby power consumption.

## **Replacement Timing of Consumables Parts**

#### **Consumables Parts**

Listed below are the consumable parts for this printer.

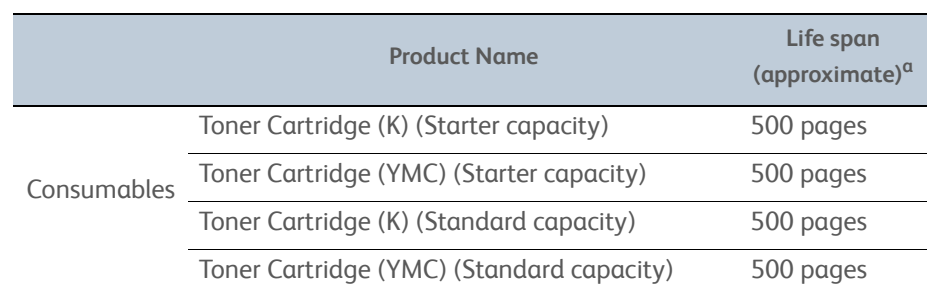

a. The page counts are for reference only.

The actual page count may vary greatly depending on conditions such as print settings, document contents, or power-on/off frequency.

## **Replacement Timing of Consumables**

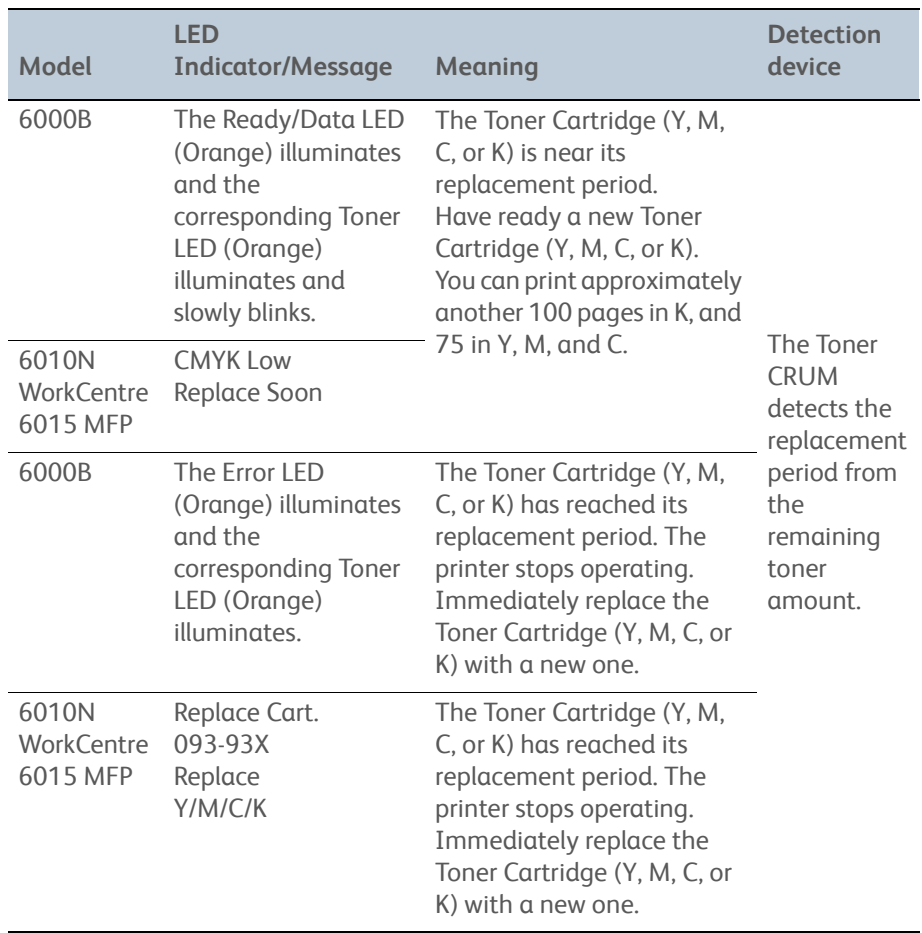

When a consumable part is about to reach its replacement period, one of the following messages appears on the Control Panel:

# **Control**

## **Process Control**

The parameters related to image formation must be corrected to stabilize printing. The control of the entire printing process including the parameter correction control is called process control.

The process control is performed by the following two methods after every 30 cumulative prints upon termination of a print run or during a continuous run:

- Potential Control
- **Toner Density Control**

To supplement these two controls, the following controls are provided:

- High Area Coverage Mode
- Admix Mode

#### **Potential Control**

To stabilize the print image density, the drum charging voltage, the developing DC voltage, and the LED light amount of the LPH are adjusted according to the everchanging developing capability of each color developer. The adjusted drum charging voltage, the developing DC voltage, and the LED light amount of the LPH are fed back to keep the print image density constant.

The outline of control is as follows:

- 1. The temperature and humidity sensor detects the temperature and humidity.
- 2. The patches of respective colors (Yellow, Magenta, Cyan, and Black) for the potential control are generated and transferred onto the Belt.
- 3. The ADC Sensor (density sensor) detects the density of the patches on the belt.
- 4. The drum charging voltage, the developing DC voltage, and the LED light amount of the LPH are adjusted for each color according to the detected patch density.

#### **Toner Density Control**

The toner density must be kept constant to stabilize the print image quality. The control system for this purpose is called toner density control.

1. ICDC (Image Count Dispense Control)

The quantity of the toner to be consumed in the developing process is calculated in terms of toner-dispensing time based on the quantity of the video signals that have been input to the LPH. The amount of the toner to be fed to the developer section is controlled by turning on the Toner Motor for the calculated toner-dispensing time.

2. ADC (Auto Density Control)

The patches of respective colors (Yellow, Magenta, Cyan, and Black) for the toner density control are generated under the specified potential condition, and then transferred onto the transfer belt. The ADC Sensor measures the densities of these patches and compares them with the reference value. If the toner density is lower than the reference value, the toner dispense quantity is increased at the next printing. If the toner density is higher than the reference value, the toner dispense quantity is reduced at the next printing. The toner dispense quantity is calculated in terms of the toner-dispensing time on a color-by-color basis.

#### **High Area Coverage Mode**

A continuous printing of a high area coverage data that exceeds the extra toner dispense capability causes the toner density in the developer to be lowered.

The High Area Coverage Mode postpones the next page feed and dispenses the toner during this time if the toner dispense time has reached the specified value during a continuous printing.

#### **Admix Mode**

This mode executes extra toner dispensation to prevent the toner density from being lowered whenever the value of the toner density control patch measured by the ADC Sensor falls far below the reference value. If the toner density level cannot be recovered even after this operation, it is determined that the toner has run out.

#### **ADC Sensor Adjustment**

The ADC Sensor is a reflection type sensor that irradiates the light from its LED onto the target and detects the reflected light at its photoreceptor and outputs electric signals responsive to the amount of detected light. To ensure an accurate patch density measurement, the surfaces of the ADC Sensor is cleaned to remove soil due to toner, etc., and the light quantity adjustment is made so that the reflected light quantity satisfies the predetermined value when the patch for potential control and toner density control are created.

## **Color Registration Control**

The printer uses a tandem system where the drums and developers are arranged respectively for Yellow, Magenta, Cyan, and Black colors. Since the four colorseparated images are overlaid onto the print medium, a color shift may occur. The color registration control calculates how much the registration is shifted, and adjusts the LPH write timing.

The lateral registration control adjusts all of the four colors in lateral directions.

The color registration control is executed during a process control based on the change in the internal temperature and the print count.

The control is outlined below:

- 1. With no toner on the transfer belt, the output value of the ADC Sensor is measured to determine the threshold value.
- 2. The patch for color registration control is generated on the transfer belt. This patch is composed of four cycles of a color pattern, each containing 10 mm wide color bars starting with a Black trigger line followed by K, C, K, M, K, and Y (in this order).

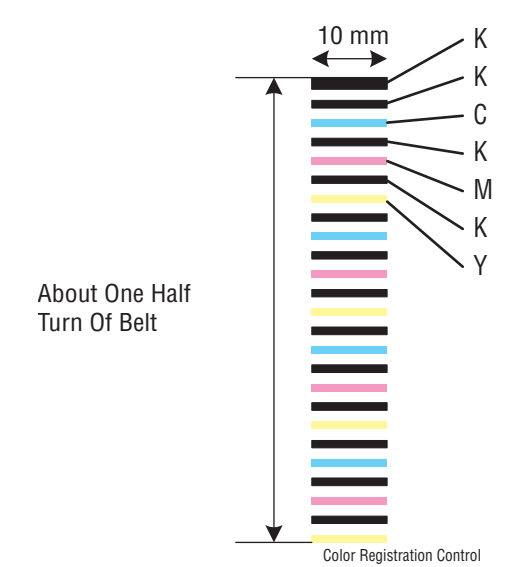

- 3. The density of the patch is measured by the ADC Sensor.
- 4. The shift correction amount is calculated from the threshold value determined in 1) and the patch density measured in 3).
- 5. The LPH write timing is changed according to the shift correction amount.

## **Fuser Control**

#### **Fuser Temperature Control**

To control the Fuser temperature, the target temperature is set, and then the heat lamp is turned on/off so that the surface temperature of the heat roller satisfies the target value.

The surface temperature of the heat roller is detected by a thermistor. When the temperature detected is higher than the target value, the heat lamp is turned Off. When the temperature is below the target value, the heat lamp is turned On.

However, the sensor may detect a temperature lower than the actual value when an error occurs during the temperature detection. To prevent the heat lamp from overheating, the heat lamp is turned off unless warm-up is completed within the specified time.

The target temperature varies depending on the printer status such as warm-up, printing, or process control, and is calibrated according to the interior temperature detected by the environmental sensor, the temperature difference between the middle and the ends of the heat roller, the printing mode, and the input power supply voltage.

#### **Cooling Down**

As the printing continues, the temperature of the heat roller becomes nonuniform between the area that contacts the sheet and the area that does not. When this happens the paper feeding is suspended for a certain duration to compensate for the temperature non uniformity of the heat roller. This is called "Cooling Down".

When the temperature of the heat roller end is high, cooling down is performed to lower the temperature to the target value.

#### **Sensor Warm-up**

The thermistor loses its measuring accuracy when the temperature of the sensor itself is -5°C or below. Therefore, the sensor is warmed up to 0°C when its temperature is -5°C or below. This is called "Sensor Warm-up".

# **Main Drive Assembly**

# **Paper Feed Drive Flow**

The torque of the Main Drive Assembly is transmitted through the route shown in the following illustration.

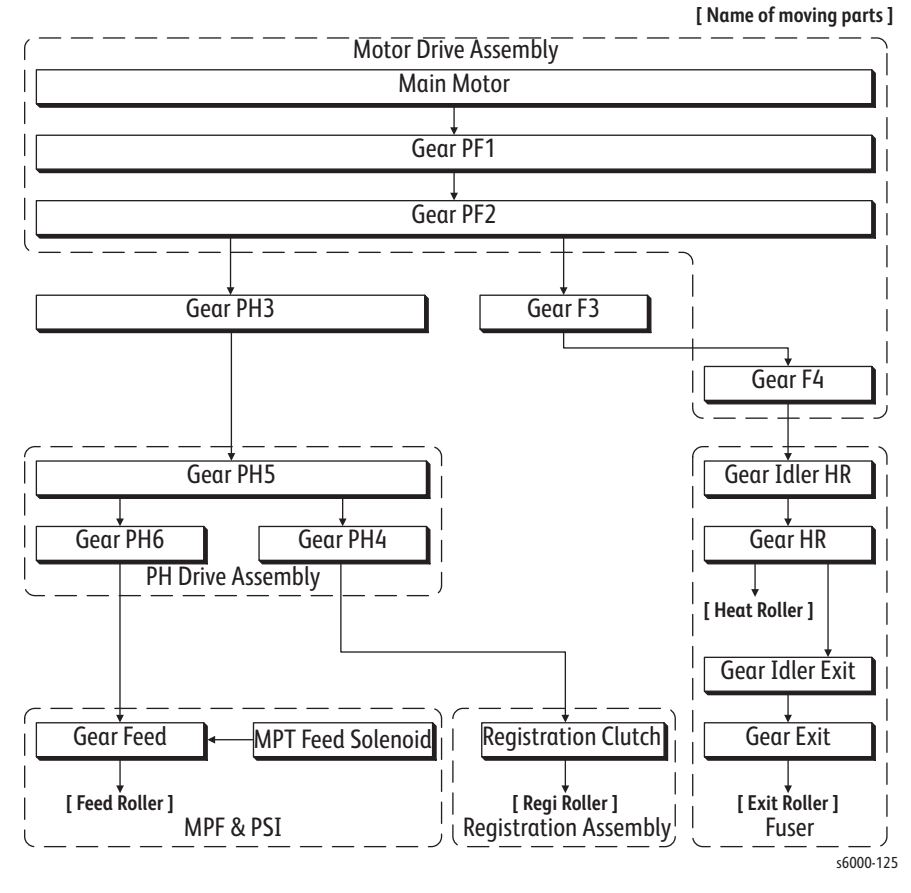

#### **Paper Feed Drive Components**

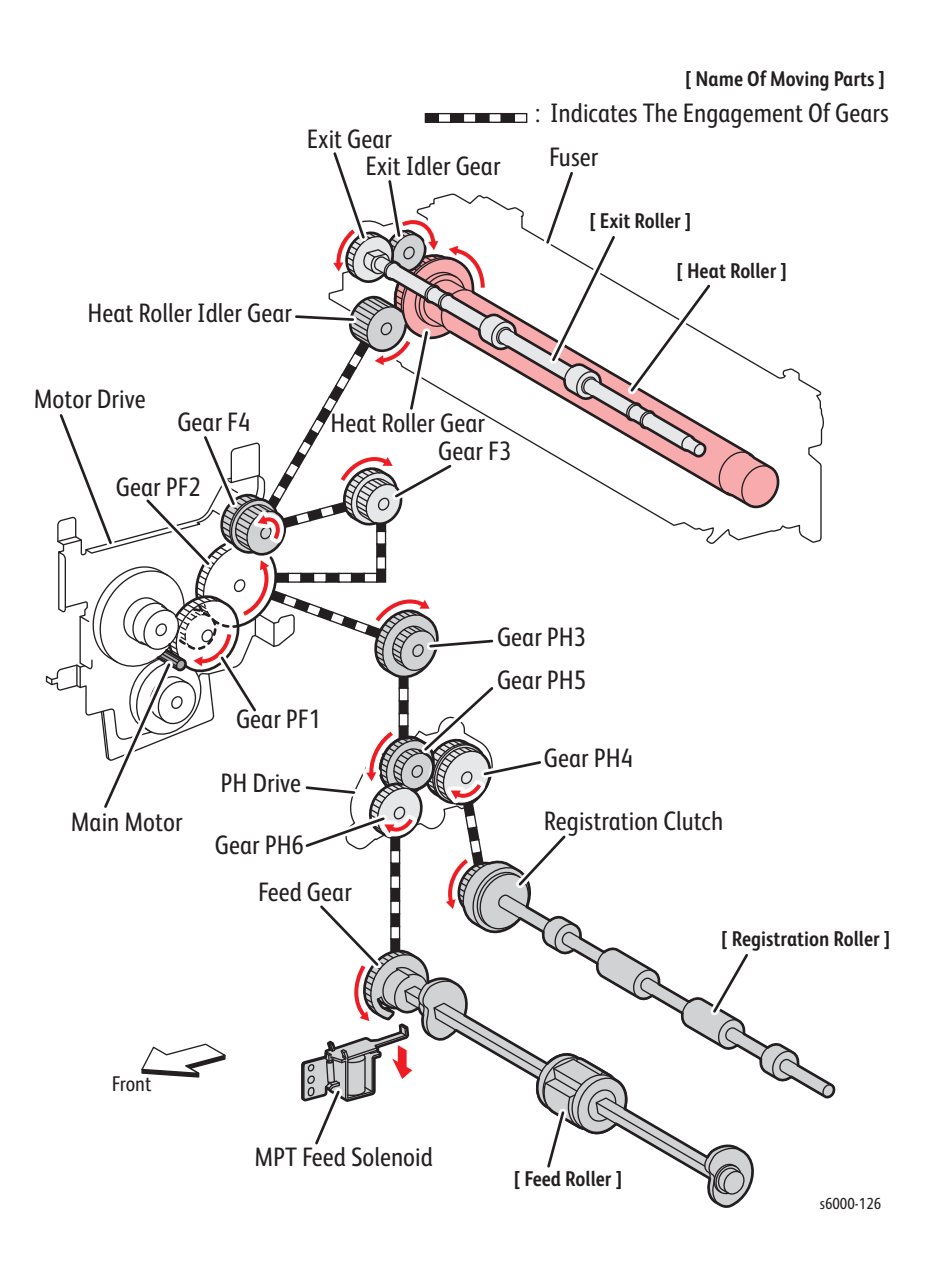

## **Full Color Mode Development Drive Flow**

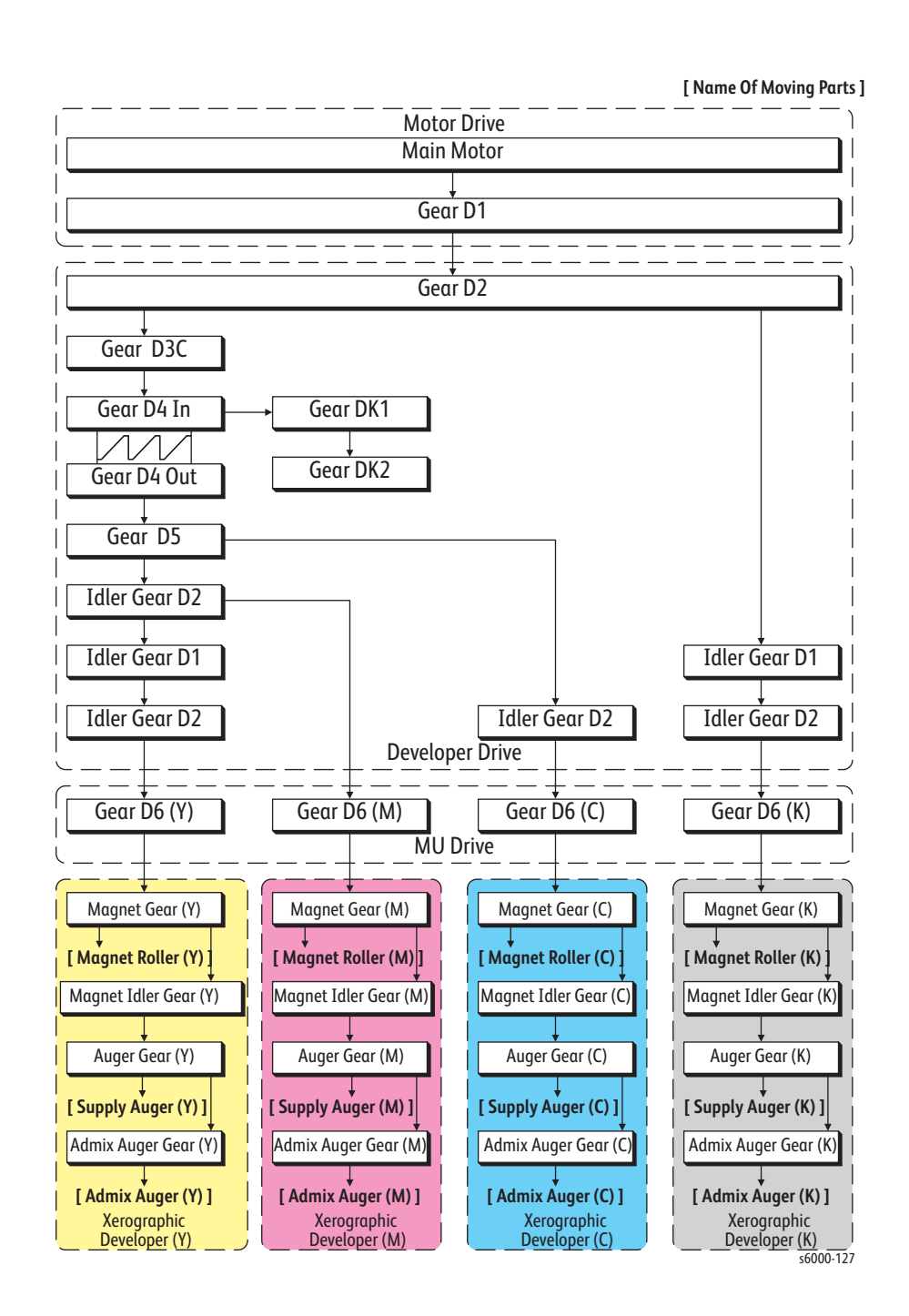

#### **Full Color Mode Development Drive Components**

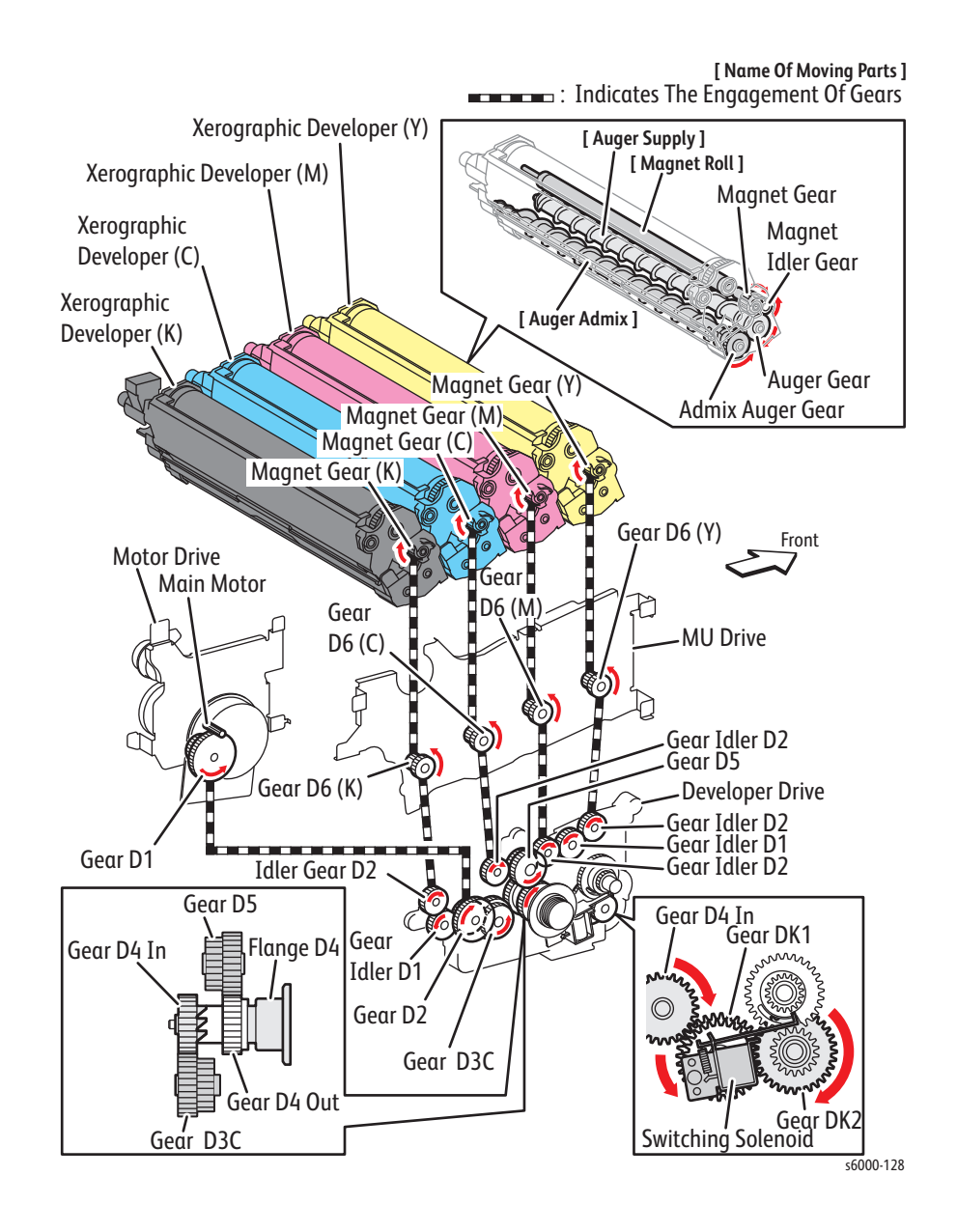

# **B/W Mode Development Drive Flow**

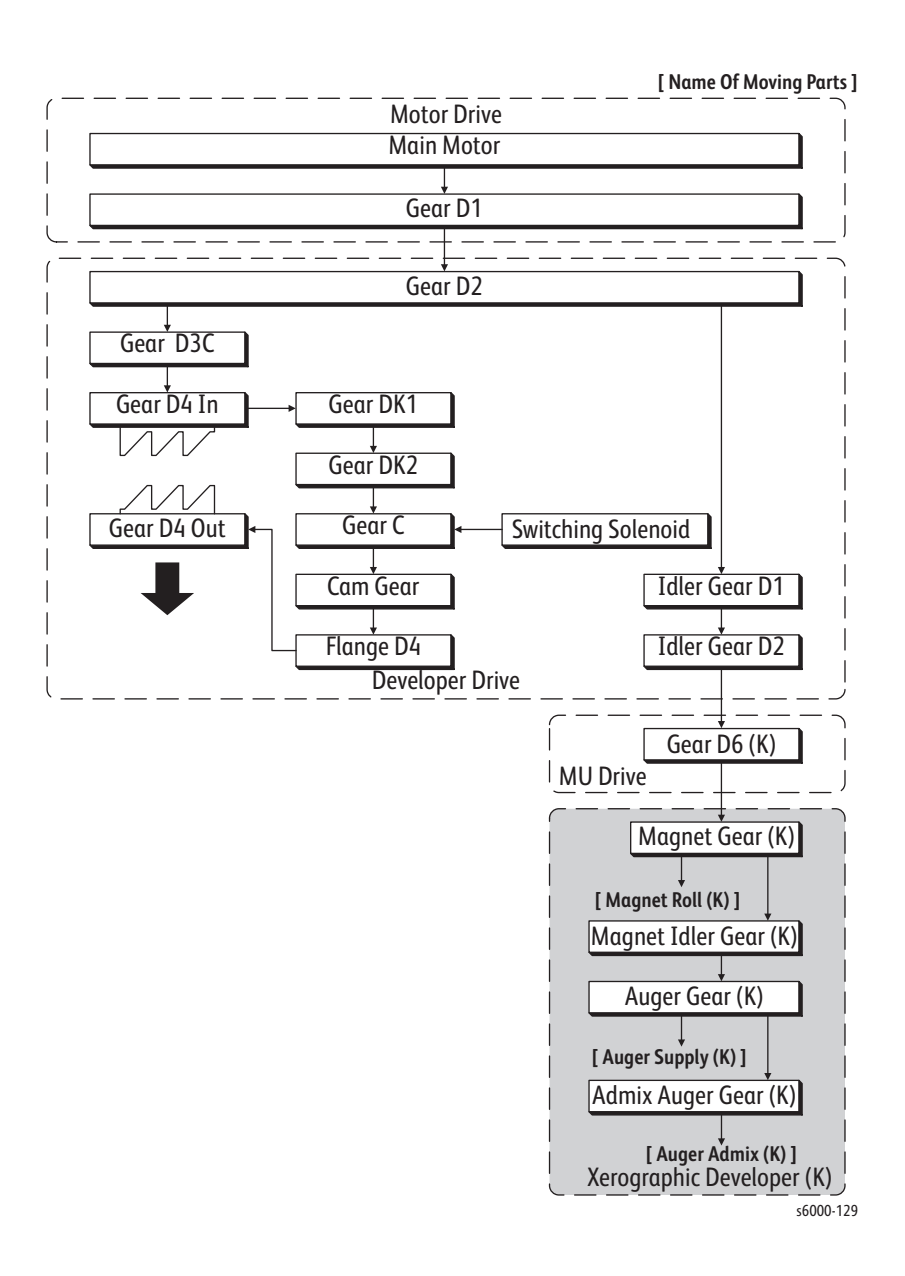

#### **B/W Mode Development Drive Components**

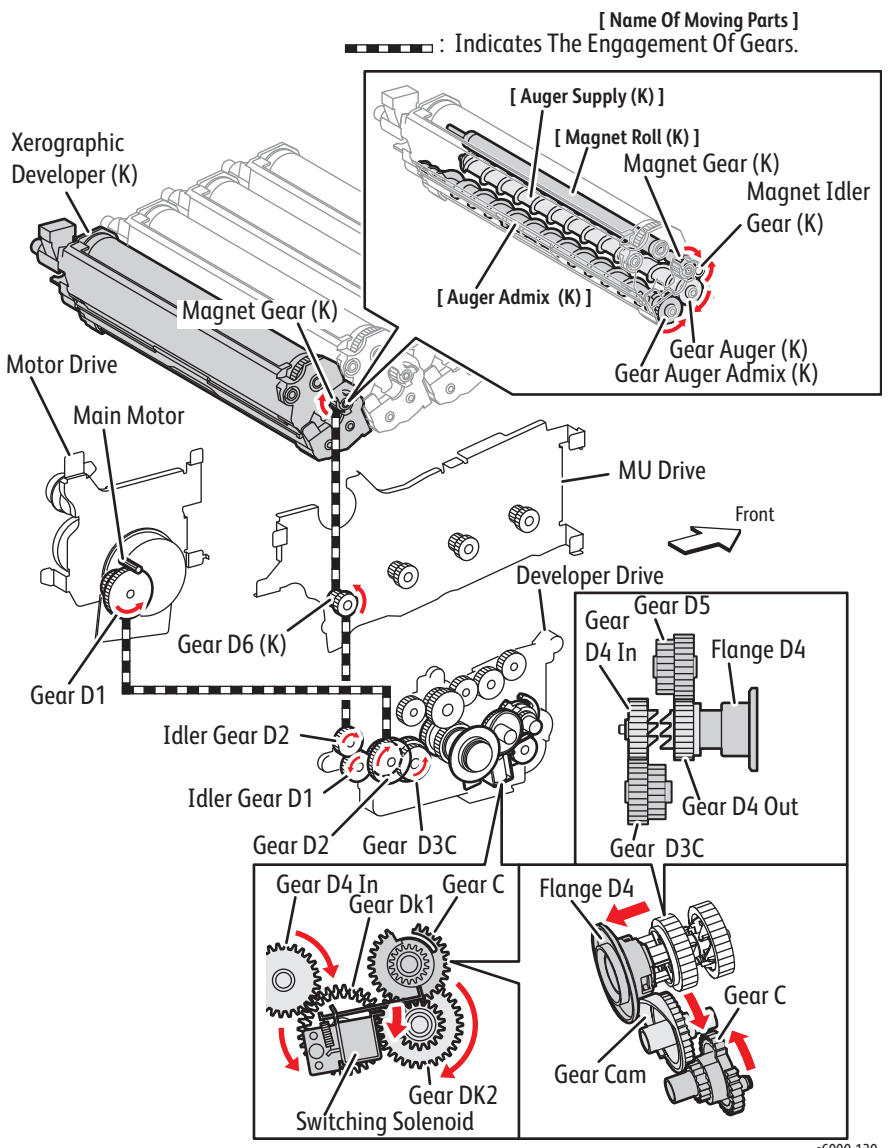

 $56000 - 130$ 

## **Drum, Belt Drive, and Excess Toner Collecting Drive Flow**

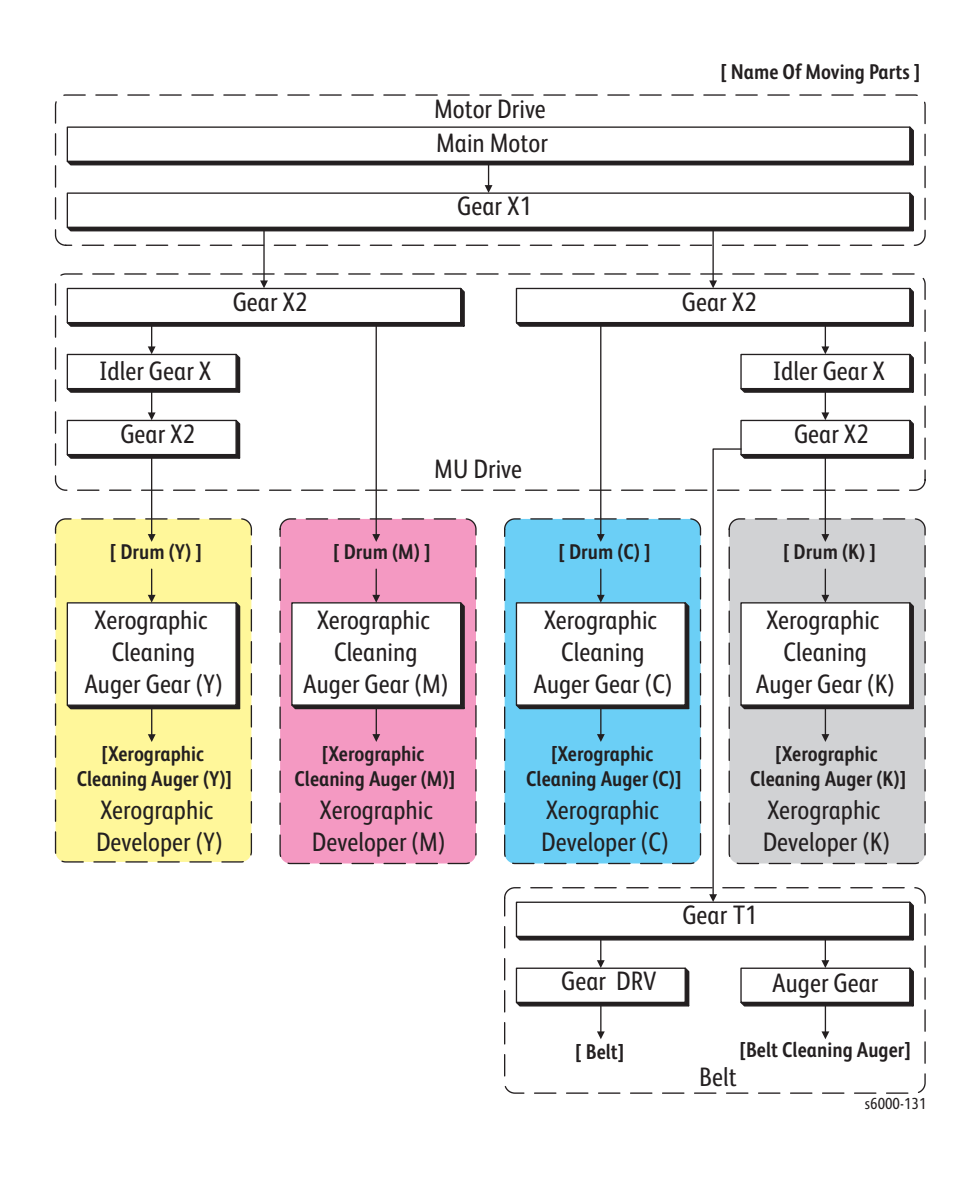

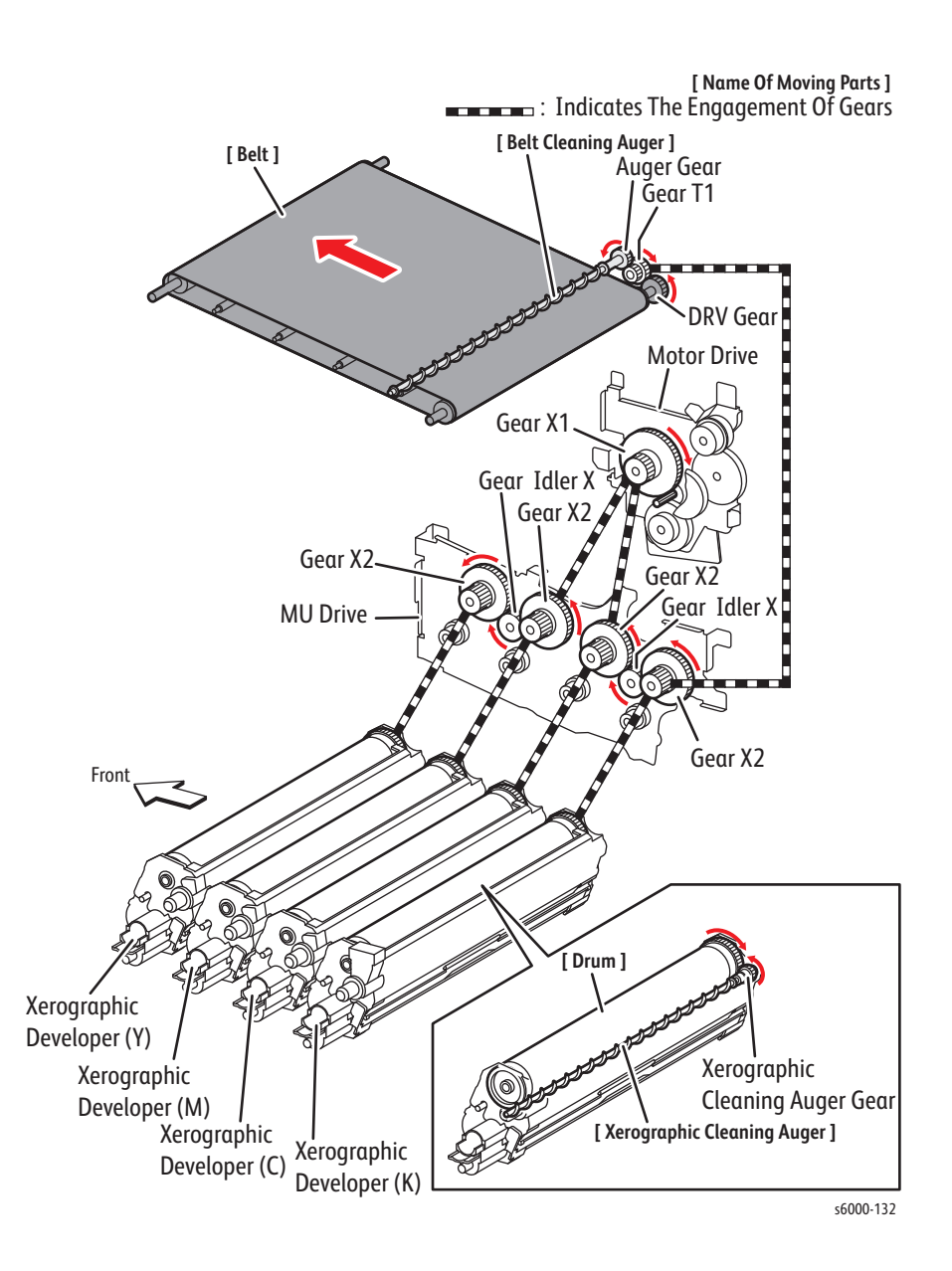

#### **Drum, Belt Drive, and Excess Toner Collecting Drive Components**

## **Toner Dispenser (Y, M, C, K) Drive Flow**

The torque of the Toner Dispenser drives the auger in the Toner Cartridge.

#### **Toner Dispenser Y and K Drive Flow**

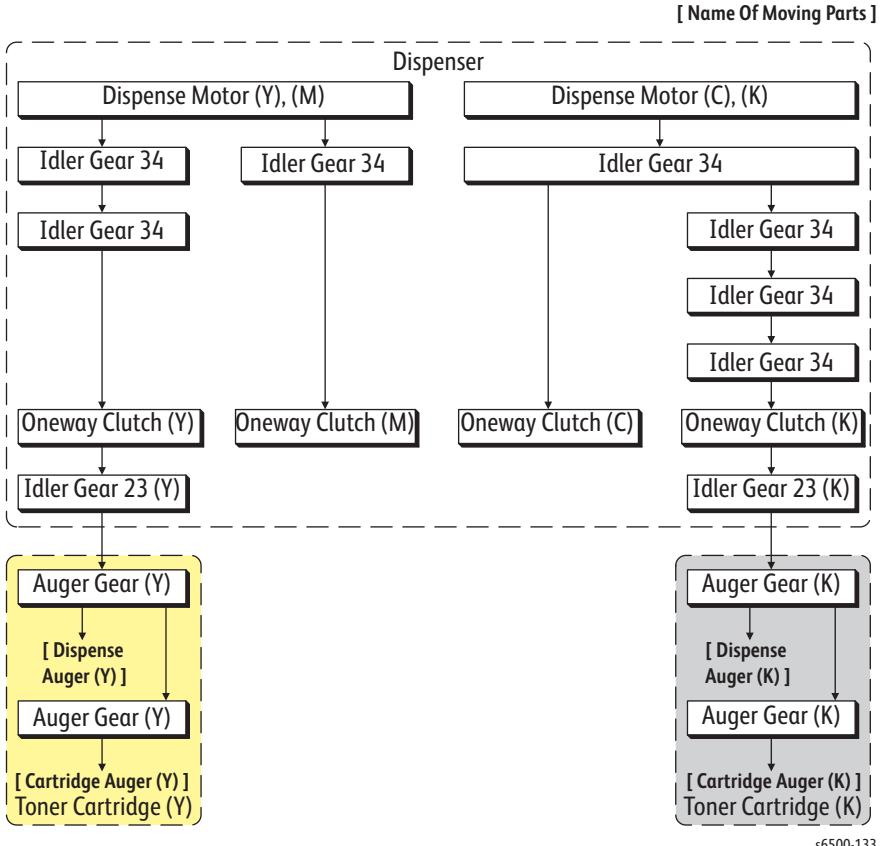

s6500-133

#### **Toner Dispenser Y and K Drive Components**

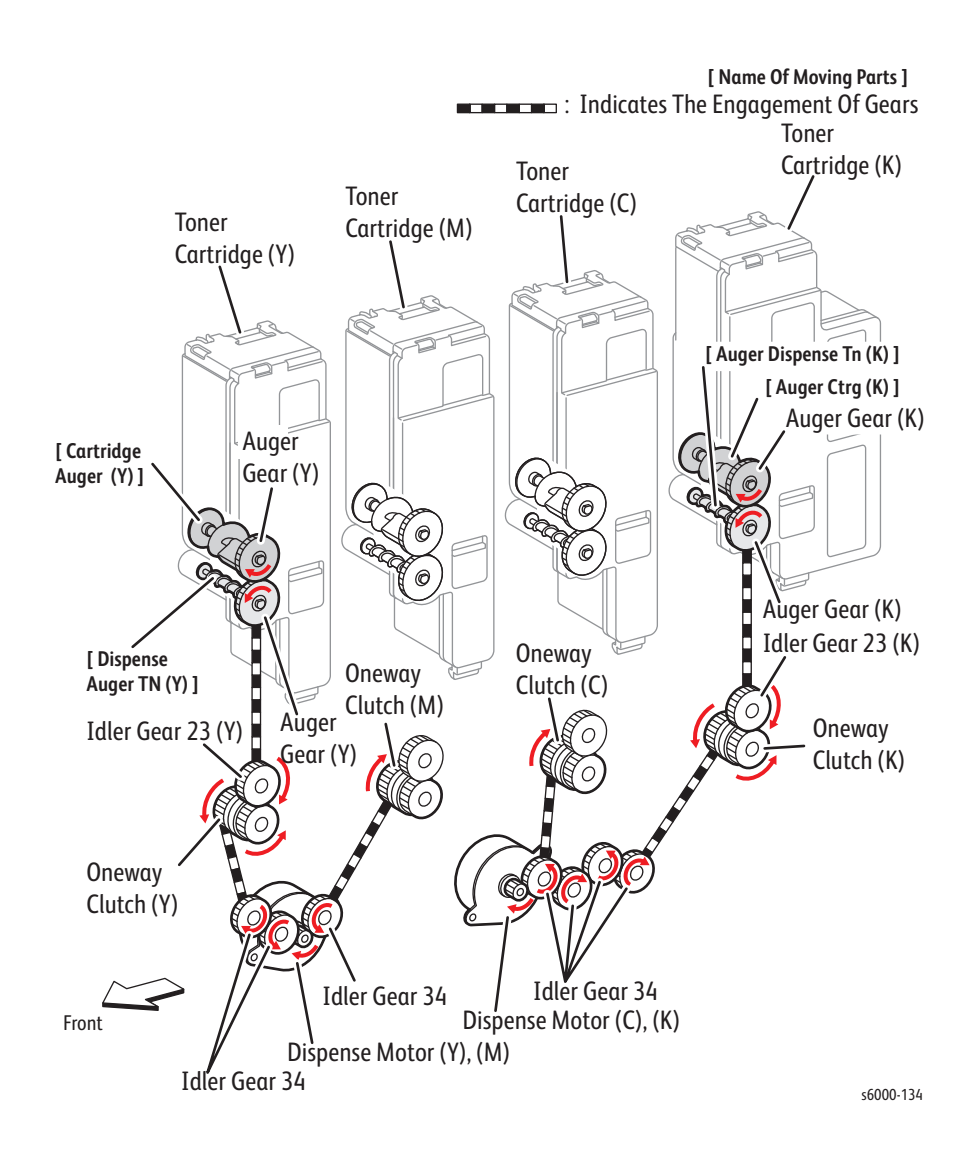

#### **Toner Dispenser M and C Drive Flow**

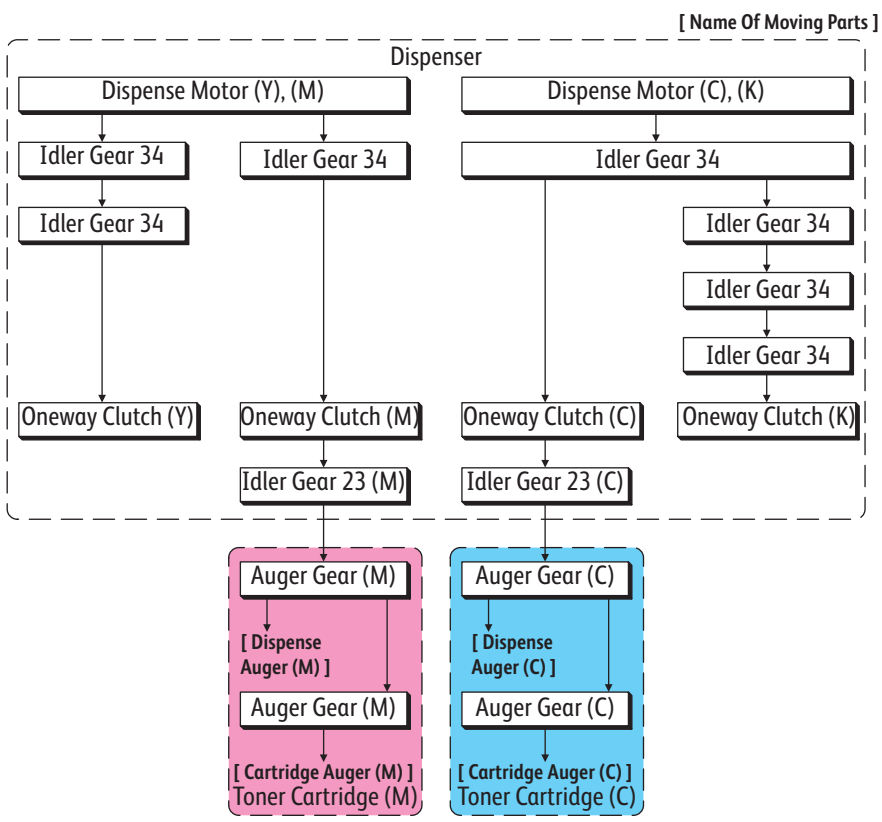

s6000-135

#### **Toner Dispenser M and C Drive Components**

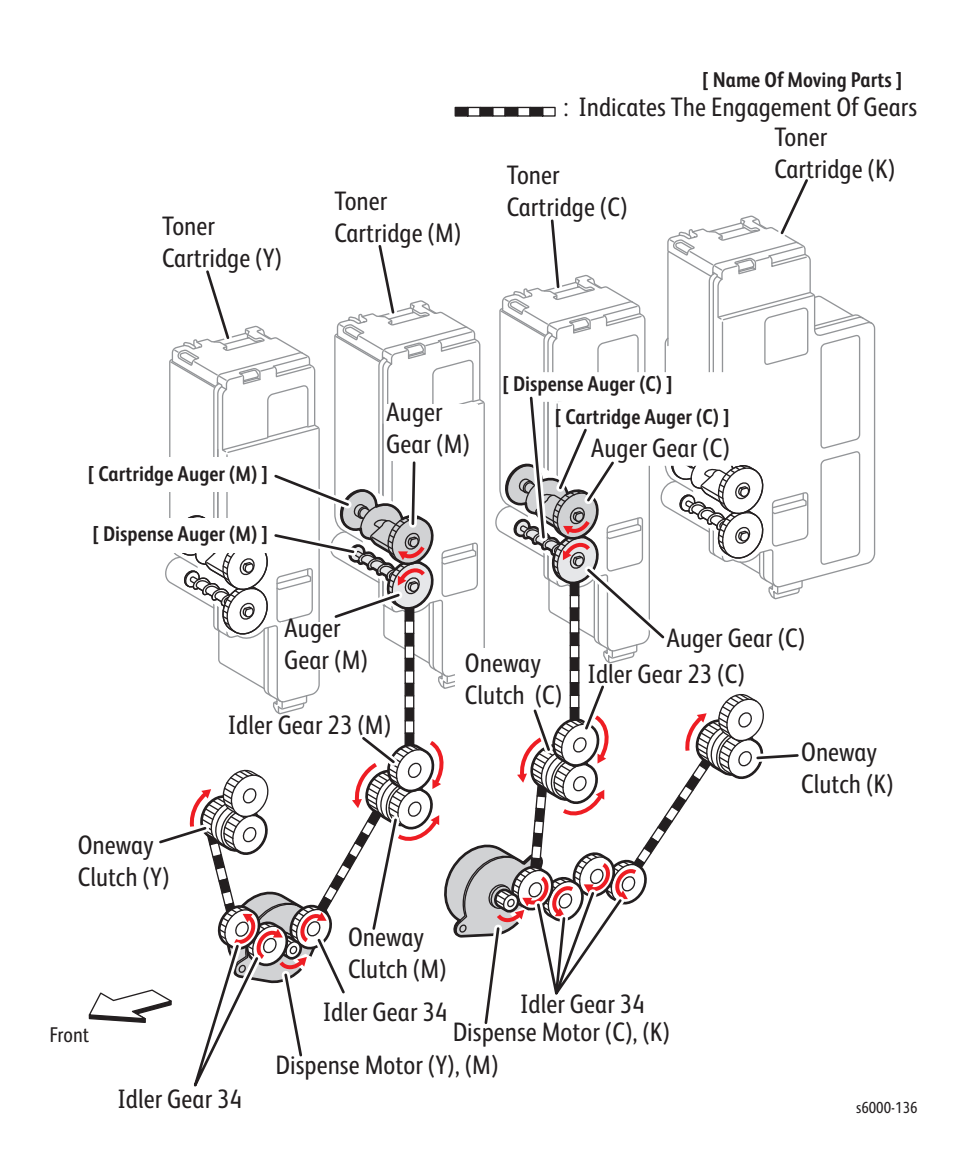

# Error Messages and **Codes**

# In this chapter...

- • [Introduction](#page-137-0)
- • [Printing the Error History Report](#page-137-1)
- • [Servicing Instructions](#page-139-0)
- • [Messages, Codes, and Procedures](#page-140-0)
- • [Error Code Troubleshooting](#page-159-0)

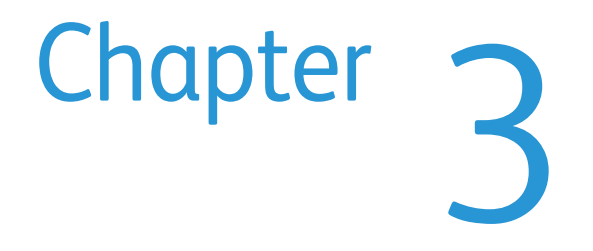

# <span id="page-137-0"></span>**Introduction**

This chapter describes error messages and numeric codes displayed on the Control Panel or listed on the Error History page. These error indications serve as the entry point into the troubleshooting process.

Troubleshooting of problems not directly indicated by or associated with an error message or code are covered in Chapter 4, General Troubleshooting. Print quality problems are covered in Chapter 5, Print Quality Troubleshooting.

The printer tracks and reports errors in a number of ways. The two types of error reporting discussed in this section include:

- Error messages and codes displayed on the Control Panel
- Engine (fatal) and Jam Error logs displayed on the Control Panel or listed on the Error History Report

# <span id="page-137-1"></span>**Printing the Error History Report**

## **Printing the Error History Report at the WorkCentre 6015 MFP Control Panel**

- 1. At the Control Panel, press the **System button**.
- 2. Use the **Down Arrow** button to scroll to **Information Pages**, and press **OK**. The Error History Report is printed.

## **Printing the Error History Report at the Phaser 6010N Control Panel**

- 1. At the Control Panel, press the **Menu button**.
- 2. At Report List, press **OK**.
- 3. Press the **Up** or **Down Arrow** button to scroll to **Error History**. Press **OK**. The Error History Report is printed.

## **Printing the Error History Report at the Phaser 6000B Control Panel**

1. At the Control Panel, press and hold the **OK button**.

The Printer Settings, Device Settings, and Error History Report are printed.

#### **Note**

If the Error History Report will not print due to printer failure, see ["Phaser](#page-153-0)  [6000B Errors" on page 3-18](#page-153-0).

## **Printing the Error History Report with the Printer Settings Utility**

- 1. From the Start Menu, select **Programs** > **Xerox Office Printing** >**Phaser 6000B/6010N** > **Printer Settings Utility**.
- 2. On the **Printer Settings Report** tab, select **Information Pages**.
- 3. Press the **Error History** button.

The Error History Report is printed.

## **Error History Report**

The Error History Report provides a list of error messages and codes relating to jam and system (fatal) errors.

The Error History page contains two types of history information.

- System Fail History contains: Item Number, Total Print Count, Chain-Link code, and Error Information.
- Paper Jam History contains: Item No., Total Print Count, Chain-Link code, and Paper Jam information.

## <span id="page-139-0"></span>**Servicing Instructions**

The service checklist below is an overview of the path a service technician should take when servicing the printer.

#### **Step 1: Identify the Problem**

- 1. Verify the reported problem does exist.
- 2. Check for any error codes and write them down.
- 3. Print normal customer prints and service test prints.
- 4. Make note of any print-quality problems in the test prints.
- 5. Make note of any mechanical or electrical abnormalities present.
- 6. Make note of any unusual noise or smell coming from the printer.
- 7. View the System Error and Paper Jam Error on the Error History Report.
- 8. Verify the AC input power supply is within proper specifications by measuring the voltage at the electric outlet while the printer is running.

#### **Step 2: Inspect and Clean the Printer**

- 1. Turn the printer power Off.
- 2. Disconnect the AC power cord from the wall outlet.
- 3. Verify the power cord is free from damage or short circuit and is connected properly.
- 4. Remove the Toner Cartridges.
- 5. Remove the Transfer Belt.
- 6. Inspect the printer interior and remove any foreign matter such as paper clips, staples, pieces of paper, dust, or loose toner.
- 7. Do not use solvents or chemical cleaners to clean the printer interior.
- 8. Do not use any type of oil or lubricant on printer parts.
- 9. Use only an approved toner vacuum.
- 10.Clean all rubber rollers with a lint-free cloth, dampened slightly with cold water and mild detergent.
- 11.Inspect the interior of the printer for damaged wires, loose connections, toner leakage, and damaged or obviously worn parts.
- 12.If the Toner Cartridges appear obviously damaged, replace with new ones.

#### **Step 3: Find the Cause of the Problem**

- 1. Use the Error Messages and Codes and troubleshooting procedures to find the cause of the problem.
- 2. Use Service Diagnostics to check the printer and optional components.
- 3. Use the Wiring Diagrams and Plug/Jack Locator to locate test points.
- 4. Take voltage readings as instructed in the appropriate troubleshooting procedure.

#### **Step 4: Correct the Problem**

- 1. Use the Parts List to locate a part number.
- 2. Use the FRU Disassembly procedures to replace the part.

#### **Step 5: Final Checkout**

Test the printer to be sure you have corrected the initial problem and there are no additional problems present.

# <span id="page-140-0"></span>**Messages, Codes, and Procedures**

The error messages and codes generated by the printer's operating system are the lead-in to the troubleshooting procedures that follow in subsequent pages. This section correlates the output of the printer's diagnostic aids and provides the troubleshooting procedures to locate and correct the reported errors.

## **Error Messages Abbreviations**

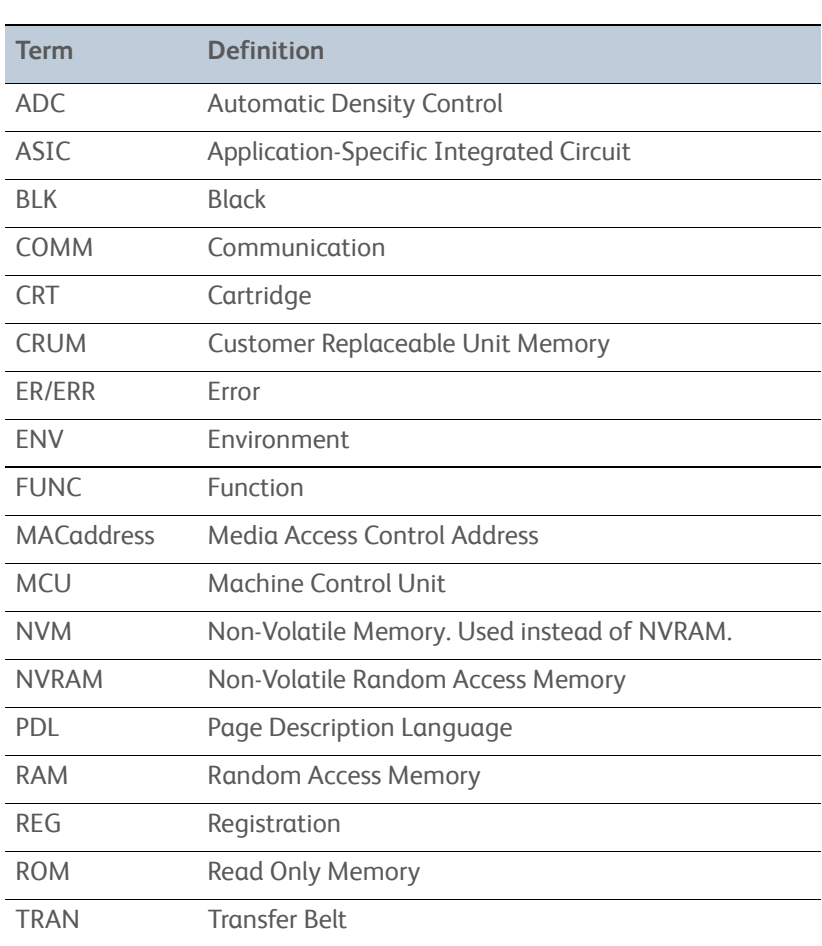

Due to limited display space, some error messages include abbreviations. The most common abbreviations used throughout this chapter are listed here.

#### **Phaser 6010N and WorkCentre 6015 MFP Errors**

The Error Message Summary table lists possible errors, along with the corresponding code, and page reference for the corrective procedure.

- The Error Code column lists the code associated with the error.
- The Error Message LCD column shows the message as it appears on the LCD when the error occurs during normal operation.
- The Error Description column describes the error.
- The Go to column links to the troubleshooting procedure related to the error.

Use this table to identify the proper procedure to correct the reported error.

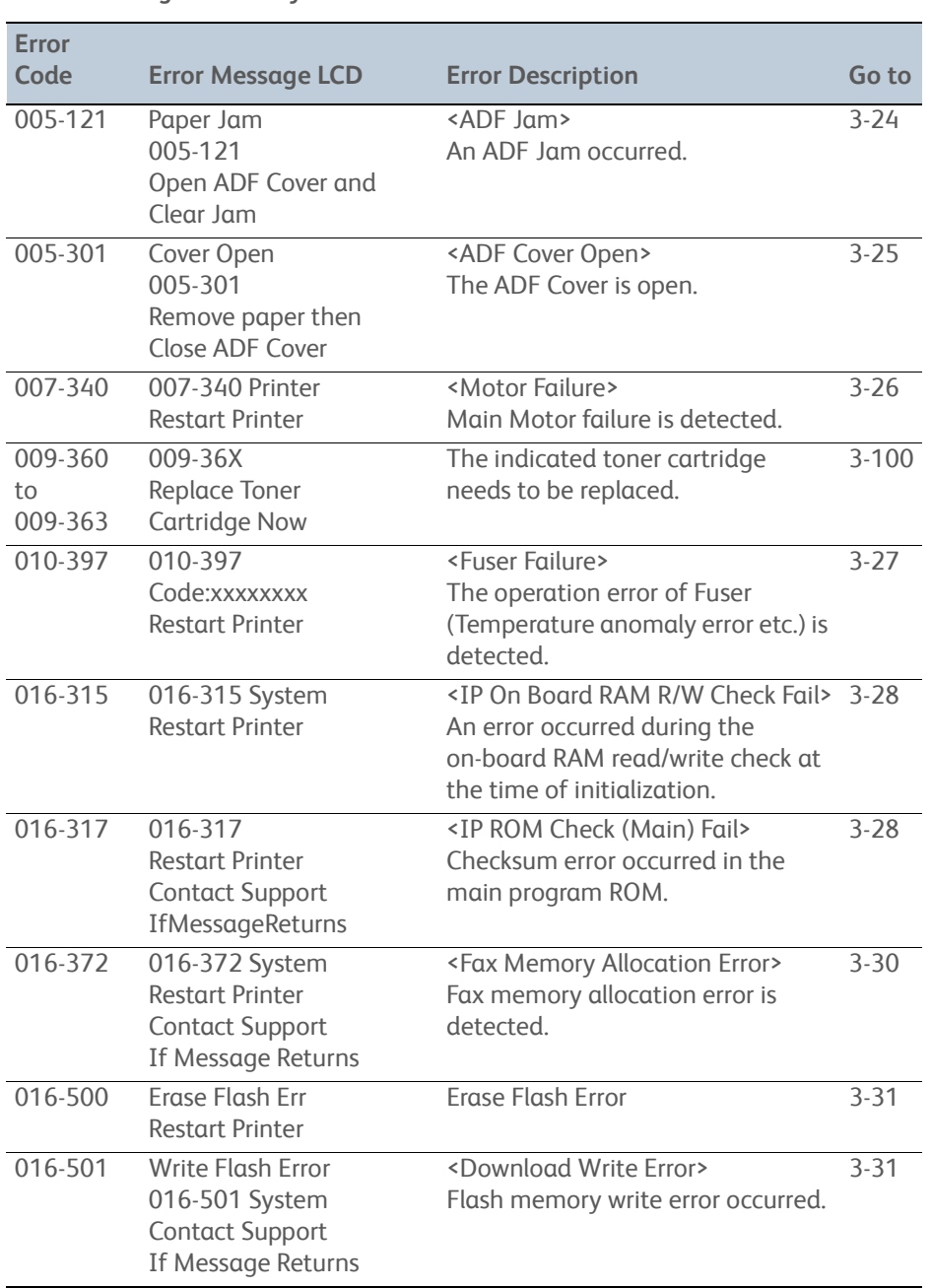

#### **Error Message Summary**

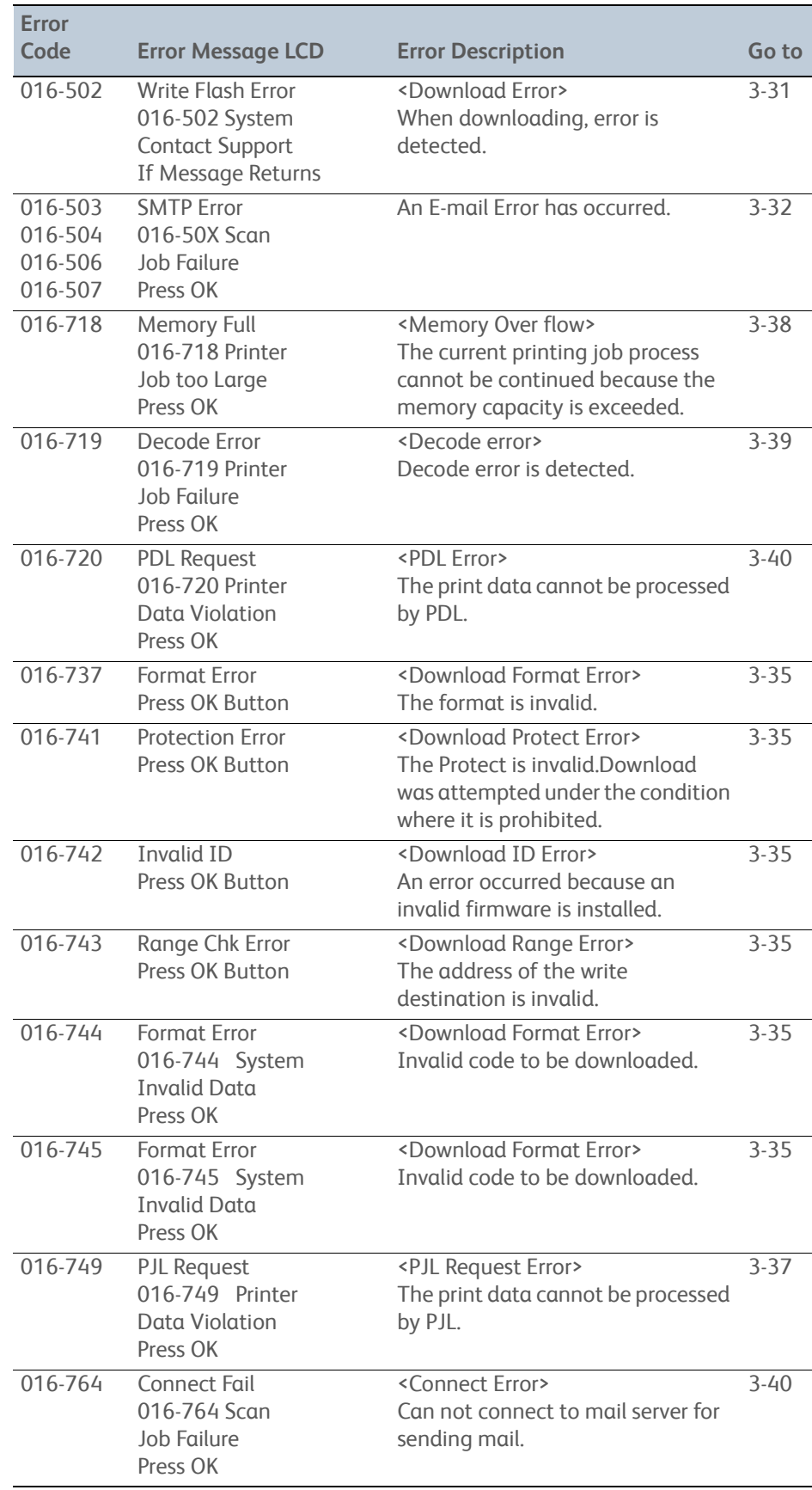

#### **Error Message Summary (Continued)**

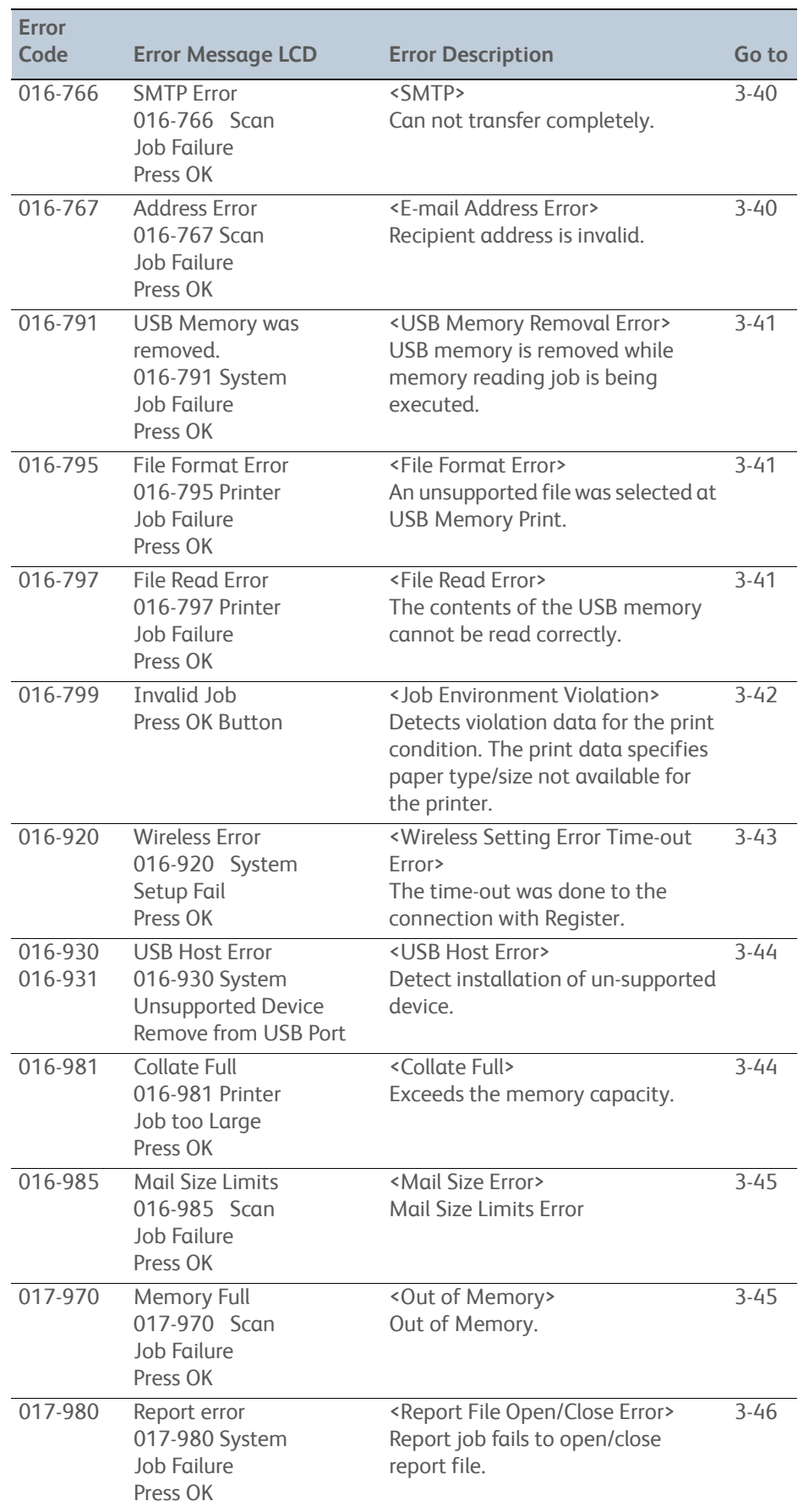

#### **Error Message Summary (Continued)**
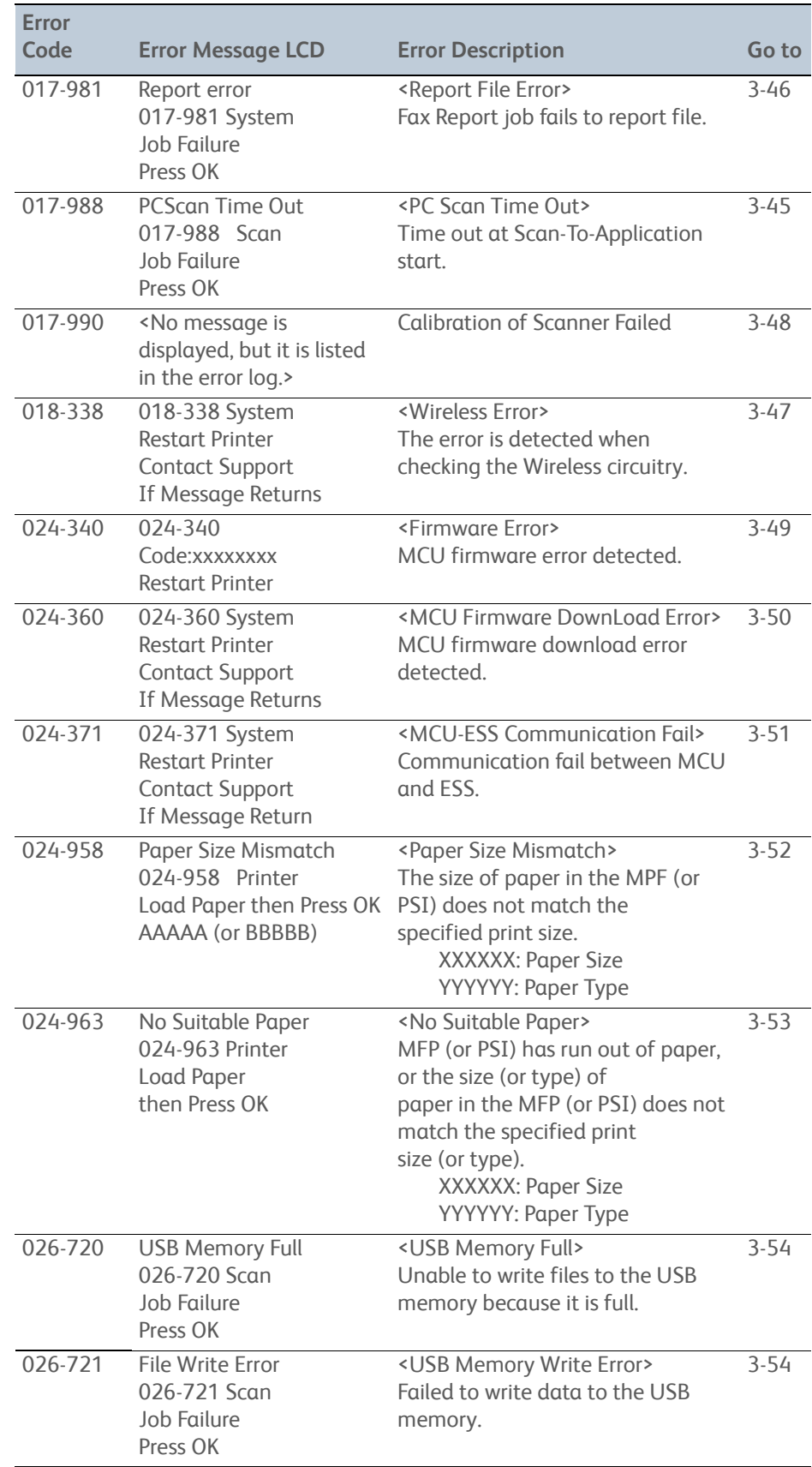

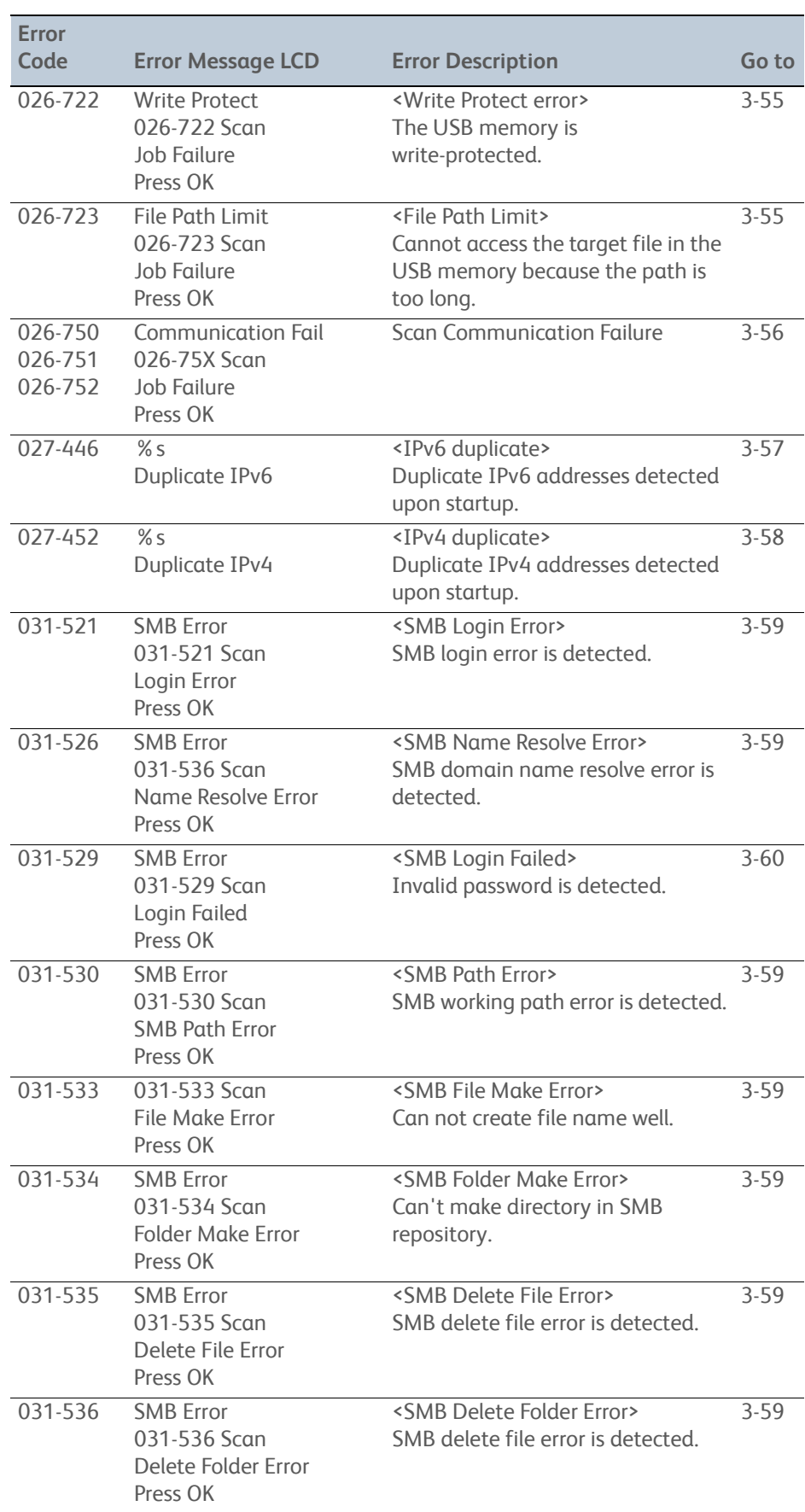

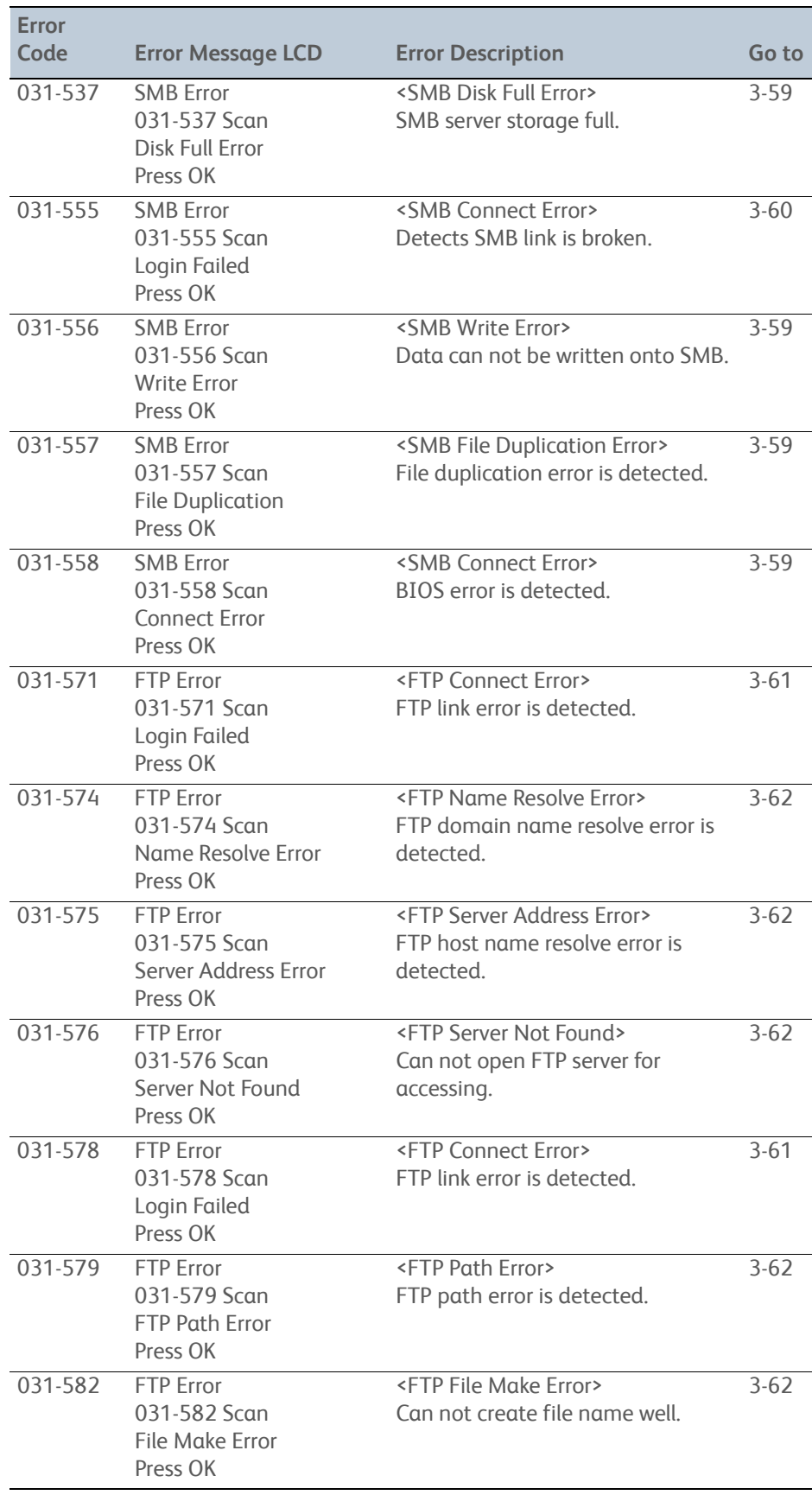

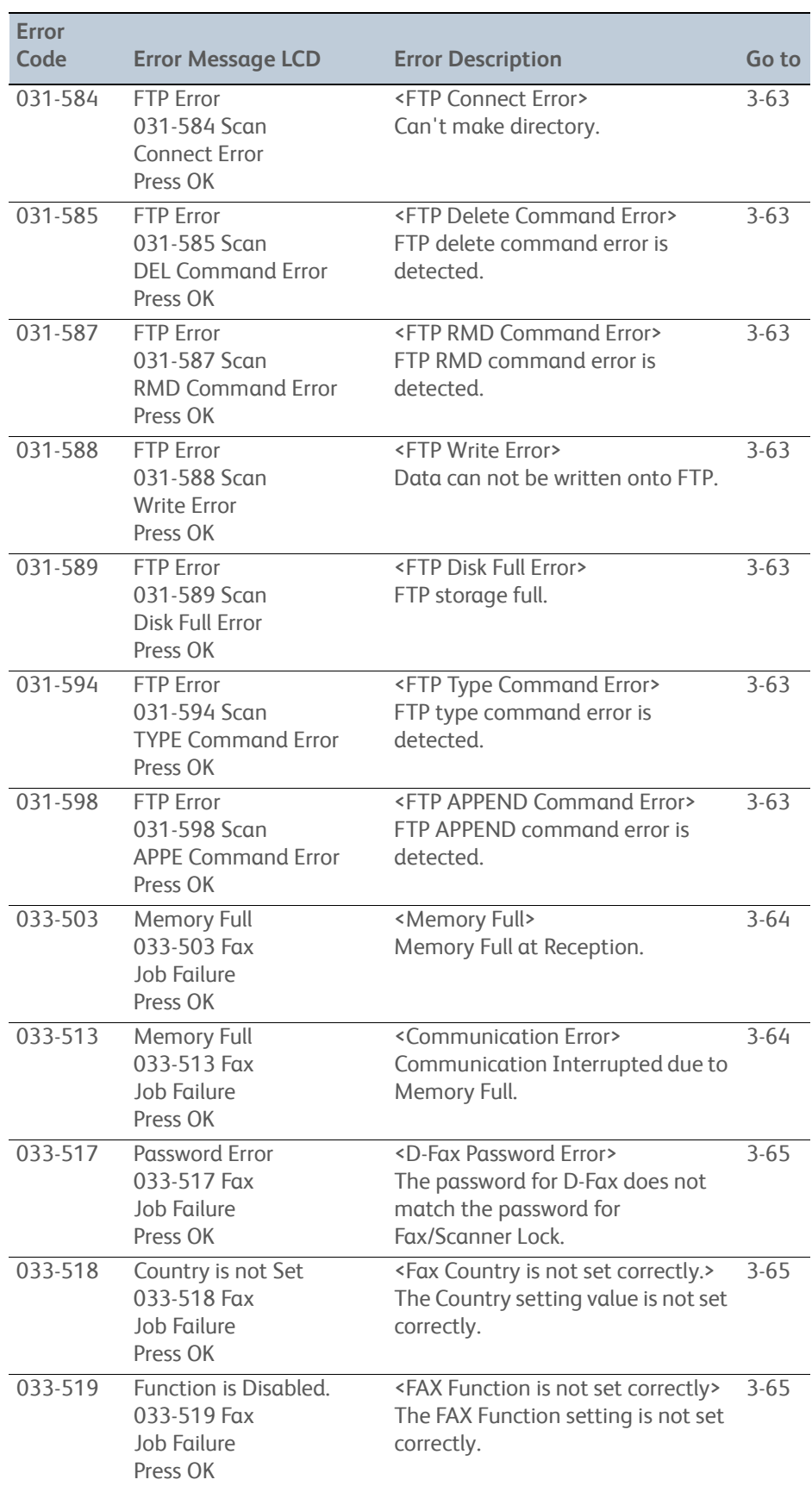

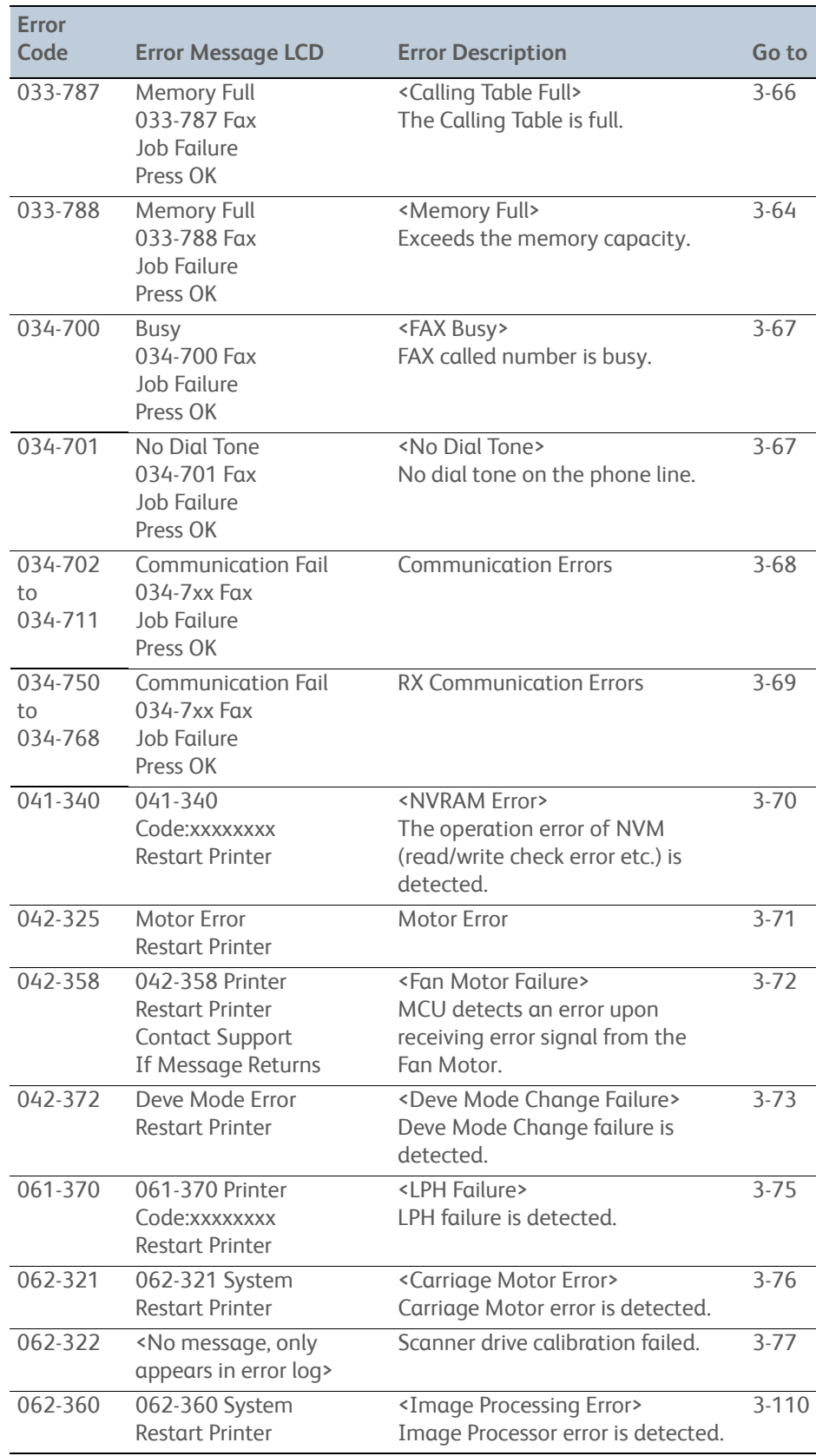

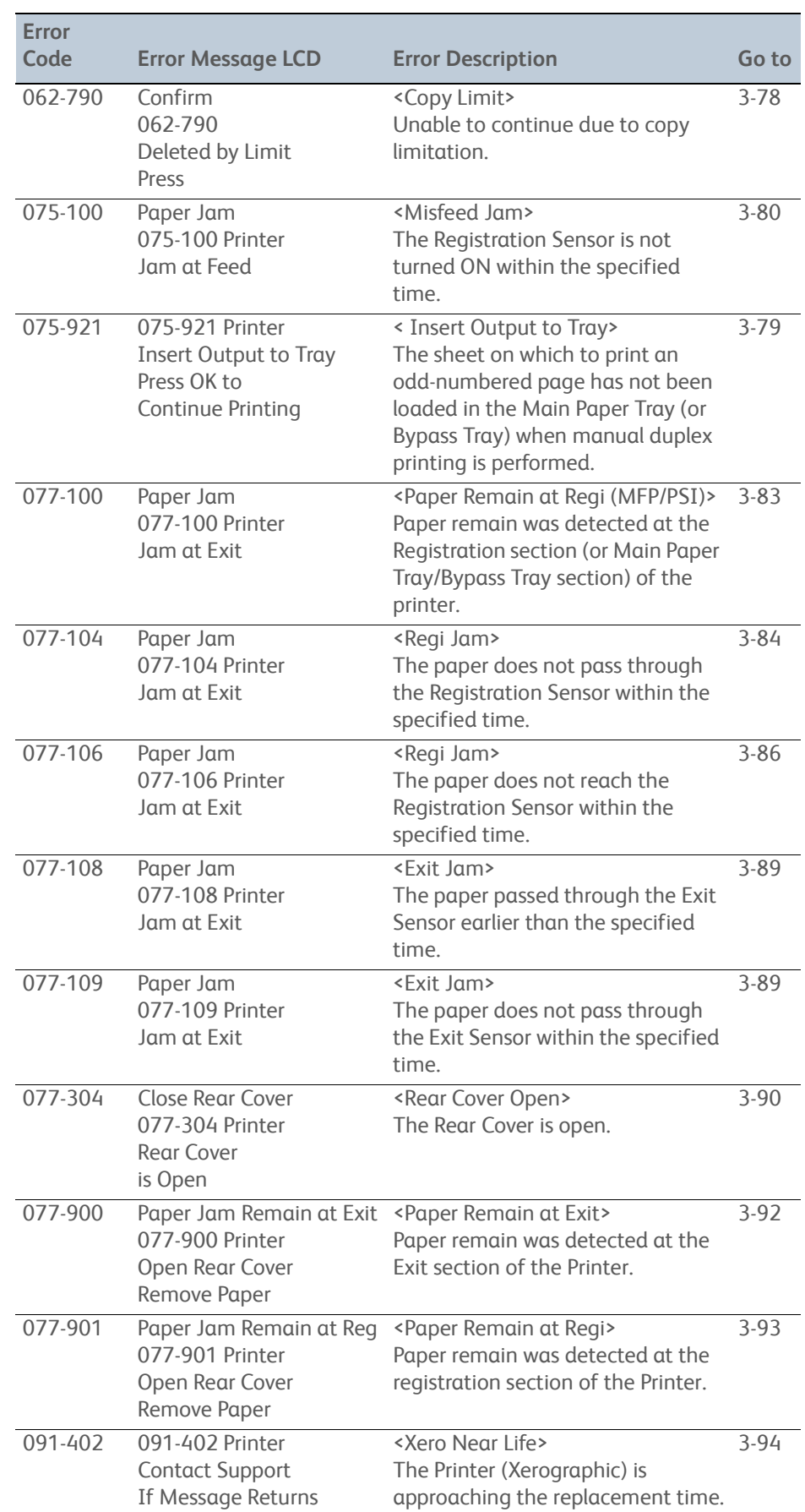

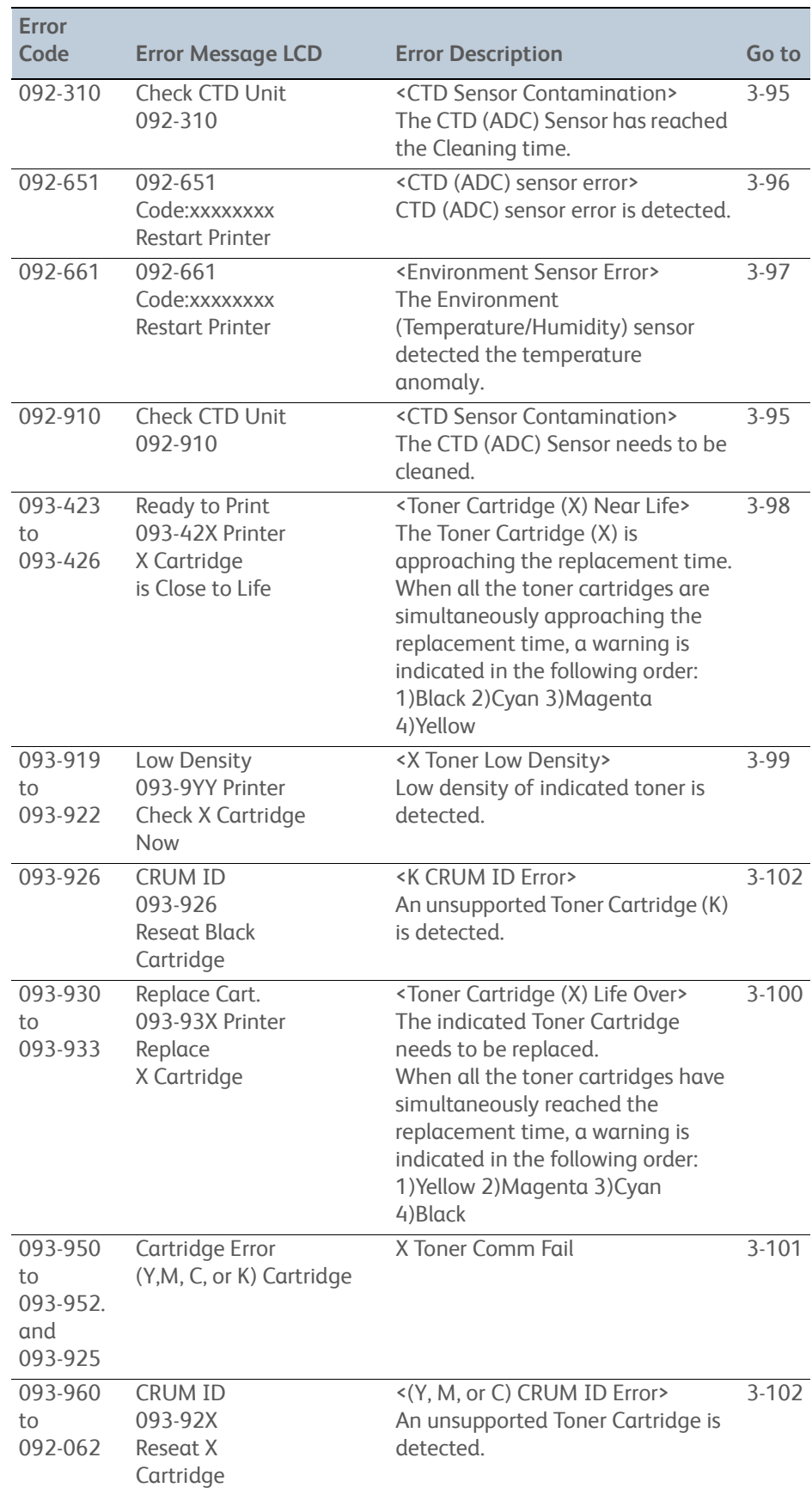

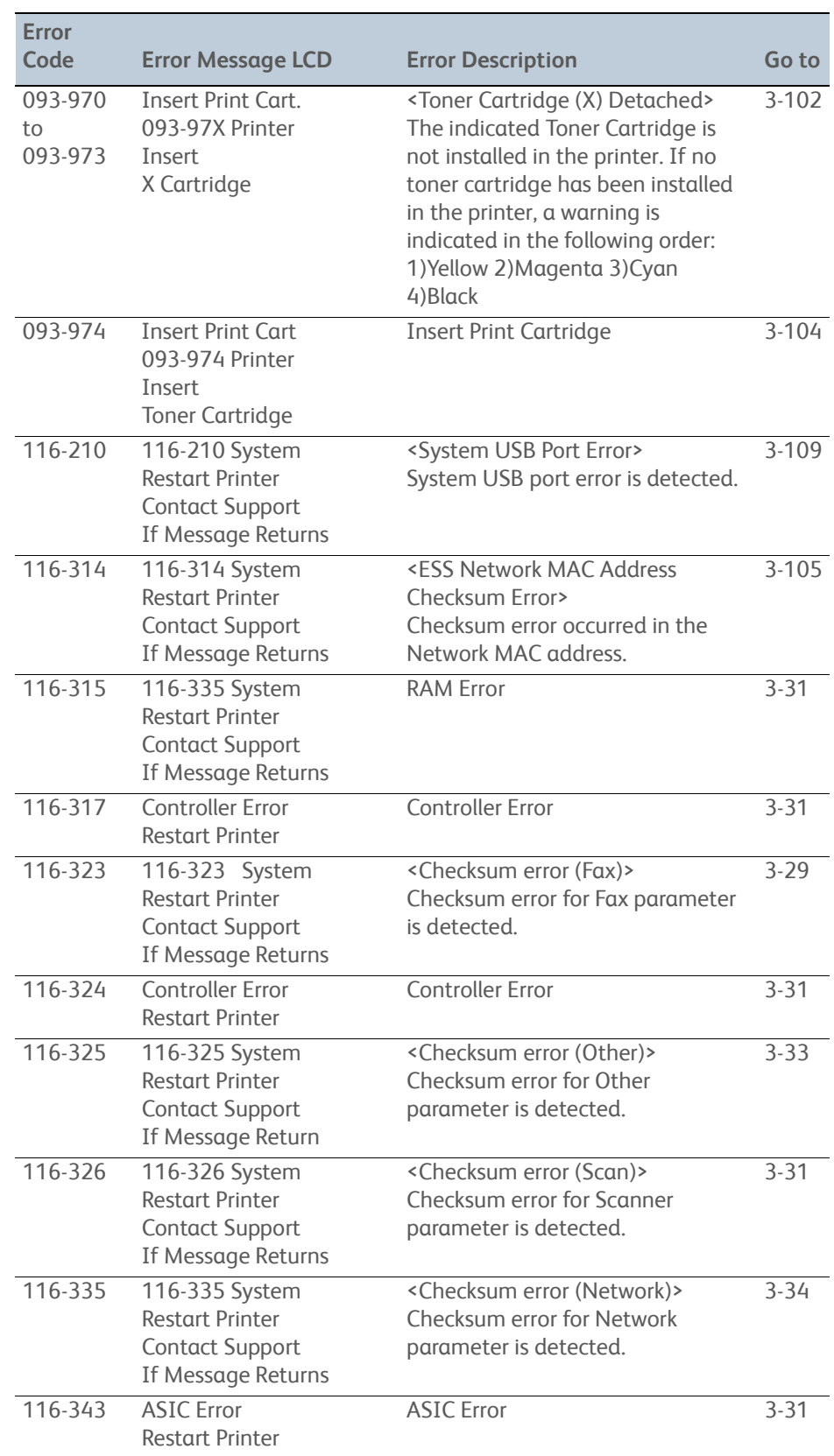

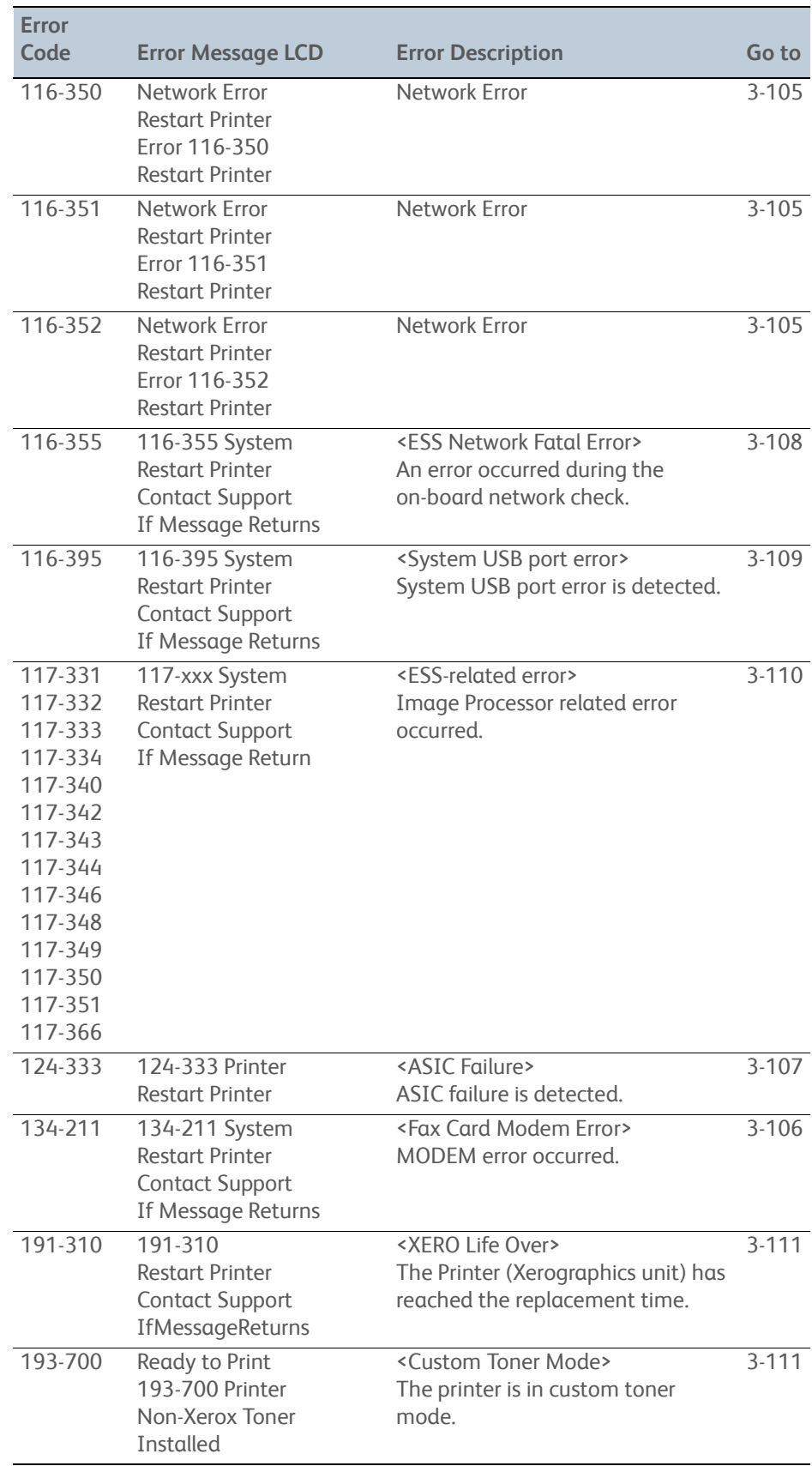

# **Phaser 6000B Errors**

# **Phaser 6000B Control Panel Indicators**

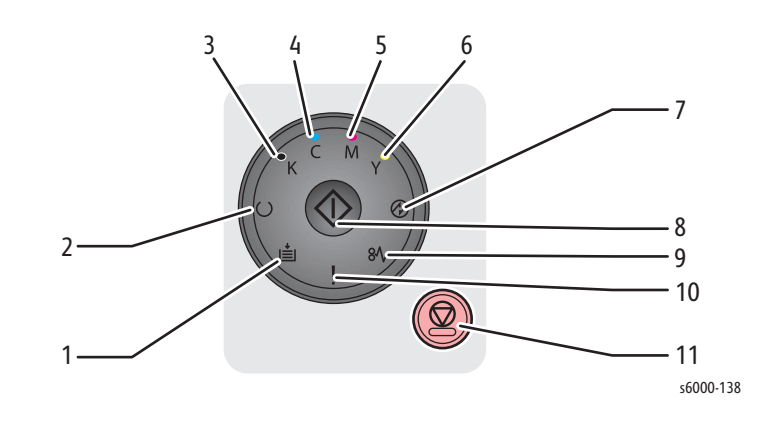

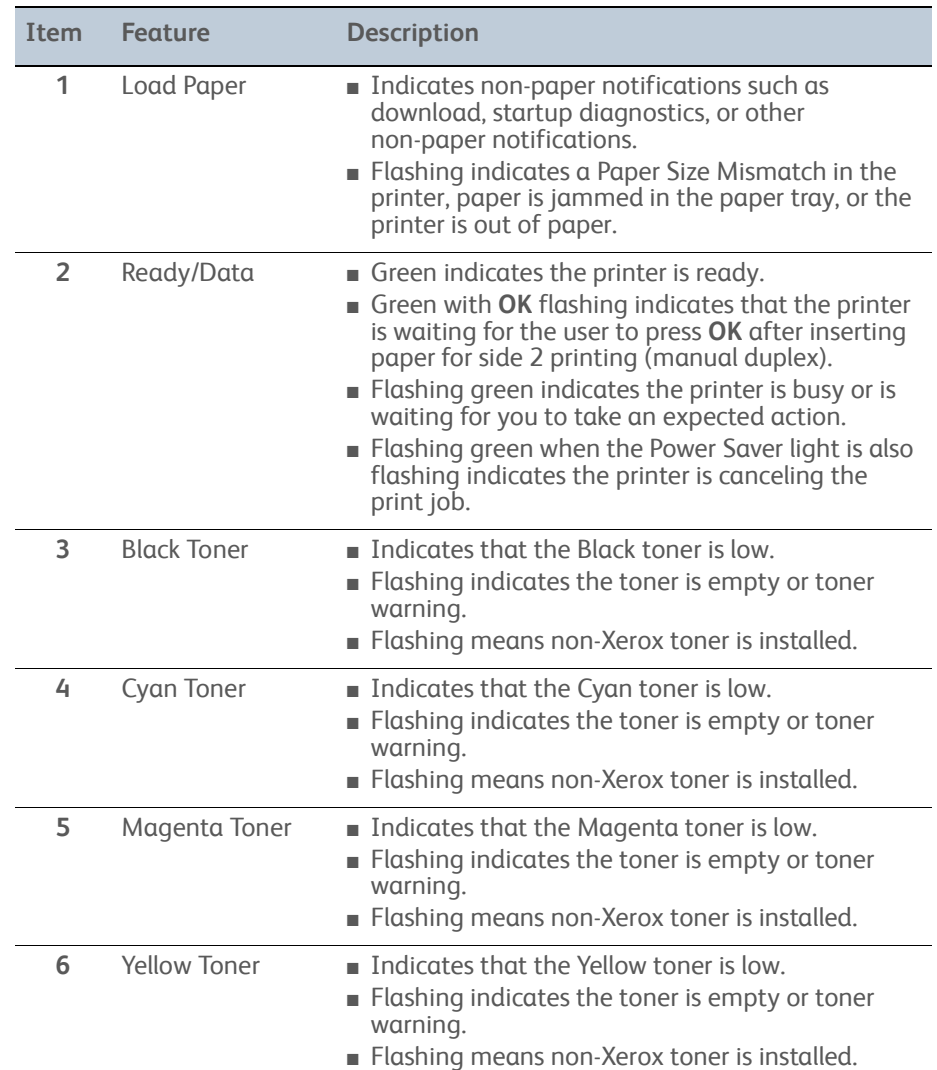

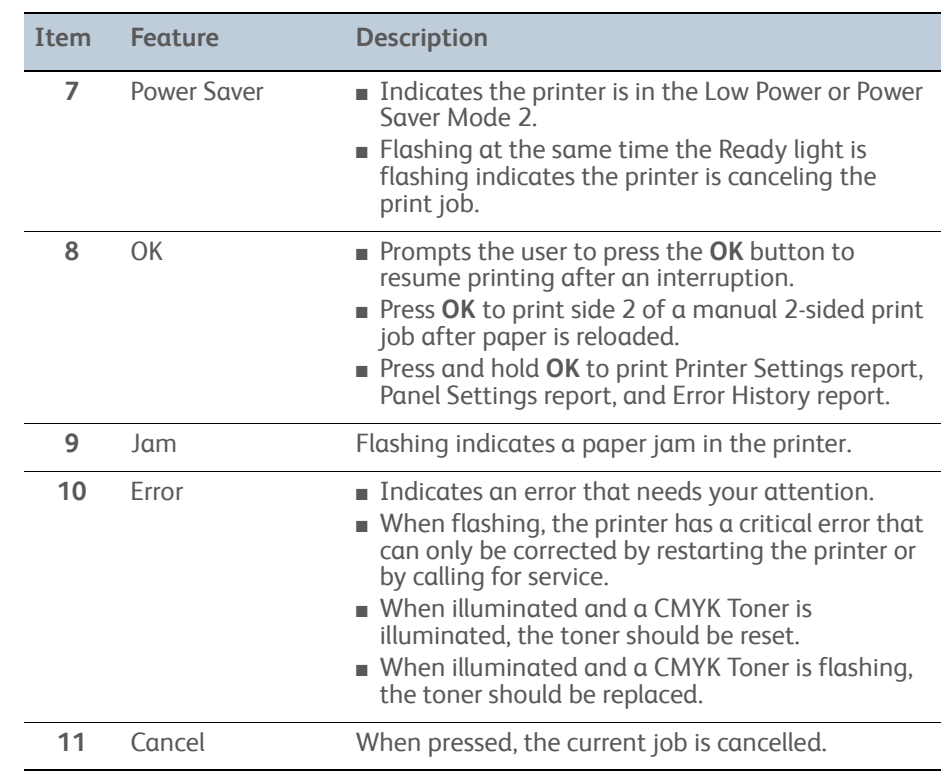

## **Phaser 6000B Extended Errors**

The following errors are initially indicated by illuminating the Error LED only. To identify which error is occurring, press and hold the **OK** button for more than 3 seconds to see an additional error pattern. The extended error pattern displays for 3 seconds, and then the Error LED is illuminated again. Press the **OK** button as many times as necessary to identify the problem.

There are 3 cases where only the Error LED is illuminated but there is no extended error codes.

- 077-304: Rear Door Open
- 091-402: Xero Life Warning
- 092-910: ADC Sensor Dustiness Pre-warning

Use the following table to identify the extended error.

#### **Note**

A "-" in the table indicates that the LED is Off after the error occurs.

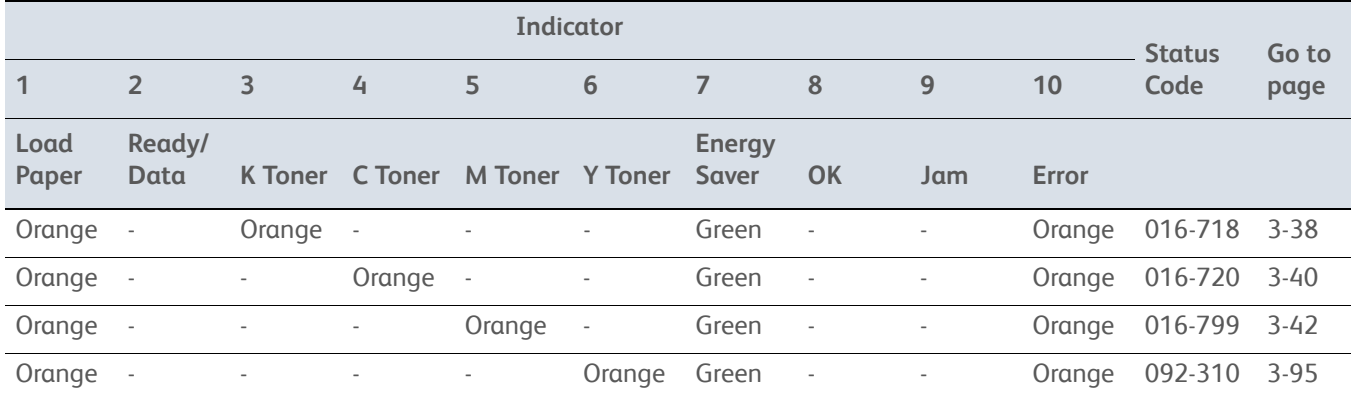

## **Phaser 6000B Errors**

#### **Note**

Print the Error History Report [\(page 3-2](#page-137-0)).

Use the following table to interpret error indicators on the Control Panel of the Phaser 6000B.

#### **Note**

A "+" in this table indicates that the LED will remain in whatever state it was in prior to the error occurring. A "-" indicates that the LED is off after the error occurs.

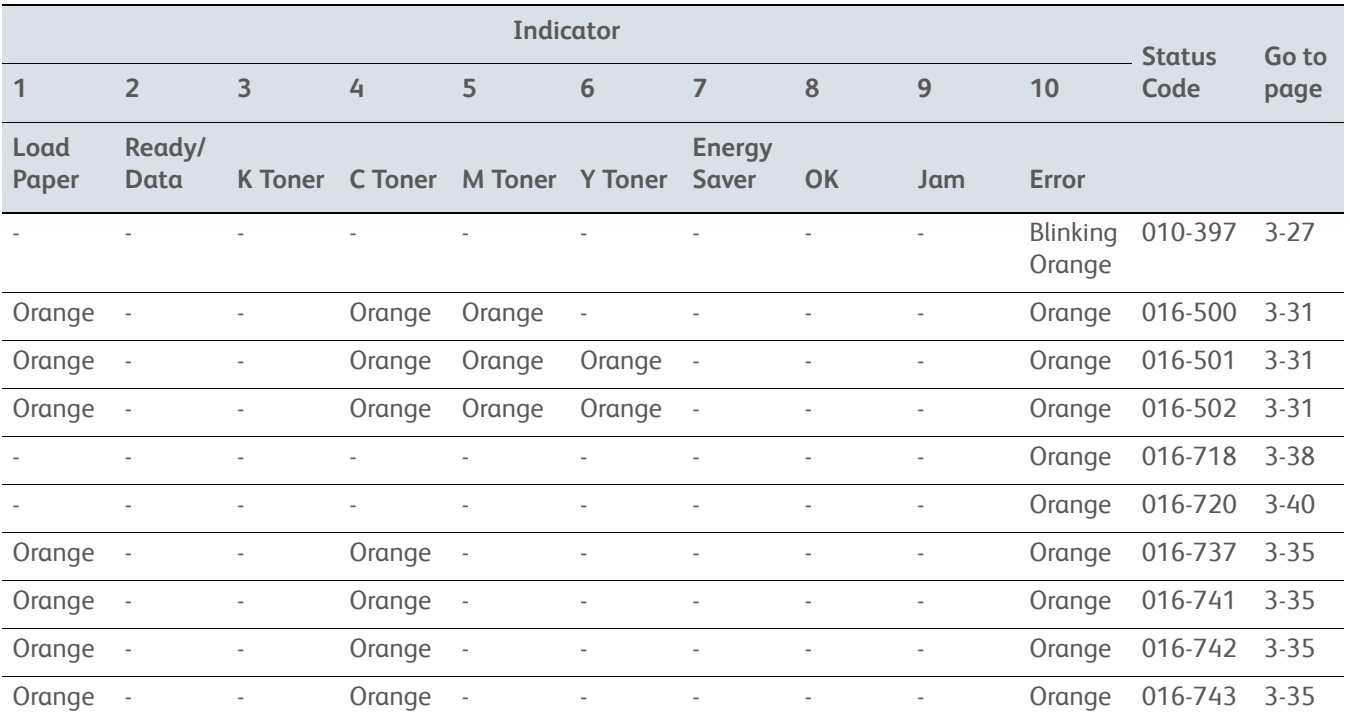

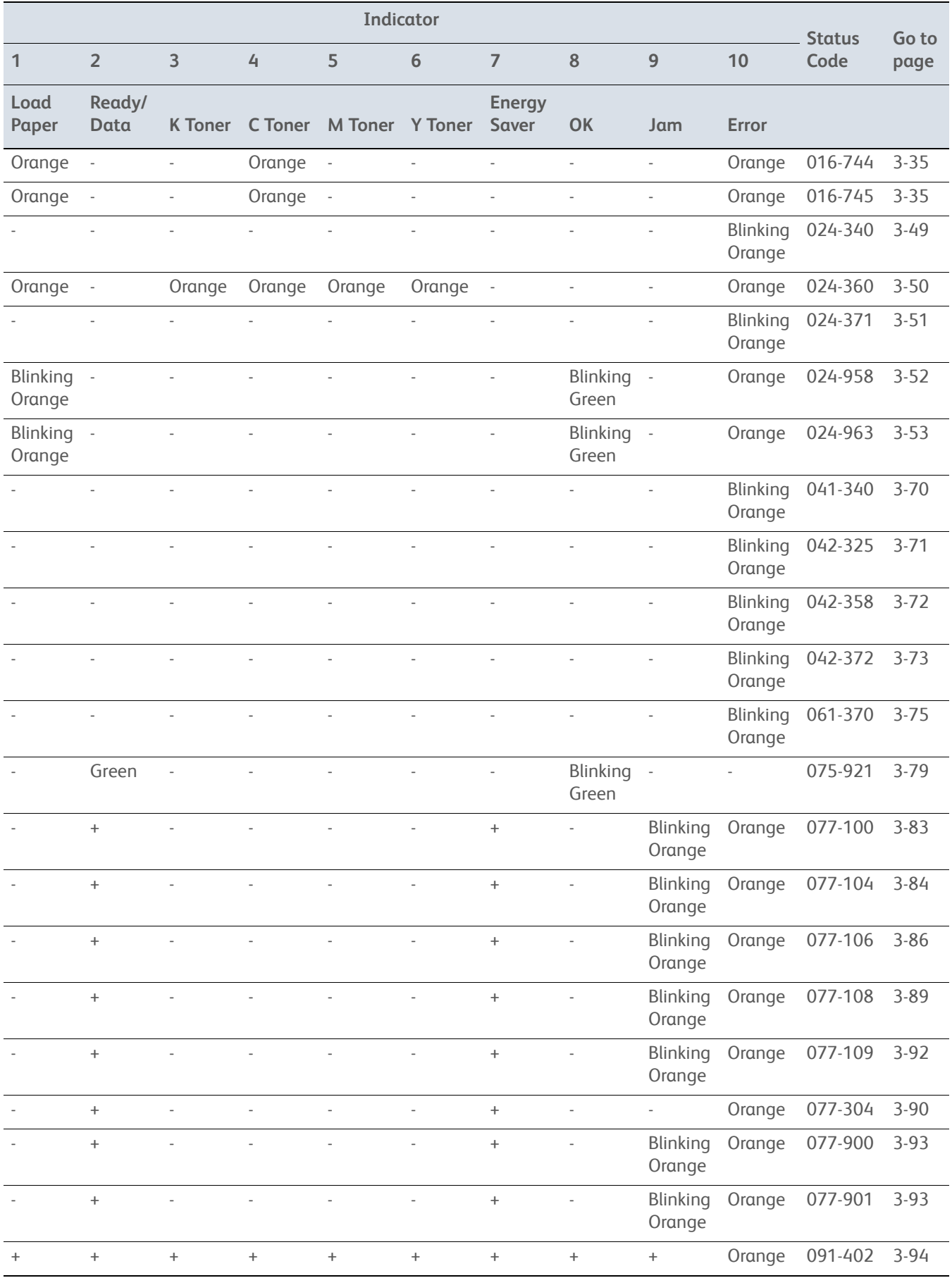

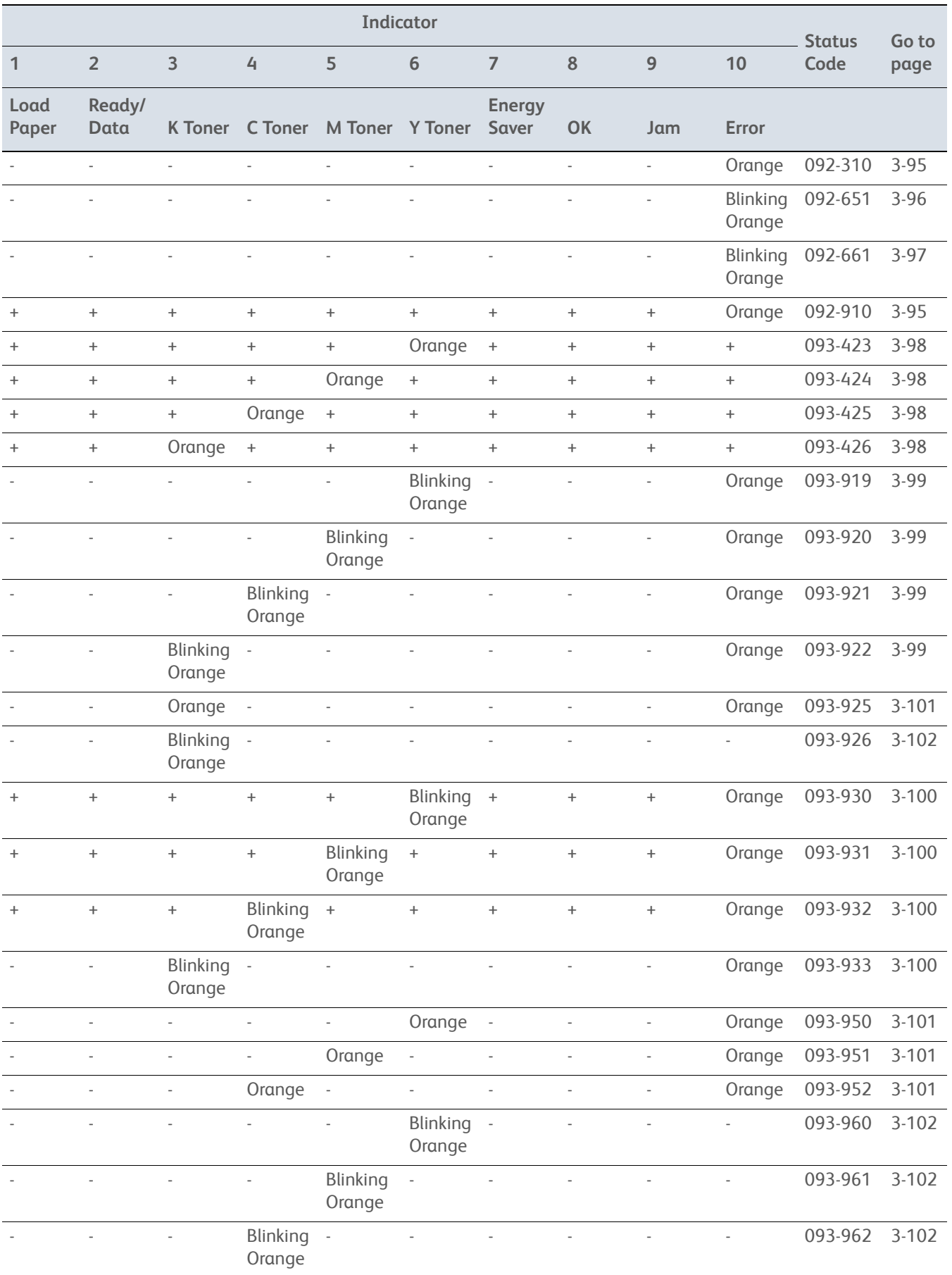

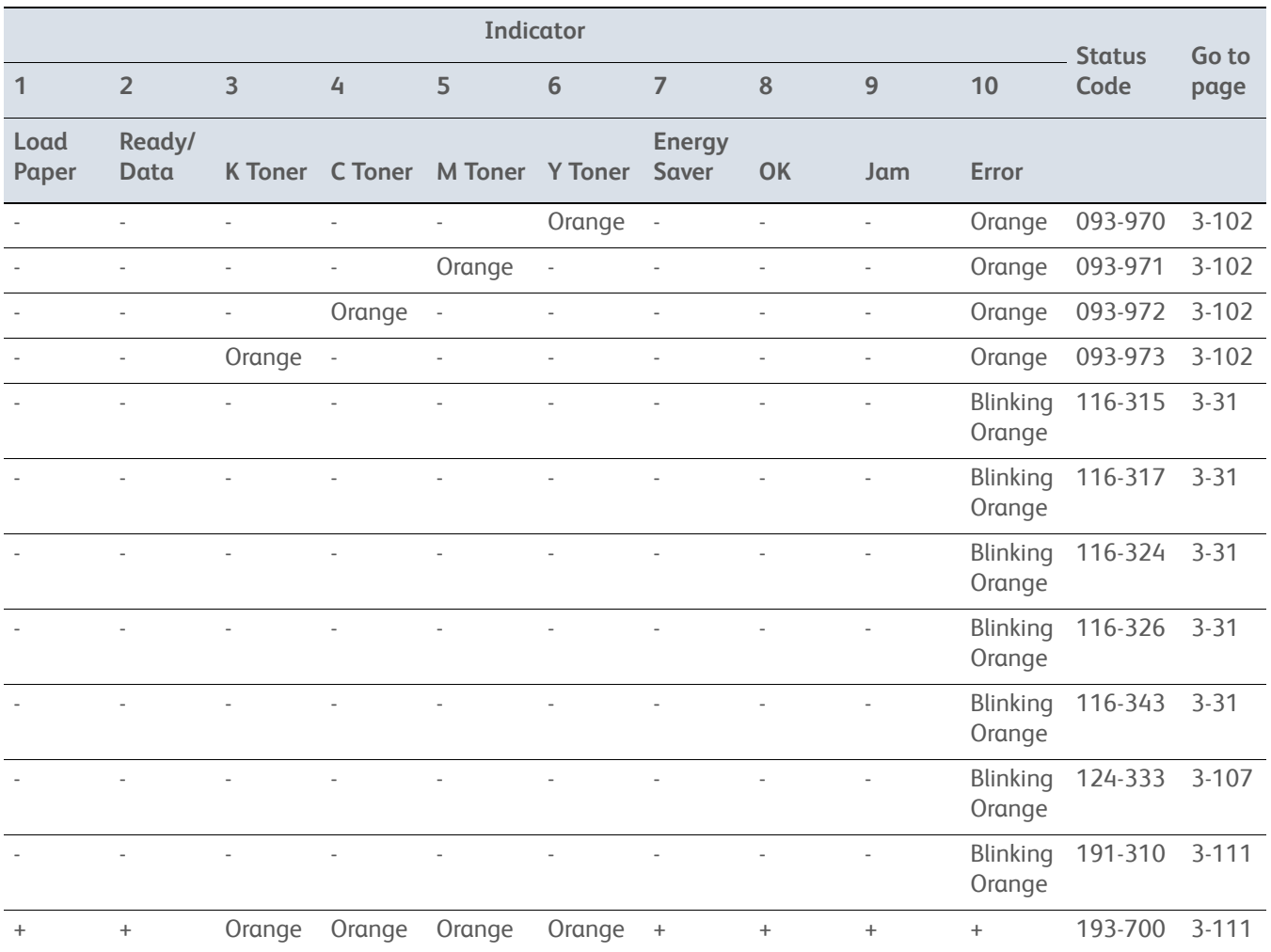

# **Error Code Troubleshooting**

# **ADF Jam**

There is a jam at the ADF.

# **Applicable Error**

• 005-121: ADF Jam

## **Initial Actions**

- Cycle printer power.
- If the problem persists, use the following procedure.

#### **Troubleshooting Reference Table**

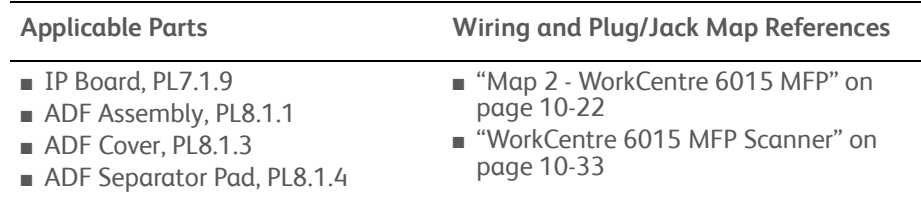

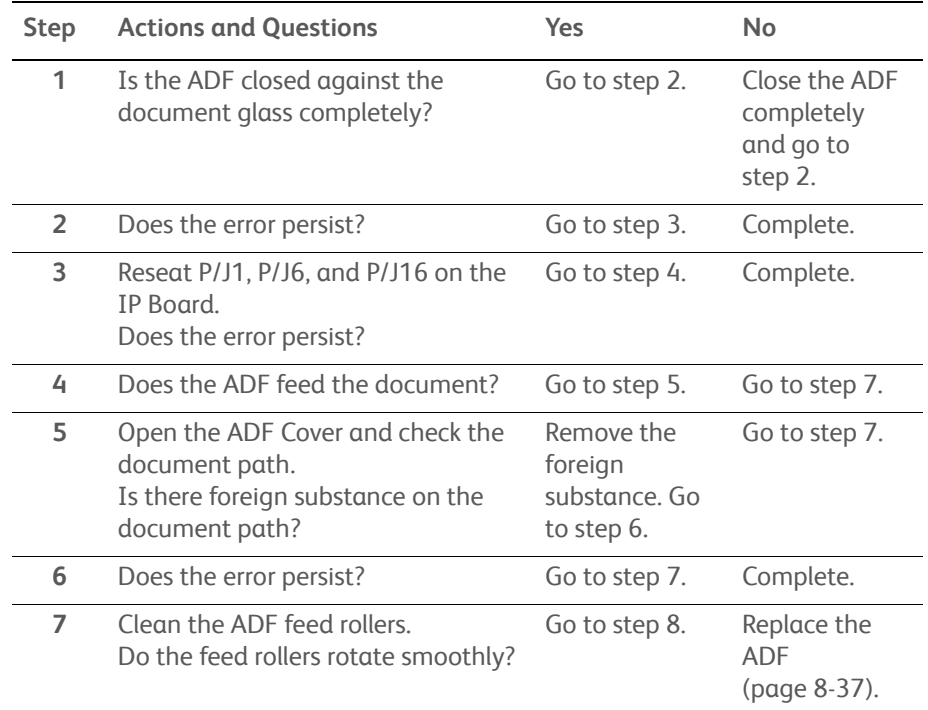

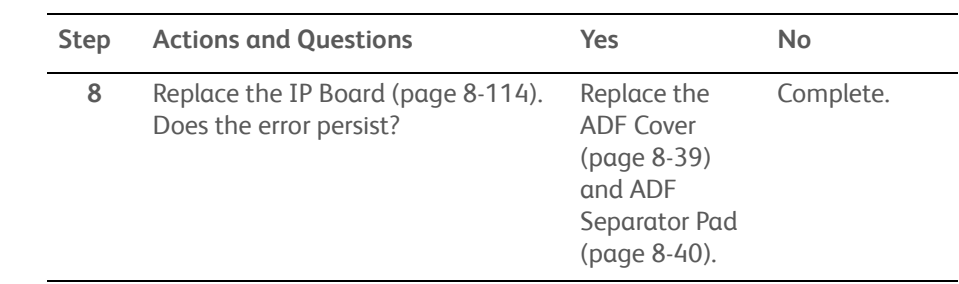

#### **Troubleshooting Procedure Table (Continued)**

# **ADF Cover Open**

The ADF cover is open.

## **Applicable Error**

• 005-301: ADF Cover Open

## **Initial Actions**

- Cycle printer power.
- If the problem persists, use the following procedure.

#### **Troubleshooting Reference Table**

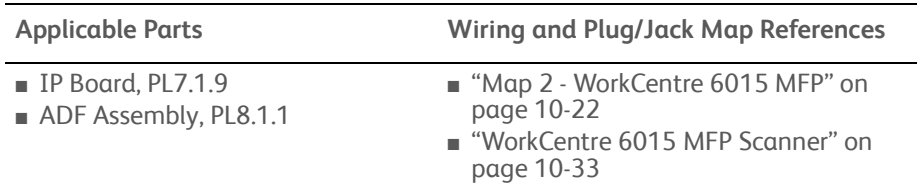

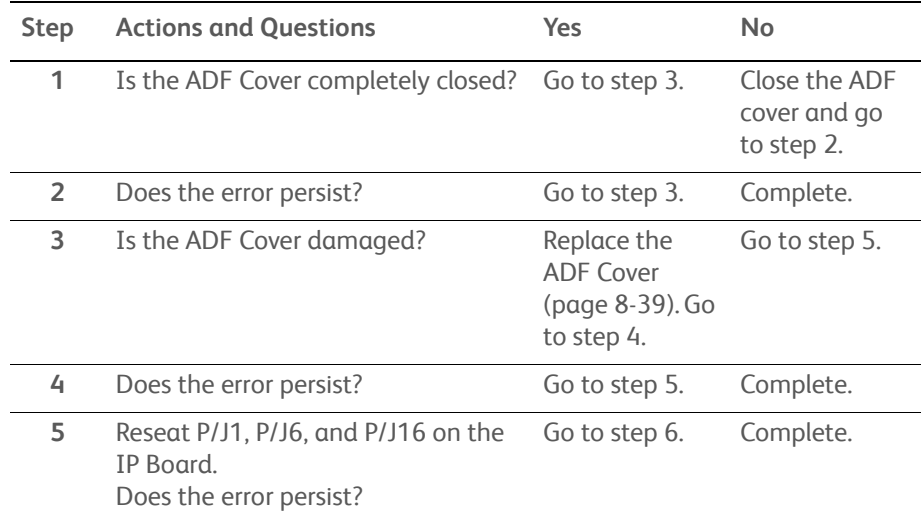

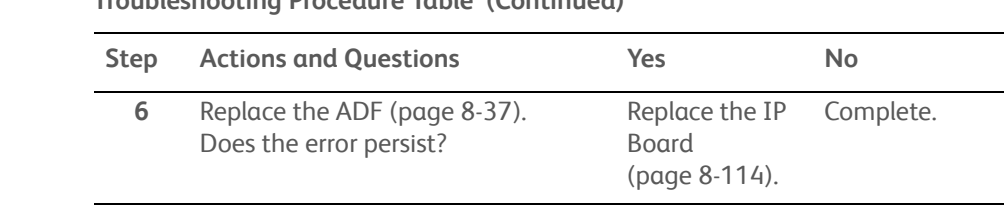

## **Troubleshooting Procedure Table (Continued)**

# **Main Motor Failure**

# **Applicable Error**

• 007-340: Fuser Error

## **Initial Actions**

- Cycle printer power.
- If the problem persists, use the following procedure.

### **Troubleshooting Reference Table**

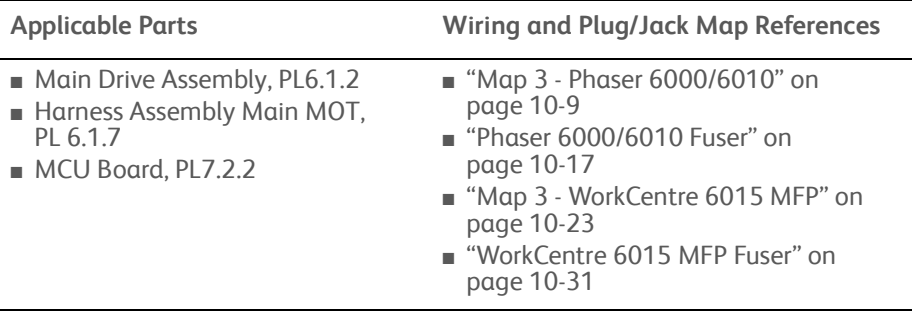

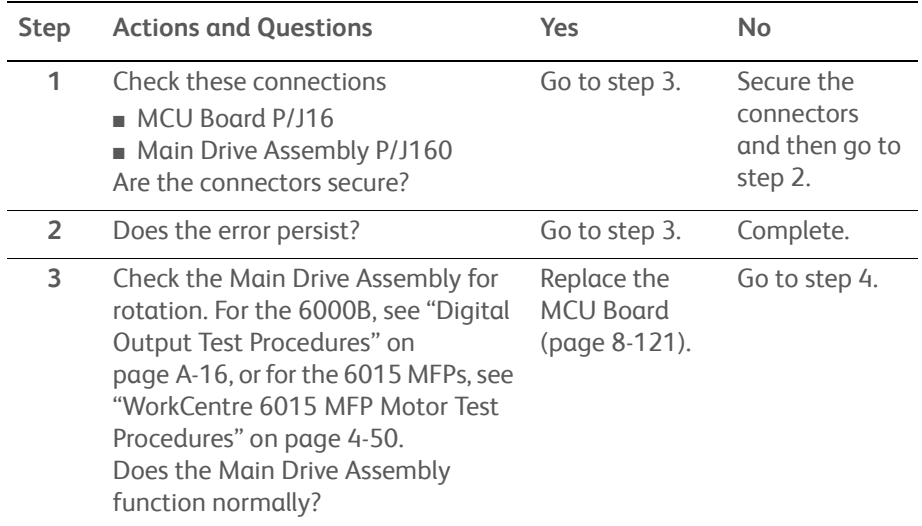

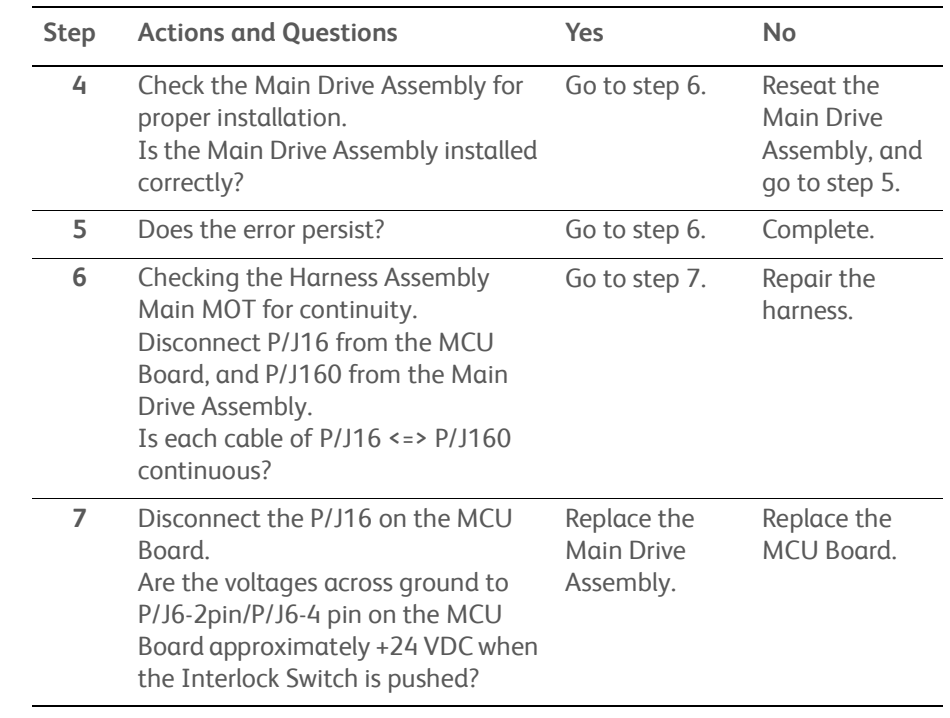

#### **Troubleshooting Procedure Table (Continued)**

# <span id="page-162-0"></span>**Fuser Error**

The Fuser has failed.

#### **Warning**

Allow the Fuser to cool before servicing the printer.

# **Applicable Error**

• 010-397: Fuser Error

## **Initial Actions**

- Reseat the Fuser.
- Cycle printer power.
- If the problem persists, use the following procedure.

#### **Troubleshooting Reference Table**

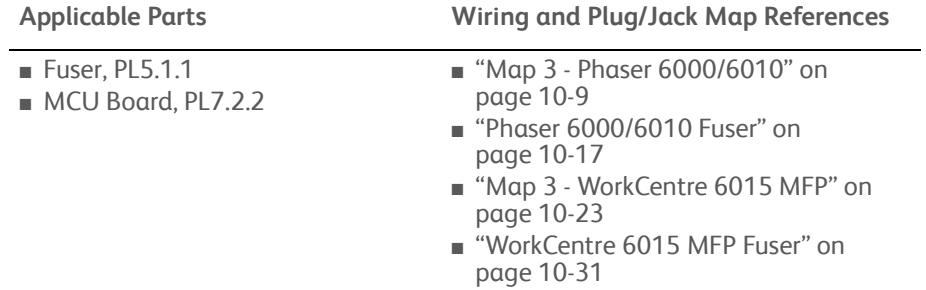

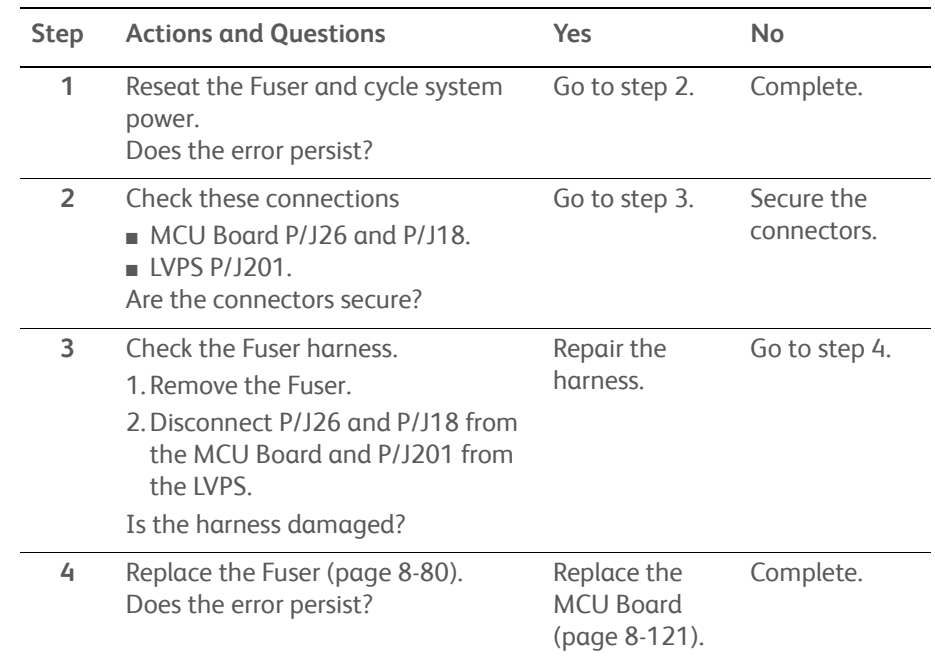

**Troubleshooting Procedure Table** 

# **IP Memory Check Fail**

A memory error occurred.

## **Applicable Error**

- 016-315: IP RAM R/W Check Fail
- 016-317: IP ROM Check Fail

## **Initial Actions**

- Cycle printer power.
- If the problem persists, use the following procedure.

#### **Troubleshooting Reference Table**

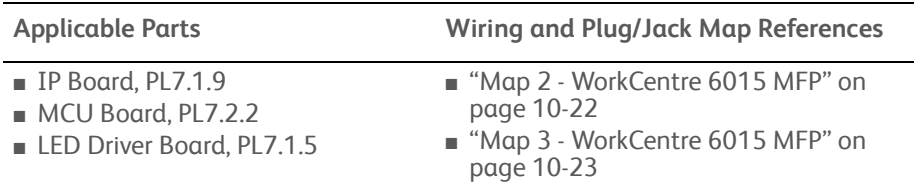

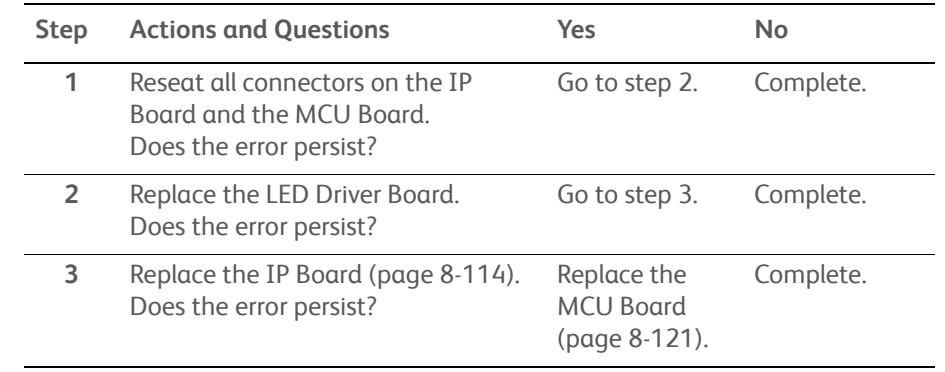

**Troubleshooting Procedure Table**

# <span id="page-164-0"></span>**Fax Checksum Error**

Checksum error for Fax parameter is detected.

## **Applicable Error**

• 016-323: Fax Checksum Error

## **Initial Actions**

- Cycle printer power.
- If the problem persists, use the following procedure.

#### **Troubleshooting Reference Table**

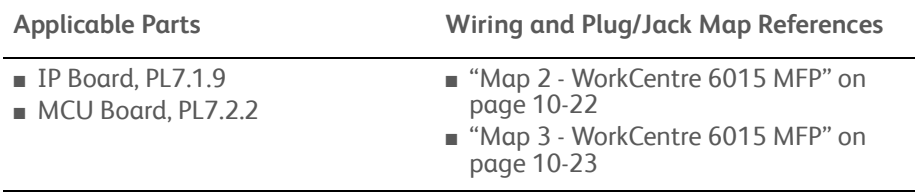

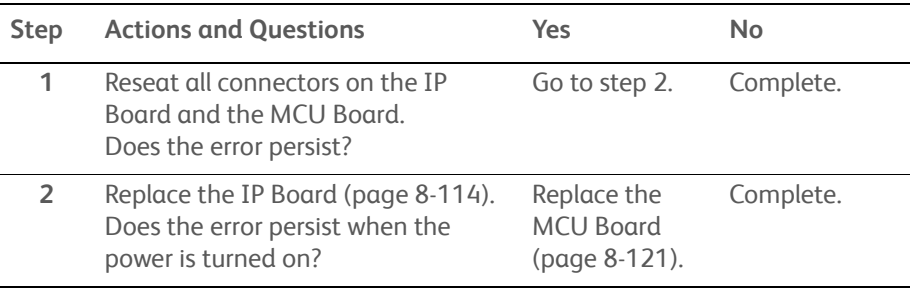

# **DRAM Memory Allocation Error**

DRAM memory allocation error is detected.

## **Applicable Error**

• 016-372: DRAM Memory Allocation Error

### **Initial Actions**

- Cycle printer power.
- If the problem persists, use the following procedure.

#### **Troubleshooting Reference Table**

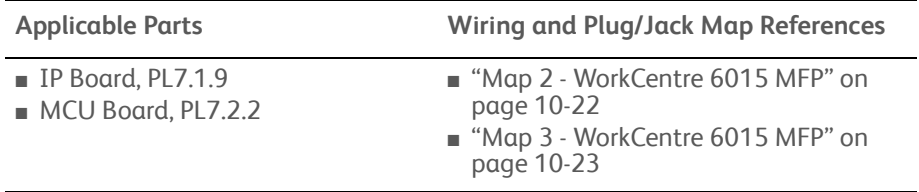

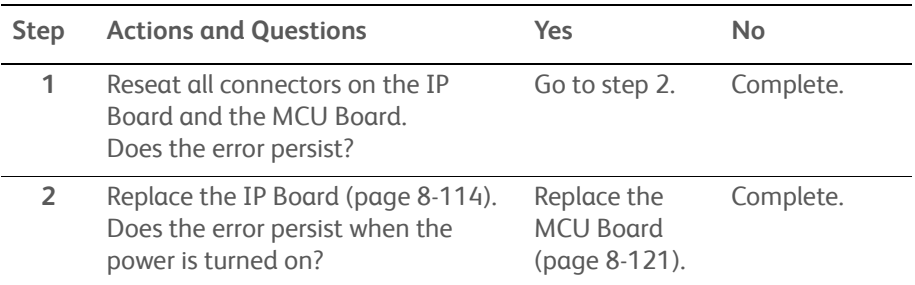

# <span id="page-166-0"></span>**Firmware Errors**

The firmware download to the printer failed.

## **Applicable Error**

- 016-500: Erase Flash Error
- 016-501: Write Flash Error
- 016-502: Verify Flash Error
- 116-315: RAM Error
- 116-317: Controller Error
- 116-324: Controller Error
- 116-326: NVRAM Error
- 116-343: ASIC Error

## **Initial Actions**

- Cycle printer power.
- If the problem persists, use the following procedure.

#### **Troubleshooting Reference Table**

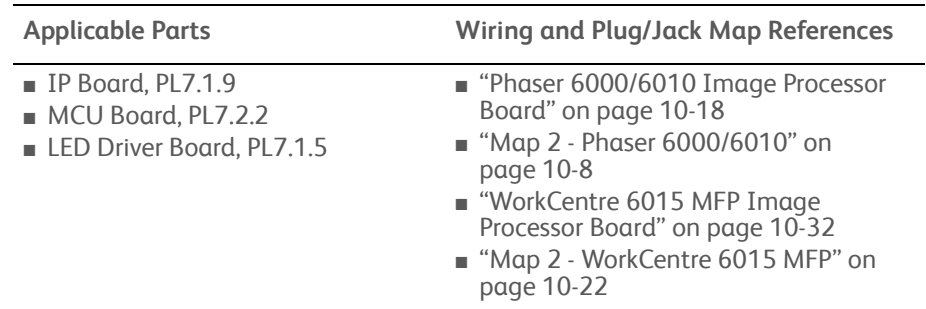

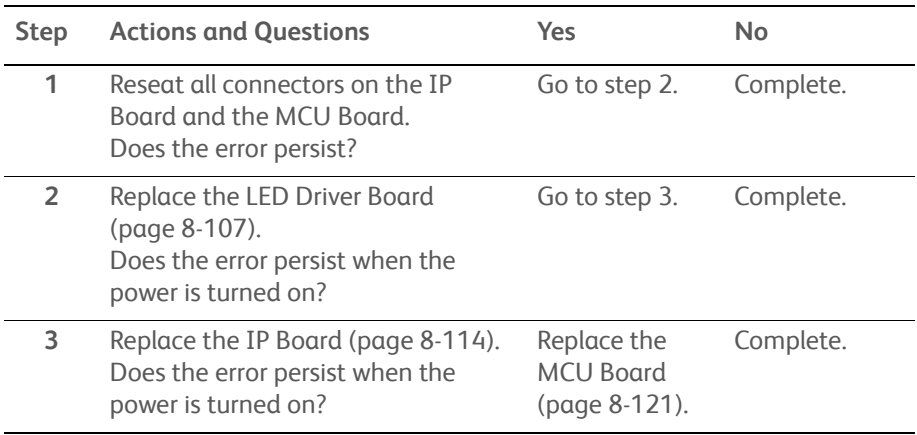

# **E-mail Error**

An e-mail error is detected.

## **Applicable Error**

- 016-503: SMTP Error
- 016-504: POP Error
- 016-506: SMTP Login Error
- 016-507: SMTP Error

## **Initial Actions**

- Cycle printer power.
- If the problem persists, use the following procedure.

#### **Troubleshooting Reference Table**

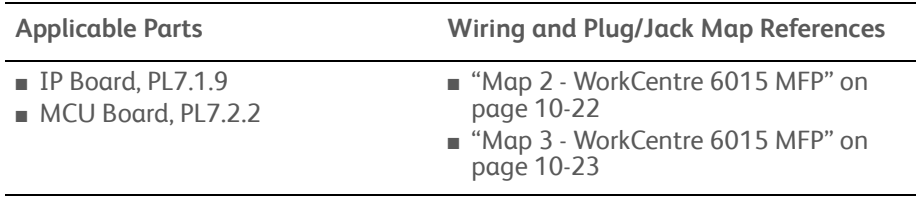

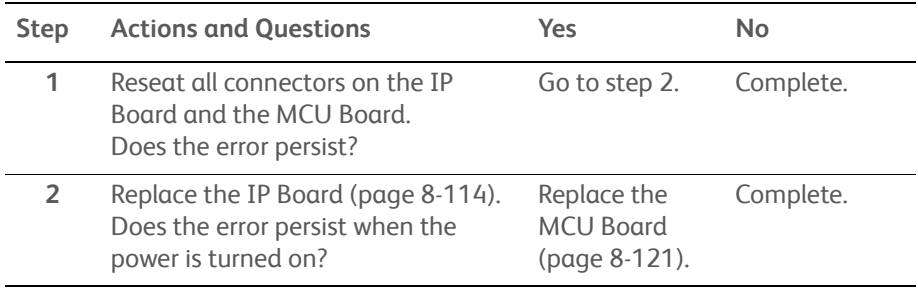

# <span id="page-168-0"></span>**Checksum Error**

Checksum error for Fax parameter is detected.

## **Applicable Error**

• 116-325: Controller Error

### **Initial Actions**

- Cycle printer power.
- If the problem persists, use the following procedure.

#### **Troubleshooting Reference Table**

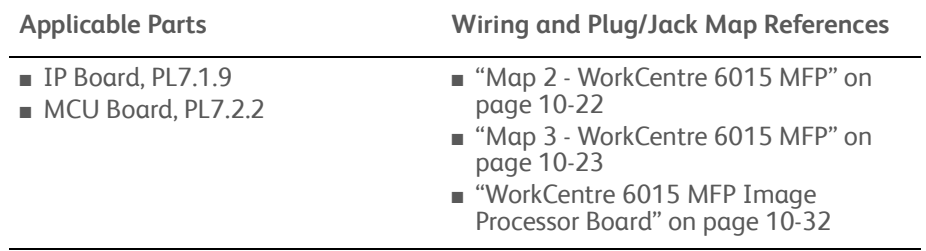

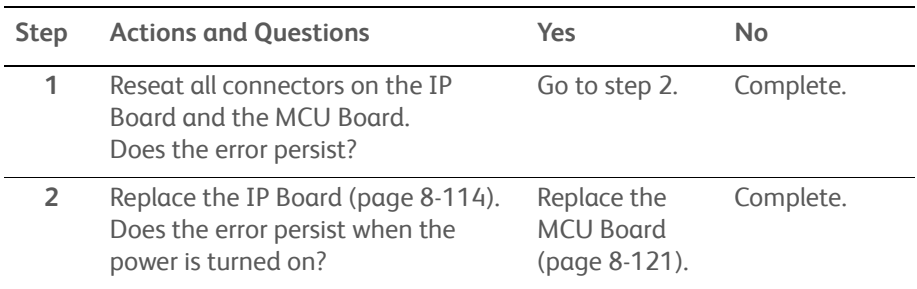

# <span id="page-169-0"></span>**NVRAM Checksum Error**

Checksum is not right when NVRAM initialized.

## **Applicable Error**

• 116-335: Checksum Error

### **Initial Actions**

- Cycle printer power.
- If the problem persists, use the following procedure.

#### **Troubleshooting Reference Table**

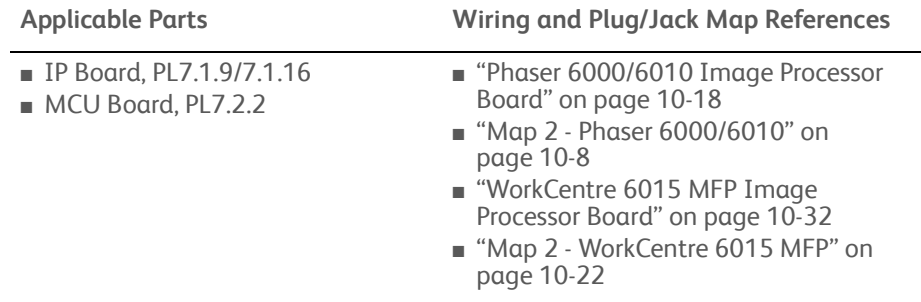

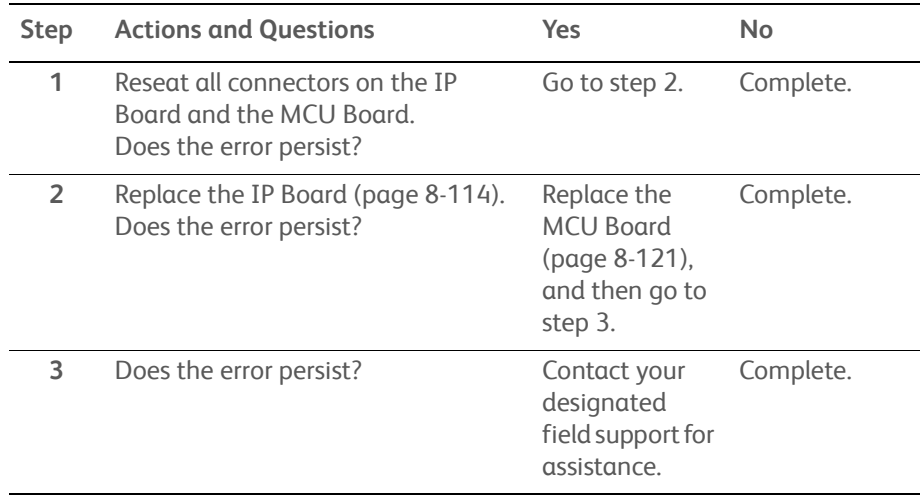

# <span id="page-170-0"></span>**Download Errors**

The system firmware file is corrupt or communications to the printer failed.

## **Applicable Error**

- 016-737: Download ID Error
- 016-741: Download Range Error
- 016-742: Download Header Error
- 016-743: Download Checksum Error
- 016-744: Download Format Error
- 016-745: Download Protect Error

### **Initial Actions**

- Cycle printer power.
- If the problem persists, use the following procedure.

#### **Troubleshooting Reference Table**

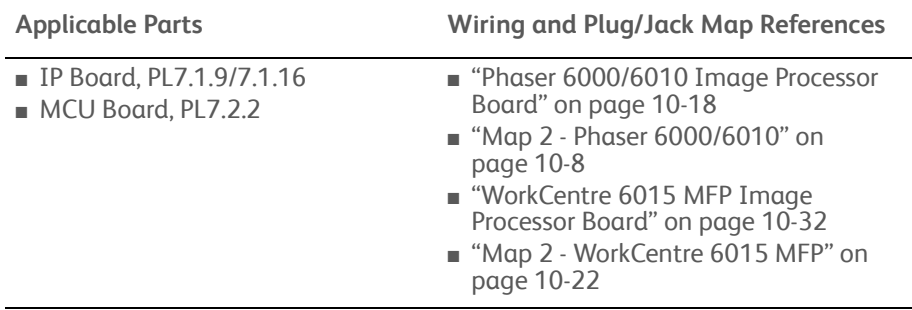

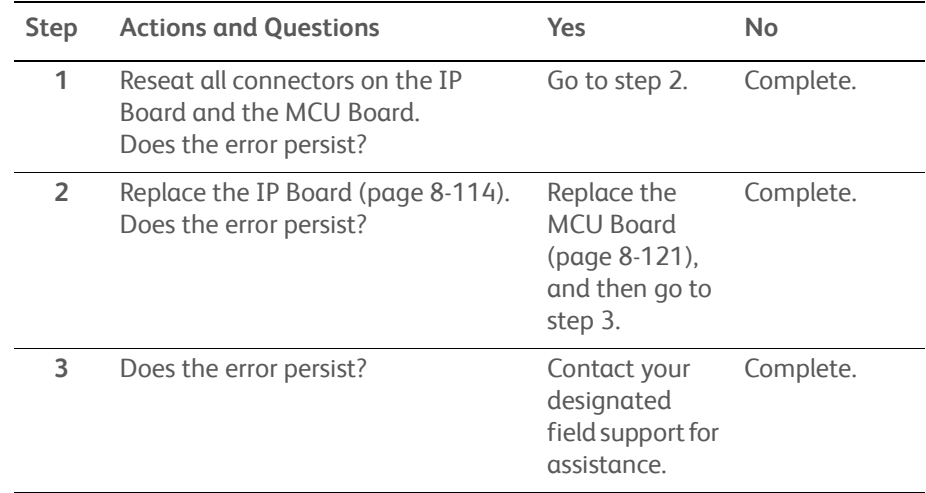

# **Download Error**

# **Applicable Error**

- 016-737: Download ID Error
- 016-741: Download Range Error
- 016-742: Download Header Error
- 016-743: Download Checksum Error
- 016-744: Download Format Error
- 016-745: Download Protect Error

## **Initial Actions**

- Cycle printer power.
- If the problem persists, use the following procedure.

#### **Troubleshooting Reference Table**

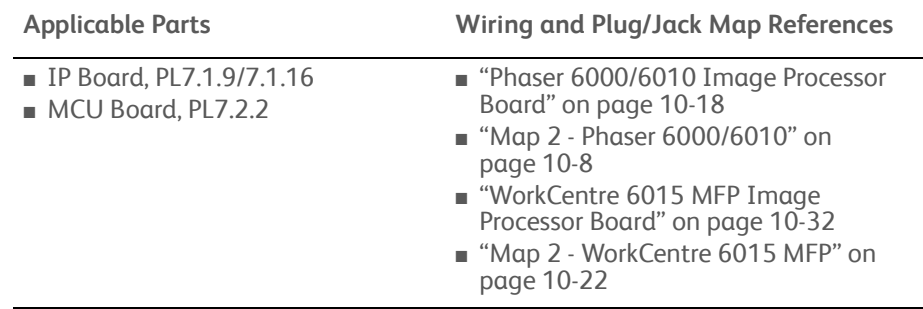

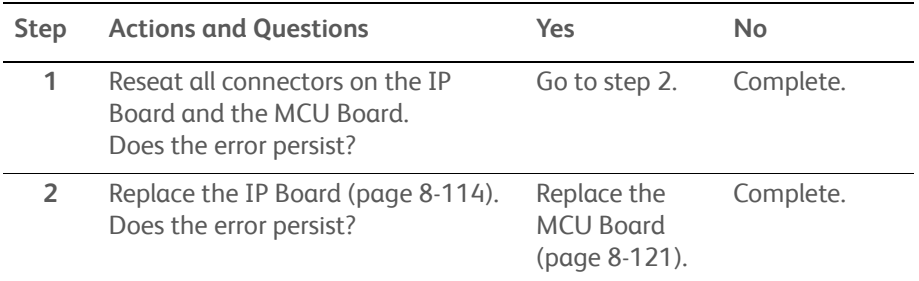

# **PJL Request Error**

# **Applicable Error**

• 016-749: PJL Request Error

## **Initial Actions**

- Cycle printer power.
- If the problem persists, use the following procedure.

#### **Troubleshooting Reference Table**

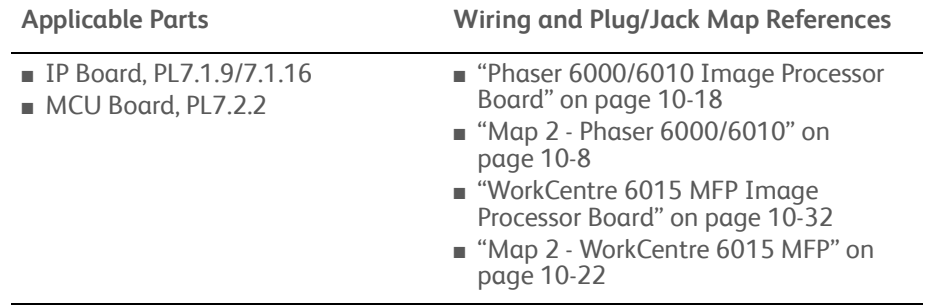

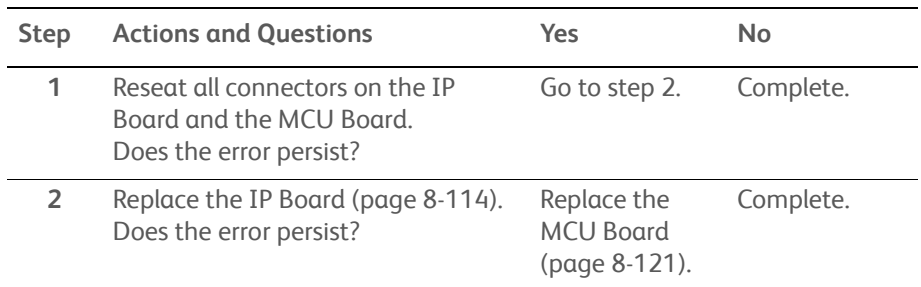

# <span id="page-173-0"></span>**Memory Overflow**

The print job size exceeded memory.

## **Applicable Error**

• 016-718: Memory Overflow

### **Initial Actions**

- Cycle printer power.
- If the problem persists, use the following procedure.

#### **Troubleshooting Reference Table**

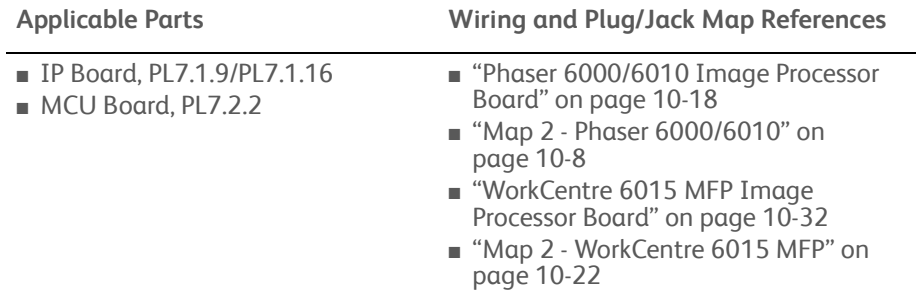

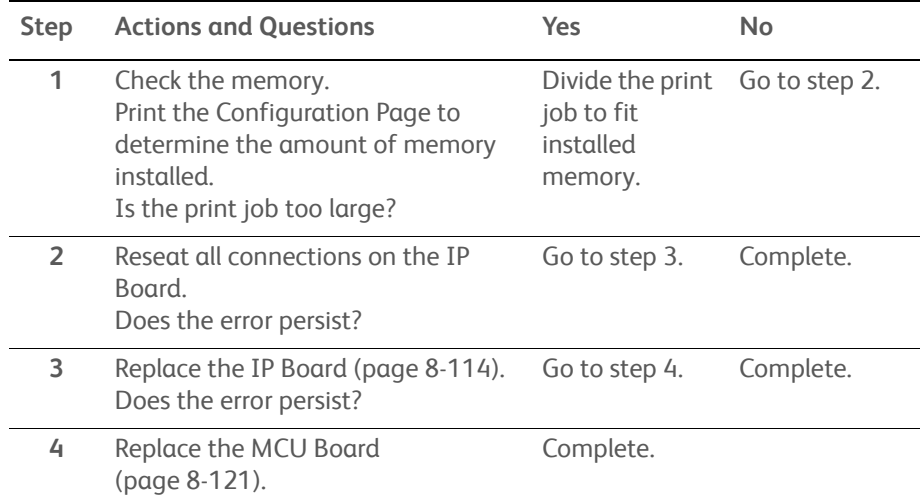

# **Decode Error**

A decode error is detected.

# **Applicable Error**

• 016-719: Decode Error

## **Initial Actions**

- Cycle printer power.
- If the problem persists, use the following procedure.

### **Troubleshooting Reference Table**

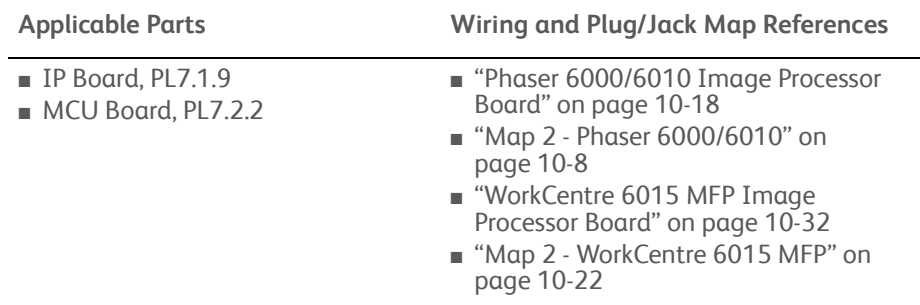

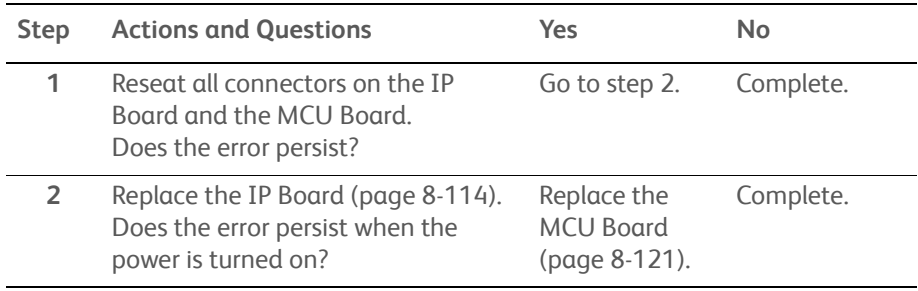

# <span id="page-175-0"></span>**PDL Error**

The 016-720 error is caused because there is something in the image that cannot be resolved by the driver.

# **E-mail Errors**

An e-mail error is detected.

## **Applicable Error**

- 016-764: Connect Error
- 016-766: SMTP Error
- 016-767: E-mail Address Error

### **Initial Actions**

- Cycle printer power.
- If the problem persists, use the following procedure.

#### **Troubleshooting Reference Table**

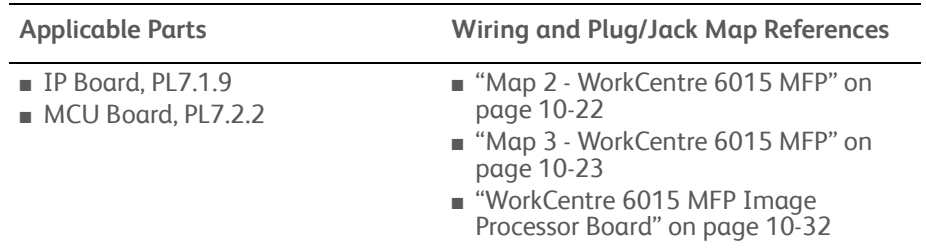

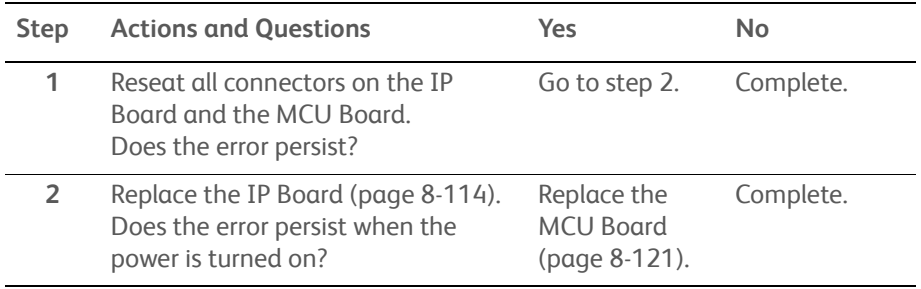

# **USB Memory Removal Error**

USB memory is removed while memory reading job is being executed.

## **Applicable Error**

- 016-791: USB Memory Removal Error
- 016-795: File Format Error
- 016-797: File Read Error

## **Initial Actions**

- Cycle printer power.
- If the problem persists, use the following procedure.

#### **Troubleshooting Reference Table**

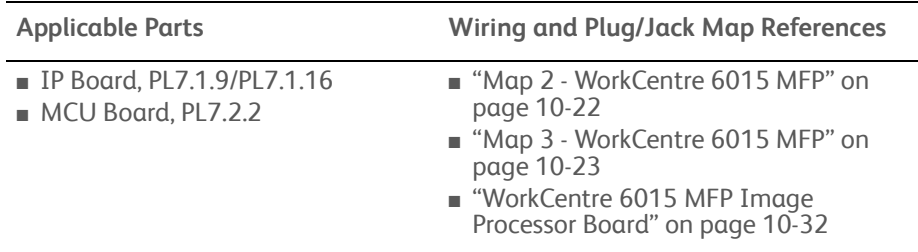

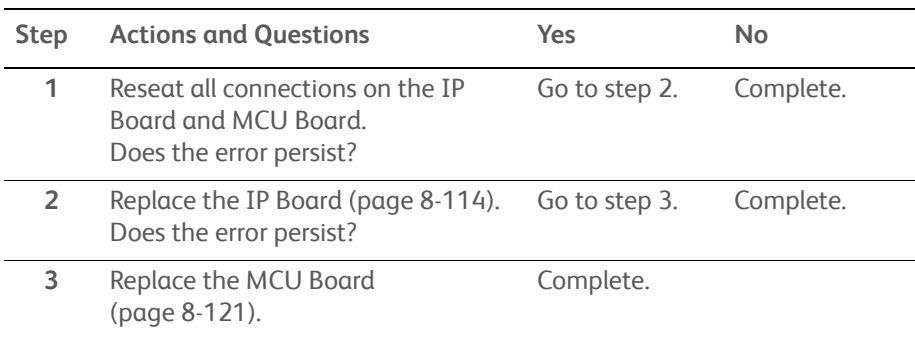

# <span id="page-177-0"></span>**Invalid Job**

Invalid print job settings.

## **Applicable Error**

• 016-799: Invalid Job

## **Initial Actions**

- Cycle printer power.
- If the problem persists, use the following procedure.

### **Troubleshooting Reference Table**

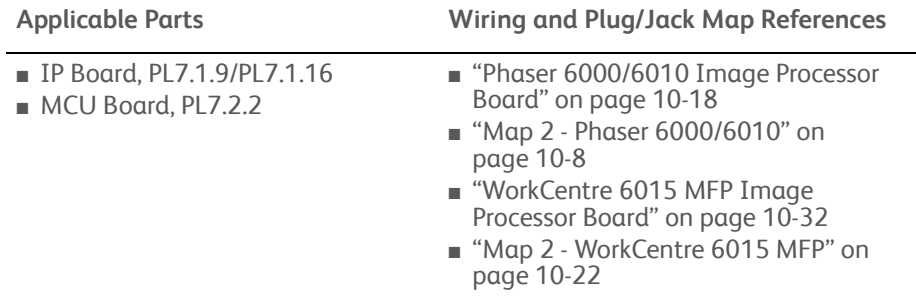

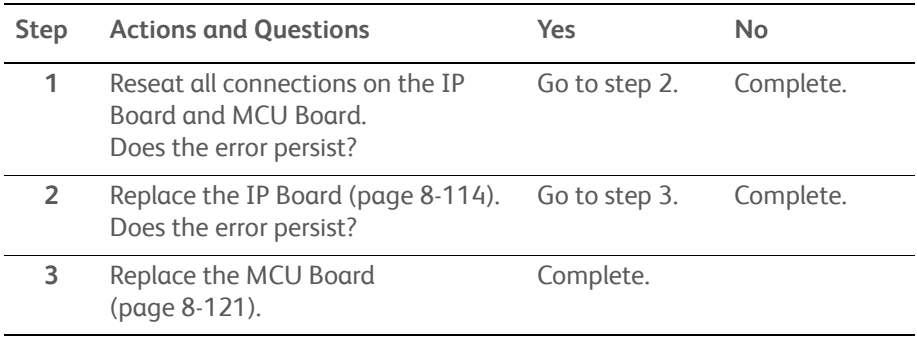

# **Wireless Error**

## **Applicable Error**

• 016-920: Wireless Error

## **Initial Actions**

- Cycle printer power.
- If the problem persists, use the following procedure.

#### **Troubleshooting Reference Table**

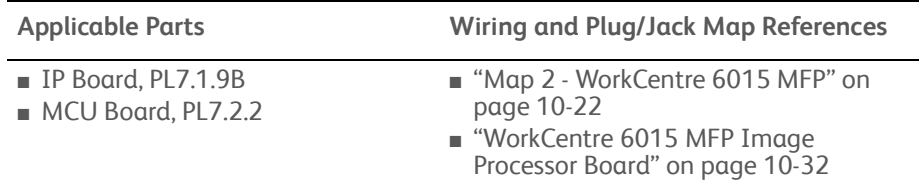

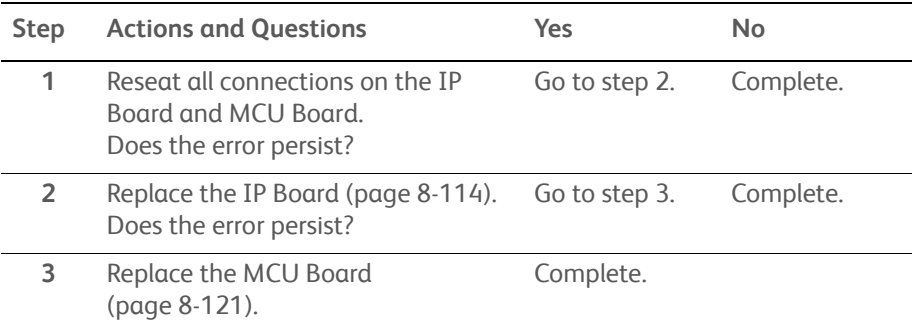

# **Collate Full**

The print job is too large.

## **Applicable Errors**

• 016-981: Collate Full

## **Initial Actions**

- Break the print job into 2 or more jobs.
- Cycle printer power.
- If the problem persists, use the following procedure.

#### **Troubleshooting Reference Table**

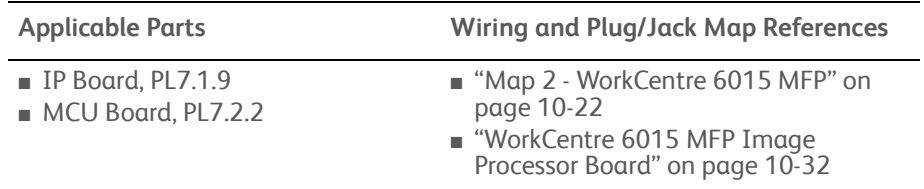

#### **Troubleshooting Procedure Table**

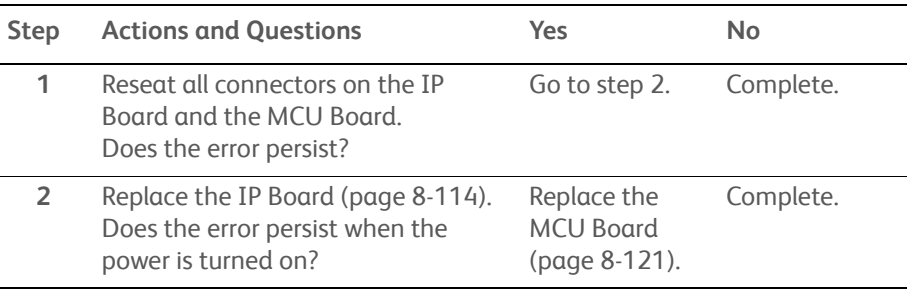

# **USB Host Error**

An unsupported USB memory device was attached to the USB port.

## **Applicable Error**

- 016-930: USB Host Full
- 016-931: USB Host Error

## **Initial Actions**

Unplug the unsupported device.
# **Mail Size Limits Error, PCScan Time Out, Memory Full**

## **Applicable Errors**

- 016-985: Mail Size Limits Error
- 017-970: PCScan Time Out
- 017-988: Memory Full

## **Initial Actions**

- Cycle printer power.
- If the problem persists, use the following procedure.

#### **Troubleshooting Reference Table**

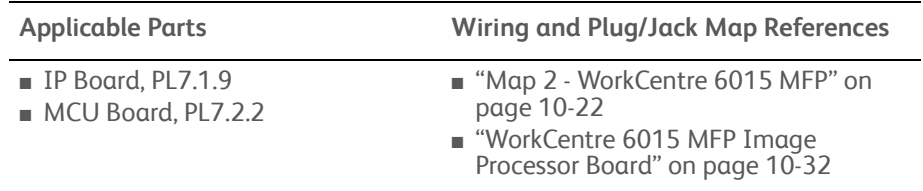

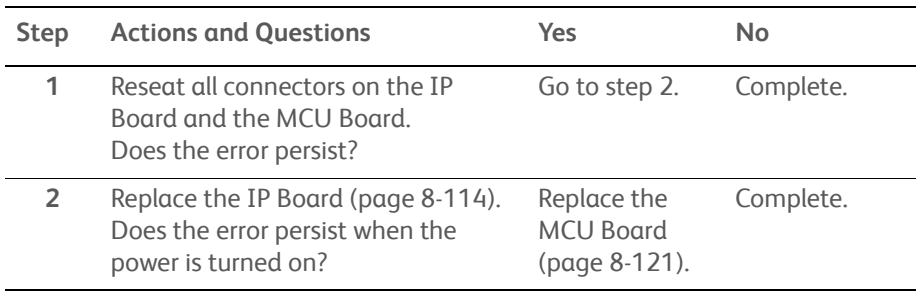

# **Report File Open/Close Error**

## **Applicable Errors**

- 017-980: Report File Open/Close Error
- 017-981: Report File Error

## **Initial Actions**

- Cycle printer power.
- If the problem persists, use the following procedure.

### **Troubleshooting Reference Table**

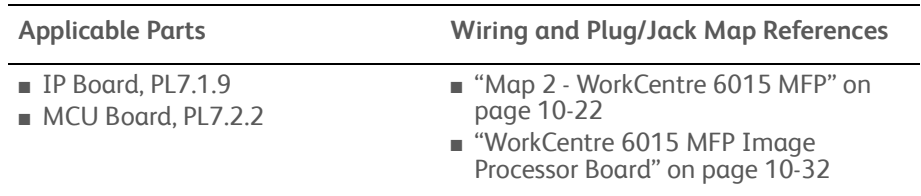

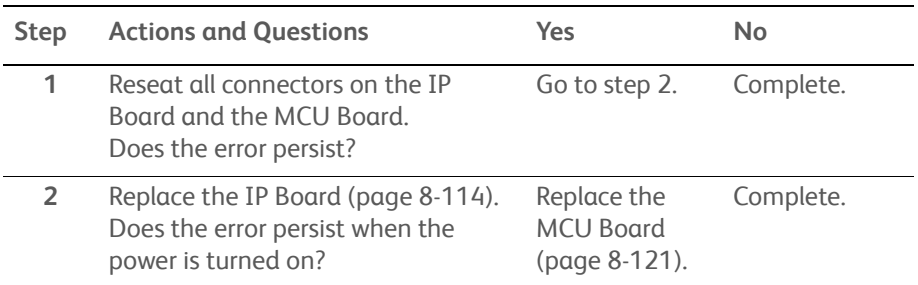

# **Wireless Error**

A wireless error is detected.

# **Applicable Errors**

• 018-338: Wireless Error

### **Initial Actions**

- Cycle printer power.
- If the problem persists, use the following procedure.

### **Troubleshooting Reference Table**

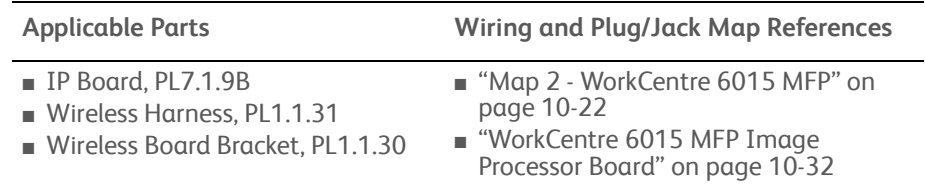

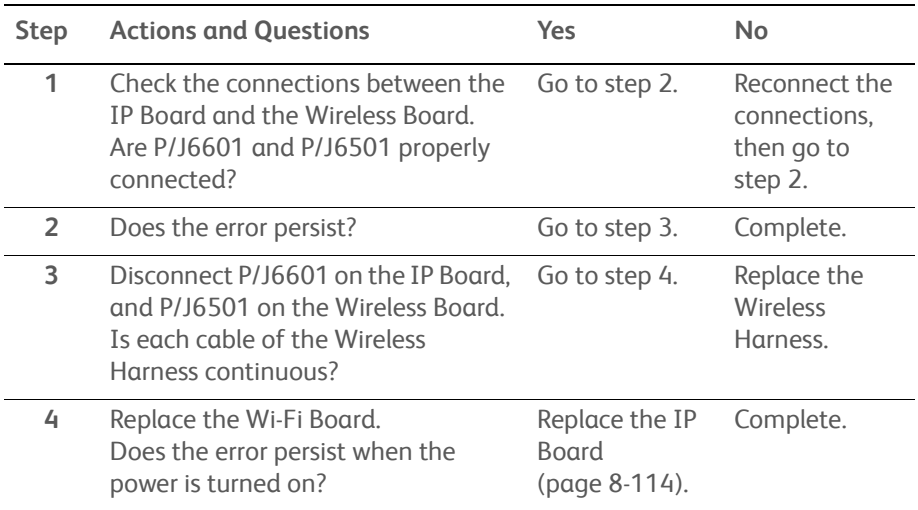

# **Scanner Calibration Failure**

Calibration of the Scanner failed.

## **Applicable Error**

• 017-990: Scanner Calibration Failure

### **Initial Actions**

- Cycle printer power.
- If the problem persists, use the following procedure.

### **Troubleshooting Reference Table**

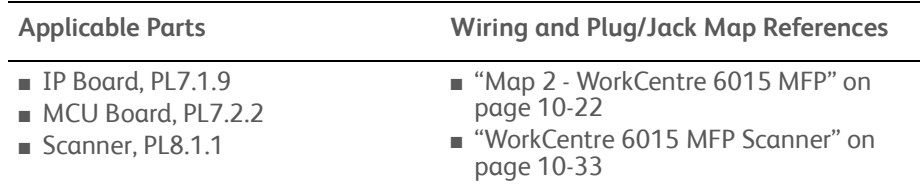

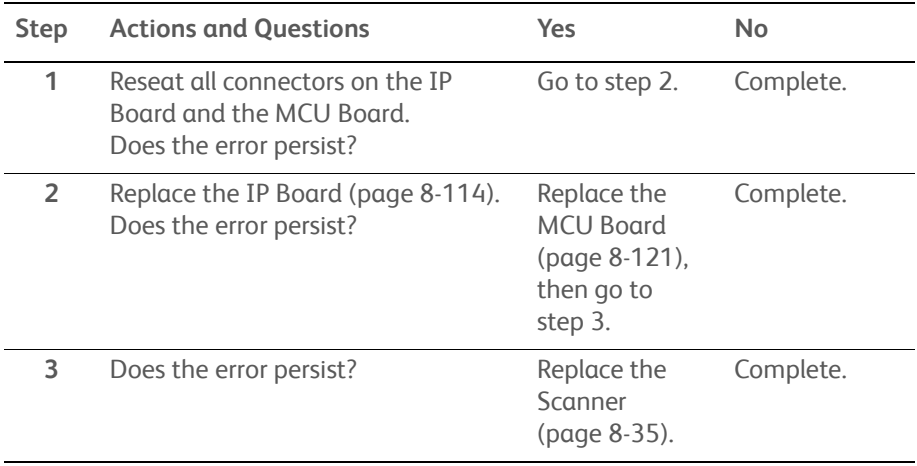

# **Firmware Error 024-340**

A firmware error has occurred.

## **Applicable Error**

• 024-340: Firmware Error

### **Initial Actions**

- Cycle printer power.
- If the problem persists, use the following procedure.

### **Troubleshooting Reference Table**

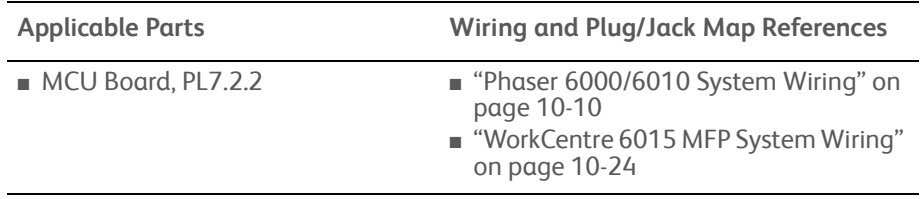

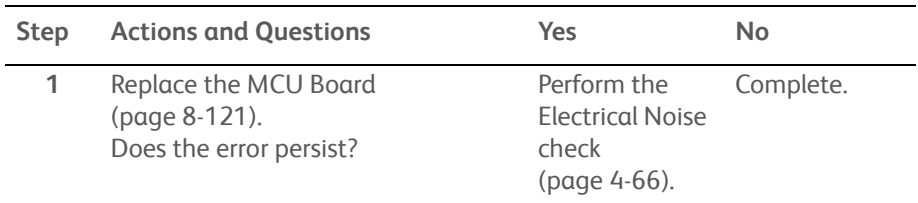

# **Download Error**

MCU firmware download failure.

## **Applicable Error**

• 024-360: Download Mode

### **Initial Actions**

- Cycle printer power.
- If the problem persists, use the following procedure.

### **Troubleshooting Reference Table**

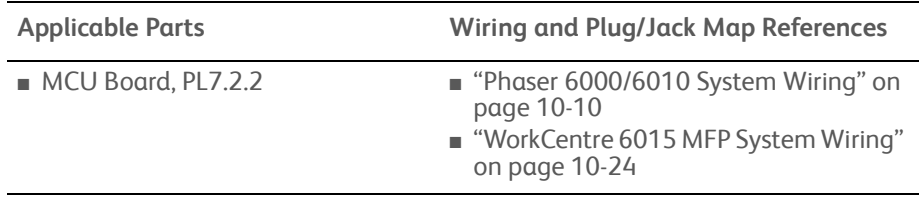

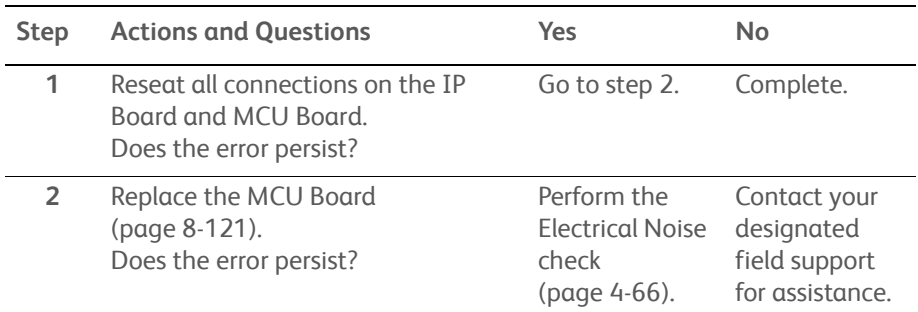

# **MCU Comm Error**

Communication has failed between the MCU and IP Boards.

## **Applicable Error**

• 024-371: MCU Comm Error

### **Initial Actions**

- Cycle printer power.
- If the problem persists, use the following procedure.

### **Troubleshooting Reference Table**

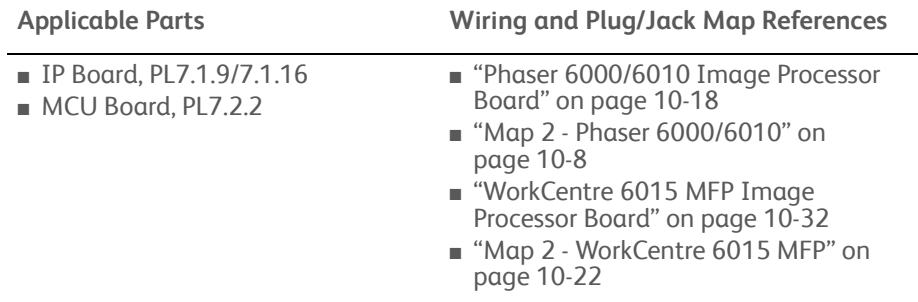

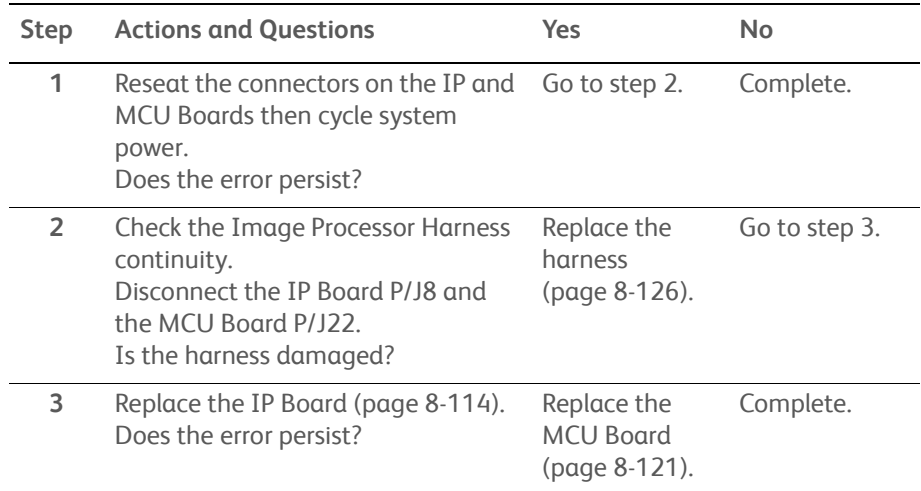

# **Paper Size Mismatch**

The size of paper in the Main Paper Tray, or Bypass Tray, does not match the specified print size.

## **Applicable Error**

• 024-958: Paper Size Match

### **Initial Actions**

- Check that the correct paper is in the paper tray. Change the paper if necessary.
- Cycle printer power.
- If the problem persists, use the following procedure.

#### **Troubleshooting Reference Table**

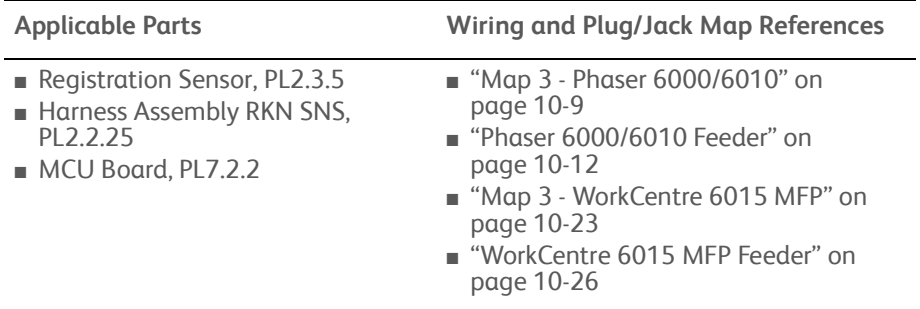

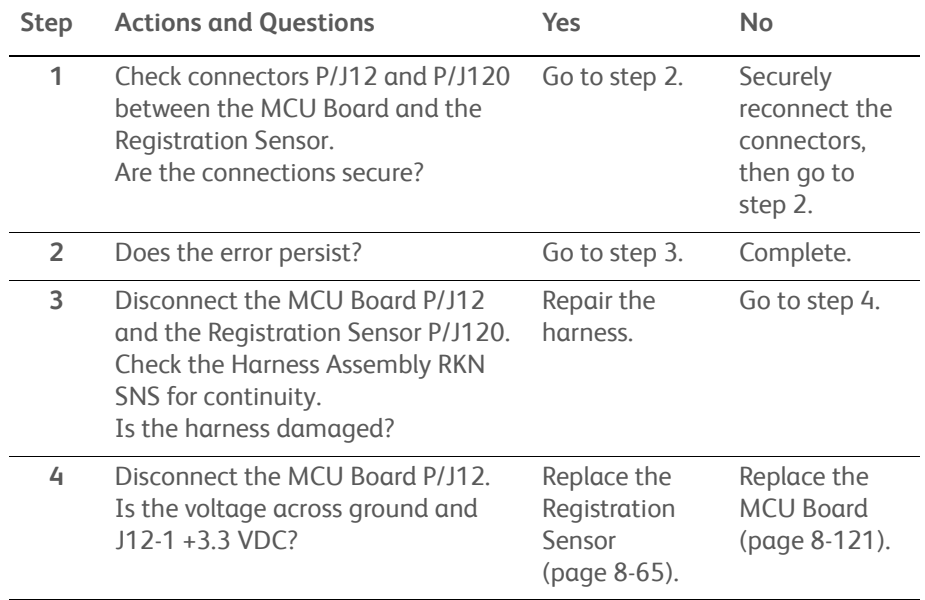

# **No Suitable Paper**

The Main Paper Tray, or Bypass Tray, has run out of paper, or the size (or type) of paper does not match the specified print size (or type).

## **Applicable Error**

• 024-963: No Suitable Paper

#### **Initial Actions**

- Check that the correct paper is in the paper tray. Change, or load, the paper if necessary.
- Cycle printer power.
- If the problem persists, use the following procedure.

#### **Troubleshooting Reference Table**

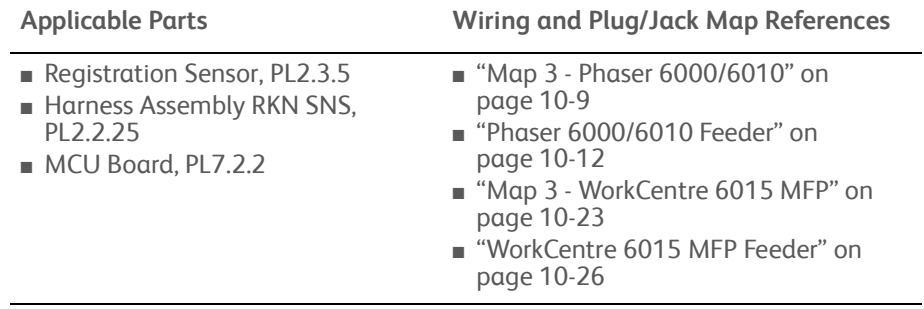

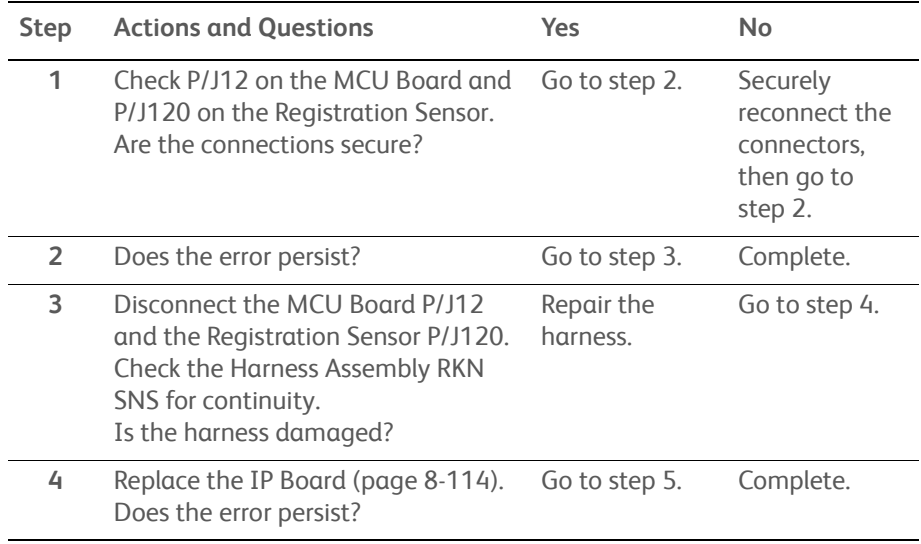

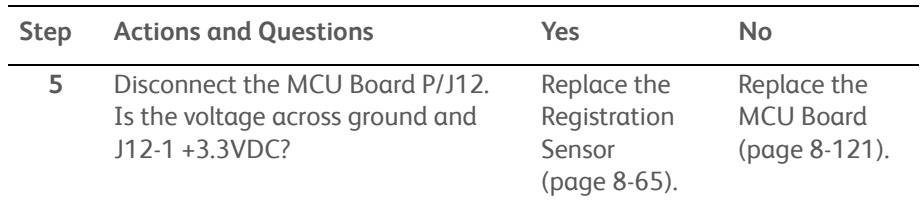

# **USB Memory Full/USB Memory Write Error**

A memory full error or USB memory write error occurred during a scan job.

### **Applicable Error**

- 026-720: USB Memory Full
- 026-721: USB Memory Write Error

## **Initial Actions**

- Check that the USB Cable connected to the printer and the PC is securely connected.
- Cycle printer power.
- If the problem persists, use the following procedure.

### **Troubleshooting Reference Table**

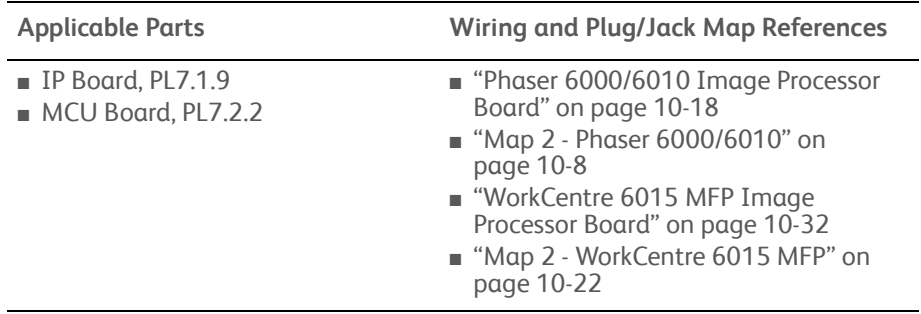

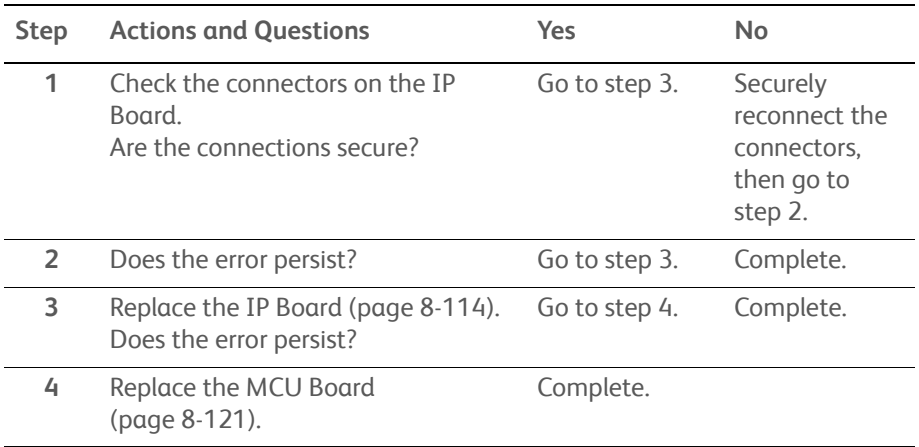

# **USB Memory Write Protect Error / File Path Limit Error**

A communication error occurred during a scan job.

## **Applicable Error**

- 026-722: USB Memory Write Error
- 026-723: File Path Limit Error

## **Initial Actions**

- Check that the USB Cable connected to the printer and the PC is securely connected.
- Cycle printer power.
- If the problem persists, use the following procedure.

#### **Troubleshooting Reference Table**

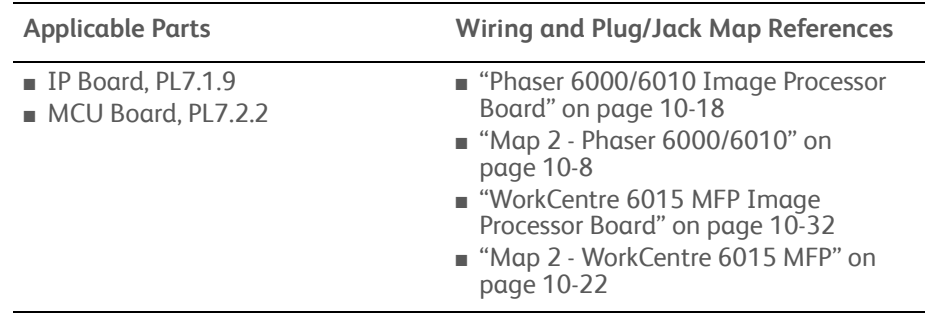

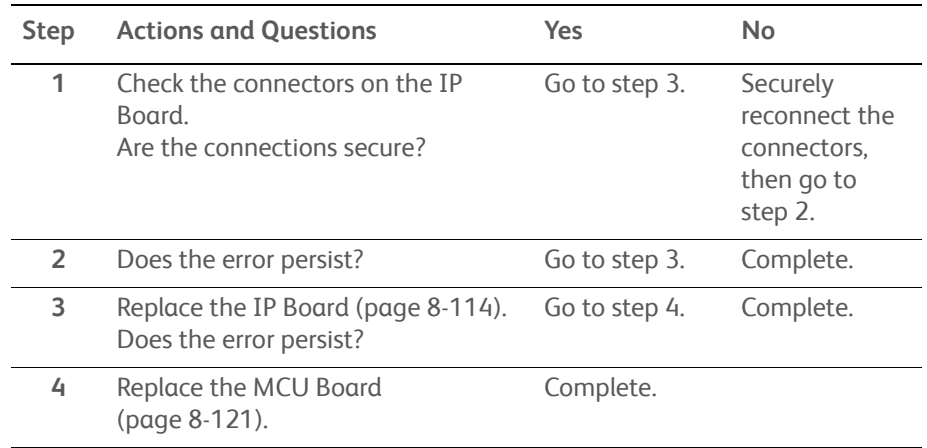

# **Scan Communication Fail**

A communication error occurred during a scan job.

### **Applicable Error**

- 026-750: Scan Communication Fail
- 026-751: Scan Communication Fail
- 026-752: Scan Communication Fail

## **Initial Actions**

- Check that the USB Cable connected to the printer and the PC is securely connected.
- Cycle printer power.
- If the problem persists, use the following procedure.

#### **Troubleshooting Reference Table**

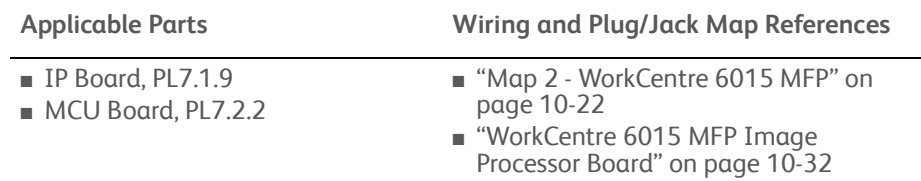

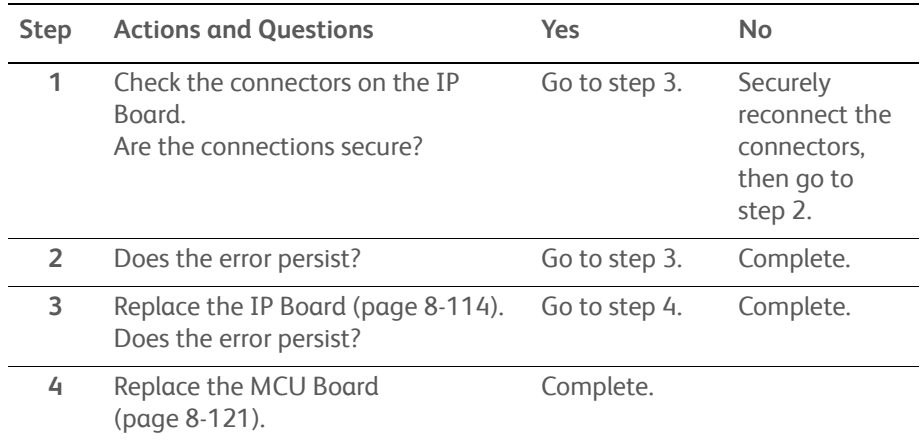

# **IPv6 Duplicate**

Duplicate IPv6 addresses detected upon startup.

## **Applicable Error**

• 027-446: IPv6 Duplicate

### **Initial Actions**

- Cycle printer power.
- If the problem persists, use the following procedure.

### **Troubleshooting Reference Table**

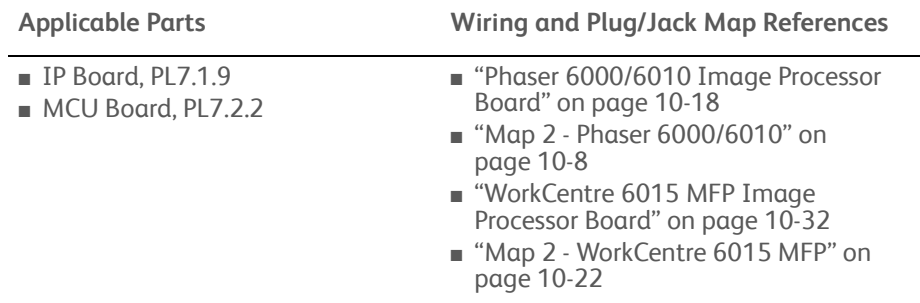

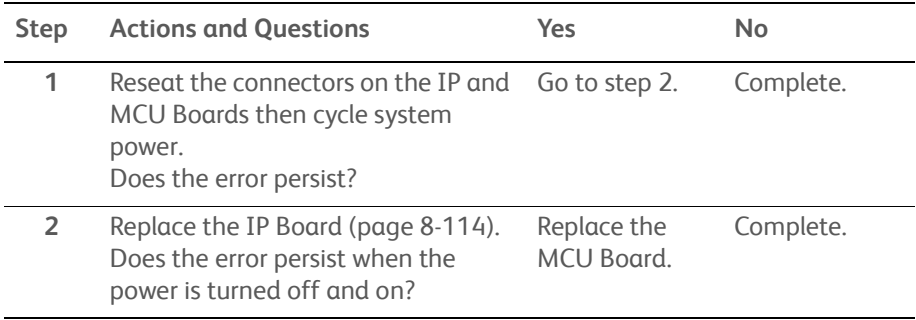

# **IPv4 Duplicate**

Duplicate IPv4 addresses detected upon startup.

## **Applicable Error**

• 027-452: IPv4 Duplicate

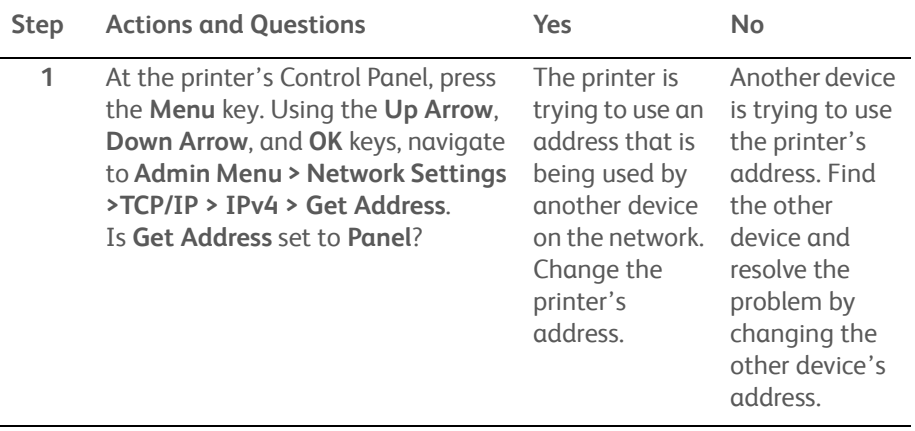

# **SMB Error**

A SMB error is detected.

## **Applicable Error**

- 031-521: SMB Login Error
- 031-526: SMB Name Resolve Error
- 031-530: SMB Path Error
- 031-533: SMB File Make Error
- 031-534: SMB Folder Make Error
- 031-535: SMB Delete File Error
- 031-536: SMB Delete Folder Error
- 031-537: SMB Disk Full Error
- 031-556: SMB Write Error
- 031-557: SMB File Duplication Error
- 031-558: SMB Connect Error

## **Initial Actions**

- Cycle printer power.
- If the problem persists, use the following procedure.

#### **Troubleshooting Reference Table**

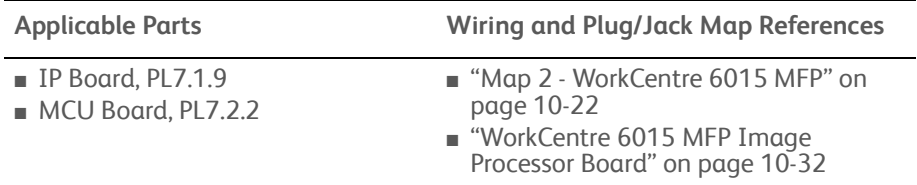

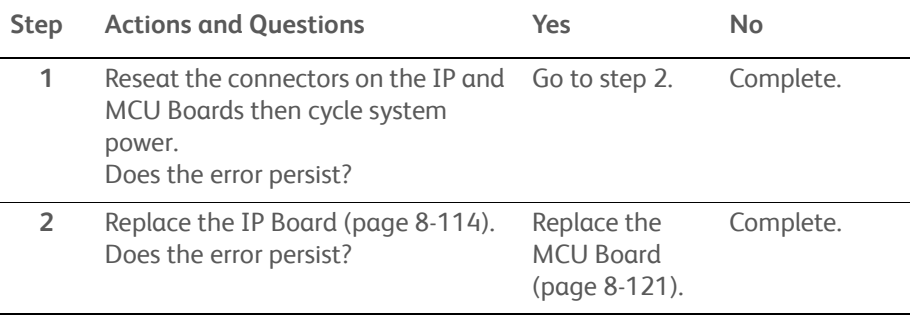

# **SMB Connection Error**

A SMB connection error occurred.

## **Applicable Error**

- 031-529: SMB Login Failed
- 031-555: SMB Connect Error

## **Initial Actions**

- Cycle printer power.
- If the problem persists, use the following procedure.

### **Troubleshooting Reference Table**

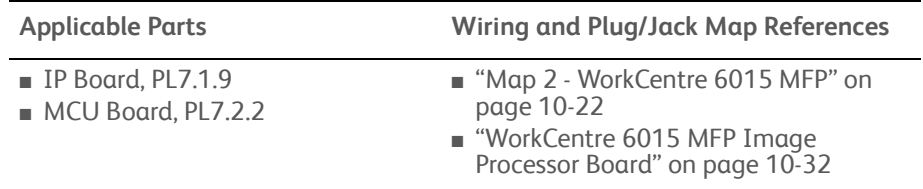

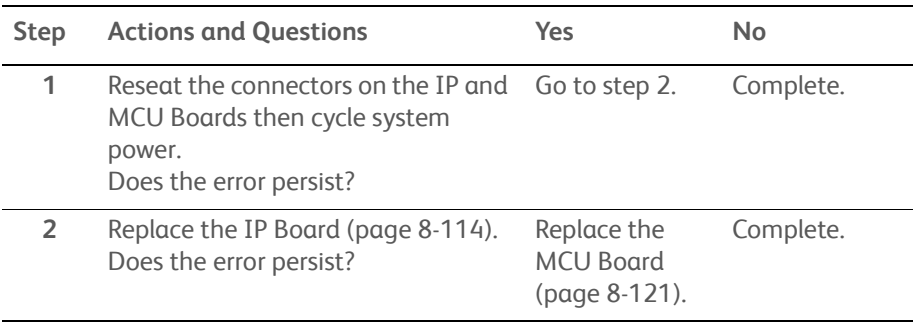

# **FTP Connection Error**

A FTP connection error occurred.

# **Applicable Error**

- 031-571: FTP Connect Error
- 031-578: FTP Login Error

## **Initial Actions**

- Cycle printer power.
- If the problem persists, use the following procedure.

### **Troubleshooting Reference Table**

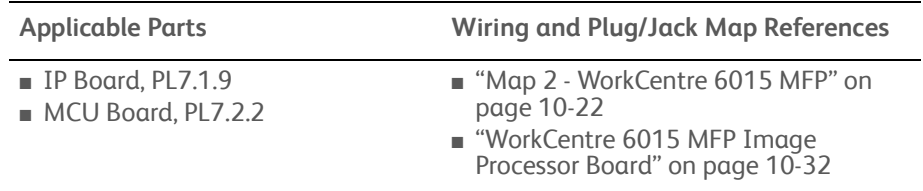

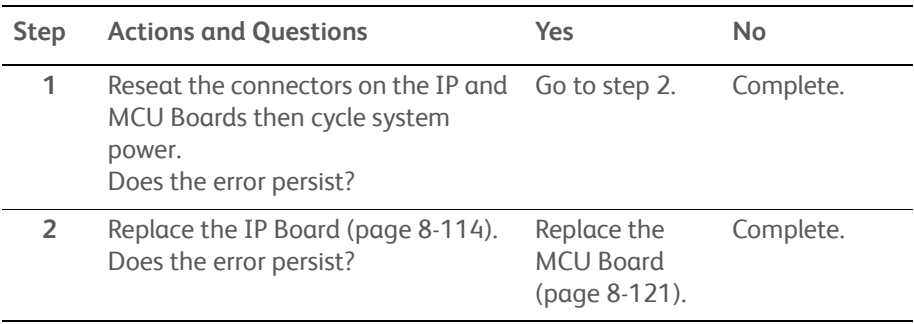

# **FTP Error**

A FTP link error is detected.

# **Applicable Error**

- 031-574: FTP Name Resolve Error
- 031-575: Scan Server Address Error
- 031-576: FTP Server Not Found
- 031-578: Scan Login Failed
- 031-579: Scan FTP Path Error
- 031-582: Scan File Make Error

## **Initial Actions**

- Cycle printer power.
- If the problem persists, use the following procedure.

#### **Troubleshooting Reference Table**

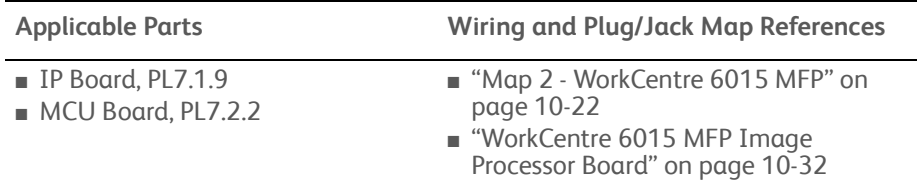

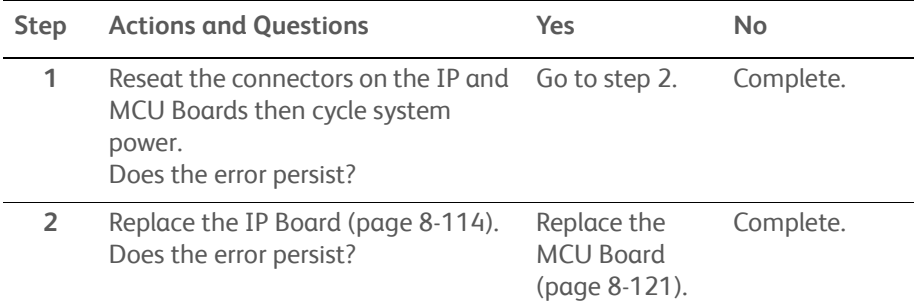

# **FTP Error**

A FTP error is detected.

## **Applicable Error**

- 031-584: Scan Connect Error
- 031-585: Scan DEL Command Error
- 031-587: Scan RMD Command Error
- 031-588: Scan Write Error
- 031-589: Scan Disk Full Error
- 031-594: Scan Type Command Error
- 031-598: Scan APPE Command Error

## **Initial Actions**

- Cycle printer power.
- If the problem persists, use the following procedure.

#### **Troubleshooting Reference Table**

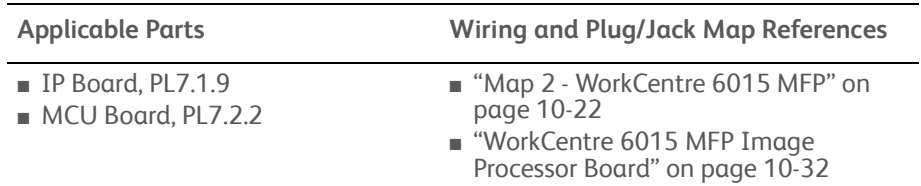

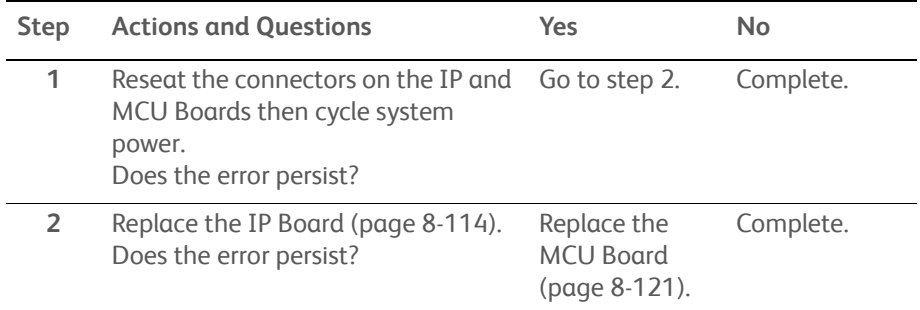

# **Memory Error**

## **Applicable Error**

- 033-503: Out of Memory
- 033-513: Memory Full
- 033-788: Communication Error

## **Initial Actions**

- Cycle printer power.
- If the problem persists, use the following procedure.

### **Troubleshooting Reference Table**

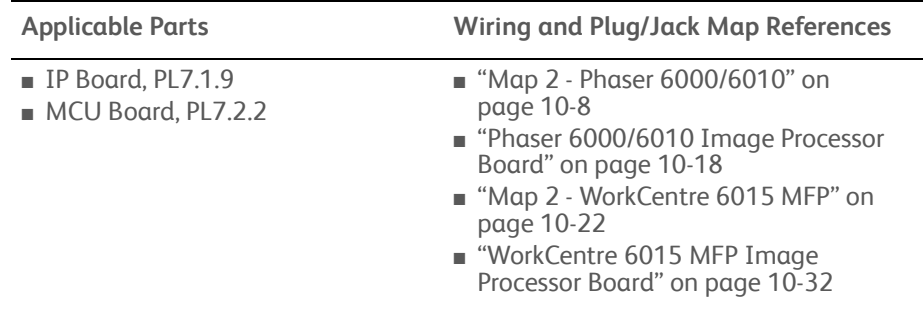

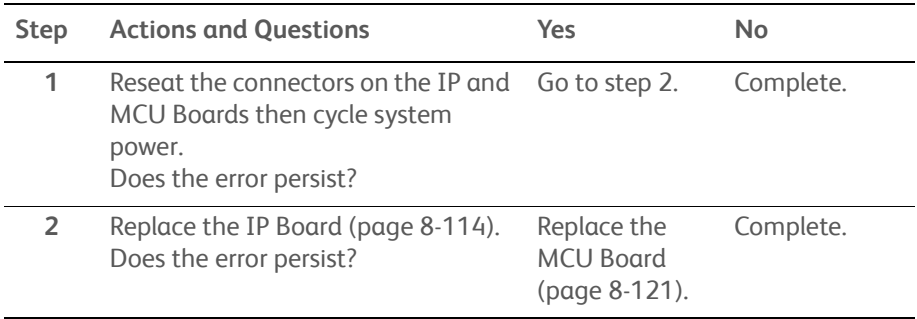

# **Fax Errors**

# **Applicable Error**

- 033-517: Password Error
- 033-518: Country is not Set
- 033-519: Fax Function is not set correctly

## **Initial Actions**

- Cycle printer power.
- If the problem persists, use the following procedure.

### **Troubleshooting Reference Table**

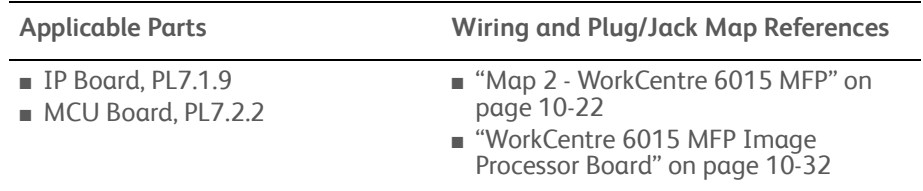

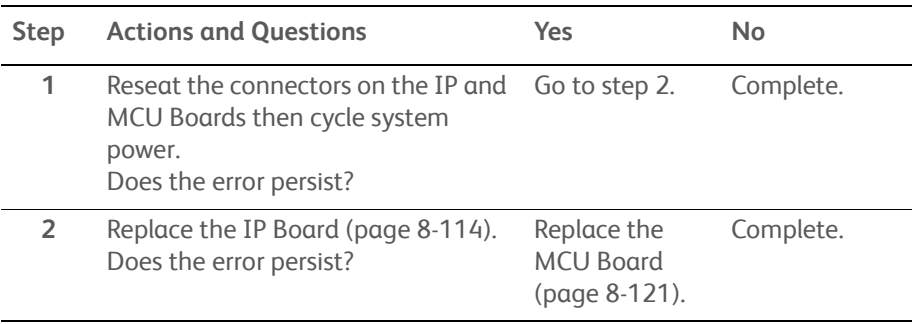

# **Memory Full Fax Job Failure**

The Calling Table is full.

## **Applicable Error**

• 033-787: Memory Full

### **Initial Actions**

- Cycle printer power.
- If the problem persists, use the following procedure.

### **Troubleshooting Reference Table**

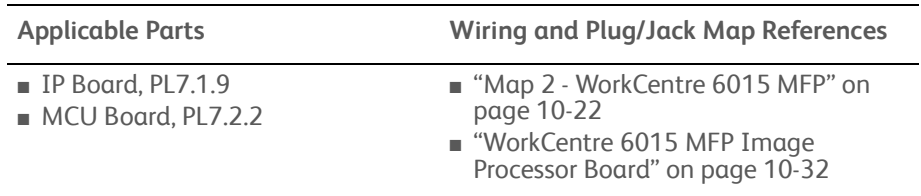

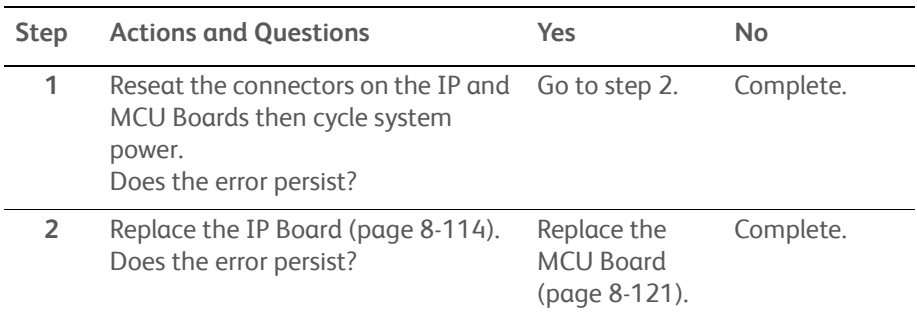

# **Fax Busy / No Dial Tone**

The number called is busy.

# **Applicable Error**

- 034-700: Fax Busy
- 034-701: No Dial Tone

## **Initial Actions**

- Cycle printer power.
- If the problem persists, use the following procedure.

### **Troubleshooting Reference Table**

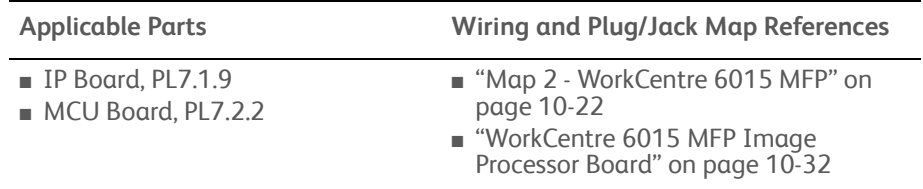

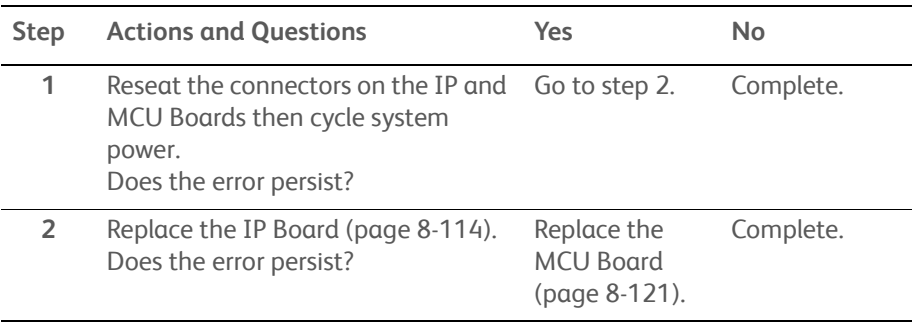

# **Communication Error**

## **Applicable Error**

- 034-702: Communication Error (No answer error is detected)
- 034-703: Communication Error (Can't make directory)
- 034-704: Communication Error (FTP delete command error is detected)
- 034-705: Communication Error (TX communication error is detected)
- 034-707: Communication Error (FTP RMD command error is detected)
- 034-708: Communication Error (Data can not be written onto FTP)
- 034-709: Communication Error (FTP storage full)
- 034- 710: Communication Error (FTP type command error is detected)
- 034-711: Communication Error (FTP APPEND command error is detected)

## **Initial Actions**

- Cycle printer power.
- If the problem persists, use the following procedure.

### **Troubleshooting Reference Table**

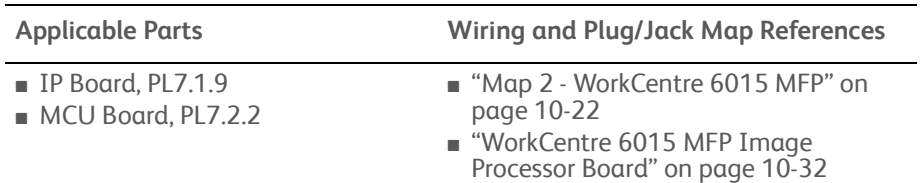

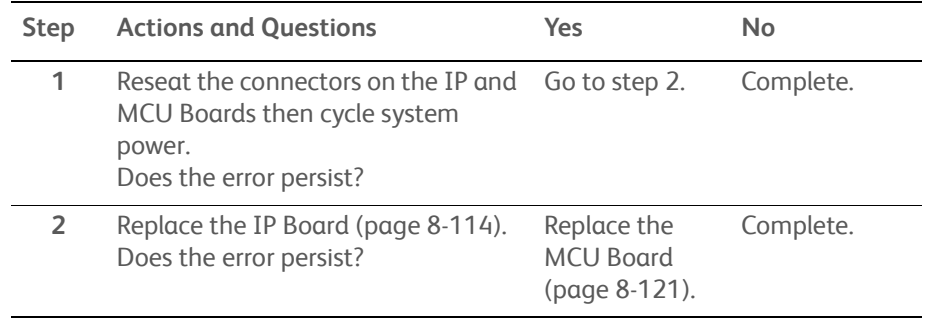

# **RX Communication Errors**

## **Applicable Error**

• 034-750 to 034-768: Communication Error (RX communication error is detected)

## **Initial Actions**

- Cycle printer power.
- If the problem persists, use the following procedure.

### **Troubleshooting Reference Table**

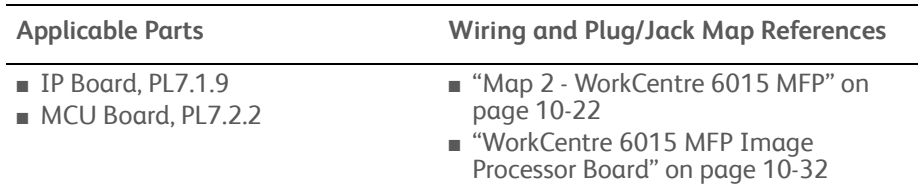

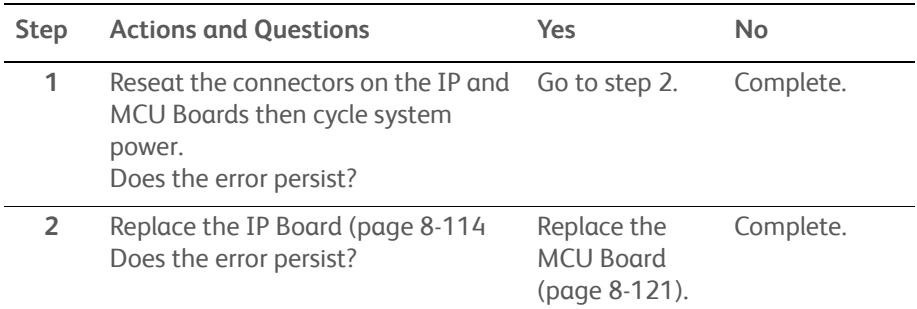

# **NVRAM Error**

## **Applicable Error**

• 041-340: NVRAM Error

## **Initial Actions**

- Cycle printer power.
- If the problem persists, use the following procedure.

### **Troubleshooting Reference Table**

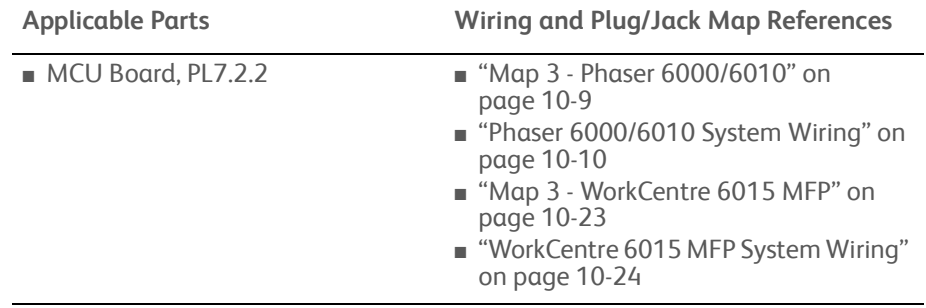

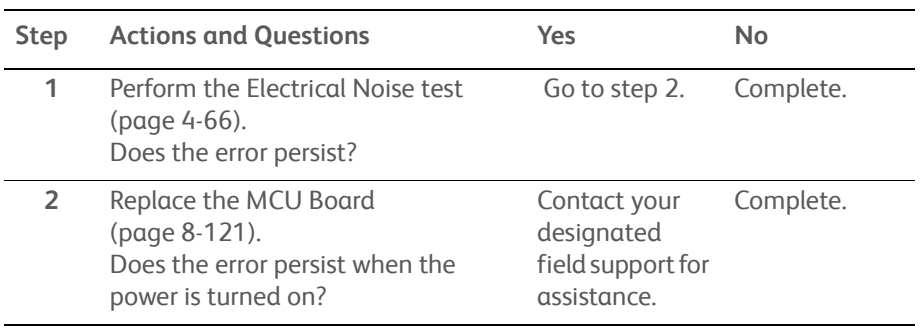

# **Motor Error**

The Main Drive Assembly has failed.

# **Applicable Error**

• 042-325: Motor Error

### **Initial Actions**

- Cycle printer power.
- If the problem persists, use the following procedure.

### **Troubleshooting Reference Table**

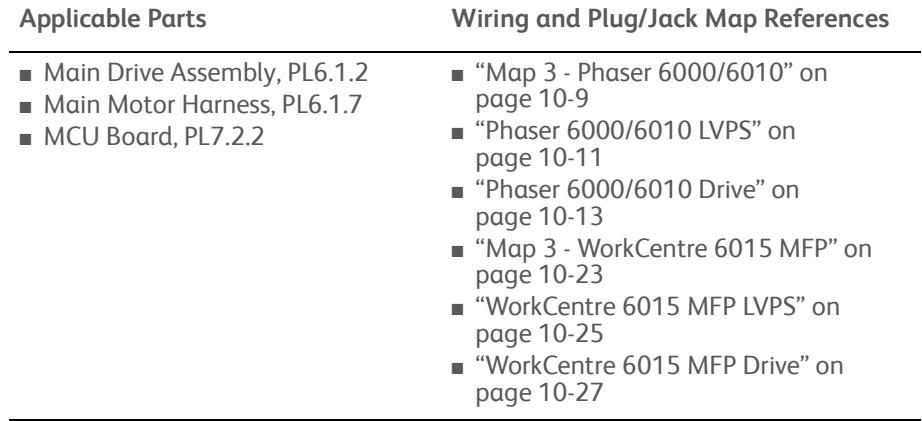

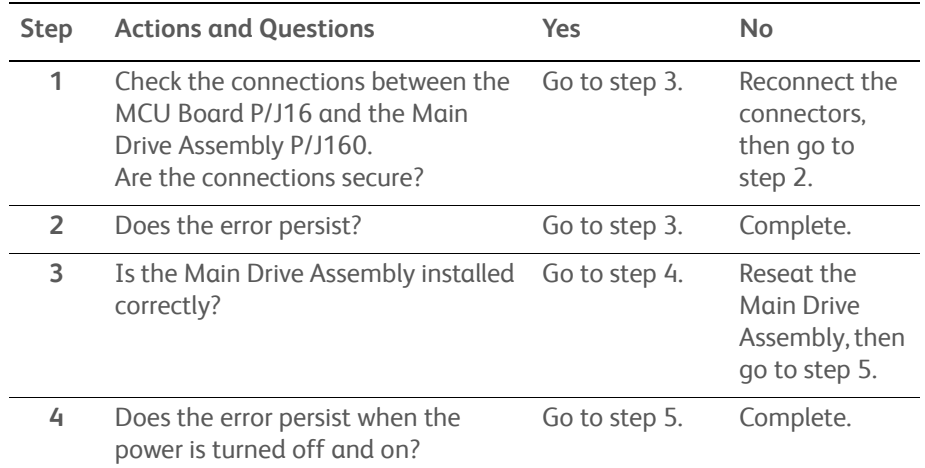

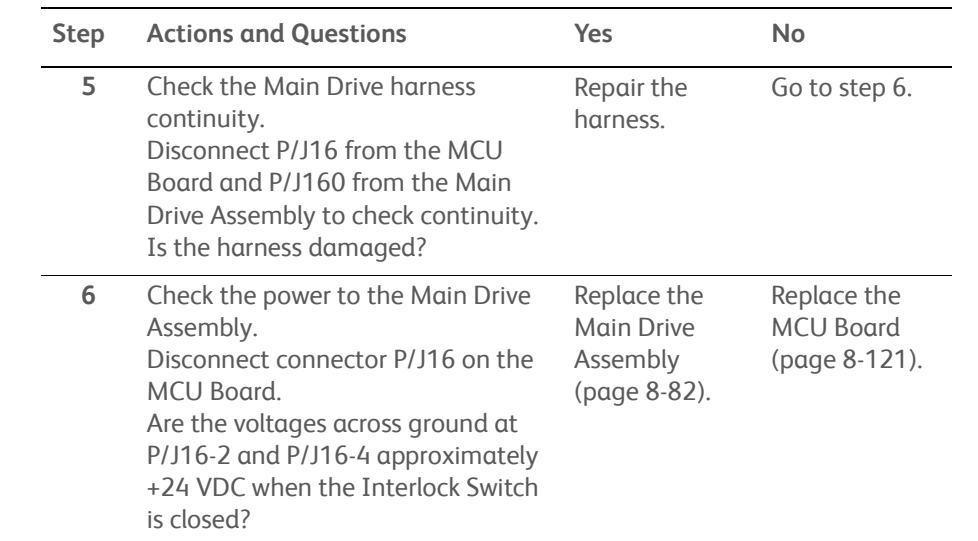

# **Fan Motor Failure**

Fan motor failure.

## **Applicable Error**

• 042-358: Fan motor failure

## **Initial Actions**

- Cycle printer power.
- If the problem persists, use the following procedure.

## **Troubleshooting Reference Table**

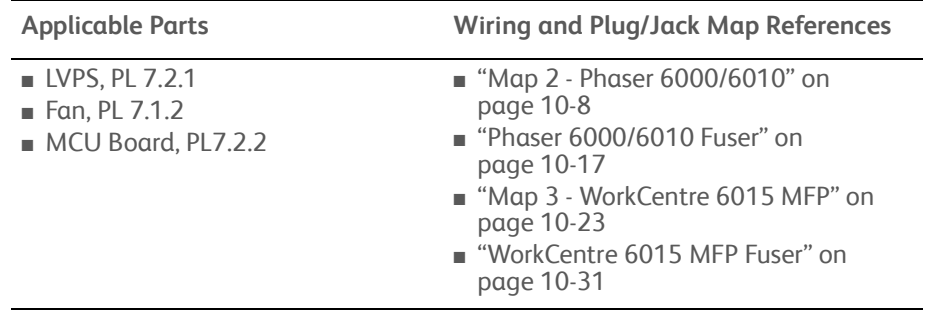

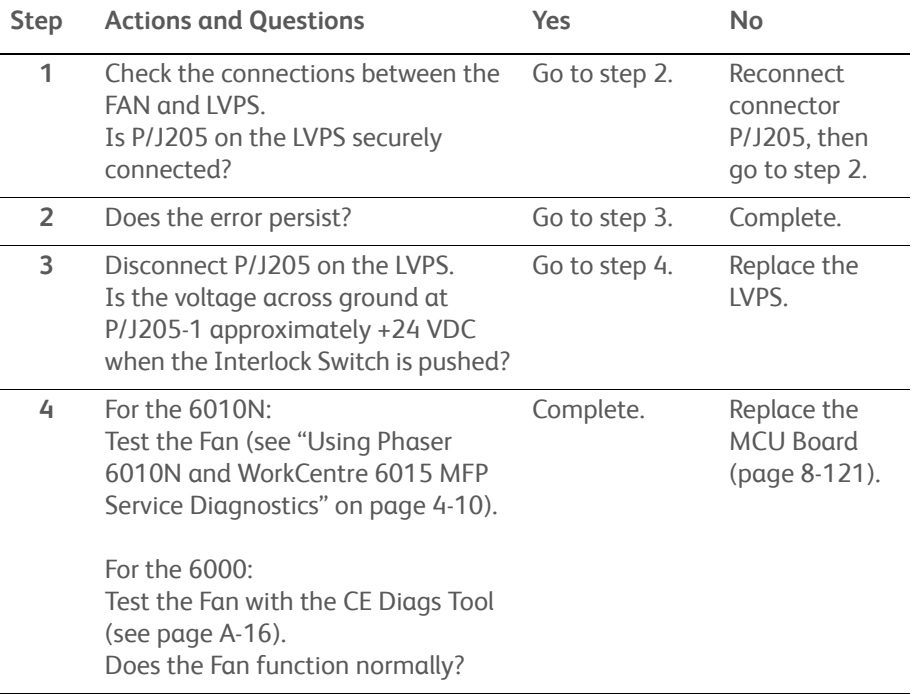

# **Deve Mode Change Failure**

## **Applicable Error**

• 042-372: Deve Mode Change Failure

## **Initial Actions**

- Cycle printer power.
- If the problem persists, use the following procedure.

#### **Troubleshooting Reference Table**

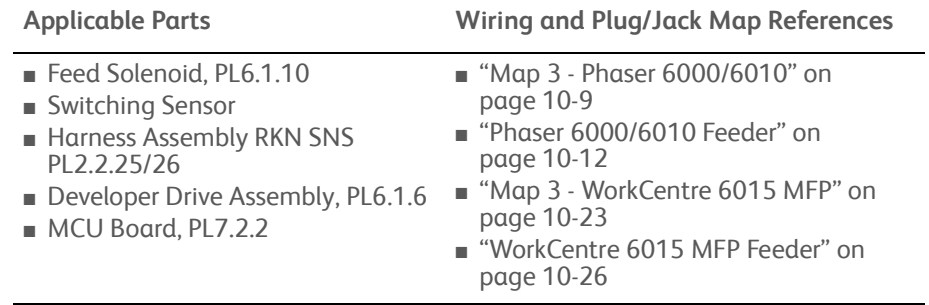

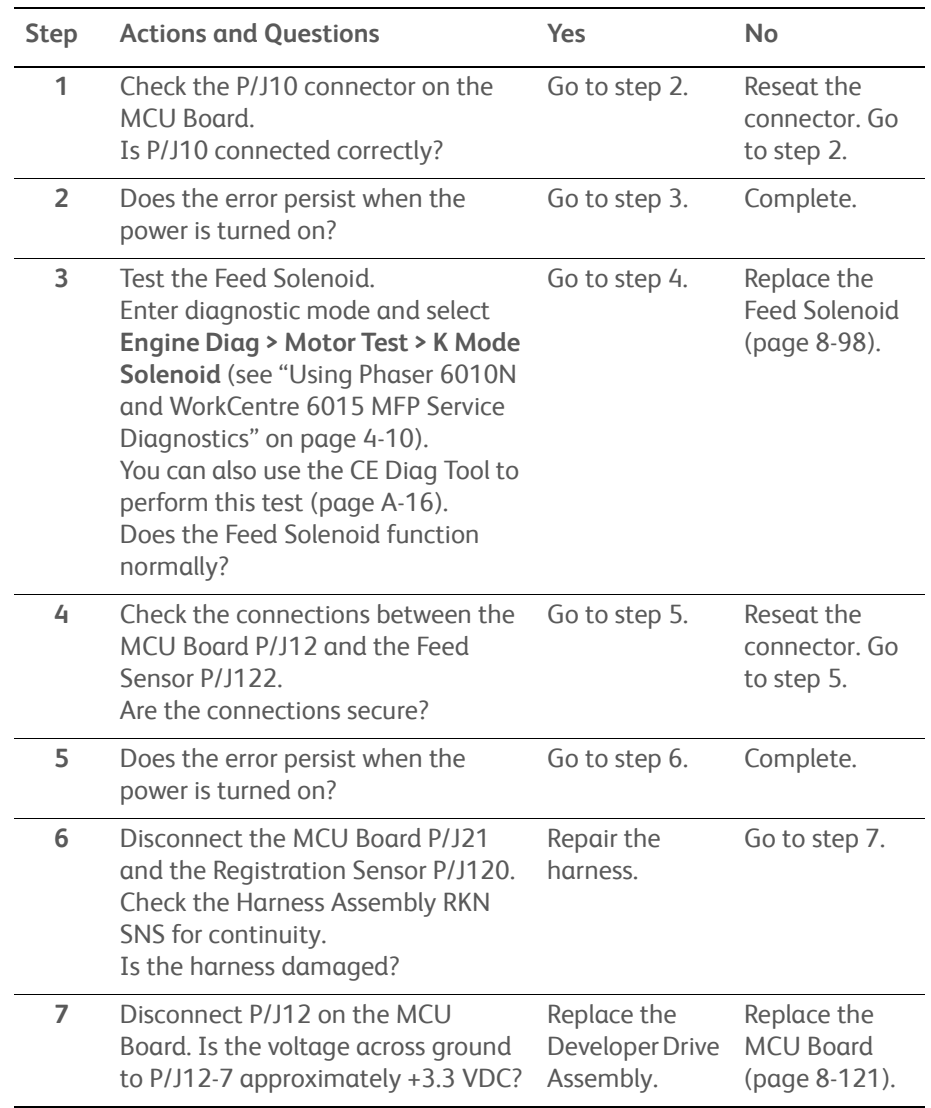

# **LPH Failure**

# **Applicable Error**

• 061-370: LPH Failure

## **Initial Actions**

- Cycle printer power.
- If the problem persists, use the following procedure.

### **Troubleshooting Reference Table**

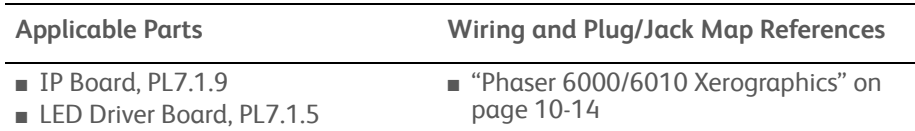

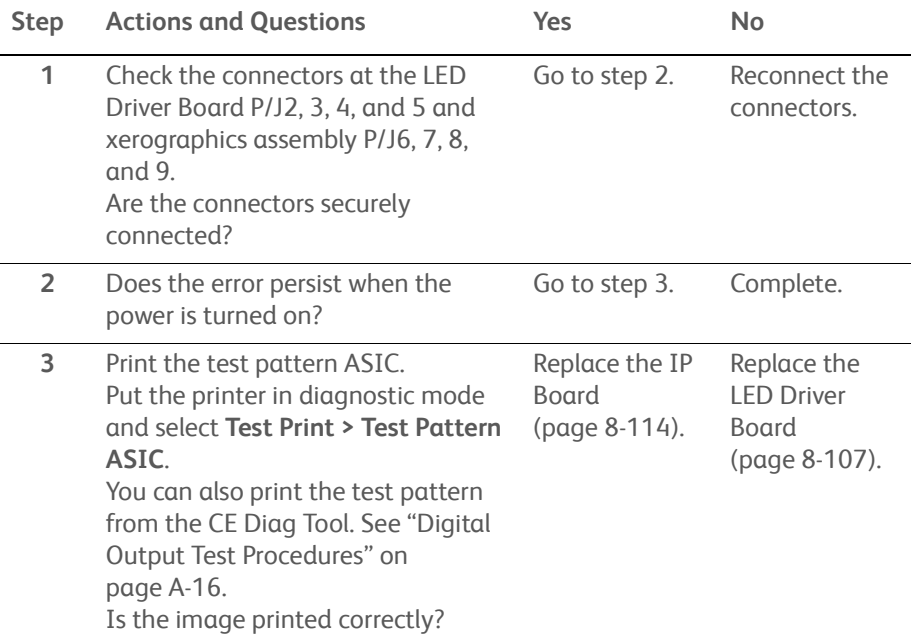

# **Carriage Motor Error**

## **Applicable Error**

• 062-321: Carriage Motor Error

## **Initial Actions**

- Cycle printer power.
- If the problem persists, use the following procedure.

## **Troubleshooting Reference Table**

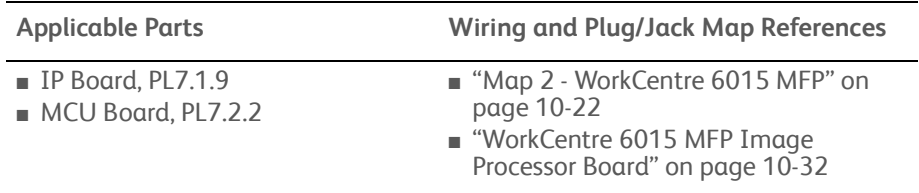

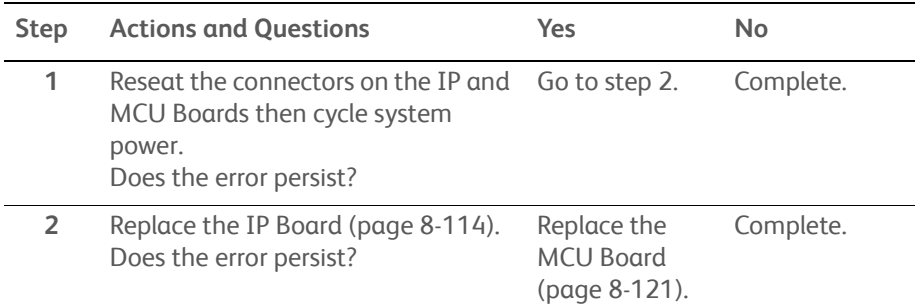

# **Scanner Motor Error**

## **Applicable Error**

• 062-322: Scanner Motor Error

## **Initial Actions**

- Cycle printer power.
- If the problem persists, use the following procedure.

### **Troubleshooting Reference Table**

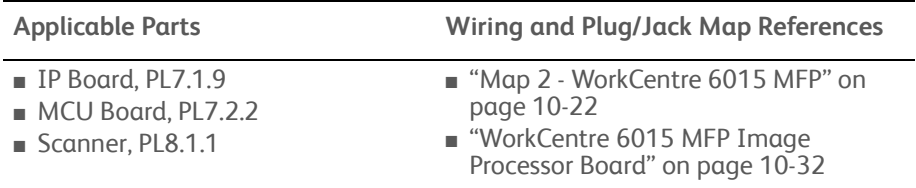

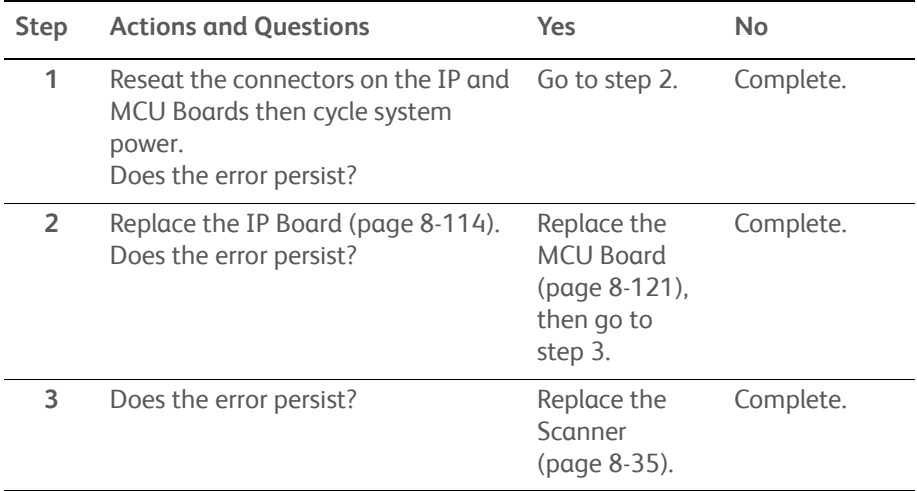

# **Copy Limit**

Unable to continue due to copy limitation.

## **Applicable Error**

• 062-790: Copy Limit

### **Initial Actions**

- Cycle printer power.
- If the problem persists, use the following procedure.

### **Troubleshooting Reference Table**

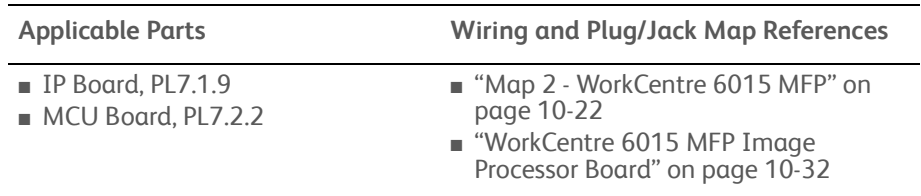

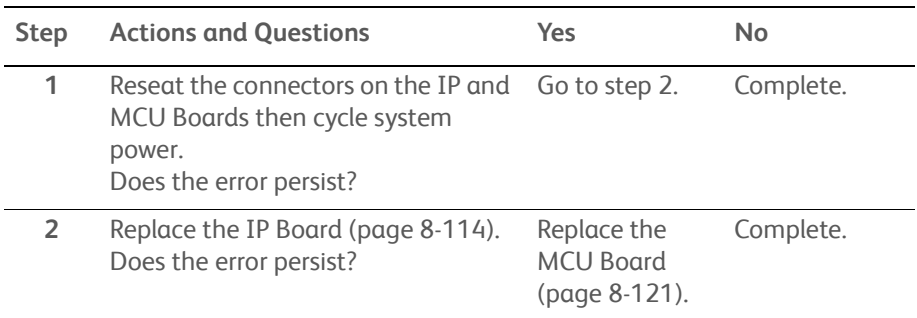

# **Waiting for Continue Key to be Pressed After Reloading Paper**

The printer is in manual duplex mode waiting for user interaction.

## **Applicable Error**

• 075-921: Waiting for **OK** key to be pressed after reloading paper.

### **Initial Actions**

- Remove the paper from the Output Tray, put it back in to the paper tray, and press **OK**.
- Cycle printer power.
- If the problem persists, use the following procedure.

#### **Troubleshooting Reference Table**

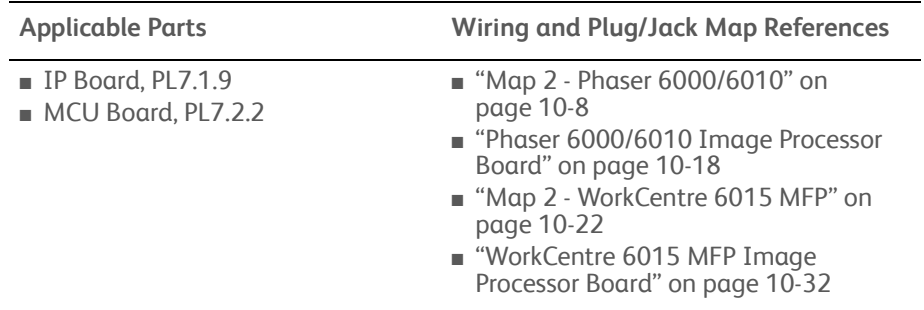

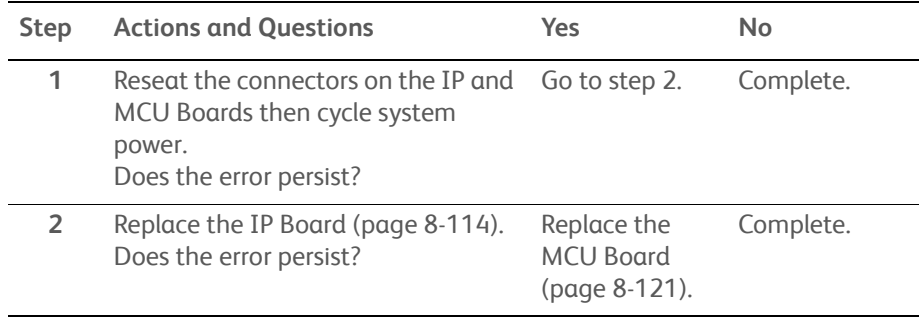

# **Misfeed Jam**

Paper jam was detected at the Main Paper Tray/Bypass Tray section of the printer.

## **Applicable Error**

• 075-100: Misfeed Jam

### **Initial Actions**

- Check the media path for obstructions or debris.
- Cycle printer power.
- If the problem persists, use the following procedure.

#### **Troubleshooting Reference Table**

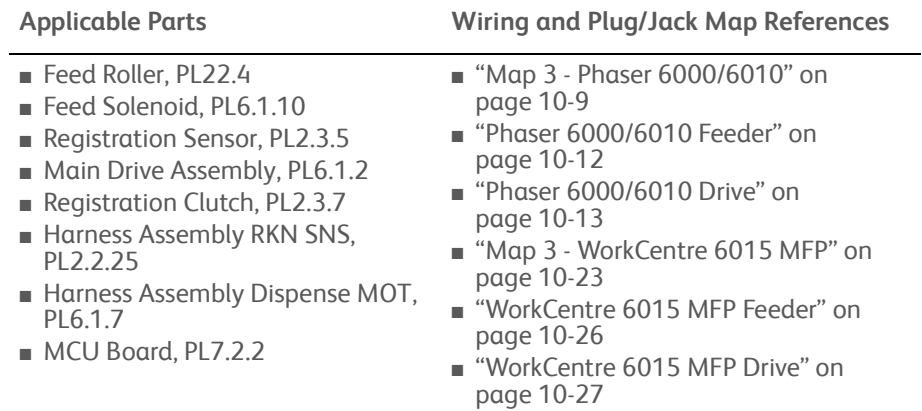

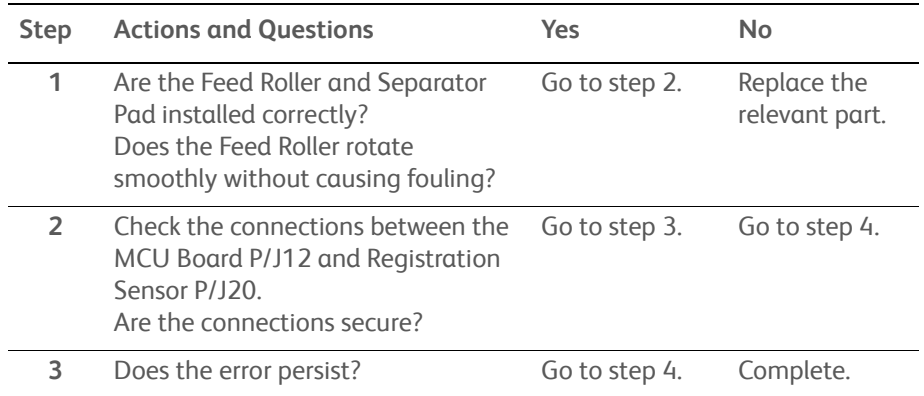
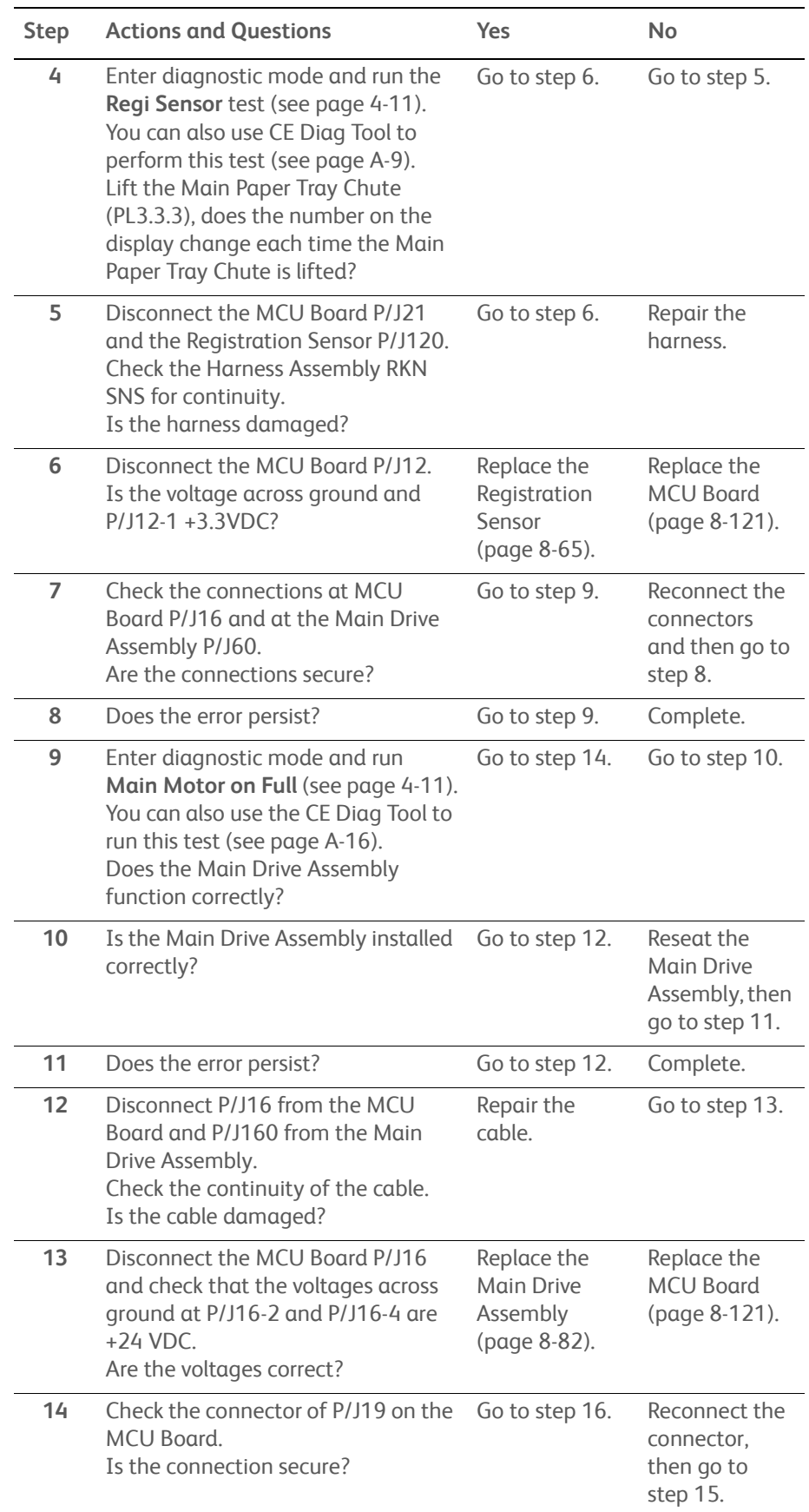

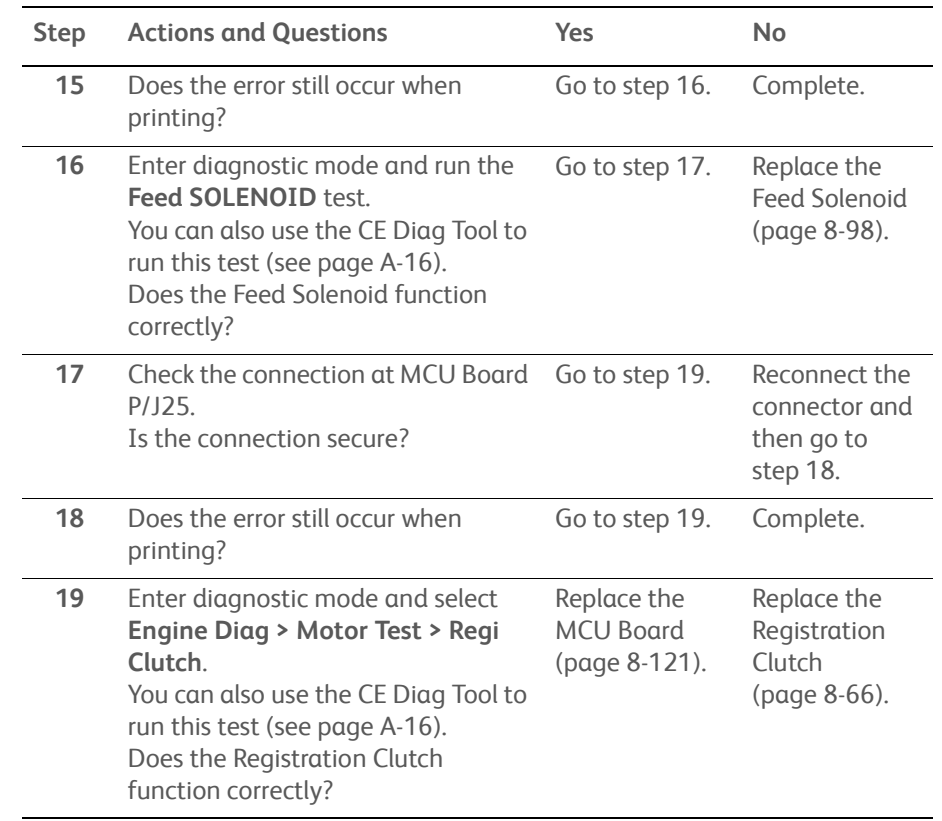

# **Paper Remain at Regi**

Paper stuck in the registration section (or Main Paper Tray or Bypass Tray section) of the Printer was detected.

# **Applicable Error**

• 077-100: Paper Remain at Regi

#### **Initial Actions**

- Check the media path for obstructions or debris.
- Cycle printer power.
- If the problem persists, use the following procedure.

#### **Troubleshooting Reference Table**

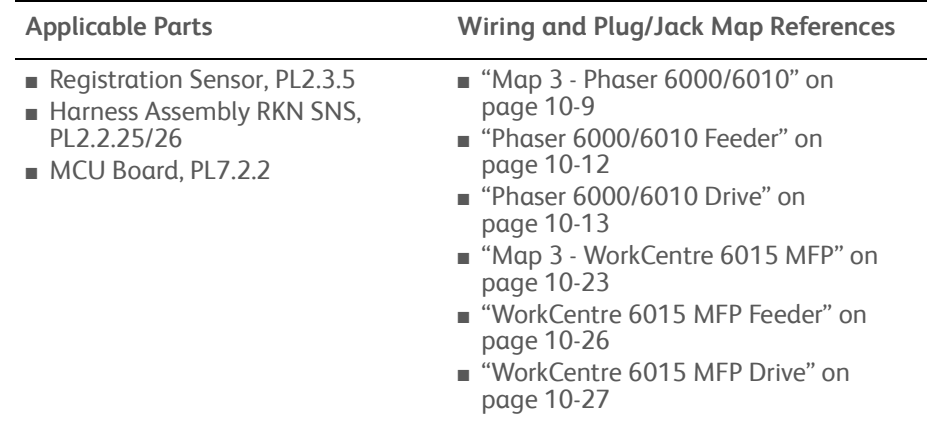

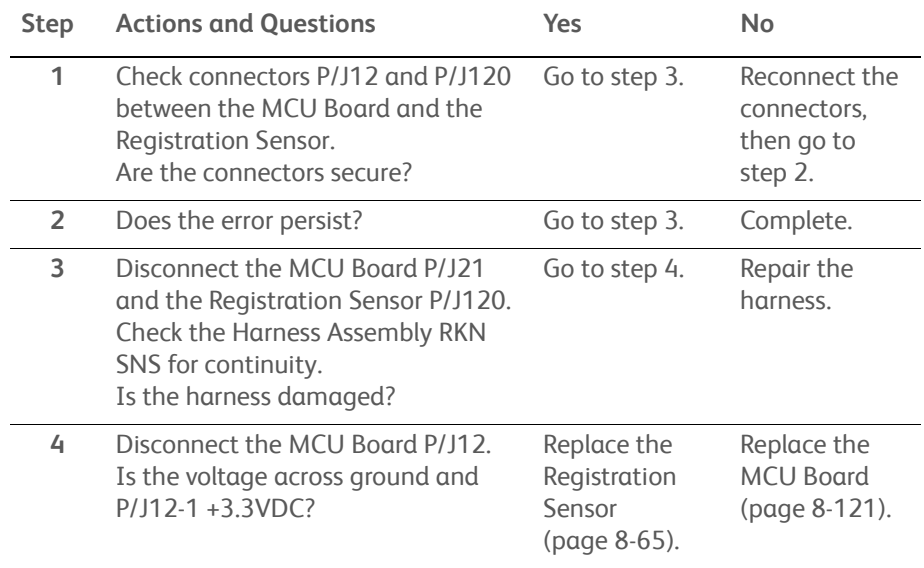

# **Reg Off Jam**

The paper does not pass through the Registration Sensor within the specified time.

# **Applicable Error**

• 077-104: Reg Off Jam

# **Initial Actions**

- Check the media path for obstructions or debris.
- Cycle printer power.
- If the problem persists, use the following procedure.

#### **Troubleshooting Reference Table**

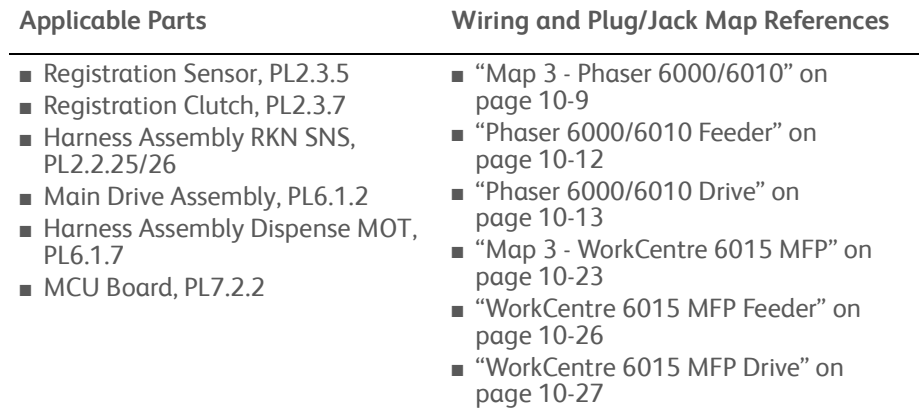

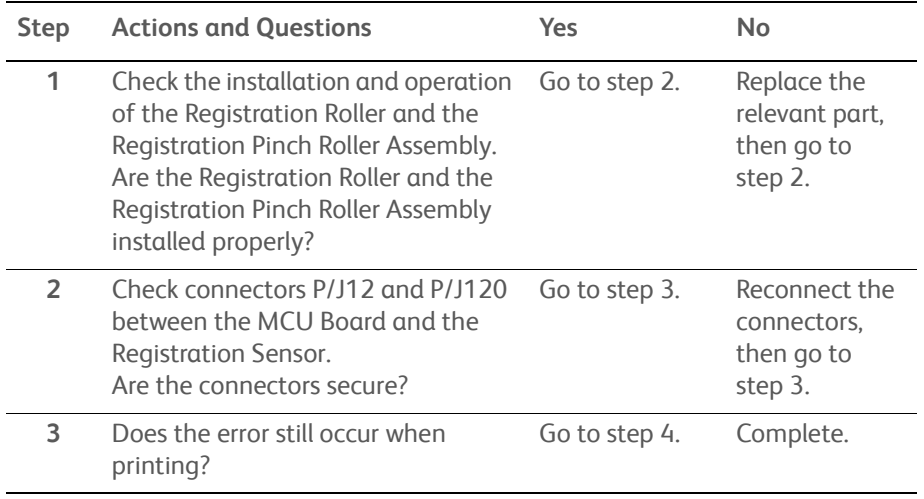

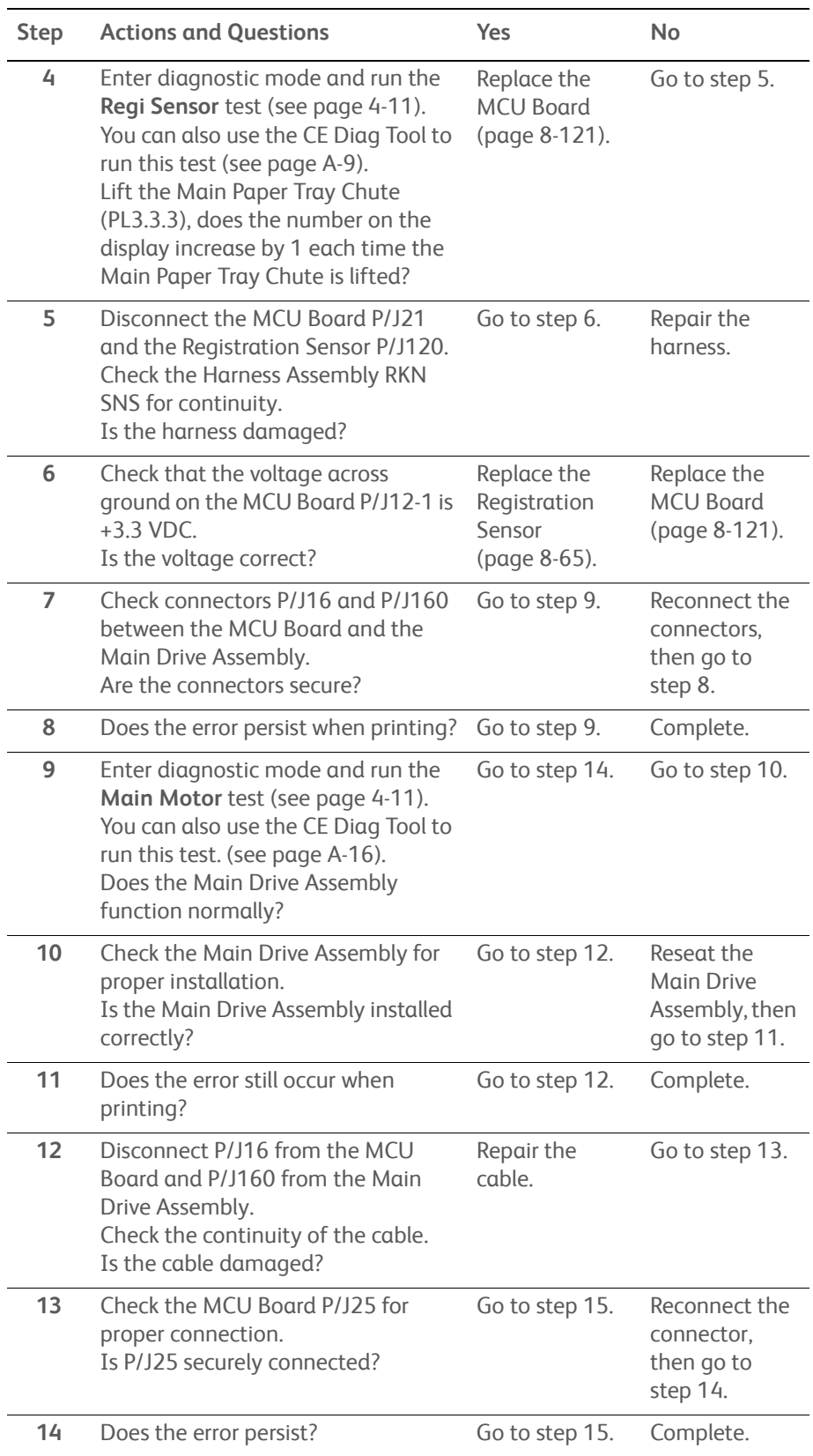

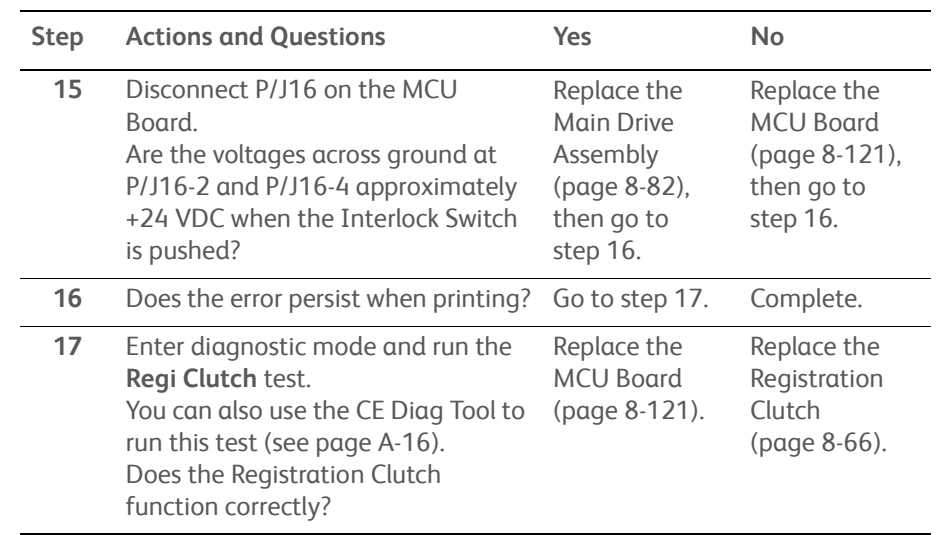

# **Exit On Jam**

The paper does not reach the Exit Sensor within the specified time.

# **Applicable Error**

• 077-106: Exit On Jam

# **Initial Actions**

- Check the media path for obstructions or debris.
- Cycle printer power.
- If the problem persists, use the following procedure.

#### **Troubleshooting Reference Table**

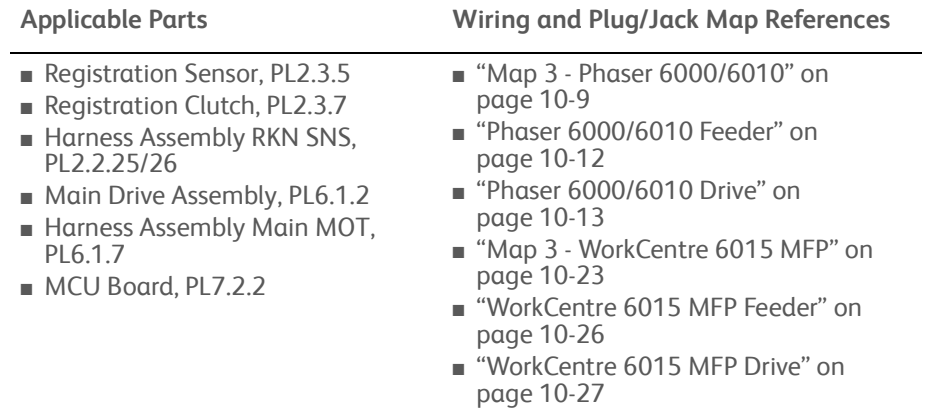

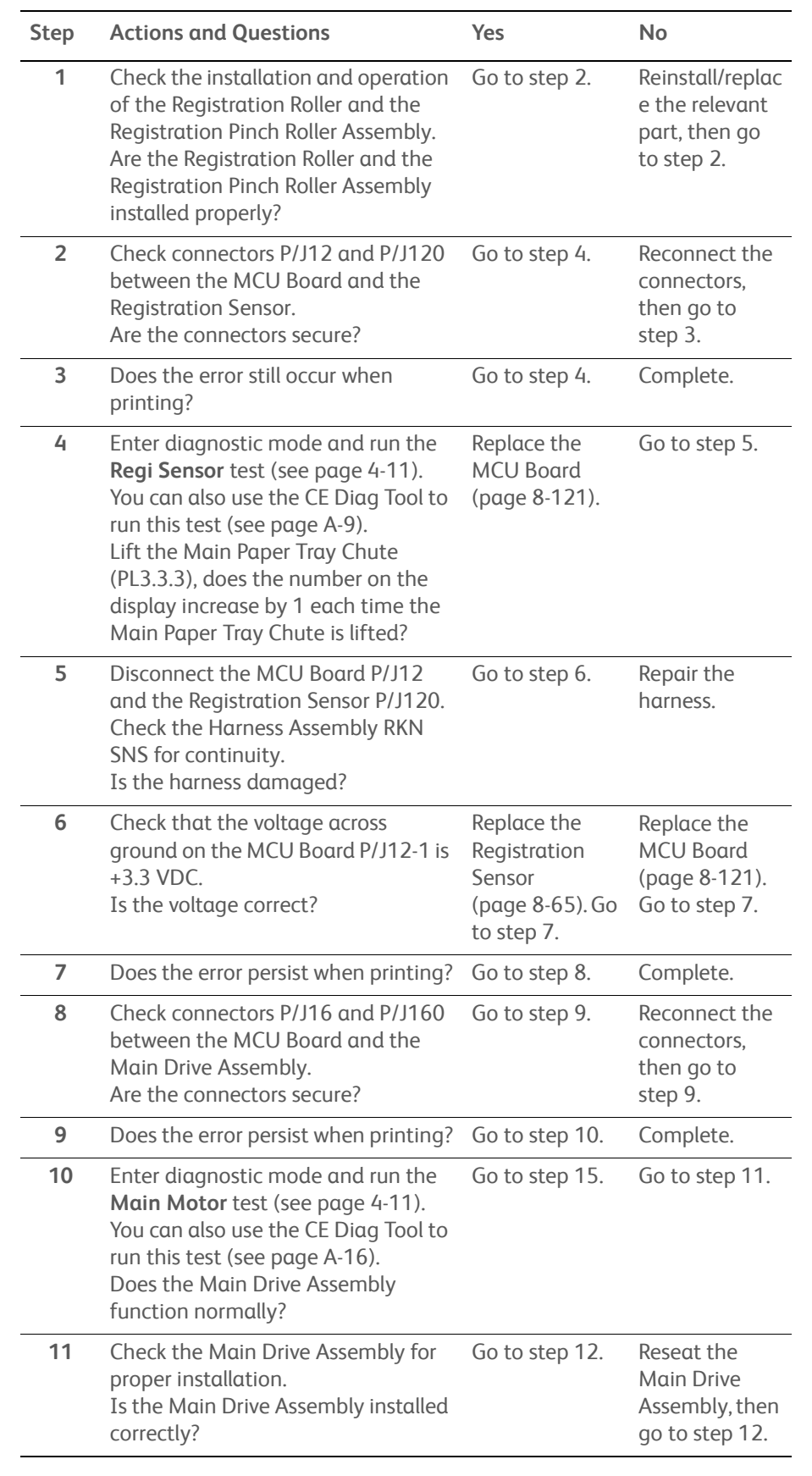

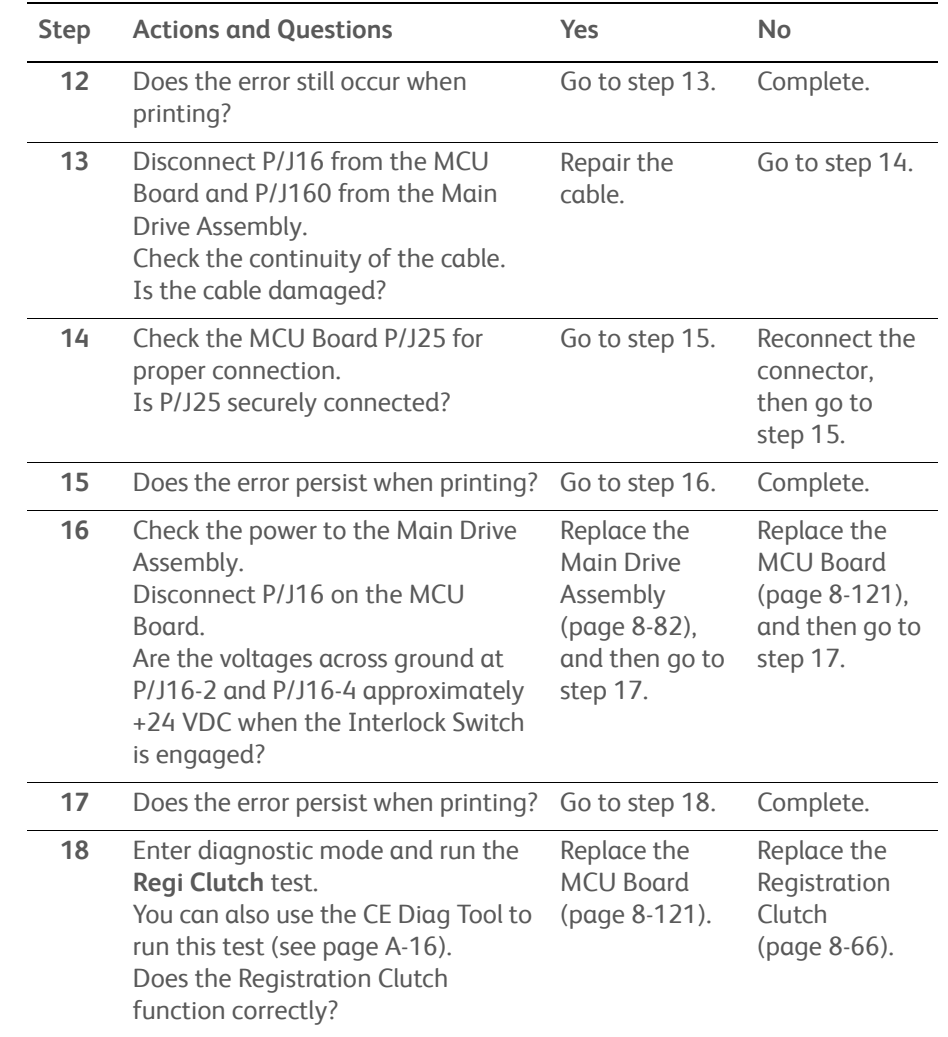

# **Exit Off Jam/Exit Off Early Jam**

The paper passed through the Exit Sensor earlier than the specified time, or did not pass through the Exit Sensor within the specified time.

# **Applicable Error**

- 077-108: Exit Off Jam
- 077-109: Exit Off Early Jam

## **Initial Actions**

- Check the media path for obstructions or debris.
- Cycle printer power.
- If the problem persists, use the following procedure.

#### **Troubleshooting Reference Table**

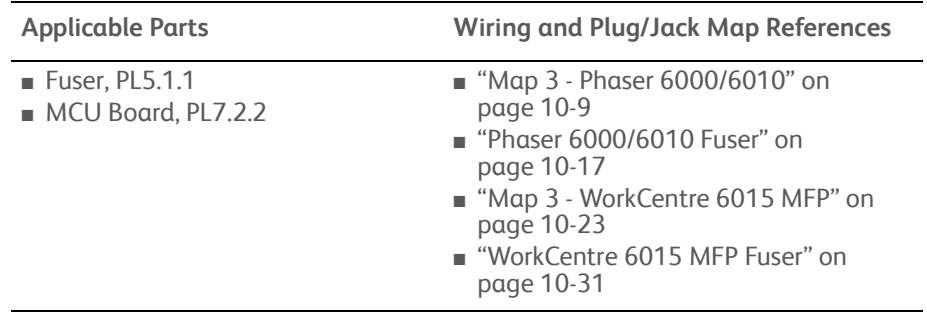

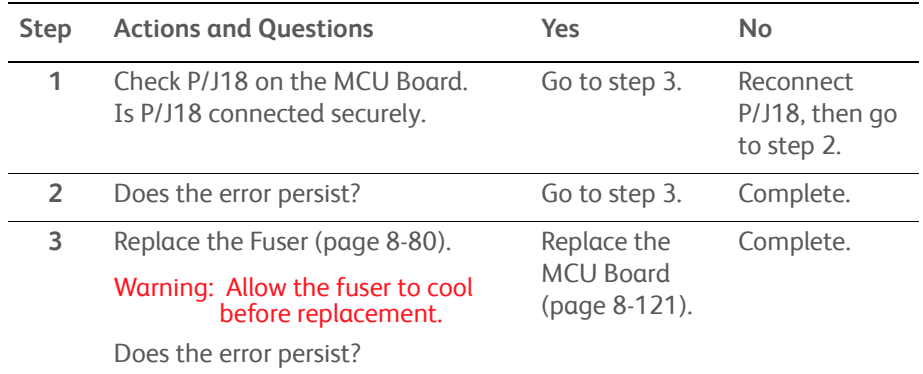

# **Rear Cover Open**

A Rear Cover Open error was detected.

# **Applicable Error**

• 077-304: Rear Cover Open

#### **Initial Actions**

- Open and close the Rear Door.
- Cycle printer power.
- If the problem persists, use the following procedure.

#### **Troubleshooting Reference Table**

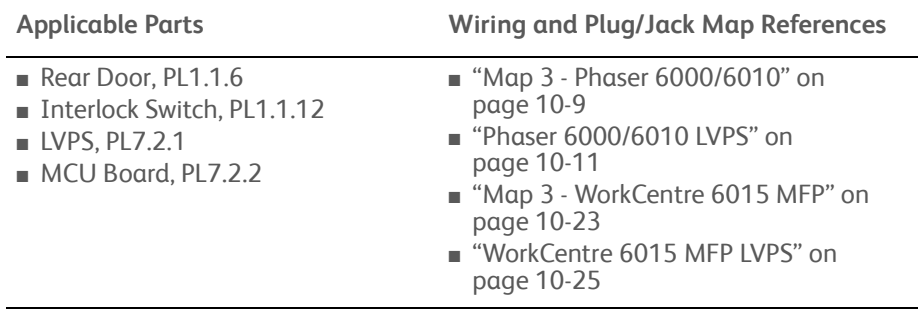

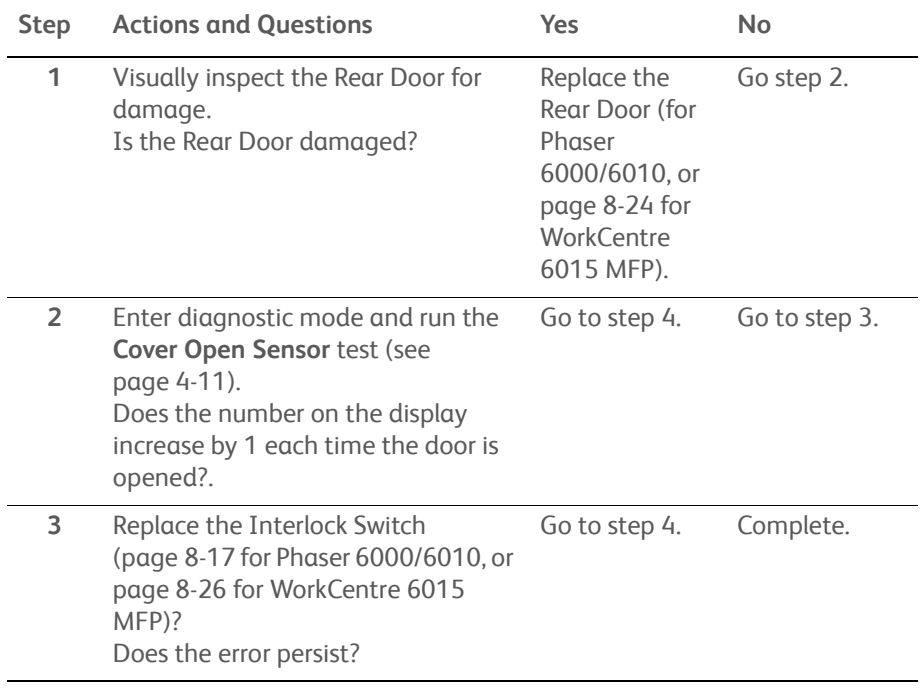

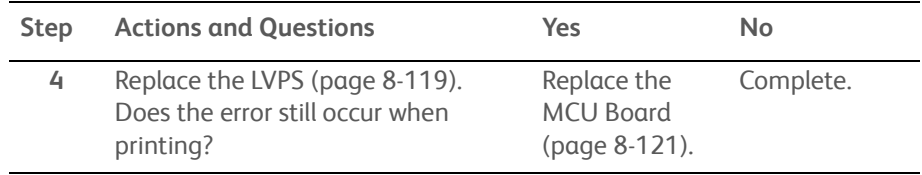

# **Exit Jam**

Paper remaining at the Exit section of the Printer was detected.

# **Applicable Error**

• 077-900: Exit Jam

## **Initial Actions**

- Check the media path for obstructions or debris.
- Cycle printer power.
- If the problem persists, use the following procedure.

# **Troubleshooting Reference Table**

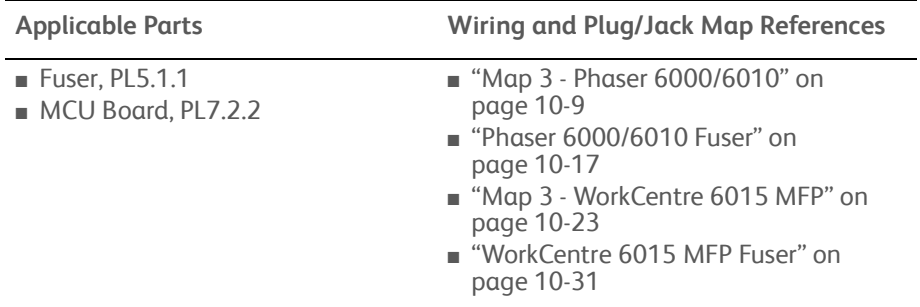

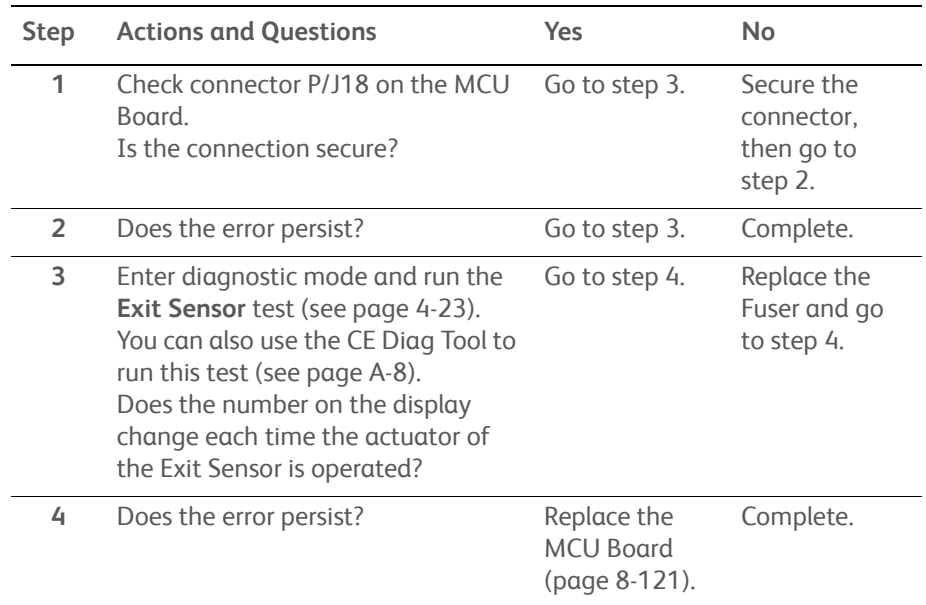

# **Registration Jam**

Paper remaining at the registration section of the printer was detected.

## **Applicable Error**

• 077-901: Remain Registration Jam

#### **Initial Actions**

- Check the media path for obstructions or debris.
- Cycle printer power.
- If the problem persists, use the following procedure.

#### **Troubleshooting Reference Table**

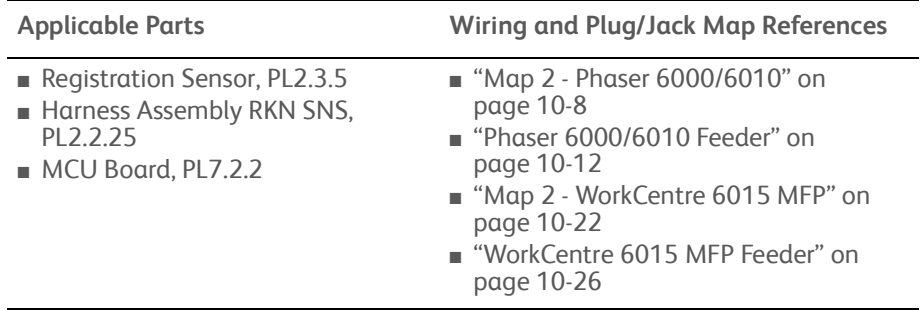

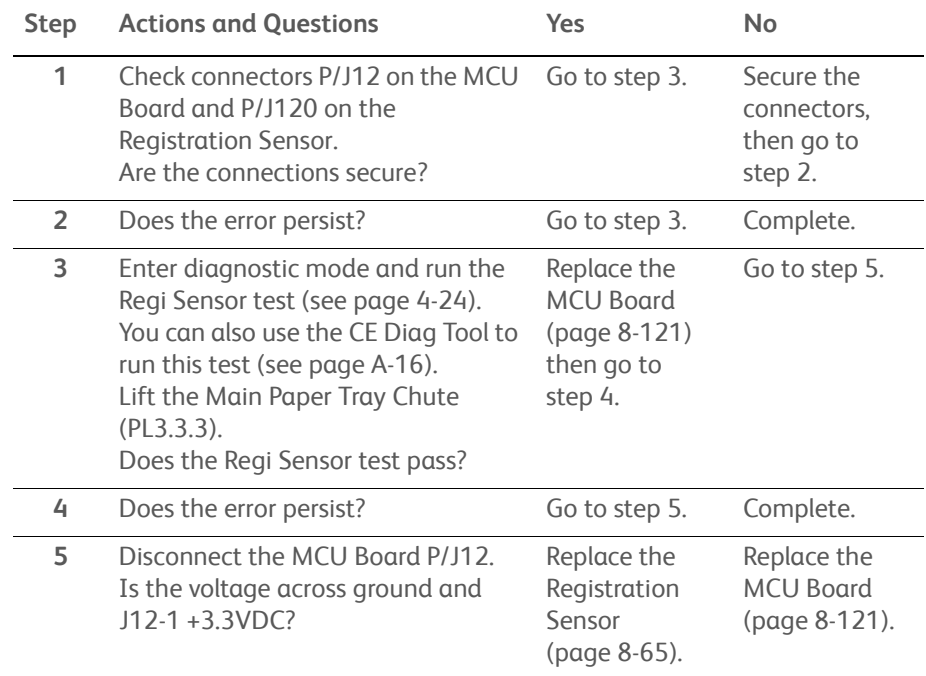

# **XERO Near Life**

The xerographics assembly is approaching end of life.

# **Applicable Error**

• 091-402: XERO Near Life

## **Initial Actions**

- Cycle printer power.
- If the problem persists, use the following procedure.

#### **Troubleshooting Reference Table**

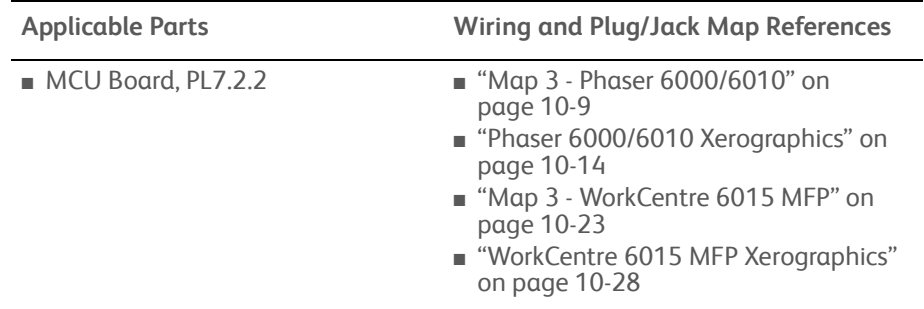

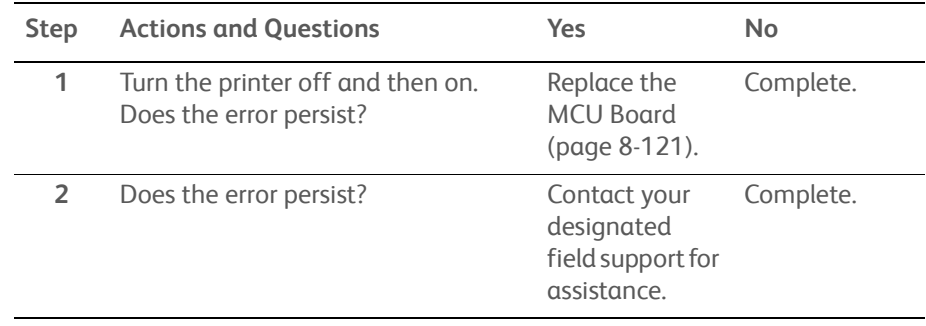

# **Check Unit ADC Sensor**

This message indicates that the ADC Sensor needs cleaning.

## **Applicable Errors**

- 092-310: ADC Sensor Dustiness Pre Warning
- 092-910: ADC Sensor Dustiness

# **Initial Actions**

- Cycle printer power.
- Clean the ADC Sensor ([page 7-7\)](#page-390-0).
- If the problem persists, use the following procedure.

#### **Troubleshooting Reference Table**

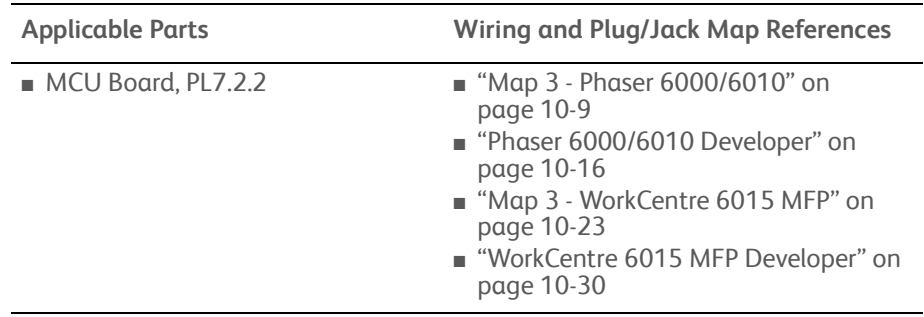

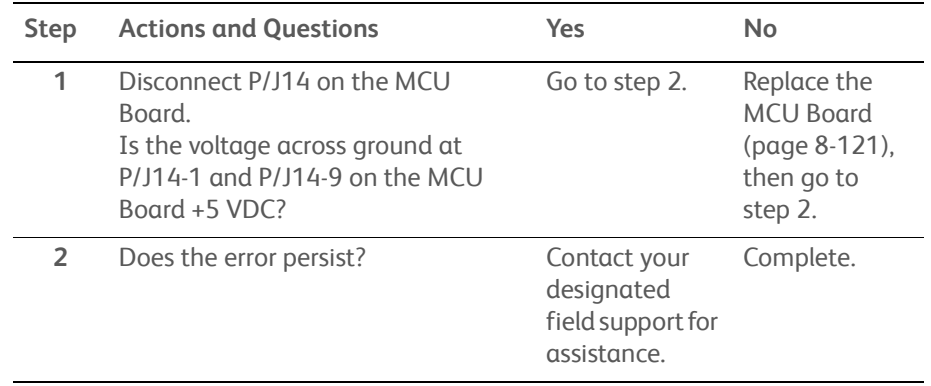

# **ADC Sensor Error**

An ADC Sensor error is detected.

# **Applicable Error**

• 092-651: ADC Sensor Error

## **Initial Actions**

- Cycle printer power.
- If the problem persists, use the following procedure.

#### **Troubleshooting Reference Table**

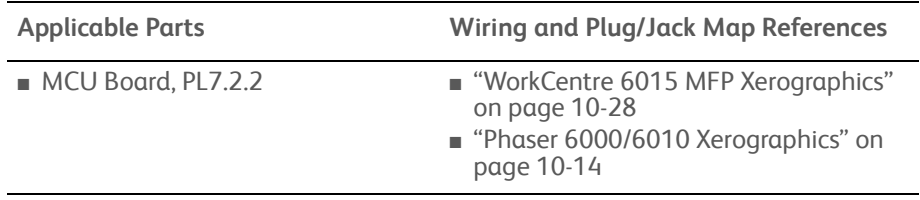

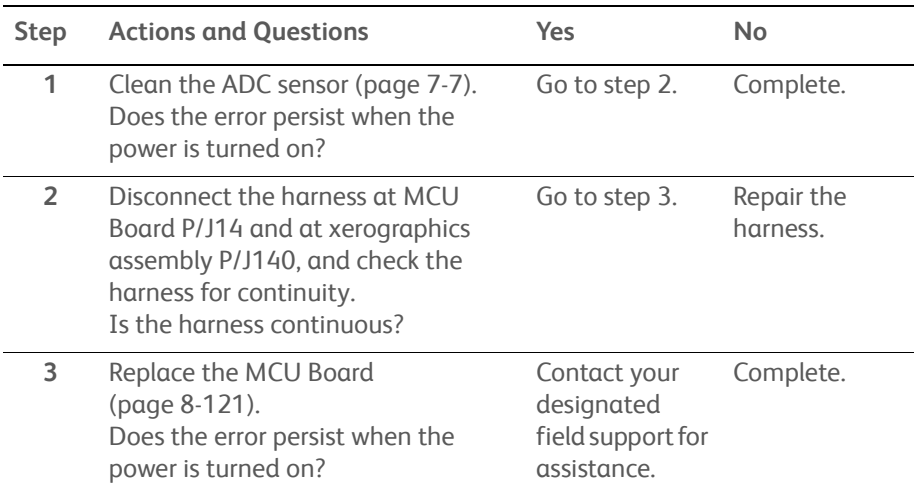

# **ENV Sensor Error**

An error occurred while reading the Humidity Sensor.

# **Applicable Error**

• 092-661: Env Sensor Error

## **Initial Actions**

- Cycle printer power.
- If the problem persists, use the following procedure

#### **Troubleshooting Reference Table**

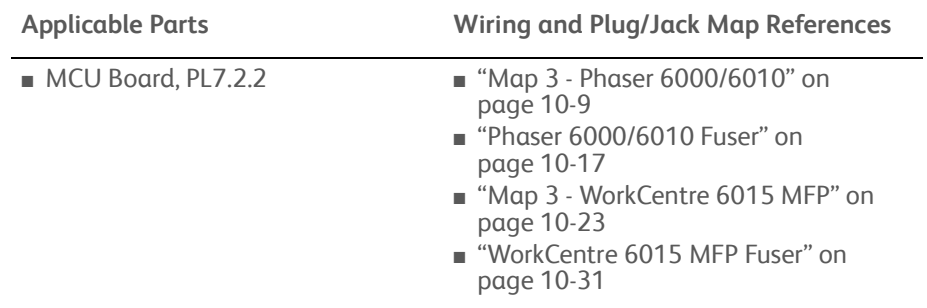

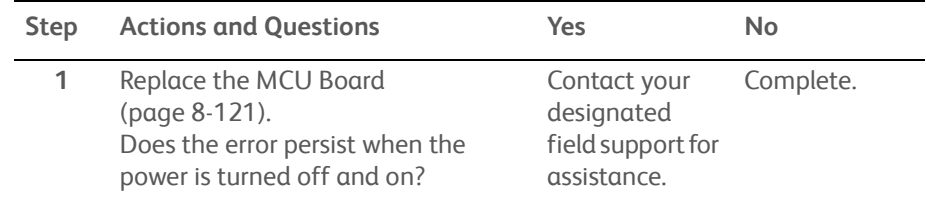

# **X CRU Near Life**

A Low Toner Cartridge (C, M, Y, or K) state was detected.

# **Applicable Error**

- 093-423: Y CRU Near Life
- 093-424: M CRU Near Life
- 093-425: C CRU Near Life
- 093-426: X CRU Near Life

## **Initial Actions**

- Replace the indicated Toner Cartridge.
- Cycle printer power.
- If the problem persists, use the following procedure.

#### **Troubleshooting Reference Table**

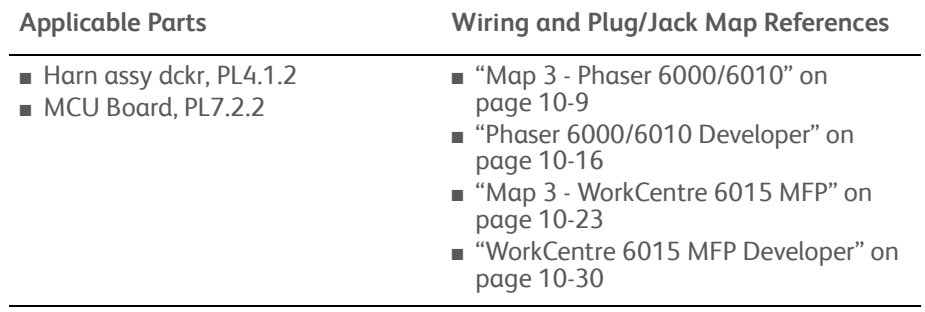

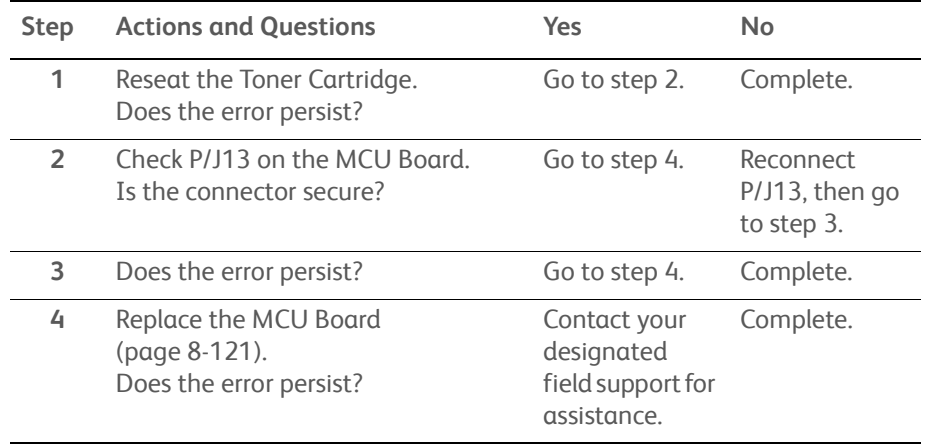

# **X Toner Low Density**

The printer detects low density of toner in the indicated Toner Cartridge.

## **Applicable Error**

- 093-919: X Toner Low Density
- 093-920: X Toner Low Density
- 093-921: X Toner Low Density
- 093-922: X Toner Low Density

## **Initial Actions**

- Cycle printer power.
- Replace the indicated Toner Cartridge.
- If the problem persists, use the following procedure.

#### **Troubleshooting Reference Table**

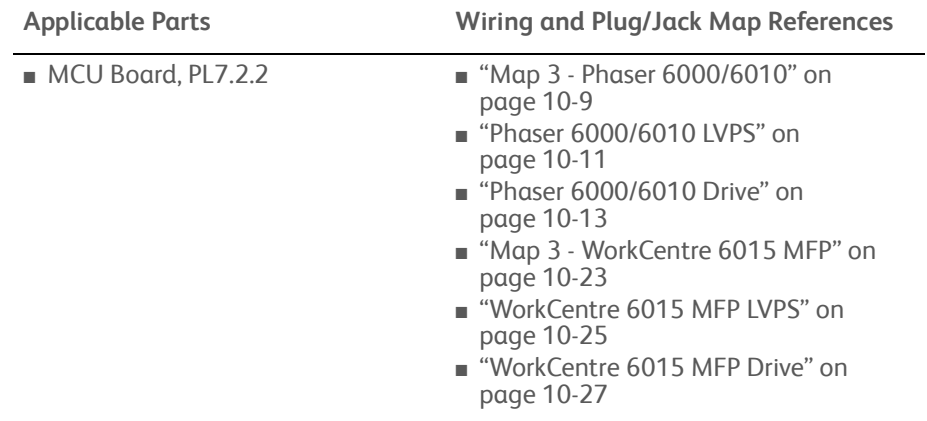

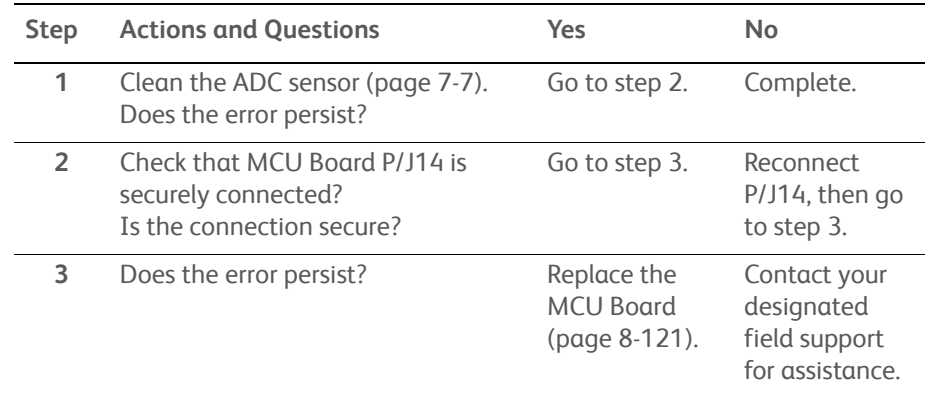

# **X CRU Life Over**

The indicated Toner Cartridge has reached end of life.

## **Applicable Error**

- 009-360 to 009-363: Replace Toner Cartridge Now
- 093-930 to 093-933: X CRU Life Over

## **Initial Actions**

- Cycle printer power.
- If the problem persists, use the following procedure.

#### **Troubleshooting Reference Table**

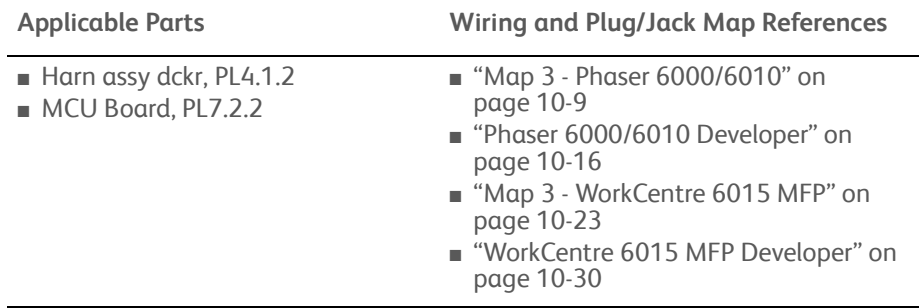

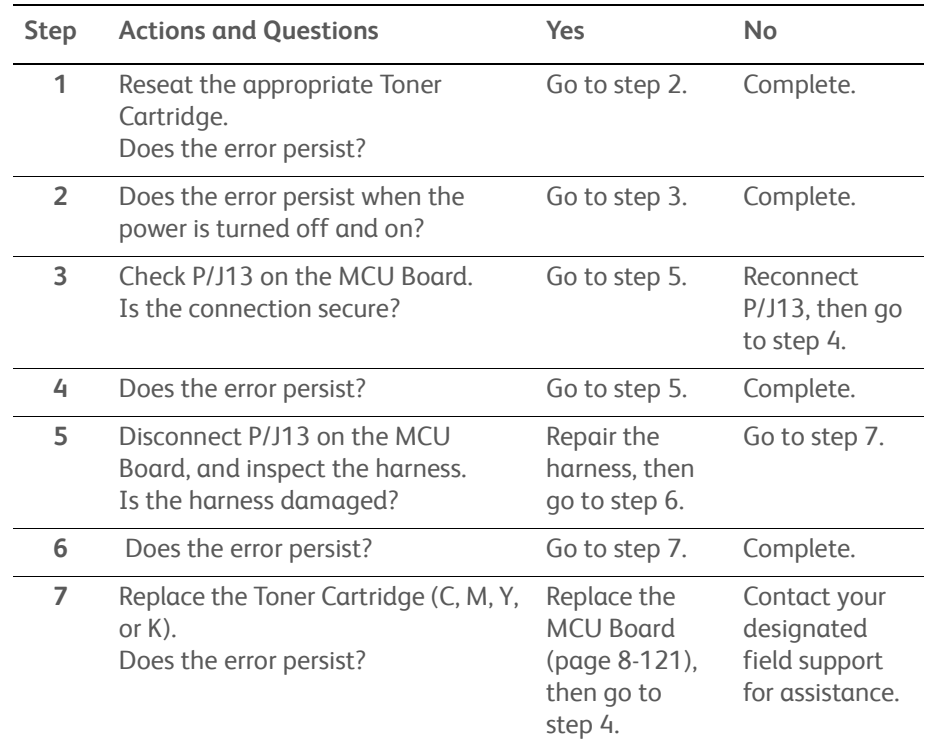

# **X Toner Comm Fail**

Toner CRUM (CMYK) communication error is detected.

# **Applicable Error**

- 093-950
- 093-951
- 093-952
- 093-925

# **Initial Actions**

- Cycle printer power.
- If the problem persists, use the following procedure.

#### **Troubleshooting Reference Table**

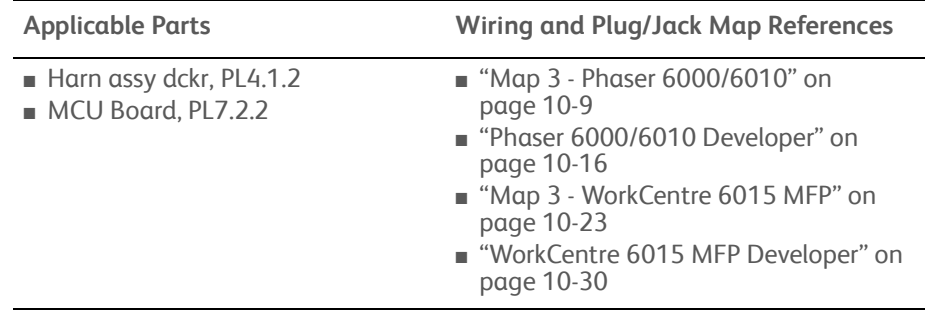

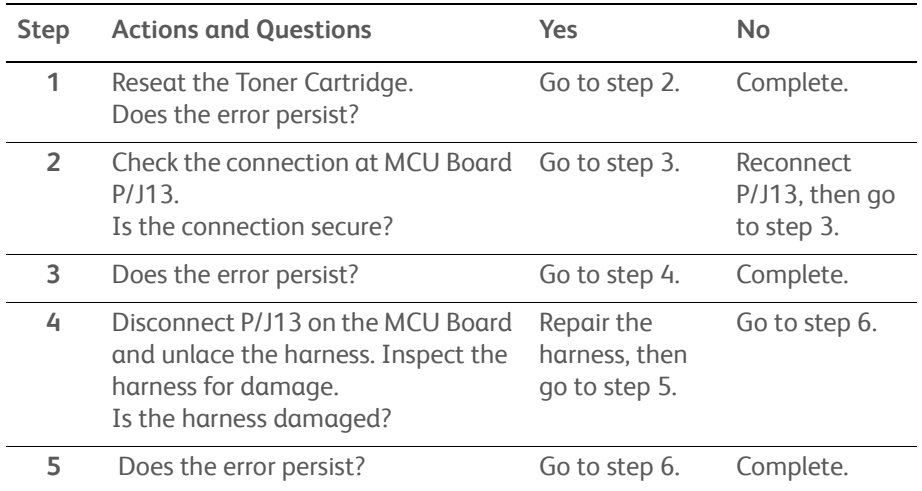

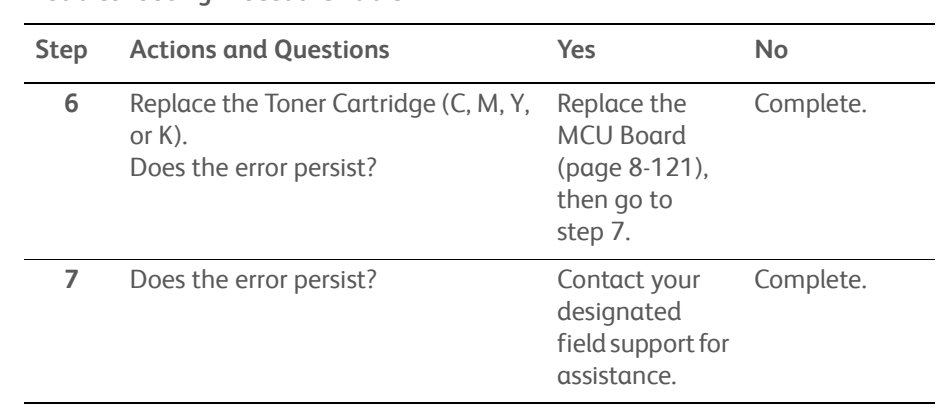

# **CRUM ID Error, X CRU Detached**

An unsupported Toner Cartridge (C, M, Y, or K) is detected, or a No Toner Cartridge Installed state was detected.

# **Applicable Error**

- 093-926: CRUM ID Error
- 093-960: CRUM ID Error
- 093-961: CRUM ID Error
- 093-962: CRUM ID Error
- 093-970: X CRU Detached
- 093-971: X CRU Detached
- 093-972: X CRU Detached
- 093-973: X CRU Detached

## **Initial Actions**

- Cycle printer power.
- If the problem persists, use the following procedure.

#### **Troubleshooting Reference Table**

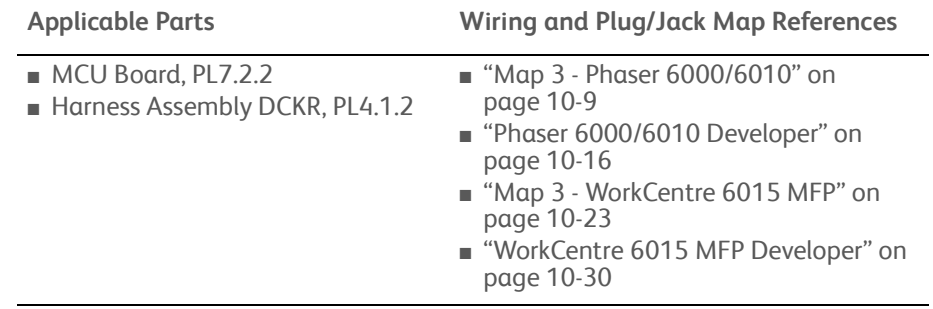

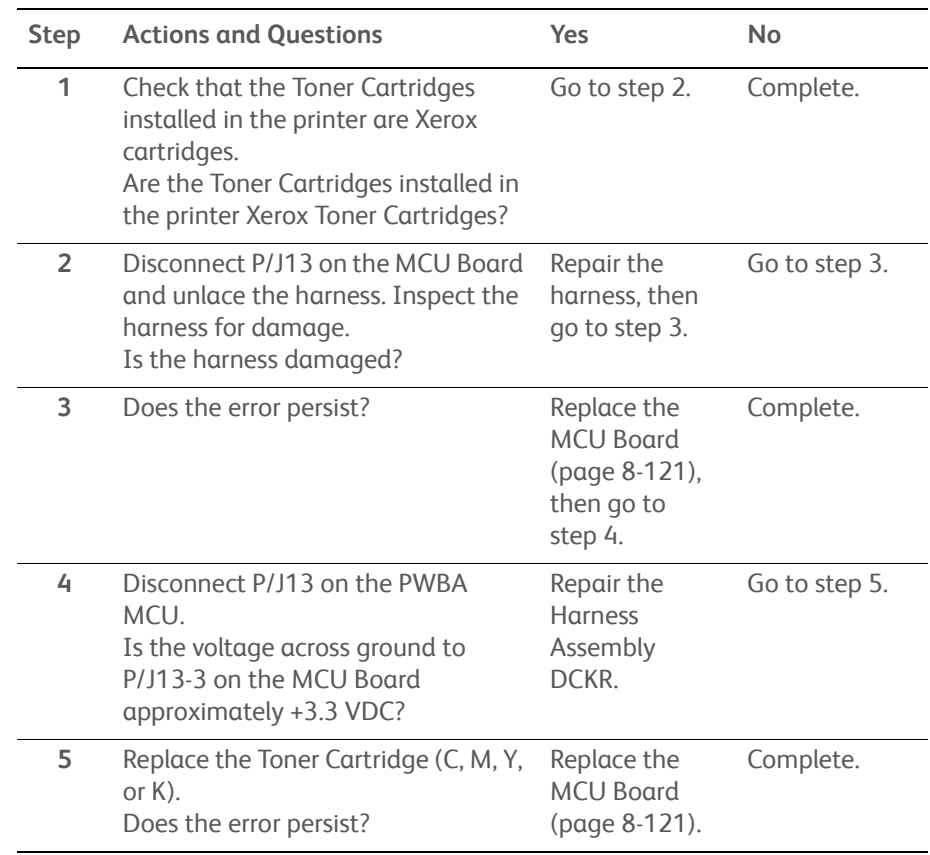

# **Insert Print Cartridge**

An unsupported Toner Cartridge (C, M, Y, or K) is detected, or a No Toner Cartridge Installed state was detected.

# **Applicable Error**

• 093-974

## **Initial Actions**

- Cycle printer power.
- If the problem persists, use the following procedure.

#### **Troubleshooting Reference Table**

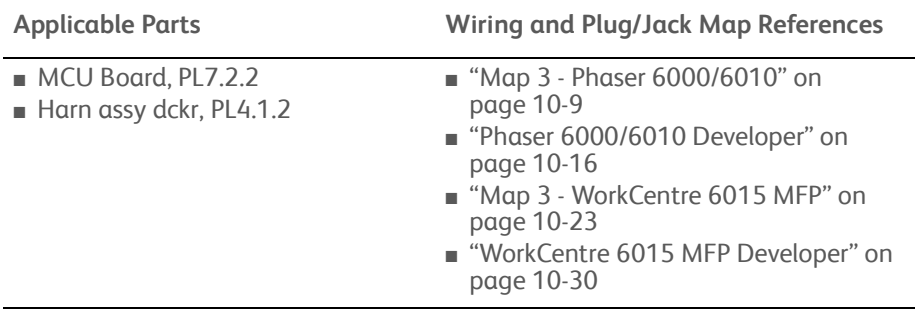

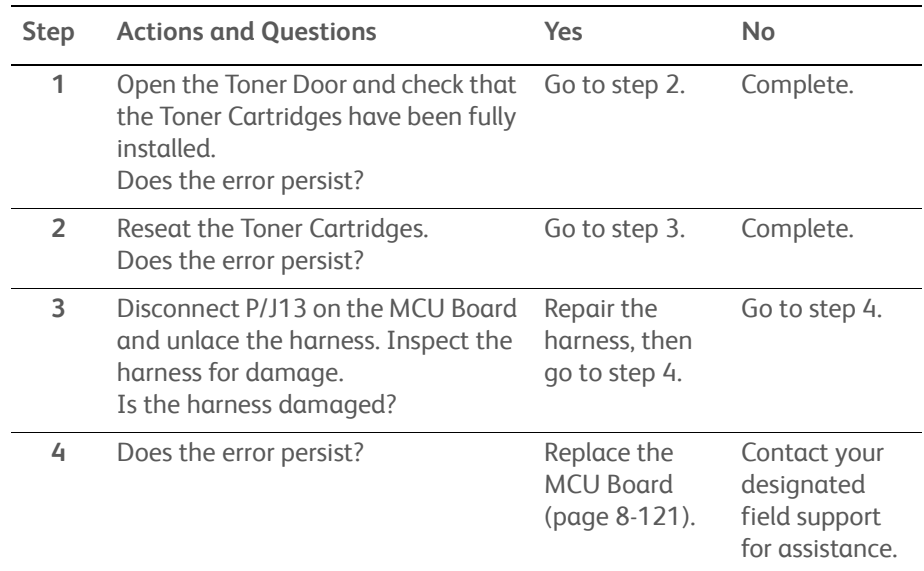

# **ESS Error**

Fatal on board network error.

# **Applicable Error**

- 116-314: MAC Address Error
- 116-350: Network Error
- 116-351: Network Error
- 116-352: Network Error

## **Initial Actions**

- Cycle printer power.
- If the problem persists, use the following procedure.

#### **Troubleshooting Reference Table**

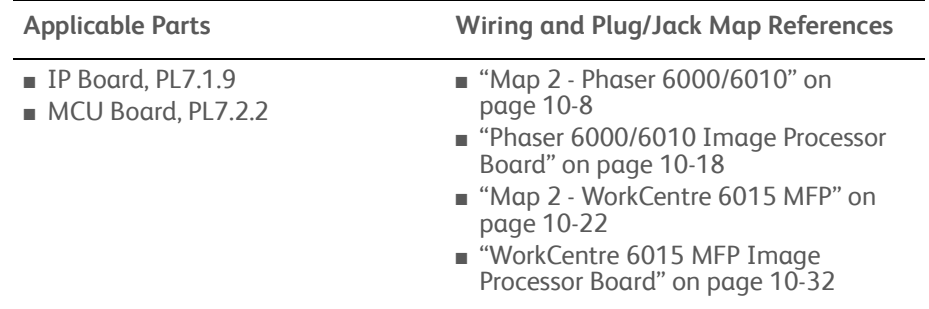

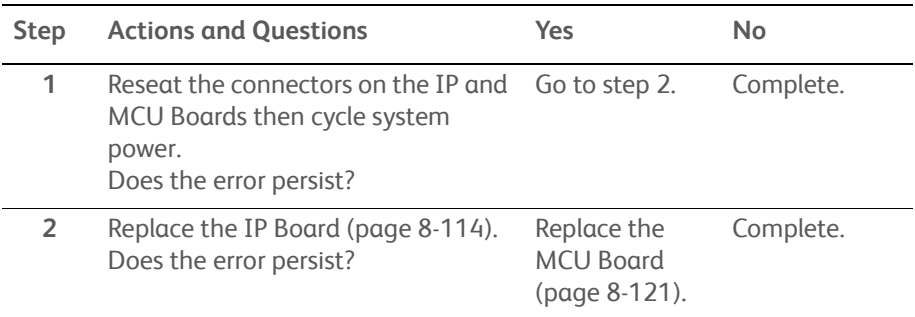

# **Fax Board Modem Error**

A Fax Board error is detected.

# **Applicable Error**

• 134-211

## **Initial Actions**

- Cycle printer power.
- If the problem persists, use the following procedure.

#### **Troubleshooting Reference Table**

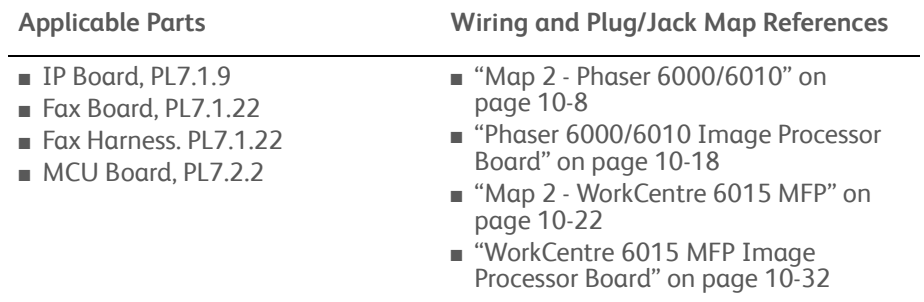

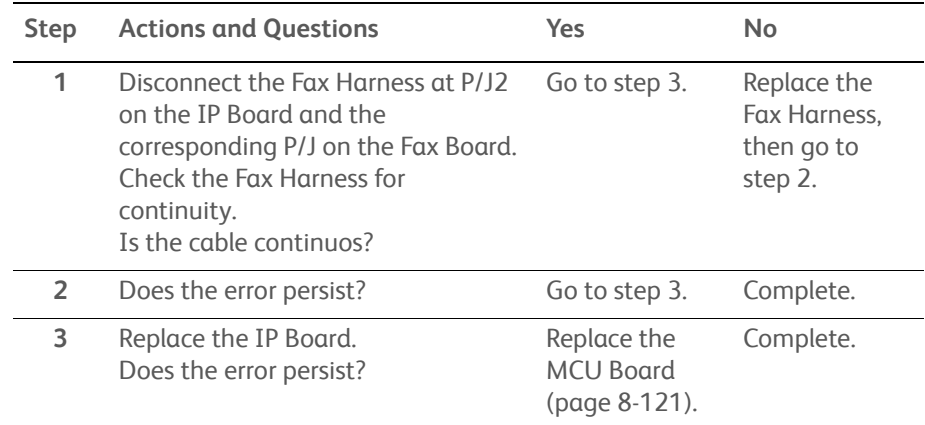

# **ASIC Failure**

ASIC Failure.

# **Applicable Error**

• 124-333: ASIC Failure

## **Initial Actions**

- Cycle printer power.
- If the problem persists, use the following procedure.

#### **Troubleshooting Reference Table**

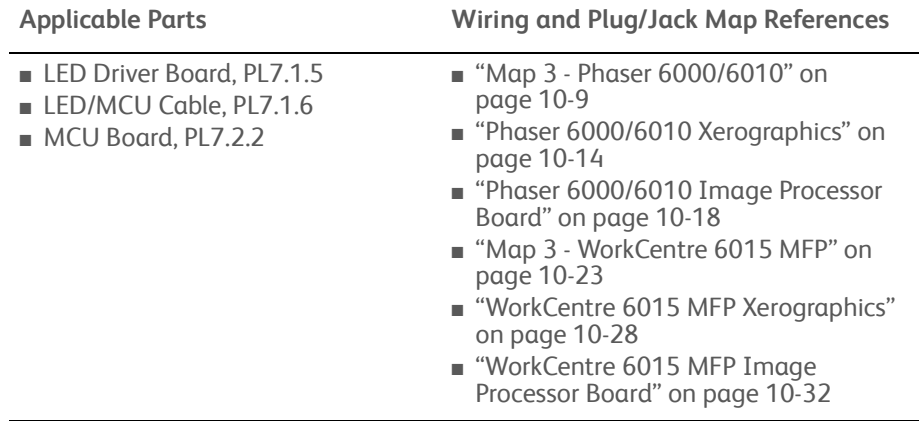

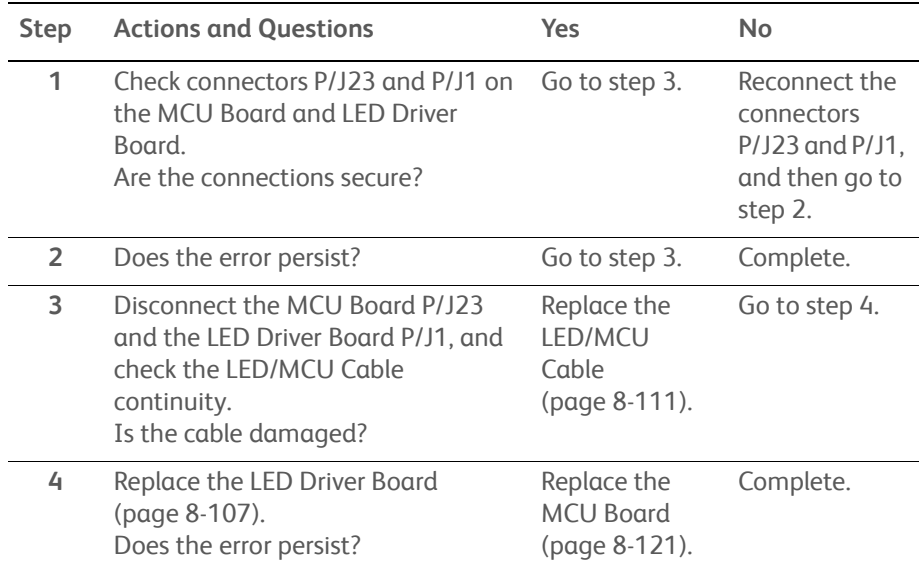

# **On Board Network Fatal Error**

Fatal on board network error.

# **Applicable Error**

• 116-355: On Board Network Fatal Error

## **Initial Actions**

- Cycle printer power.
- If the problem persists, use the following procedure.

#### **Troubleshooting Reference Table**

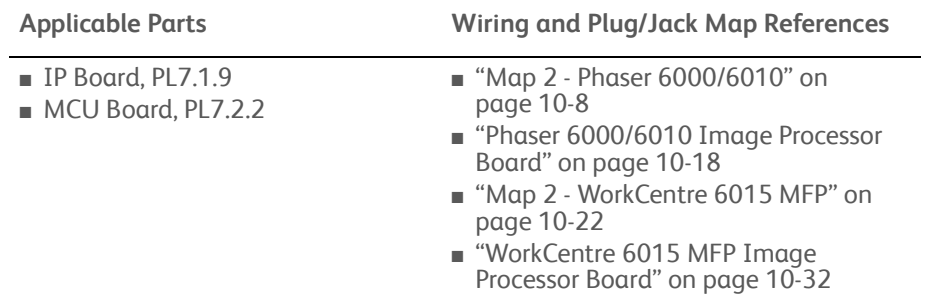

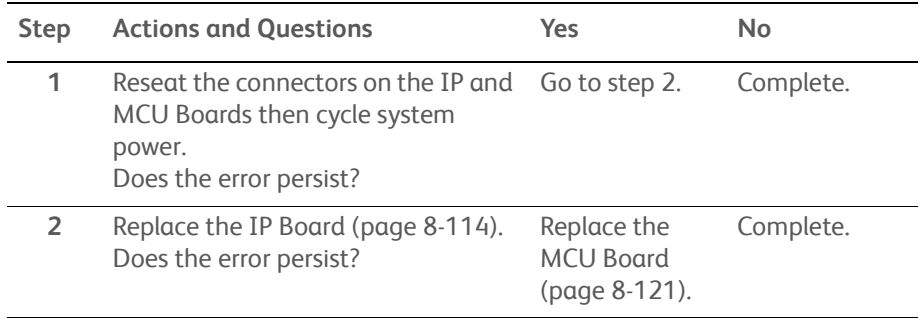

# **System USB Port Error**

System USB port error is detected.

## **Applicable Error**

- 116-210: System USB Port Error
- 116-395: On Board Network Fatal Error

# **Initial Actions**

- Cycle printer power.
- If the problem persists, use the following procedure.

#### **Troubleshooting Reference Table**

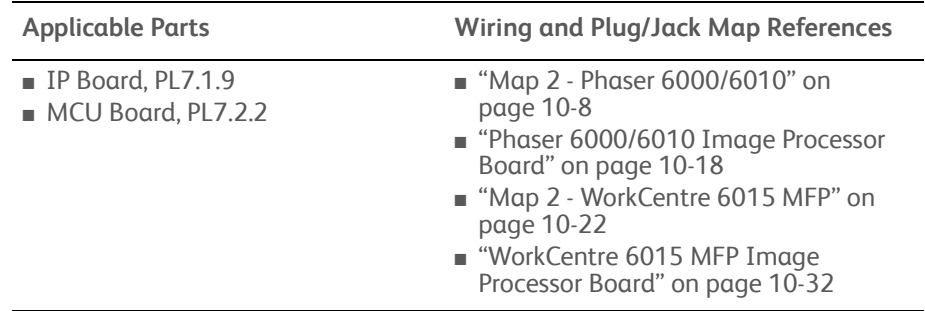

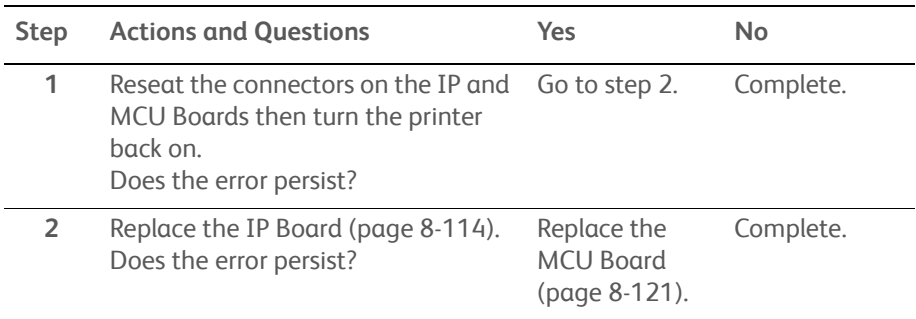

# **System Restart**

An internal IP Board error occurred.

# **Applicable Errors**

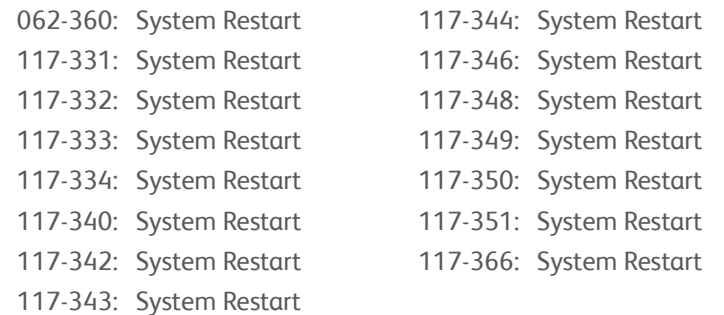

# **Initial Actions**

- Cycle printer power.
- If the problem persists, use the following procedure.

## **Troubleshooting Reference Table**

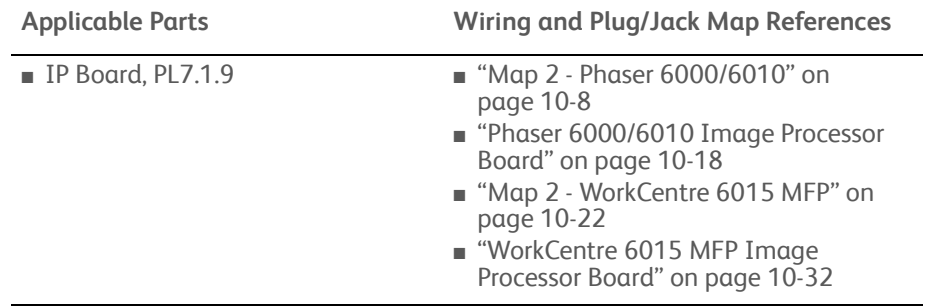

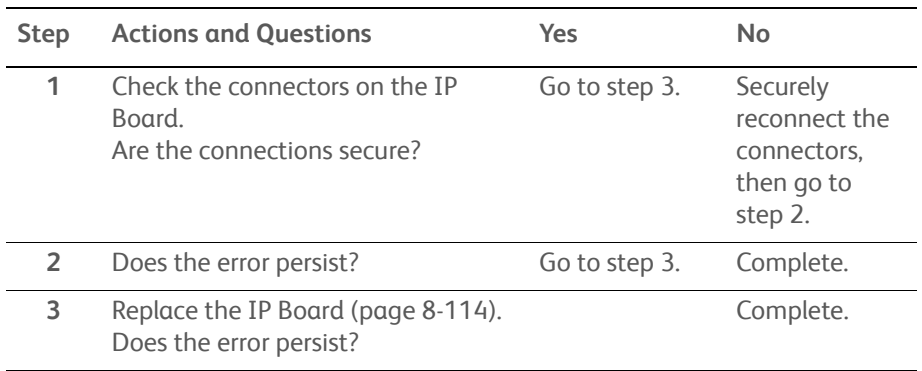

# **XERO Life Over**

The xerographics assembly is at end of life.

## **Applicable Error**

• 191-310: Xero Life Over

## **Initial Actions**

- Cycle printer power.
- If the problem persists, the printer is at the end of life and should be replaced.

# **Custom Toner Mode**

The printer is in custom toner mode.

# **Applicable Error**

• 193-700: Custom Toner Mode

## **Initial Actions**

- Cycle printer power.
- If the problem persists, follow the procedure below.
- **Troubleshooting Reference Table**

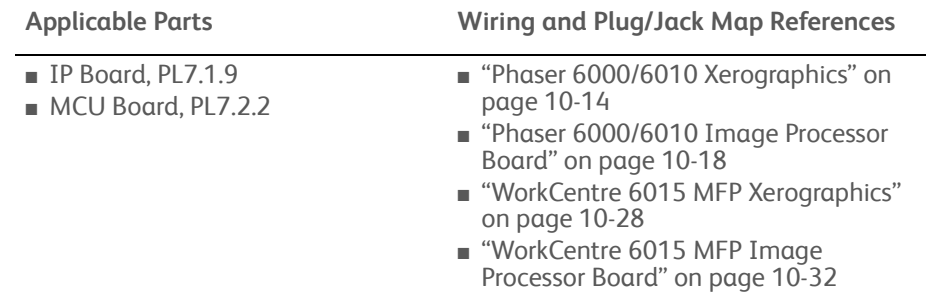

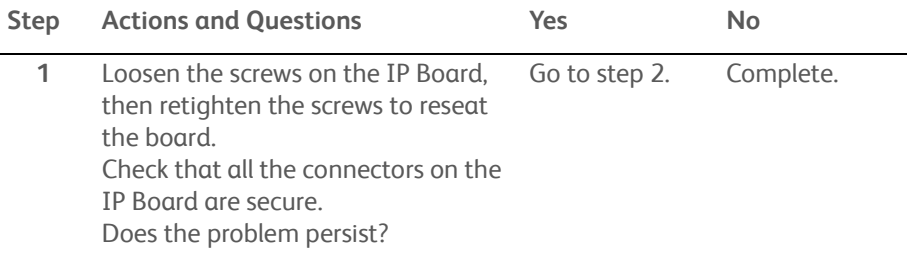

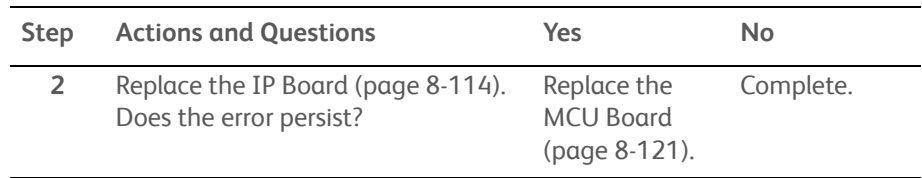

# Troubleshooting

# In this chapter...

- • [Introduction](#page-249-0)
- • [Using Phaser 6010N and WorkCentre 6015 MFP Service Diagnostics](#page-257-0)
- • [Phaser 6010N Service Diagnostics](#page-259-0)
- • [WorkCentre 6015 MFP Service Diagnostics](#page-279-0)
- • [Control Panel Troubleshooting](#page-312-0)
- • [Abnormal Noises](#page-313-0)
- • [Power Supply Troubleshooting](#page-314-0)

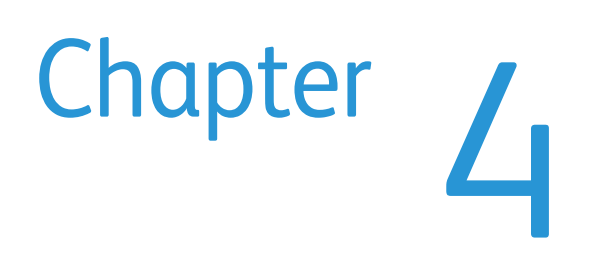

# <span id="page-249-0"></span>**Introduction**

This chapter covers Service Diagnostics, and troubleshooting procedures not associated with an error code or Control Panel error message. For troubleshooting problems associated with an error message, refer to ["Error Messages and Codes"](#page-136-0)  [on page 3-1](#page-136-0). Print-quality problems are covered in ["Print-Quality Troubleshooting"](#page-326-0)  [on page 5-11.](#page-326-0)

# **Troubleshooting Overview**

To increase the efficiency of troubleshooting, ensure that preliminary checks are made to confirm the trouble status before proceeding.

The following illustration shows the flow of troubleshooting.

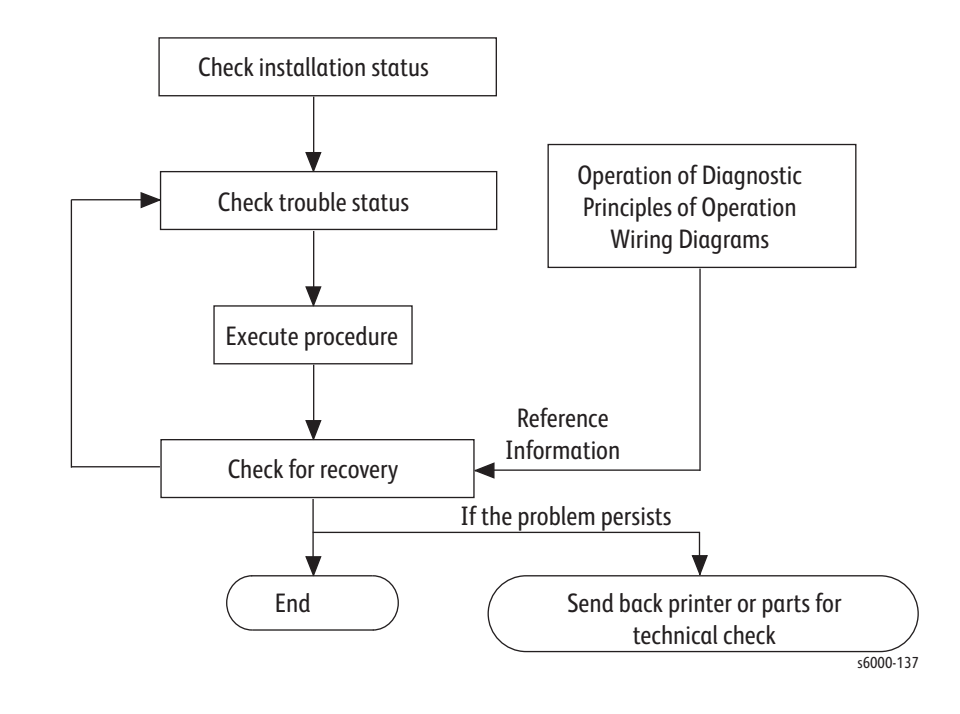

# **Initial Actions**

Some problems are easy to resolve. Use these steps in an attempt to quickly isolate the problem.

- 1. Turn Off the printer, wait 10 seconds, then turn On the printer. This often solves problems related to power transients, ESD, and software errors.
- 2. If a message appears on the Control Panel, see ["Messages, Codes, and](#page-140-0)  [Procedures" on page 3-5](#page-140-0) for specific procedures related to error messages.
- 3. Check the power cord. Is the power cord plugged into the printer and a properly grounded electrical outlet? Is the power cord damaged?
- 4. Check the electrical outlet. Is the outlet turned off by a switch or breaker?
- 5. Does other electrical equipment plugged into the outlet operate?

# **Display Problems**

If the Control Panel displays only diamonds or is blank:

- 1. Turn Off the printer, wait 10 seconds, then turn On the printer.
- 2. When tests complete, **Ready to Print** should appear on the display.

If the problem persists see ["Power Supply Troubleshooting" on page 4-67](#page-314-0), and ["DC](#page-315-0)  [Power Troubleshooting" on page 4-68](#page-315-0).

# **Printing Problems**

If menu settings entered from the Control Panel have no effect, change or disable print settings from the print driver, the print utilities, or the application.

#### **Note**

Settings made in the application, print driver, or print utilities override settings made from the Control Panel.

If a job did not print correctly or incorrect characters were printed, check the following:

- 1. Check that the printer is in a "Ready" state before sending a print job. The Phaser 6000B Ready LED is illuminated, and the Phaser 6010N/WorkCentre 6015 MFP displays "Ready".
- 2. Check the loaded media.
- 3. Check the print driver.
- 4. Check the printer connections to Ethernet or USB.
- 5. Verify that the correct print media size is selected.
- 6. If using a print spooler, verify that the spooler has not stalled.
- 7. Check the printer's interface configuration. Determine the host interface you are using. Print the Configuration Page to verify that the current settings are correct.

# **Copy Problems**

If document loaded in the ADF cannot be copied, check and try the following.

1. Ensure that the ADF cover is firmly closed.

# **Scanning Problems**

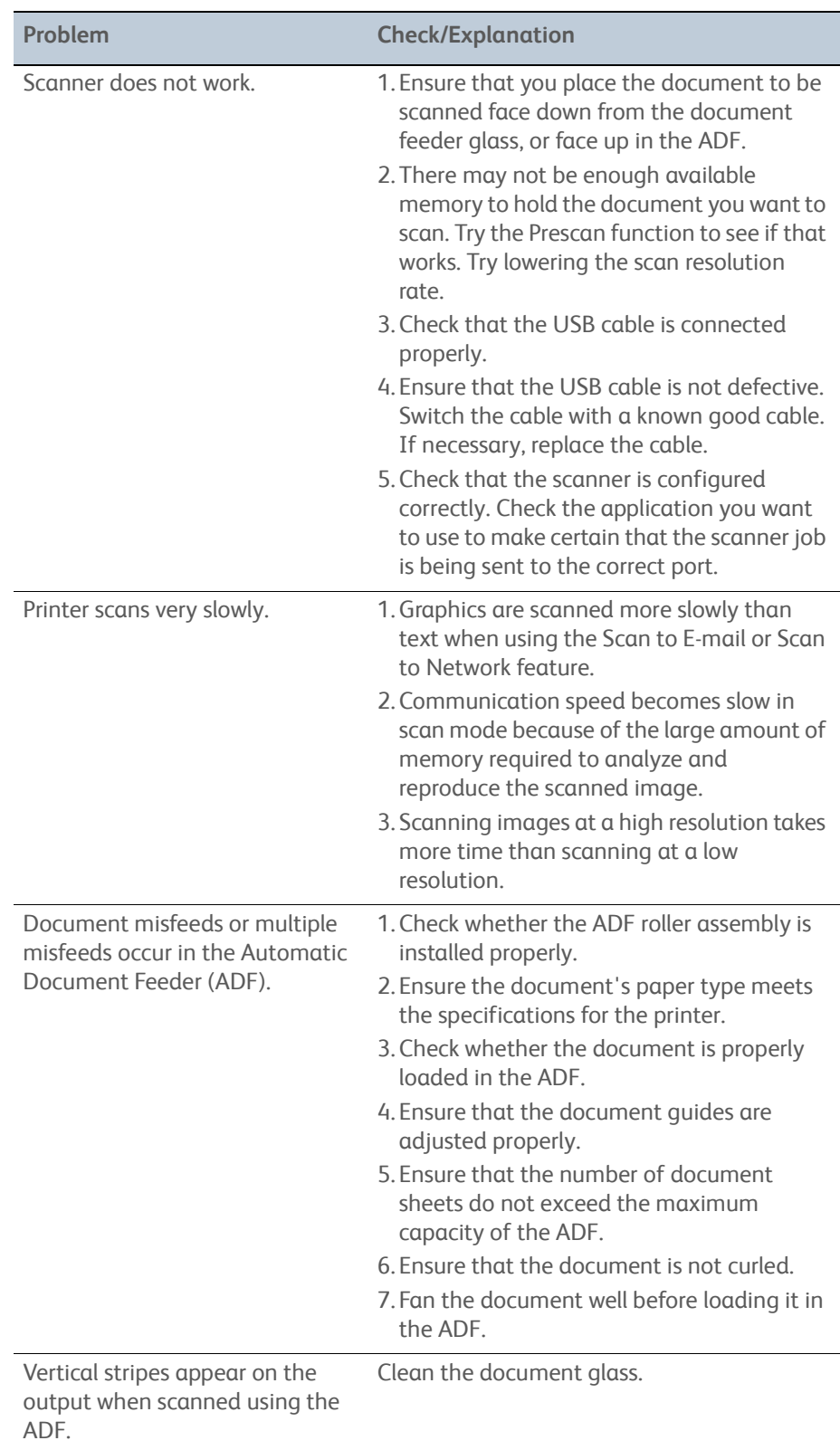
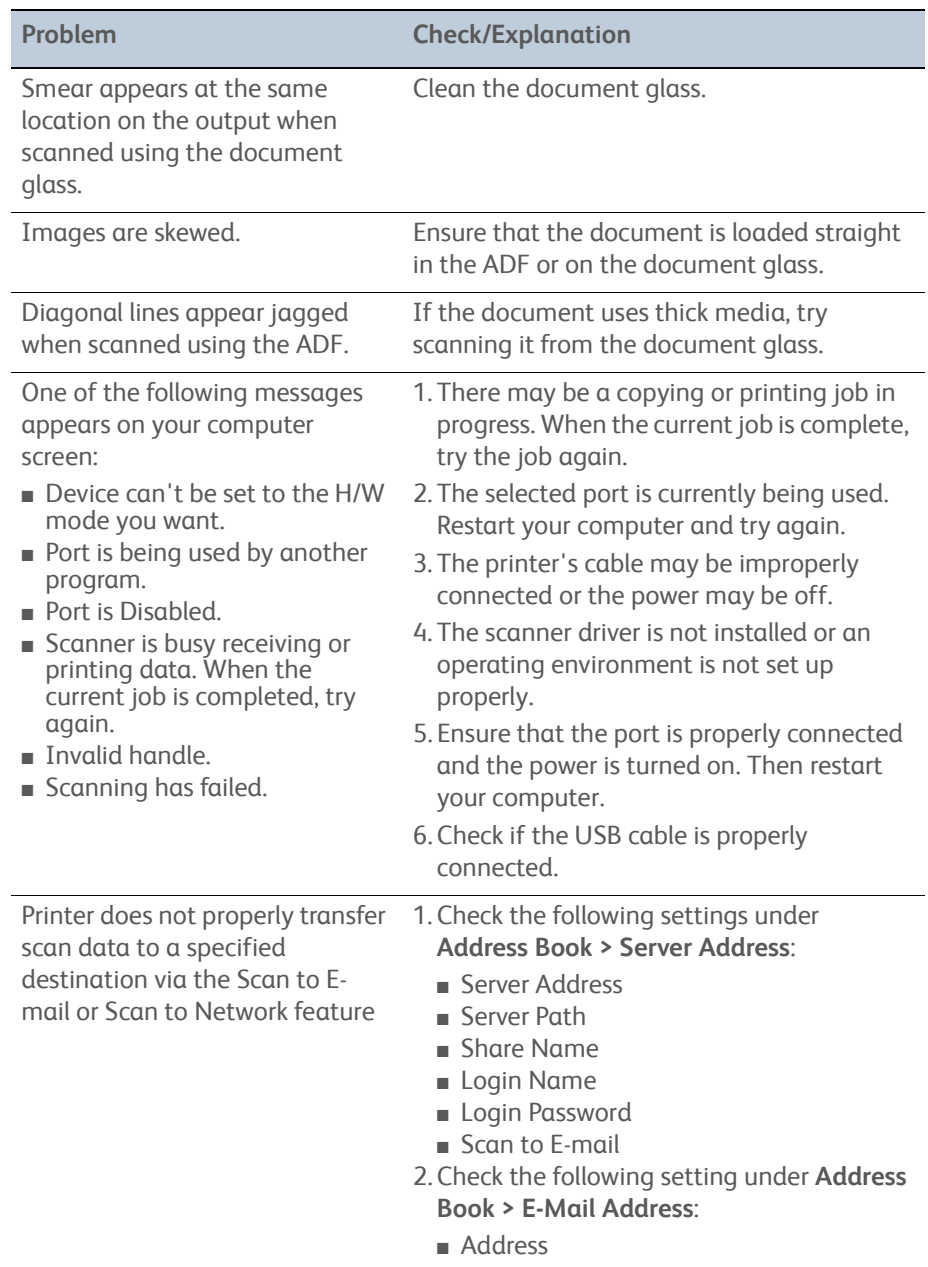

# **Fax Problems**

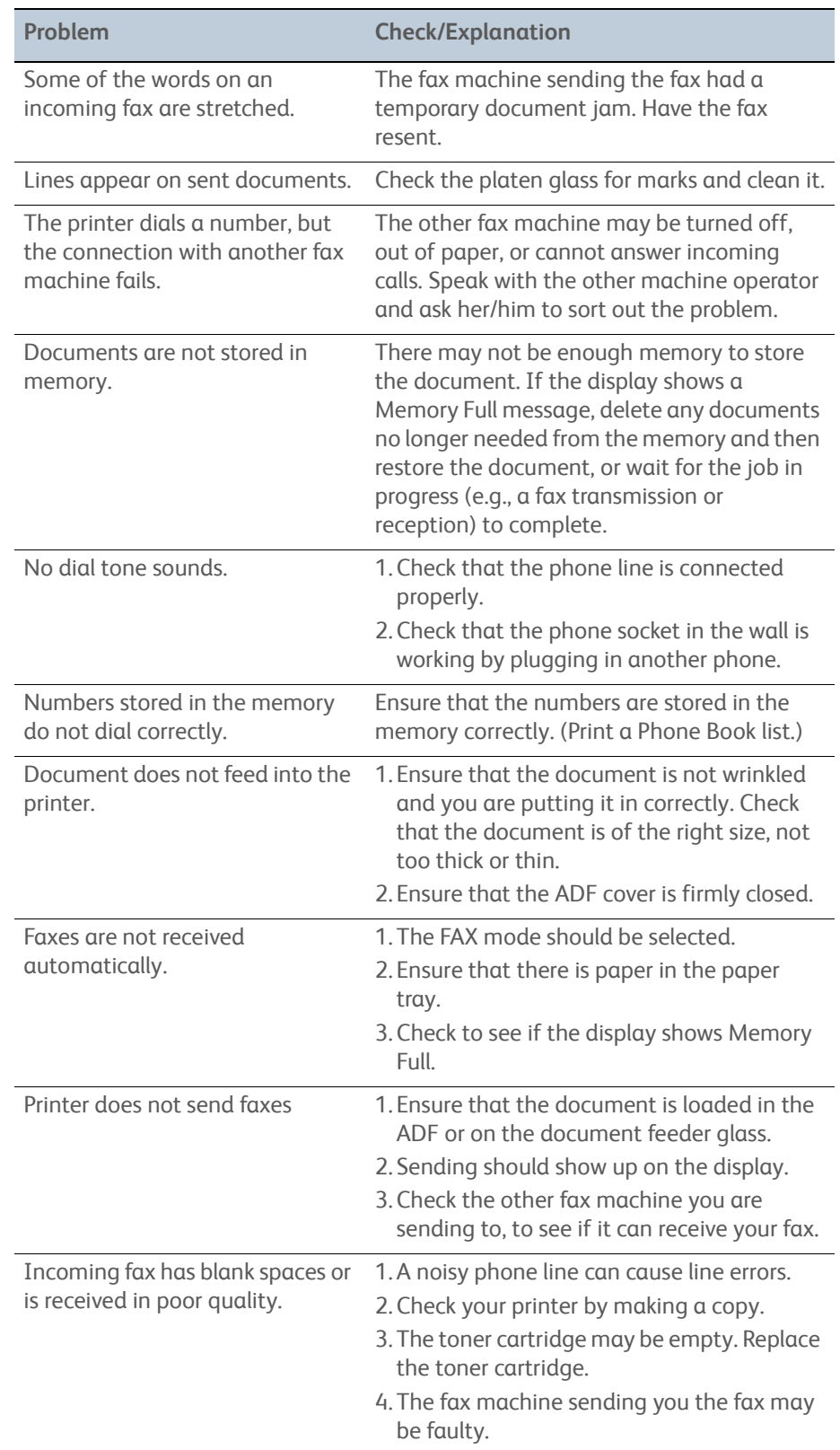

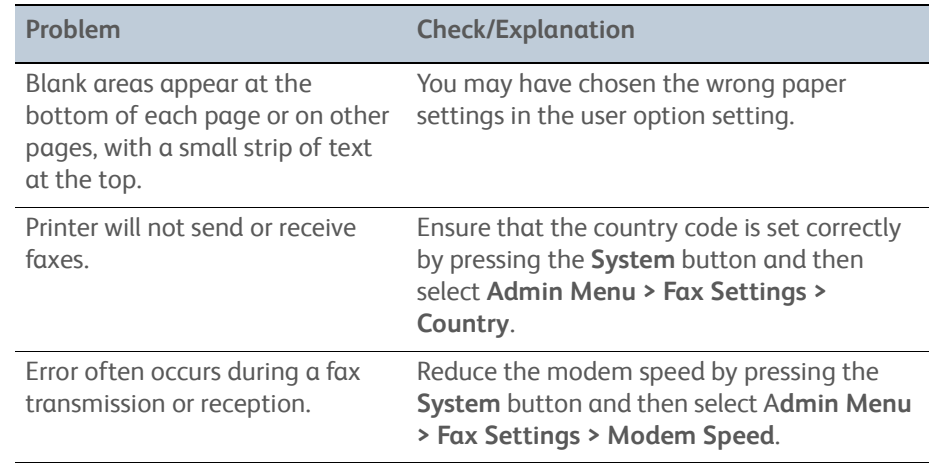

## **Media-Based Problems**

- 1. Check that the correct type of media is being used; for the correct media types and weights, refer t[o"Media and Tray Specifications" on page 1-31](#page-54-0). The customer should be using a quality laser printer paper. The printer may have trouble picking glossy or overly smooth paper.
- 2. Inspect the paper for bent, torn, or folded corners.
- 3. Check the media path for obstructions or debris.
- 4. Ensure that the correct media type is set at the Control Panel.
- 5. Ensure that the media guides are set correctly.
- 6. Ensure that the media is a supported type for the tray.
- 7. Load a fresh ream of paper in the tray.

#### **Multiple-Sheet Pick**

- 1. Check the media. Is the media in good condition and listed as supported media? Quality office laser printer paper works best.
- 2. Check that the printer is printing within its environmental specifications by printing and review the environmental information on the Information page.
- 3. Remove the paper, fan, and reload the media. Ensure that the guides are securely against the paper and the tray has not been over filled.
- 4. Try loading paper from a fresh ream, fan the paper, and then insert into the tray or flip existing paper over.
- 5. Check the tray's Separator Roller for damage.
- 6. Clean the Feed Rollers with a clean, dry, lint-free wipe.
- 7. Replace the Feed Rollers.

#### **Mis-Pick**

- 1. Check that the correct type of media is being used and the media guides are set correctly.
- 2. Remove, fan, and reload the media. Check that the tray is not over filled.
- 3. Try loading media from a fresh ream, fan, and then insert the media into the tray or flip existing media over.
- 4. Clean the Feed and Separator Rollers with a clean, dry, lint-free wipe.

#### **Skewed Image**

- 1. The image area is not parallel, skewed, with the sides of the page but the printer neither jams nor displays an error code.
- 2. Remove the tray and ensure the paper guides are set correctly.
- 3. Check that the correct type of media for the tray is being used.
- 4. Ensure that the tray has not been over filled. (Skewed images are a common defect when the tray is overfilled.)
- 5. Verify the Feed Rollers are installed correctly.
- 6. Clean the Feed and Separator Rollers with a clean, dry, lint-free wipe.

#### **Damaged Prints**

The printed page exits the printer either wrinkled, creased, or torn. The printer neither jams nor displays an error code.

- 1. Stop the sheet at various points in the media path to determine where the media is damaged.
- 2. Try using the next heaviest type of paper.
- 3. Feed paper through the printer from each of the available trays. Is the paper damaged when fed out of one tray but not when fed out of the others? If so, inspect the tray for damage, ensure that the media guides are set correctly and verify that the proper media is being used.
- 4. If media shows damage from all trays, check the registration rollers.
- 5. Inspect the tray and media path for debris or broken components.

#### **Wrinkled Envelopes**

Envelope wrinkling of varying severity can sometimes occur. In general, envelope wrinkling is considered a technology limitation due to the fusing process which relies on heat and pressure to bond toner to the media. The #10 Commercial envelopes are particularly susceptible to wrinkling.

- 1. Check the media path for obstructions or debris.
- 2. Check that the media guides are set correctly.
- 3. Test envelopes from other manufacturers to find the best result.

#### **Fuser Jams**

- 1. Check that the Fuser is properly seated, locked, and operates normally.
- 2. Ensure that the paper is in good condition and is listed as supported media. Try loading new media from a fresh ream.
- 3. Ensure that only supported transparency film is being used.
- 4. Check that the printer is operating within its environmental specifications by printing the Information page.
- 5. Ensure that the loaded media matches the Control Panel settings.
- 6. Are the margins on the page greater than 4.1 mm?
- 7. Check the Fuser area for debris.
- 8. Visually inspect the Fuser for burrs.

### **Exit Jams**

- 1. Check that the correct type of media is being used; refer to ["Media and Tray](#page-54-0)  [Specifications" on page 1-31.](#page-54-0)
- 2. Ensure the printer is within its operating environmental specifications.
- 3. If media is showing excessive curl when exiting, try turning the media over, loading new media from a fresh ream, or a different type of media.
- 4. Ensure that the loaded media matches the Control Panel settings.
- 5. Is the jam caused by a heavy, stiff paper being used for two-sided printing? In such cases, a lighter grade of paper should be used.
- 6. If debris is visible, clean the printer with a clean, dry, lint-free wipe.
- 7. Turn the printer off and then back on. The exit roller in the Fuser should turn for a few seconds.

# **Using Phaser 6010N and WorkCentre 6015 MFP Service Diagnostics**

The Phaser 6010N and WorkCentre 6015 MFP printers have built-in diagnostics to test electromechanical components, display printer status, and provides some NVRAM access. Use these tests to diagnose problems and isolate which component needs replacement.

If confronted with an error that requires more than a cursory investigation to clear, or when directed by a troubleshooting procedure, use the diagnostic tests to exercise selected sub-assemblies or parts in the vicinity of the reported error. Diagnostic tests are controlled from the Control Panel and are described in detail in ["WorkCentre 6015 MFP Service Diagnostics" on page 4-32,](#page-279-0) or ["Phaser 6010N](#page-259-0)  [Service Diagnostics" on page 4-12](#page-259-0).

The CE Diag Tool provides Service Diagnostics tests, and can be used with both the Phaser 6000B and the Phaser 6010N. See ["Using the CE Diags Tool Software" on](#page-601-0)  [page A-4.](#page-601-0)

## **Using Service Diagnostics**

Most diagnostic tests are straight forward and require no additional explanation, but there are some that require specific conditions be met to achieve meaningful results. These instructions cover each of the test groups, listing special instructions, conditions, or other information necessary to successfully interpret the results of the diagnostic tests.

Use the arrow buttons to scroll through the menus and highlight the desired test. The **OK** button runs the test. Press **Stop** to stop the test. To switch between test groups, exit the current diagnostics mode and return to the Service Mode menu.

| <b>Button</b>       | <b>Function</b>                                     |
|---------------------|-----------------------------------------------------|
| Up                  | Moves or selects an item or parameter.              |
| Down                | Moves or selects an item or parameter.              |
| Left                | Moves the cursor to the left.                       |
| Right               | Moves the cursor to the right.                      |
| OK                  | Confirms settings or runs the selected test.        |
| <b>Energy Saver</b> | Puts the printer in reduced power mode.             |
| Cancel              | Resets a diagnostic item, cancel, or exit the menu. |

Control Panel button functions while in Service Diagnostics:

For parameters, pressing **OK** after selecting an item from the menu displays the current value of the item.

## <span id="page-258-0"></span>**Entering Service Diagnostics Mode**

For Phaser 6010N:

- 1. Turn the printer Off.
- 2. Press and hold the **Up** and **Down** arrows simultaneously and turn the printer On.
- 3. Release the buttons when **Service Mode** and **Password** appear on the display.
- 4. Press the **Down Arrow** twice, then press **OK**.
- 5. **Service Mode** and **ESS Diag** appear on the display to indicate when diagnostics are active.

For WorkCentre 6015 MFP:

- 1. Turn the printer Off.
- 2. Press and hold the **Up** and **Down Arrow** simultaneously and turn the printer On.
- 3. Release the buttons when **CE Mode Please wait** appears on the display.
- 4. The diagnostics are ready when the display reads: **CE Mode Printer Fax/Scanner MFG Settings**

## **Exiting Service Diagnostics Mode**

For Phaser 6010N:

- 1. Scroll to **Exit Mode**, press **OK**.
- 2. Press **OK** when **Exit Mode Complete Exit**  is displayed.
- 3. Press **OK** when **Complete Exit Exit?** is displayed.

For WorkCentre 6015 MFP:

- 1. Scroll to **Fax/Scanner > Complete > Exit Fax/Scanner Diag**, and press **OK**.
- 2. Press **OK** when **Complete Exit?** is displayed.

# <span id="page-259-0"></span>**Phaser 6010N Service Diagnostics**

# **Service Diagnostics Menu Map**

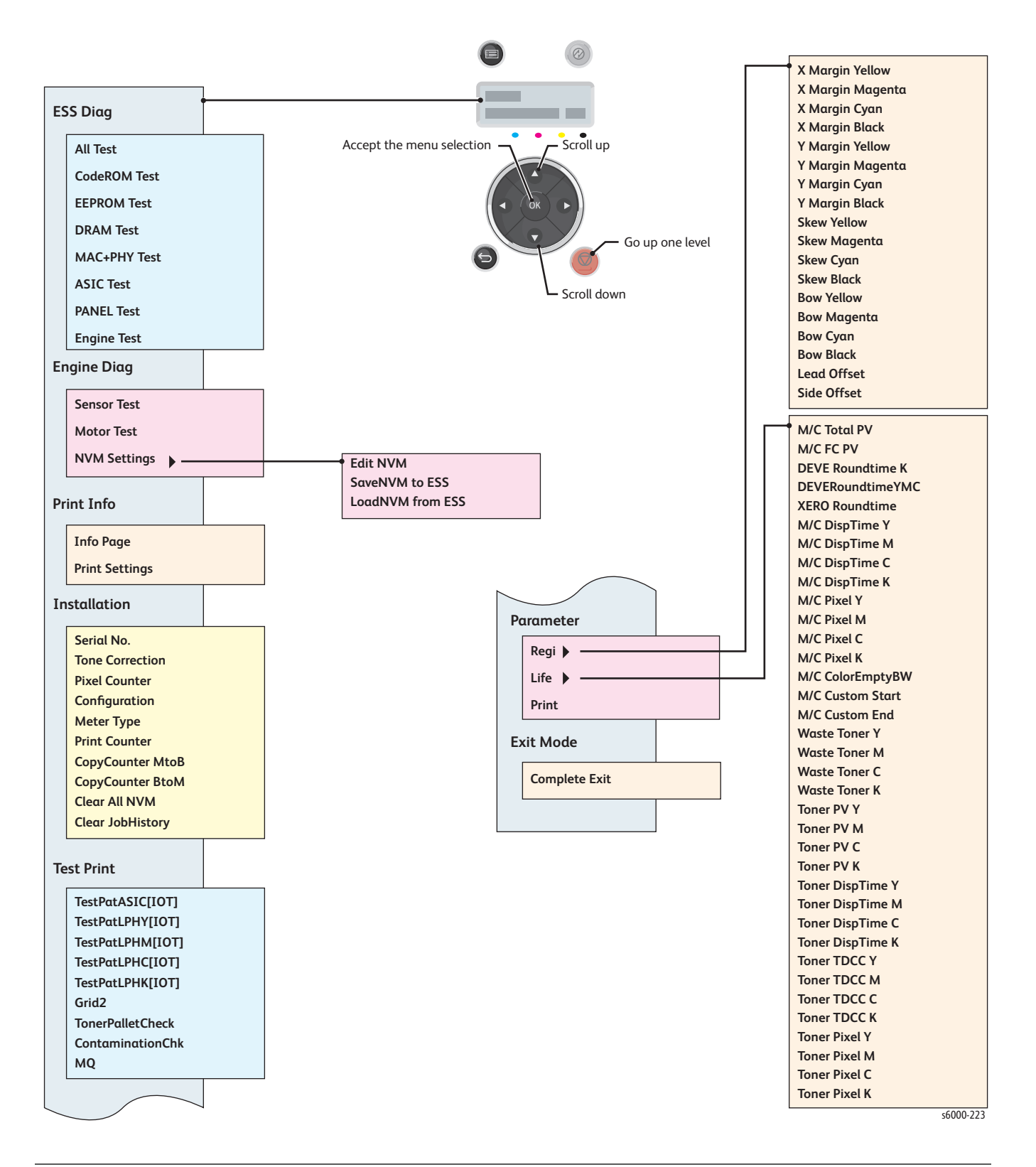

# **Phaser 6010N Diagnostic Test Descriptions**

The table below lists the diagnostic tests available, the expected results, and a brief description of each test. If a test fails and displays an error code, use the troubleshooting procedure in Chapter 3 specific to the error. If the test indicates component failure, replace the failed component using the procedures in Chapter 8. If test results are inconclusive, isolate the problem using the general procedures in this chapter.

#### **Caution**

Do not turn the printer Off during ESS Diag testing.

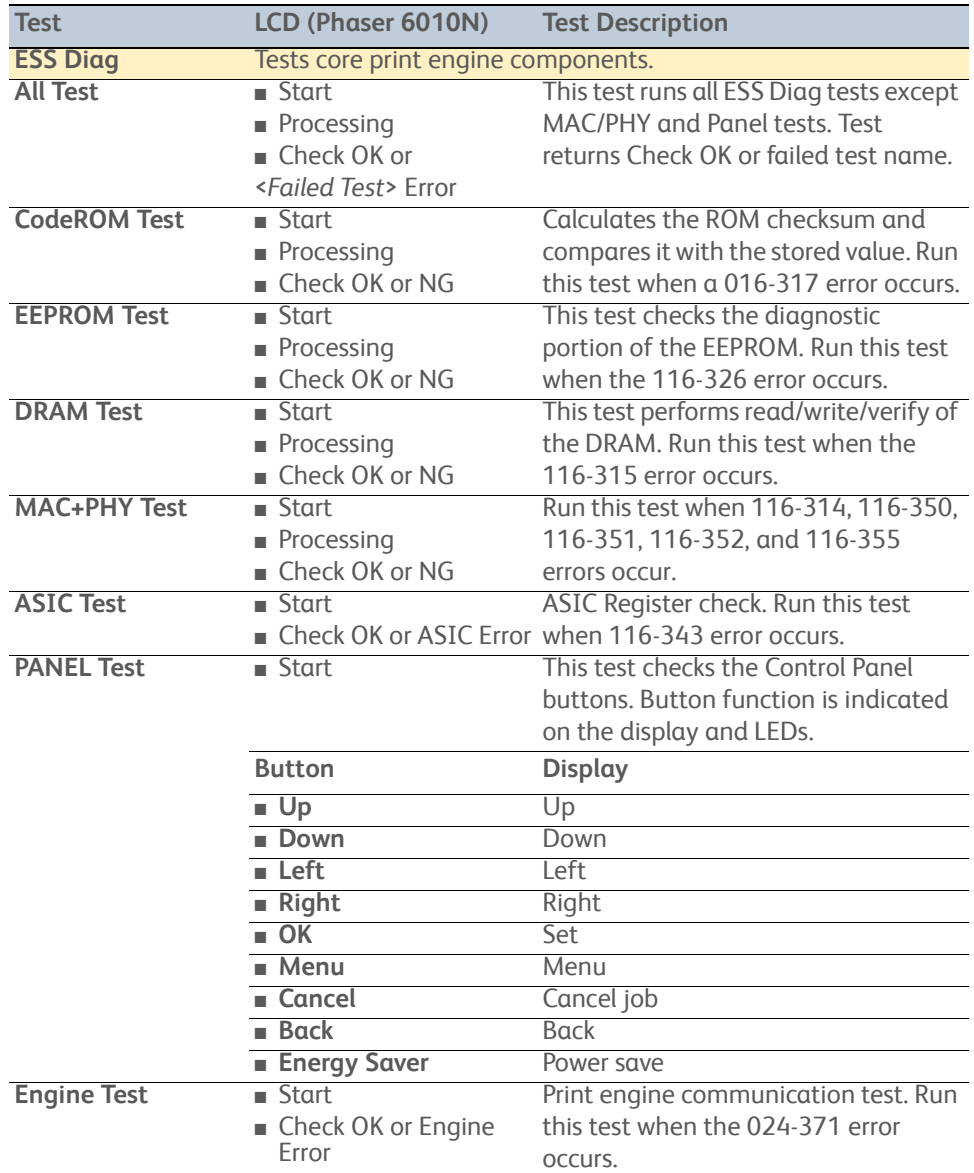

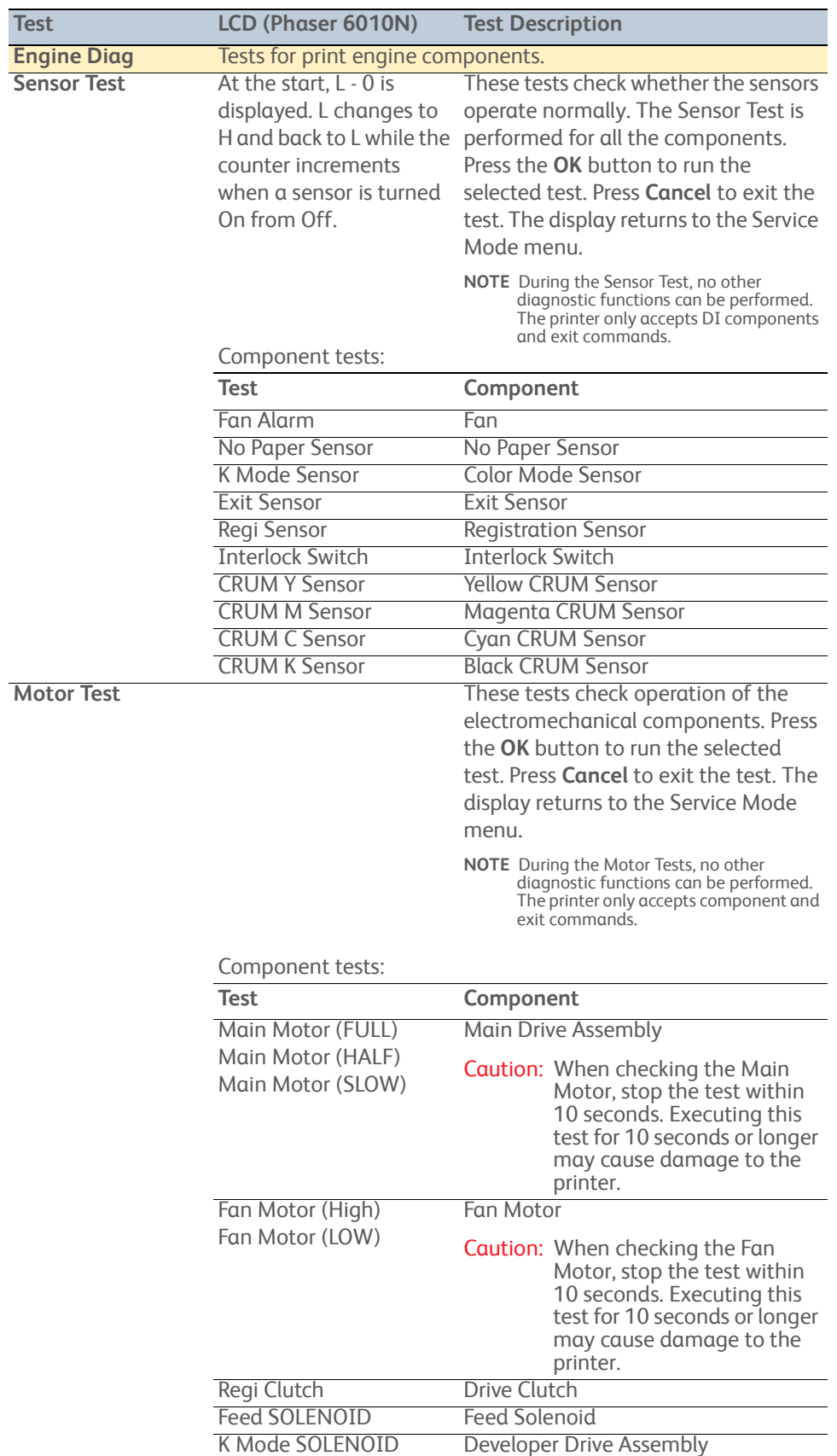

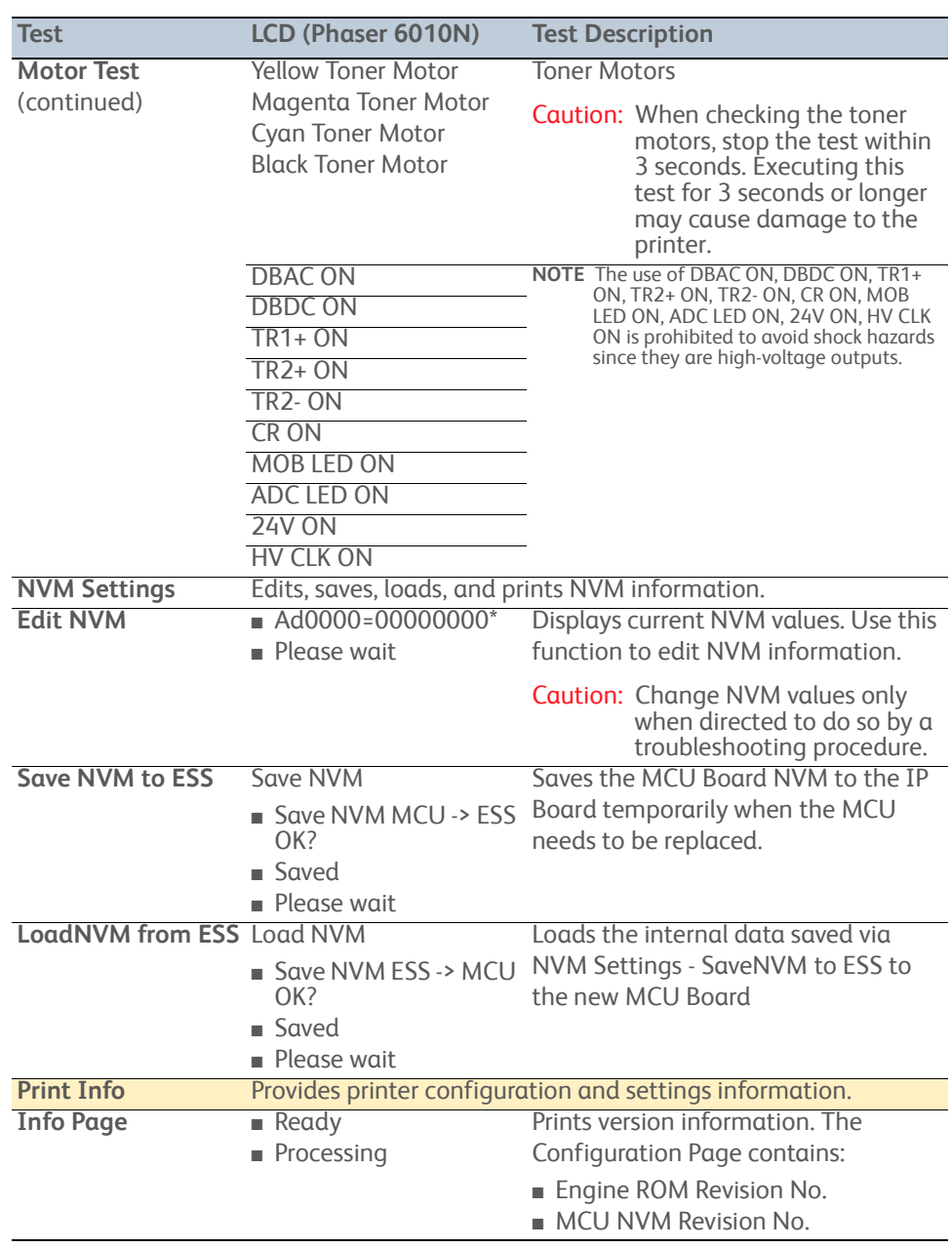

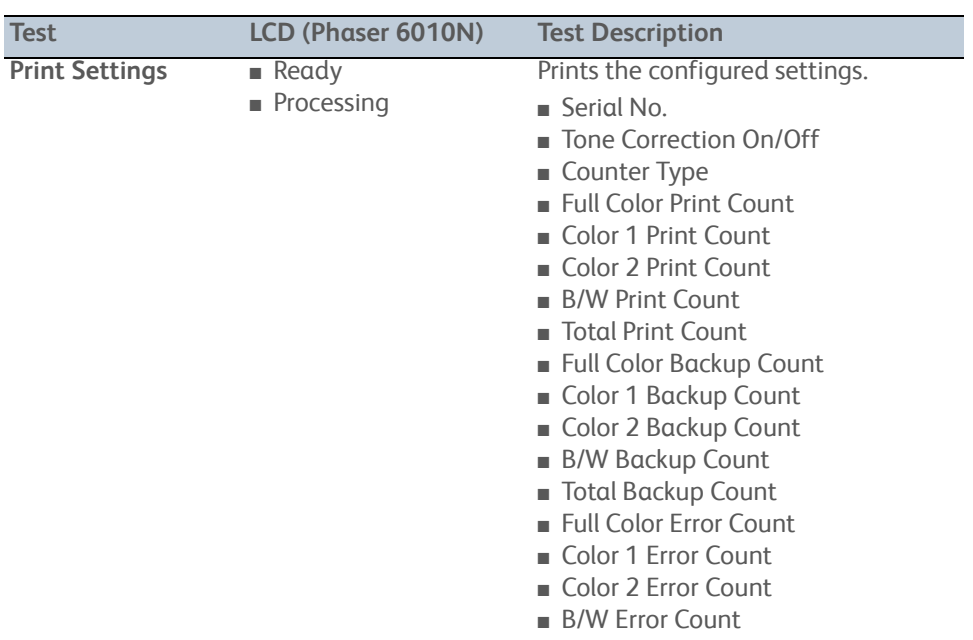

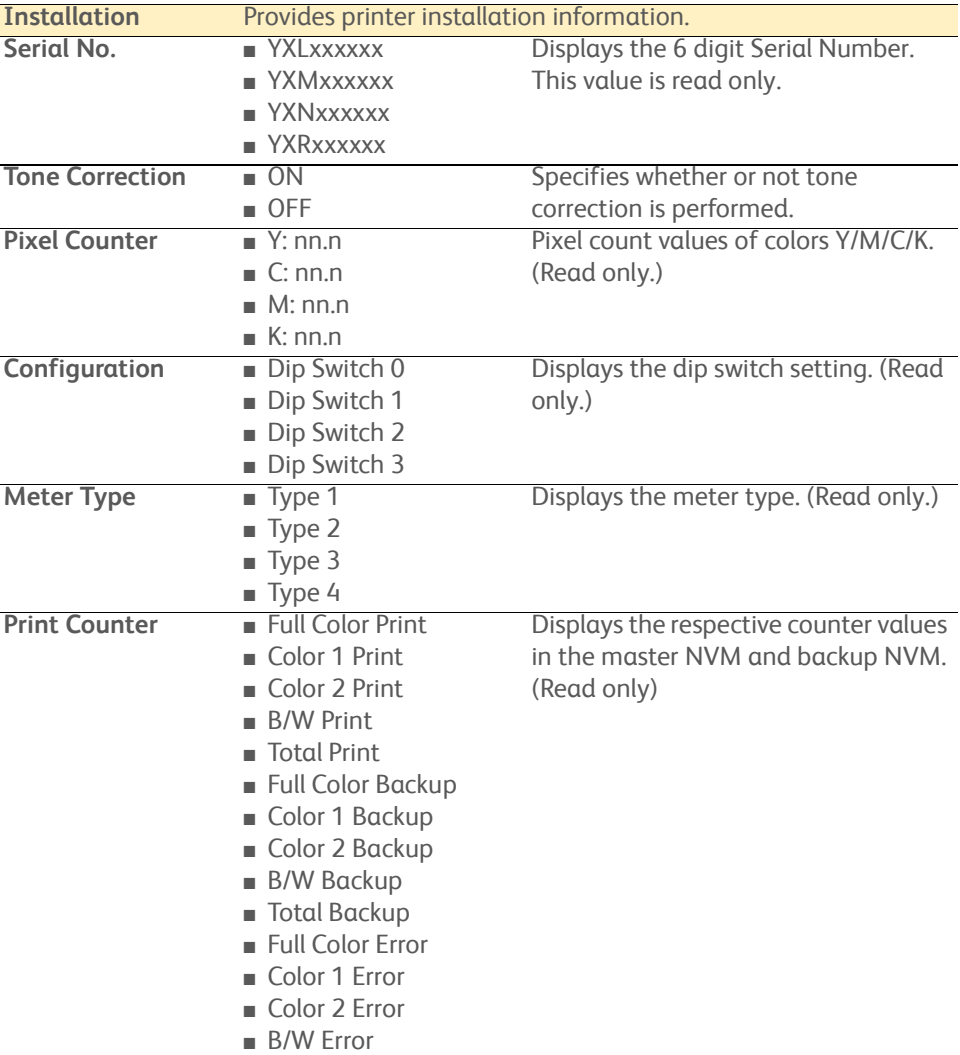

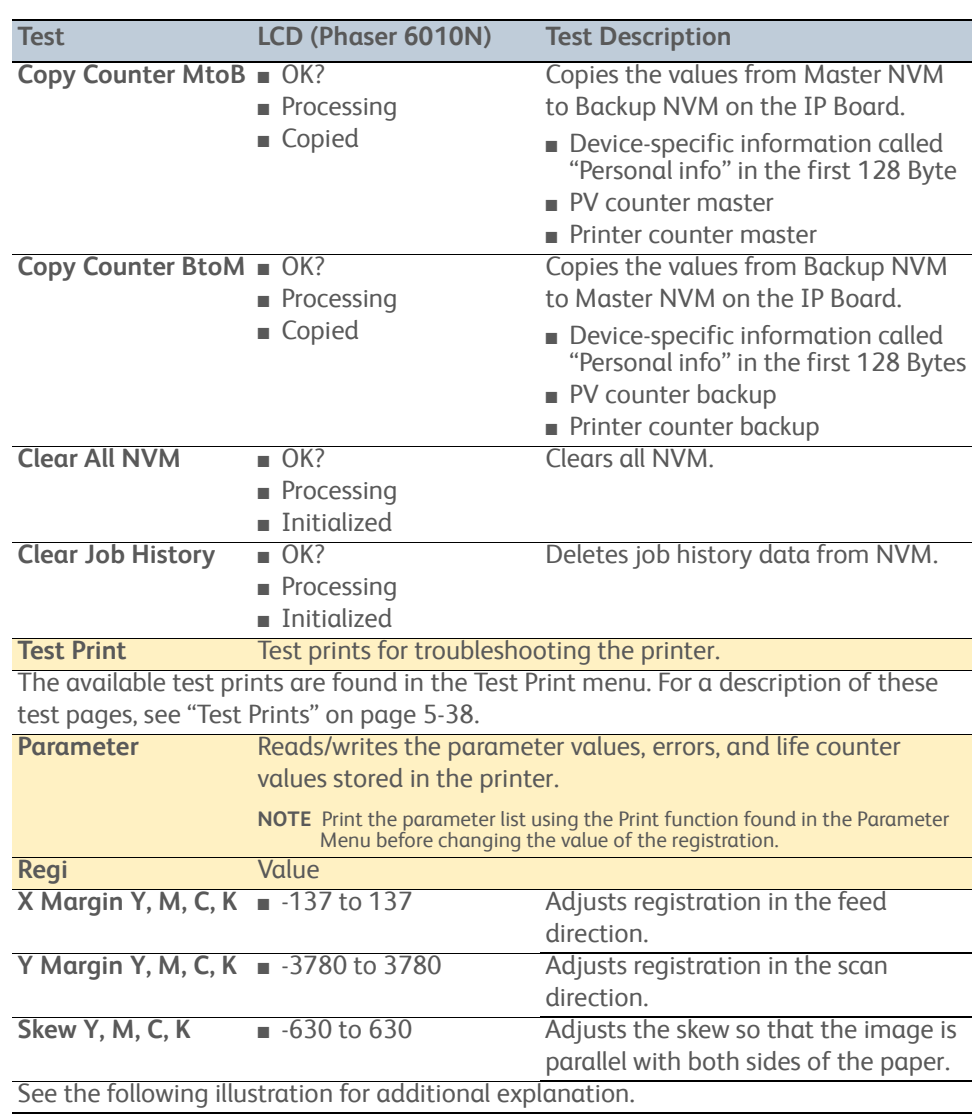

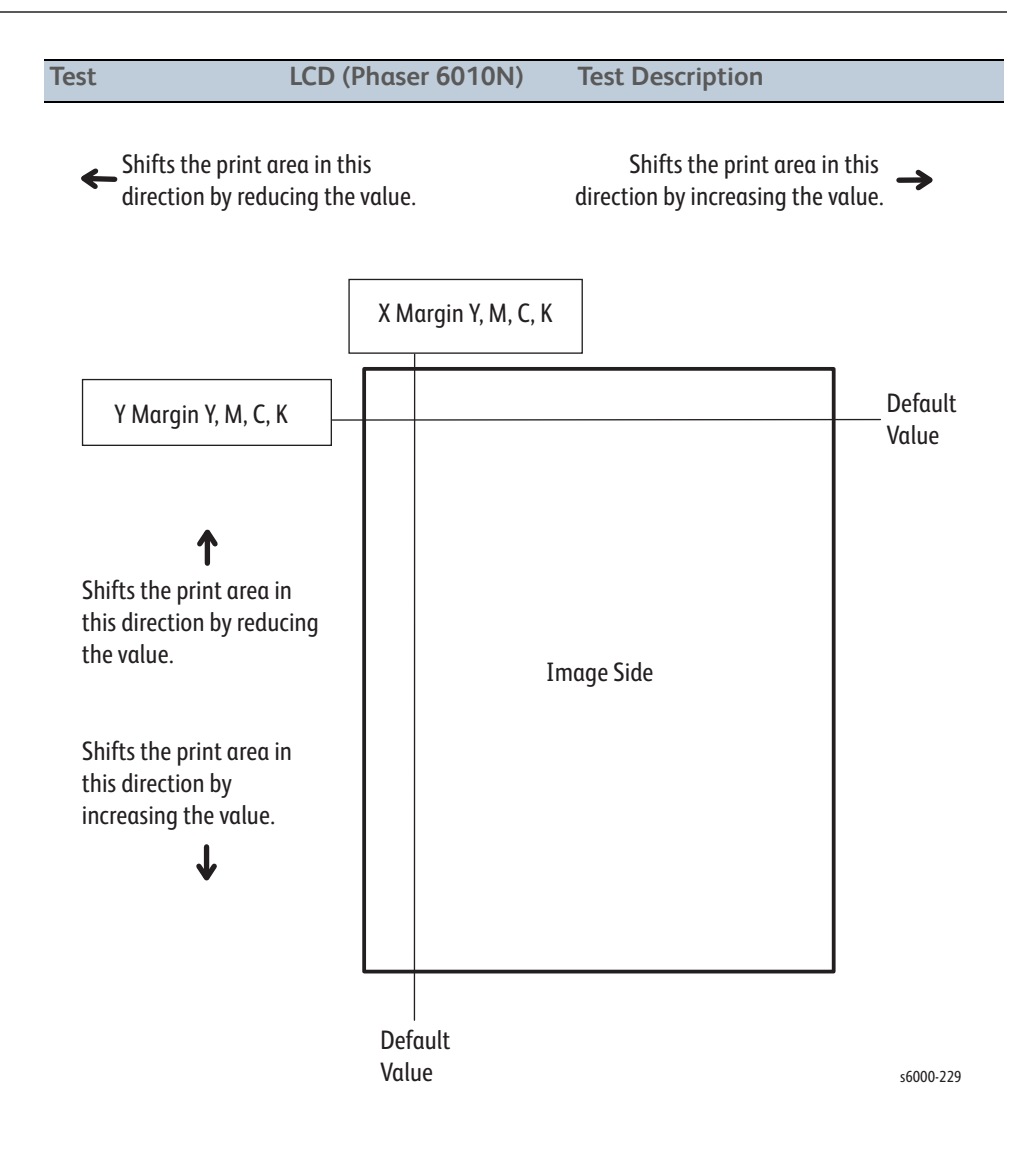

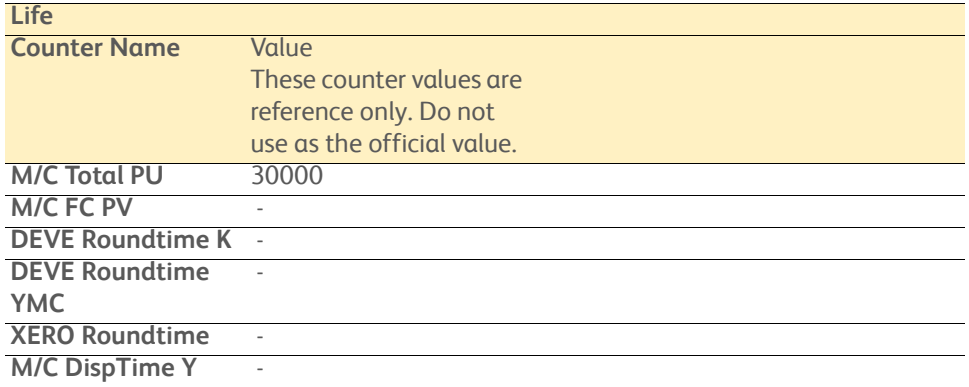

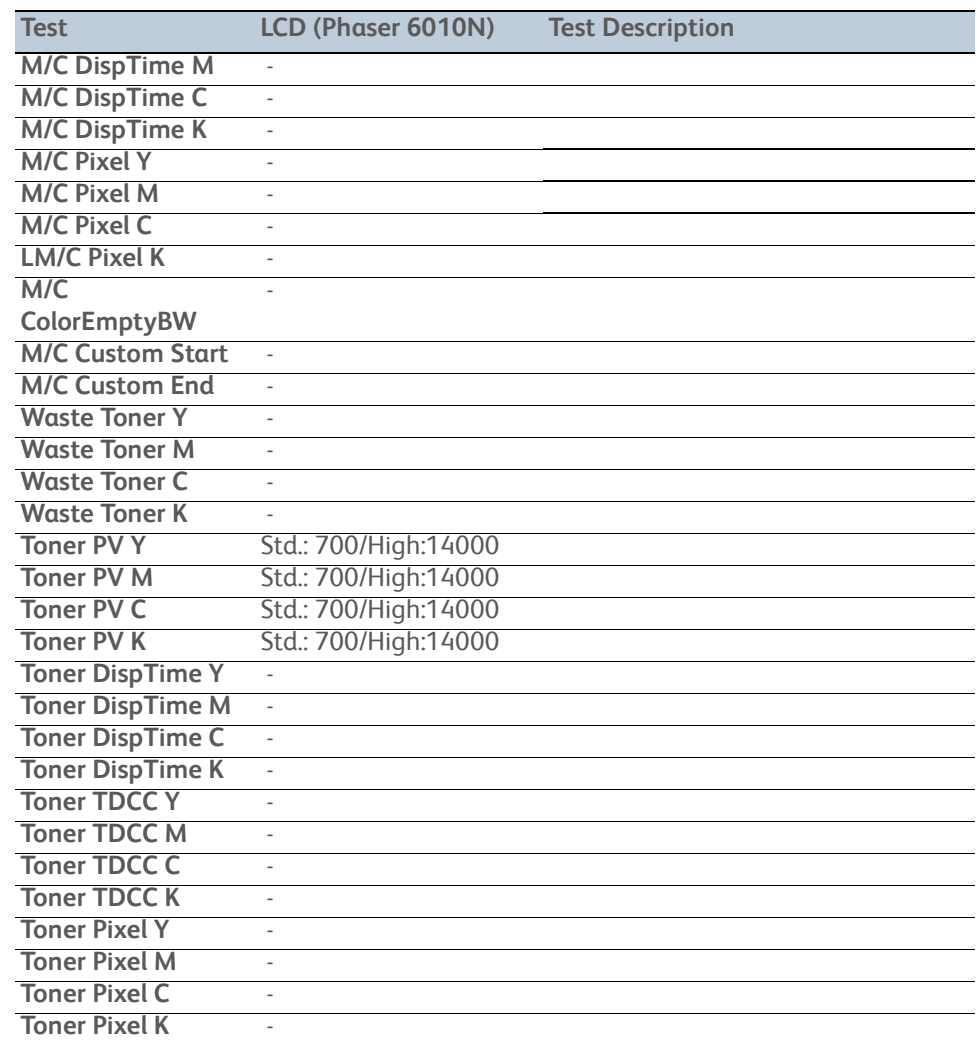

# **Phaser 6010N Sensor Test Procedures**

Procedures for testing each IOT sensor using Service Diagnostics.

- No Paper Sensor
- K Mode Sensor
- **Exit Sensor**
- Registration Sensor
- Interlock Switch (Cover Open Sensor)
- Y, M, C, K CRUM

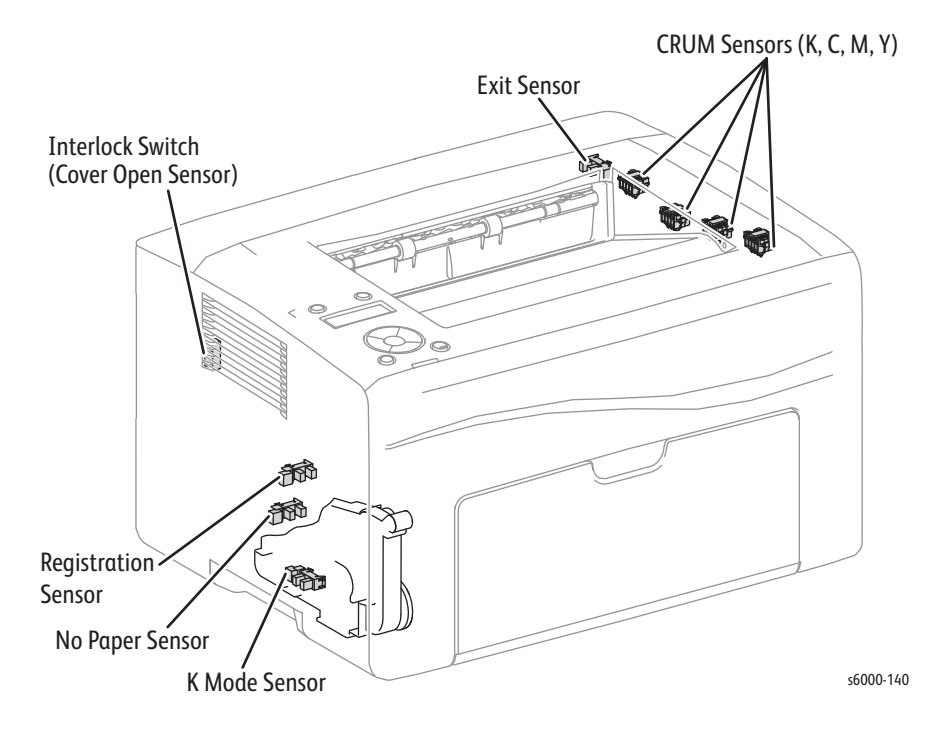

#### **Note**

Pressing the **Cancel** button stops the sensor tests. Press the **Menu** button to get back to the Engine Diag menu.

## **No Paper Sensor**

- 1. Enter Service Diagnostics [\(page 4-11\)](#page-258-0).
- 2. Run the No Paper test: **Engine Diag** > **Sensor Test** > **No Paper Sensor**.
- 3. Insert a sheet into the tray to check whether the sensor functions properly.
- 4. Confirm the number shown on the display increases each time the sheet is inserted.
- 5. Press the **Cancel** button to stop the test.

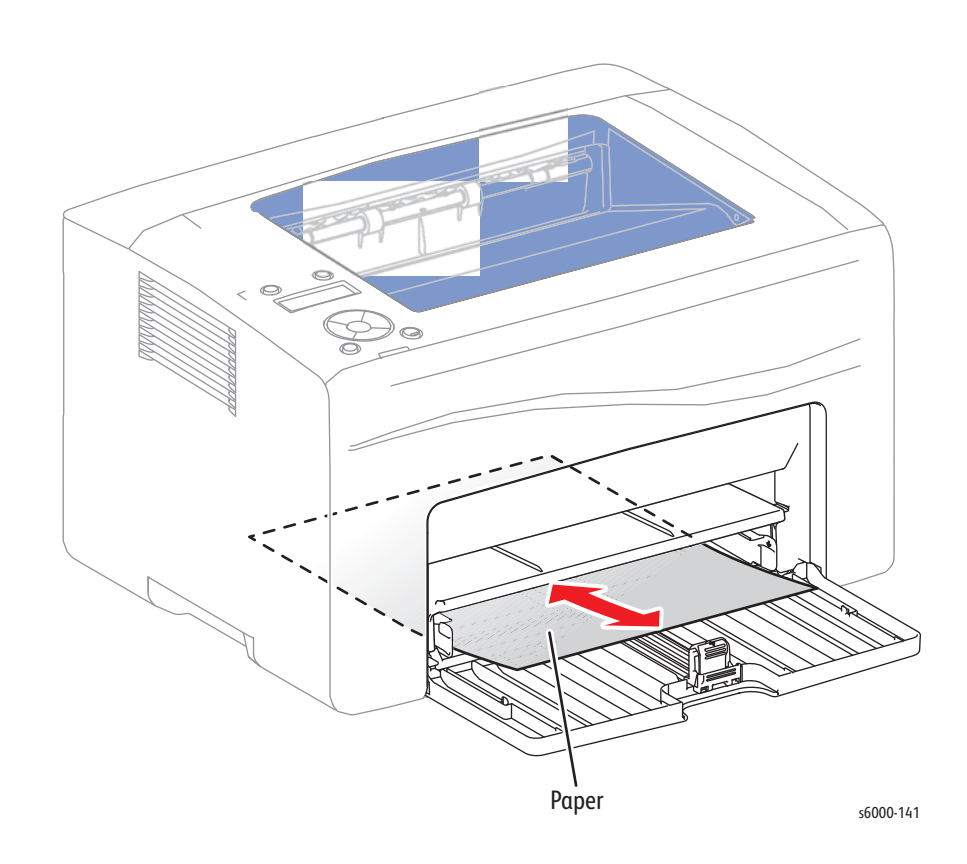

## **Color Mode Sensor**

- 1. Remove the Left Side Cover and main paper tray harness guide.
- 2. Enter Service Diagnostics [\(page 4-11\)](#page-258-0).
- 3. Run the K Mode test: **Engine Diag** > **Sensor Test** > **K Mode Sensor**.
- 4. Operate the actuator to check sensor function.
- 5. Confirm the number shown on the display increases every time the actuator is operated.
- 6. Press the **Cancel** button to stop the test.
- 7. Replace the main paper tray harness guide and Left Side Cover.

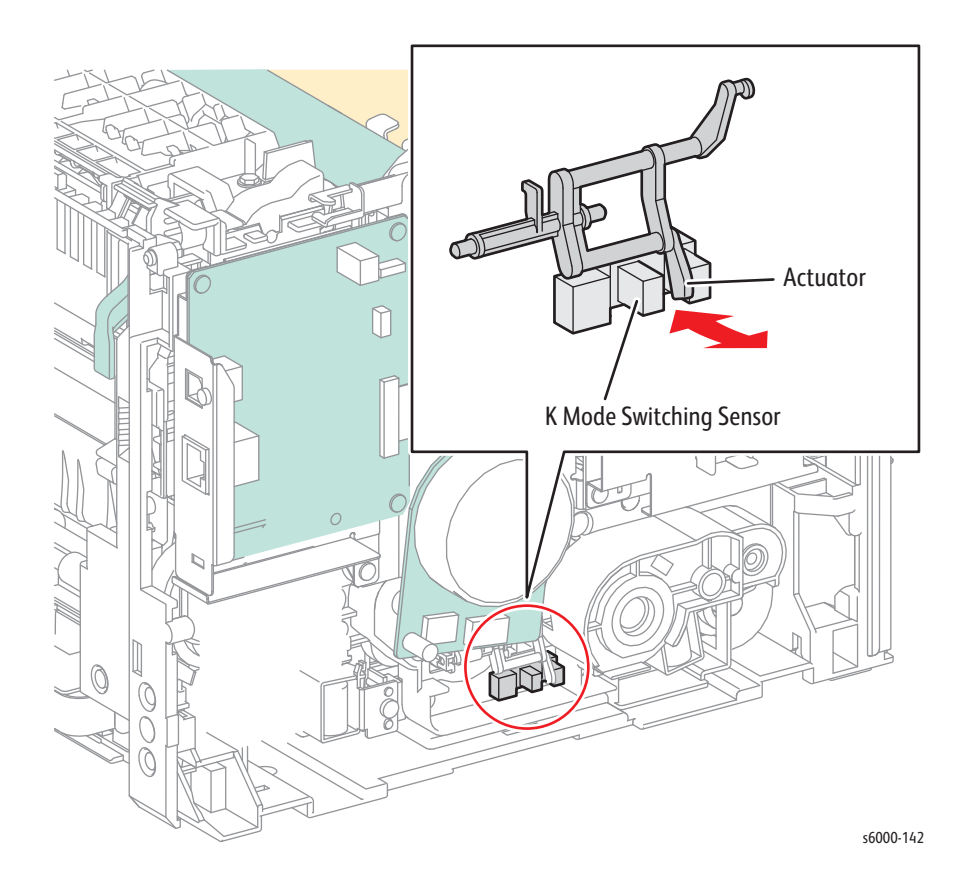

## **Exit Sensor**

- 1. Enter Service Diagnostics [\(page 4-11\)](#page-258-0).
- 2. Run the Exit Sensor test: **Engine Diag** > **Sensor Test** > **Exit Sensor**.
- 3. Operate the actuator to check sensor function.
- 4. Confirm the number shown on the display increases every time the actuator is operated.
- 5. Press the **Cancel** button to stop the test.

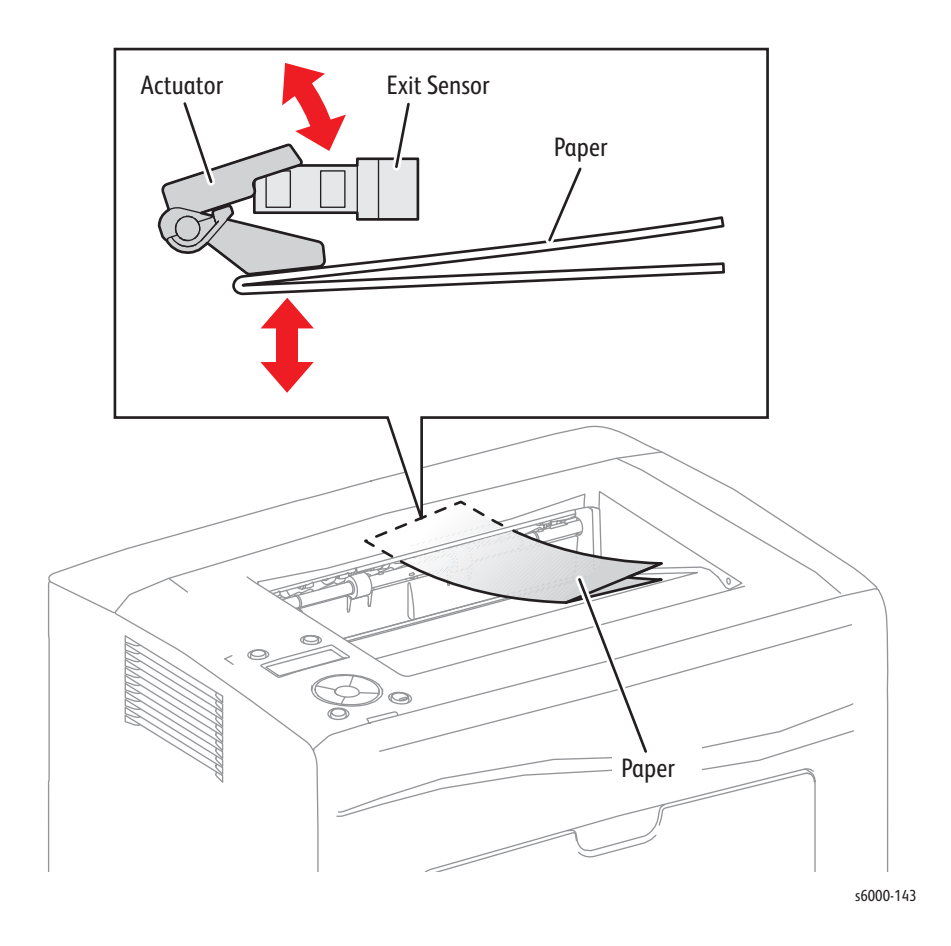

## **Registration Sensor**

- 1. Enter Service Diagnostics [\(page 4-11\)](#page-258-0).
- 2. Open the Rear Door.
- 3. Run the Registration Sensor test: **Engine Diag** > **Sensor Test** > **Regi Sensor**.
- 4. Operate the actuator to check sensor function.
- 5. Confirm the number shown on the display increases every time the actuator is operated.
- 6. Press the **Cancel** button to stop the test.
- 7. Close the Rear Door.

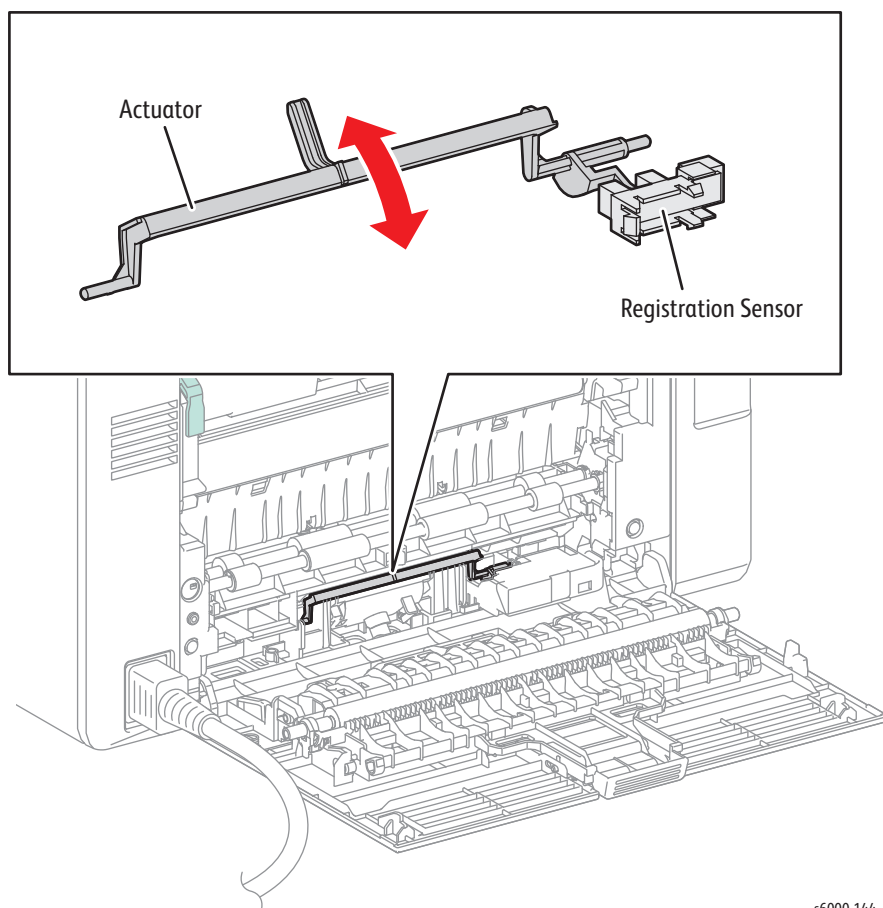

s6000-144

## **Rear Cover Interlock**

- 1. Enter Service Diagnostics [\(page 4-11\)](#page-258-0).
- 2. Run the Interlock Switch test: **Engine Diag** > **Sensor Test** > **Cover Open Sensor**.
- 3. Open and close the Rear Door to actuate the switch.
- 4. Confirm the number shown on the display increases every time the actuator is operated.
- 5. Press the **Cancel** button to stop the test.
- 6. Close the Rear Door.

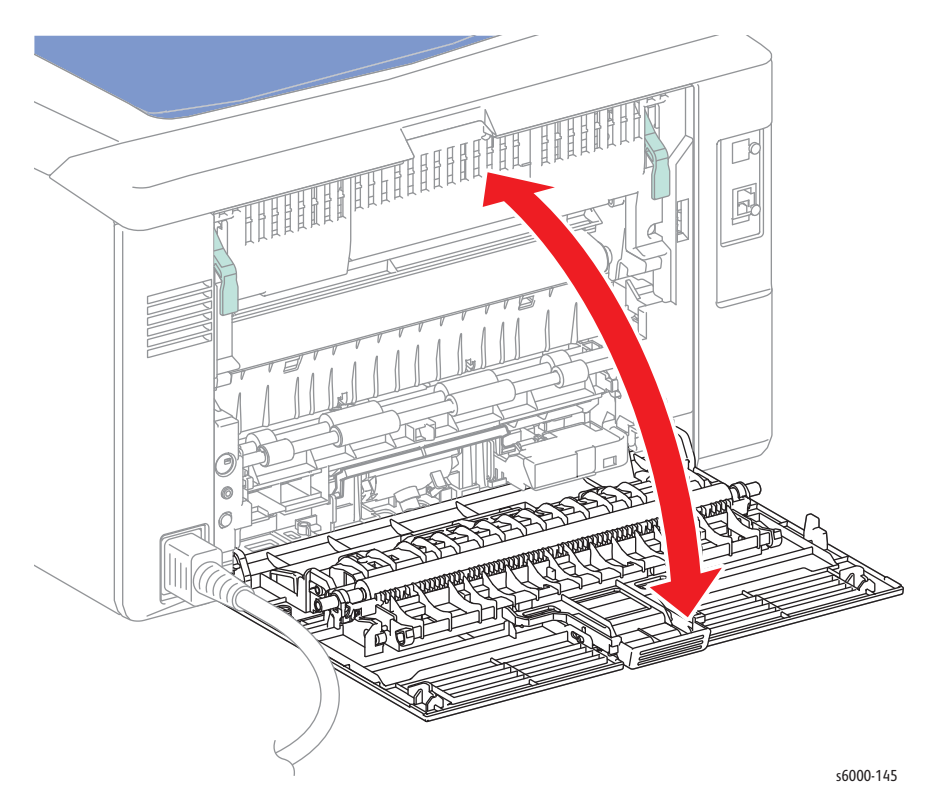

# **Phaser 6010N Motor Test Procedures**

These tests check whether the Digital Output (DO) components (Motor, Clutch and Solenoid) operate. When the interlock is opened during a Motor Test the component stops.

When a paper jam or PQ problem occurs, or an error message or code is displayed, these tests help to pinpoint the faulty part. Before executing the test, examine the details of the jam, PQ problem, or error, and isolate the faulty parts. The following tests are available:

- Main Motor (Full, Half, Slow)
- Fan Motor (High, Low)
- Registration Clutch
- Feed Solenoid
- K Mode Solenoid

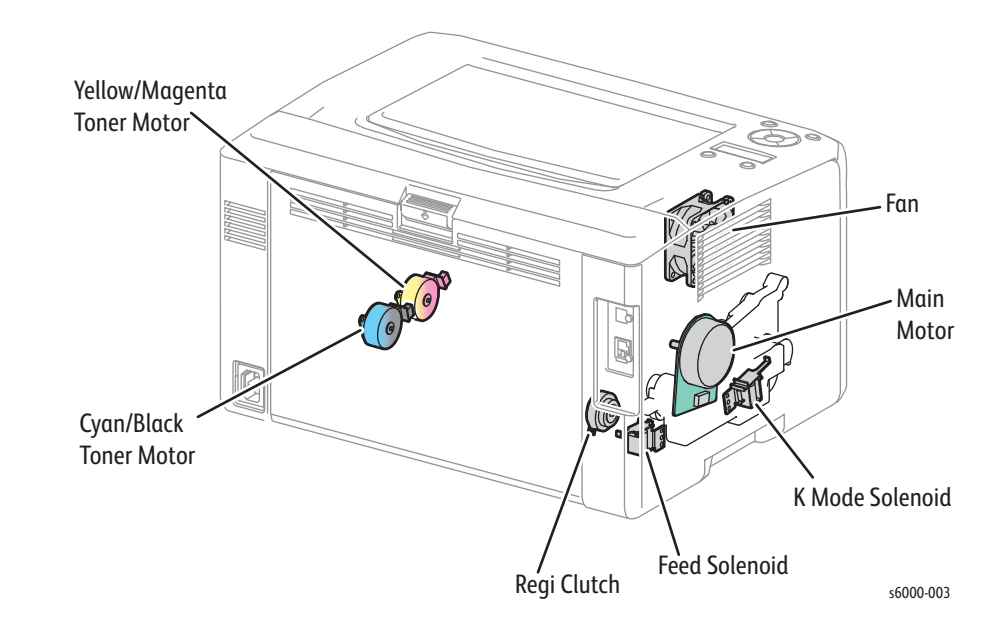

### **Main Motor**

- 1. Enter Service Diagnostics [\(page 4-11\)](#page-258-0).
- 2. Run the Main Motor (Full) test: **Engine Diag** > **Motor Test** > **Main Motor Full**.

#### **Caution**

When checking the motor, stop the test within 10 seconds. Executing a motor check for 10 seconds or longer may cause damage to the printer.

To stop the motor check, press the **Cancel** button (or click the **Stop** button if performing the test from the CE Diag Tool).

- 3. Check that the Exit Roller rotates.
- 4. Press the **Cancel** button to stop the test.

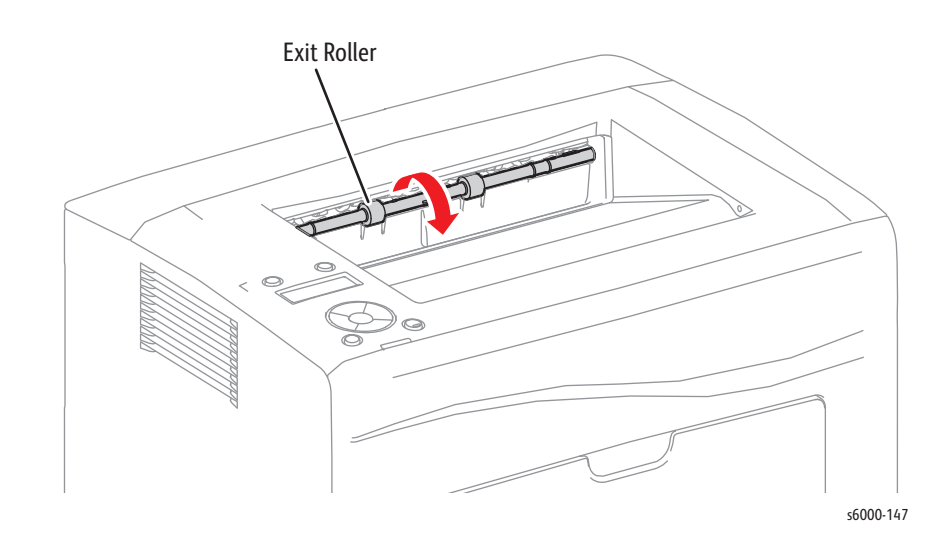

## **Fan**

- 1. Enter Service Diagnostics [\(page 4-11\)](#page-258-0).
- 2. Run the Fan (High) test: **Engine Diag** > **Motor Test** > **Fan High.**

#### **Caution**

When checking the Fan, stop the test within 10 seconds. Executing the Fan test for 10 seconds or longer may cause damage to the Fan.

- 3. Check Fan rotation.
- 4. Press the **Cancel** button to stop the test.

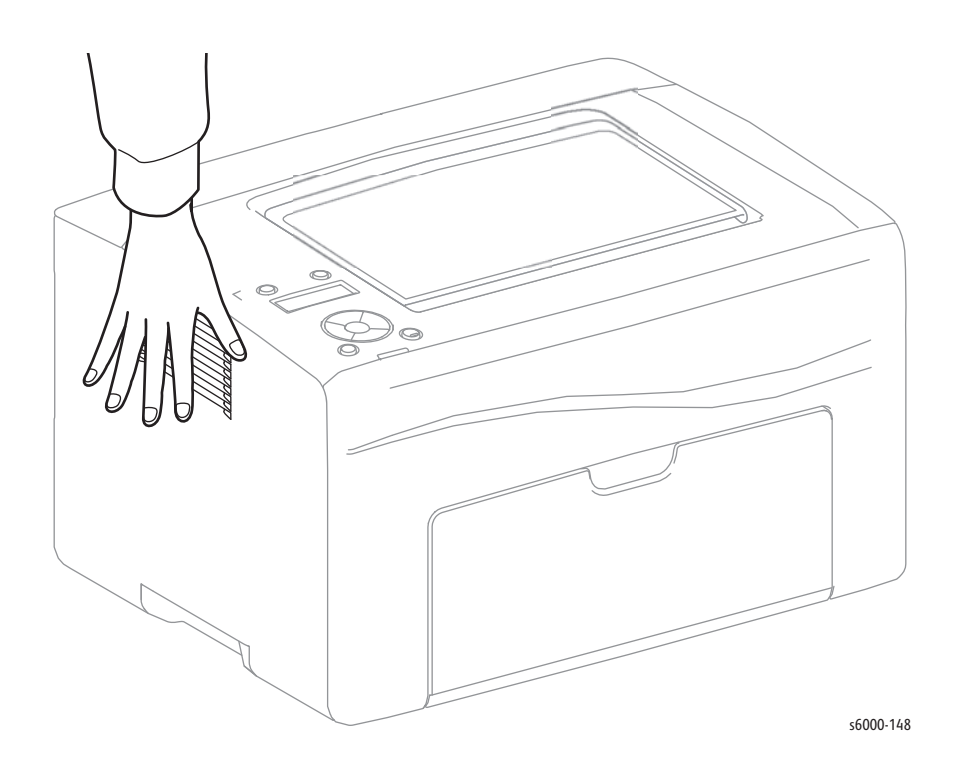

### **Registration Clutch**

The Registration Roller rotates when the Main Motor (FULL) and the Regi Clutch tests are executed simultaneously.

- 1. Enter Service Diagnostics [\(page 4-11\)](#page-258-0).
- 2. Open the Rear Door.
- 3. Close the Rear Door Interlock Switch.
- 4. Run the Main Motor Full and Registration Clutch tests: scroll to **Engine Diag > Motor Test > Main Motor Full** and press **OK**, then scroll down to **Regi Clutch** and press **OK**.
- 5. Check that the Registration Roller rotates.
- 6. Press the **Cancel** button to stop the Regi Clutch test.
- 7. Use the **Down Arrow** to scroll to the motor test and press **Cancel** to stop the motor test.
- 8. Open the Rear Door Interlock Switch.
- 9. Close the Rear Door.

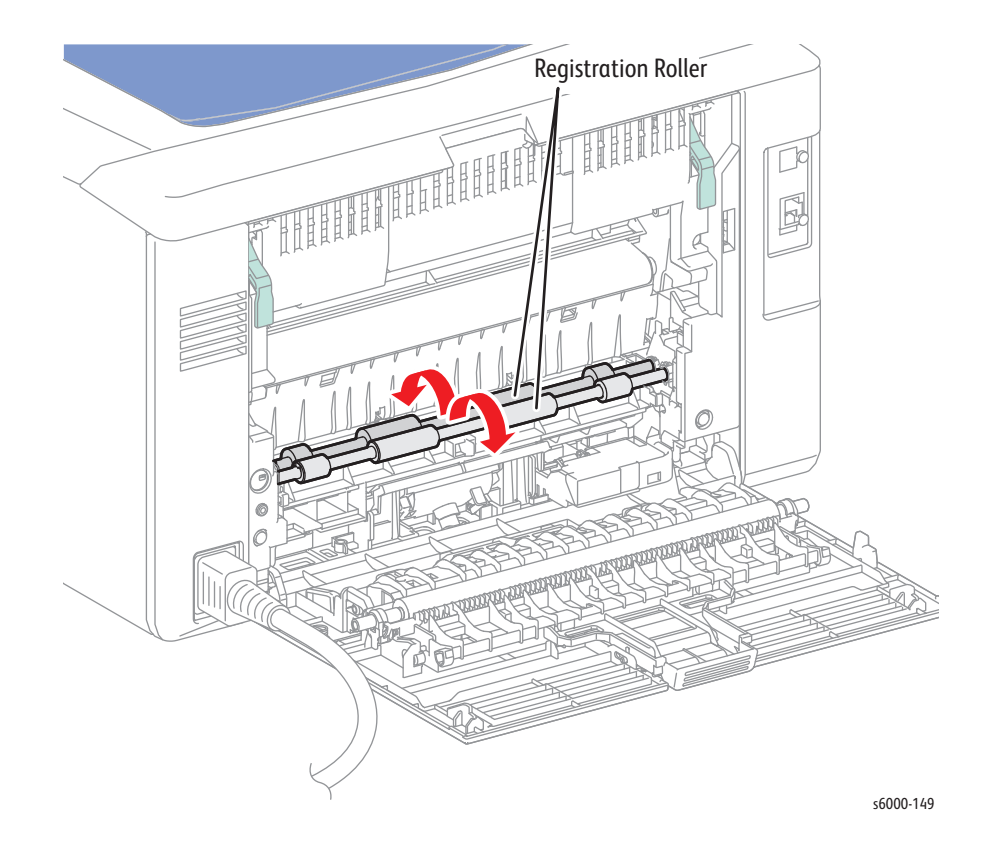

## **Feed Solenoid**

The Feed Roller rotates when the Main Motor (FULL) and the Feed Solenoid tests are executed simultaneously.

- 1. Enter Service Diagnostics [\(page 4-11\)](#page-258-0).
- 2. Remove the Bypass Tray.
- 3. Run the Main Motor Full and Feed Solenoid tests: go to **Engine Diag** > **Motor Test** > **Main Motor Ful**l and press **OK**, then scroll down to **Feed Solenoid** and press **OK**.
- 4. Check that the Feed Roller rotates.
- 5. Press the **Cancel** button to stop the Feed Solenoid test.
- 6. Use the **Down Arrow** to scroll to the motor test, and press **Cancel** to stop the motor test.
- 7. Replace the Bypass Tray.

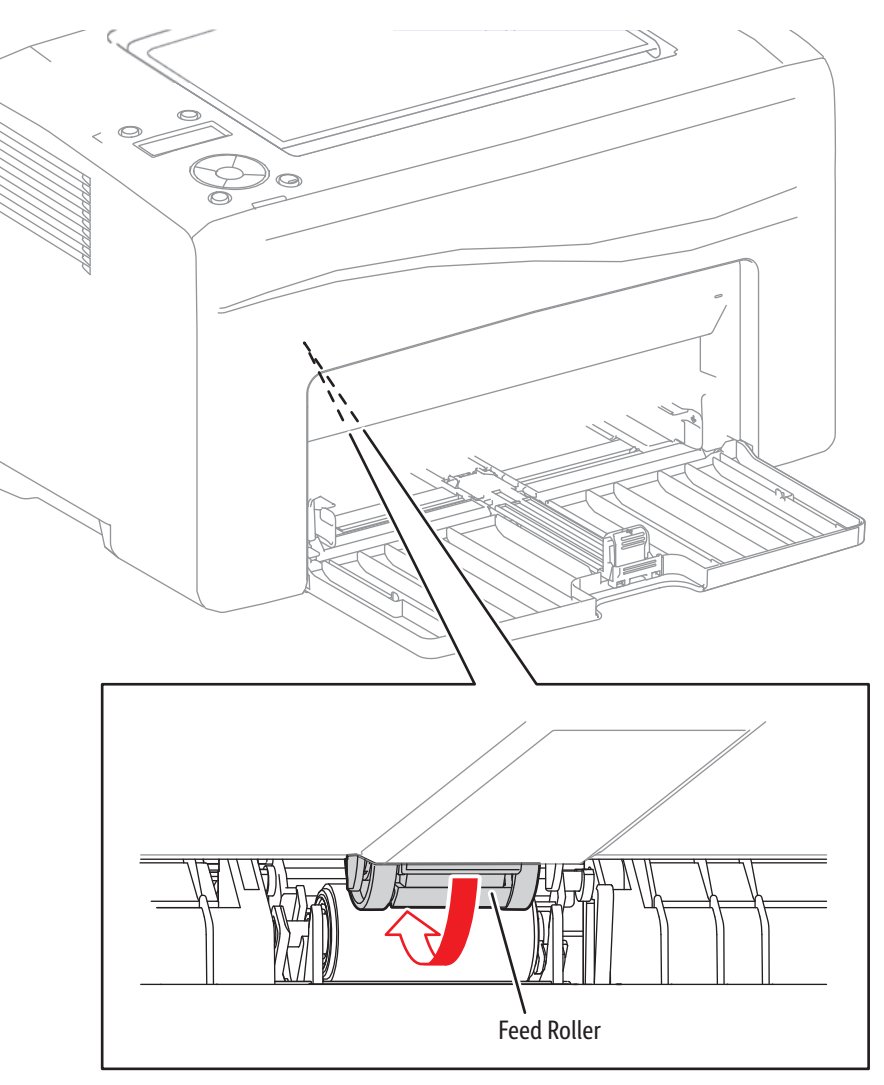

s6000-150

## **K Mode Solenoid**

- 1. Remove the Left Side Cover and main paper tray harness guide.
- 2. Enter Service Diagnostics [\(page 4-11\)](#page-258-0).
- 3. Run the Color Mode Solenoid test: **Engine Diag** > **Motor Test** > **K Mode Solenoid**.
- 4. Check Color Mode Solenoid movement.
- 5. Press the **Cancel** button to stop the solenoid test.
- 6. Replace the harness guide and Left Side Cover.

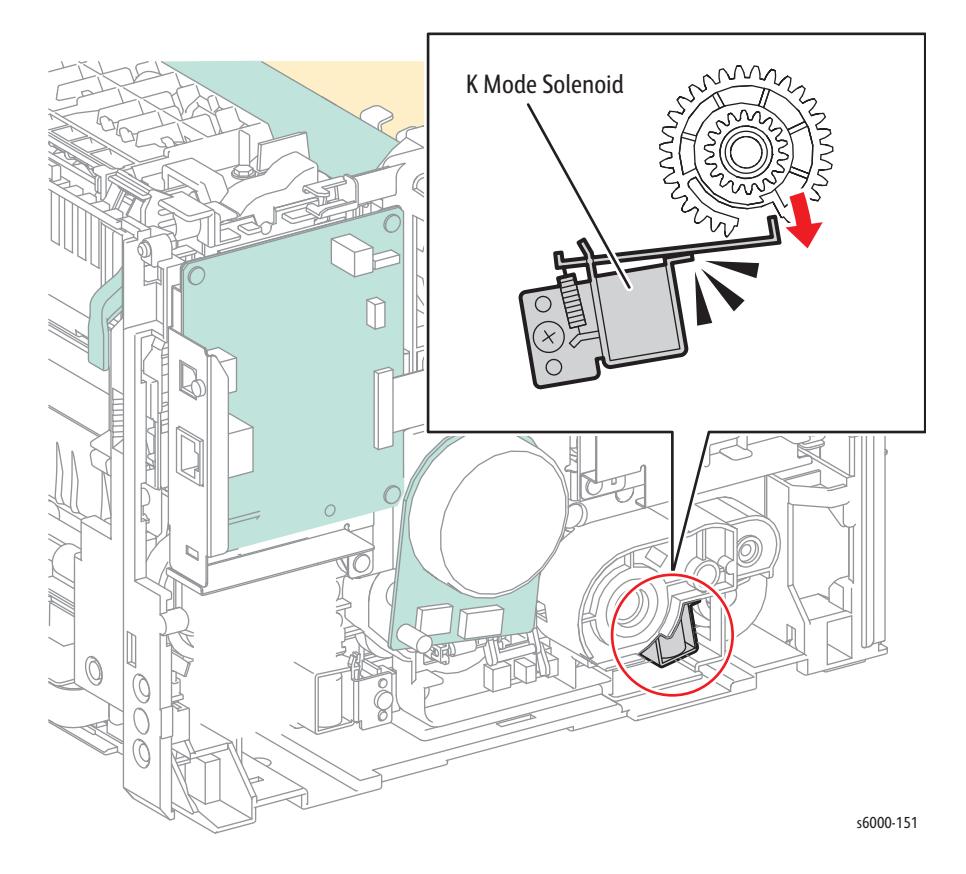

# <span id="page-279-0"></span>**WorkCentre 6015 MFP Service Diagnostics**

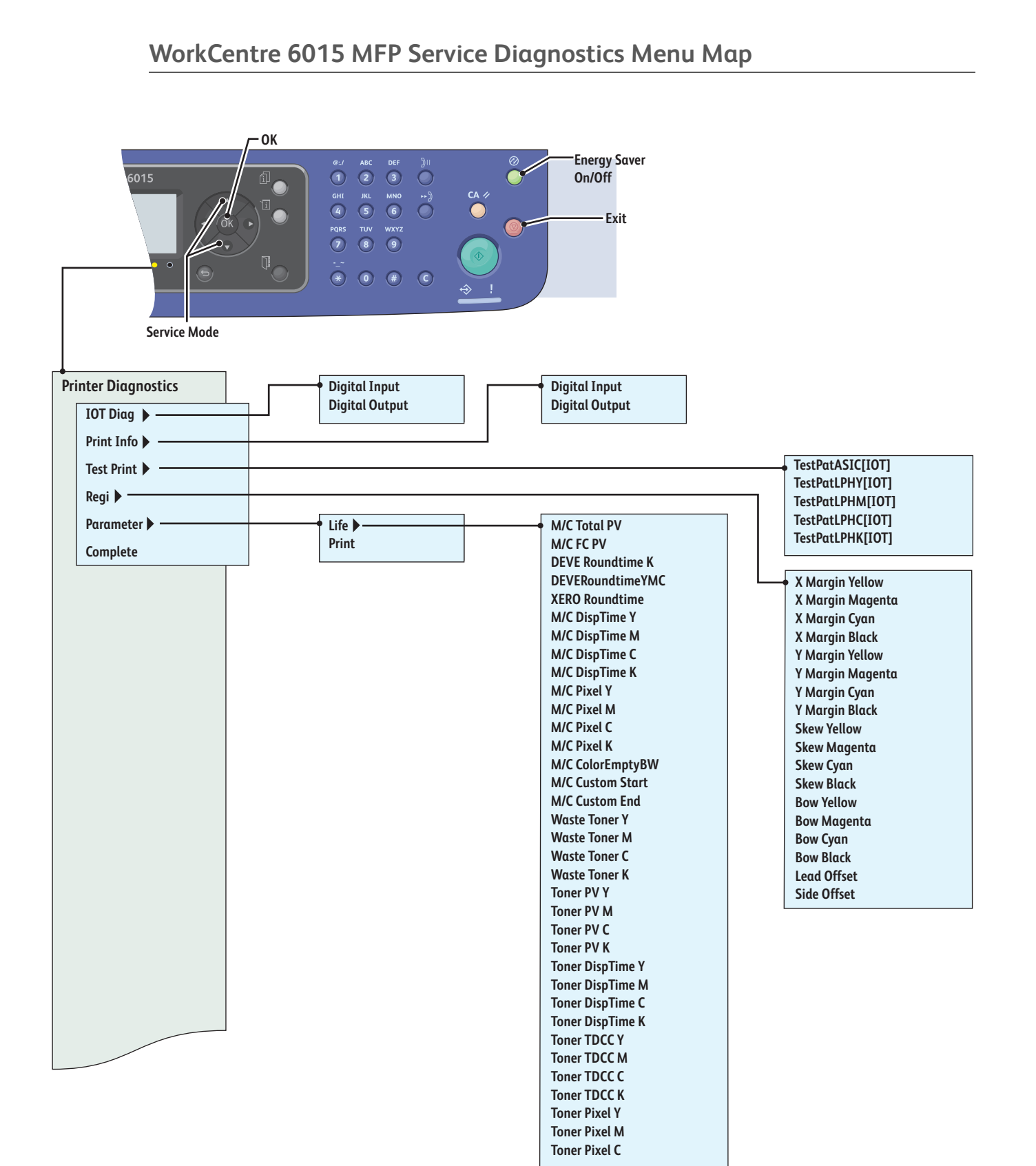

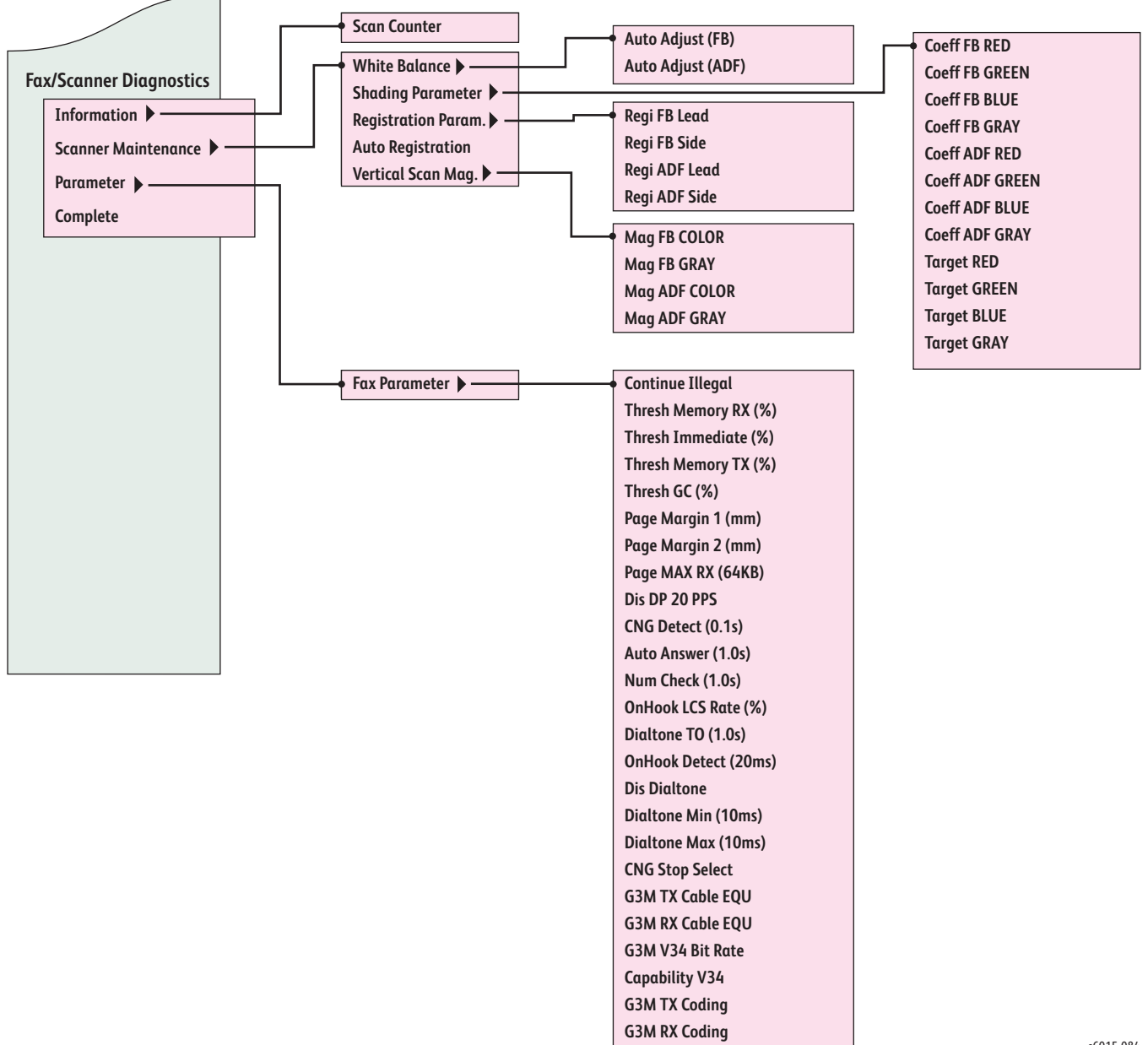

s6015-084

# **WorkCentre 6015 MFP Diagnostic Test Descriptions**

The following table below lists the diagnostic tests available, the expected results, and a brief description of each test. If a test fails and displays an error code, use the troubleshooting procedure in Chapter 3 specific to the error. If the test indicates component failure, replace the failed component using the procedures in Chapter 8. If test results are inconclusive, isolate the problem using the general procedures in this chapter.

#### **Caution**

Do not turn the printer Off during ESS Diag testing.

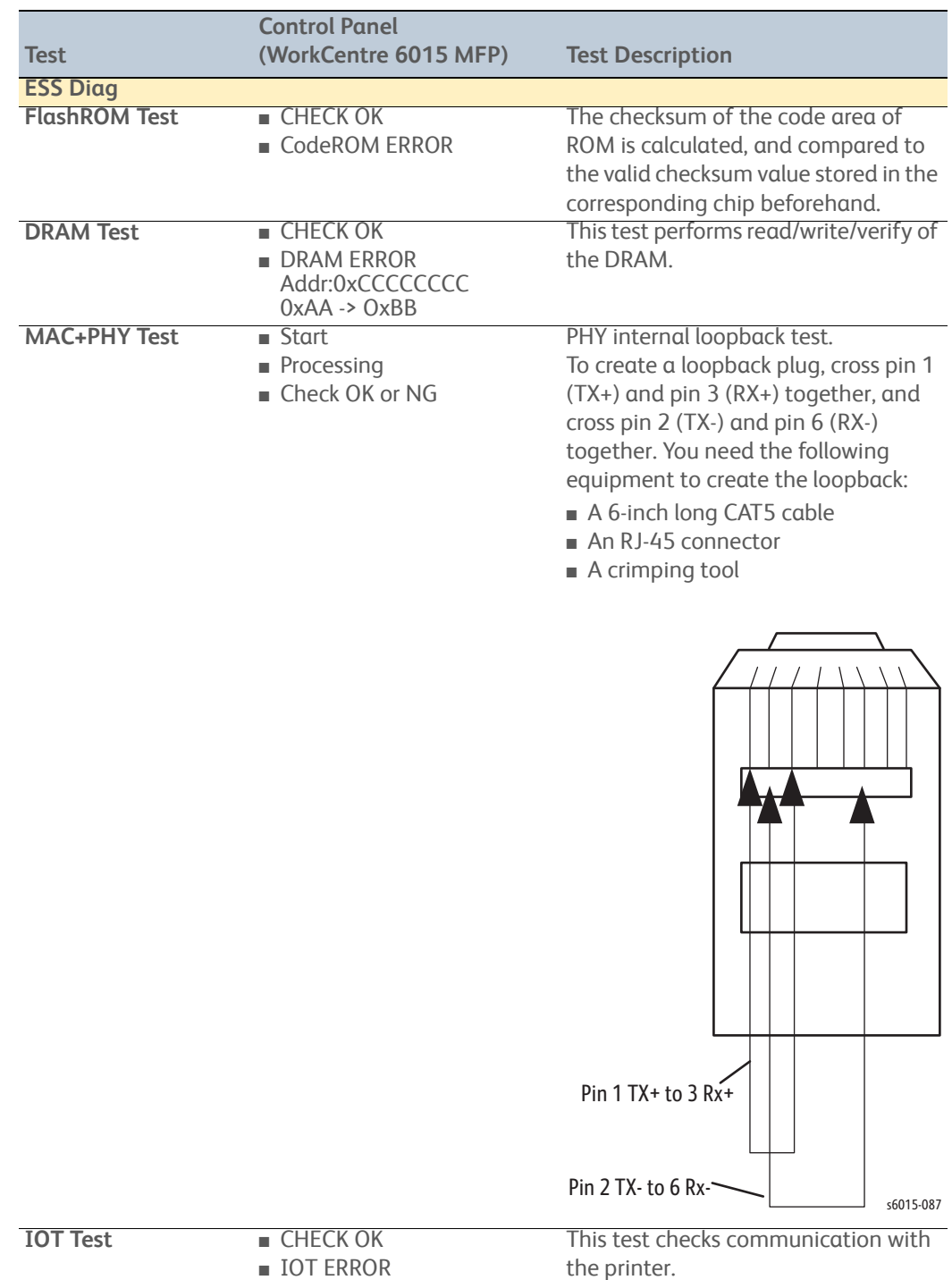

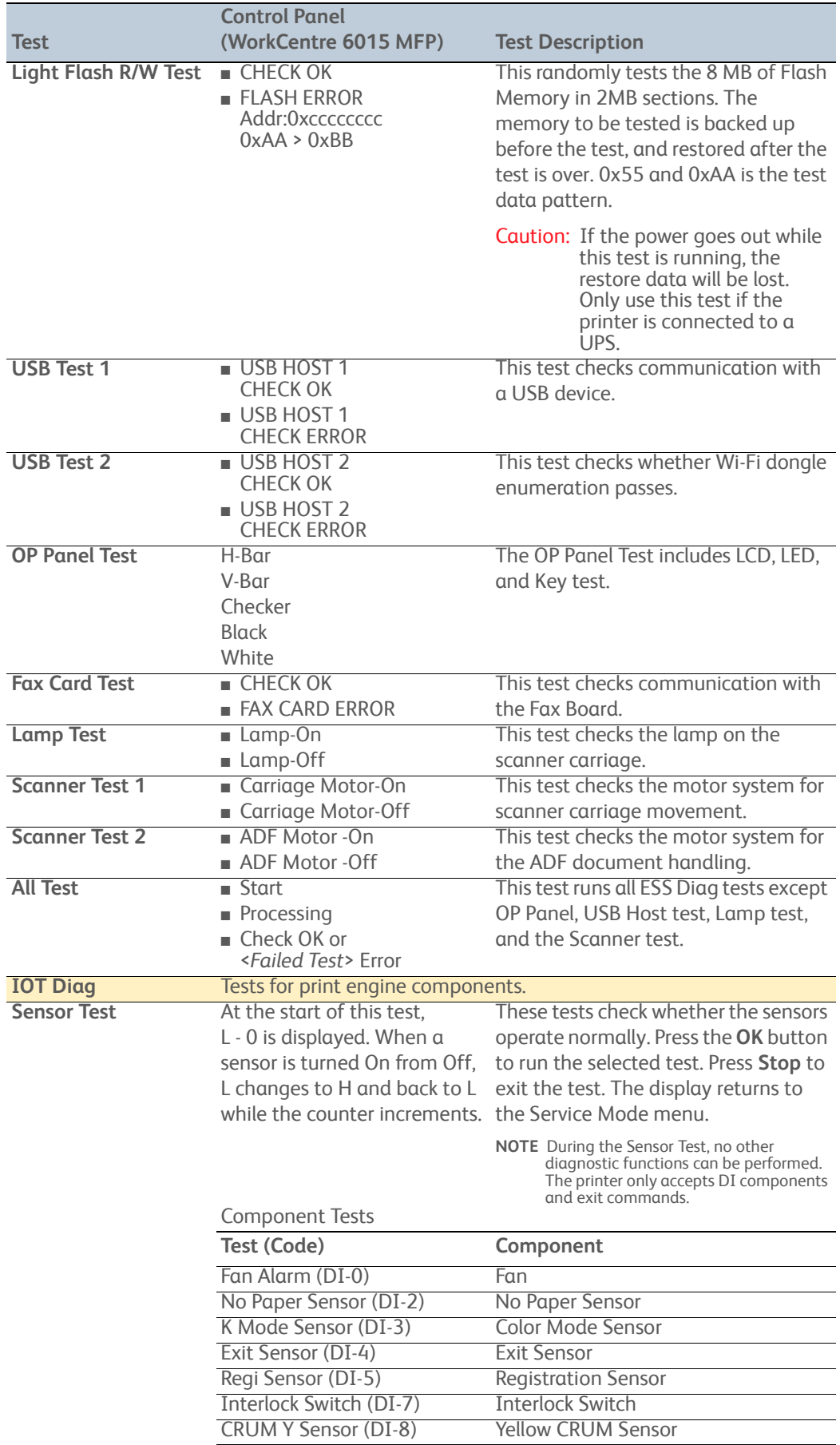

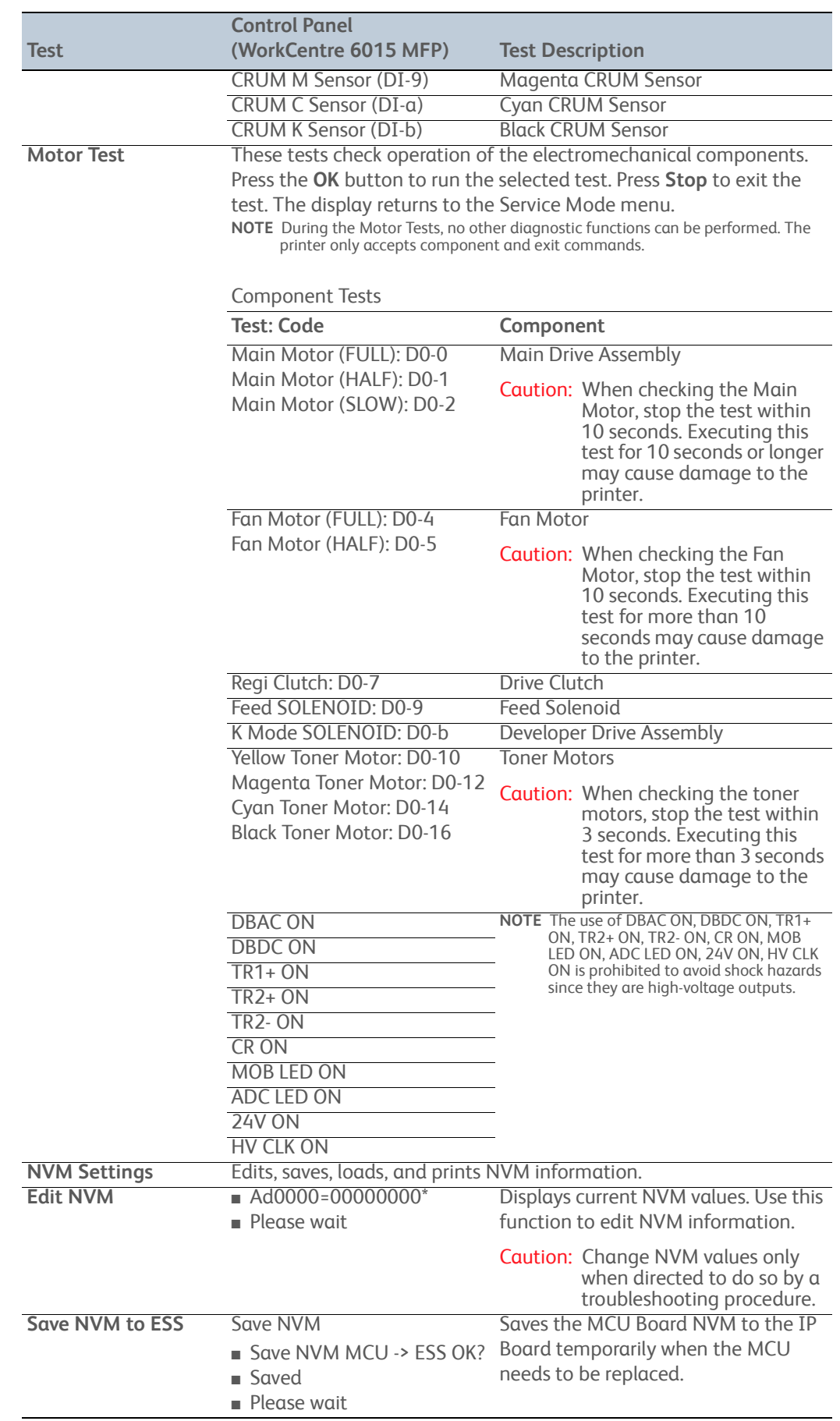

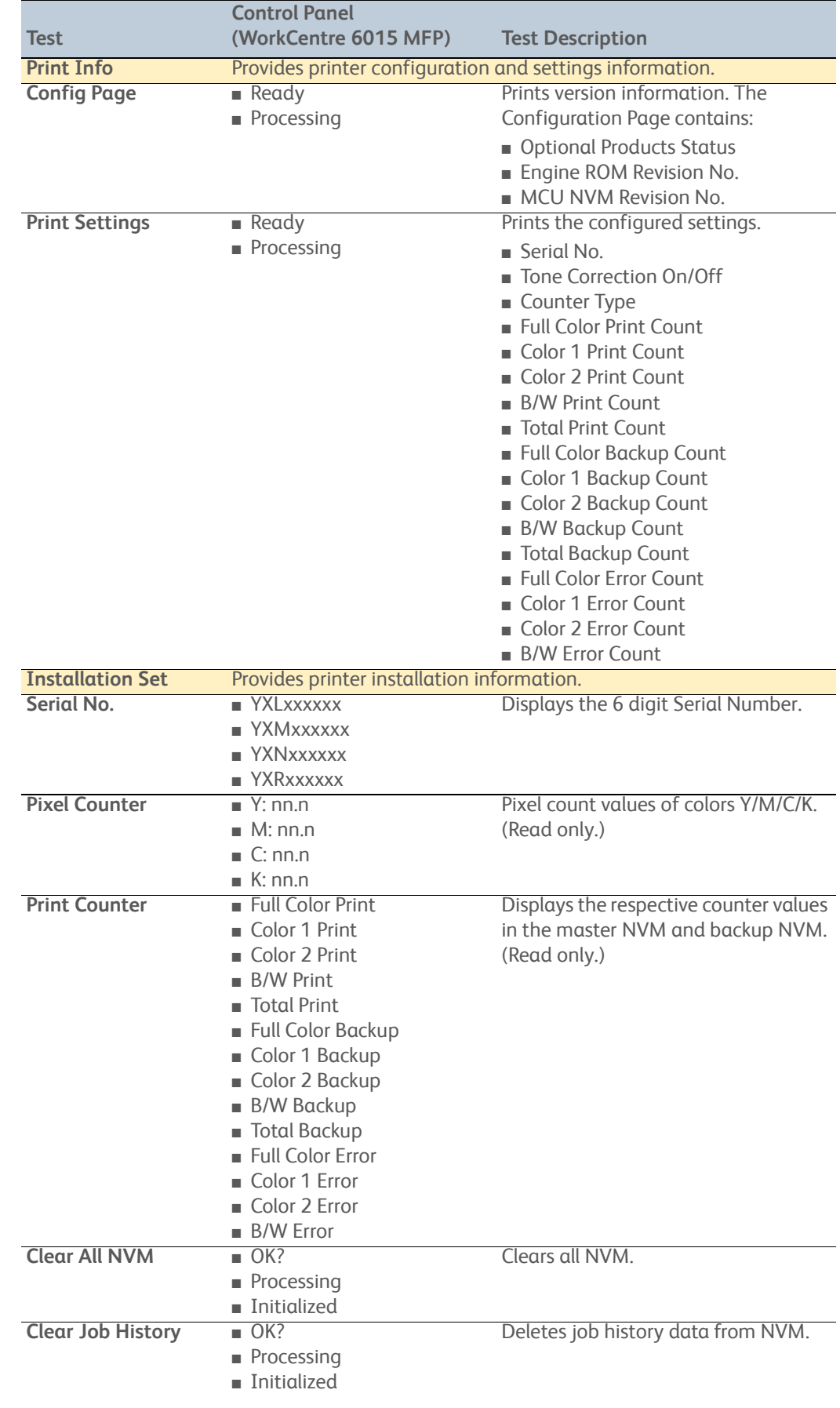

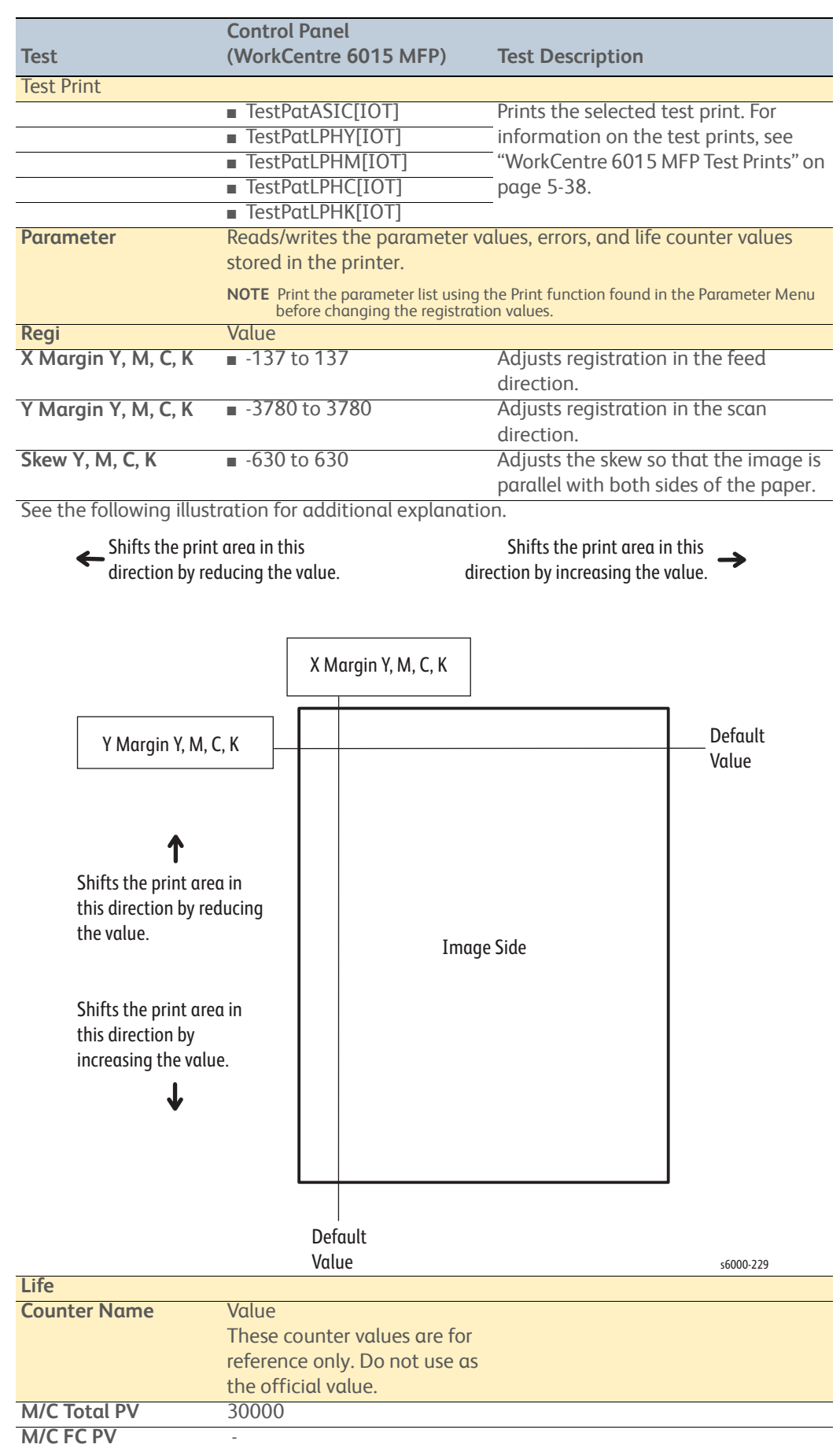

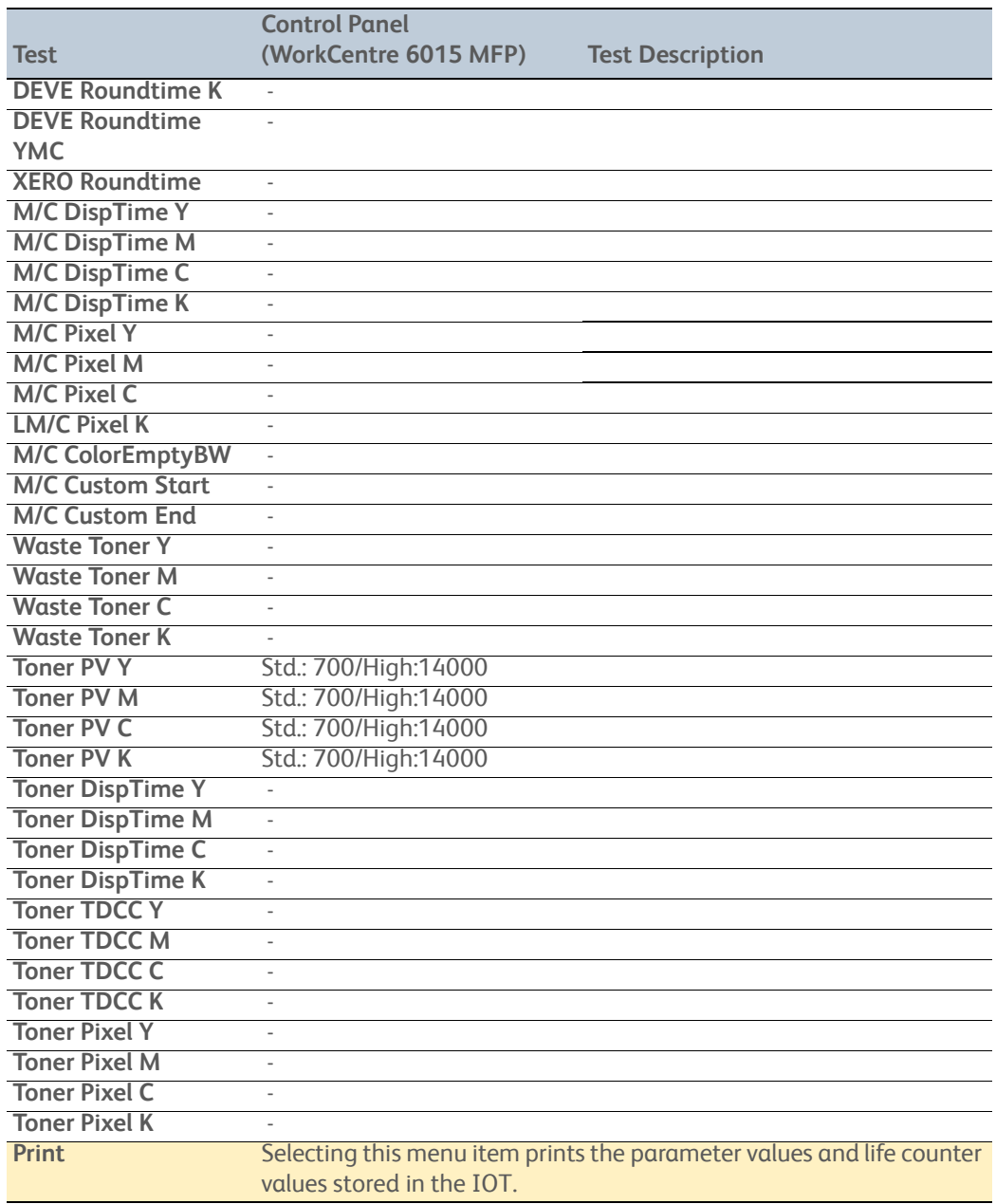

# **WorkCentre 6015 MFP Print Engine Test Procedures**

### **Entering Print Engine Diagnostics**

- 1. Turn the printer Off.
- 2. Press and hold the **Up** and **Down Arrow** simultaneously and turn the printer On.
- 3. Release the buttons when **CE Mode Please wait** appears on the display.
- 4. Press **OK** at **Printer**.
- 5. Press **OK** at **ESS Diag**.

### **FlashROM Test**

This test calculates the checksum of the code area of ROM, and compares it with the valid checksum value stored in the corresponding chip beforehand.

### **DRAM Test**

This test performs read/write/verify of the DRAM. Run this test when the 116-315 error occurs.

### **MAC+PHY Test**

PHY internal loopback test. Run this test when 116-314, 116-350, 116-351, 116- 352, and 116-355 errors occur.

To create a loopback plug, cross pin 1 (TX+) and pin 3 (RX+) together, and cross pin 2 (TX-) and pin 6 (RX-) together. You need the following equipment to create the loopback:

- 6 inch CAT5 cable
- RJ-45 connector
- Crimping tool

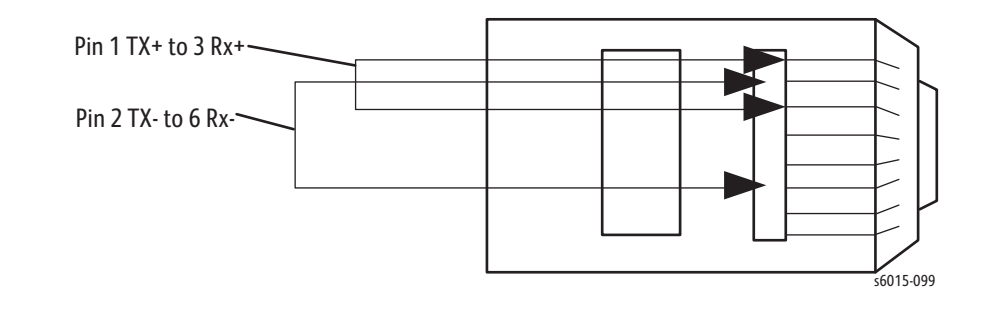

#### **IOT Test**

This test checks communication with the IOT. Then it reads the status register of the IOT to check whether commands can be exchanged with the IOT.

#### **Light Flash R/W Test**

This test randomly checks the 8 MB of Flash Memory in 2 MB sections. The memory to be tested is backed up before the test, and restored after the test is over. 0x55 and 0xAA is the test data pattern.

### **USB Test 1**

Tests communication between the USB Host port and the device to which it is connected.
#### **USB Test 2**

This test checks whether Wi-Fi dongle enumeration passes.

#### **OP Panel Test**

This test starts with an LCD test. The following test patterns are displayed. Horizontal bar

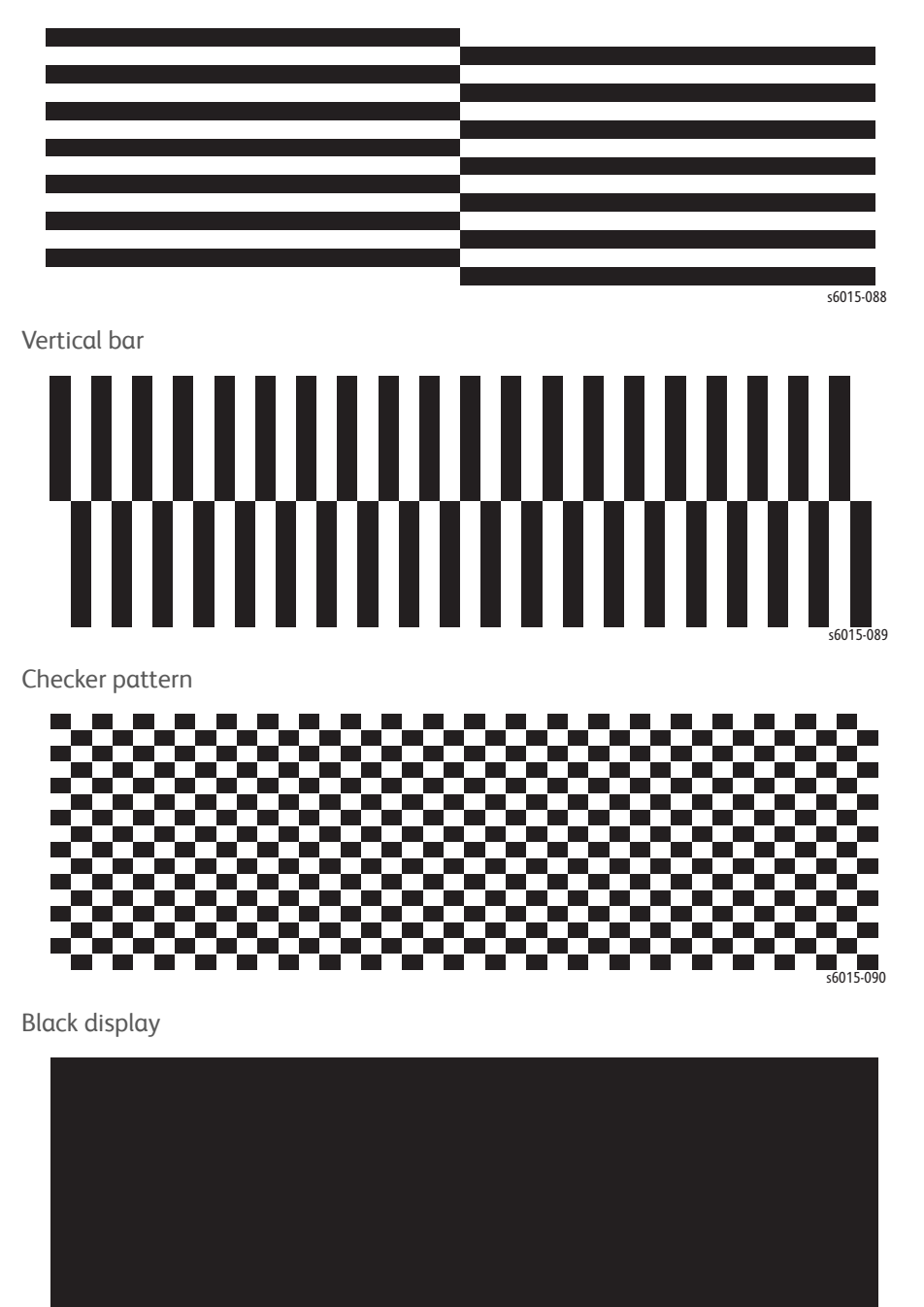

s6015-091

#### White display

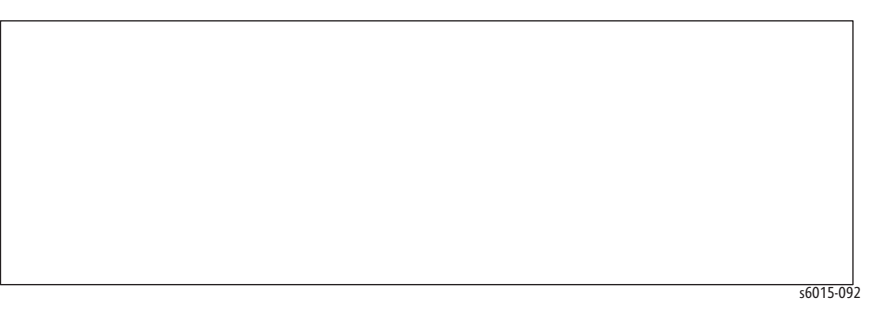

The pattern display is followed by a LED check. The LED check begins with the B/W LED illuminated and works across the Control Panel illuminating LEDs in the following order:

B/W, Color, Copy, Scan, Print, Fax, Job Status, System, Data, Error, and Energy Saver.

The LED check is followed by a button test. Check that the LCD displays the button name as each button is pressed. The test ends when every button has been pressed.

#### **Fax Card Test**

This test checks communication with the FAX card, and then reads registers of the FAX card to check whether commands can be exchanged with it.

#### **Lamp Test**

This test checks the lamp on the scanner carriage. The lamp illuminates red, green, blue, and white to check the lamp control circuit on the IP Board.

The lamp is turned off when the test finishes, and the message **Check OK** is displayed on the Control Panel.

#### **Scanner Test 1**

This test checks the scanner motor system for carriage movement. Then the scanner carriage is moved between the home position and the maximum image area. The test finishes after the carriage arrives at the home position. Press and hold the **Stop** button to end the test.

#### **Scanner Test 2**

This test checks the motor system for ADF document handling. Place paper in the ADF before running this test. The test finishes after the original comes out on the exit tray.

#### **All Test**

This test checks all of the ESS diagnostic items except OP Panel Test, USB Host Test, Lamp Test, and Scanner Test.

If an error occurs during testing, the LCD displays the test failure item. When you have eliminated the error, continue this test until the test runs successfully.

## **WorkCentre 6015 MFP Sensor Test Procedures**

The following Digital Input procedures test each print engine sensor using Service Diagnostics. When a paper jam occurs, or an error message or code is displayed, execute these tests to isolate the problem.

- No Paper Sensor
- **K Mode Sensor**
- **Exit Sensor**
- Registration Sensor
- Interlock Switch (Cover Open Sensor)
- Y, M, C, K CRUM

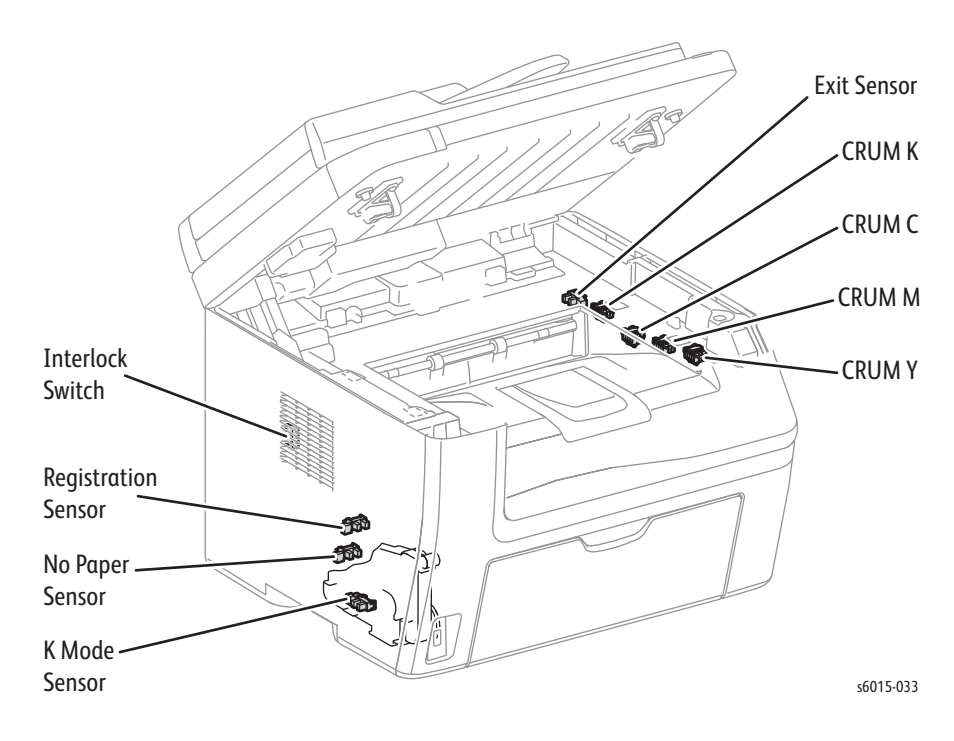

#### **Note**

Pressing the **Cancel** button stops the sensor tests. Press the **Back** button to go back to the **Engine Diag** menu.

During the sensor tests, other diagnostic functions can not be performed simultaneously. The printer only accepts operations for the DI components and exit of the sensor tests.

Parameters for the Digital Input tests are as shown in the following table.

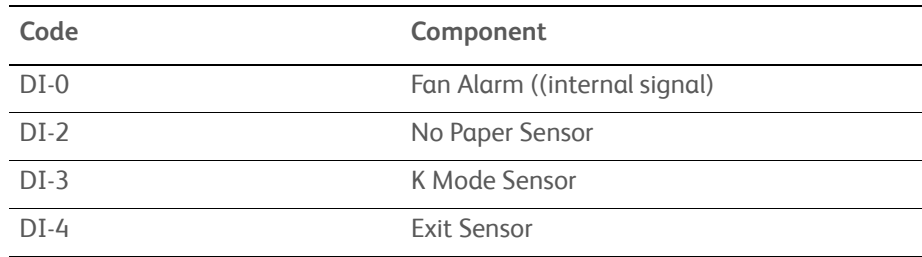

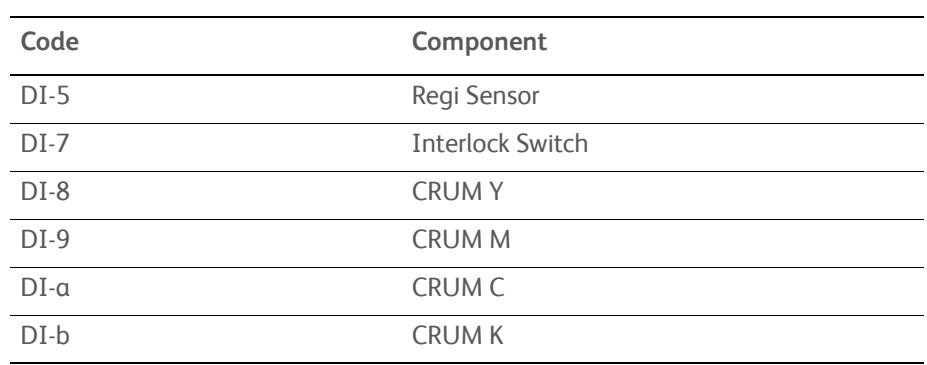

#### **No Paper Sensor**

- 1. Enter Service Diagnostics [\(page 4-11\)](#page-258-0).
- 2. Use the **Up** and **Down Arrow** buttons to select **Printer > IOT Diag > DI-2.** The LCD will display DI-2 H 0.
- 3. Insert a sheet into the tray to check whether the sensor functions properly.
- 4. Confirm the number shown on the display increases each time the sheet is inserted.
- 5. Press the **Stop** button to stop the test.

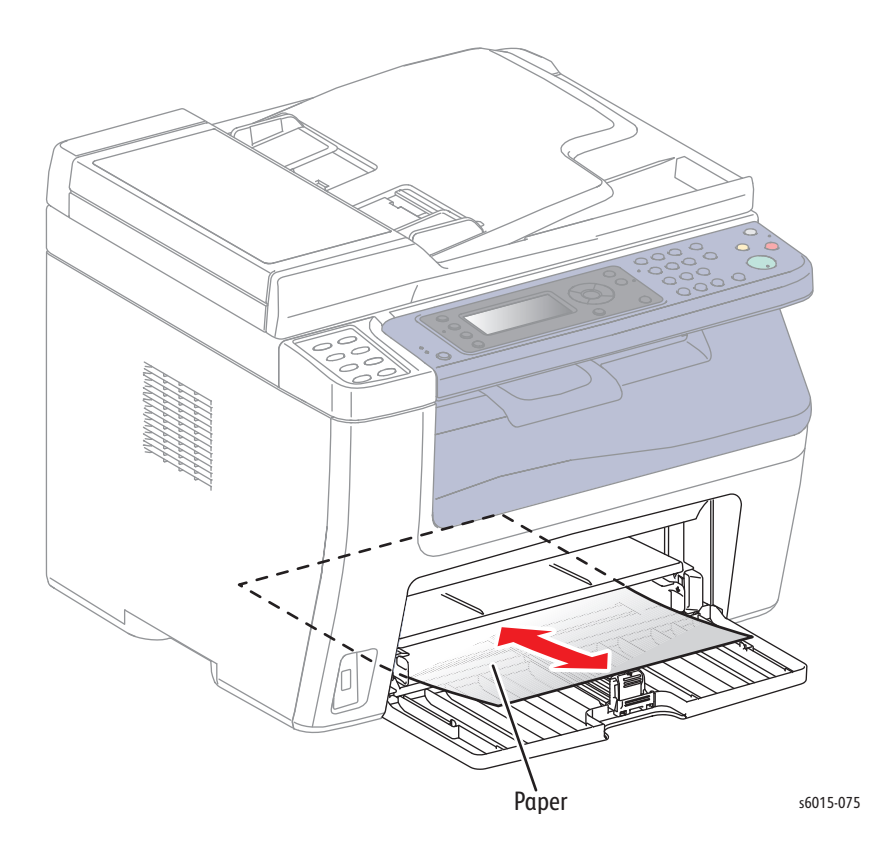

#### **Color Mode Sensor**

- 1. Remove the Left Side Cover and main paper tray harness guide.
- 2. Enter Service Diagnostics [\(page 4-11\)](#page-258-0).
- 3. Use the **Up** and **Down Arrow** buttons to select **Printer > IOT Diag > DI-3**.
- 4. Operate the actuator to check sensor function.
- 5. Confirm the number shown on the display increases every time the actuator is operated.
- 6. Press the **Stop** button to stop the test.
- 7. Replace the main paper tray harness guide and Left Side Cover.

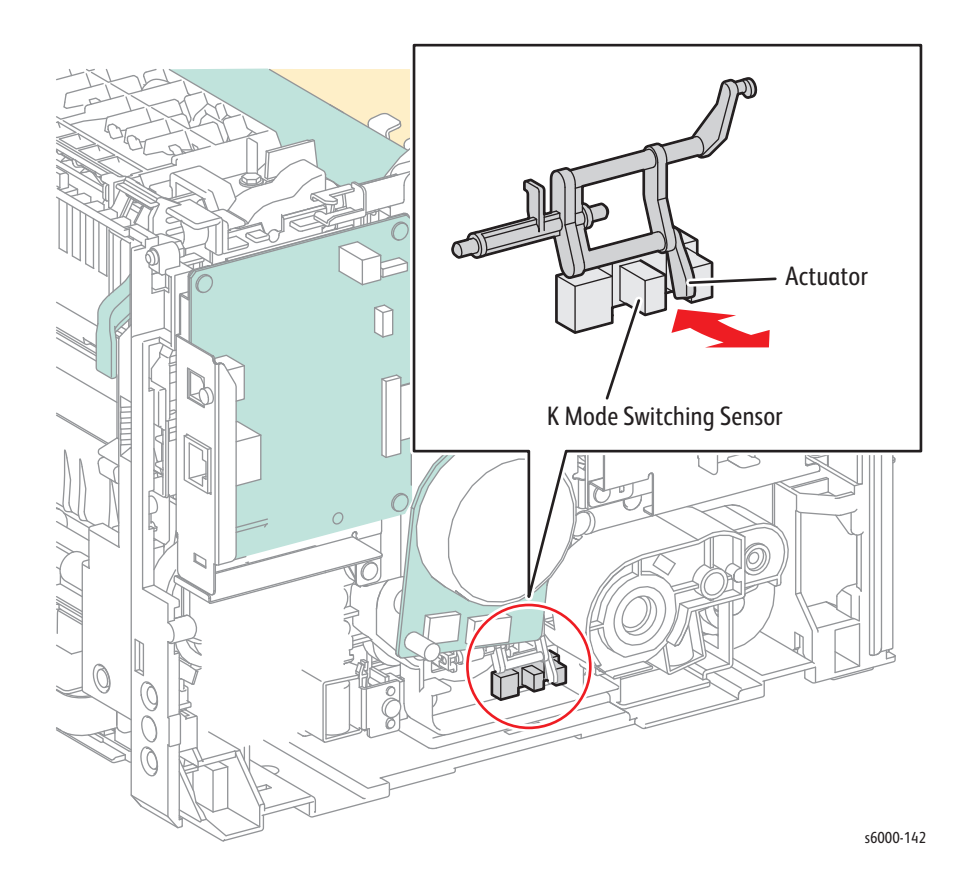

#### **Exit Sensor**

- 1. Enter Service Diagnostics [\(page 4-11\)](#page-258-0).
- 2. Use the **Up** and **Down Arrow** buttons to select **Printer > IOT Diag > DI-4**.
- 3. Operate the actuator to check sensor function.
- 4. Confirm the number shown on the display increases every time the actuator is operated.
- 5. Press the **Stop** button to stop the test.

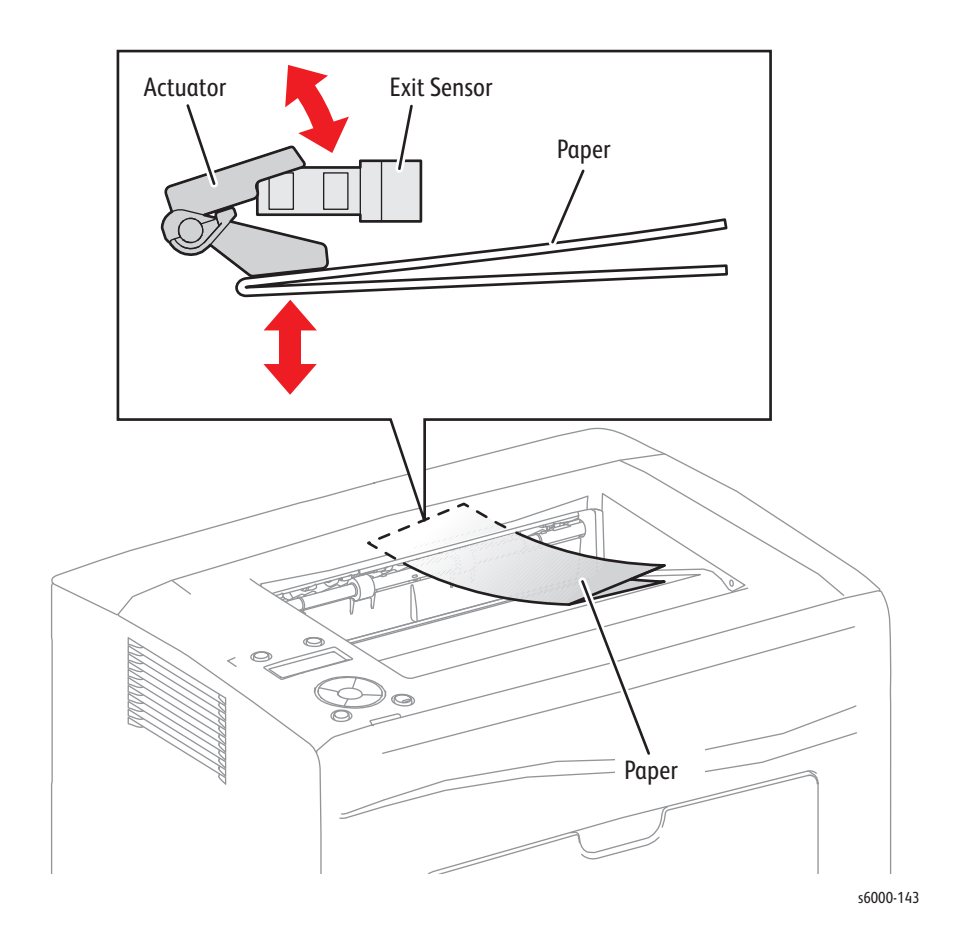

#### **Registration Sensor**

- 1. Enter Service Diagnostics [\(page 4-11\)](#page-258-0).
- 2. Open the Rear Door.
- 3. Use the **Up** and **Down Arrow** buttons to select **Printer > IOT Diag > DI-5**.
- 4. Operate the actuator to check sensor function.
- 5. Confirm the number shown on the display increases every time the actuator is operated.
- 6. Press the **Stop** button to stop the test.
- 7. Close the Rear Door.

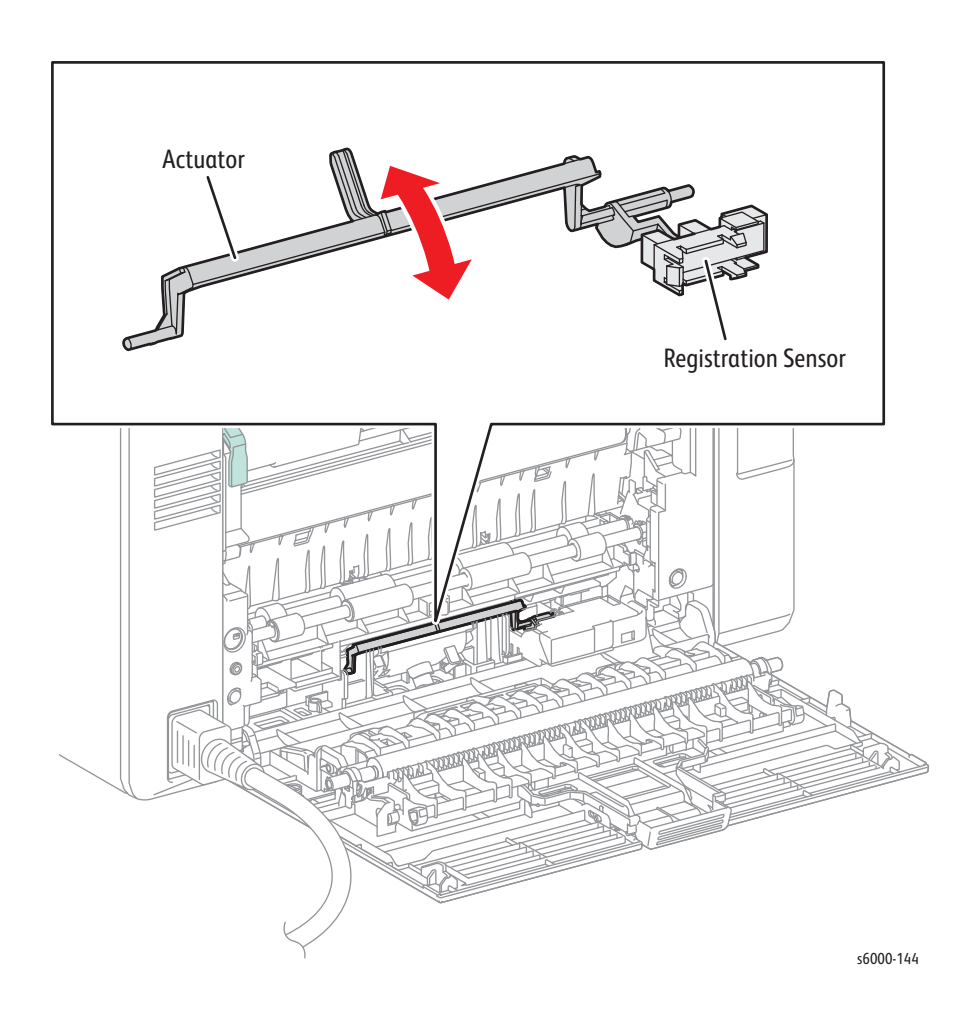

#### **Rear Cover Interlock**

- 1. Enter Service Diagnostics [\(page 4-11\)](#page-258-0).
- 2. Use the **Up** and **Down Arrow** buttons to select **Printer > IOT Diag > Digital Input > DI-7**.
- 3. Open and close the Rear Door to actuate the switch.
- 4. Confirm the number shown on the display increases every time the actuator is operated.
- 5. Press the **Stop** button to stop the test.
- 6. Close the Rear Door.

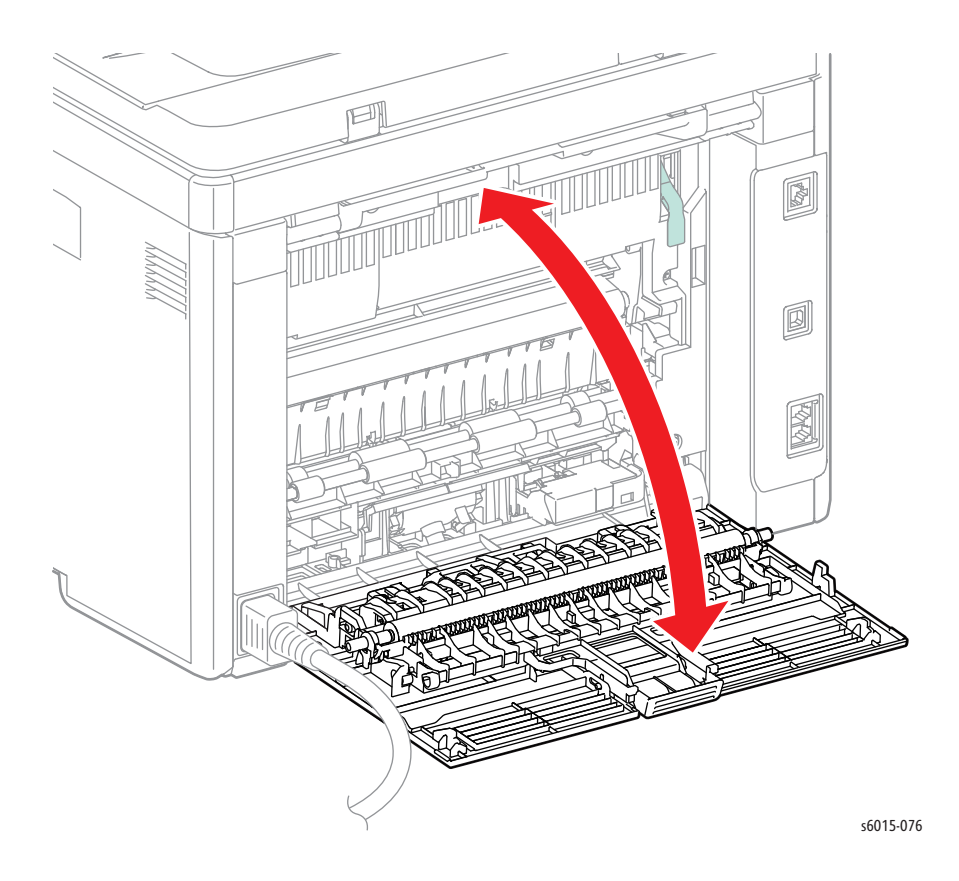

*4-48 Xerox Internal Use Only Phaser 6000/6010 and WC 6015 MFP*

#### **CRUM Y/M/C/K**

- 1. Enter Service Diagnostics [\(page 4-11\)](#page-258-0).
- 2. Open the Toner Door.
- 3. Use the **Up** and **Down Arrow** buttons to select **Printer > IOT Diag > DI-**X, where X is the code for the CRUM to test.
	- CRUM Y: DI-8
	- CRUM M: DI-9
	- CRUM C: DI-a
	- CRUM K: DI-b
- 4. Check whether the sensor functions properly by removing and replacing the toner cartridge under test.
- 5. Confirm the number shown on the display increases each time the toner cartridge is removed.
- 6. Press the **Stop** button to stop the test.

## **WorkCentre 6015 MFP Motor Test Procedures**

These tests check whether the Digital Output (DO) components (motors, clutch, and solenoids) operate. When the interlock switch is opened during a Motor Test, the component stops.

When a paper jam or PQ problem occurs, or an error message or code is displayed, these tests help to pinpoint the faulty part. Before executing the test, examine the details of the jam, print quality problem, or error, and isolate the faulty parts. These tests are available:

- Main Motor (Full, Half, Slow)
- Fan Motor (High, Low)
- Registration Clutch
- Feed Solenoid
- K Mode Solenoid

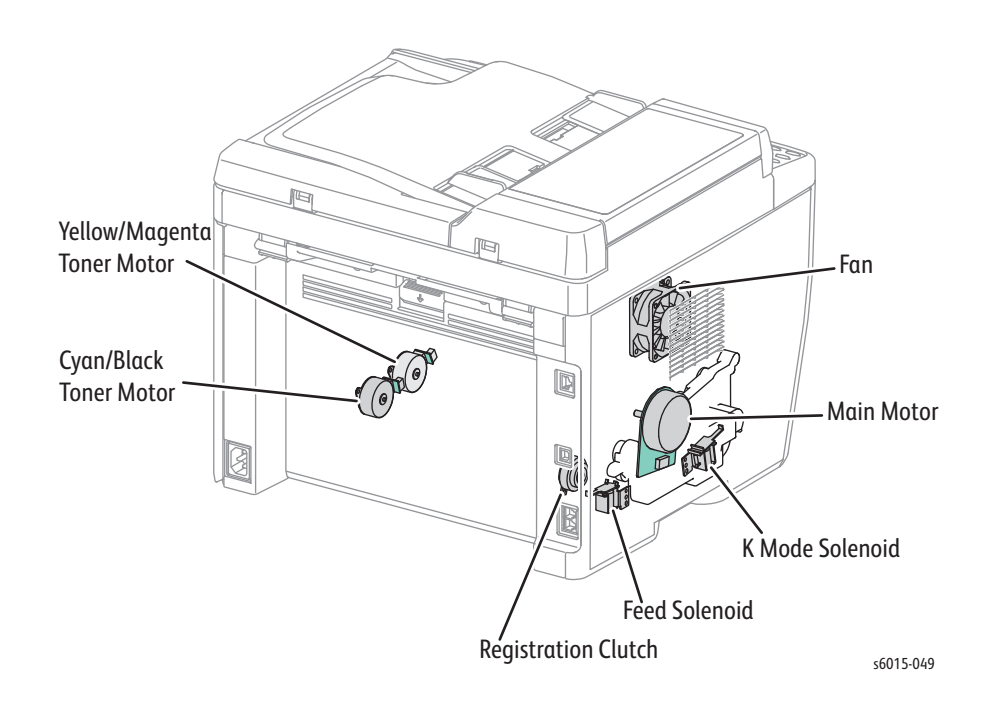

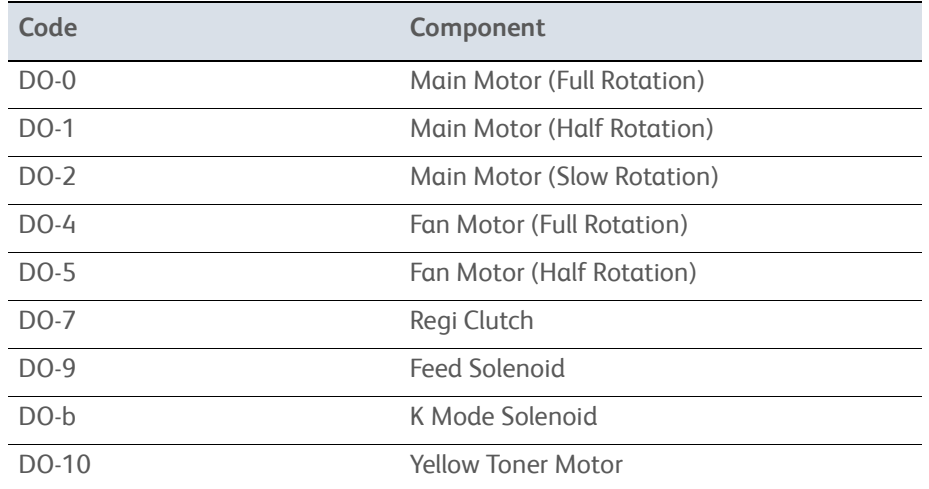

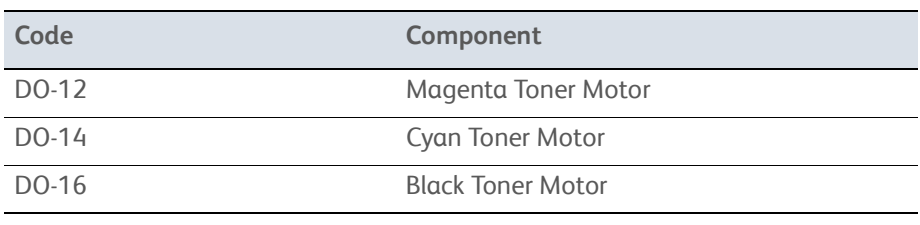

#### **Main Motor**

- 1. Enter Service Diagnostics [\(page 4-11\)](#page-258-0).
- 2. Use the **Up** and **Down Arrow** buttons to select **Printer > IOT Diag > Digital Output > DO-0**.

#### **Caution**

When checking the motor, stop the test within 10 seconds. Executing a motor check for 10 seconds or longer may cause damage to the printer.

To stop the motor check, press the **Stop** button (or click the **Stop** button if performing the test from the CE Diag Tool).

- 3. Check that the Exit Roller rotates.
- 4. Press the **Stop** button to stop the test.

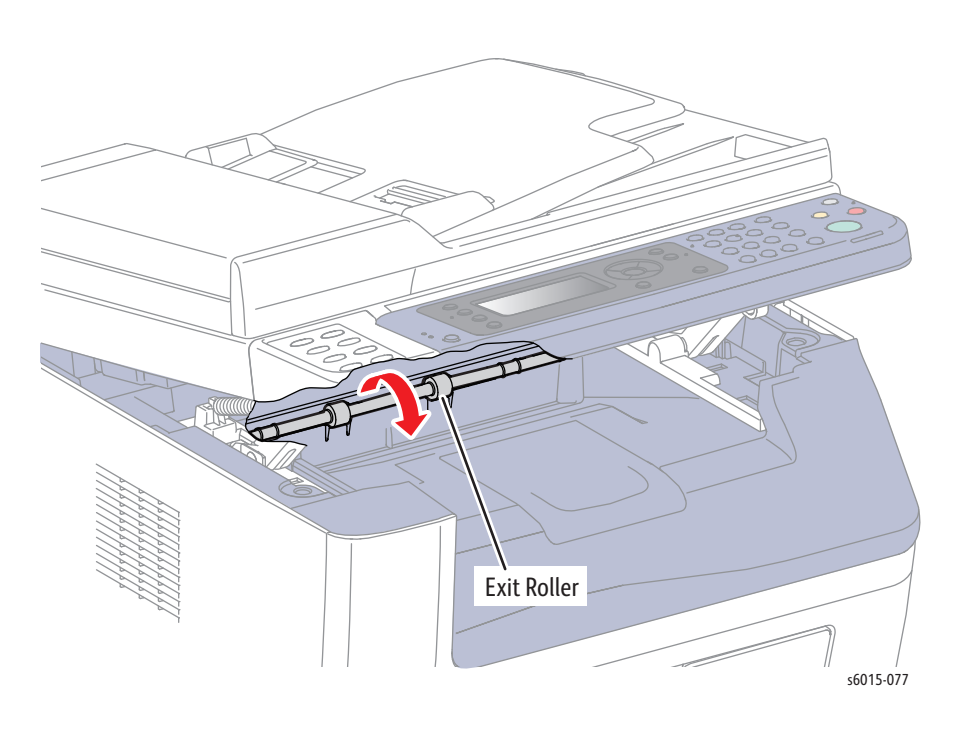

#### **Fan**

- 1. Enter Service Diagnostics [\(page 4-11\)](#page-258-0).
- 2. Use the **Up** and **Down Arrow** buttons to select **Printer > IOT Diag > Digital Output > DO-4**.

#### **Caution**

When checking the Fan, stop the test within 10 seconds. Executing the Fan test for 10 seconds or longer may cause damage to the Fan.

- 3. Check Fan rotation.
- 4. Press the **Stop** button to stop the test.

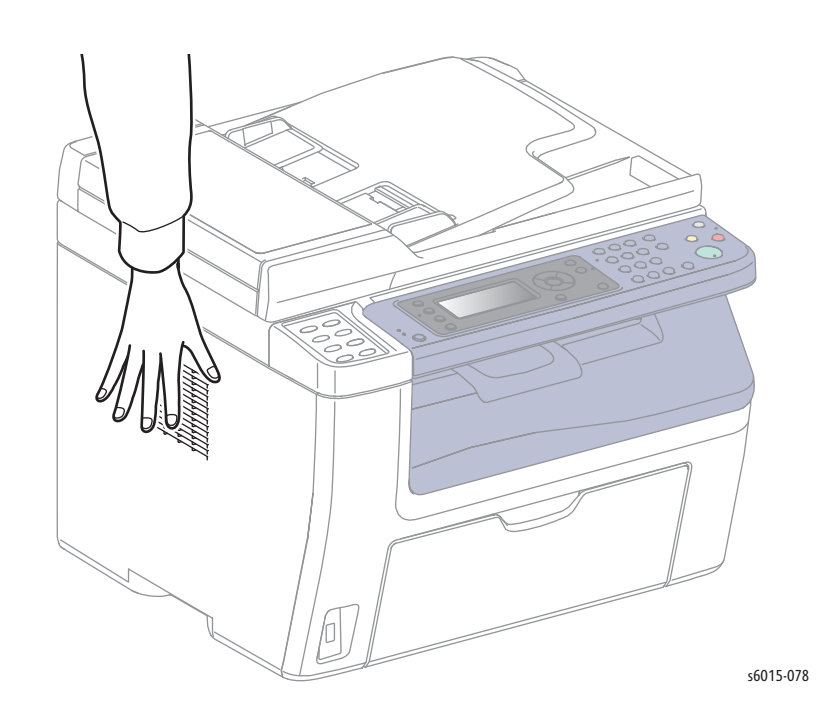

#### **Registration Clutch**

The Registration Roller rotates when the Main Motor (FULL) and the Regi Clutch tests are executed simultaneously.

- 1. Enter Service Diagnostics [\(page 4-11\)](#page-258-0).
- 2. Open the Rear Door.
- 3. Close the Rear Door Interlock Switch.
- 4. Run the Main Motor Full and Registration Clutch tests: start the Main Motor Full test, **Printer > IOT Diag > Digital Output > DO-0**, and then scroll down to **DO-7** and press **OK**.
- 5. Check that the Registration Roller rotates.
- 6. Press the **Cancel** button to stop the Registration Clutch test.
- 7. Use the **Down Arrow** to scroll to the motor test and press **Cancel** to stop the motor test.
- 8. Open the Rear Door Interlock Switch.
- 9. Close the Rear Door.

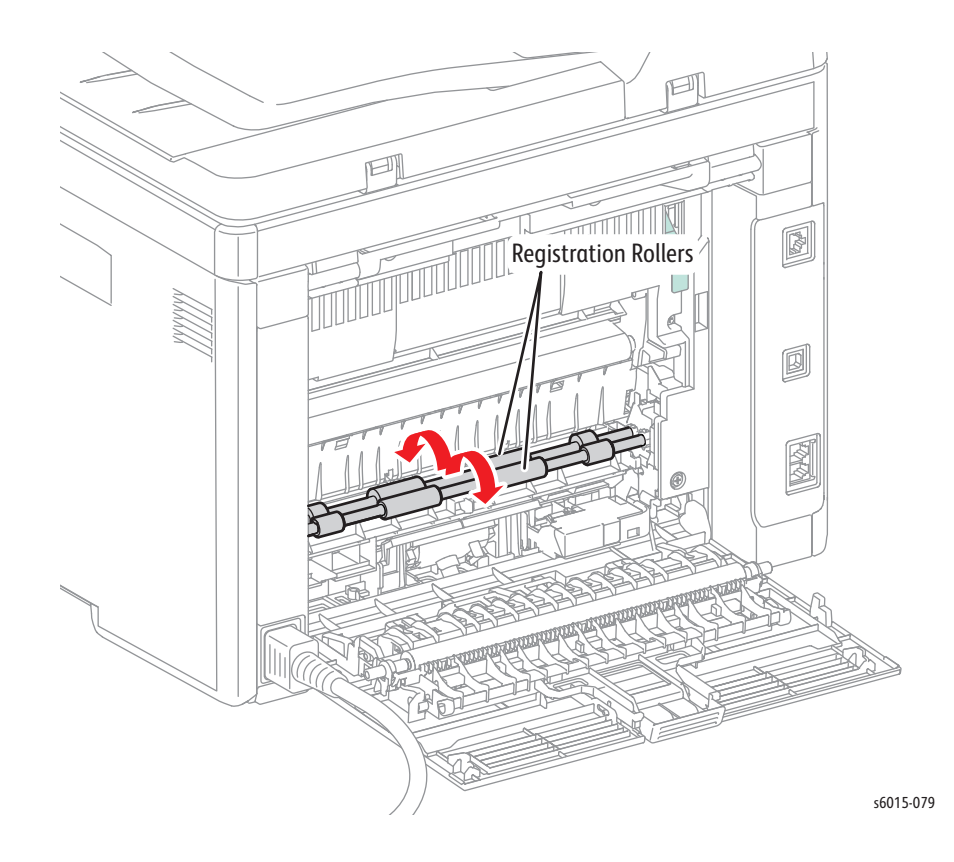

#### **Feed Solenoid**

The Feed Roller rotates when the DO-0 (Main Motor) and the DO-9 (Feed Solenoid) tests are executed simultaneously.

- 1. Enter Service Diagnostics [\(page 4-11\)](#page-258-0).
- 2. Remove the Bypass Tray.
- 3. Run the Main Motor Full and Feed Solenoid tests: go to **Printer > IOT Diag > Digital Output > DO-0** and press **OK**, and then scroll down to **DO-9** and press **OK**.
- 4. Check that the Feed Roller rotates.
- 5. Press the **Stop** button to stop the Feed Solenoid test.
- 6. Use the **Down Arrow** to scroll to the motor test and press **Stop** to stop the motor test.
- 7. Replace the Bypass Tray.

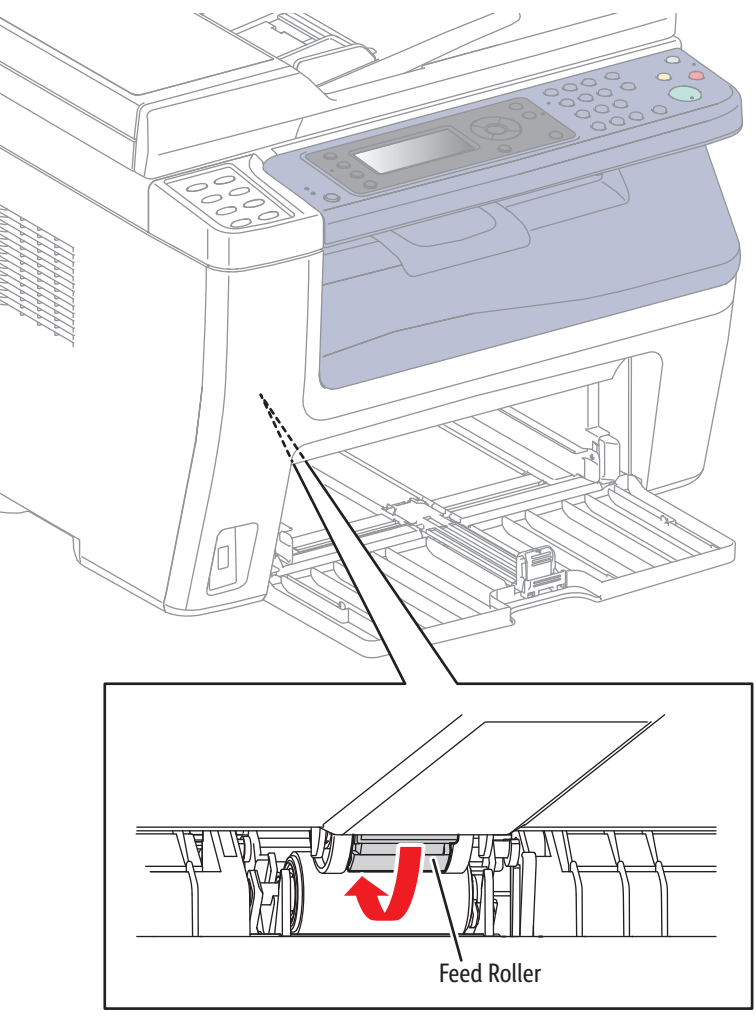

s6015-080

#### **K Mode Solenoid**

- 1. Remove the Left Side Cover and main paper tray harness guide.
- 2. Enter Service Diagnostics [\(page 4-11\)](#page-258-0).
- 3. Run the K Mode Solenoid test: **Printer > IOT Diag > Digital Output > DO-b**.
- 4. Check K Mode Solenoid movement.
- 5. Press the **Stop** button to stop the solenoid test.
- 6. Replace the harness guide and Left Side Cover.

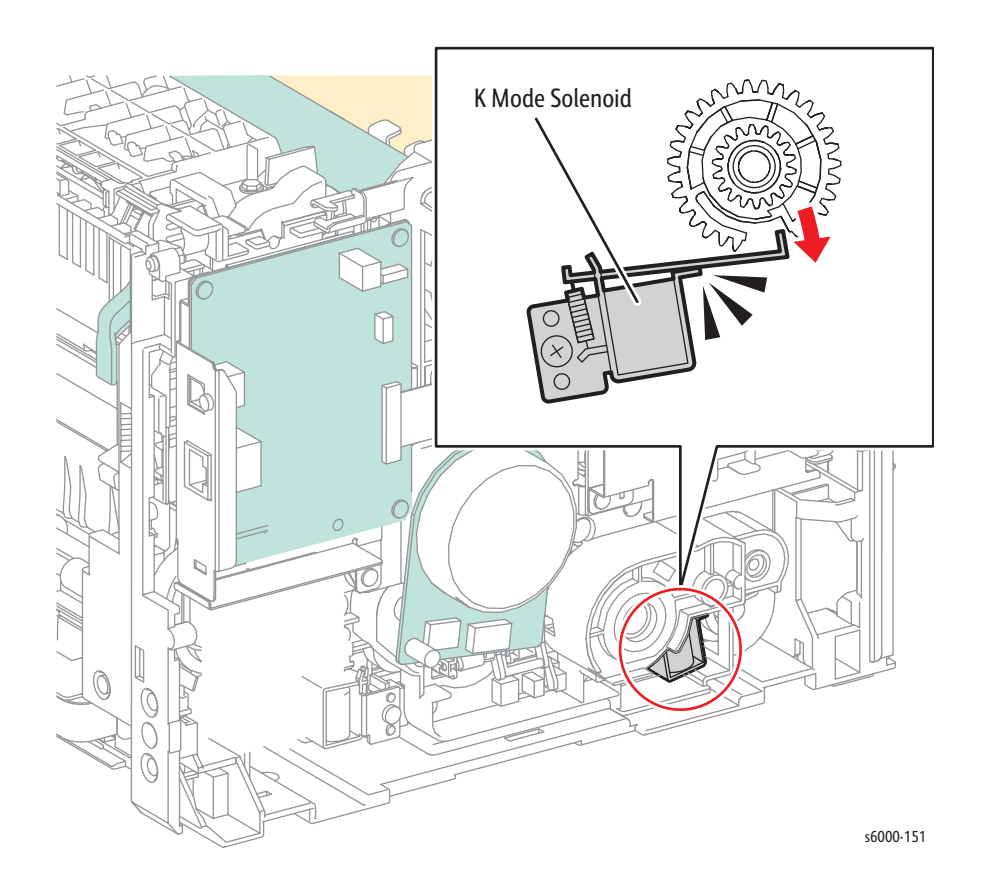

#### **Y/M/C/K Toner Motor**

- 1. Remove the Left Side Cover and main paper tray harness guide.
- 2. Enter Service Diagnostics [\(page 4-11\)](#page-258-0).
- 3. Run the Color Mode Solenoid test: **Printer > IOT Diag > Digital Output > DO-X**, where X is one of the following:
	- Yellow Toner Motor: DO-10
	- Magenta Toner Motor: DO-12
	- Cyan Toner Motor: DO-14
	- Black Toner Motor: DO-16
- 4. Remove the toner cartridge under test.
- 5. Check that the toner motor gear rotates.
- 6. Press the **Stop** button to stop the test.
- 7. Replace the toner cartridge and close the Toner Door.

## **WorkCentre 6015 MFP Fax/Scanner Diagnostic Test Descriptions**

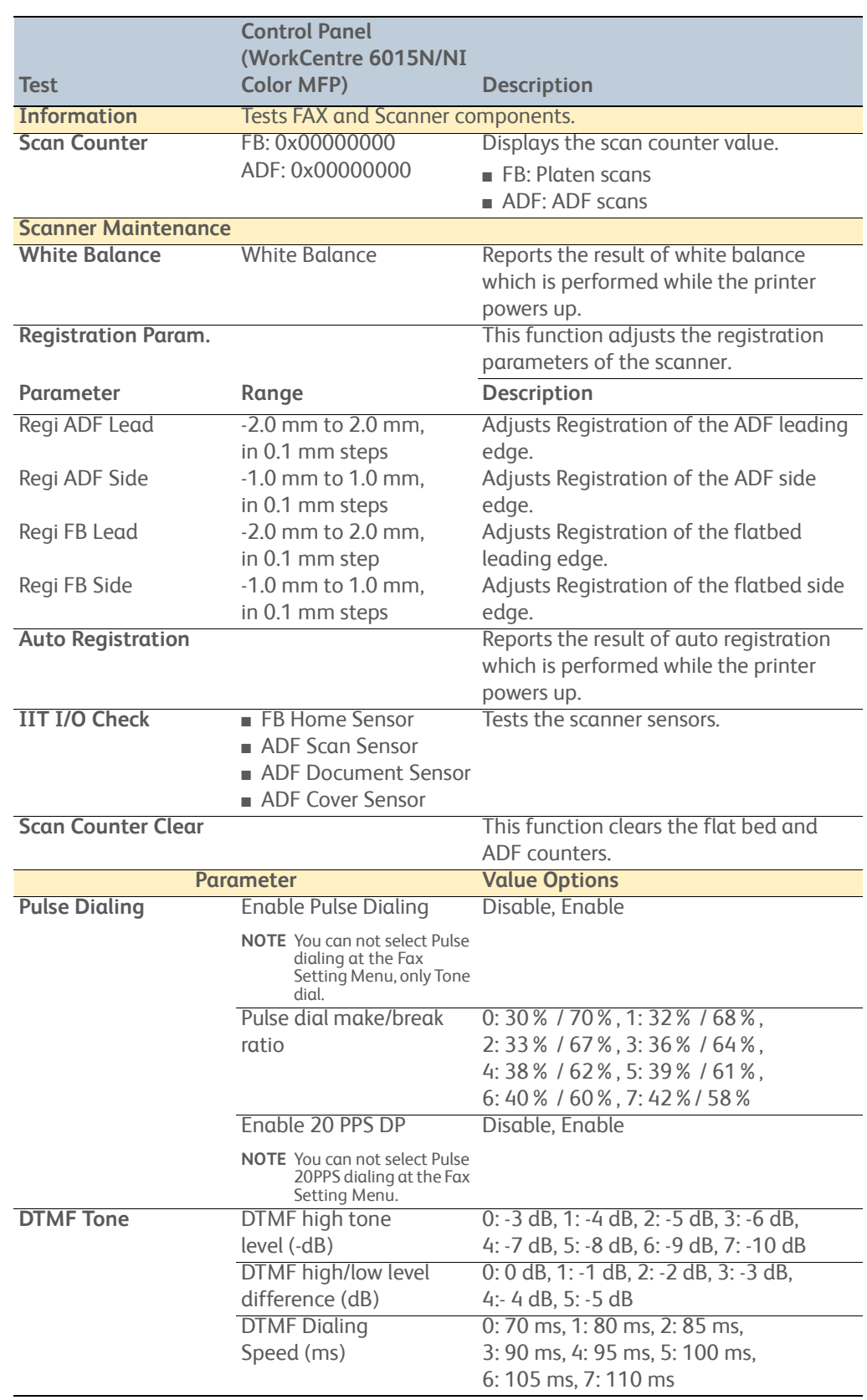

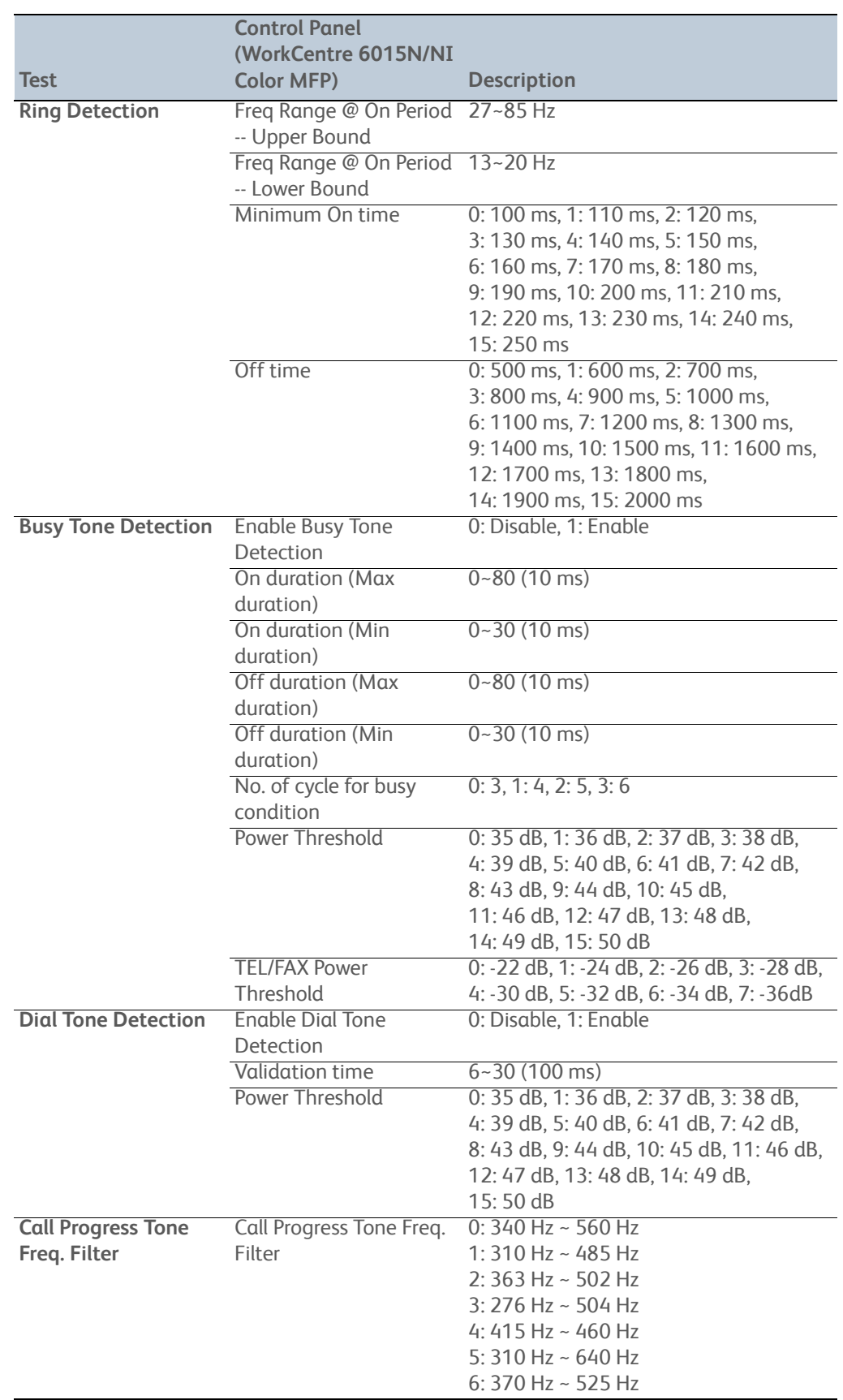

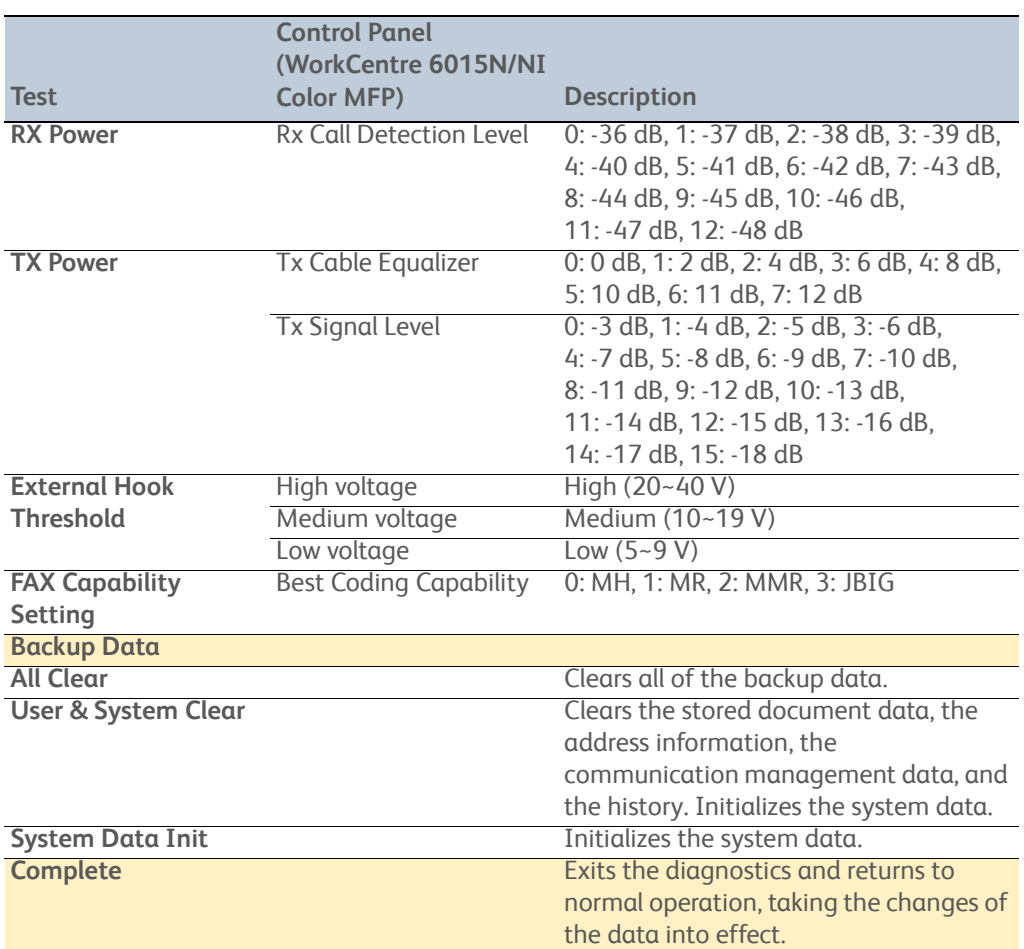

## **WorkCentre 6015 MFP Fax/Scanner Diagnostic Test Procedures**

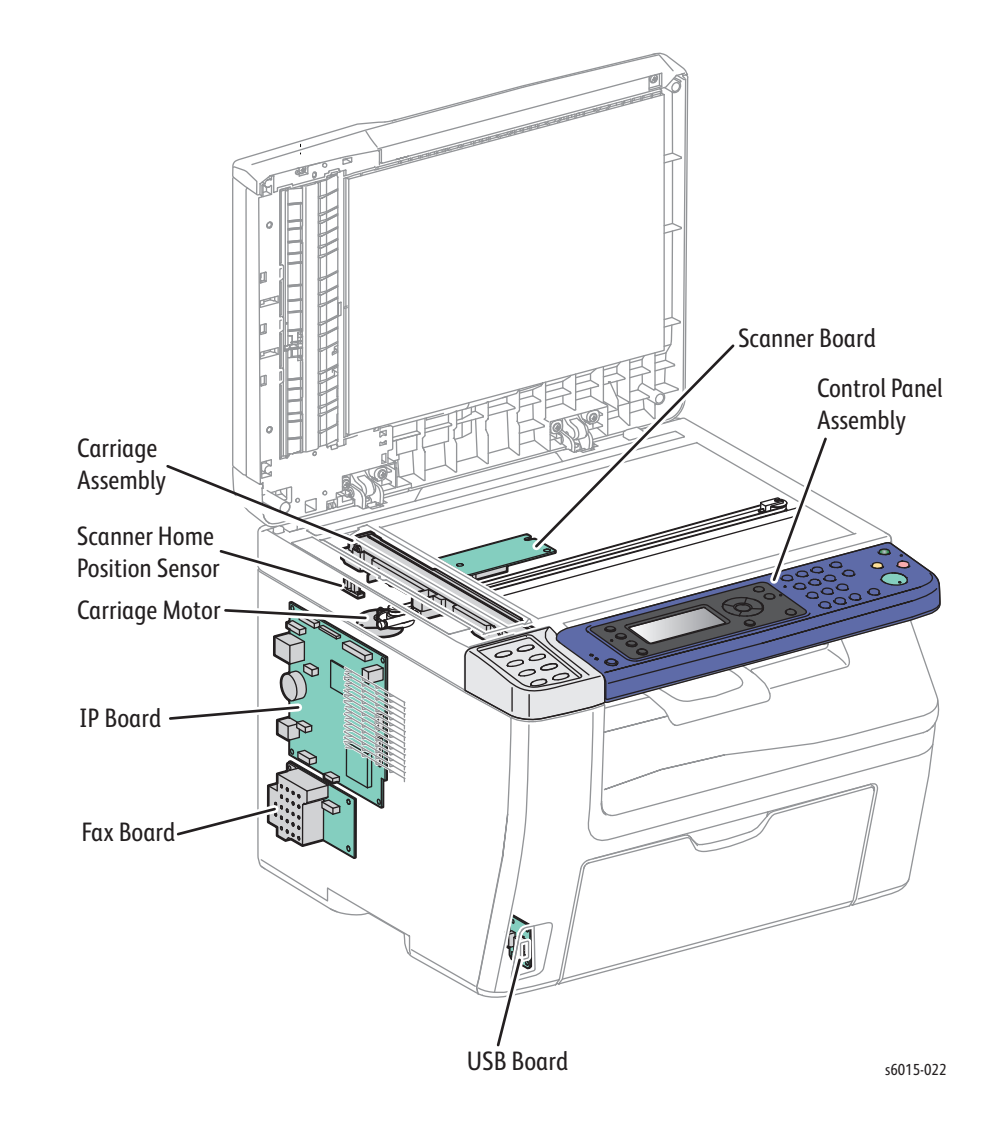

Procedures for testing each IIT component using Service Diagnostics.

#### **Enter FAX Scanner Diagnostic**

- 1. Turn the printer Off.
- 2. Press and hold the **Up** and **Down Arrow** simultaneously and turn the printer On.
- 3. Release the buttons when **CE Mode Please wait** appears on the display.
- 4. Press **OK** at **Fax/Scanner**.

#### **Information**

Select this menu item to display the value of the scan counter.

#### **Scanner Maintenance**

#### **White Balance**

This menu item reports the result of white balance which is performed when powering up.

#### **Registration Param**

This menu item adjusts registration parameters of the scanner.

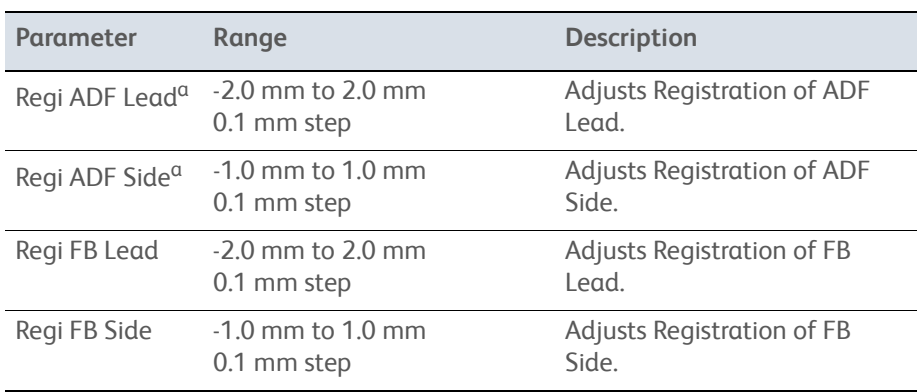

a.3-in-1 model does not have an ADF.

#### **Auto Registration**

This menu item reports the result of auto registration which is performed when powering up.

#### **IIT I/O Check**

Tests Scanner sensors and motors.

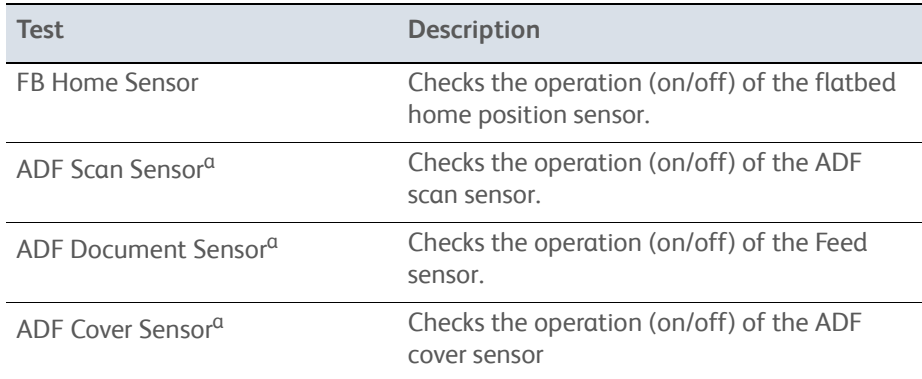

a.3-in-1 model does not have an ADF.

## **Parameter (6015N/NI)**

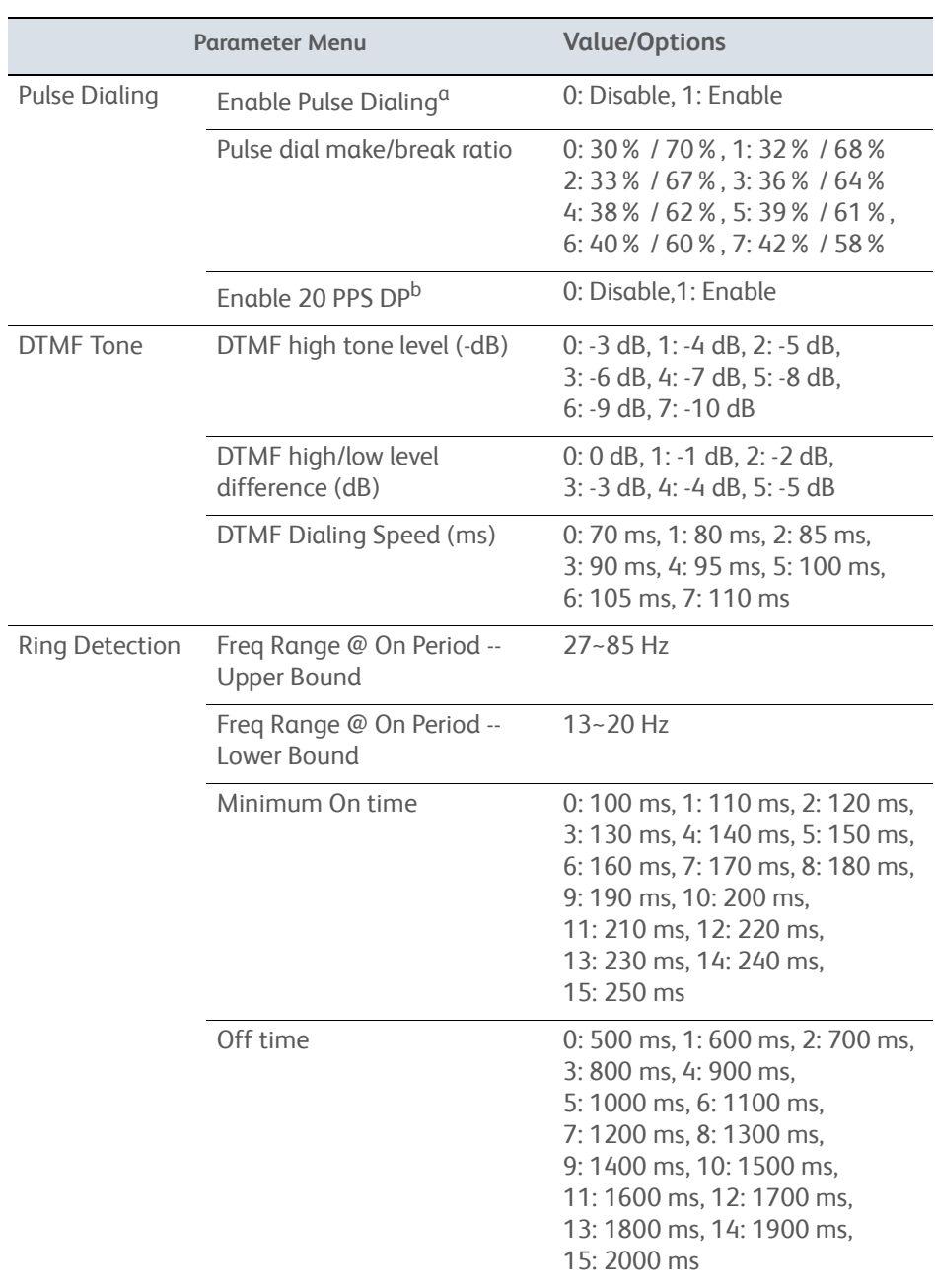

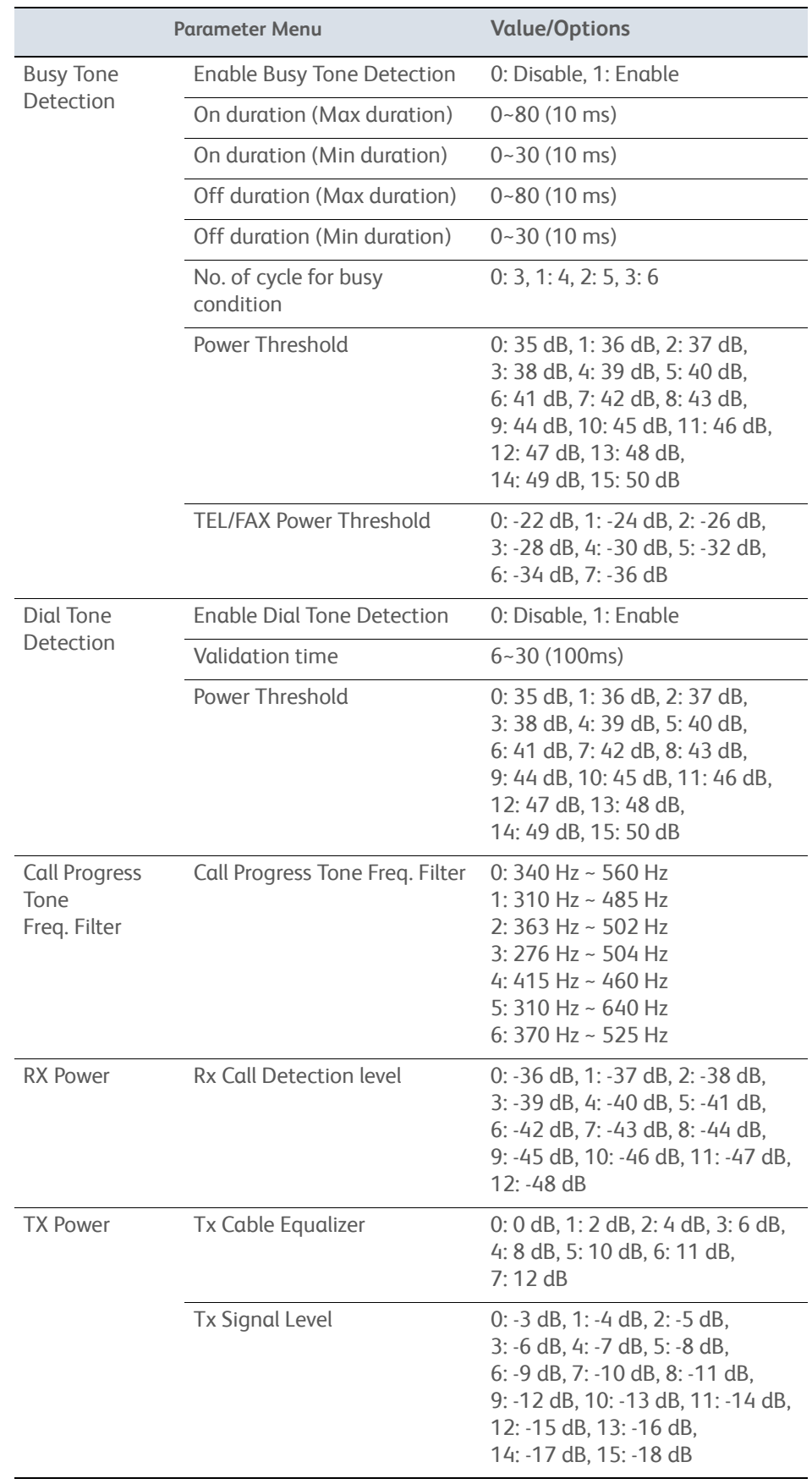

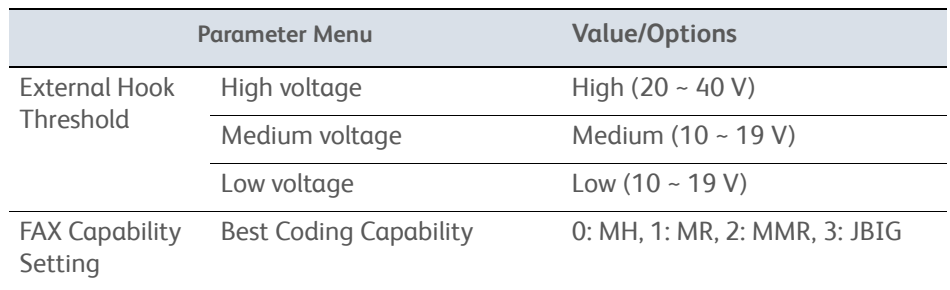

a.User can not select Pulse dialing at Fax Setting Menu, only Tone dial. b.User can not select Pulse 20PPS dialing at Fax Setting Menu.

#### **BackUp Data**

**All Clear**: Clears all of the backup data.

**User & System Clear**: Clears the stored document data, the address information, the communication management data, and the history. Initializes the system data.

**System Data Init**: Initializes the system data.

#### **Complete**

Exits the diagnostics and returns to normal operation, taking the changes of the data into effect.

## **Control Panel Troubleshooting**

## **Printer Does not Come to a "Ready" State**

- 1. Reseat connectors on the Image Processor Board.
- 2. Refer to ["DC Power Troubleshooting" on page 4-68](#page-315-0).
- 3. Replace the Control Panel [\(page 8-101](#page-494-0) for Phaser 6000/6010, [page 8-104](#page-497-0) for WorkCentre 6015 MFP).
- 4. Repair the Control Panel wiring harnesses.

## **Ready LED is On, Display is Blank**

- 1. Remove and reseat connections to the Image Processor Board.
- 2. Replace the Control Panel [\(page 8-101](#page-494-0) for Phaser 6000/6010, [page 8-104](#page-497-0) for WorkCentre 6015 MFP).
- 3. Repair the Control Panel wiring harness.
- 4. Replace the Image Processor Board ([page 8-114](#page-507-0)).

## **Control Panel has Failed**

The Control Panel either fails to illuminate or the buttons fail to operate after the power switch is turned On.

#### **Initial Actions**

- Cycle printer power.
- If the problem persists, follow the procedure below.

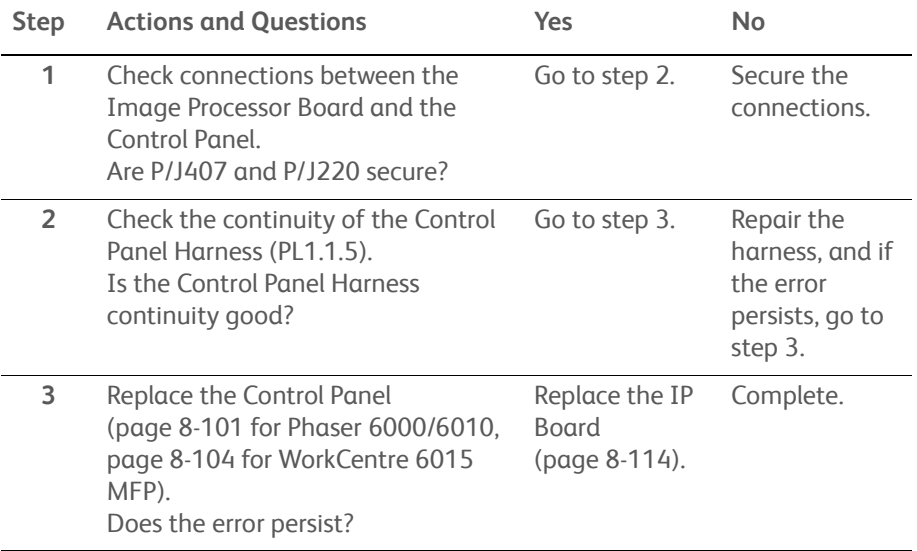

## **Abnormal Noises**

## **Electrical Noise**

#### **Initial Actions**

- Cycle printer power.
- If the problem persists, follow the procedure below.

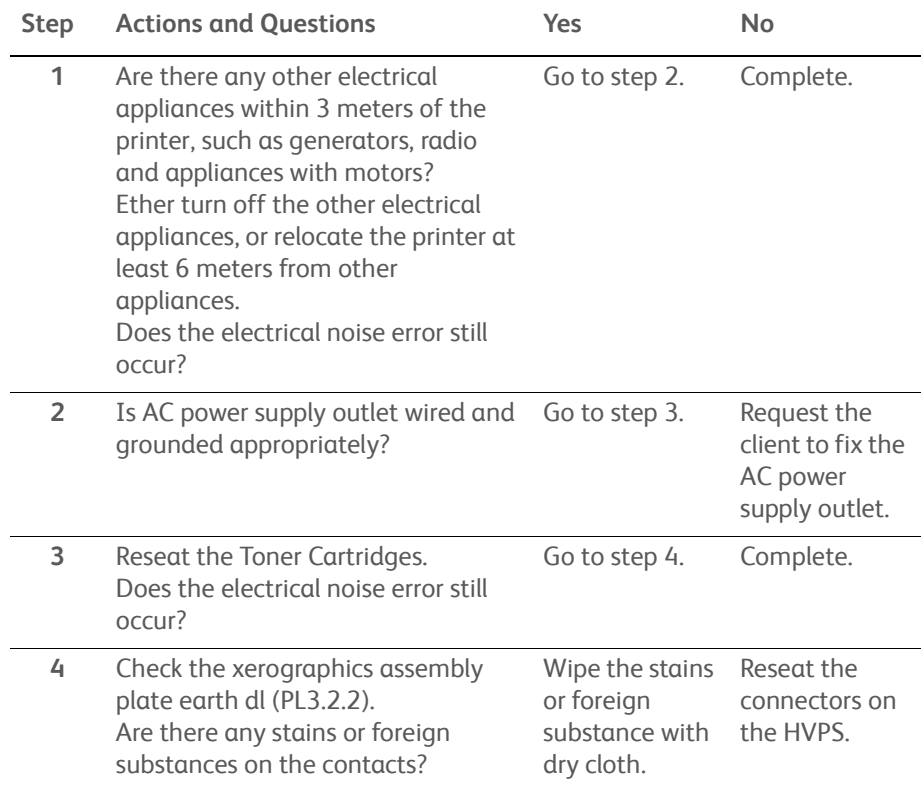

## **Power Supply Troubleshooting**

## **AC Power Troubleshooting**

#### **Initial Actions**

- Cycle printer power.
- If the problem persists, follow the procedure below.

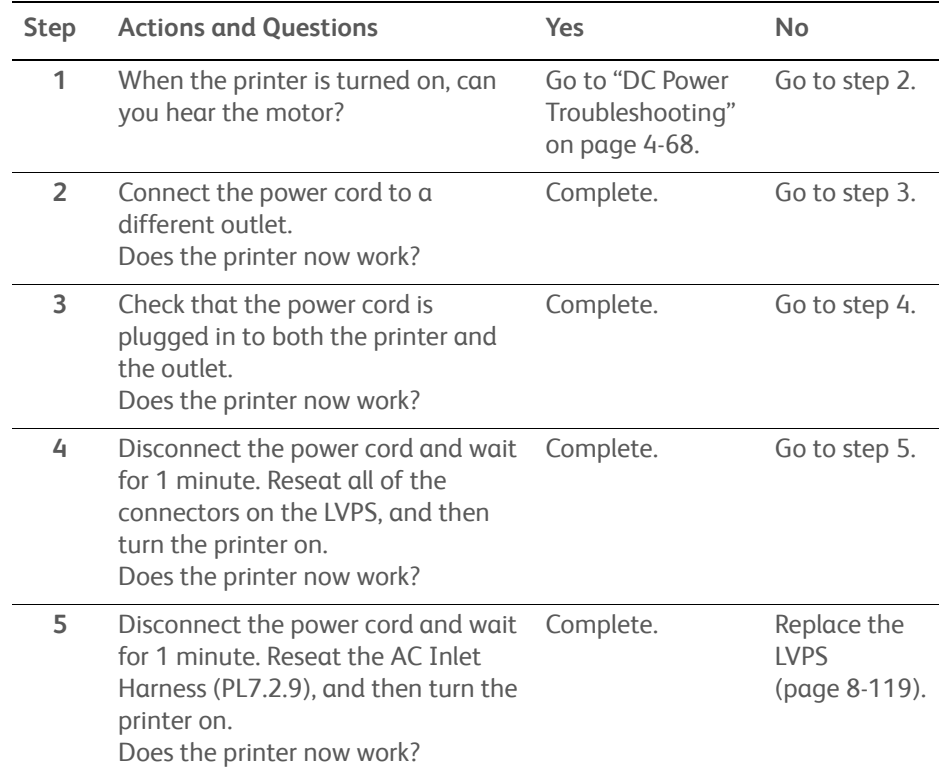

## <span id="page-315-0"></span>**DC Power Troubleshooting**

#### **Initial Actions**

- Cycle printer power.
- If the problem persists, follow the procedure below.

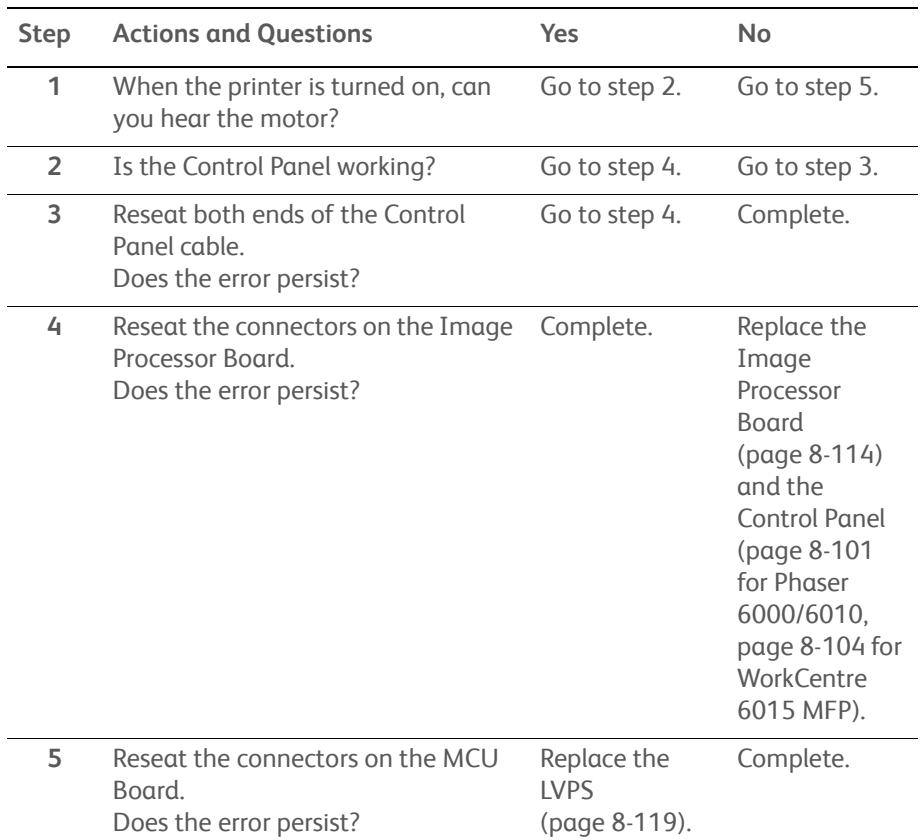

# Image Quality

## In this chapter...

- • [Image Quality Overview](#page-317-0)
- • [Checklist Before Troubleshooting Print-Quality](#page-318-0)
- • [Print-Quality Troubleshooting](#page-326-0)
- • [Test Prints](#page-353-0)
- • [Image Specifications](#page-364-0)

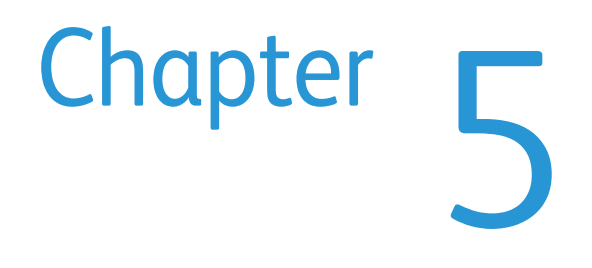

## <span id="page-317-0"></span>**Image Quality Overview**

Image-quality defects can be attributed to printer components, consumables, media, internal software, external software applications, and environmental conditions. To successfully troubleshoot print-quality problems, eliminate as many variables as possible. The first step is to generate prints using information pages embedded in the printer on laser paper from the approved media list. Refer to ["Media and Tray Specifications" on page 1-31](#page-54-0) for supported and specialty media that have been tested and approved for use in the Phaser 6000/6010 and WorkCentre 6015 MFP printers. Use paper from a fresh ream that is acclimated to room temperature and humidity.

If the print-quality defect remains after printing on approved media from an unopened ream of paper, then investigate applications and environmental conditions.

Determine the temperature and humidity under which the printer is operating. Compare this to the ["Environmental Specifications" on page 1-23.](#page-46-0) Extreme temperature and humidity can adversely affect print quality.

When analyzing a print-quality defect, first determine if the defect occurs in all colors or only one color and if it is repeating or a random occurrence. Continuous defects in the process direction, such as voids and lines, are the most difficult to diagnose. Inspect the visible surfaces of all rollers for obvious defects. If no defects are found, replace the Fuser, and then the xerographics assembly.

## **Defects Associated with Specific Printer Components**

Some print-quality problems are associated with specific assemblies. Refer to the specific print-quality troubleshooting procedure for detailed information.

#### **Fuser**

- • [Vertical Blank Lines](#page-336-0)
- • [Horizontal Band, Voids, or Streaks](#page-339-0)
- • [Unfused Image](#page-349-0)
- • [Random Spots](#page-333-0)
- **Streaks**

#### **Transfer Roller**

- Light or Undertone Print
- • [Horizontal Band, Voids, or Streaks](#page-339-0)
- • [Vertical Blank Lines](#page-336-0)
- • [Horizontal Band, Voids, or Streaks](#page-339-0)
- • [Random Spots](#page-333-0)
- **Streaks**
- **Skew**

## **Repeating Defects**

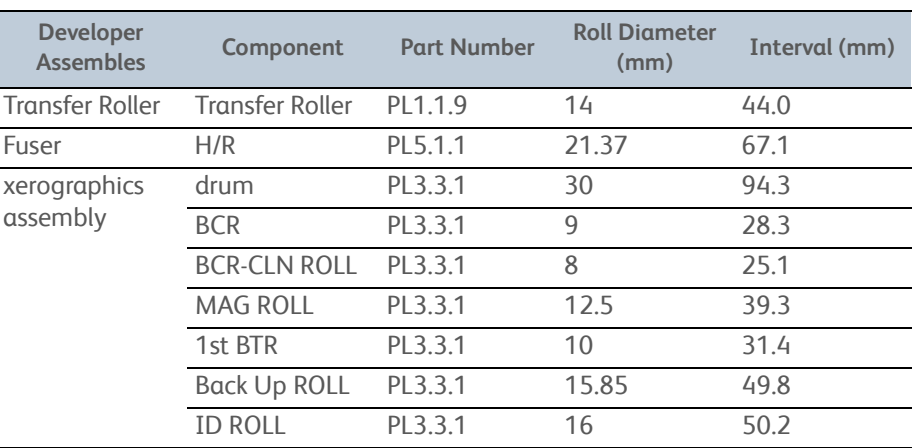

## <span id="page-318-0"></span>**Checklist Before Troubleshooting Print-Quality**

## **Check Printer Condition**

#### **Toner**

Low toner can cause print-quality problems, such as fading, streaking, white lines, or dropouts. Print a small document from different software applications to replicate the problem and check the amount of toner available. If the toner is low, replace the affected cartridges.

Toner that is not genuine Xerox toner can also cause print-quality problems. If the toner is not Xerox toner, replace the Toner Cartridge and recheck the print-quality issue.

#### **Cleaning**

Paper, toner, and dust particles can accumulate inside the printer and cause printquality problems such as smearing or specks. Clean the inside of the printer to reduce these problems. Start by printing 10 blank sheets of paper, and then refer to ["Cleaning" on page 7-3.](#page-386-0)

## **Symptom Checklist**

Based on the observed defect, check the following items prior to performing troubleshooting. These actions may help resolve the problem without troubleshooting the printer.

#### **Light Print**

- a. The toner may be too low. Check the amount of toner and change the Toner Cartridges if necessary.
- b. Check the Toner Cartridges for proper installation.
- c. Reset the print driver Image Settings (Brightness and Contrast) to the default settings.
- d. In the printer Printing Preferences menu **Advanced** tab, check that **Draft Mode** is not selected.
- e. If you are printing on an uneven print surface, change the paper type setting in the print driver.
- f. Check that the correct media is being used.

#### **Entire page is white or one color is missing from image**.

- a. Ensure the packaging material is removed from the Toner Cartridge.
- b. Check the Toner Cartridge to make sure that it is installed correctly.
- c. The toner may be low. Change the Toner Cartridge.

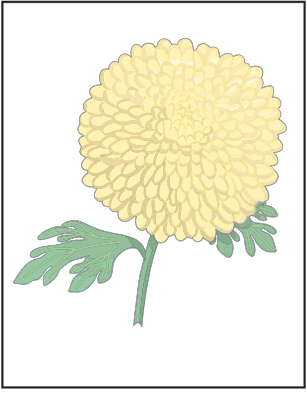

Light or Undertone Print

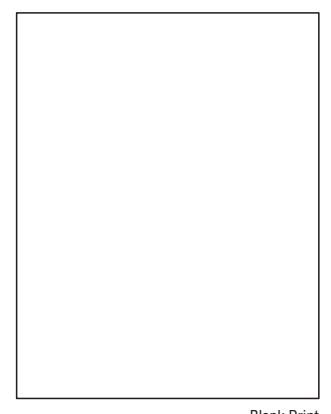

Blank Print

#### **Black Output**

Check the amount of toner remaining in the cartridge.

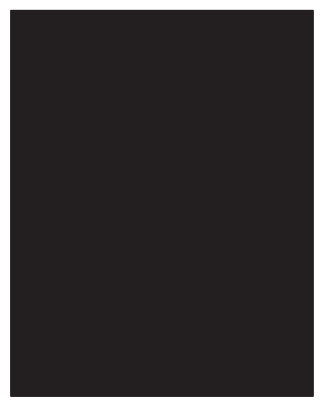

Black Print

#### **Toner Smears**

- a. If you are printing on an uneven print surface, change the Paper Type setting in the printer driver.
- b. Verify that the paper is within the printer specifications.
- c. Adjust the Fuser temperature.

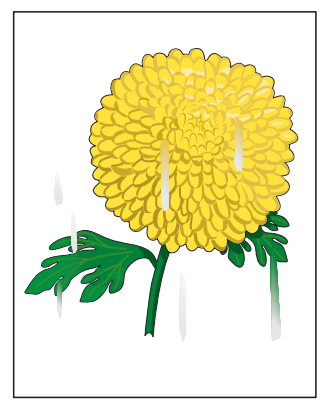

Smudges or Smears

#### **Spots On Page and Printing Blurred**

- a. Check the Toner Cartridge(s) to ensure correct installation.
- b. Clean the inside of the printer.

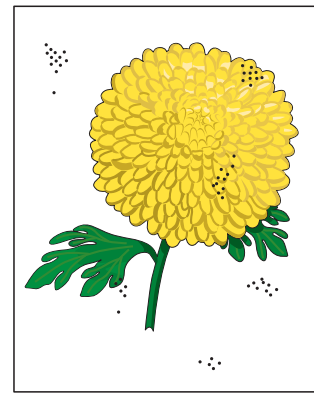

Random Spots

#### **Streaks On Page**

Check the amount of toner remaining in the cartridge.

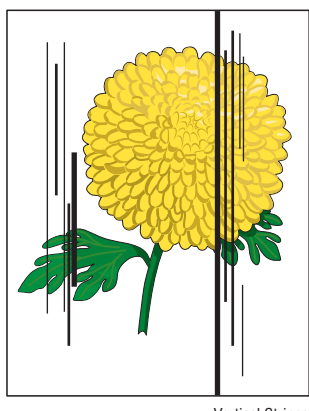

#### **Pitched Color Dots**

Check the remaining amount of the Toner Cartridge.

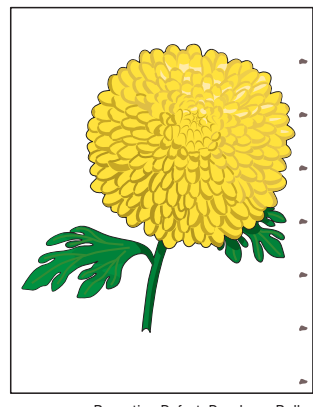

Repeating Defect, Developer Roller

#### **Vertical Blank Lines**

Clean the inside of the printer.

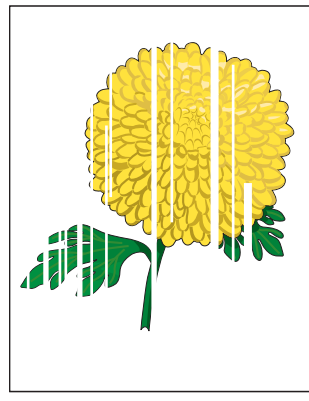

Vertical Blank Lines

#### **Ghosting**

- a. Verify that the correct print media is being used.
- b. The print media surface may be uneven. Try changing the Paper Type setting in the printer driver. For example, change the plain paper to thick.
- c. Adjust the transfer bias (see [page 6-8\)](#page-379-0).
- d. Adjust the Fuser temperature (see [page 6-9](#page-380-0)).

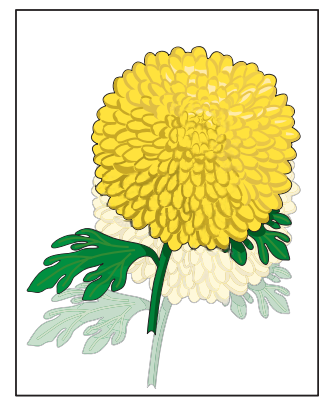

Residual Image/Ghosting

#### **Background Contamination**

There is toner contamination on all or most of the page.

Operate the Dispense Motor (Y, M, C or K) for the color in which the problem lies.

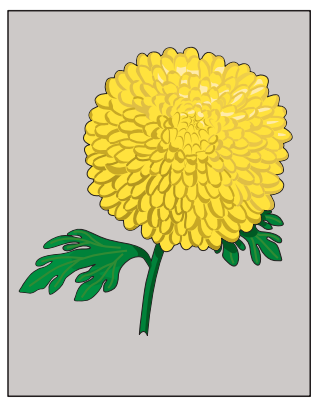

Background Contamination

#### **Bead-Carry-Out**

Small spots are scattered over the page.

If the printer is installed in a high altitude location, set the altitude for the location.

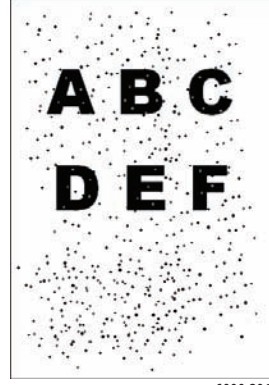

s6000-201

#### **Jagged Characters**

- a. Set Screen to Fineness in the printer driver (found on the **Advanced** tab, under **Other Settings**).
- b. Enable Bitmap Smoothing in the printer driver.
- c. If using a downloaded font, ensure that the font is recommended for the printer, operating system, and the application being used.

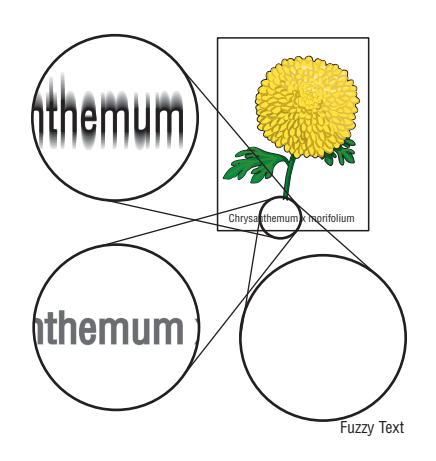

#### **Streaks on Page**

The toner may be low. Change the Toner Cartridge(s).

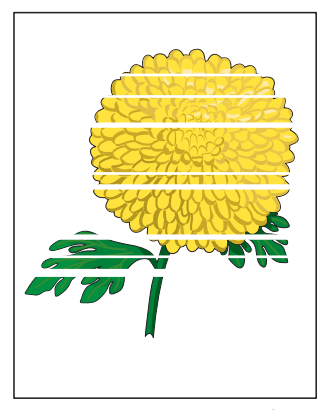

Horizontal Band, Void, or Streaks

#### **Auger Mark**

Diagonal marks of non-uniform density in halftone areas.

- a. The toner may be low. Change the Toner Cartridge(s).
- b. Operate the Dispense Motor (Y, M, C, or K) for the color in which the problem lies.

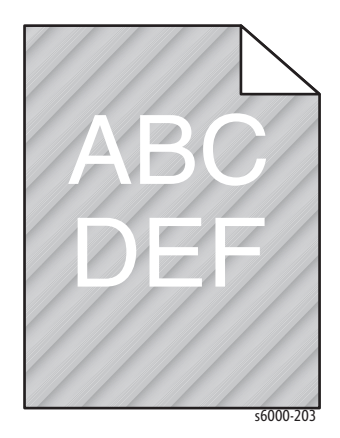

#### **Damaged Media**

Verify that the correct print media is being used.

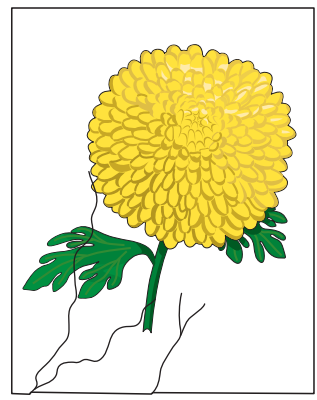

Wrinkling
### **Incorrect Margins**

Make sure the margins are set correctly in the software application.

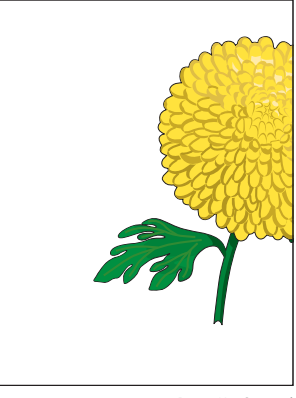

Image Not Centered

#### **Color Out of Alignment**

### **Note**

This problem can occur after installing a new Black Toner Cartridge if the Imaging Unit has not been cleaned.

- a. Execute Auto Color Registration Adjustment [\(page 6-2\)](#page-373-0).
- b. Clean the ADC Sensor ([page 7-7\)](#page-390-0).
- c. Manually correct color registration [\(page 6-2](#page-373-0)).

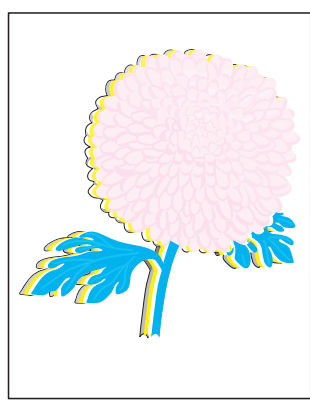

Color Registration

#### **Skewed Images**

- a. Verify that the paper guides are set correctly.
- b. Verify that the correct print media is being used.

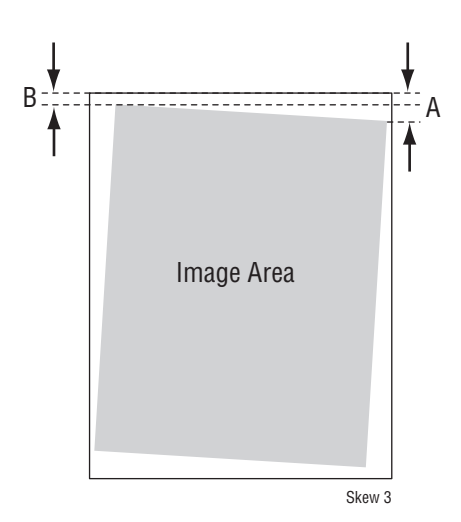

## **Damaged Media**

- a. Verify that the correct print media is being used.
- b. Check for foreign materials around the Main Paper Tray and Registration sections.

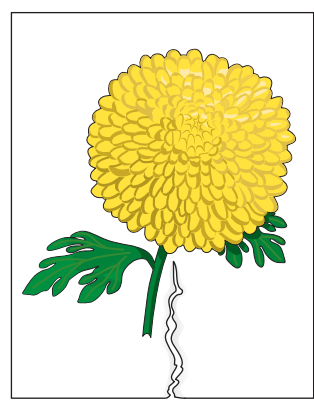

Damaged Print Media

#### **Horizontal Streaks**

The toner may be low. Change the Toner Cartridge(s).

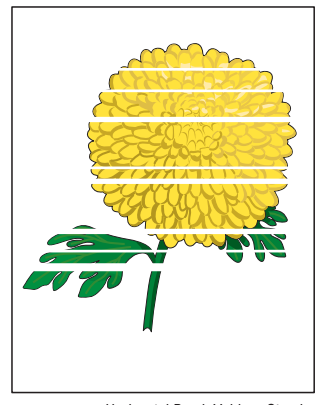

Horizontal Band, Void, or Streaks

## **Jagged or Uneven Character Edges**

If you are using downloaded fonts, verify that the fonts are supported by the printer, the host computer, and the software application.

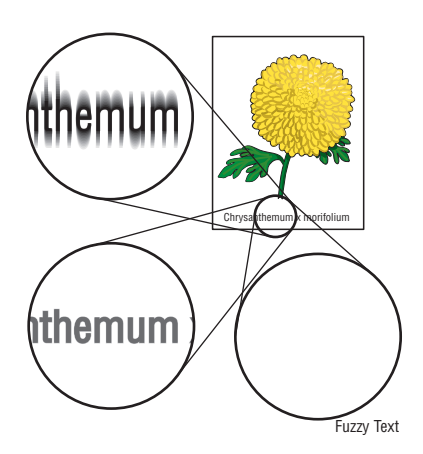

## **Part or all the page prints in Cyan, Magenta, Yellow, or Black.**

Check the Toner Cartridges to make sure they are installed correctly.

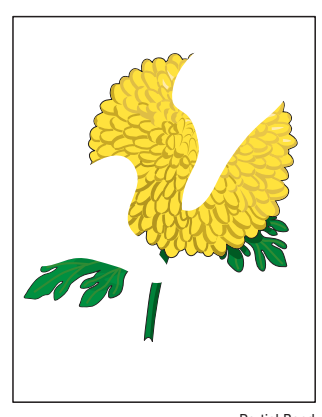

Partial Band

# **Print-Quality Troubleshooting**

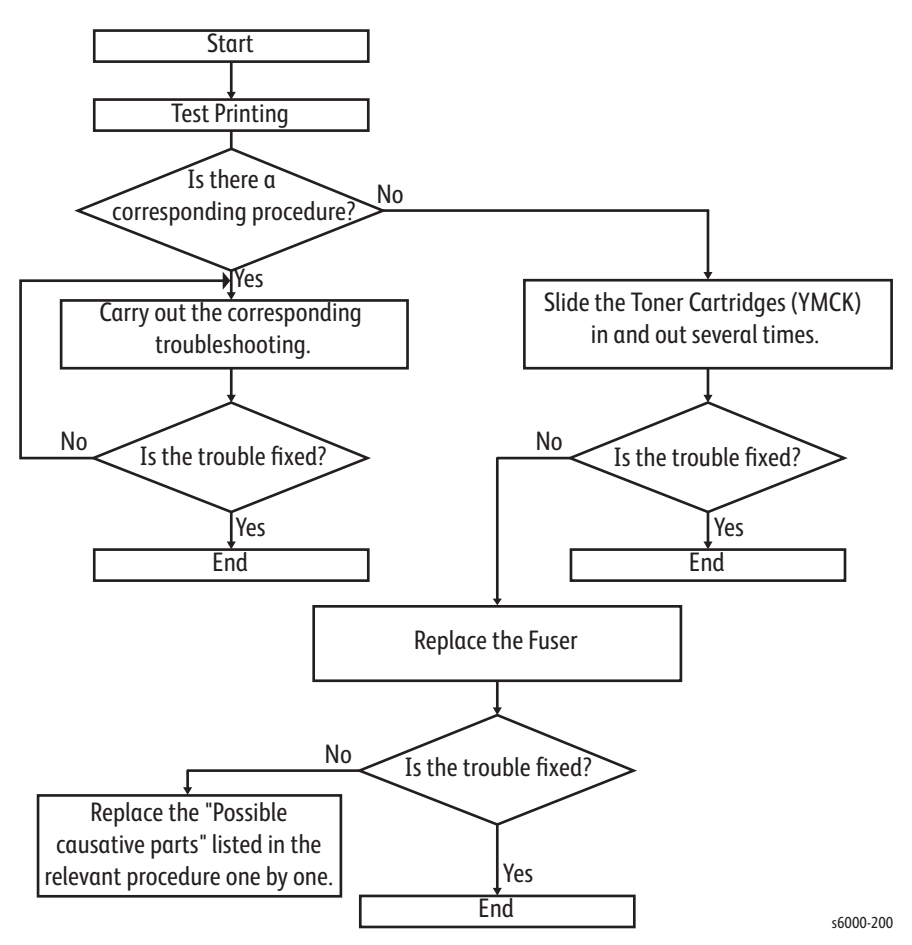

The troubleshooting flow is as follows:

# **Print-Quality Defect Definitions**

The following table lists the print-quality defect corrective procedure, their definition, and the page where each procedure is provided.

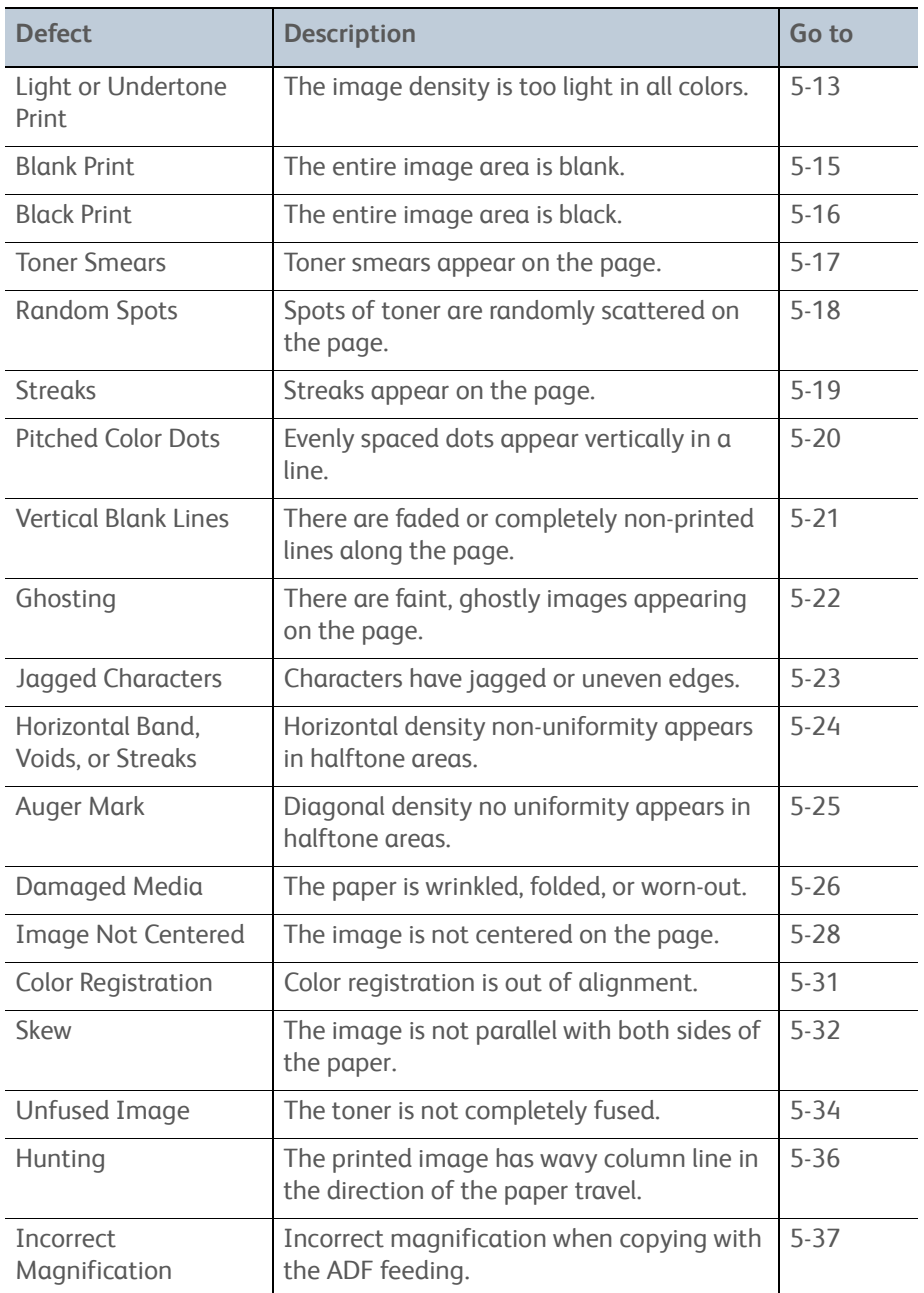

# <span id="page-328-0"></span>**Light or Undertone Print**

The overall image density is too light in all colors.

## **Initial Actions**

- Check that the media settings match the media in use.
- Check that the media is dry and in good condition.

## **Troubleshooting Reference Table**

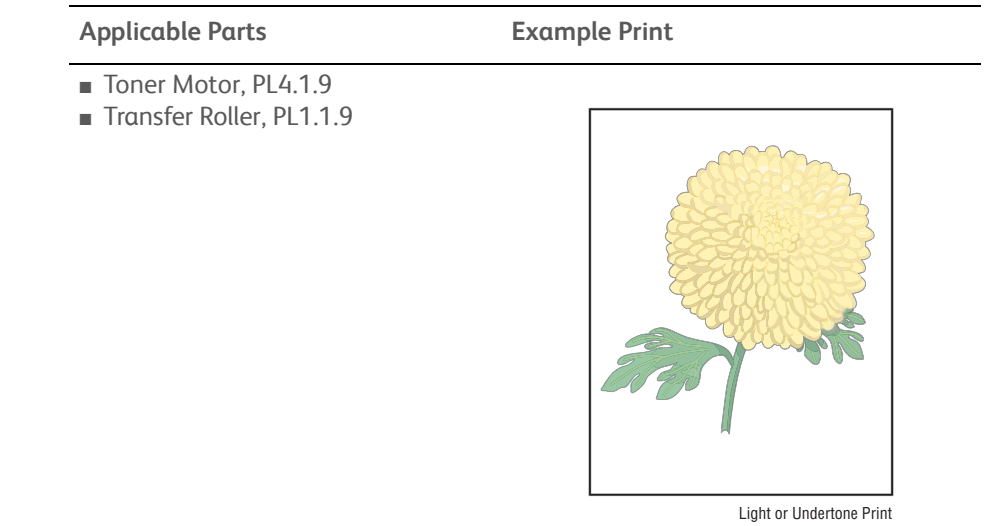

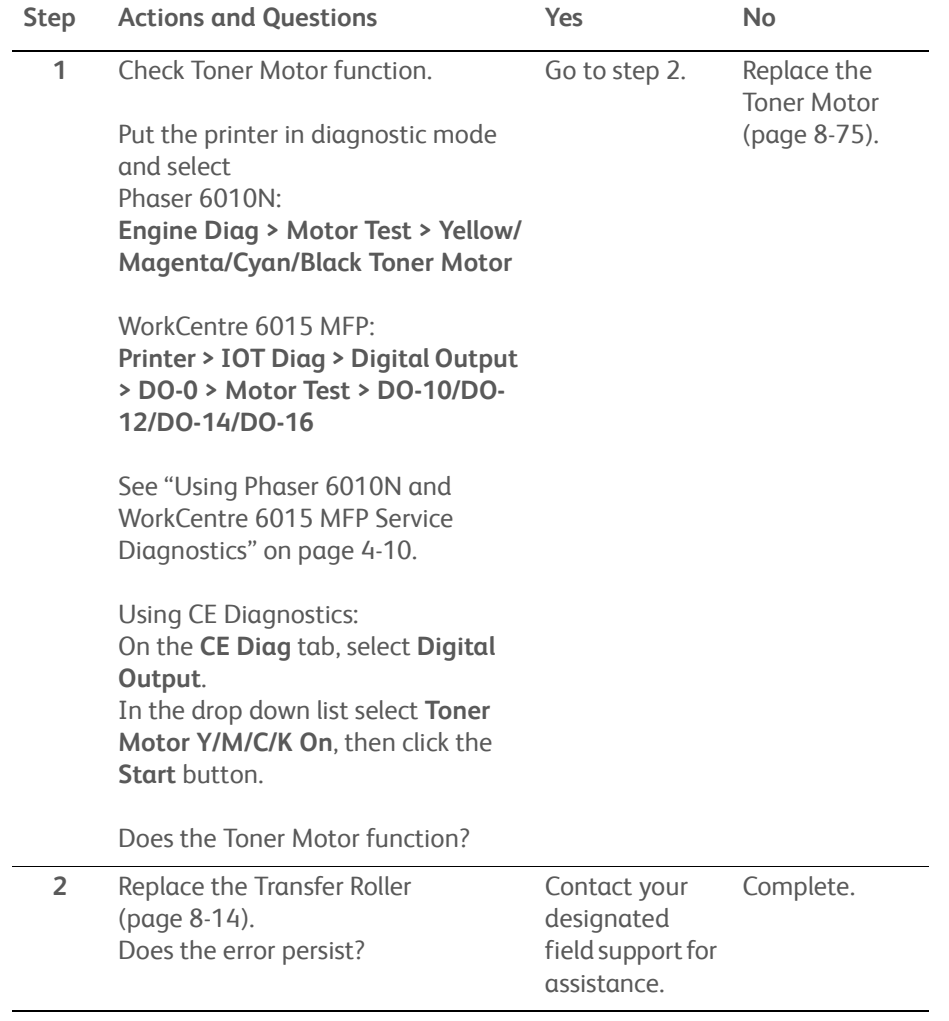

# <span id="page-330-0"></span>**Blank Print**

The entire image area is blank.

## **Initial Actions**

• Ensure there is no debris in the transfer path.

## **Troubleshooting Reference Table**

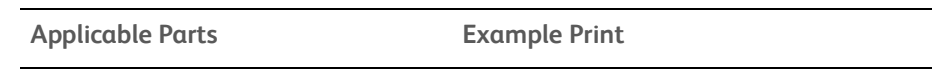

■ Transfer Roller, PL1.1.9

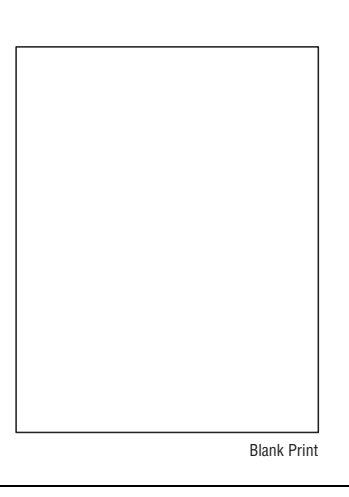

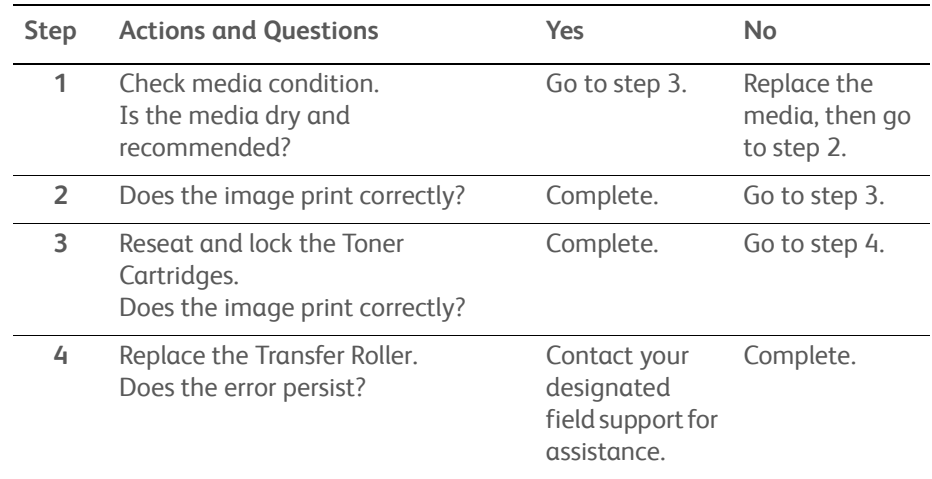

# <span id="page-331-0"></span>**Black Print**

Part of the image is black or the entire image is black.

## **Initial Actions**

- Check the media path.
- Ensure there is no debris on the transfer path.

## **Troubleshooting Reference Table**

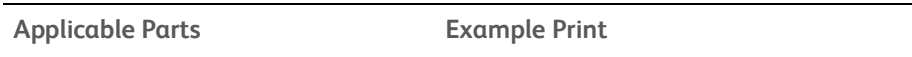

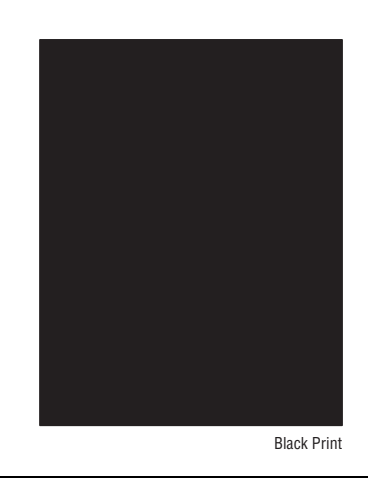

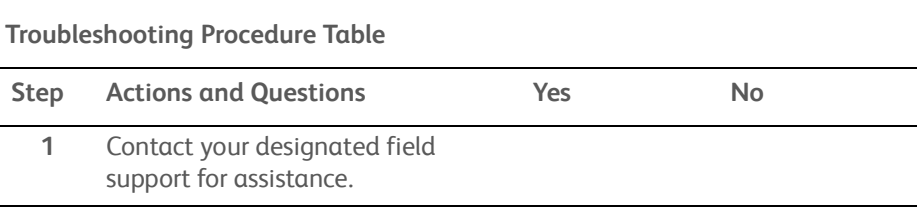

# <span id="page-332-0"></span>**Toner Smears**

There are faded or completely non-printed lines along the page in the direction of the paper travel from the leading edge to the trailing edge.

## **Initial Actions**

- Check the media path.
- Ensure there is no debris on the transfer path.

### **Troubleshooting Reference Table**

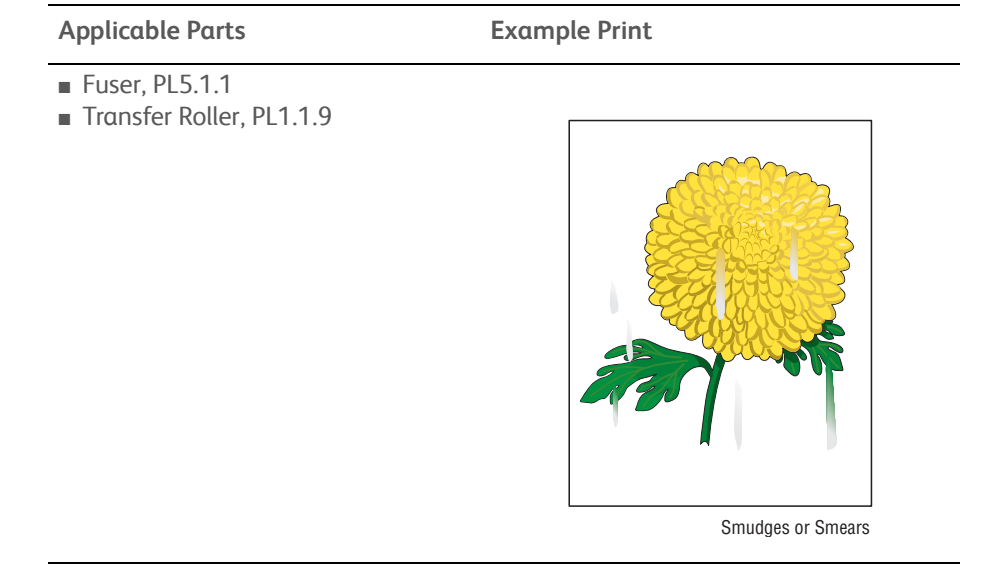

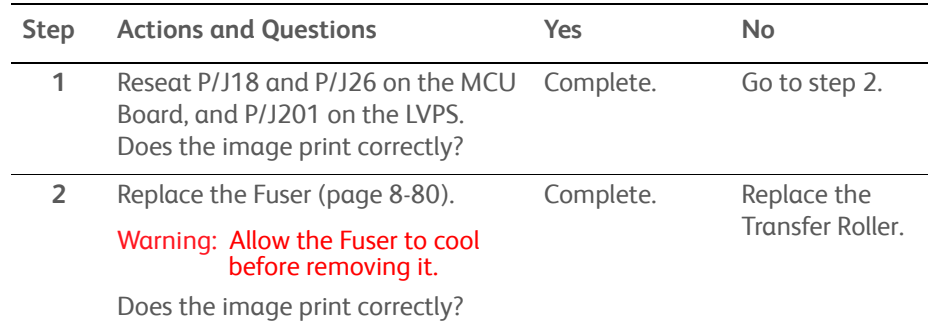

# <span id="page-333-0"></span>**Random Spots**

There are spots of toner randomly scattered across the page.

## **Initial Actions**

- Check the paper transfer path.
- Ensure there is no debris on the transfer path.

## **Troubleshooting Reference Table**

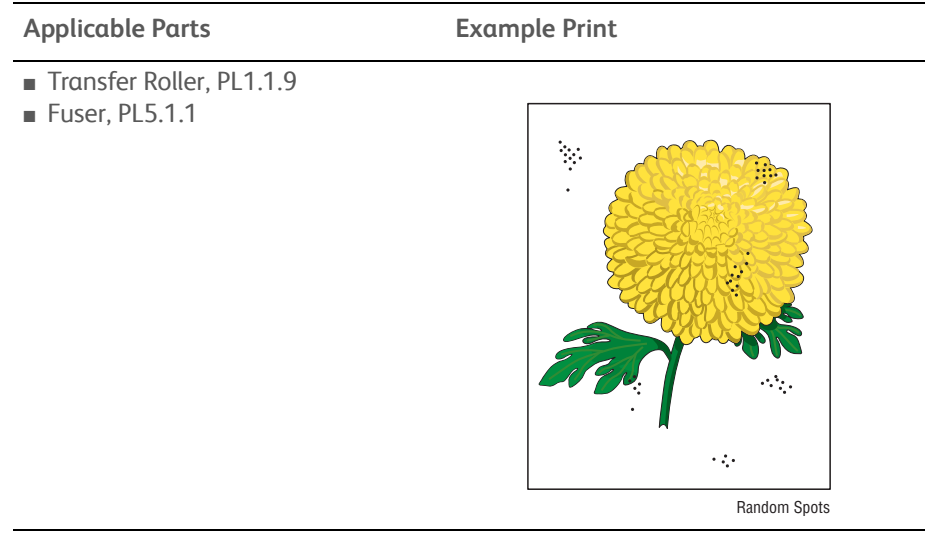

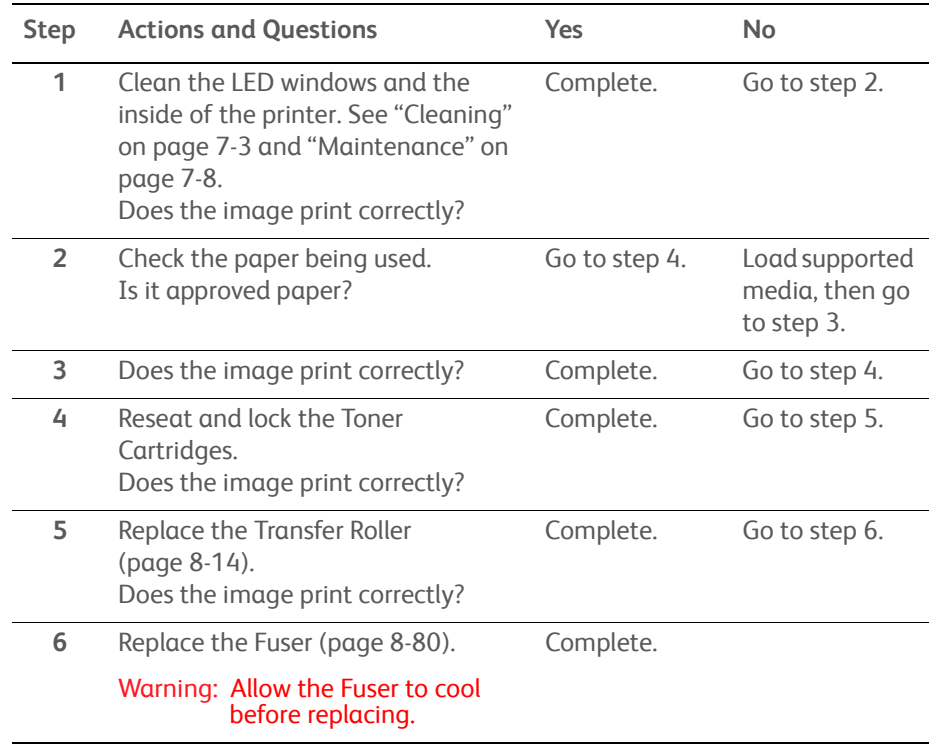

# <span id="page-334-0"></span>**Streaks**

Streaks appear on the output.

## **Initial Actions**

- Check the paper transfer path.
- Ensure there is no debris on the transfer path.

### **Troubleshooting Reference Table**

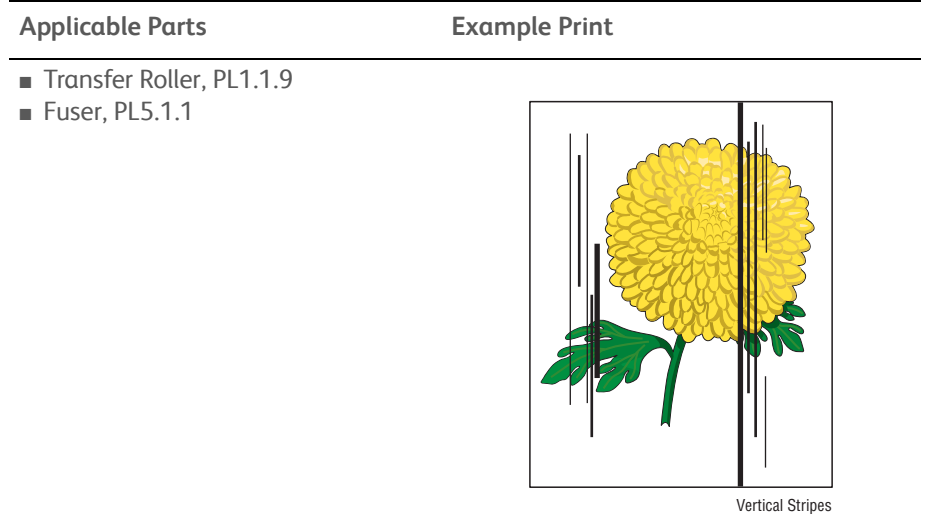

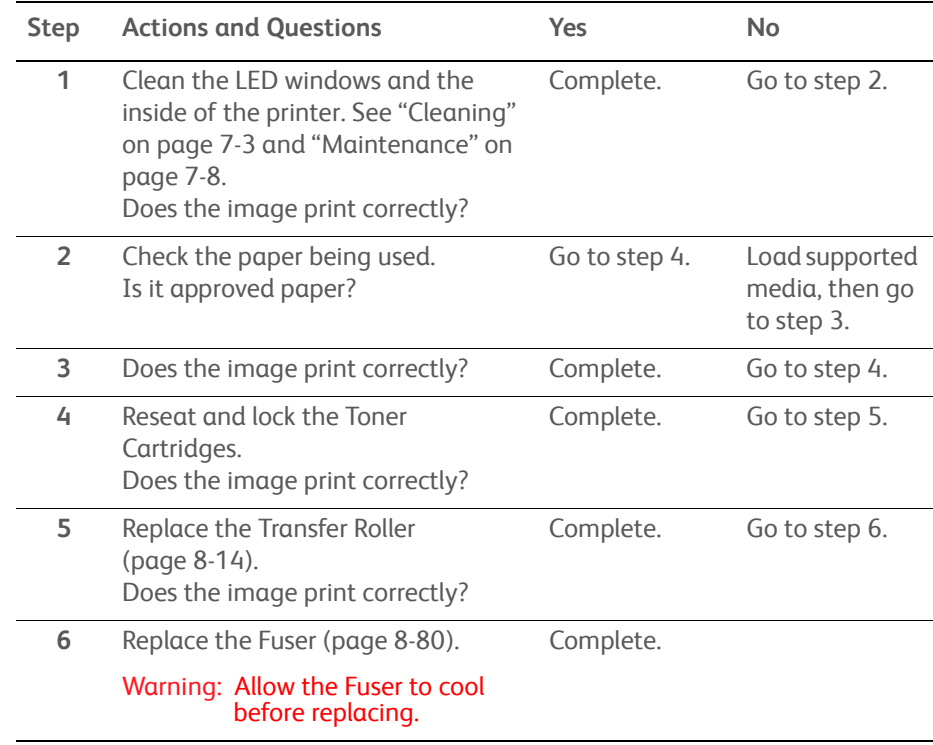

# <span id="page-335-0"></span>**Pitched Color Dots**

There are recurring color dots on the page.

## **Initial Actions**

- Check the paper transfer path.
- Ensure there is no debris on the transfer path.

## **Troubleshooting Reference Table**

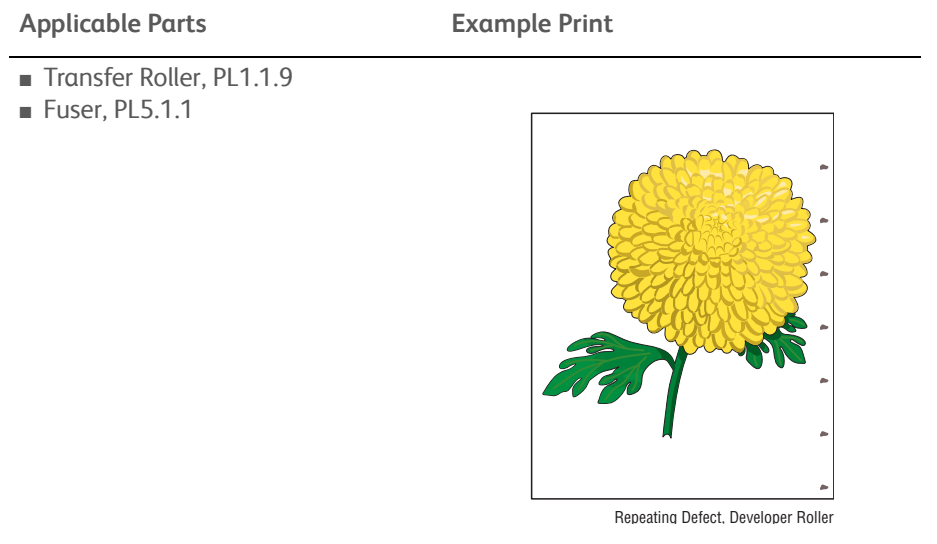

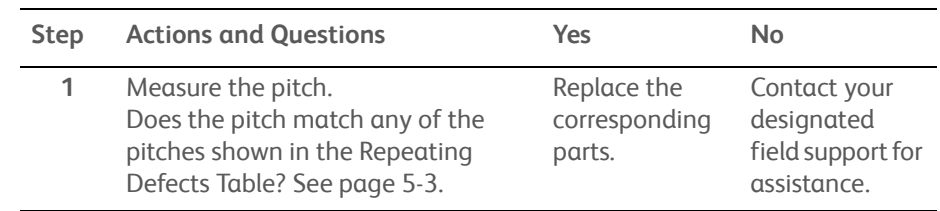

# <span id="page-336-0"></span>**Vertical Blank Lines**

There are faded or completely non-printed lines along the page in the direction of the paper travel from the leading edge to the trailing edge.

## **Initial Actions**

- Clean the LED windows. See ["Cleaning the LED Windows" on page 7-3](#page-386-1).
- Ensure there is no debris on the media path.

#### **Troubleshooting Reference Table**

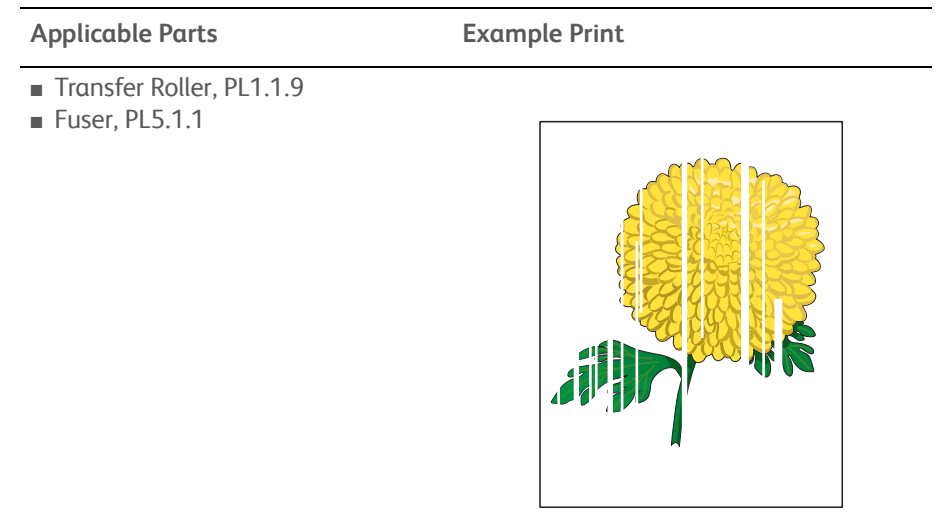

#### Vertical Blank Lines

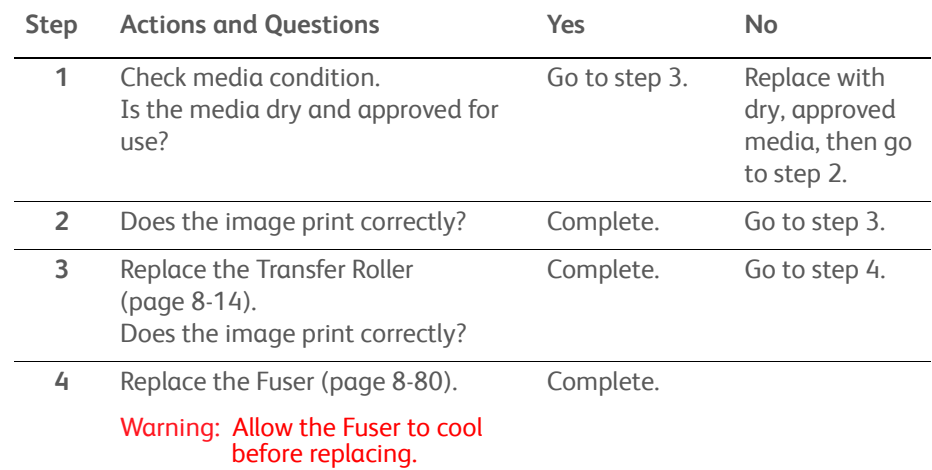

# <span id="page-337-0"></span>**Residual Image or Ghosting**

There are faint, ghostly images appearing on the page. The images may be either from a previous page or from the page currently being printed.

## **Initial Actions**

- Check the paper transfer path.
- Ensure there is no debris on the transfer path.

### **Troubleshooting Reference Table**

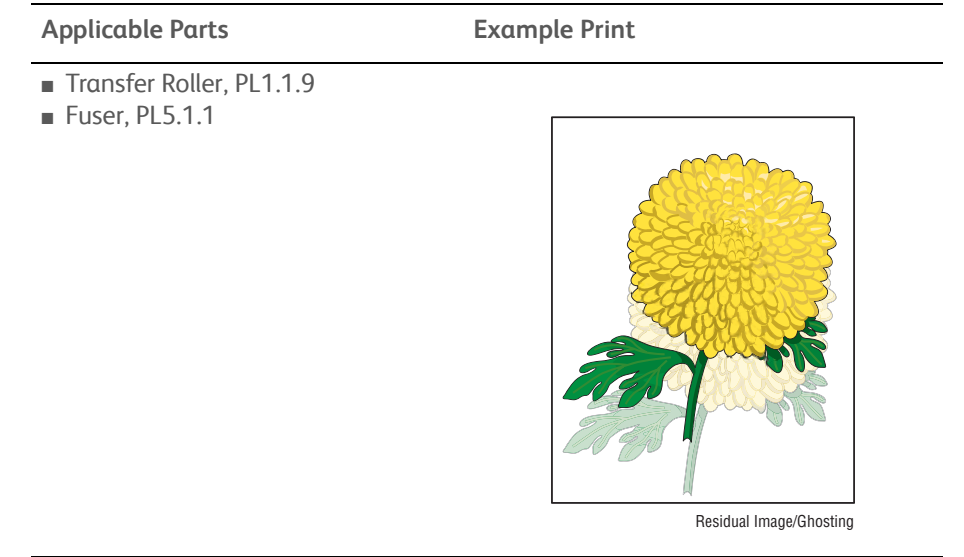

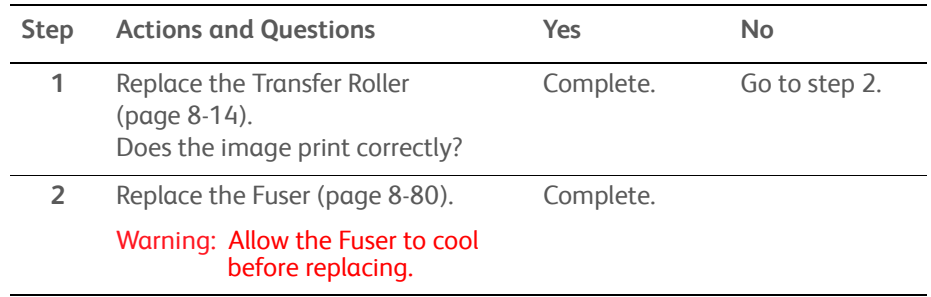

# <span id="page-338-0"></span>**Jagged Characters**

Characters have fuzzy edges.

## **Initial Actions**

- Check the paper transfer path.
- Ensure there is no debris on the transfer path.

## **Troubleshooting Reference Table**

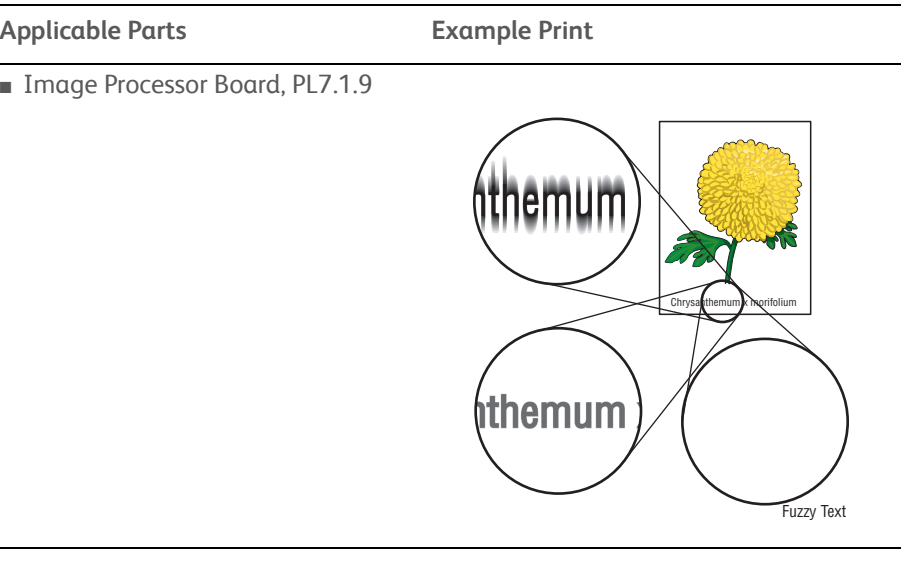

**Troubleshooting Procedure Table**

 $\overline{\phantom{a}}$ 

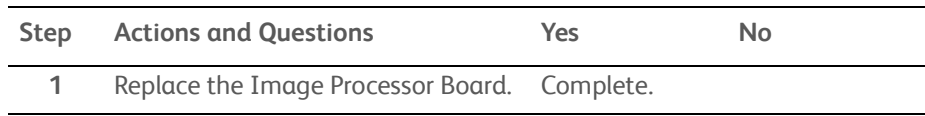

# <span id="page-339-0"></span>**Horizontal Band, Voids, or Streaks**

There are areas of the image that are extremely light or are missing entirely. These missing areas form wide bands which cover a wide area horizontally, perpendicular to the paper feed direction.

## **Initial Actions**

- Clean the LED windows. See ["Cleaning the LED Windows" on page 7-3](#page-386-1).
- Check the paper transfer path.
- Ensure there is no debris on the transfer path.

### **Troubleshooting Reference Table**

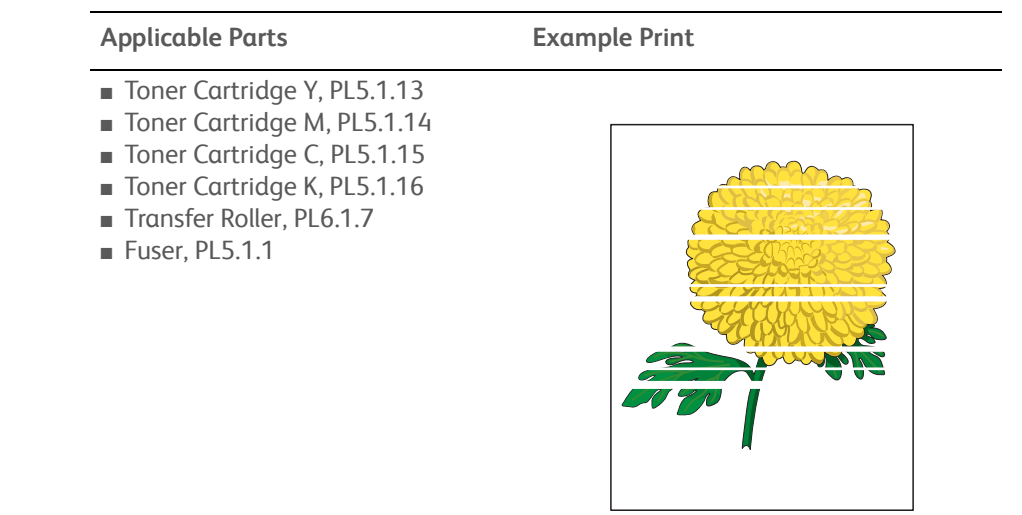

#### Horizontal Band, Void, or Streaks

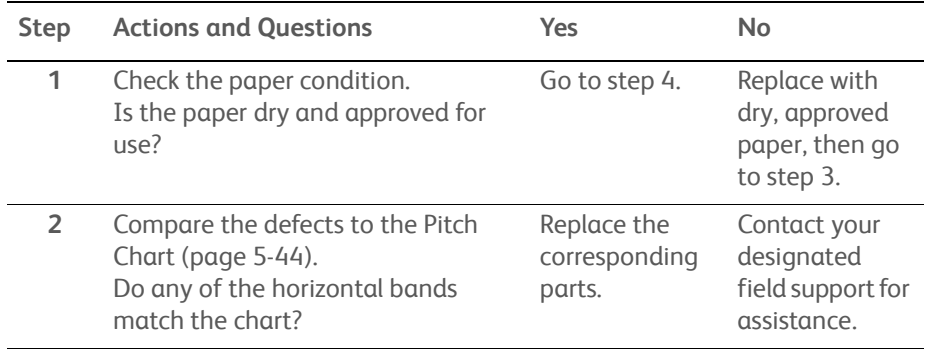

# <span id="page-340-0"></span>**Auger Mark**

Diagonal marks of non-uniform density in half tone areas appear on the image.

## **Initial Actions**

• Ensure there is no debris on the transfer path.

## **Troubleshooting Reference Table**

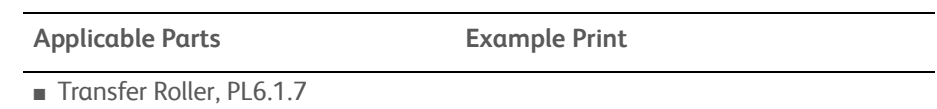

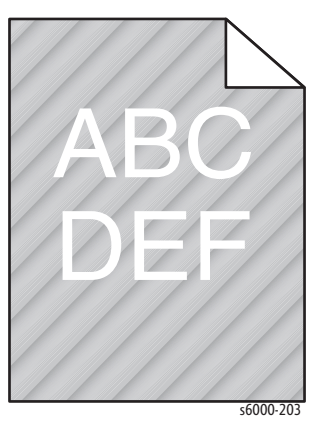

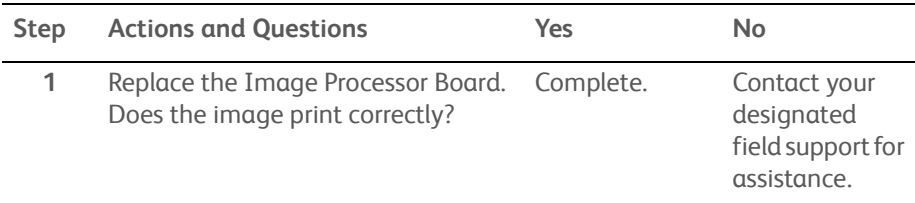

# <span id="page-341-0"></span>**Damaged Media**

Paper comes out from the printer wrinkled, folded, or worn-out.

## **Initial Actions**

- Check the paper transfer path.
- Ensure there is no debris on the transfer path.
- If feeding through the manual feed slot, try feeding from Tray 1.

#### **Troubleshooting Reference Table**

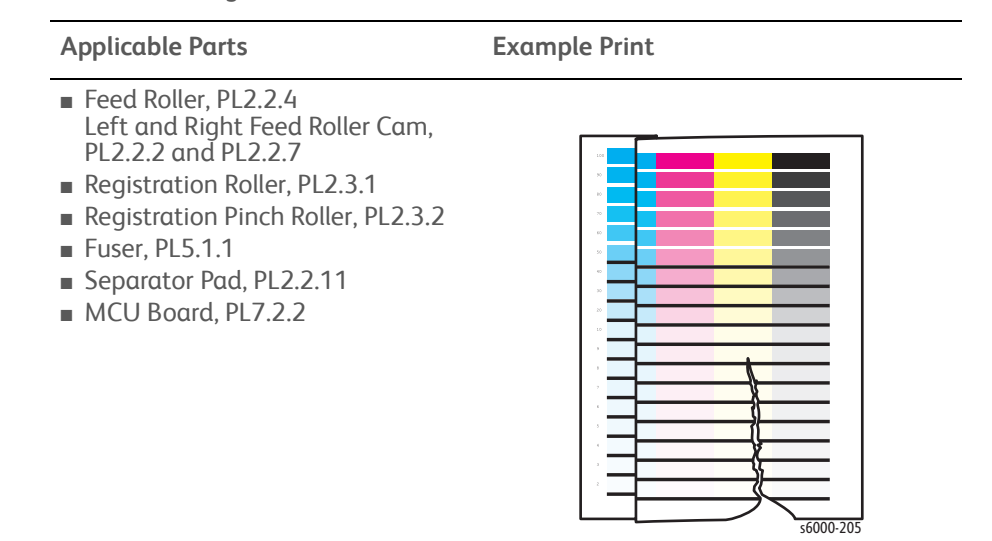

#### **Note**

The Main Paper Tray is recommended for paper feeding because paper fed from the Bypass Tray is prone to skew depending on how the sheet is fed.

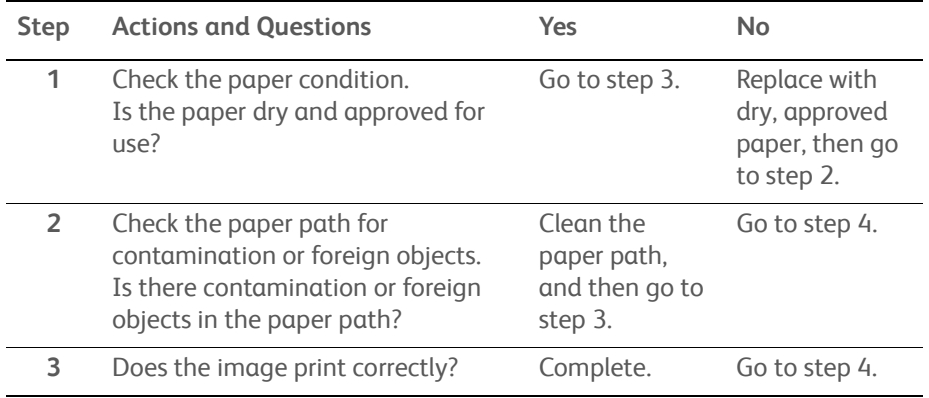

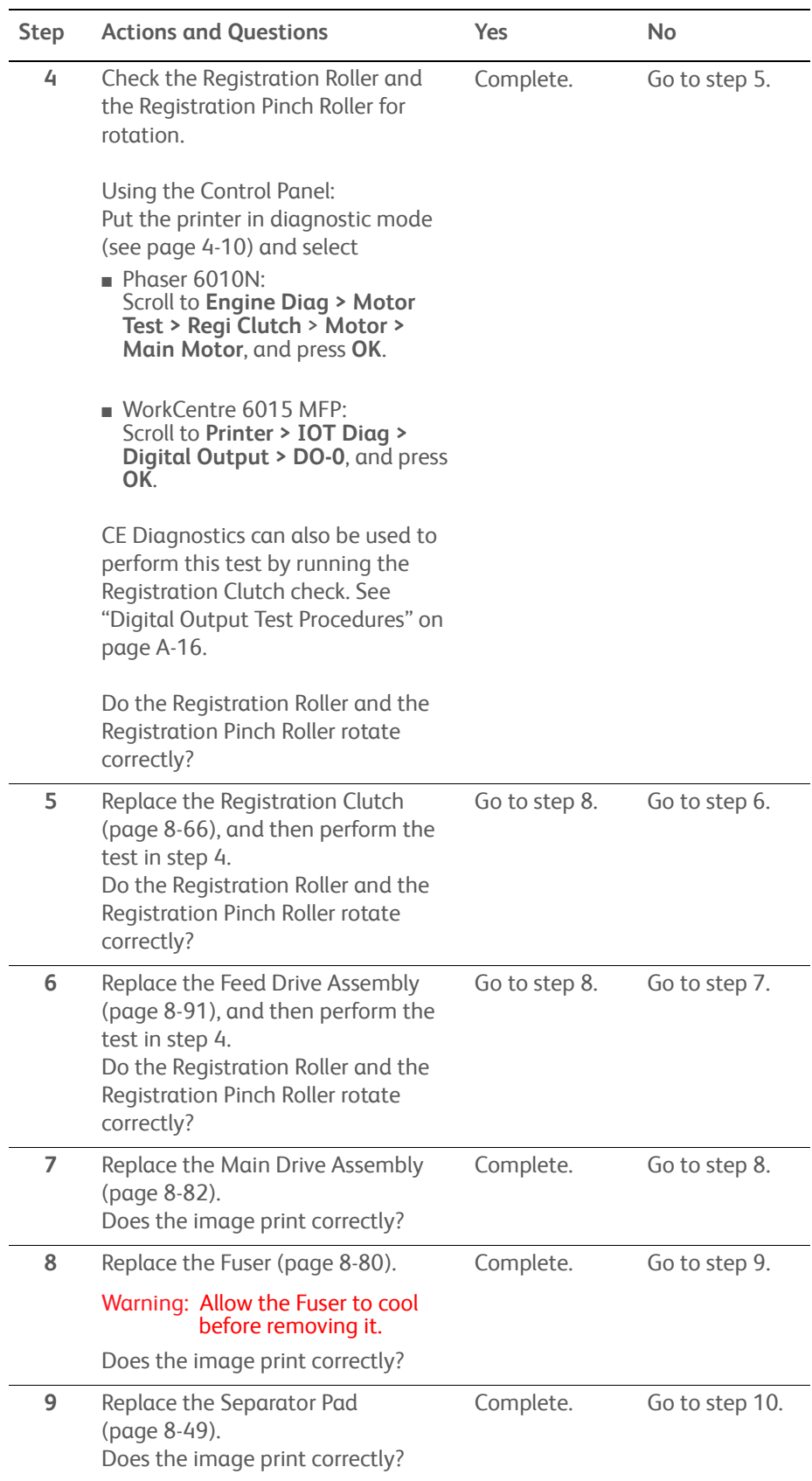

# **Troubleshooting Procedure Table (Continued)**

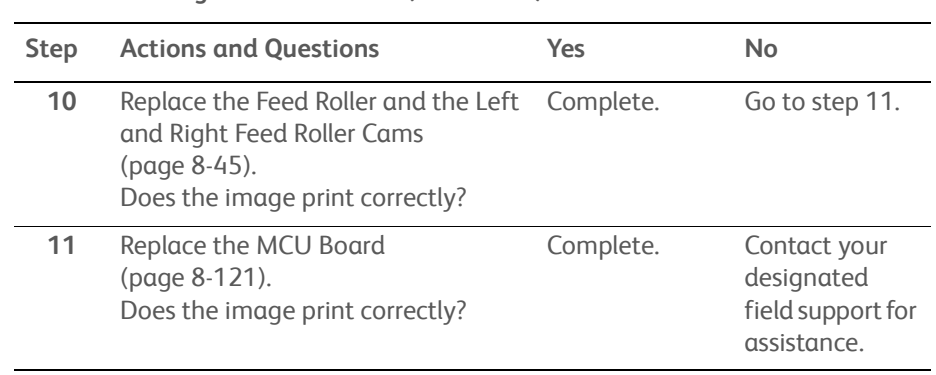

## **Troubleshooting Procedure Table (Continued)**

# <span id="page-343-0"></span>**Image Not Centered**

The image is not centered on the page.

## **Initial Actions**

- Verify that the paper guides are set correctly.
- If feeding from the Bypass Tray, try feeding from Main Paper Tray.

### **Troubleshooting Reference Table**

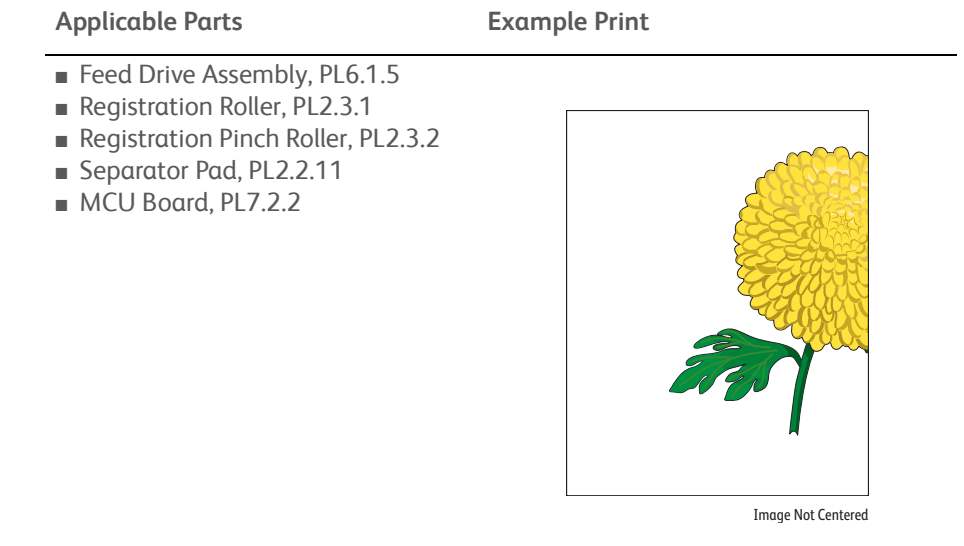

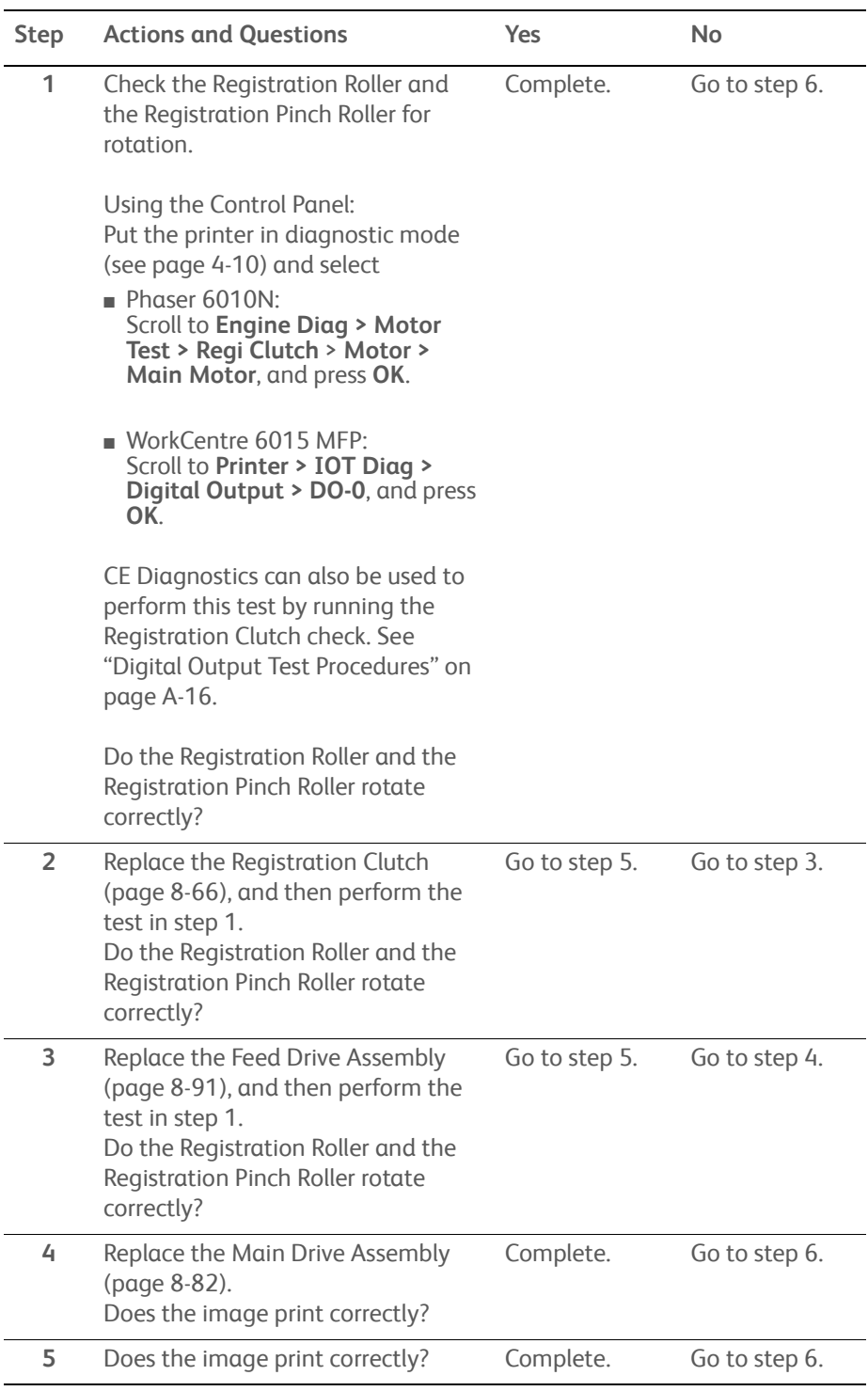

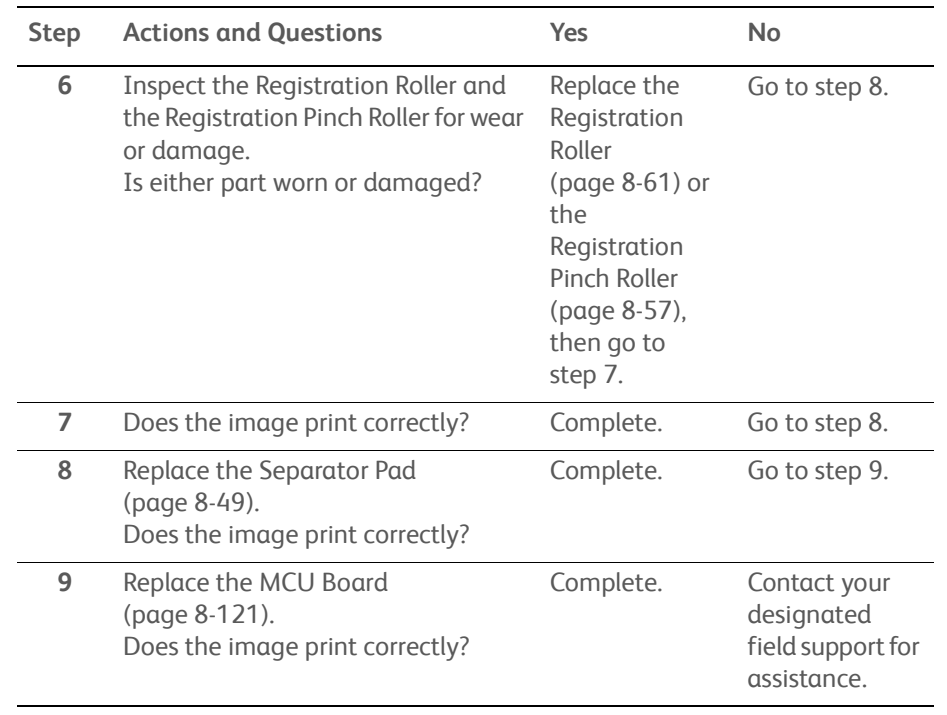

## **Troubleshooting Procedure Table (Continued)**

# <span id="page-346-0"></span>**Color Registration**

Color registration is out of alignment.

## **Initial Actions**

• If feeding through the Bypass Tray, try feeding from Main Paper Tray.

### **Troubleshooting Reference Table**

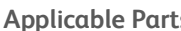

**Applicable Parts Example Print**

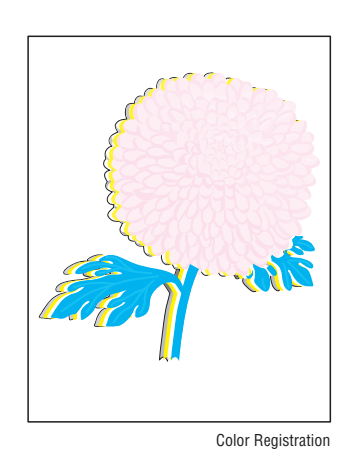

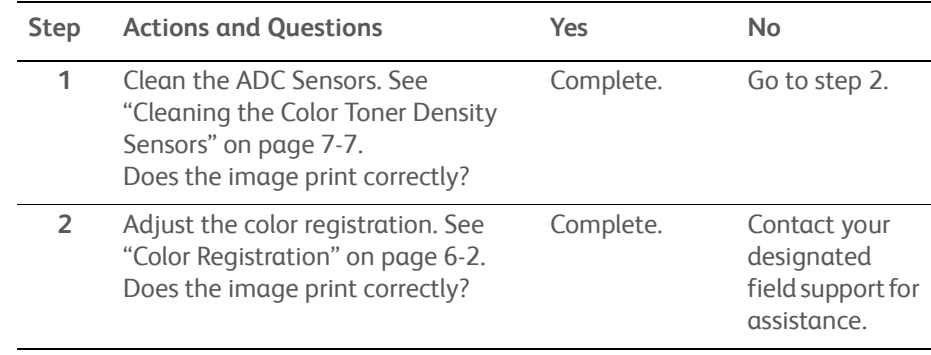

# <span id="page-347-0"></span>**Skew**

The image is not parallel with both sides of the paper.

## **Initial Actions**

- Verify that the paper guides are set correctly.
- Ensure there is no debris on the media path.
- If feeding through the manual feed slot, try feeding from Tray 1.

### **Troubleshooting Reference Table**

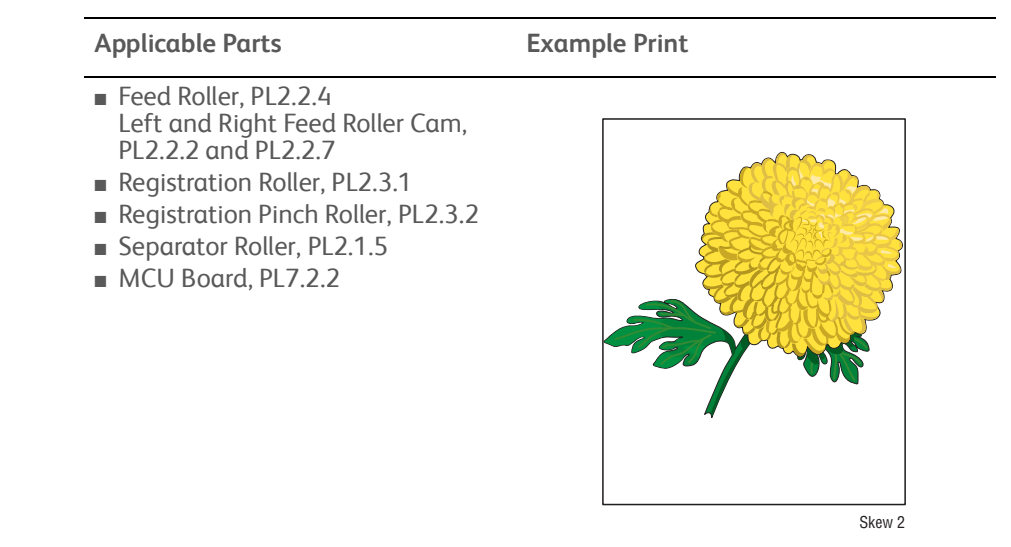

#### **Note**

The Main Paper Tray is recommended for paper feeding because paper fed from the Bypass Tray is prone to skew depending on how the sheet is fed.

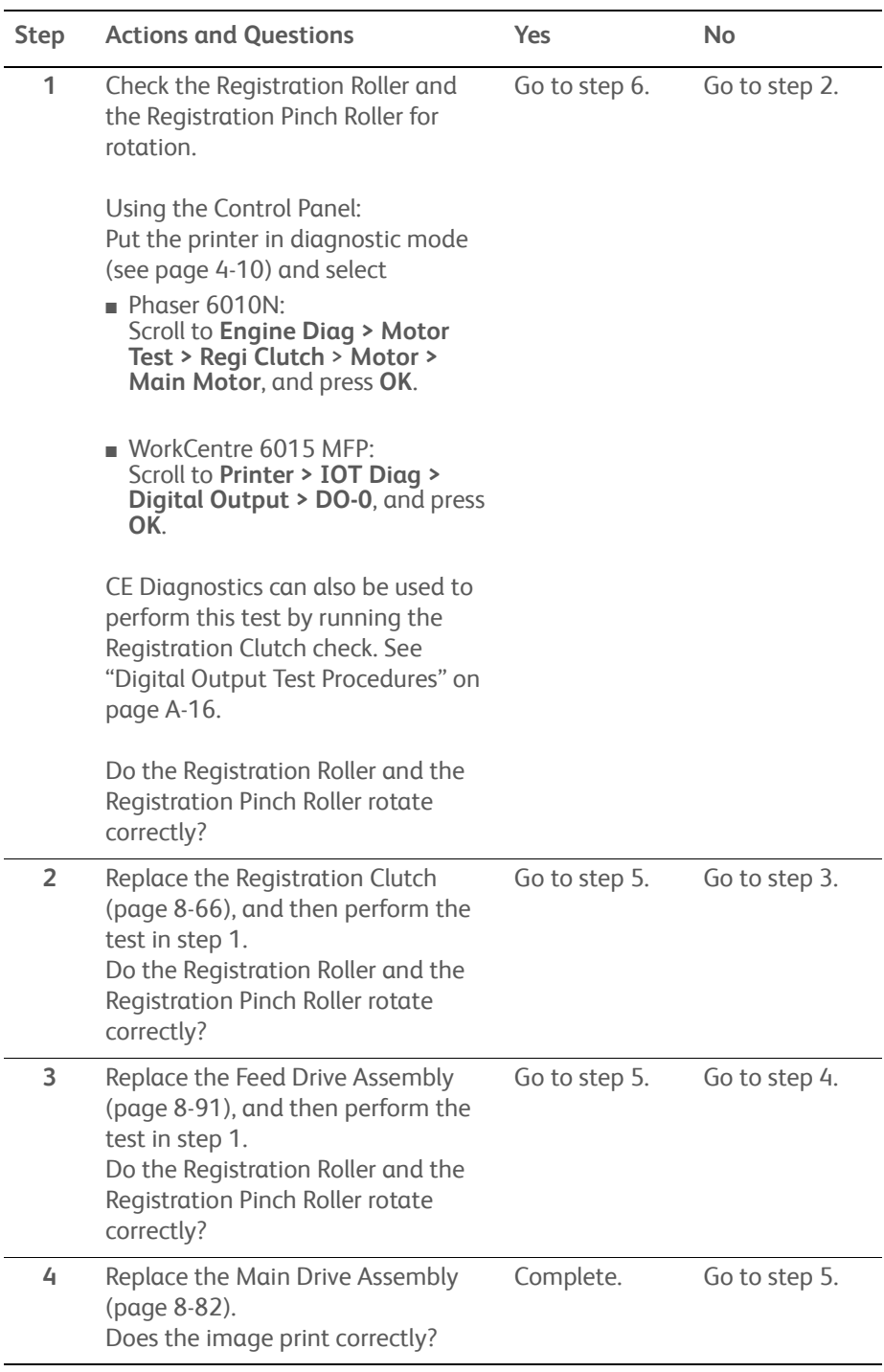

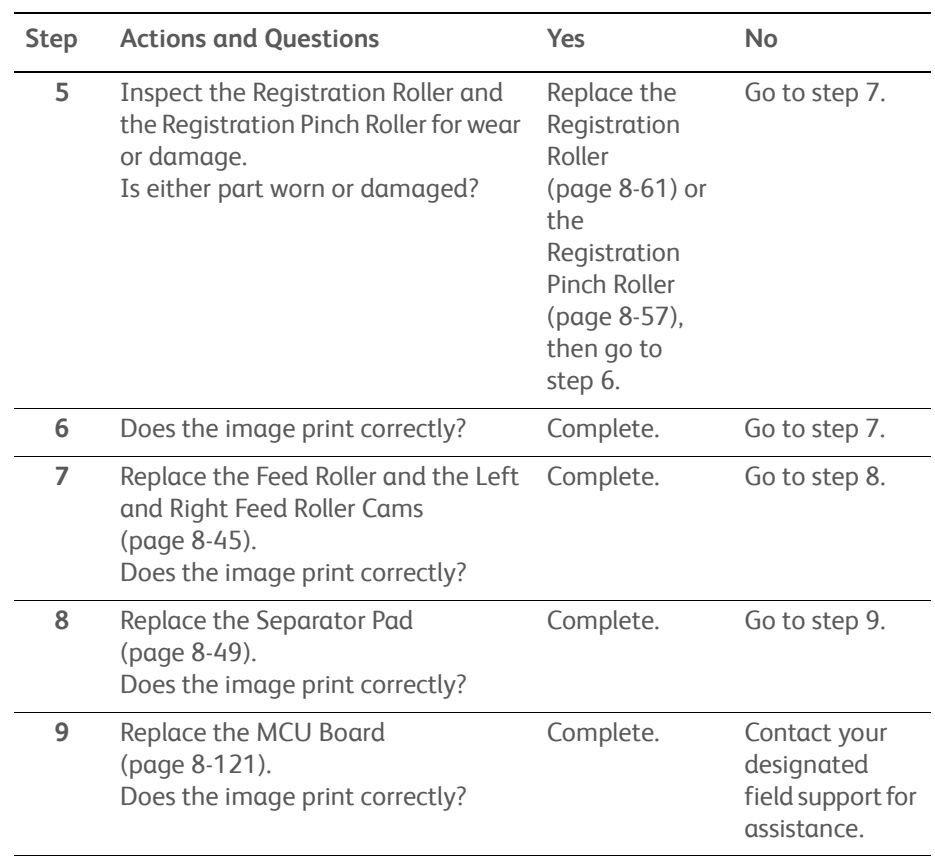

## **Troubleshooting Procedure Table (Continued)**

# <span id="page-349-0"></span>**Unfused Image**

The image is not completely fused to the paper. The image easily rubs off.

## **Initial Actions**

- Check the media path.
- Check the Fuser connection (P/J171).

## **Troubleshooting Reference Table**

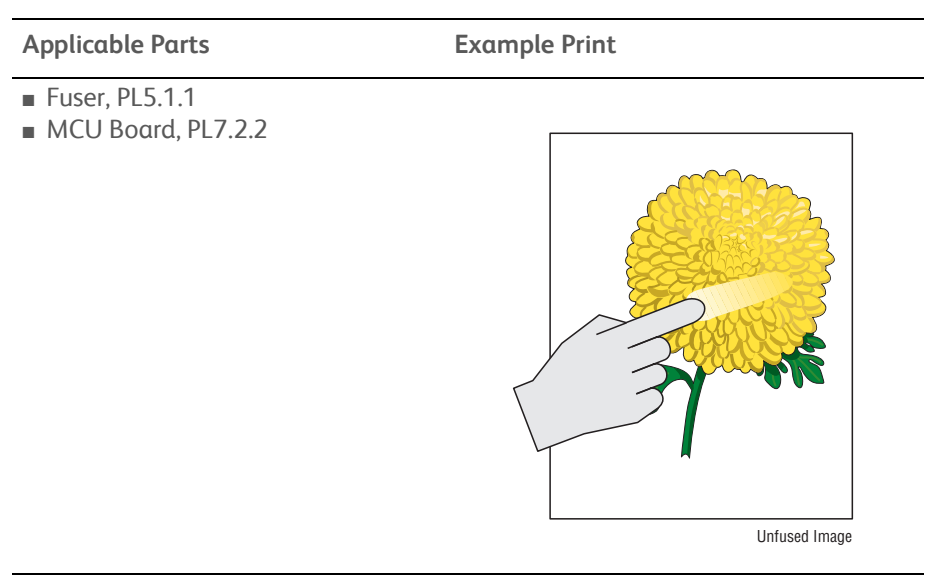

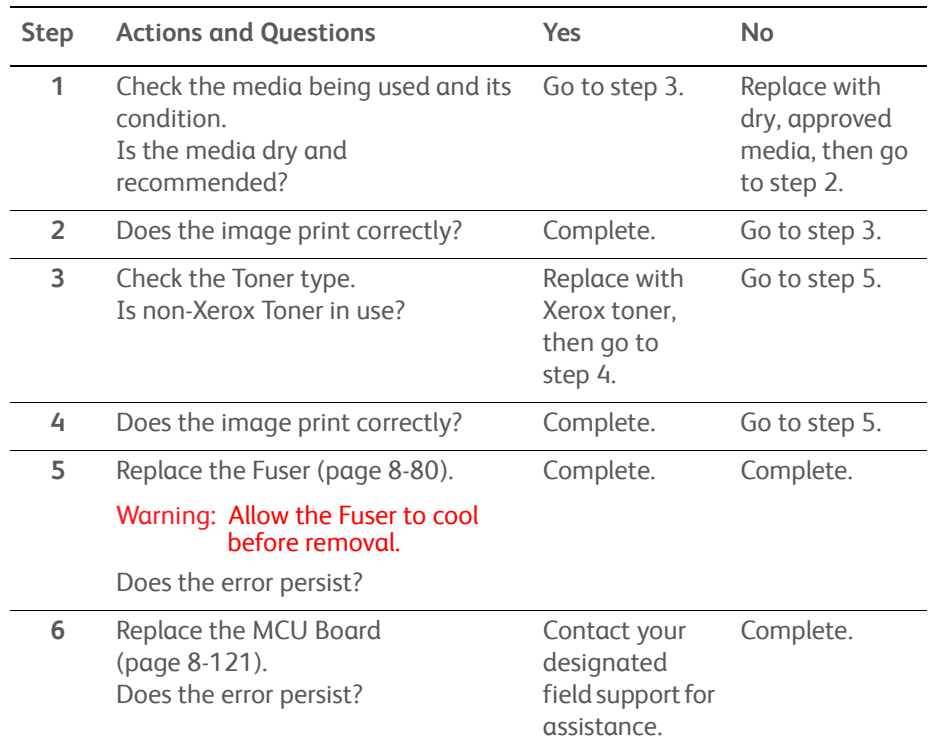

# <span id="page-351-0"></span>**Hunting**

The printed image has wavy column line in the direction of the paper travel.

## **Initial Actions**

- Check the ADF media path for dirt or debris.
- Check the ADF media transport components.

### **Troubleshooting Reference Table**

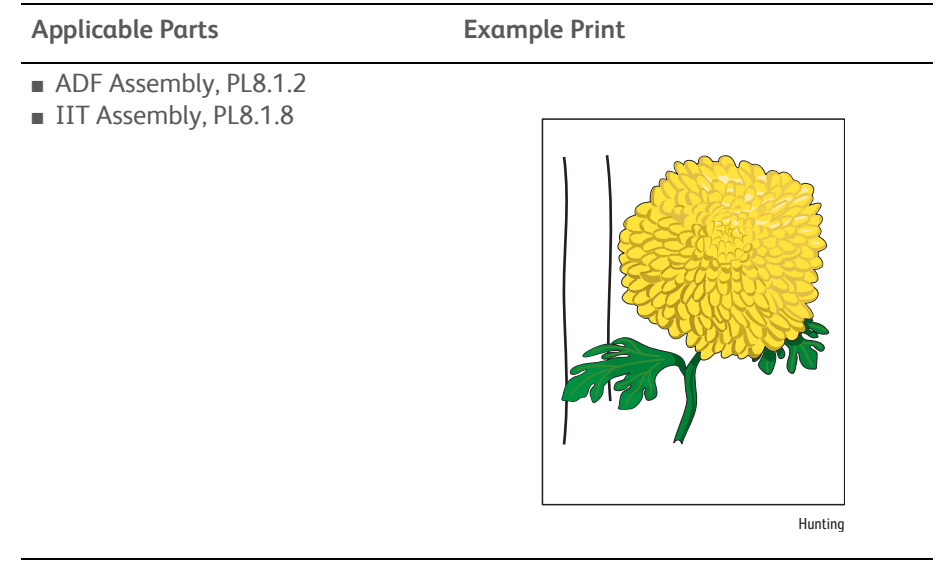

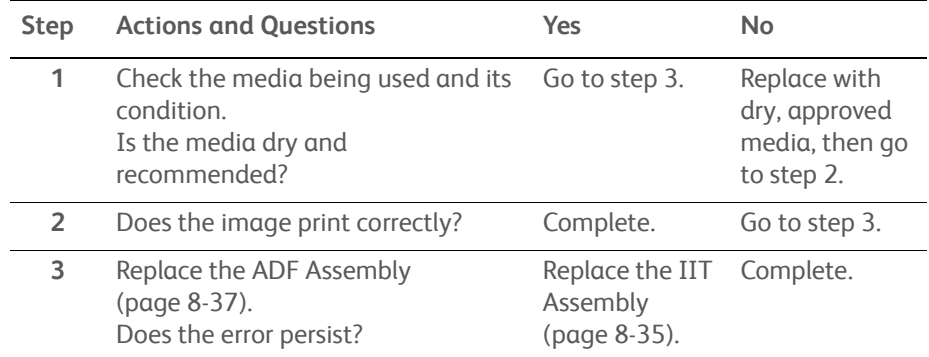

# <span id="page-352-0"></span>**Incorrect Magnification**

Incorrect magnification when copying with the ADF feeding.

## **Initial Actions**

- Check the paper transfer path.
- Ensure there is no debris on the transfer path.

### **Troubleshooting Reference Table**

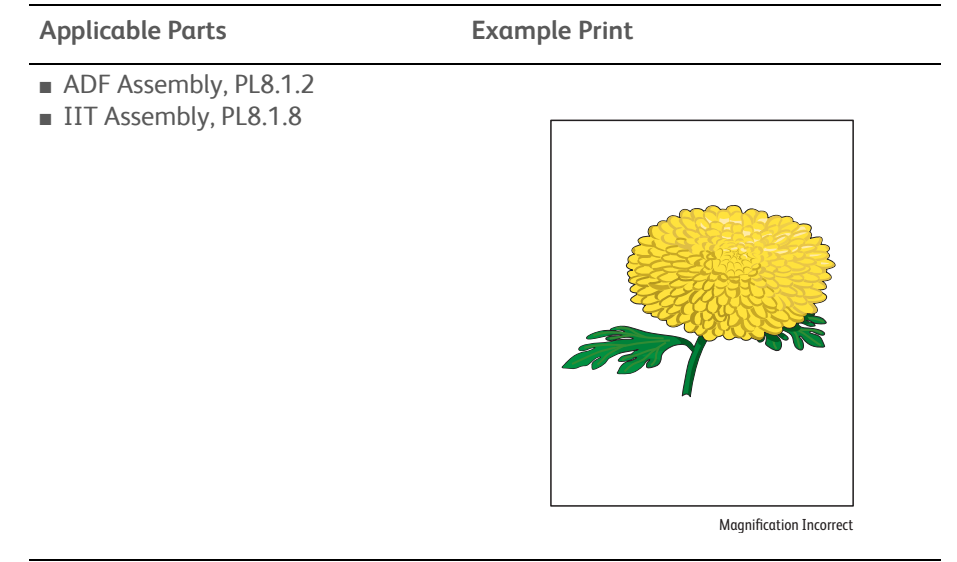

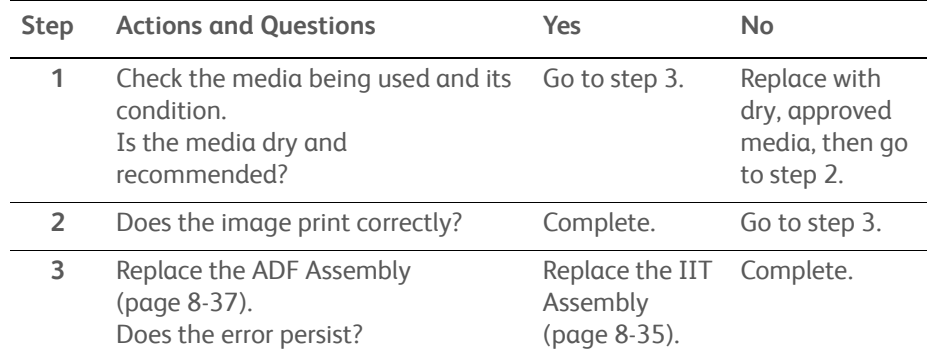

# **Test Prints**

A variety of test prints are available for troubleshooting print quality defects and to confirm proper printer operation. Test Prints can isolate printing problems to the MCU or Image Processor Board by using on board image data to isolate the two boards. Test prints are also useful for stimulating asynchronous (dynamic) events related to the print process, or as a test for media path and media related problems. Some other key features of test prints:

- Is the only diagnostic utility to exercise the entire print cycle.
- They are isolated from the operating system, and are run from firmware.
- Isolates the Image Processor Board from the MCU Board.
- Captures static or dynamic events.
- Helps to isolate events that cause print artifacts or prevents printing.

Test prints are selected from the list of available test prints in the **Test Print** menu of diagnostics.

# **WorkCentre 6015 MFP Test Prints**

To print a test print:

- 1. Start the Xerox Chart Print Tool.
- 2. Check that the Paper Size is set correctly in the tool.
- 3. Click the check box of the chart that you want to print.
- 4. Click the **Next** button.
- 5. Select either **Network** or **USB** for printing.
- 6. Select the appropriate printer and click **Next**.
- 7. Click **Finish** when complete.

## **Pitch Configuration Chart**

Print these charts to check for any regular lines or toner spots when encountering PQ problems.

From the difference in the interval of regular lines or spots, you can determine the parts that have caused the trouble.

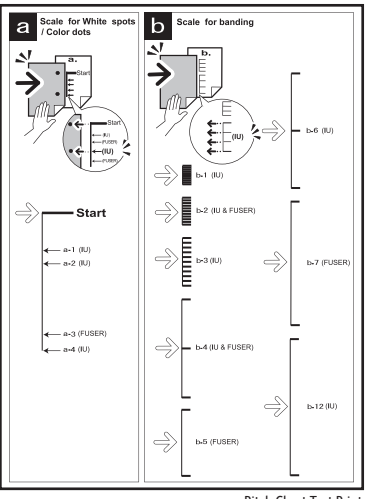

Pitch Chart Test Print

## **Ghost Configuration Chart**

This print allows you to check for image ghosting. When a ghost occurs, the patches broken into two triangles and the K/B/G/R/M/C characters appear on the light-colored patches K/C/M in the lower half of the chart, and the patches with triangles only appears on the dark-colored patches K/C/M below the light-colored patches.

- Fail: Characters repeat in the light area.
- Pass: Characters are not visible in the light area.

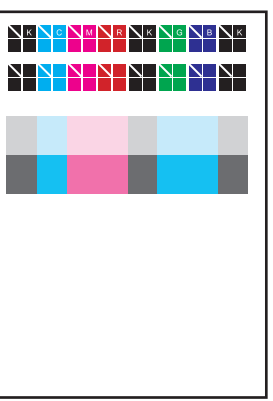

s6015-111

# **4 Colors Configuration Chart**

This test print provides 2 - 100% density for Cyan, Magenta, Yellow, or Black on the whole page. This test is used to identify problems with the printer function or the Image Processor Board. Compare the print with this example to determine the problem.

- Fail: Check the printer function.
- Pass: Check the Image Processor Board.

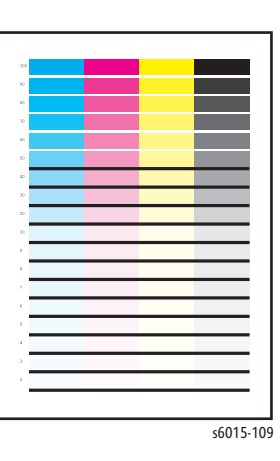

## **MQ Chart**

Prints charts to check for binding in A4 or Letter. When the PQ problem occurred, this test helps to identify the problem as printer related or otherwise.

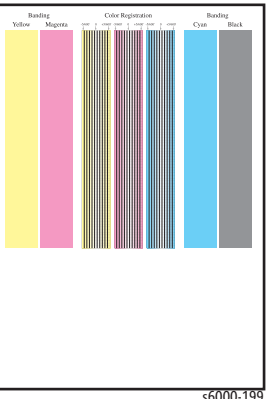

## **Alignment Chart**

This chart allows you to check for media skew. When the sheet is fed normally, the vertical and horizontal lines are aligned parallel to the edges of the sheet. When there is a problem, alignment is skewed.

- Fail: Perform the Skew troubleshooting procedure [\(page 5-32\)](#page-347-0).
- Pass: Lines are parallel to the edges of the sheet.

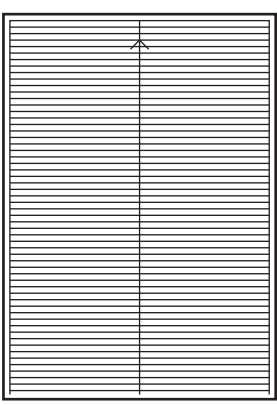

s6015-108

## **Drum Refresh Configuration Chart**

This test print provides 20% density for combination of yellow, magenta, cyan, and black on the whole page. This test is used to identify problems with balance of three color toners or another toner. Compare the print with this example to determine the problem.

- Checks Cyan, Magenta, or Yellow Toner Cartridge, HVPS, Imaging Units, biasing contacts.
- Used to troubleshoot repeating defects, missing colors, streaks, voids or banding.

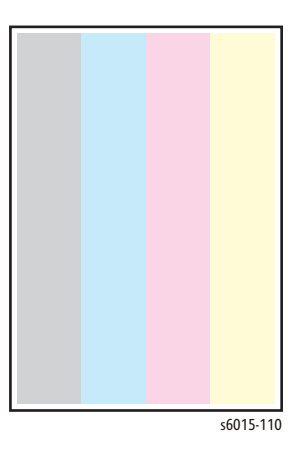

**Grid 2 Chart**

Prints the ESS built-in grid pattern.

Compare the print with the sample chart. If the test print does not match the test print shown here, check the print process and the LED Driver Board. If the test print is OK, check that the printer is connected correctly.

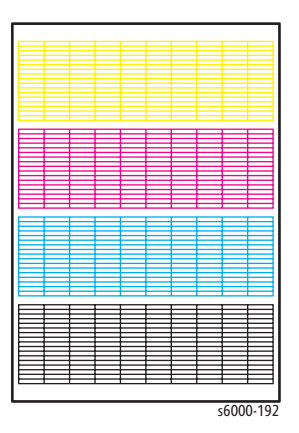

## **Toner Pallet Check Test Print**

This test print provides 100% density for Cyan, Magenta, Yellow, and Black on the whole page. This test is used to identify problems with the toner when printing pictures or photos. Compare the print with this example to determine the problem.

- **Fail:** Check the Toner Cartridge and delivery for the problem color.
- Pass: Check the print data.

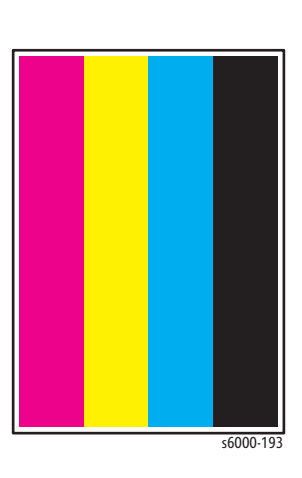

## **Additional Test Prints**

The WorkCentre 6015 MFPs have additional test prints in the Service Diagnostics. To print a test print:

- 1. Enter Service Diagnostics [\(page 4-11\)](#page-258-0).
- 2. Using the **Down Arrow** button, select **Printer Diagnostics** and press **OK**.
- 3. Using the **Down Arrow** button, select **Test Print** and press **OK**.
- 4. Using the **Up** and **Down Arrow** buttons, select the desired test print and press **OK**.

## **TestPatASIC[IOT] Test Print**

Prints the LED Driver Board built-in test pattern.

If the pattern does not print correctly, check the LED Driver board. If the pattern prints OK, check the Image Processor Board.

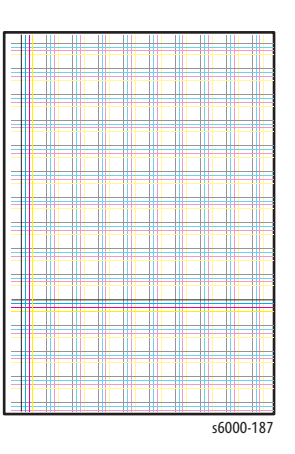

# **TestPatLPHY[IOT] Test Print**

Prints the LPH Y built-in test pattern.

If the test pattern does not print correctly, check the print process. If the test pattern prints correctly, check the LED Driver Board and the Image Processor Board.

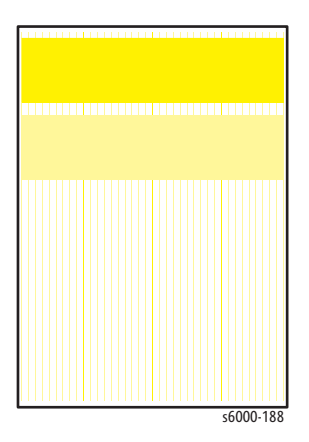

# **TestPatLPHM[IOT] Test Print**

Prints the LPH M built-in test pattern.

If the test pattern does not print correctly, check the print process. If the test pattern prints correctly, check the LED Driver Board and the Image Processor Board.

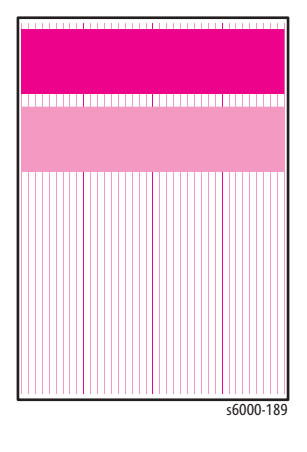

# **TestPatLPHC[IOT] Test Print**

Prints the LPH C built-in test pattern.

If the test pattern does not print correctly, check the print process. If the test pattern prints correctly, check the LED Driver Board and the Image Processor Board.

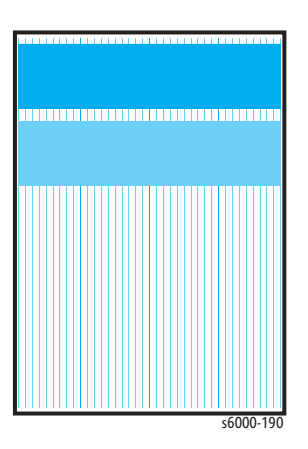

# **TestPatLPHK[IOT] Test Print**

Prints the LPH K built-in test pattern.

If the test pattern does not print correctly, check the print process. If the test pattern prints correctly, check the LED Driver Board and the Image Processor Board.

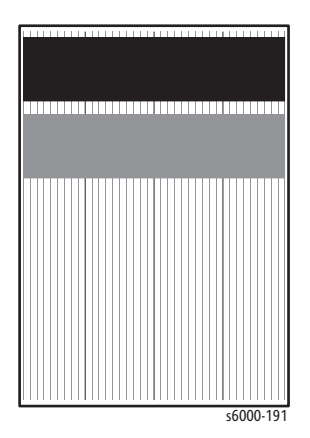

# **Phaser 6000/6010 Test Prints**

# **Printing Test Prints From CE Diagnostics**

## **Note**

This procedure applies to the Phaser 6000/6010 printers only.

- 1. Start the CE Diagnostic software (see [page A-4](#page-601-0)), and select the **CE Diag** tab.
- 2. Select **Test Print**.
- 3. Select the desired test print button.

## **Printing Test Prints from the Phaser 6010N**

- 1. Power off the printer.
- 2. Power on the printer while pressing the **Down Arrow** and **Up Arrow** buttons.
- 3. Release your fingers from the buttons when **CE Mode** and **Password** are displayed.
- 4. Press the **Down Arrow** button twice and press the **OK** button. The printer is now in Service Diagnostic mode.
- 5. Press the **Down Arrow** button until **Test Print** is displayed.
- 6. Press **OK**.
- 7. Use the **Down Arrow** and **Up Arrow** buttons to select the desired test print, and press **OK**.

## <span id="page-359-0"></span>**Pitch Configuration Chart**

Print these charts to check for any regular lines or toner spots when encountering PQ problems.

From the difference in the interval of regular lines or spots, you can determine the parts that have caused the trouble.

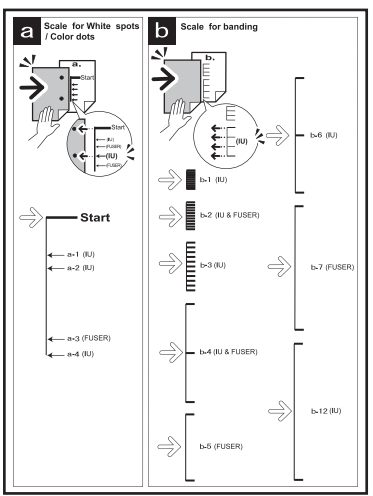

Pitch Chart Test Print

## **MQ Chart Test Print**

Prints charts to check for binding in A4 or Letter. When the PQ problem occurred, this test helps to identify the problem as printer related or otherwise.

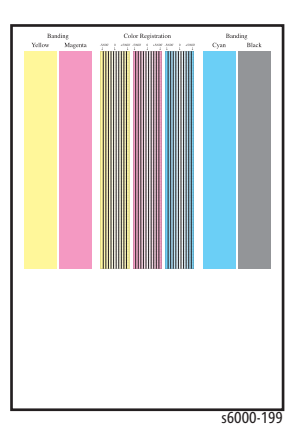

## **TestPatASIC[IOT] Test Print**

Prints the LED Driver Board built-in test pattern.

If the pattern does not print correctly, check the LED Driver board. If the pattern prints OK, check the Image Processor Board.

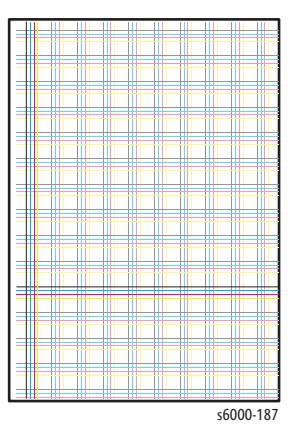
### **TestPatLPHY[IOT] Test Print**

Prints the LPH Y built-in test pattern.

If the test pattern does not print correctly, check the print process. If the test pattern prints correctly, check the LED Driver Board and the Image Processor Board.

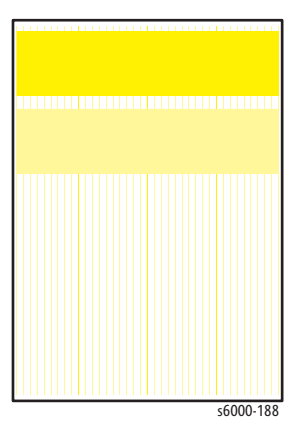

## **TestPatLPHM[IOT] Test Print**

Prints the LPH M built-in test pattern.

If the test pattern does not print correctly, check the print process. If the test pattern prints correctly, check the LED Driver Board and the Image Processor Board.

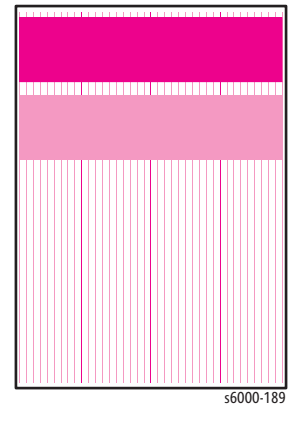

## **TestPatLPHC[IOT] Test Print**

Prints the LPH C built-in test pattern.

If the test pattern does not print correctly, check the print process. If the test pattern prints correctly, check the LED Driver Board and the Image Processor Board.

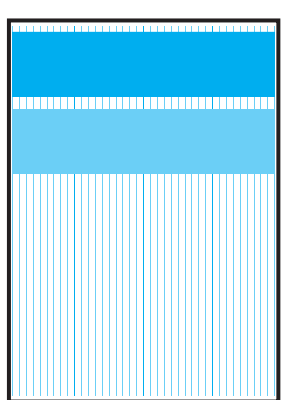

s6000-19

#### **TestPatLPHK[IOT] Test Print**

Prints the LPH K built-in test pattern.

If the test pattern does not print correctly, check the print process. If the test pattern prints correctly, check the LED Driver Board and the Image Processor Board.

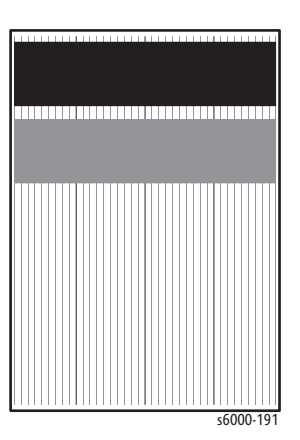

## **Grid 2 Test Print**

Prints the ESS built-in grid pattern.

Compare the print with the sample chart. If the test print does not match the test print shown here, check the print process and the LED Driver Board. If the test print is OK, check that the printer is connected correctly.

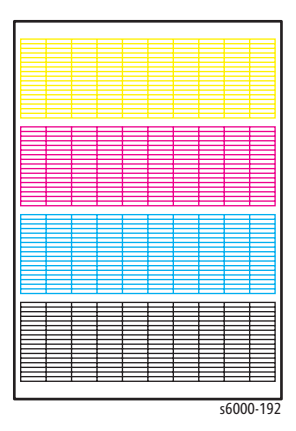

#### **Toner Pallet Check Test Print**

This test print provides 100% density for Cyan, Magenta, Yellow, and Black on the whole page. This test is used to identify problems with the toner when printing pictures or photos. Compare the print with this example to determine the problem.

- **Fail:** Check the Toner Cartridge and delivery for the problem color.
- Pass: Check the print data.

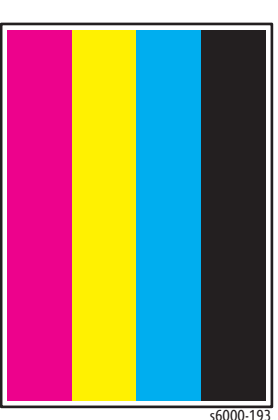

### **Additional Test Charts**

Additional test charts can be found on the **Diagnosis** tab of the CE Diags tool.

#### **Ghost Configuration Chart**

This print allows you to check for image ghosting. When a ghost occurs, the patches broken into two triangles and the K/B/G/R/M/C characters appear on the light-colored patches K/C/M in the lower half of the chart, and the patches with triangles only appears on the dark-colored patches K/C/M below the light-colored patches.

- Fail: Characters repeat in the light area.
- Pass: Characters are not visible in the light area.

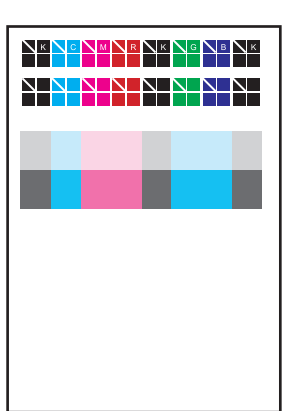

s6015-111

#### **4 Colors Configuration Chart**

This test print provides 2 - 100% density for Cyan, Magenta, Yellow, or Black on the whole page. This test is used to identify problems with the printer function or the Image Processor Board. Compare the print with this example to determine the problem.

- Fail: Check the printer function.
- Pass: Check the Image Processor Board.

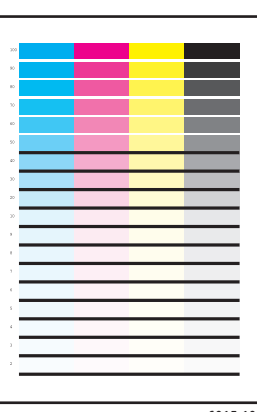

s6015-109

#### **Alignment Chart**

This chart allows you to check for media skew. When the sheet is fed normally, the vertical and horizontal lines are aligned parallel to the edges of the sheet. When there is a problem, alignment is skewed.

- Fail: Perform the Skew troubleshooting procedure [\(page 5-32\)](#page-347-0).
- Pass: Lines are parallel to the edges of the sheet.

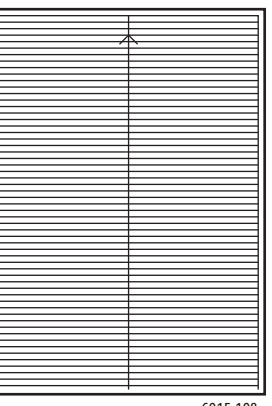

s6015-108

## **Drum Refresh Configuration Chart**

This test print provides 20% density for combination of yellow, magenta, cyan, and black on the whole page. This test is used to identify problems with balance of three color toners or another toner. Compare the print with this example to determine the problem.

- Checks Cyan, Magenta, or Yellow Toner Cartridge, HVPS, Imaging Units, biasing contacts.
- Used to troubleshoot repeating defects, missing colors, streaks, voids or banding.

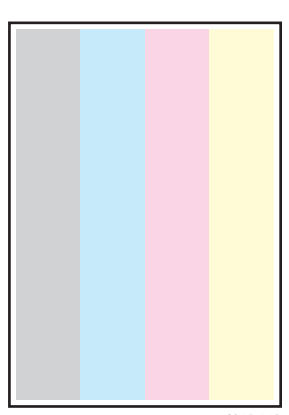

s6015-110

# **Image Specifications**

The following provide specifications for [Skew](#page-366-0), [Parallelism](#page-367-0), [Linearity](#page-368-0), [Perpendicularity](#page-369-0), [Magnification Error,](#page-369-1) [Registration](#page-370-0), and [Guaranteed Print Areas](#page-371-0).

#### **Note**

The printed image has 4.1 mm margins on all sides.

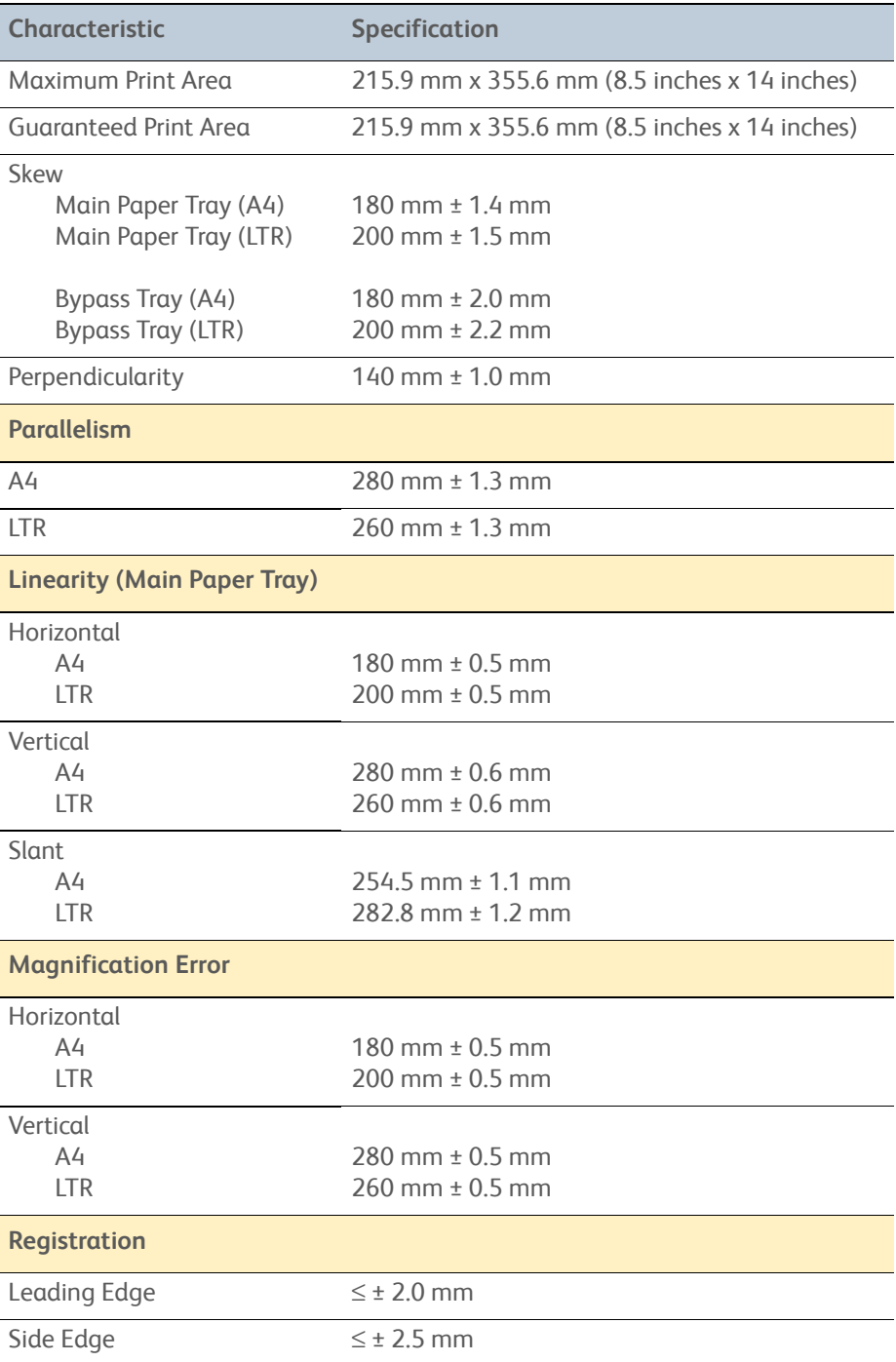

# **Specification Chart**

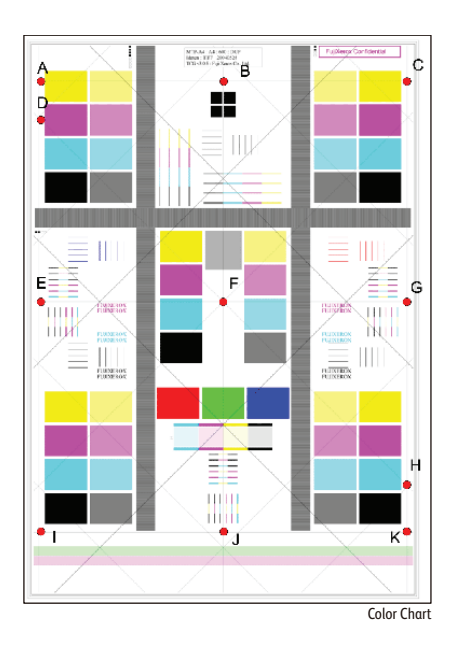

The points lettered A through K on the example illustration are measurement points used to determine whether the image is within specifications.

## <span id="page-366-0"></span>**Skew**

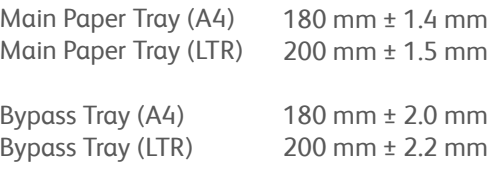

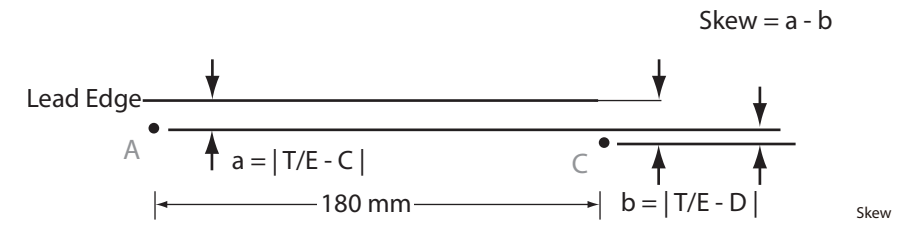

To measure skew, measure the margin of the paper at the leading edge of each corner, and then take the difference between them.

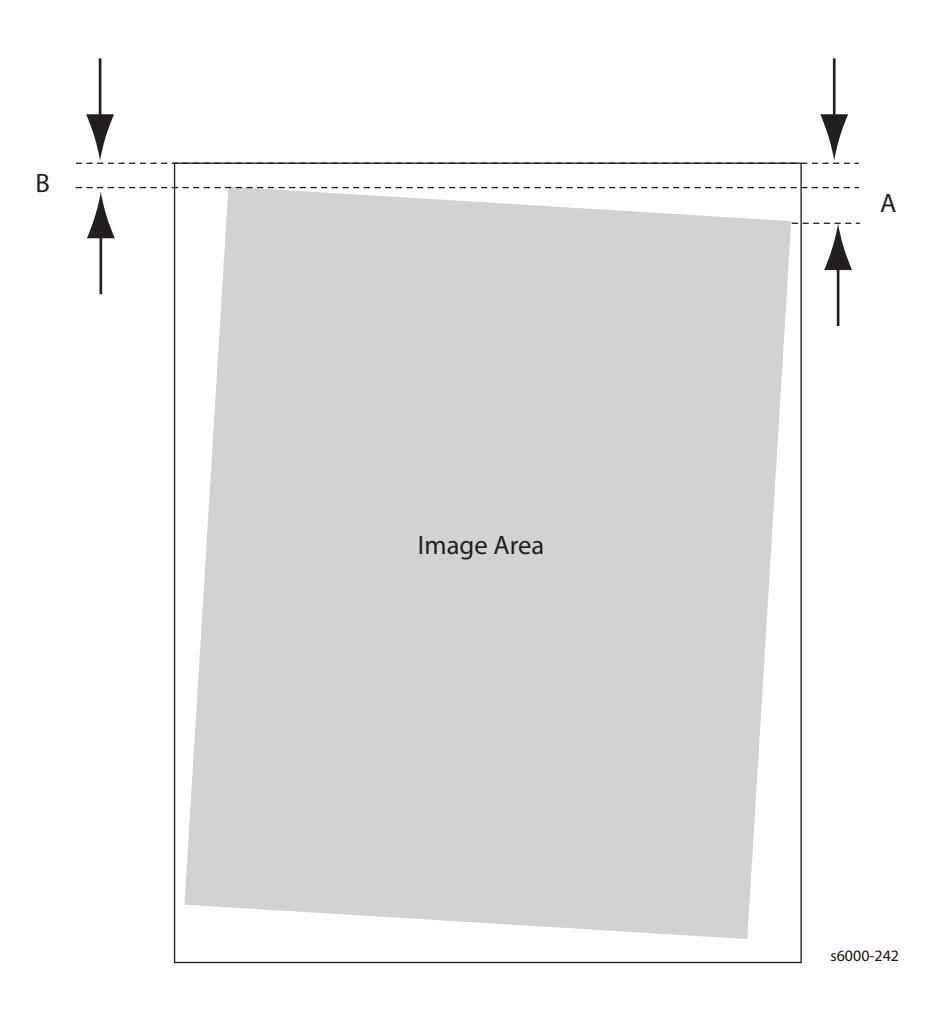

#### **Note**

The most common reason for skew to be out of specification is because the paper guides are set incorrectly.

# <span id="page-367-0"></span>**Parallelism**

- Horizontal: 180 mm ± 1.3 mm
- Vertical: 280 mm ± 1.3 mm

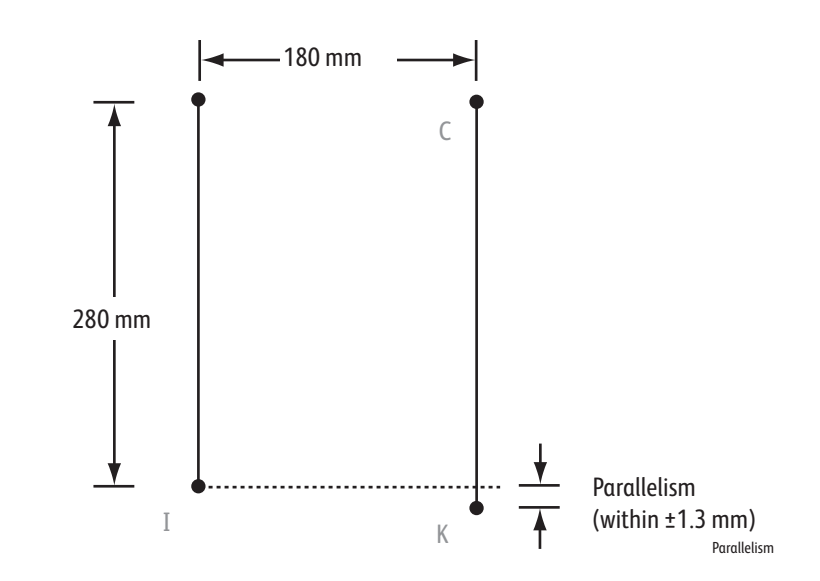

#### **Note**

The most common reason for parallelism to be out of specification is because the paper guides are set incorrectly.

# <span id="page-368-0"></span>**Linearity**

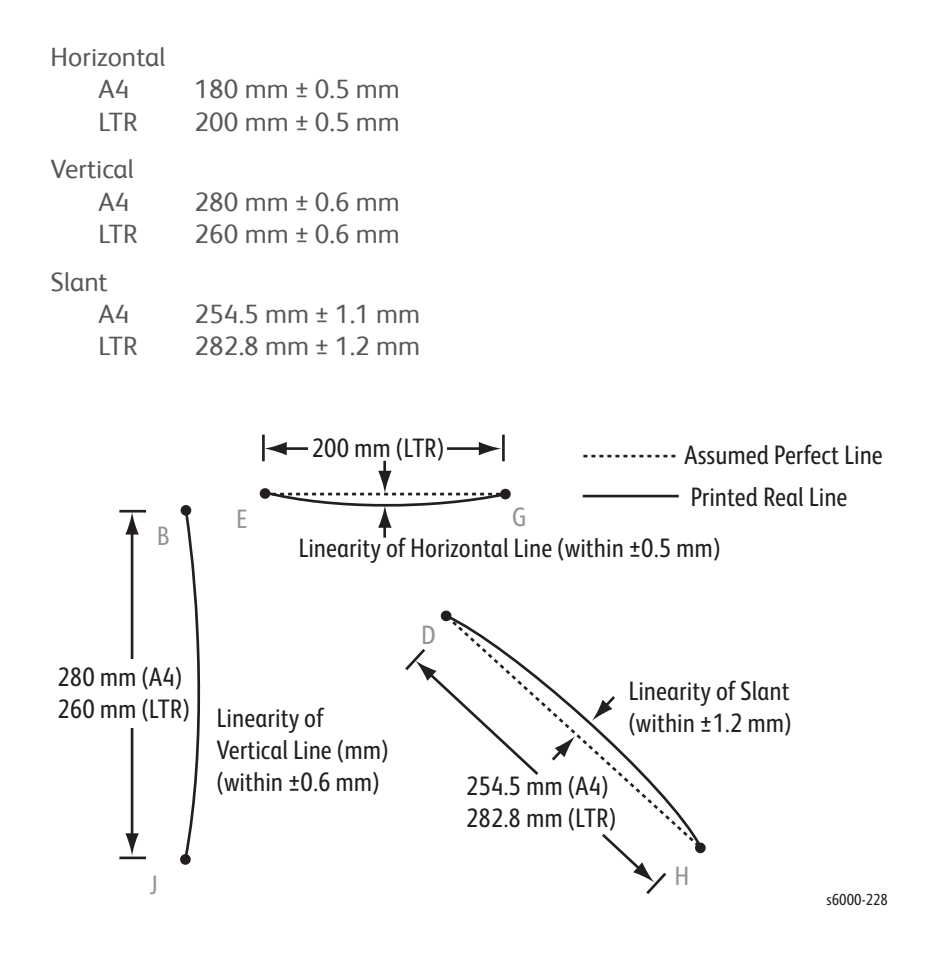

# <span id="page-369-0"></span>**Perpendicularity**

140 mm ± 1.0 mm

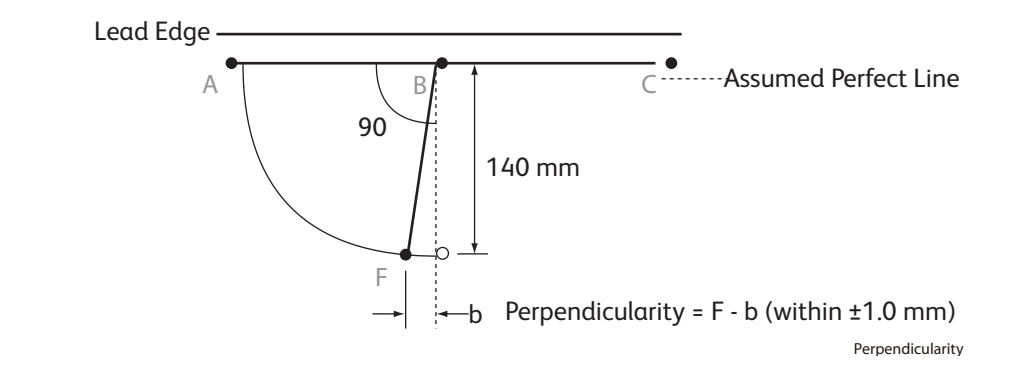

# <span id="page-369-1"></span>**Magnification Error**

| Horizontal |                                     |
|------------|-------------------------------------|
| A4         | 180 mm $\pm$ 0.5 mm                 |
| I TR       | $200 \text{ mm} \pm 0.5 \text{ mm}$ |
| Vertical   |                                     |
| A4         | $280$ mm $\pm 0.5$ mm               |
| I TR       | $260 \text{ mm} \pm 0.5 \text{ mm}$ |
|            |                                     |

Magnification = Measured Length / Nominal

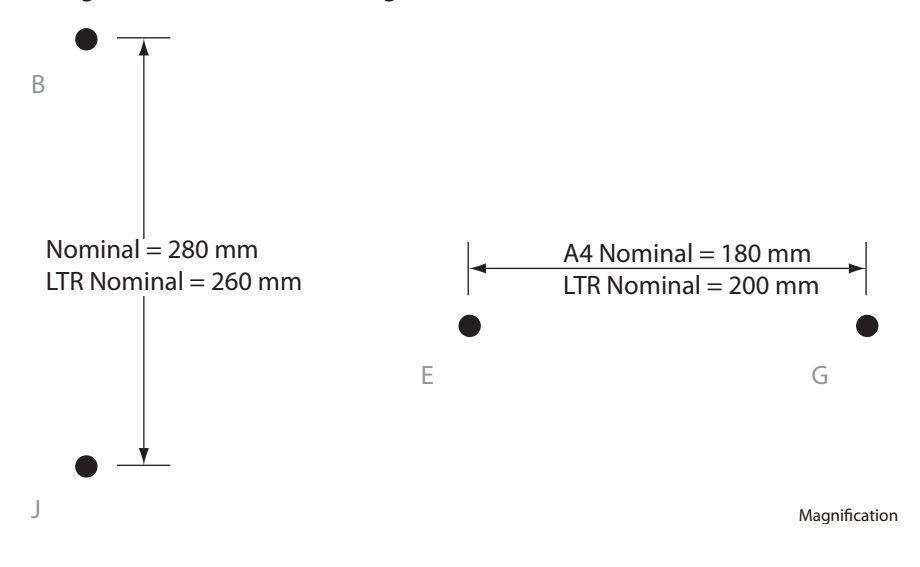

# <span id="page-370-0"></span>**Registration**

- Leading Edge: ≤ ± 2.0 mm
- Side Edge: ≤ ± 2.5 mm

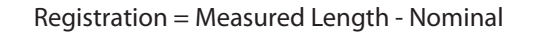

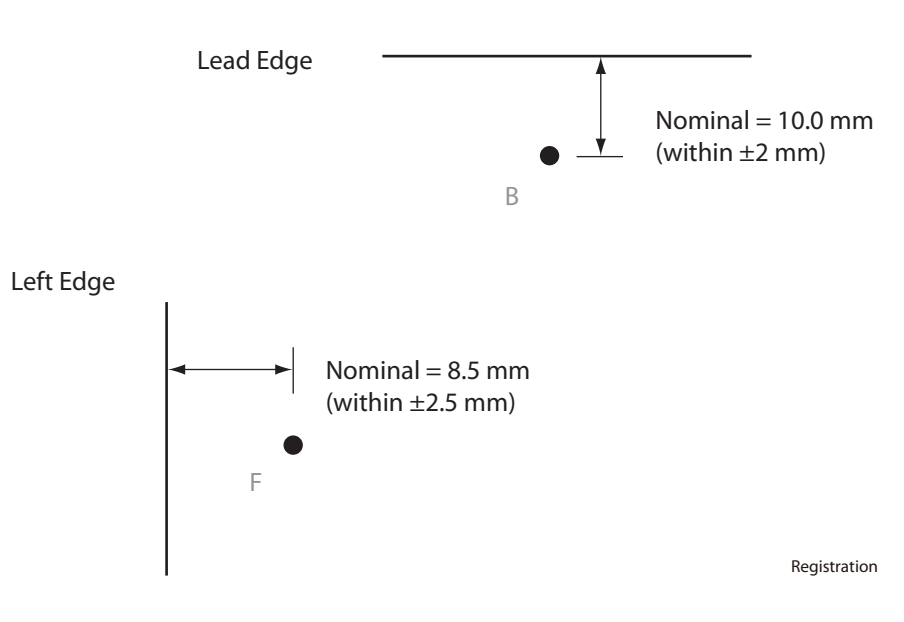

#### **Note**

The most common reason for registration to be out of specification is because the paper guides are set incorrectly.

# <span id="page-371-0"></span>**Guaranteed Print Areas**

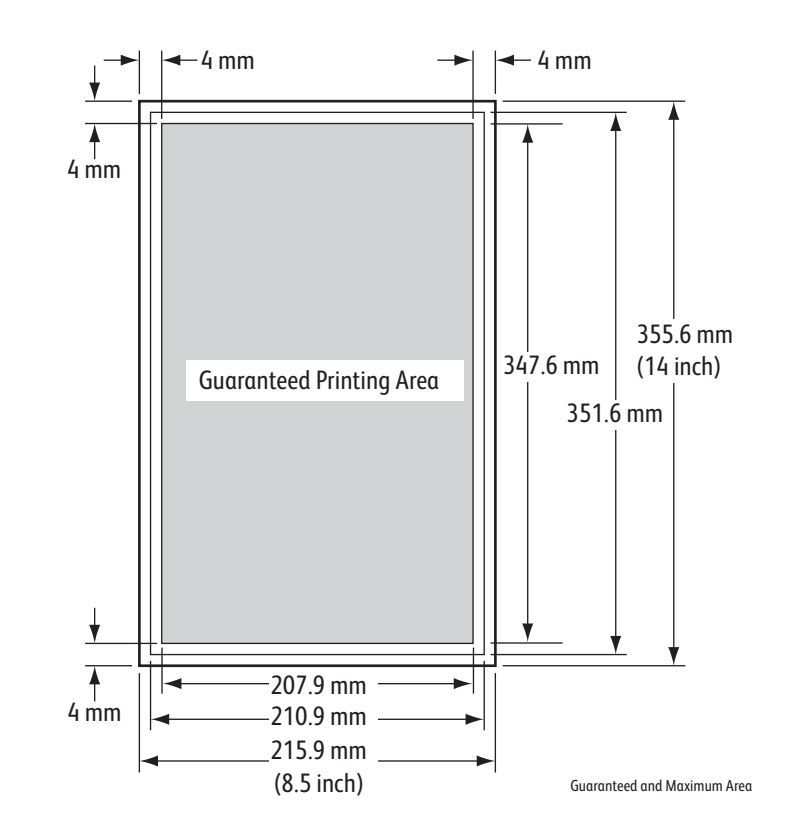

• Maximum Print Area: 215.9 mm x 355.6 mm

# Adjustment and Calibration

# In this chapter...

- • [Color Registration](#page-373-0)
- • [Adjusting the Bias Transfer Roller](#page-379-0)
- • [Adjusting the Fuser](#page-380-0)
- • [Adjusting Altitude](#page-381-0)
- • [Scanner Adjustment](#page-382-0)

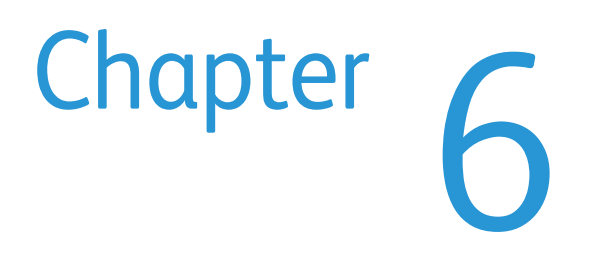

# <span id="page-373-0"></span>**Color Registration**

The printer automatically adjusts the color registration when automatic adjustment is enabled. You can manually adjust color registration any time the printer is idle. Always adjust the color registration when the printer is moved. If you are having printing problems, adjust the color registration. For details, see ["Image](#page-316-0)  [Quality" on page 5-1.](#page-316-0)

# **Performing Automatic Color Registration**

#### **Enabling/Disabling Automatic Color Registration**

Use the following procedure to enable or disable the automatic color registration adjustment feature on the Phaser 6010N and the WorkCentre 6015 MFP.

- 1. On the printer control panel, press the **Menu** button (Phaser 6010N) or the **System** button (WorkCentre 6015 MFP).
- 2. Press the **Down Arrow** button to scroll to **Admin Menu** and then press the **OK** button.
- 3. Press the **Down Arrow** button to scroll to **Maintenance Mode** and press **OK**.
- 4. Press the **Down Arrow** button to scroll to **Auto Regi Adjust** and press **OK**.
- 5. Press the **Down** or **Up Arrow** buttons to select On or Off.
- 6. Do one of the following:
	- To enable the feature, at **On** press **OK**.
	- To disable the feature, at **Off** press **OK**.
- 7. Press the **Back** button to return to the main menu.

#### **Performing an Automatic Color Registration Adjustment**

Use the following procedure to perform the automatic color registration adjustment on the Phaser 6010N and the WorkCentre 6015 MFP.

#### **Note**

An automatic color registration adjustment is performed every time a new Toner Cartridge is installed.

- 1. On the printer control panel, press the **Menu** button (Phaser 6010N) or **System** button (WorkCentre 6015 MFP).
- 2. Press the **Down Arrow** button to scroll to **Admin Menu** and then press the **OK** button.
- 3. Press the **Down Arrow** button to scroll to **Maintenance Mode** and press **OK**.
- 4. Press the **Down Arrow** button to scroll to **Adjust Color Regi** and press **OK**.
- 5. At Auto Adjust, press **OK**.
- 6. At the prompt, Are you sure?, select Yes and press **OK** to begin the calibration. When the adjustment is complete, Ready appears on the printer control panel.

# **Phaser 6000/6010 Color Registration With the Printer Setting Utility**

#### **Note**

The Color Registration procedures for the Printer Setting Utility work with USB connected Phaser 6000B and Phaser 6010N printers.

#### **Enabling/Disabling Automatic Color Registration**

Use the following procedure to enable or disable the automatic color registration adjustment feature.

- 1. On your computer, click **Start > All Programs > Xerox Office Printing > Phaser 6000B/6010N > Printer Setting Utility**.
- 2. Click the **Printer Maintenance** tab, then select **Color Registration Adjustment** from the list.
- 3. Do one of the following:
	- To enable the feature, click to select **On** for Automatic Registration Adjustment.
	- To disable the feature, click to clear the check for Automatic Registration Adjustment.
- 4. Click the **Apply New Settings** button to accept the change.

#### **Performing an Automatic Color Registration Adjustment**

Use the following procedure to perform the automatic color registration adjustment.

#### **Note**

An automatic color registration adjustment is performed every time a new Toner Cartridge is installed.

- 1. On your computer, click **Start > All Programs > Xerox Office Printing > Phaser 6000B/6010N > Printer Setting Utility**.
- 2. Click the **Printer Maintenance** tab, then select **Color Registration Adjustment** from the list.
- 3. Click the **Start** button next to Auto Correct. The Automatic Color Registration routine runs.

#### **Note**

The Phaser 6000B only corrects the X axis. If skew is a problem, click the **Start** button next to Print Color Regi Chart and adjust the left and right values.

#### **Manual Color Registration With the Printer Setting Utility**

#### **Note**

This procedure applies to the Phaser 6000/6010 Printers only.

You can fine-tune color registration by performing a manual adjustment. Manual color registration adjustment is a three-step process.

- 1. ["Printing the Color Registration Correction Chart" on page 6-4.](#page-375-1)
- 2. ["Determining Color Registration Values" on page 6-4](#page-375-0).
- 3. ["Entering Color Registration Values With the Printer Setting Utility" on](#page-376-0)  [page 6-5](#page-376-0).

#### <span id="page-375-1"></span>**Printing the Color Registration Correction Chart**

- 1. On your computer, click **Start > All Programs > Xerox Office Printing > Phaser 6000B/6010N > Printer Setting Utility**.
- 1. Click the **Printer Maintenance** tab, then select **Color Registration Adjustment** from the list.
- 2. Click the **Start** button next to Print Color Regi Chart. The Color Registration Chart prints.
- 3. Continue to ["Determining Color Registration Values" on page 6-4](#page-375-0) to determine if an adjustment is necessary.

#### <span id="page-375-0"></span>**Determining Color Registration Values**

The Color Registration Chart shows horizontal and vertical values for each color. The color registration marks are grouped on the chart as follows:

Vertical registration values are at the top of the page:

- Y = Paper feed direction Yellow
- M = Paper feed direction Magenta
- C = Paper feed direction Cyan

Left side registration values are on the left side of the page:

- LY = Left Yellow
- LM = Left Magenta
- LC = Left Cyan

Right side registration values are on the right side of the page:

- RY = Right Yellow
- RM = Right Magenta
- RC = Right Cyan

To determine the vertical values:

1. In the upper section of the Color Registration Chart, vertical color lines are printed in gaps between corresponding vertical Black lines. The line sets are in color groups: Y, M, or C. Each set of lines has a corresponding number printed above it. In each color group, identify the set of lines in which the color line is perfectly aligned between the corresponding Black lines. Refer to the enlarged illustration on the chart that shows how to determine the closest number.

- 2. For each color, do one of the following:
	- If zero (0) is the value on the color set that is most closely aligned, you do not need to adjust that color.
	- If zero (0) is not the value on the color set that is most closely aligned, circle the number that is closest.

To determine the horizontal values:

- 1. In the left and right sections of the Color Registration Chart, horizontal color lines are printed in the gaps between corresponding horizontal Black lines. Each group of lines is arranged in a group under the corresponding letters LY, LM, LC, RY, RM, and RC. Each set of lines has a corresponding number printed to the right of it. In each color group, identify the set of lines in which color line is most closely aligned between the corresponding Black lines. Refer to the enlarged illustration on the chart that shows how to determine the closest number.
- 2. Proceed to determining the vertical values described in the following procedure:
	- If zero (0) is the value on the color set that is most closely aligned, you do not need to adjust that color.
	- If zero (0) is not the value on the color set that is most closely aligned, circle the number that is closest.
- 3. If it is necessary to make any horizontal or vertical adjustments, proceed to ["Entering Color Registration Values With the Printer Setting Utility" on](#page-376-0)  [page 6-5](#page-376-0).

#### <span id="page-376-0"></span>**Entering Color Registration Values With the Printer Setting Utility**

Using the printer control panel, enter the values that you found in the Color Registration Correction Chart to make adjustments.

- 1. On your computer, click **Start > All Programs > Xerox Office Printing > Phaser 6000B/6010N > Printer Setting Utility**.
- 2. Click the **Printer Maintenance** tab, then select **Color Registration Adjustment** from the list.
- 3. Use the drop-down arrow at the right side of each color to select the value for the registration offset.
- 4. Repeat the previous step for each of the other registration colors.
- 5. After entering all of the color registration values, click the **Apply New Settings** button.

#### **Performing Manual Color Registration at the 6010N**

You can fine-tune color registration by performing a manual adjustment at the Phaser 6010N control panel. Manual color registration adjustment is a three-step process:

- 1. Print the Color Registration Chart. [See "Printing the Color Registration](#page-377-0)  [Correction Chart" on page 6.](#page-377-0)
- 2. Determine the color registration values. [See "Determining the Color](#page-377-1)  [Registration Values" on page 6.](#page-377-1)
- 3. Use the Control Panel to enter the color registration values. [See "Entering](#page-378-0)  [Color Registration Values at the Control Panel" on page 7.](#page-378-0)

#### <span id="page-377-0"></span>**Printing the Color Registration Correction Chart**

- 1. On the printer control panel, press the **Menu** button.
- 2. Press the **Down Arrow** button to go to **Admin Menu** and then press the **OK** button.
- 3. Press the **Down Arrow** button to scroll to **Maintenance Mode** and press **OK**.
- 4. Press the **Down Arrow** button to scroll to **Adjust Color Regi** and press **OK**.
- 5. Press the **Down Arrow** button to scroll to **Color Regi Chart** and press **OK**. The Color Registration Chart prints.
- 6. Continue to ["Determining the Color Registration Values" on page 6-6](#page-377-1) to determine if an adjustment is necessary.

#### <span id="page-377-1"></span>**Determining the Color Registration Values**

The Color Registration Chart shows horizontal and vertical values for each color. Vertical registration values are at the top of the page:

- Y = Paper feed direction Yellow
- M = Paper feed direction Magenta
- C = Paper feed direction Cyan

Left side registration values are on the left side of the page:

- LY = Left Yellow
- LM = Left Magenta
- LC = Left Cyan

Right side registration values are on the right side of the page:

- RY = Right Yellow
- RM = Right Magenta
- RC = Right Cyan

To determine the vertical values:

- 1. In the upper section of the Color Registration Chart, vertical color lines are printed in gaps between corresponding vertical Black lines. The line sets are in color groups: Y, M, or C. Each set of lines has a corresponding number printed above it. In each color group, identify the set of lines in which the color line is perfectly aligned between the corresponding Black lines. Refer to the enlarged illustration on the chart that shows how to determine the closest number.
- 2. For each color, do one of the following:
	- If zero (0) is the value on the color set that is most closely aligned, you do not need to adjust that color.
	- If zero (0) is not the value on the color set that is most closely aligned, circle the number that is closest.

To determine the horizontal values:

1. In the left and right sections of the Color Registration Chart, horizontal color lines are printed in the gaps between corresponding Black lines. Each group of lines is arranged in a group under the corresponding letters LY, LM, LC, RY, RM, and RC. Each set of lines has a corresponding number printed to the right of it.

In each color group, identify the set of lines in which the color line is most closely aligned between the corresponding Black lines. Refer to the enlarged illustration on the chart that shows how to determine the closest number.

- 2. Proceed to determining the vertical values described in the following procedure:
	- If zero (0) is the value on the color set that is most closely aligned, you do not need to adjust that color.
	- If zero (0) is not the value on the color set that is most closely aligned, circle the number that is closest.
- 3. If it is necessary to make any horizontal or vertical adjustments, proceed to ["Entering Color Registration Values at the Control Panel" on page 6-7](#page-378-0).

#### <span id="page-378-0"></span>**Entering Color Registration Values at the Control Panel**

Using the printer control panel, enter the values that you found in the Color Registration Correction Chart to make adjustments.

- 1. On the control panel, press the **Menu** button.
- 2. Press the **Up** or **Down Arrow** button to select **Admin Menu**, then press the **OK** button.
- 3. Press an **Arrow** button to select **Maintenance Mode**, then press **OK**.
- 4. Press an **Arrow** button to select **Adjust Color Regi**, then press **OK**.
- 5. Press an **Arrow** button to select **Enter Number**, then press **OK**.
- 6. Adjust the Vertical registration values:
	- a. Press an **Arrow** button to select the Y value from the Color Registration Correction Chart. Press the **Right Arrow** button to move to the next value.
	- b. Press an **Arrow** button to select the M value from the Color Registration Correction Chart. Press the **Right Arrow** button to move to the next value.
	- c. Press an **Arrow** button to select the C value from the Color Registration Correction Chart.
	- d. Press **OK** to accept the changes and continue to the next adjustment.
- 7. Adjust the Left Horizontal registration values:
	- a. Press an **Arrow** button to select the LY value from the Color Registration Correction Chart. Press the **Right Arrow** button to move to the next value.
	- b. Press an **Arrow** button to select the LM value from the Color Registration Correction Chart. Press the **Right Arrow** button to move to the next value.
	- c. Press an **Arrow** button to select the LC value from the Color Registration Correction Chart. Press **OK** to move to the next screen.
	- d. Press **OK** to accept the changes and continue to the next adjustment.
- 8. Adjust the Right Horizontal registration values:
	- a. Press the **Arrow** buttons to select the RY value from the Color Registration Correction Chart. Press the **Right Arrow** button to move to the next value.
	- b. Press the **Arrow** buttons to select the RM value from the Color Registration Correction Chart. Press the **Right Arrow** button to move to the next value.
	- c. Press the **Arrow** buttons to select the RC value from the Color Registration Correction Chart. Press **OK** to move to the next screen.
- 9. When the registration value adjustments are complete, press **OK**. The printer returns to Ready.
- 10. Print the chart again to verify the values:

For details, see ["Printing the Color Registration Correction Chart" on page 6-6.](#page-377-0)

- 11. Repeat the steps until the color registration is satisfactory.
- 12. Press the **Back** button to return to Ready.

# <span id="page-379-0"></span>**Adjusting the Bias Transfer Roller**

The Bias Transfer Roller (BTR) controls how the toner image is transferred from the marking unit to the paper. The bias is set for each paper type that is selected and used in the printer. If the bias is too low, the toner does not transfer properly, producing light colors and white spots. If the bias voltage is too high, it causes a mottling affect on the colors that are transferred.

# **Adjusting the WorkCentre 6015 MFP Bias Transfer Roller**

To adjust the Bias Transfer Roller:

- 1. On the printer control panel, press the **System** button.
- 2. To select **Admin Menu**, press the **Up** or **Down Arrow** button, then press **OK**.
- 3. Select **Maintenance**, then press **OK**.
- 4. Select **Adjust BTR**, then press **OK**.
- 5. Press the **Up** or **Down Arrow** button to select the paper type for adjustment, then press **OK**.
- 6. Press the **Arrow** buttons to increase or decrease the amount of offset, then press **OK**.
- 7. Repeat this procedure for each paper type you need to adjust.
- 8. To return to the Ready screen, press **Back**.

## **Adjusting the Phaser 6000/6010 Bias Transfer Roller**

To adjust the Bias Transfer Roller:

- 1. Identify the paper type loaded in the paper tray.
- 2. Make sure that the corresponding Paper Type is selected in the print driver Printing Preferences.
- 3. On your computer, click **Start > All Programs > Xerox Office Printing > Phaser 6000B/6010N > Printer Setting Utility**.
- 4. Click the **Printer Maintenance** tab, then select **Adjust BTR** from the list.
- 5. Click the arrow for the drop-down list to the right of the paper type.
- 6. Select the bias offset to adjust the BTR for the selected paper type. Select a more positive value to increase the bias voltage.

Select a more negative value to decrease the bias voltage.

- 7. Click **Apply New Settings** to change the setting.
- 8. Continue printing.

## **Refreshing the Bias Transfer Roller**

Use the BTR Refresh procedure to reduce paper curling and improve paper discharge.

To refresh the bias transfer roller:

- 1. On the printer control panel, press the **System** button.
- 2. Use the arrow buttons to select **Admin Menu**, then press **OK**.
- 3. Select **Maintenance**, then press **OK**.
- 4. Select **BTR Refresh**, then press **OK**.
- 5. Select **On**, then press **OK**.
- 6. To return to the Ready screen, press **Back**.

# <span id="page-380-0"></span>**Adjusting the Fuser**

The Fuser uses heat and pressure to bond the toner image to the paper. For optimal print quality, the printer automatically adjusts the temperature of the Fuser when you change the paper type. Because of differences in paper construction and thickness, the adjustment made by the printer is not enough or is too much for all paper types. If the Fuser temperature is too low, the toner will not properly bond to the paper. If the Fuser is too hot, the paper can curl.

## **Adjusting the WorkCentre 6015 MFP Fuser**

To adjust the Fuser:

- 1. On the printer control panel, press the **System** button.
- 2. Use the arrow buttons to select **Admin Menu**, then press **OK**.
- 3. Select **Maintenance**, then press **OK**.
- 4. Select **Adjust Fuser**, then press **OK**.
- 5. Press the arrow buttons to select the paper type for the adjustment, then press **OK**.
- 6. Press the arrow buttons to increase or decrease the amount of offset, then press **OK**.
- 7. Repeat this procedure for each paper type you need to adjust.
- 8. To return to the Ready screen, press **Back**.

## **Adjusting the Phaser 6000/6010 Fuser**

To adjust the Fuser:

- 1. Identify the paper type loaded in the paper tray.
- 2. Make sure that the corresponding Paper Type is selected in the print driver Printing Preferences.
- 3. On your computer, click **Start > All Programs > Xerox Office Printing > Phaser 6000B/6010N > Printer Setting Utility**.
- 4. Click the **Printer Maintenance** tab, then select **Adjust Fuser** from the list.
- 5. Click the arrow for the drop-down list to the right of the paper type to adjust.
- 6. Select the offset value to adjust the Fuser for the selected paper type.
	- Select a more positive value to increase the Fuser temperature.
	- Select a more negative value to decrease the Fuser temperature.
- 7. Click **Apply New Settings** to change the setting.
- 8. Continue printing.

# <span id="page-381-0"></span>**Adjusting Altitude**

Print quality varies with barometric pressure. Since the barometric pressure decreases as the altitude increases, the altitude can affect the print quality of the printer. To optimize print quality for your location, select the altitude setting on your printer to match the altitude of your location.

# **WorkCentre 6015 MFP Altitude Adjustment**

To adjust altitude:

- 1. On the printer control panel, press the **System** button.
- 2. To select **Admin Menu**, press the arrow buttons, then press **OK**.
- 3. Select **Maintenance**, then press **OK**.
- 4. Select **Adjust Altitude**, then press **OK**.
- 5. Press the arrow buttons to select the altitude of the location of the printer, then press **OK**.
- 6. To return to the Ready screen, press **Back**.

# **Phaser 6000/6010 Altitude Adjustment**

To adjust altitude:

- 1. On your computer, click **Start > All Programs > Xerox Office Printing > Phaser 6000B/6010N > Printer Setting Utility**.
- 2. Click the **Printer Maintenance** tab, then select **Adjust Altitude** from the list.
- 3. Click the arrow for the drop-down list to the right of Adjust Altitude.
- 4. Select the value closest to the altitude of your location.
- 5. Click **Apply New Settings** to change the setting.
- 6. Close the Printer Setting Utility.

# <span id="page-382-0"></span>**Scanner Adjustment**

When the Scanner or the IP Board are replaced, the Scanner calibration data must be written to the IP Board for proper Scanner operation. The WorkCentre 6015 MFPs have a Gap Serial Number sticker located at the center rear of the scanner. This number is the calibration data that is required.

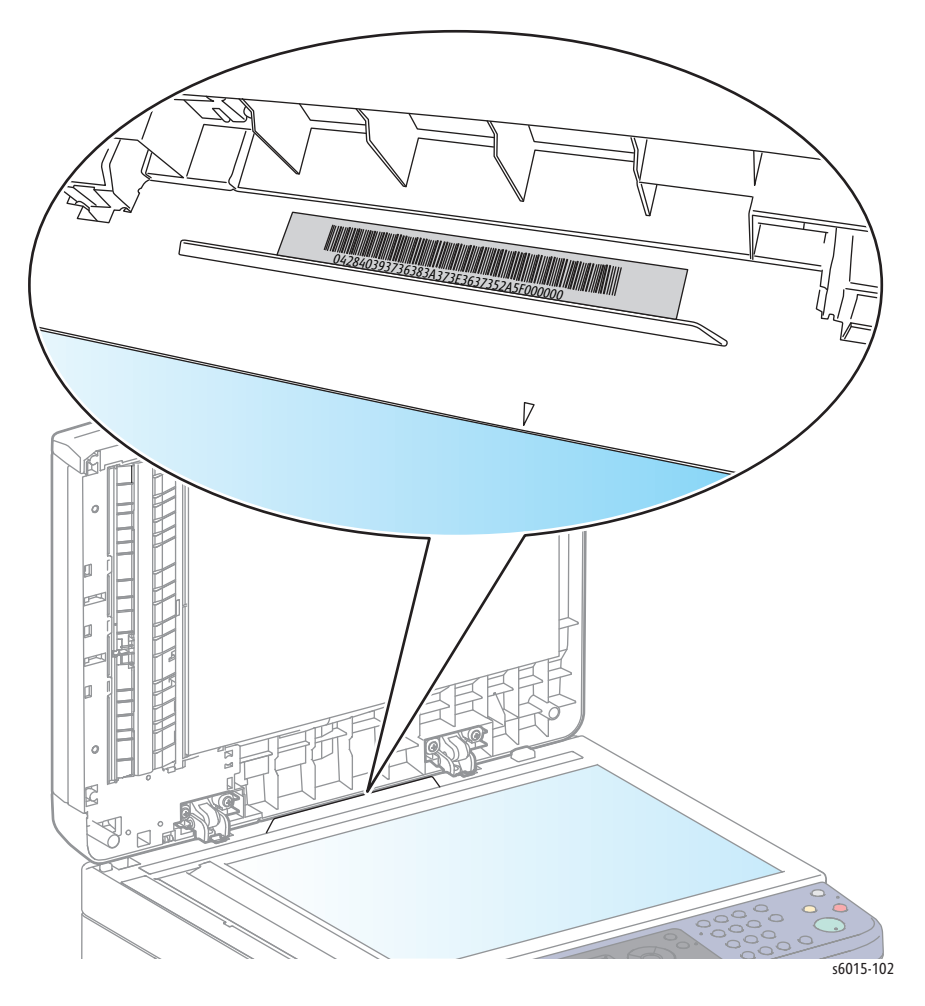

- 1. Connect the printer to the computer via USB.
- 2. Start the Grande Gap Writer software.
- 3. Choose the Scanner from the Scanner List.
- 4. Enter the Gap Serial Number in the **Gap SN** box and press Enter. The information is written to the IP Board.

# Cleaning and Maintenance

# In this chapter...

- • [Service Maintenance](#page-385-0)
- • [Cleaning](#page-386-0)
- • [Maintenance](#page-391-0)
- • [Moving the Printer](#page-392-0)

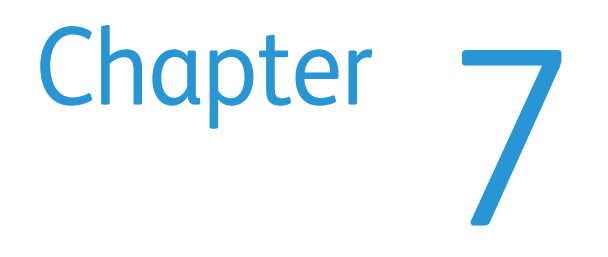

# <span id="page-385-0"></span>**Service Maintenance**

Perform the procedures in this chapter whenever you check, service, or repair a printer. Cleaning the printer, as outlined in the following steps, assures proper operation of the printer and reduces the probability of having to service the printer in the future.

The frequency of use, the type of media printed on, and operating environment are factors in determining how critical cleaning the machine is and how often it is necessary.

# **Recommended Tools**

- Toner vacuum cleaner
- Clean water
- Clean, dry, lint-free cloth

# <span id="page-386-0"></span>**Cleaning**

# **Cleaning the LED Windows**

If prints have voids or light streaks through one or more colors, use the following instructions to clean the LED windows.

#### **Note**

Do not use warm water or cleaning solvents to remove toner from your skin or clothing. Warm water sets the toner and makes it difficult to remove. If toner gets on your skin or clothing, brush it off, blow it off, or wash it off with cold water and mild soap.

- 1. Make sure that the printer is turned off and the power cord is unplugged.
- 2. Spread some paper at the right side of the printer to catch loose toner.
- 3. Open the toner access cover.
- 4. Pinch the Toner Cartridge release lever upward, as shown in the illustration.

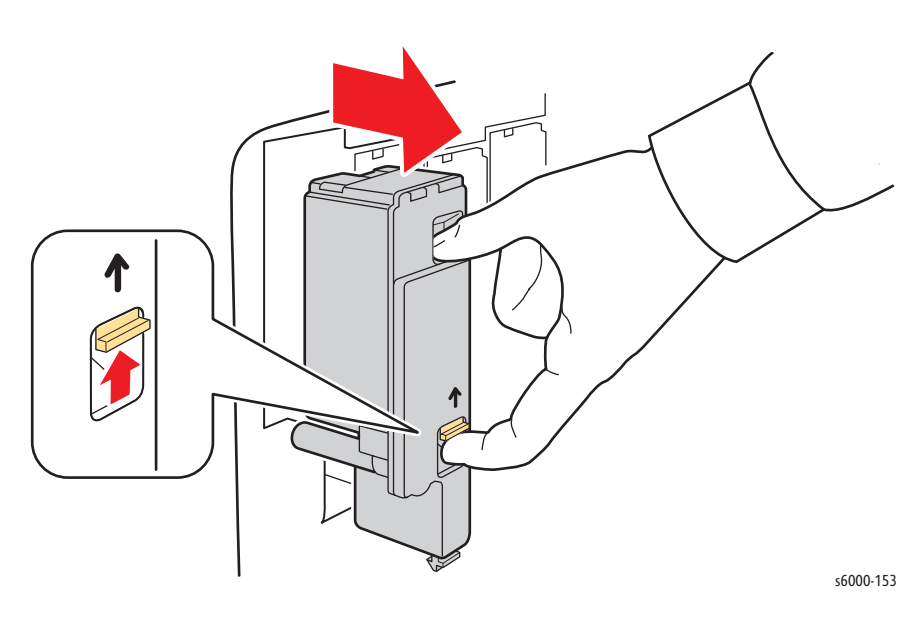

- 5. Pull out the Toner Cartridge and set it on the paper with the label side down to prevent spillage.
- 6. Remove the other 3 cartridges.

7. Pull out the cleaning rod and remove it from the printer.

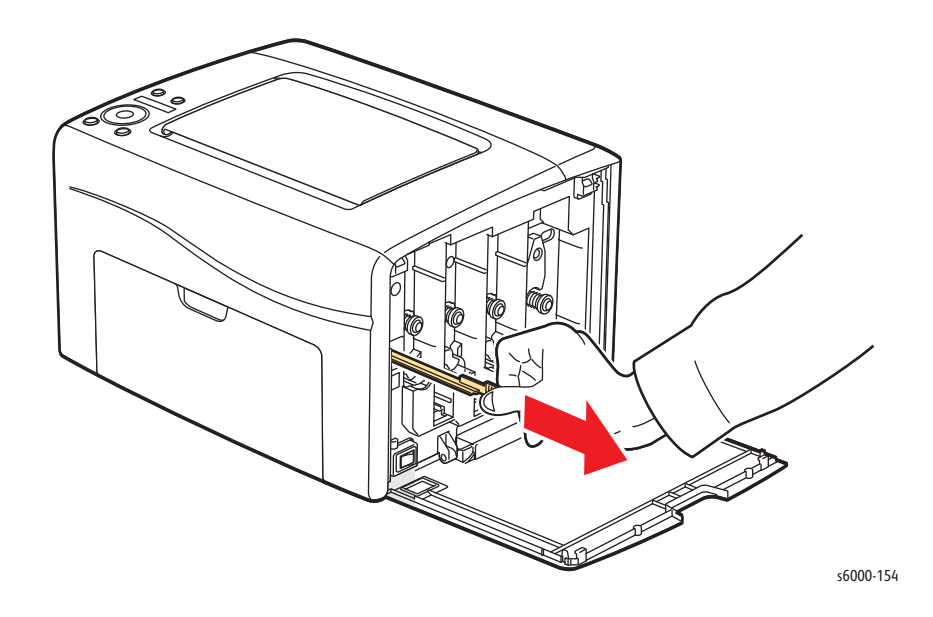

8. Insert the cleaning rod into the hole beside the arrow in the first toner slot.

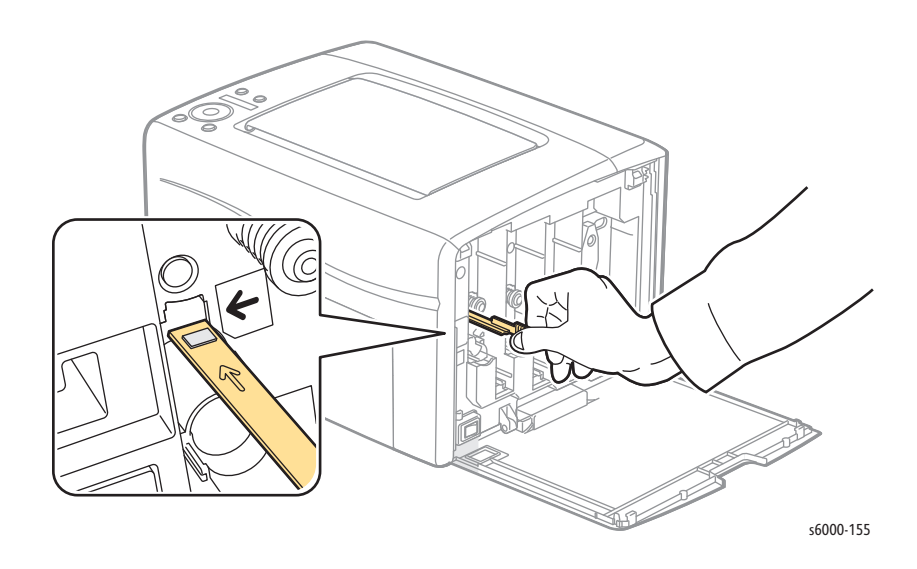

9. Push the cleaning rod into the printer until it stops, then pull it out of the printer.

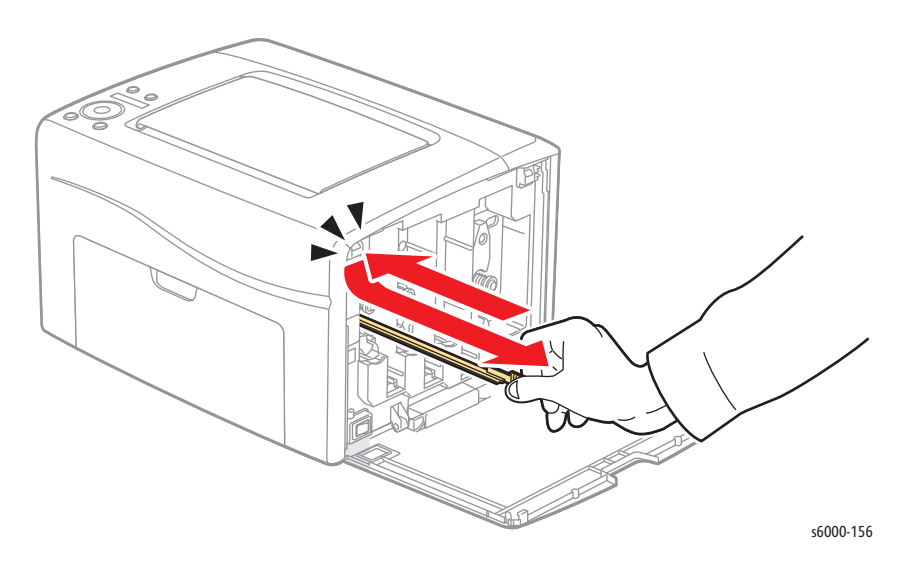

- 10. Repeat the same procedure for each of the other 3 LED windows.
- 11. Return the cleaning rod to the original location.

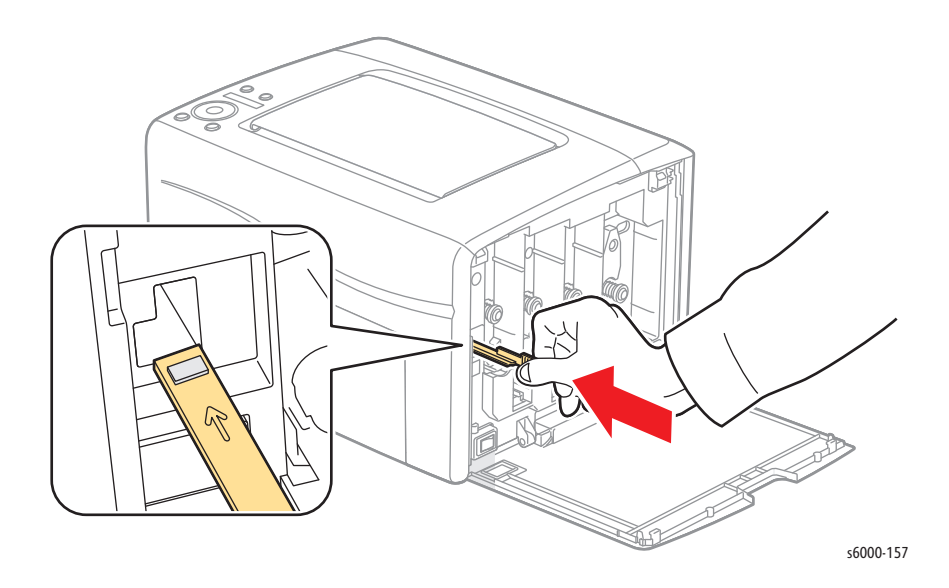

12. Align the Toner Cartridge to the associated slot by aligning the geared post with the hole. Insert the cartridge firmly by pressing in on the center of the label until it clicks in place.

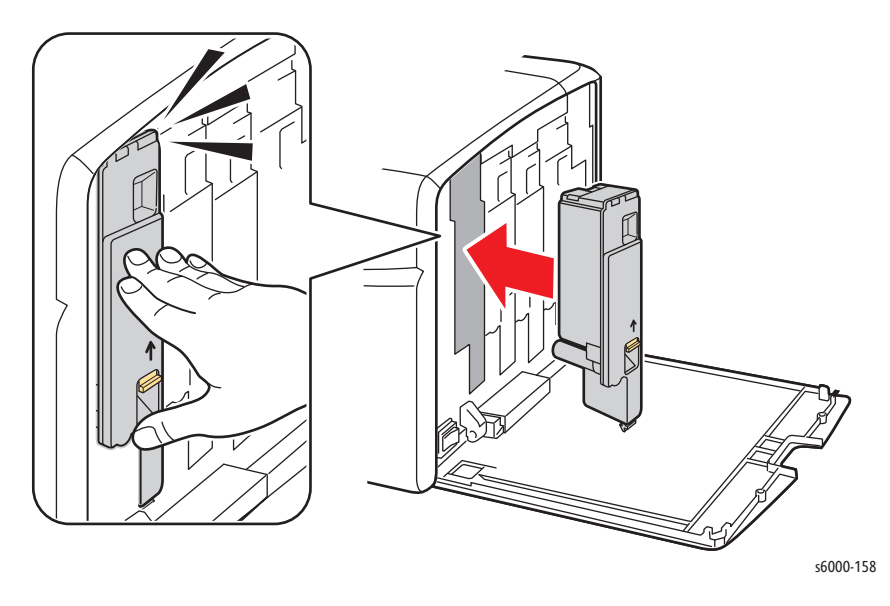

- 13. Insert each of the other 3 Toner Cartridges.
- 14. Close the toner access cover.

# **Cleaning the Color Toner Density Sensors**

The Color Toner Density Sensors (ADC Sensors) measure the optical density of toner deposited on the marking unit during the calibration cycles of the printing process. One sensor is located at each side of the marking unit to insure that the density of the toner is consistent across the belt. To insure optimum print quality, the printer checks the operation of the ADC Sensors at the beginning of each calibration cycle. When the printer indicates an ADC Sensor error on the Control Panel or in the Printer Setting Utility, clean the ADC Sensors.

#### **Note**

Do not use warm water or cleaning solvents to remove toner from your skin or clothing. Warm water sets the toner and makes it difficult to remove. If toner gets on your skin or clothing, brush it off, blow it off, or wash it off with cold water and mild soap.

#### **Warning**

Never touch a labeled area found on or near the heat roller in the Fuser. You can get burned.

To clean the ADC Sensors:

- 1. Turn off the printer and unplug it from the power source.
- 2. Open the Rear Door.
- 3. Clean the ADC Sensors by wiping inside the access holes with a clean, dry cotton swab.

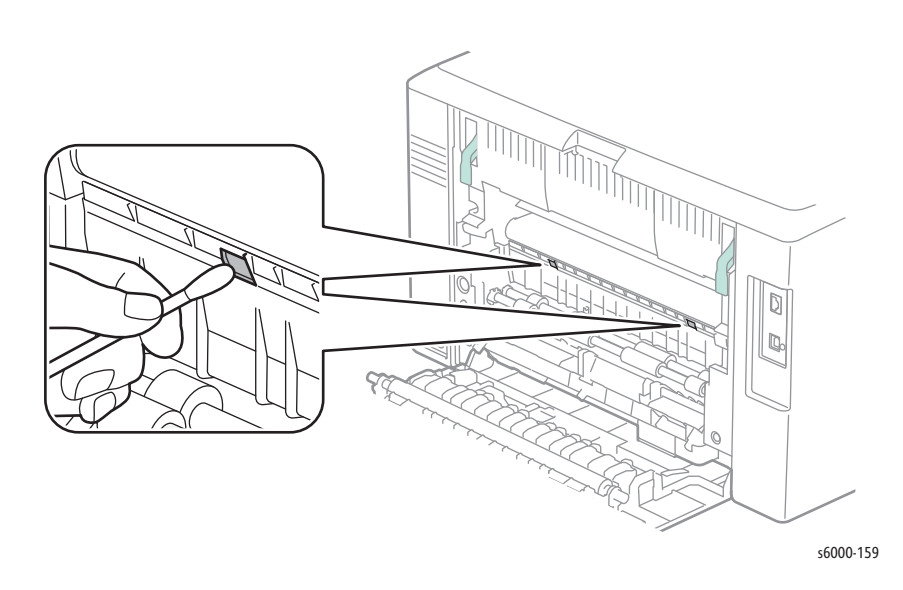

4. Close the Rear Door.

# **Cleaning the Document Glass**

To clean the document glass, gently wipe the glass with a clean, dry, lint-free cloth.

# <span id="page-391-0"></span>**Maintenance**

Perform these routine maintenance procedures during the course of servicing the printer.

- Clean the Feed Rollers, exit rollers, and guides; replace if necessary.
- Remove and clean the paper tray.
- Print the Configuration and Error History pages, diagnose, and repair any problems as indicated.
- Check cleanliness of the interior and exterior, including the fan; if necessary clean (dust or vacuum) these areas.
- Review proper printer operation using a customer file, if possible. Check with the customer regarding any special applications they may be running.
- Review with the customer all work that was performed and discuss proper printer care.

# <span id="page-392-0"></span>**Moving the Printer**

The Phaser 6000/6010, with consumables installed weighs 11.3 kg (24.9 lb.), and the WorkCentre 6015 MFP weighs 15.2 kg (33.51 lb.).

#### **Caution**

When moving the printer over long distances, remove the Toner Cartridges to prevent toner from spilling.

Before moving the printer, do the following:

- 1. Turn the printer Off and disconnect all cables.
- 2. Allow the printer to cool about 40 minutes.
- 3. Remove media from the output tray and return the Tray Extension to its nonextended position.
- 4. Remove the Bypass Tray, then push in the center paper guide until it stops.
- 5. Push in the side paper guides until they stop.
- 6. Place the Bypass Tray inside the printer, on the Main Tray.
- 7. Fold up the Main Tray Extension to cover the paper feed.
- 8. Lift and carry the printer as shown in the illustration.

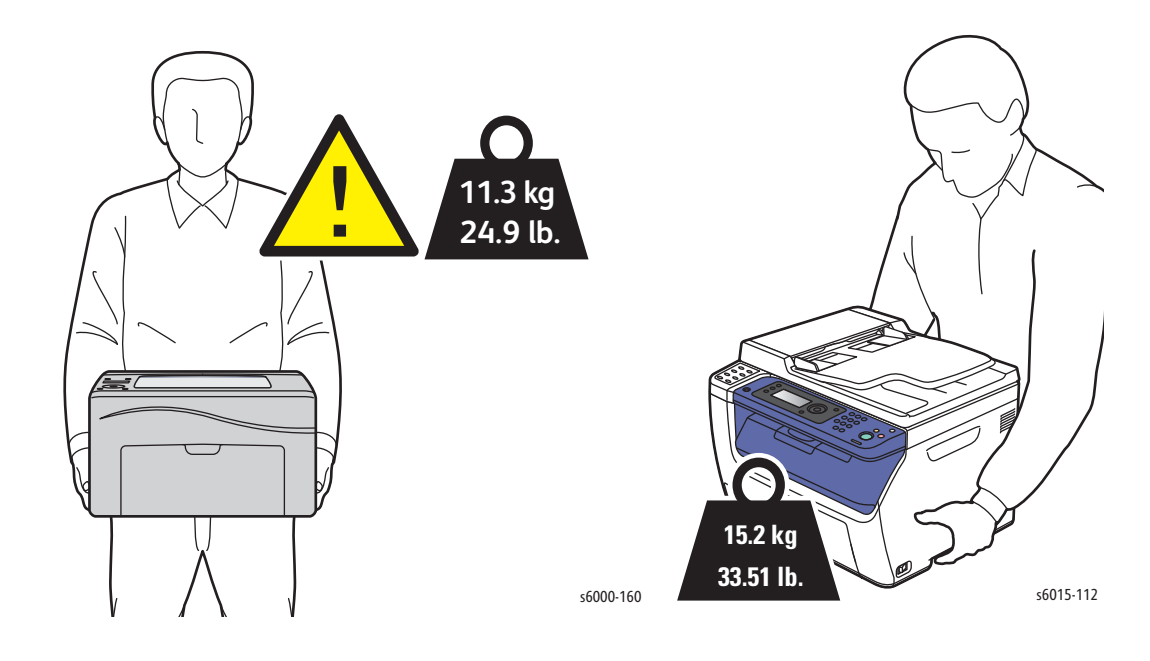

• Do not tilt the printer more than 10 degrees to the front or back, or left or right. Tilting the printer more than 10 degrees may cause toner spillage.

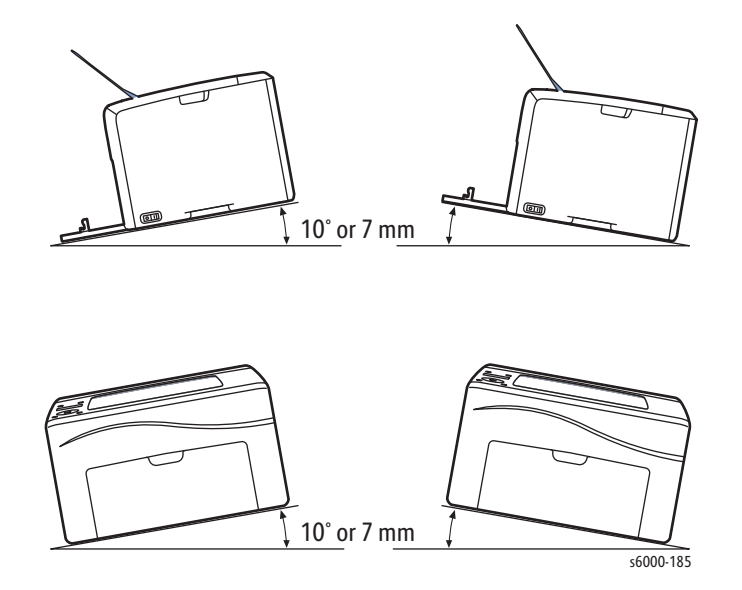

#### **Caution**

Failure to properly repackage the printer for shipment can result in damage not covered by the warranty, Service Agreement, or Total Satisfaction Guarantee.

After moving the printer:

- 1. Reinstall any parts you removed.
- 2. Reconnect the printer to the cables and power cord.
- 3. Plug in and turn On the printer.
- 4. Adjust the color registration before using the printer.

# Service Parts Disassembly

# In this chapter...

- • [Overview](#page-395-0)
- • [Consumables](#page-399-0)
- • [Phaser 6000/6010 Printer Covers](#page-400-0)
- • [WorkCentre 6015 MFP Covers](#page-415-0)
- • [IIT Procedures](#page-428-0)
- • [Paper Feeder](#page-435-0)
- • [Xerographics](#page-461-0)
- • [Toner Dispenser](#page-466-0)
- • [Fuser](#page-473-0)
- • [Drive](#page-475-0)
- • [Electrical](#page-494-0)

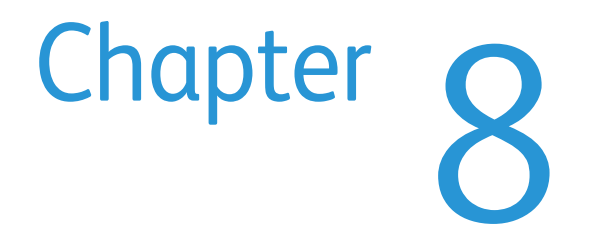

# <span id="page-395-0"></span>**Overview**

This section contains the removal procedures for field-replaceable parts listed in the Parts List. In most cases, the replacement procedure is simply the reverse of the removal procedure. In some instances, additional steps are necessary and are provided for replacement of the parts. For specific assemblies and parts, refer to Chapter 9.

# **Standard Orientation of the Printer**

When needed, the orientation of the printer is called out in the procedure as an aid for locating the printer parts. The following illustrations identify the Front, Rear, Left, and Right sides of the printer.

**Phaser 6000/6010 Printers**

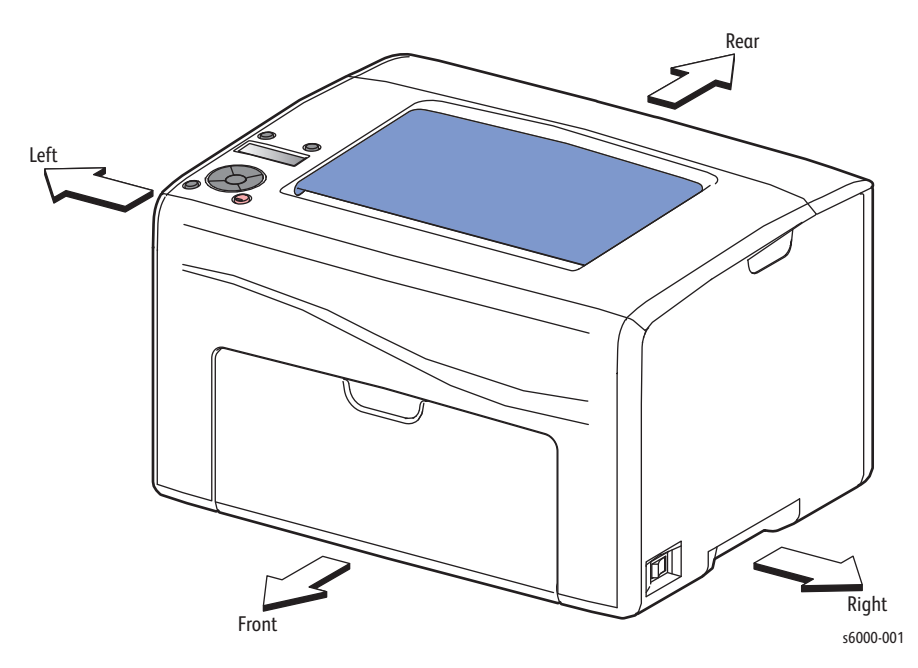
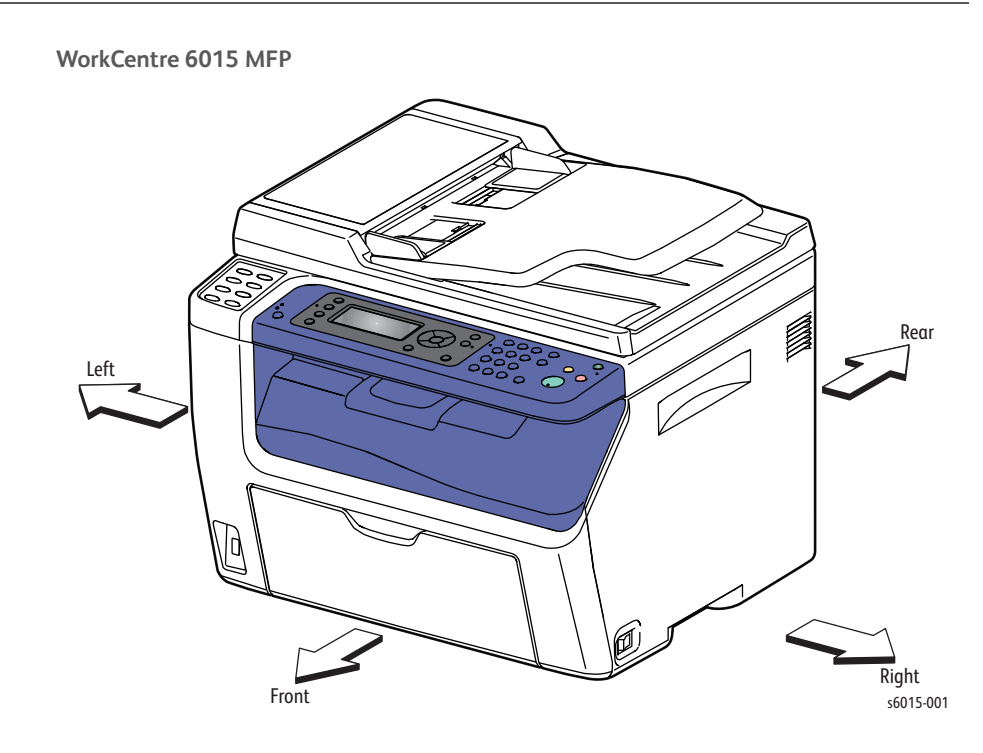

### **Preparation**

Before you begin any procedure:

#### **Warning**

Unplug the power cord from the wall outlet.

#### **Warning**

Allow the Fuser to cool before using the procedure.

#### **Caution**

Many parts are secured by plastic tabs. Do not over flex or force these parts. Do not over torque screws threaded into plastic.

#### **Note**

Names of parts that appear in the removal procedures may not match the names that appear in the Parts List. For example, a part called Paper Tray in a removal procedure may appear on the Parts List as Cassette, Assembly. While using removal procedure, ignore any prerequisite procedures for parts already removed.

- 1. Wear an Electrostatic Discharge wrist strap.
- 2. Turn Off power and disconnect the power cord from the wall outlet.
- 3. Disconnect all cables from the printer.
- 4. Remove the Toner Cartridges ([page 8-6\)](#page-399-0).

## **Notations in the Disassembly Text**

- The notation "(item X)" points to a numbered callout in the illustration corresponding to the disassembly procedure being performed.
- The notation "PL*X.X.X*" indicates the component is listed in the Parts List.
- Arrows in an illustration show direction of movement when removing or replacing a component.
- The notation "(tap, plastic, 10 mm)" or "(metal, 6 mm)" refer to the type of screw being removed.

#### **Replacement Note**

Provides information specific to the replacement of parts or assemblies.

### **Fastener Types**

The following table lists the types of Posi-Drive screws used to assemble the printer. The procedures provide dimensions for screws being removed.

| <b>Type</b>                                | Application                  | Shape  | <b>Characteristics</b>                                                                                                    |
|--------------------------------------------|------------------------------|--------|----------------------------------------------------------------------------------------------------|
| Self-tapping,<br>plastic                   | תחו<br>Plastic<br>Parts etc. | Coarse | 1. Silver colored.<br>2. Screw thread is coarse<br>compared to metal<br>screw.<br>3. Screw tip is thin.                                 |
| Self-tapping,<br>plastic, with<br>flange   | Plastic<br>Parts etc.        | Coarse | 1. Silver-colored<br>2. It has a flange.<br>3. Screw thread is coarse<br>comparing to the<br>sheet metal type.<br>4. Screw tip is thin. |
| Sheet Metal,<br>silver                     | Sheet<br>Parts etc.<br>Metal |        | 1. Silver colored.<br>2. Diameter is uniform.                                                                                           |
| Sheet Metal,<br>silver with lock<br>washer | Sheet<br>Parts etc.<br>Metal |        | 1. Silver colored.<br>2. Includes a toothed<br>washer.<br>3. Diameter is uniform.<br>4. Used for grounding<br>terminals.                |

**Posi-Drive Screw Types Used in this Product**

#### **Caution**

Use care when installing self-tapping screws in plastic. To properly start the screw in plastic, turn the screw counter-clockwise in the hole until you feel the screw engage the threads, then tighten as usual. Improperly aligning or over tightening the screw can result in damage to previously tapped threads.

Always use the correct type and size screw. Using the wrong screw can damage tapped holes. Do not use excessive force to remove or install either a screw or a printer part.

# **Consumables**

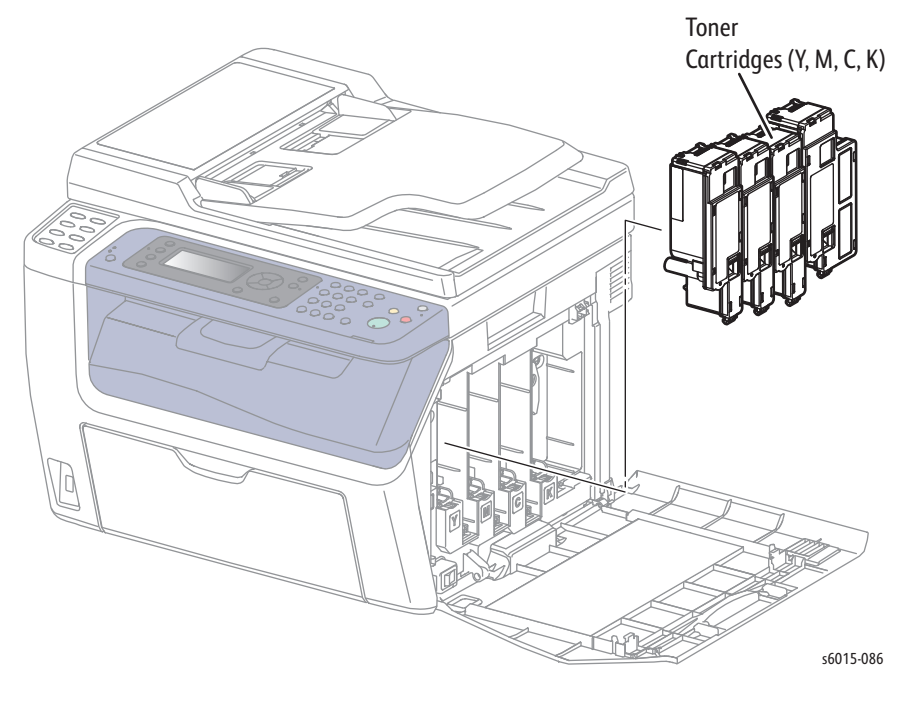

Consumables consist of the 4 Toner Cartridges.

## <span id="page-399-0"></span>**Removing Toner Cartridges**

#### **PL4.1.13-16**

- 1. Open the Toner Door.
- 2. Lift the Toner Cartridge handle upward to release the lock.

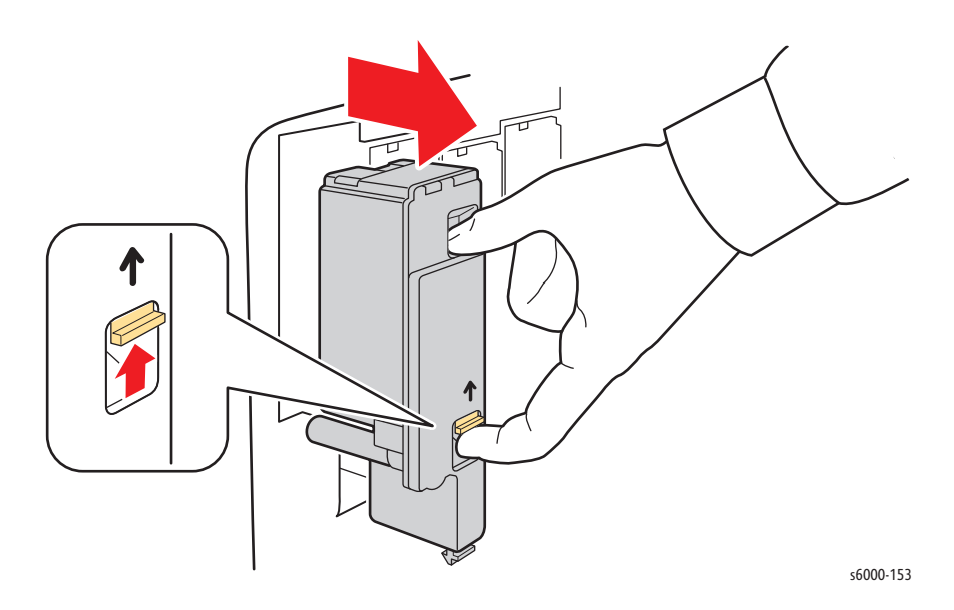

# <span id="page-400-0"></span>**Phaser 6000/6010 Printer Covers**

### **Phaser 6000/6010 Main Paper Tray Cover**

- 1. Open the Main Paper Tray Cover.
- 2. Release the boss on the Main Paper Tray Cover from the hole in the Front Cover, and then remove the Main Paper Tray Cover.

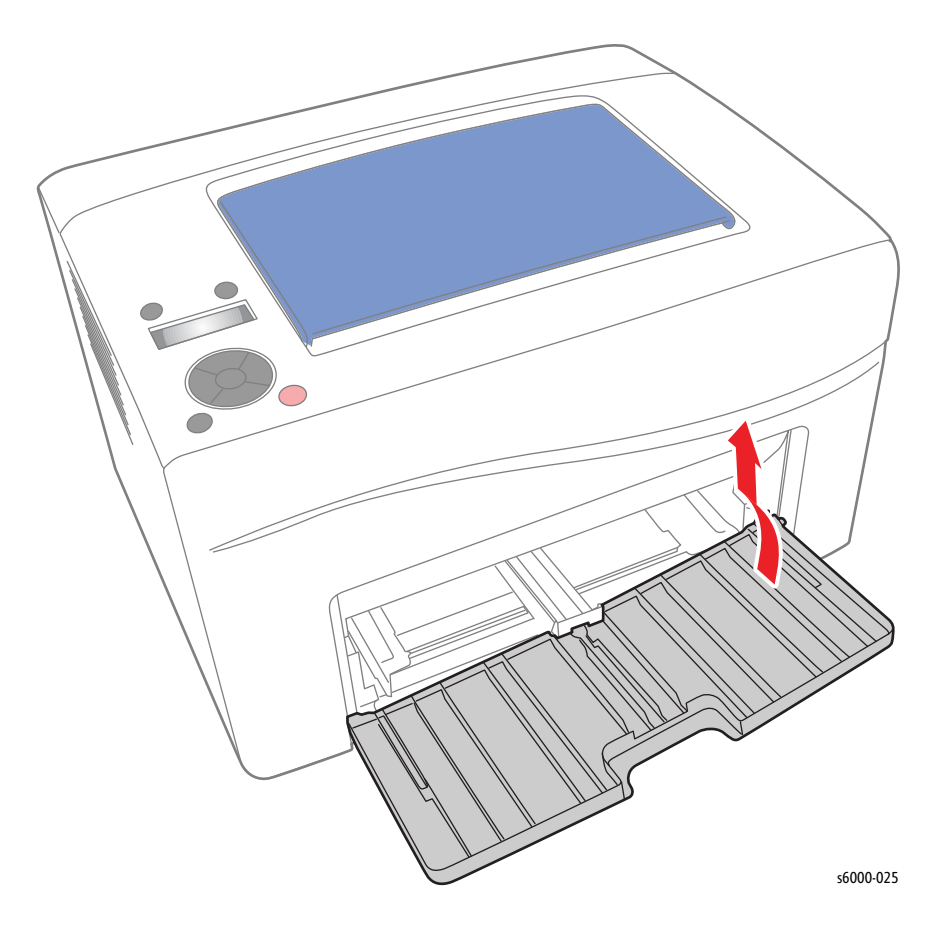

## <span id="page-401-0"></span>**Phaser 6000/6010 Front Cover**

- 1. Remove the Main Paper Tray Cover ([page 8-7\)](#page-400-0).
- 2. Open the Toner Door.
- 3. Remove the 2 screws (silver, tap, 8 mm) that fix the Front Cover to the printer.

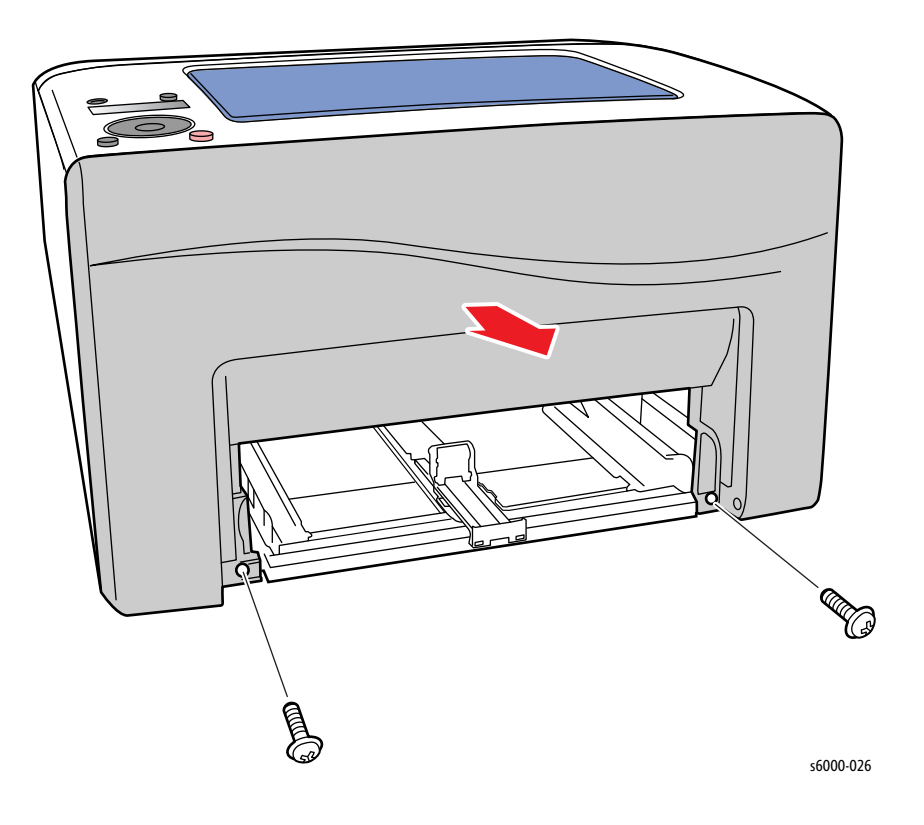

4. Starting on the bottom side, release the hooks on both sides of the printer, and remove the Front Cover. There are 3 hooks per side, and 7 on the top.

#### **Replacement Note**

Reinstall the top hooks first, and then work down the sides.

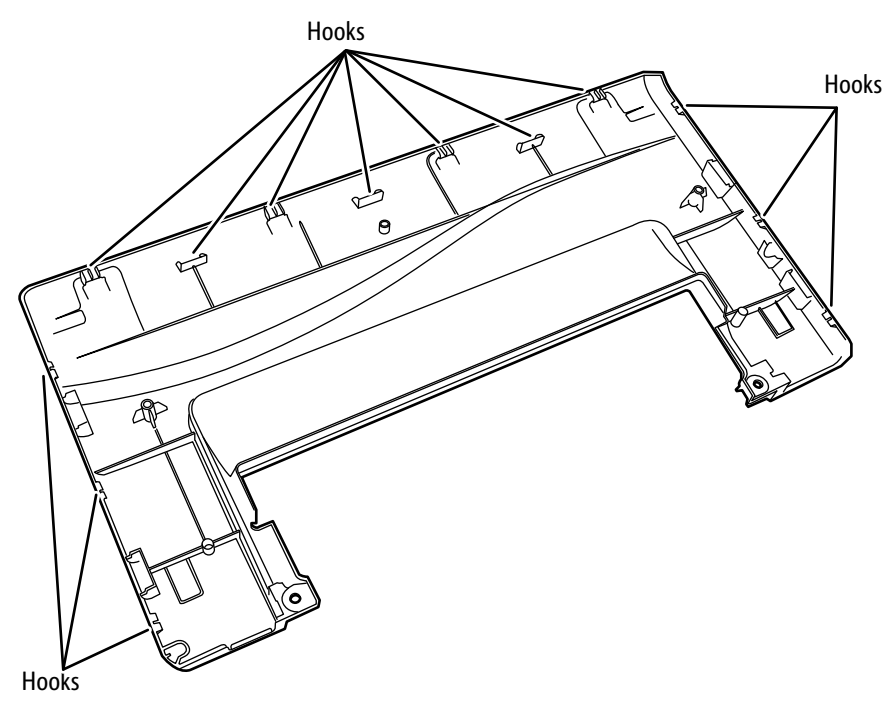

s6000-027

### <span id="page-403-0"></span>**Phaser 6000/6010 Left Side Cover**

### **PL1.1.21**

- 1. Remove the Top Cover [\(page 8-11\)](#page-404-0).
- 2. Open the Rear Door.
- 3. Release the 2 hooks on the lower side of the Left Side Cover.
- 4. Remove the Left Side Cover by releasing the hooks attached on the bottom of the Left Side Cover.

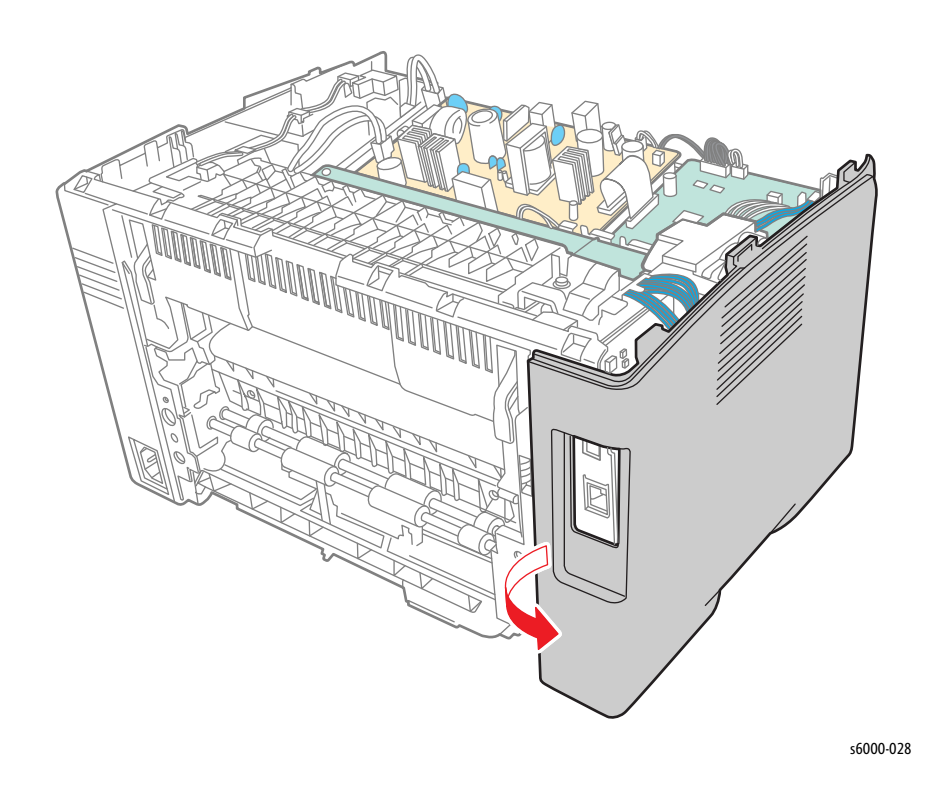

#### **Replacement Note**

Engage the hooks on the rear side of the printer, and then engage the hooks on the bottom of the Left Side Cover.

## <span id="page-404-0"></span>**Phaser 6000/6010 Top Cover Assembly**

### **PL1.1.1A, PL1.1.1B, PL1.1.4A, PL1.1.4B**

- 1. Remove the Main Paper Tray Cover ([page 8-7\)](#page-400-0).
- 2. Remove the Front Cover ([page 8-8](#page-401-0)).
- 3. Remove the 2 screws (silver, M3, 6 mm).
- 4. Release the front tabs, and carefully lift the Top Cover from the right and disconnect P/J220 on the Control Panel to remove the Top Cover.

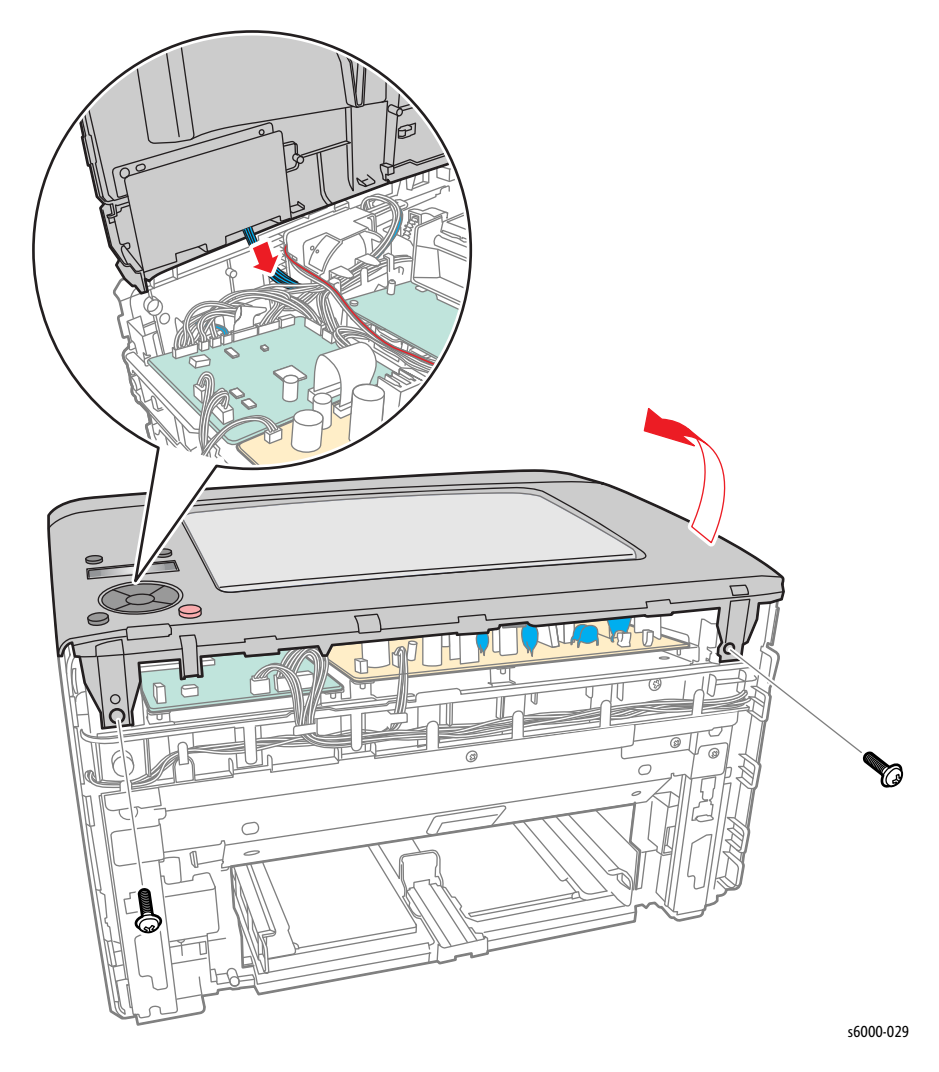

5. If replacing the Front Top Cover, remove the Top Rear Cover (see [page 8-21\)](#page-414-0).

# **Phaser 6000/6010 Output Tray Extension**

- 1. Open the Output Tray Extension.
- 2. Release the boss of the Output Tray Extension from the hole on the Top Cover.

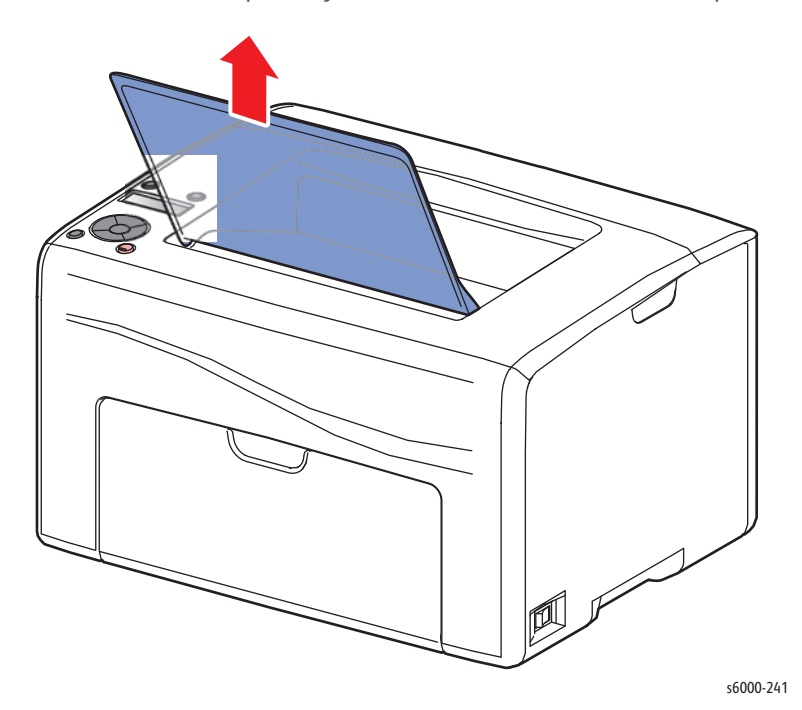

## **Phaser 6000/6010 Rear Door**

### **PL1.1.6**

- 1. Open the Rear Door.
- 2. Release the right side boss of the Rear Door (located adjacent to the power receptacle) from the hole in the printer.

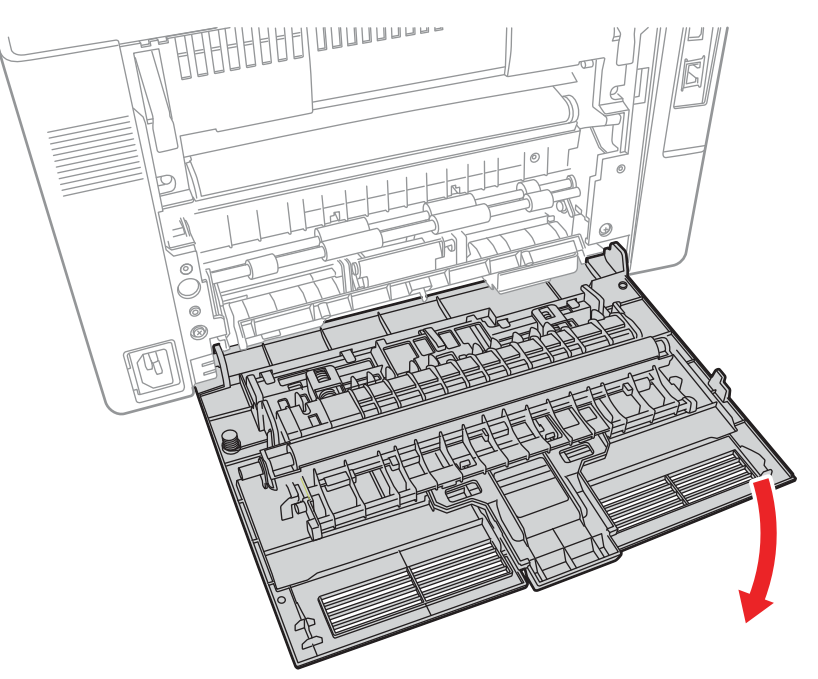

s6000-030

## **Transfer Roller**

### **PL1.1.7~9**

- 1. Open the Rear Door.
- 2. Unclip the Left Transfer Roller Bearing (white), then rotate it and pull it off of the Transfer Roller.
- 3. Unclip the Right Transfer Roller Bearing (black), then rotate it and pull it off of the Transfer Roller.
- 4. Remove the Transfer Roller from the printer.

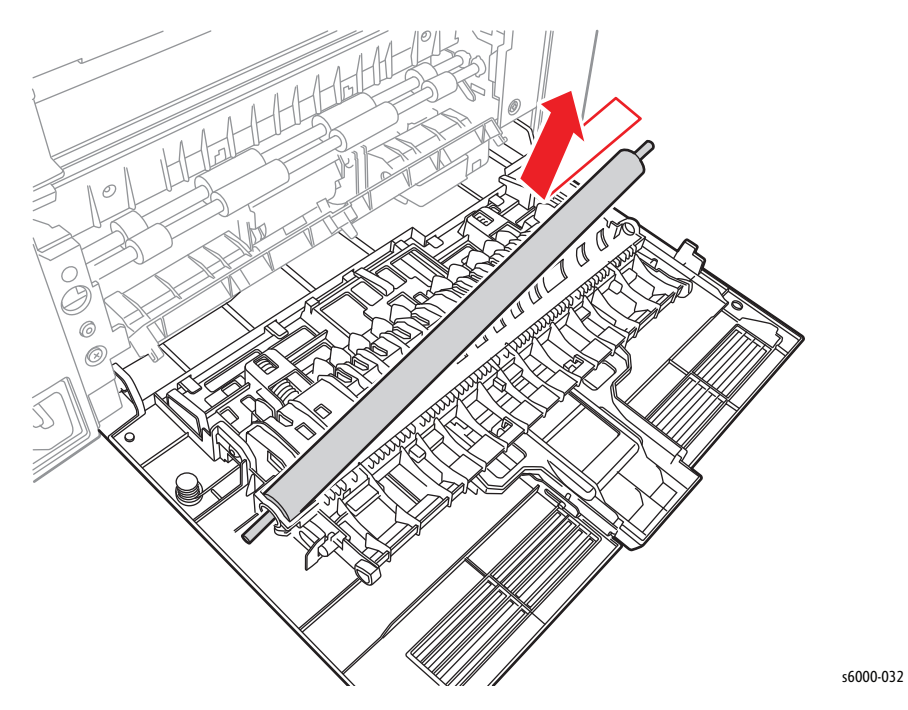

**Replacement Note**

The Right Transfer Roller Bearing is installed over the spring.

## <span id="page-408-0"></span>**Phaser 6000/6010 Rear Cover**

- 1. Remove the Main Paper Tray Cover ([page 8-7\)](#page-400-0).
- 2. Remove the Front Cover ([page 8-8](#page-401-0)).
- 3. Open the Rear Door.
- 4. Remove the Left Side Cover ([page 8-10](#page-403-0)).
- 5. Remove the Top Cover [\(page 8-11\)](#page-404-0).
- 6. Pull up the 2 levers on the Fuser.
- 7. Remove the 4 screws (silver, tap, 8 mm), and remove the Rear Cover from the printer.

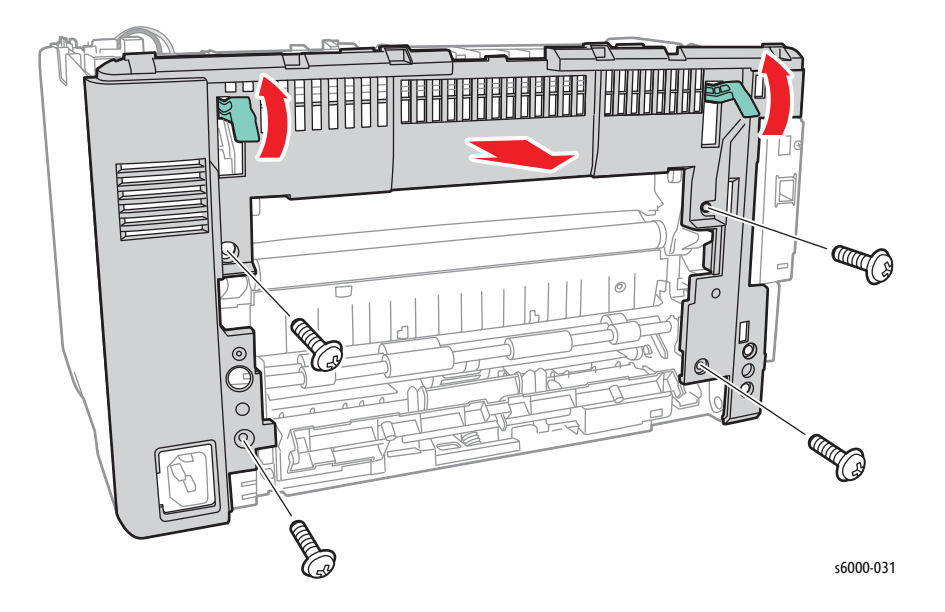

8. Disconnect P/J204 on the LVPS, and then release the harness from the harness guide.

#### **Note**

You do not have to completely unthread the harness. You need only enough play to access the screws on the Rear Cover Interlock Switch in the next step.

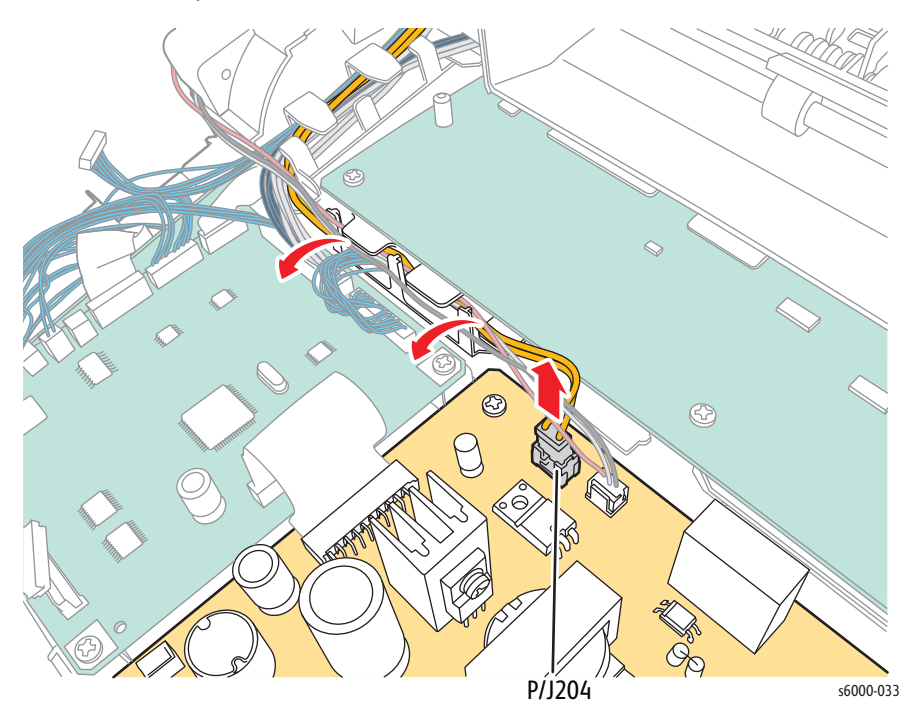

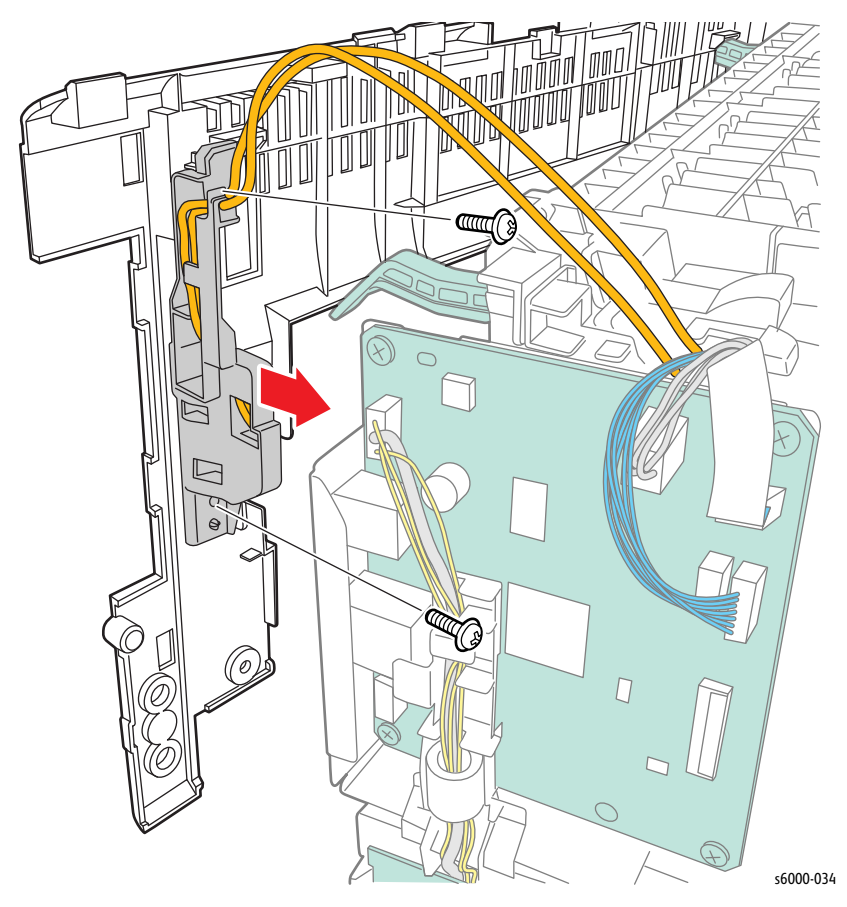

9. Remove 2 screws (silver, tap, 8mm) that secure the Rear Cover Interlock Switch to the Rear Cover.

### **Phaser 6000/6010 Rear Cover Interlock Switch**

- 1. Remove the Main Paper Tray Cover ([page 8-7\)](#page-400-0).
- 2. Remove the Front Cover ([page 8-8](#page-401-0)).
- 3. Open the Rear Door.
- 4. Remove the Left Side Cover ([page 8-10](#page-403-0)).
- 5. Remove the Top Cover [\(page 8-11\)](#page-404-0).
- 6. Remove the Rear Cover ([page 8-15](#page-408-0)).

7. Disconnect P/J204 on the LVPS.

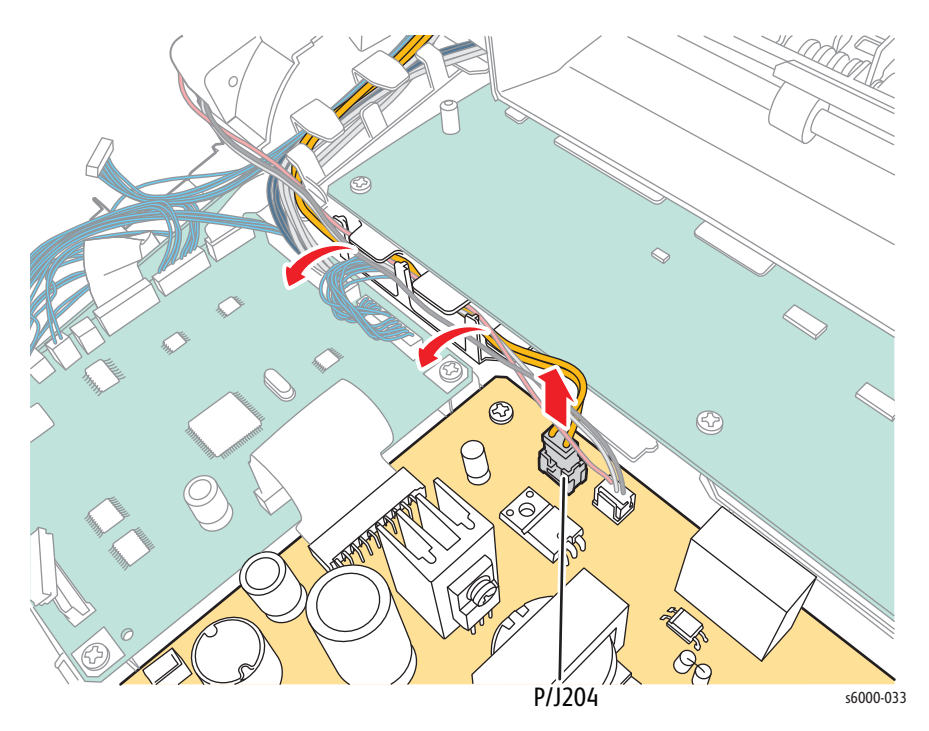

- 8. Unthread the Interlock Switch harness from the harness guide.
- 9. Remove two screws (silver, tap, 8 mm) to disconnect the Interlock Switch from the rear cover.

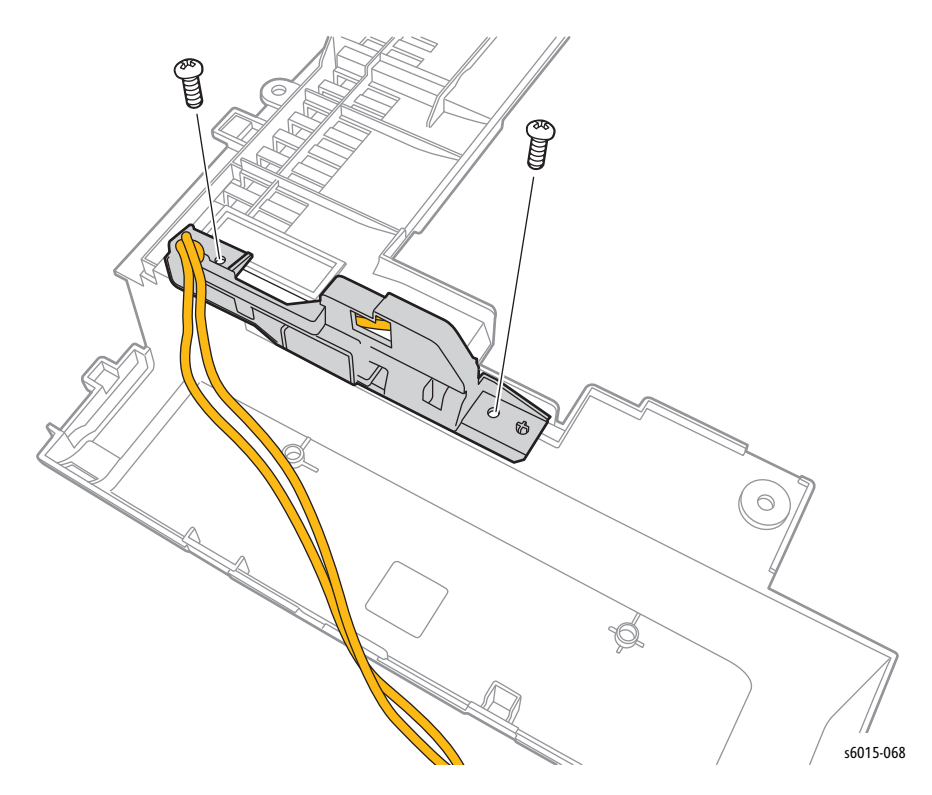

## <span id="page-412-0"></span>**Phaser 6000/6010 Toner Door**

### **PL1.1.15**

- 1. Remove the Main Paper Tray Cover ([page 8-7\)](#page-400-0).
- 2. Remove the Front Cover ([page 8-8](#page-401-0)).
- 3. Open the Rear Door.
- 4. Remove the Top Cover [\(page 8-11\)](#page-404-0).
- 5. Remove the Left Side Cover ([page 8-10](#page-403-0)).
- 6. Remove the Rear Cover ([page 8-15](#page-408-0)).
- 7. Remove the Toner Door.

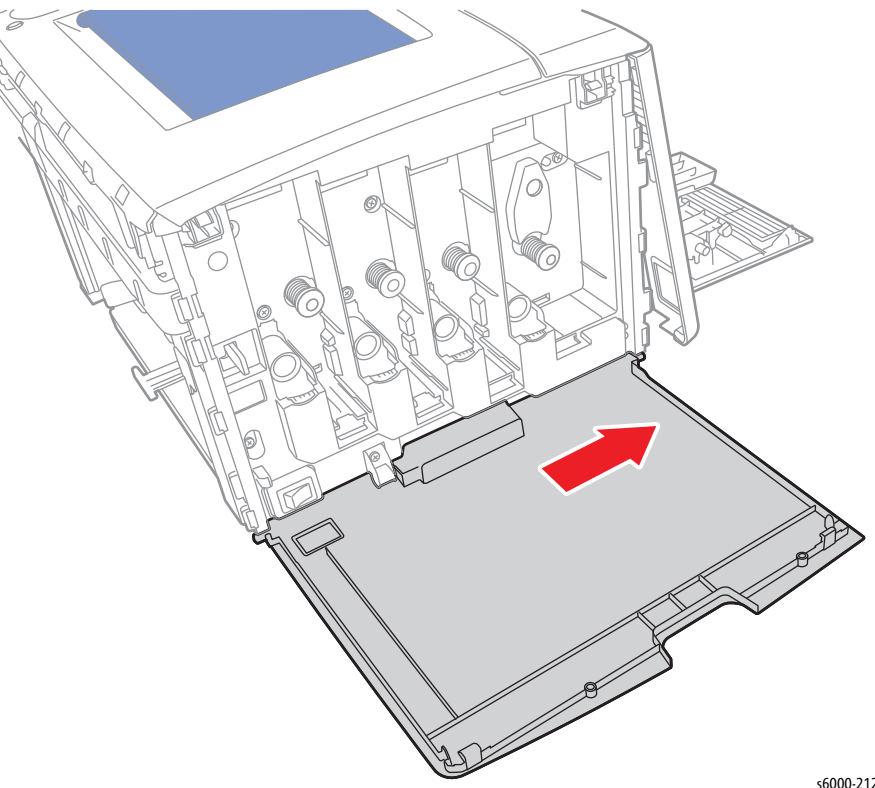

s6000-212

### **Phaser 6000/6010 Hinge Cover**

#### **PL1.1.16**

- 1. Remove the Main Paper Tray Cover ([page 8-7\)](#page-400-0).
- 2. Remove the Front Cover ([page 8-8](#page-401-0)).
- 3. Open the Rear Door.
- 4. Remove the Top Cover [\(page 8-11\)](#page-404-0).
- 5. Remove the Left Side Cover ([page 8-10](#page-403-0)).
- 6. Remove the Rear Cover ([page 8-15](#page-408-0)).
- 7. Remove the Toner Door [\(page 8-19](#page-412-0)).
- 8. Remove 1 screw (silver, tap, 8 mm), and remove the Hinge Cover from the printer.

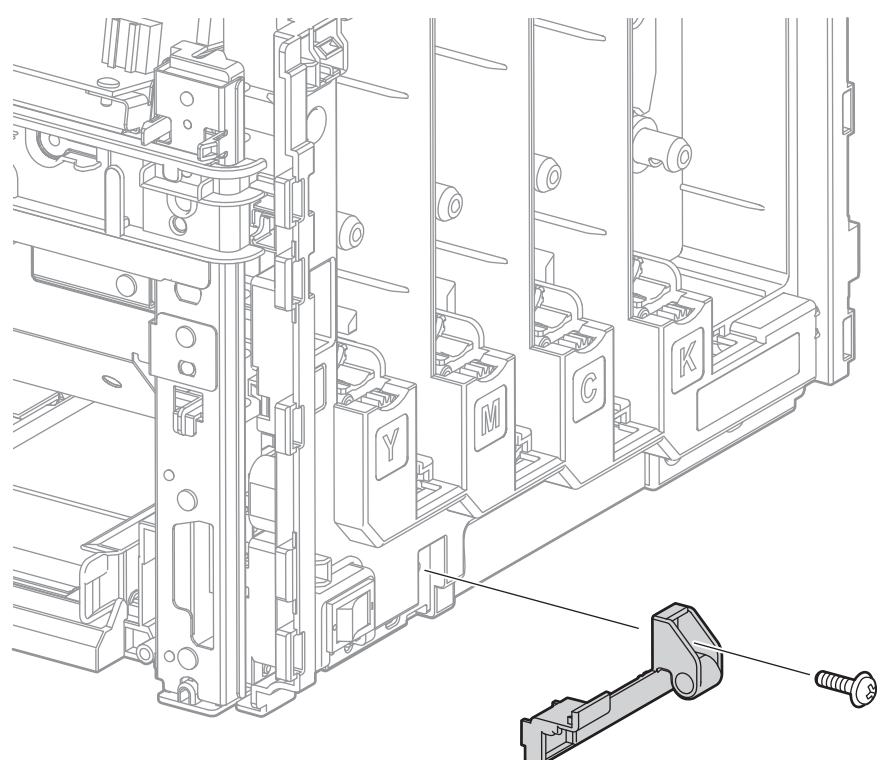

s6000-035

## <span id="page-414-0"></span>**Phaser 6000/6010 Top Rear Cover**

#### **PL1.1.23**

- 1. Remove the Main Paper Tray Cover ([page 8-7\)](#page-400-0).
- 2. Remove the Front Cover ([page 8-8](#page-401-0)).
- 3. Remove the Top Cover [\(page 8-11\)](#page-404-0).
- 4. Remove the Inner Top Cover [\(page 8-21\)](#page-414-1).
- 5. Remove the Top Rear Cover.

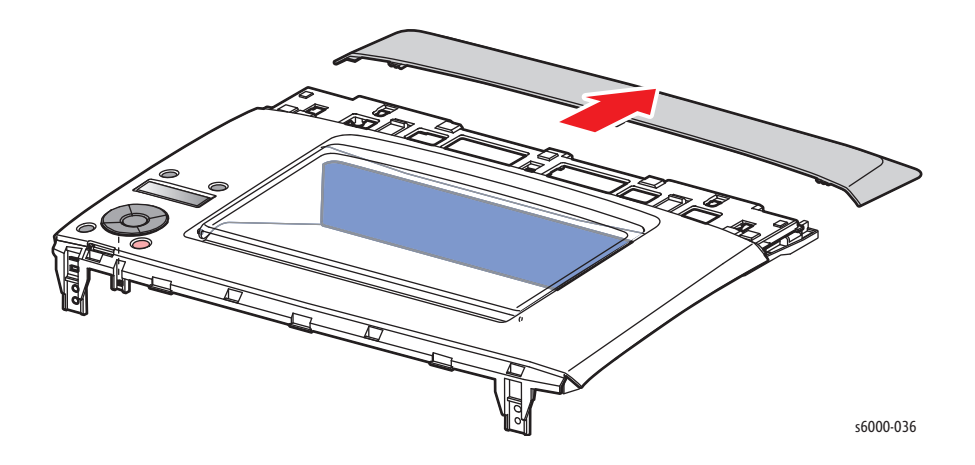

## <span id="page-414-1"></span>**Phaser 6000/6010 Inner Top Cover**

- 1. Remove the Main Paper Tray Cover ([page 8-7\)](#page-400-0).
- 2. Remove the Front Cover ([page 8-8](#page-401-0)).
- 3. Remove the Top Cover [\(page 8-11\)](#page-404-0).
- 4. Release the 2 hooks and remove the Inner Top Cover.

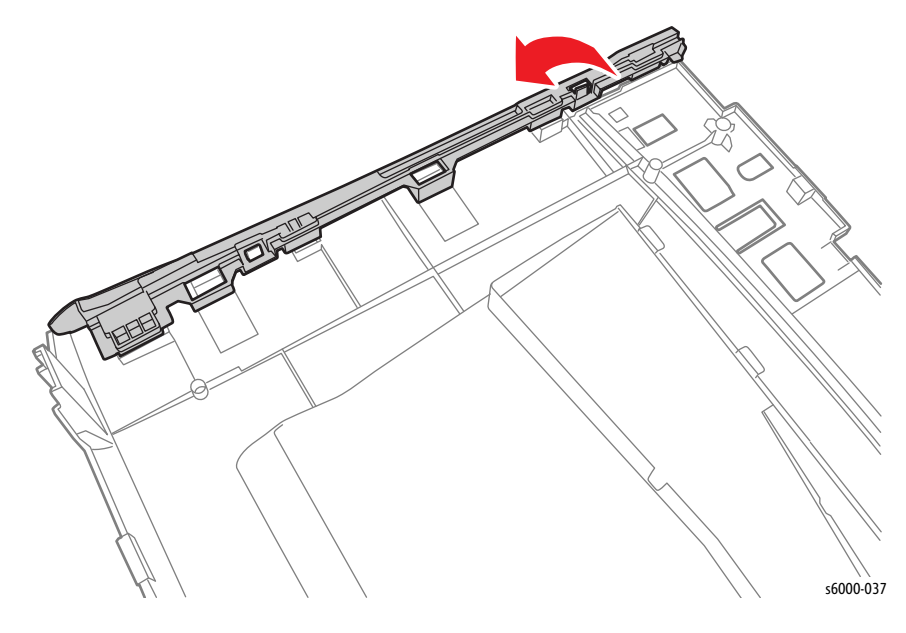

# <span id="page-415-0"></span>**WorkCentre 6015 MFP Covers**

### **WorkCentre 6015 MFP Top Cover**

#### **PL1.1.1**

- 1. Remove the Main Paper Tray Cover ([page 8-29](#page-422-0)).
- 2. Lift the Scanner.

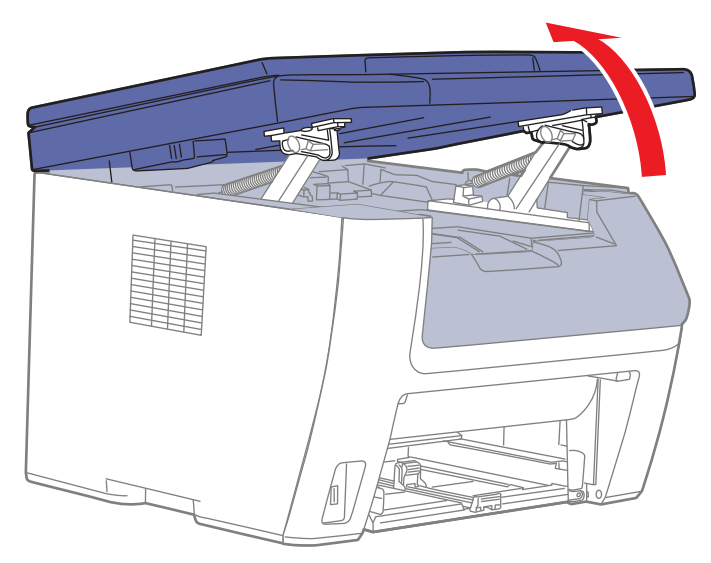

s6015-065

- 3. Remove the Output Tray Extension ([page 8-31\)](#page-424-0).
- 4. Open the Toner Door.
- 5. Remove the Front Cover ([page 8-34\)](#page-427-0).
- 6. Remove the Left Side Cover ([page 8-22](#page-415-0)).
- 7. Remove the Scanner ([page 8-35](#page-428-0)).
- 8. If present, remove the Wi-Fi Assembly [\(page 8-103\)](#page-496-0)
- 9. Open the Rear Door.

10. Remove the 2 screws (silver, tap, 8 mm) that fix the Top Cover to the printer.

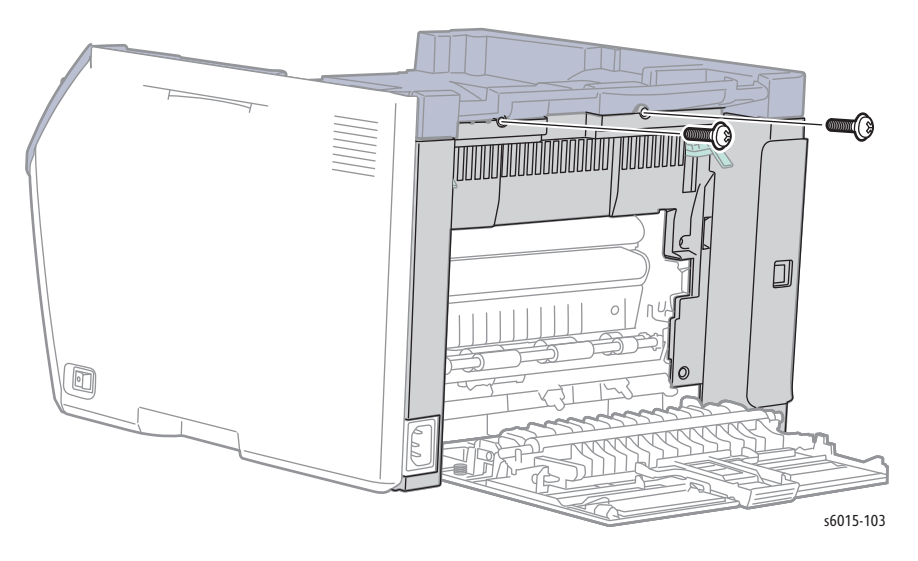

11. Remove 4 screws (silver, M3m 6 mm) that fix the Top Cover to the printer.

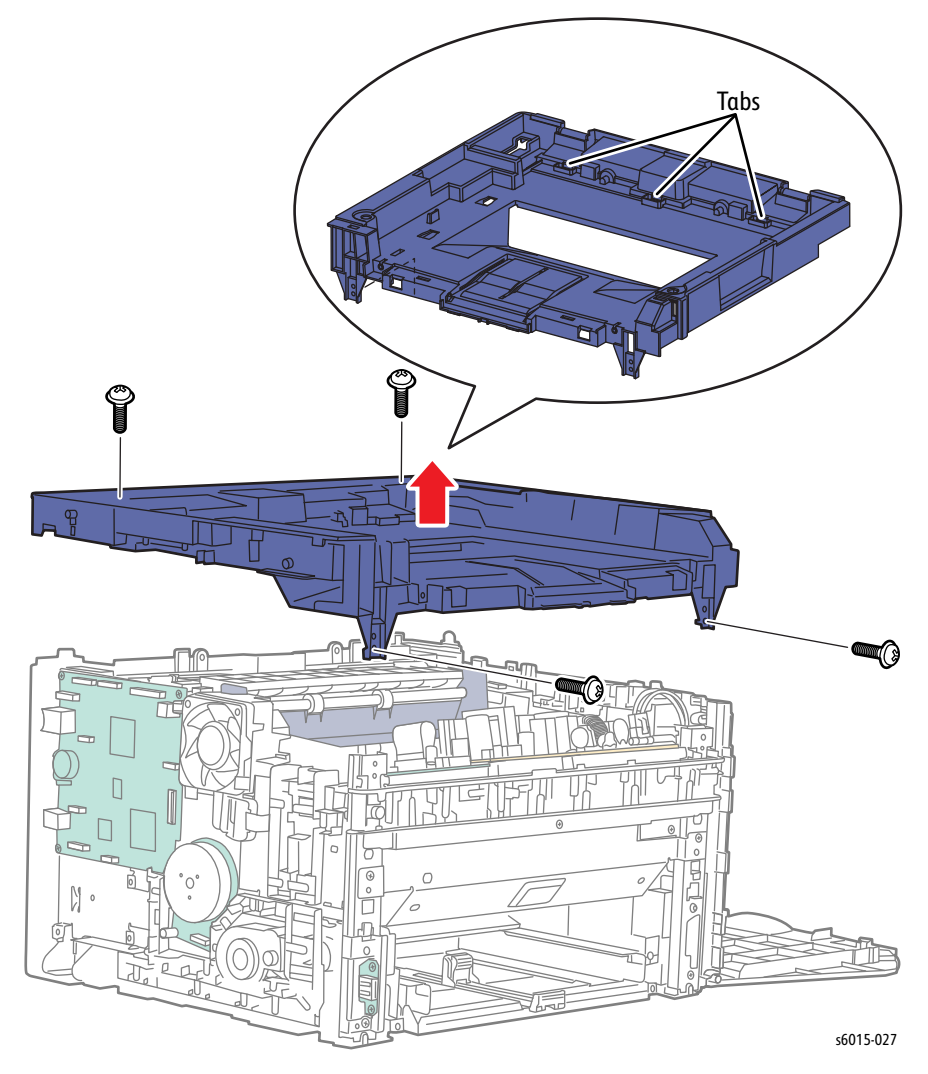

12. Release the 3 hooks and remove the Top Cover from the printer.

## <span id="page-417-0"></span>**WorkCentre 6015 MFP Rear Door**

### **PL1.1.6**

- 1. Open the Rear Door.
- 2. Release the right side boss of the Rear Door (located adjacent to the power receptacle) from the hole in the printer.

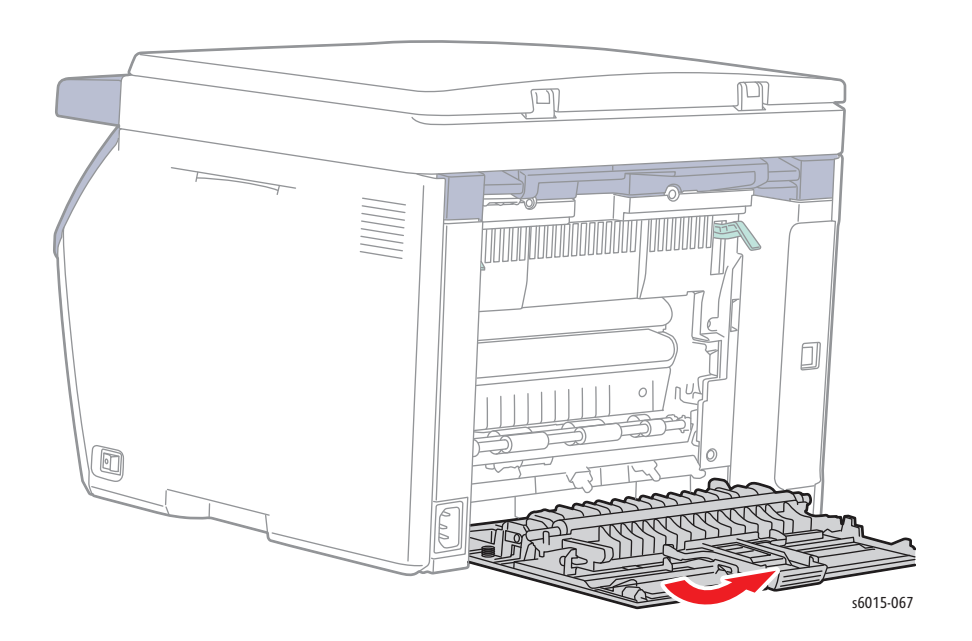

## <span id="page-417-1"></span>**WorkCentre 6015 MFP Rear Cover**

- 1. Remove the Top Cover [\(page 8-22\)](#page-415-0).
- 2. Remove the Rear Door ([page 8-24](#page-417-0)).

3. Disconnect P/J204 on the LVPS, and release the harness from the harness guide.

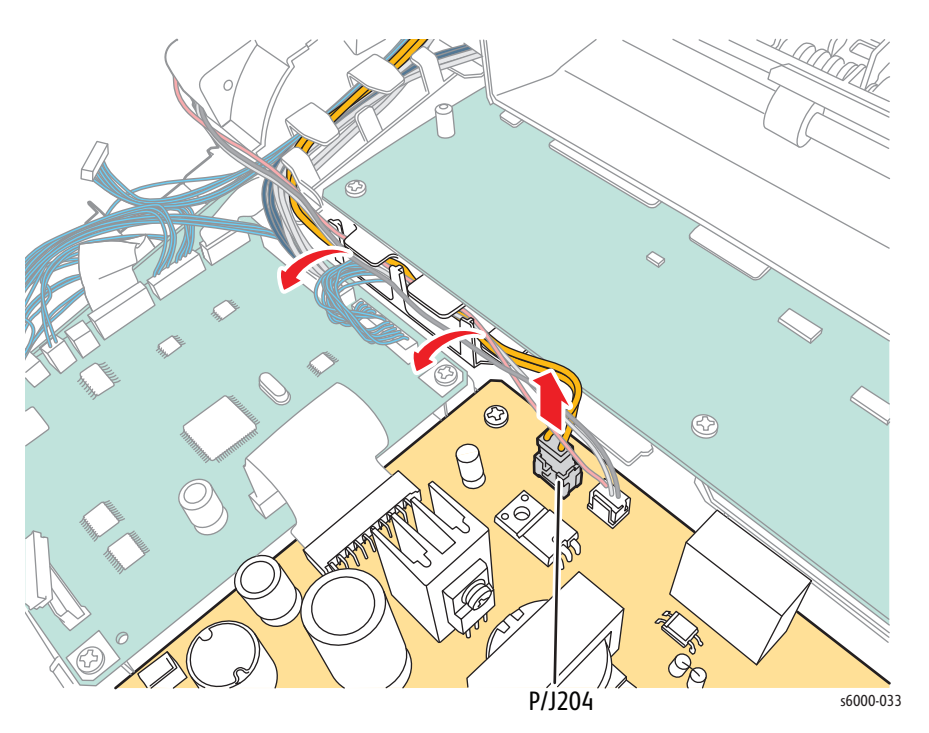

4. Pull up the two levers on the Fuser.

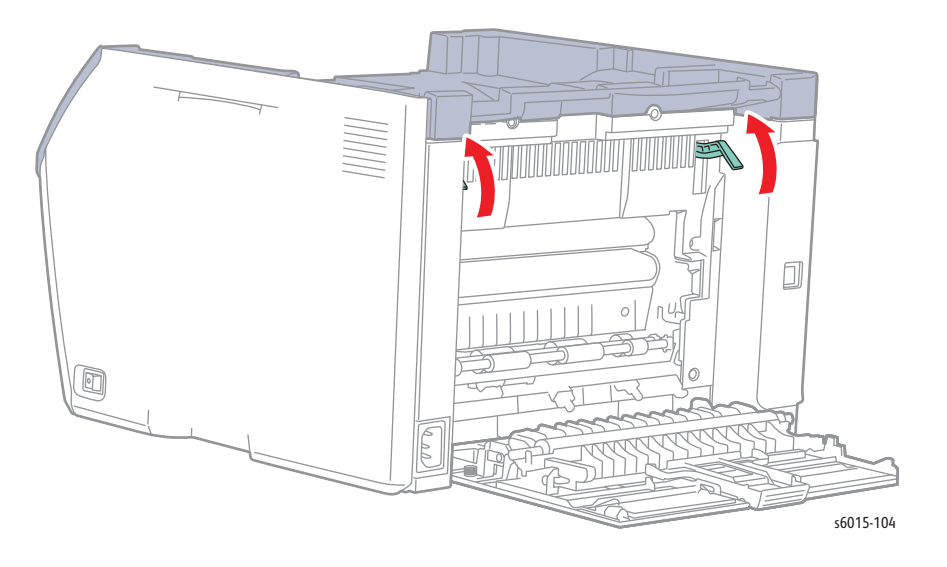

5. Remove 4 screws (silver, tap, 8 mm), and remove the Rear Cover from the printer.

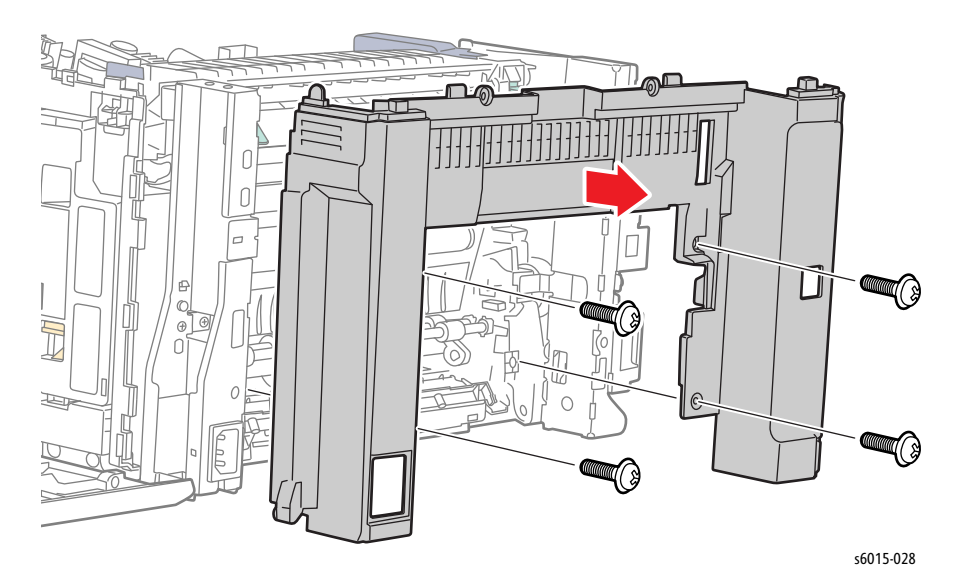

## **WorkCentre 6015 MFP Rear Interlock Switch**

### **PL1.1.12**

- 1. Remove the Rear Cover ([page 8-24](#page-417-1)).
- 2. Remove 2 screws (silver, tap, 8 mm) and remove the switch holder from the Rear Cover.

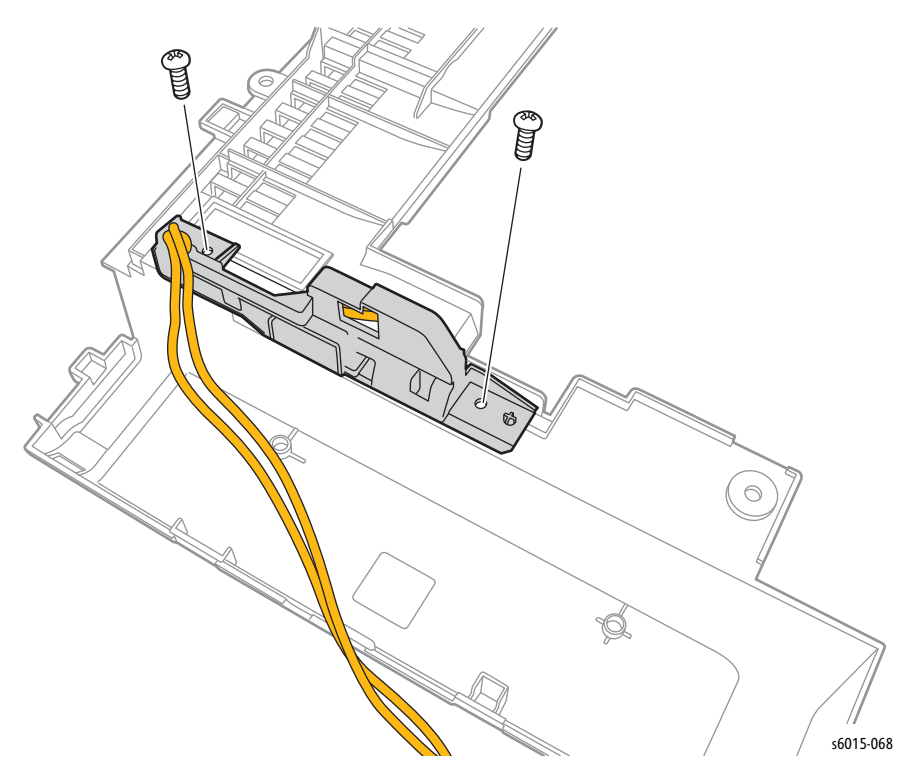

3. Remove the Rear Interlock Switch from the switch holder.

# <span id="page-420-0"></span>**WorkCentre 6015 MFP Toner Door**

- 1. Remove the Top Cover [\(page 8-22\)](#page-415-0).
- 2. Remove the Rear Cover ([page 8-24](#page-417-1)).
- 3. Remove the Toner Door.

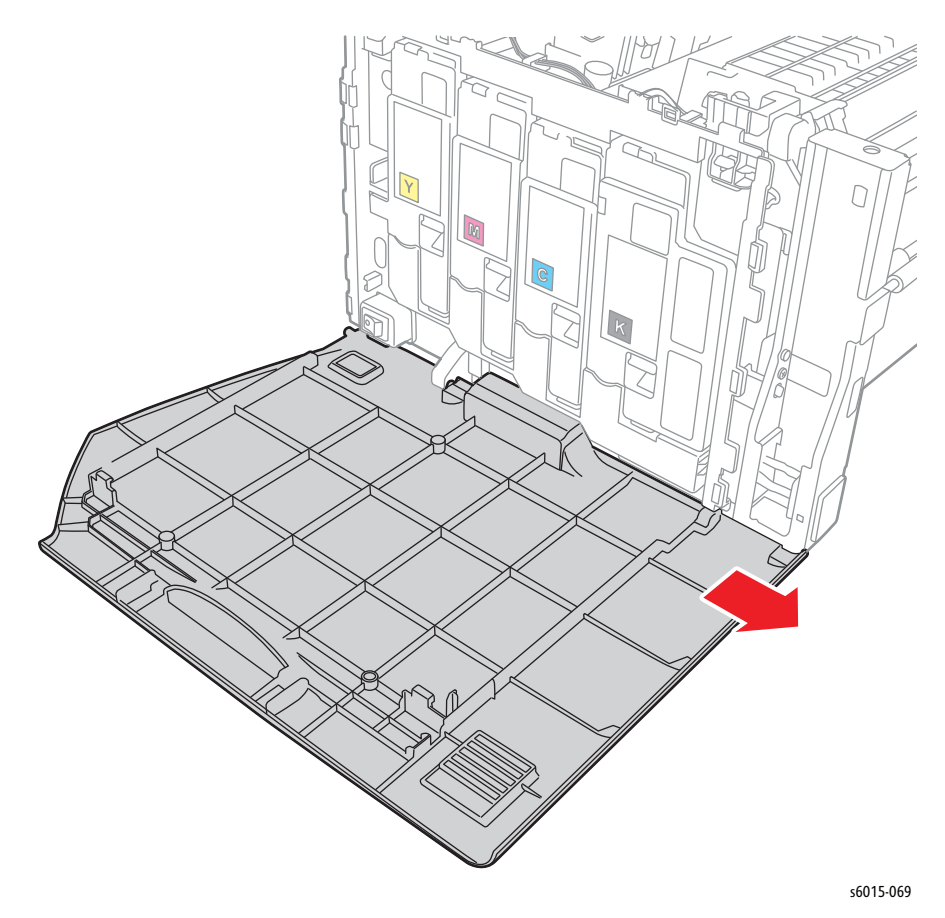

### **WorkCentre 6015 MFP Hinge Cover**

- 1. Remove the Rear Cover ([page 8-24](#page-417-1)).
- 2. Remove the Toner Door [\(page 8-27](#page-420-0)).
- 3. Remove 1 screw (silver, tap, 8 mm), and remove the Hinge Cover from the printer.

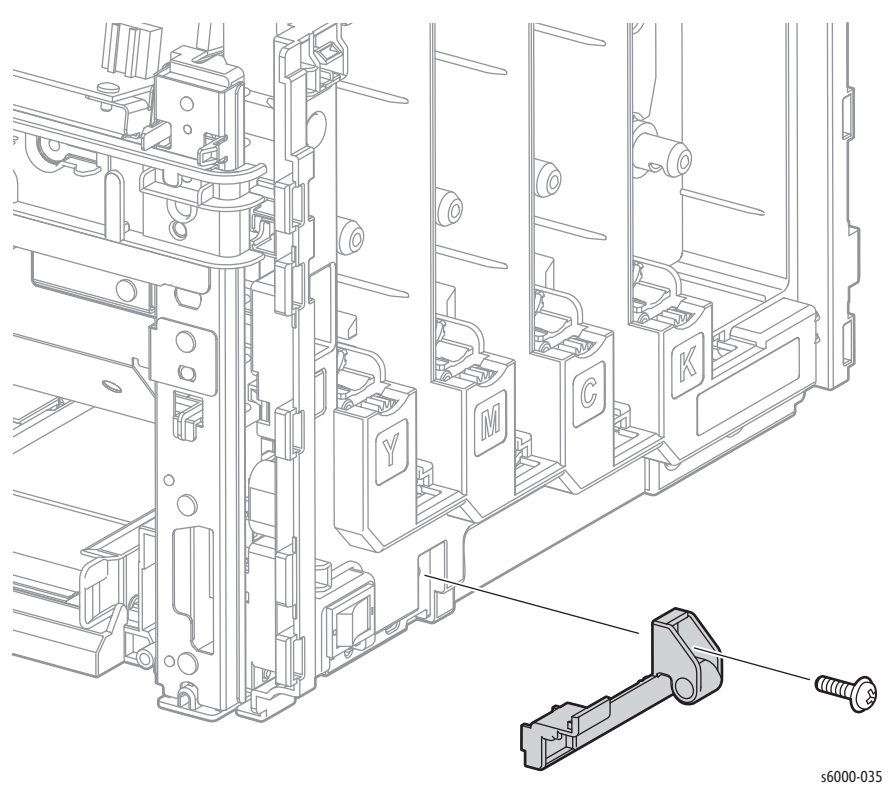

## <span id="page-422-0"></span>**WorkCentre 6015 MFP Main Paper Tray Cover**

### **PL1.1.17**

- 1. Open the Main Paper Tray Cover.
- 2. Release the boss on the Main Paper Tray Cover from the hole in the Front Cover, and then remove the Main Paper Tray Cover.

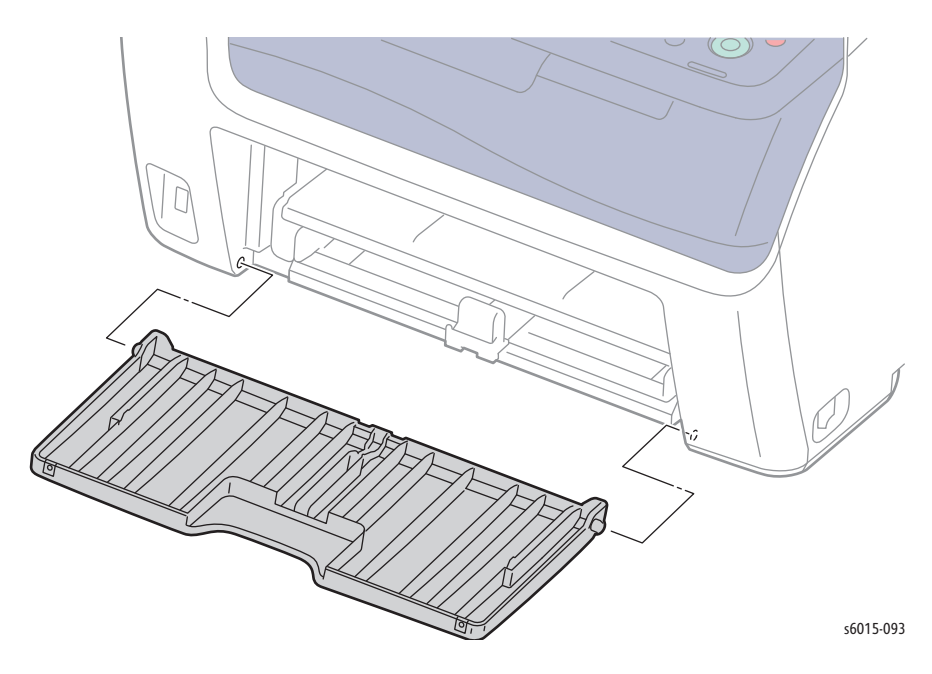

## <span id="page-422-1"></span>**WorkCentre 6015 MFP Left Side Cover**

### **PL1.1.21**

- 1. Remove the Main Paper Tray Cover ([page 8-29](#page-422-0)).
- 2. Lift the Scanner.

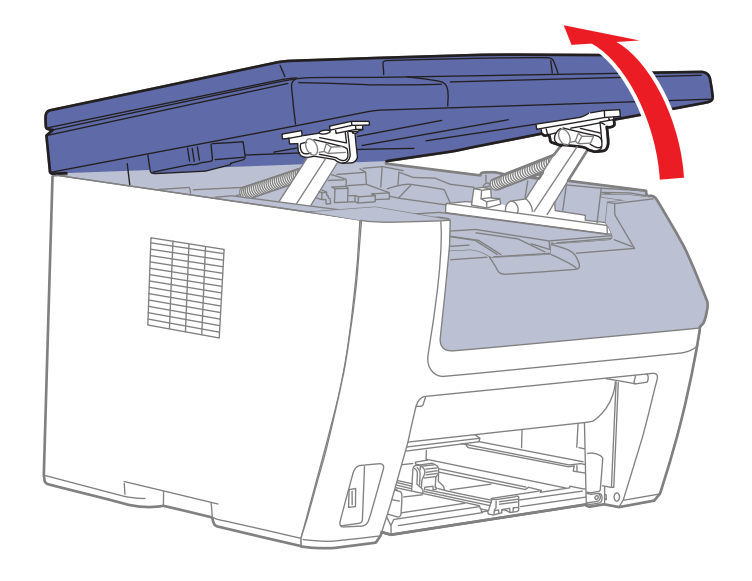

s6015-065

3. Remove the Output Tray Extension ([page 8-31\)](#page-424-0).

- 4. Open the Toner Door.
- 5. Remove the Front Cover ([page 8-34\)](#page-427-0).
- 6. Release 2 hooks on the lower side of the Left Cover.
- 7. Release the hooks on the Left Cover at the rear of the printer.
- 8. To remove the cover, release the hooks while pulling the Left Cover down and away from the printer.

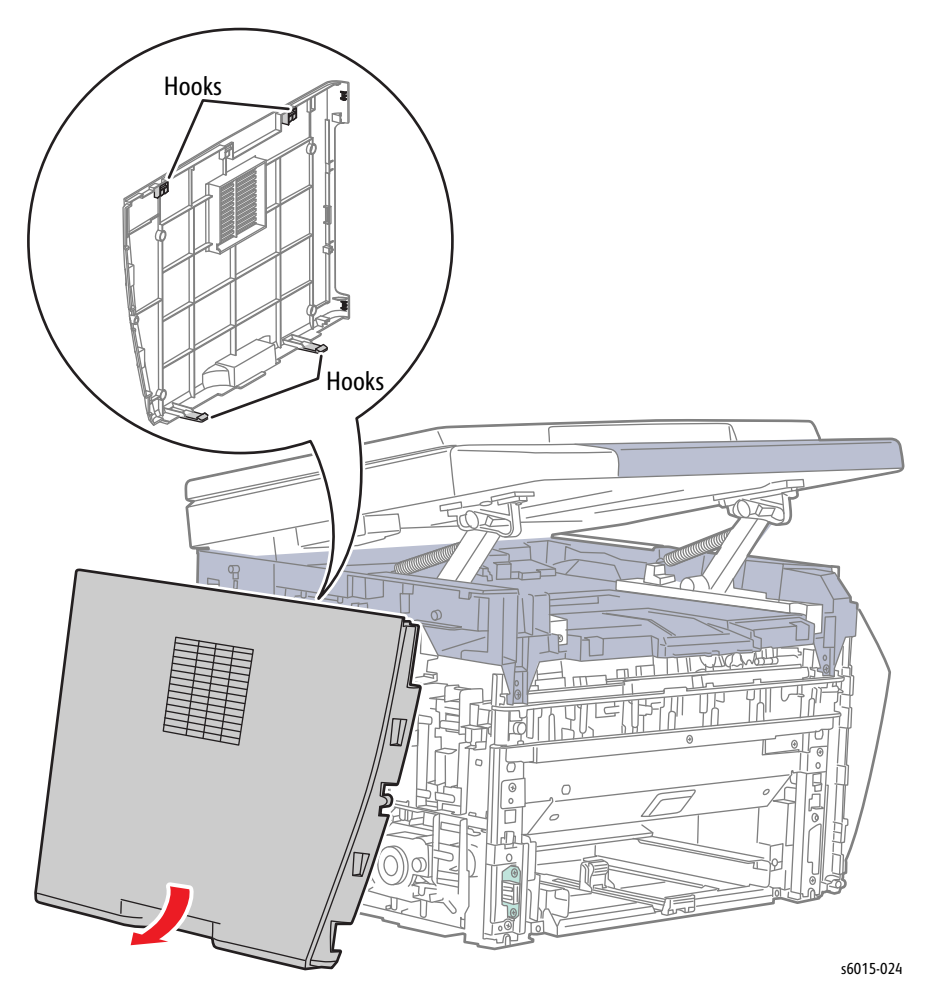

## <span id="page-424-0"></span>**WorkCentre 6015 MFP Output Tray Extension**

### **PL1.1.27**

#### 1. Lift the Scanner.

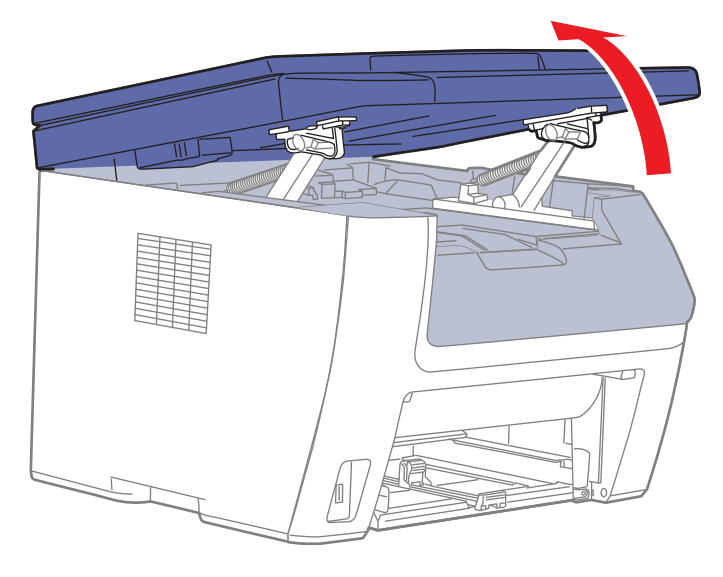

s6015-065

- 2. Slide the Output Tray Extension towards the front of the printer until it stops.
- 3. Remove the Output Tray Extension by releasing the bosses from the Top Cover.

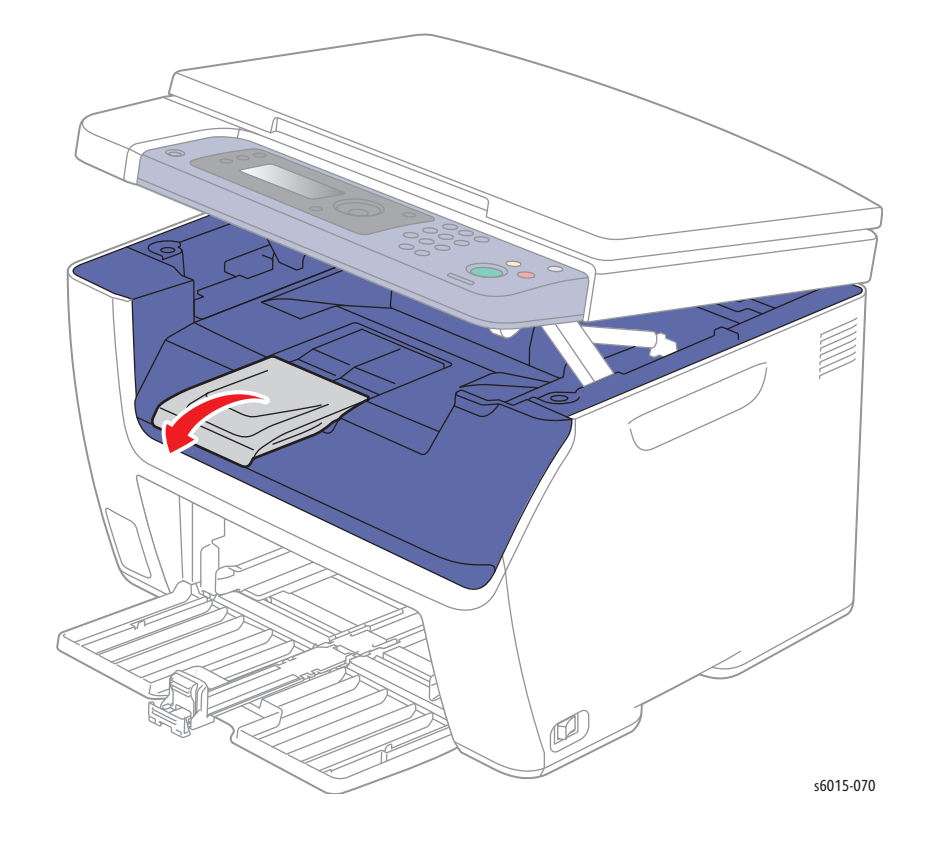

# **WorkCentre 6015 MFP Left and Right Scanner Arms**

### **PL 1.1.33 and PL1.1.34**

- 1. Remove the Main Paper Tray Cover ([page 8-29](#page-422-0)).
- 2. Remove the Output Tray Extension ([page 8-31\)](#page-424-0).

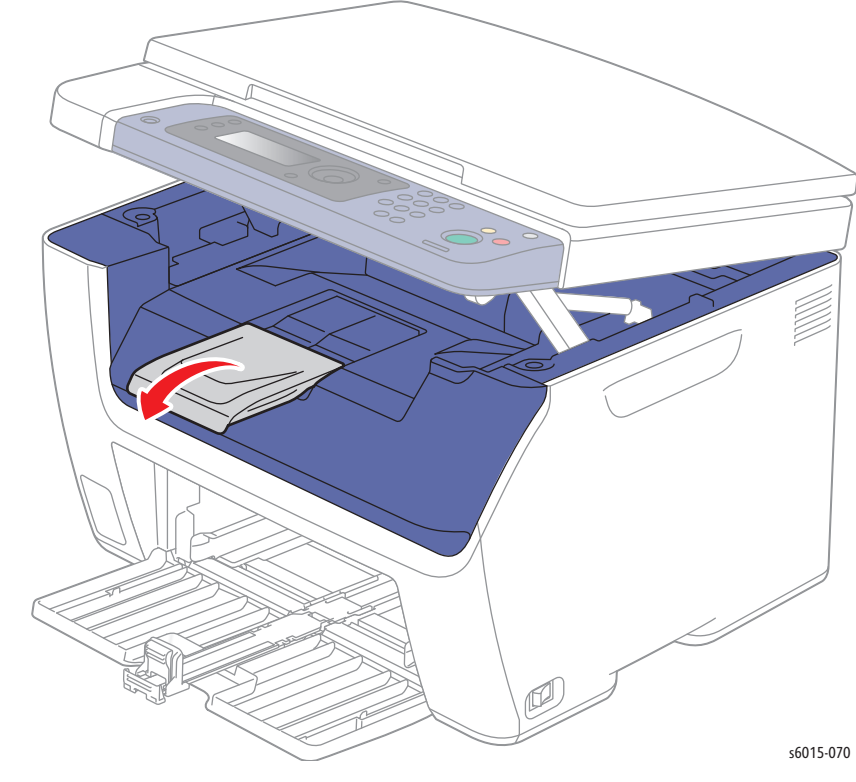

- 3. Open the Toner Door.
- 4. Remove the Front Cover ([page 8-34\)](#page-427-0).
- 5. Remove the Left Side Cover ([page 8-29](#page-422-1)).

6. Disconnect P/J1, P/J6, and P/J16 on the Image Processor Board.

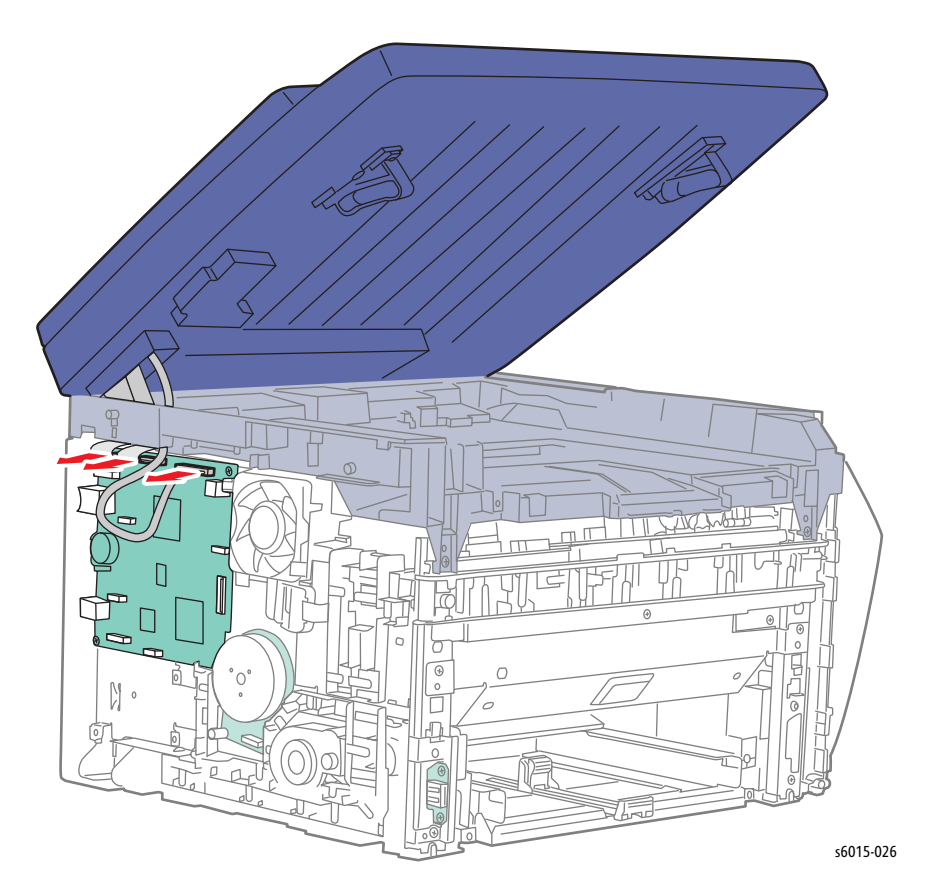

7. Remove 1 screw (silver, tap, 8 mm) from each arm, and remove the arms from the Scanner.

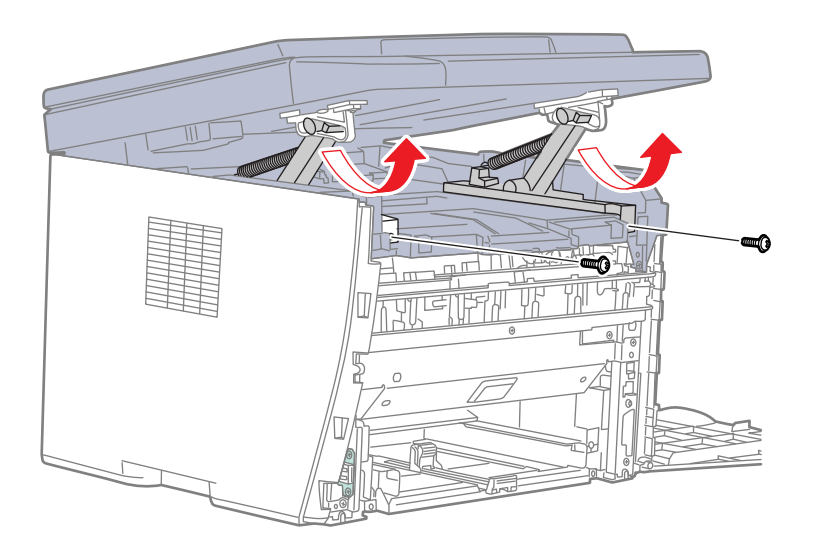

s6015-025

## <span id="page-427-0"></span>**WorkCentre 6015 MFP Front Cover**

#### **PL1.1.38**

Includes PL1.1.18, PL1.1.35, and PL1.1.36.

- 1. Remove the Main Paper Tray Cover ([page 8-29](#page-422-0)).
- 2. Lift the Scanner.

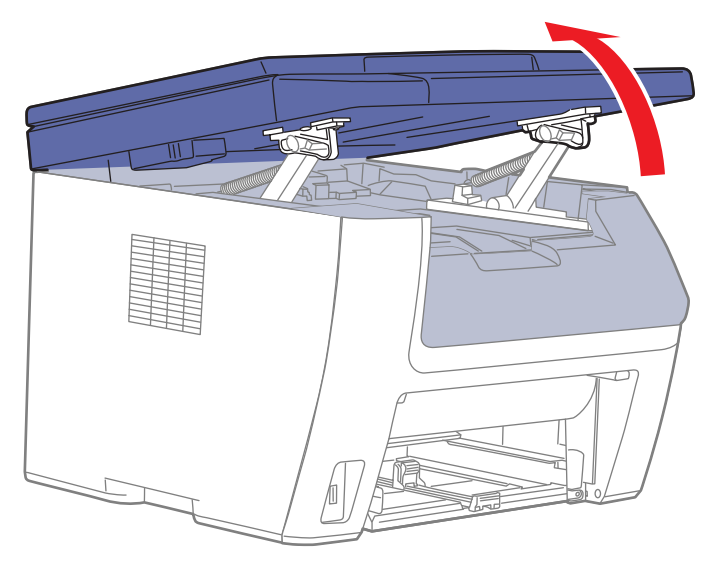

s6015-065

- 3. Remove the Output Tray Extension ([page 8-31\)](#page-424-0).
- 4. Open the Toner Door.
- 5. Remove 2 screws (silver, tap, 8 mm). Refer to the following illustration.
- 6. Starting on the right side, release the hooks and remove the Front Cover.

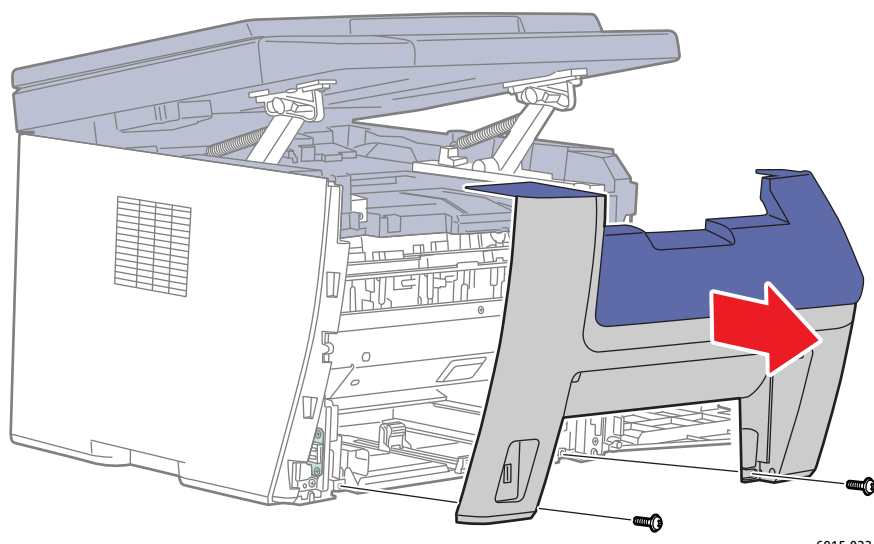

s6015-023

# <span id="page-428-0"></span>**IIT Procedures**

### **WorkCentre 6015 MFP Scanner Assembly**

### **PL8.1.1/PL9.1.1**

#### **Note**

This procedures applies to the WorkCentre 6015 MFP.

- 1. Remove the Main Paper Tray Cover ([page 8-29](#page-422-0)).
- 2. Remove the Output Tray Extension ([page 8-31\)](#page-424-0).
- 3. Open the Toner Door.
- 4. Remove the Front Cover ([page 8-34\)](#page-427-0).
- 5. Remove the Left Side Cover ([page 8-29](#page-422-1)).
- 6. Disconnect P/J1, P/J6, and P/J16 on the IP Board. If the printer has an ADF, remove 1 screw (silver, M3, 6 mm) to disconnect the ADF ground wire from the chassis.

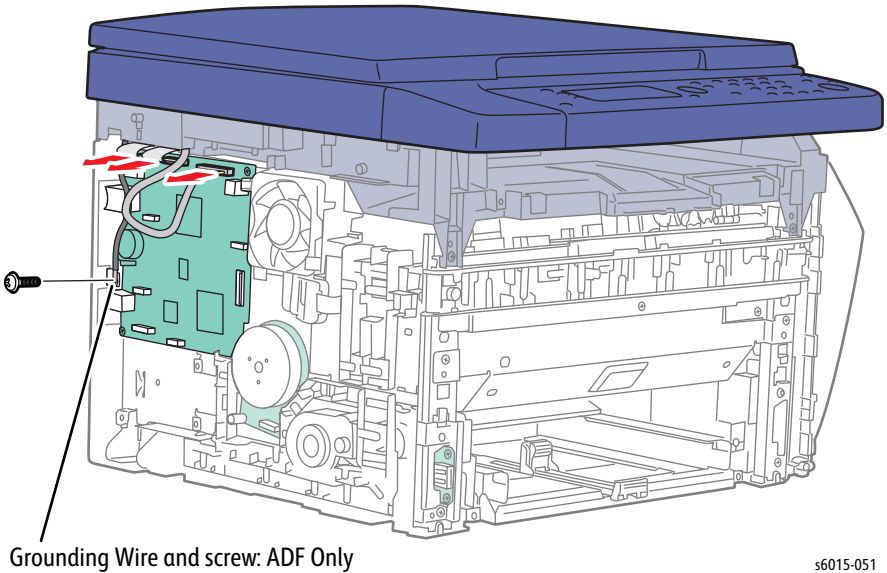

7. Remove 2 screws (silver, tap, 8 mm), and pull the left and right scanner arms toward the front of the printer and up.

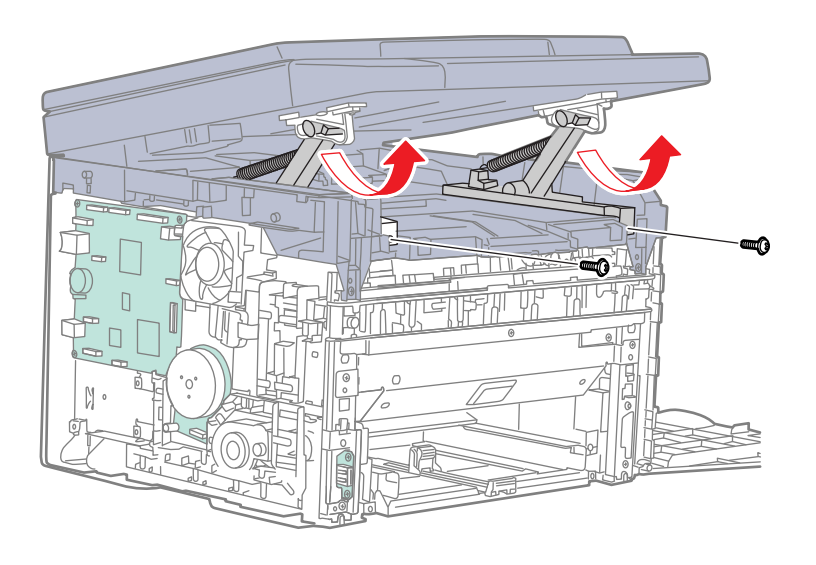

s6015-050

8. Remove the scanner arms.

#### **Note**

If the Scanner has an ADF, hold it closed when performing the next step.

9. Remove the Scanner from the printer by opening the Scanner until the hooks disconnect from the Top Cover. Pull the cables through the hole in the Top Cover while removing the scanner.

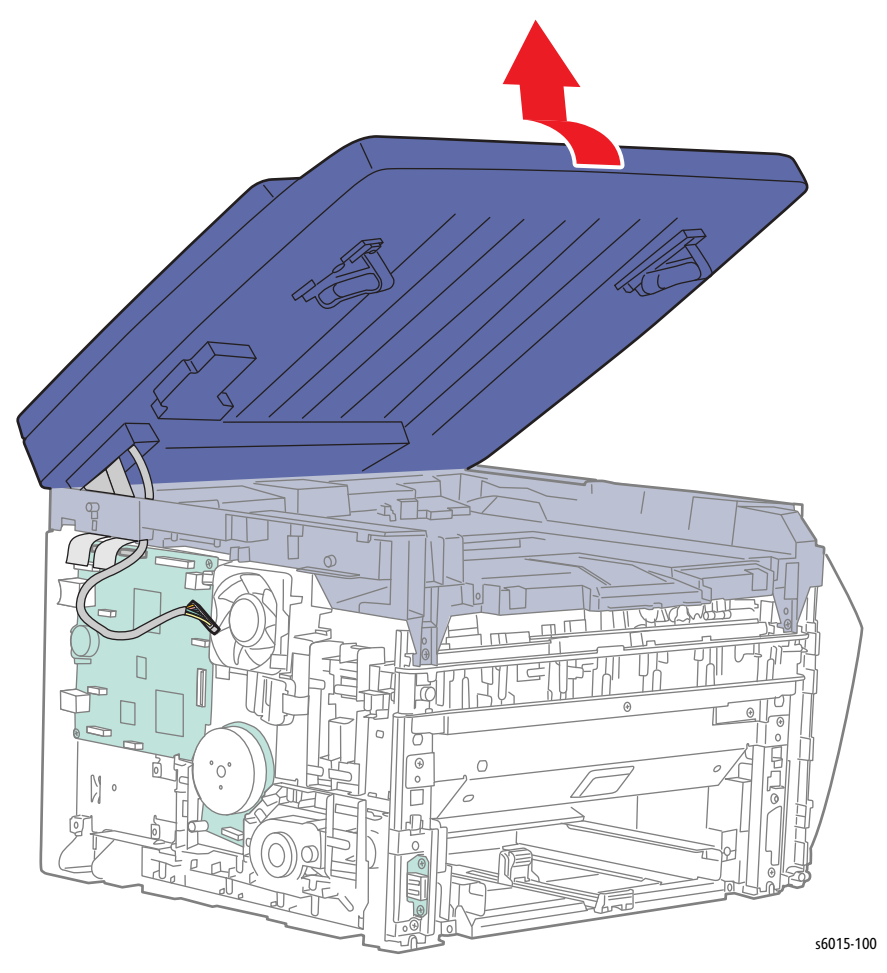

#### **Replacement Note**

When the Scanner Assembly is replaced, the new scanner needs to be calibrated. See ["Scanner Adjustment" on page 6-11.](#page-382-0)

### **WorkCentre 6015 MFP ADF Assembly**

#### **PL8.1.2**

- 1. Remove the Main Paper Tray Cover ([page 8-29](#page-422-0)).
- 2. Open the Scanner.
- 3. Remove the Main Tray Extension ([page 8-42](#page-435-0)).
- 4. Open the Toner Door.
- 5. Remove the Front Cover ([page 8-34\)](#page-427-0).
- 6. Remove the Left Side Cover ([page 8-29](#page-422-1)).
- 7. Remove the Scanner ([page 8-35](#page-428-0)).
- 8. Turn the Scanner over and set it down.

9. Remove 1 screw (silver, with flange, tap, 6 mm) and remove the SSB Cover.

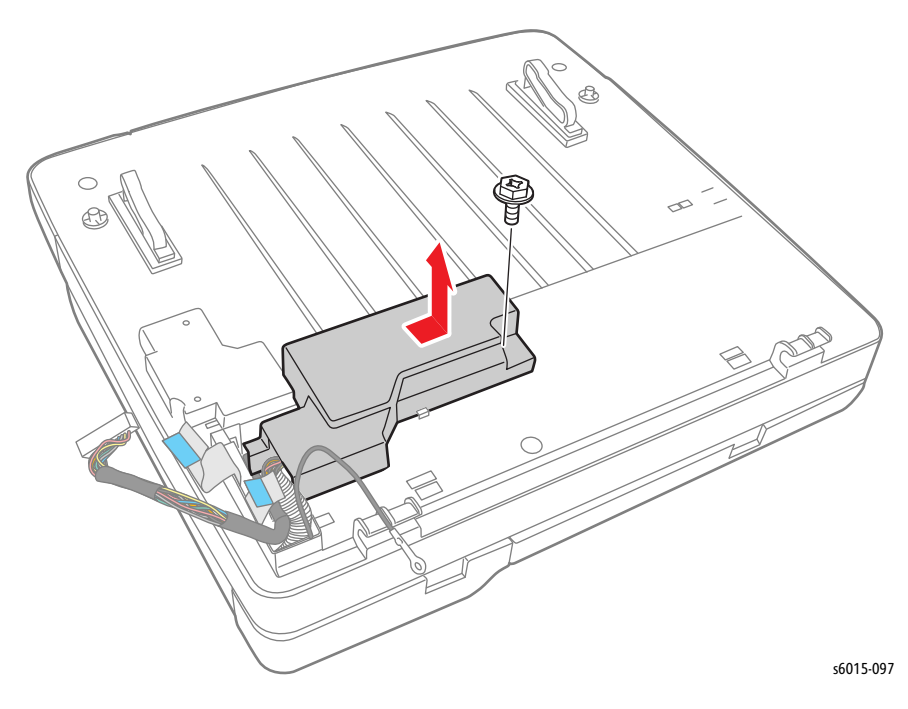

10. Disconnect P/J3, P/J4, P/J5, P/J8, and P/J10 on the IIT Board, and release the harness from the harness guide.

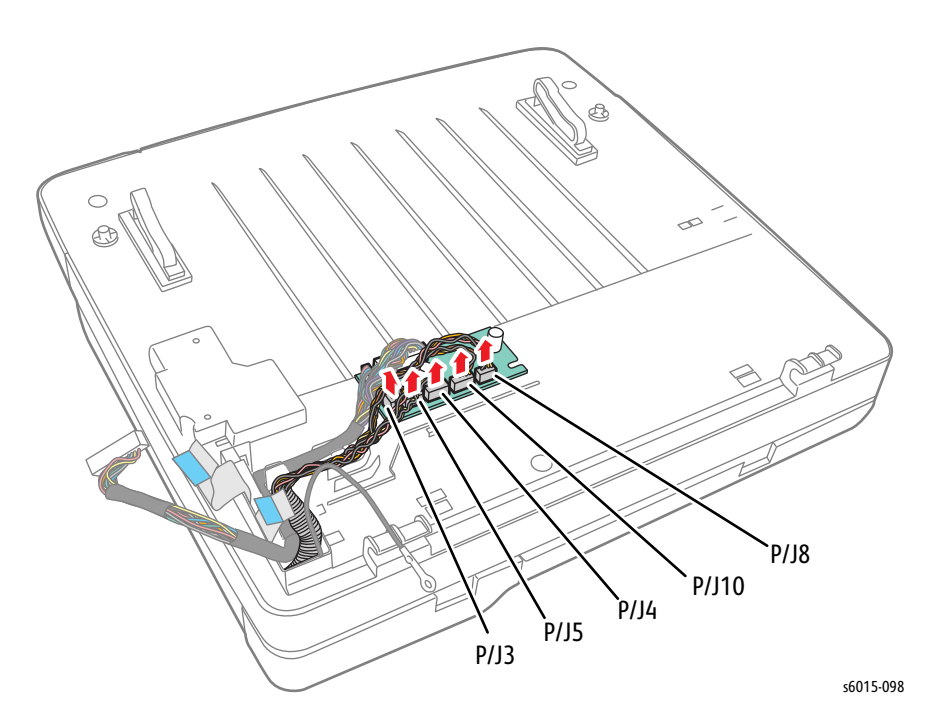

- 11. Turn the scanner over, and then open the ADF Assembly.
- 12. Lift the ADF Assembly, and release the hook of the ADF Hinge Assembly using a screwdriver. Remove the ADF Assembly from the IIT Assembly, and pull the harness through the hole in the IIT Assembly.
# **WorkCentre 6015 MFP ADF Cover**

## **PL8.1.3**

- 1. Open the ADF Cover.
- 2. Release the ADF Cover from the bosses on the ADF Assembly.

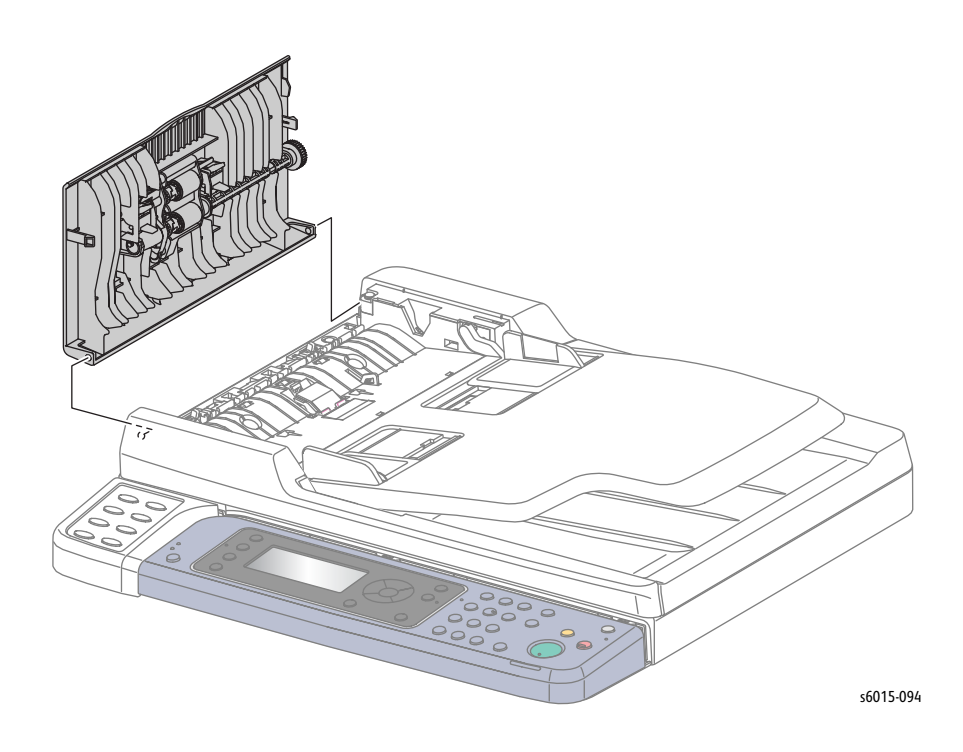

# **WorkCentre 6015 MFP ADF Separator Pad**

## **PL8.1.4**

- 1. Open the ADF Cover
- 2. Release the hook on the Separator Pad and remove it.

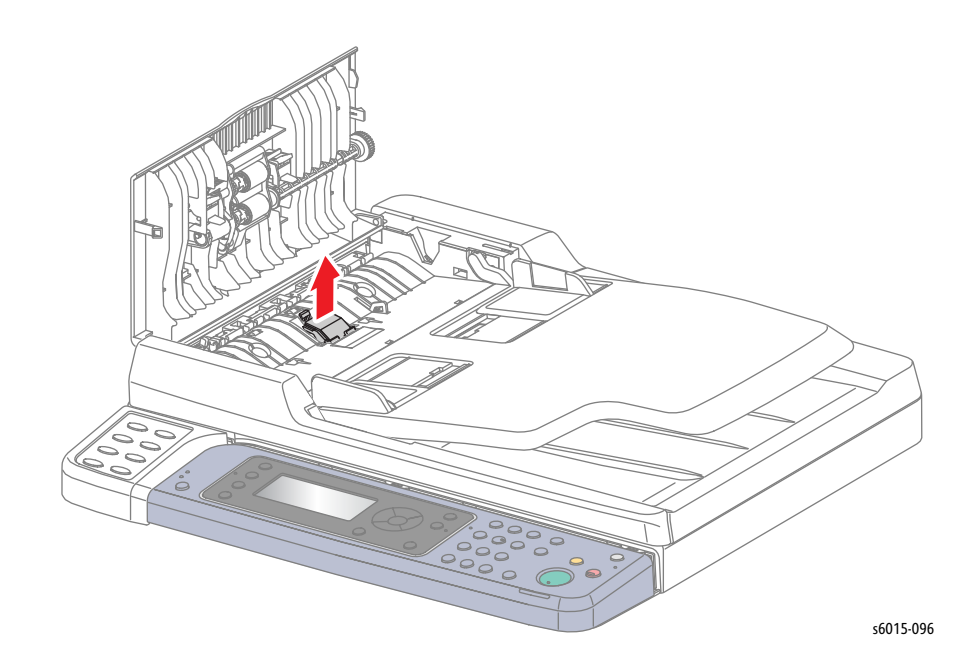

# **WorkCentre 6015 MFP ADF Input Tray**

## **PL8.1.6**

- 1. Open the ADF Cover
- 2. Slightly bend the Input Tray rear side hinge to release the boss from the hole in the ADF Assembly.
- 3. Release the front side boss of the Input Tray to remove it.

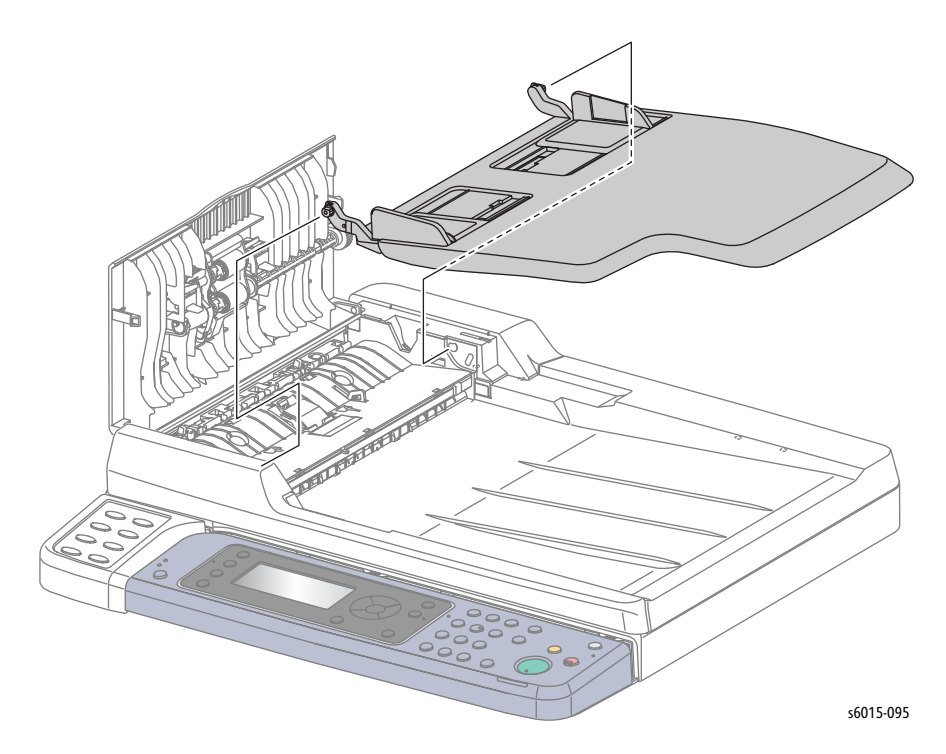

# **Paper Feeder**

## **Main Tray Extension**

#### **PL2.1.7**

- 1. Remove the Main Paper Tray Cover (Phaser 6000/6010 [page 8-7;](#page-400-0) WorkCentre 6015 MFP [page 8-29\)](#page-422-0).
- 2. Remove the Bypass Tray Cover/Dust Cover [\(page 8-43](#page-436-0)).
- 3. Slide the Main Tray Extension to the front side until it stops. Use 2 small screwdrivers to release the 2 hooks on the Main Tray Extension.

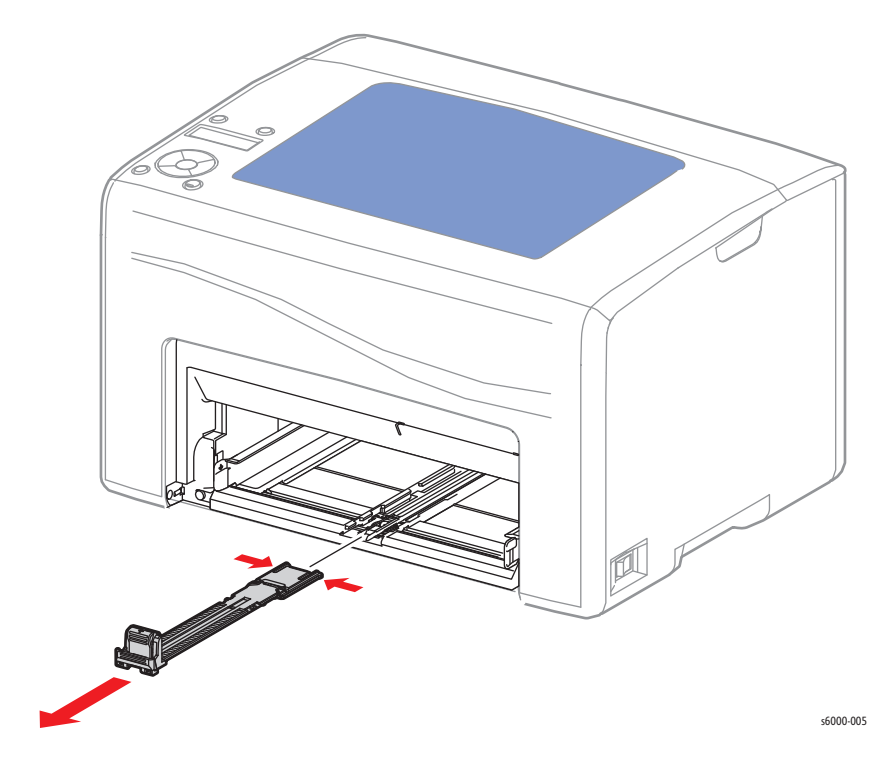

# <span id="page-436-0"></span>**Bypass Tray Cover/Dust Cover**

## **PL2.1.10, PL2.1.11**

- 1. Open the Main Paper Tray Cover.
- 2. Remove the Bypass Tray Cover/Dust Cover from the printer.

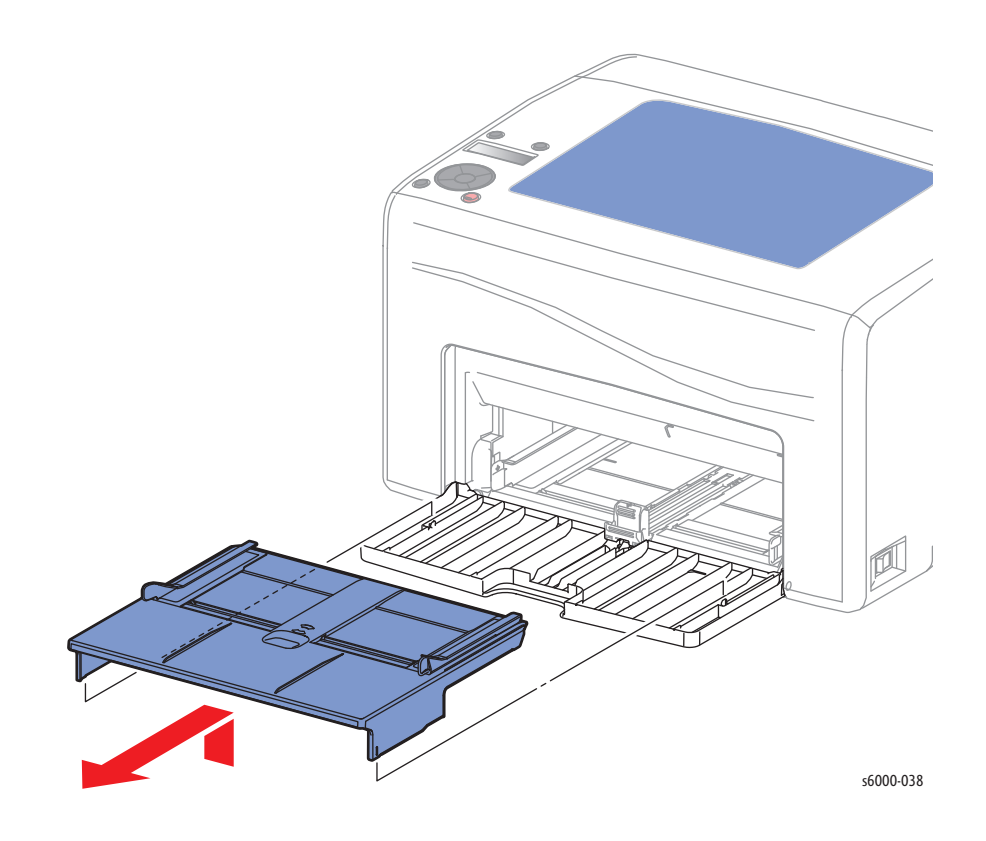

# **Paper Guide**

## **PL2.1.12**

#### **Note**

This procedure applies to the Phaser 6010N and the WorkCentre 6015 MFPs.

- 1. Open the Main Paper Tray Cover.
- 2. Remove the Bypass Tray Cover/Dust Tray Cover ([page 8-43](#page-436-0)).
- 3. Turn the printer over and set it on the Rear Door.
- 4. On the bottom of the printer, unhook the left side tab, and then push the boss to release that side of the tray bypass base assembly.

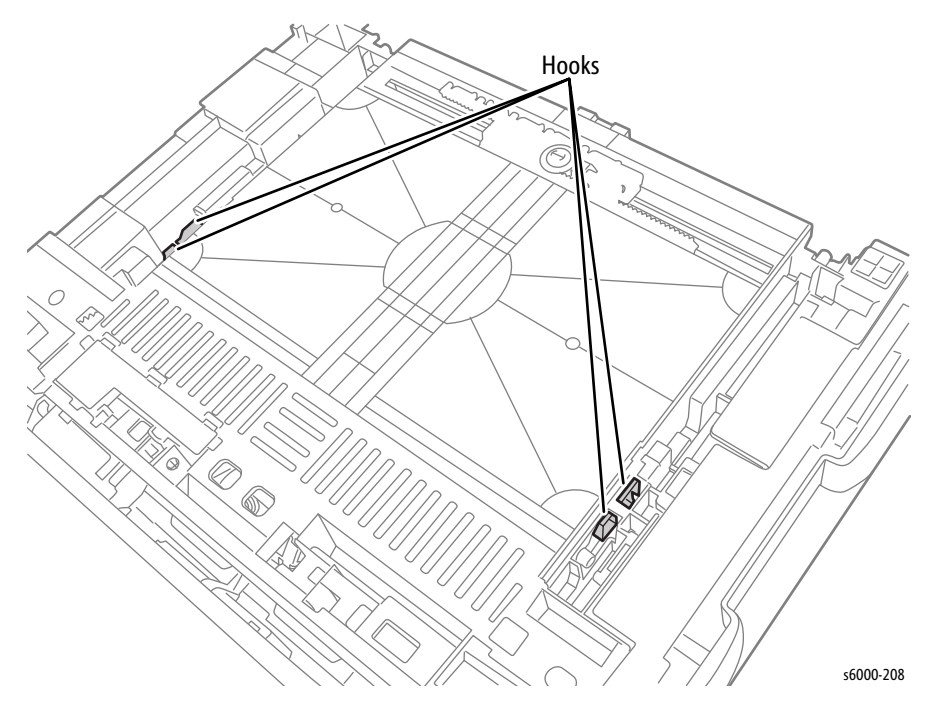

5. Repeat step 4 for the other side, and then pull the assembly out of the printer.

6. Remove the Paper Guide from the tray bypass base.

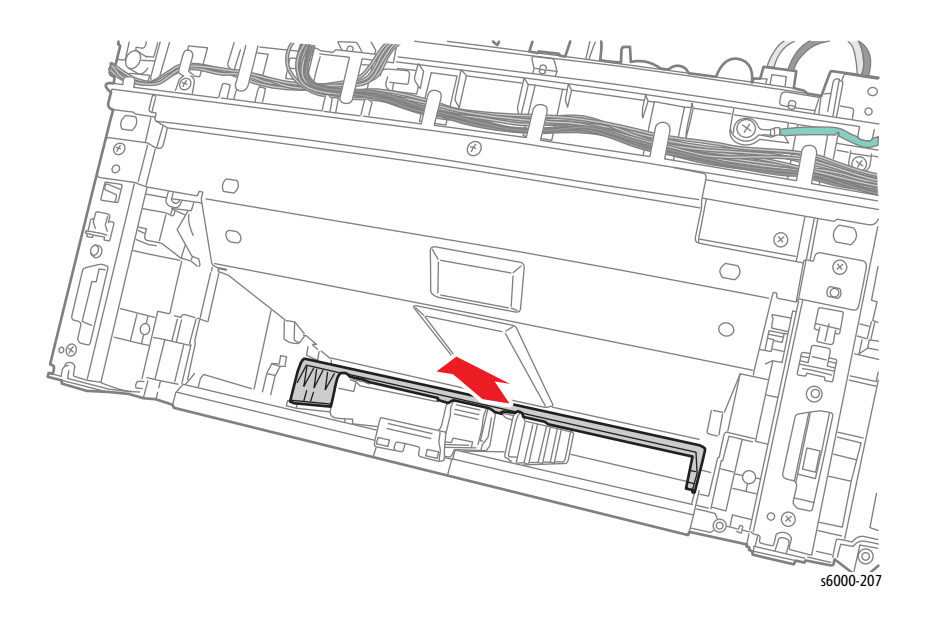

## <span id="page-438-0"></span>**Left and Right Feed Roller Cam/Feed Roller**

### **PL2.2.2, PL2.2.4, PL2.2.7**

- 1. Remove the Main Paper Tray Cover (Phaser 6000/6010 [page 8-7;](#page-400-0) WorkCentre 6015 MFP [page 8-29\)](#page-422-0).
- 2. Remove the Front Cover (Phaser 6000/6010 [page 8-8;](#page-401-0) WorkCentre 6015 MFP [page 8-34\)](#page-427-0).
- 3. Open the Rear Door.
- 4. Remove the Left Side Cover (Phaser 6000/6010 [page 8-10](#page-403-0); WorkCentre 6015 MFP [page 8-29\)](#page-422-1).
- 5. If present, remove the Wi-Fi Assembly [\(page 8-103\)](#page-496-0).
- 6. Remove the Top Cover (Phaser 6000/6010 [page 8-11;](#page-404-0) WorkCentre 6015 MFP [page 8-22\)](#page-415-0).
- 7. Remove the Rear Cover (Phaser 6000/6010 [page 8-15;](#page-408-0) WorkCentre 6015 MFP [page 8-24\)](#page-417-0).
- 8. Remove the Toner Door (Phaser 6000/6010 [page 8-19](#page-412-0); WorkCentre 6015 MFP [page 8-27\)](#page-420-0).
- 9. Remove the Cleaner Assembly ([page 8-79\)](#page-472-0).

10. Disconnect P/J206 on the LVPS, and P/J13 and P/J20 on the MCU Board. Release the harness from the harness guide.

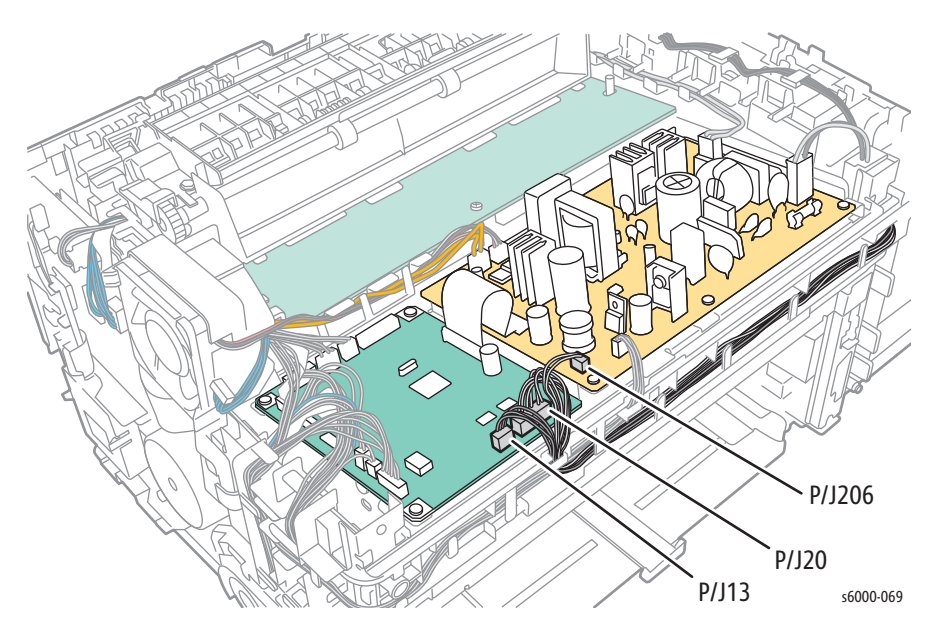

11. Disconnect P/J201 on the LVPS and release the harness from the harness guide.

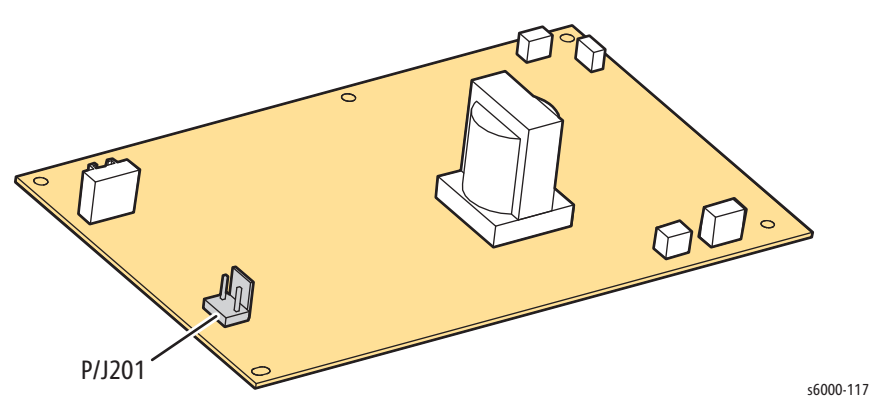

12. Remove 5 screws (silver, tap, 8 mm), and remove the toner dispense frame from the printer.

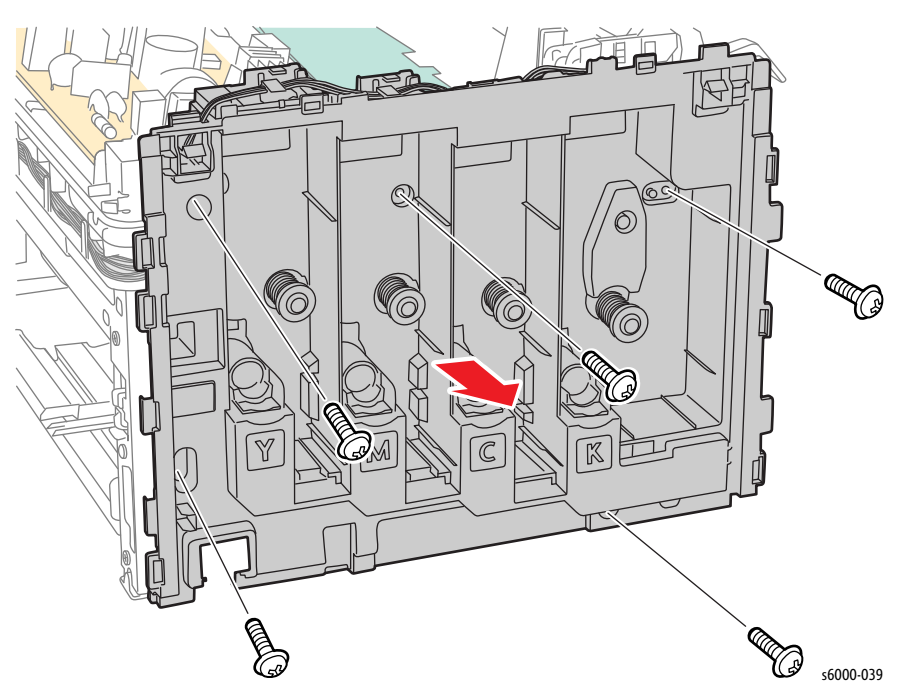

- 13. Remove the IP Board [\(page 8-114](#page-507-0)).
- 14. Remove the Feed Drive Assembly ([page 8-91](#page-484-0)).
- 15. Remove the Registration Clutch [\(page 8-66\)](#page-459-0).
- 16. Remove the Registration Pinch Roller ([page 8-57](#page-450-0)).
- 17. Remove the Registration Roller ([page 8-61](#page-454-0)).
- 18. Remove the Main Paper Tray Chute [\(page 8-64](#page-457-0)).
- 19. Remove the Registration Actuator [\(page 8-67\)](#page-460-0).
- 20. Remove the Separator Assembly ([page 8-49\)](#page-442-0).
- 21. Release the hooks on the Left Cam (PL 2.2.7) and Right Cam (PL 2.2.2).

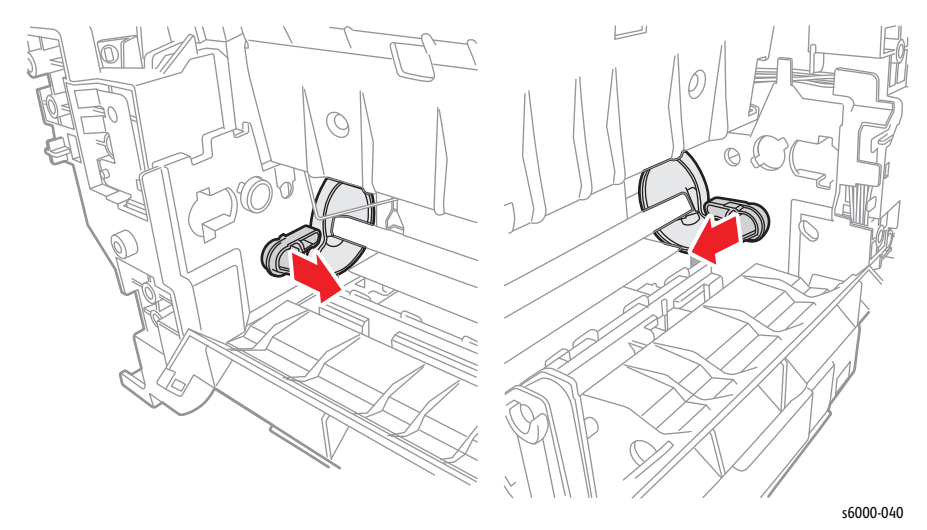

*Phaser 6000/6010 and WC 6015 MFP Xerox Internal Use Only 8-47*

22. Depress the Feed Solenoid arm while rotating the Feed Roller Shaft counterclockwise 90 degrees.

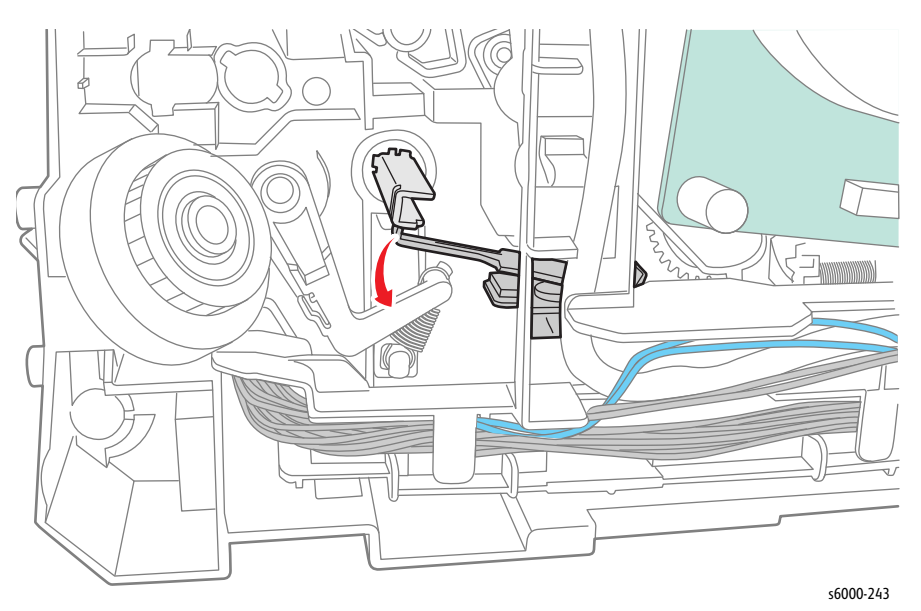

23. Release the hook on the Feed Roller, and move the Feed Roller to printer right to remove it.

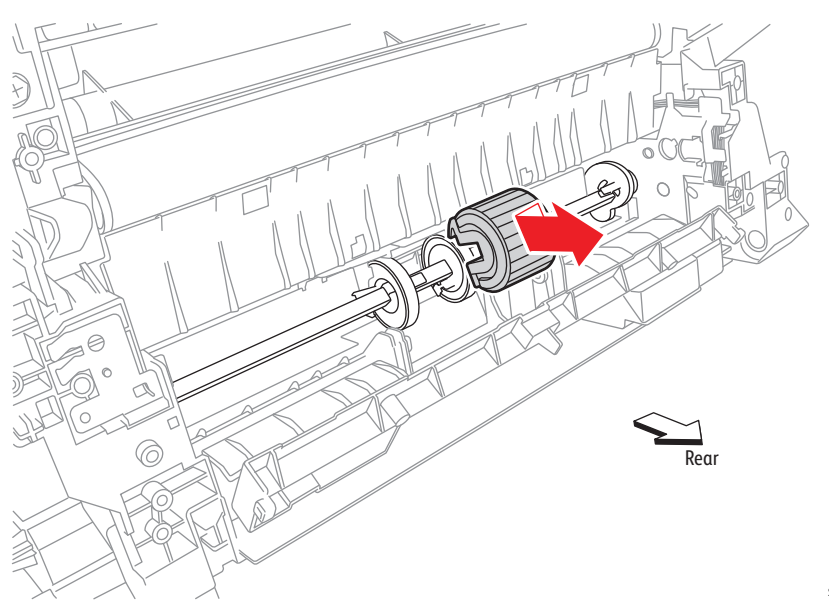

s6000-215

- 24. Feed Shaft removal:
	- a. Release the Left Feed Roller Cam latch, and move the Feed Shaft to the left side of the printer.
	- b. Release the Right Feed Roller Cam latch, and remove the Right Feed Roller Cam from the Feed Shaft.
	- c. Remove the Feed Shaft from the printer, and remove the Left Feed Roller Cam from the Feed Shaft.

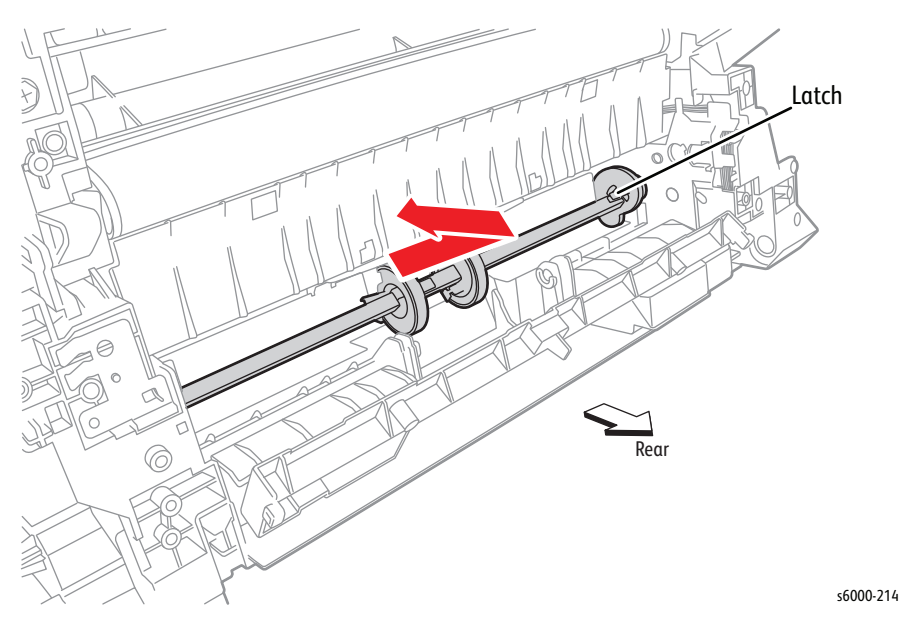

## <span id="page-442-0"></span>**Separator Pad Assembly and Spring**

#### **PL2.2.11~12**

- 1. Remove the Main Paper Tray Cover (Phaser 6000/6010 [page 8-7;](#page-400-0) WorkCentre 6015 MFP [page 8-29\)](#page-422-0).
- 2. Remove the Front Cover (Phaser 6000/6010 [page 8-8;](#page-401-0) WorkCentre 6015 MFP [page 8-34\)](#page-427-0).
- 3. Open the Rear Door.
- 4. Remove the Left Side Cover (Phaser 6000/6010 [page 8-10](#page-403-0); WorkCentre 6015 MFP [page 8-29\)](#page-422-1).
- 5. If present, remove the Wi-Fi Assembly [\(page 8-103\)](#page-496-0).
- 6. Remove the Top Cover (Phaser 6000/6010 [page 8-11;](#page-404-0) WorkCentre 6015 MFP [page 8-22\)](#page-415-0).
- 7. Remove the Rear Cover (Phaser 6000/6010 [page 8-15;](#page-408-0) WorkCentre 6015 MFP [page 8-24\)](#page-417-0).
- 8. Remove the Toner Door (Phaser 6000/6010 [page 8-19](#page-412-0); WorkCentre 6015 MFP [page 8-27\)](#page-420-0).
- 9. Remove the Cleaner Assembly ([page 8-79\)](#page-472-0).

10. Disconnect P/J206 on the LVPS, and P/J13 and P/J20 on the MCU Board. Release the harness from the harness guide.

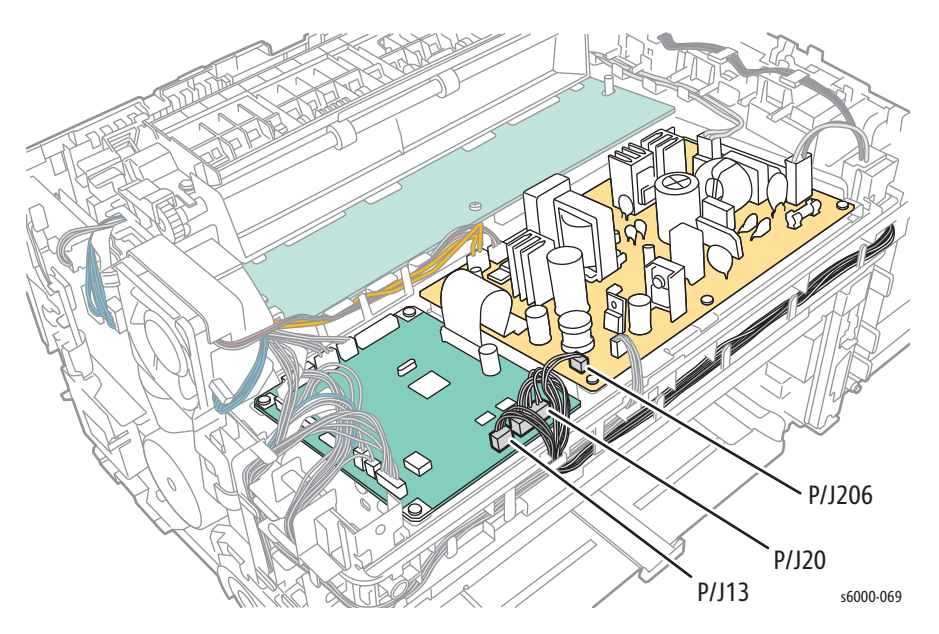

11. Disconnect P/J201 on the LVPS and release the harness from the guide.

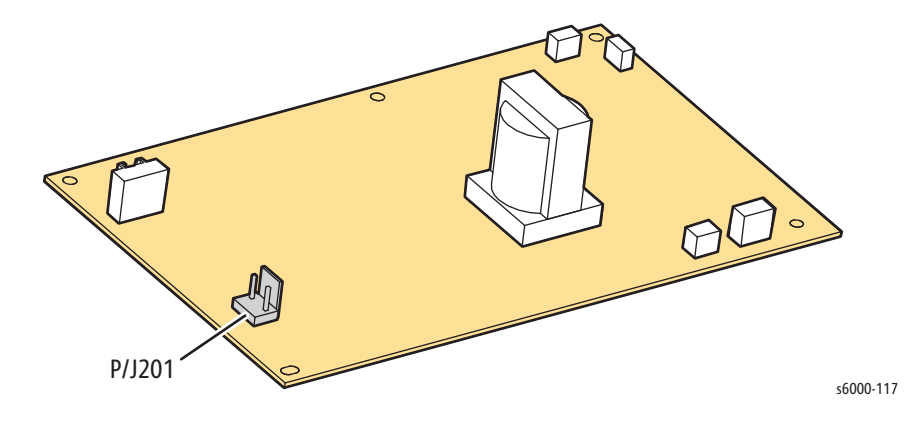

12. Remove the 5 screws (silver, tap, 8 mm), and remove the toner dispense frame from the printer.

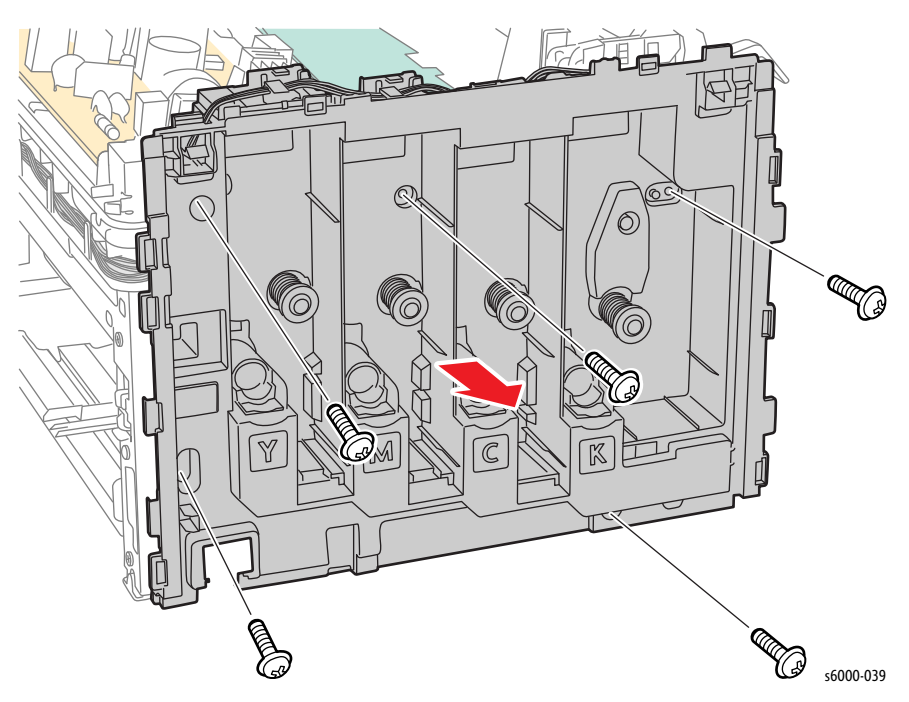

- 13. Remove the Image Processor Board [\(page 8-114\)](#page-507-0).
- 14. Remove the Feed Drive Assembly ([page 8-91](#page-484-0)).
- 15. Remove the Registration Clutch [\(page 8-66\)](#page-459-0).
- 16. Remove the Registration Roller ([page 8-61](#page-454-0)).
- 17. Remove the Main Paper Tray Chute [\(page 8-64](#page-457-0)).
- 18. Remove the Registration Actuator [\(page 8-67\)](#page-460-0).
- 19. Release the Separator Spring.

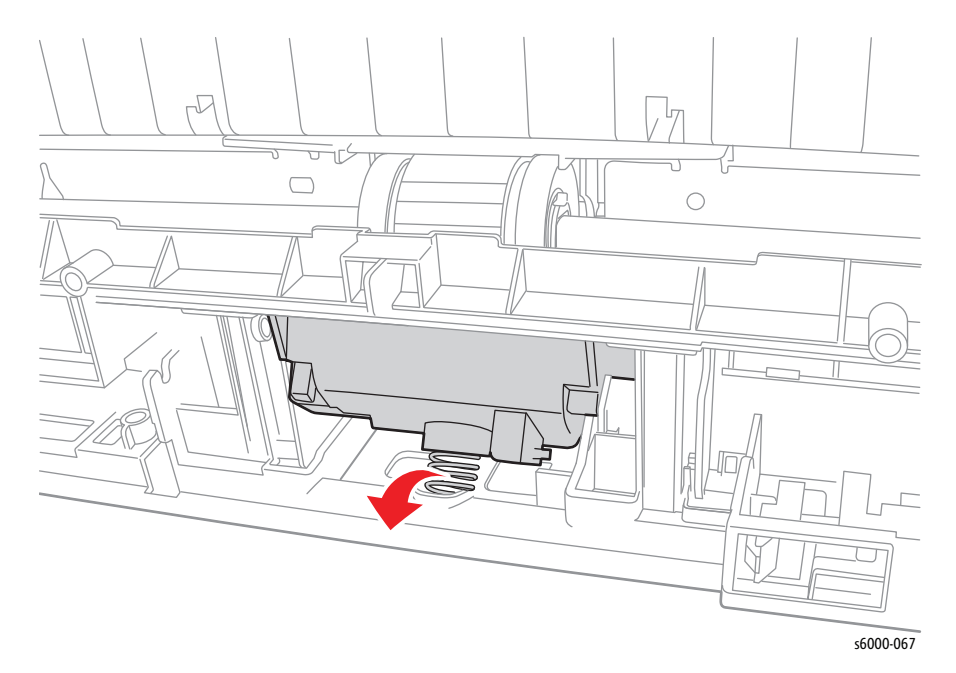

20. Rotate the Separator Pad Assembly until you can lift it out.

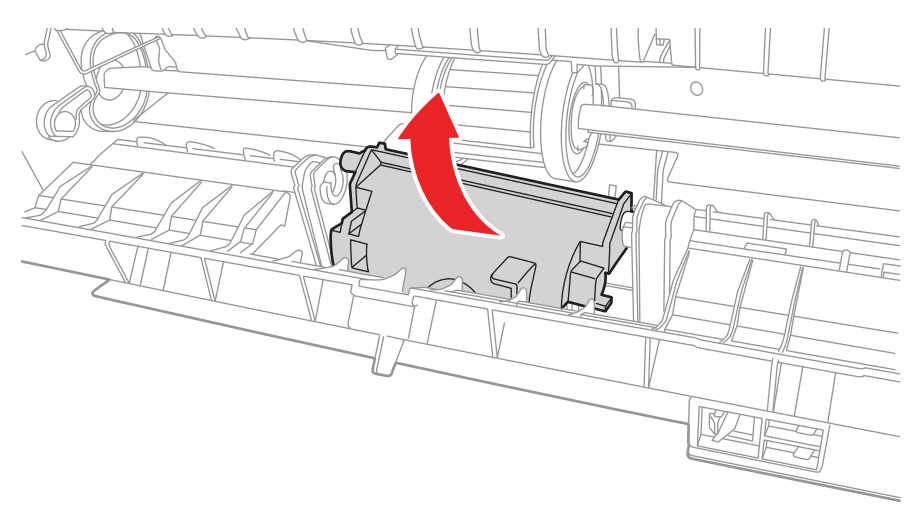

s6000-068

## **Left/Right Follower, Arm, and Spring**

### **PL2.2.13~14, PL2.2.17~18, PL2.2.24**

- 1. Remove the Main Paper Tray Cover (Phaser 6000/6010 [page 8-7;](#page-400-0) WorkCentre 6015 MFP [page 8-29\)](#page-422-0).
- 2. Remove the Front Cover (Phaser 6000/6010 [page 8-8;](#page-401-0) WorkCentre 6015 MFP [page 8-34\)](#page-427-0).
- 3. Open the Rear Door.
- 4. Remove the Left Side Cover (Phaser 6000/6010 [page 8-10](#page-403-0); WorkCentre 6015 MFP [page 8-29\)](#page-422-1).
- 5. If present, remove the Wi-Fi Assembly [\(page 8-103\)](#page-496-0).
- 6. Remove the Top Cover (Phaser 6000/6010 [page 8-11;](#page-404-0) WorkCentre 6015 MFP [page 8-22\)](#page-415-0).
- 7. Remove the Rear Cover (Phaser 6000/6010 [page 8-15;](#page-408-0) WorkCentre 6015 MFP [page 8-24\)](#page-417-0).
- 8. Remove the Toner Door (Phaser 6000/6010 [page 8-19](#page-412-0); WorkCentre 6015 MFP [page 8-27\)](#page-420-0).
- 9. Remove the Cleaner Assembly ([page 8-79\)](#page-472-0).
- s6000-069 P/J206 P/J13 P/J20
- 10. Disconnect P/J206 on the LVPS, and P/J13 and P/J20 on the MCU. Release the harness from the harness guide.

11. Disconnect P/J201 on the LVPS and release the harness from the harness guide.

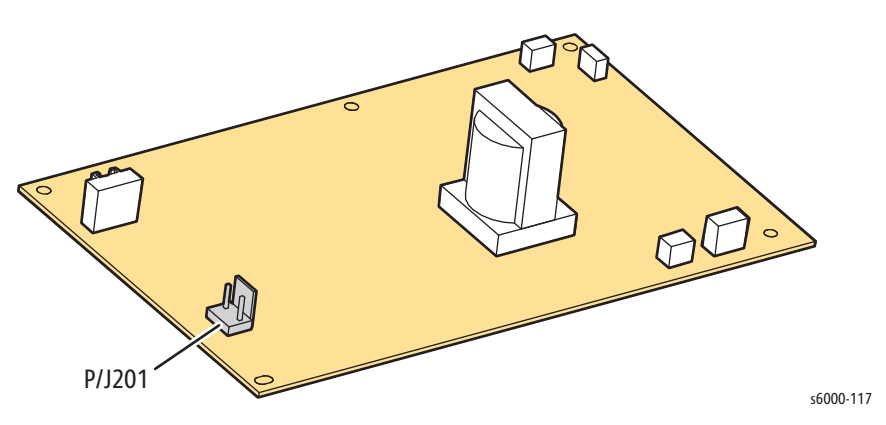

12. Remove the 5 screws (silver, tap, 8 mm), and remove the toner dispense frame from the printer.

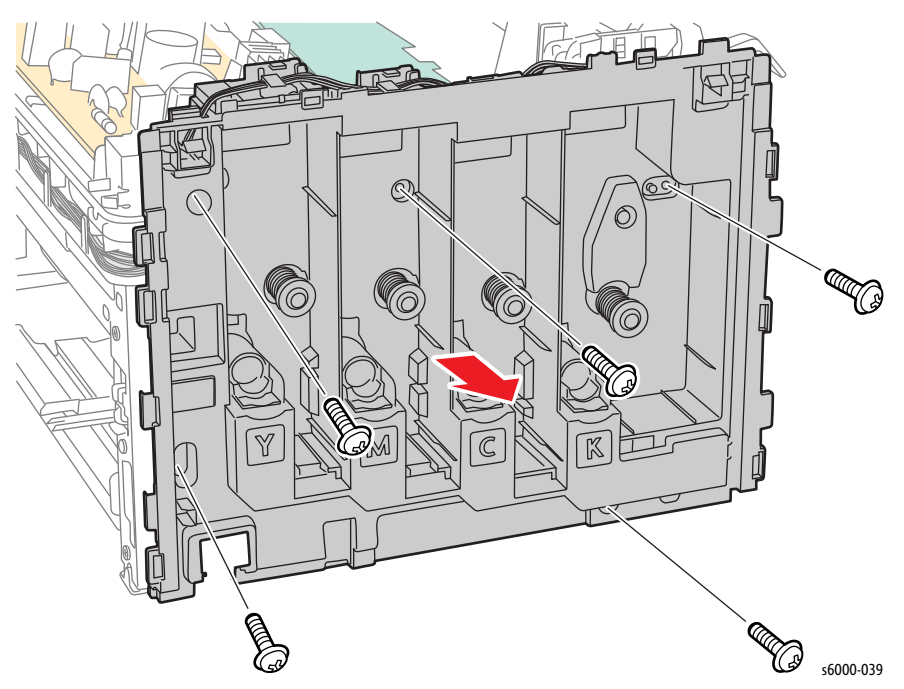

- 13. Remove the IP Board [\(page 8-114](#page-507-0)).
- 14. Remove the Feed Drive Assembly ([page 8-91](#page-484-0)).
- 15. Remove the Registration Clutch [\(page 8-66\)](#page-459-0).
- 16. Remove the Registration Roller ([page 8-61](#page-454-0)).
- 17. Remove the Main Paper Tray Chute [\(page 8-64](#page-457-0)).
- 18. While releasing the hook of the Follower, push the Follower towards the inside of the printer.

#### **Note**

This step applies to both the left and right parts.

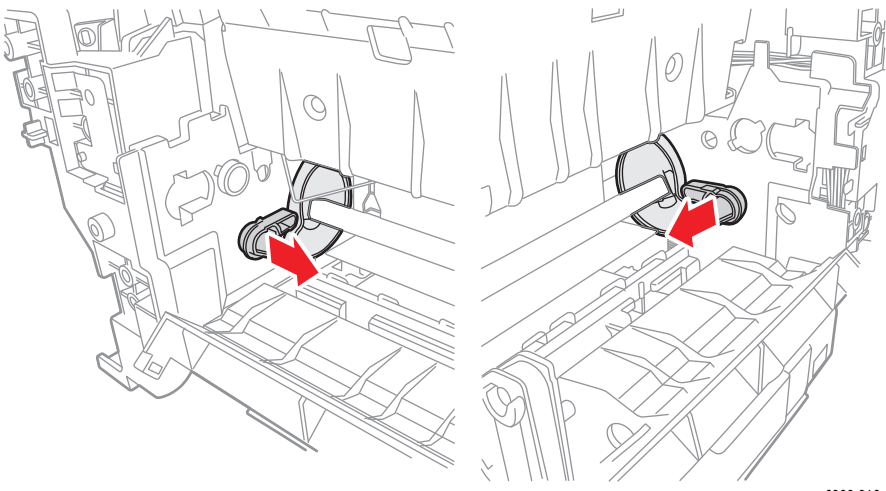

s6000-040

19. Remove the NF Springs.

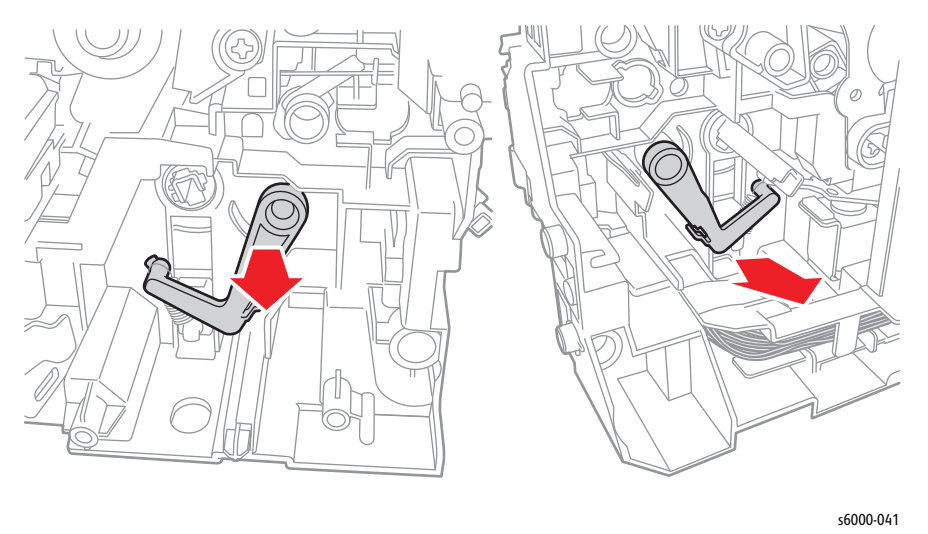

**No Paper Spring Actuator, No Paper Actuator, No Paper Cover**

## **PL2.2.20, 2.2.21, 2.2.22**

#### **Note**

This procedure applies to the Phaser 6010N and WorkCentre 6015 MFPs.

- 1. Check that there are no cables attached to the rear of the printer, and then turn the printer over and set it on the Rear Door.
- 2. Release the 2 hooks, and remove the No Paper Cover.

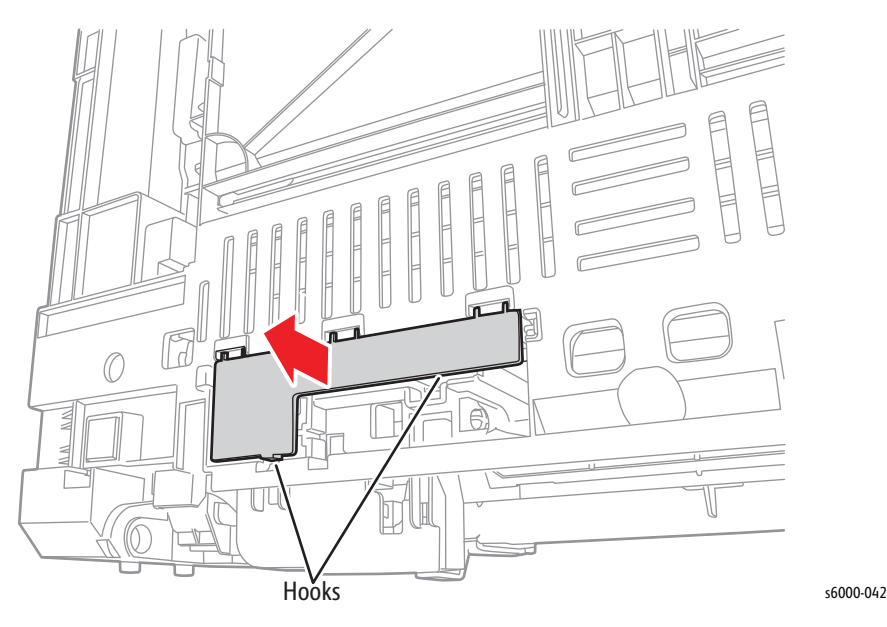

- $\overline{\mathbb{N}}$ 0 "<br>s6000-043
- 3. Release the right shaft of the No Paper Actuator from the hole in the printer, and remove it.

4. Remove the No Paper Spring Actuator from the No Paper Actuator.

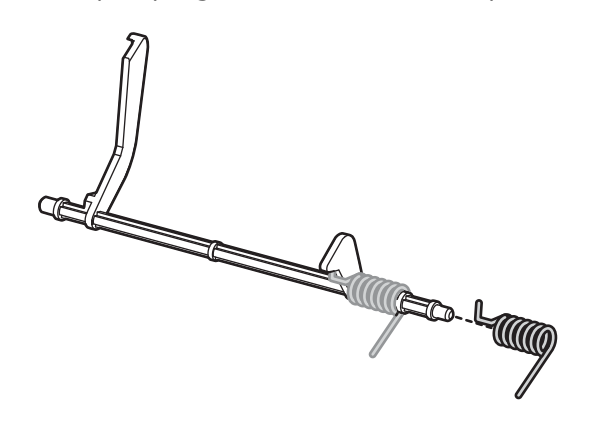

s6000-044

## **No Paper Sensor**

### **PL2.2.23**

#### **Note**

This procedure applies to the 6010N and WorkCentre 6015 MFP.

- 1. Remove the xerographics assembly [\(page 8-68](#page-461-0)).
- 2. Release the 3 hooks, and remove the No Paper Sensor.

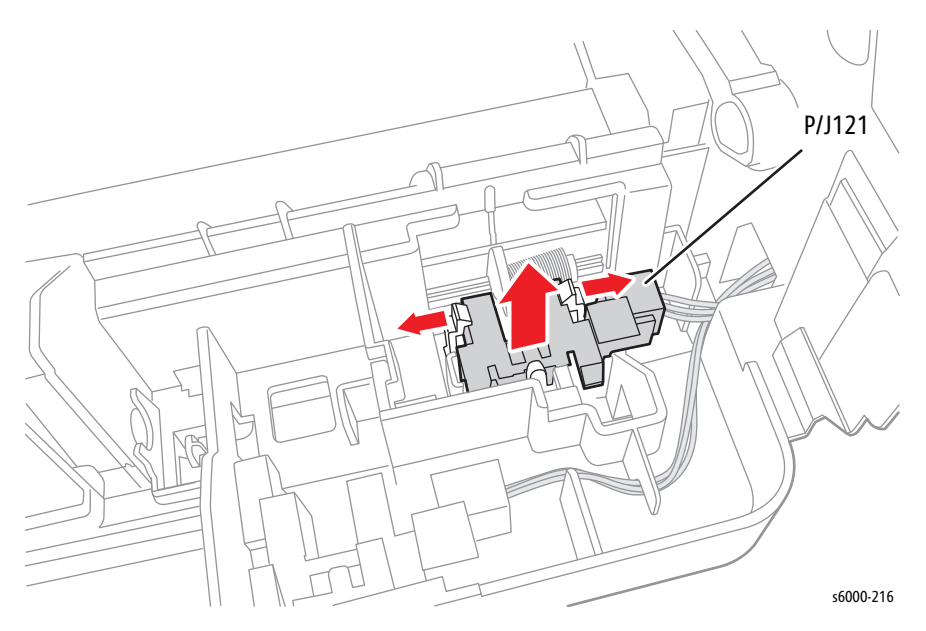

## <span id="page-450-0"></span>**Registration Pinch Roller**

#### **PL2.3.2**

- 1. Remove the Main Paper Tray Cover (Phaser 6000/6010 [page 8-7;](#page-400-0) WorkCentre 6015 MFP [page 8-29\)](#page-422-0).
- 2. Remove the Front Cover (Phaser 6000/6010 [page 8-8;](#page-401-0) WorkCentre 6015 MFP [page 8-34\)](#page-427-0).
- 3. Open the Rear Door.
- 4. Remove the Left Side Cover (Phaser 6000/6010 [page 8-10](#page-403-0); WorkCentre 6015 MFP [page 8-29\)](#page-422-1).
- 5. Remove the Top Cover (Phaser 6000/6010 [page 8-11;](#page-404-0) WorkCentre 6015 MFP [page 8-22\)](#page-415-0).
- 6. Remove the Rear Cover (Phaser 6000/6010 [page 8-15;](#page-408-0) WorkCentre 6015 MFP [page 8-24\)](#page-417-0).
- 7. Remove the Toner Door (Phaser 6000/6010 [page 8-19](#page-412-0); WorkCentre 6015 MFP [page 8-27\)](#page-420-0).
- 8. Remove the Cleaner Assembly ([page 8-79\)](#page-472-0).

9. Disconnect P/J206 on the LVPS, and P/J13 and P/J20 on the MCU Board. Release the harness from the harness guide.

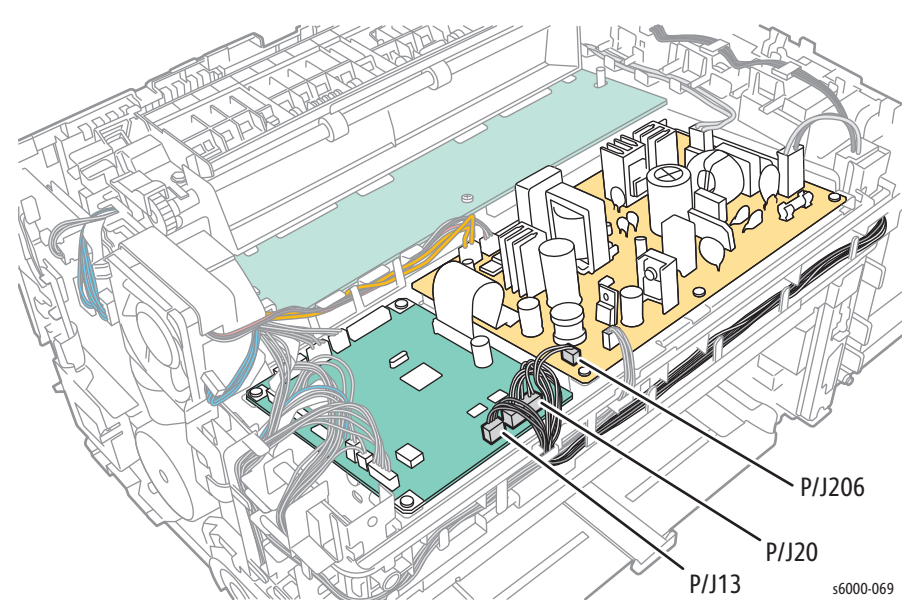

10. Disconnect P/J201 on the LVPS and release the harness from the harness guide.

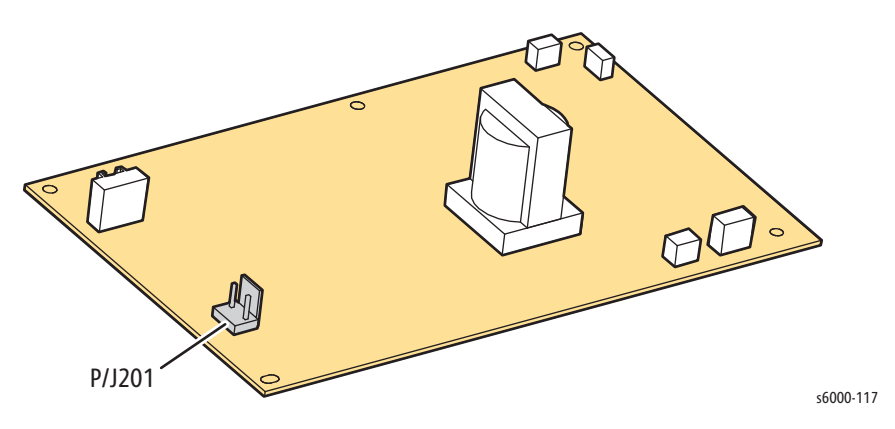

11. Remove the 5 screws (silver, tap, 8 mm), and remove the toner dispense frame from the printer.

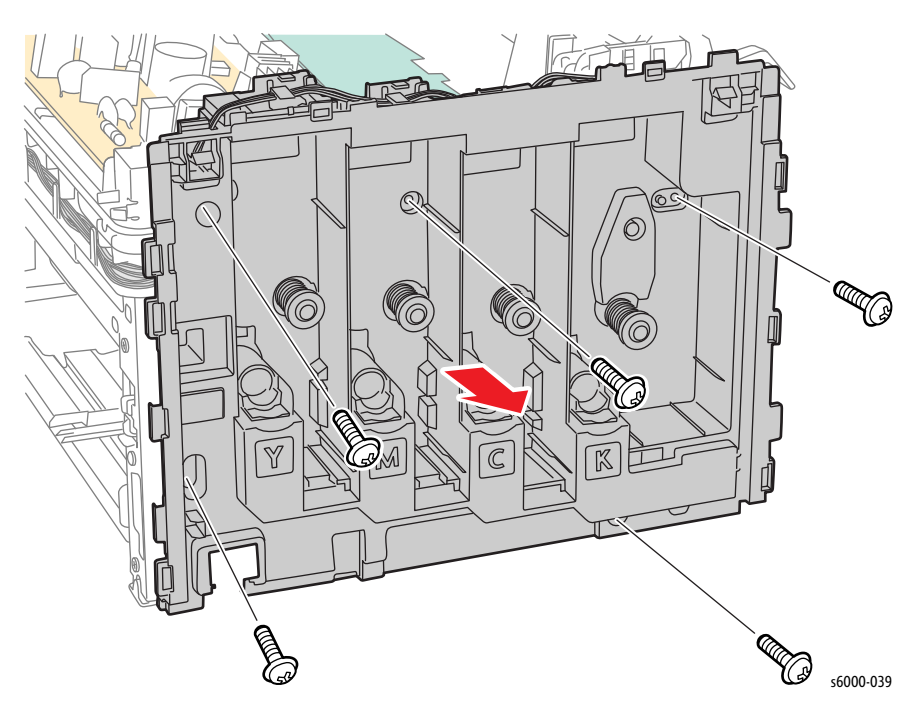

- 12. Remove the Image Processor Board [\(page 8-114\)](#page-507-0).
- 13. Remove the Feed Drive Assembly ([page 8-91](#page-484-0)).
- 14. Remove the Registration Clutch [\(page 8-66\)](#page-459-0).

#### **Note**

Steps 15 and 16 apply to the bearings on both the left and right side.

15. Remove the Registration Spring.

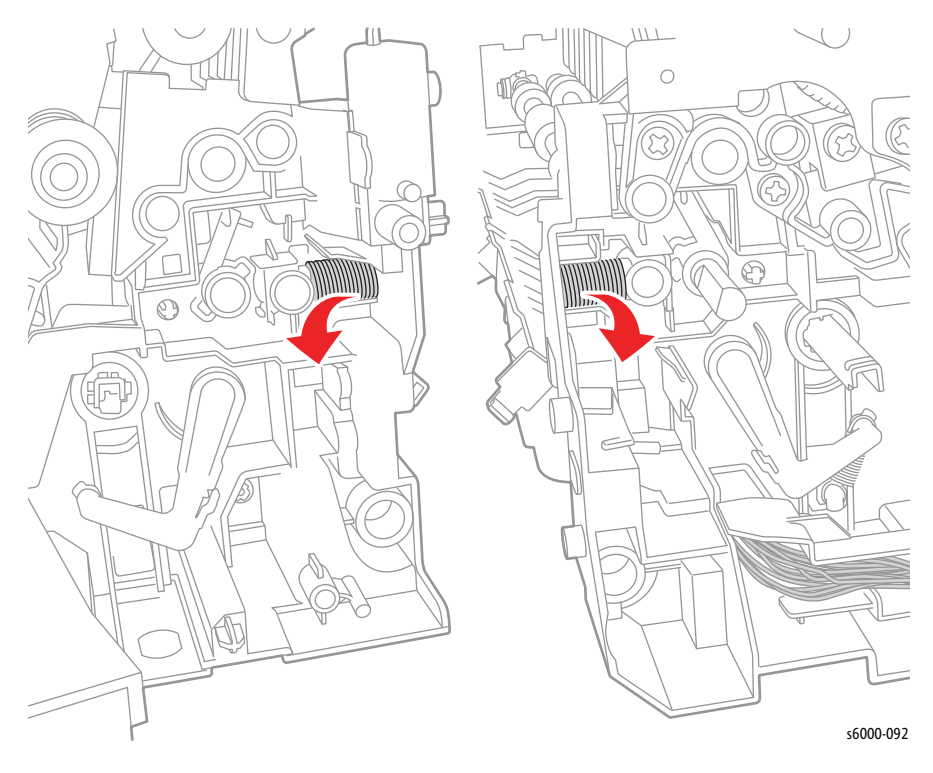

- 16. Release the latch, and remove the Registration Bearing.
- 17. Remove the Registration Pinch Roller Assembly.

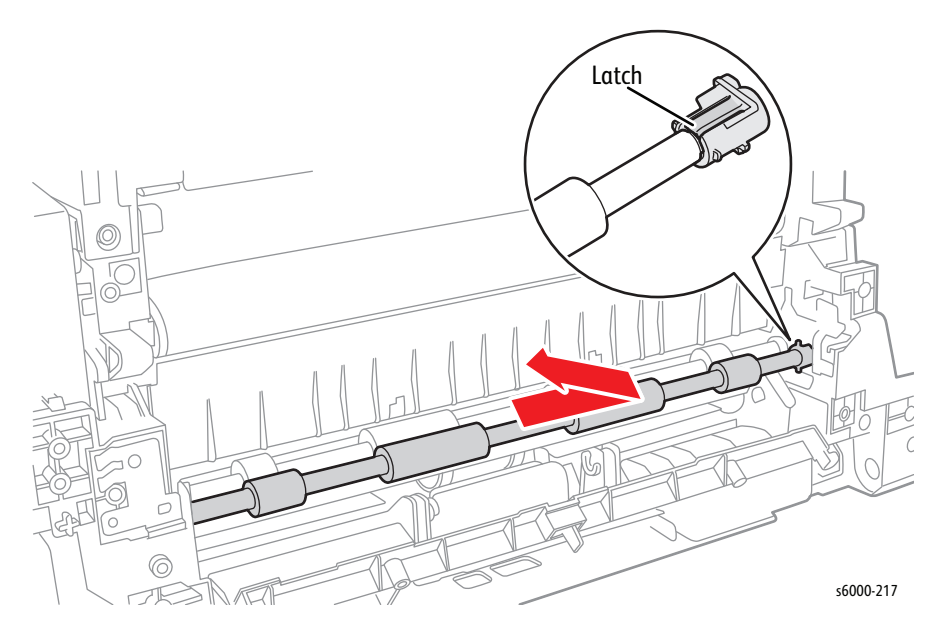

## <span id="page-454-0"></span>**Registration Roller**

#### **PL2.3.1**

- 1. Remove the Main Paper Tray Cover (Phaser 6000/6010 [page 8-7;](#page-400-0) WorkCentre 6015 MFP [page 8-29\)](#page-422-0).
- 2. Remove the Front Cover (Phaser 6000/6010 [page 8-8;](#page-401-0) WorkCentre 6015 MFP [page 8-34\)](#page-427-0).
- 3. Open the Rear Door.
- 4. Remove the Left Side Cover (Phaser 6000/6010 [page 8-10](#page-403-0); WorkCentre 6015 MFP [page 8-29\)](#page-422-1).
- 5. If present, remove the Wi-Fi Assembly [\(page 8-103\)](#page-496-0).
- 6. Remove the Top Cover (Phaser 6000/6010 [page 8-11;](#page-404-0) WorkCentre 6015 MFP [page 8-22\)](#page-415-0).
- 7. Remove the Rear Cover (Phaser 6000/6010 [page 8-15;](#page-408-0) WorkCentre 6015 MFP [page 8-24\)](#page-417-0).
- 8. Remove the Toner Door (Phaser 6000/6010 [page 8-19](#page-412-0); WorkCentre 6015 MFP [page 8-27\)](#page-420-0).
- 9. Remove the Cleaner Assembly ([page 8-79\)](#page-472-0).
- 10. Disconnect P/J206 on the LVPS, and P/J13 and P/J20 on the MCU Board. Release the harness from the harness guide.

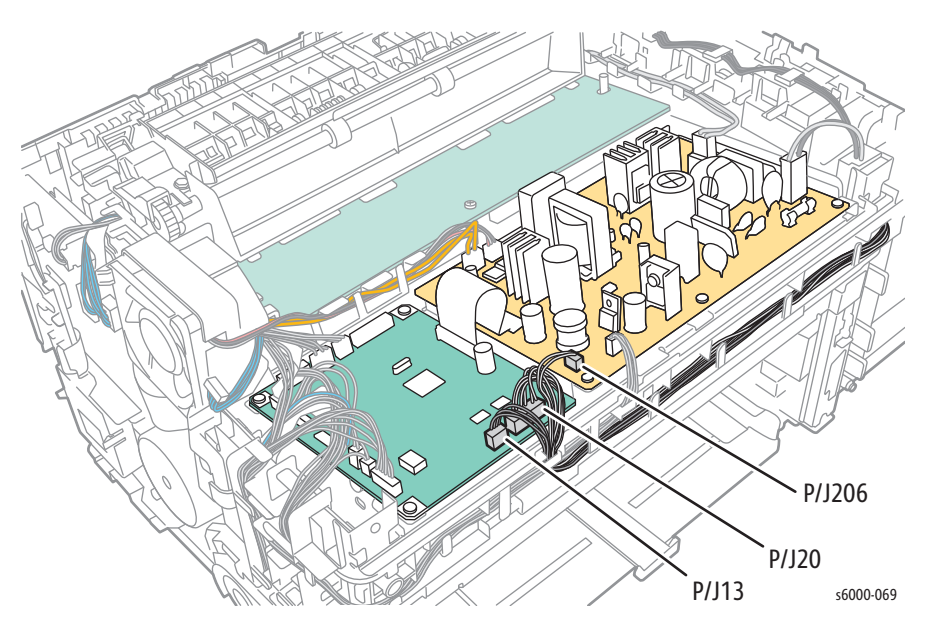

11. Disconnect P/J201 on the LVPS and release the harness from the harness guide.

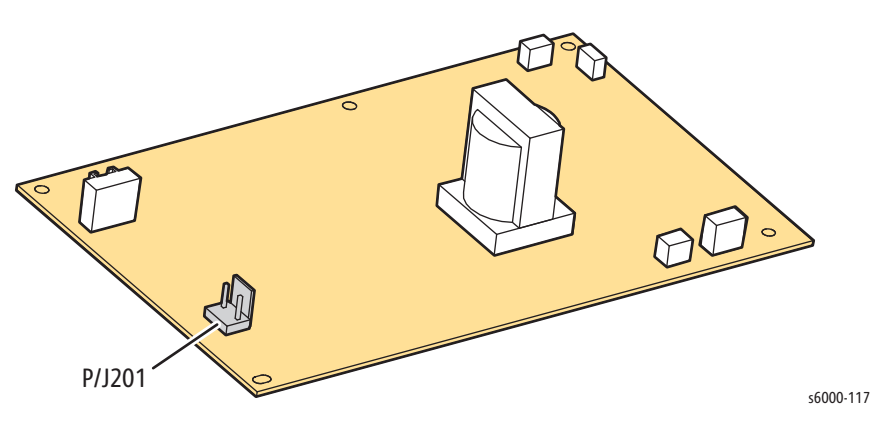

12. Remove the 5 screws (silver, tap, 8 mm), and remove the toner dispense frame from the printer.

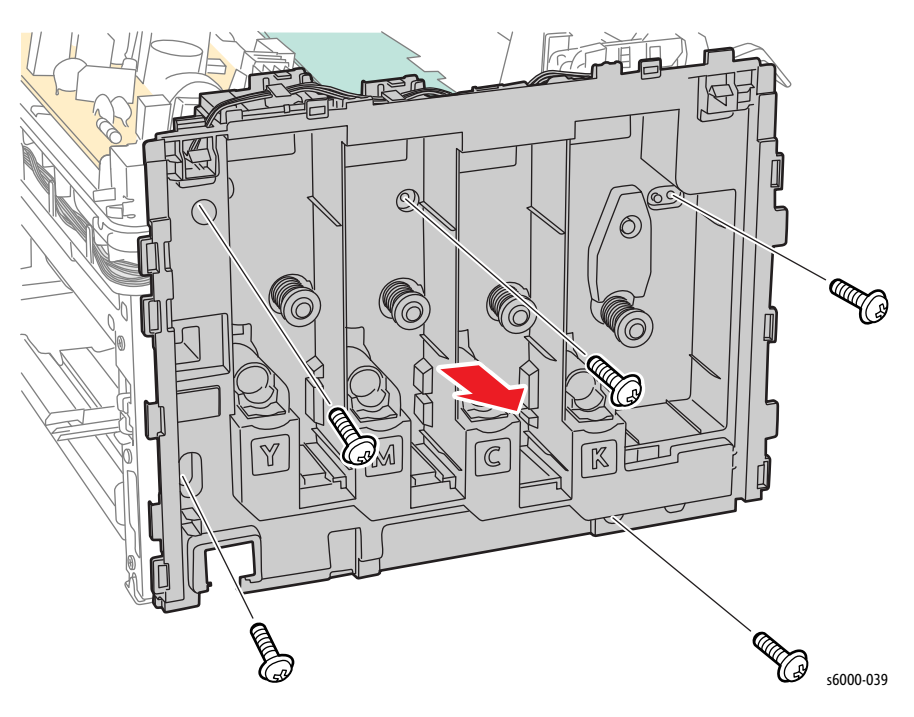

- 13. If present, remove the Wi-Fi Assembly [\(page 8-103\)](#page-496-0).
- 14. Remove the Image Processor Board [\(page 8-114\)](#page-507-0).
- 15. Remove the Feed Drive Assembly ([page 8-91](#page-484-0)).
- 16. Remove the Registration Clutch [\(page 8-66\)](#page-459-0).
- 17. Remove the Registration Pinch Roller ([page 8-57](#page-450-0)).

18. Release the hook by rotating the Registration Bearing counterclockwise. Pull the Registration Roller to the right.

#### **Note**

 $\bigcirc$ WIN  $56000 - 093$ 

If the printer you are working on is a WorkCentre 6015 MFP, ignore the left-hand side of the following illustration as it is not a necessary step.

19. Release the tab, and remove the Registration Bearing from the Registration Roller.

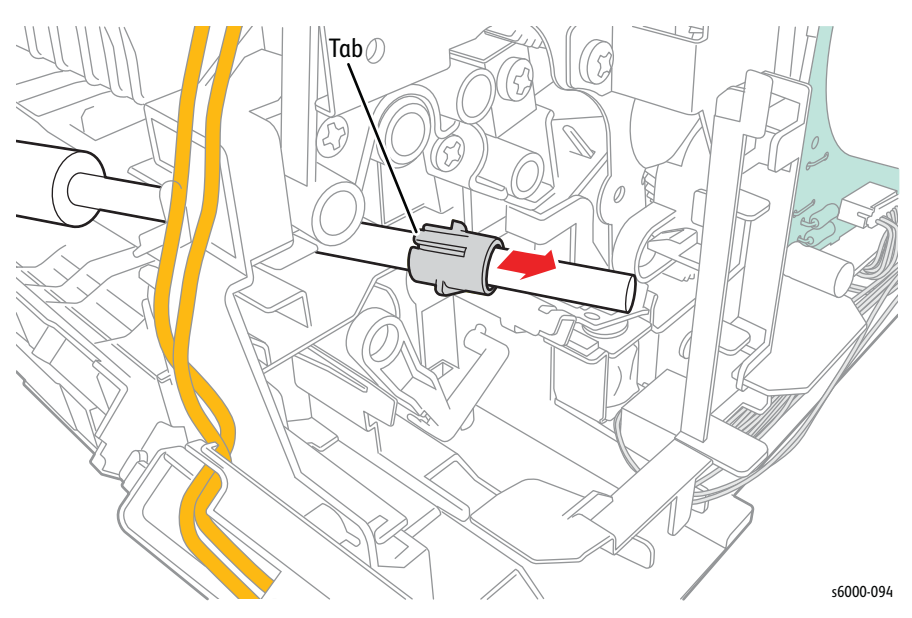

20. Remove the Registration Roller.

# <span id="page-457-0"></span>**Main Paper Tray Chute**

#### **PL2.3.3**

- 1. Remove the Main Paper Tray Cover (Phaser 6000/6010 [page 8-7;](#page-400-0) WorkCentre 6015 MFP [page 8-29\)](#page-422-0).
- 2. Remove the Front Cover (Phaser 6000/6010 [page 8-8;](#page-401-0) WorkCentre 6015 MFP [page 8-34\)](#page-427-0).
- 3. Open the Rear Door.
- 4. Remove the Left Side Cover (Phaser 6000/6010 [page 8-10](#page-403-0); WorkCentre 6015 MFP [page 8-29\)](#page-422-1).
- 5. If present, remove the Wi-Fi Assembly [\(page 8-103\)](#page-496-0).
- 6. Remove the Top Cover (Phaser 6000/6010 [page 8-11;](#page-404-0) WorkCentre 6015 MFP [page 8-22\)](#page-415-0).
- 7. Remove the Rear Cover (Phaser 6000/6010 [page 8-15;](#page-408-0) WorkCentre 6015 MFP [page 8-24\)](#page-417-0).
- 8. Remove the Toner Door (Phaser 6000/6010 [page 8-19](#page-412-0); WorkCentre 6015 MFP [page 8-27\)](#page-420-0).
- 9. Remove the Cleaner Assembly ([page 8-79\)](#page-472-0).
- 10. Remove the Registration Pinch Roller ([page 8-57](#page-450-0)).
- 11. Remove the Registration Roller ([page 8-61](#page-454-0)[\)](#page-450-0).
- 12. Release the 4 bosses on the Main Paper Tray Chute, and then remove it from the printer.

#### **Caution**

Be careful to not damage the spring in the lower right side.

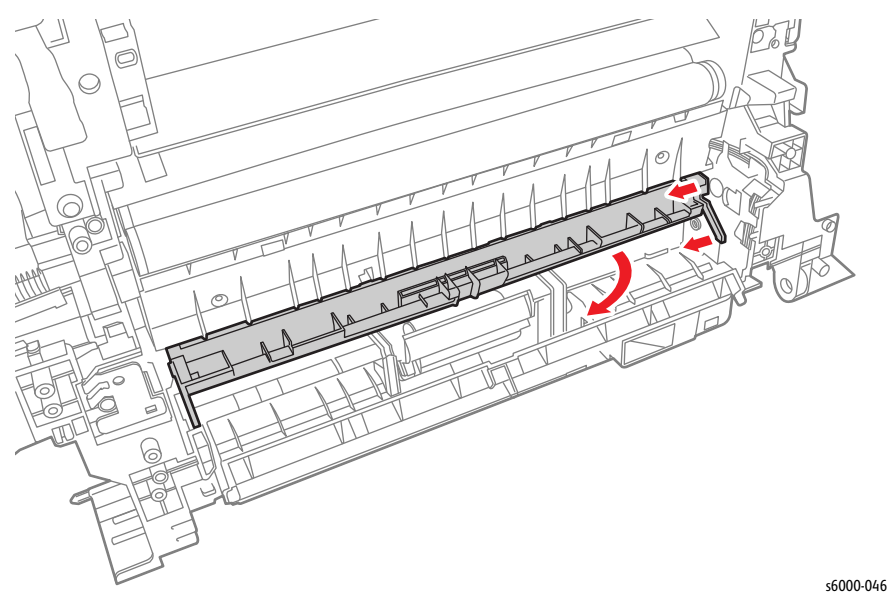

# **Registration Sensor**

### **PL2.3.5**

- 1. Open the Rear Door.
- 2. Release the 2 hooks and remove the Sensor Cover.

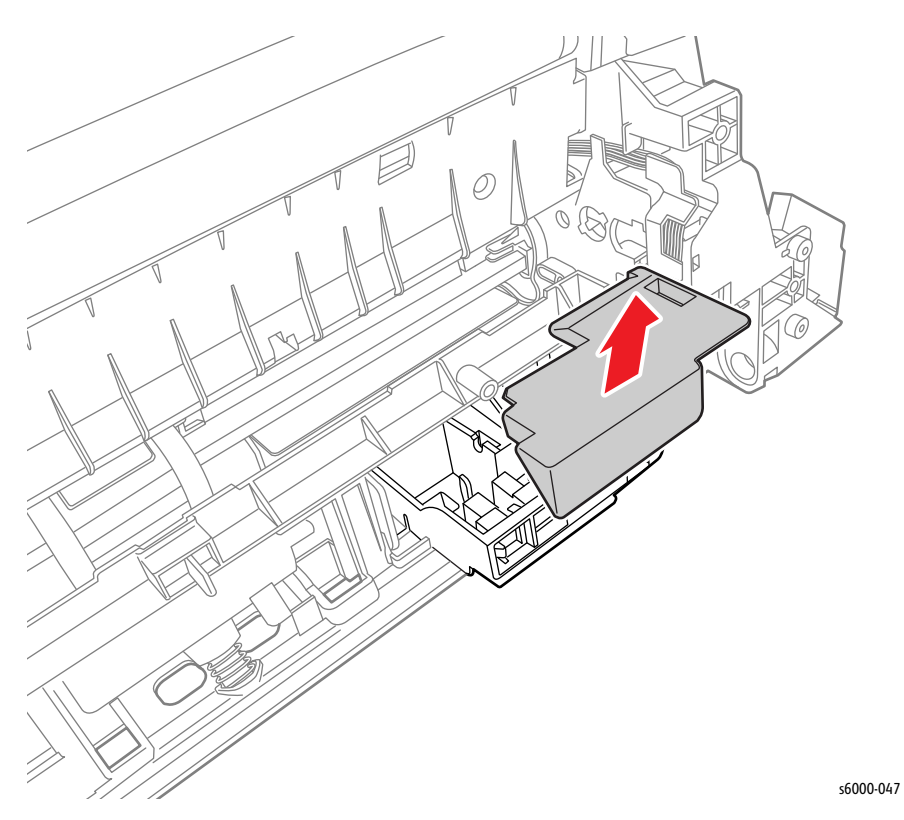

3. Lift the Chute Low and release the 3 hooks on the Registration Sensor.

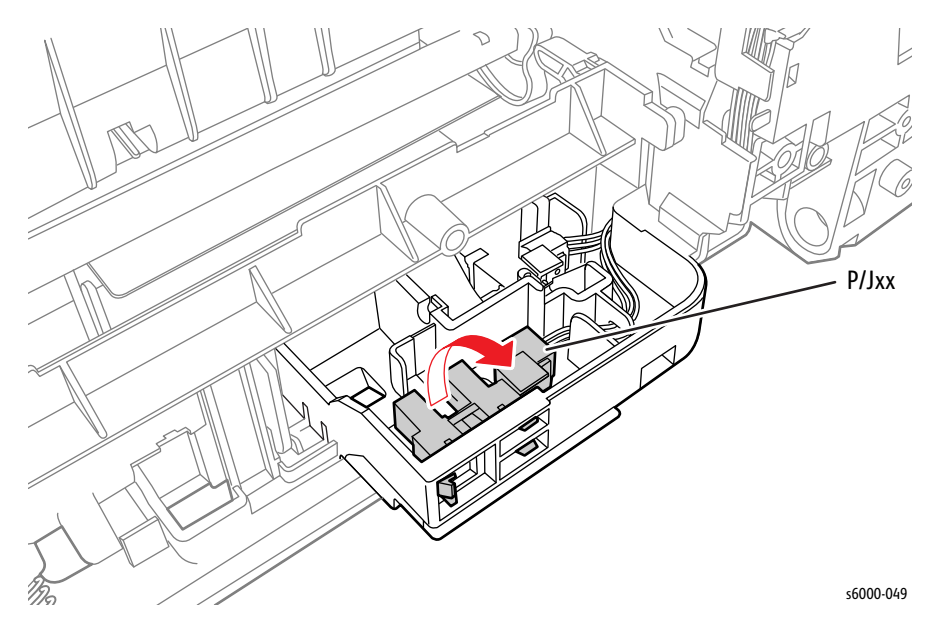

## <span id="page-459-0"></span>**Registration Clutch**

**PL2.3.7**

- 1. Remove the Main Paper Tray Cover (Phaser 6000/6010 [page 8-7;](#page-400-0) WorkCentre 6015 MFP [page 8-29\)](#page-422-0).
- 2. Remove the Front Cover (Phaser 6000/6010 [page 8-8;](#page-401-0) WorkCentre 6015 MFP [page 8-34\)](#page-427-0).
- 3. Open the Rear Door.
- 4. Remove the Left Side Cover (Phaser 6000/6010 [page 8-10](#page-403-0); WorkCentre 6015 MFP [page 8-29\)](#page-422-1).
- 5. If present, remove the Wi-Fi Assembly [\(page 8-103\)](#page-496-0).
- 6. Remove the Top Cover (Phaser 6000/6010 [page 8-11;](#page-404-0) WorkCentre 6015 MFP [page 8-22\)](#page-415-0).
- 7. Remove the Fan [\(page 8-106](#page-499-0)).
- 8. Remove the Image Processor Board [\(page 8-114\)](#page-507-0).
- 9. Remove the PH3 Gear ([page 8-87\)](#page-480-0).
- 10. Remove the Feed Drive Assembly ([page 8-91](#page-484-0)).
- 11. Remove the spring. Release the hook, and remove the gear.
- 12. Disconnect P/J25 on the MCU Board and unthread the harness.
- 13. Remove the Registration Clutch.

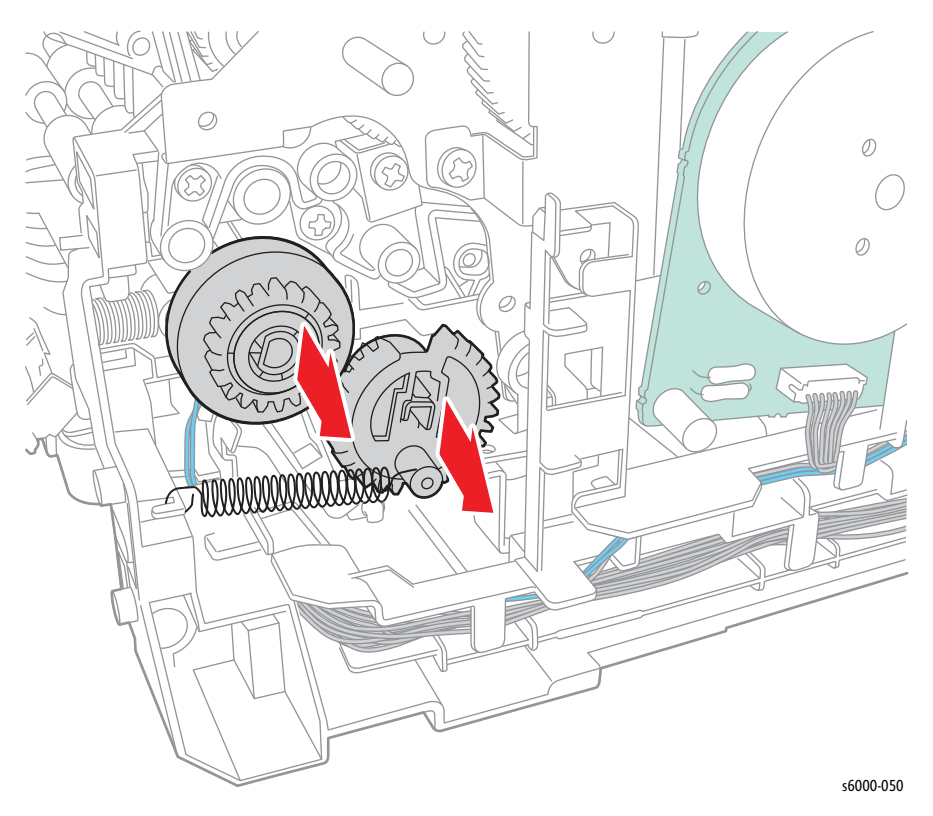

# <span id="page-460-0"></span>**Registration Actuator**

### **PL2.3.11**

- 1. Open the Rear Door.
- 2. Release the 2 hooks and remove the Sensor Cover.

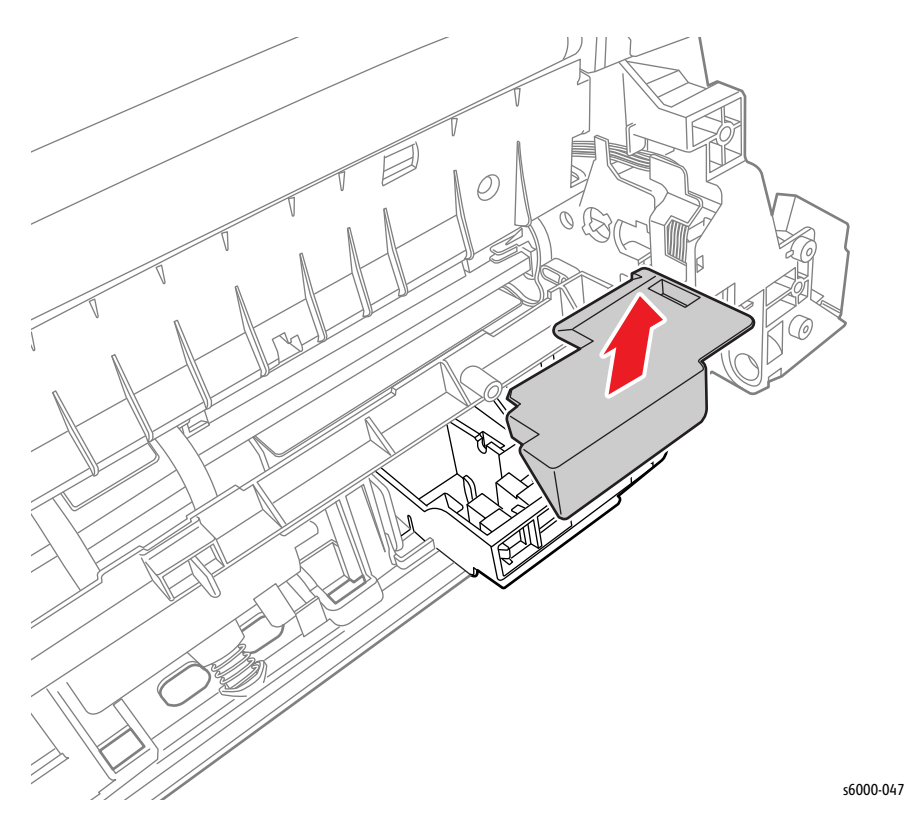

- 3. Release the left shaft of the Registration Actuator from the hole in the printer.
- 4. Remove the Registration Actuator and spring.
- 5. Remove the Registration Spring from the Registration Actuator.

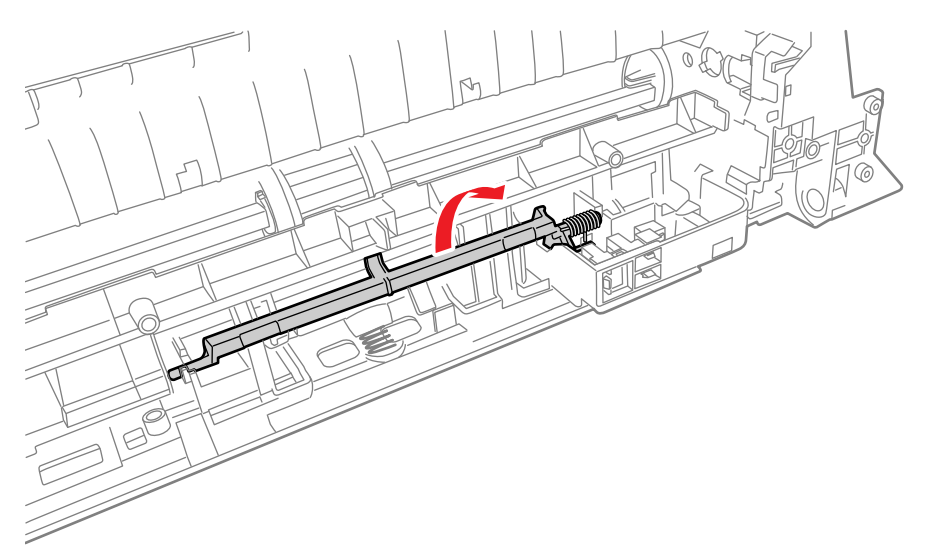

s6000-051

# <span id="page-461-0"></span>**Xerographics**

## **Xerographics Assembly**

### **PL3.1.1**

- 1. Remove the Main Paper Tray Cover (Phaser 6000/6010 [page 8-7;](#page-400-0) WorkCentre 6015 MFP [page 8-29\)](#page-422-0).
- 2. Remove the Front Cover (Phaser 6000/6010 [page 8-8;](#page-401-0) WorkCentre 6015 MFP [page 8-34\)](#page-427-0).
- 3. Open the Rear Door.
- 4. Remove the Left Side Cover (Phaser 6000/6010 [page 8-10](#page-403-0); WorkCentre 6015 MFP [page 8-29\)](#page-422-1).
- 5. If present, remove the Wi-Fi Assembly [\(page 8-103\)](#page-496-0).
- 6. Remove the Top Cover (Phaser 6000/6010 [page 8-11;](#page-404-0) WorkCentre 6015 MFP [page 8-22\)](#page-415-0).
- 7. Remove the Rear Cover (Phaser 6000/6010 [page 8-15;](#page-408-0) WorkCentre 6015 MFP [page 8-24\)](#page-417-0).
- 8. Remove the Toner Door (Phaser 6000/6010 [page 8-19](#page-412-0); WorkCentre 6015 MFP [page 8-27\)](#page-420-0).
- 9. Remove the IP Board [\(page 8-114](#page-507-0)).
- 10. Remove the Fuser [\(page 8-80\)](#page-473-0).
- 11. Remove the Cleaner Assembly ([page 8-79\)](#page-472-0).
- 12. Disconnect P/J206 on the LVPS, and P/J13 and P/J20 on the MCU Board. Release the harness from the harness guide.

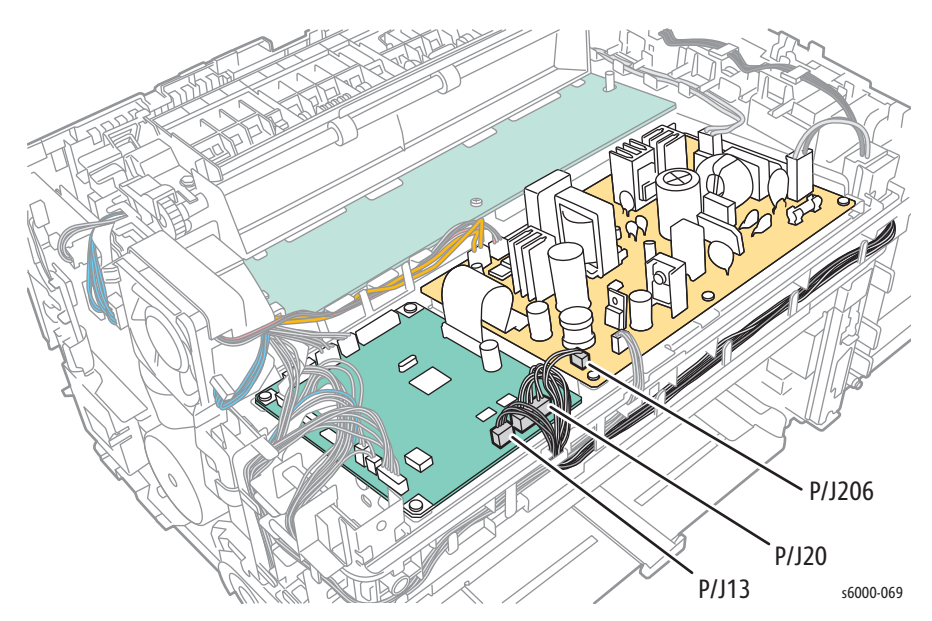

13. Disconnect P/J201 on the LVPS and release the harness from the harness guide.

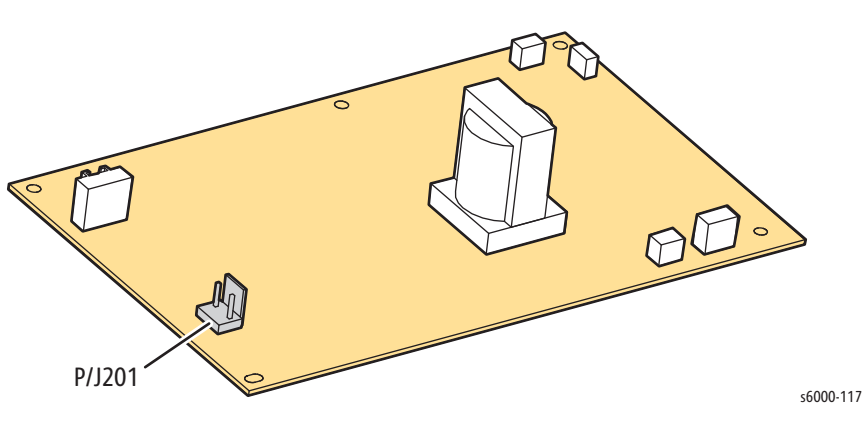

14. Remove the 5 screws (silver, tap, 8 mm), and remove the toner dispense frame from the printer.

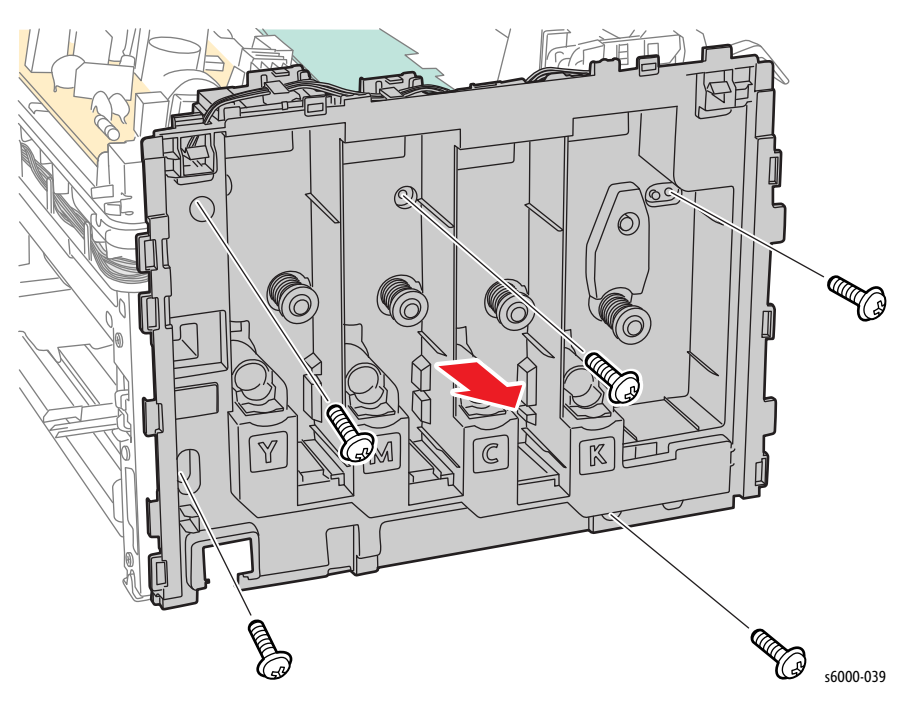

- 15. Remove the MCU Board ([page 8-121\)](#page-514-0).
- 16. Remove the HVPS ([page 8-123](#page-516-0)).
- 17. Remove the LED Driver Board ([page 8-107\)](#page-500-0).
- 18. Remove the Feed Drive Assembly ([page 8-91](#page-484-0)).
- 19. Remove the Main Drive Assembly [\(page 8-82](#page-475-0)).
- 20. Remove the Developer Drive Assembly ([page 8-95\)](#page-488-0).

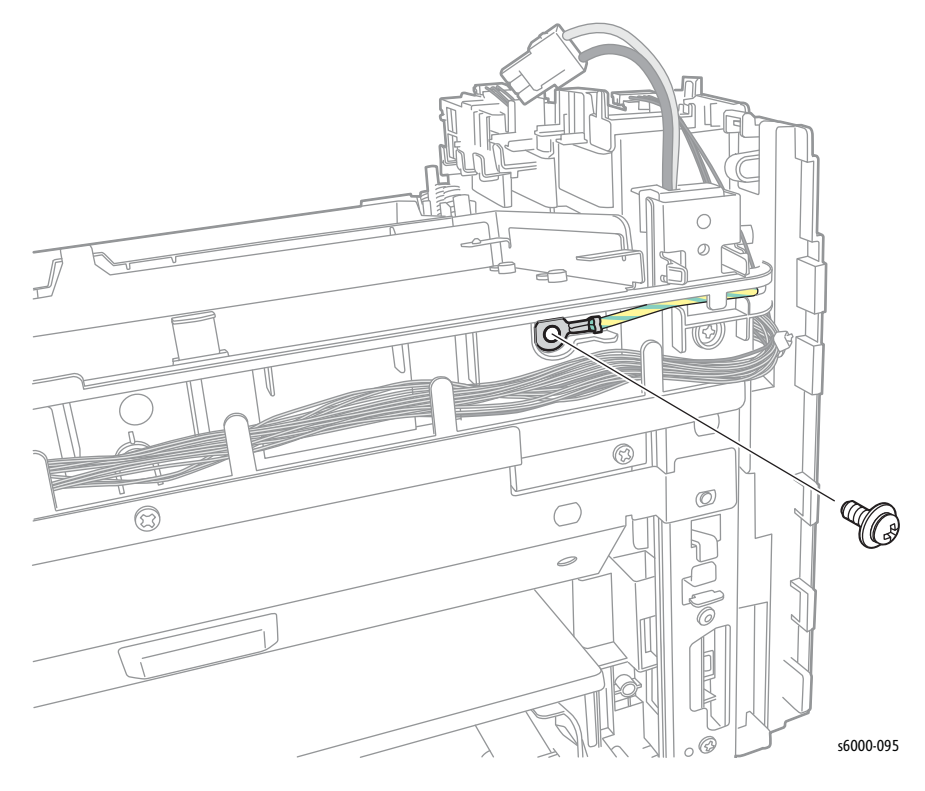

21. Remove the grounding terminal from the front of the printer by removing 1 screw (silver, with washer, 6 mm).

22. Remove 2 screws (silver, M3, 6 mm), and remove the Front Harness Guide.

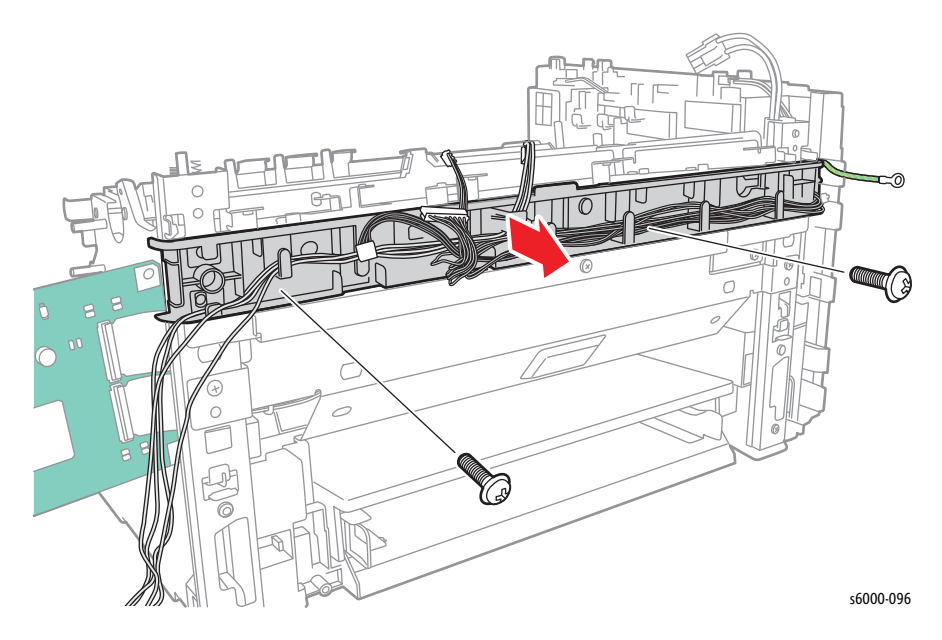

23. Remove 5 screws (silver, tap, 8 mm), 2 screws (silver, M4, 6 mm), and 1 screw (silver, M3, 6 mm), and lay the MU Drive Assembly on the work surface.

#### **Caution**

The MU Drive Assembly has a ground strap welded to it. Take care to not damage the strap.

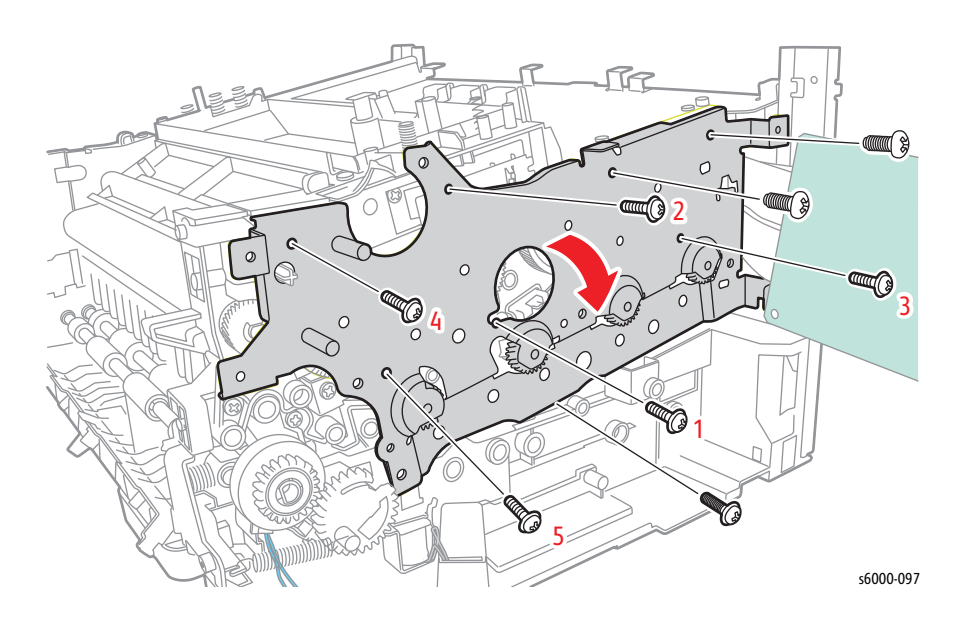

#### **Replacement Note**

When replacing the MU Drive Assembly, loosely install the 5 numbered screws first, and then tighten screw number 1 through 5 in that order.

24. Remove the 4 screws (silver, tap, 8 mm) that fix the xerographics assembly to the printer.

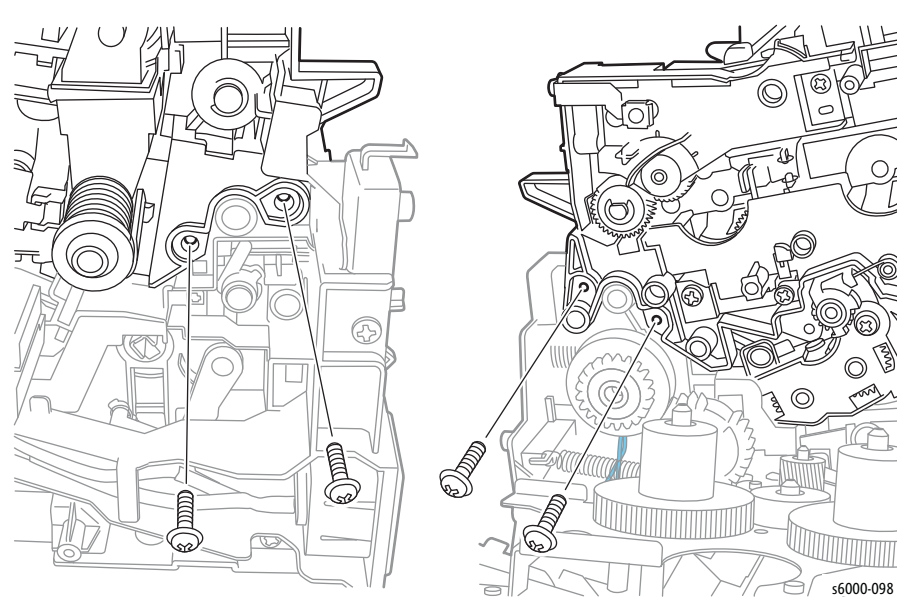

25. Unlace the xerographics harness.

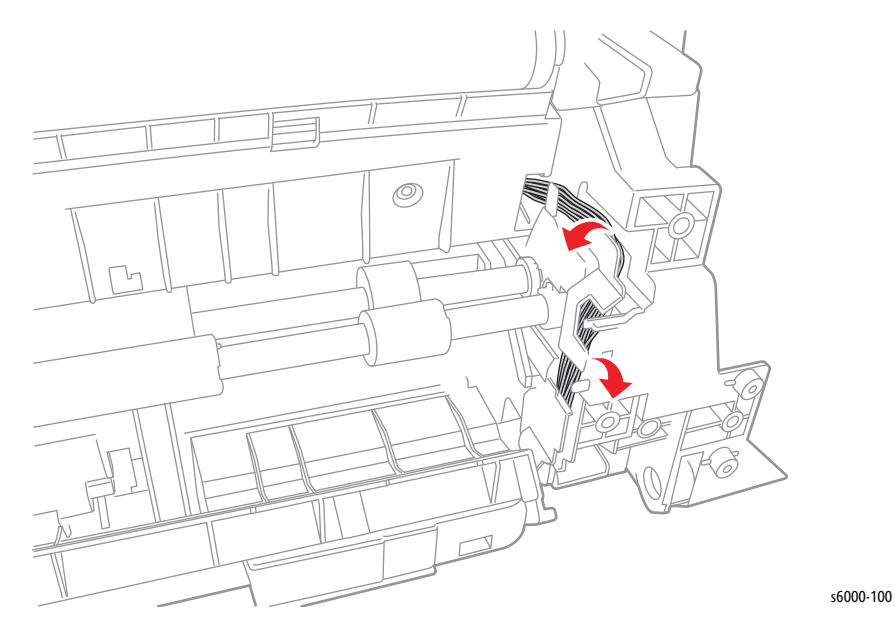

26. Remove the xerographics assembly.

#### **Note**

After removing the xerographics assembly place it in a flat stable location.

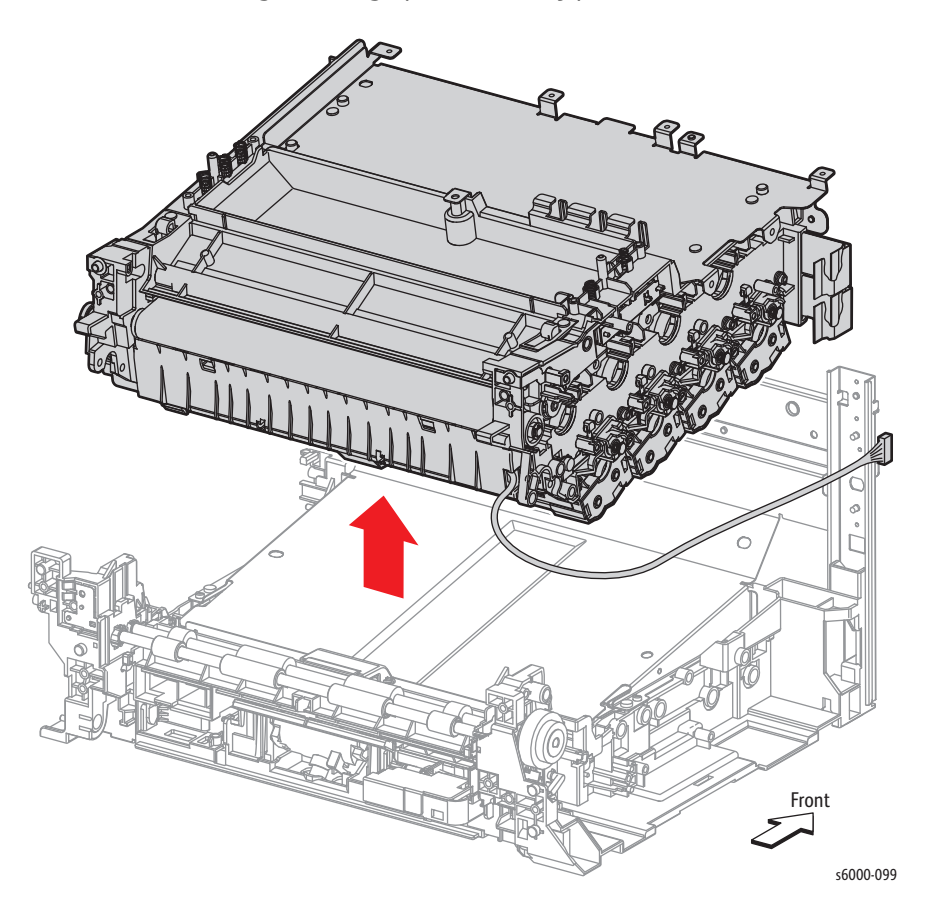

- 27. Inspect the Feed Roller and replace if worn ([page 8-45\)](#page-438-0).
- 28. Clean the Separator Roller. If damaged, replace the Separator Pad Assembly [\(page 8-49\)](#page-442-0).

# **Toner Dispenser**

## **Idler 34 Gear, Oneway Clutch Assembly, and Idler 23 Gear**

### **PL4.1.6~7, PL 4.1.11**

- 1. Remove the Main Paper Tray Cover (Phaser 6000/6010 [page 8-7;](#page-400-0) WorkCentre 6015 MFP [page 8-29\)](#page-422-0).
- 2. Remove the Front Cover (Phaser 6000/6010 [page 8-8;](#page-401-0) WorkCentre 6015 MFP [page 8-34\)](#page-427-0).
- 3. Open the Rear Door.
- 4. Remove the Left Side Cover (Phaser 6000/6010 [page 8-10](#page-403-0); WorkCentre 6015 MFP [page 8-29\)](#page-422-1).
- 5. If present, remove the Wi-Fi Assembly [\(page 8-103\)](#page-496-0).
- 6. Remove the Top Cover (Phaser 6000/6010 [page 8-11;](#page-404-0) WorkCentre 6015 MFP [page 8-22\)](#page-415-0).
- 7. Remove the Rear Cover (Phaser 6000/6010 [page 8-15;](#page-408-0) WorkCentre 6015 MFP [page 8-24\)](#page-417-0).
- 8. Remove the Toner Door (Phaser 6000/6010 [page 8-19](#page-412-0); WorkCentre 6015 MFP [page 8-27\)](#page-420-0).
- 9. Remove the Toner Motors [\(page 8-75](#page-468-0)).
- 10. Release the Toner Motor harness from the harness guide.
- 11. Remove the 1 screw (silver, tap, 8 mm).

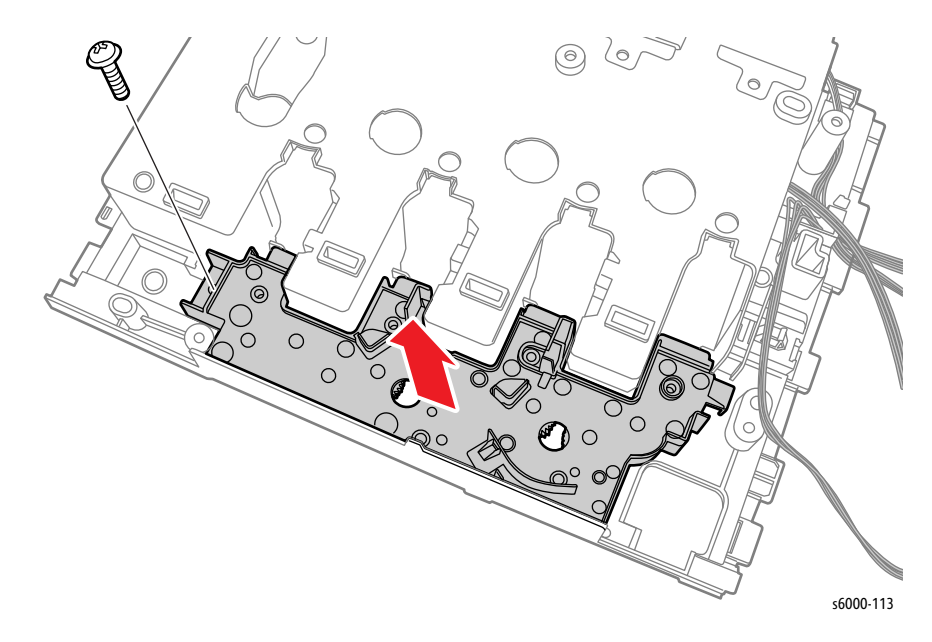

12. Release the 2 hooks on the Frame Drive Assembly, and remove the Frame Drive Assembly from the toner dispense frame.

#### **Caution**

When performing this step, do not drop the gears on the Frame Drive Assembly.

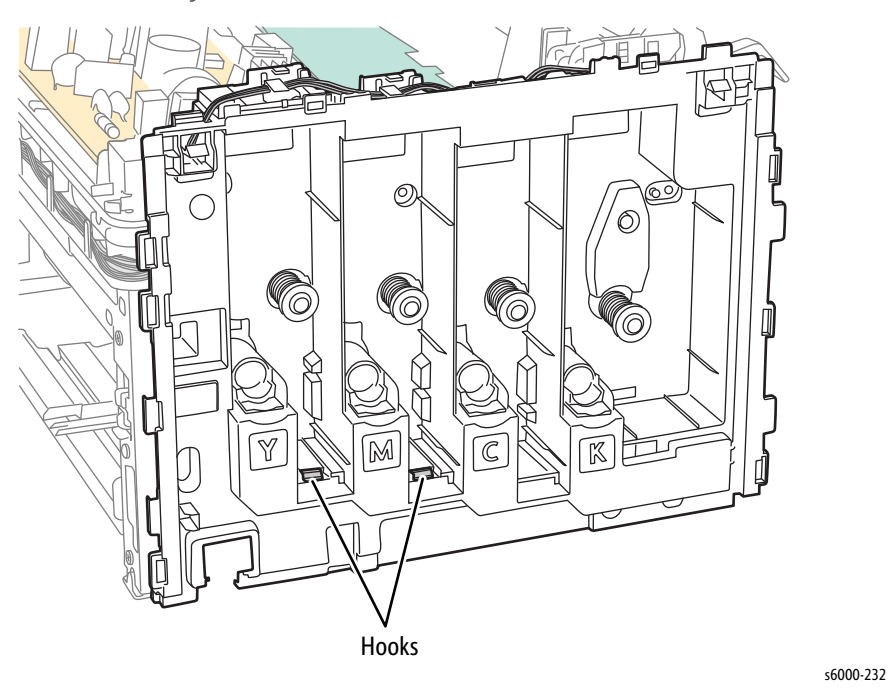

13. Remove the Idler 34 Gears, the Oneway Clutches Assemblies, and the Idler 23 Gears.

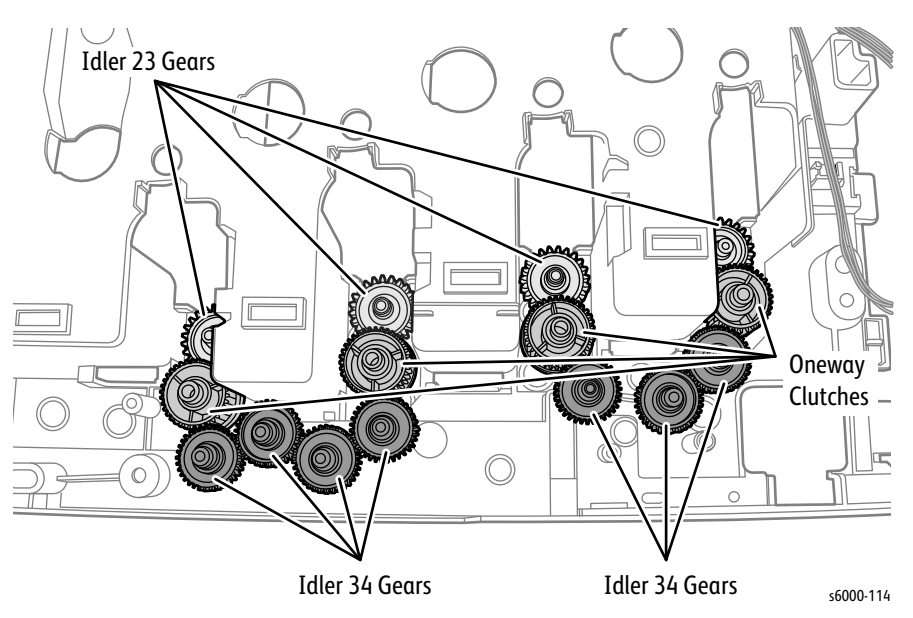
## **Toner Motor**

**PL4.1.9**

- 1. Remove the Main Paper Tray Cover (Phaser 6000/6010 [page 8-7;](#page-400-0) WorkCentre 6015 MFP [page 8-29\)](#page-422-0).
- 2. Remove the Front Cover (Phaser 6000/6010 [page 8-8;](#page-401-0) WorkCentre 6015 MFP [page 8-34\)](#page-427-0).
- 3. Open the Rear Door.
- 4. Remove the Left Side Cover (Phaser 6000/6010 [page 8-10](#page-403-0); WorkCentre 6015 MFP [page 8-29\)](#page-422-1).
- 5. If present, remove the Wi-Fi Assembly [\(page 8-103\)](#page-496-0).
- 6. Remove the Top Cover (Phaser 6000/6010 [page 8-11;](#page-404-0) WorkCentre 6015 MFP [page 8-22\)](#page-415-0).
- 7. Remove the Rear Cover (Phaser 6000/6010 [page 8-15;](#page-408-0) WorkCentre 6015 MFP [page 8-24\)](#page-417-0).
- 8. Remove the Toner Door (Phaser 6000/6010 [page 8-19](#page-412-0); WorkCentre 6015 MFP [page 8-27\)](#page-420-0).
- 9. Remove the Cleaner Assembly ([page 8-79\)](#page-472-0).
- 10. Disconnect P/J206 on the LVPS, and P/J13 and P/J20 on the MCU Board. Release the harness from the harness guide.

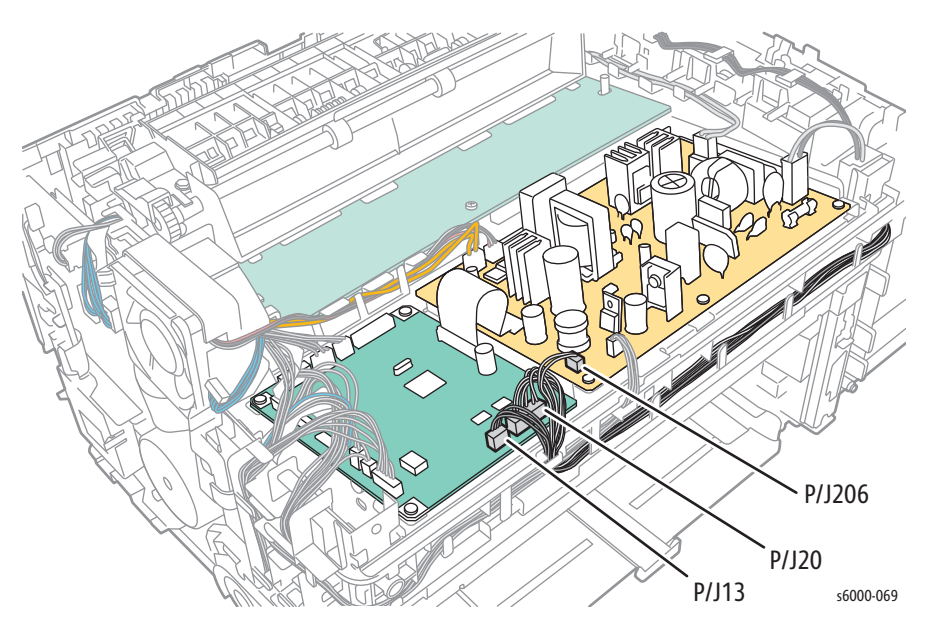

11. Disconnect P/J201 on the LVPS and release the harness from the harness guide.

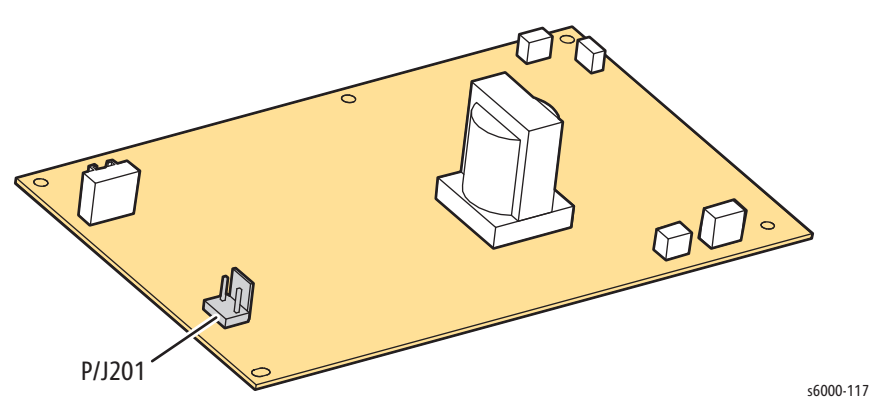

12. Remove 5 screws (silver, tap, 8 mm), and remove the toner dispense frame from the printer.

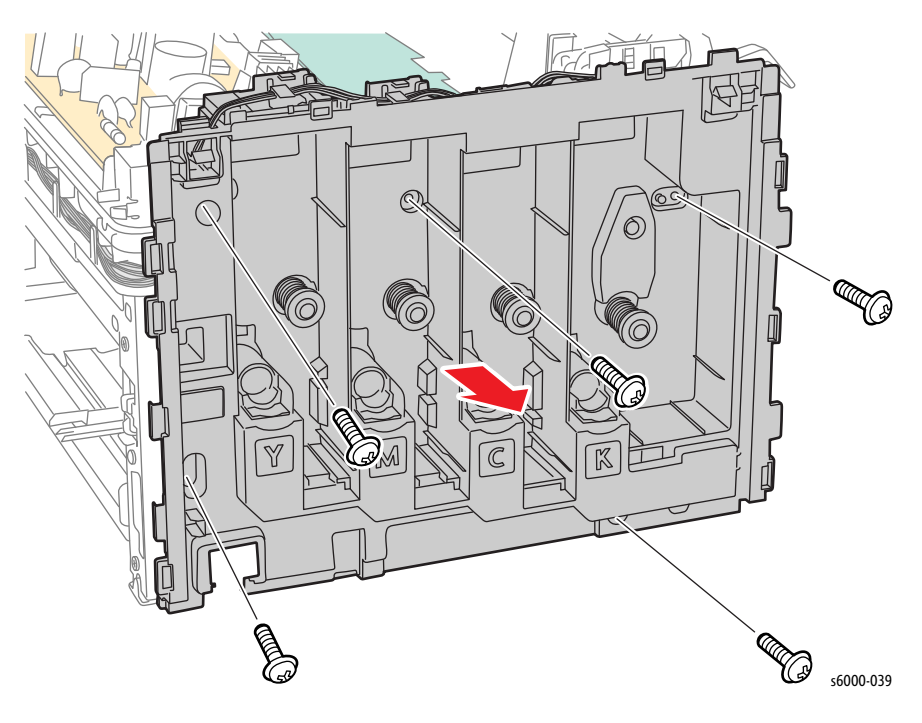

13. Disengage P/J200 and P/J201 from the Toner Motors. Remove the 2 screws (silver, tap, 8 mm), and remove the Toner Motors from the toner dispense frame.

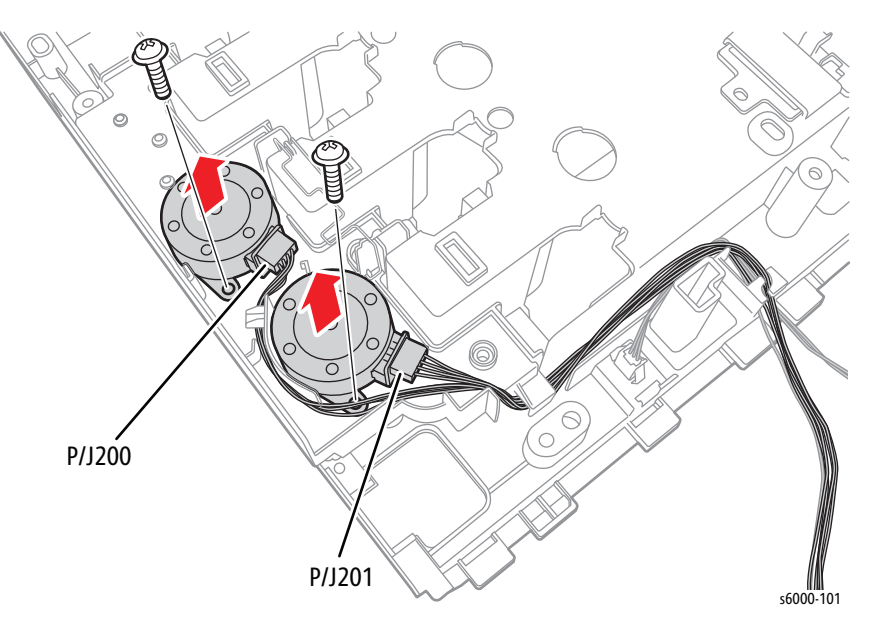

# **Connector Cover**

## **PL4.1.12**

- 1. Open the Toner Door.
- 2. Release the hook, and remove the Connector Cover from the printer.

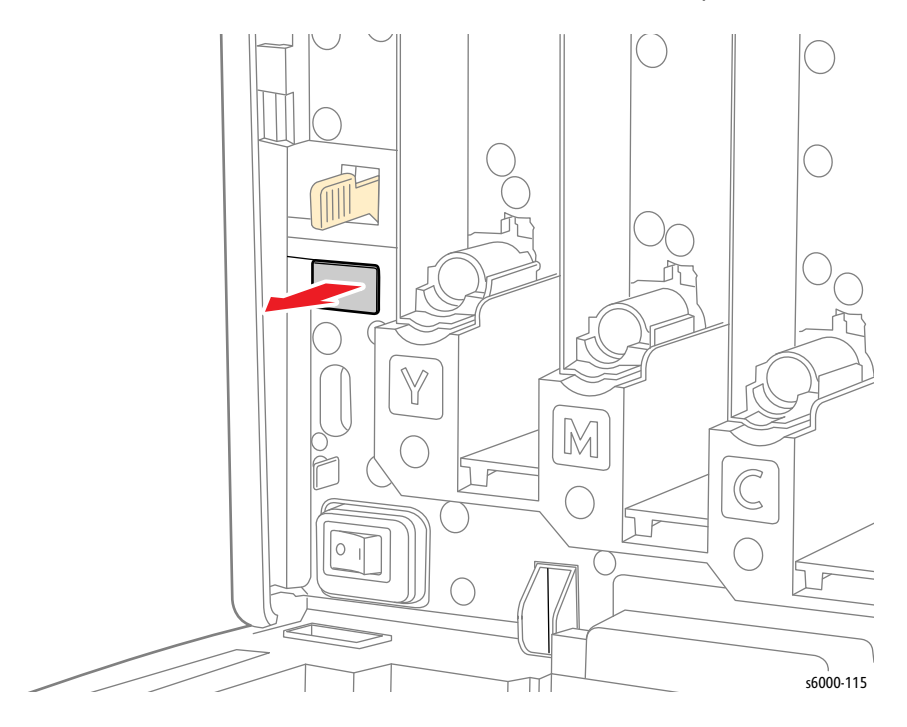

# <span id="page-472-0"></span>**Cleaner Assembly**

## **PL4.1.17**

- 1. Open the Toner Door.
- 2. Pull the Cleaner Assembly out of the printer.

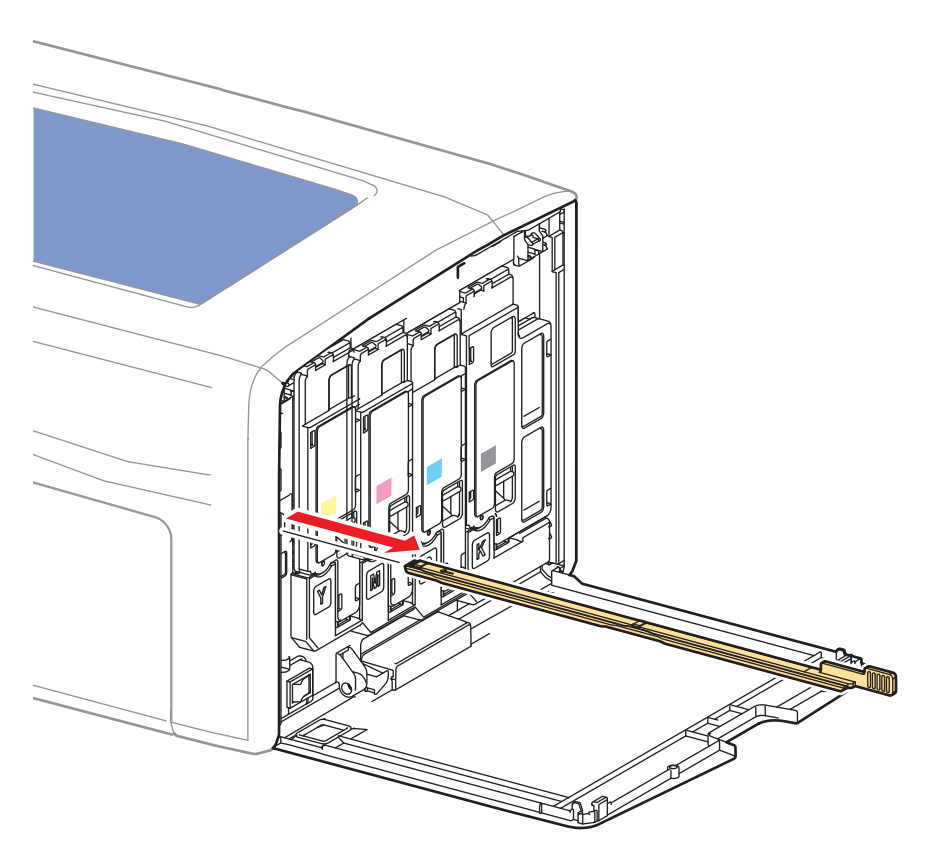

s6000-006

# **Fuser**

### **PL5.1.1**

#### **Warning**

#### Allow the Fuser to cool before performing this procedure.

- 1. Remove the Main Paper Tray Cover (Phaser 6000/6010 [page 8-7;](#page-400-0) WorkCentre 6015 MFP [page 8-29\)](#page-422-0).
- 2. Remove the Front Cover (Phaser 6000/6010 [page 8-8;](#page-401-0) WorkCentre 6015 MFP [page 8-34\)](#page-427-0).
- 3. Open the Rear Door.
- 4. Remove the Left Side Cover (Phaser 6000/6010 [page 8-10](#page-403-0); WorkCentre 6015 MFP [page 8-29\)](#page-422-1).
- 5. If present, remove the Wi-Fi Assembly [\(page 8-103\)](#page-496-0).
- 6. Remove the Top Cover (Phaser 6000/6010 [page 8-11;](#page-404-0) WorkCentre 6015 MFP [page 8-22\)](#page-415-0).
- 7. Remove the Rear Cover (Phaser 6000/6010 [page 8-15;](#page-408-0) WorkCentre 6015 MFP [page 8-24\)](#page-417-0).
- 8. Disconnect P/J18 and P/J26 from the MCU Board, and release the harness from the harness guide.

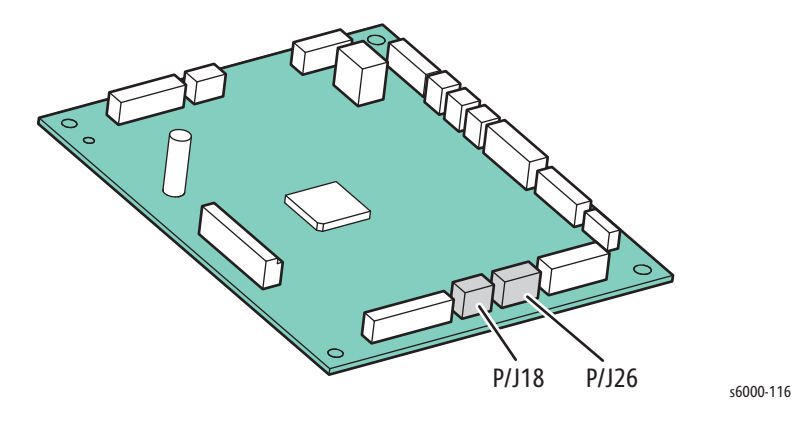

9. Disconnect P/J201 on the LVPS, and release the harness from the harness guide.

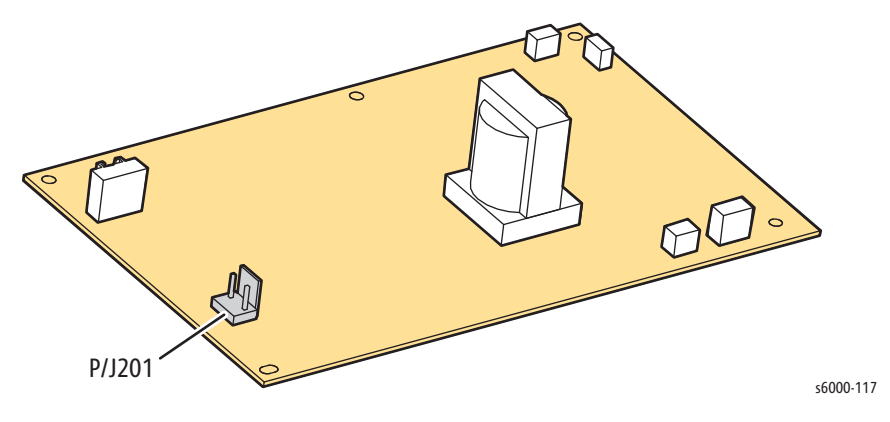

10. Remove 2 screws (silver, Hex Head, tap, 8 mm), and remove the Fuser.

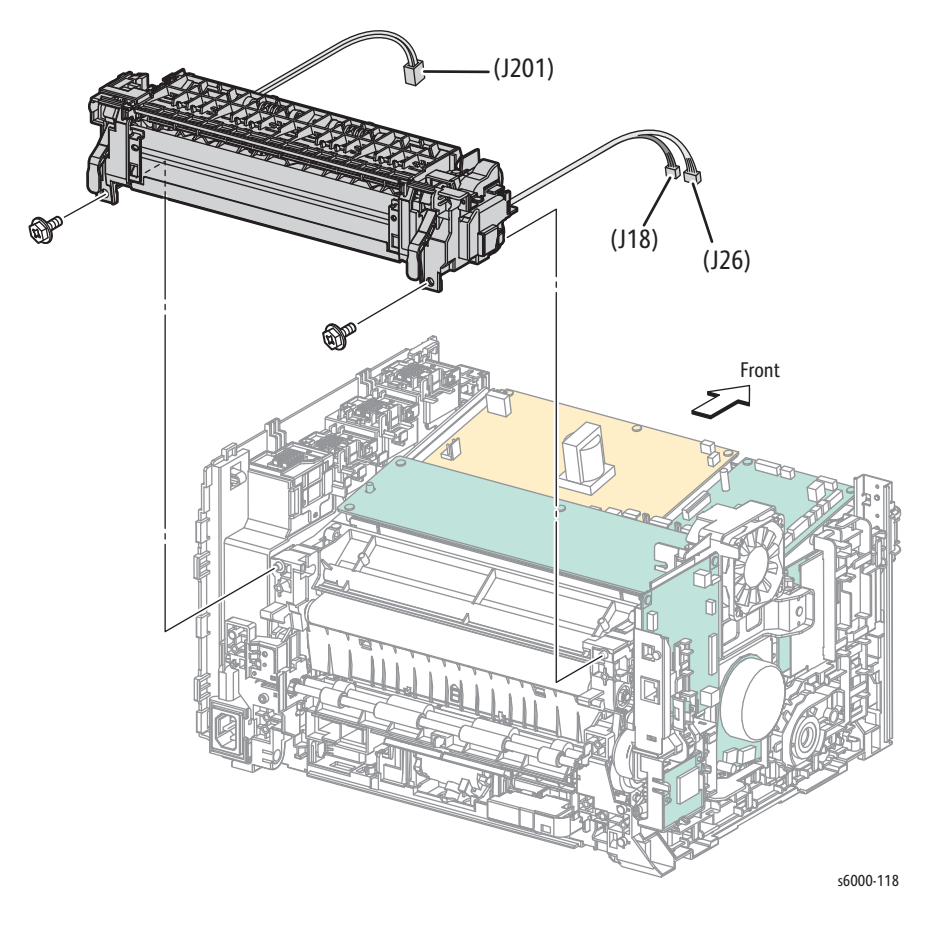

#### **Warning**

To avoid electrical shock hazards, be sure to properly route the wires into the wire harness guides when reinstalling the Fuser.

# <span id="page-475-0"></span>**Drive**

## **Main Drive Assembly**

### **PL6.1.2**

- 1. Remove the Main Paper Tray Cover (Phaser 6000/6010 [page 8-7;](#page-400-0) WorkCentre 6015 MFP [page 8-29\)](#page-422-0).
- 2. Remove the Front Cover (Phaser 6000/6010 [page 8-8;](#page-401-0) WorkCentre 6015 MFP [page 8-34\)](#page-427-0).
- 3. Open the Rear Door.
- 4. Remove the Left Side Cover (Phaser 6000/6010 [page 8-10](#page-403-0); WorkCentre 6015 MFP [page 8-29\)](#page-422-1).
- 5. If present, remove the Wi-Fi Assembly [\(page 8-103\)](#page-496-0).
- 6. Remove the Top Cover (Phaser 6000/6010 [page 8-11;](#page-404-0) WorkCentre 6015 MFP [page 8-22\)](#page-415-0).
- 7. Remove the Image Processor Board [\(page 8-114\)](#page-507-0).
- 8. Remove 1 screw (silver, metal, 6mm) and move the fan out of the way [\(page 8-106](#page-499-0)).

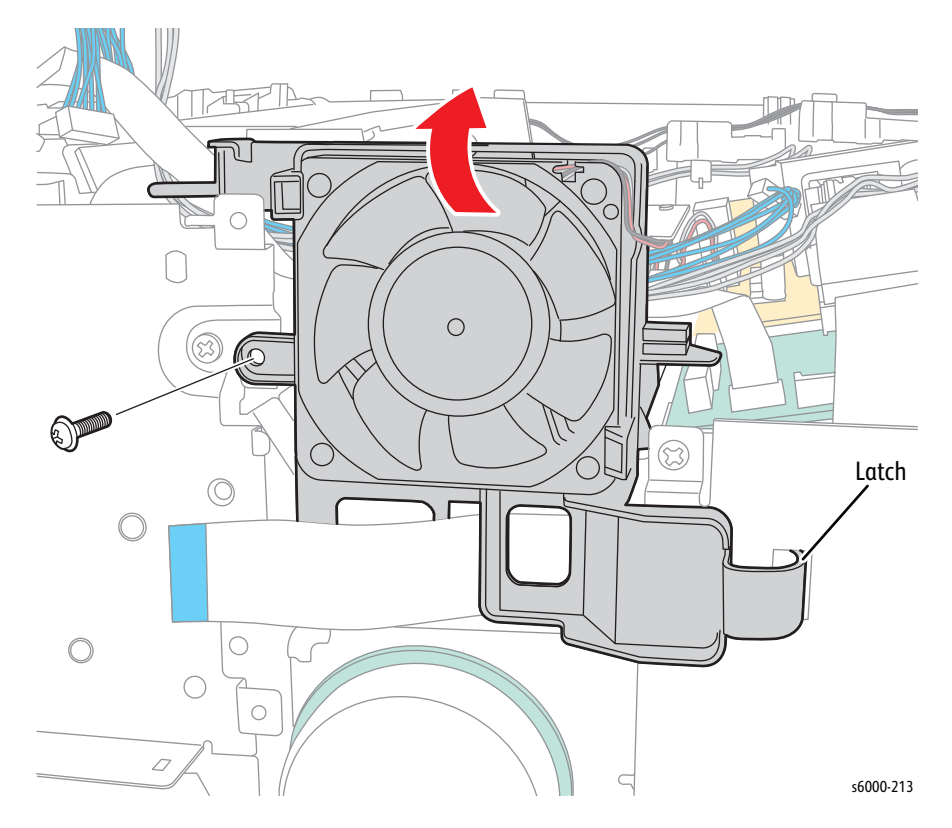

- 9. This step varies depending on the model of the printer.
	- Phaser 6000/6010: Remove the 3 screws (silver, M3, 6 mm), and remove the IP Board plate from the printer.

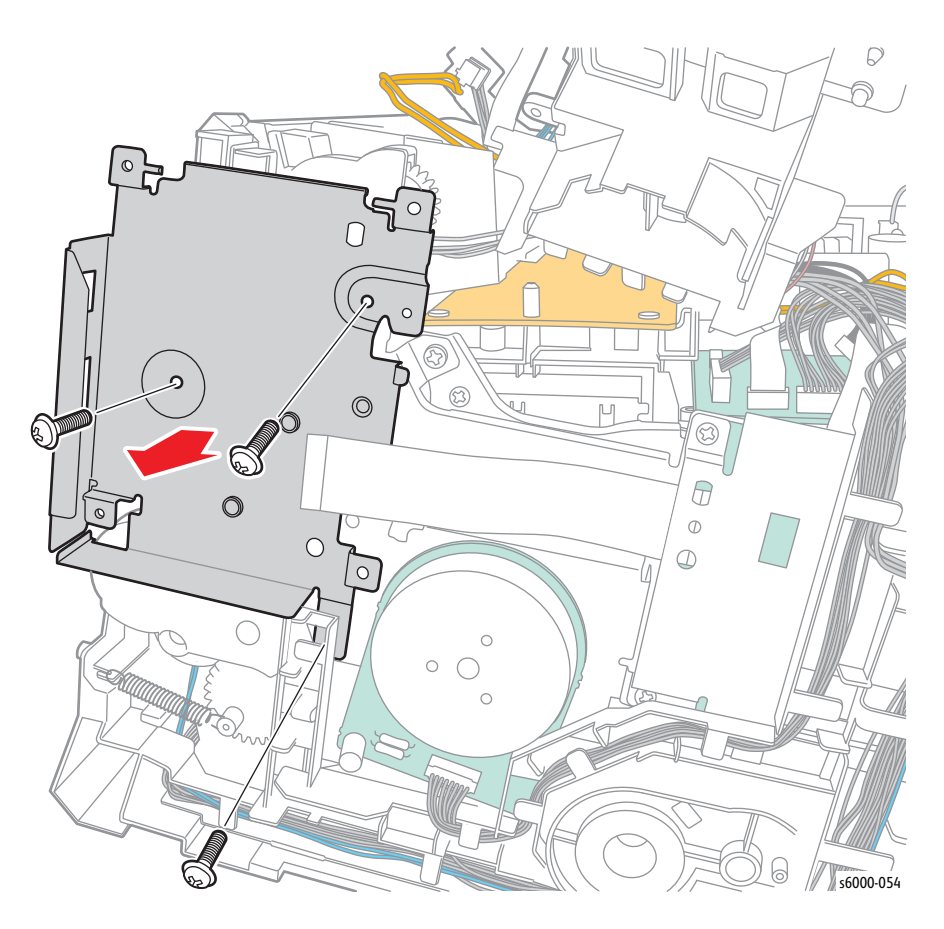

• WorkCentre 6015 MFP: Remove the Rear Cover ([page 8-24\)](#page-417-0). Remove the 5 screws (silver, M3, 6 mm), and remove the IP Board plate from the printer.

#### **Note**

To gain access to the lower screw on the face of the IP Board plate, unhook the Main Paper Tray Harness Guide from the IP Board plate.

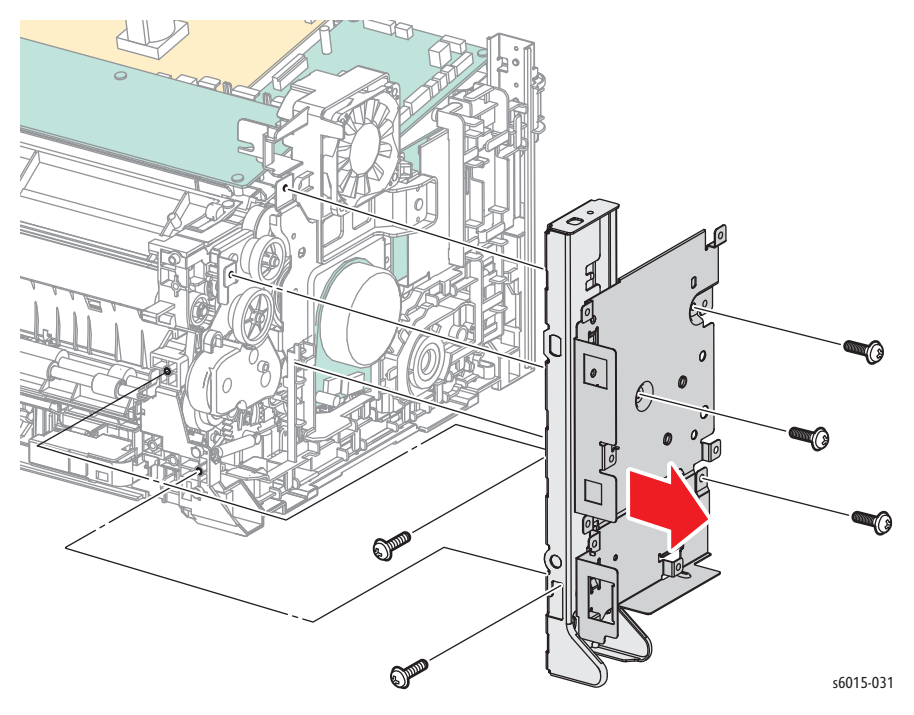

- 10. On the MCU Board, disconnect the harness at P/J10, and then unlace the harness from the harness guide.
- 11. Disconnect the connectors on the MCU Board as shown in the following illustration.

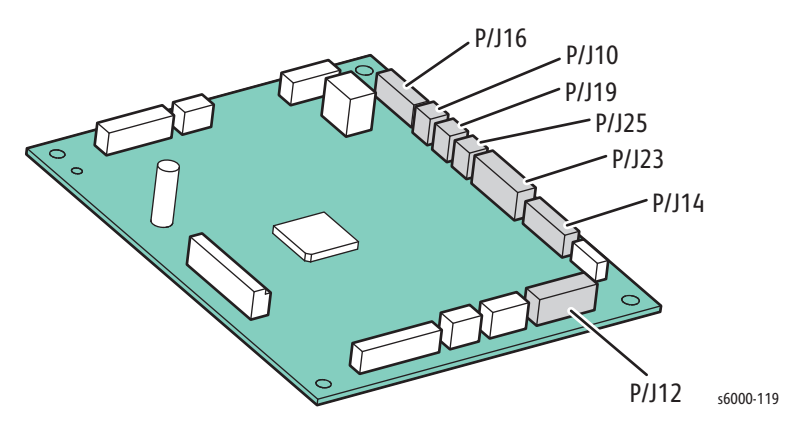

- $\bigcirc$ P/J2  $\mathbb{Q}$ s6015-032
- 12. If present, unplug the USB cable (WorkCentre 6015 MFP only).

13. Release the hook, and move the drive harness guide away from the printer.

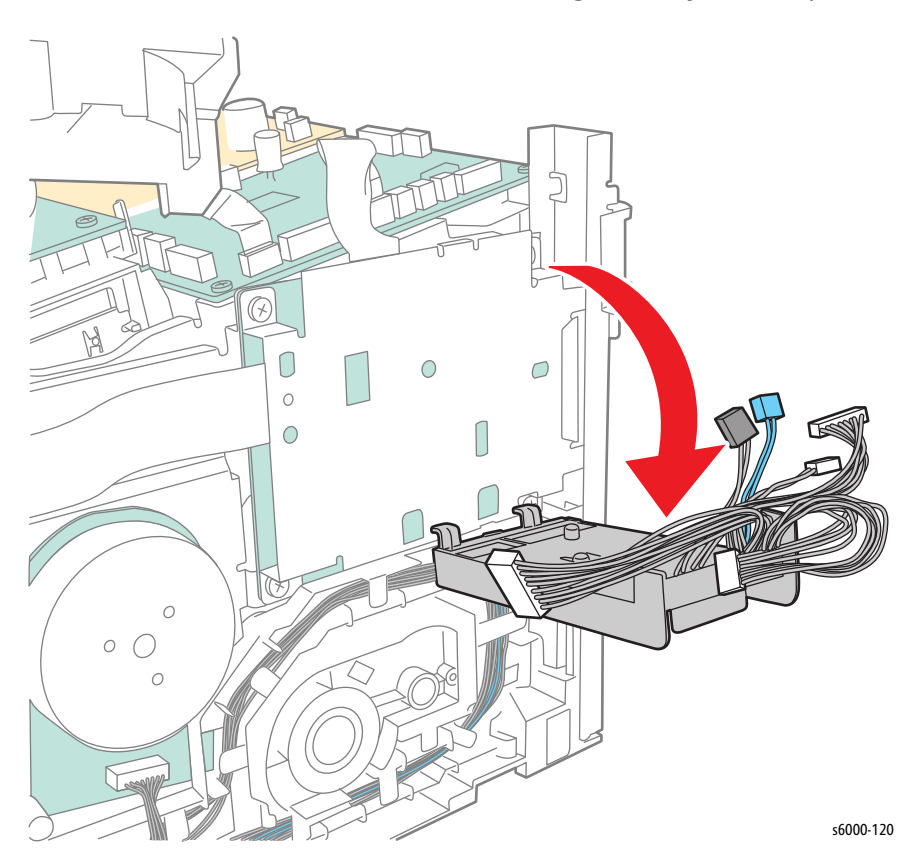

14. Release the 3 hooks, and move the main paper tray harness guide away from the printer.

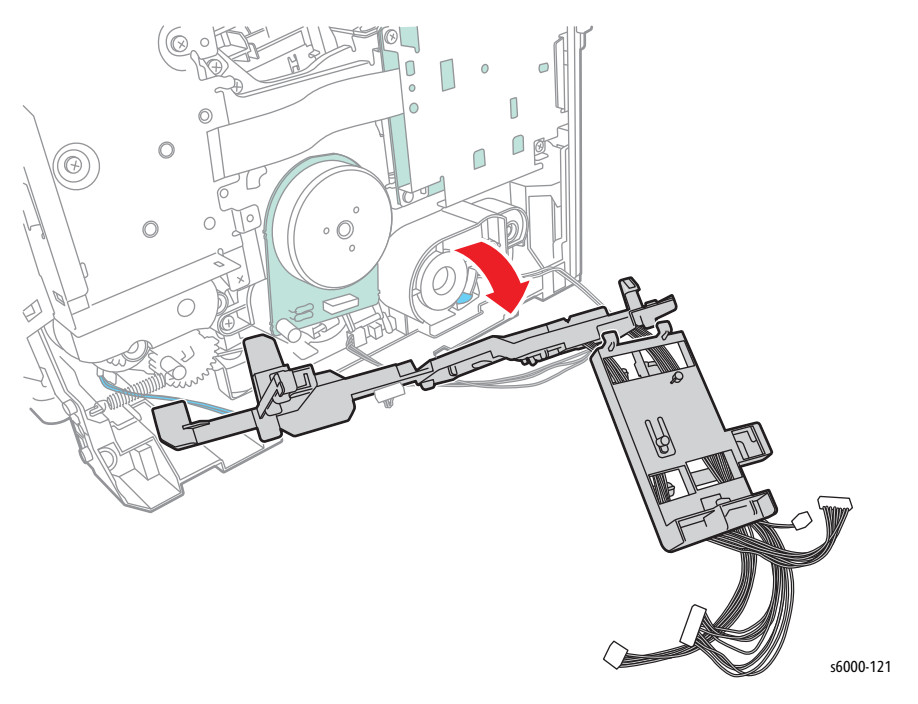

- 15. Remove the LED Driver Board ([page 8-107\)](#page-500-0).
- 16. Remove the Feed Drive Assembly ([page 8-91](#page-484-0)).
- 17. Disconnect P/J160 on the Main Drive Assembly.

18. Remove 2 screws (silver, M4, 6 mm) and 1 screw (silver, tap, 8mm) to remove the Main Drive Assembly.

#### **Caution**

When performing this step, take care to not drop the gears on the Main Drive Assembly.

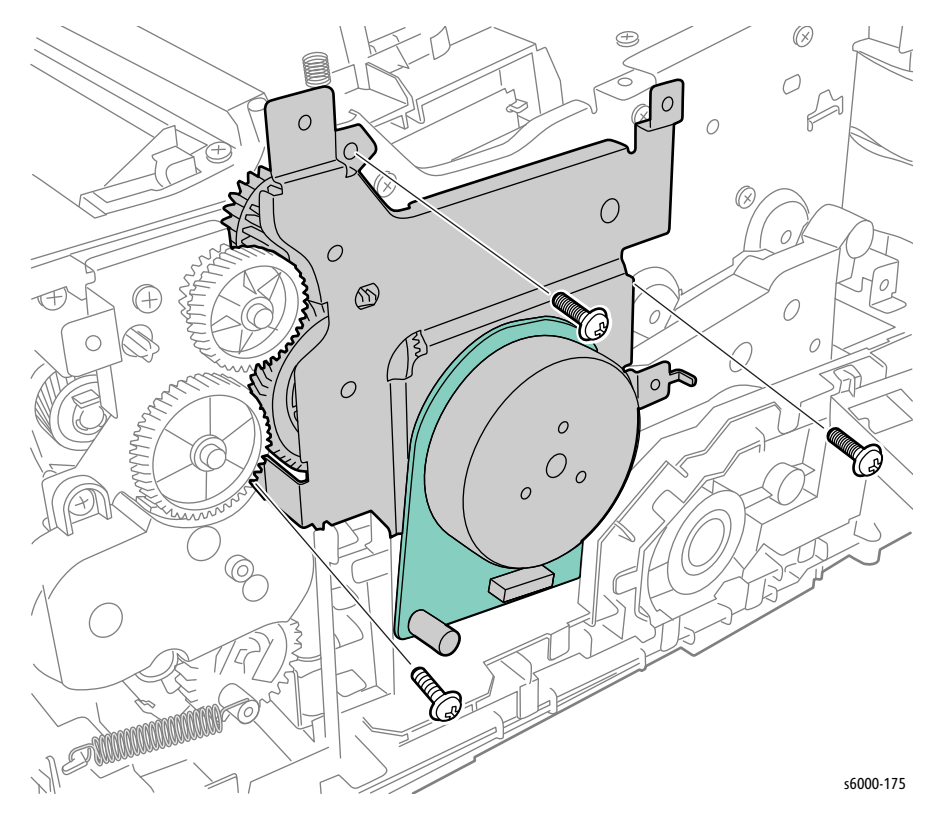

## <span id="page-480-0"></span>**Drive Gears F3 and PH3**

### **PL6.1.3~4**

- 1. Remove the Main Paper Tray Cover (Phaser 6000/6010 [page 8-7;](#page-400-0) WorkCentre 6015 MFP [page 8-29\)](#page-422-0).
- 2. Remove the Front Cover (Phaser 6000/6010 [page 8-8;](#page-401-0) WorkCentre 6015 MFP [page 8-34\)](#page-427-0).
- 3. Open the Rear Door.
- 4. Remove the Left Side Cover (Phaser 6000/6010 [page 8-10](#page-403-0); WorkCentre 6015 MFP [page 8-29\)](#page-422-1).
- 5. If present, remove the Wi-Fi Assembly [\(page 8-103\)](#page-496-0)
- 6. Remove the Top Cover (Phaser 6000/6010 [page 8-11;](#page-404-0) WorkCentre 6015 MFP [page 8-22\)](#page-415-0).
- 7. Remove the Image Processor Board [\(page 8-114\)](#page-507-0).

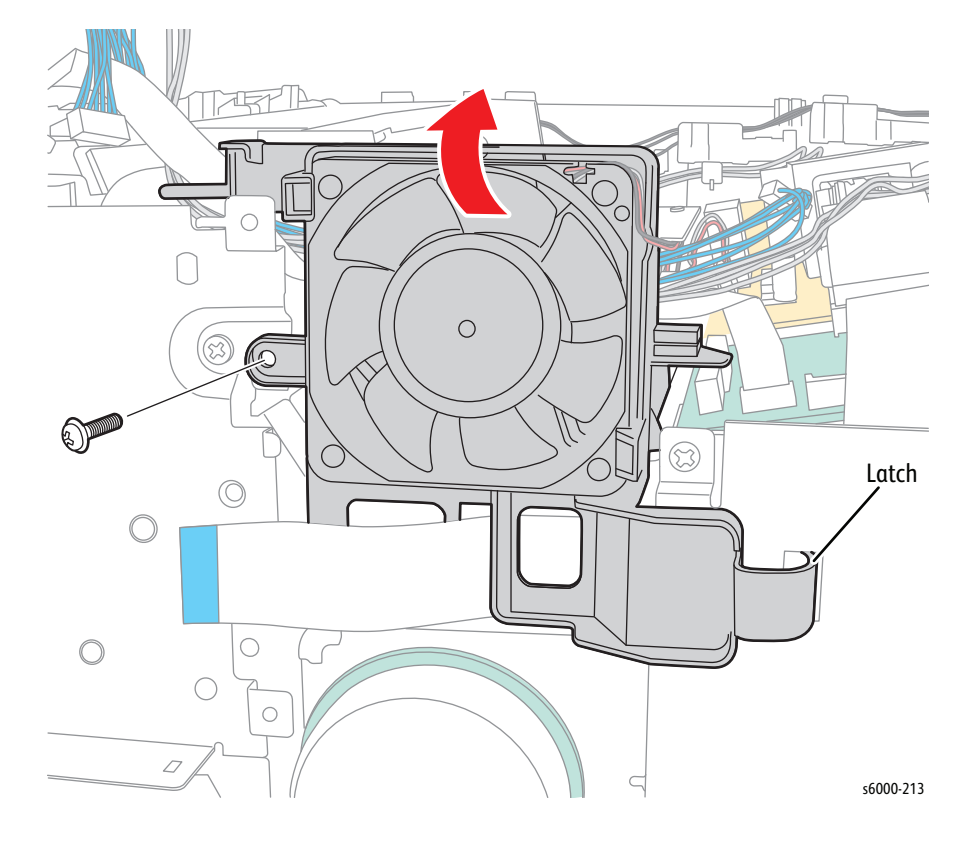

8. Remove 1 screw (silver, metal, 6mm) and move the fan out of the way.

- 9. This step varies depending on the model of the printer.
	- Phaser 6000/6010: Remove the 3 screws (silver, M3, 6 mm), and remove the IP Board Plate from the printer.

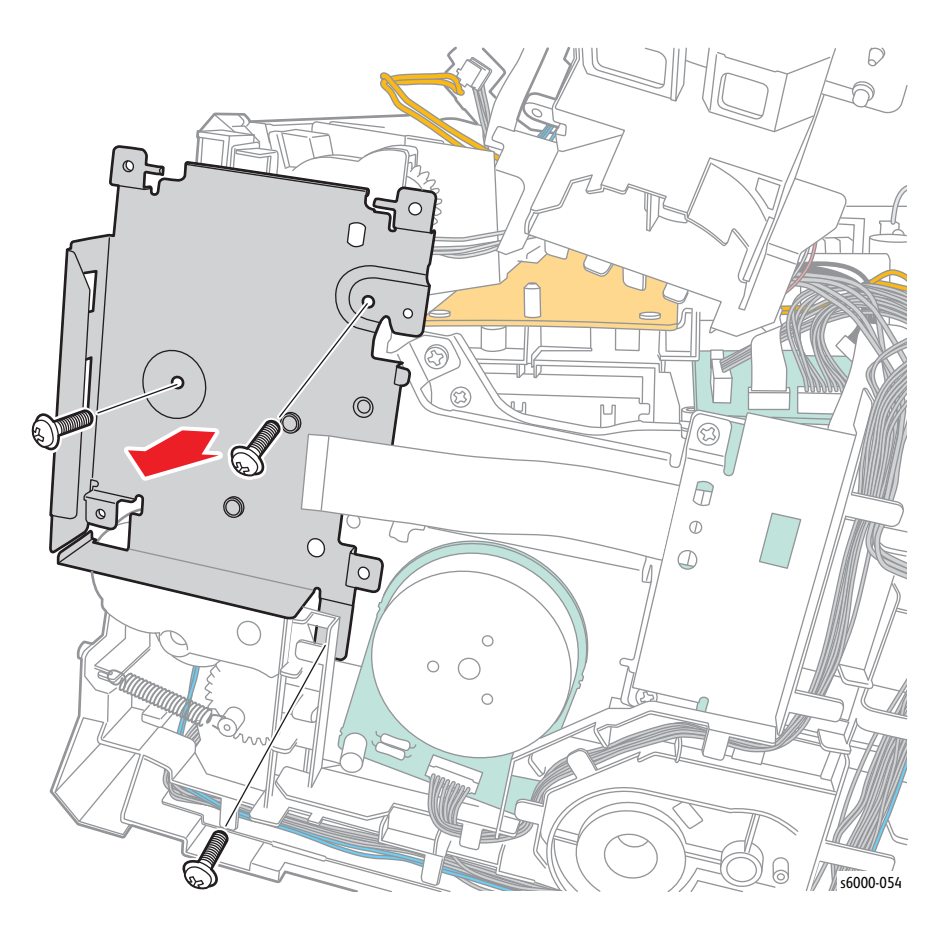

• WorkCentre 6015 MFP: Remove the Rear Cover ([page 8-24\)](#page-417-0). Remove 5 screws (silver, M3, 6 mm), and remove the IP Board Plate from the printer.

#### **Note**

To gain access to the lower screw on the face of the IP Board plate, unhook the Main Paper Tray Harness Guide from the IP Board plate.

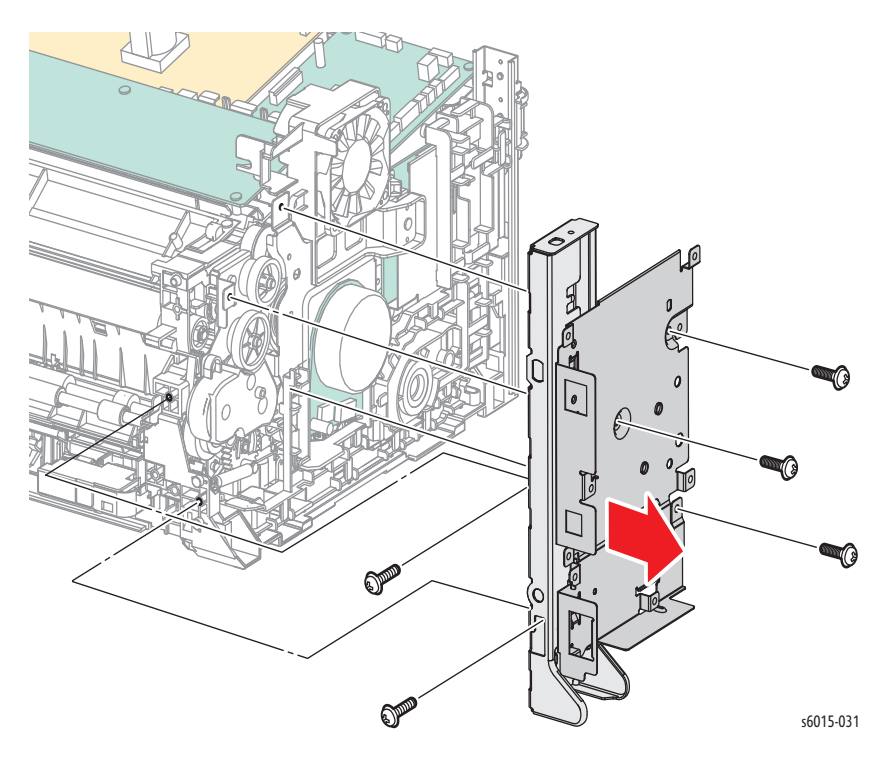

10. Remove the F3 Gear and the PH3 Gear.

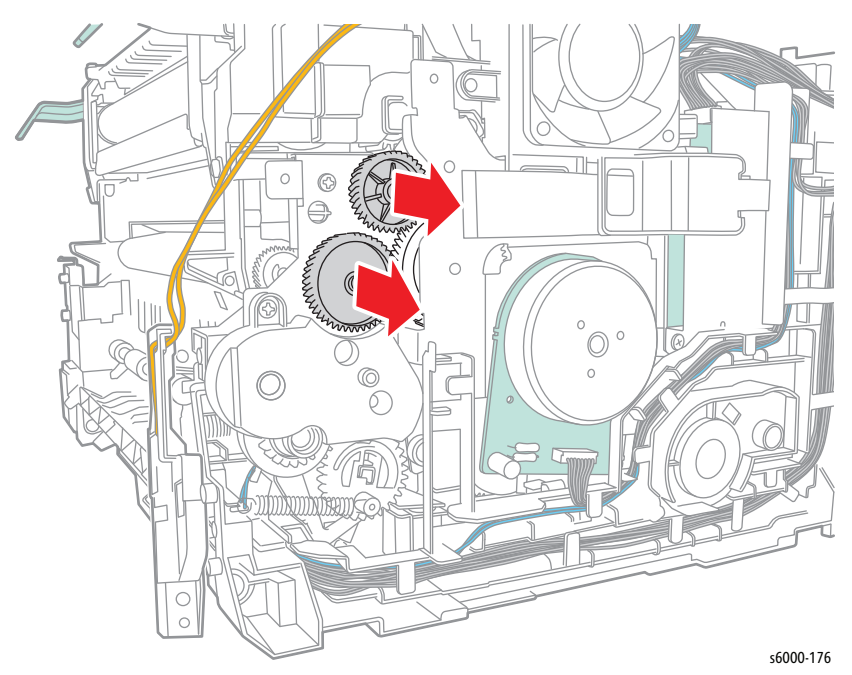

# <span id="page-484-0"></span>**Feed Drive Assembly**

**PL6.1.5**

- 1. Remove the Main Paper Tray Cover (Phaser 6000/6010 [page 8-7;](#page-400-0) WorkCentre 6015 MFP [page 8-29\)](#page-422-0).
- 2. Remove the Front Cover (Phaser 6000/6010 [page 8-8;](#page-401-0) WorkCentre 6015 MFP [page 8-34\)](#page-427-0).
- 3. Open the Rear Door.
- 4. Remove the Left Side Cover (Phaser 6000/6010 [page 8-10](#page-403-0); WorkCentre 6015 MFP [page 8-29\)](#page-422-1).
- 5. If present, remove the Wi-Fi Assembly [\(page 8-103\)](#page-496-0).
- 6. Remove the Top Cover (Phaser 6000/6010 [page 8-11;](#page-404-0) WorkCentre 6015 MFP [page 8-22\)](#page-415-0).
- 7. Remove the Image Processor Board [\(page 8-114\)](#page-507-0).
- 8. Remove 1 screw (silver, M3, 6 mm), and move the Fan Assembly up and out of the way.

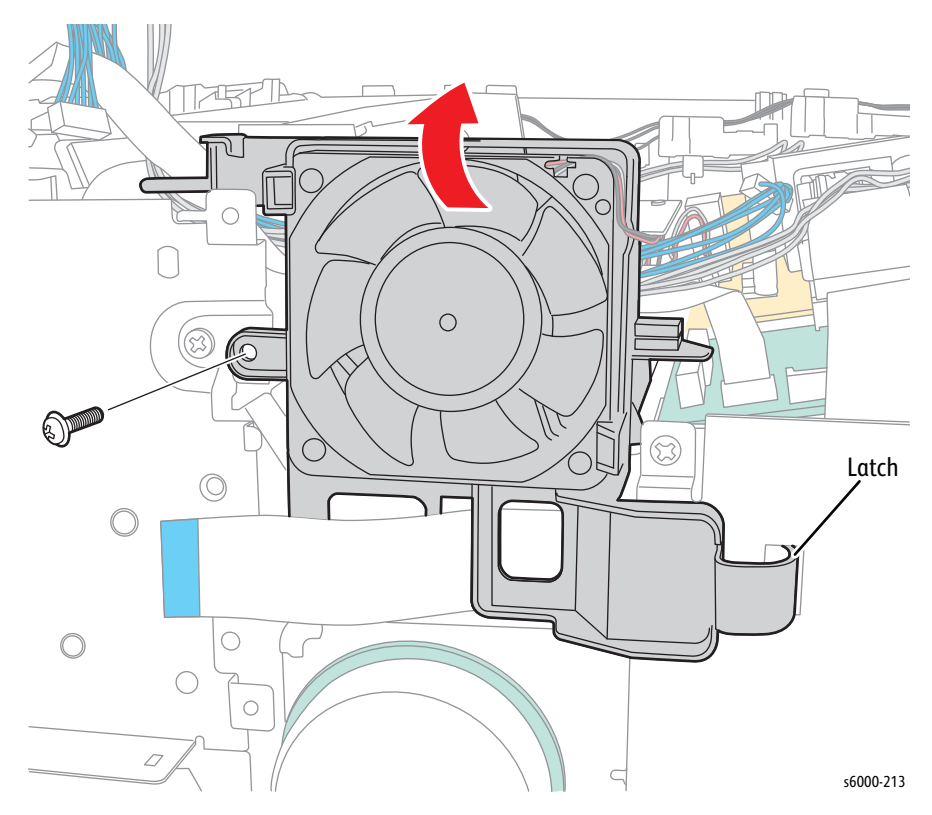

- 9. This step varies depending on the model of the printer.
	- Phaser 6000/6010: Remove the 3 screws (silver, M3, 6 mm), and remove the IP Board Plate from the printer.

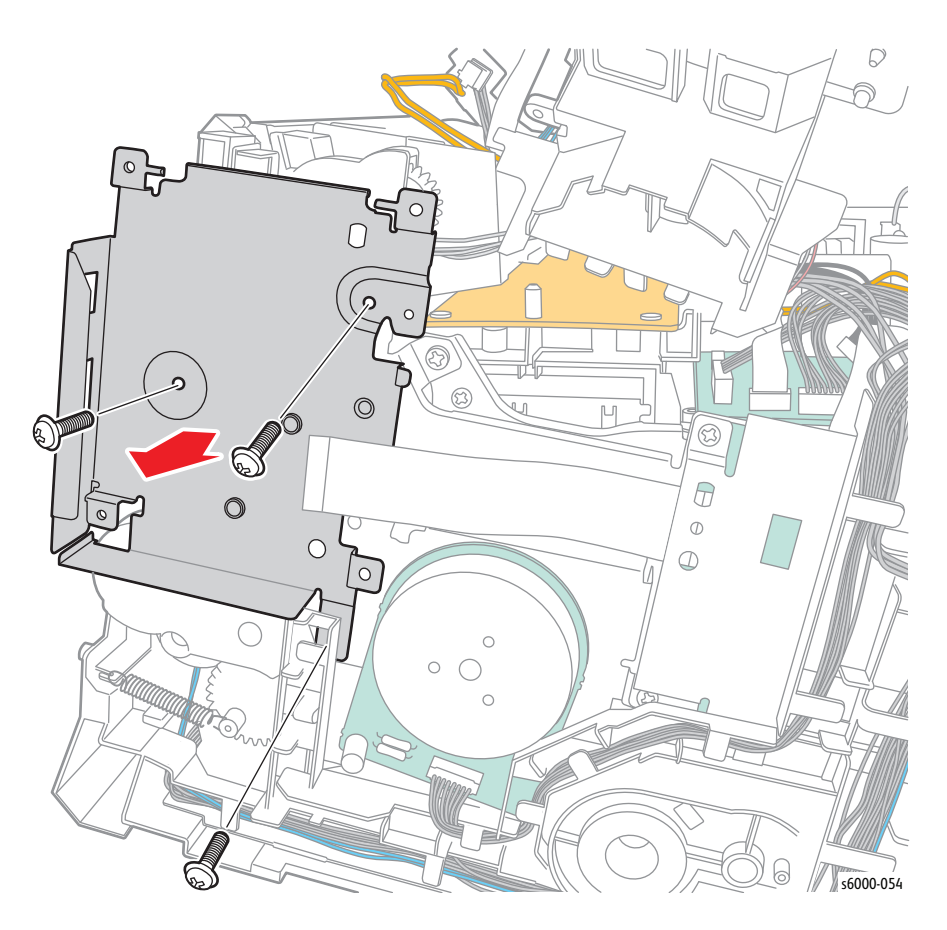

• WorkCentre 6015 MFP: Remove the Rear Cover ([page 8-24\)](#page-417-0). Remove 5 screws (silver, M3, 6 mm), and remove the IP Board Plate from the printer.

#### **Note**

To gain access to the lower screw on the face of the IP Board plate, unhook the Main Paper Tray Harness Guide from the IP Board plate.

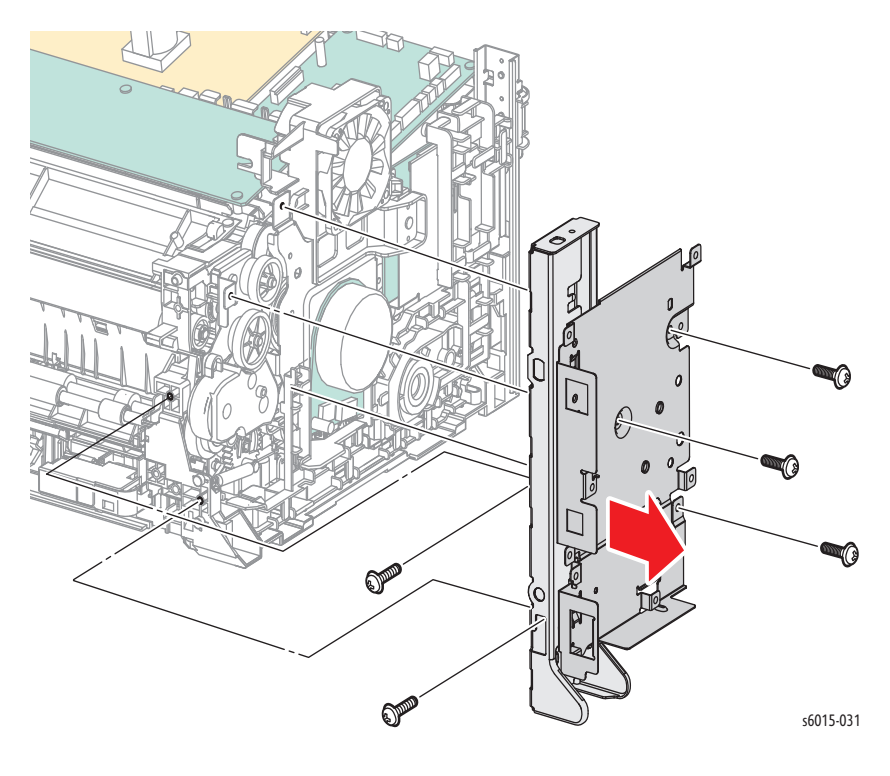

10. Remove the F3 and PH3 Gears [\(page 8-87\)](#page-480-0).

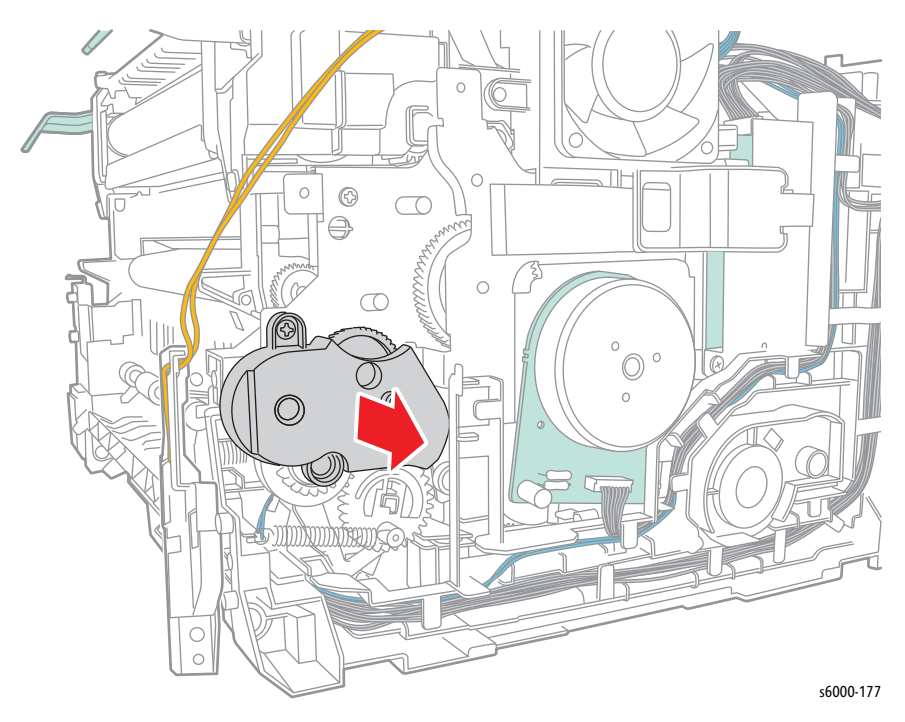

11. Remove 2 screws (silver, M3, 6 mm), and remove the Feed Drive Assembly from the printer.

# **Developer Drive Assembly**

### **PL6.1.6**

- 1. Remove the Main Paper Tray Cover (Phaser 6000/6010 [page 8-7;](#page-400-0) WorkCentre 6015 MFP [page 8-29\)](#page-422-0).
- 2. Remove the Front Cover (Phaser 6000/6010 [page 8-8;](#page-401-0) WorkCentre 6015 MFP [page 8-34\)](#page-427-0).
- 3. Open the Rear Door.
- 4. Remove the Left Side Cover (Phaser 6000/6010 [page 8-10](#page-403-0); WorkCentre 6015 MFP [page 8-29\)](#page-422-1).
- 5. If present, remove the Wi-Fi Assembly [\(page 8-103\)](#page-496-0).
- 6. Remove the Top Cover (Phaser 6000/6010 [page 8-11;](#page-404-0) WorkCentre 6015 MFP [page 8-22\)](#page-415-0).
- 7. This step varies depending on the model of the printer.
	- Phaser 6000/6010: Remove the 3 screws (silver, M3, 6 mm), and remove the IP Board Plate from the printer.

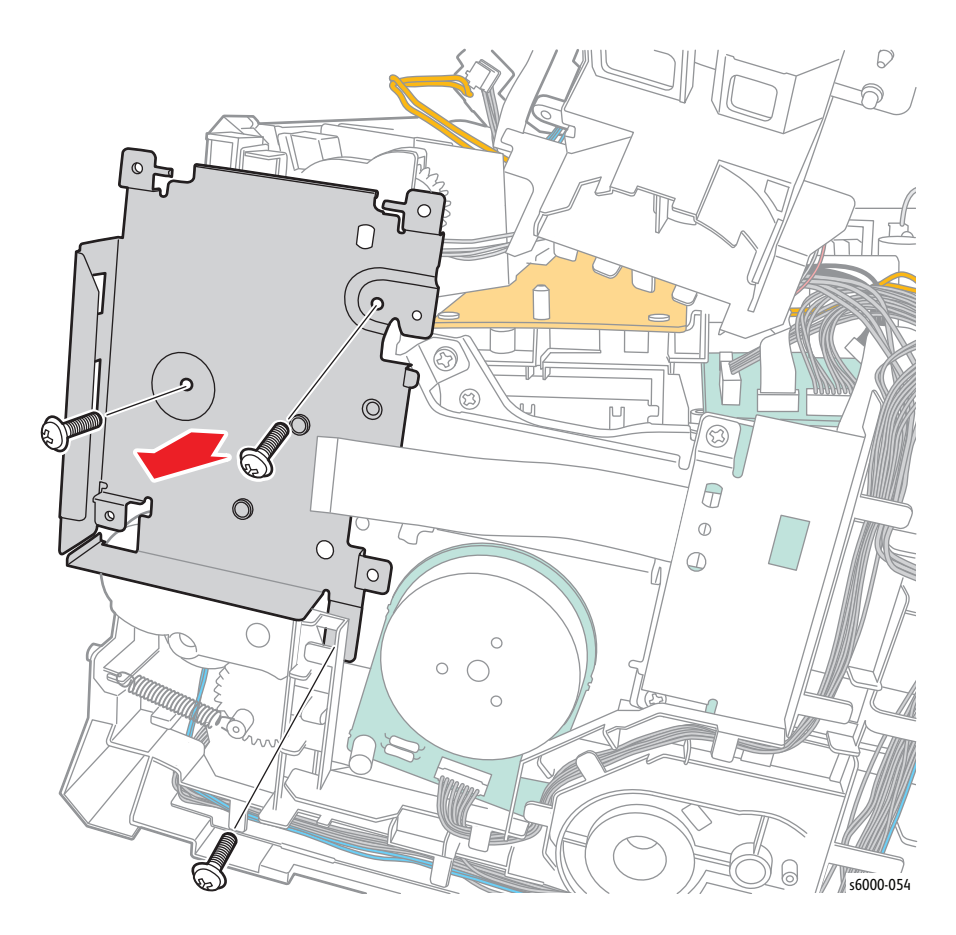

• WorkCentre 6015 MFP: Remove the Rear Cover ([page 8-24\)](#page-417-0). Remove 5 screws (silver, M3, 6 mm), and remove the IP Board Plate from the printer.

#### **Note**

To gain access to the lower screw on the face of the IP Board plate, unhook the Main Paper Tray Harness Guide from the IP Board plate.

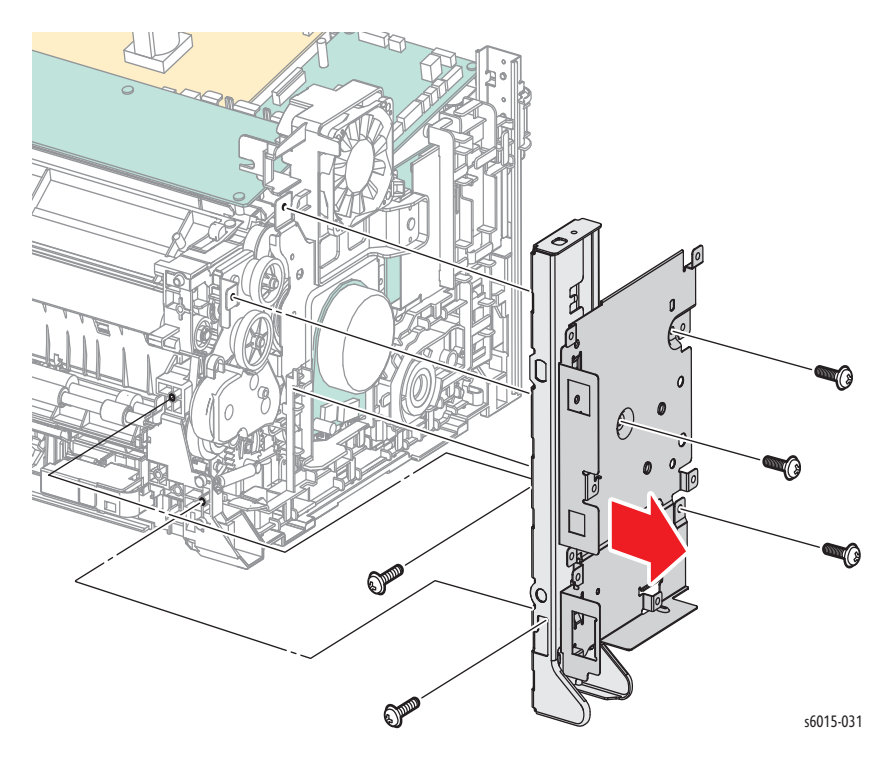

- 8. Remove the Feed Drive Assembly ([page 8-91](#page-484-0)).
- 9. Remove the LED Driver Board ([page 8-107\)](#page-500-0).
- 10. Remove the Main Drive Assembly [\(page 8-82](#page-475-0)).
- 11. WorkCentre 6015 MFP: Loosen the cables enough to move the Main Paper Tray Harness Guide away from the printer.

12. Remove 3 screws (silver, M4, 6 mm) and 2 screws (silver, tap, 8 mm) to remove the Developer Drive Assembly from the printer.

#### **Caution**

Be careful to not let the gears fall off of the assembly. When removing, start by tipping the top of the assembly away from the printer so that the gears do not fall off.

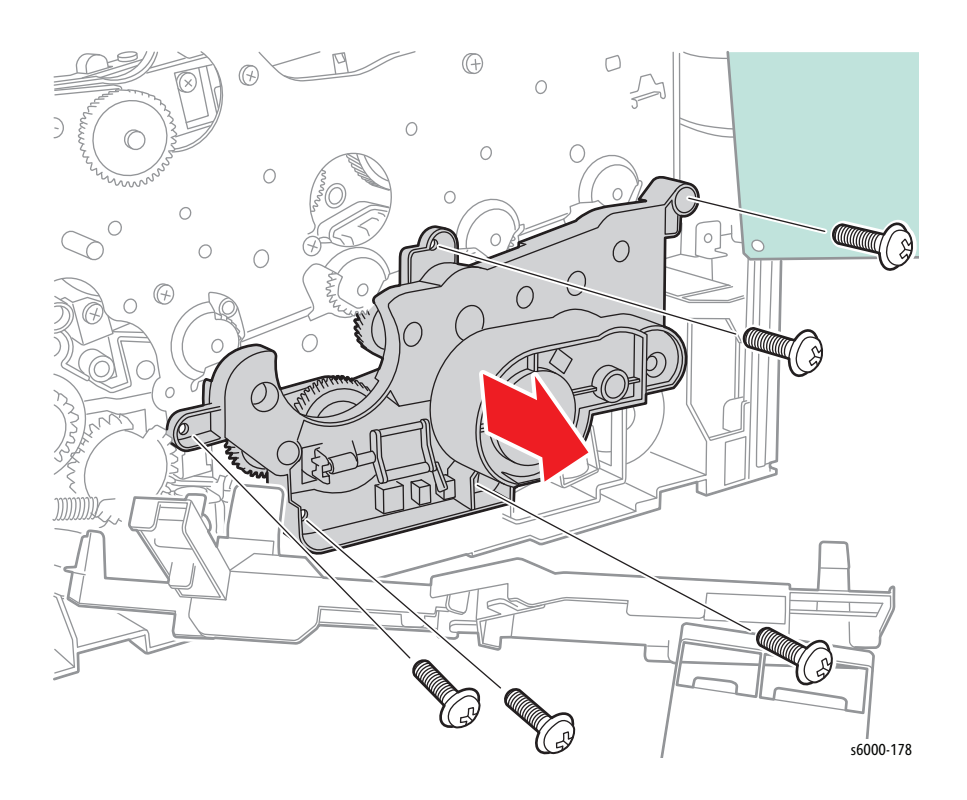

## **Feed Solenoid**

### **PL6.1.10**

- 1. Remove the Main Paper Tray Cover (Phaser 6000/6010 [page 8-7;](#page-400-0) WorkCentre 6015 MFP [page 8-29\)](#page-422-0).
- 2. Remove the Front Cover (Phaser 6000/6010 [page 8-8;](#page-401-0) WorkCentre 6015 MFP [page 8-34\)](#page-427-0).
- 3. Open the Rear Door.
- 4. Remove the Left Side Cover (Phaser 6000/6010 [page 8-10](#page-403-0); WorkCentre 6015 MFP [page 8-29\)](#page-422-1).
- 5. If present, remove the Wi-Fi Assembly [\(page 8-103\)](#page-496-0).
- 6. Remove the Top Cover (Phaser 6000/6010 [page 8-11;](#page-404-0) WorkCentre 6015 MFP [page 8-22\)](#page-415-0).
- 7. Perform these steps if the printer is a WorkCentre 6015 MFP.
	- a. Remove the Rear Cover ([page 8-24](#page-417-0)).
	- b. Remove the IP Board [\(page 8-114](#page-507-0)).
	- c. Remove 5 screws (silver, M3, 6 mm), and remove the IP Board Plate from the printer.

#### **Note**

To gain access to the lower screw on the face of the IP Board plate, unhook the Main Paper Tray Harness Guide from the IP Board plate.

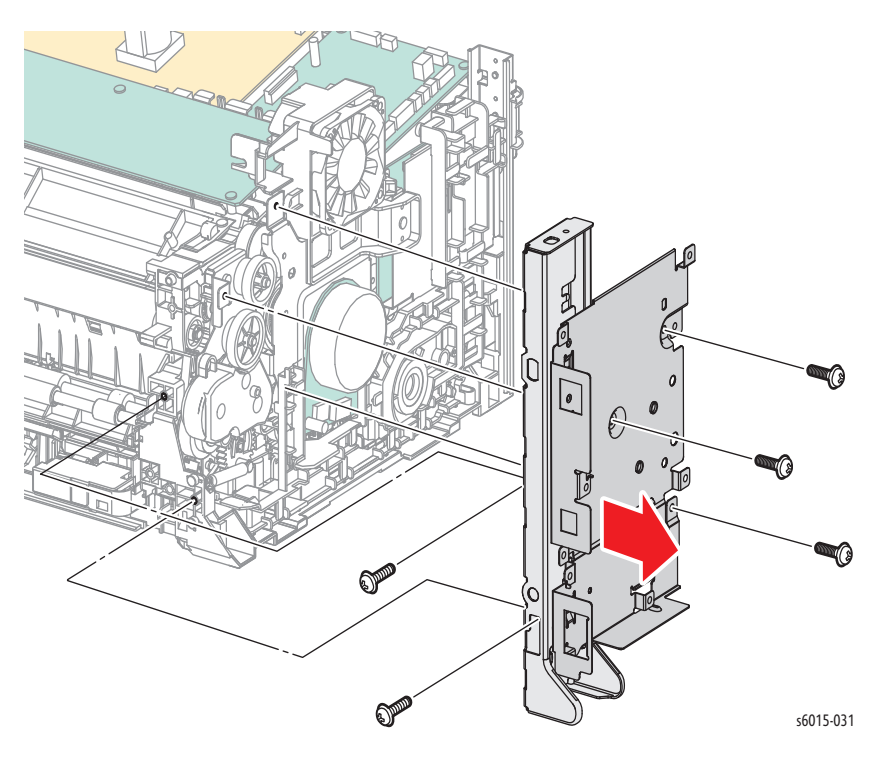

- 8. Disconnect the connectors on the MCU Board ([page 8-121](#page-514-0)).
- 9. Disconnect P/J160 on the Main Drive Assembly.

10. Release the hook, and remove the drive harness guide from the printer.

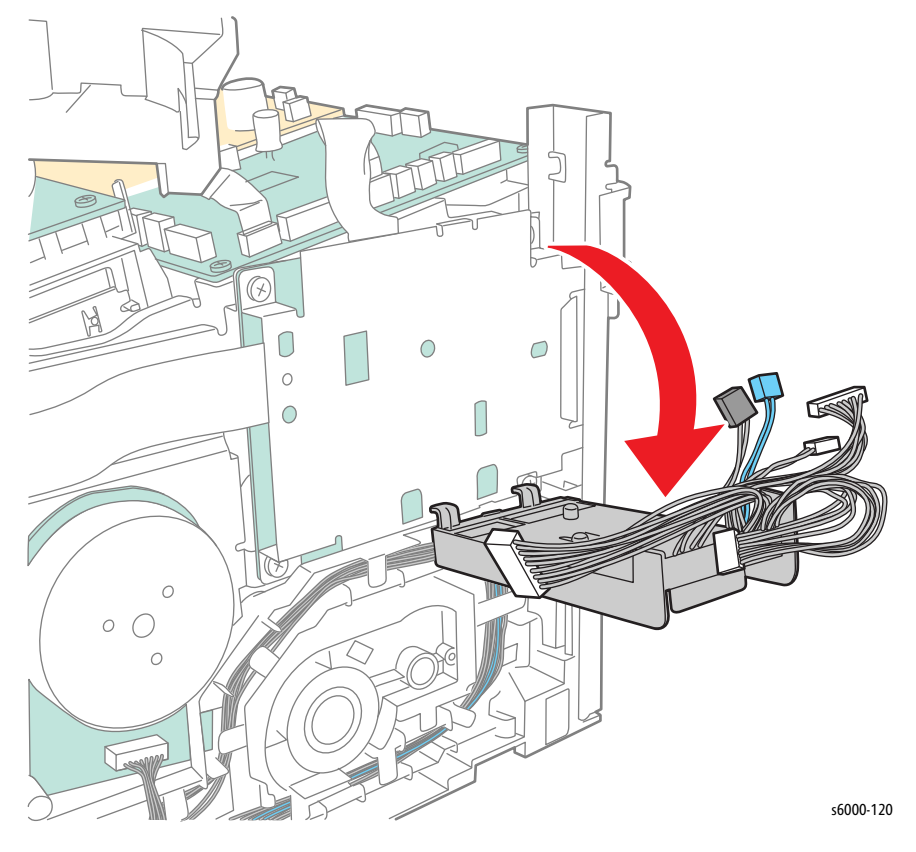

11. Release the 3 hooks, and move the main paper tray harness guide away from the printer.

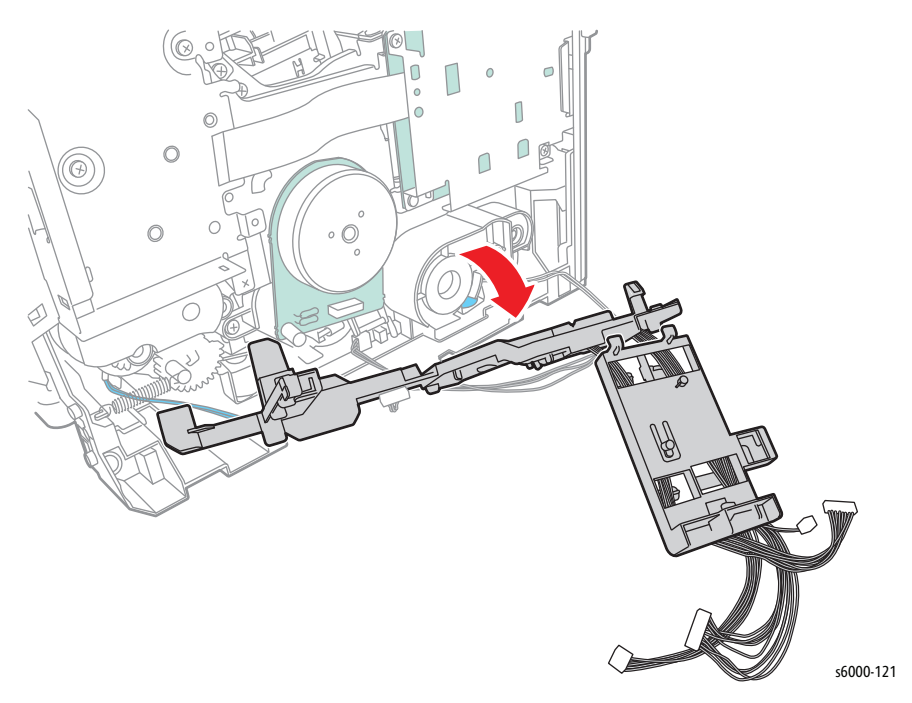

12. Remove 1 screw (silver, tap, 8 mm), and remove the Feed Solenoid from the printer.

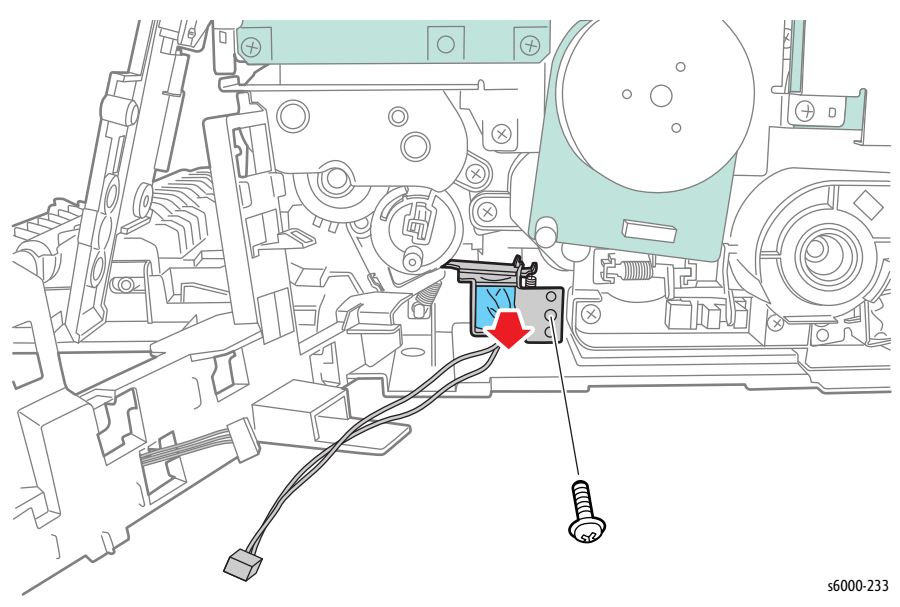

# **Electrical**

# **Phaser 6000/6010 Control Panel**

## **PL1.1.3**

### **Note**

This procedure applies to the Phaser 6000/6010.

- 1. Remove the Main Paper Tray Cover ([page 8-7\)](#page-400-0).
- 2. Remove the Front Cover ([page 8-8](#page-401-0)).
- 3. Open the Rear Door.
- 4. Remove the Top Cover [\(page 8-11\)](#page-404-0).
- 5. Remove the Control Panel cover.

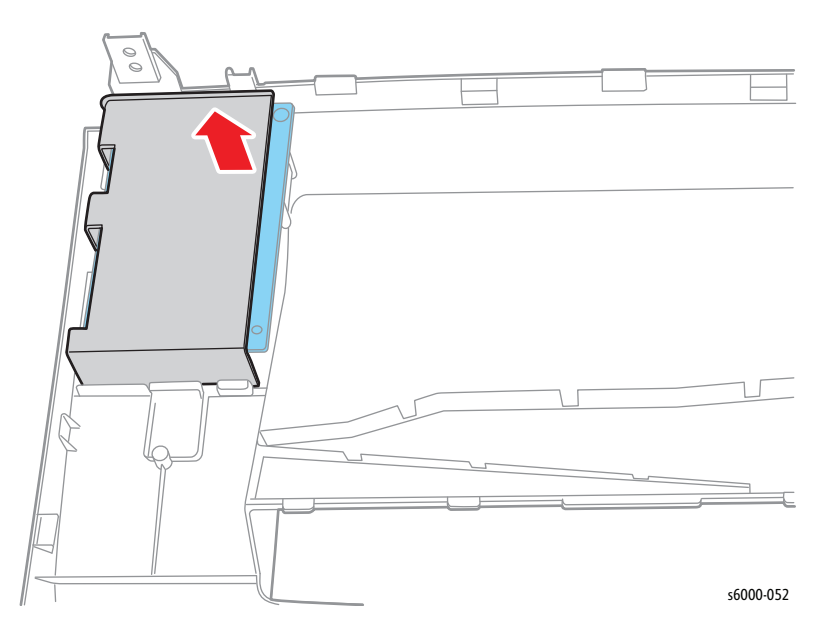

6. Remove the 3 screws (silver, tap, 8 mm), and remove the Control Panel.

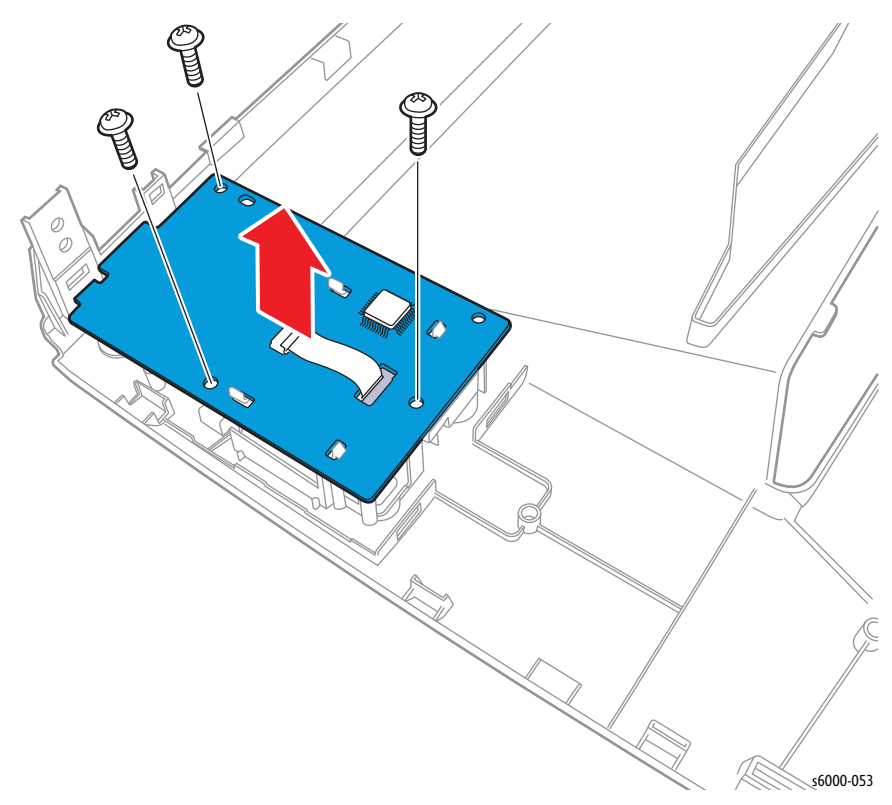

#### **Replacement Note**

There are 2 slots at the front of the printer, install the Control Panel in the lower slot and the board shield in the upper slot. See the following illustration.

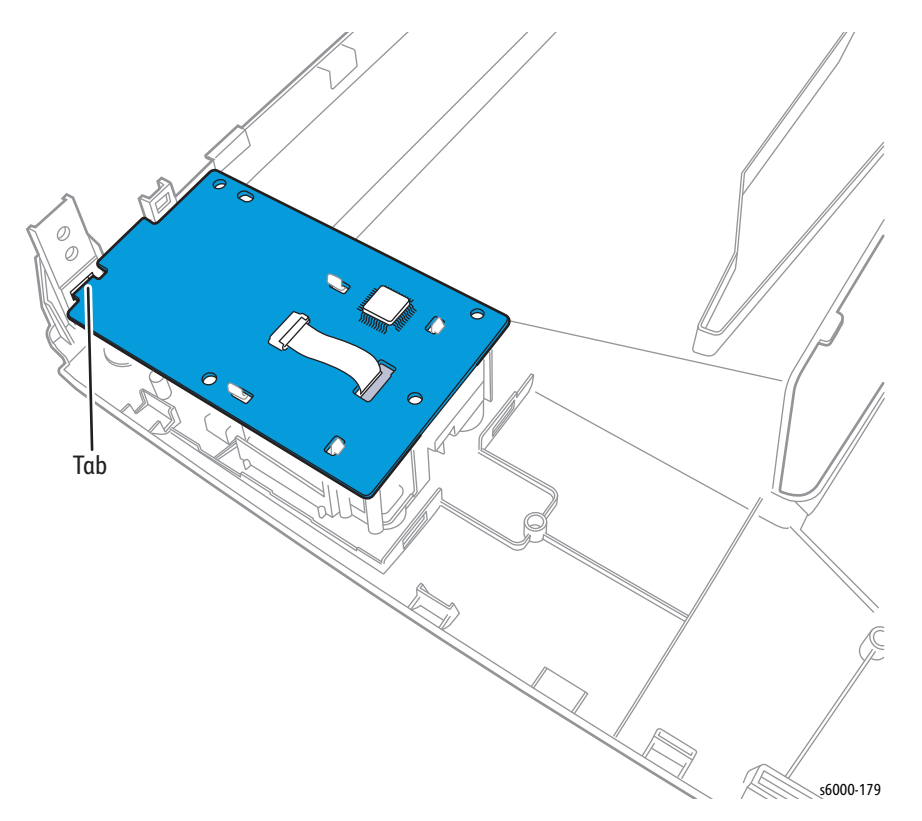

# <span id="page-496-0"></span>**Wi-Fi Assembly**

## **PL1.1.32**

### **Note**

This procedure applies to the WorkCentre 6015NI Color MFP.

- 1. Remove the Main Paper Tray Cover ([page 8-29](#page-422-0)).
- 2. Open the Scanner Assembly.
- 3. Remove the Output Tray Extension ([page 8-31\)](#page-424-0).
- 4. Open the Toner Door.
- 5. Remove the Front Cover ([page 8-34\)](#page-427-0).
- 6. Remove the Left Side Cover ([page 8-29](#page-422-1)).
- 7. Disconnect P/J12 on the IP Board and unlace the harness.

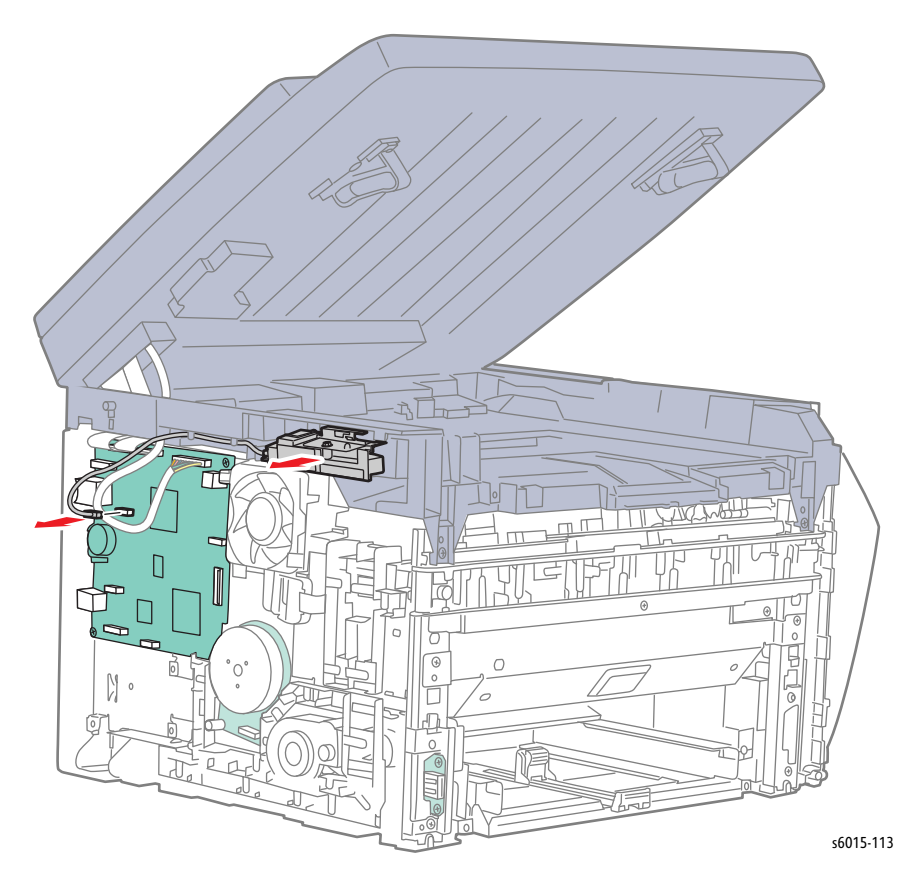

8. Release the two clips and remove the Wi-Fi Assembly.

# **WorkCentre 6015 MFP Control Panel**

### **PL9.1.10**

#### **Note**

This procedure applies to the WorkCentre 6015 MFP.

1. Lift the Scanner Assembly.

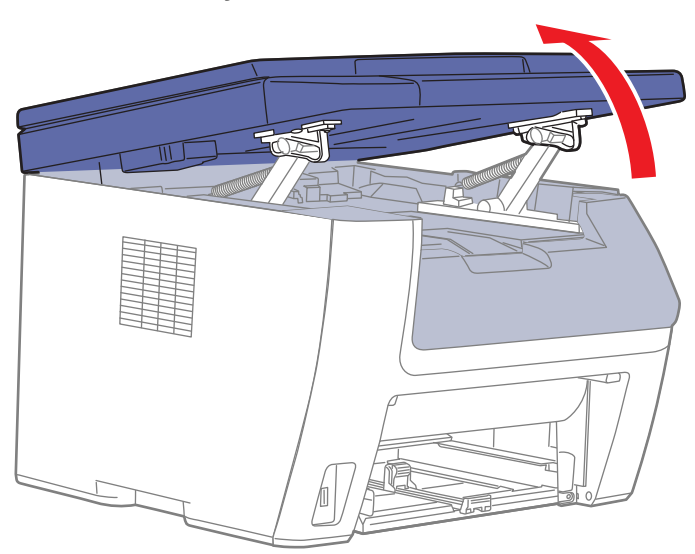

s6015-065

2. Remove 2 screws (silver, with flange, tap, 8 mm).

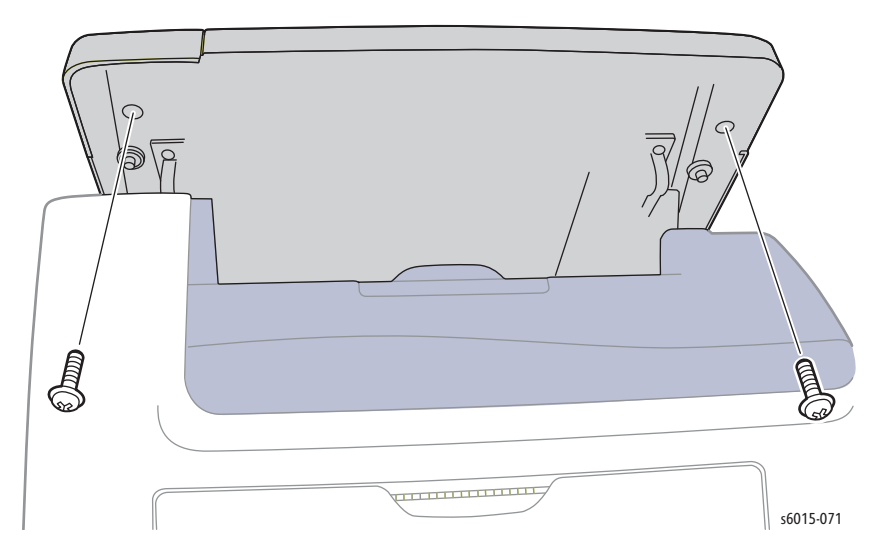

3. Close the Scanner Assembly.

4. Disconnect the ribbon cable and remove the Control Panel.

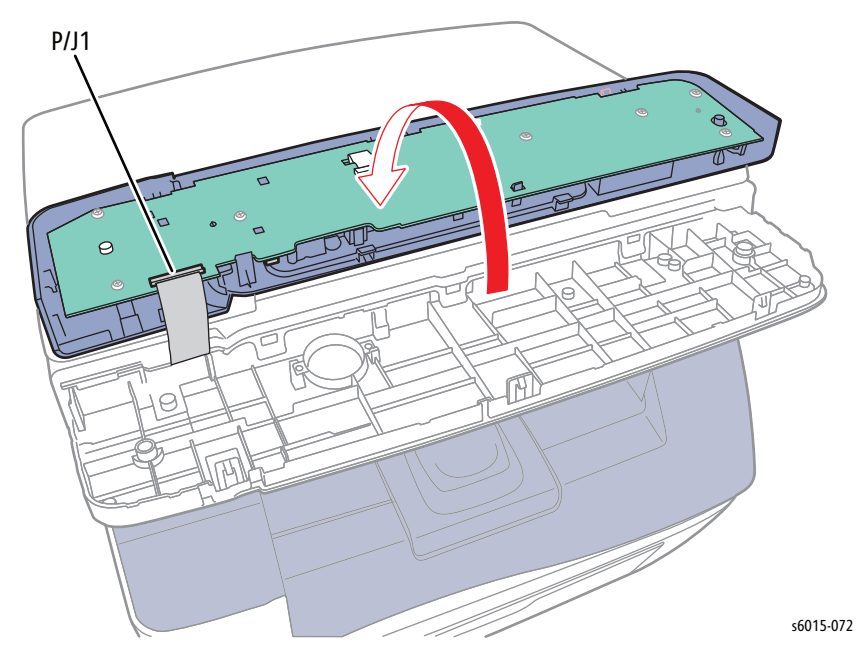

## <span id="page-499-0"></span>**Fan**

**PL7.1.2**

- 1. Remove the Main Paper Tray Cover (Phaser 6000/6010 [page 8-7;](#page-400-0) WorkCentre 6015 MFP [page 8-29\)](#page-422-0).
- 2. Remove the Front Cover (Phaser 6000/6010 [page 8-8;](#page-401-0) WorkCentre 6015 MFP [page 8-34\)](#page-427-0).
- 3. Open the Rear Door.
- 4. Remove the Left Side Cover (Phaser 6000/6010 [page 8-10](#page-403-0); WorkCentre 6015 MFP [page 8-29\)](#page-422-1).
- 5. If present, remove the Wi-Fi Assembly [\(page 8-103\)](#page-496-0).
- 6. Remove the Top Cover (Phaser 6000/6010 [page 8-11;](#page-404-0) WorkCentre 6015 MFP [page 8-22\)](#page-415-0).
- 7. Disconnect P/J205 on the LVPS, and release the harness from the harness guide.
- 8. Release the hooks, and remove the Fan from the Fan Duct.

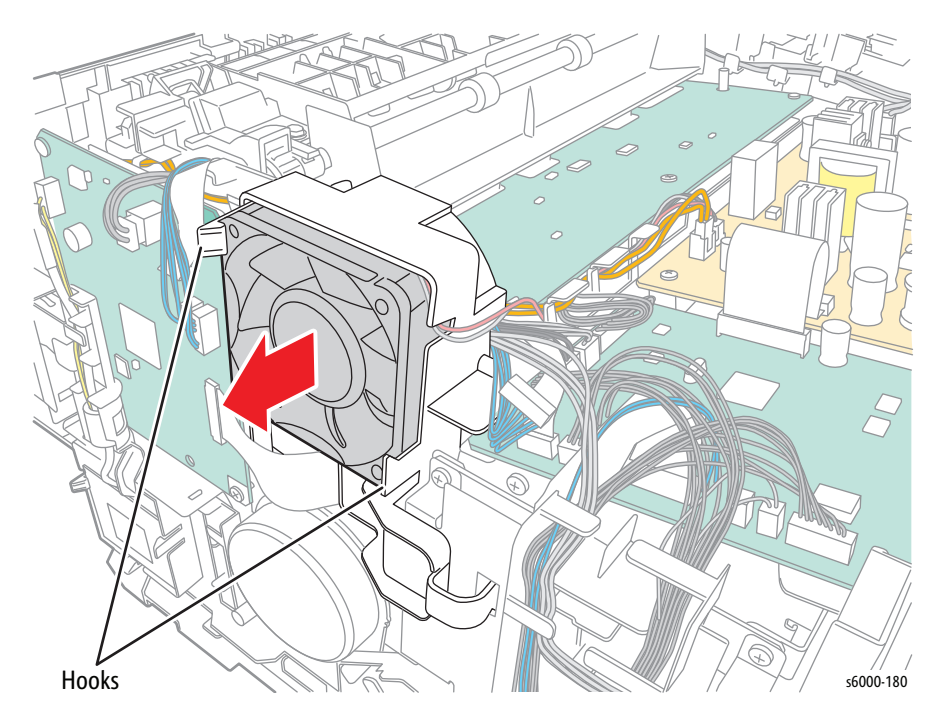

# <span id="page-500-0"></span>**LED Driver Board and Harness**

### **PL7.1.5, PL7.1.7A~B**

- 1. Remove the Main Paper Tray Cover (Phaser 6000/6010 [page 8-7;](#page-400-0) WorkCentre 6015 MFP [page 8-29\)](#page-422-0).
- 2. Remove the Front Cover (Phaser 6000/6010 [page 8-8;](#page-401-0) WorkCentre 6015 MFP [page 8-34\)](#page-427-0).
- 3. Open the Rear Door.
- 4. Remove the Left Side Cover (Phaser 6000/6010 [page 8-10](#page-403-0); WorkCentre 6015 MFP [page 8-29\)](#page-422-1).
- 5. If present, remove the Wi-Fi Assembly [\(page 8-103\)](#page-496-0).
- 6. Remove the Top Cover (Phaser 6000/6010 [page 8-11;](#page-404-0) WorkCentre 6015 MFP [page 8-22\)](#page-415-0).
- 7. Remove the Fan [\(page 8-106](#page-499-0)).
- 8. Disconnect the connectors on the MCU Board as shown in the following illustration.

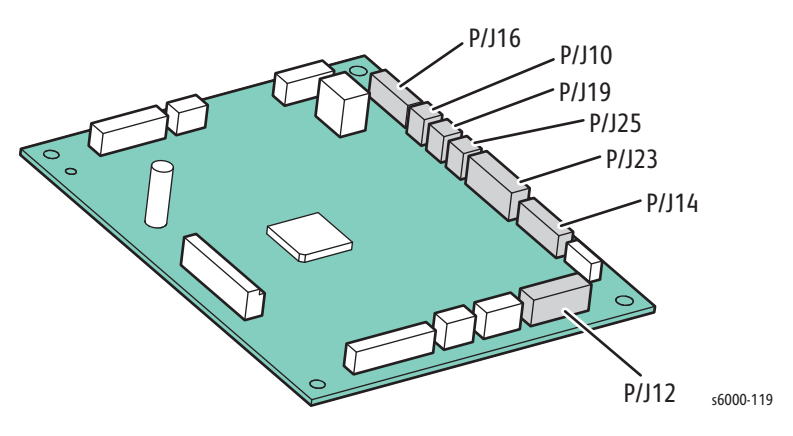

9. Release the harness from the drive harness guide.

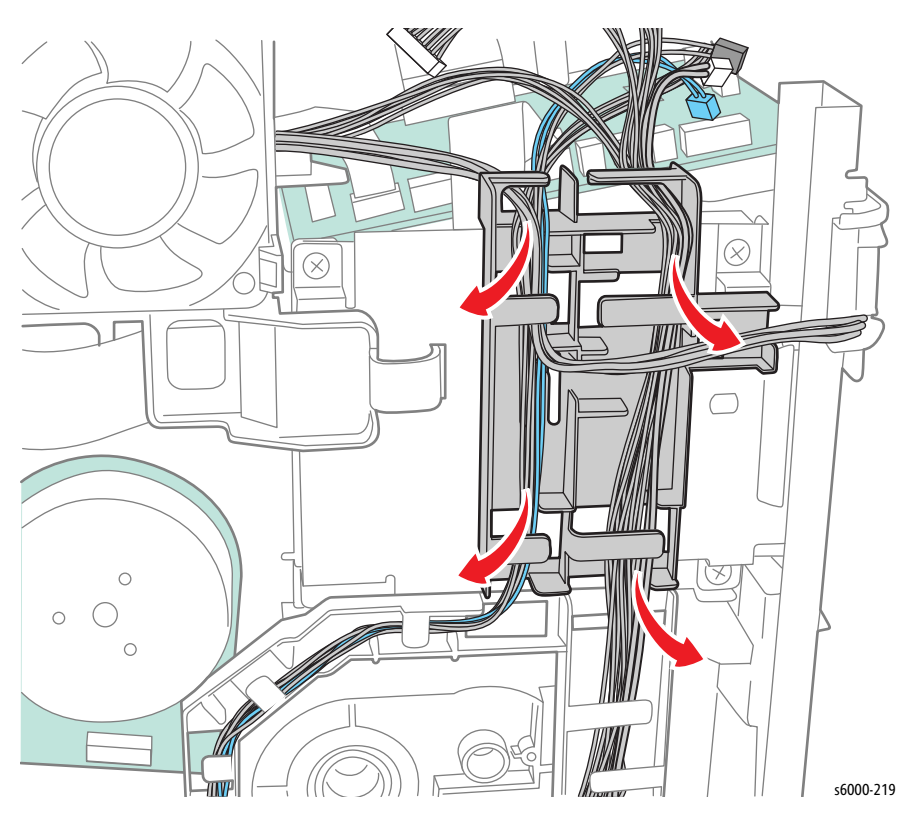

10. Release the hook, and remove the drive harness guide from the printer.

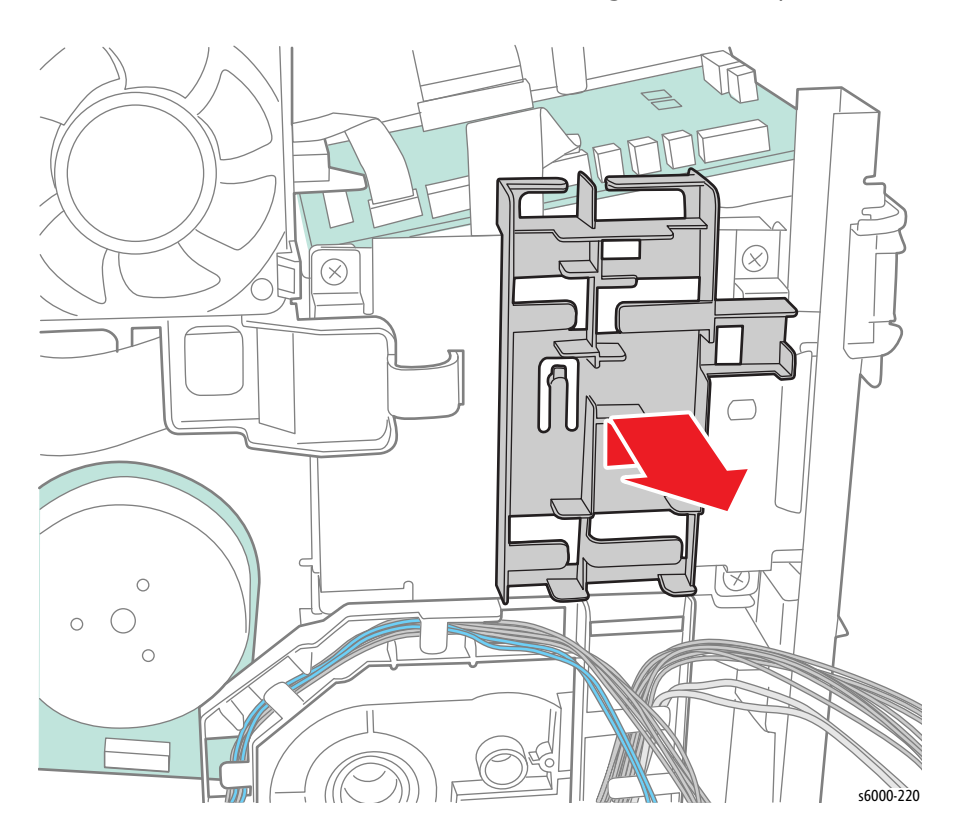

11. Disengage P/J2 on the Front USB Board.

12. Release the harness from the main paper tray harness guide.

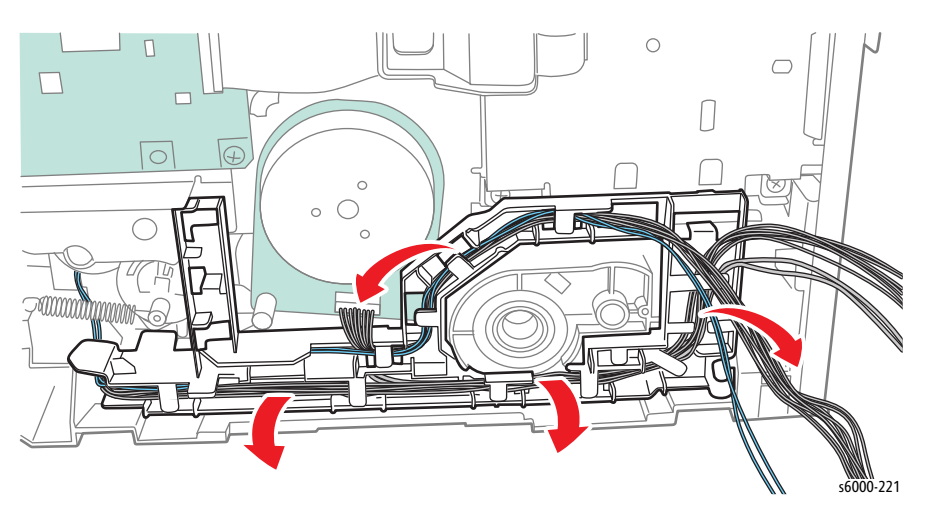

13. Release the 3 hooks, and remove the main paper tray harness guide from the printer.

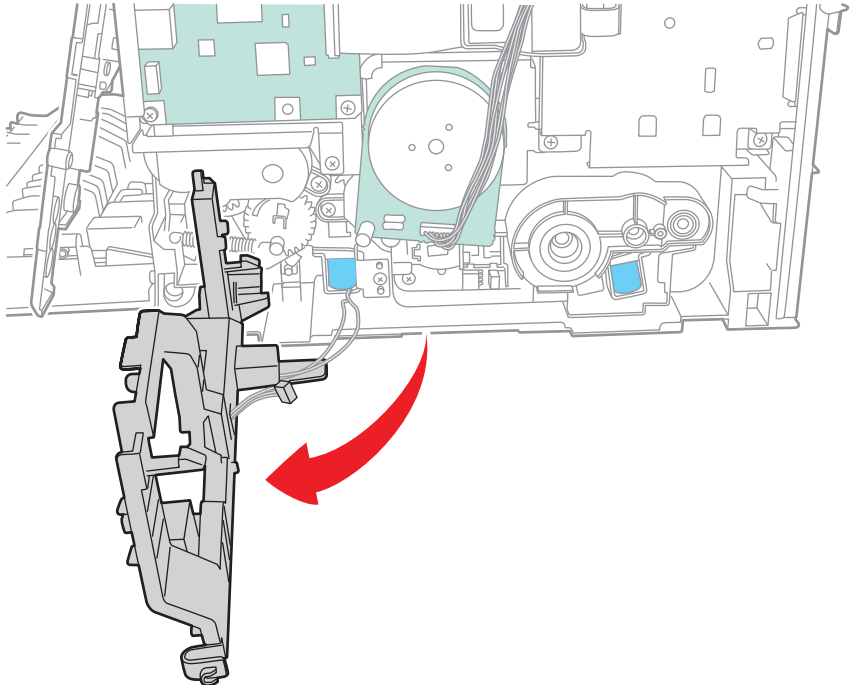

s6000-218

14. Remove 4 screws (silver, M3, 6 mm), and remove the plate from the printer.

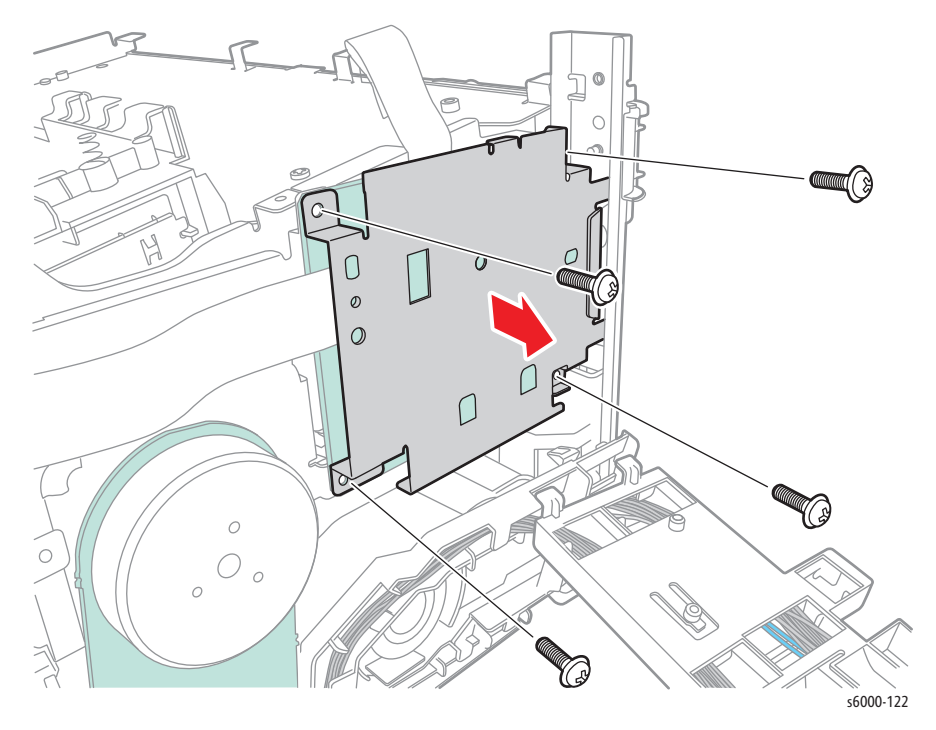

15. Disengage the flexible cables on the LED Driver Board, and remove the LED Driver Board.

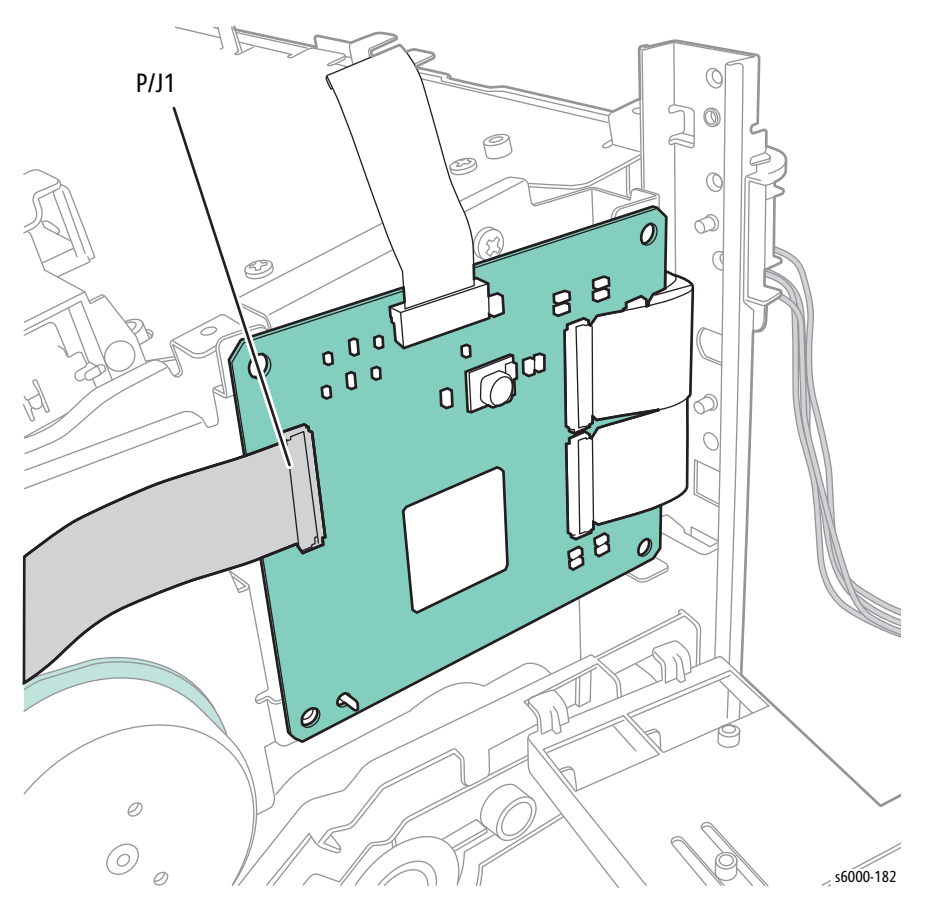
# **LED/MCU Cable**

#### **PL7.1.6**

- 1. Remove the Main Paper Tray Cover (Phaser 6000/6010 [page 8-7;](#page-400-0) WorkCentre 6015 MFP [page 8-29\)](#page-422-0).
- 2. Remove the Front Cover (Phaser 6000/6010 [page 8-8;](#page-401-0) WorkCentre 6015 MFP [page 8-34\)](#page-427-0).
- 3. Open the Rear Door.
- 4. Remove the Left Side Cover (Phaser 6000/6010 [page 8-10](#page-403-0); WorkCentre 6015 MFP [page 8-29\)](#page-422-1).
- 5. If present, remove the Wi-Fi Assembly [\(page 8-103\)](#page-496-0).
- 6. Remove the Top Cover (Phaser 6000/6010 [page 8-11;](#page-404-0) WorkCentre 6015 MFP [page 8-22\)](#page-415-0).
- 7. Remove the Fan [\(page 8-106](#page-499-0)).
- 8. Disconnect the connectors on the MCU Board as shown in the following illustration.

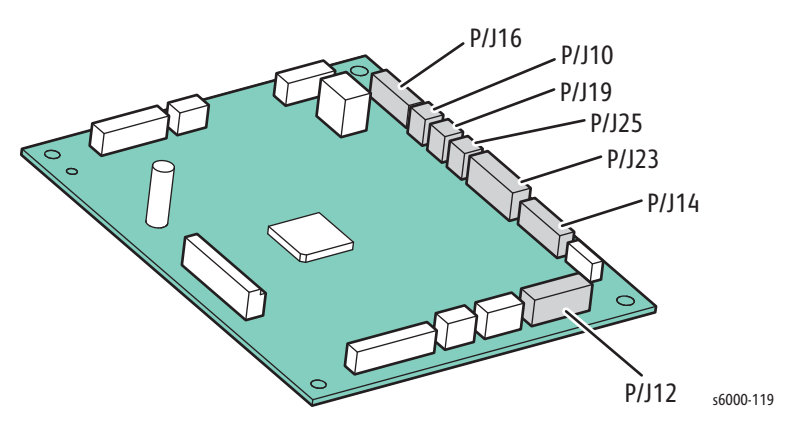

9. Release the harness from the drive harness guide.

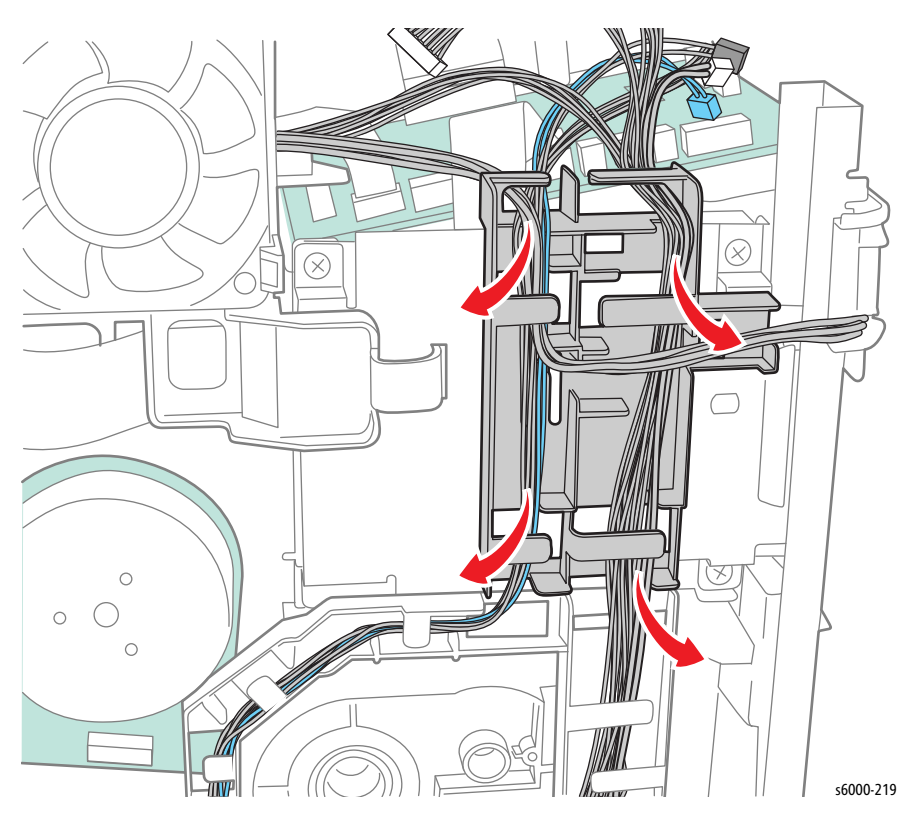

10. Release the hook, and remove the drive harness guide from the printer.

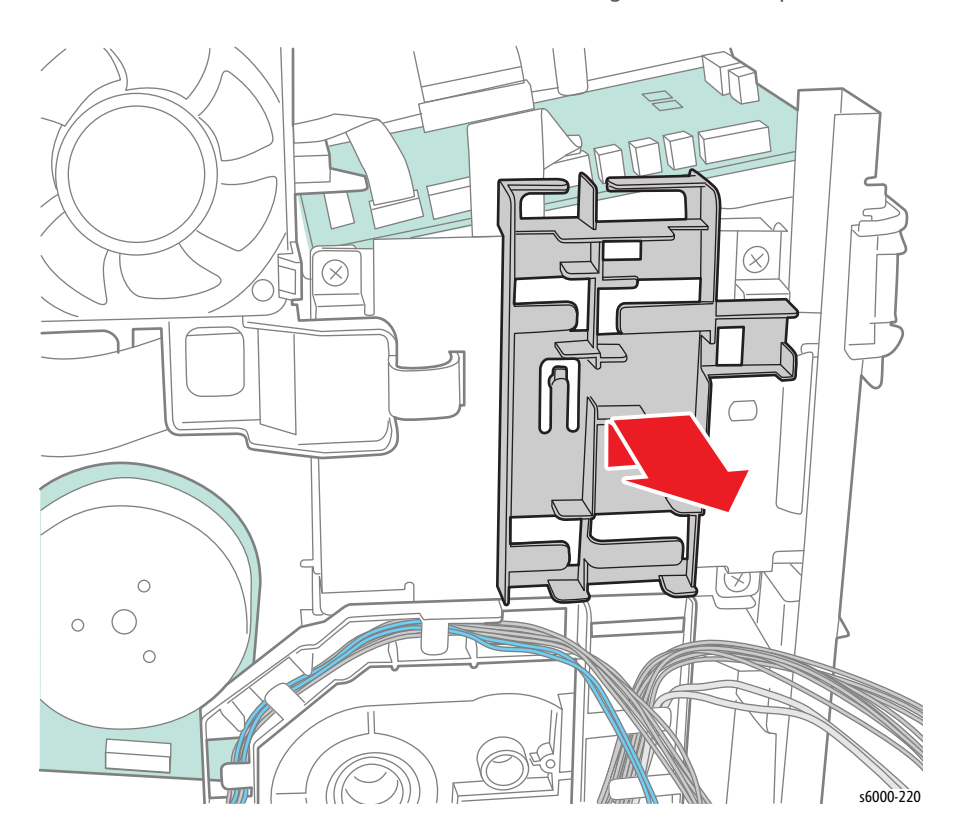

11. Remove 4 screws (silver, M3, 6 mm), and remove the plate from the printer.

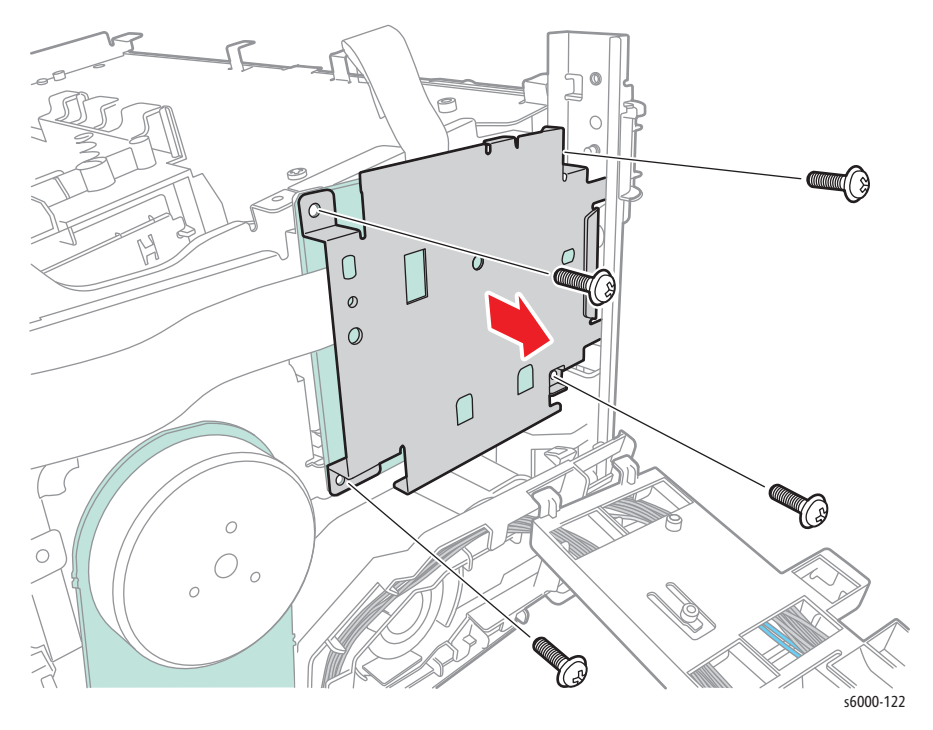

12. Disengage the LED/MCU Cable from P/J1 on the LED Driver Board and P/J23 on the MCU Board.

# <span id="page-507-0"></span>**Image Processor Board**

#### **PL7.1.9, PL7.1.16**

#### **Note**

The Phaser 6000/6010 and the WorkCentre 6015 MFP have different procedures to follow after installation of a new IP Board. These procedures are detailed in the Replacement Notes that follow the removal procedure.

- 1. Remove the Main Paper Tray Cover (Phaser 6000/6010 [page 8-7;](#page-400-0) WorkCentre 6015 MFP [page 8-29\)](#page-422-0).
- 2. Remove the Front Cover (Phaser 6000/6010 [page 8-8;](#page-401-0) WorkCentre 6015 MFP [page 8-34\)](#page-427-0).
- 3. Open the Rear Door.
- 4. Remove the Left Side Cover (Phaser 6000/6010 [page 8-10](#page-403-0); WorkCentre 6015 MFP [page 8-29\)](#page-422-1).
- 5. Open the connector cover at P/J112, or P/J9 if the printer is a WorkCentre 6015 MFP, on the Image Processor Board.

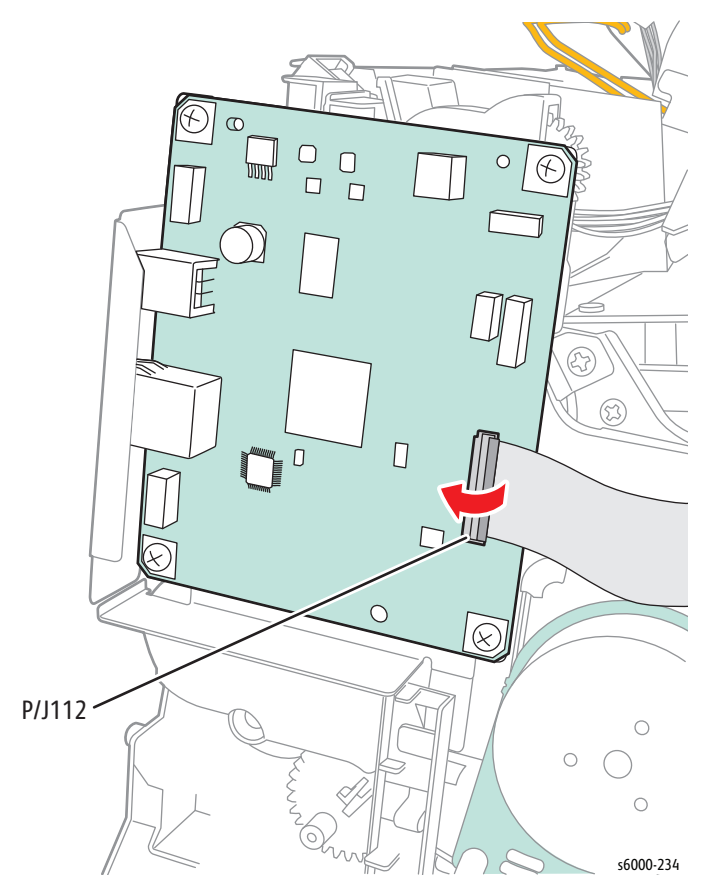

6. Disconnect the other cables on the Image Processor Board.

7. Remove 4 screws (silver, M3, 6 mm), and 1 screw (silver, M2, 6 mm), and remove the Image Processor Board from the printer. WorkCentre 6015 MFP IP Board (4 screws only)

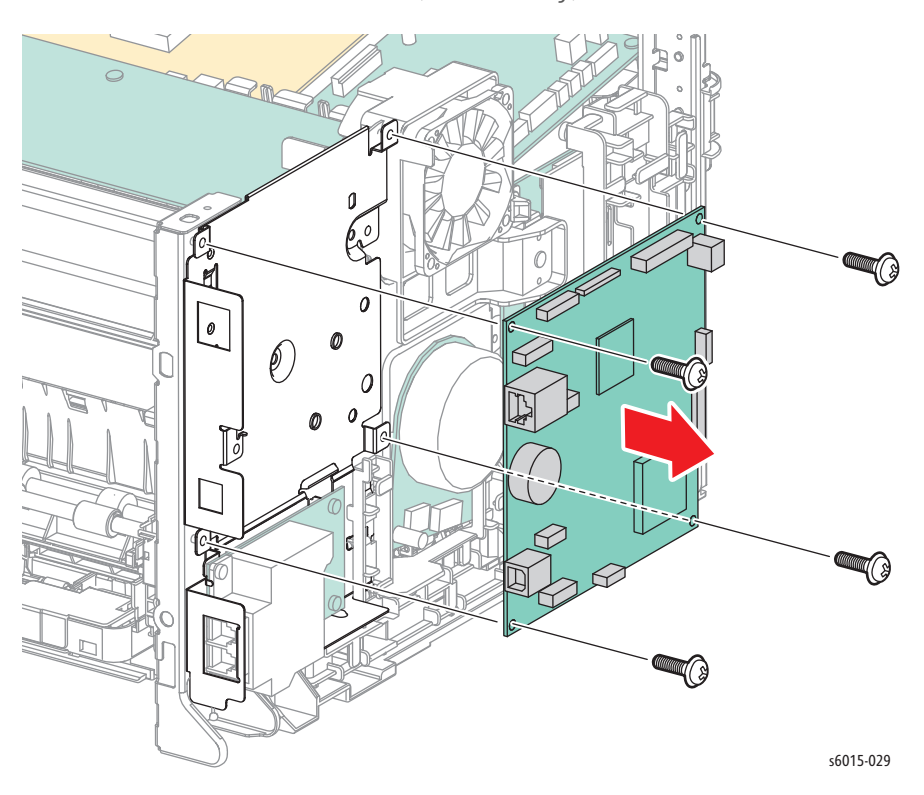

#### Phaser 6000/6010 IP Board

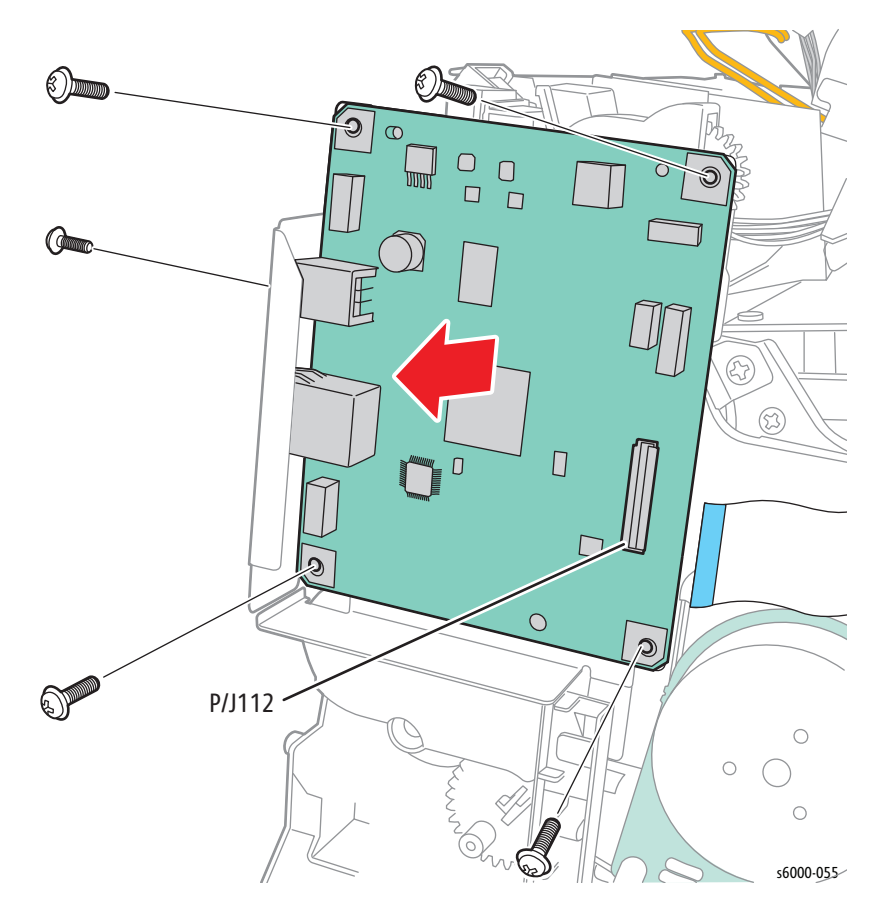

#### **Replacement Note**

Use the following procedure after installing a new IP Board in the Phaser 6000/6010.

- a. Power the printer on.
- b. Open Windows Explorer.
- c. Copy usbutil.exe, and paste it in the same folder with the following .prn files.

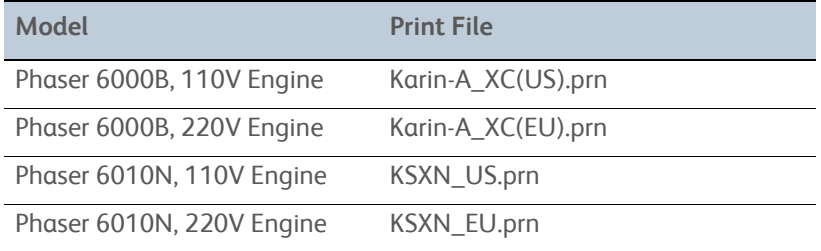

- d. Drag the appropriate .prn file for the printer you have and drop it on the usbutil.exe file. The data is sent over USB to the device.
- e. Start the CE Diags Tool.
- f. Click the CE Diag tab.
- g. In the options menu, located on the upper left of the CE Diag tab, select Installation Set.
- h. Enter the printer's serial number in the **Printer Serial Number** text field, and then click the **Restart printer to apply new settings** button.

i. Close the CE Diags Tool.

#### **Replacement Note**

Perform the following procedure after installing a new IP Board in a WorkCentre 6015 MFP.

- a. Enter CE Diag mode [\(page 4-11](#page-258-0)).
- b. Using the **Up** and **Down Arrow** and **OK** buttons, select **Printer > Installation Set > Serial No.**
- c. Set the Serial No. using the **Arrow** buttons, and then press the **OK** button.
- d. Restart the printer, and then press the **System** button.
- e. Using the **Up** or **Down Arrow** and **OK** buttons, select **Admin Menu > System Settings > Power On Wizard**.
- f. Use the **Up** or **Down Arrow** button to select **Yes**, and then press the **OK** button. The Power On Wizard starts.
- g. Set the following items according to the instructions of the Power On Wizard:

Language / Country / Time Zone / Date / Time / Fax setup / Fax Number / Fax Name

#### **Replacement Note**

When replacing the IP board on a WorkCentre 6015 MFP, the Scanner calibration data must be written to the IP Board. See ["Scanner Adjustment"](#page-382-0)  [on page 6-11.](#page-382-0)

## **Front USB Board**

#### **PL7.1.18**

#### **Note**

This procedure applies to the WorkCentre 6015 MFP.

1. Remove the Left Side Cover ([page 8-29](#page-422-1)).

2. Disconnect P/J2 from the Front USB Board.

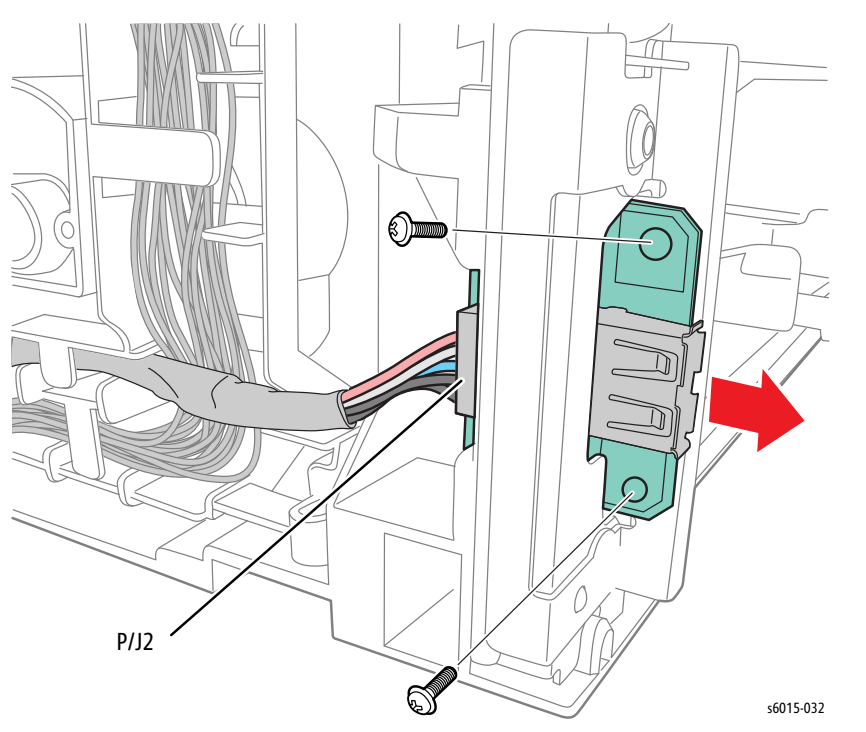

3. Remove 2 screws (silver, tap, 8 mm) and remove the Front USB Board from the printer.

# **Fax Board**

## **PL7.1.22**

#### **Note**

This procedure applies to the WorkCentre 6015N/NI Color MFP.

- 1. Remove the Main Paper Tray Cover ([page 8-29](#page-422-0)).
- 2. Open the Scanner Assembly.
- 3. Remove the Output Tray Extension ([page 8-31\)](#page-424-0).
- 4. Open the Toner Door.
- 5. Remove the Front Cover ([page 8-34\)](#page-427-0).
- 6. Remove the Left Side Cover ([page 8-29](#page-422-1)).

7. Disengage P/J2 on the IP Board, and remove 4 screws (silver, M3, 6 mm) to remove the Fax Board.

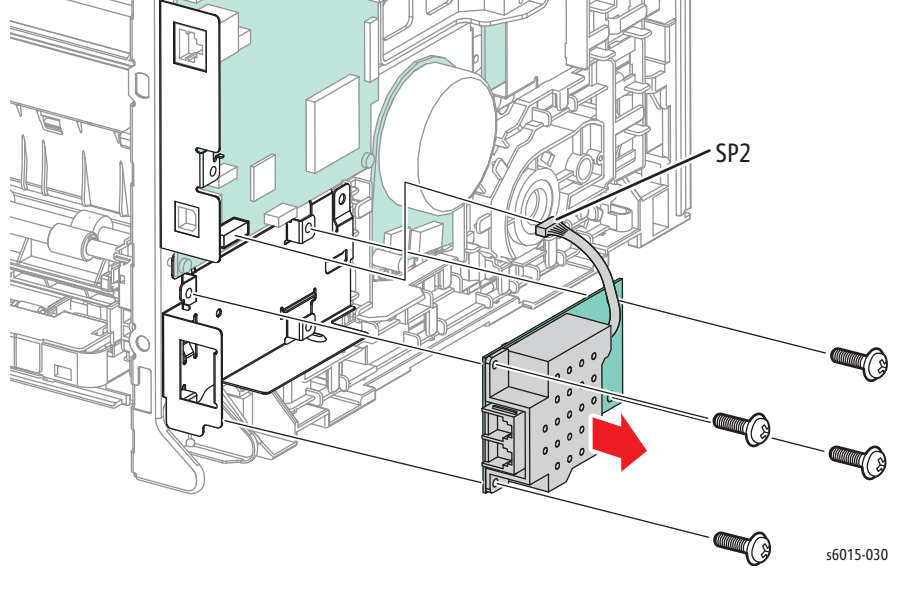

# **LVPS**

**PL7.2.1A~B**

- 1. Remove the Main Paper Tray Cover (Phaser 6000/6010 [page 8-7;](#page-400-0) WorkCentre 6015 MFP [page 8-29\)](#page-422-0).
- 2. Remove the Front Cover (Phaser 6000/6010 [page 8-8;](#page-401-0) WorkCentre 6015 MFP [page 8-34\)](#page-427-0).
- 3. Open the Rear Door.
- 4. Remove the Left Side Cover (Phaser 6000/6010 [page 8-10](#page-403-0); WorkCentre 6015 MFP [page 8-29\)](#page-422-1).
- 5. If present, remove the Wi-Fi Assembly [\(page 8-103\)](#page-496-0).
- 6. Remove the Top Cover (Phaser 6000/6010 [page 8-11;](#page-404-0) WorkCentre 6015 MFP [page 8-22\)](#page-415-0).

7. Disconnect the ribbon cable from P/J17 on the MCU Board.

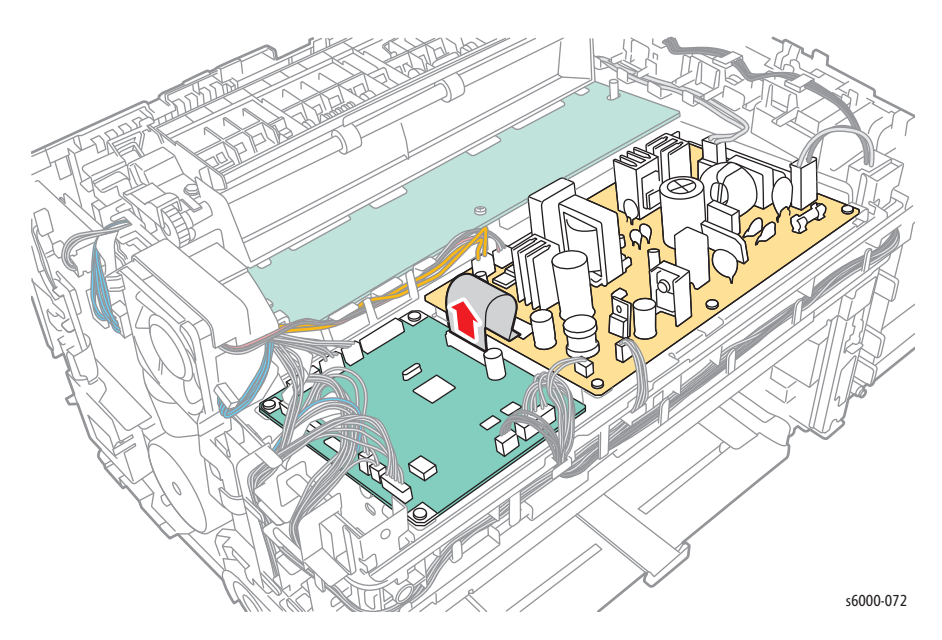

8. Disconnect the connectors on the LVPS, and remove 4 screws (silver, M3, 6 mm). Remove the LVPS from the printer.

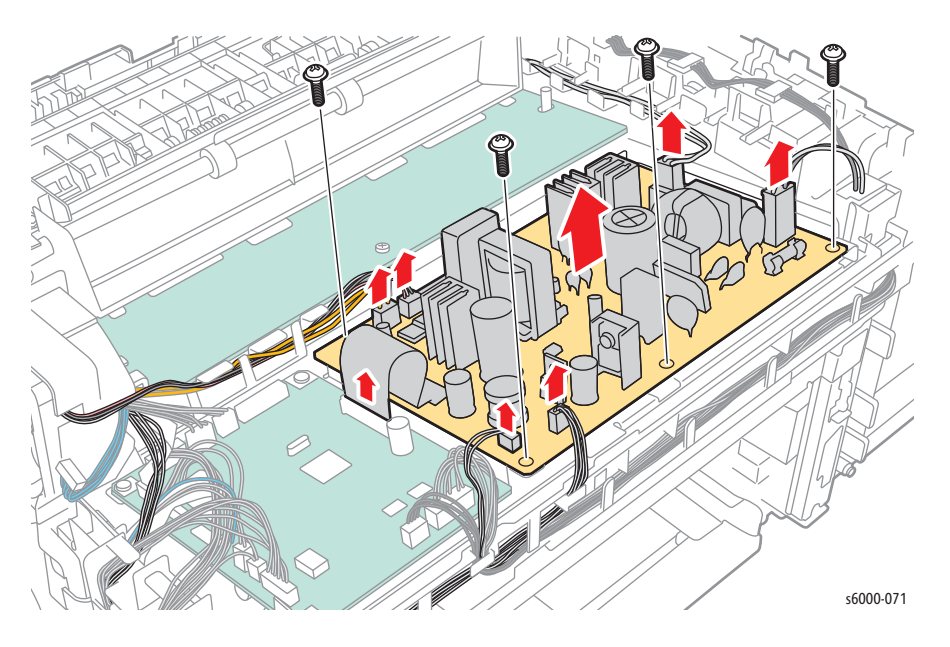

#### **Warning**

When reinstalling the LVPS, ensure all the cables remain properly routed through the harness guides and all connectors are fully seated.

# **MCU Board**

## **PL7.2.2**

Before replacing the MCU Board, save the NVM data to the IP Board.

## **Saving the NVM Data to the IP Board (Phaser 6000/6010)**

- 1. Start the CE Diags Tool [\(page A-4](#page-601-0)).
- 2. Click the CE Diag tab, and then click **NVM Settings-Save NVM to ESS**.
- 3. Click the Start button.

The NVM data of the MCU Board is saved to the IP Board.

## **Saving the NVM Data to the IP Board (WorkCentre 6015 MFP)**

- 1. Power on the printer while pressing the **Up** and **Down Arrow** keys.
- 2. Press the **Up** or **Down Arrow** key to select **Printer**, and press the **OK** key.
- 3. Press the **Up** or **Down Arrow** key to select **IOT Diag**, and press the **OK** key.
- 4. Press the **Up** or **Down Arrow** key to select **NVM Settings**, and press the **OK** key.
- 5. Press the **Up** or **Down Arrow** key to select **SaveNVM to ESS**, and press the **OK** key.

#### **Replacement Procedure**

- 1. Remove the Main Paper Tray Cover (Phaser 6000/6010 [page 8-7;](#page-400-0) WorkCentre 6015 MFP [page 8-29\)](#page-422-0).
- 2. Remove the Front Cover (Phaser 6000/6010 [page 8-8;](#page-401-0) WorkCentre 6015 MFP [page 8-34\)](#page-427-0).
- 3. Open the Rear Door.
- 4. Remove the Left Side Cover (Phaser 6000/6010 [page 8-10](#page-403-0); WorkCentre 6015 MFP [page 8-29\)](#page-422-1).
- 5. If present, remove the Wi-Fi Assembly [\(page 8-103\)](#page-496-0).
- 6. Remove the Top Cover (Phaser 6000/6010 [page 8-11;](#page-404-0) WorkCentre 6015 MFP [page 8-22\)](#page-415-0).
- 7. Remove the Rear Cover (Phaser 6000/6010 [page 8-15;](#page-408-0) WorkCentre 6015 MFP [page 8-24\)](#page-417-0).
- 8. Remove the IP Board [\(page 8-114](#page-507-0)).

9. Remove 1 screw (silver, metal, 6mm) that secures the fan shroud, release the fan shroud clip, and move the Fan away from the chassis.

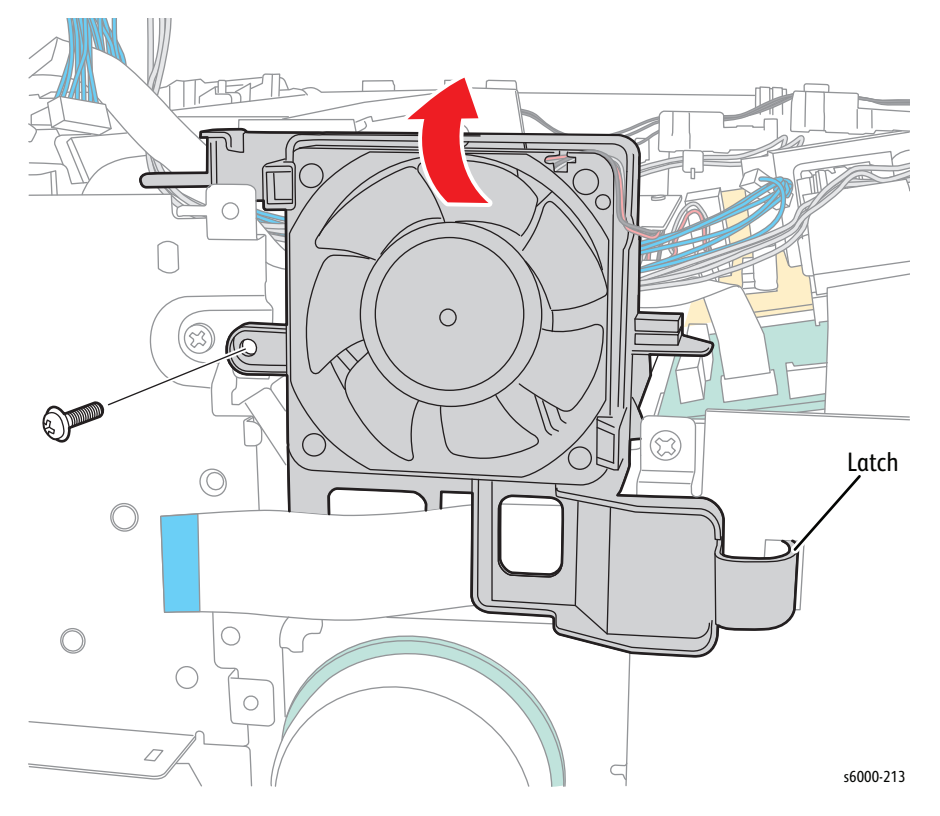

- 10. Disconnect the connectors on the MCU Board.
- 11. Remove 4 screws (silver, plastic, 6 mm), to remove the MCU Board.

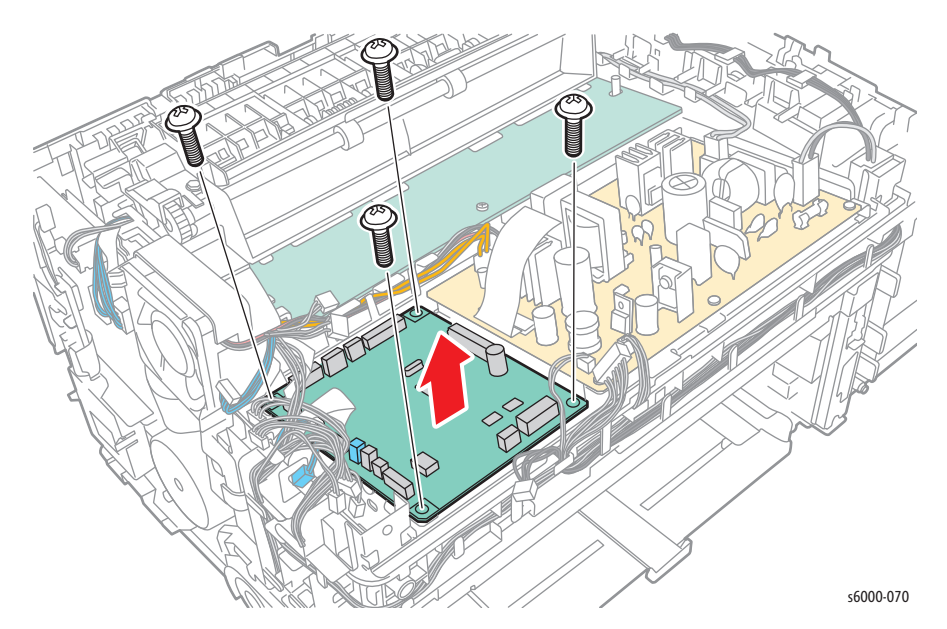

#### **Replacement Note**

Restore the NVM data from the IP Board using the following procedure that matches the model of printer.

### **Reload the MCU Board NVM Data (Phaser 6000/6010)**

- 1. Start the CE Diags Tool [\(page A-4](#page-601-0)).
- 2. Click the CE Diag tab, and then click **NVM Settings Load NVM from ESS**.
- 3. Click the **Start** button.

The NVM data of the MCU Board is reloaded.

## **Reload the MCU Board NVM Data (WorkCentre 6015 MFP)**

- 1. Power on the printer while pressing the **Up** and **Down Arrow** keys.
- 2. Press the **Up** or **Down Arrow** key to select **Printer**, and then press the **OK** key.
- 3. Press the **Up** or **Down Arrow** key to select **IOT Diag**, and then press the **OK** key.
- 4. Press the **Up** or **Down Arrow** key to select **NVM Settings,** and then press the **OK** key.
- 5. Press the **Up** or **Down Arrow** key to select **LoadNVM from ESS**, and then press the **OK** key.
- 6. Press the **OK** key twice to execute **LoadNVM from ESS**.

## **HVPS**

**PL7.2.3**

- 1. Remove the Main Paper Tray Cover (Phaser 6000/6010 [page 8-7;](#page-400-0) WorkCentre 6015 MFP [page 8-29\)](#page-422-0).
- 2. Remove the Front Cover (Phaser 6000/6010 [page 8-8;](#page-401-0) WorkCentre 6015 MFP [page 8-34\)](#page-427-0).
- 3. Open the Rear Door.
- 4. Remove the Left Side Cover (Phaser 6000/6010 [page 8-10](#page-403-0); WorkCentre 6015 MFP [page 8-29\)](#page-422-1).
- 5. If present, remove the Wi-Fi Assembly [\(page 8-103\)](#page-496-0).
- 6. Remove the Top Cover (Phaser 6000/6010 [page 8-11;](#page-404-0) WorkCentre 6015 MFP [page 8-22\)](#page-415-0).
- 7. Remove the Rear Cover (Phaser 6000/6010 [page 8-15;](#page-408-0) WorkCentre 6015 MFP [page 8-24\)](#page-417-0).

8. Remove 2 screws (silver, Hex Head, tap, 8 mm), and pull the Fuser slightly away from the printer.

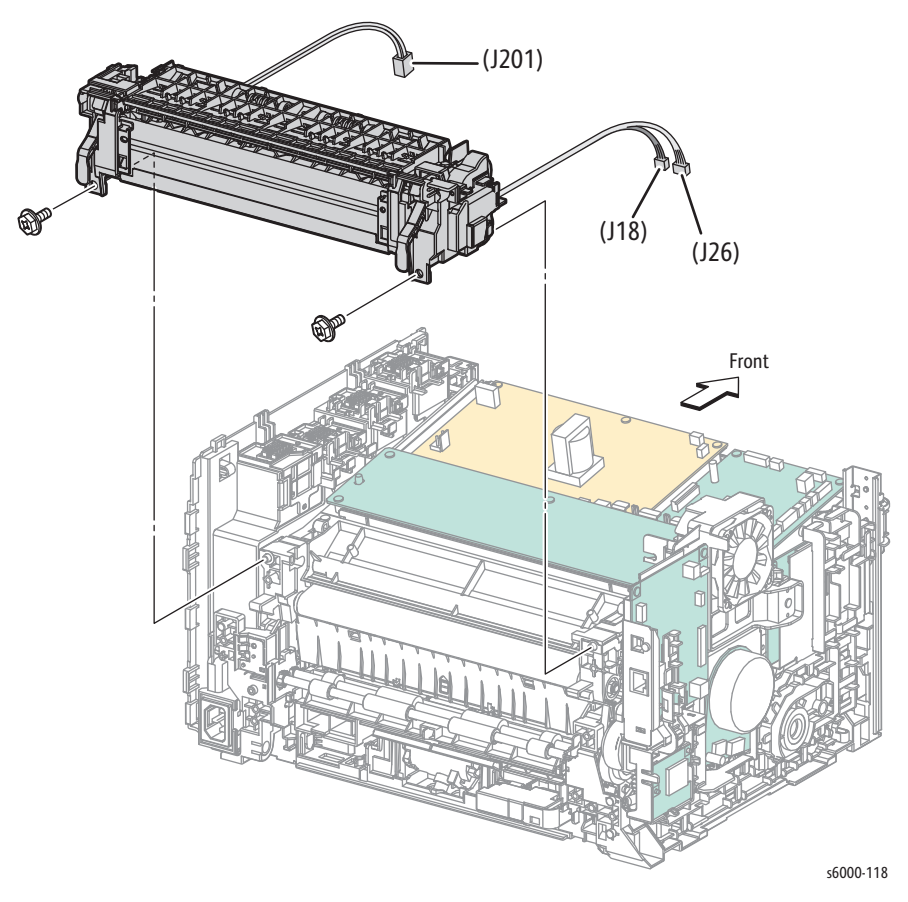

9. Disconnect P/J21 on the MCU Board.

10. Remove 1 screw (silver, metal, 6mm) that secures the fan shroud, release the fan shroud clip, and move the Fan away from the chassis.

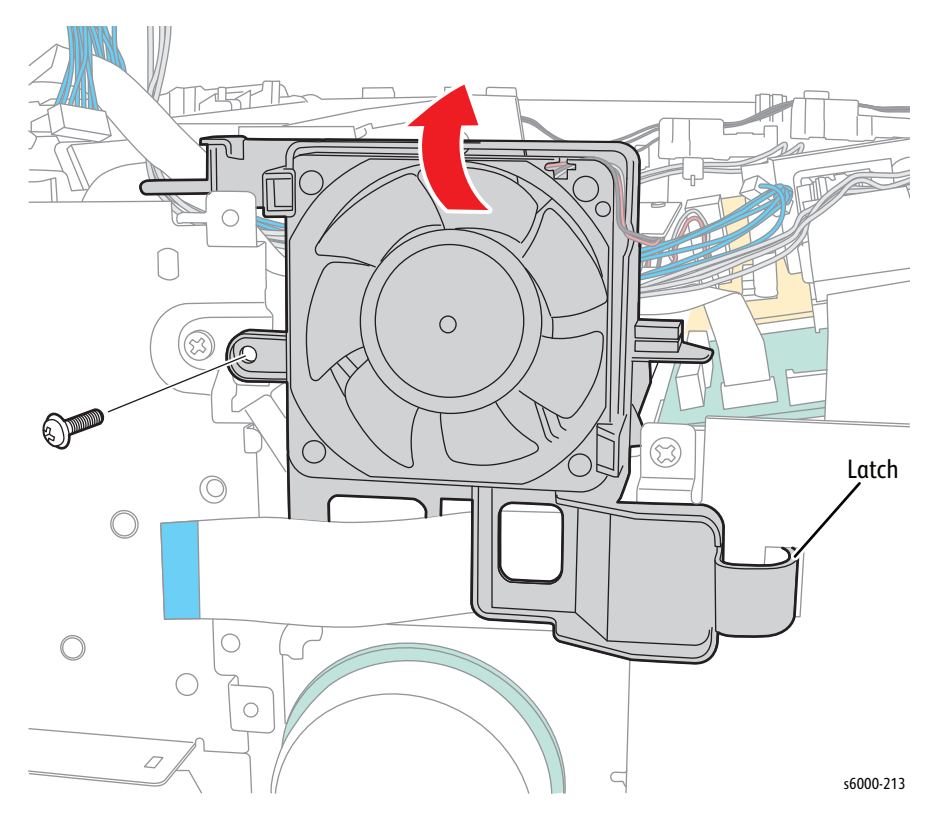

- 11. Unlace the HVPS wiring from the harness guide.
- 12. Disconnect P/J210, and remove 5 screws (silver, tap, 8mm).
- 13. Lift the side of the board closest to the fan first, and remove the HVPS.

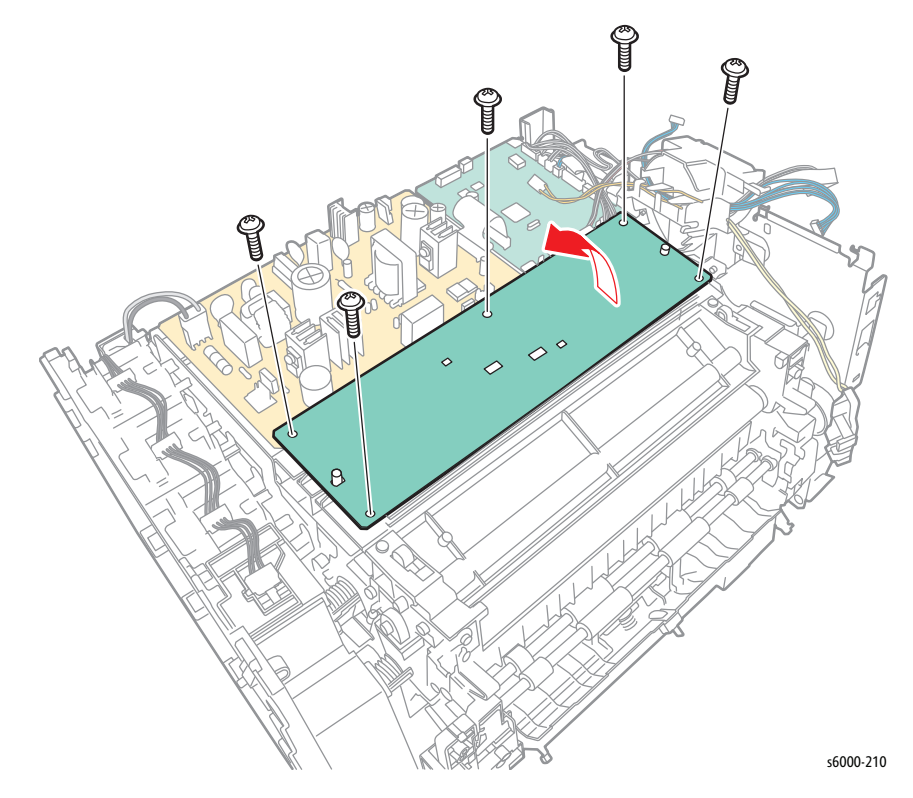

# **Image Processor Harness**

#### **PL7.2.12**

- 1. Remove the Main Paper Tray Cover (Phaser 6000/6010 [page 8-7;](#page-400-0) WorkCentre 6015 MFP [page 8-29\)](#page-422-0).
- 2. Remove the Front Cover (Phaser 6000/6010 [page 8-8;](#page-401-0) WorkCentre 6015 MFP [page 8-34\)](#page-427-0).
- 3. Open the Rear Door.
- 4. Remove the Left Side Cover (Phaser 6000/6010 [page 8-10](#page-403-0); WorkCentre 6015 MFP [page 8-29\)](#page-422-1).
- 5. If present, remove the Wi-Fi Assembly [\(page 8-103\)](#page-496-0).
- 6. Remove the Top Cover (Phaser 6000/6010 [page 8-11;](#page-404-0) WorkCentre 6015 MFP [page 8-22\)](#page-415-0).
- 7. Disengage the Image Processor Harness from P/J22 on the MCU Board.

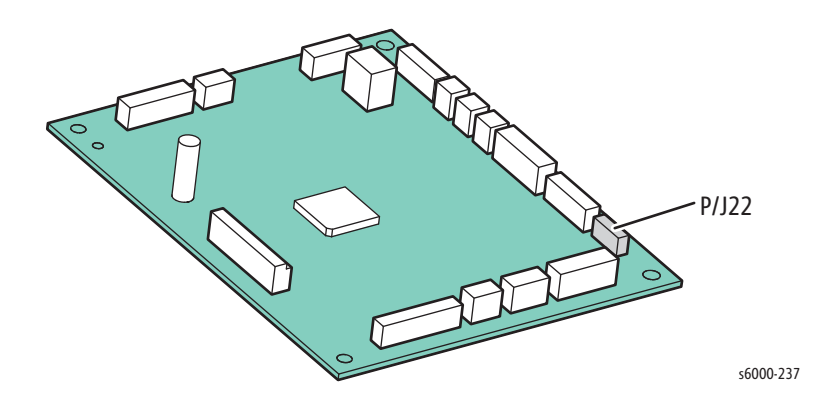

8. Remove the Image Processor Harness by disengaging P/J402 (Phaser 6000/6010) or P/J8 (WorkCentre 6015 MFP) on the Image Processor Board.

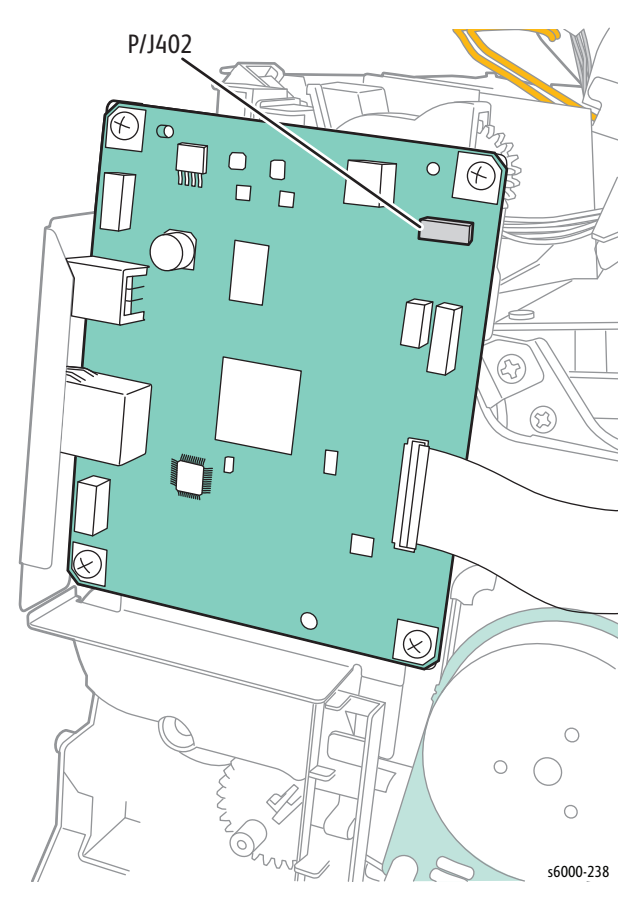

# Parts List

# In this chapter...

- • [Serial Number Format](#page-523-0)
- • [Using the Parts List](#page-525-0)
- • [Print Engine Parts](#page-526-0)
- • [Xerox Supplies and Accessories](#page-562-0)

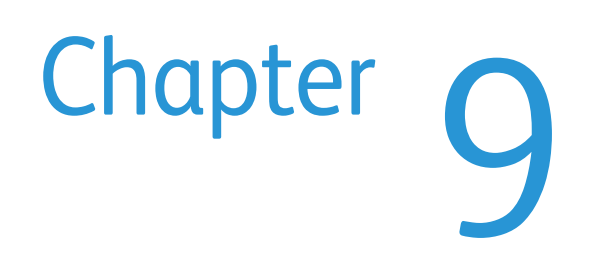

# <span id="page-523-0"></span>**Serial Number Format**

Changes to Xerox products are made to accommodate improved components as they become available. It is important when ordering parts to include the following information:

- Component's part number
- Product type or model number
- Serial Number of the printer

The serial number is found on a label located on the left-side frame near the AC inlet. The Right Side Cover must be opened to view the Serial Number.

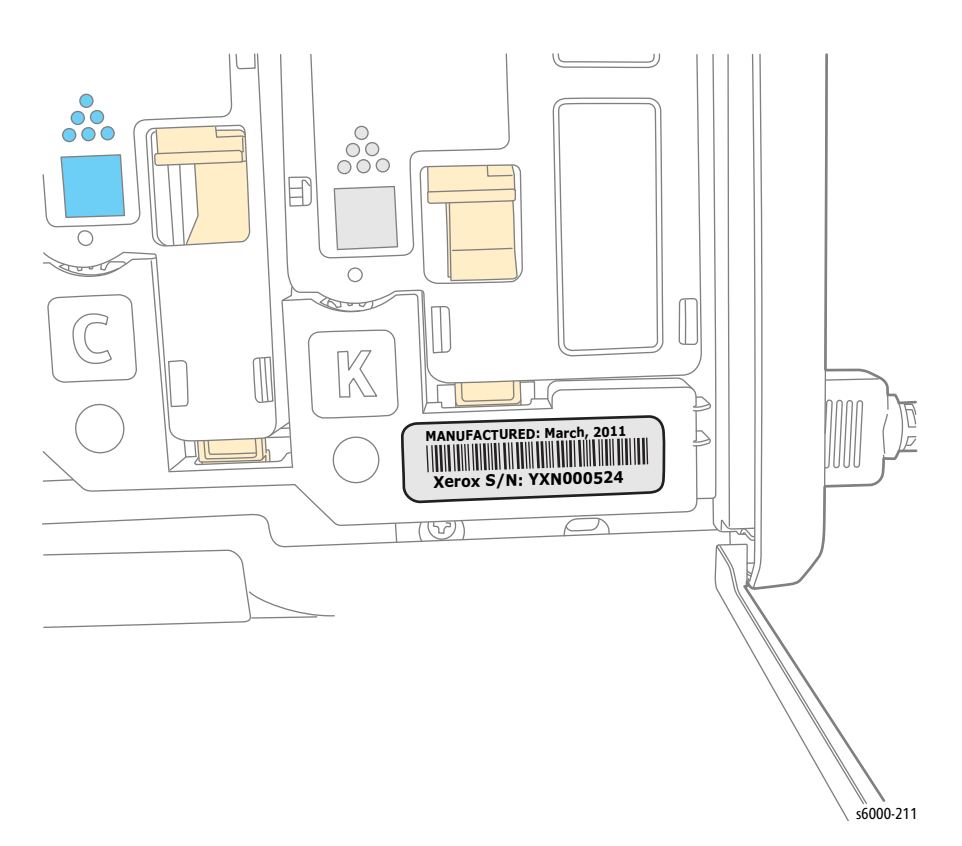

# **Phaser 6000/6010 Serial Number Format**

The nine or ten-digit serial number uses the format **PPPRSSSSS or MMMSSSSSSc**.

- **PPP** = Three digit alphanumeric product code
- MMM =Three digit numeric manufacturing location code

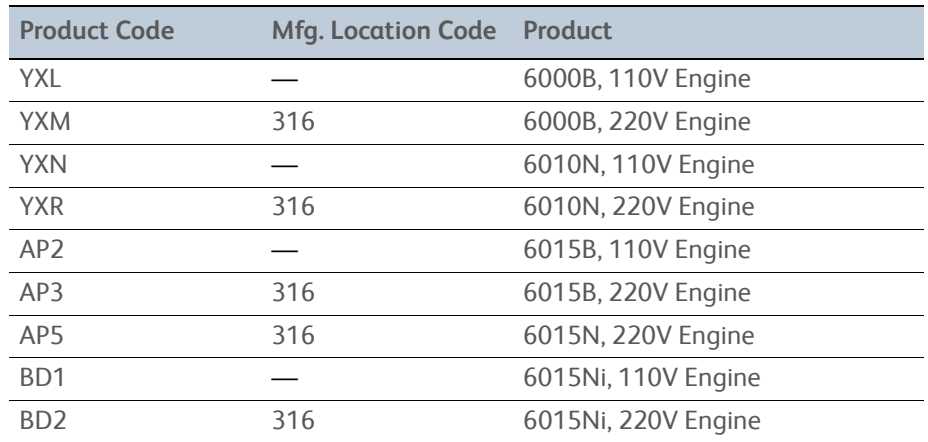

- **R** = Single digit numeric revision digit, 0-9. To be rolled when the ending serial number is reached or when a major product change occurs.
- **SSSSSS** = Six digit numeric serial number based on the following table. The serial numbers are reset only when the ending number is reached or when the revision number is rolled.
- **c** = Check digit (correct number from check digit algorithm)

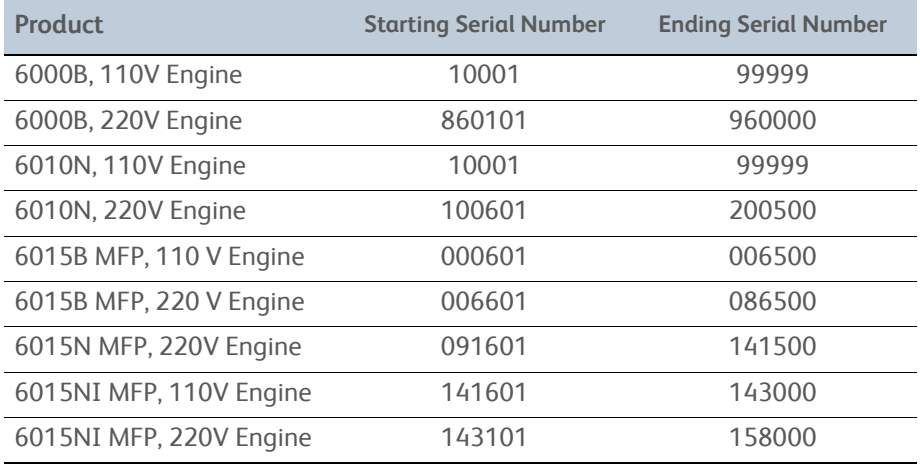

#### **Example**

**YXL240299**: Xerox Serial Number

**YXL**: Product Code for the Phaser 6000B, 110V printer

**2** = Revision Level

**40299** = Serial Number for 6000B

# <span id="page-525-0"></span>**Using the Parts List**

#### **Note**

Only parts showing part numbers are available for ordering by support. Parts not showing part numbers are available on the parent assembly.

- **Item:** The callout number from the exploded part diagram.
- **Name/Description:** The name of the part to be ordered and the number of parts supplied per order.
- **Part Number:** The material part number used to order that specific part.
- Parts identified throughout this manual are referenced **PL#.#.#**; For example, PL3.1.10 means the part is item 10 of Parts List 3.1.
- A black triangle preceding a number followed by a parenthetical statement in an illustrated parts list means the item is a parent assembly, made up of the individual parts called out in parentheses.
- The notation "**with X~Y**" following a part name indicates an assembly that is made up of components X through Y. For example, "1 (with 2~4)" means part 1 consists of part 2, part 3, and part 4.
- An asterisk (\*) following a part name indicates the page contains a note about this part.
- The notation "**J1<>J2 and P2**" is attached to a wire harness. It indicates that connector Jack 1 is attached to one end of the wire harness and connector J2 is attached to the other end that is plugged into P2.
- Fastener location and type are indicated using designators listed in the following table. Refer to ["Fastener Types" on page 8-5](#page-398-0) for a complete list of fasteners used, and ["Hardware Kit" on page 9-41](#page-562-1) for fasteners available in the Hardware Kit.

#### **Parts Diagram Fastener Designators**

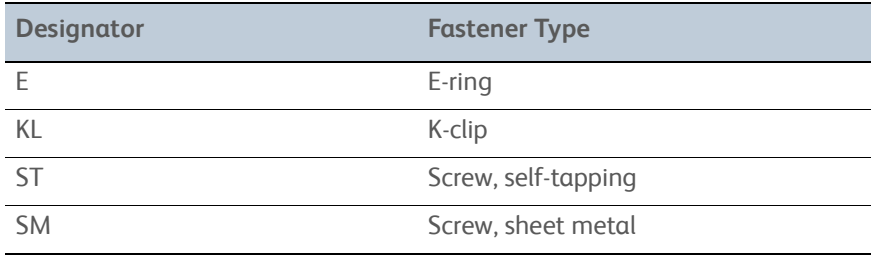

# <span id="page-526-1"></span><span id="page-526-0"></span>**Print Engine Parts**

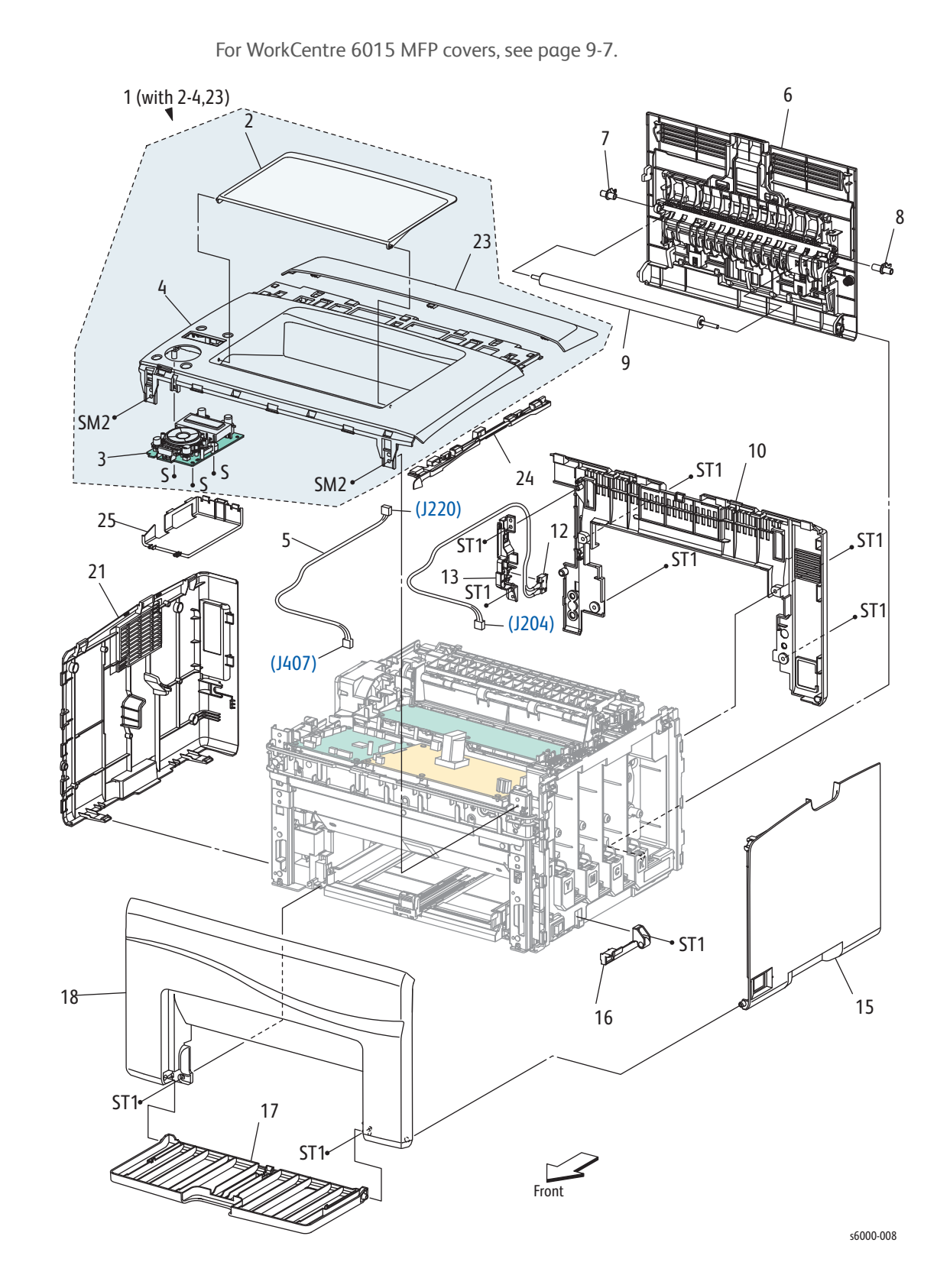

**Parts List 1.1 Phaser 6000/6010 Covers**

| Item           | Parts name                                                 | <b>Part Number</b> |
|----------------|------------------------------------------------------------|--------------------|
| 1A             | Cover Assembly Top (Output Tray Extension)<br>(6010N only) | 848K49810          |
| 1B             | Cover Assembly Top (Output Tray Extension)<br>(6000B only) | 848K 49820         |
| $\overline{2}$ | Tray Extension (Output Tray Extension)                     | 086S 29661         |
| 3A             | Panel Assembly LED (Control Panel) (6000B only)            | 676K00682          |
| 3B             | Panel Assembly LCD (Control Panel) (6010N only)            | 676K00670          |
| 4A             | Cover Top Front (Top Cover)                                | 848E 67303         |
| 4B             | Cover Top Front (Top Cover)                                | 848E 67295         |
| 5              | <b>Control Panel Harness</b>                               |                    |
| 6              | Cover Assy Rear (Rear Door)                                | 848K 49870         |
| $\overline{7}$ | Left Transfer Roller Bearing                               | 013E 38091         |
| 8              | Right Transfer Roller Bearing                              | 013E 38101         |
| 9              | Roll Assembly BTR (Transfer Roller)                        | 059K 66830         |
| 10             | Cover Inner Rear (Inner Rear Cover)                        | 675K 98132         |
| 11             |                                                            |                    |
| 12             | Switch I/L (Rear Cover Interlock Switch)                   | 676K12440          |
| 13             | Holder IL Rear                                             |                    |
| 14             |                                                            |                    |
| 15             | Cover Window TNR (Toner Door)                              | 848E 67463         |
| 16             | Hinge CVR SFP (Hinge Cover)                                | 803E 06441         |
| 17             | Cover (Main Paper Tray Cover)                              | 675K 98111         |
| 18             | Cover Front Lower (Front Cover)                            | 675K 98122         |
| 19             |                                                            |                    |
| 20             |                                                            |                    |
| 21             | Cover Side L (Left Side Cover)                             | 848E 67322         |
| 22             |                                                            |                    |
| 23             | Cover Top Rear (Top Rear Cover)                            | 848E 67350         |
| 24             | Cover Inner Top (inner Top Cover)                          | 848E 67370         |
| 25             | Cover Opp                                                  |                    |
| 99A            | LED Key Panel Kit                                          | 676K00682          |
| 99B            | LCD Key Panel Kit                                          | 676K00670          |

**Parts List 1.1 Phaser 6000/6010 Covers**

# <span id="page-528-0"></span>**Parts List 1.1 WorkCentre 6015 MFP Covers**

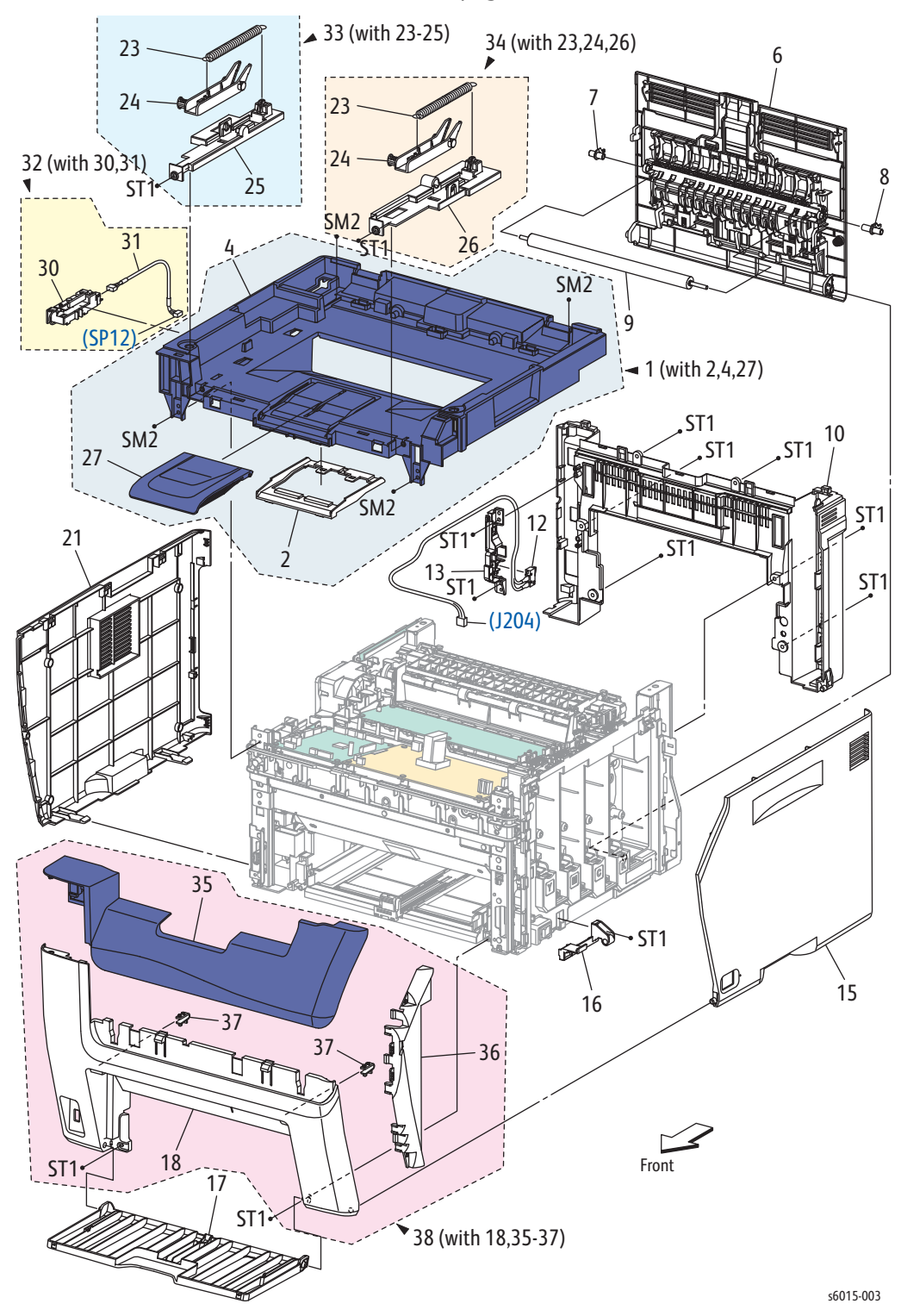

For Phaser 6000/6010 covers, see [page 9-5.](#page-526-1)

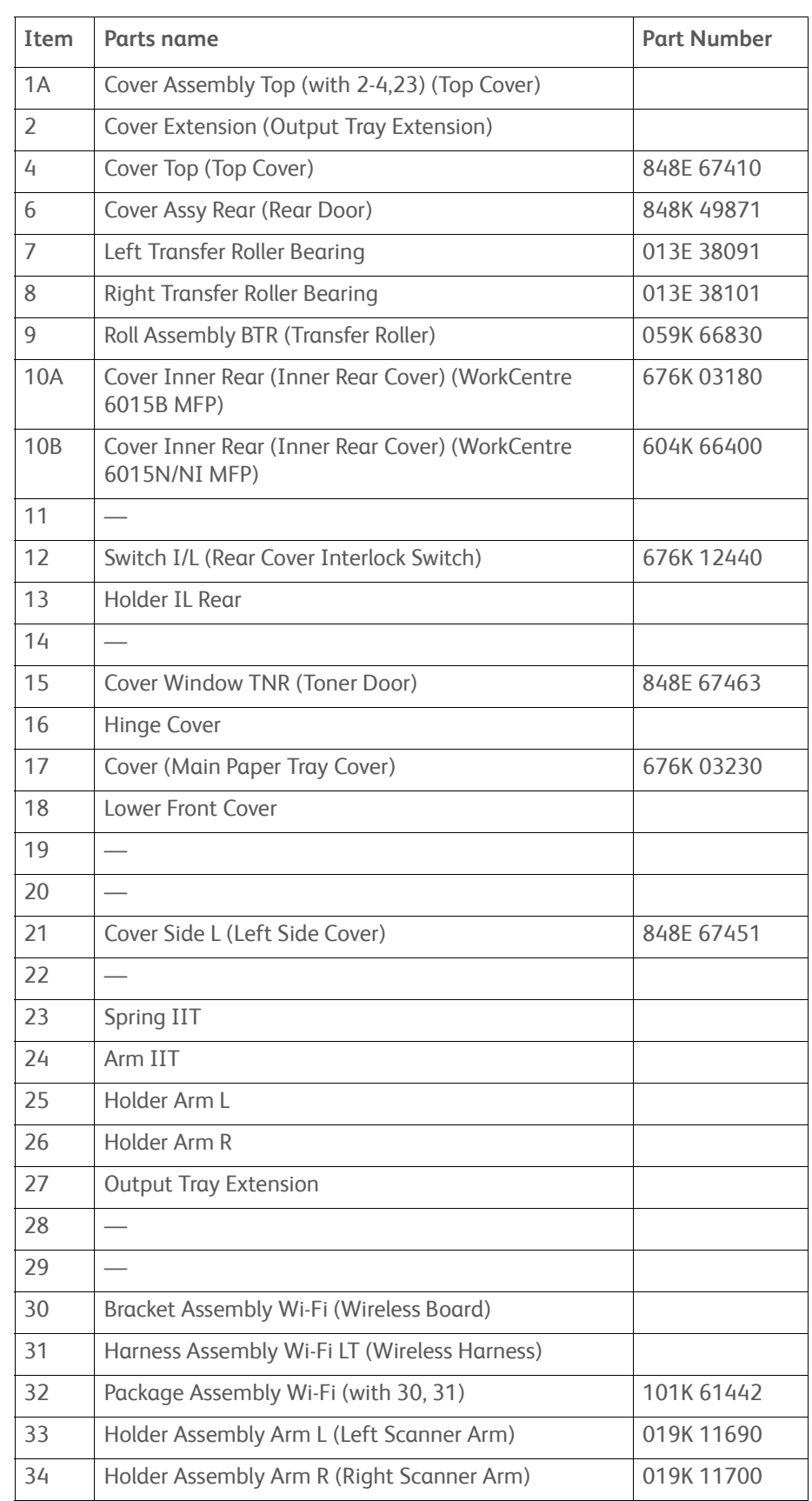

#### **Parts List 1.1 WorkCentre 6015 MFP Covers**

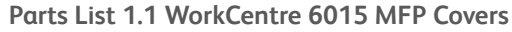

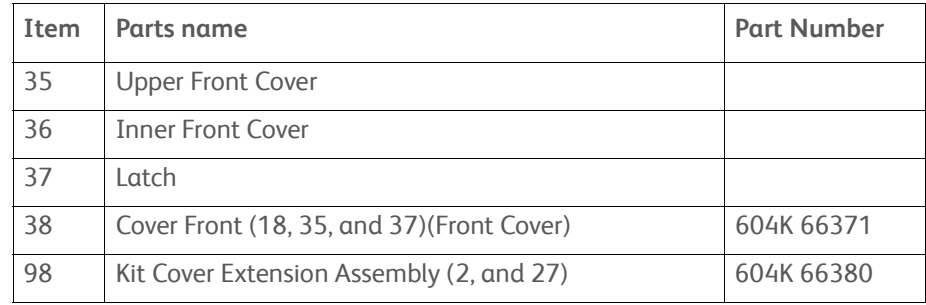

<This page intentionally left blank>

**Parts List 2.1 Feeder (1/3)**

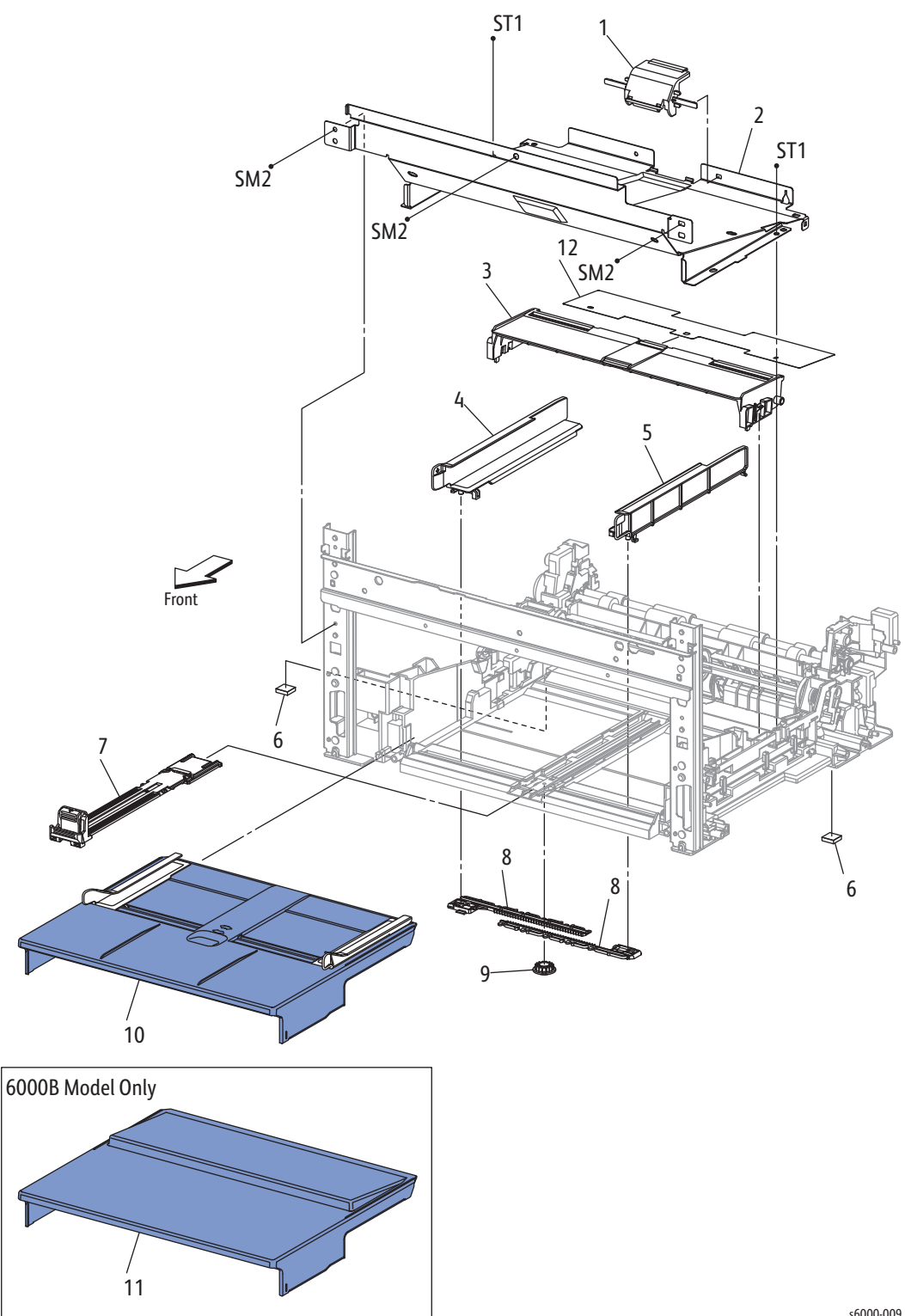

s6000-009

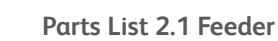

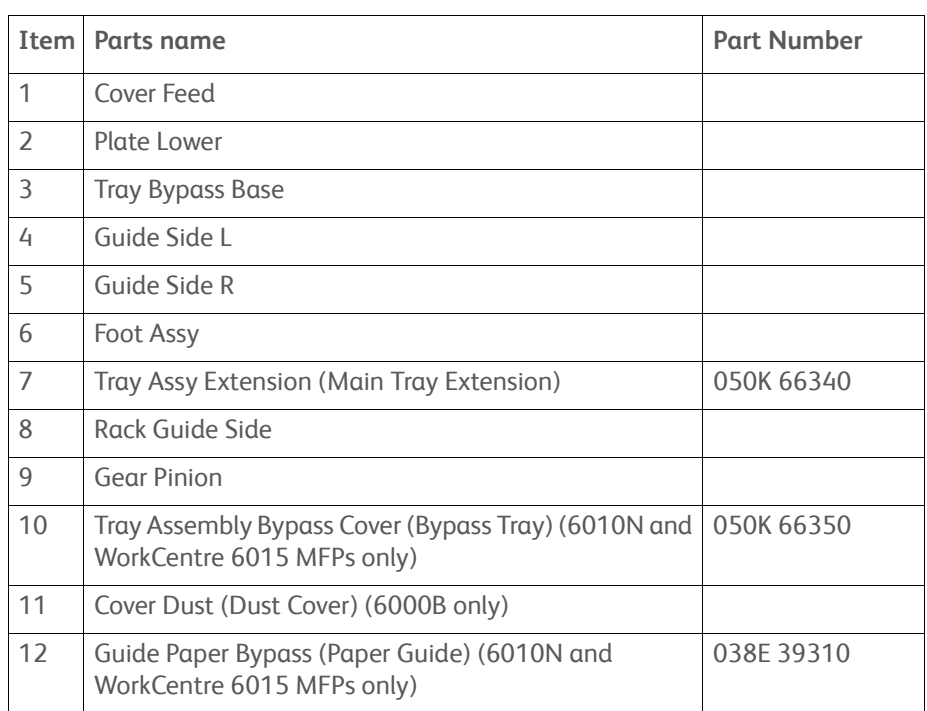

# **Parts List 2.2 Feeder (2/3)**

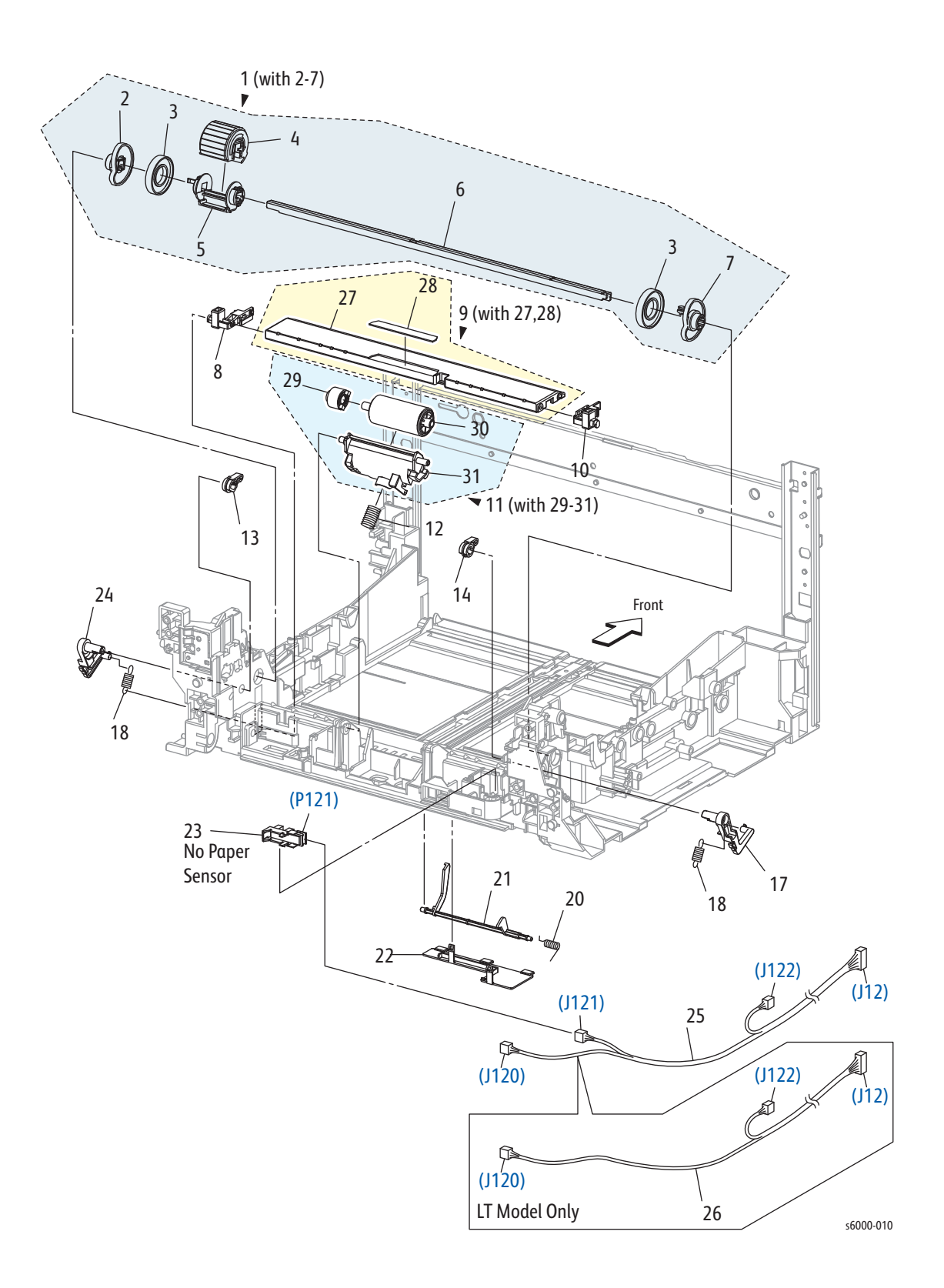

| <b>Item</b>    | Parts name                                                                                    | <b>Part Number</b> |
|----------------|-----------------------------------------------------------------------------------------------|--------------------|
| 1              | Feed Assy (with 2-7) (Feed Roller Assembly)                                                   |                    |
| $\overline{2}$ | CAM R (Right Feed Roller Cam)                                                                 | 008E 97492         |
| 3              | <b>Roll Core</b>                                                                              |                    |
| 4              | Roll Assy Feed (Feed Roller)                                                                  | 059K 66781         |
| 5              | <b>Holder Feed</b>                                                                            |                    |
| 6              | <b>Feed Shaft</b>                                                                             |                    |
| 7              | CAM L (Left Feed Roller Cam)                                                                  | 008E97481          |
| 8              | Holder BTM R                                                                                  |                    |
| 9              | Plate Assembly Bottom (With 27-28) (Bottom Plate)                                             |                    |
| 10             | Holder BTM L                                                                                  |                    |
| 11             | Holder Assy Separator (With 29-31) (Separator Pad<br>Assembly)                                | 019K11790          |
| 12             | Spring Separator (Separator Spring)                                                           | 809E 91661         |
| 13             | Follower R (Right Follower)                                                                   | 008E97512          |
| 14             | Follower L (Left Follower)                                                                    | 008E 97502         |
| 15             |                                                                                               |                    |
| 16             |                                                                                               |                    |
| 17             | Arm L (Left Follower Arm)                                                                     | 031E98380          |
| 18             | Spring NF (NF Spring)                                                                         | 809E 91680         |
| 19             |                                                                                               |                    |
| 20             | Spring ACT REGI (No Paper Spring Actuator)                                                    | 809E 91650         |
| 21             | Actuator No Paper (No Paper Actuator)                                                         | 120E 32601         |
| 22             | Cover No Paper (No Paper Cover) (Phaser 6010N and<br>WorkCentre 6015 MFPs only)               | 848E 50650         |
| 23             | Sensor Photo (No Paper Sensor) (Phaser 6010N and<br>WorkCentre 6015 MFPs only)                | 930W 00123         |
| 24             | Arm R (Right Follower Arm)                                                                    | 031E 98390         |
| 25             | Harness Assembly RKN SNS (J12-J120,J121,J122)<br>(Phaser 6010N and WorkCentre 6015 MFPs only) |                    |
| 26             | Harness Assembly RK SNS (J12-J120,J122) (6000B<br>only)                                       |                    |
| 27             | <b>Plate Bottom</b>                                                                           |                    |
| 28             | Pad Main Paper Tray                                                                           |                    |
| 29             | Clutch Assy Friction                                                                          |                    |
| 30             | Roll Assy Separator                                                                           |                    |
| 31             | <b>Holder Separator</b>                                                                       |                    |

**Parts List 2.2 Feeder (2/3)**

**Parts List 2.3 Feeder (3/3)**

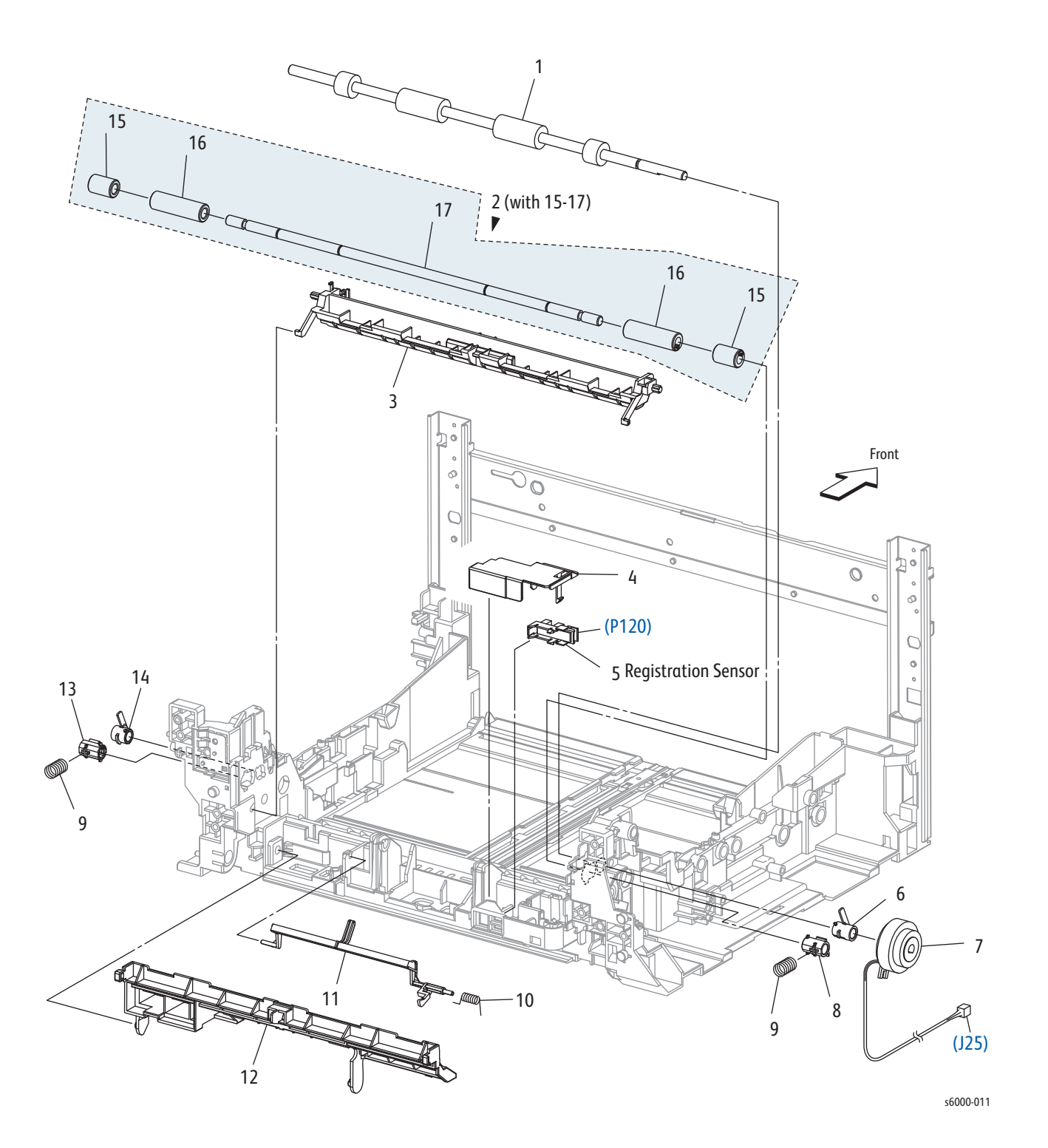

*Phaser 6000/6010 and WC 6015 MFP Xerox Internal Use Only 9-15*

| Item           | Parts name                                                       | <b>Part Number</b> |
|----------------|------------------------------------------------------------------|--------------------|
| 1              | Roll Regi (Registration Roller)                                  | 059E 06931         |
| $\overline{2}$ | Roll Assy Pinch Regi (With 15-17) (Registration Pinch<br>Roller) | 059K 67751         |
| 3              | Chute (Main Paper Tray Chute)                                    | 054E 42891         |
| 4              | <b>Cover Sensor</b>                                              |                    |
| 5              | Sensor Photo (Regi Sensor) (Registration Sensor)                 | 930W 00123         |
| 6              | <b>Bearing Regi</b>                                              |                    |
| 7              | Clutch Regi (Registration Clutch)                                | 121K 46582         |
| 8              | <b>Bearing Regi Metal</b>                                        |                    |
| 9              | Spring Regi                                                      |                    |
| 10             | Spring Act Regi (Registration Spring Actuator)                   | 809E 91650         |
| 11             | Actuator Regi (Registration Actuator)                            | 120E 32561         |
| 12             | Chute Low                                                        |                    |
| 13             | <b>Bearing Regi Metal Earth</b>                                  |                    |
| 14             | <b>Bearing Regi Earth</b>                                        |                    |
| 15             | Roll Pinch Regi 10                                               |                    |
| 16             | Roll Pinch Regi 30                                               |                    |
| 17             | Shaft Pinch Regi                                                 |                    |

**Parts List 2.3 Feeder (3/3)**

# **Parts List 3.1 Xerographics (1/3)**

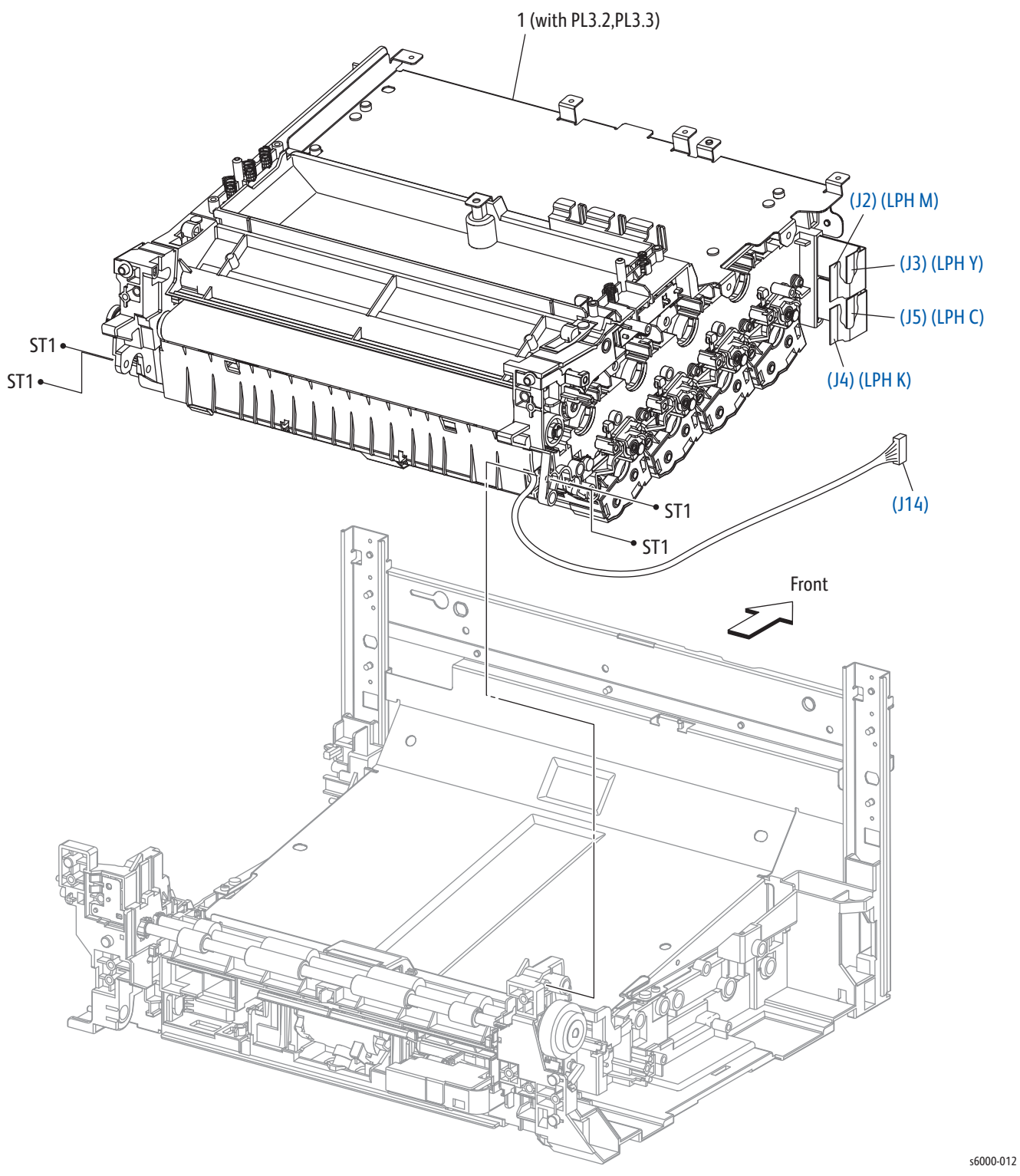

#### **Parts List 3.1 Xerographics (1/3)**

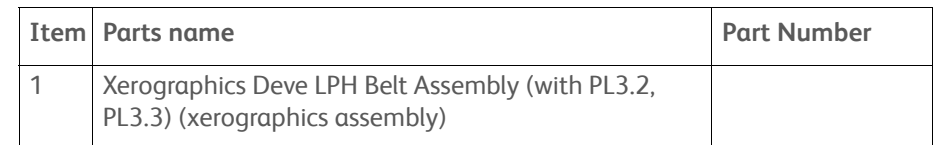
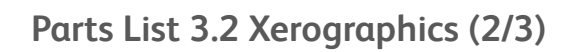

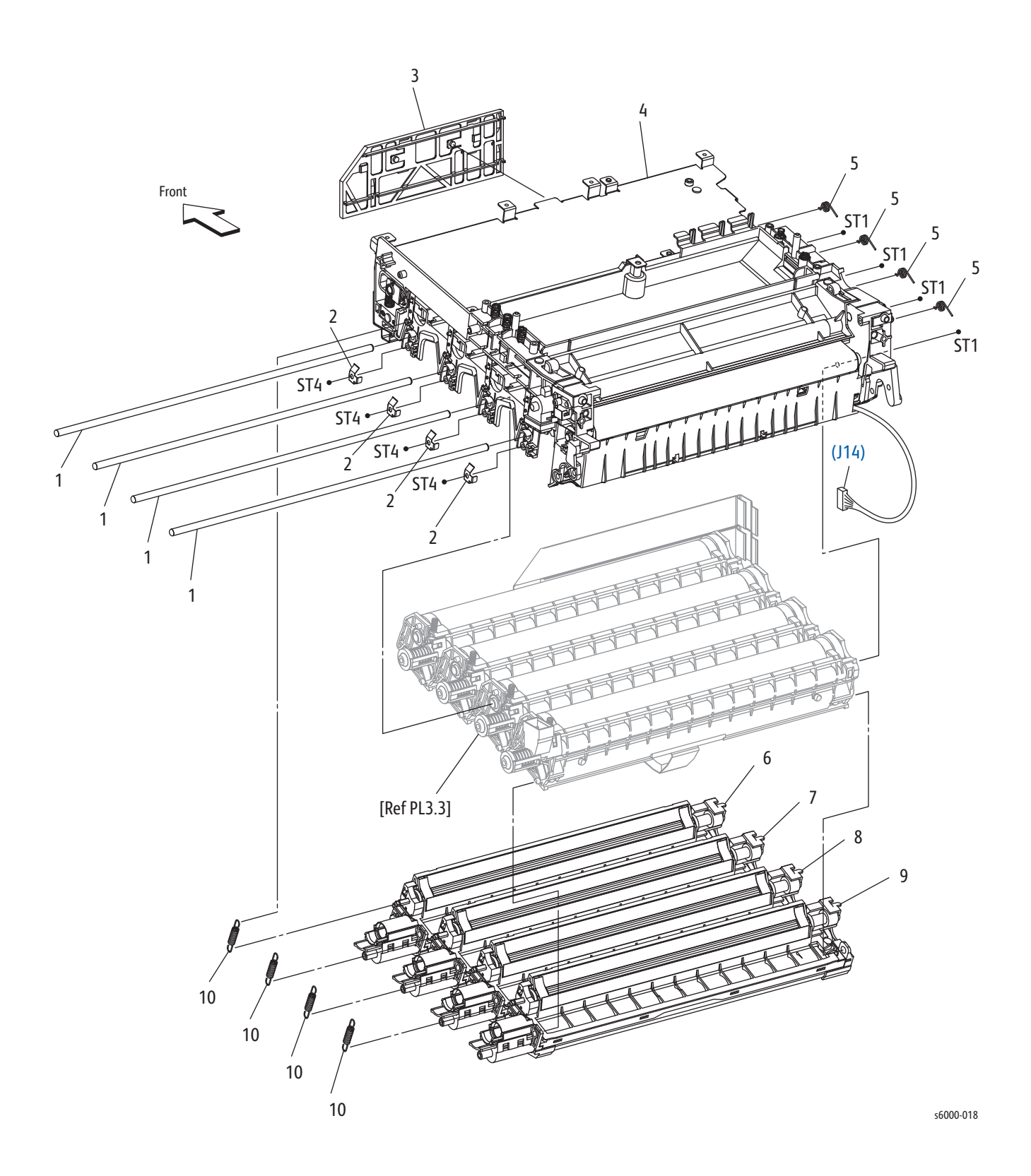

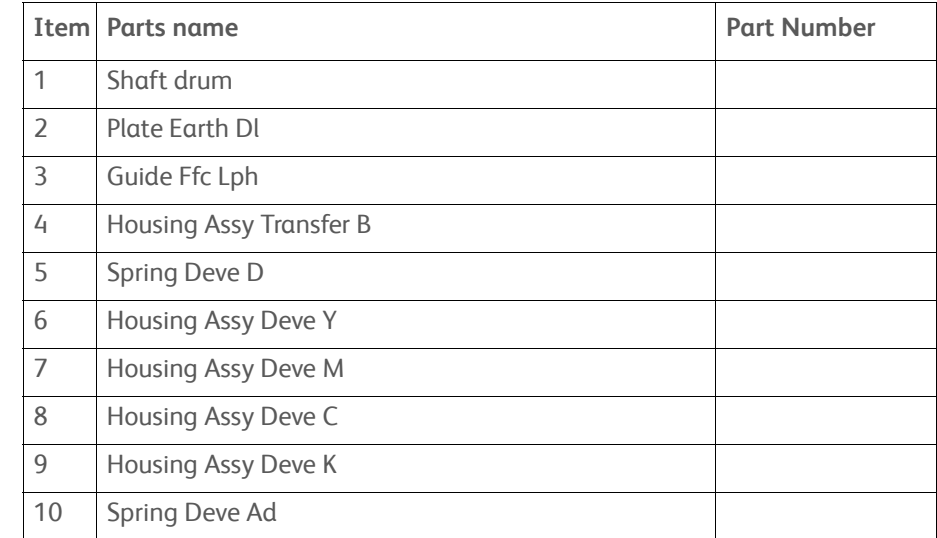

#### **Parts List 3.2 xerographics (2/3)**

# **Parts List 3.3 Xerographics (3/3)**

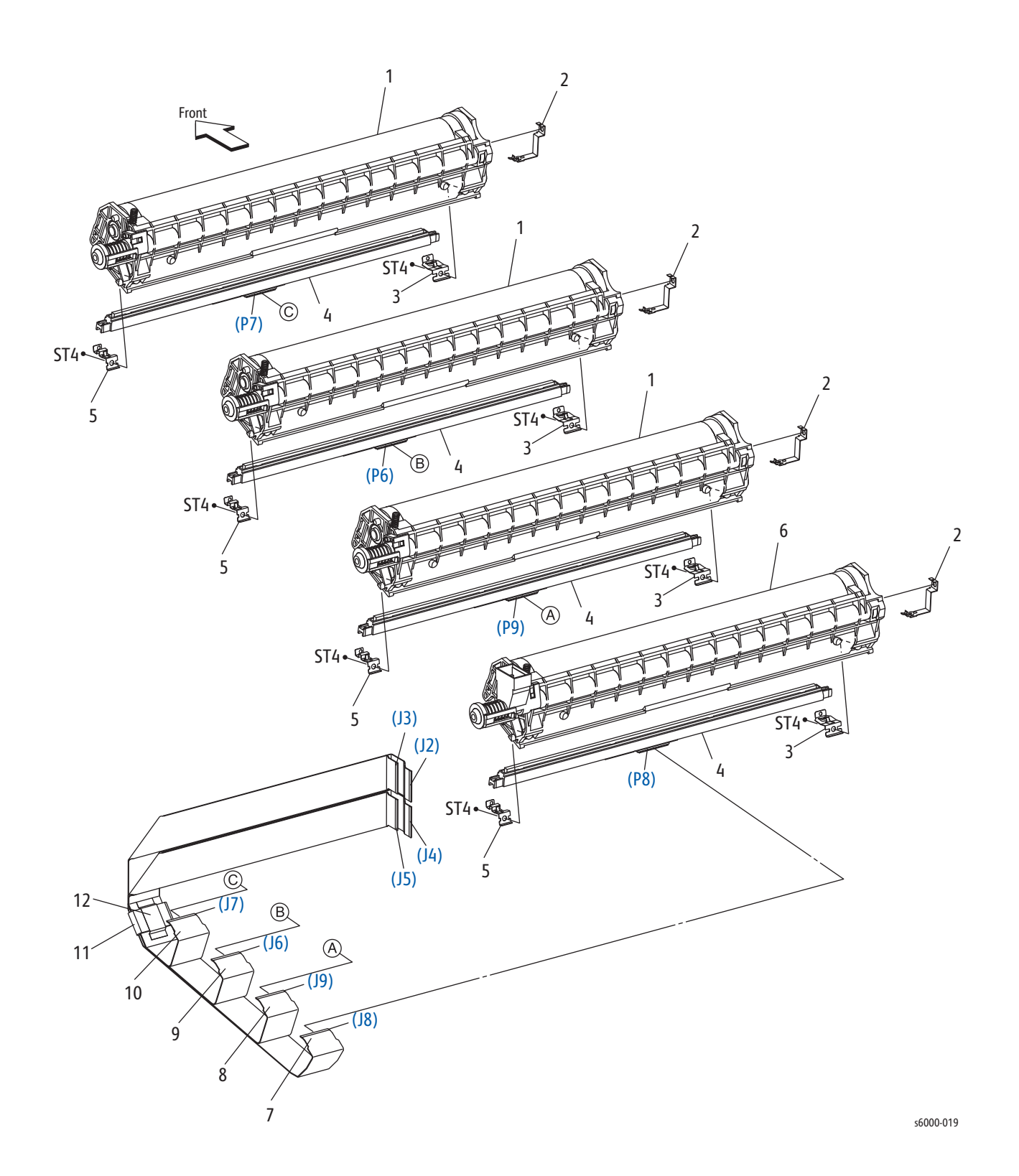

| Item           | <b>Part Number</b><br>Parts name |  |  |  |
|----------------|----------------------------------|--|--|--|
| $\mathbf{1}$   | Housing Assy Xero High           |  |  |  |
| $\overline{2}$ | Spring-FG Part2                  |  |  |  |
| 3              | Spring LPH D PART2               |  |  |  |
| 4              | Head Assembly-K                  |  |  |  |
| 5              | Spring LPH Ad Part2              |  |  |  |
| 6              | Housing Assy Xero High K         |  |  |  |
| 7              | Cable-FFC-K, KRN                 |  |  |  |
| 8              | Cable-FFC-C, KRN                 |  |  |  |
| 9              | Cable-FFC-M, KRN                 |  |  |  |
| 10             | Cable-FFC-Y, KRN                 |  |  |  |
| 11             | Core Ferrite                     |  |  |  |
| 12             | <b>Tape</b>                      |  |  |  |

**Parts List 3.3 Xerographics (3/3)**

# **Parts List 4.1 Toner Dispense**

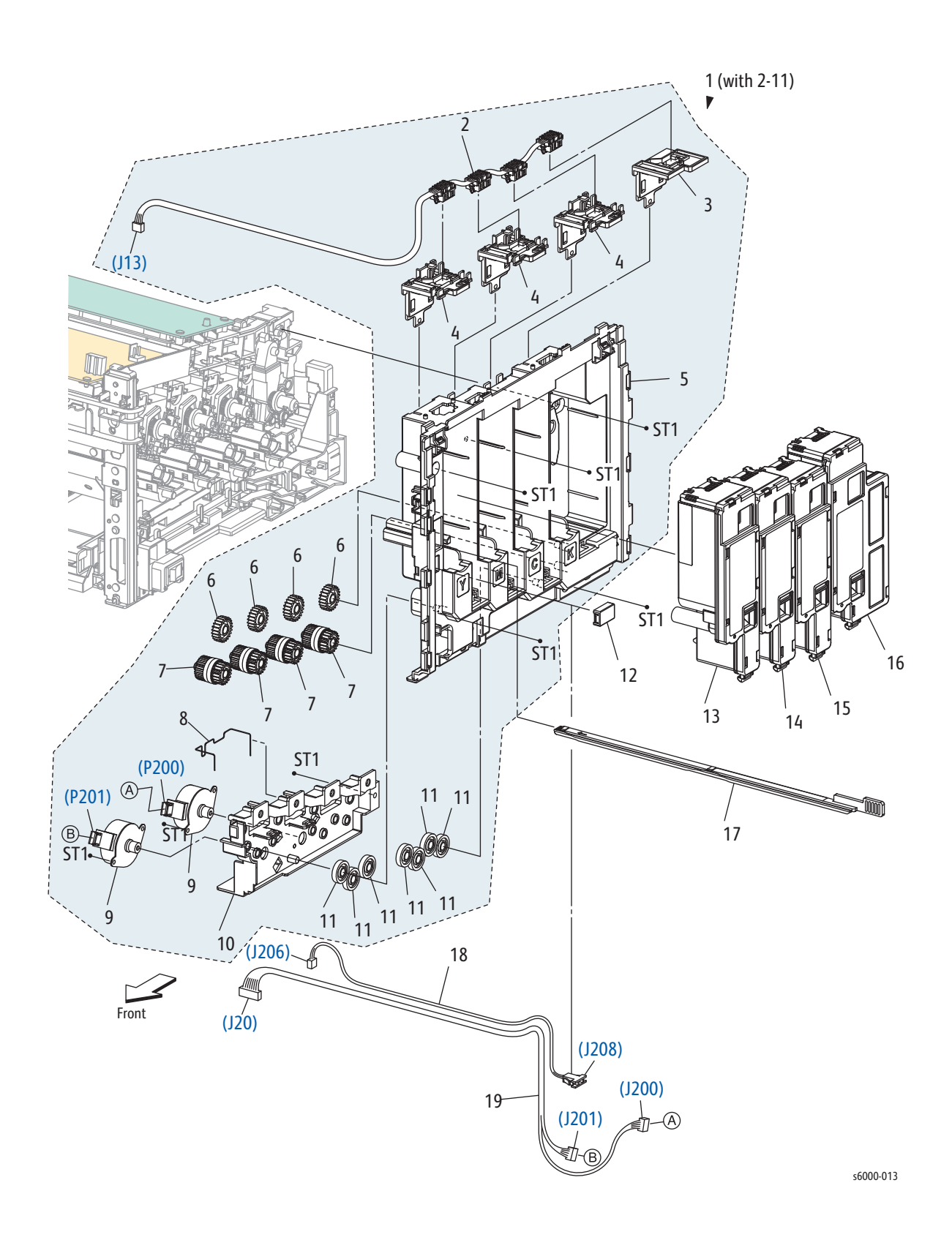

| Item          | <b>Part Number</b><br>Parts name                                |            |  |  |
|---------------|-----------------------------------------------------------------|------------|--|--|
| 1             | Dispenser Assy (With 2-11)                                      |            |  |  |
| $\mathcal{P}$ | Harness Assembly DCKR (J13-toner CRUM Y,M,C,K)                  |            |  |  |
| 3             | Key-HW K                                                        |            |  |  |
| 4             | Key HW YMC                                                      |            |  |  |
| 5             | <b>Frame Disp</b>                                               |            |  |  |
| 6             | Gear Idler 23 (Idler 23 Gear)<br>807E 32140                     |            |  |  |
| 7             | Clutch Assembly Oneway (Oneway Clutch<br>005K10070<br>Assembly) |            |  |  |
| 8             | <b>Conductor GND MOT</b>                                        |            |  |  |
| 9             | 127K 61370<br>Motor Assy Disp (Toner Motor)                     |            |  |  |
| 10            | Frame Motor                                                     |            |  |  |
| 11            | Gear Idler 34 (Idler 34 Gear)<br>807E 32130                     |            |  |  |
| 12            | 848E 51070<br>Cover Connector (Connector Cover)                 |            |  |  |
| 13            |                                                                 |            |  |  |
| 14            |                                                                 |            |  |  |
| 15            |                                                                 |            |  |  |
| 16            |                                                                 |            |  |  |
| 17            | <b>Cleaner Assy (Cleaner Assembly)</b>                          | 042K 94280 |  |  |
| 18            | Harness Assembly FSR Test (J206-J208)                           |            |  |  |
| 19            | Harness Assembly Dispense MOT (J20-J200, J201)                  |            |  |  |

**Parts List 4.1 Toner Dispense**

# **Parts List 5.1 Fuser**

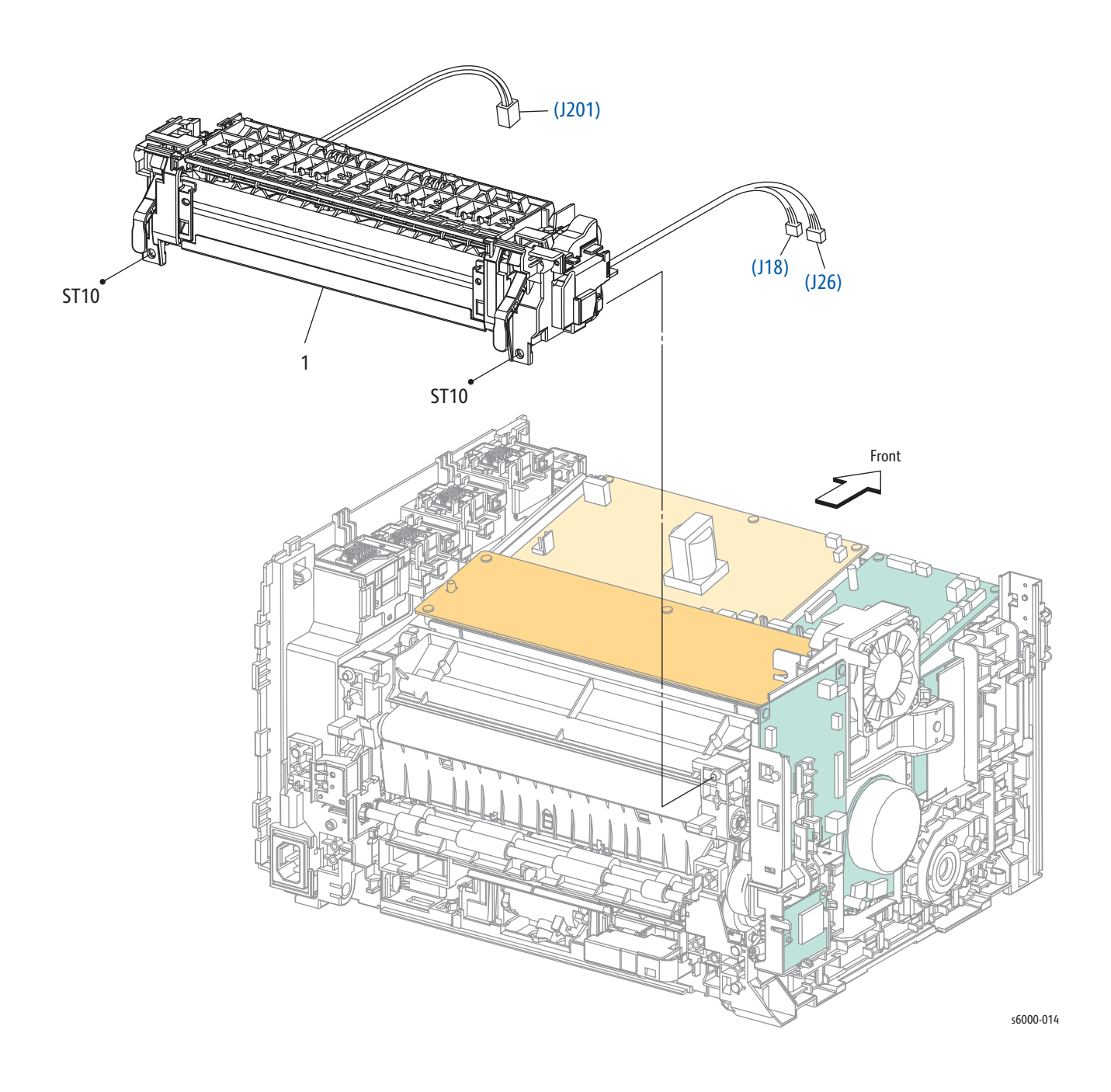

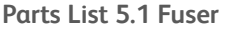

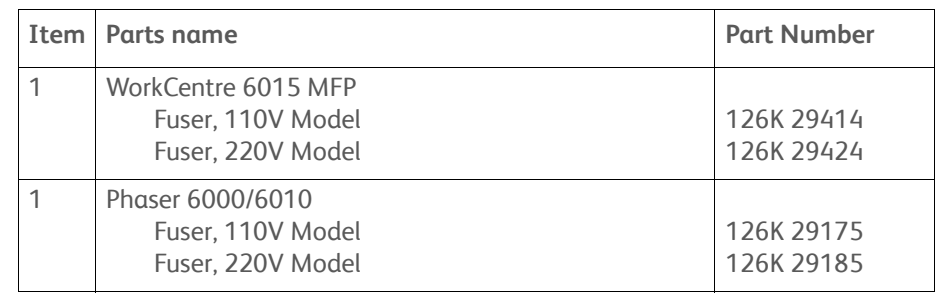

# **Parts List 6.1 Drive**

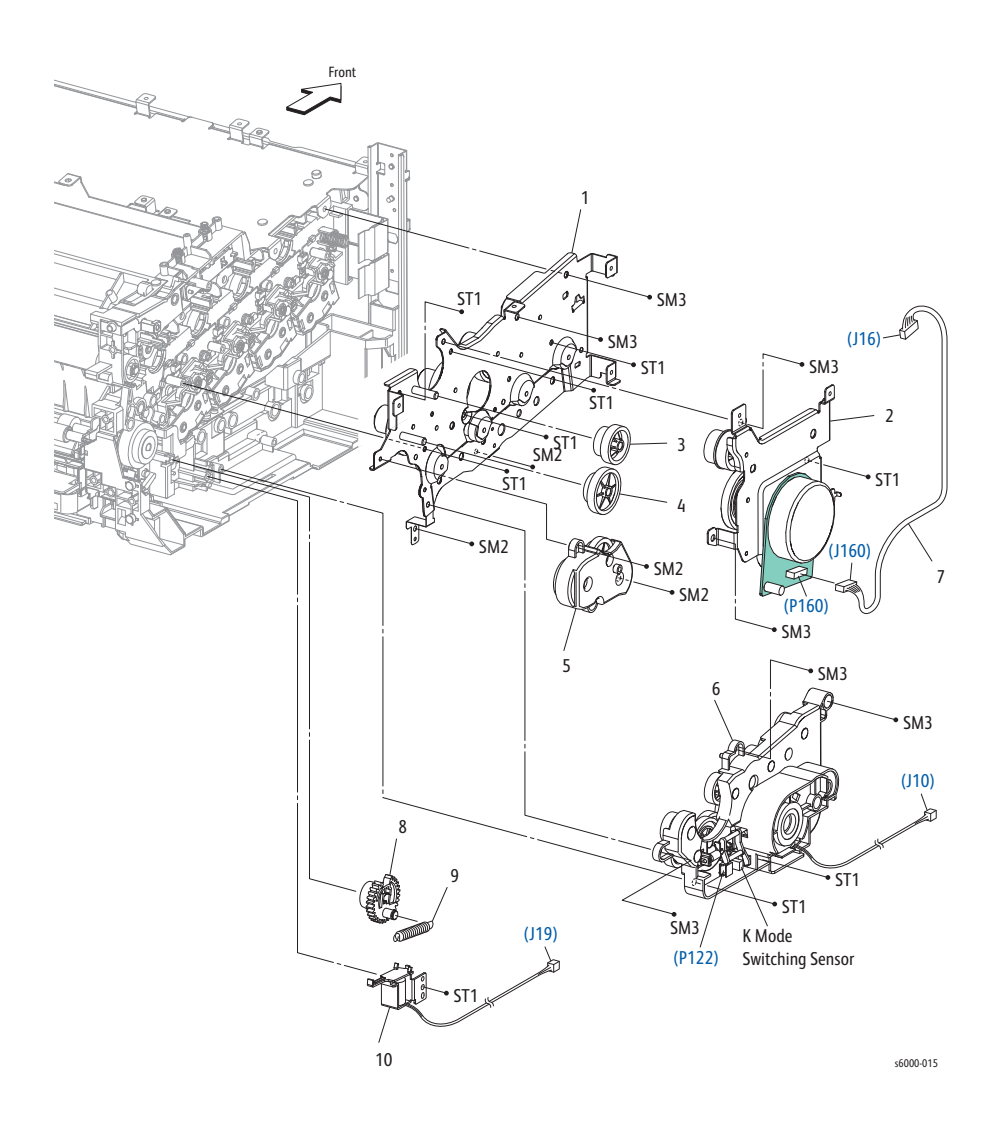

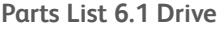

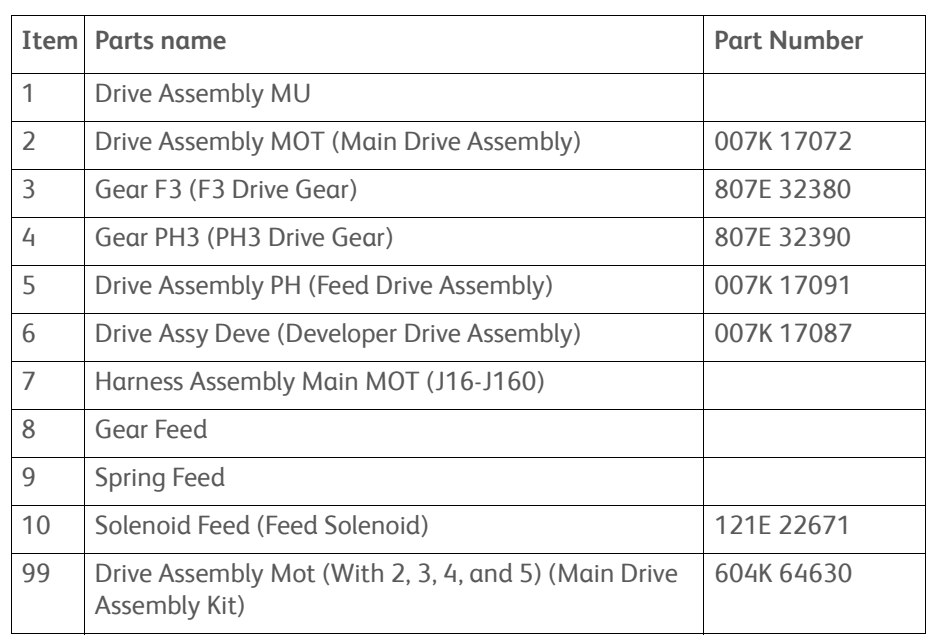

# **Parts List 7.1 Phaser 6000/6010 Electrical (1/2)**

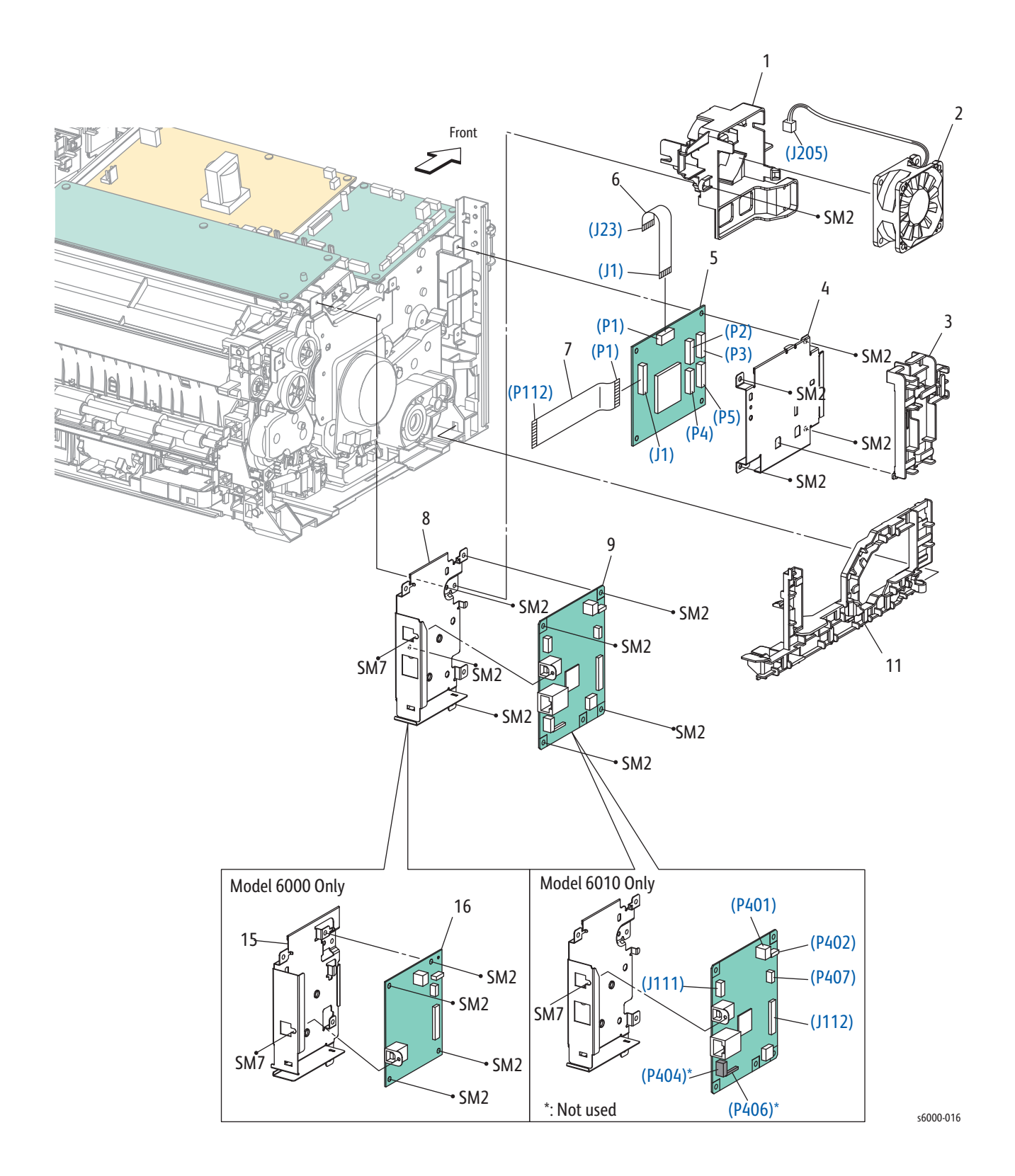

*Phaser 6000/6010 and WC 6015 MFP Xerox Internal Use Only 9-29*

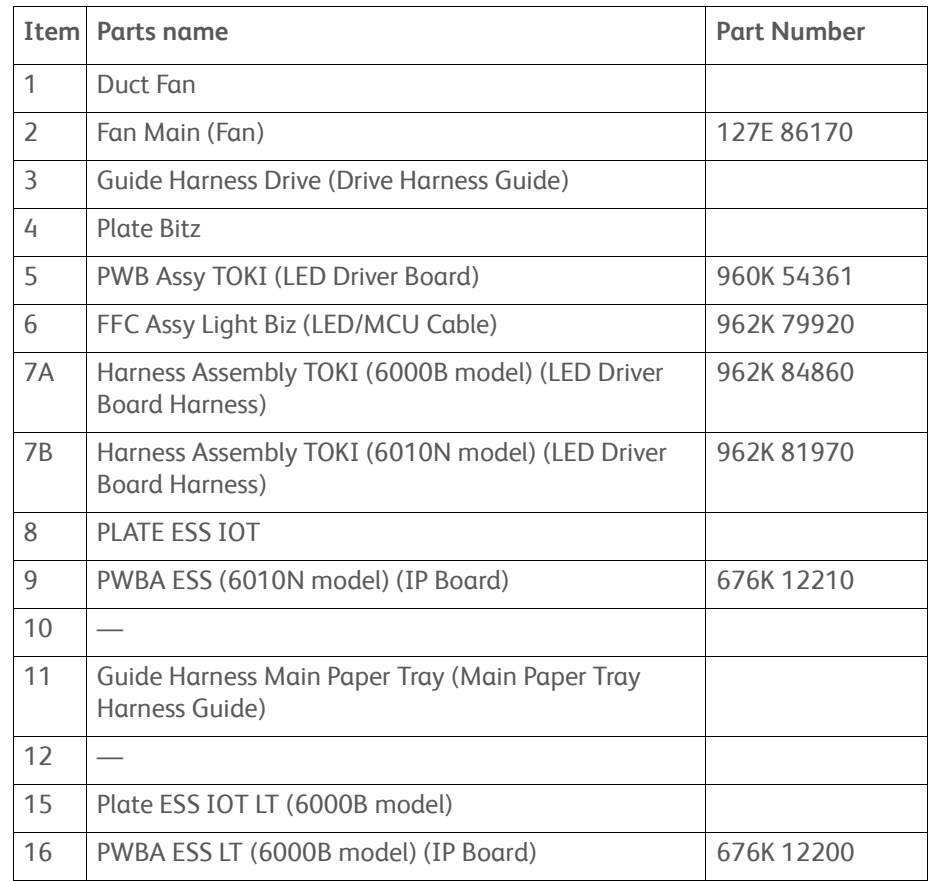

#### **Parts List 7.1 Phaser 6000/6010 Electrical (1/2)**

# **Parts List 7.2 Phaser 6000/6010 Electrical (2/2)**

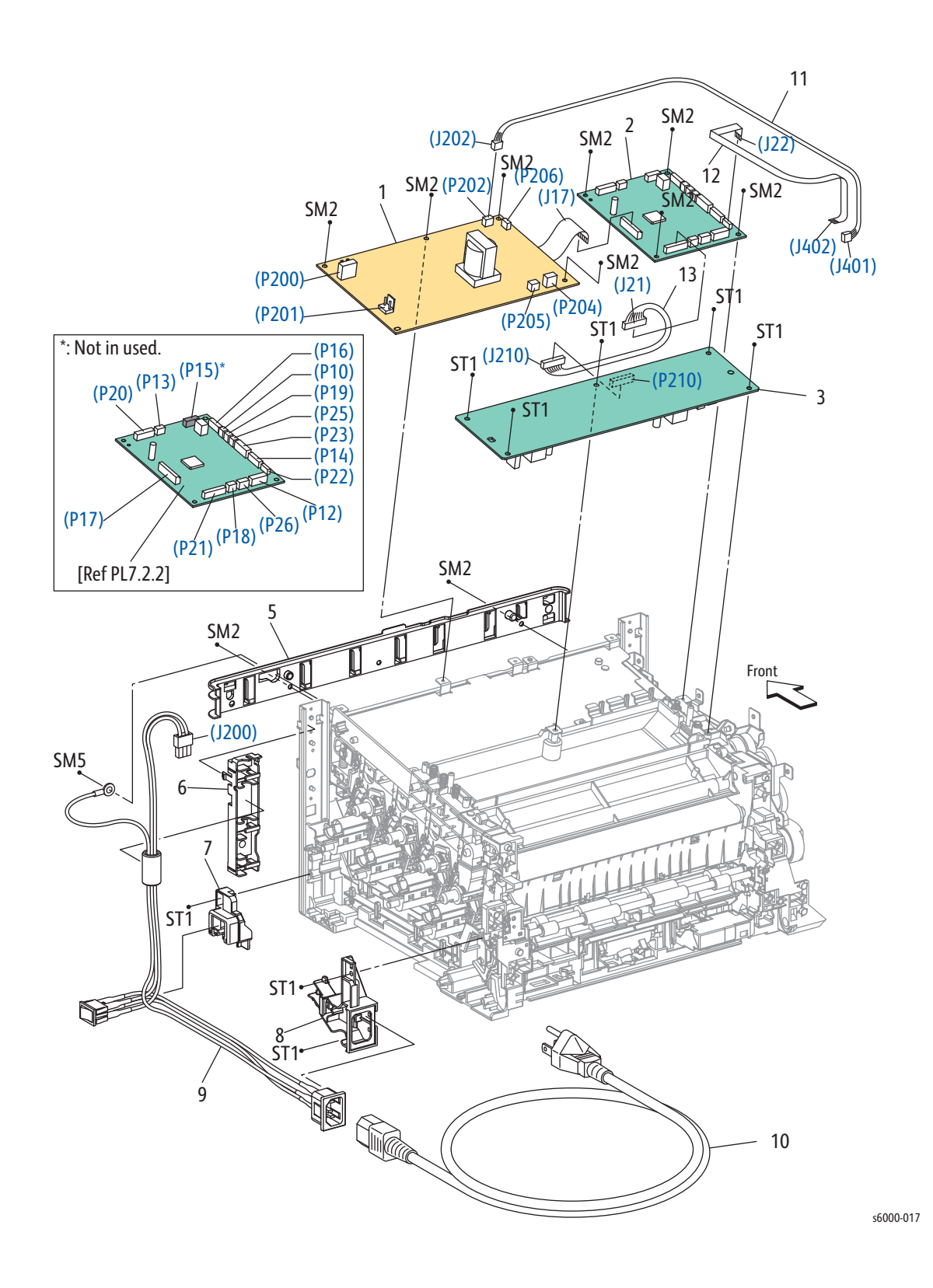

*Phaser 6000/6010 and WC 6015 MFP Xerox Internal Use Only 9-31*

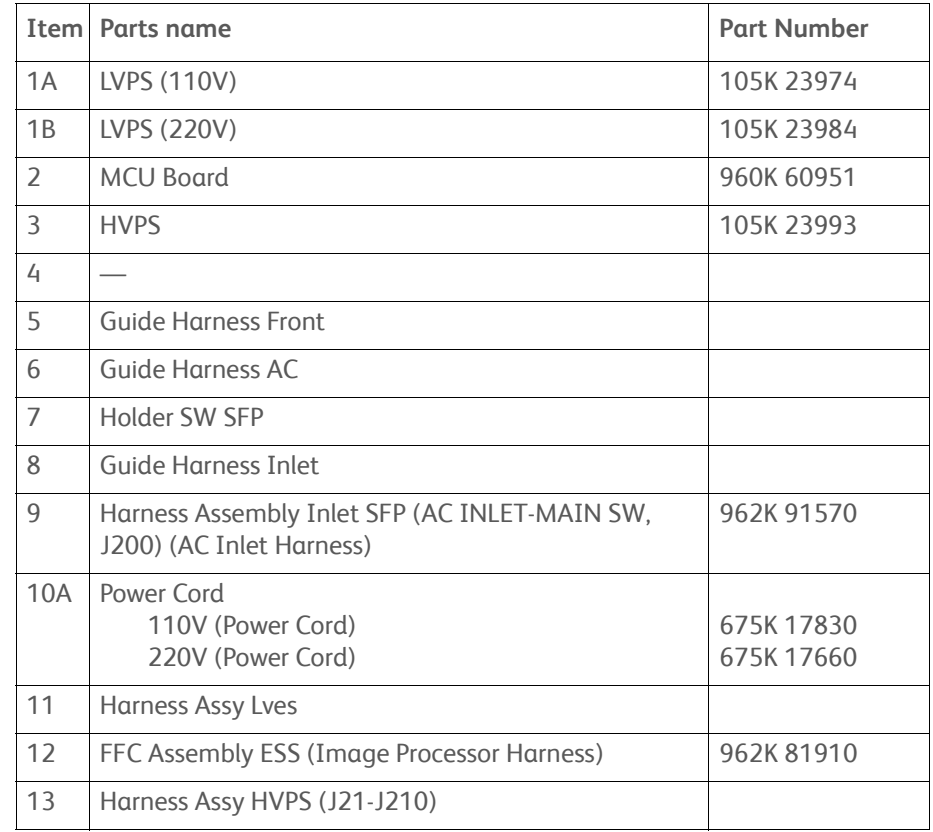

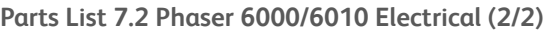

# **Parts List 7.1 WorkCentre 6015 MFP Electrical (1/2)**

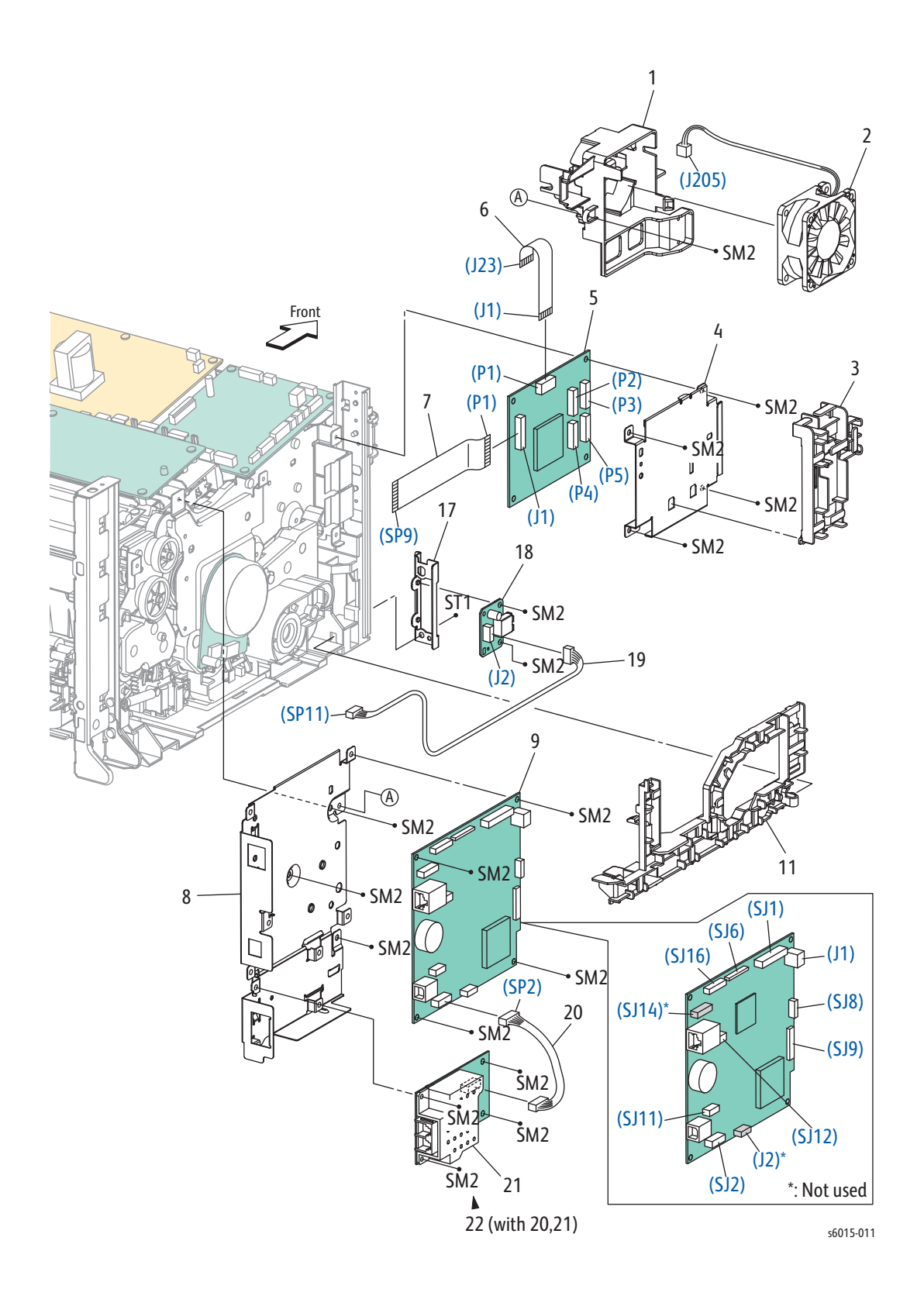

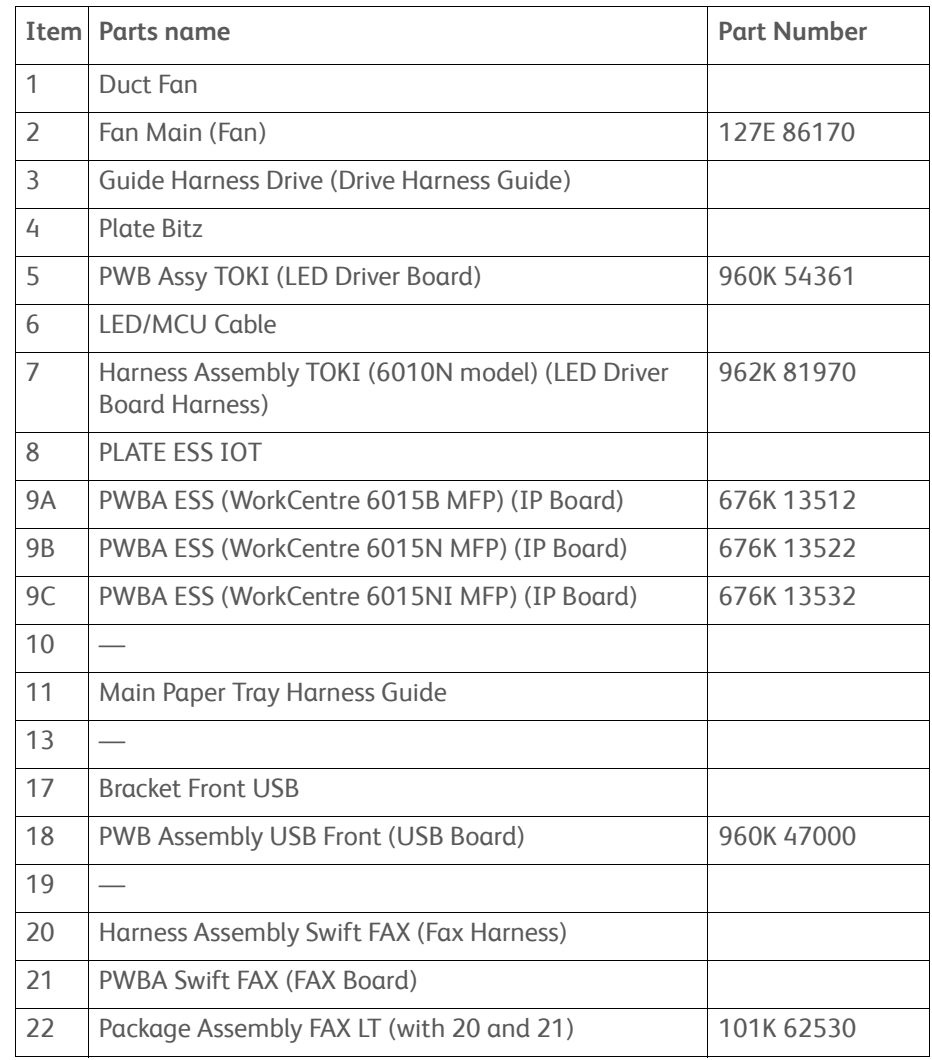

#### **Parts List 7.1 WorkCentre 6015 MFP Electrical (1/2)**

# **Parts List 7.2 WorkCentre 6015 MFP Electrical (2/2)**

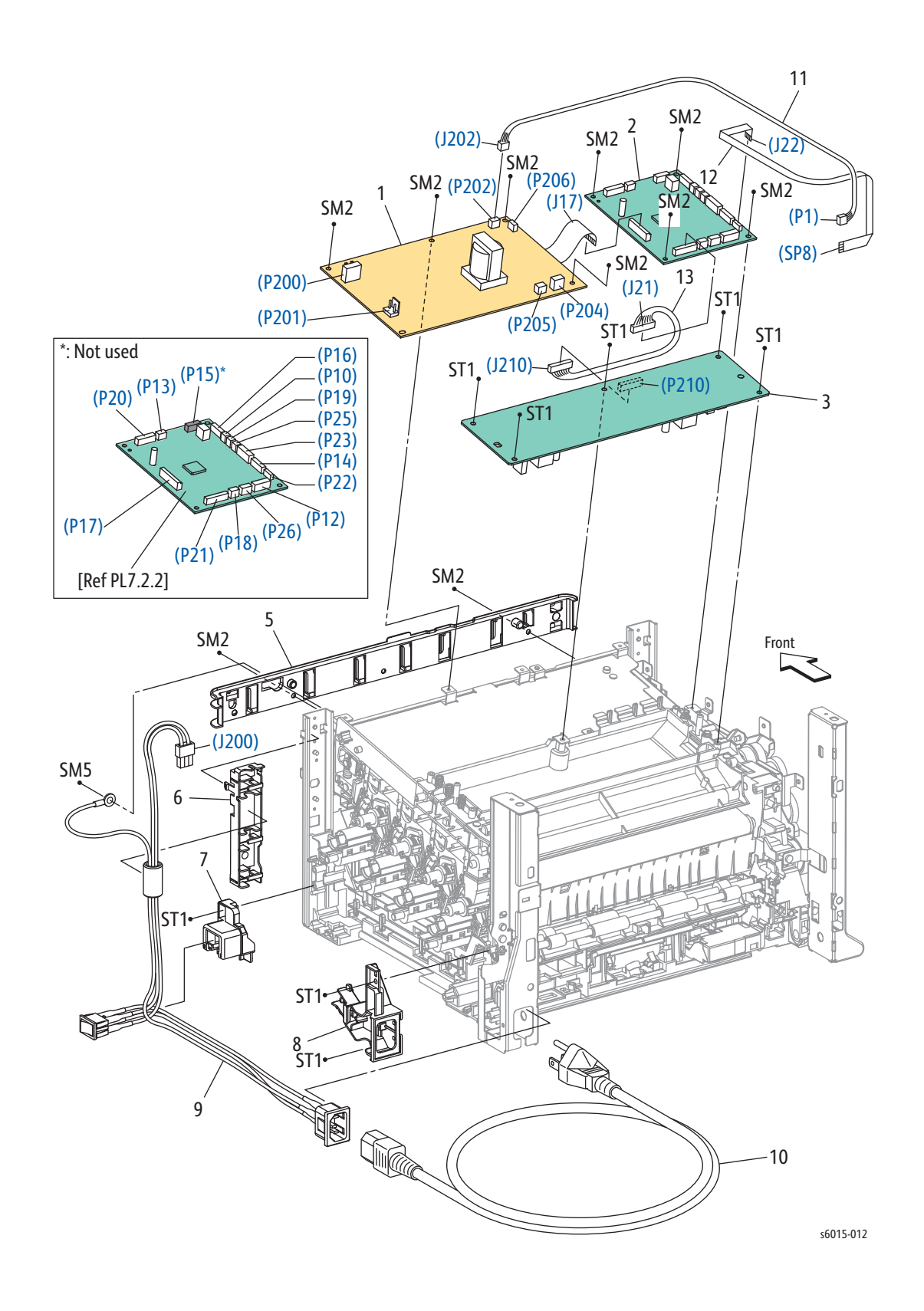

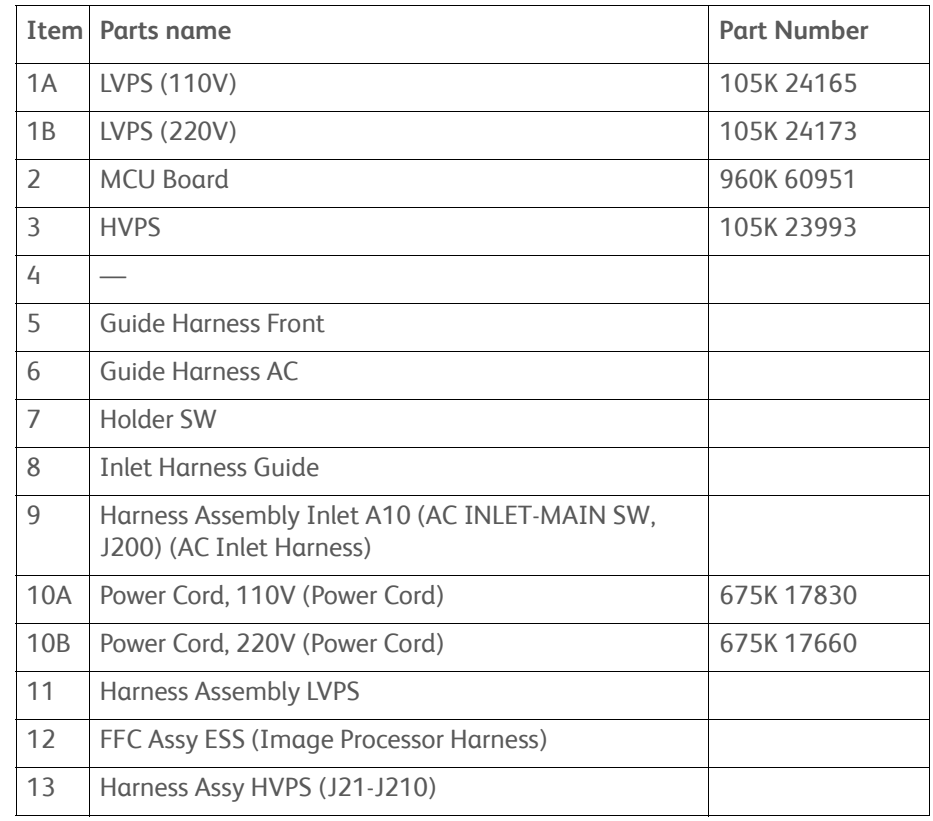

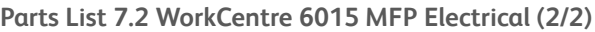

# **Parts List 8.1 WorkCentre 6015N/NI MFP Scanner**

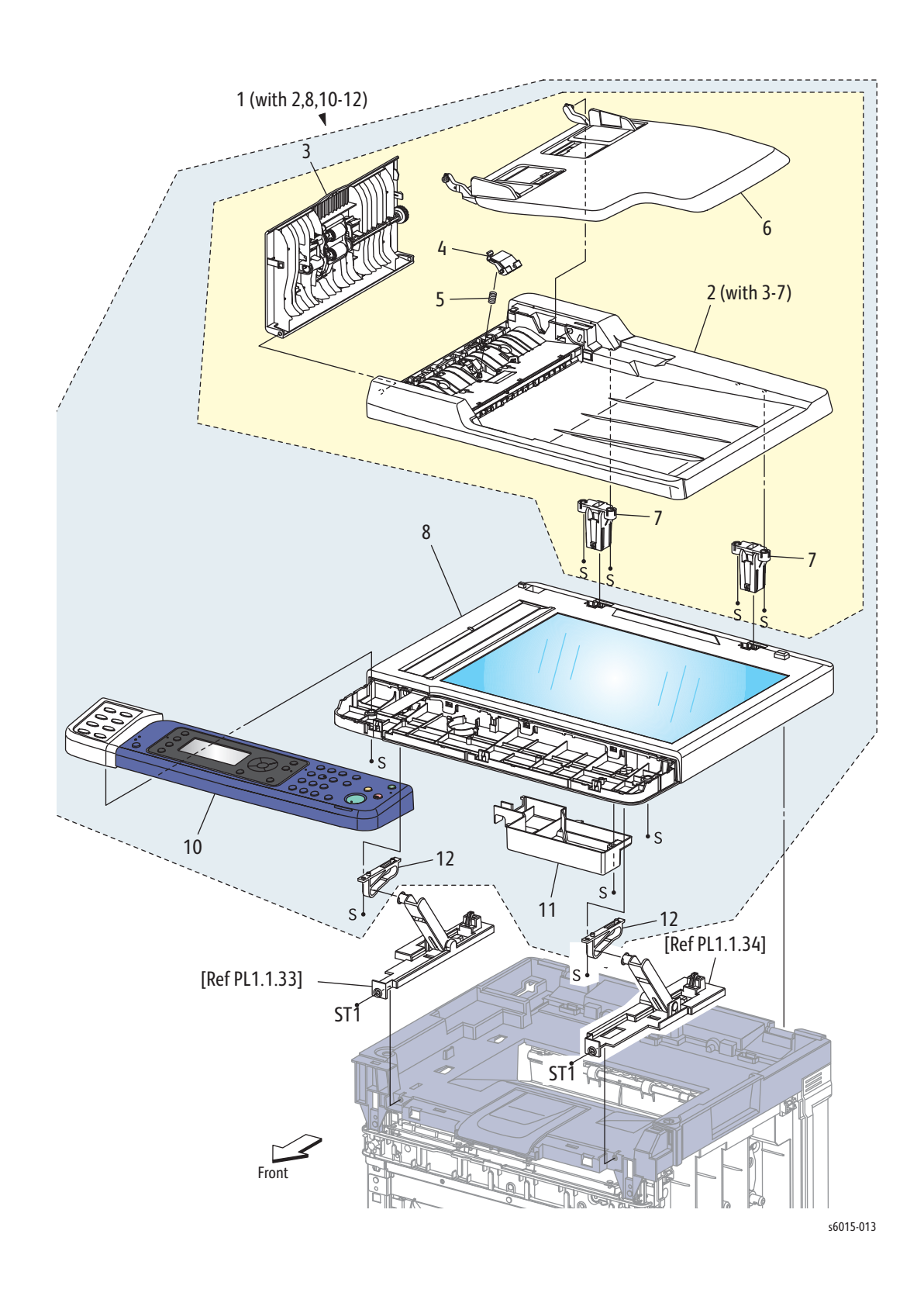

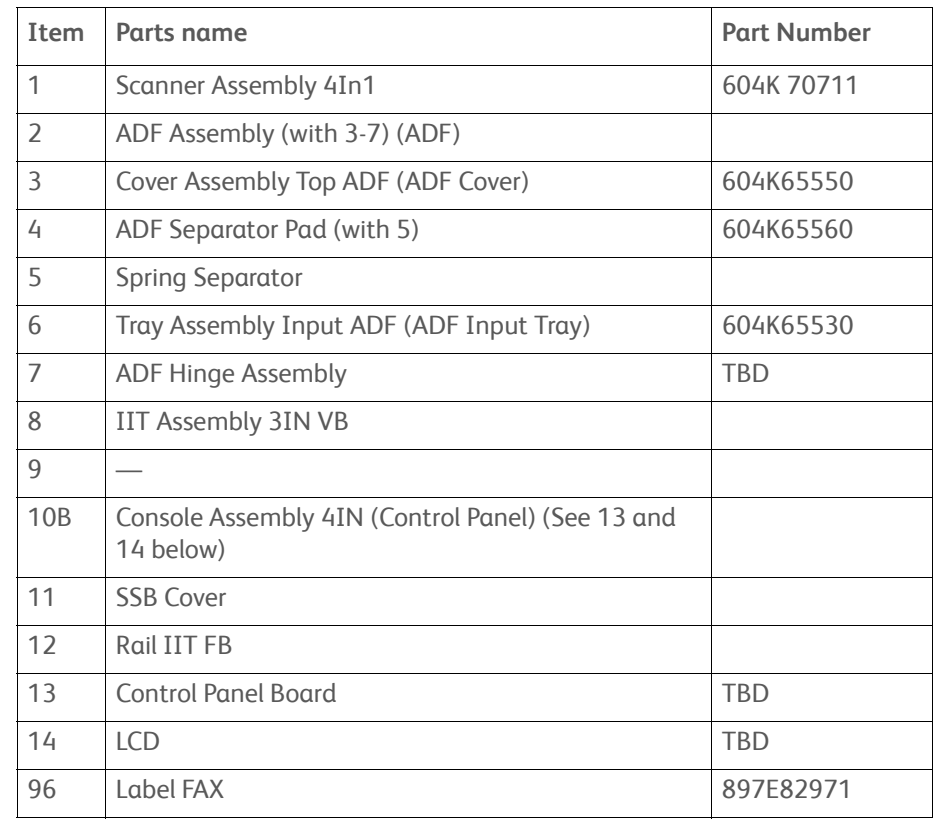

#### **Parts List 8.1 WorkCentre 6015N/NI MFP Scanner**

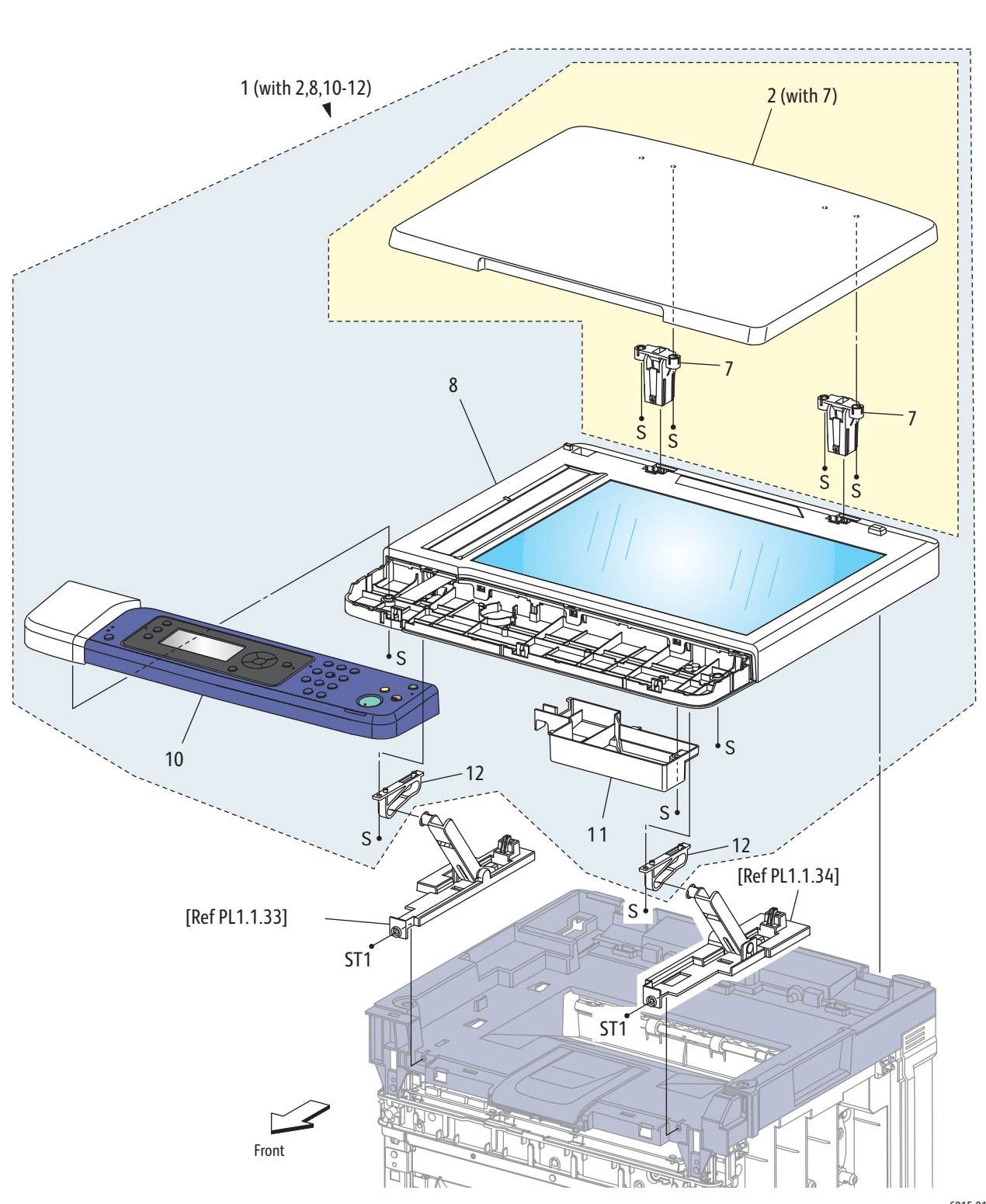

# **Parts List 9.1 WorkCentre 6015B MFP Scanner**

s6015-014

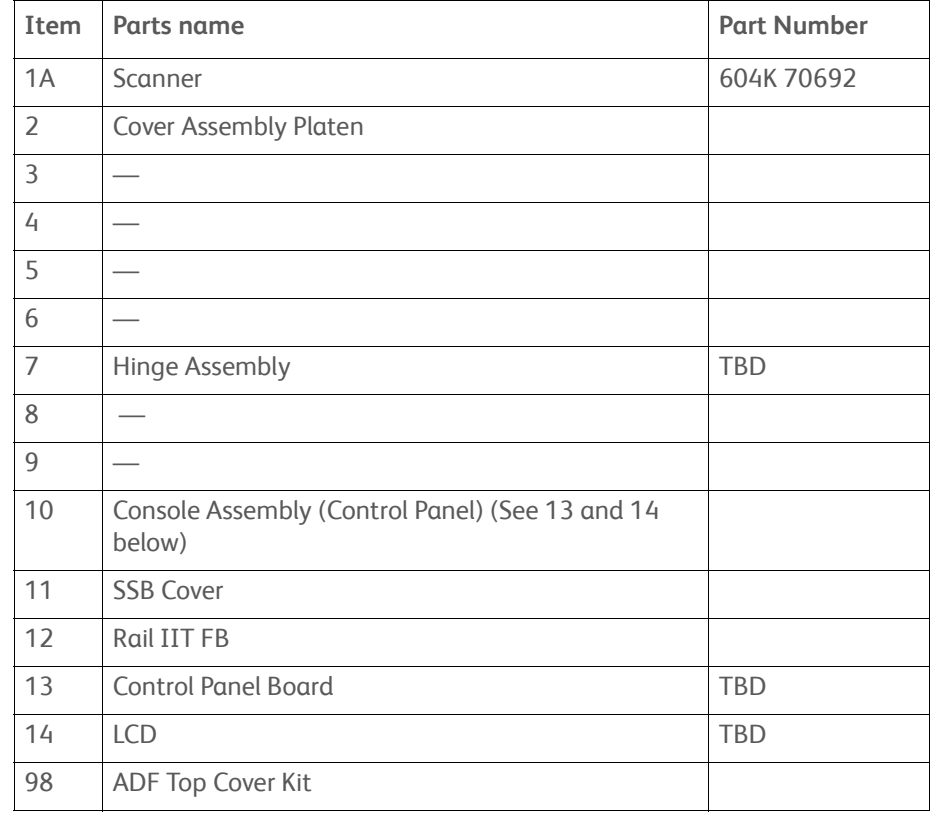

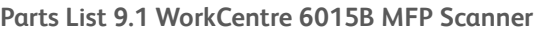

# **Xerox Supplies and Accessories**

The printer is shipped with starter Toner Cartridges that have a 500 print capacity and no CRUM.

#### **Toner Cartridge Types**

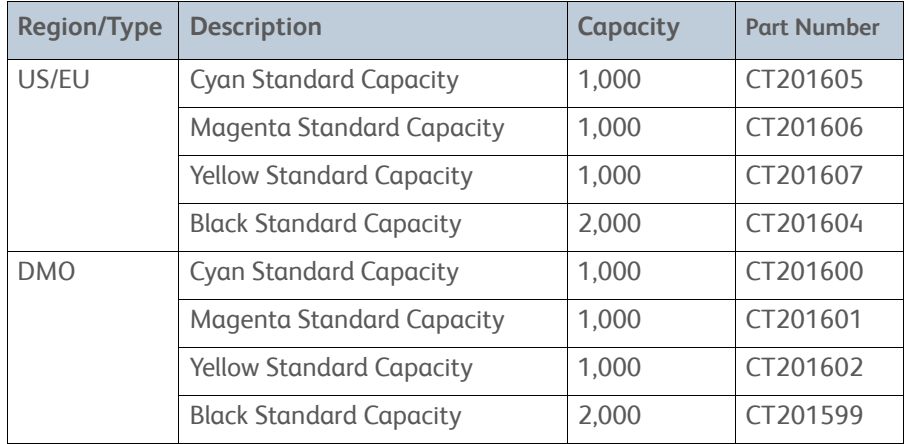

#### **Power Cords**

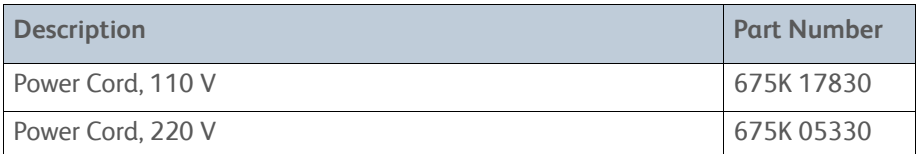

## **Service Kits**

Service Kits provide spare parts normally associated with larger assemblies.

#### **Hardware Kit**

#### **Hardware Kit**

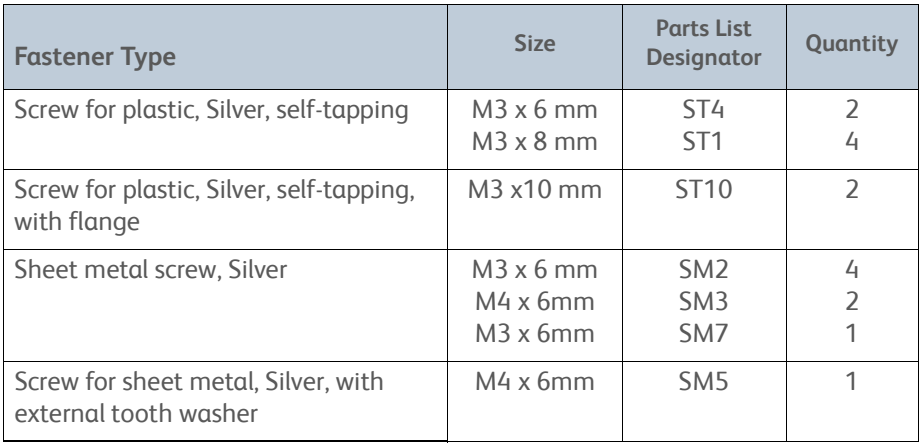

# **Wiring**

# In this chapter...

- • [Wiring Diagrams](#page-565-0)
- • [Phaser 6000/6010 Printer Plug/Jack Designations](#page-568-0)
- • [Phaser 6000/6010 Plug and Jack Locator Diagrams](#page-570-0)
- • [Phaser 6000/6010 Wiring Diagrams](#page-573-0)
- • [WorkCentre 6015 MFP Printer Plug/Jack Designations](#page-582-0)
- • [WorkCentre 6015 MFP Plug and Jack Locator Diagrams](#page-584-0)
- • [WorkCentre 6015 MFP Wiring Diagrams](#page-587-0)

# Chapter 10

# <span id="page-565-0"></span>**Wiring Diagrams**

## **Notations Used in the Wiring Diagrams**

**Symbol Description** Denotes a Plug. Plug Denotes a Jack. Jack Denotes Pin yy and Jack yy of the connector Pxx and Jxx. P/Jxx YY Plug and Jack Denotes a Jumper Point (JPxxx/xxx). Each end of the Jumper connection has a numeric **JPxxx** designation.  $\tilde{\phantom{a}}\cdot$ Jumper Denotes the parts. PL X.Y.Z implies the item "Z" of plate (PL) "X.Y" Fuser in Parts List. PL X.Y.Z Subassembly 1 Denotes functional parts attached with functional parts name. Heater <u>. . . . . . . . . . . . . . . . . .</u> Subassembly 2 Denotes the control and its outline in the Board. Control . . . . . . . . . . . . . . . . . . 1 Subassembly 3

The following table lists the symbols used in the wiring diagrams.

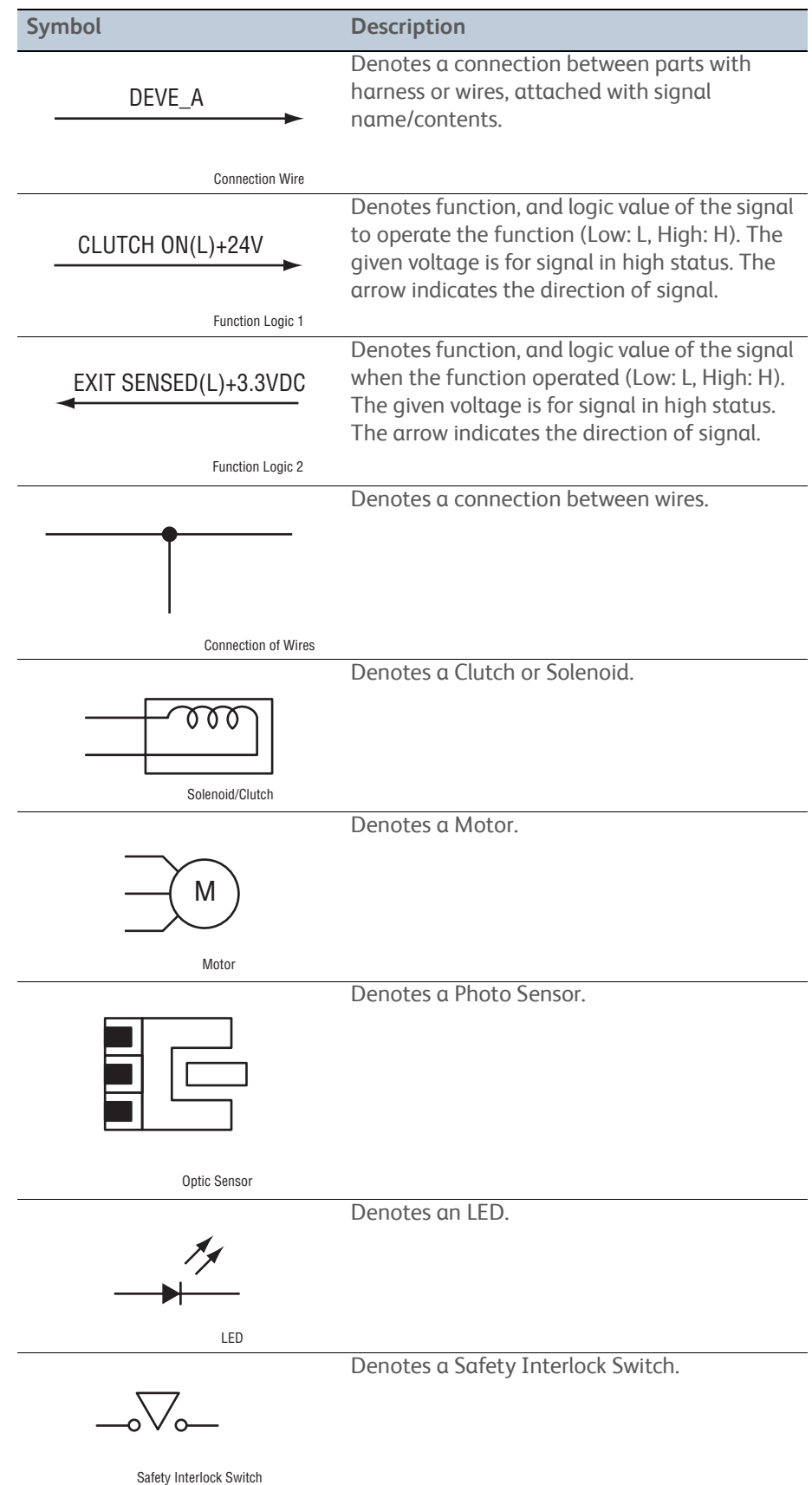

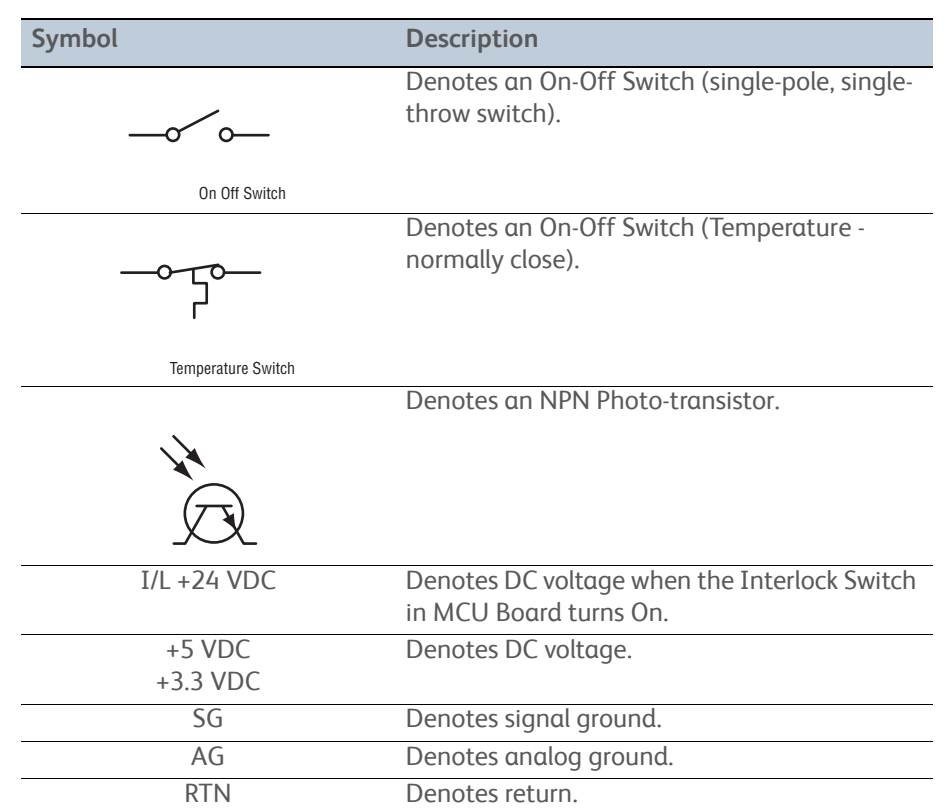

# <span id="page-568-0"></span>**Phaser 6000/6010 Printer Plug/Jack Designations**

This chapter contains the plug/jack designators, locator diagrams, and wiring diagrams. The Plug/Jack Locator diagrams show the P/J locations within the printer. Use these illustrations to locate connections called out in the troubleshooting procedures presented in Sections 3, 4, and 5.

- 1. Locate the P/J connector designator in the first column of the table.
- 2. With this information, go to the map listed in the Map column.
- 3. Use the coordinates to locate the connection indicated on the map by its P/J designation number.
- 4. The Remarks column provides a brief description of each connection.

For WorkCentre 6015 MFP plug and jack designators, see ["WorkCentre 6015 MFP](#page-582-0)  [Printer Plug/Jack Designations" on page 10-19.](#page-582-0)

| P/J            | Map            | <b>Coordinates</b> | <b>Remarks</b>                                                        |
|----------------|----------------|--------------------|-----------------------------------------------------------------------|
| 1              | $\mathcal{P}$  | $I-122$            | Connects LED Driver Board and LED/MCU CABLE                           |
| 1              | $\overline{2}$ | $I-123$            | Connects LED Driver Board and IP Board                                |
| $\overline{2}$ | $\overline{2}$ | $J-122$            | Connects LED Driver Board and FFC LPH (M)                             |
| 3              | $\overline{2}$ | $J-122$            | Connects LED Driver Board and FFC LPH (Y)                             |
| 4              | $\overline{2}$ | $J-123$            | Connects LED Driver Board and FFC LPH (K)                             |
| 5              | $\overline{2}$ | $J-123$            | Connects LED Driver Board and FFC LPH (C)                             |
| 10             | 3              | $I - 134$          | Connects MCU Board and Deve Drive Assy (K Mode<br>Switching Solenoid) |
| 12             | 3              | $J-134$            | Connects MCU Board and RKN SNS Harness (6010N<br>Only)                |
| 12             | 3              | $J-134$            | Connects MCU Board and RKN SNS Harness (6000B<br>Only)                |
| 13             | 3              | $H-133$            | <b>Connects MCU Board and DCKR Harness</b>                            |
| 14             | 3              | $1 - 134$          | Connects MCU Board and ADC1 Harness (6010N<br>Only)                   |
| 14             | 3              | $J-134$            | Connects MCU Board and ADC Harness (6000B Only)                       |
| 15             | $\overline{3}$ | $I-133$            | Not Connected                                                         |
| 16             | 3              | $I-133$            | <b>Connects MCU Board and Main MOT Harness</b>                        |
| 17             | 3              | $H-134$            | <b>Connects MCU Board and LVPS</b>                                    |
| 18             | $\overline{3}$ | $I - 134$          | <b>Connects MCU Board and Fuser</b>                                   |
| 19             | 3              | $I - 134$          | <b>Connects MCU Board and Feed Solenoid</b>                           |
| 20             | 3              | $H-134$            | Connects MCU Board and Dispense MOT Harness                           |
| 21             | 3              | $I - 134$          | <b>Connects MCU Board and HVPS Harness</b>                            |
| 22             | 3              | $J-134$            | Connects MCU Board and ESS FFC Assy                                   |
| 23             | 3              | $I-134$            | Connects MCU Board and LED/MCU Cable                                  |
| 25             | $\overline{3}$ | $I-134$            | Connects MCU Board and Registration Clutch                            |
| 26             | 3              | $I-134$            | <b>Connects MCU Board and Fuser</b>                                   |
| 111            | $\overline{2}$ | $G-123$            | Not Connected                                                         |

**Phaser 6000/6010 Plug and Jack Designators**

#### **Phaser 6000/6010 Plug and Jack Designators (Continued)**

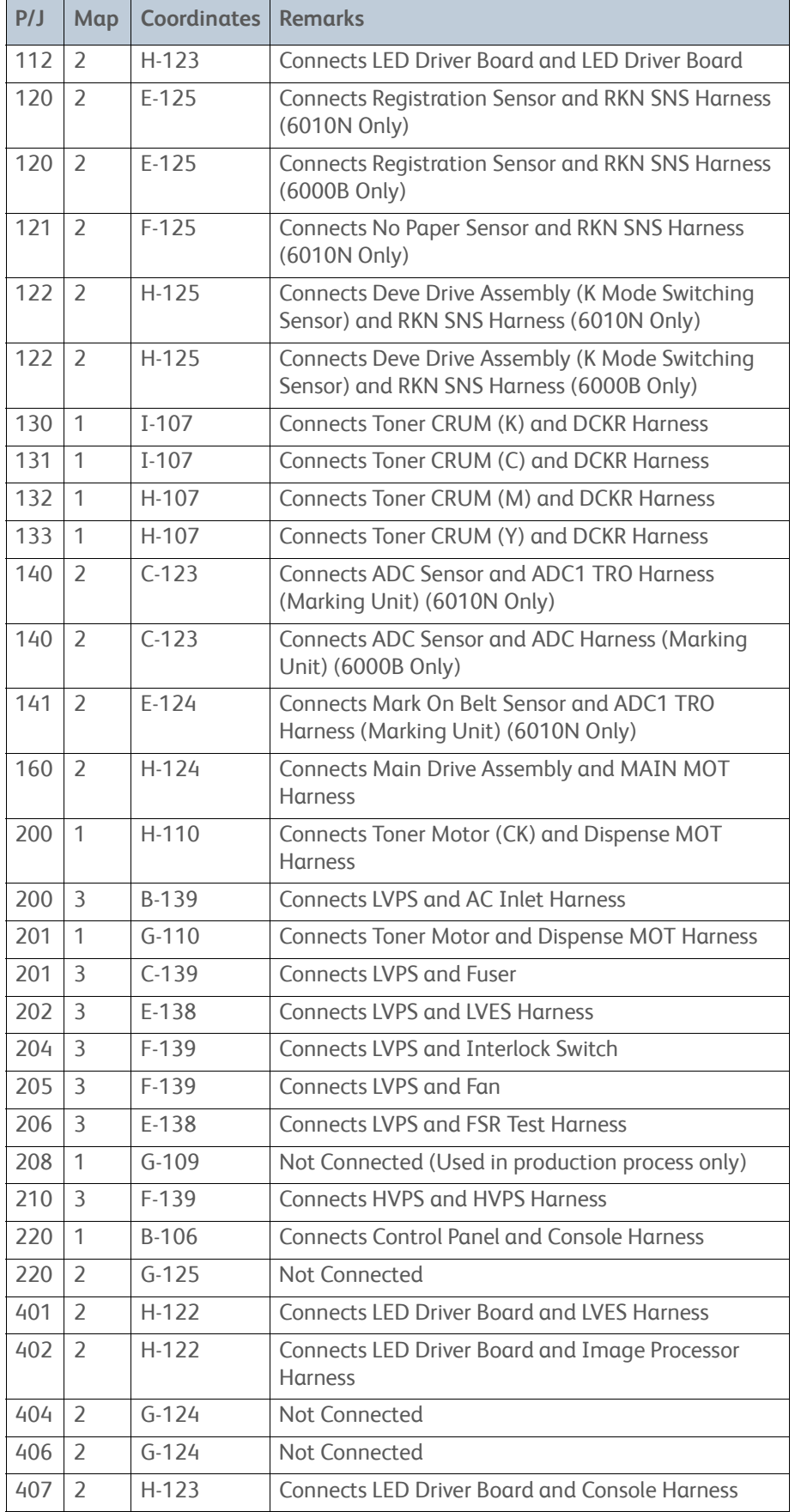

# <span id="page-570-0"></span>**Phaser 6000/6010 Plug and Jack Locator Diagrams**

# **Map 1 - Phaser 6000/6010**

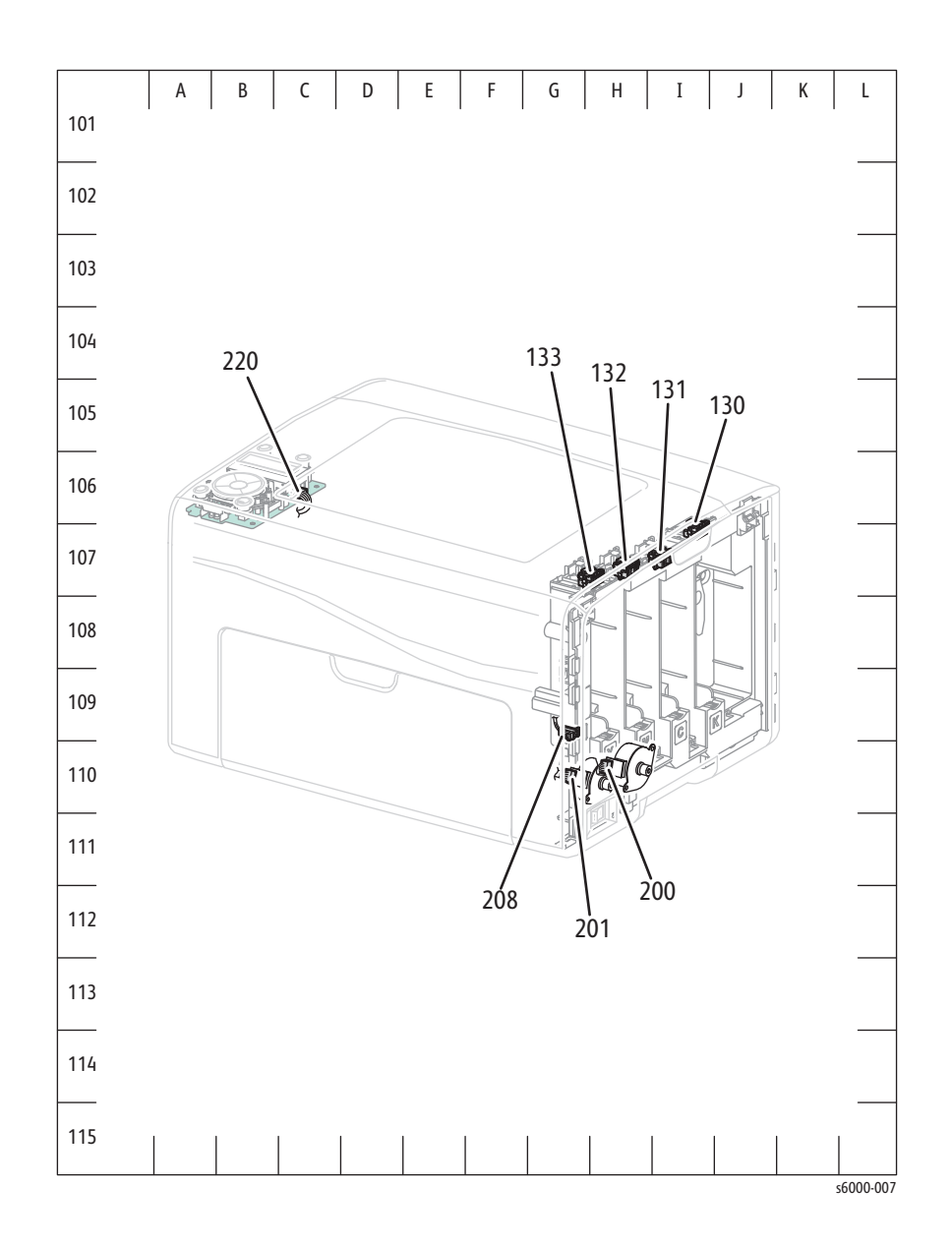

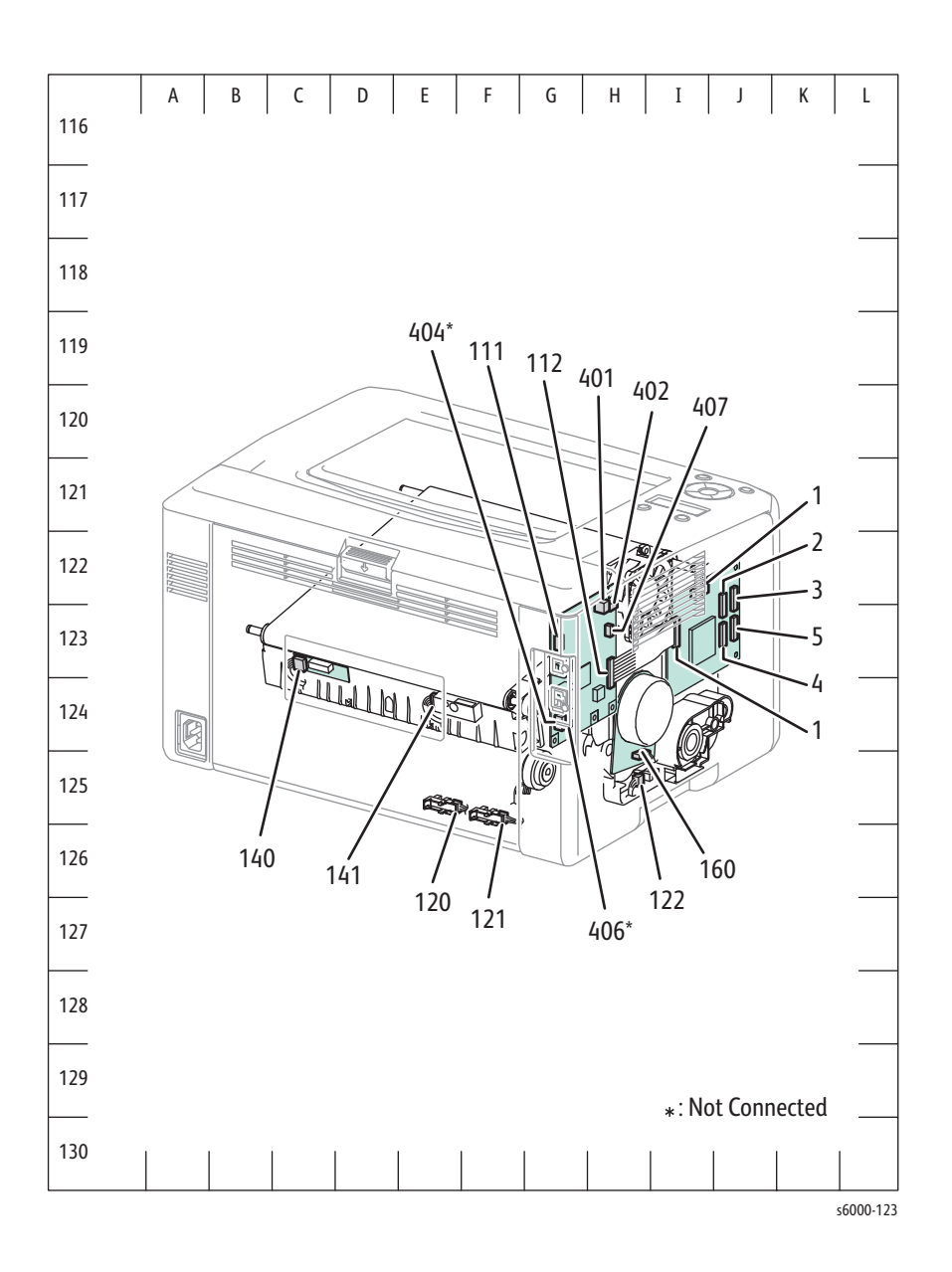

**Map 3 - Phaser 6000/6010**

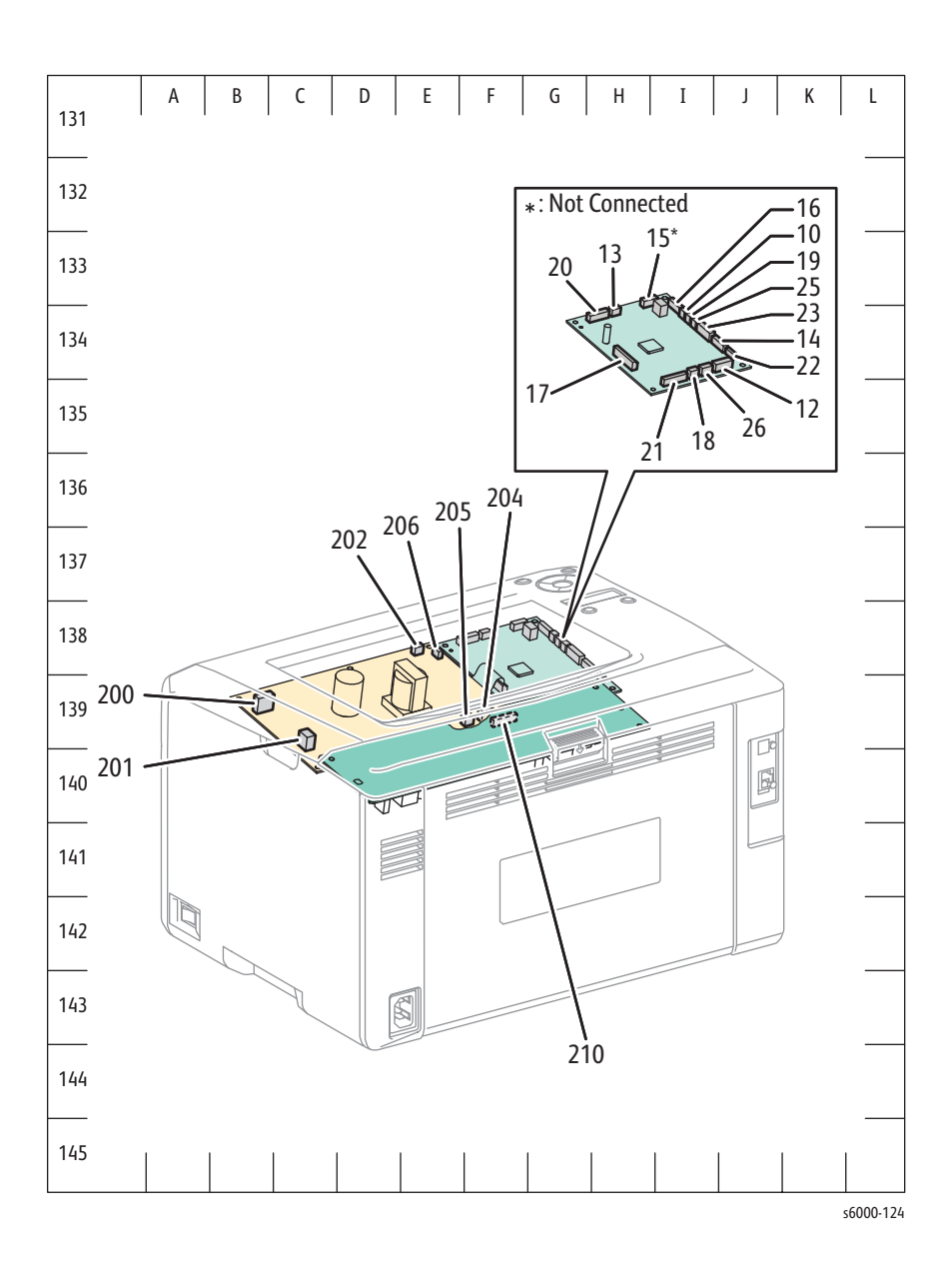

# <span id="page-573-0"></span>**Phaser 6000/6010 Wiring Diagrams**

# **Phaser 6000/6010 System Wiring**

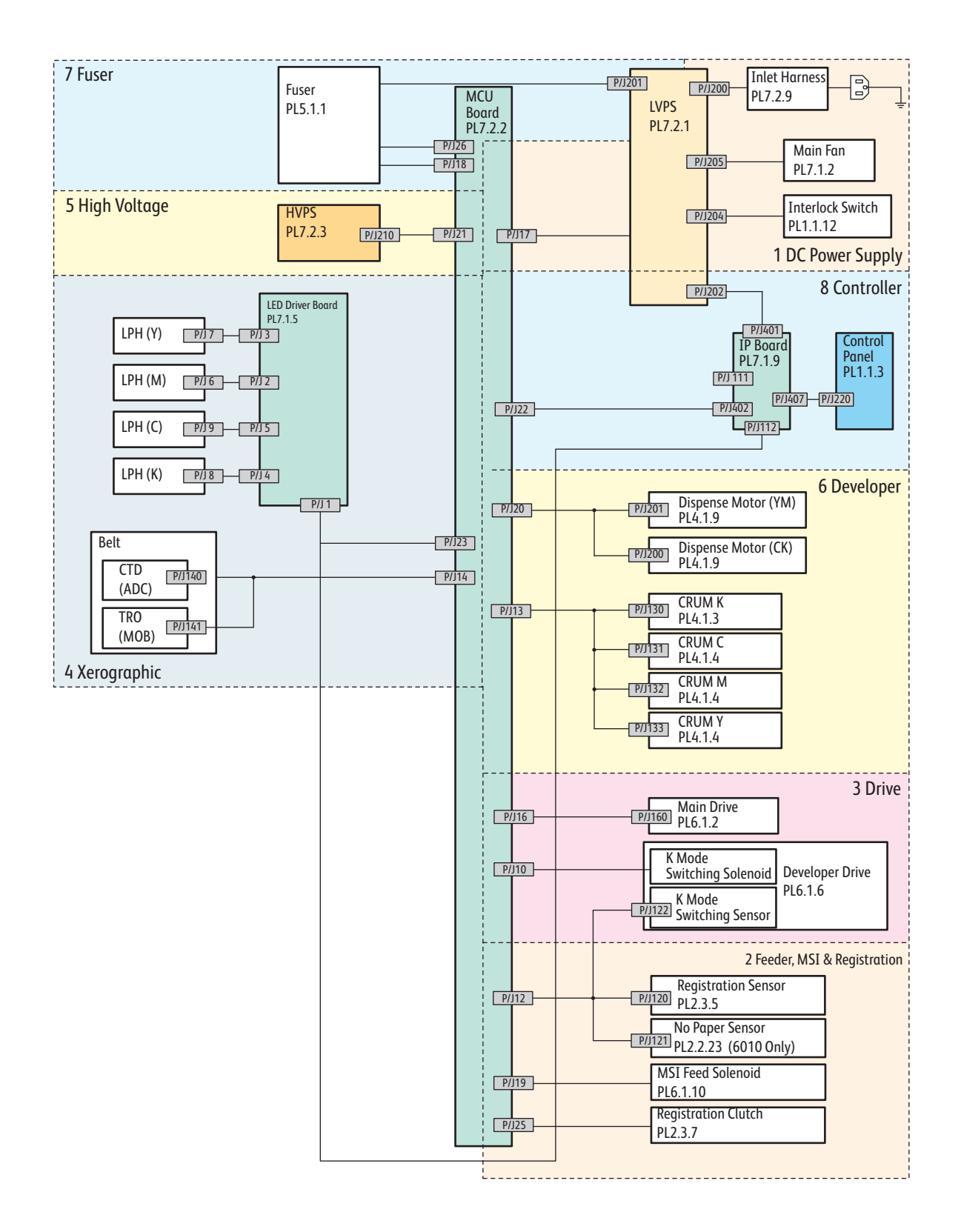

# **Phaser 6000/6010 LVPS**

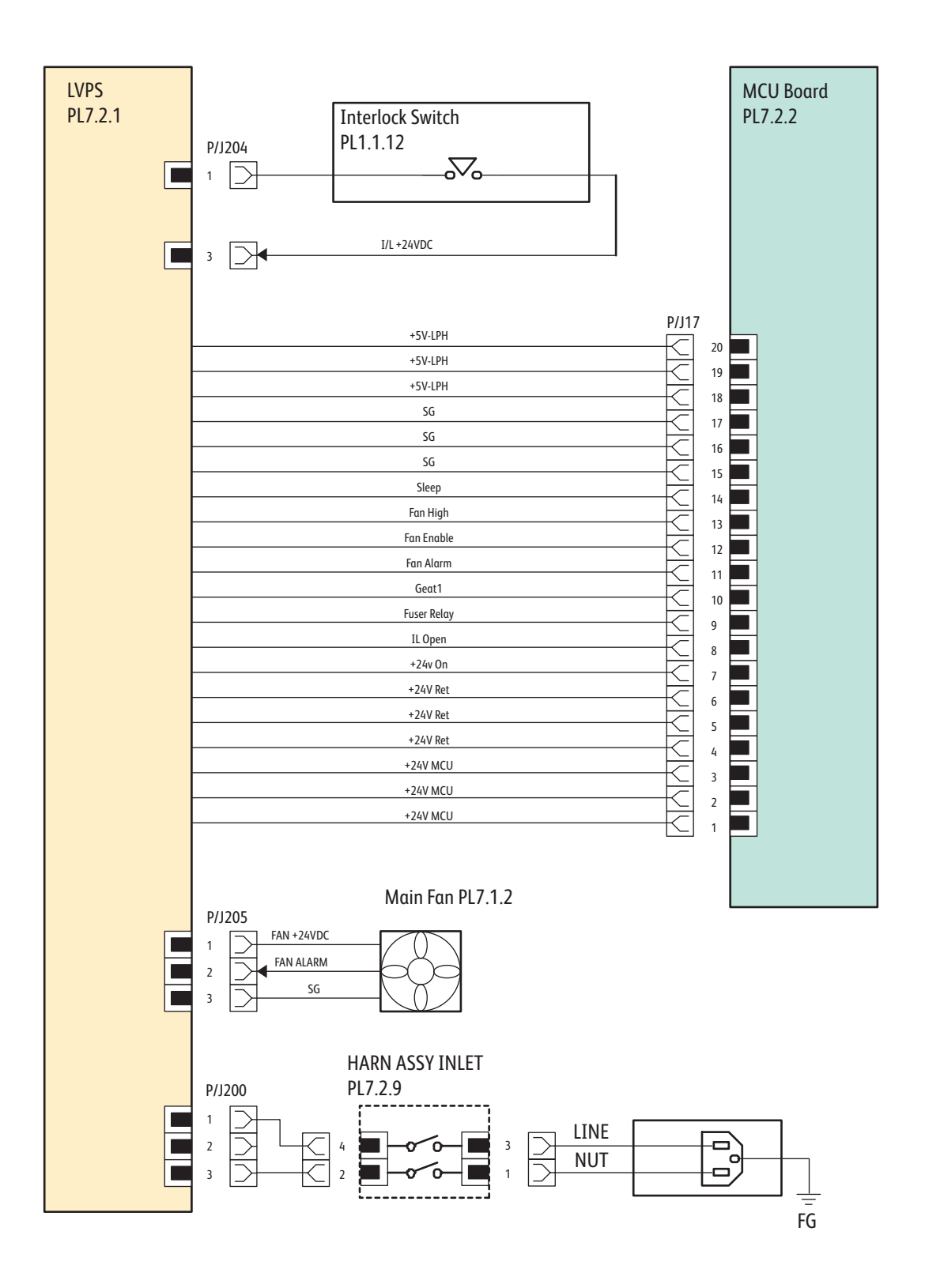

s6000-164

# **Phaser 6000/6010 Feeder**

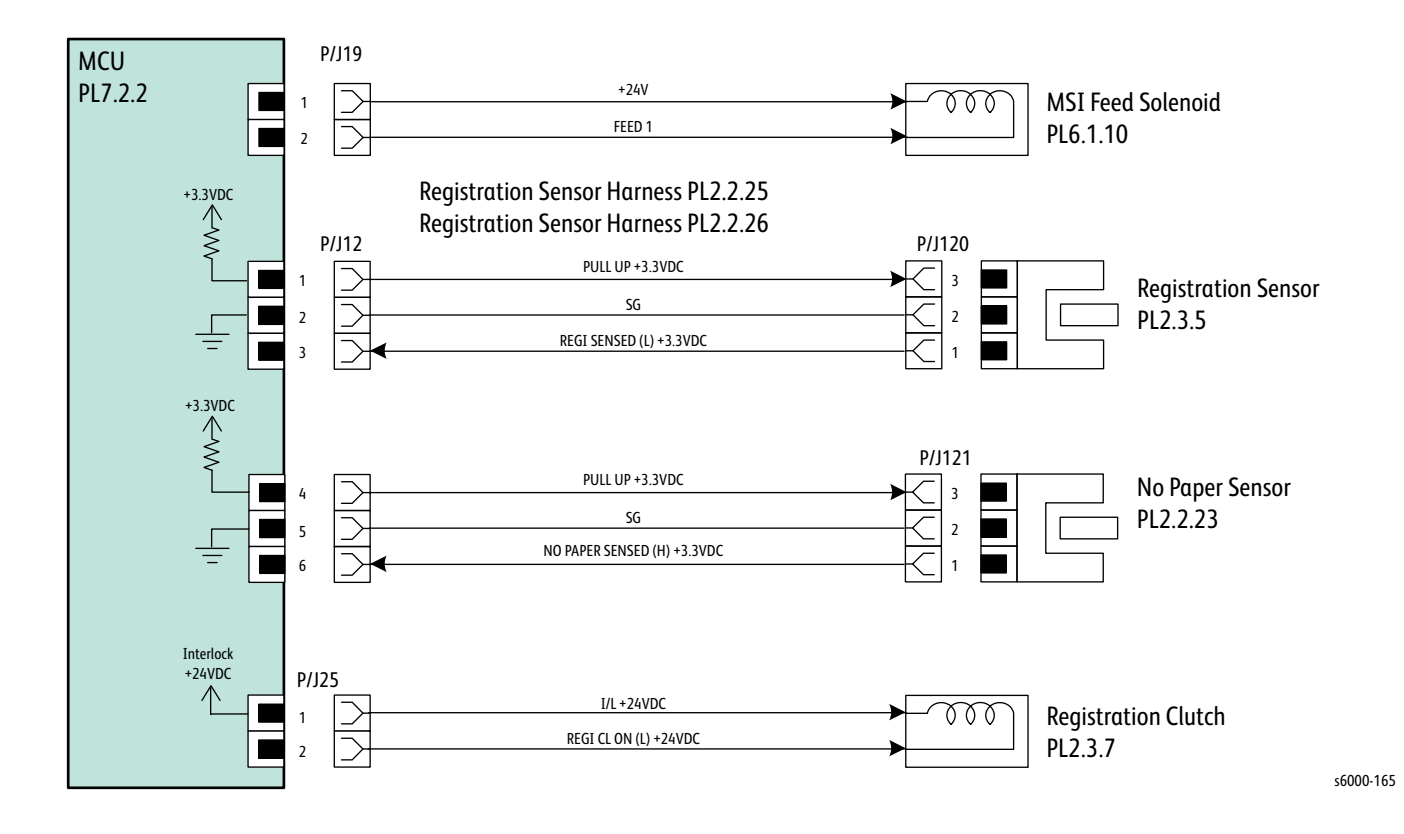
## **Phaser 6000/6010 Drive**

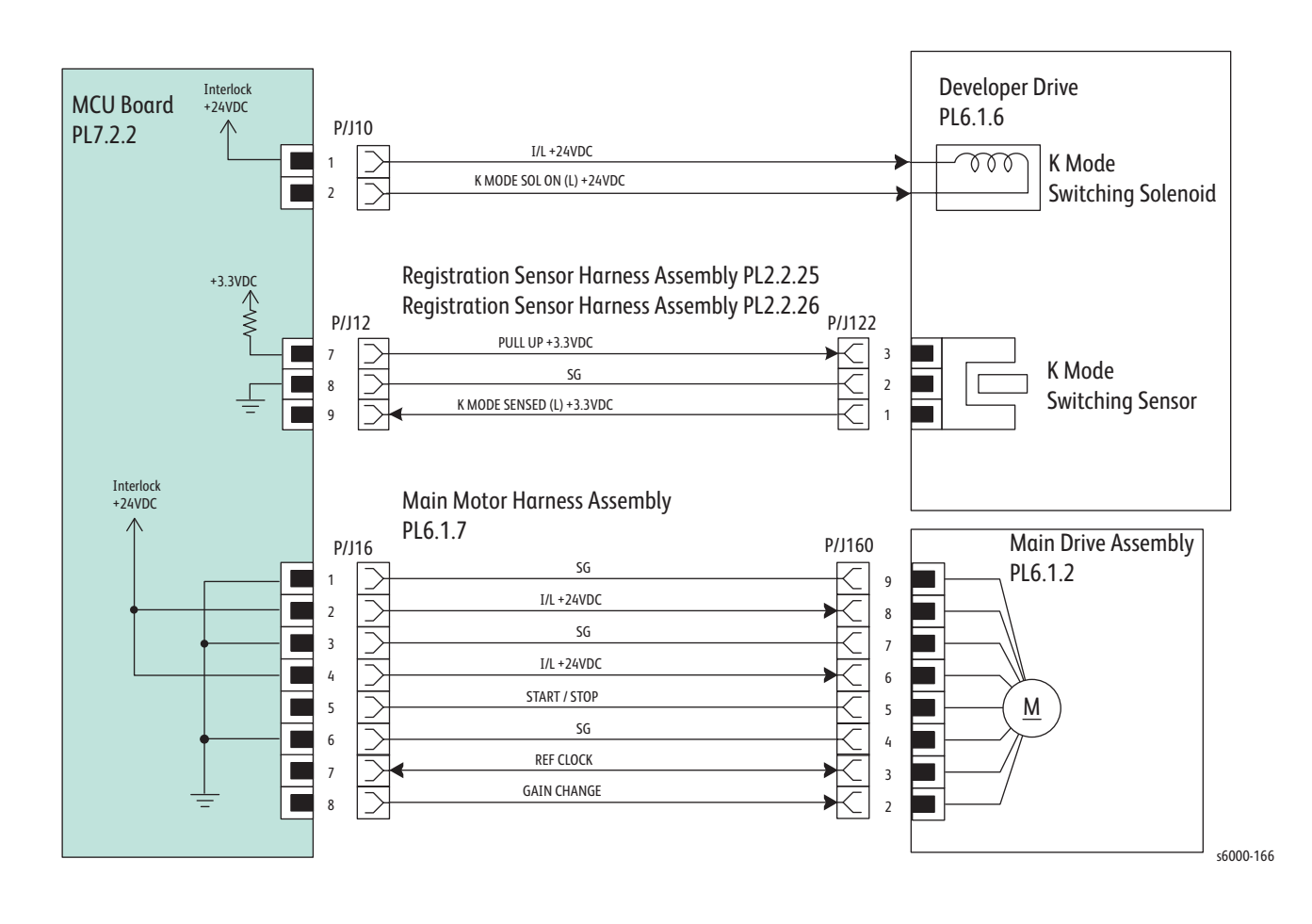

## **Phaser 6000/6010 Xerographics**

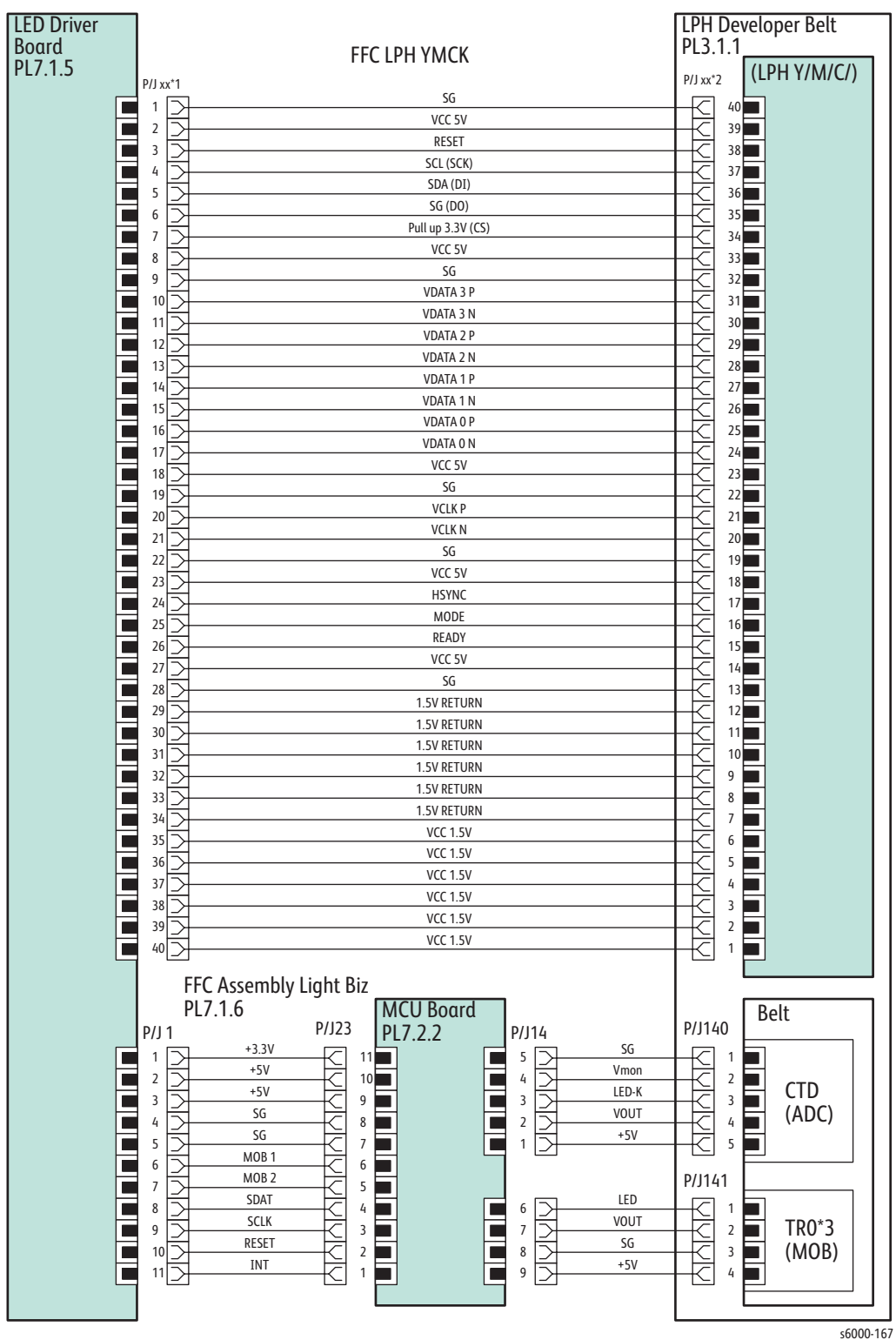

## **Phaser 6000/6010 HVPS**

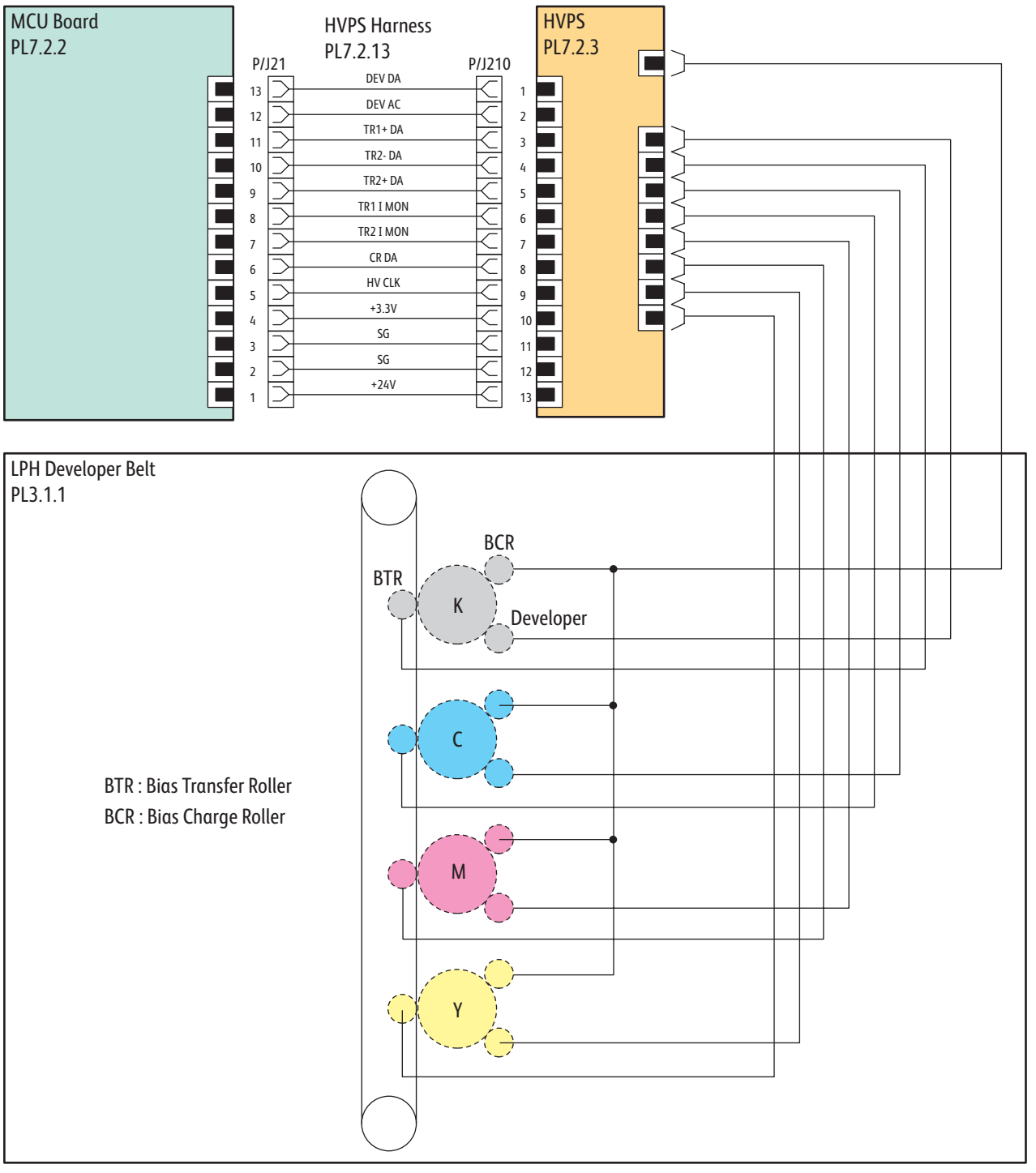

s6000-168

#### **Phaser 6000/6010 Developer**

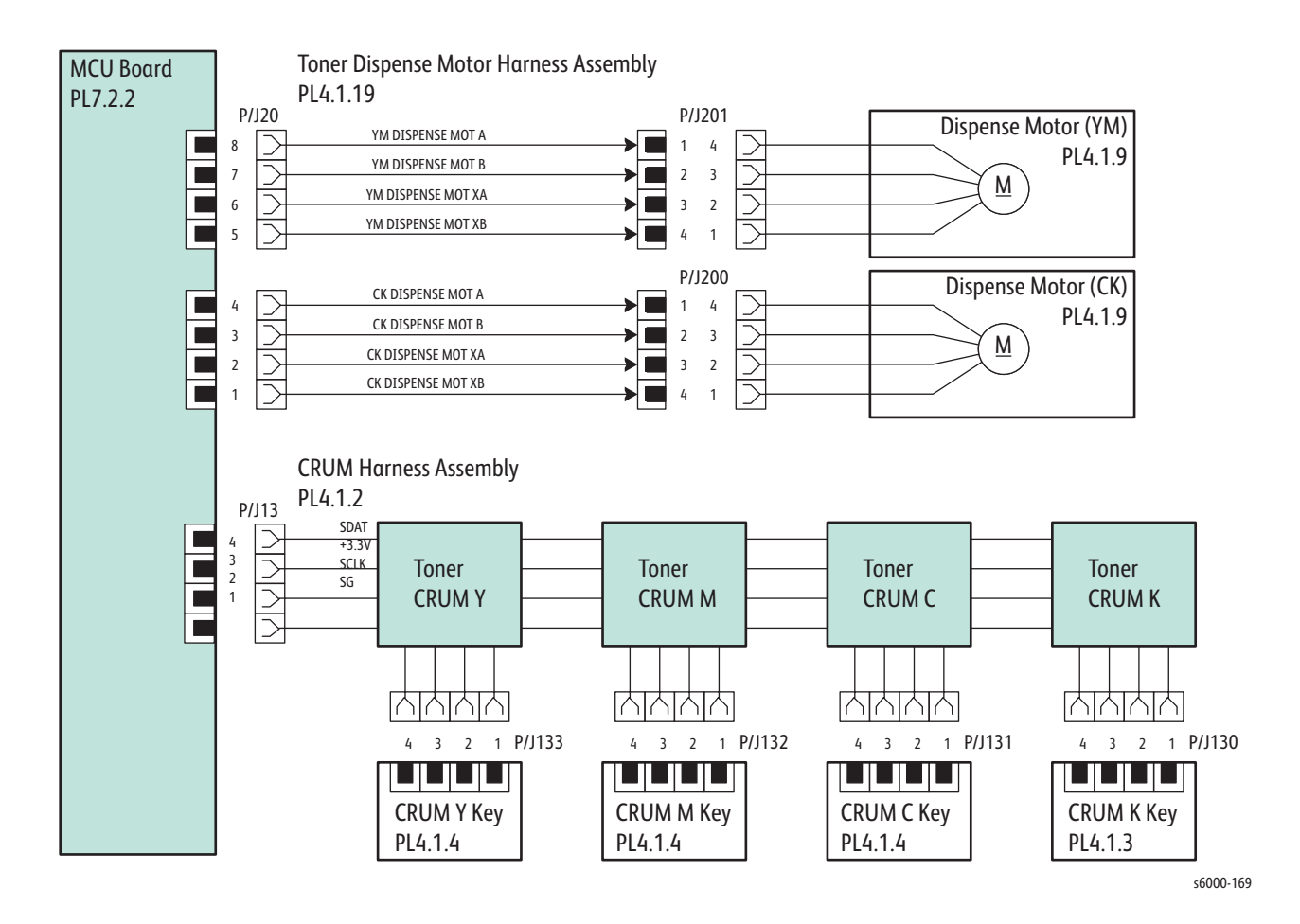

## **Phaser 6000/6010 Fuser**

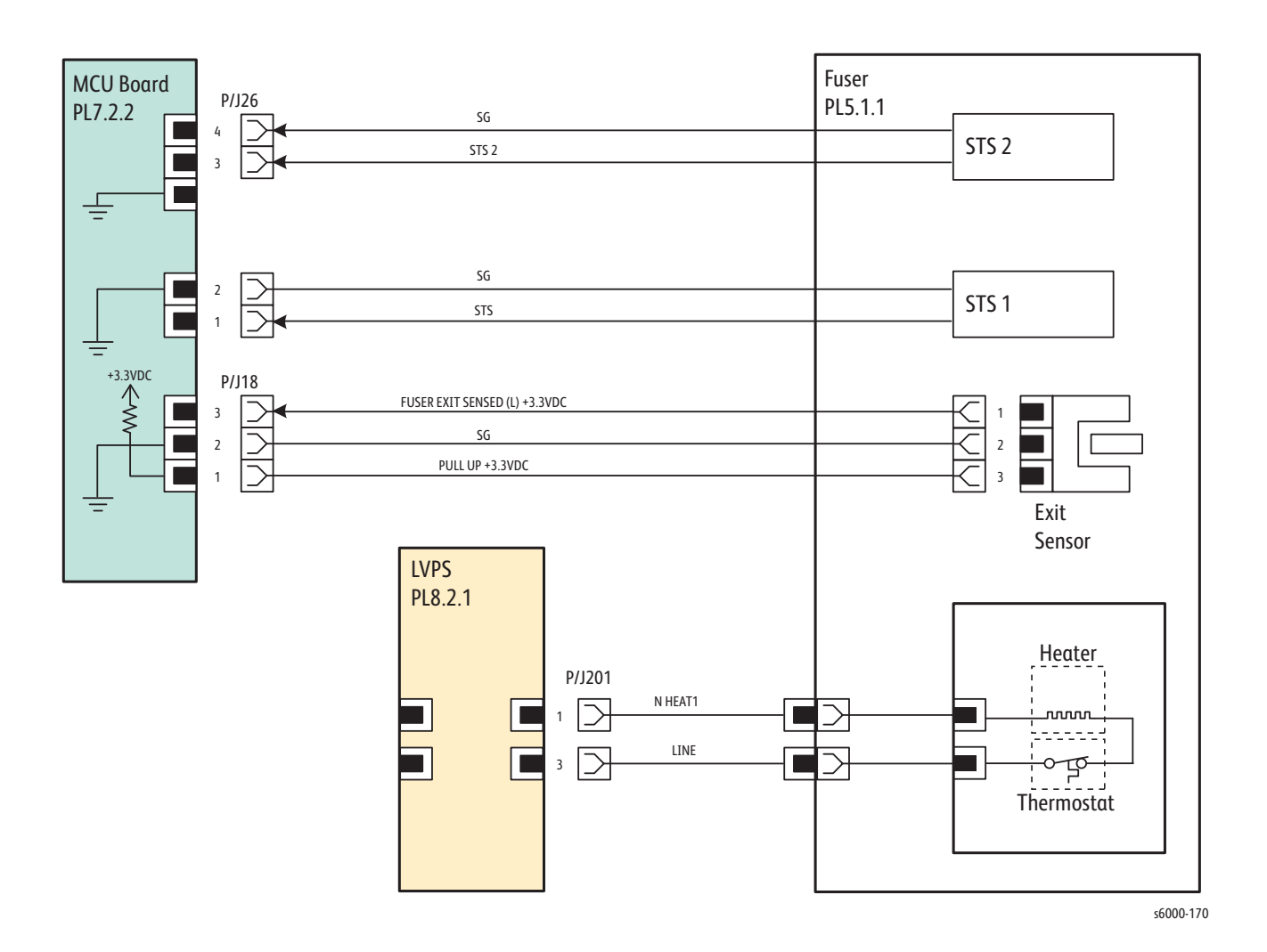

*Phaser 6000/6010 and WC 6015 MFP Xerox Internal Use Only 10-17*

#### **Phaser 6000/6010 Image Processor Board**

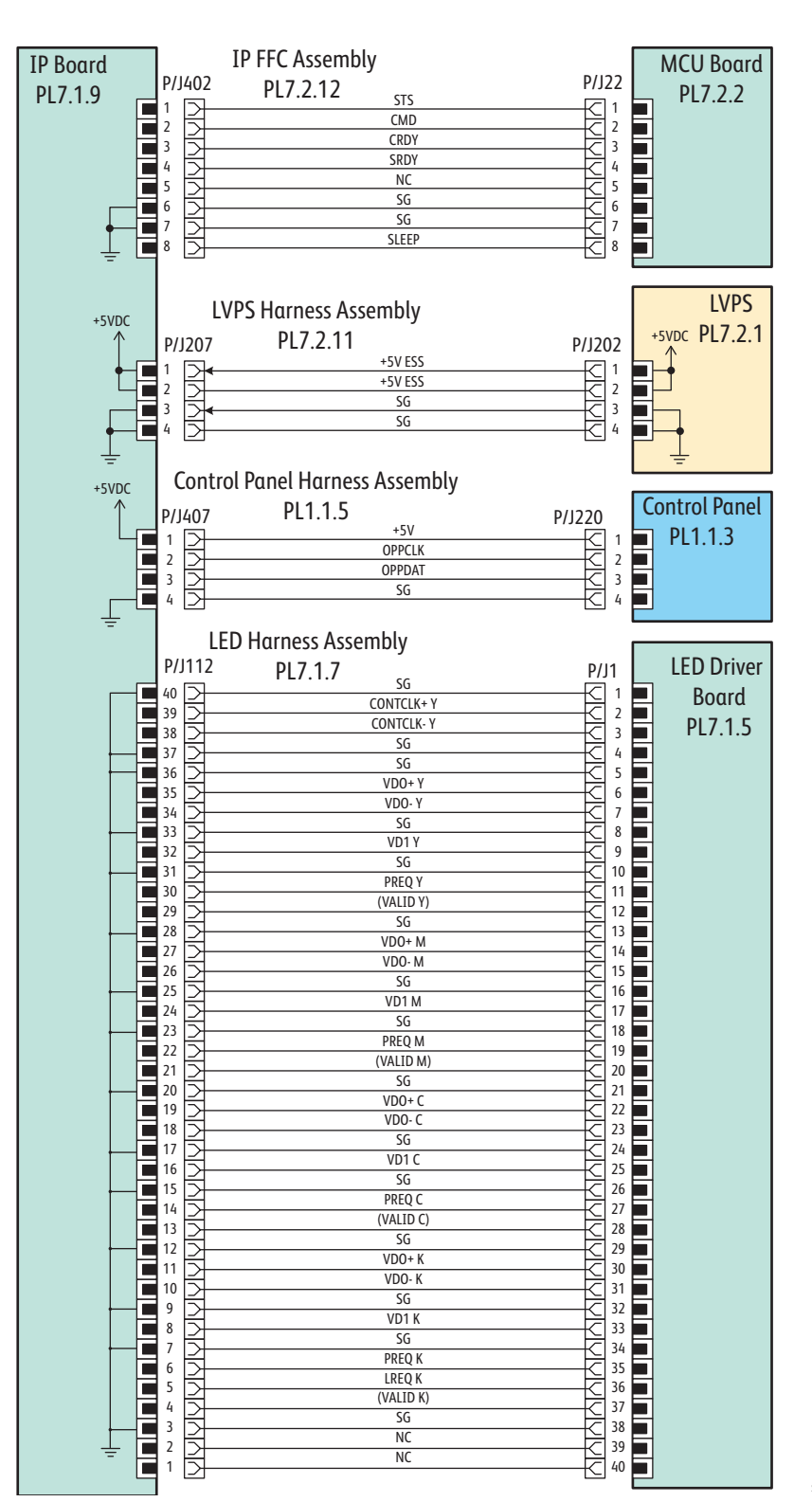

s6000-183

## **WorkCentre 6015 MFP Printer Plug/Jack Designations**

The Plug/Jack Locator diagrams show the P/J locations within the WorkCentre 6015 MFP. Use these illustrations to locate connections called out in the troubleshooting procedures presented in Sections 3, 4, and 5.

- 1. Locate the P/J connector designator in the first column of the table.
- 2. With this information, go to the map listed in the Map column.
- 3. Use the coordinates to locate the connection indicated on the map by its P/J designation number.
- 4. The Remarks column provides a brief description of each connection.

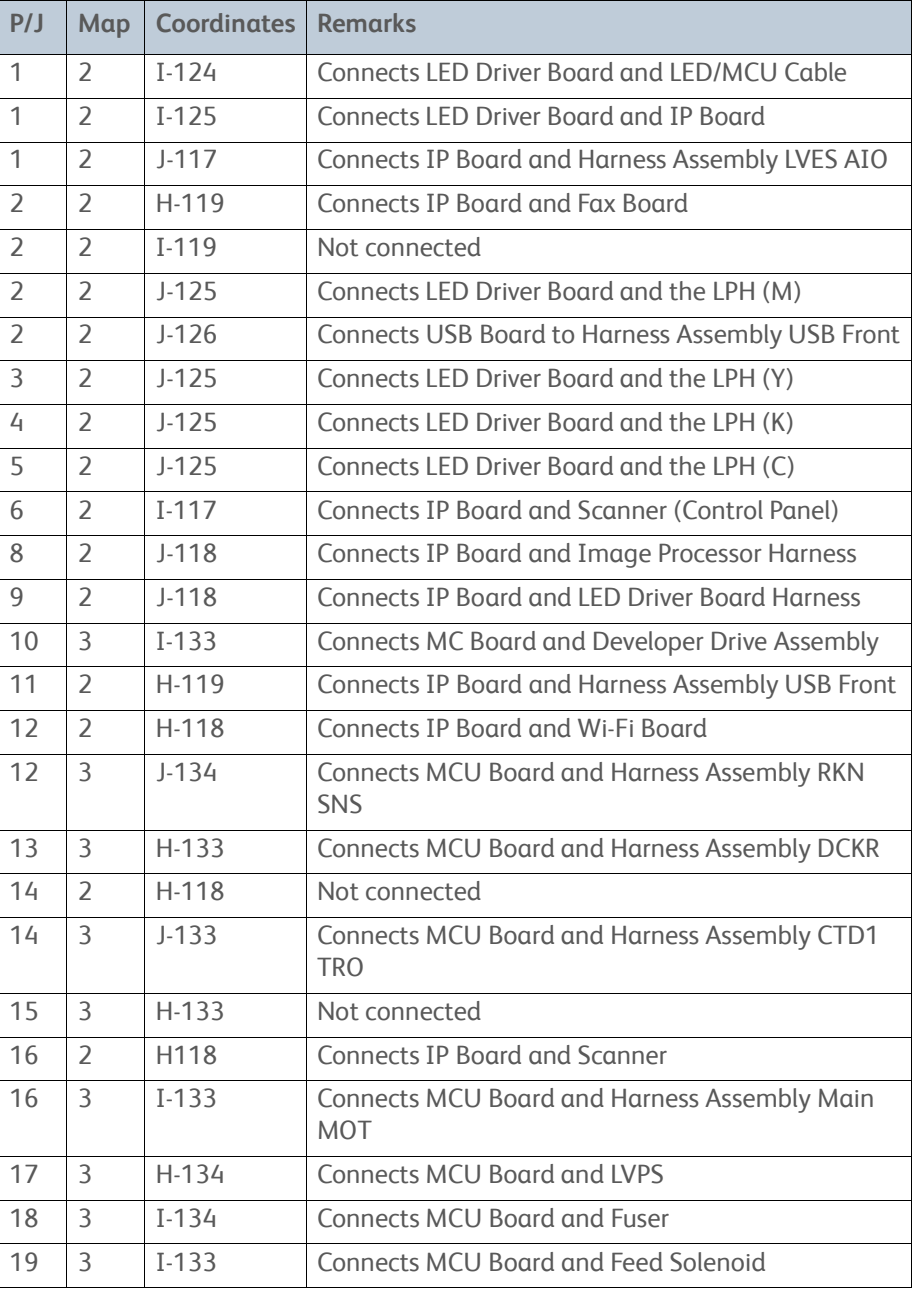

#### WorkCentre 6015 MFP **Plug and Jack Designators**

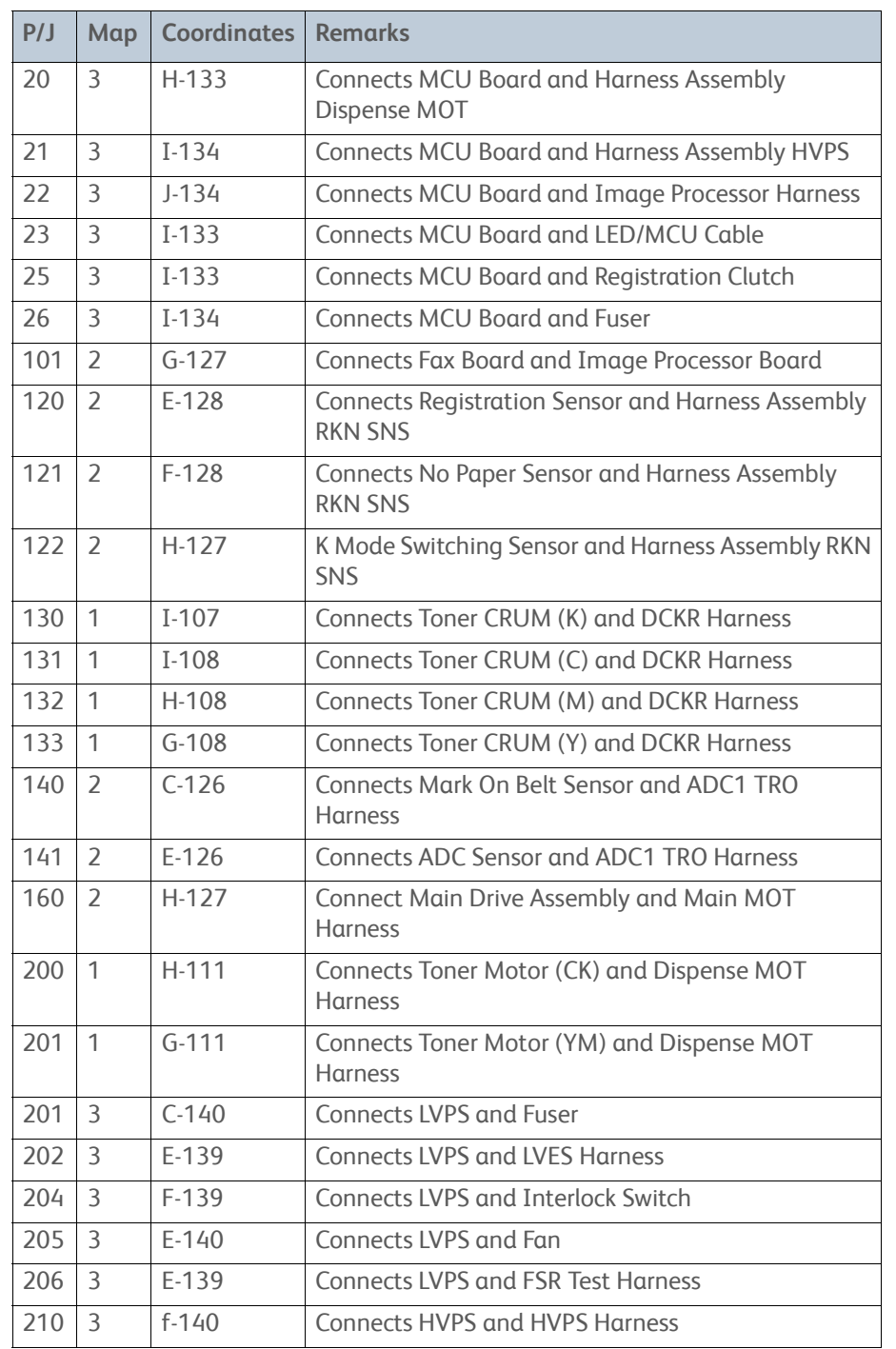

#### WorkCentre 6015 MFP **Plug and Jack Designators (Continued)**

# **WorkCentre 6015 MFP Plug and Jack Locator Diagrams**

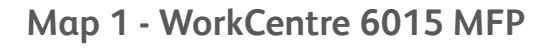

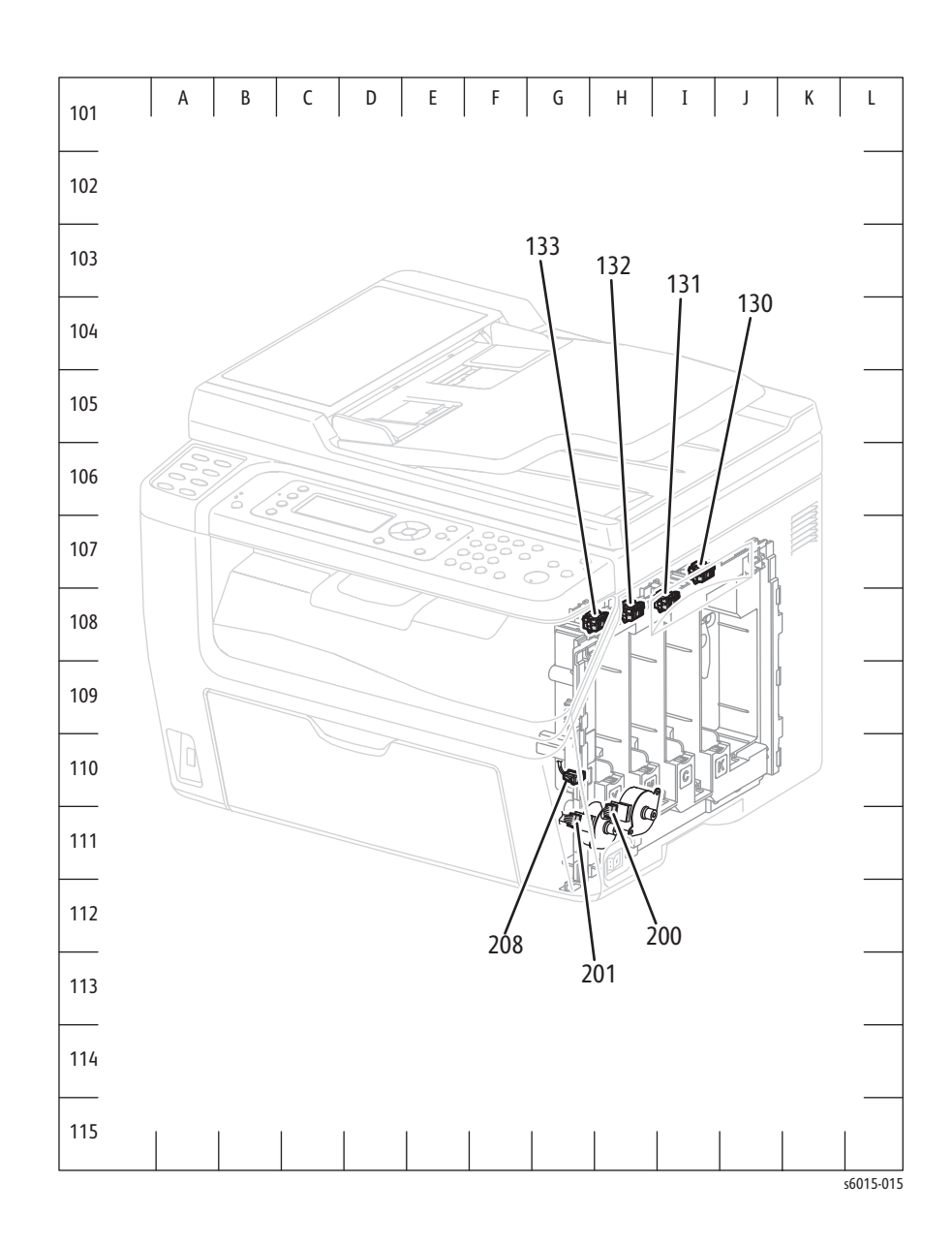

**Map 2 - WorkCentre 6015 MFP** 

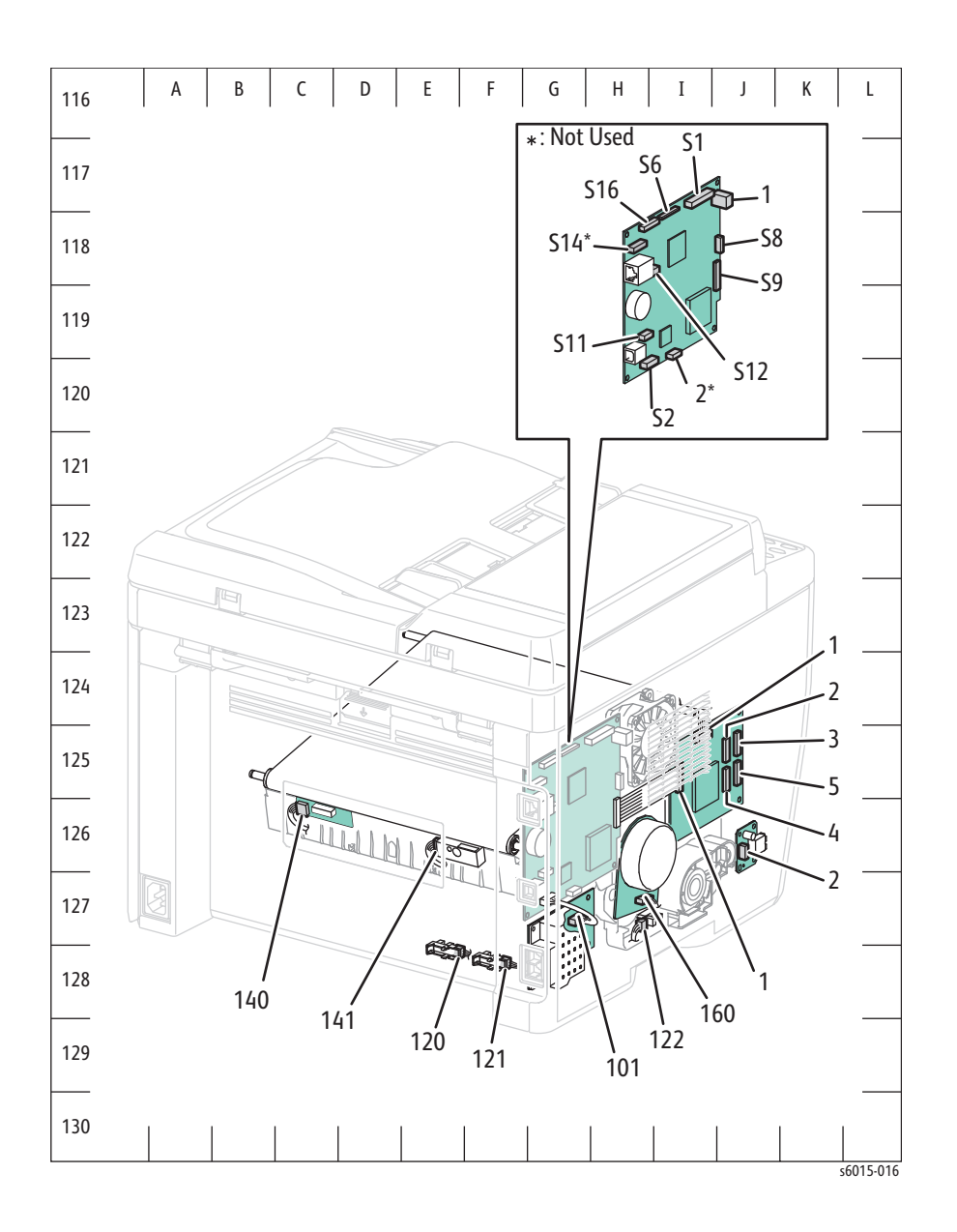

**Map 3 - WorkCentre 6015 MFP**

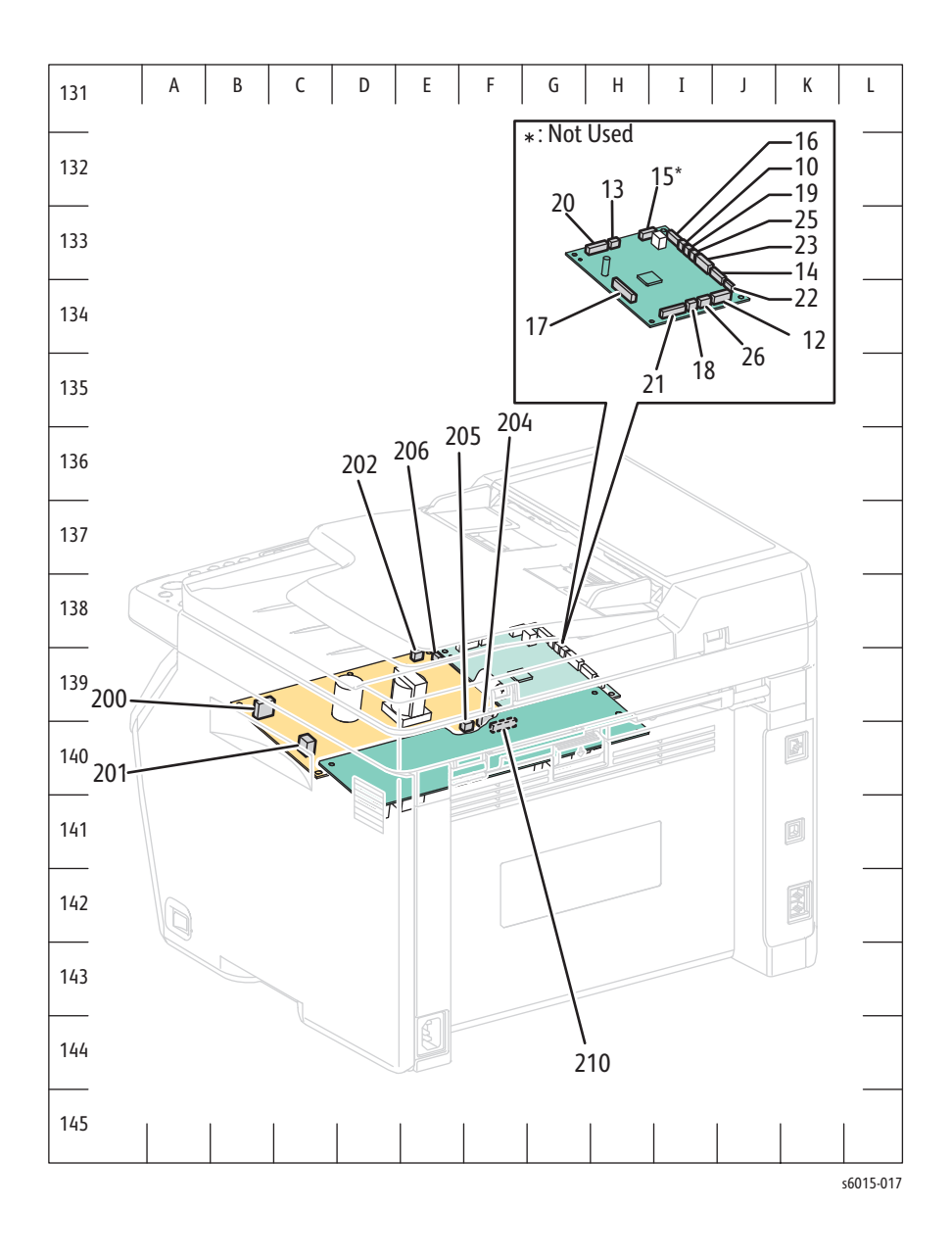

## **WorkCentre 6015 MFP Wiring Diagrams**

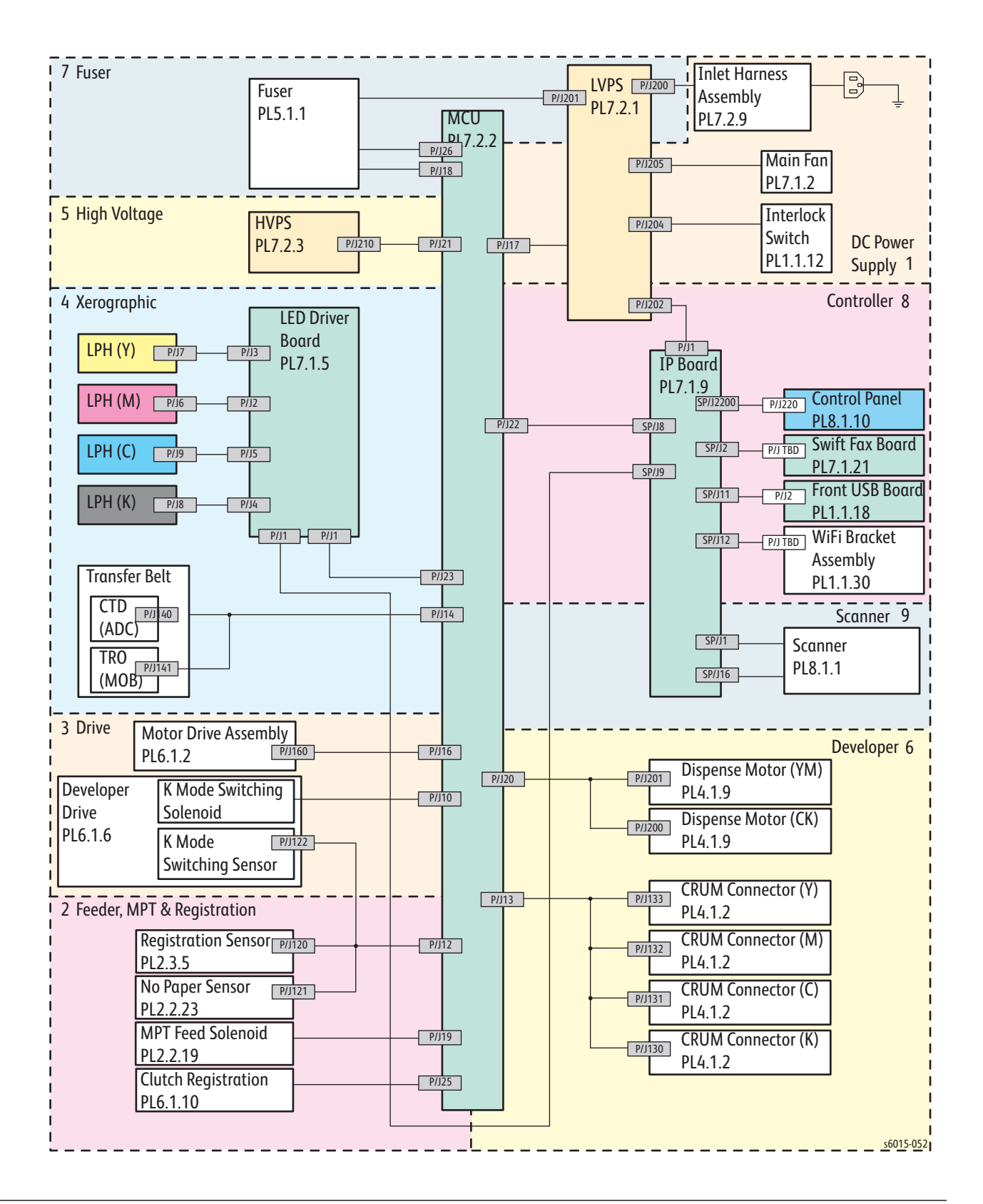

**WorkCentre 6015 MFP System Wiring**

## **WorkCentre 6015 MFP LVPS**

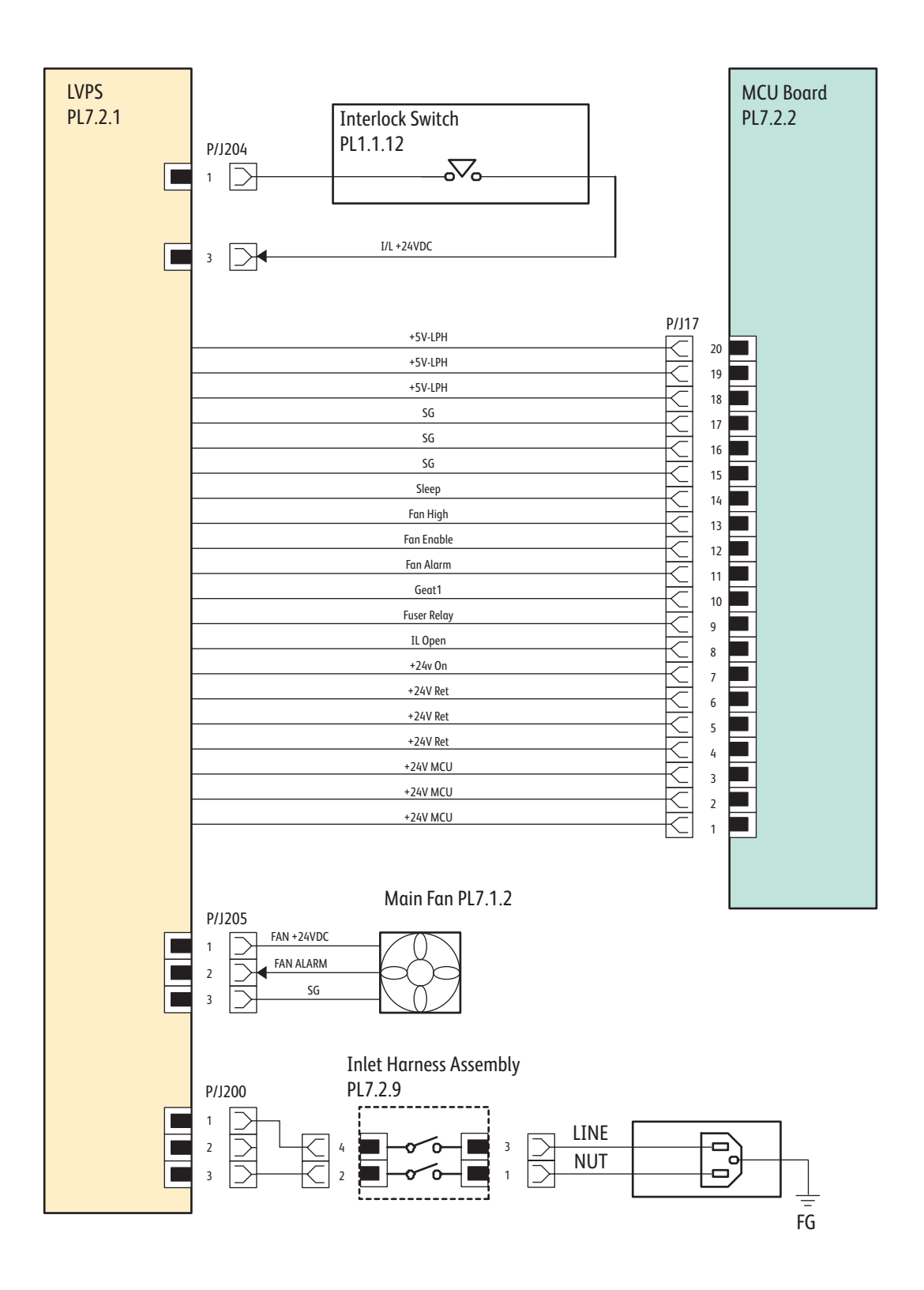

s6015-053

## **WorkCentre 6015 MFP Feeder**

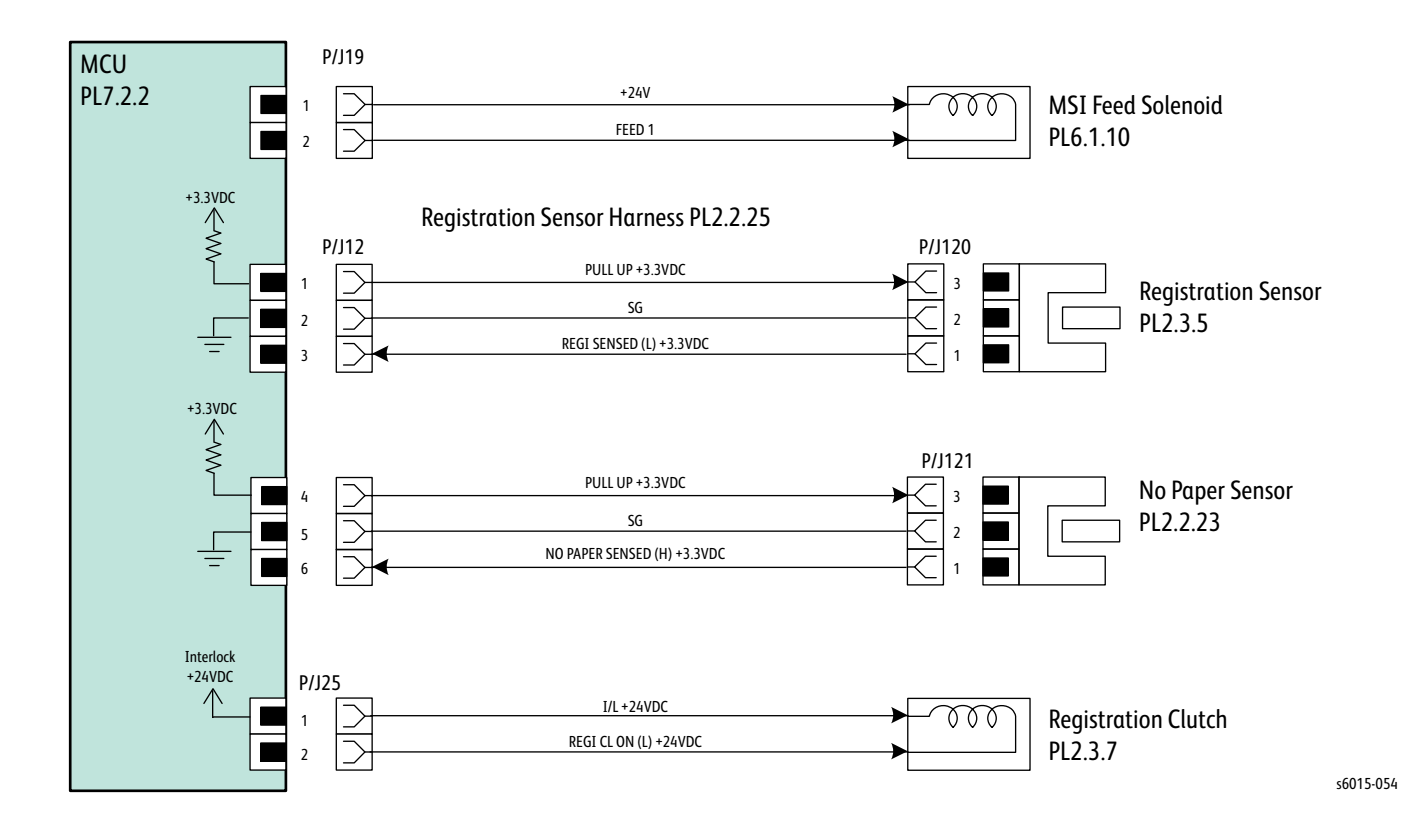

## **WorkCentre 6015 MFP Drive**

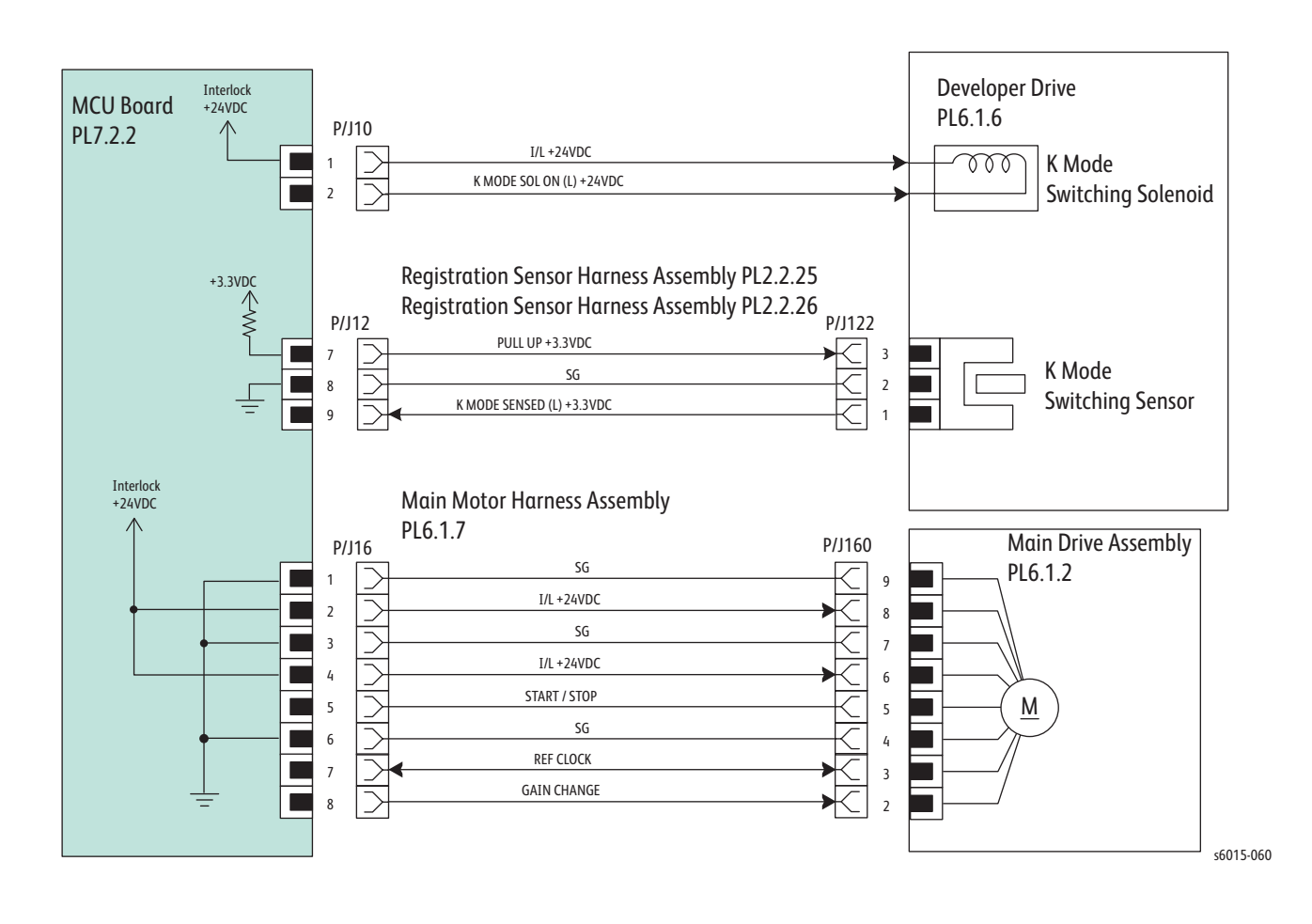

#### **WorkCentre 6015 MFP Xerographics**

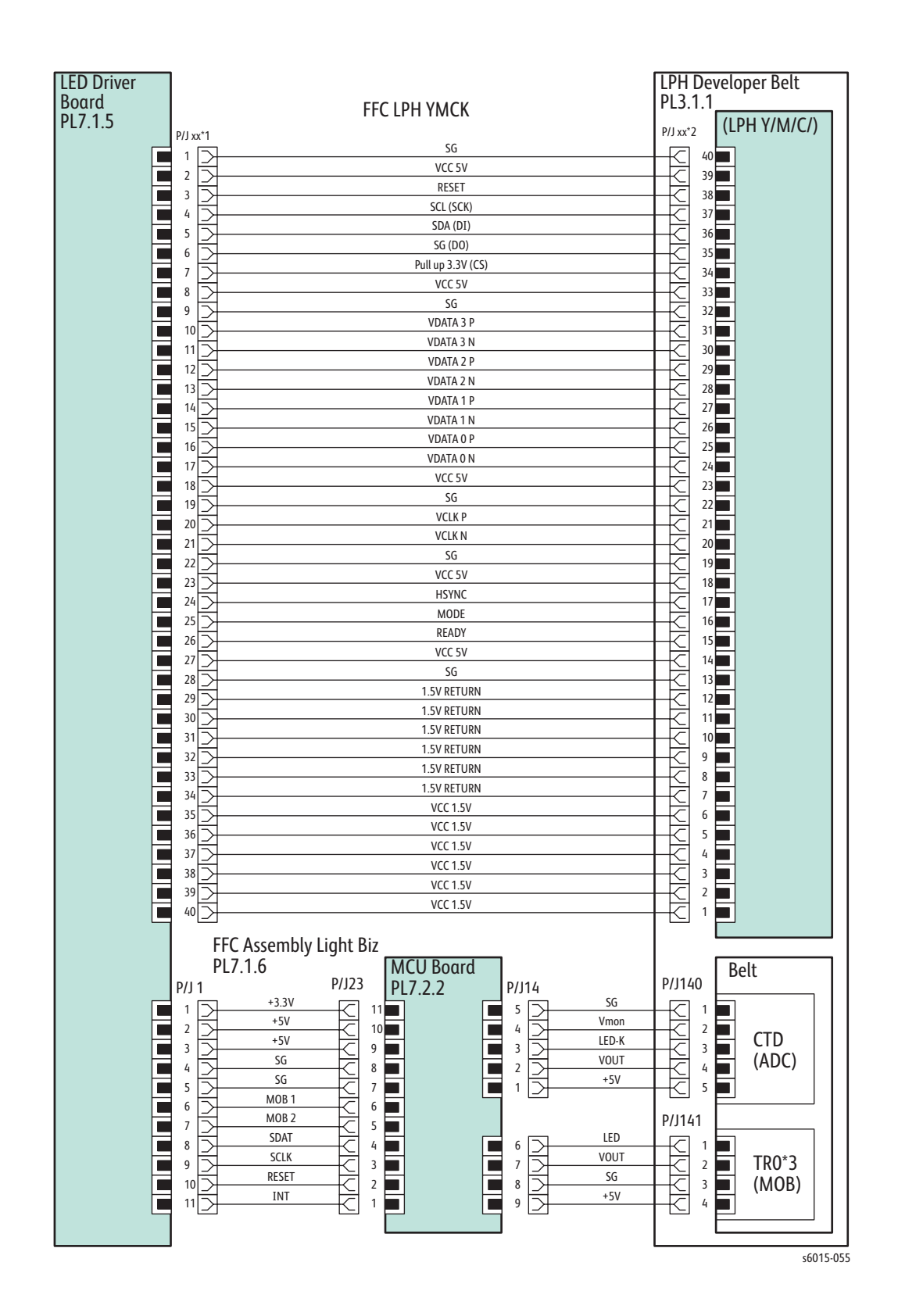

## **WorkCentre 6015 MFP HVPS**

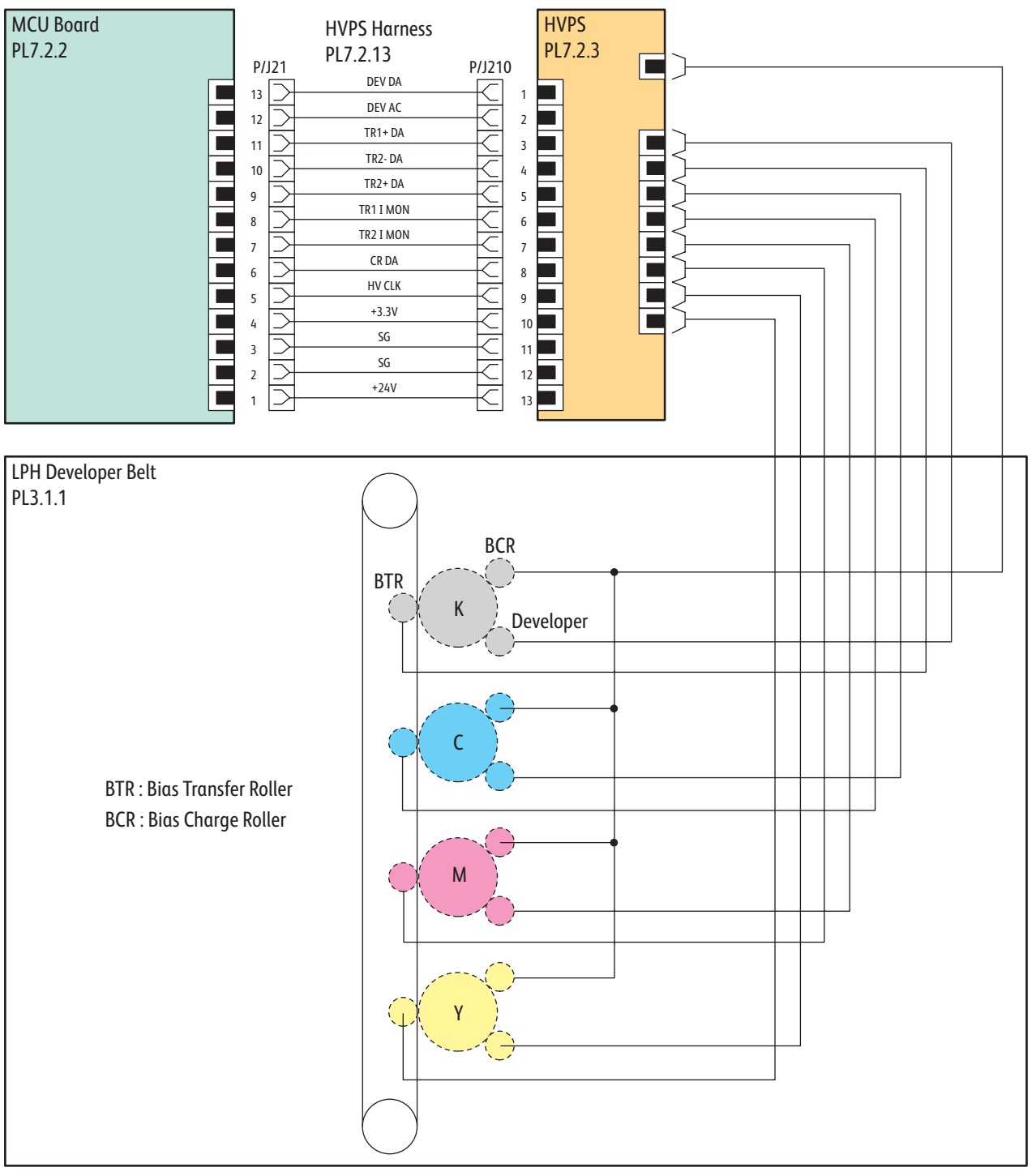

s6015-061

#### **WorkCentre 6015 MFP Developer**

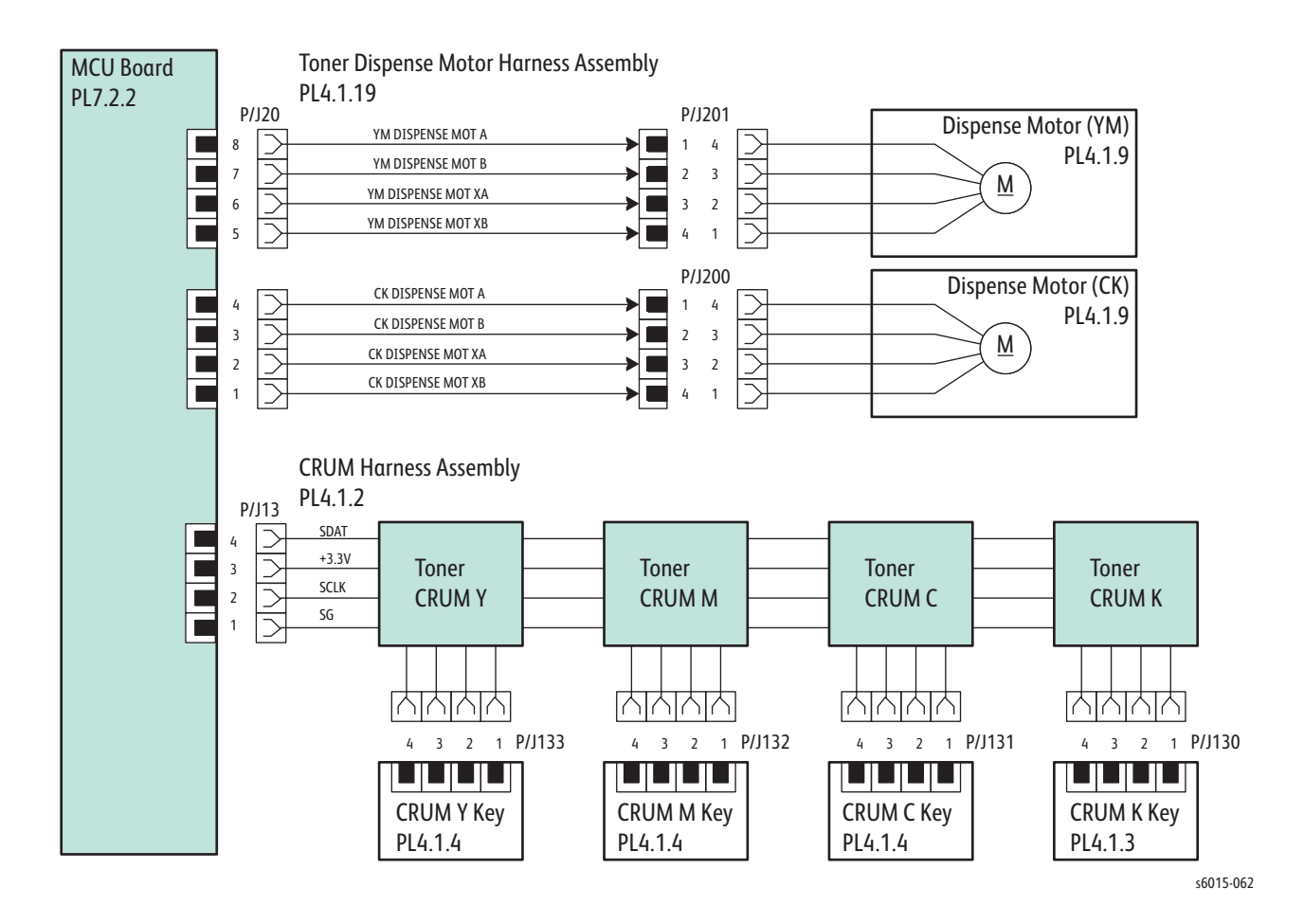

## **WorkCentre 6015 MFP Fuser**

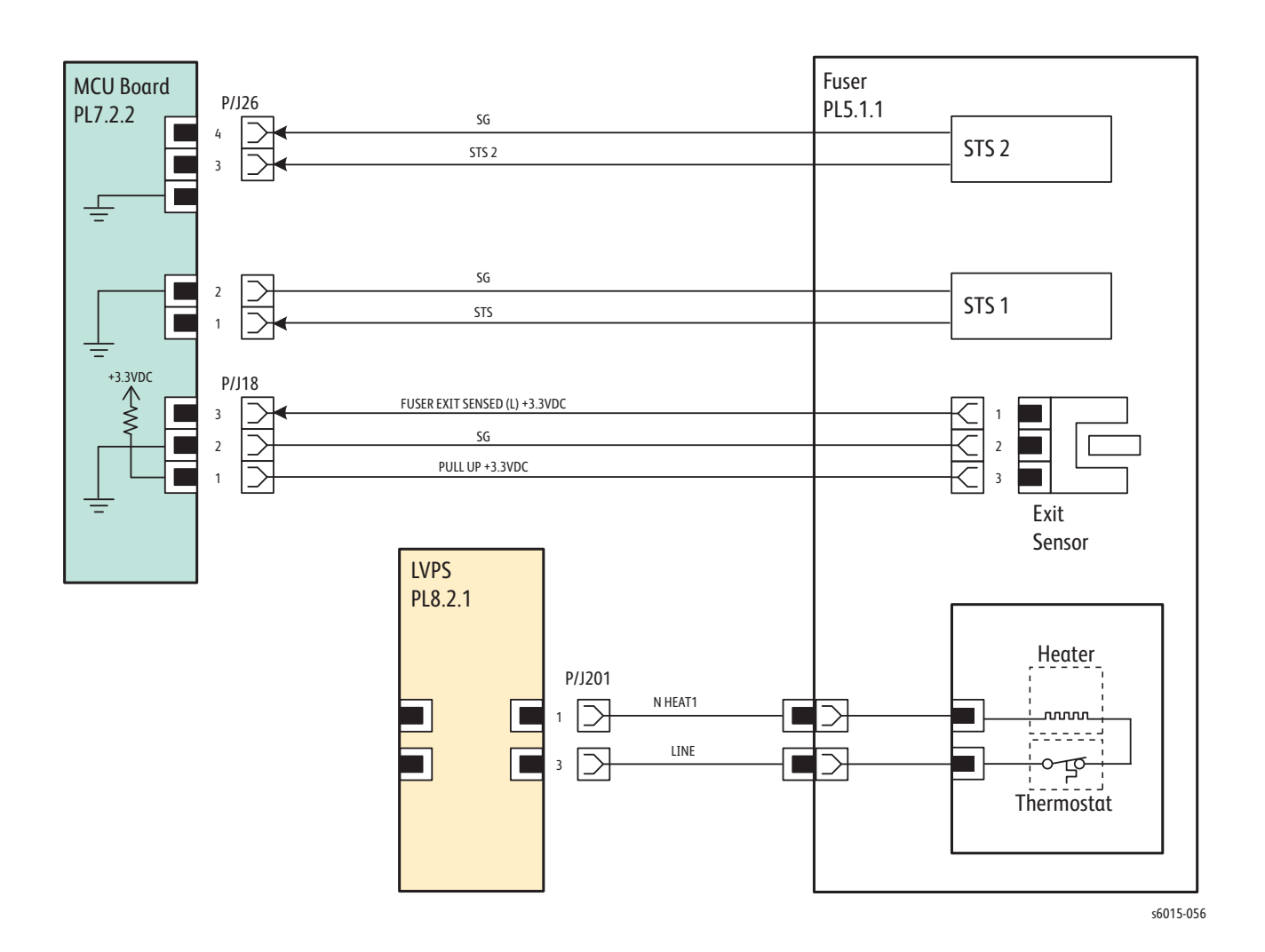

#### **WorkCentre 6015 MFP Image Processor Board**

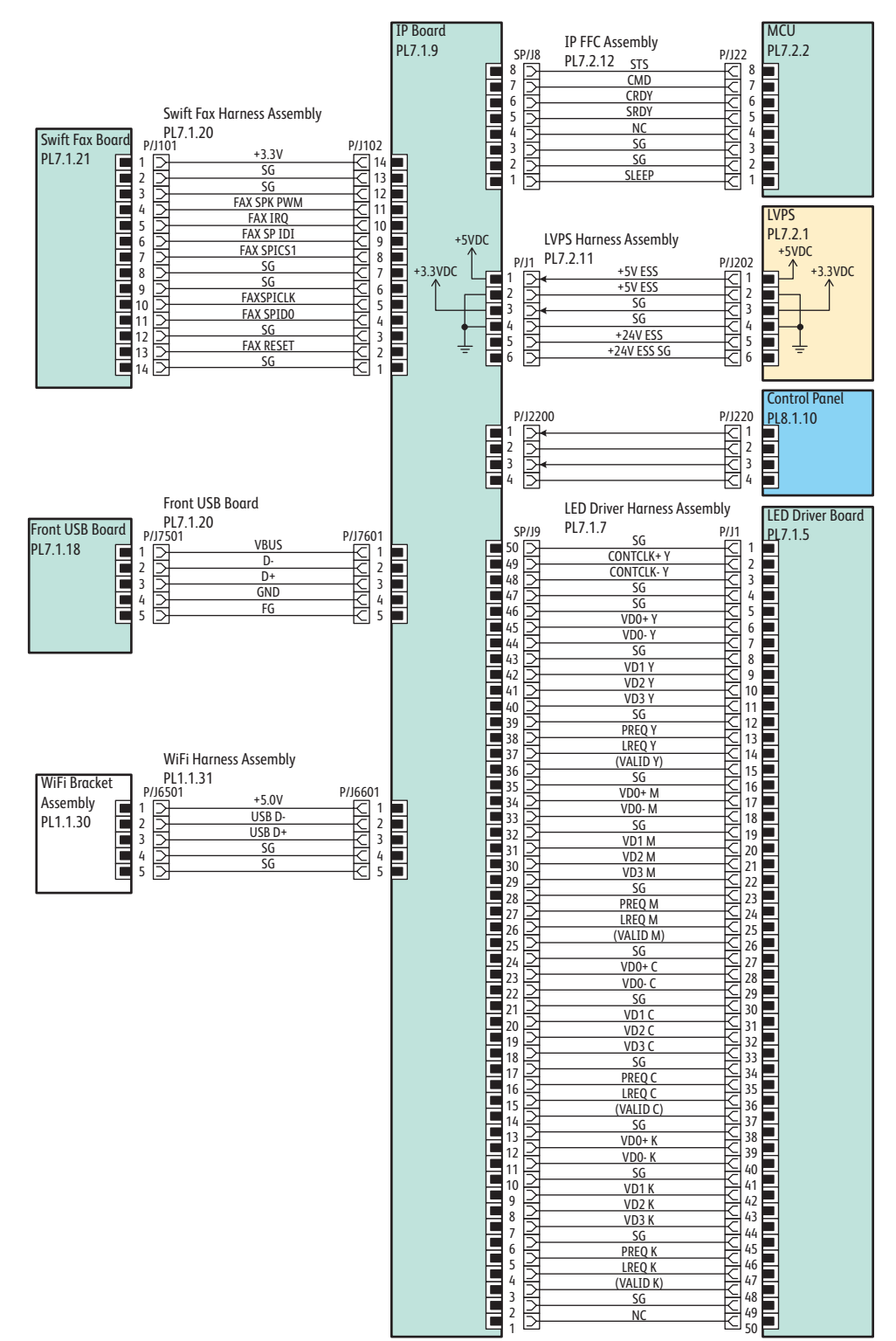

s6015-057

## **WorkCentre 6015 MFP Scanner**

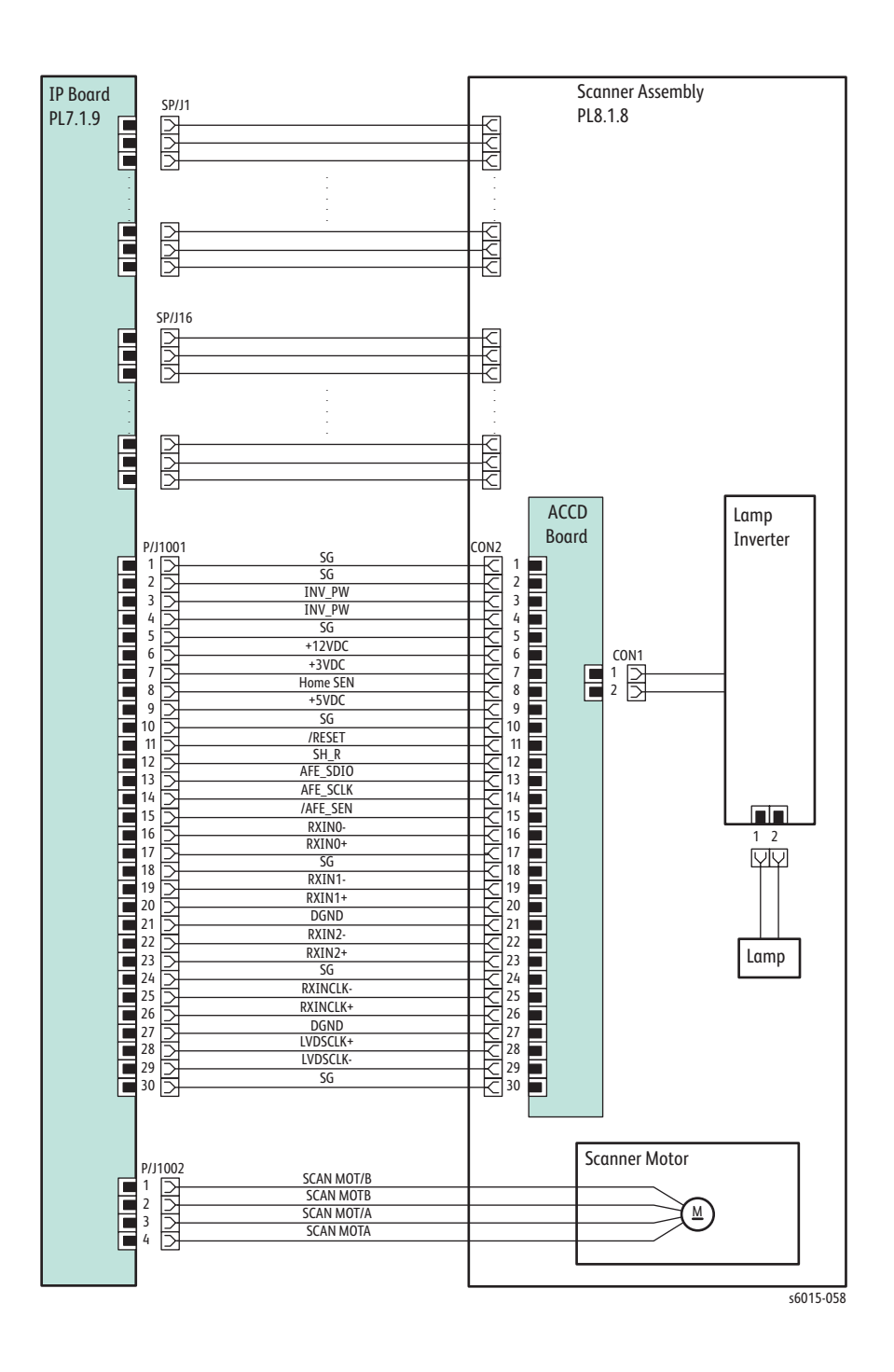

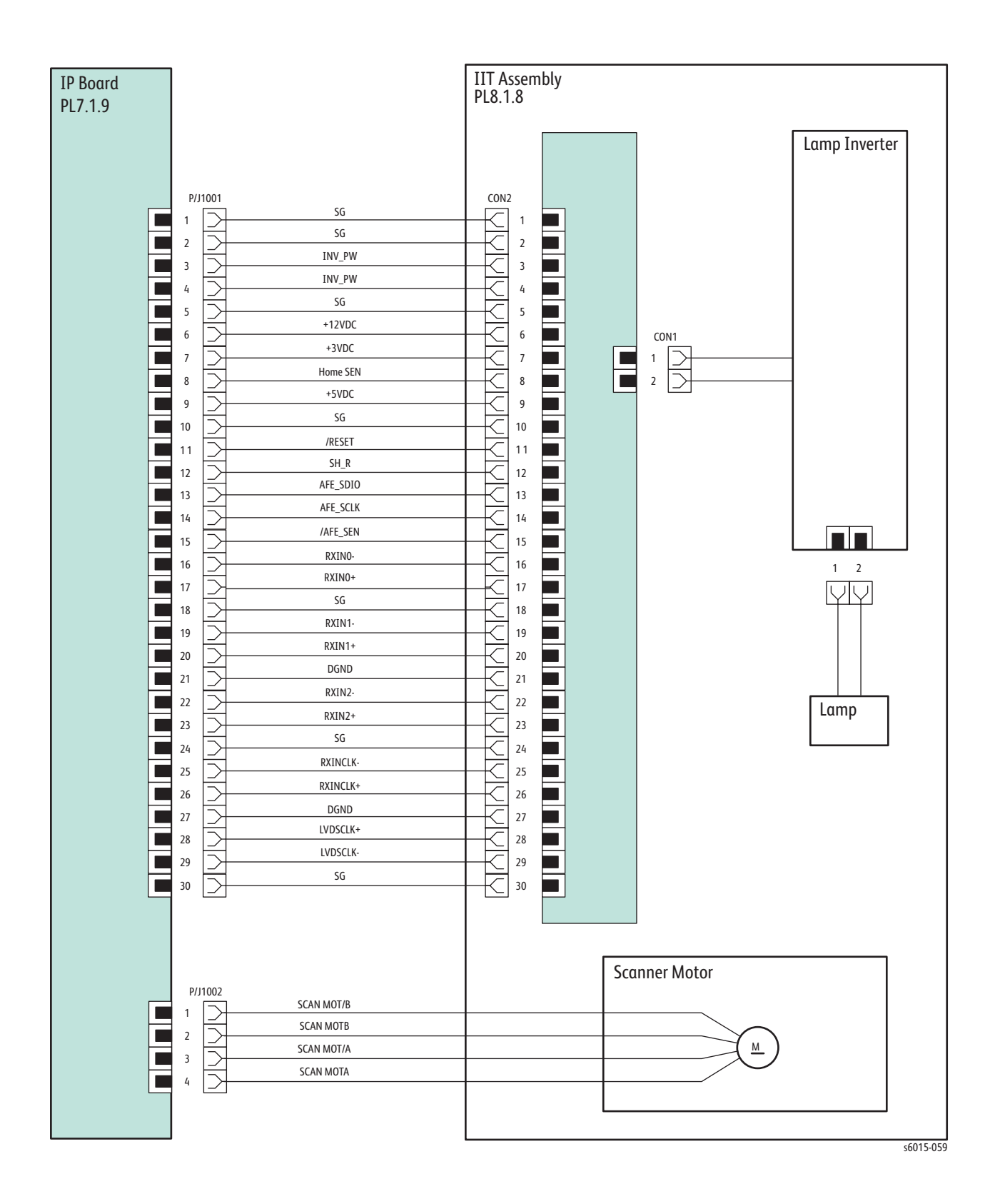

# Reference

# In this chapter...

- • [WorkCentre 6015 MFP Menu Map](#page-599-0)
- • [Phaser 6010N Menu Map](#page-600-0)
- • [Using the CE Diags Tool Software](#page-601-0)
- • [Acronyms and Abbreviations](#page-625-0)

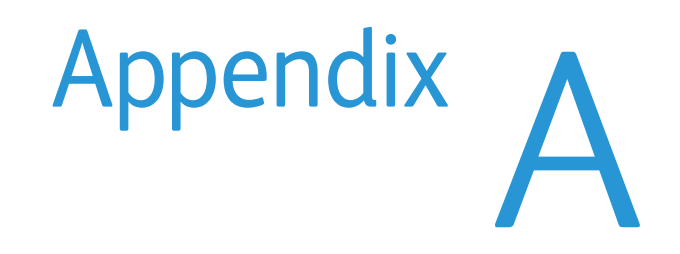

## <span id="page-599-0"></span>**WorkCentre 6015 MFP Menu Map**

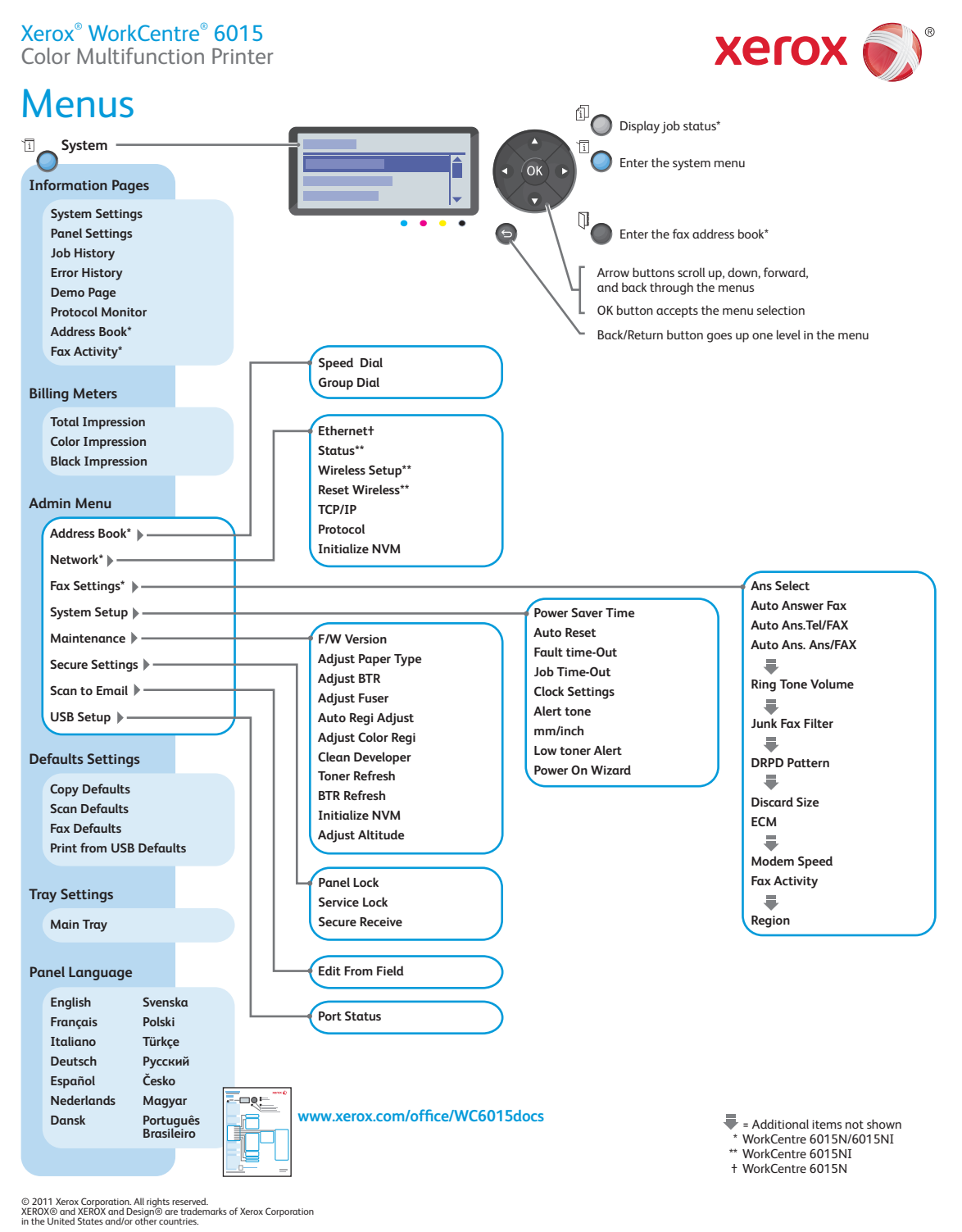

s6015-101

## <span id="page-600-0"></span>**Phaser 6010N Menu Map**

Xerox® Phaser® 6010

Color Printer

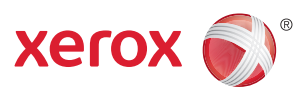

## Menus

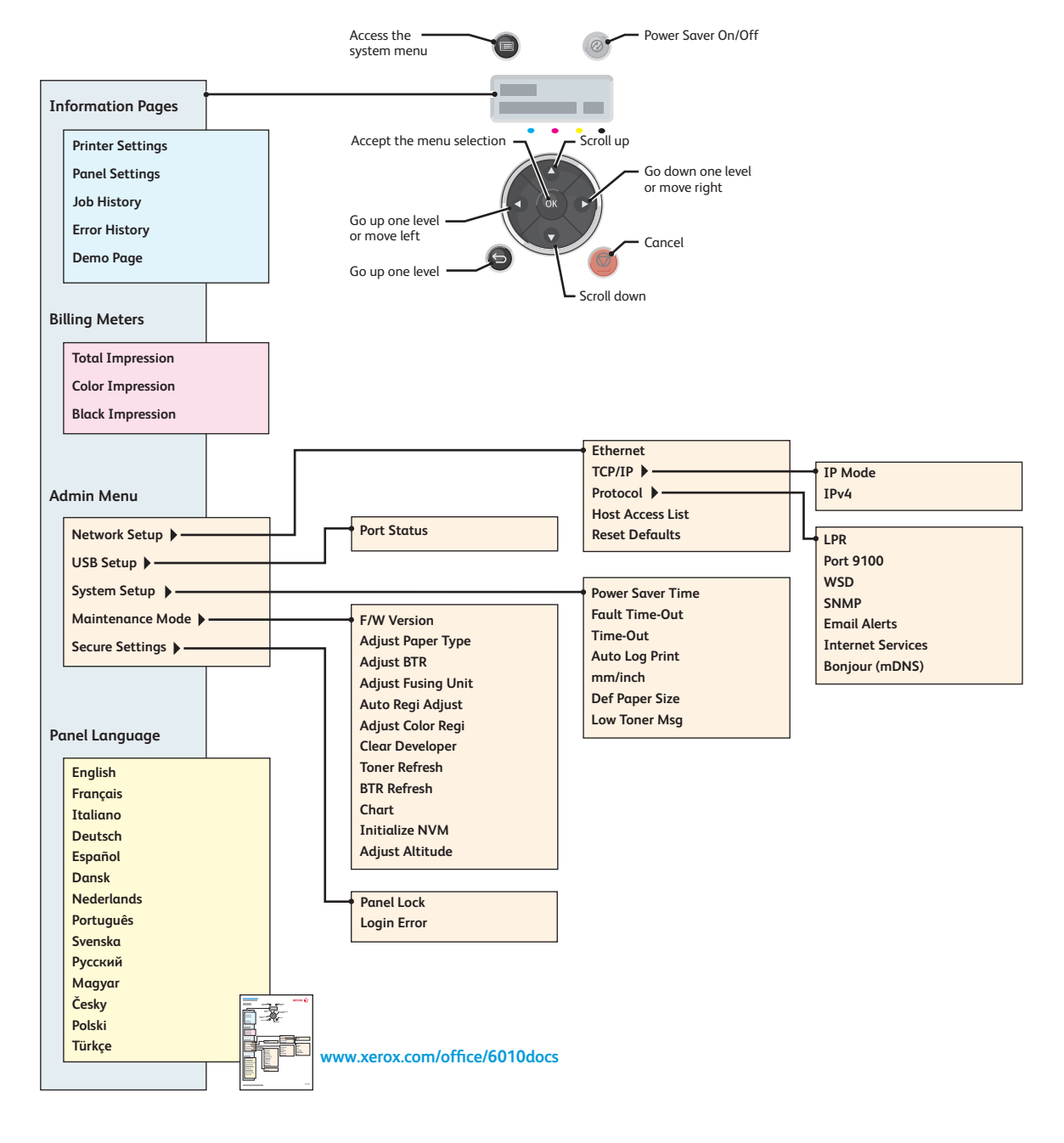

© 2011 Xerox Corporation. All rights reserved.<br>XEROX® and XEROX and Design® are trademarks of Xerox Corporation<br>in the United States and/or other countries.

## <span id="page-601-0"></span>**Using the CE Diags Tool Software**

#### **CE Diags Tool**

The CE Diags Tool extends the functionality of the Printer Settings Utility by adding the Phaser 6010N Service Diagnostics. The CE Diags provide a way to test electromechanical components, display printer status, and provide NVRAM access. Use these tests to diagnose problems and isolate which component or sub assembly part needs replacement.

If confronted with an error that requires more than a cursory investigation to clear or when directed by a troubleshooting procedure, use the diagnostic tests to exercise selected sub-assemblies or parts in the vicinity of the reported error.

Two versions of the CE Diags Tool are available. One for the Phaser 6000B, and another for the Phaser 6010N. Both versions have the following system requirements.

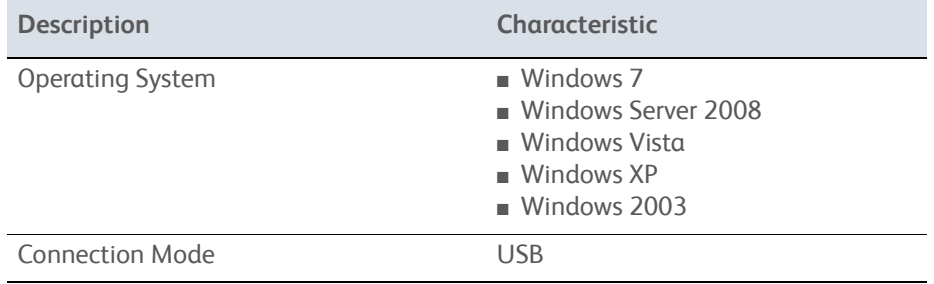

#### **CE Diags Tool System Requirements**

#### **Starting the CE Diags Tool**

To start the CE Diags Tool:

- 1. On the computer, select **Start >Programs > Xerox Office Printing > Phaser 6000B**/**6010N > Printer Settings Utility**.
- 2. Select the port that the printer is connected to and press **OK**.

#### **CE Diags Screen**

The CE Diags screen has four tabs.

- Printer Settings Report Provides printer information, menu settings, information pages, and TCP/IP settings.
- Printer Maintenance Provides access to printer settings such as paper type, altitude adjustment, and Fuser adjustments.
- **Diagnosis** Outputs the test charts incorporated in the printer.

• CE Diag

Checks the operation of internal parts of the printer, prints out the printer information, changes the adjusted values, and implements other functions.

This CE Diag tab is the focus of this section of the manual.

#### **CE Diags Menu Tree**

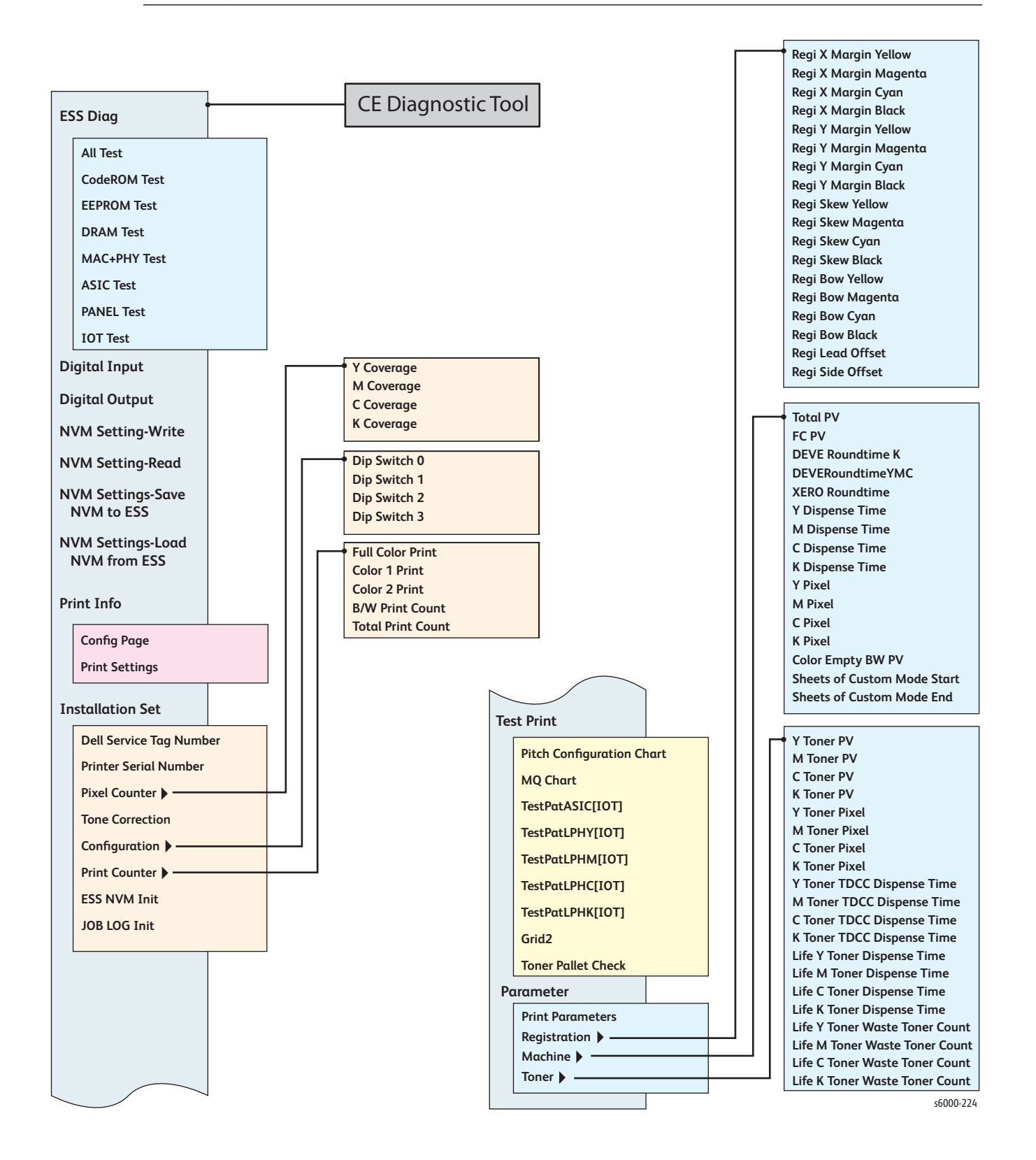

## **Diag Types and Test Contents**

#### **ESS Diag**

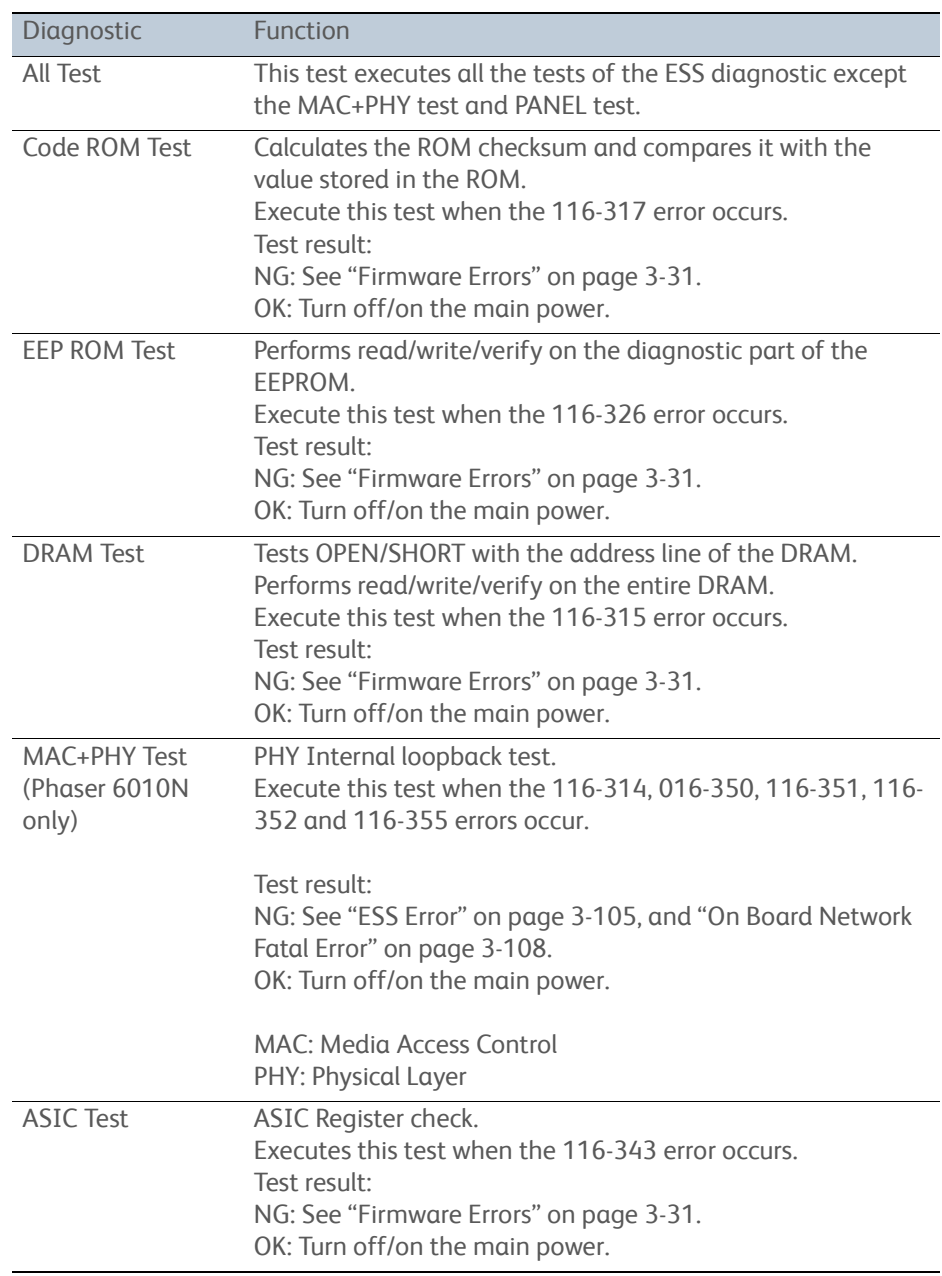

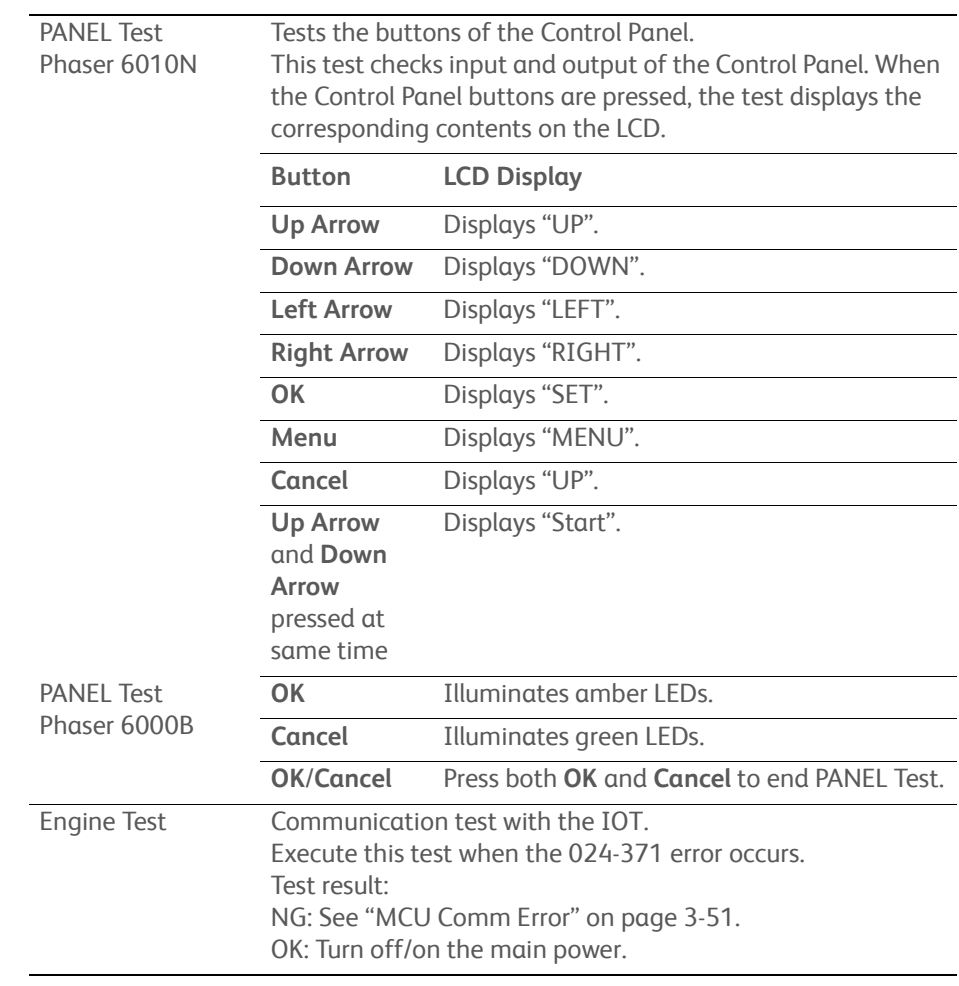

#### **Digital Input**

This function checks whether the Digital Input components operate normally or not. The Digital Input test is performed for all the Digital Input components. Select the component to test from the drop down list box, and then click the **OK** button. LOW or HIGH is displayed on the Result screen. The component operation is checked in such a way that the component status is changed from LOW to HIGH and vice versa by operating the actuator or opening/closing the door. To stop the operation, click the **Stop** button.

The following items are available for test.

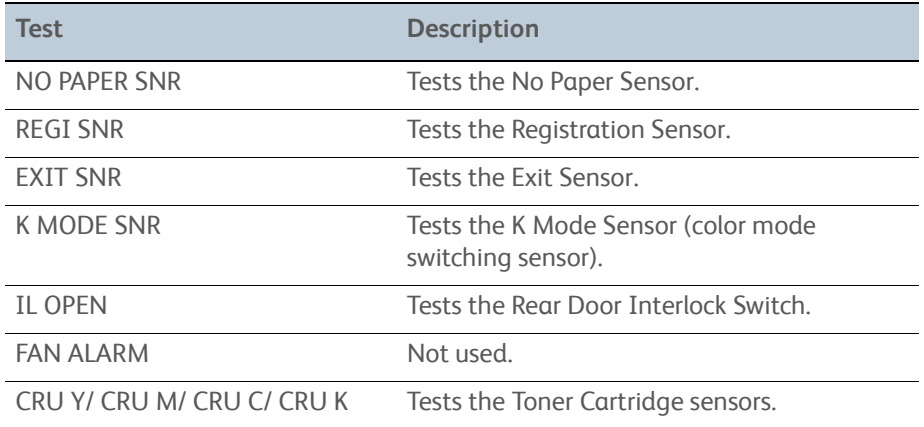

#### **Digital Input Test Procedures**

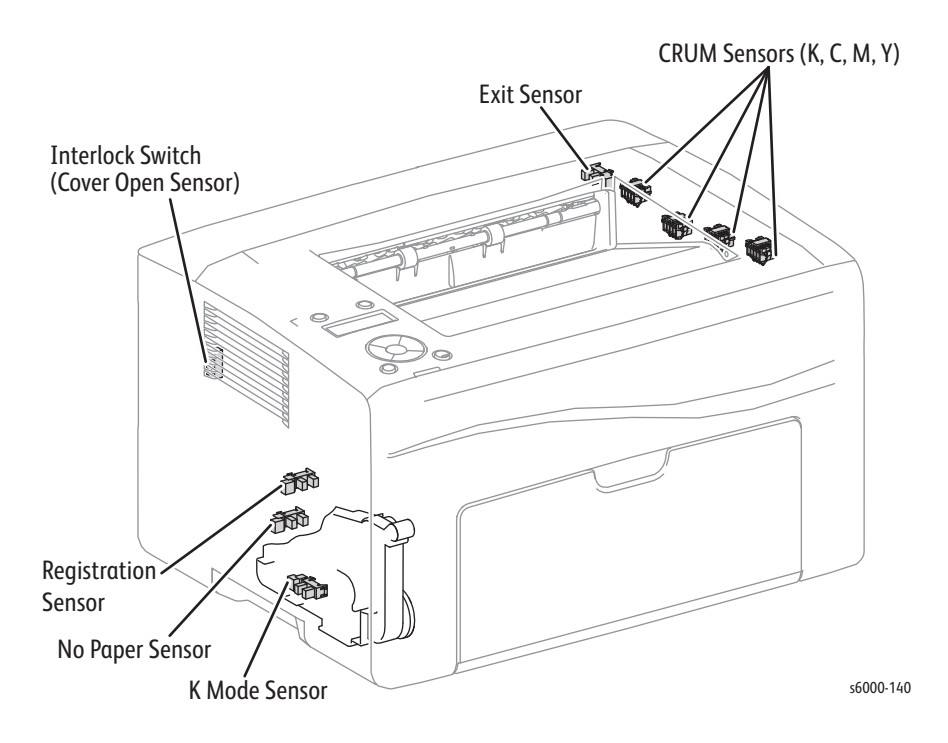

All of the diagnostic test procedures in the following table can be accessed from the CE Diag tab. Select Digital Input, and then select the test from the Digital Input Number drop down list.

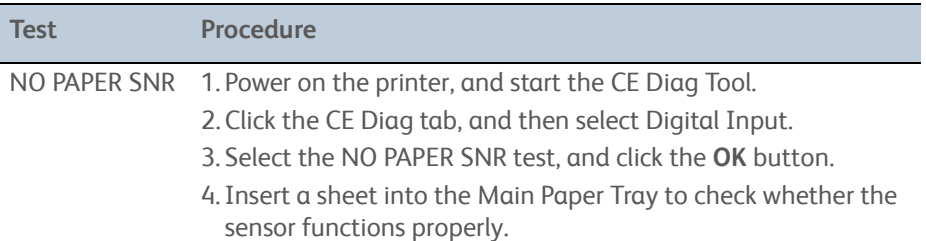

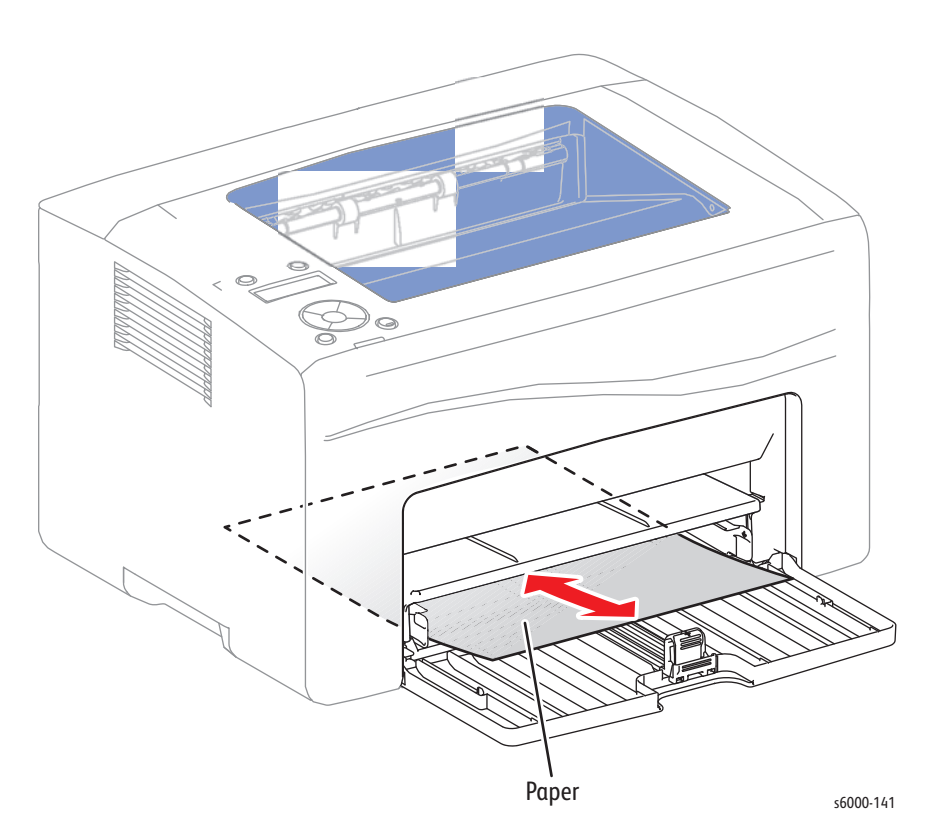

6. Click the **Stop** button to stop the test. Test example: [23:58] Digital Input Mode = ENTRY [23:58] No PAPER SNR = LOW STARTED = No PAPER SNR [23:58] No PAPER SNR = HIGH STARTED = No PAPER SNR [23:58] No PAPER SNR = LOW STARTED = No PAPER SNR [23:58] Digital Input Mode = EXIT

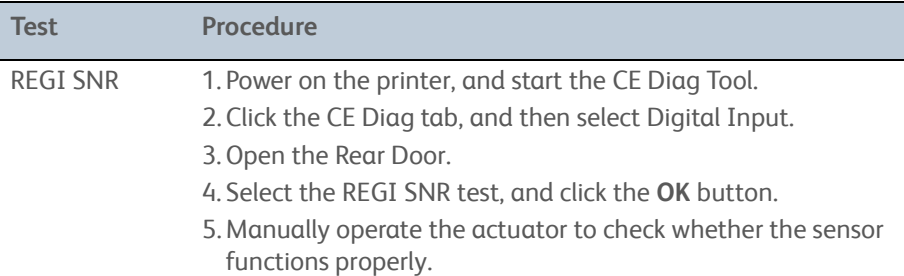

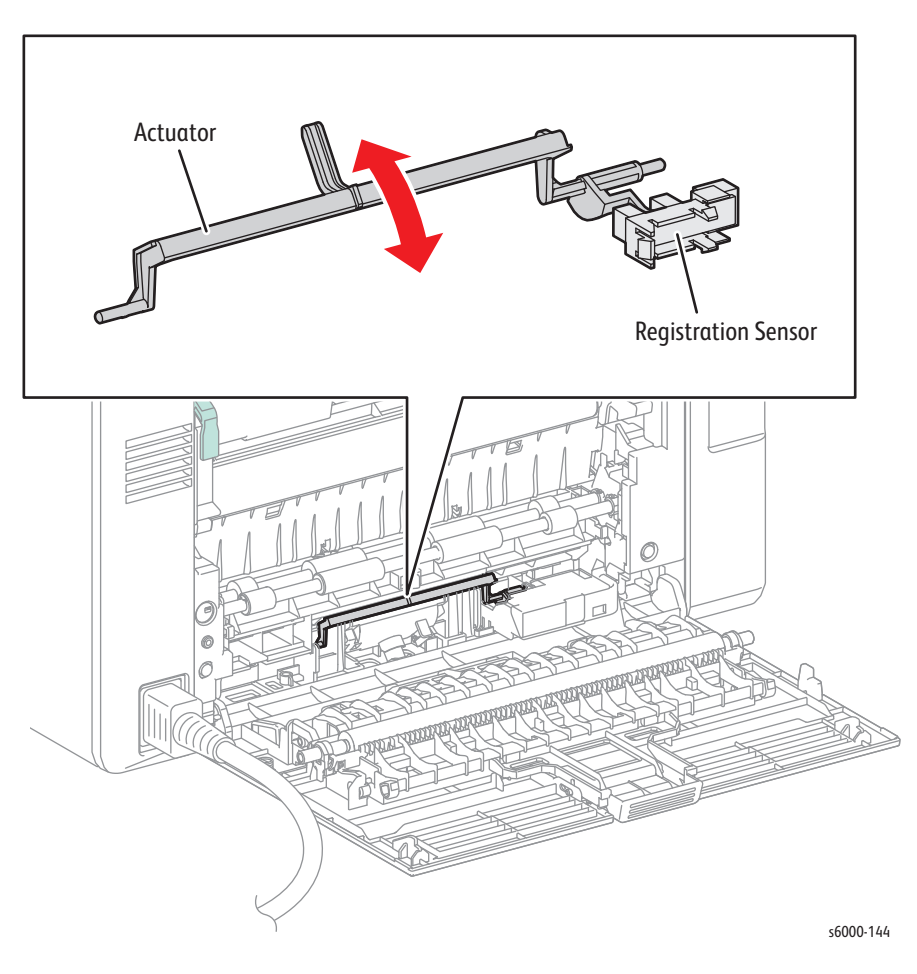

6. Click the **Stop** button to stop the test.

7. Close the Rear Door. Test example: [12:08] Digital Input Mode = ENTRY [12:08] REGI SNR = LOW STARTED = REGI SNR [12:08] REGI SNR = HIGH STARTED = REGI SNR [12:08] REGI SNR = LOW STARTED = REGI SNR [12:08] Digital Input Mode = EXIT

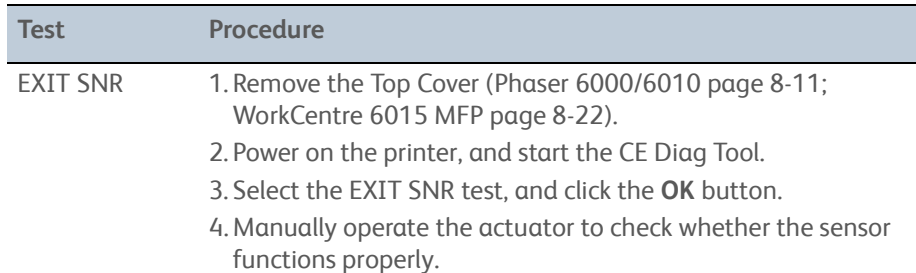

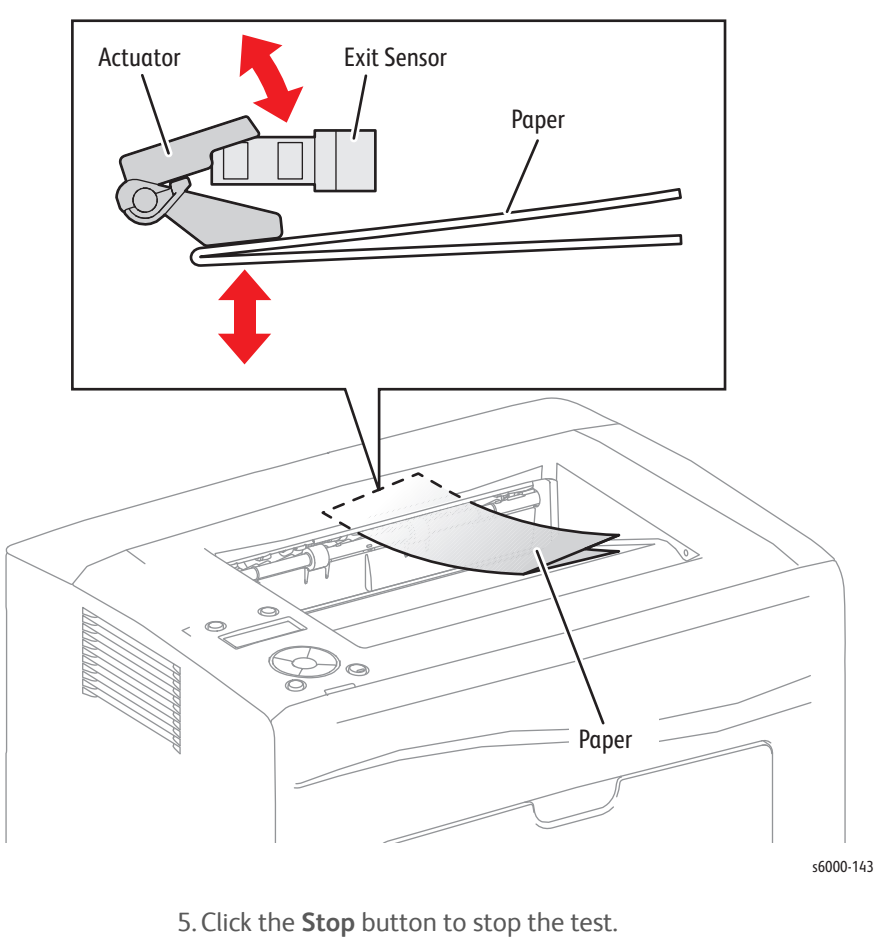

Test example: [23:58] Digital Input Mode = ENTRY [23:58] EXIT SNR = LOW STARTED = EXIT SNR [23:58 EXIT SNR = HIGH STARTED = EXIT SNR [23:58] EXIT SNR = LOW STARTED = EXIT SNR [23:58] Digital Input Mode = EXIT

| <b>Test</b> | <b>Procedure</b>                                                    |
|-------------|---------------------------------------------------------------------|
| K MODE SNR  | 1. Remove the Left Side Cover and MAIN PAPER TRAY HARNESS<br>GUIDE. |
|             | 2. Power on the printer, and start the CE Diag Tool.                |
|             | 3. Click the CE Diag tab, and then select Digital Input.            |
|             | 4. Select the K MODE SNR test, and click the <b>OK</b> button.      |
|             | 5 Manually operate the actuator to check whether the sensor         |

5. Manually operate the actuator to check whether the sensor functions properly.

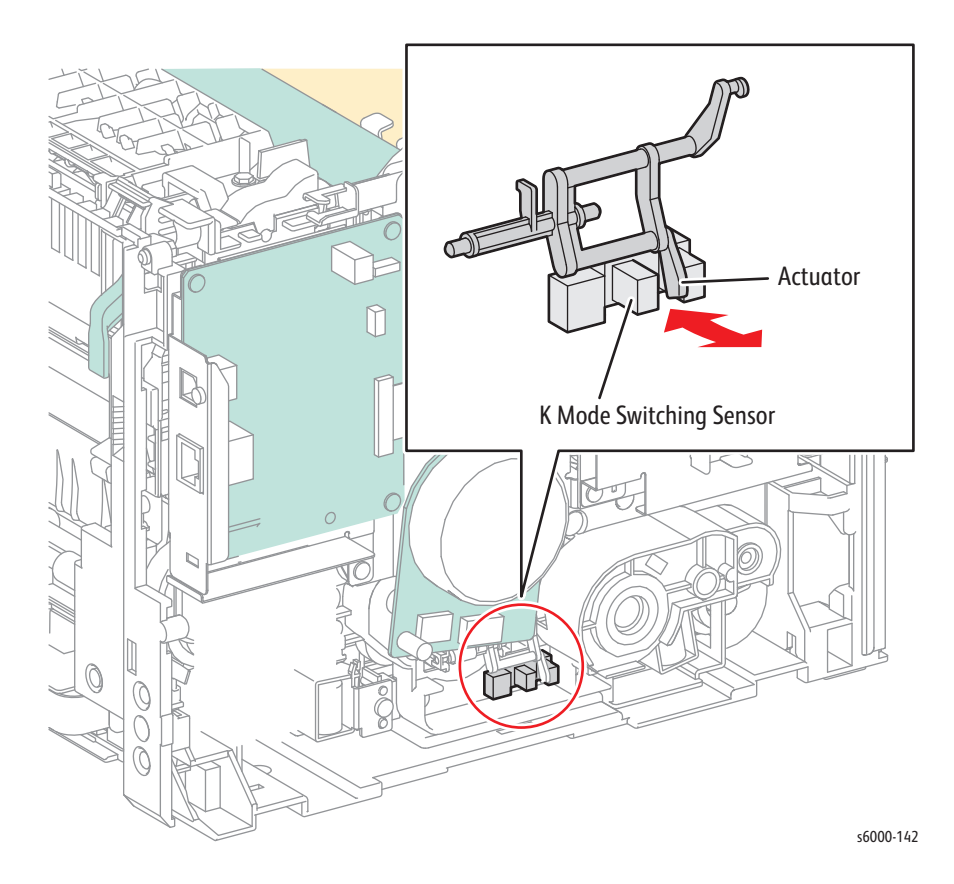

5. Click the **Stop** button to stop the test.

Test example: [14:08] Digital Input Mode = ENTRY [14:08] K MODE SNR = LOW STARTED = K MODE SNR [14:08] K MODE SNR = HIGH STARTED = K MODE SNR [14:08] K MODE SNR = LOW STARTED = K MODE SNR [14:08] Digital Input Mode = EXIT

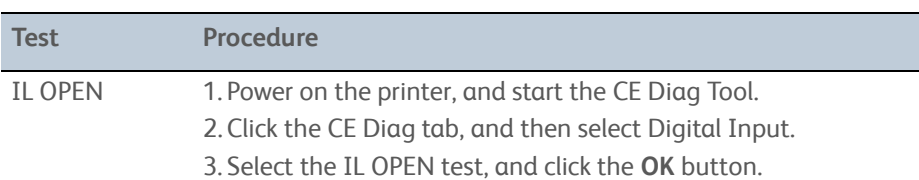

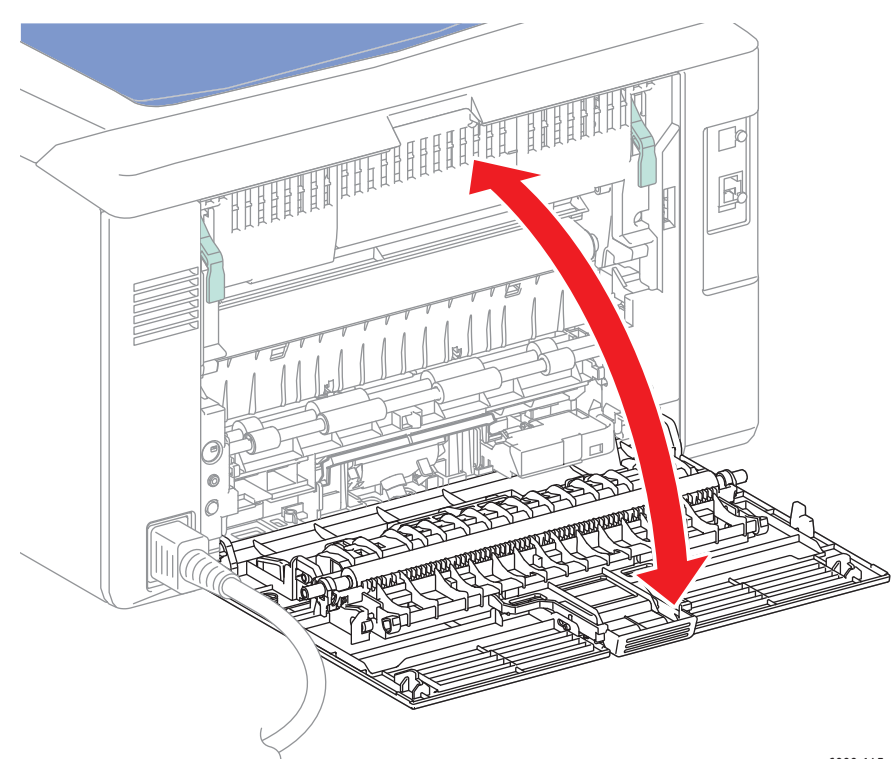

s6000-145

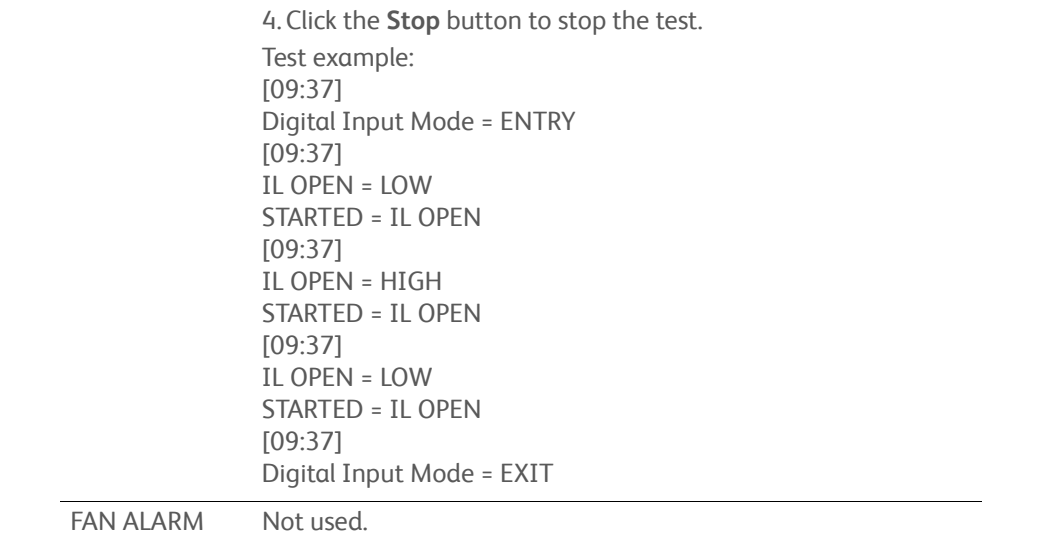
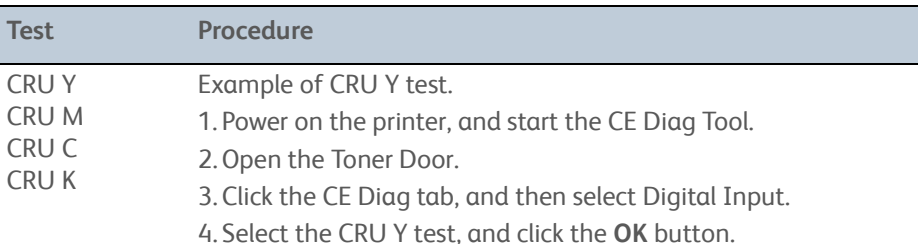

5. Check whether the sensor functions properly by removing and replacing the Y Toner Cartridge.

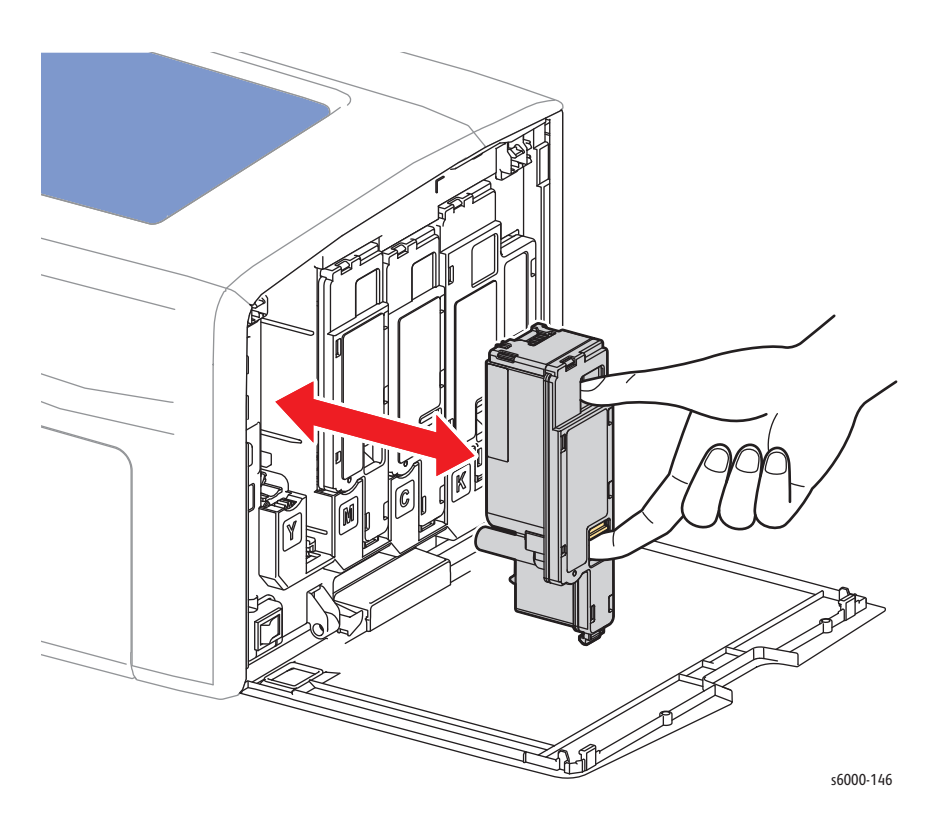

6. Click the **Stop** button to stop the test.

7. Close the Toner Door.

**NOTE** The procedure for CRU M, CRU C, CRU K, and CRU Y are all the same. Test example: [09:15] Digital Input Mode = ENTRY [09:15] CRU Y = LOW STARTED = CRU Y [09:15] CRU Y = HIGH STARTED = CRU Y [09:15] CRU Y = LOW STARTED = IL OPEN [09:15] Digital Input Mode = EXIT

#### **Digital Output Test Procedures**

This group of diagnostics checks whether the DO components operate. As many as ten different components can be simultaneously operated. However, it is recommended to operate only one or two components at a time. Simultaneous operation of many different components can break them.

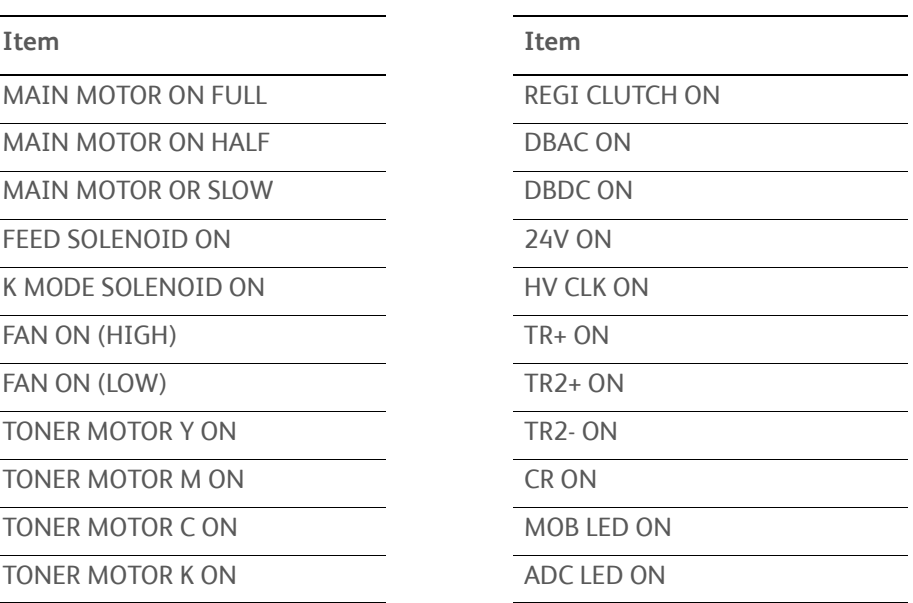

#### **Note**

The use of DBAC ON, DBDC ON, 24V ON, HV CLK ON, TR1+ ON, TR2+ ON, TR2- ON, CR ON, MOB LED ON, and ADC LED ON is prohibited to avoid shock hazards since they are high-voltage outputs.

## **Digital Output Components Locations**

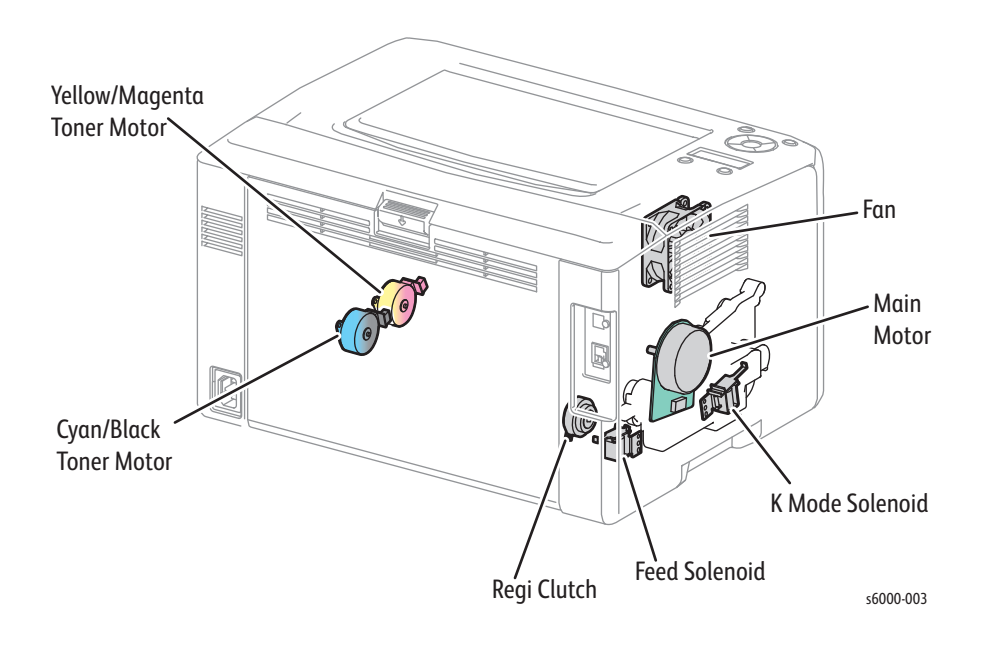

## **Digital Output Test Procedures**

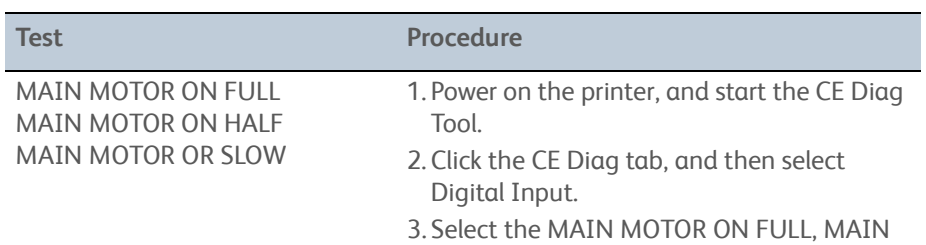

MOTOR ON HALF, or MAIN MOTOR ON SLOW test, and click the **OK** button.

4. Check that the Exit Roller rotates.

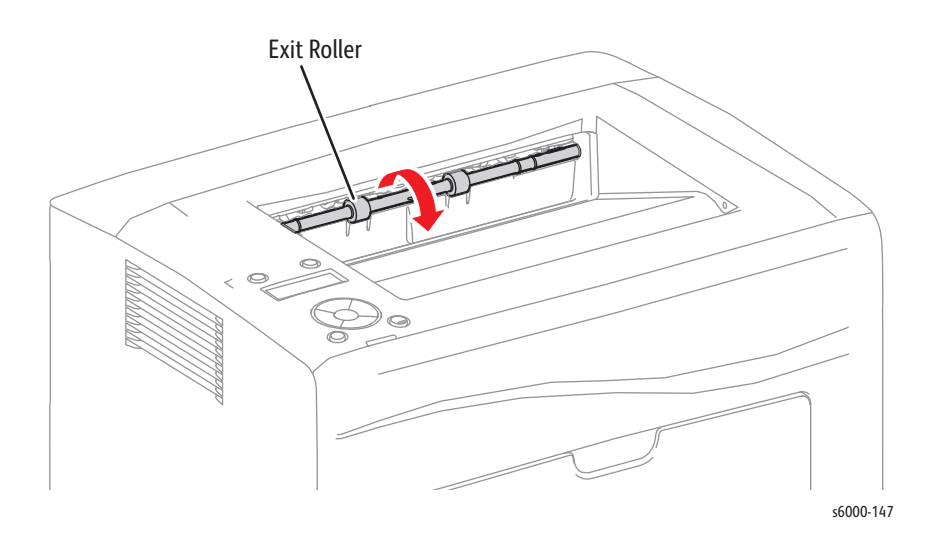

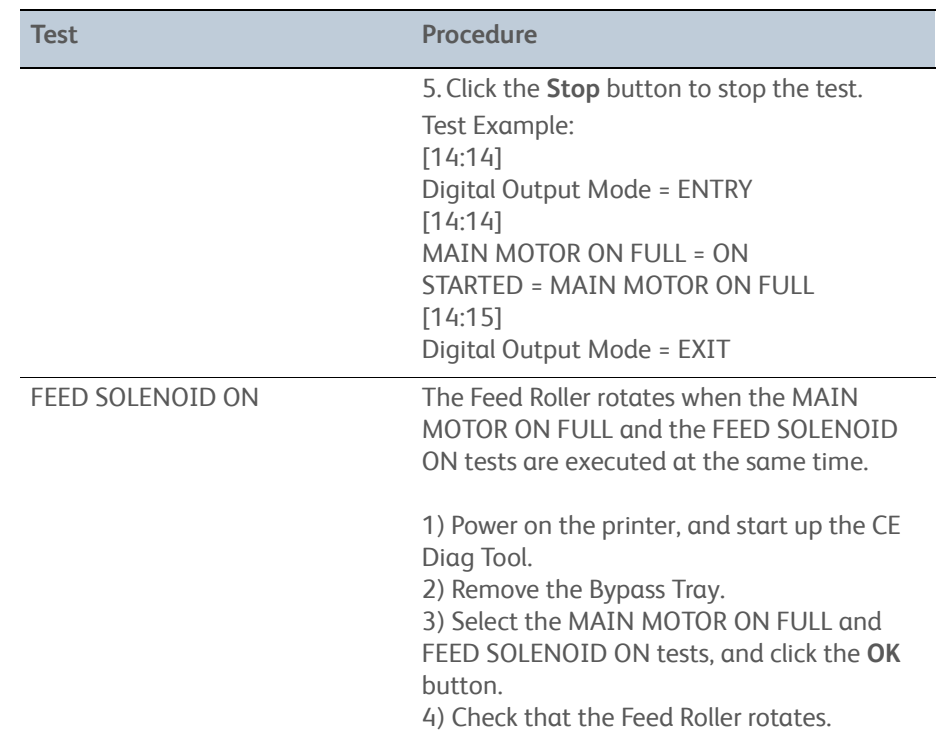

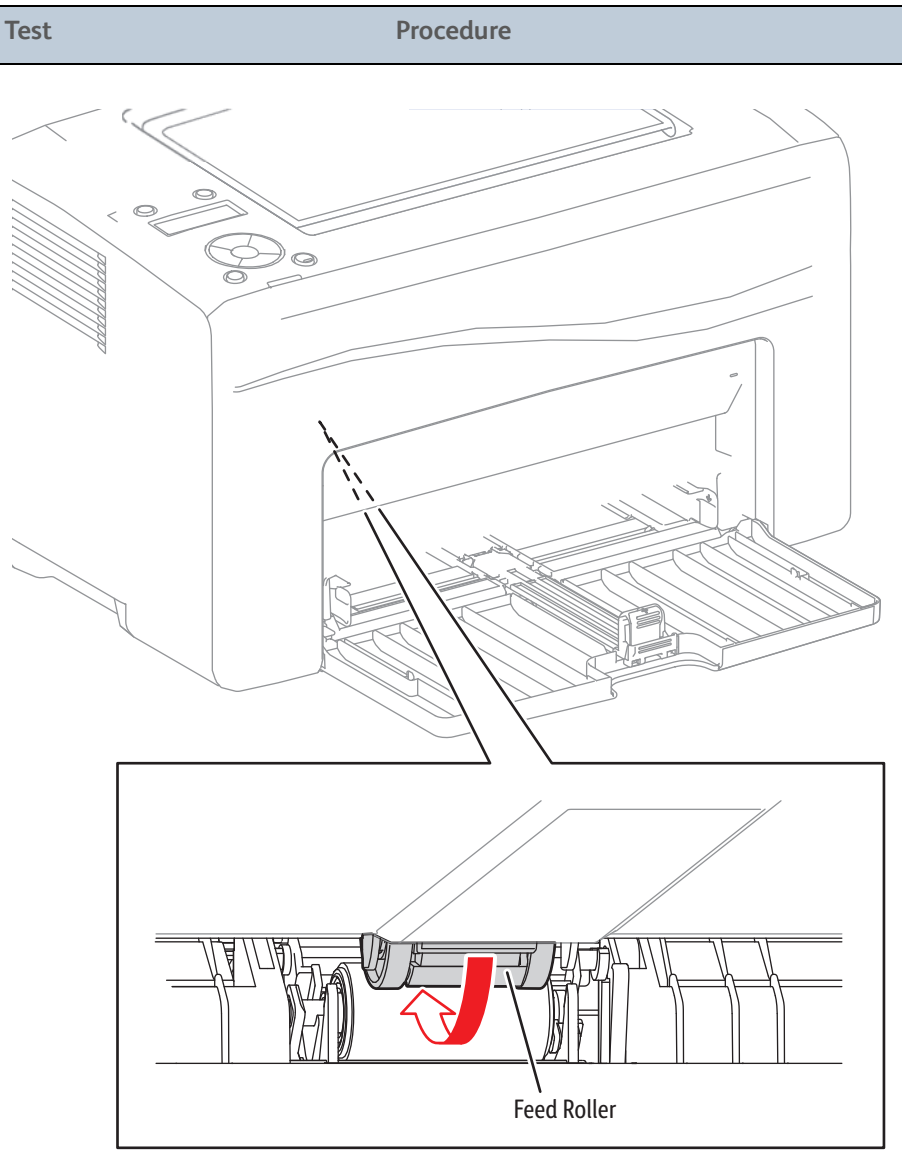

s6000-150

5. Click the **Stop** button to stop the test. Test example: [15:25] Digital Output Mode = ENTRY [15:25] MAIN MOTOR ON FULL = ON STARTED = MAIN MOTOR ON FULL, FEED SOLENOID ON [15:25] FEED SOLENOID ON = ON STARTED = MAIN MOTOR ON, FEED SOLENOID ON [15:25] Digital Output Mode = EXIT

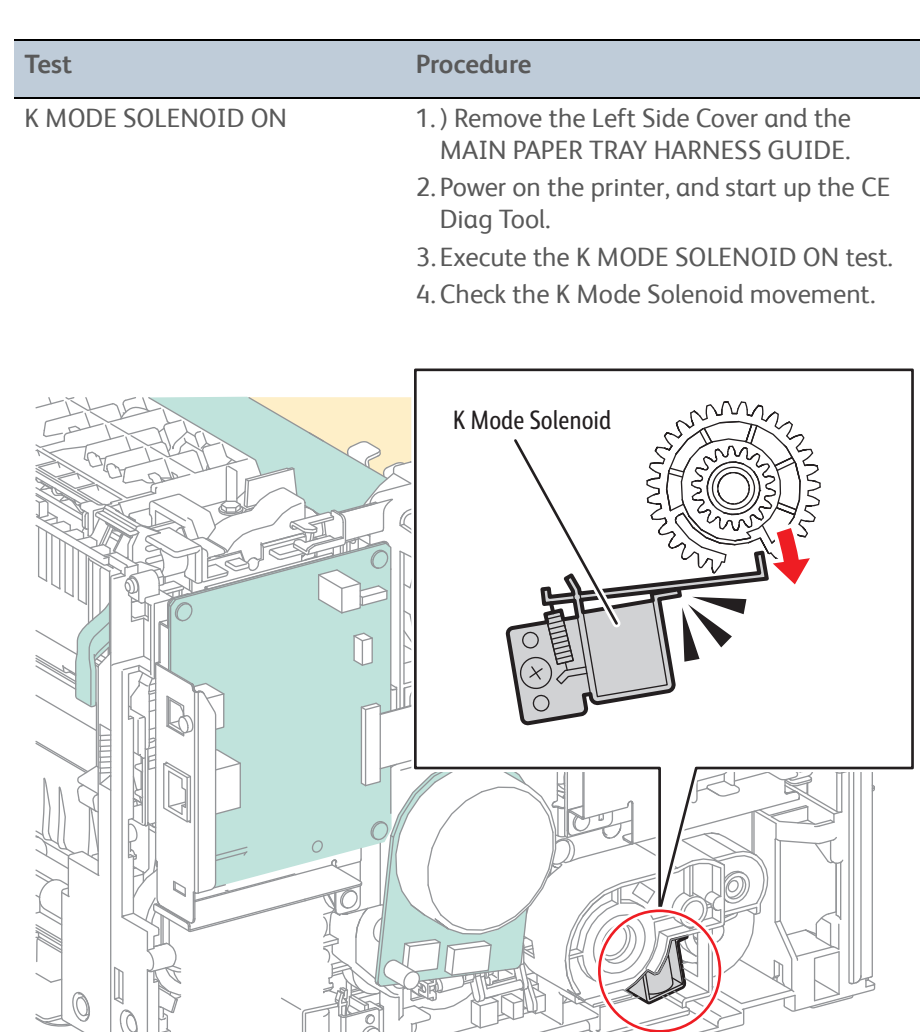

s6000-151

5. Click the **Stop** button to stop the test. Test example: 14:14] Digital Output Mode = ENTRY [14:14] K MODE SOLENOID ON = ON STARTED = K MODE SOLENOID ON [14:15] Digital Output Mode = EXIT

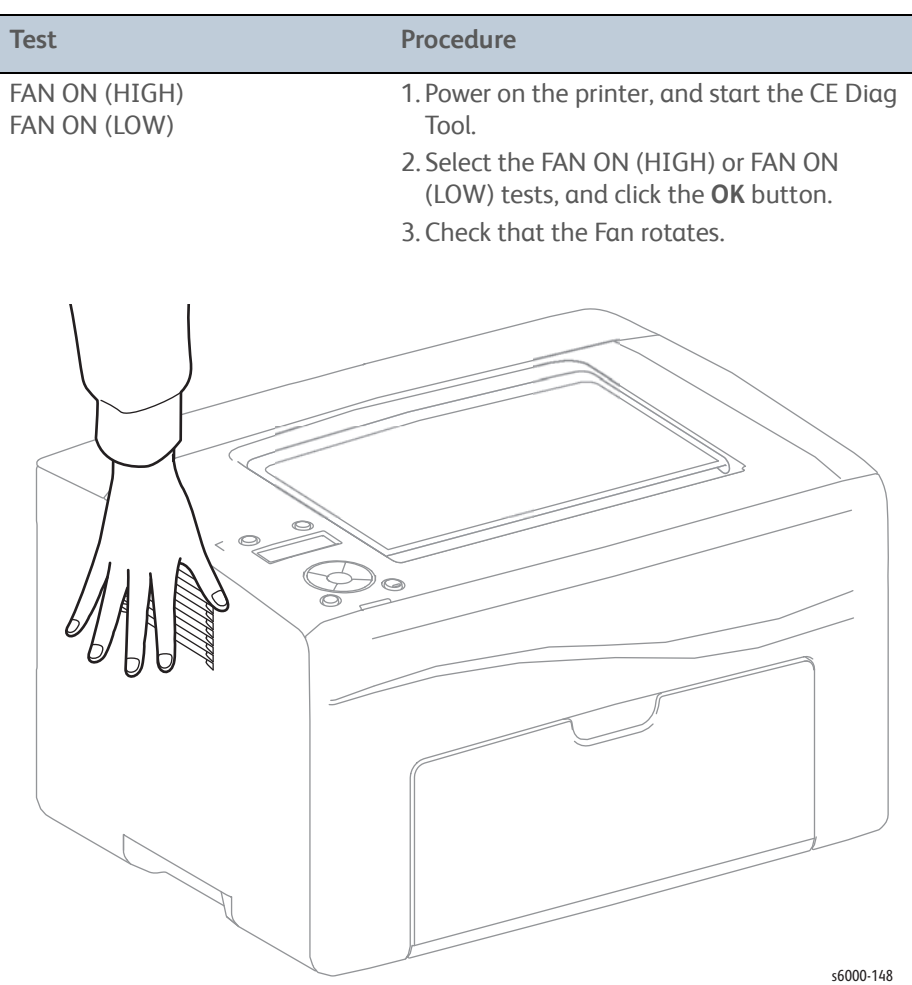

5. Click the **Stop** button to stop the test. Test example: [14:14] Digital Output Mode = ENTRY  $[14:14]$ FAN ON (HIGH) = ON STARTED = FAN ON (HIGH) [14:15] Digital Output Mode = EXIT

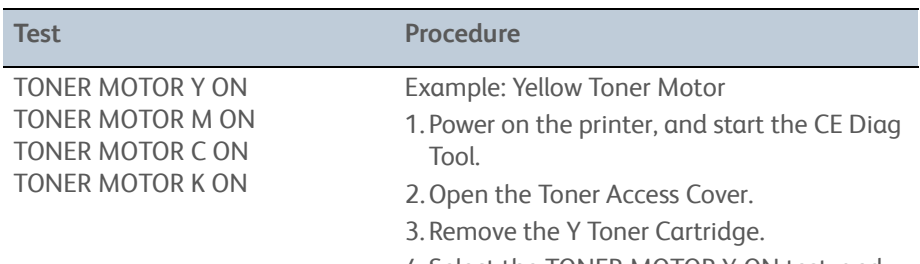

- 4. Select the TONER MOTOR Y ON test, and click the **OK** button.
- 5. Check that the Gear rotates.

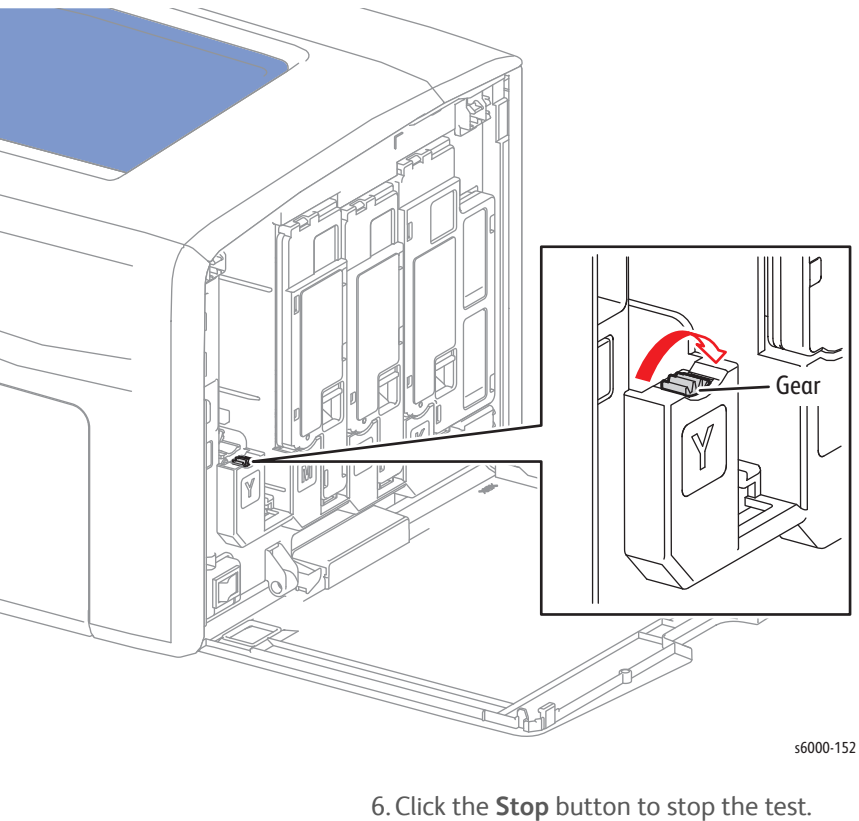

Test example: [14:14] Digital Output Mode = ENTRY [14:14] TONER MOTOR Y ON = ON

STARTED = TONER MOTOR Y ON

[14:15]

Digital Output Mode = EXIT

**NOTE** The check procedure for TONER MOTOR M ON, TONER MOTOR C ON, and TONER MOTOR K ON are the same as that for TONER MOTOR Y ON.

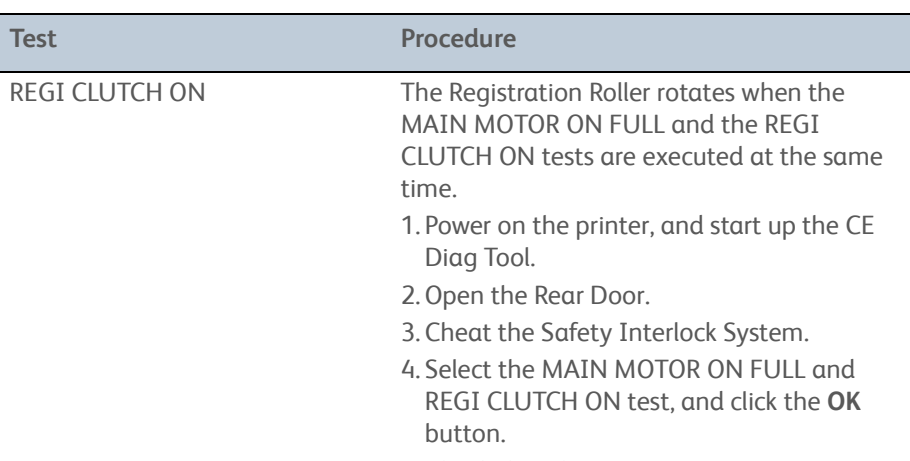

5. Check that the Registration Roller rotates.

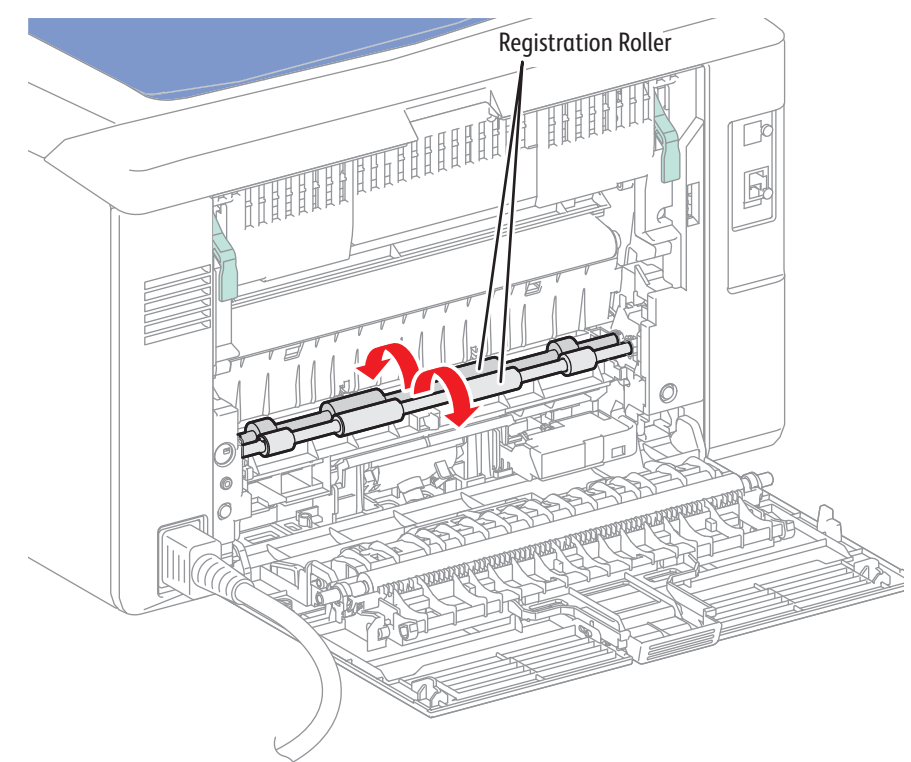

s6000-149

6. Click the **Stop** button to stop the test. Test example: [14:14] Digital Output Mode = ENTRY  $[14:14]$ MAIN MOTOR ON FULL = ON STARTED = MAIN MOTOR ON FULL, REGI CLUTCH ON [14:14] REGI CLUTCH ON = ON STARTED = MAIN MOTOR ON, REGI CLUTCH ON [14:15] Digital Output Mode = EXIT

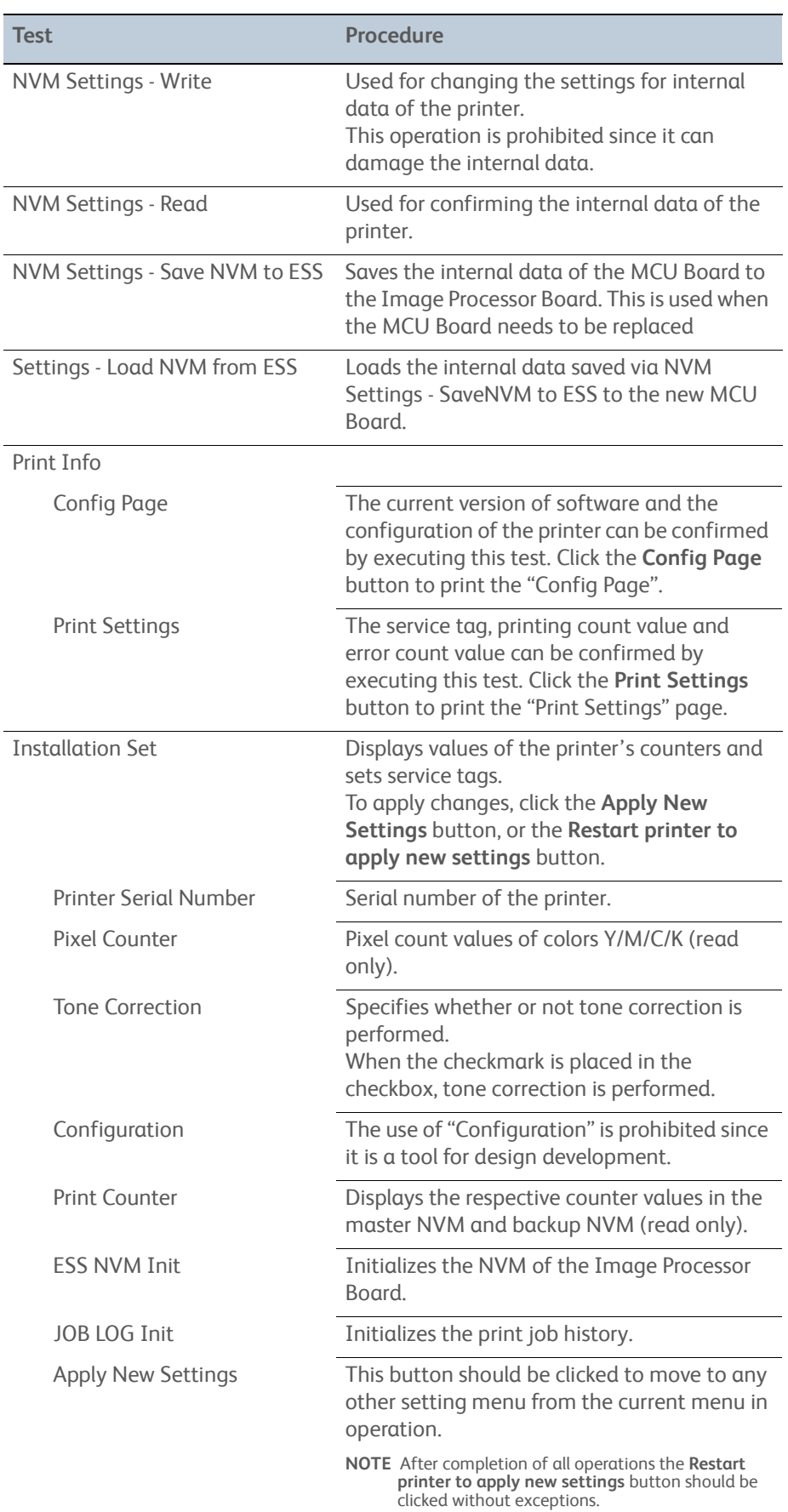

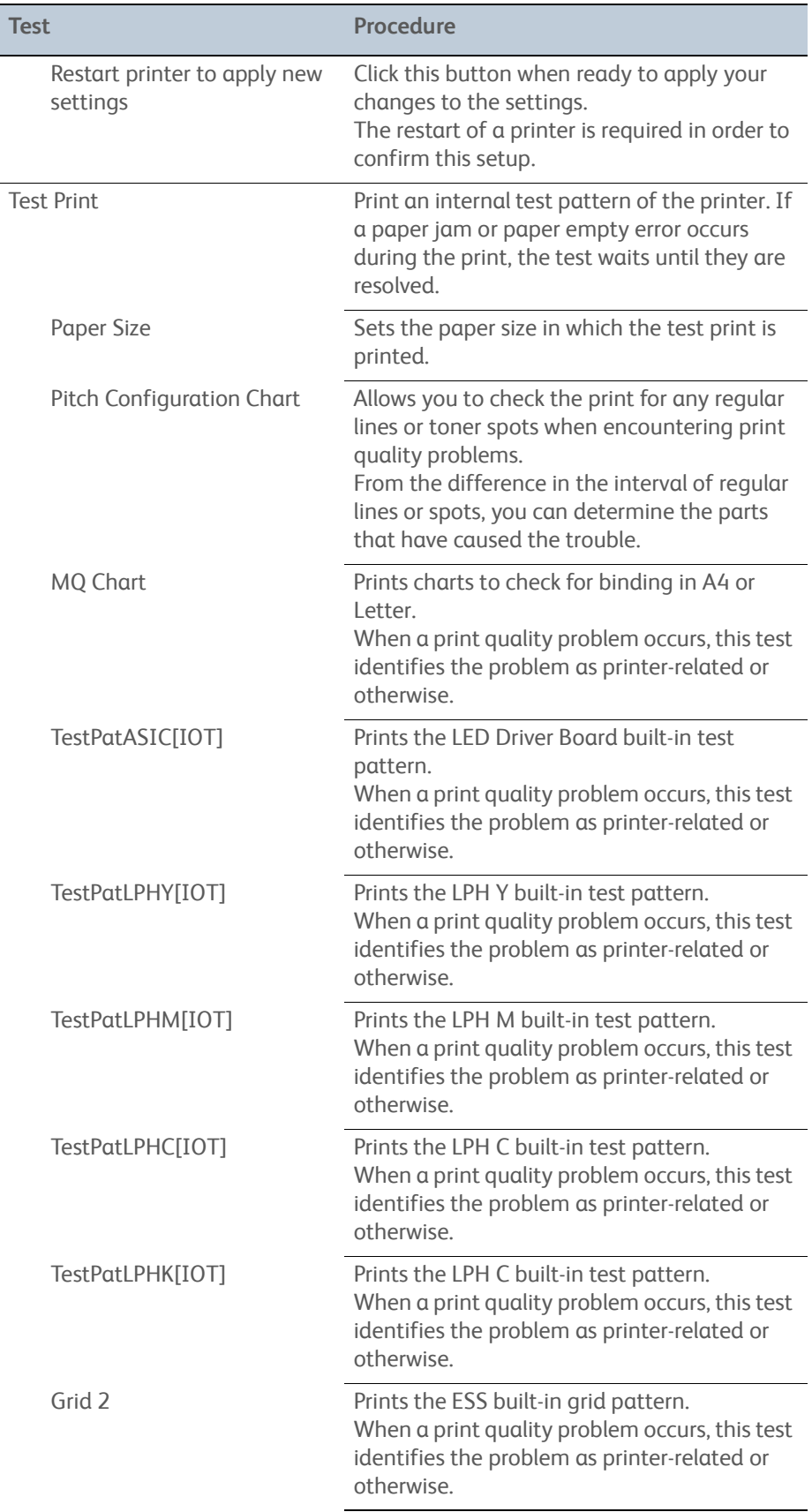

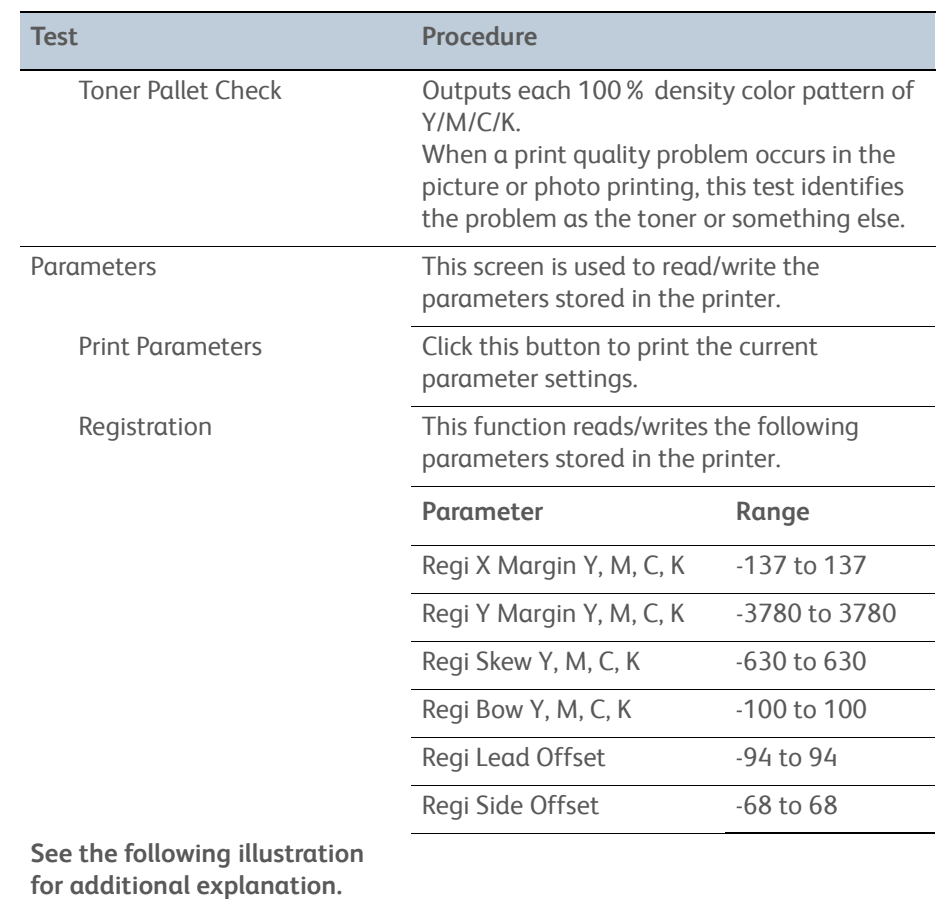

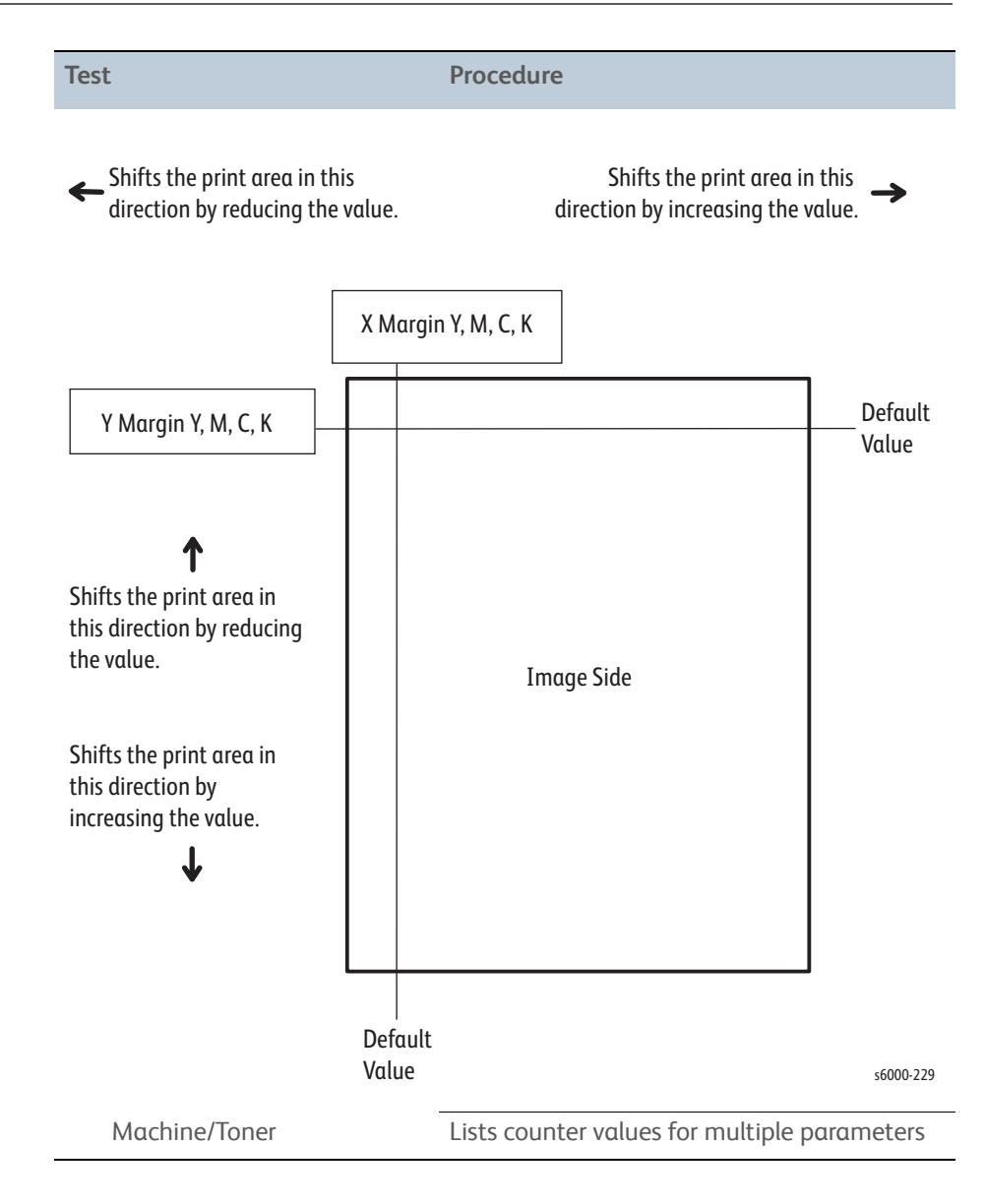

# **Acronyms and Abbreviations**

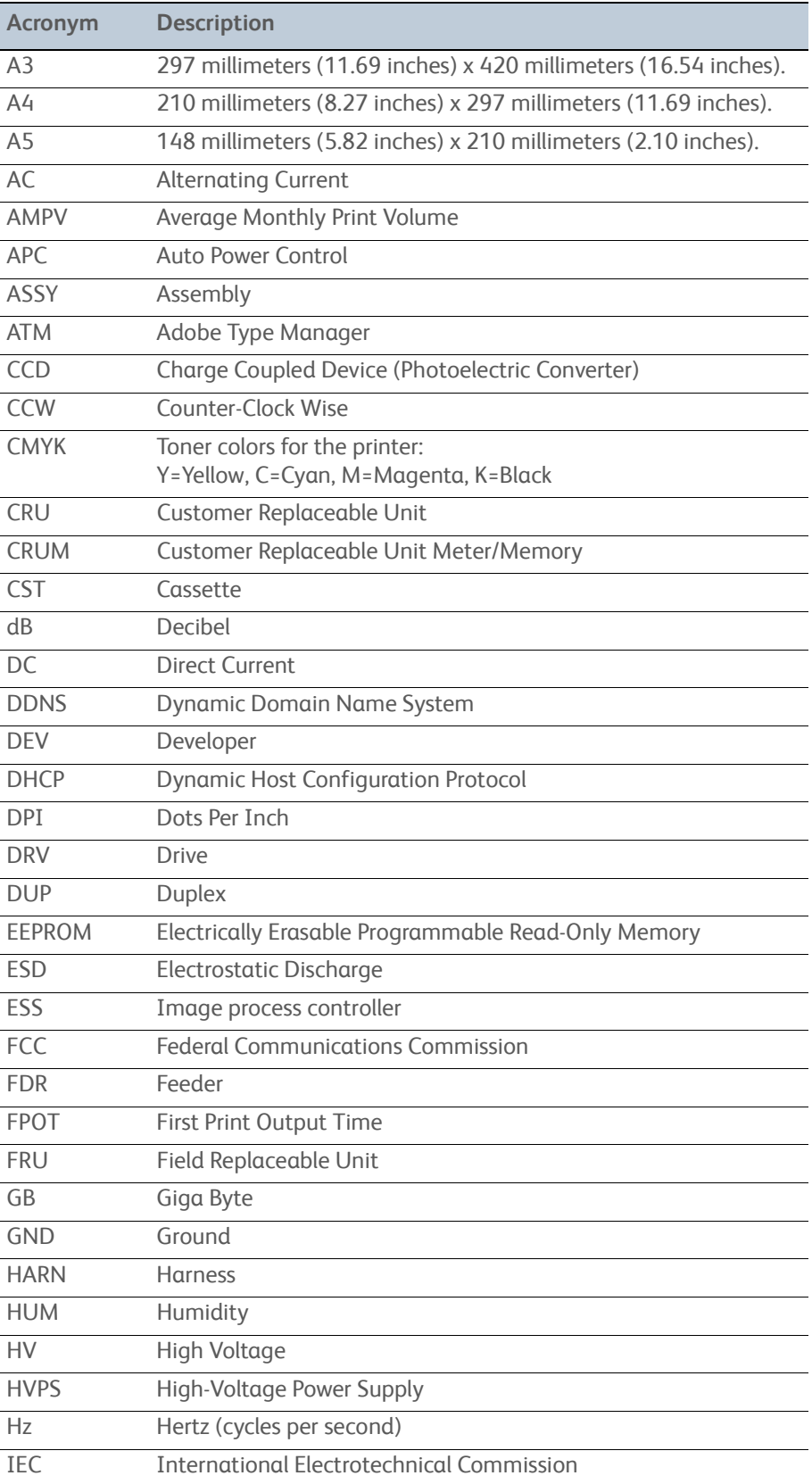

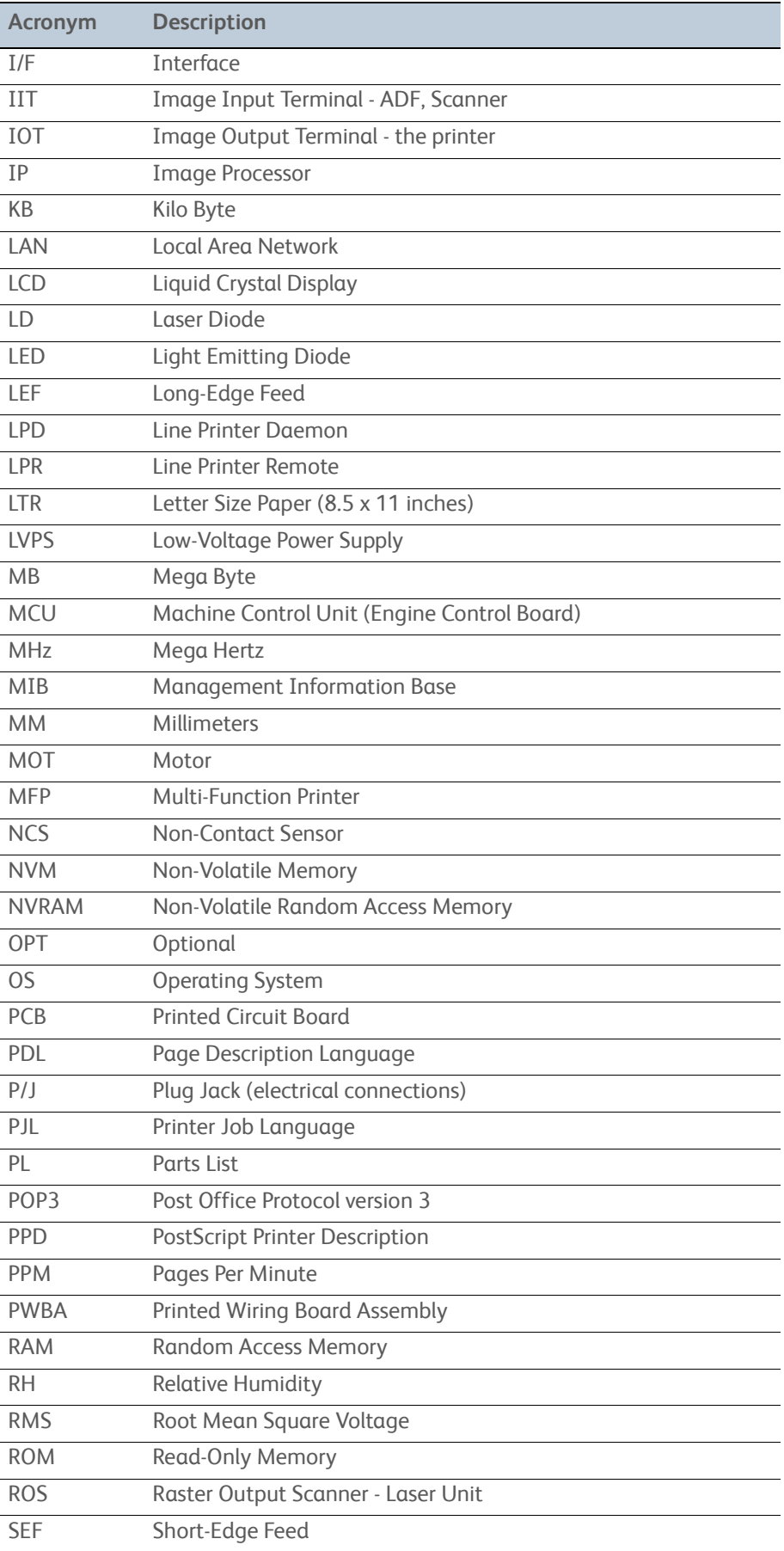

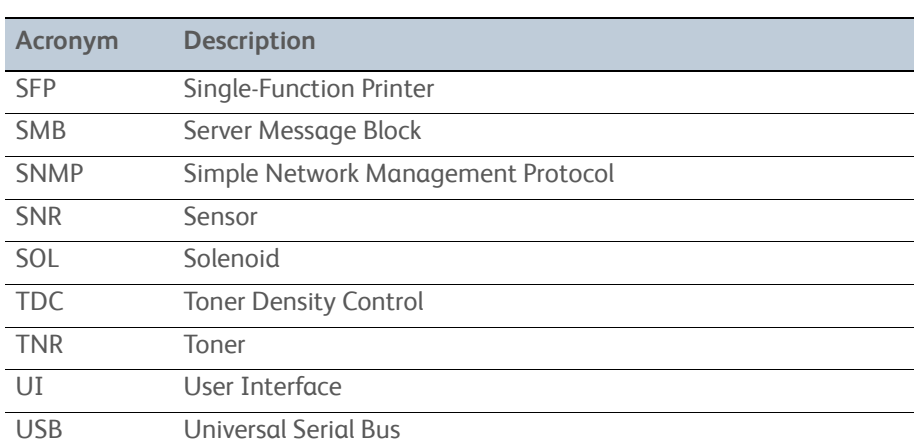

Copyright © 2011, Xerox Corporation. All rights reserved. Unpublished rights reserved under the copyright LAWS OF THE UNITED STATES.

Part#: 702P00130

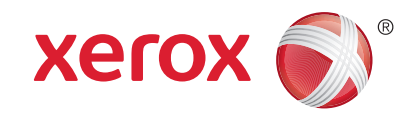